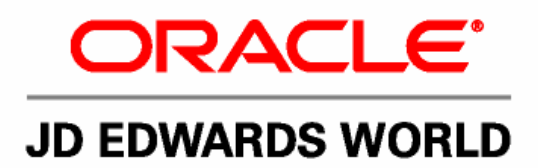

# **JD Edwards World Accounts Receivable Guide**

**Version A9.1** 

**Revised - January 15, 2007** 

#### JD Edwards World Accounts Receivable Guide

Copyright © 2006, Oracle. All rights reserved.

The Programs (which include both the software and documentation) contain proprietary information; they are provided under a license agreement containing restrictions on use and disclosure and are also protected by copyright, patent, and other intellectual and industrial property laws. Reverse engineering, disassembly, or decompilation of the Programs, except to the extent required to obtain interoperability with other independently created software or as specified by law, is prohibited.

The information contained in this document is subject to change without notice. If you find any problems in the documentation, please report them to us in writing. This document is not warranted to be error-free. Except as may be expressly permitted in your license agreement for these Programs, no part of these Programs may be reproduced or transmitted in any form or by any means, electronic or mechanical, for any purpose.

If the Programs are delivered to the United States Government or anyone licensing or using the Programs on behalf of the United States Government, the following notice is applicable:

#### U.S. GOVERNMENT RIGHTS

Programs, software, databases, and related documentation and technical data delivered to U.S. Government customers are "commercial computer software" or "commercial technical data" pursuant to the applicable Federal Acquisition Regulation and agency-specific supplemental regulations. As such, use, duplication, disclosure, modification, and adaptation of the Programs, including documentation and technical data, shall be subject to the licensing restrictions set forth in the applicable Oracle license agreement, and, to the extent applicable, the additional rights set forth in FAR 52.227-19, Commercial Computer Software--Restricted Rights (June 1987). Oracle Corporation, 500 Oracle Parkway, Redwood City, CA 94065.

The Programs are not intended for use in any nuclear, aviation, mass transit, medical, or other inherently dangerous applications. It shall be the licensee's responsibility to take all appropriate fail-safe, backup, redundancy and other measures to ensure the safe use of such applications if the Programs are used for such purposes, and we disclaim liability for any damages caused by such use of the Programs.

The Programs may provide links to Web sites and access to content, products, and services from third parties. Oracle is not responsible for the availability of, or any content provided on, third-party Web sites. You bear all risks associated with the use of such content. If you choose to purchase any products or services from a third party, the relationship is directly between you and the third party. Oracle is not responsible for: (a) the quality of third-party products or services; or (b) fulfilling any of the terms of the agreement with the third party, including delivery of products or services and warranty obligations related to purchased products or services. Oracle is not responsible for any loss or damage of any sort that you may incur from dealing with any third party.

Oracle, JD Edwards, PeopleSoft, and Retek are registered trademarks of Oracle Corporation and/or its affiliates. Other names may be trademarks of their respective owners.

#### **Open Source Disclosure**

Oracle takes no responsibility for its use or distribution of any open source or shareware software or documentation and disclaims any and all liability or damages resulting from use of said software or documentation. The following open source software may be used in Oracle's PeopleSoft products and the following disclaimers are provided.

This product includes software developed by the Apache Software Foundation (http://www.apache.org/). Copyright (c) 1999-2000 by The Apache Software Foundation. All rights reserved. THIS SOFTWARE IS PROVIDED "AS IS'' AND ANY EXPRESSED OR IMPLIED WARRANTIES, INCLUDING, BUT NOT LIMITED TO, THE IMPLIED WARRANTIES OF MERCHANTABILITY AND FITNESS FOR A PARTICULAR PURPOSE ARE DISCLAIMED. IN NO EVENT SHALL THE APACHE SOFTWARE FOUNDATION OR ITS CONTRIBUTORS BE LIABLE FOR ANY DIRECT, INDIRECT, INCIDENTAL, SPECIAL, EXEMPLARY, OR CONSEQUENTIAL DAMAGES (INCLUDING, BUT NOT LIMITED TO, PROCUREMENT OF SUBSTITUTE GOODS OR SERVICES; LOSS OF USE, DATA, OR PROFITS; OR BUSINESS INTERRUPTION) HOWEVER CAUSED AND ON ANY THEORY OF LIABILITY, WHETHER IN CONTRACT, STRICT LIABILITY, OR TORT (INCLUDING NEGLIGENCE OR OTHERWISE) ARISING IN ANY WAY OUT OF THE USE OF THIS SOFTWARE, EVEN IF ADVISED OF THE POSSIBILITY OF SUCH DAMAGE.

## **Send Us Your Comments**

**JD Edwards World Release A9.1 Documentation, Revised - January 15, 2007** 

JD Edwards World welcomes your comments and suggestions on the quality and usefulness of this publication. Your input is an important part of the information used for revision.

- Did you find any errors?
- Is the information clearly presented?
- Do you need more information? If so, where?
- Are the examples correct? Do you need more examples?
- What features did you like most about this manual?

If you find any errors or have any other suggestions for improvement, please indicate the title and part number of the documentation and the chapter, section, and page number (if available). You can send comments to us by e-mail at:

#### [jde\\_world\\_doc\\_ww@oracle.com](mailto:jde_world_doc_ww@oracle.com?subject=Send%20Us%20Your%20Comments%20-JD%20Edwards%20World%20A9.1%20Online%20Documentation)

If you would like a reply, please give your name, address, telephone number, and electronic mail address (optional).

Contact a JD Edwards World representative by calling Oracle Global Support Center at 1-800-289-2999 for current information or if you have any questions regarding this document.

## **Contents**

## 1 Overview

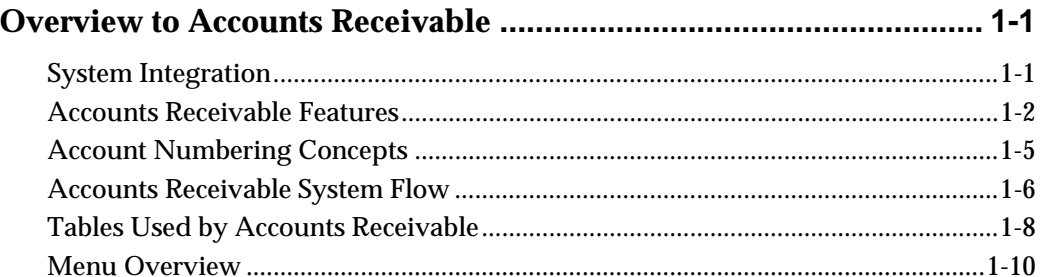

## 2 Customer Information

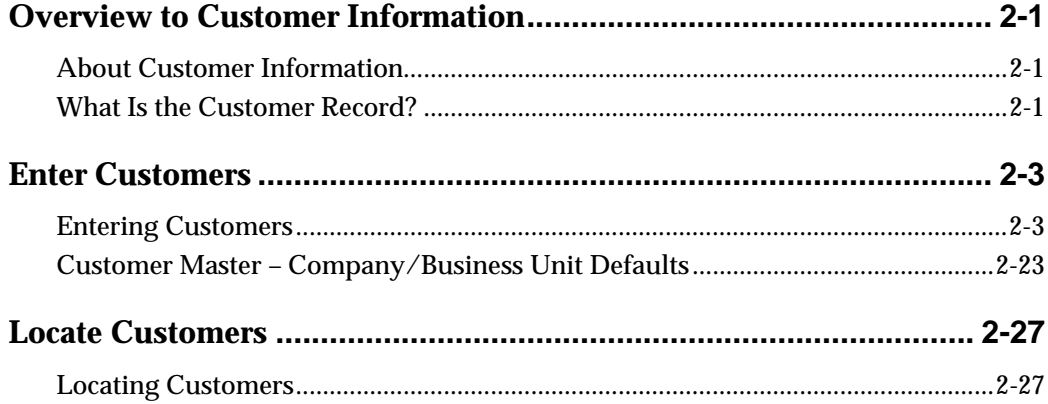

## 3 Invoice Processing

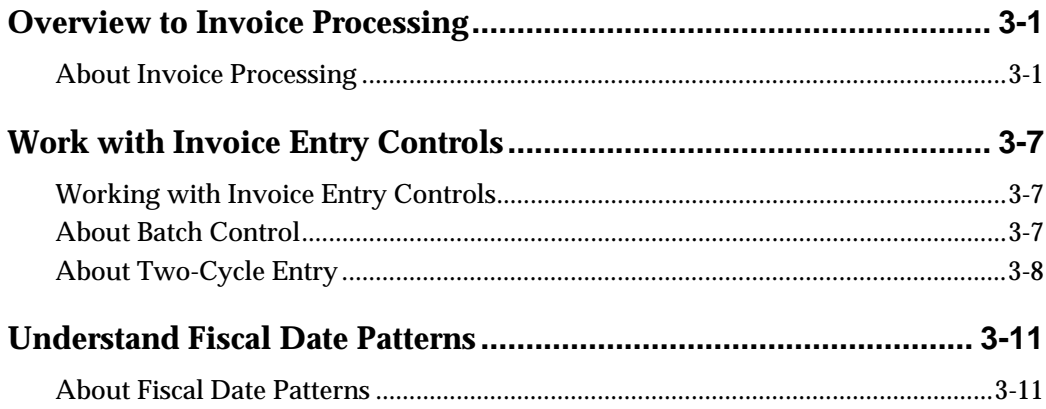

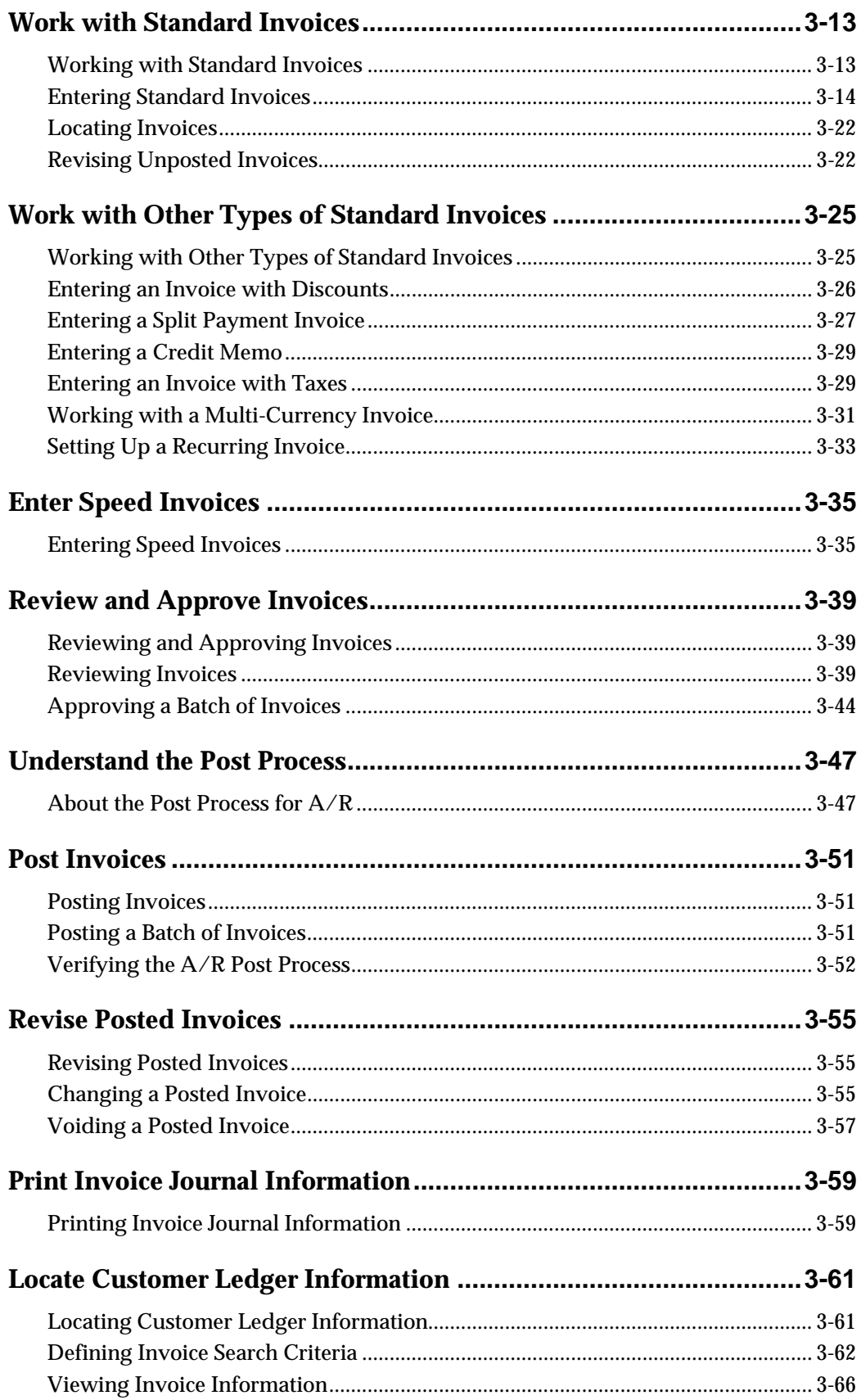

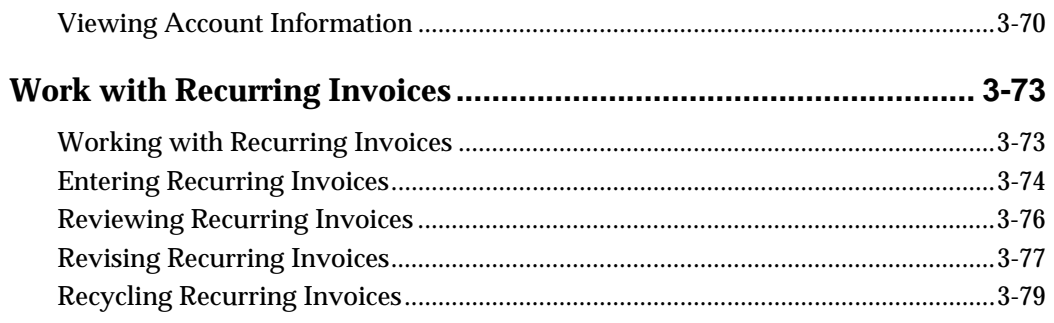

## **4 Manual Receipts Processing**

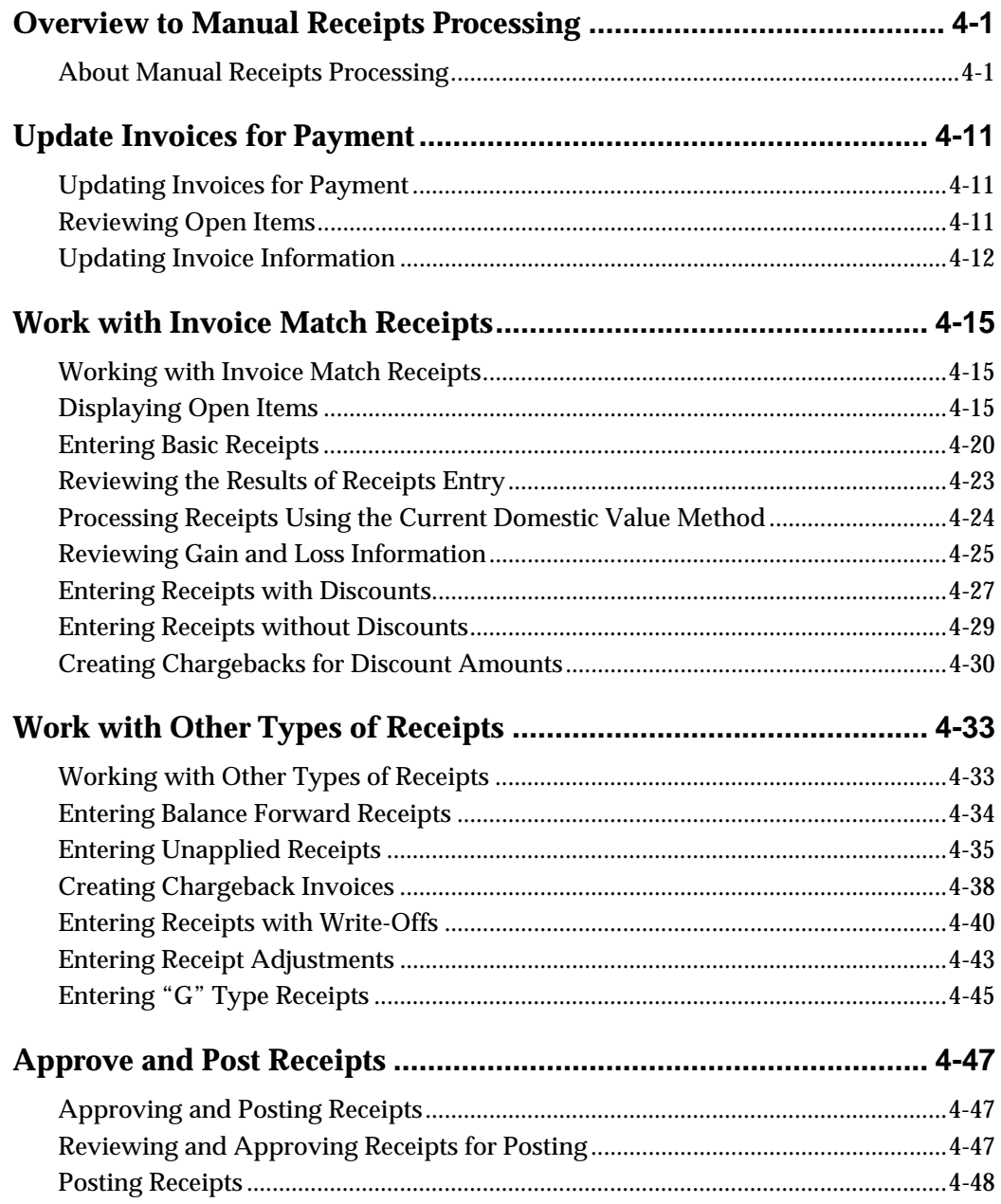

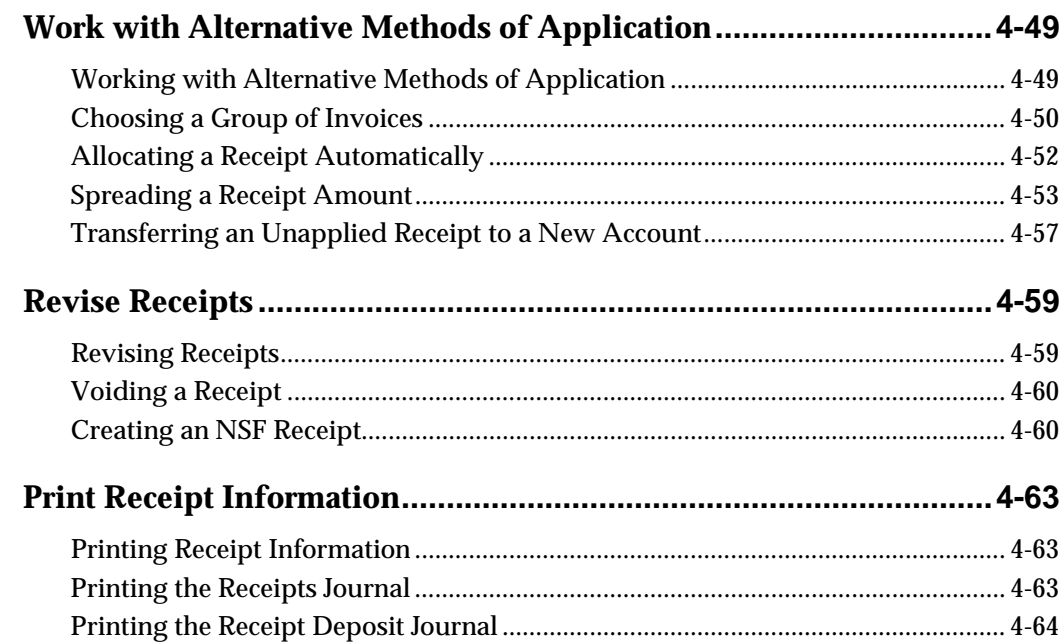

## 5 Receivables and Payables Netting

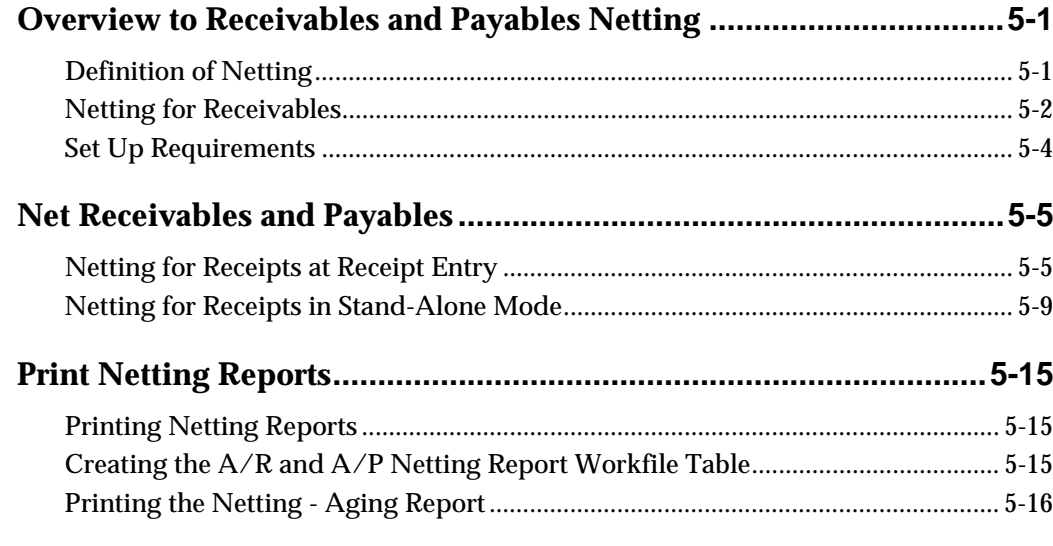

## **6 Automatic Receipts Processing**

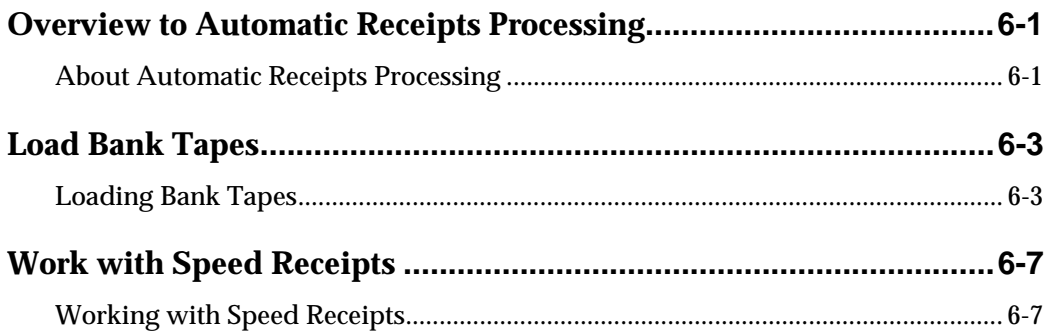

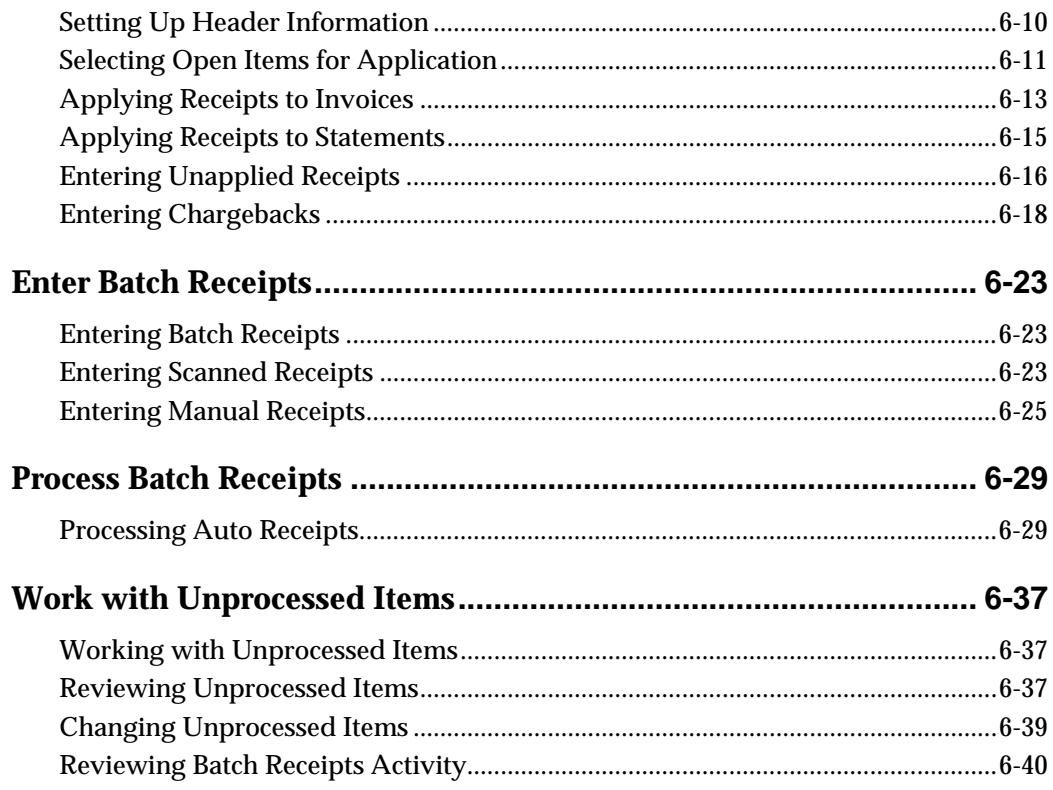

## **7 Credit and Collections Management**

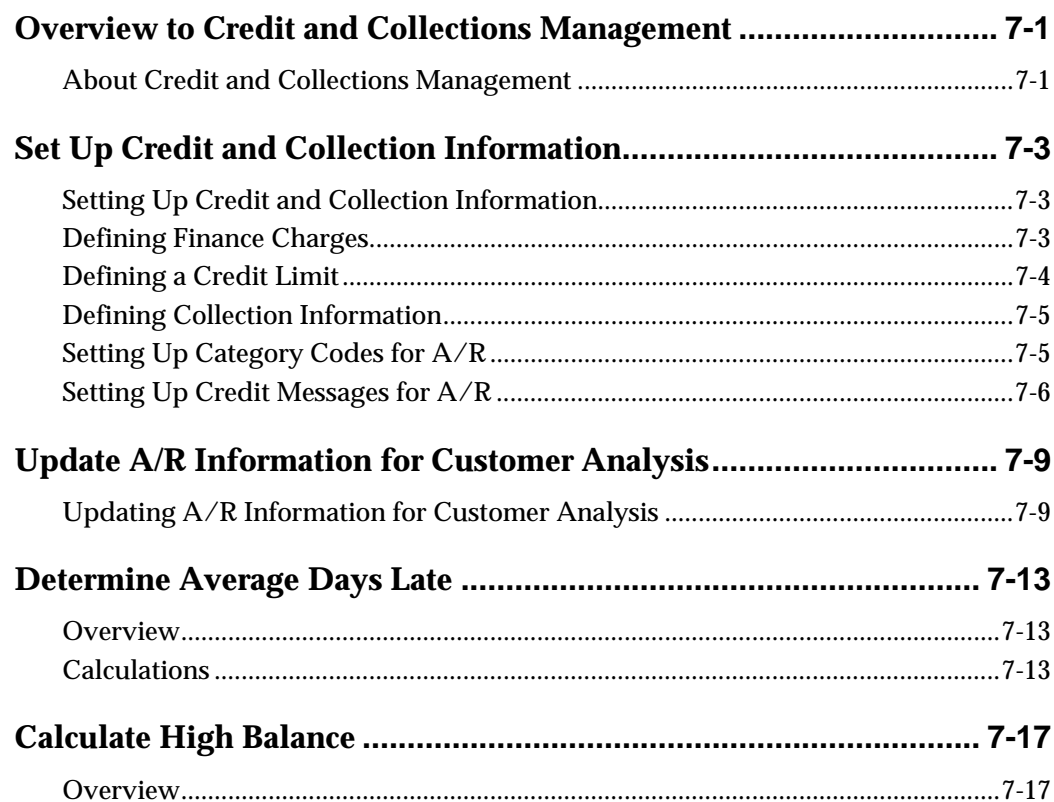

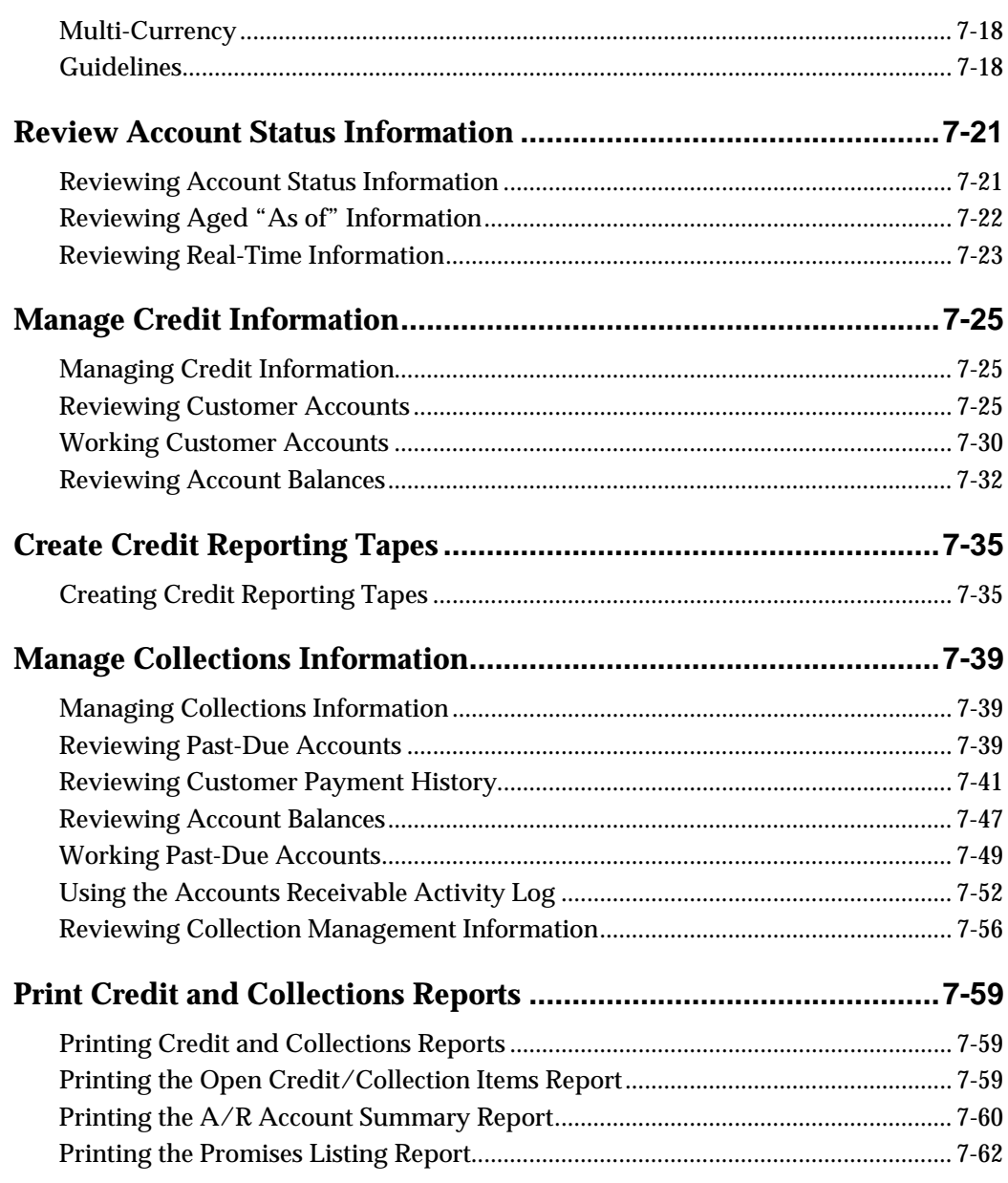

## 8 A/R Reports

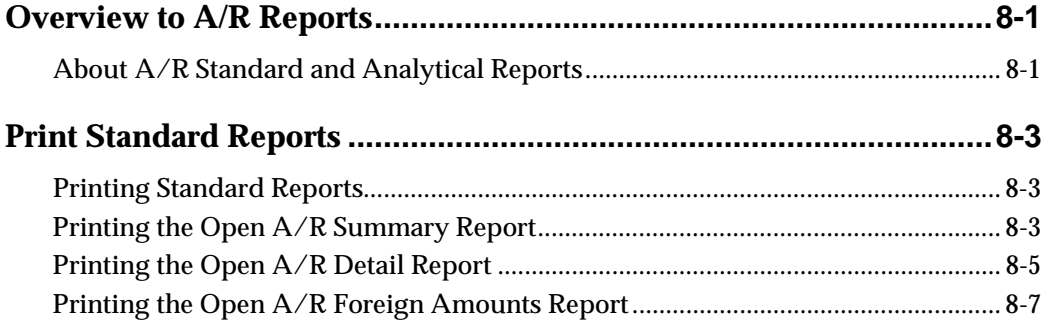

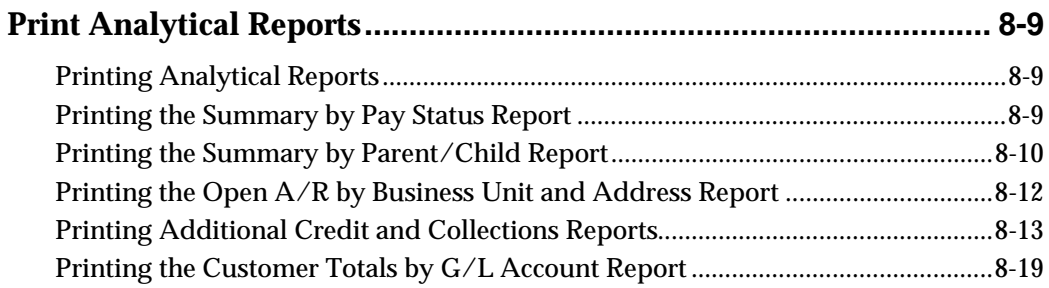

## 9 A/R Draft Processing

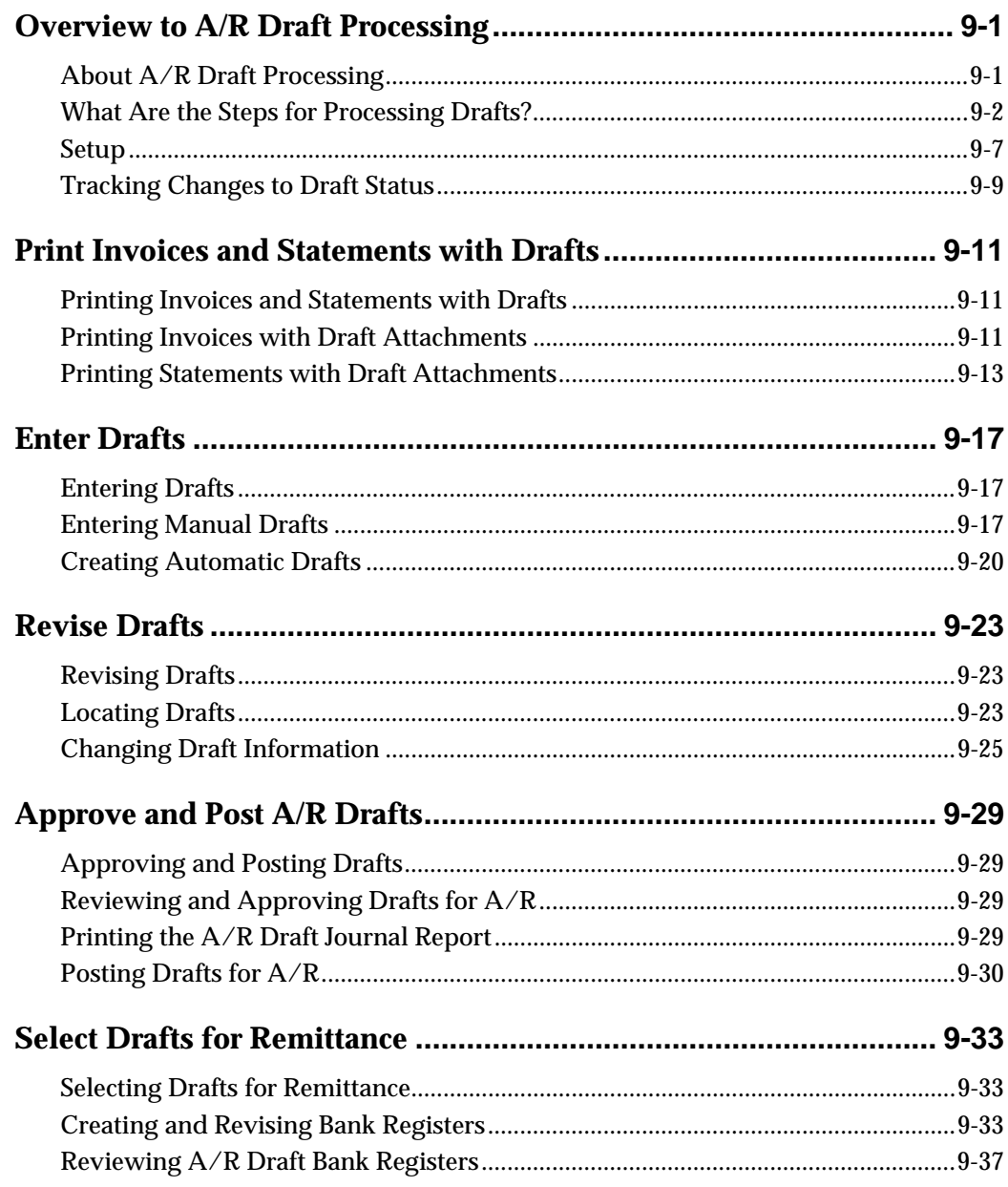

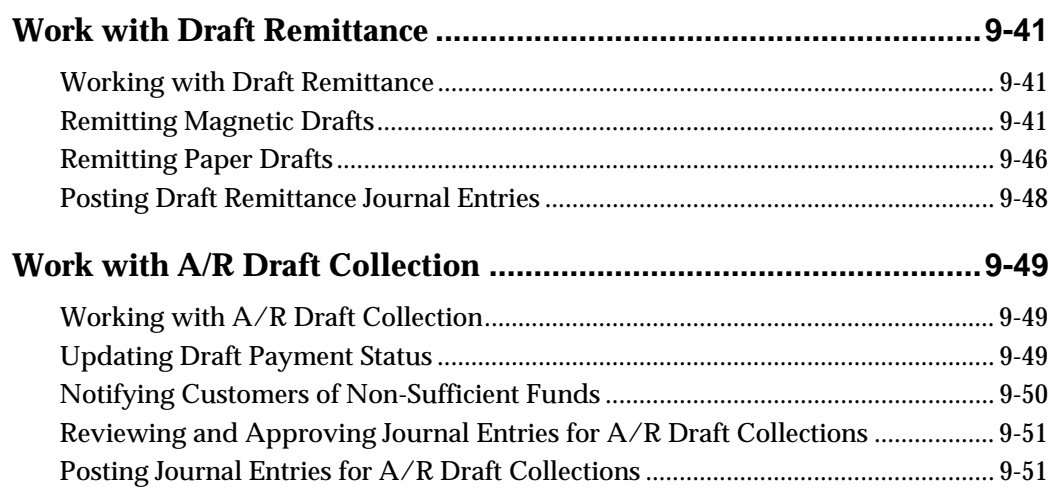

## **[10 Automatic Debits](#page-422-0)**

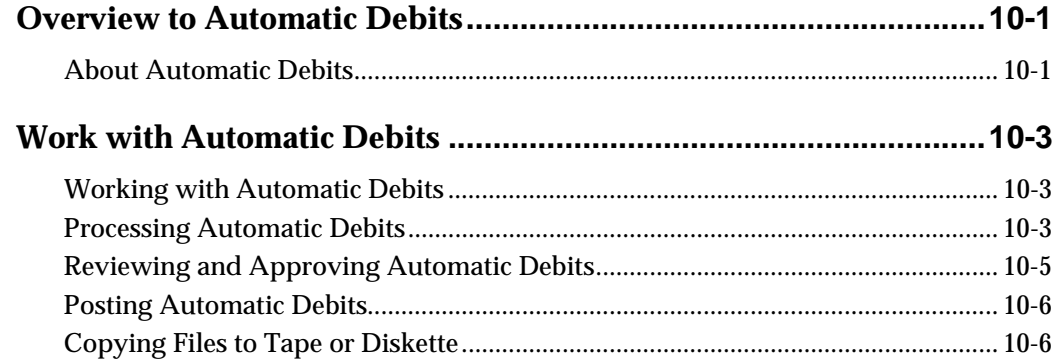

## **[11 Period-End Processes](#page-430-0)**

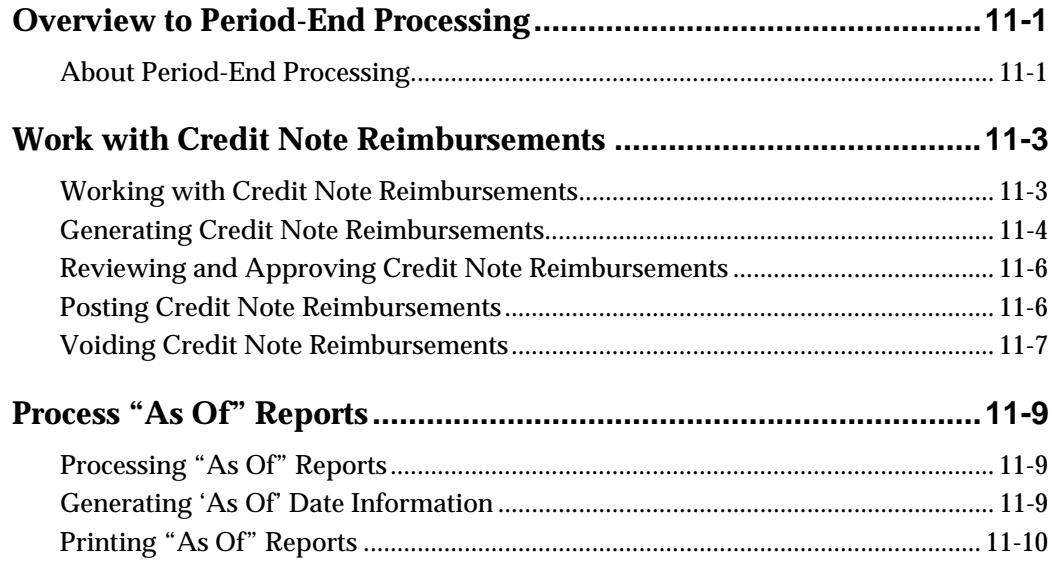

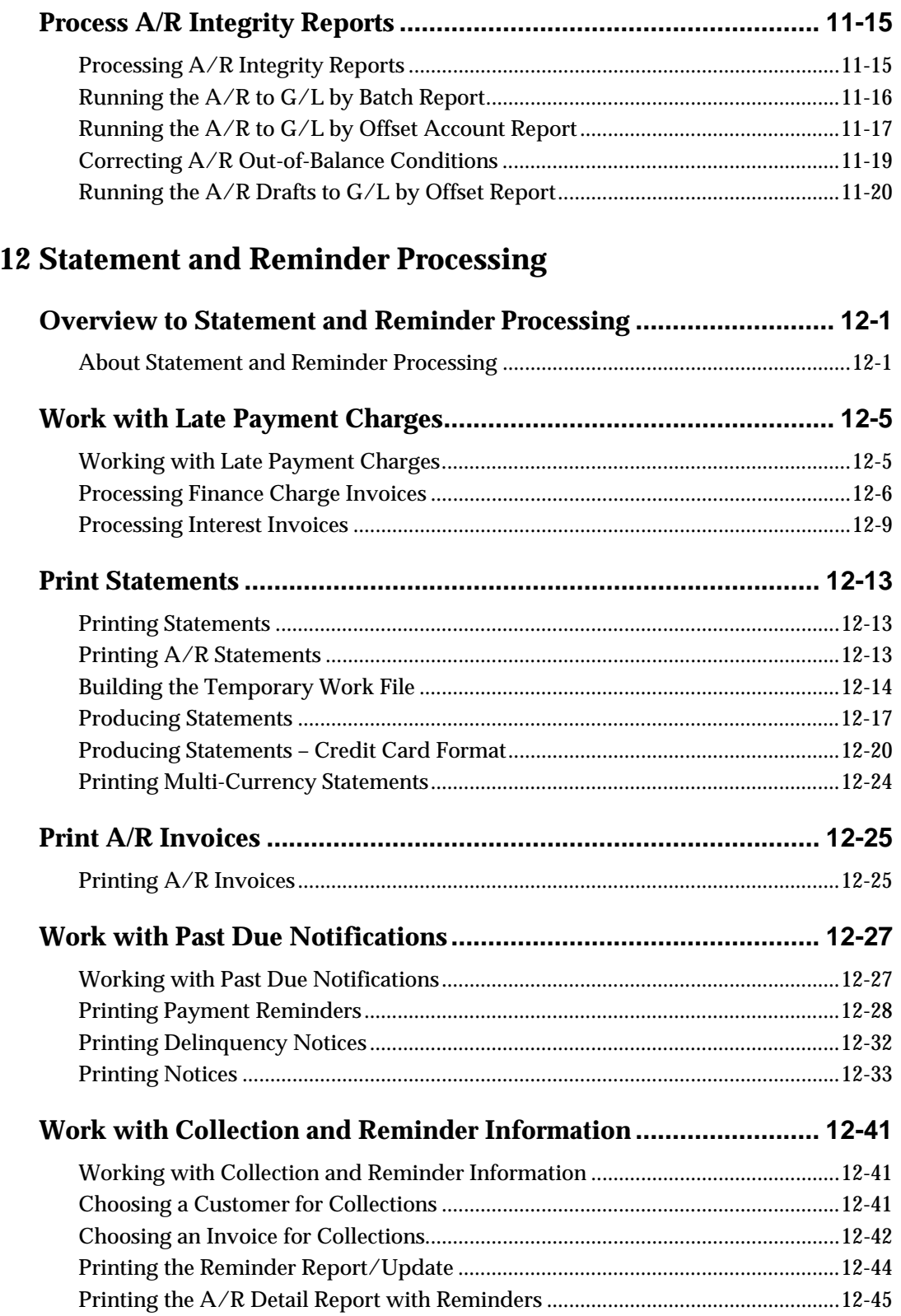

## **[13 System Setup](#page-502-0)**

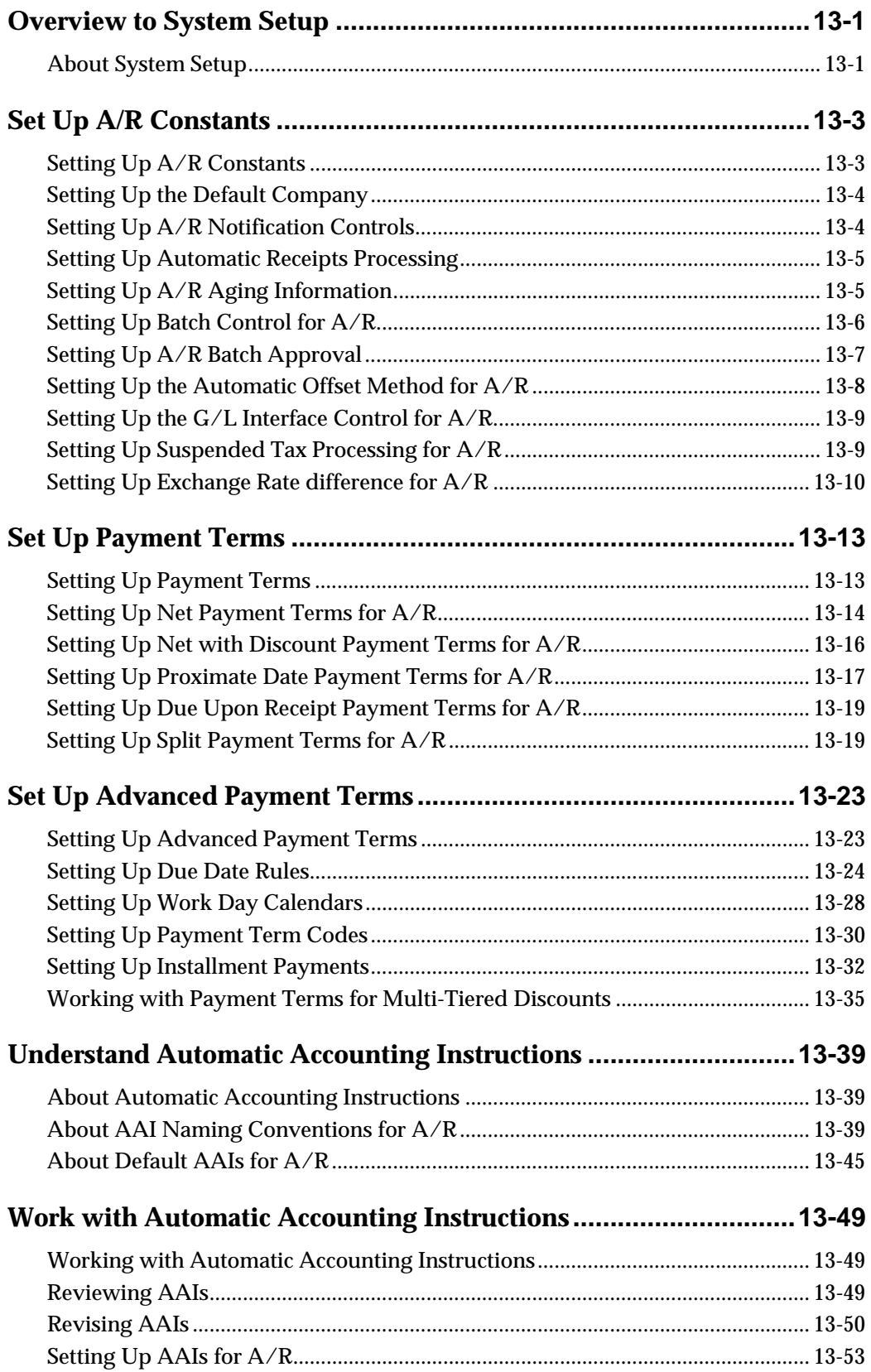

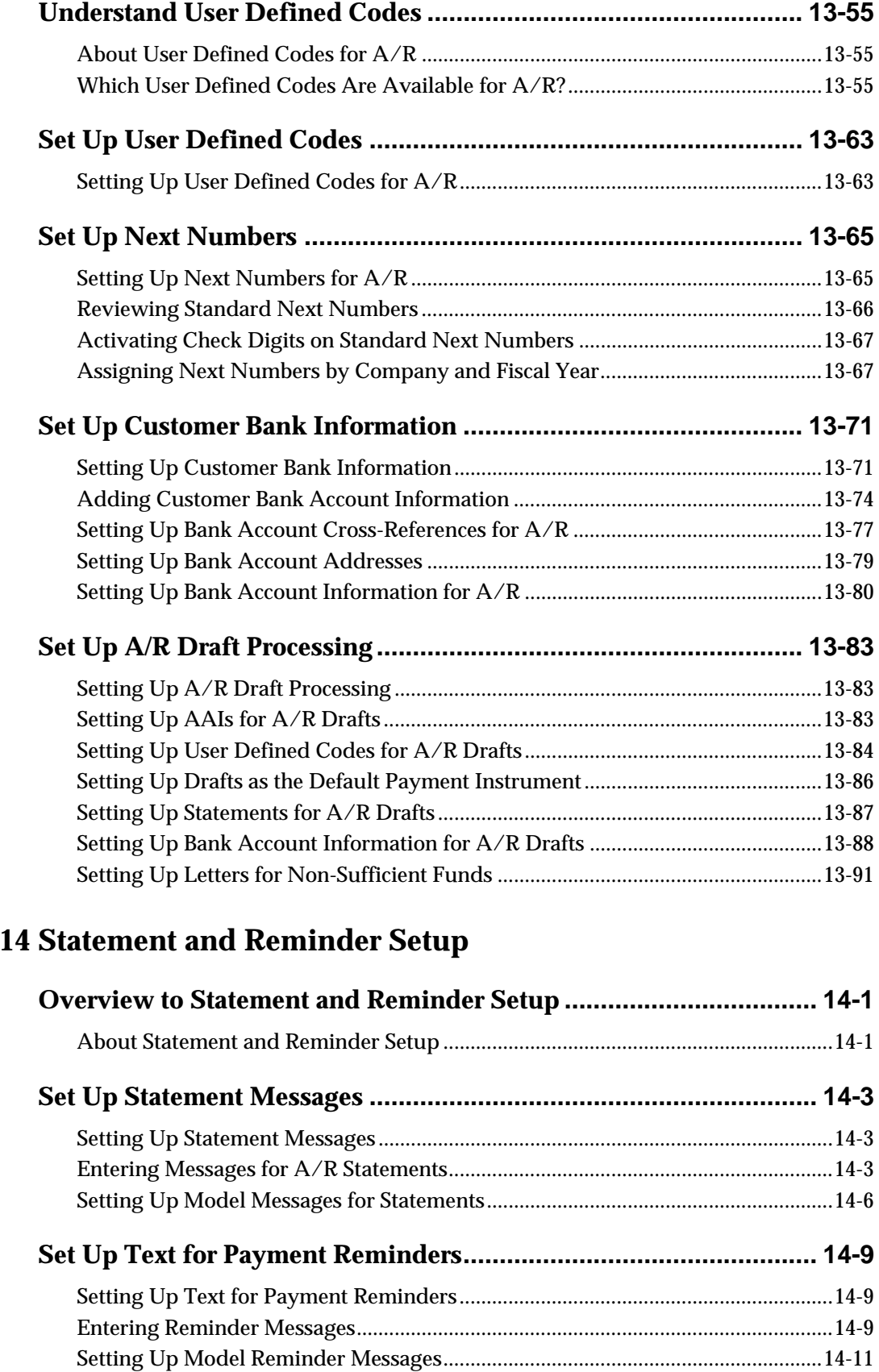

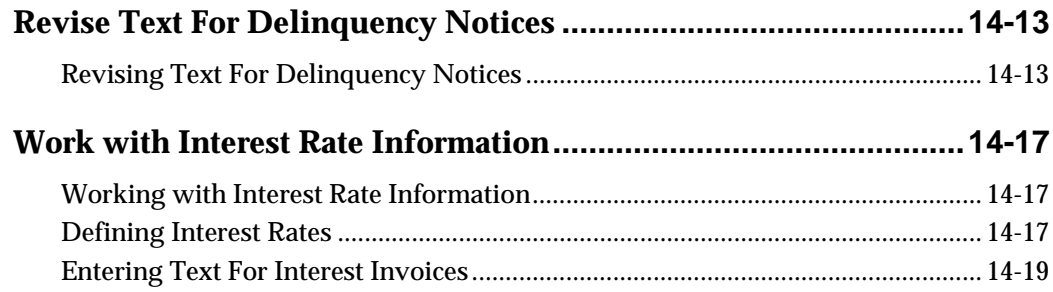

## **15 Batch Invoice Processing**

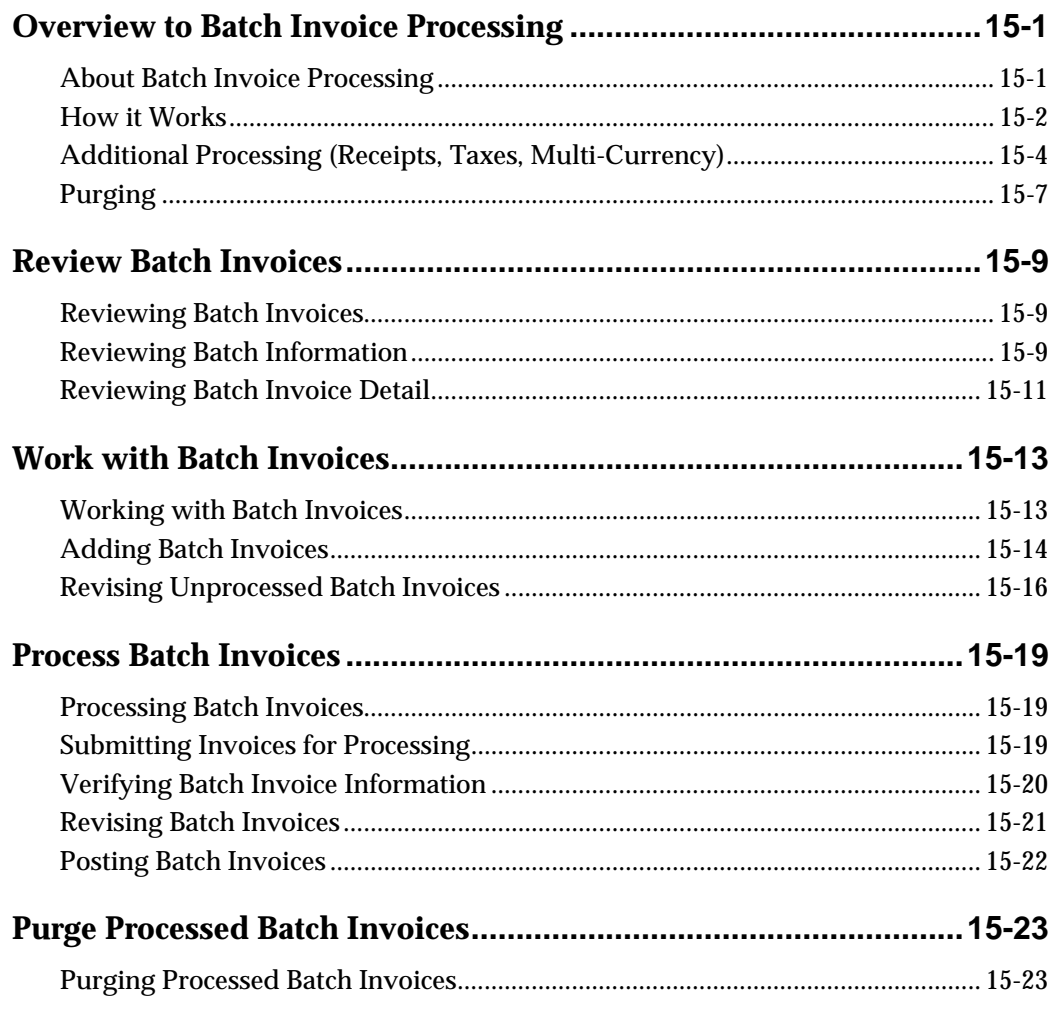

## 16 A/R Cash Forecasting

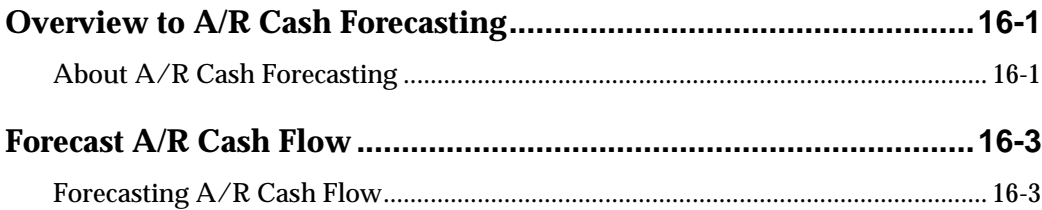

## **[17 ABC Customer Analysis](#page-654-0)**

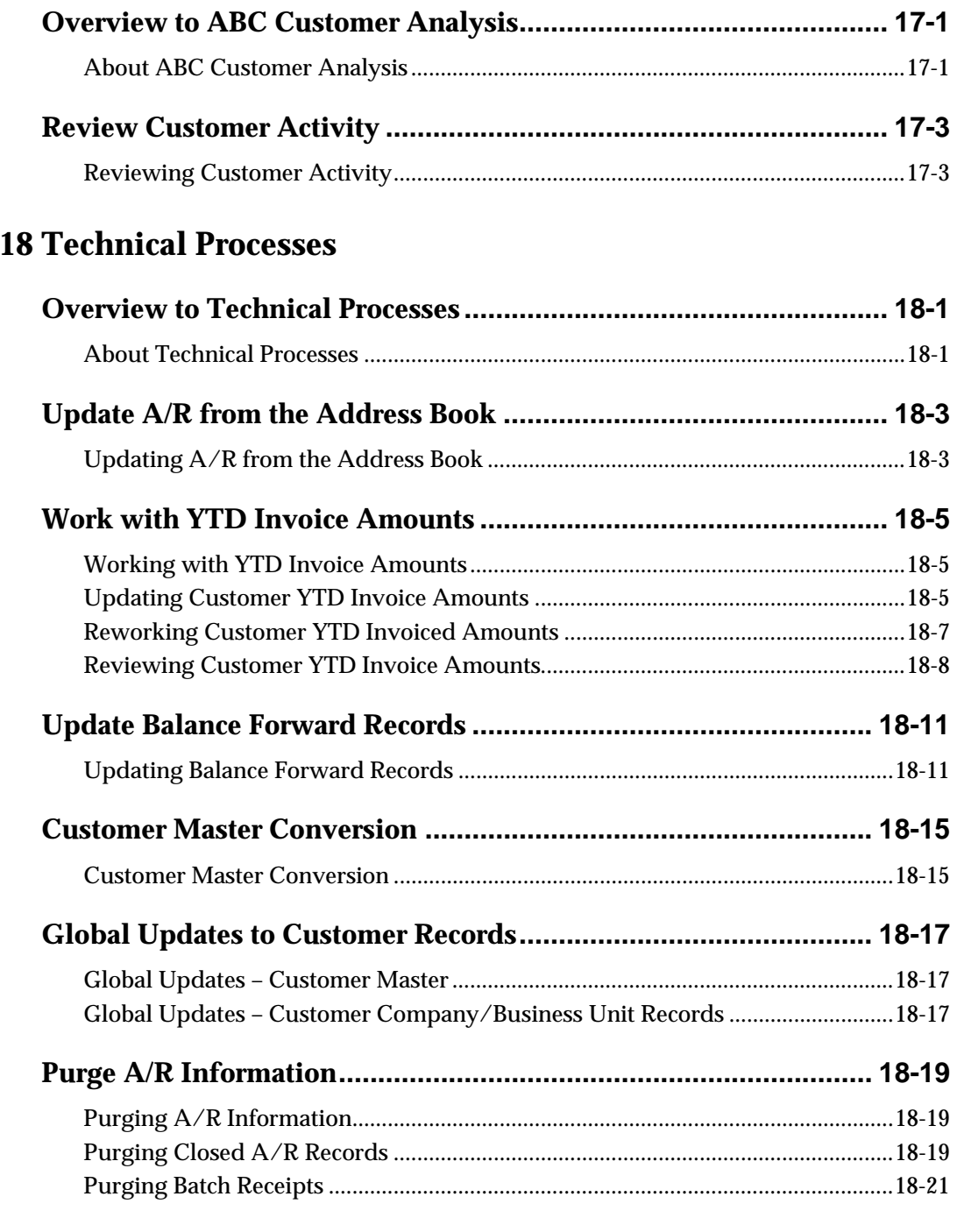

## **[19 Processing Options](#page-684-0)**

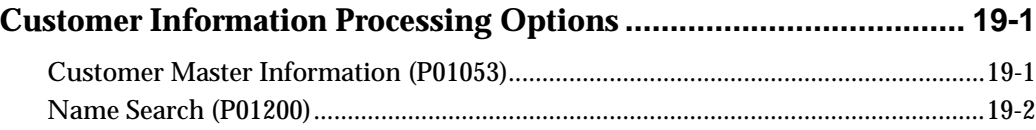

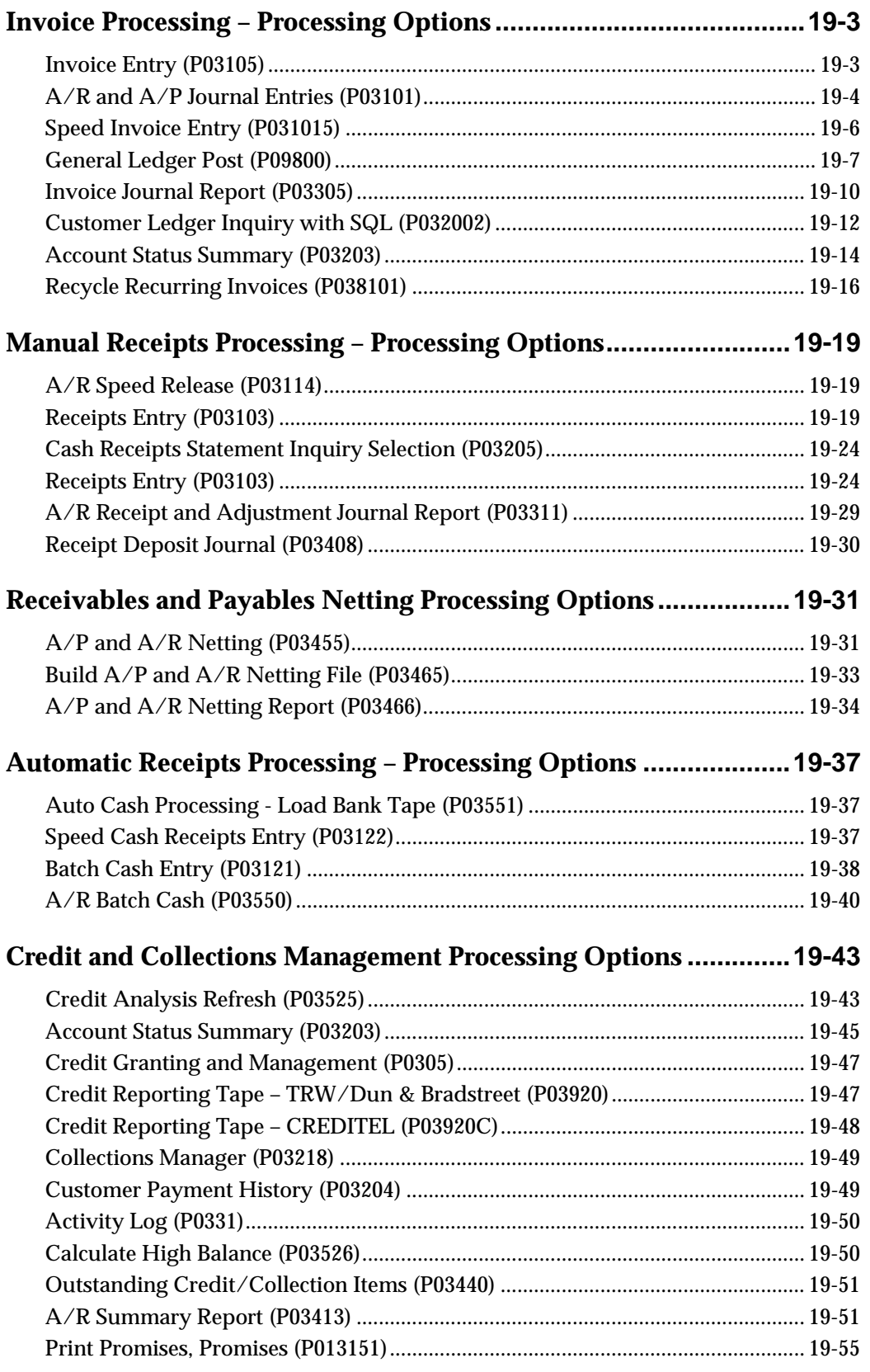

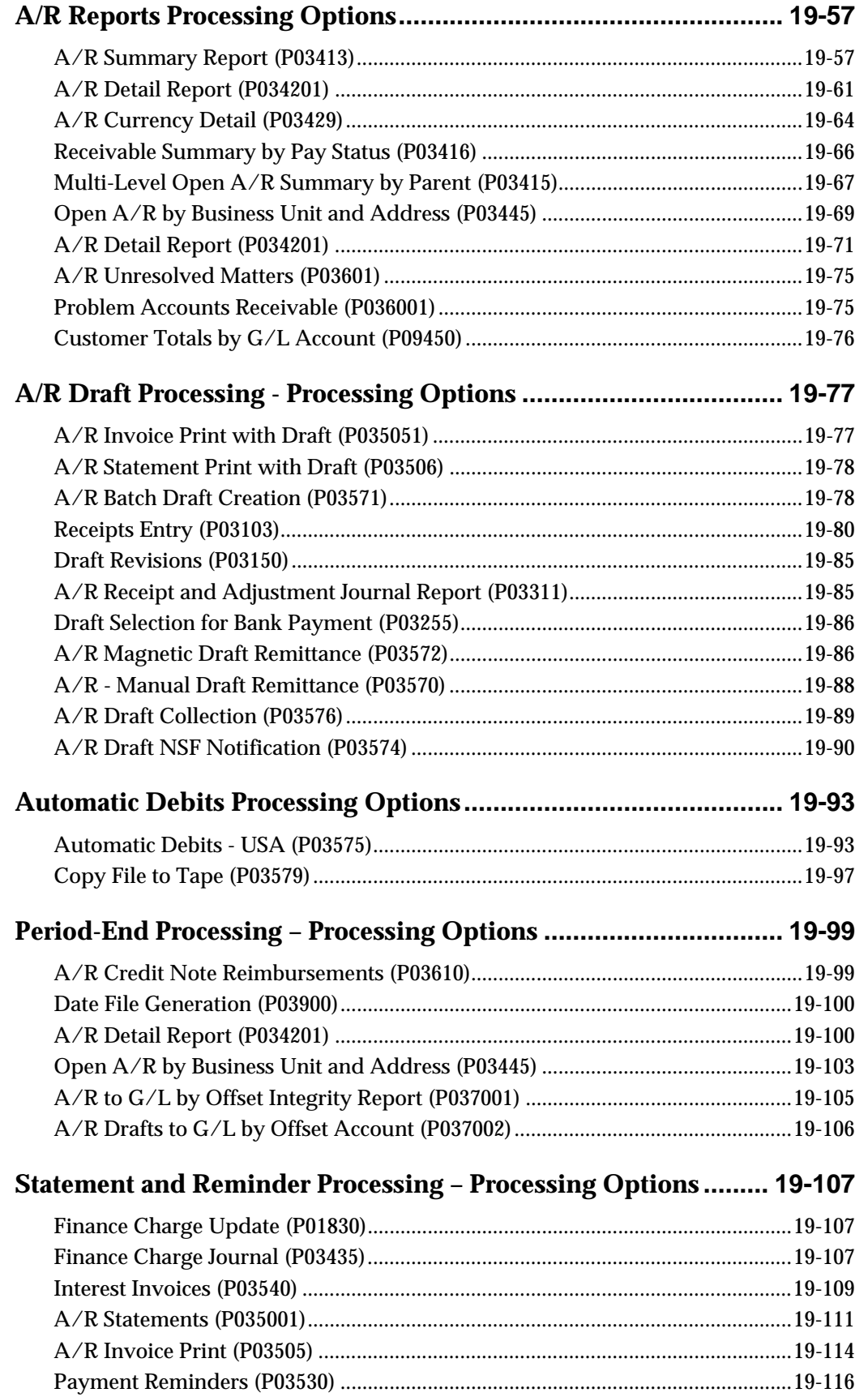

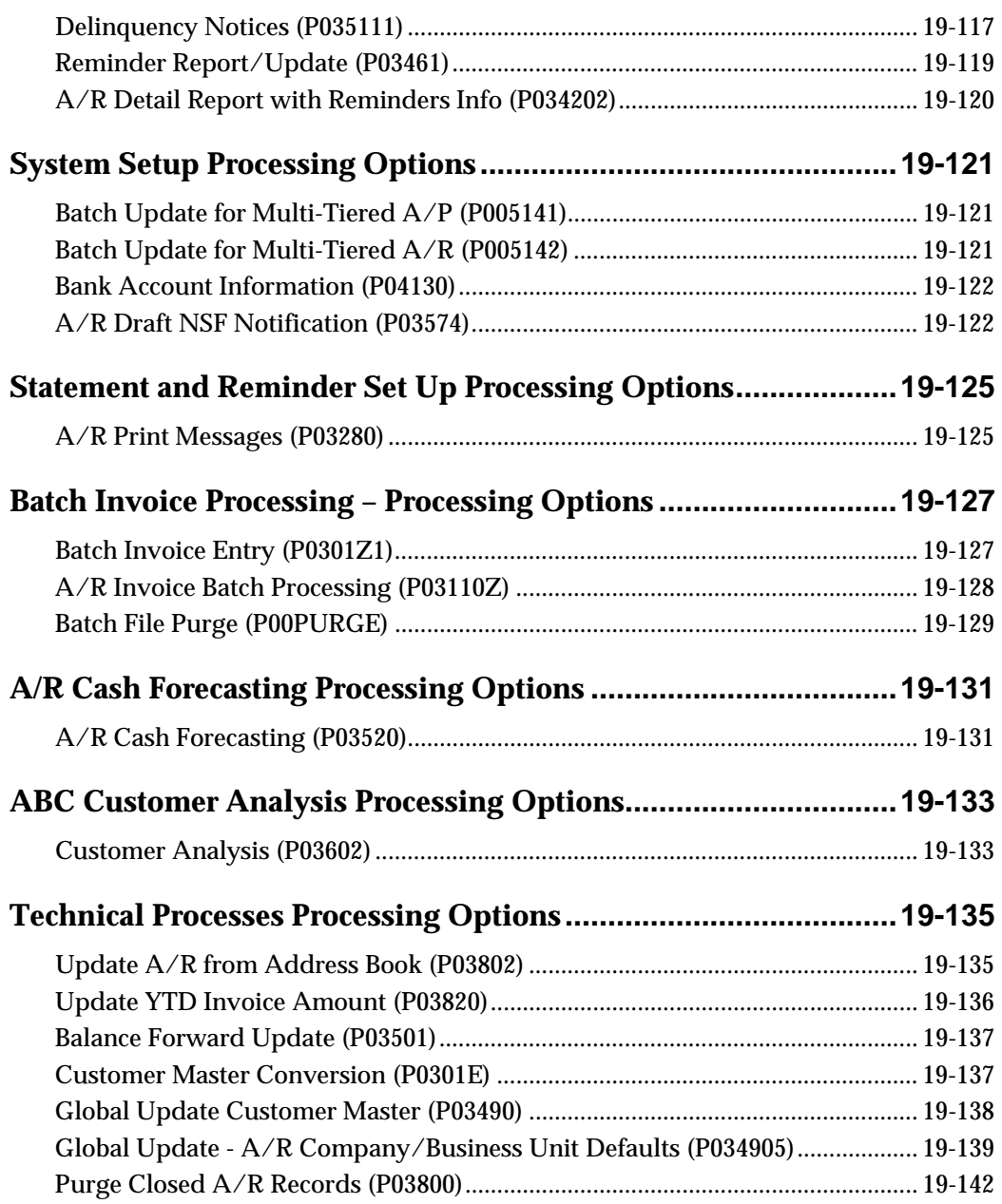

## **[20 Appendices](#page-828-0)**

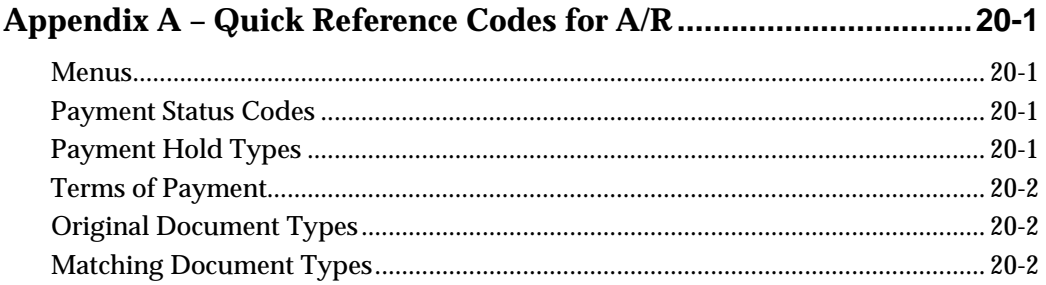

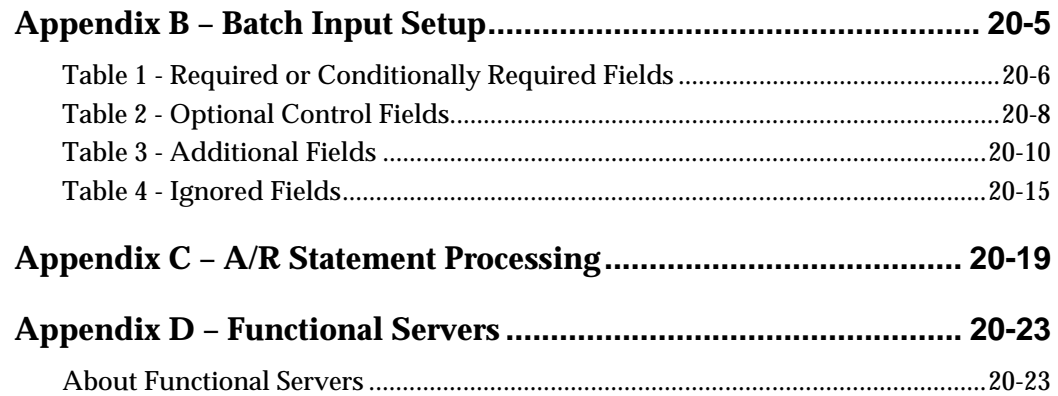

## <span id="page-22-0"></span>**Overview**

## <span id="page-24-0"></span>**Overview to Accounts Receivable**

The JD Edwards World Accounts Receivable system helps you manage cash flow so that you have the flexibility you need for effective cash management. It provides real-time information so you can make immediate decisions about extending credit, forwarding collections, and applying cash.

With the Accounts Receivable system, you can streamline the day-to-day functions of your entire Accounts Receivable department. You can simplify and accelerate the process of applying receipts, and have up-to-date information that improves communication among your billing and credit and collections departments.

For organizations that have offices around the world, JD Edwards World software provides the flexibility needed to operate in multiple countries, each with unique currency, language, and statutory requirements.

This section contains the following:

- **[System Integration](#page-24-0)**
- [Accounts Receivable Features](#page-25-0)
- **[Account Numbering Concepts](#page-28-0)**
- **[Accounts Receivable System Flow](#page-29-0)**
- **[Tables Used by Accounts Receivable](#page-31-0)**
- [Menu Overview](#page-33-1)

### <span id="page-24-1"></span>**System Integration**

The Accounts Receivable system works with other JD Edwards World systems to ensure that all receivables transactions and information are fully integrated into accounts receivable.

The following graphic shows the other JD Edwards World systems that generate invoices and integrate with Accounts Receivable.

<span id="page-25-0"></span>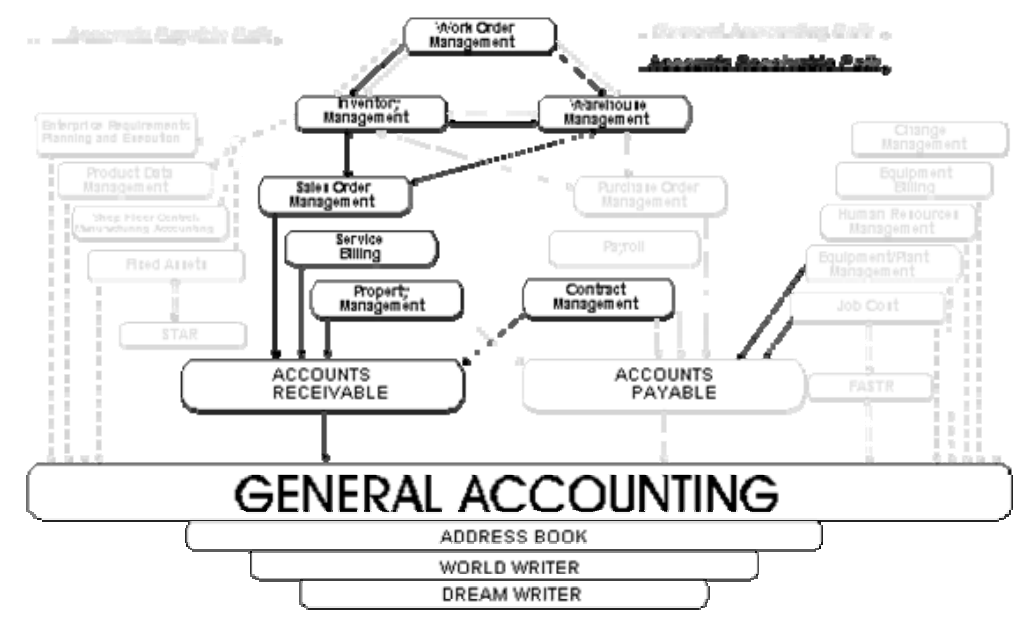

The following systems integrate with the Accounts Receivable system, as described.

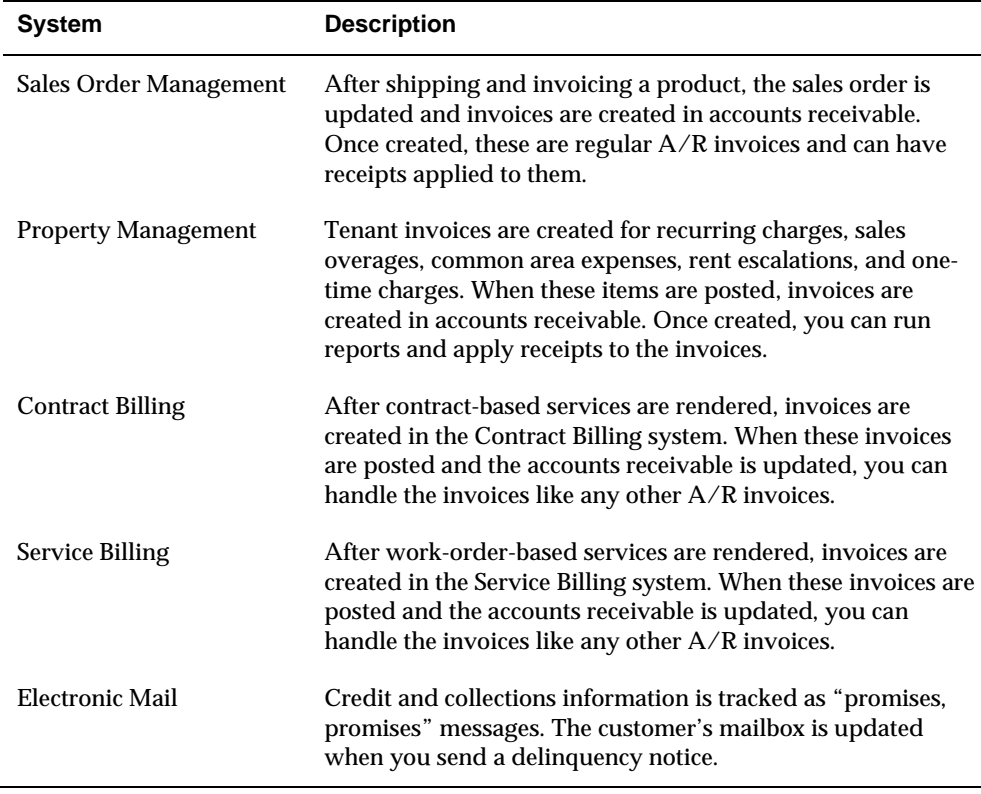

### <span id="page-25-1"></span>**Accounts Receivable Features**

Typically, you generate invoices using external sources or other JD Edwards World systems, such as Sales Order Management and Property Management. However,

you can also enter invoices directly or generate recurring invoices using the Accounts Receivable system.

The features of the Accounts Receivable system include:

- Customer management
- Workflow management
- Multi-national functionality

### **Customer Management**

With efficient customer management, you can improve your customer relationships and leverage your organization's ability to respond to credit and collections issues. As part of managing your customer information, you determine:

- Whether a customer receives a statement, and if so, the language in which it is printed
- Whether you assess finance charges or interest charges
- How you handle credit memos
- If you want to assign a specific person for credit and collection management

On a customer-by-customer basis, you can review information such as open balances and paid items.

### **Workflow Management**

With true workflow management, the system provides features that allow you to implement your current objectives and make adjustments when those objectives change. The features of workflow management include:

- Multiple invoice entry methods
- Credit and collections management
- Receipt application
- Reporting

#### **Multiple Invoice Entry Methods**

Enter invoices by the method that is most efficient for you. Choose from either of the following methods:

- Standard. Use this method to enter a recurring invoice, create a split payment invoice, or create a credit memo. You can also use this method to create model journal entries and percent journal entries for your invoices.
- Speed. Use this method when you have several simple invoices to enter. This high-performance method allows you to quickly enter invoices that have only one pay item and simple accounting instructions.

Drafts, which are promises to pay debts, are used in various countries around the world. Because of the legal nature of the underlying liabilities, requirements and

procedures for draft processing differ from those for regular invoices. Therefore, you must classify, track, and report drafts separately from other types of obligations.

### **Credit and Collections Management**

Credit and collections management requires you to maintain a balance between credit extended and cash flow. To successfully manage your credit and collections, you need an accurate picture of your customers' account balances and credit histories.

With the credit and collections management features, you can:

- Work more credit accounts more aggressively with daily, system-generated lists of customers requiring attention
- Define multiple aging categories for a better balance between risk and control
- Accelerate collections efforts by sending out prompt and regular notices to pastdue accounts, in your customer's language and currency
- Assign varying interest rates for your customers, or designate a customer as exempt from interest charges

The Accounts Receivable system works within the context of your business environment. For example, any customer account can be associated with a parent or national account, providing you with the total credit exposure for a group of related companies.

### **Receipt Application**

Prompt receipt application means that you have timely information about each customer's credit position so that your credit and collections department can extend credit wisely.

For controlled, efficient, and accurate results, you can apply receipts in either of the following ways:

- Manually To apply receipts to a customer's open items or to a specific invoice number and amount
- Automatically To apply receipts using a magnetic tape from your bank with algorithms at the company or customer level

### **Reporting**

Successful accounts receivable management requires timely and accurate information about cash flow, customer terms, discount opportunities, aging information, and so on. The Accounts Receivable system provides this type of information, both online and in report format. It also provides the following types of reporting:

- "As of" reporting. Produce a "snapshot" of your cash position with reports as of the last posting or cut-off date.
- **Exception reporting. Resolve exceptional conditions with reports that show** accounts with past-due amounts. Review account inconsistencies, such as

unapplied cash, credits, or partial payments, from the Unresolved Matters report.

### <span id="page-28-0"></span>**Multi-National Functionality**

Multi-national functionality allows you to build a global customer network to optimize your credit and collection efforts. The multi-national functionality in the Accounts Receivable system includes:

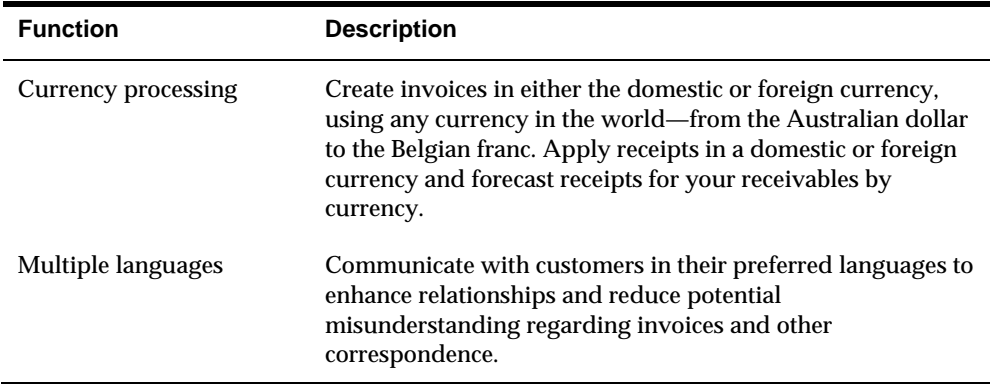

### <span id="page-28-1"></span>**Account Numbering Concepts**

This guide uses the Business Unit.Object.Subsidiary standard notation for account numbers.

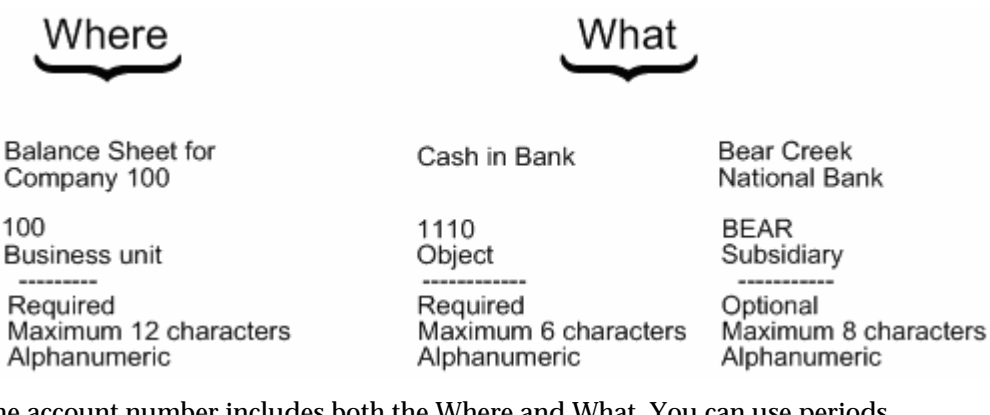

The account number includes both the Where and What. You can use periods, commas, or other user defined symbols to separate the components of the account number. The period (.) separator is the default.

### **See Also**

 *Creating a Flexible Format (P0907)* in the *General Accounting II Guide* for information about how to set up the different account numbering methods

### <span id="page-29-0"></span>**Business Unit - The "Where"**

The business unit describes where in your organization the transaction will have an impact. It represents the lowest organizational level within your business where you record all revenues, expenses, assets, liabilities, and equities. For example, a business unit can be a department, branch office, or truck.

Business units are unique 12-character, alphanumeric fields. The following applies:

- A business unit can belong to only one company.
- A company can have several business units.
- Each company has at least one business unit for the balance sheet.

### **Object.Subsidiary - The "What"**

The Object.Subsidiary represents what kind of transaction is being created. An object is a description of the transaction, for example, Cash in Bank. A subsidiary is an expanded description of the object account, for example, Cash in Bank.FNB (First National Bank).

There are two parts of the "what":

- Object (four, five, or six characters, depending on your organization's setup)
- Subsidiary (one to eight characters)

### <span id="page-29-1"></span>**Accounts Receivable System Flow**

When you charge a customer for products or services, you create or generate an invoice. After you receive payment, you apply the receipt. The following graphic illustrates this process.

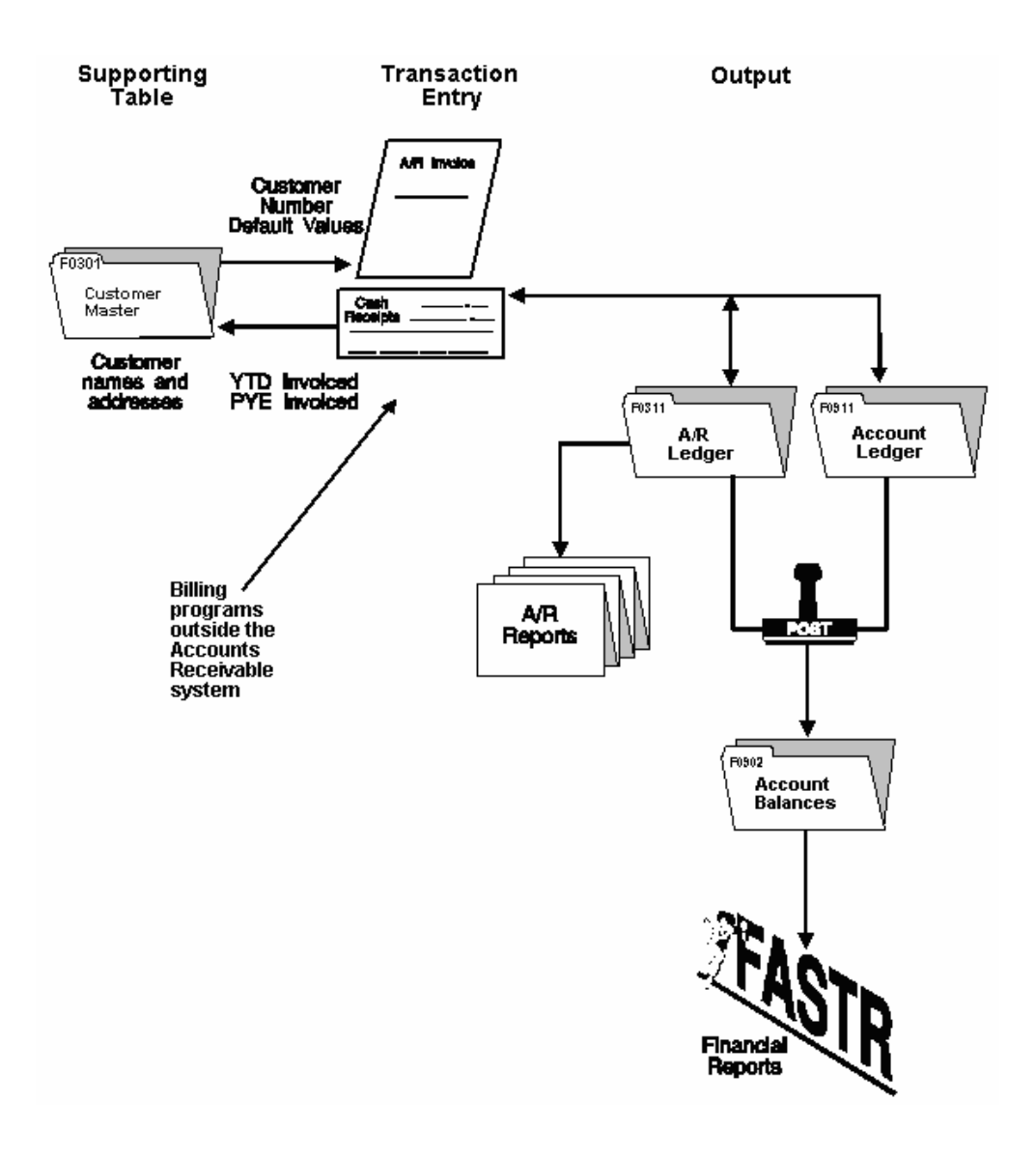

## <span id="page-31-1"></span><span id="page-31-0"></span>**Tables Used by Accounts Receivable**

## **Tables and Information Flow**

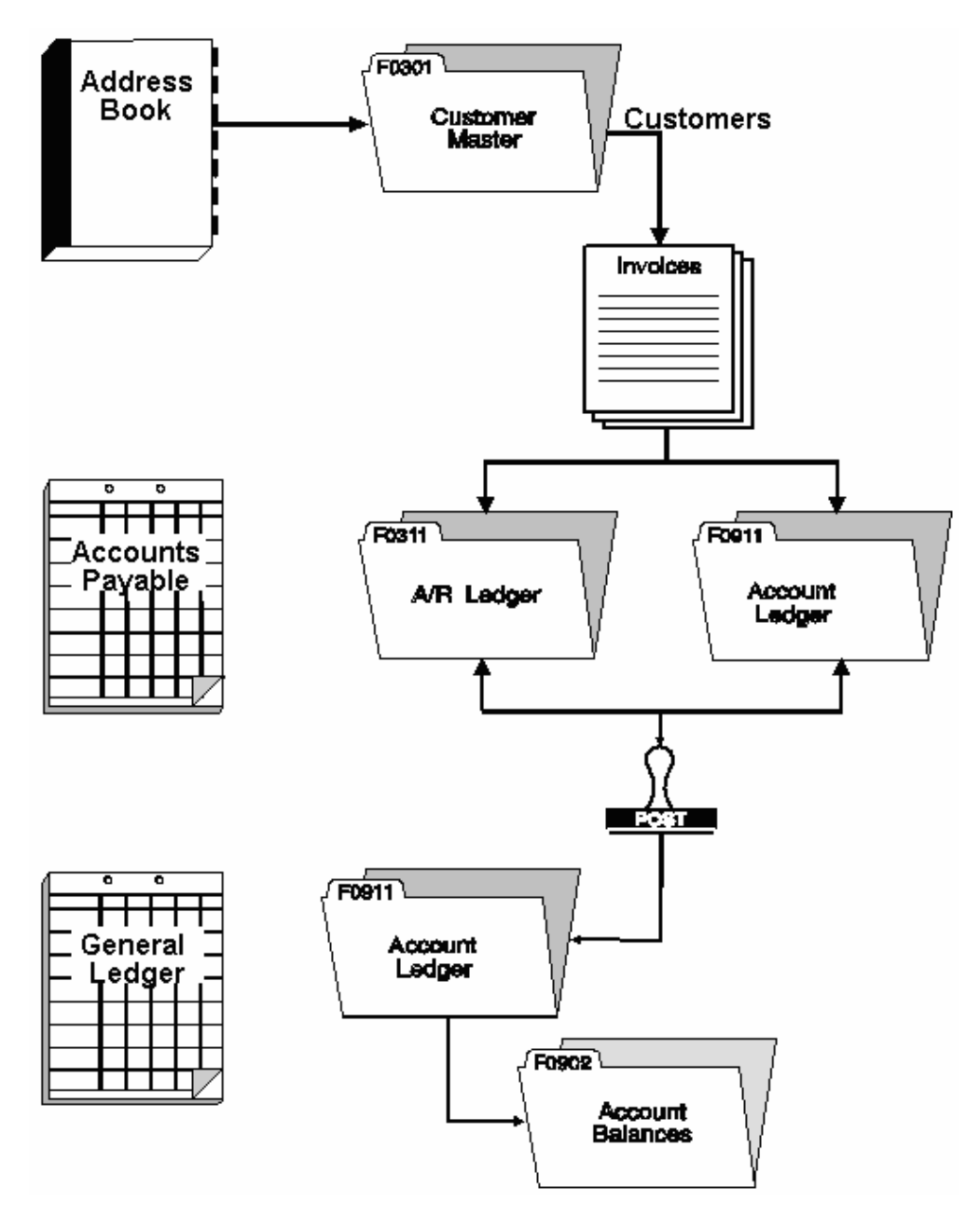

## **Tables and Descriptions**

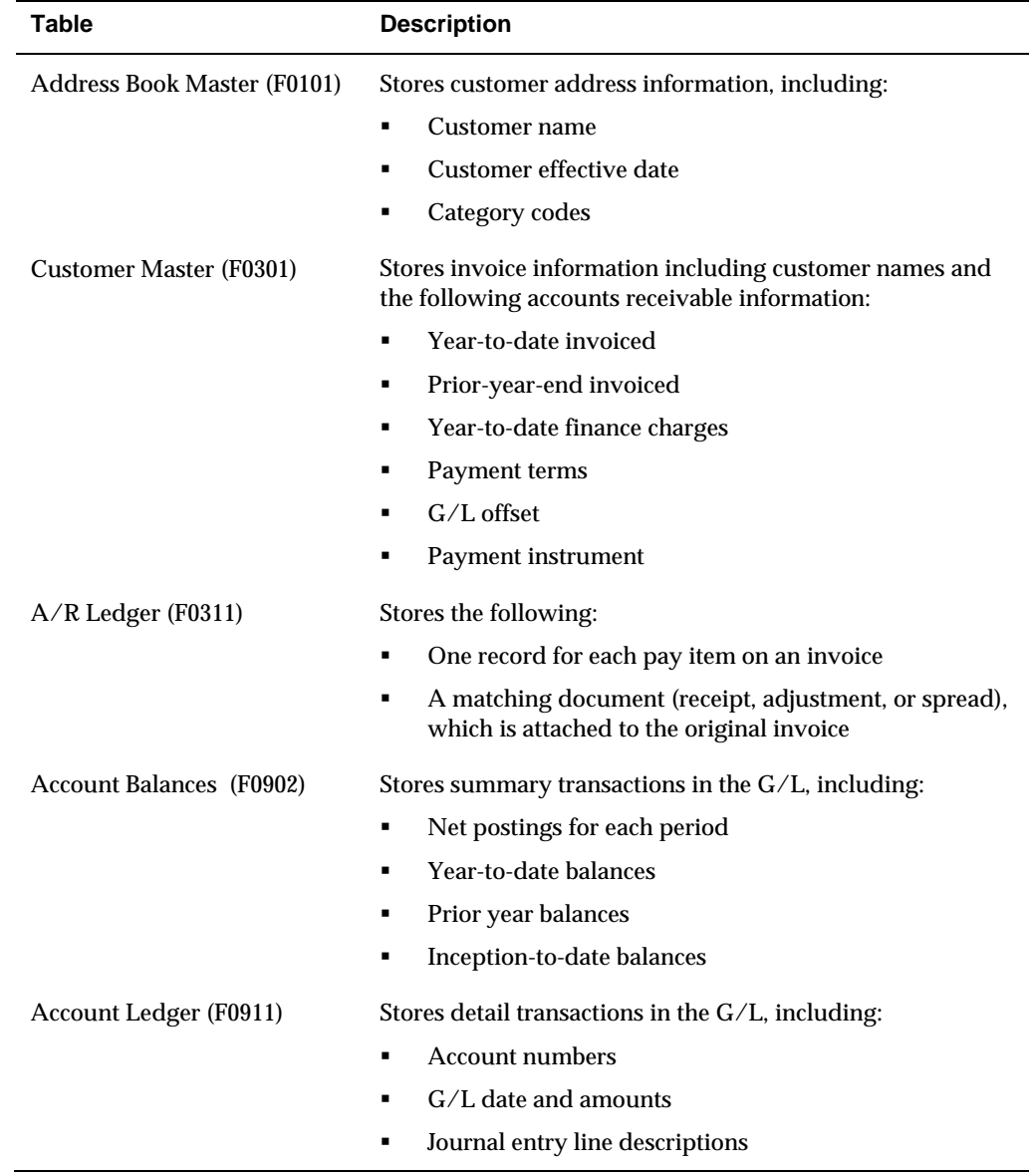

The Accounts Receivable system uses the following tables:

## <span id="page-33-2"></span><span id="page-33-1"></span><span id="page-33-0"></span>**Menu Overview**

The Accounts Receivable menus are listed below. This list does not show navigation among the menus.

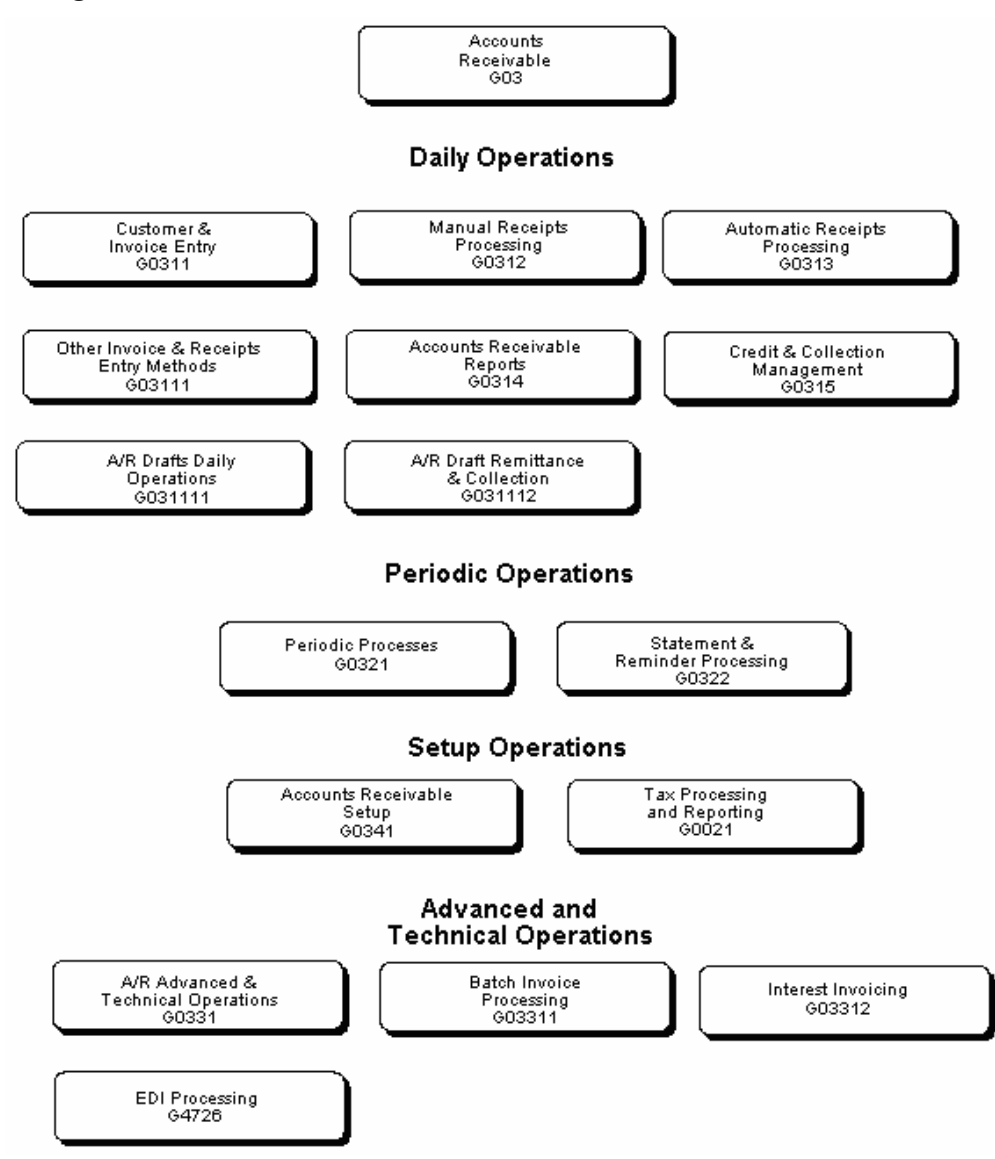

## <span id="page-34-0"></span>**Customer Information**
# **Overview to Customer Information**

## **Objectives**

To create and locate customer information

#### **About Customer Information**

You must create a customer record before you can enter an invoice and receive payment. The customer master is a central storage place for all of your customer records.

Customer information consists of:

- Entering customers
- Locating customers

# **What Is the Customer Record?**

The customer record contains default information and processing instructions that the system uses to process A/R transactions. For example, you might want to specify a credit limit for each customer or designate whether delinquency notices should be sent to a particular customer.

Specifically, the customer record enables you to enter and maintain default information about:

- **Invoice processing**
- Automatic receipt processing
- **Statement processing**
- **Credit and collections**
- **Parent/child relationships**
- **Accounting distributions**

When you work with customer records, be aware the action code and search type security may affect your ability to inquire upon, add, or change customer information. You must have the appropriate combination of action code/search type security to work with customer information.

# **Enter Customers**

# **Entering Customers**

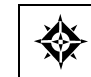

From Accounts Receivable (G03), choose **Customer & Invoice Entry**  From Customer & Invoice Entry (G0311), choose **Customer Master Information** 

Before you can bill a customer for goods or services, you must create a customer record. When you enter a customer, you are setting up information about how the system processes invoice, receipts, and other A/R information.

When entering customers, you:

- **Enter customer identification**
- Enter mailing information
- Enter additional address information
- **Enter bank account information**
- Enter credit and collection information
- **Enter currency and tax information**
- **Enter default G/L distribution information**

Customer information is stored in the following tables:

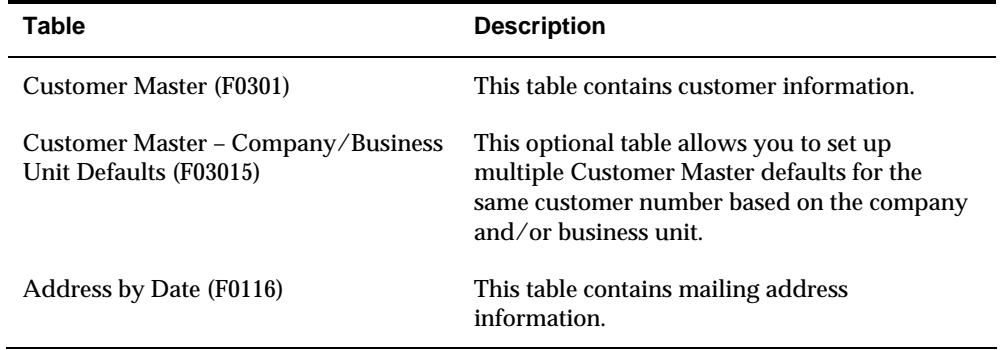

#### **Before You Begin**

- Set your processing options to automatically display the forms you will use to enter customers. The tasks described here assume that the following forms display:
	- Address Book Addition (displays irrespective of processing options)
- Address Book Additional Information
- **Bank Accounts by Address**

#### **What You Should Know About**

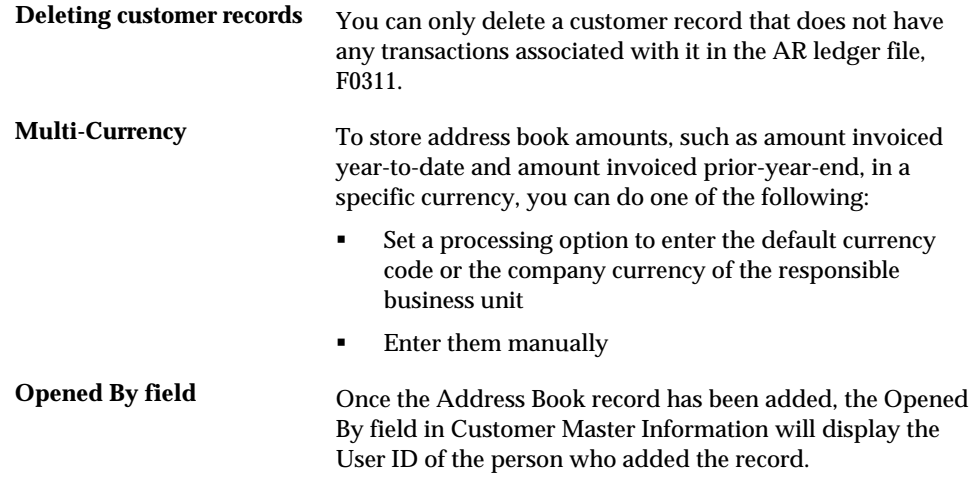

#### **See Also**

*Working with Address Book (P01051)* in the *Address Book Guide* 

### **To enter customer identification**

#### On Customer Master Information

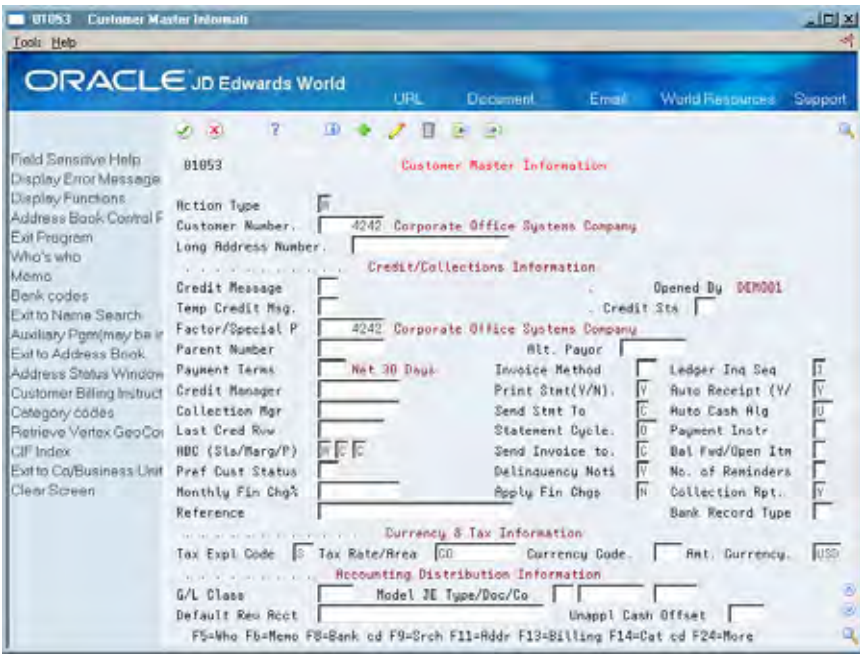

- **1.** Complete the following optional fields:
	- Customer Number
	- **Long Address Number**
- **2.** To access Address Book Addition, press Enter.

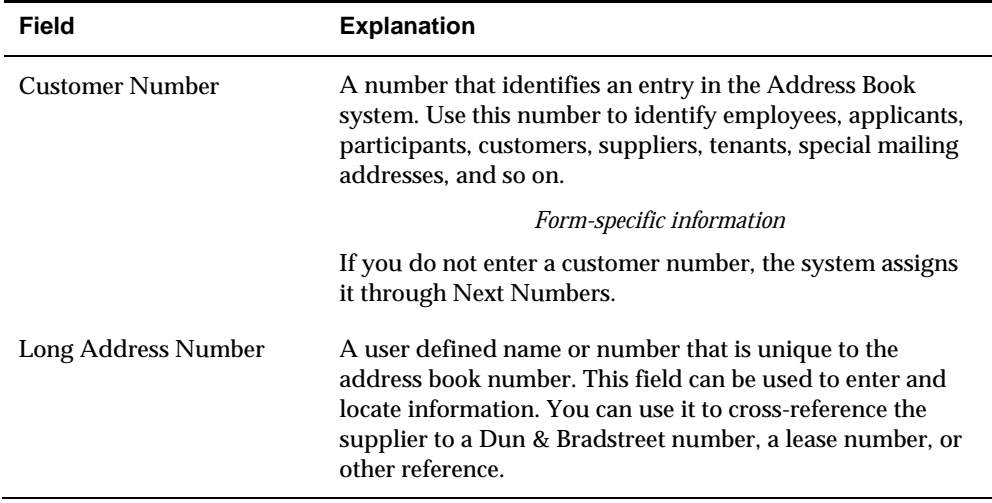

#### **To enter mailing information**

#### On Mailing Name Addition Window

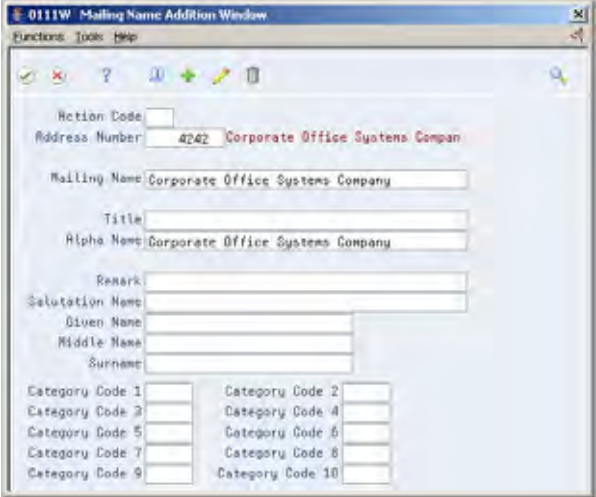

Complete the following fields and press Enter:

- Alpha Name (optional)
- **Mailing Name**
- Mailing Address (optional)

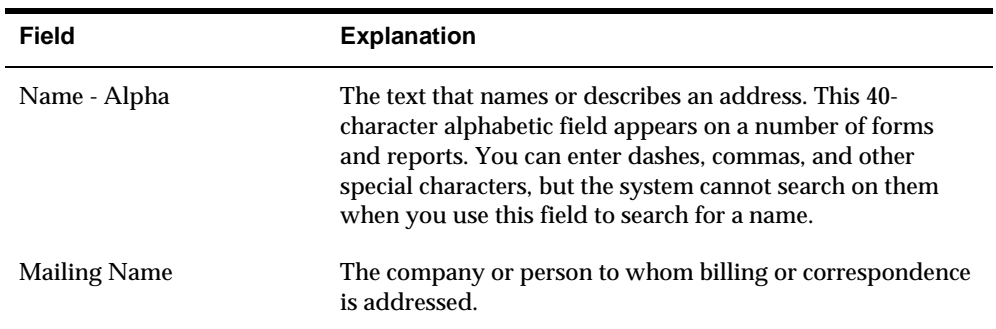

# **To enter additional address control information**

On Customer Master Information, press F2 to access Address Book Control Revisions

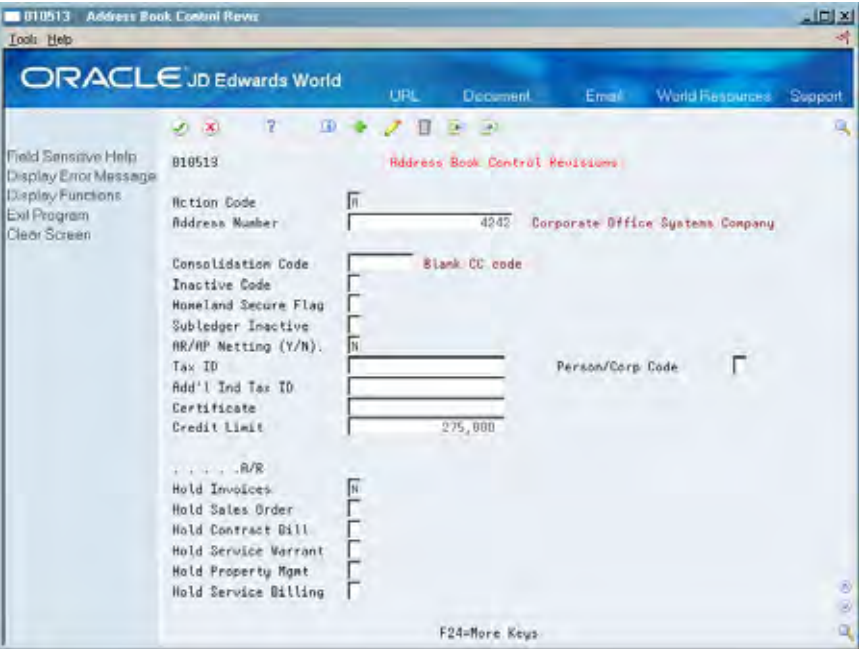

Enter information into the following optional fields:

- **Consolidation Code**
- **Inactive Code**
- **Homeland Secure Flag**
- **Subledger Inactive**
- $\blacksquare$  AR/AP Netting (Y/N)
- Tax ID
- Add'l Ind Tax ID
- **Person/Corp Code**
- **Certificate**
- Credit Limit
- **Hold Invoices**
- Hold Sales Order
- Hold Contract Bill
- **Hold Service Warrant**
- Hold Property Mgmt
- **Hold Service Billing**

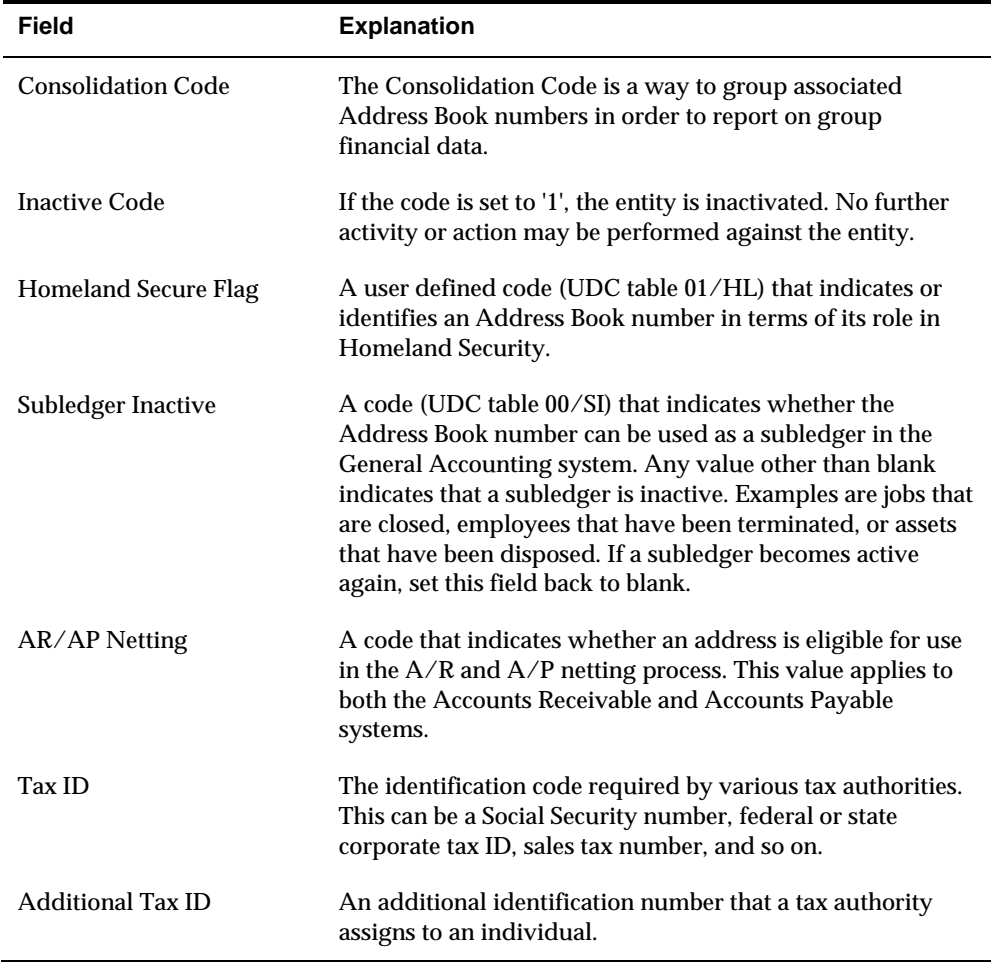

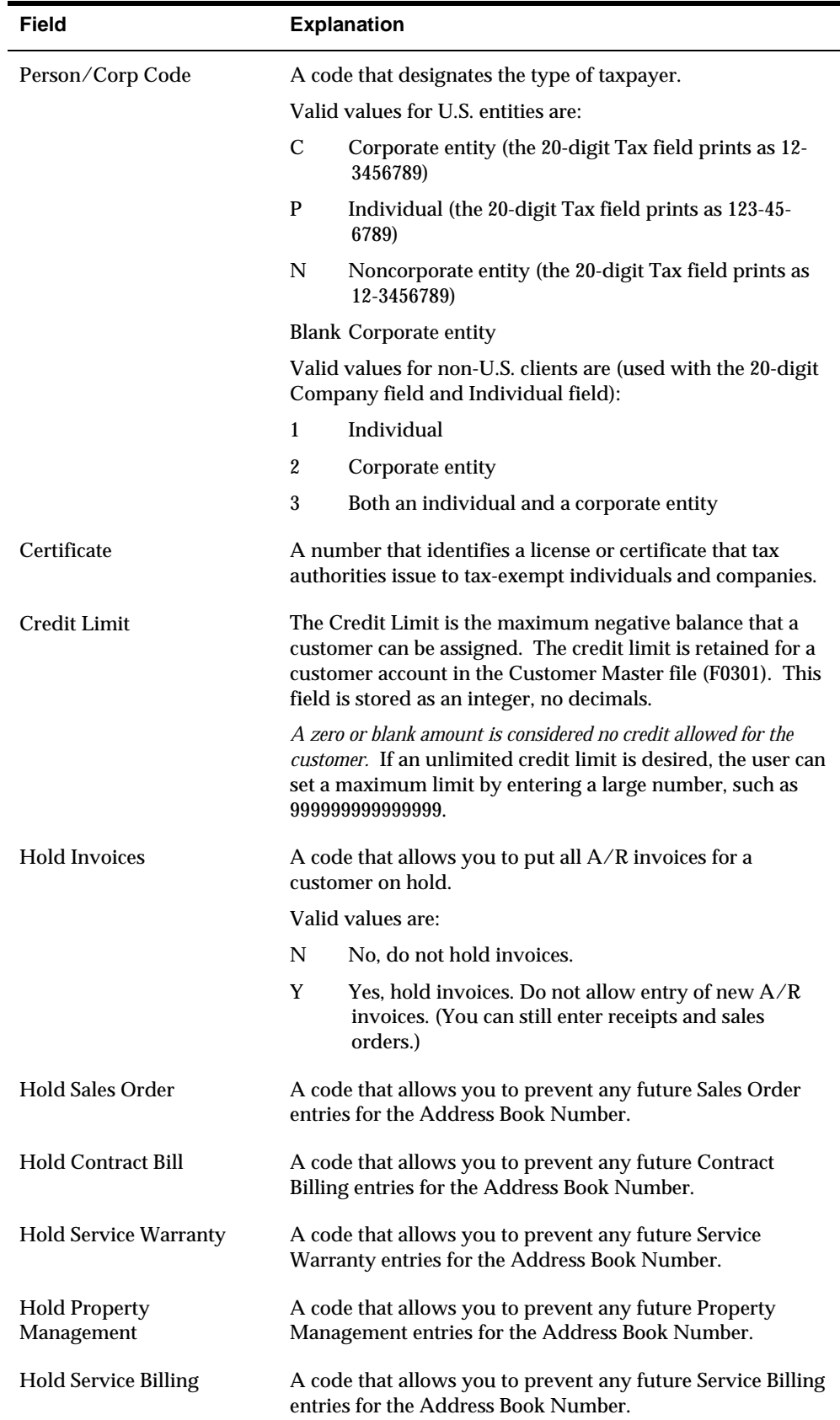

#### **To enter customer bank account information**

On Customer Master Information

**1.** Choose the Bank Codes function (F8)

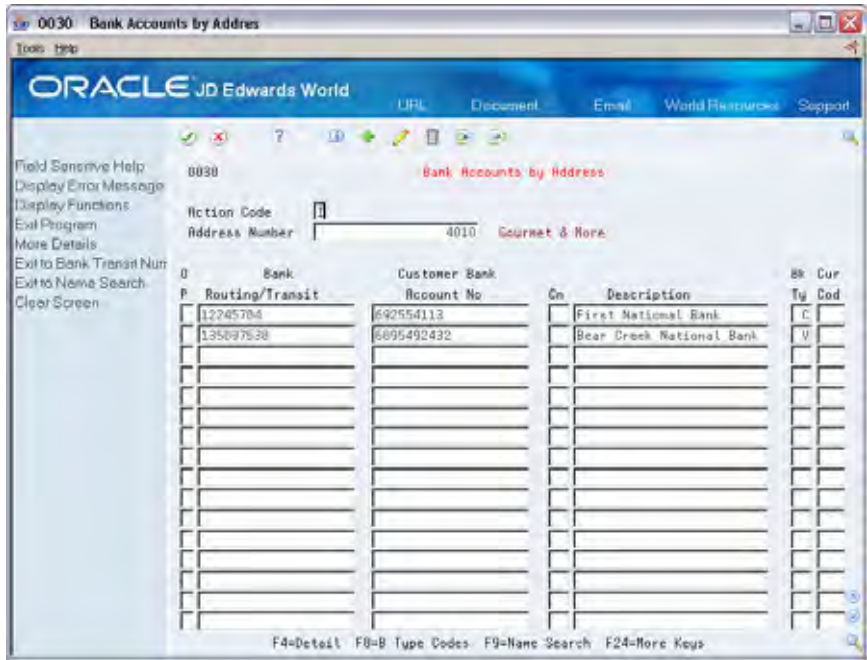

- **2.** On Bank Accounts by Address (P0030) complete the following fields:
	- Routing/Transit
	- Account Number
	- Control Digit (optional)
	- **Bank Type**
	- Currency Code (optional the currency code field will only be displayed if currency processing is activated)
- **3.** Access the detail area (F4).

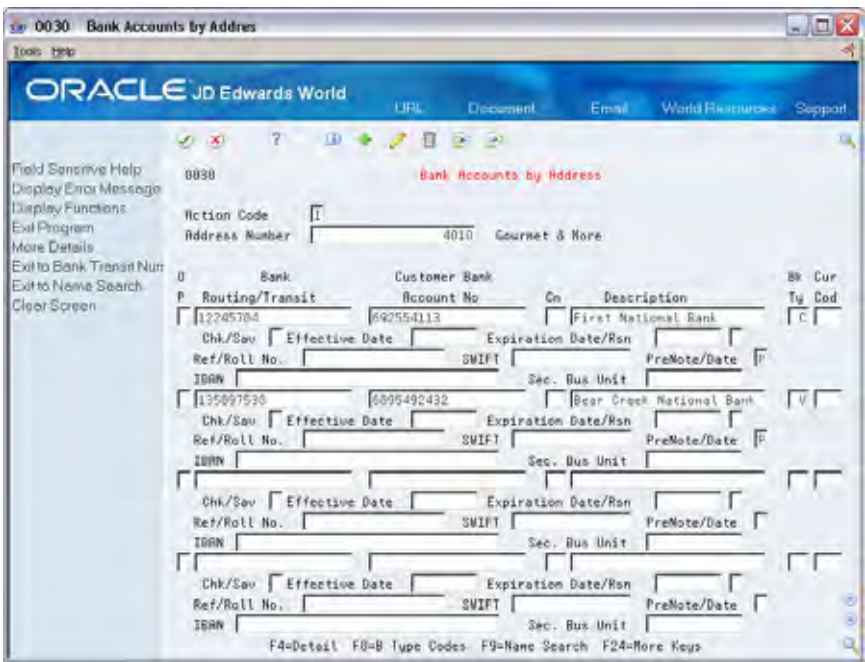

- **4.** Complete the following optional fields:
	- **-** Checking/Savings
	- **Effective Date**
	- Expiration Date/Expiration Reason Code
	- Reference/Roll No.
	- SWIFT Code
	- $IBAN$
	- Pre-Note Code
	- **Secondary Business Unit**
- **5.** To return to Customer Master Information, press Exit (F3) after entering information.

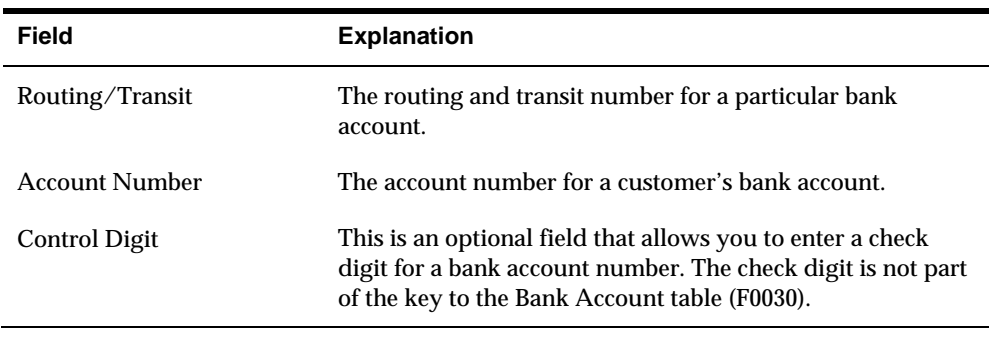

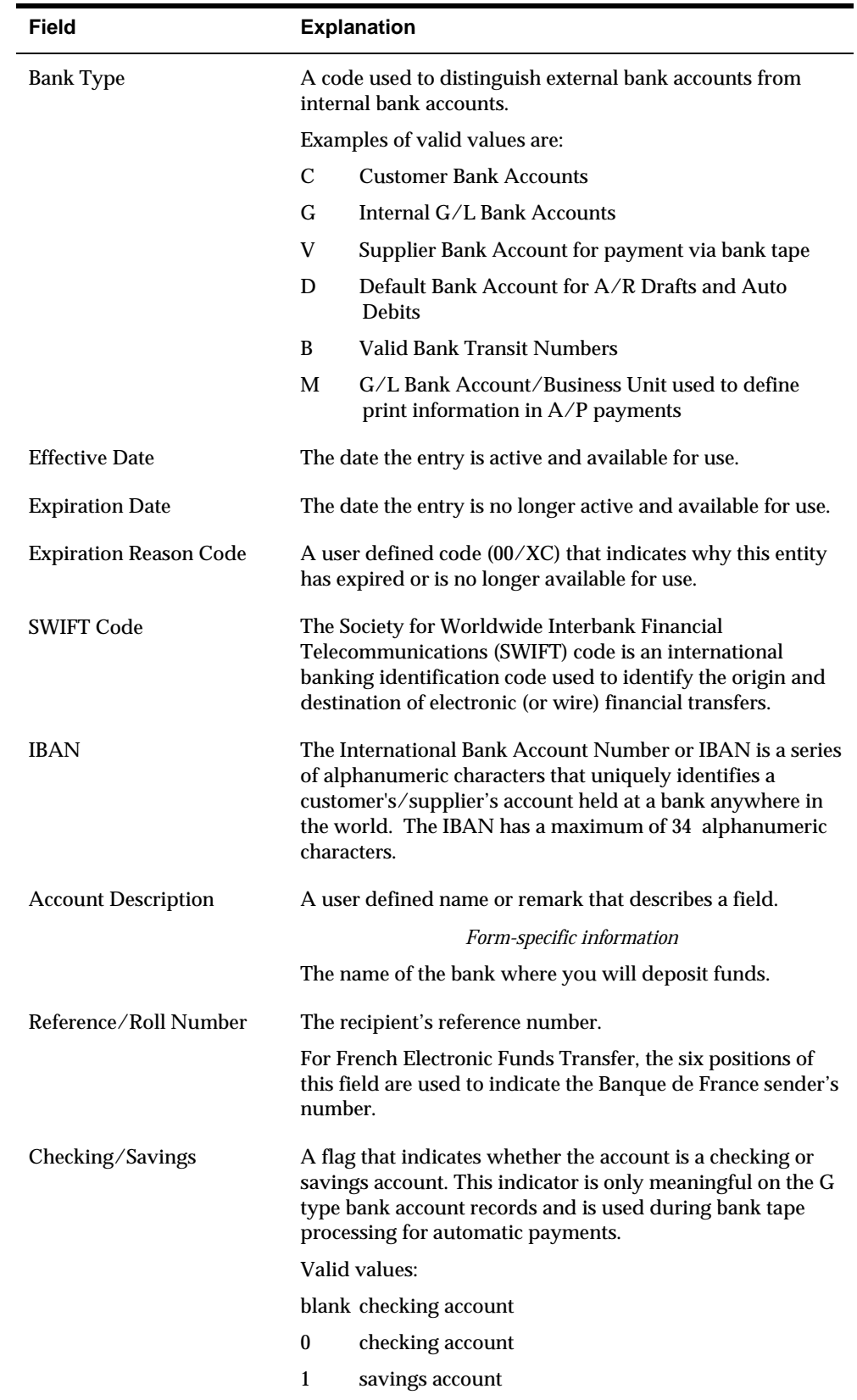

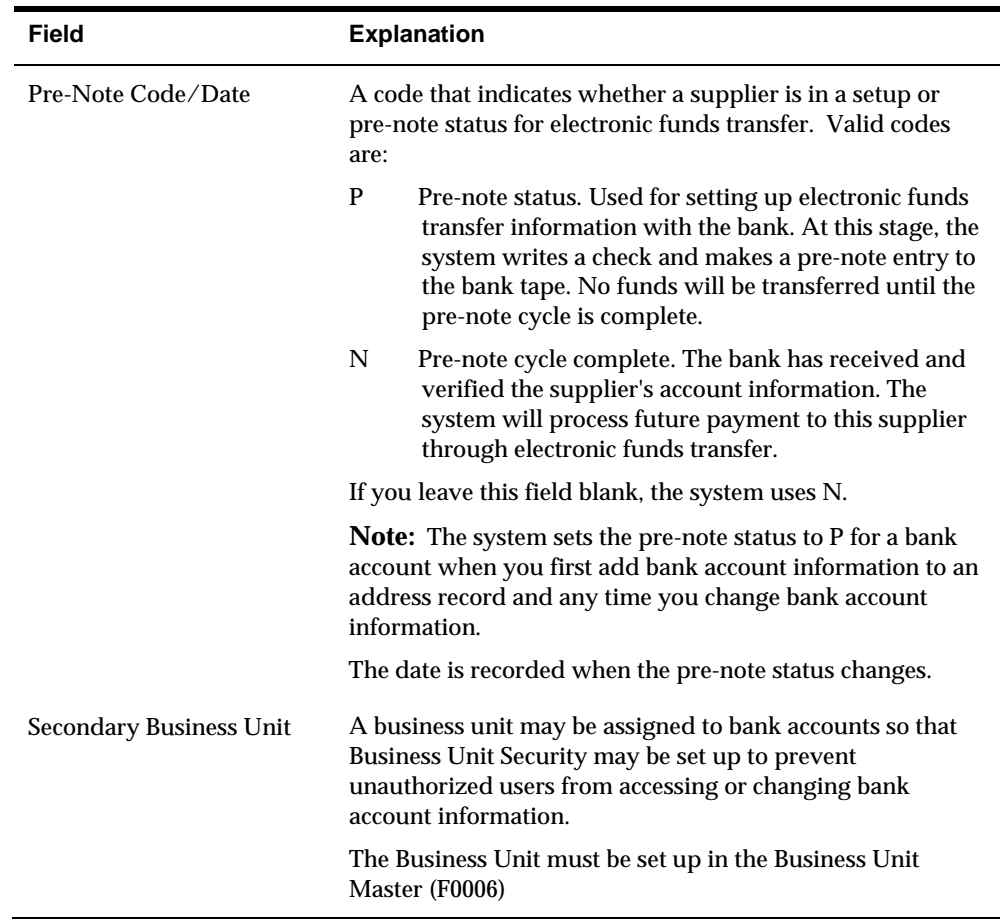

#### **What You Should Know About**

There are options for additional information relating to each bank account:

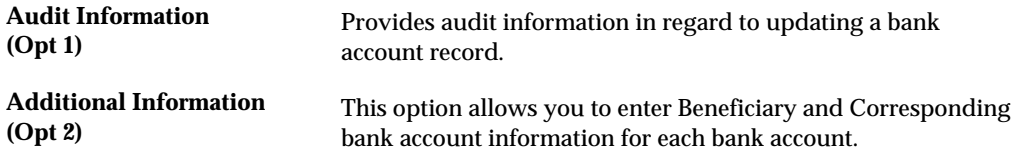

#### **Multiple Bank Accounts**

You can effectively set up more than one bank account for the same bank type for your customers if they have different bank accounts that they would like to use for the same process. For example, your customers may want to use different bank accounts for draft processing depending on currency, location or some other factor. Although you can only have one bank account per customer bank type 'D', you can tie currency to each bank type or set up alternate bank types that will essentially allow you to have multiple bank accounts per bank type.

You may identify each bank type 'D' with a specific currency code. The Bank Type and the Currency Code make a unique combination.

You may also create alternate customer bank types by adding your own bank type to the Bank Type Code UDC table (00/BT). The system uses the Special Handling code for the bank type code to determine if the code will be used by AR or AP. A '1' in the special handling code will be used by A/R. For example, your customer may have an alternate 'D' type bank account that they would like to use for Draft processing for a specific location. You would set up one record for bank type 'D' and another record such as 'D1" in the Bank Type User Defined Codes (00/BT, special handling code = 1). You may then enter bank account information for your customer for each bank type.

To determine which bank type will be used, you may assign a bank type to a customer as the default, enter the specific type in the Bank Type field on an invoice or for automatic debits (P03575) or drafts entry (P03103), you may use the override Bank Type processing option.

#### **To enter credit and collection information**

On Customer Master Information

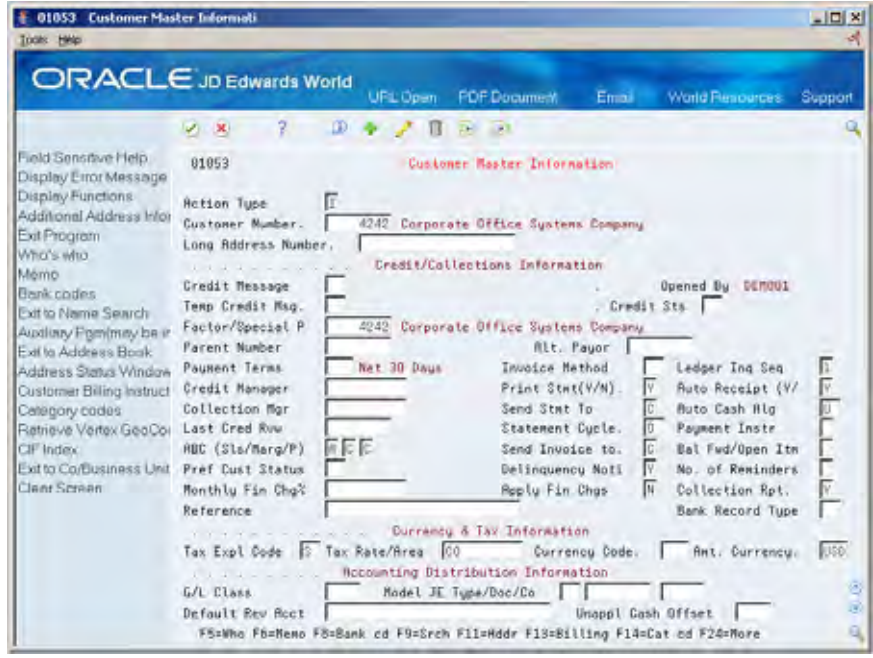

Complete any of following fields:

- Credit Message
- Temporary Credit Message
- Credit Status
- Factor/Special Payee
- Parent Number
- Payment Terms
- Credit Manager
- **-** Ledger Inquiry Sequence
- **Print Statement**
- **Auto Receipt**
- **Collection Manager**
- **Send Statement to**
- Auto Cash Algorithm
- **Last Credit Review**
- **Statement Cycle**
- **Payment Instrument**
- **ABC** Sales
- ABC Margin
- ABC Percentage
- **Send Invoice to**
- **Balance Forward/Open Item**
- **Preferred Customer Status**
- **Delinquency Notice**
- Number of Reminders
- **Monthly Finance Charge %**
- **Apply Finance Charges**
- **•** Collection Report
- **Reference**
- **Bank Type**

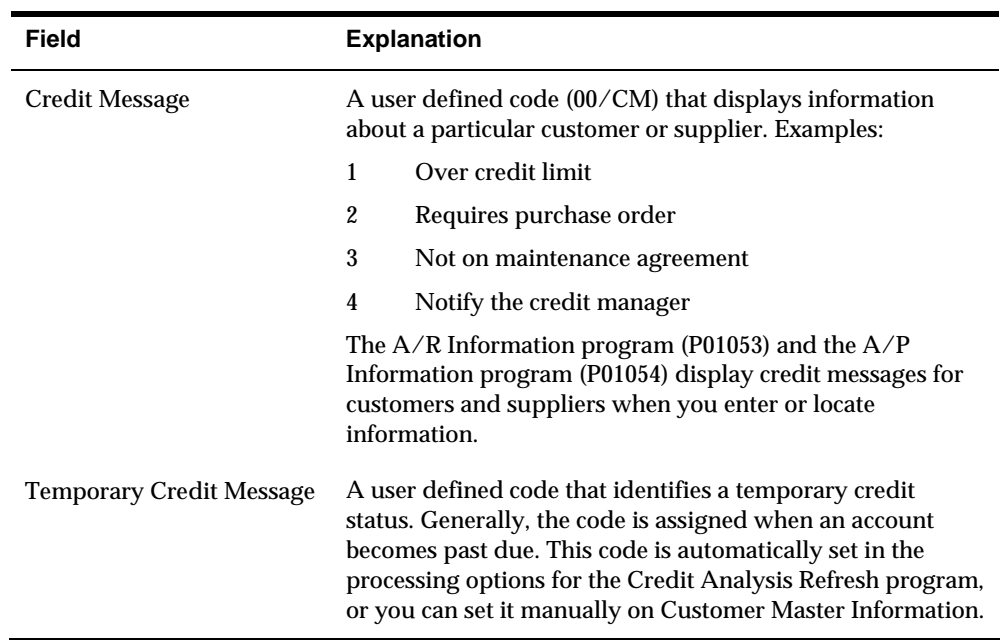

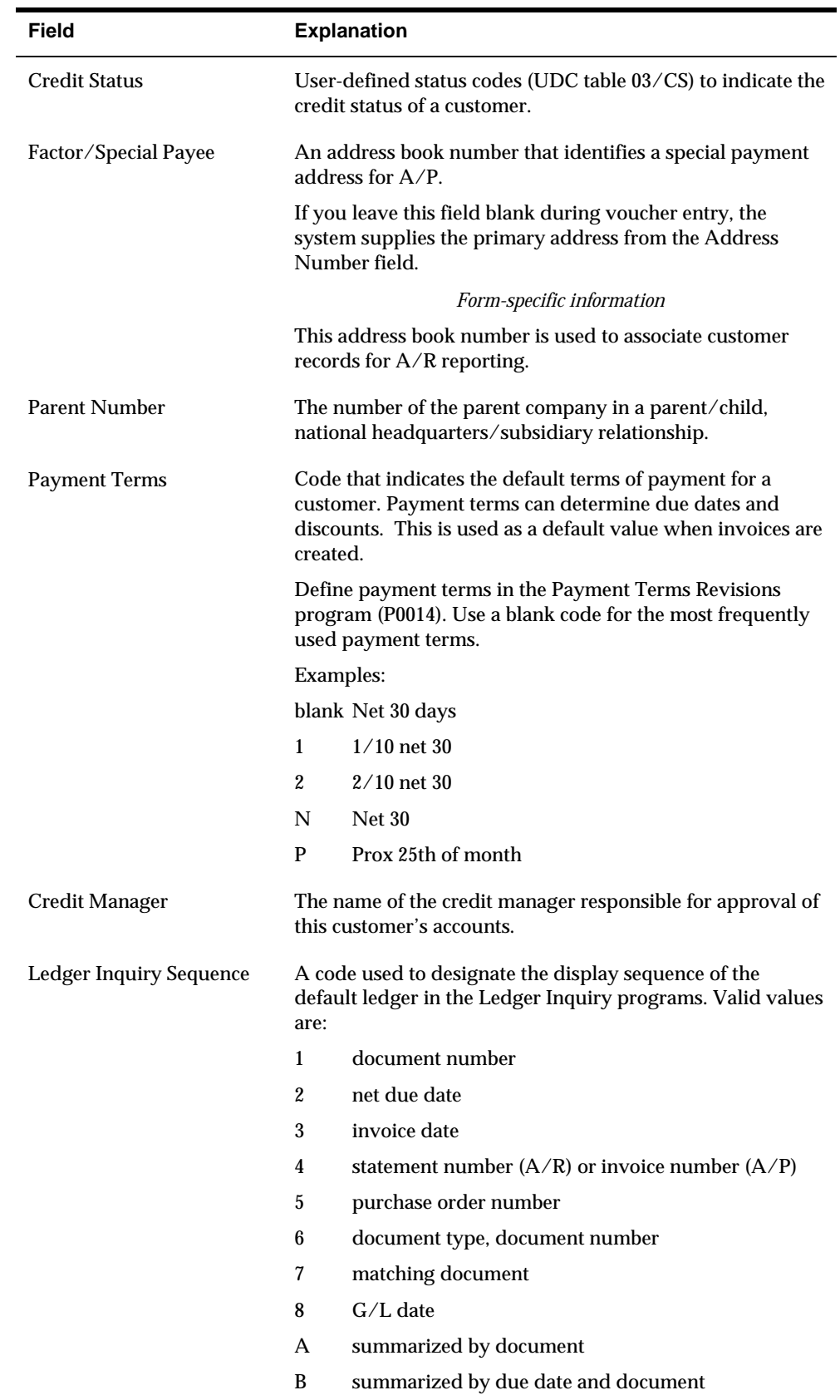

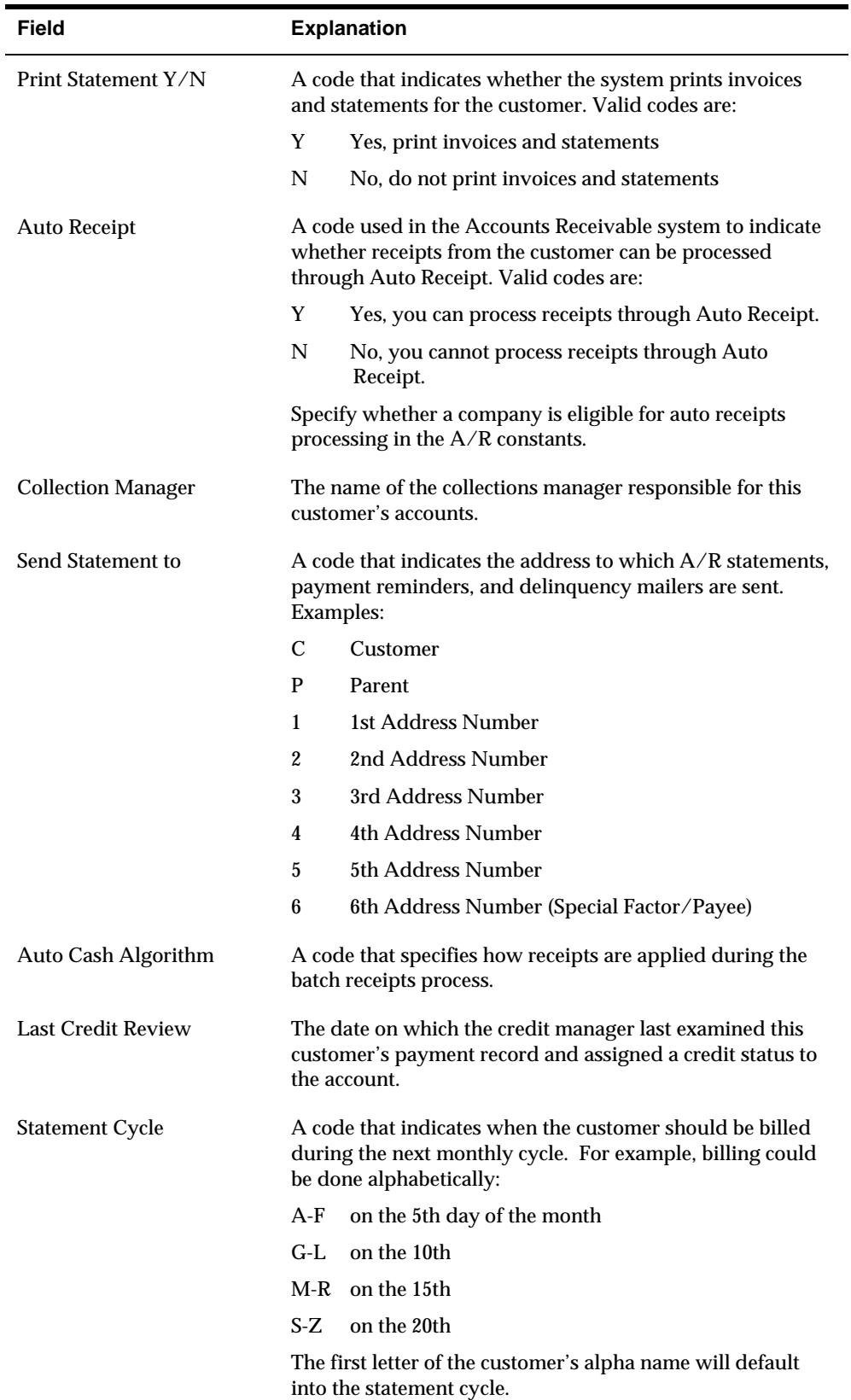

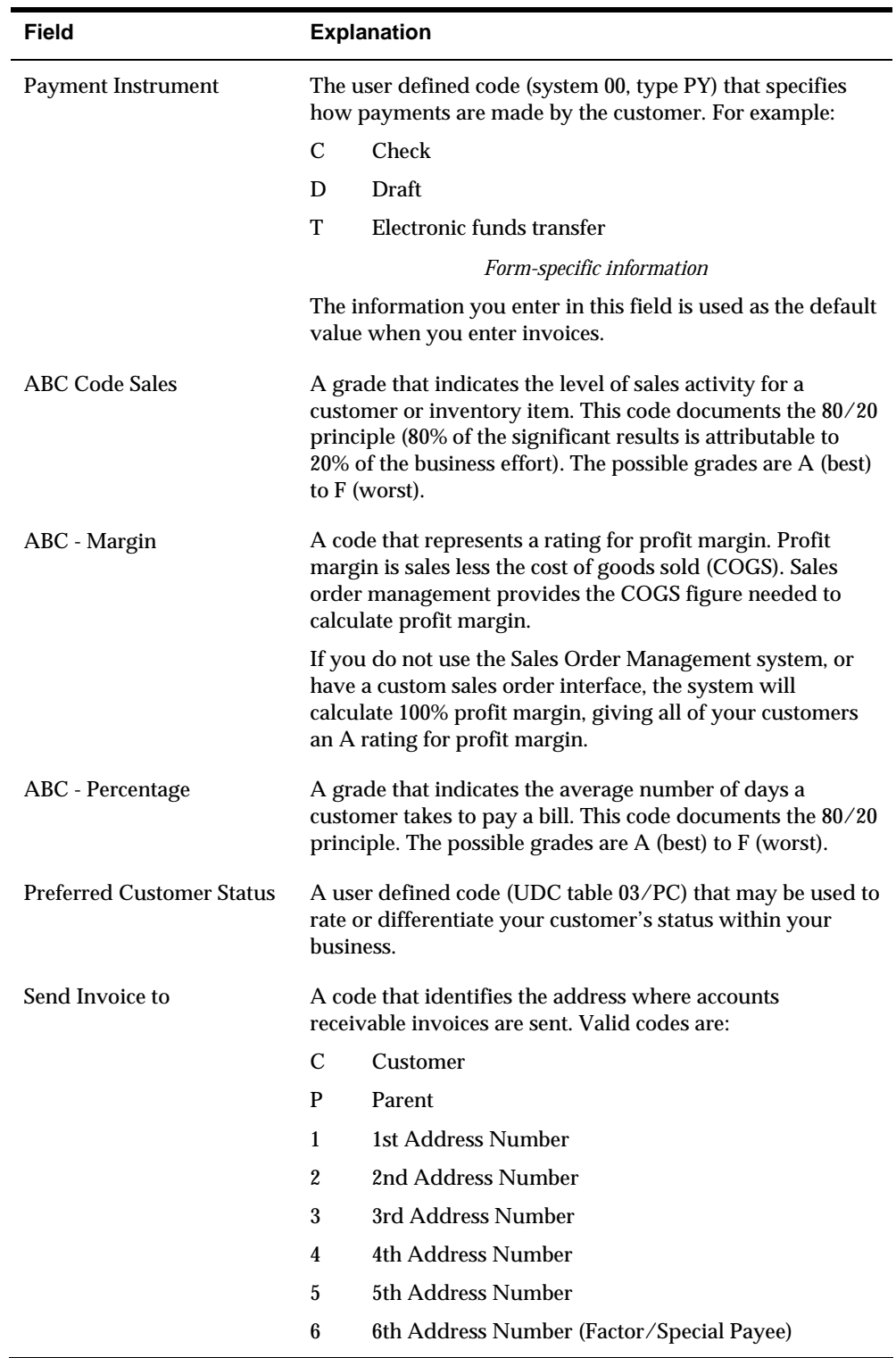

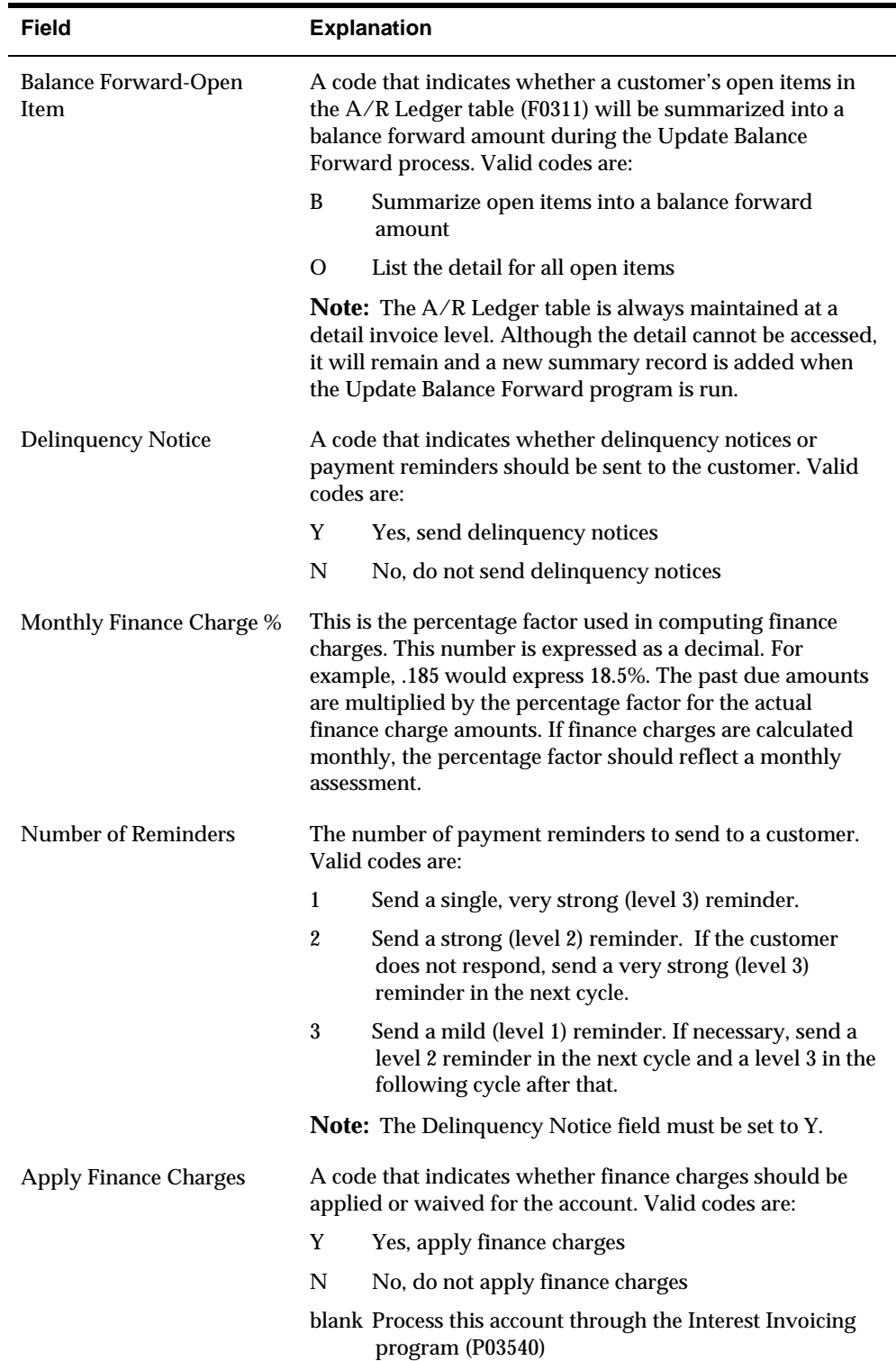

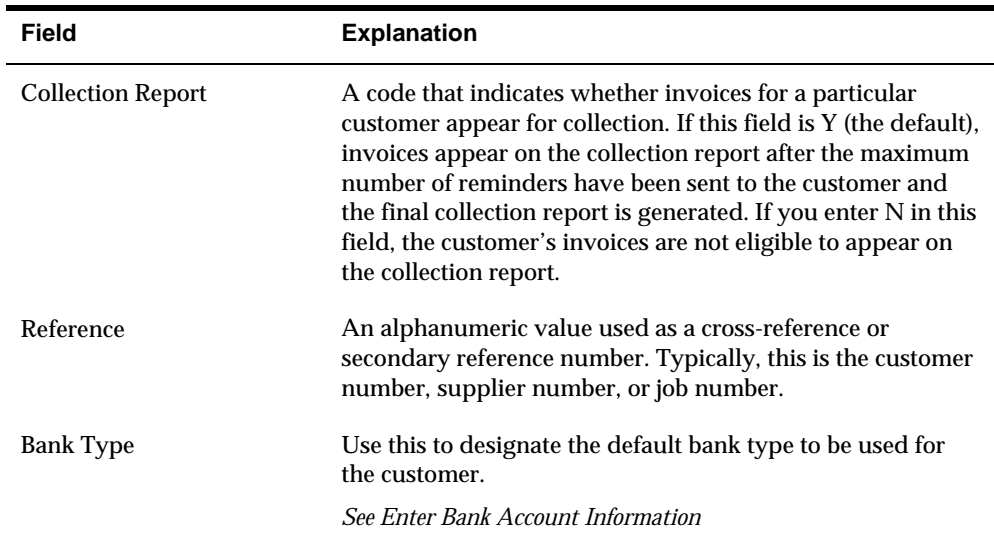

# **To enter currency and tax information**

On Customer Master Information

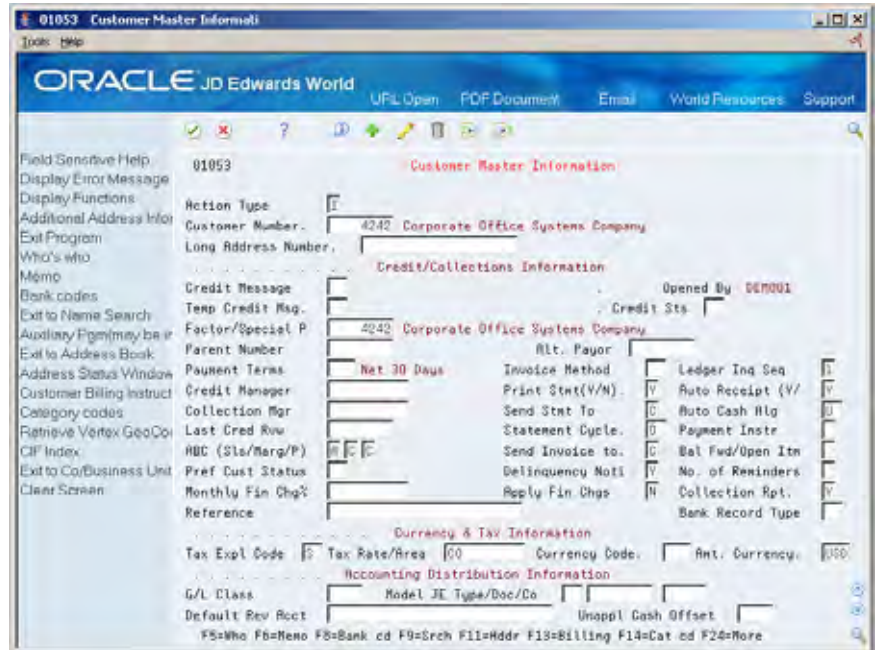

Complete the following fields:

- **Tax Explanation Code**
- Tax Rate/Area
- **Currency Code**
- **Amount Currency**

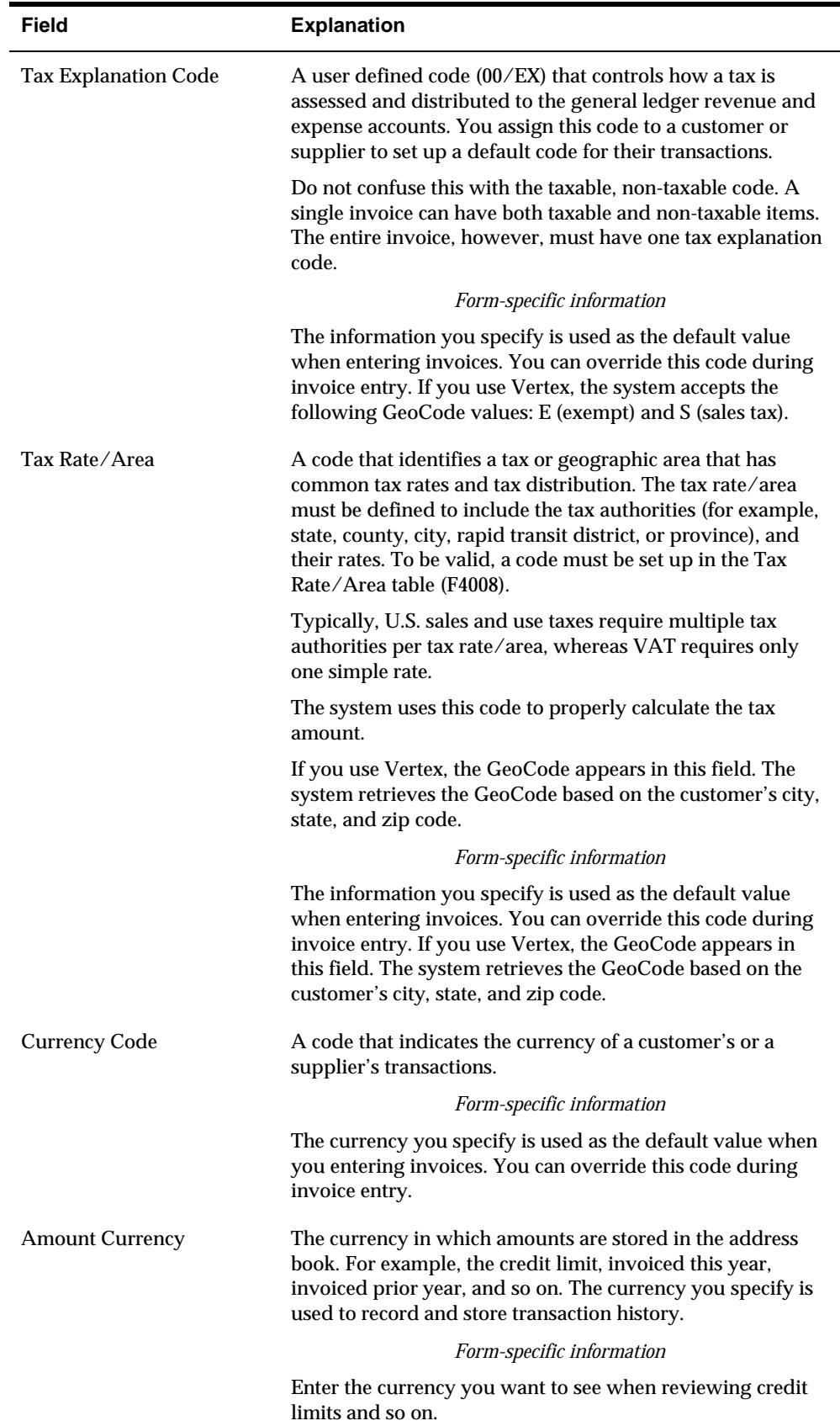

#### **To enter default G/L distribution**

On Customer Master Information

- **1.** Complete any of the following fields:
	- $\bullet$  G/L Class
	- $\bullet$  Model JE Type/Document/Company
	- **Default Revenue Account**
	- Unapplied Cash Offset
- **2.** To add the record, press Enter.

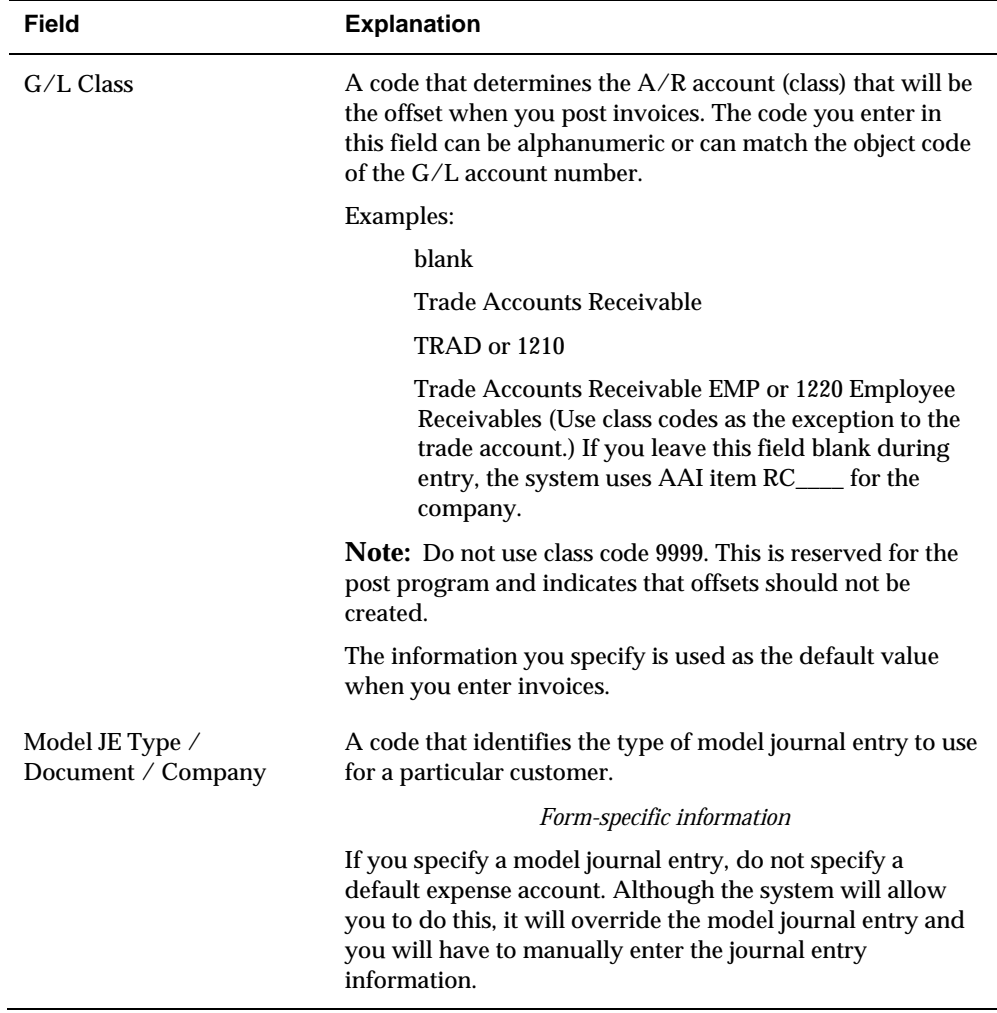

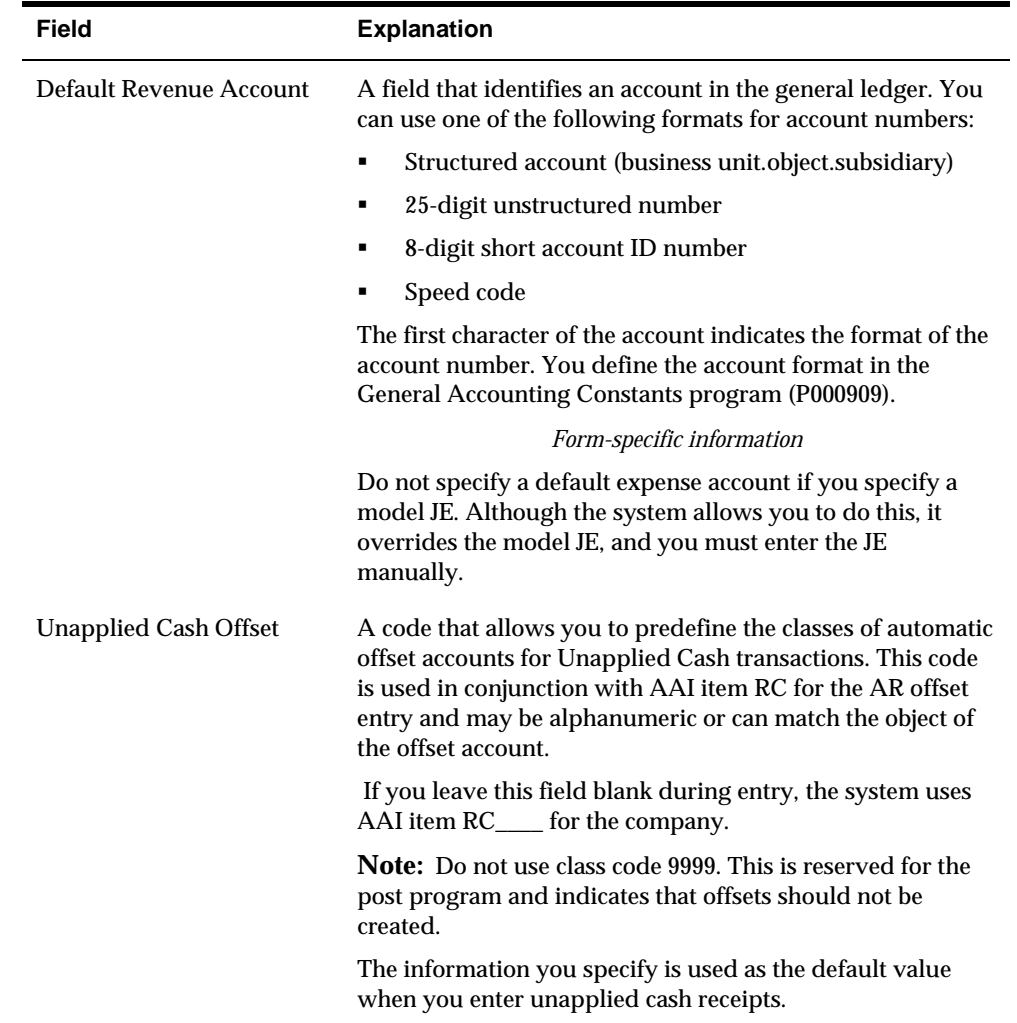

### **What You Should Know About**

Depending on how you set the processing options for Customer Master Information (P01053), one or more of the following forms automatically appear when you enter a customer.

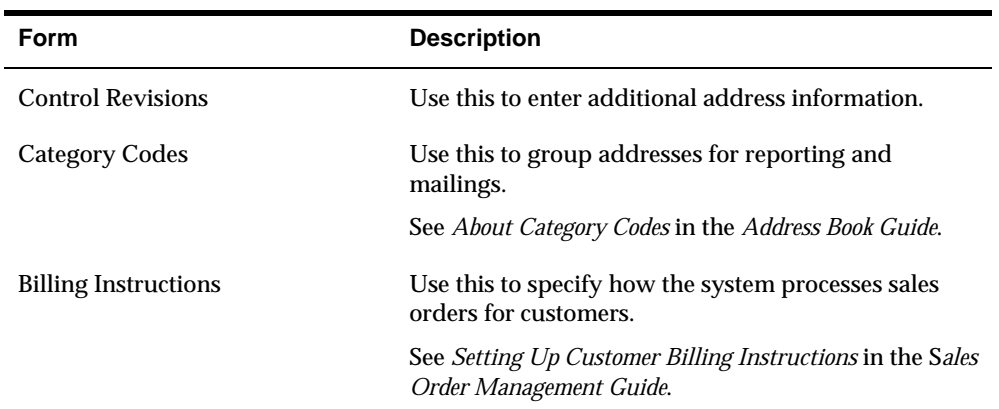

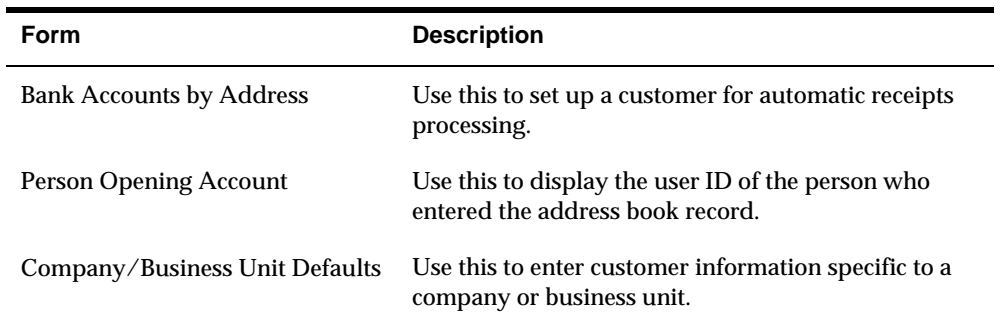

#### **Processing Options**

See [Customer Master Information \(P01053\).](#page-687-0)

# **Customer Master – Company/Business Unit Defaults**

In addition to the general customer information, you have the option to set up multiple customer master records with special credit/collections information, category codes, and account distribution information that apply uniquely to a specific company and/or business unit. The system stores the Customer Master Company/Business Units Defaults information in the F03015 file. The system matches the combination of the customer address number, company number and/or business unit number to retrieve default information from the F03015 record when entering transactions.

This feature allows you to use a single customer address number with specific default selections for different companies or business units. For example, you can set different payment terms for a customer, depending on the company or business unit that generates the transaction. You may set up as many company/business unit default records (F03015) as you need for a customer, but you will only have one customer master record (F0301).

# **Before You Begin**

Create the Customer Master Information. See *Entering Customers*.

**To enter company/business unit defaults in the customer record** 

On Customer Master Information

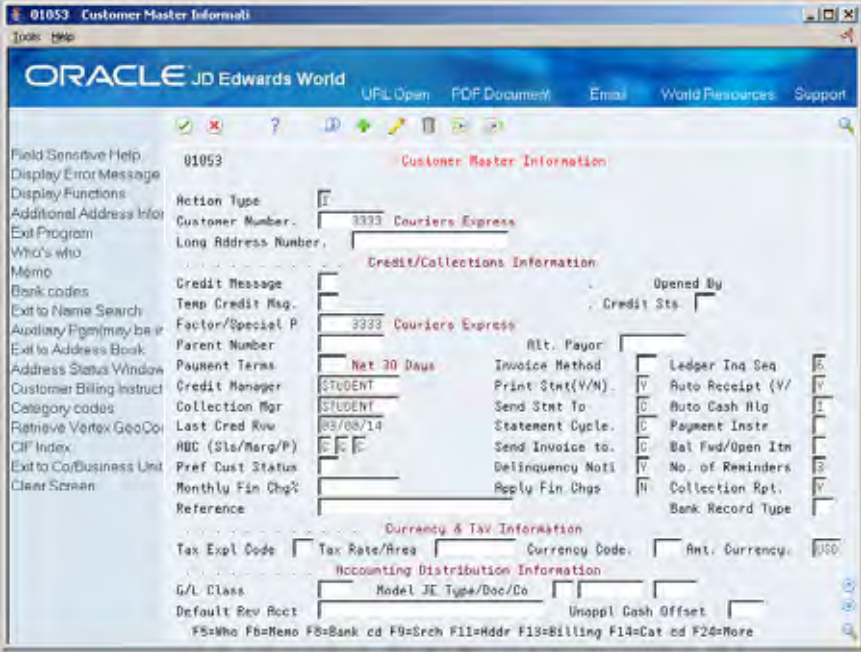

**1.** Press F17 to access Customer Co/Bus. Unit Defaults.

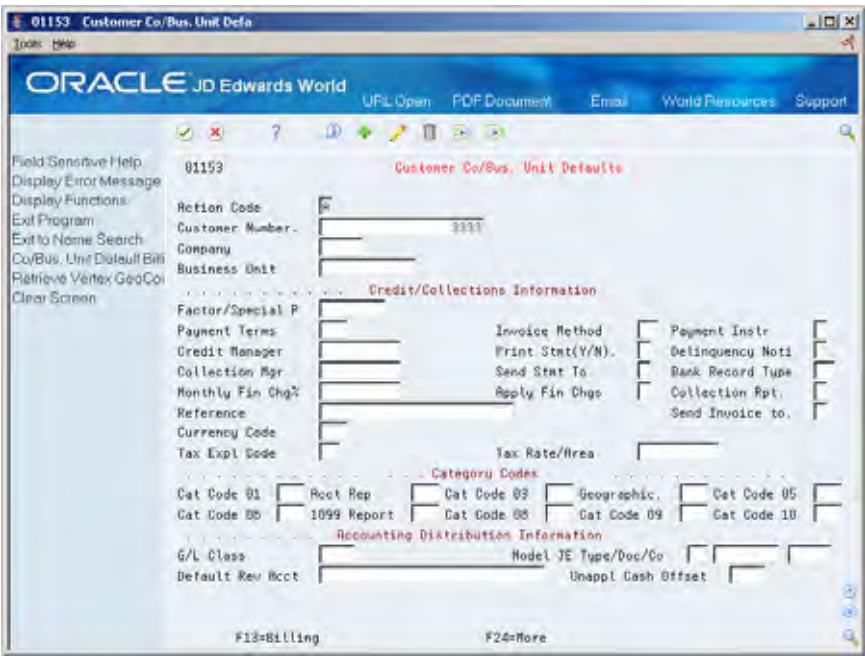

- **2.** Change the Action Code to A (Add) or C (Change).
- **3.** Complete one or more of the following fields:
	- **Company**
- **Business Unit**
- **4.** Complete additional fields under Credit/Collections Information, as needed for the company/business unit defaults.
	- Factor/Special Payee
	- Payment Terms
	- **Invoice Method**
	- Payment Instrument
	- Credit Manager
	- Print Statement
	- **Delinquency Notice**
	- **Collection Manager**
	- Send Statement to
	- Bank Record Type
	- Monthly Finance Charge %
	- Apply Finance Charges
	- **Collection Report**
	- Reference
	- **Send Invoice to**
	- **Tax Expl Code**
	- Tax Rate/Area
	- **Currency Code**
- **5.** Complete additional company/business unit defaults under Category Codes or Accounting Distribution Information, as needed.

**Note:** The company/business unit defaults apply only to transactions between this customer and the specified company/business unit. Customer information for companies or business units that do not have associated records defined in the F03015 table come from the customer master information in the F0301 table.

#### **What You Should Know About**

**Global Updates** The Global Update – Customer Co/BU program (P034905) can selectively update the F03015 records. Processing options allow you to enter the values to be updated to each field selected. You may use data selection to select which records to update. See *Global Update – Customer Co/BU.* 

# **Locate Customers**

# **Locating Customers**

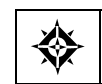

From Accounts Receivable (G03), choose **Customer & Invoice Entry**  From Customer & Invoice Entry (G0311), choose **Name Search** 

When entering or locating accounts receivable information for a customer, you can locate its customer number by specifying:

- **Alpha name**
- **Search type**
- **Person or corporation designation**

This information is stored in the Address Book Master table (F0101).

#### **To locate a customer**

On Name Search

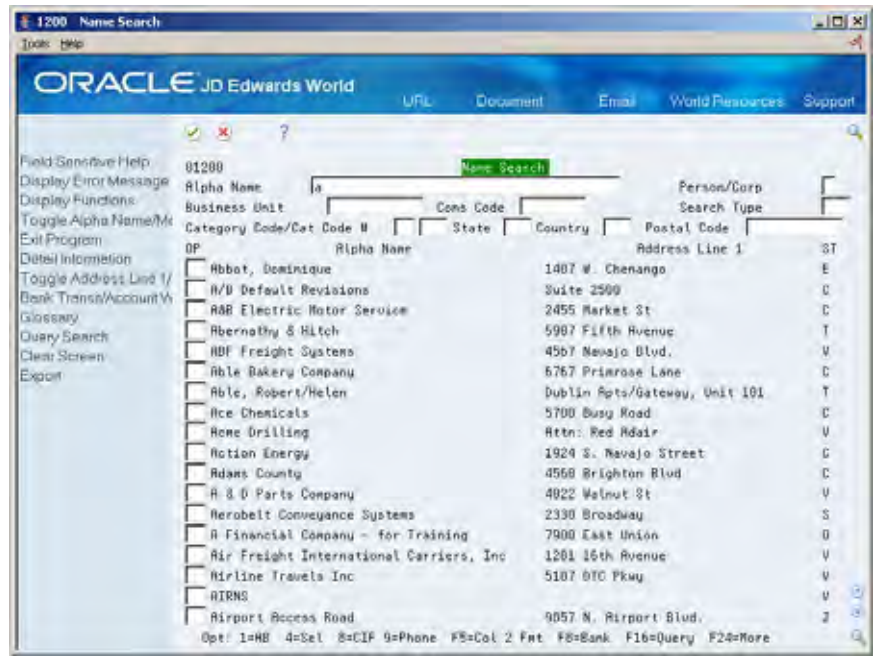

Complete any of the following fields to define and/or limit your search:

Alpha Name

- **Search Type**
- **Person/Corporation**
- **Business Unit**
- **Category Code**
- **Consolidation Code**
- **State**
- **Country**
- **Postal Code**

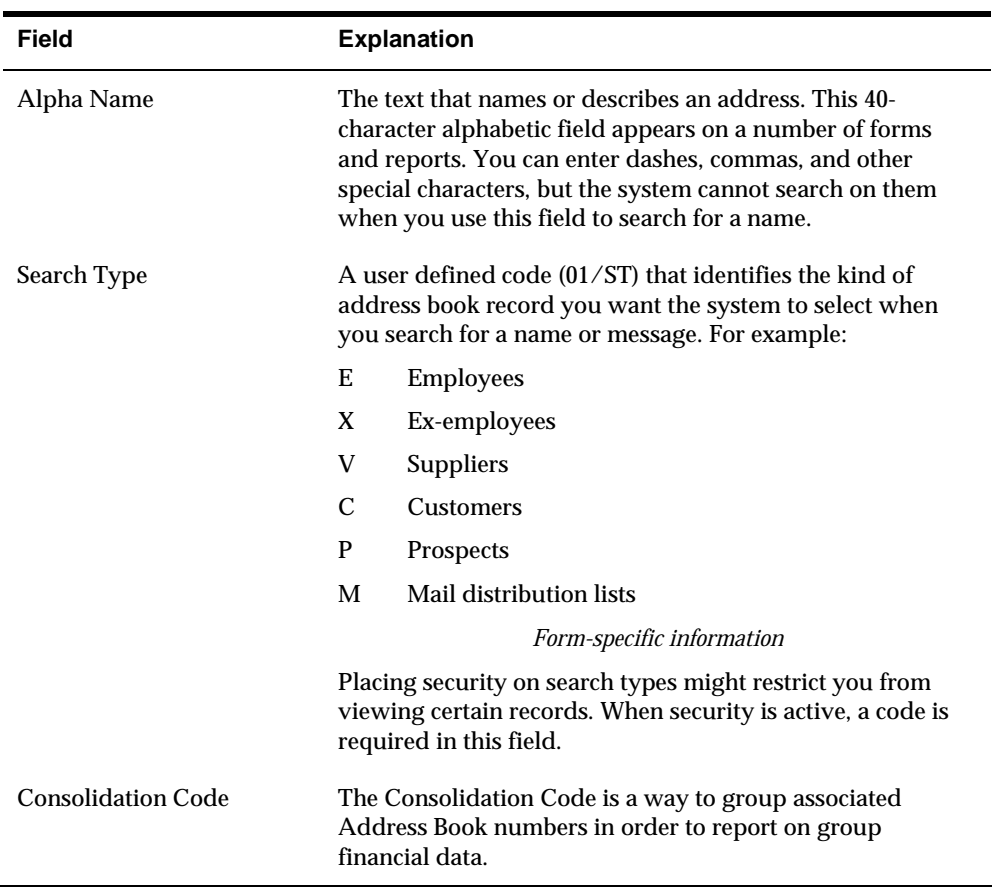

# **What You Should Know About**

**Column 2 Display Formats** You can toggle through a set of alternative column 2 display formats on the Name Search screen by selecting the function to change column 2 format. (F5=Col 2 Fmt). Select the Column 2 Format function repeatedly to toggle through the following alternative information displayed in column 2:

- **Address Line 1**
- **City**
- **Phone Number**
- Address Book Number
- Credit Message

#### **See Also**

*Searching for Addresses by Alpha Name (P01200)* in the *Address Book Guide* 

#### **Processing Options**

See [Name Search \(P01200\).](#page-687-0)

**Invoice Processing** 

# **Overview to Invoice Processing**

# **Objectives**

- To understand the differences between standard invoices and speed invoices
- **To revise unposted and posted invoices**
- To post invoices to the general ledger
- To understand how to enter and process recurring invoices
- To locate customer ledger information

### **About Invoice Processing**

Generally, you create an invoice before you receive payment from the customer. Effective management of invoice processing is fundamental to your accounts receivable department.

Invoice processing consists of:

- Working with invoice entry controls
- Understanding fiscal date patterns
- Working with standard invoices
- Working with other types of standard invoices
- **Entering speed invoices**
- **Reviewing and approving invoices**
- Understanding the post process
- Posting invoices
- Revising posted invoices
- Printing Invoice Journal Information
- **Locating customer ledger information**
- Working with recurring invoices

Invoice processing is one example of three-tier processing. All JD Edwards World systems use three-tier processing to manage batches of transactions. The term *threetier* refers to three standard steps you perform.

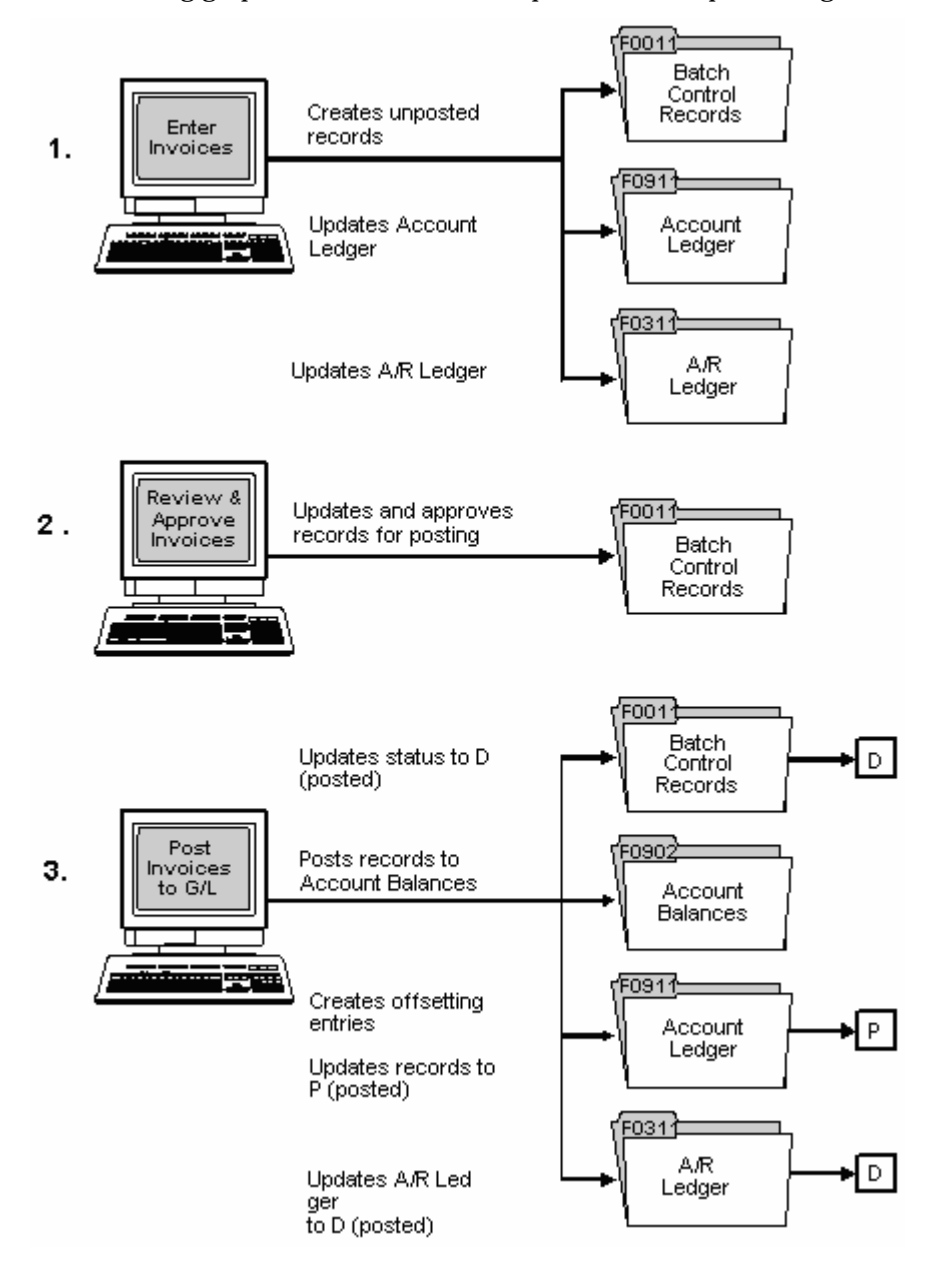

The following graphic illustrates the concept of three-tier processing.

#### **What Are the Types of Invoices?**

Depending on your needs, you can choose to enter the following types of invoices:

- Standard invoices. These invoices give you the most flexibility and options.
- **Speed invoices. These invoices give you less flexibility and options than** standard invoices. However, they provide a quicker way of entering invoice and accounting information.

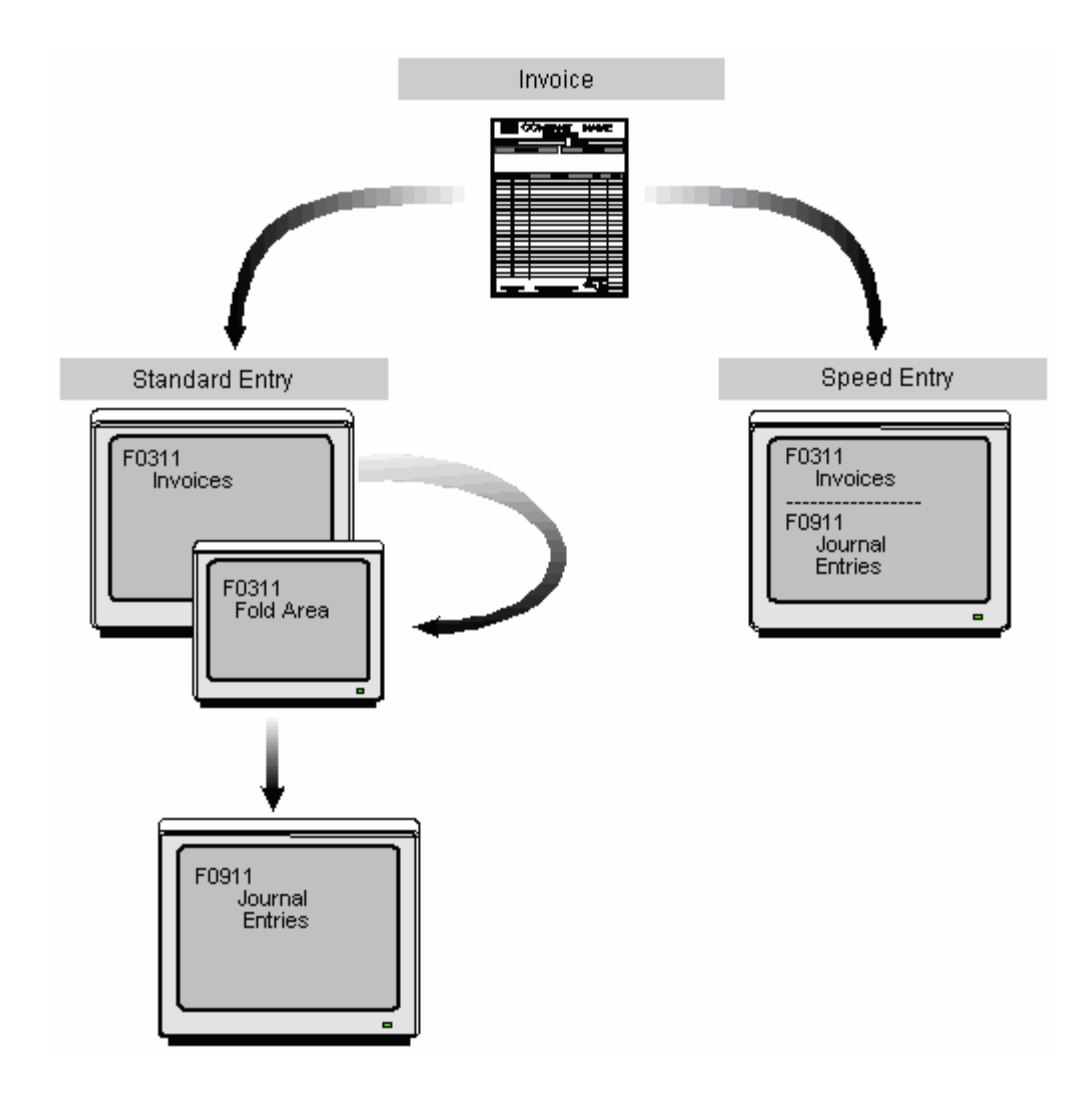

**Which Type of Invoice Should You Enter?** 

To help determine which type of invoice you should enter, consider the following advantages and disadvantages of standard and speed invoices:

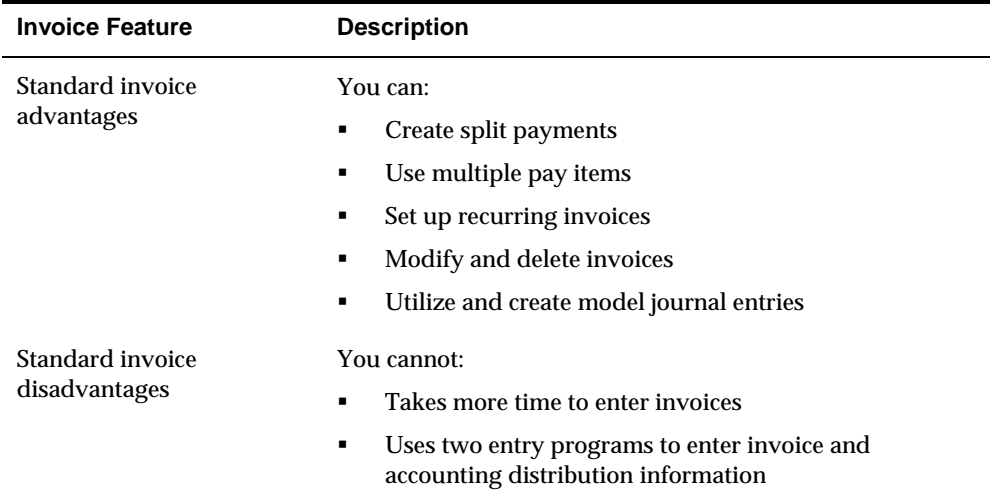

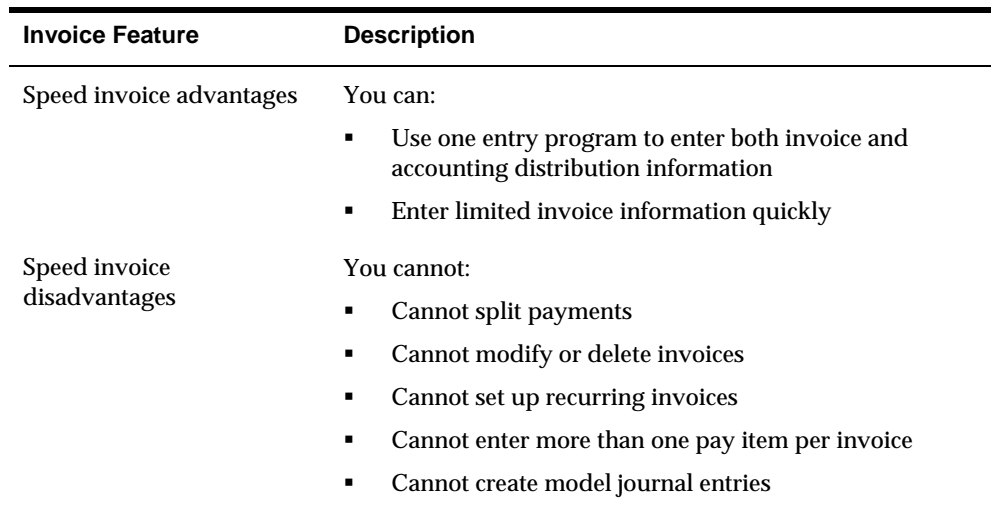

#### **When Do You Review and Approve Invoices?**

After you enter invoices, you can review and approve them before posting. You can:

- Review and approve batches
- Review and revise individual invoices
- Review and revise associated journal entries

#### **What Happens When You Post Invoices?**

After you review and approve invoices, post them to the general ledger. When you submit a batch of invoices for posting, the system:

- Selects unposted, approved invoices and edits each transaction
- **Posts accepted transactions to the Account Balances table (F0902)**
- **•** Creates automatic offsets to the  $A/R$  trade and tax accounts
- **Marks the invoices as posted in the A/R Ledger (F0311) and Account Ledger** (F0911) tables

#### **When Do You Set Up a Recurring Invoice?**

If you have a customer that you repeatedly bill for a specific amount, such as a service or lease agreement, set up a recurring invoice. You specify the frequency and the number of payments when you enter the original invoice.

#### **What Is Customer Ledger Information?**

As part of your A/R activities, you might need to view the transaction history of a customer. Customer ledger information provides:

- Open amounts remaining on an invoice
- Pay status and posting status of an invoice
- **IDED** Invoice detail and associated journal entry information
- Account status information
- **Receipt information**

When you work with Customer Ledger information, be aware the action code and search type security may affect your ability to inquire upon, add, or change customer information. You must have the appropriate combination of action code/search type security to work with Customer Ledger information.

# **Work with Invoice Entry Controls**

## **Working with Invoice Entry Controls**

Before entering invoices, you can activate two control features to help manage your invoice entry process:

- Batch control
- Two-cycle entry

## **About Batch Control**

The following describes why you would set up batch control and when you would use it.

#### **Why Would You Set Up Batch Control?**

Use batch control to verify that the batch of invoices you enter into the system balances to a manual record of the batch. You activate batch control in the Accounts Receivable constants. Batch control information is stored in the Batch Control table (F0011).

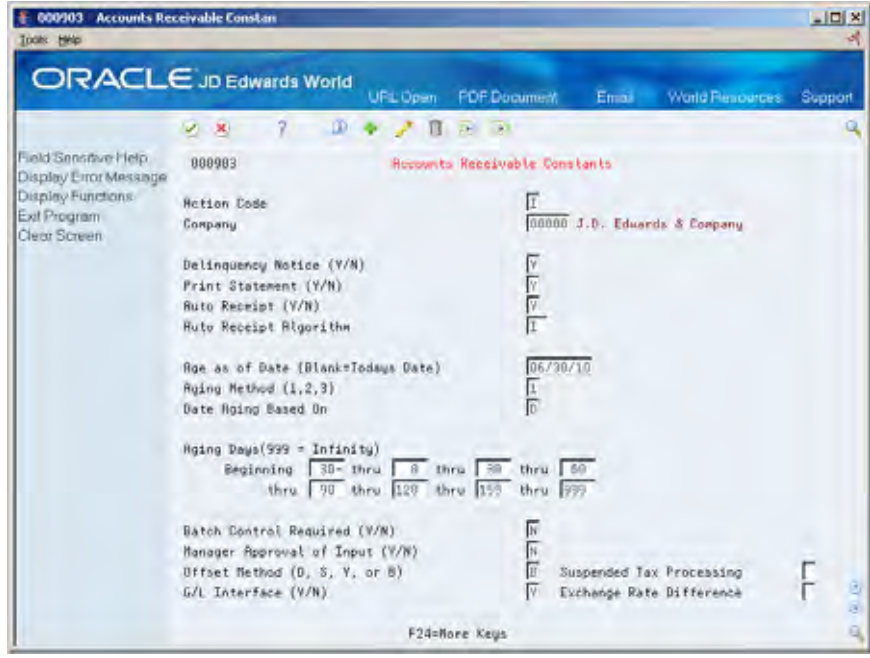

### **When Do You Use Batch Control?**

If you set the appropriate A/R constant, the system displays a screen that you use to enter information about your invoices before you actually enter them. Once you enter the information, the system compares the control totals with the actual totals you entered for the batch. If the totals are not the same, it displays the difference.

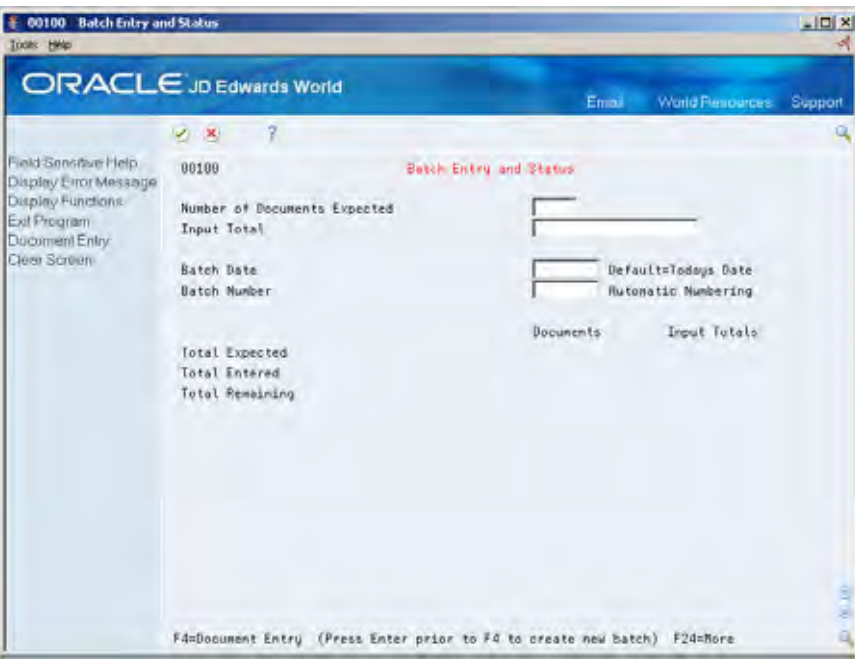

### **What You Should Know About**

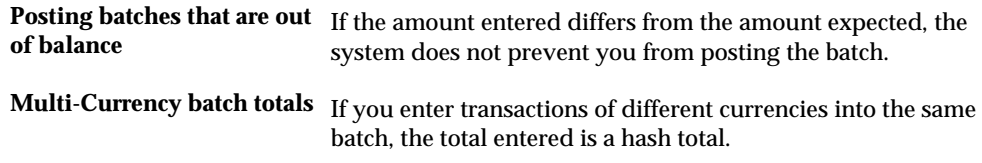

#### **See Also**

*Setting Up A/R Constants (P000903)* 

## **About Two-Cycle Entry**

Set up two-cycle entry if you want to verify system-calculated fields for each invoice before accepting it.

Two-cycle entry requires that you press Enter one time to verify information, and then press Enter again to accept the entry.

## **Where Do You Set Up Two-Cycle Entry?**

You can set up two-cycle entry in the processing options for:

- **IDED** Invoice Entry (Standard and Speed Entry)
- Receipts Entry (Heads Up and Heads Down)
- **Drafts Entry**

# **Understand Fiscal Date Patterns**

### **About Fiscal Date Patterns**

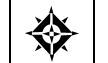

From General Accounting (G09), choose **Organization and Account Setup**  From Organization and Account Setup (G09411), choose **Company Numbers & Names** 

When you enter a transaction, the system edits the G/L date against the open period in the company constants. If you enter a journal entry with a G/L date that is not in the current or next accounting period, you get a warning or an error message.

In the example below, if you entered transactions to periods 06 and 07 (June and July), you would *not* get a warning or an error message. This is known as a "twoperiod" window.

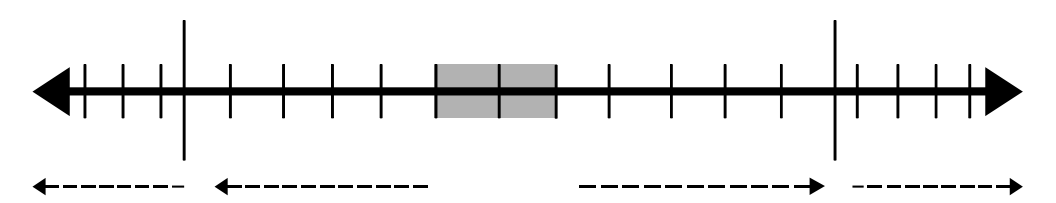

#### **What You Should Know About**

The following lists the types of warning and error messages you receive when you enter a transaction outside the two-period window. These messages appear based on how you set your general accounting constants.

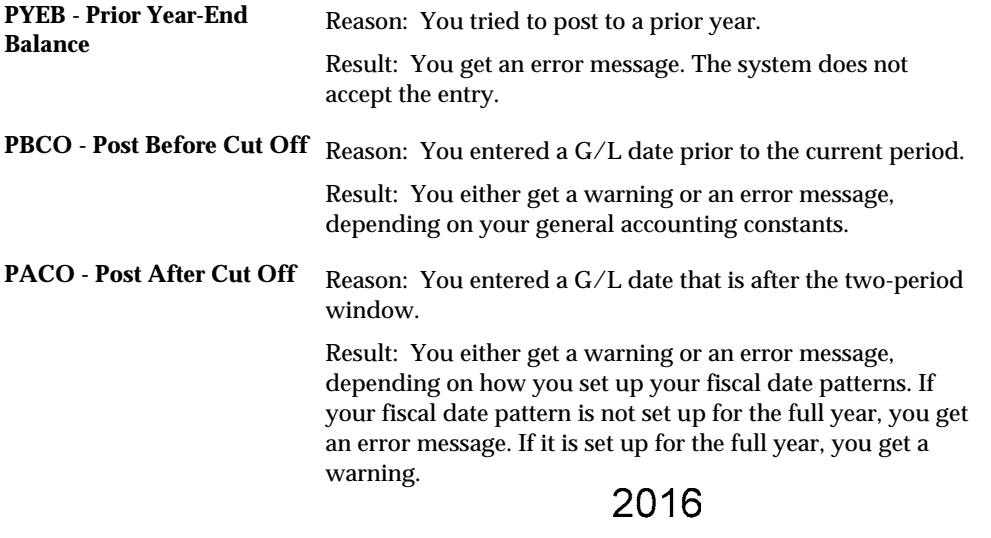

Oct Nov Dec Jan Feb Mar Apr М **WACO - Way After Cut Off** Reason: You entered a G/L date in a future year.

Result: You either get a warning or an error message, depending on how you set up your fiscal date patterns.

# **Work with Standard Invoices**

## **Working with Standard Invoices**

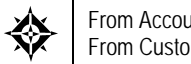

From Accounts Receivable (G03), choose **Customer & Invoice Entry**  From Customer & Invoice Entry (G0311), choose **Standard Invoice Entry** 

Standard invoices provide the most features and flexibility when you enter invoices for your customers. When you need to change, delete, or void an invoice, use standard invoice entry. If you routinely distribute invoices to multiple G/L accounts, you can set up a journal entry to use as a model.

Working with standard invoices consists of:

- **[Entering Standard Invoices](#page-81-0)**
- **[Locating Invoices](#page-89-0)**
- **[Revising Unposted Invoices](#page-89-0)**

Invoice information is stored in the A/R Ledger (F0311) and Account Ledger (F0911) tables.

> **Note:** This program supports Export functionality. See Technical Foundation for more information.

#### **Before You Begin**

Set up customers on Customer Master Information

## <span id="page-81-0"></span>**Entering Standard Invoices**

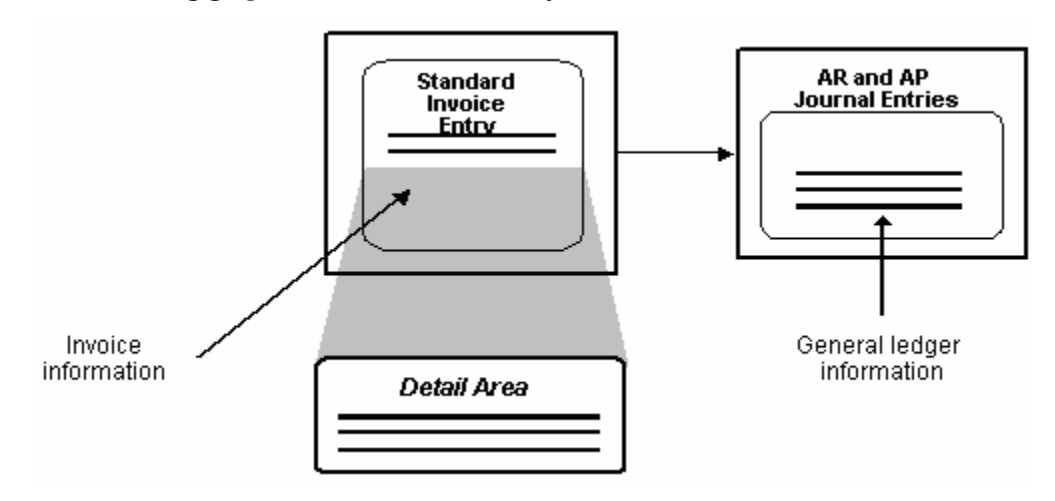

The following graphic illustrates the forms you use to enter standard invoices.

You must create an invoice to bill a customer for goods or services. You create an invoice by entering information about how you will process the invoice for receipt or allow the system to enter this information from the customer record.

After you enter information that is specific to the invoice, you enter the G/L distribution information. You typically enter a credit to a revenue account. When you post the invoice, the system creates the offset to the AR trade account as designated by AAI item RC.

When entering standard invoices, you:

- Enter invoice information
- **Enter general ledger information**

You must complete both tasks for each invoice.

The system assigns a batch type of I to invoices.

#### **See Also**

- *Entering Basic Journal Entries (P09101)* in the *General Accounting I Guide*
- *Work with PC Import/Export* in the *Technical Foundation guide*.

#### **To enter invoice information**

#### On Standard Invoice Entry

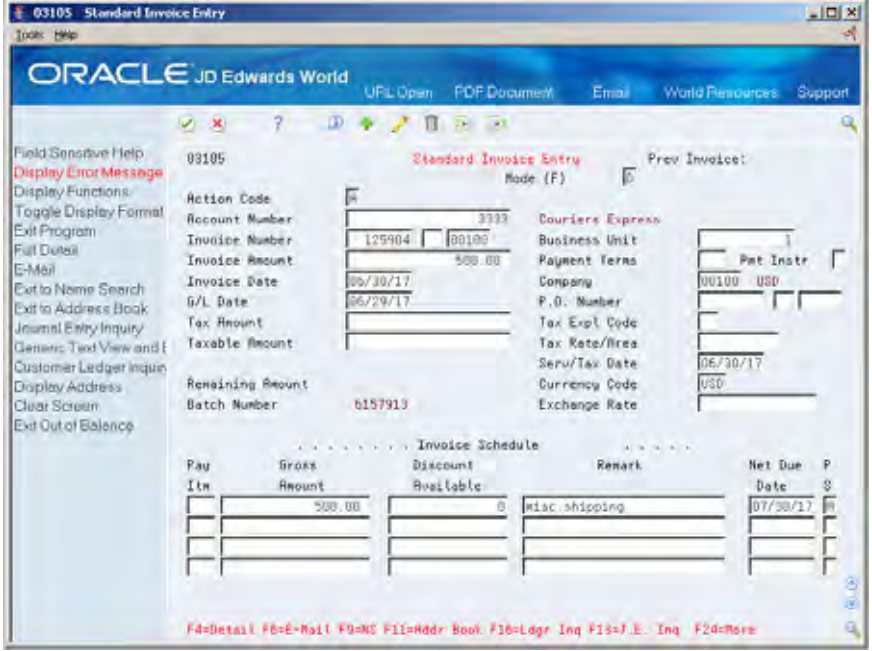

- **1.** Complete the following fields:
	- Account Number
	- **Invoice Number (optional)**
	- **Invoice Amount**
	- **Payment Terms (optional)**
	- Payment Instrument (optional)
	- **Invoice Date**
	- **Company**
	- Purchase Order Number (optional)
	- **G/L** Date
- **2.** In the invoice schedule, complete the following optional fields for each pay item:
	- Pay Item
	- **Gross Amount**
	- **Remark**
	- Net Due Date
	- Pay Status (PS)
- **3.** Press F4 to access the detail area

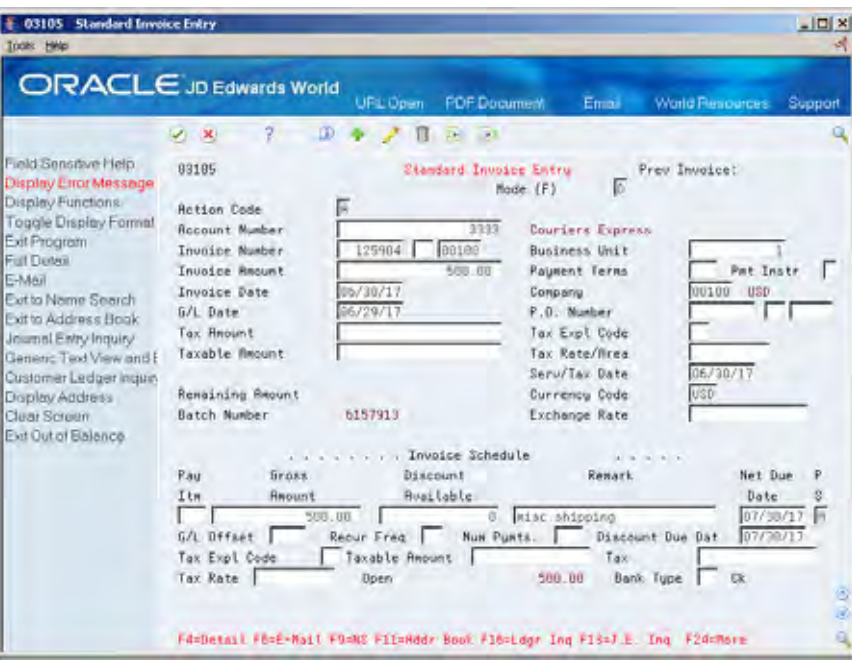

- **4.** Complete the following optional fields:
	- G/L Offset
	- **Tax Explanation Code**
	- Taxable Amount
	- **Tax Rate**
	- **Bank Type**

**Note:** The fields which display in the Detail area will vary depending on the format selected.

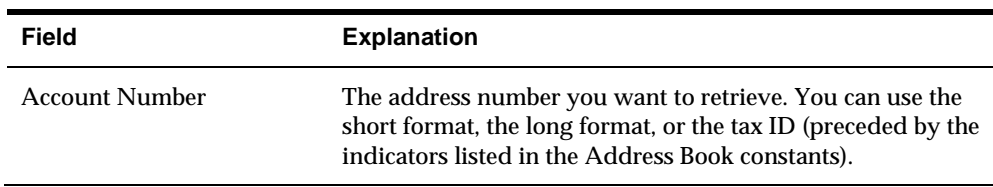

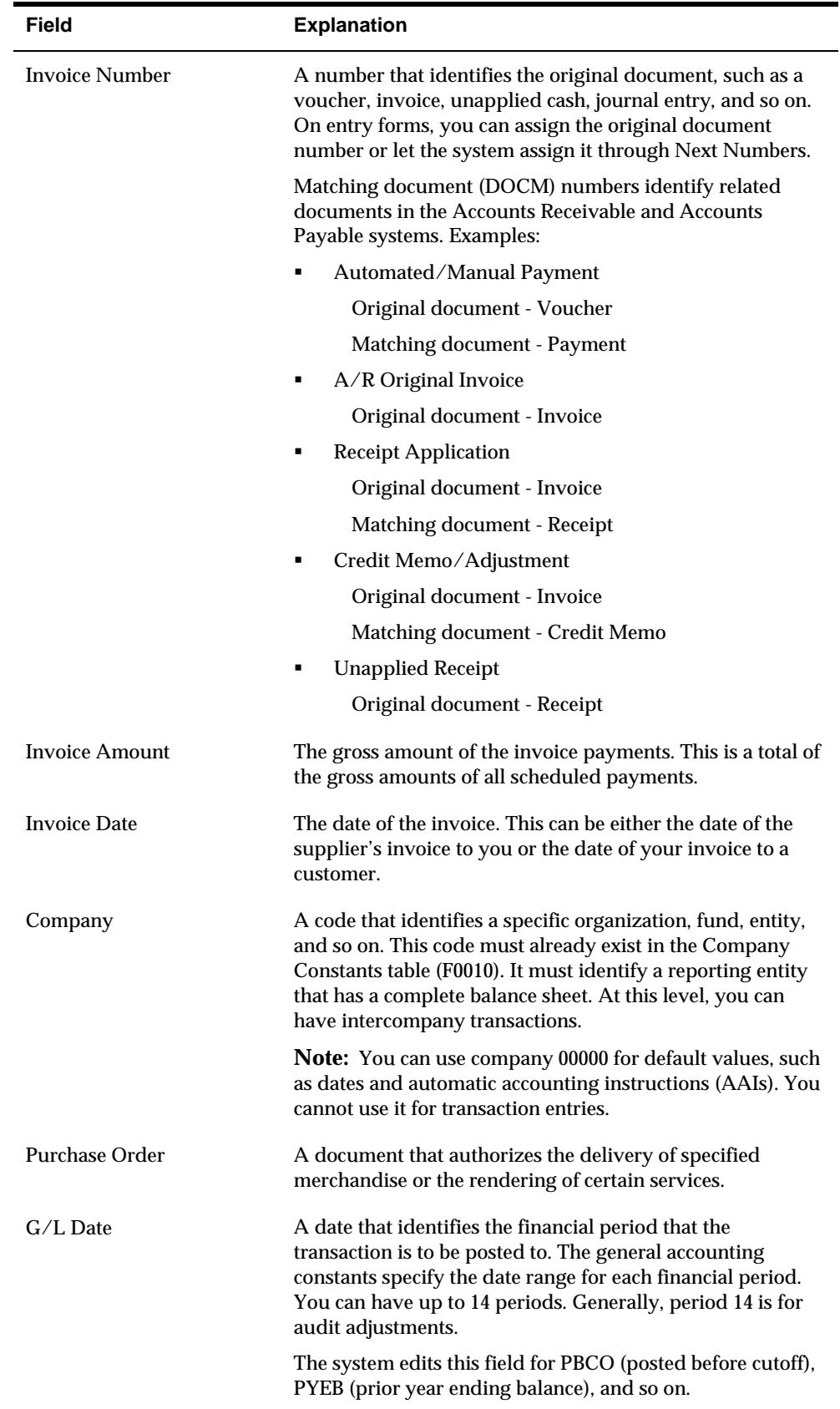

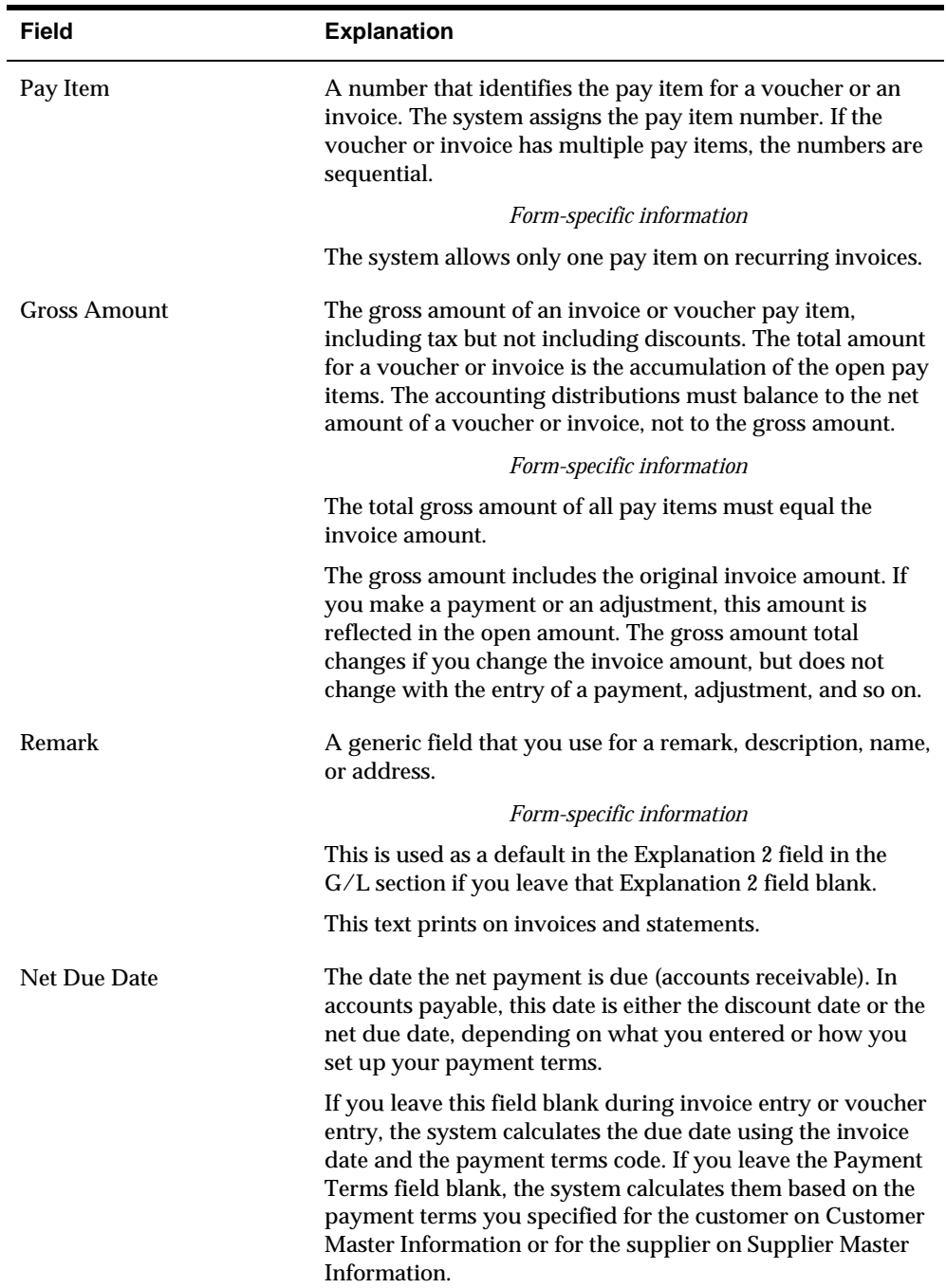

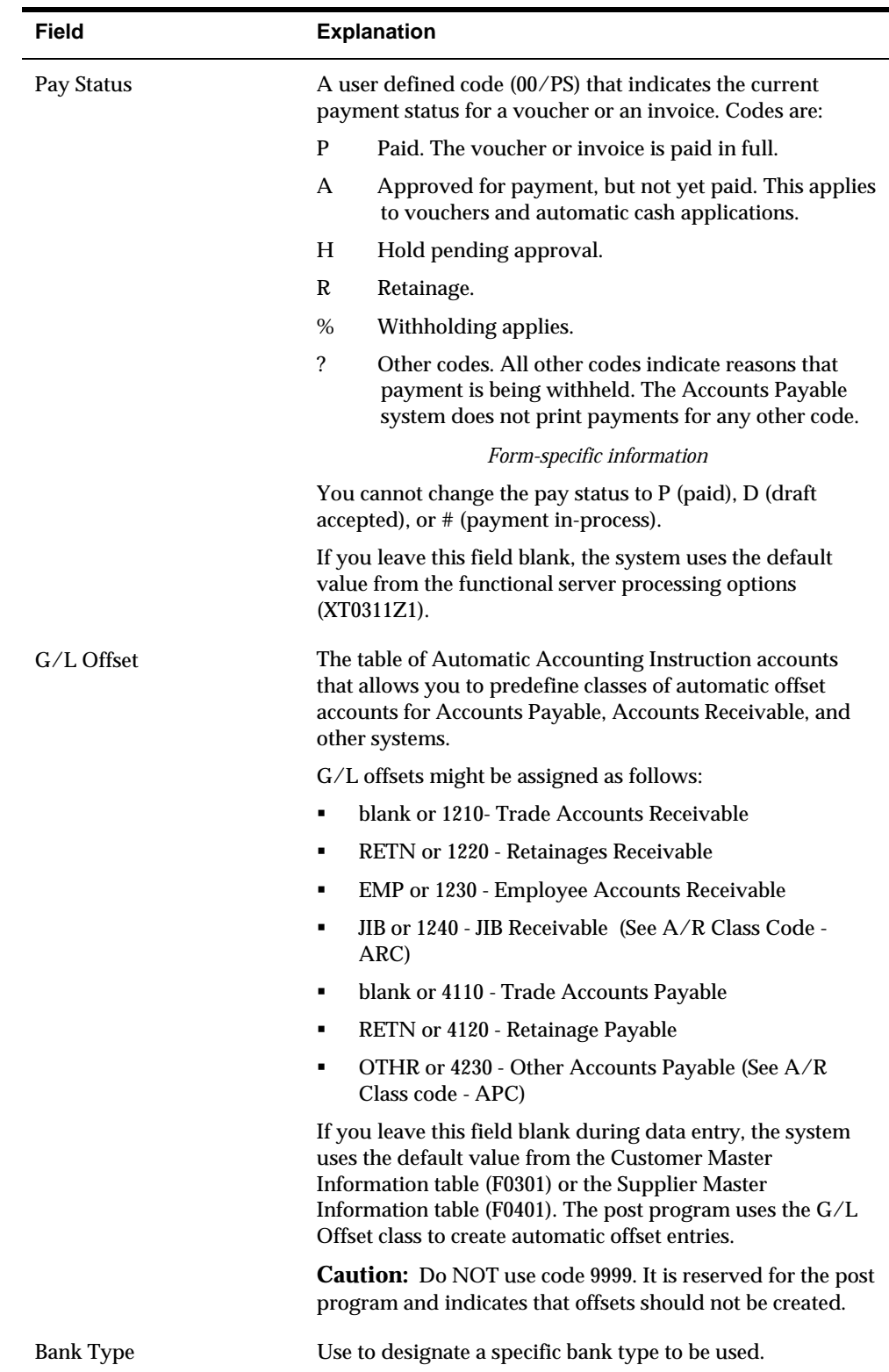

## **What You Should Know About**

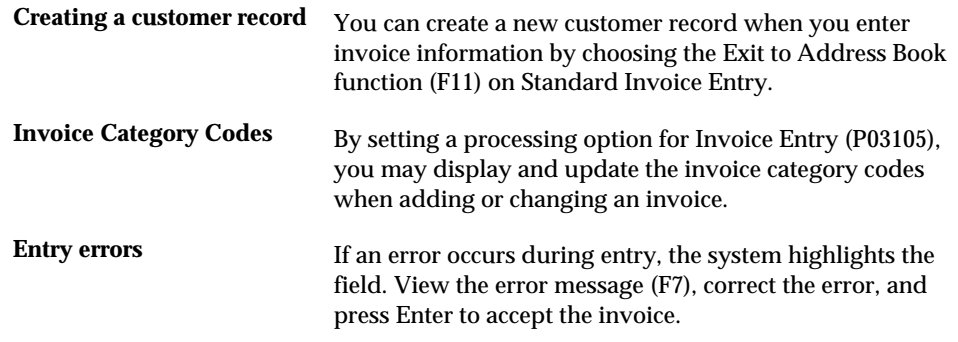

### **Processing Options**

See [Invoice Entry with All Entry Fields \(P03105\)](#page-689-0).

#### **To enter general ledger information**

On AR and AP Journal Entries

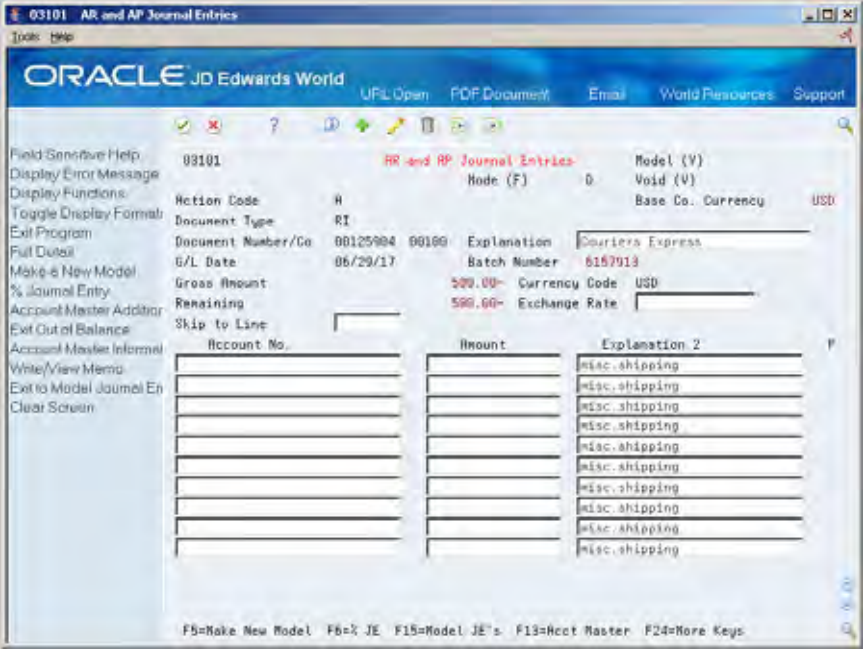

- **1.** Toggle among alternate formats (F2) to locate the format you want to use. Alternately, you can access additional fields in the detail area (F4).
- **2.** Complete the following fields for each G/L distribution:
	- Account Number
	- **Amount**

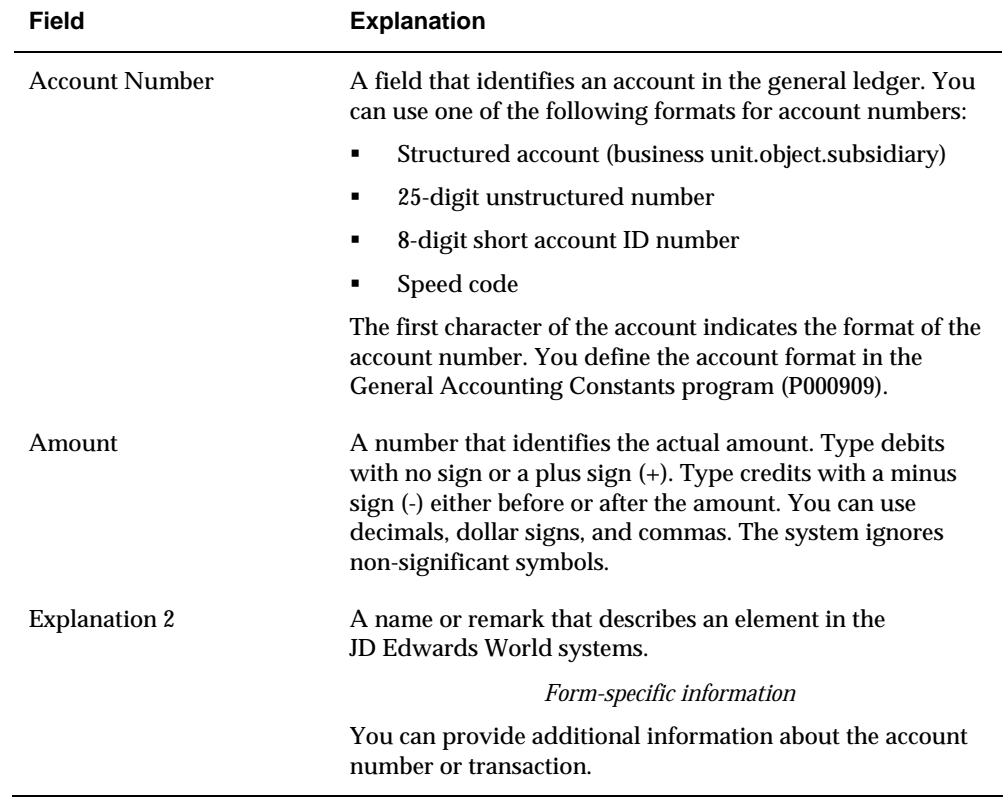

**Explanation 2 (optional)** 

#### **Processing Options**

See [A/R and A/P Journal Entries \(P03101\)](#page-691-0).

**To enter a model journal entry using invoice and voucher entry** 

To enter a model at the time you are entering an invoice, complete the following steps:

- **1.** After completing the invoice entry portion of the transaction, on the AR and AP Journal Entries screen (P03101), press F5 to create a new model.
- **2.** Type in the model information such as document type, explanation and account information and press Enter. Entering amounts for models is optional.
- **3.** Once you have pressed Enter the original invoice information will appear. At this point, you can either use the newly created model, or enter account information for the transaction.
- **4.** To access the model:
	- **Press F15**
	- **Locate the model (either press enter to display all, or enter a document type** to limit your search criteria)
	- Enter a 1 in the option field and press Enter to select the model.

<span id="page-89-0"></span>Enter amounts, if necessary, and press Enter.

**Note:** If the document company field (KCO) assigned to the model Journal Entry is different from what has been defined for that model in the Customer Master file (F0301), the model journal entry will not default into the Journal Entry side of the invoice.

If the document company on the model journal entry is 00000 (which can be used regardless of the company on the invoice), and the document company field is blank in the Customer Master record, change the document company to all zeros. Upon re-inquiry, the document company will display as blank, but now the Customer Master file is populated with 00000 instead of BLANK.

#### **Locating Invoices**

To review, change, delete, or void an invoice, you must first locate it.

#### **To locate an invoice**

On Standard Invoice Entry

- **1.** Complete the following fields to limit your search:
	- Invoice Number
	- Invoice Type (optional)
	- Invoice Company (optional)
- **2.** If Document Inquiry appears, select an invoice.

#### **What You Should Know About**

**Other methods of locating** You can also locate an invoice on the following forms:

- Invoice Journal Review, if you know the batch number
- Customer Ledger Inquiry, if you know the customer number.

See *Reviewing and Approving Invoices (P03201)* and *Locating Customer Ledger Information (P032002)*.

### **Revising Unposted Invoices**

You can change or delete an invoice before you post it. However, you *cannot* change the following key fields:

- Invoice Number
- Invoice Type
- **Invoice Company**
- Customer Number
- G/L Date

If you need to change one of the key fields, you must delete the invoice and re-enter it, or you can copy the invoice and change the copied information.

#### **To revise unposted invoices**

On Standard Invoice Entry

- **1.** Locate the invoice.
- **2.** Change any field that is not a key field.
- **3.** To change the general ledger information on AR and AP Journal Entries, complete the following fields to create a balancing entry, if necessary:
	- Account Number
	- **Amount**
	- **Explanation 2 (optional)**
- **4.** Press Enter to accept the changes.

#### **What You Should Know About**

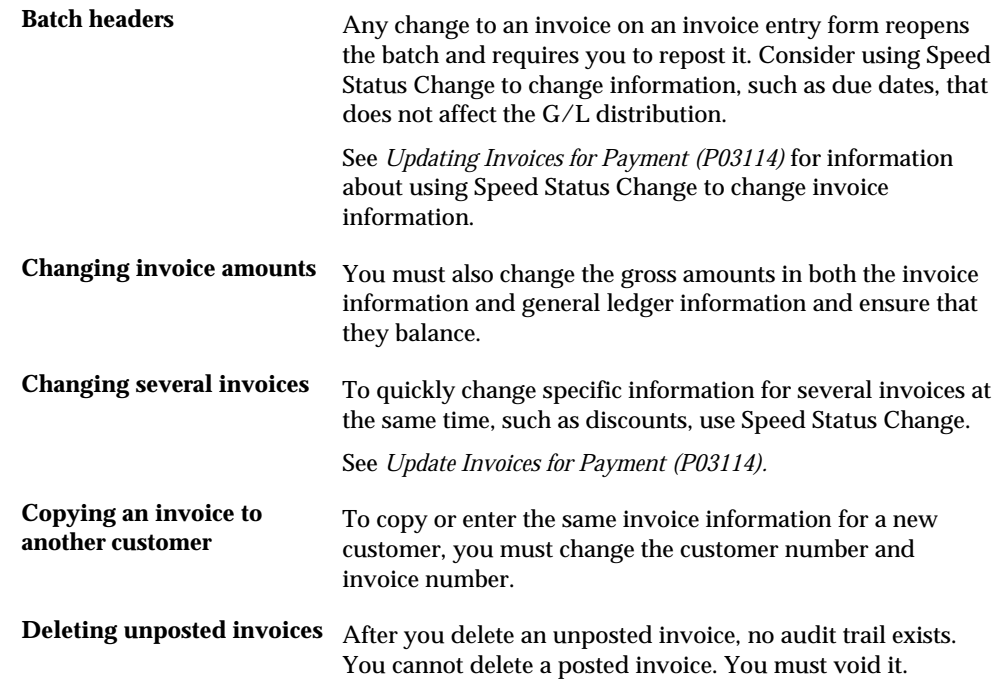

#### **See Also**

- *Locating Invoices (P03105)*
- *Revising Posted Invoices (P03105)*

# **Work with Other Types of Standard Invoices**

## **Working with Other Types of Standard Invoices**

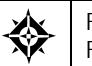

From Accounts Receivable (G03), choose **Customer & Invoice Entry**  From Customer & Invoice Entry (G0311), choose **Standard Invoice Entry** 

In addition to entering basic information for a standard invoice, you can enter and revise other types of information. For example, you might want to enter an invoice for multiple line items with different due dates or tax information.

Working with other types of standard invoices consists of:

- **Entering an Invoice with Discounts**
- **Entering a Split Payment Invoice**
- **[Entering a Credit Memo](#page-96-0)**
- **Entering an Invoice with Taxes**
- **[Working with a Multi-Currency Invoice](#page-98-0)**
- **Setting Up a Recurring Invoice**

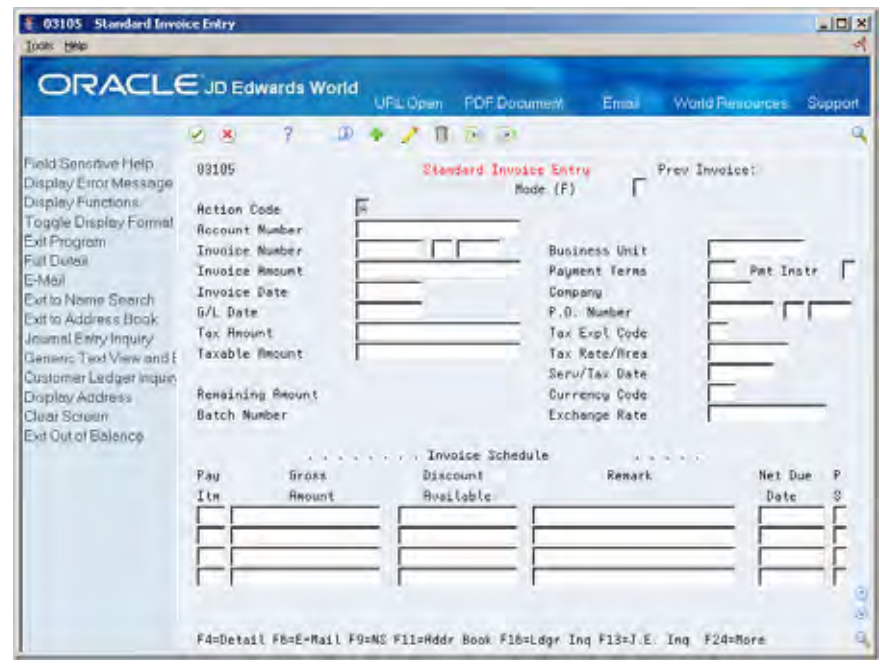

## <span id="page-93-0"></span>**Entering an Invoice with Discounts**

The system calculates the discount and net due dates according to the payment terms. You specify default payment terms in the customer master record or you can manually enter the payment term at time of invoice entry. You can change the discount before you receive payment by:

- Changing the discount amount or payment terms during invoice entry
- Overriding the discount amount during receipts entry
- Overriding the discount amount when you update an invoice for payment

The system creates the associated journal entries for the discount amount when you receive payment.

#### **Before You Begin**

Verify that AAI item RKD is set up correctly

#### **To enter an invoice with discounts**

On Standard Invoice Entry

- **1.** Follow the steps to enter standard invoices. See *Entering Standard Invoices.*
- **2.** Toggle to the discount format (optional).

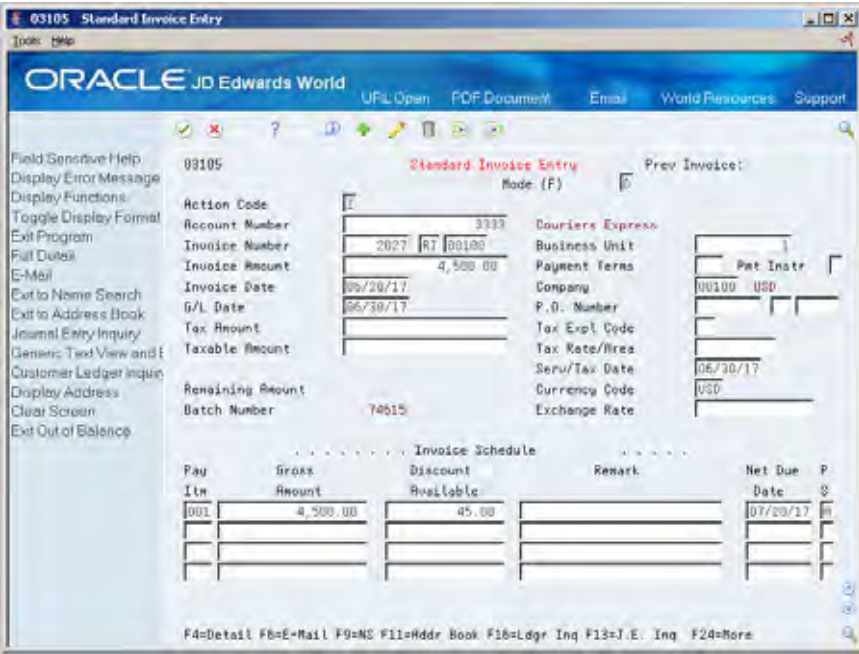

- **3.** Complete one of the following fields:
	- **Payment Terms**
	- Discount Available
- <span id="page-94-0"></span>**4.** Complete one of the following fields (optional):
	- Net Due Date
	- **Discount Due Date**

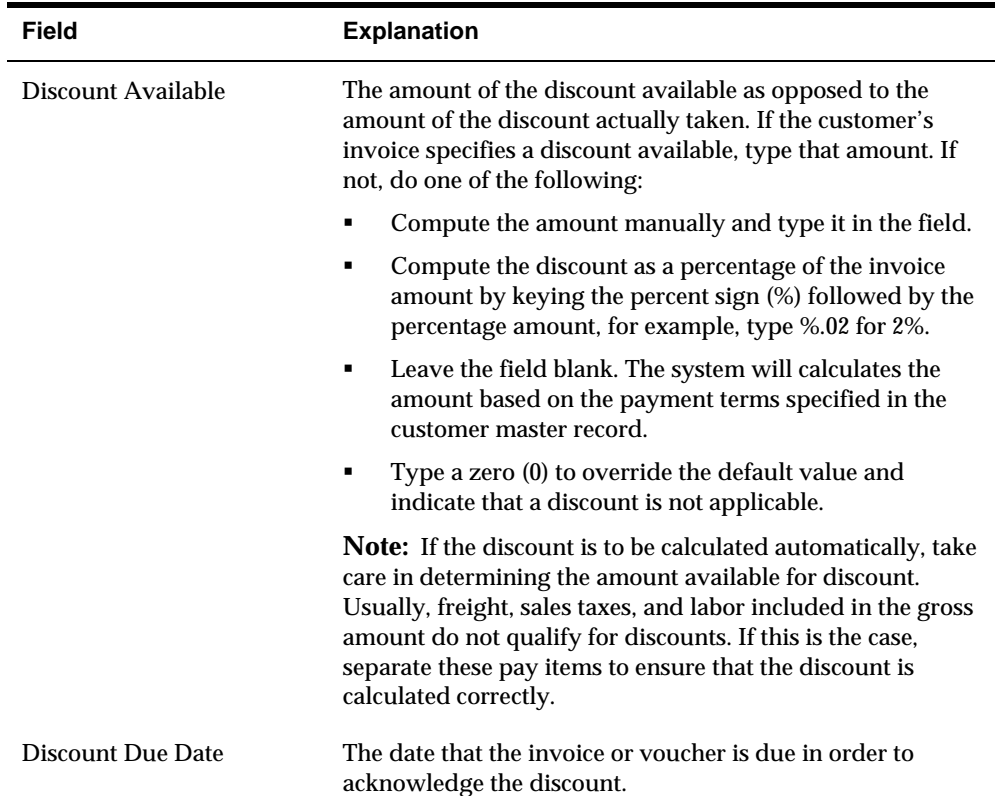

#### **What You Should Know About**

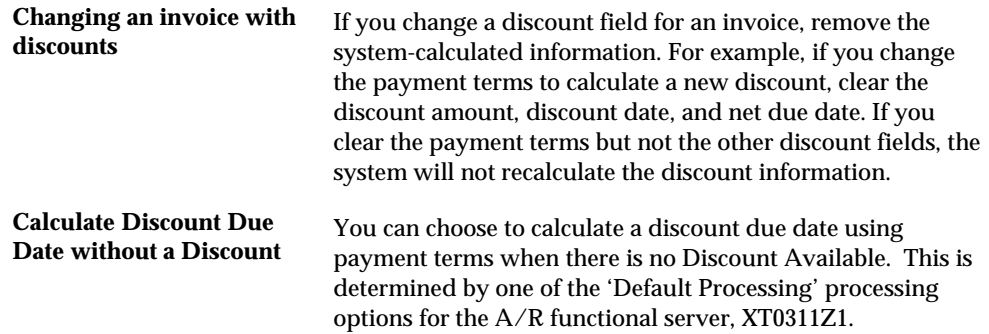

## **Entering a Split Payment Invoice**

You can allow a customer to pay an invoice in installments. For example, you might require that a customer pay half an invoice amount when the order is placed and

pay the remaining amount when the service is complete or when goods are shipped. To do this, enter a split payment invoice.

The system splits the invoice into equal amounts to be paid at regular intervals according to the payment terms set up for the customer. You can change the payment terms and amounts before payment is received. The system calculates the net due date based on the payment terms you specify.

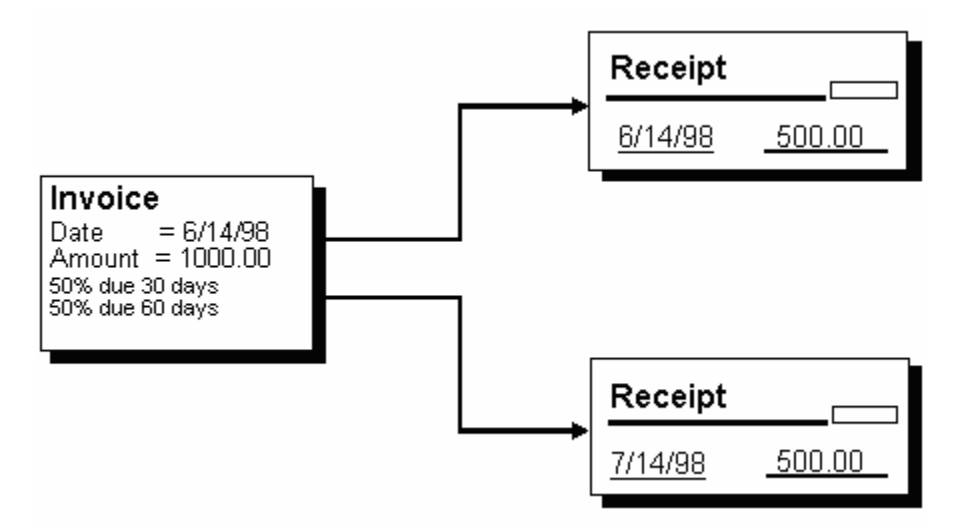

#### **To enter a split payment invoice**

On Standard Invoice Entry

**1.** Follow the steps to enter information for a standard invoice.

See *Entering Standard Invoices.* 

- **2.** Complete the following field:
	- **Payment Terms**

### **What You Should Know About**

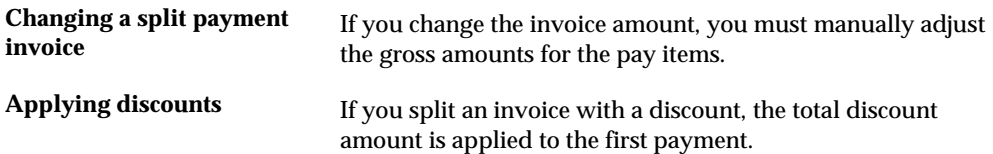

#### **See Also**

- *Entering Customers (P01053)*
- *Setting Up Payment Terms (P0014)*

## <span id="page-96-0"></span>**Entering a Credit Memo**

When a customer is overcharged and you want the customer's statement to reflect the correction, enter a credit memo.

The system assigns the document type you specify in the processing options for the XT0311Z1 A/R Functional Server. Generally, a credit memo is assigned a document type RM.

**To enter a credit memo** 

On Standard Invoice Entry

Enter an invoice for a negative amount.

#### **What You Should Know About**

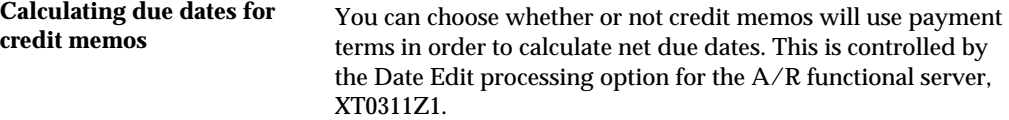

#### **See Also**

*Processing Options for Standard Invoice Entry (P03105)* 

## **Entering an Invoice with Taxes**

Enter tax information on an invoice to override the default tax information. Default information, which you specify in the customer master record, applies to an entire invoice and all pay items.

The system makes accounting entries for taxes when you post the invoice. AAI item RTyyyy points to the tax account. If you enter a tax amount, the system validates it based on the tolerance ranges you specify when you set up tax rules by company.

#### **Before You Begin**

 Set up the appropriate tax rates and areas. See *Setting Up Tax Rates and Areas (P4008)*.

#### **To enter an invoice with taxes**

On Standard Invoice Entry

**1.** Follow the steps to enter standard invoices.

See *Entering Standard Invoices*.

**2.** Toggle to the alternative tax format (optional).

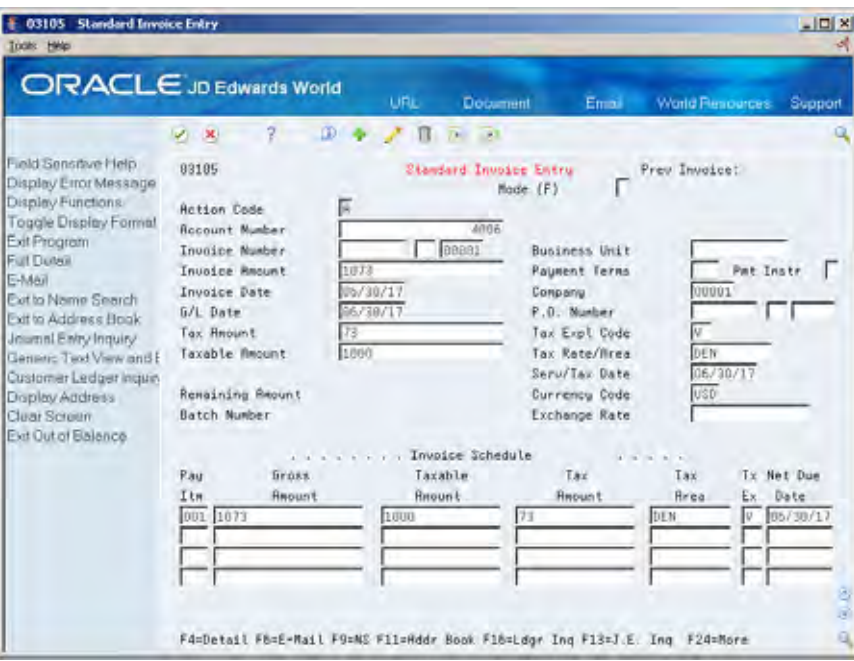

- **3.** Complete the following fields:
	- **Tax Explanation Code**
	- Tax Rate/Area
- **4.** Complete the following optional fields:
	- **Tax Amount**
	- Taxable Amount
	- **Service/Tax Date**

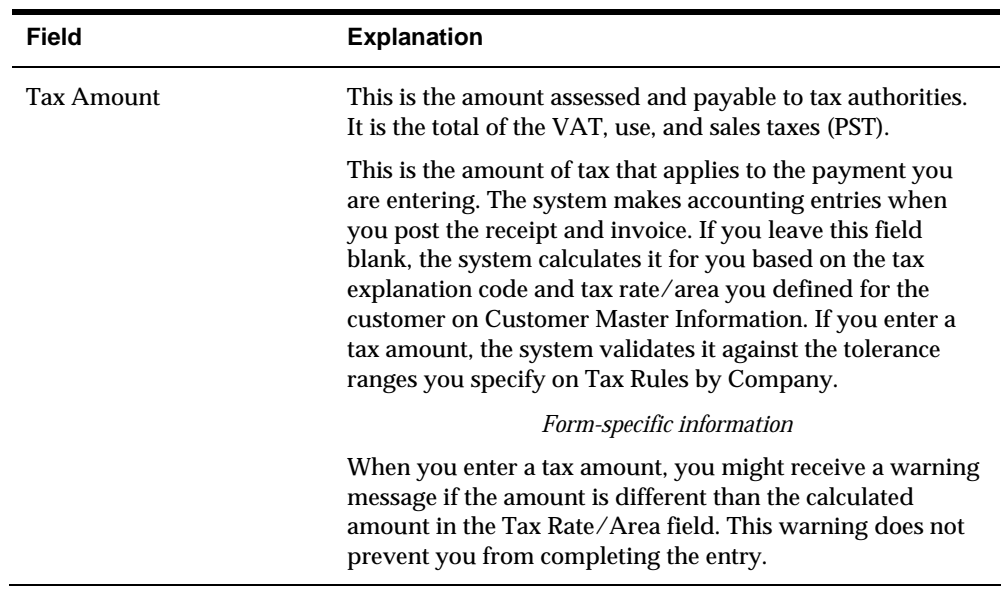

<span id="page-98-0"></span>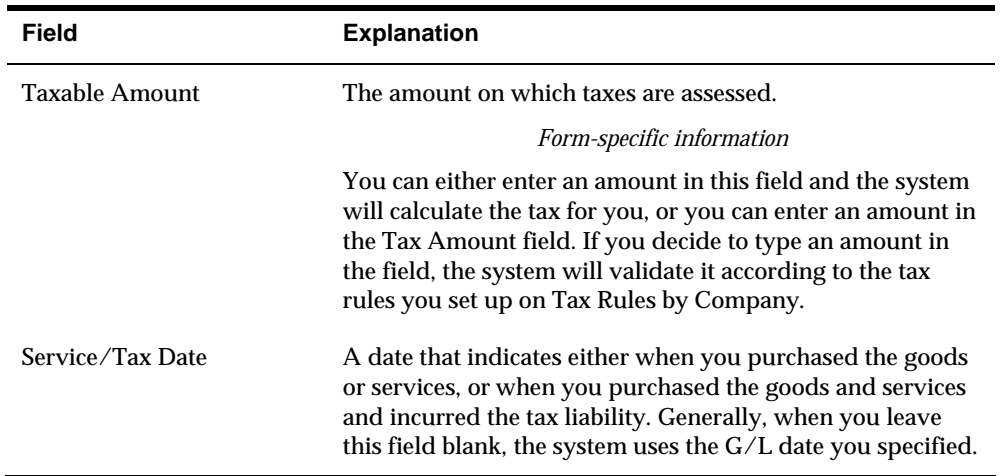

#### **What You Should Know About**

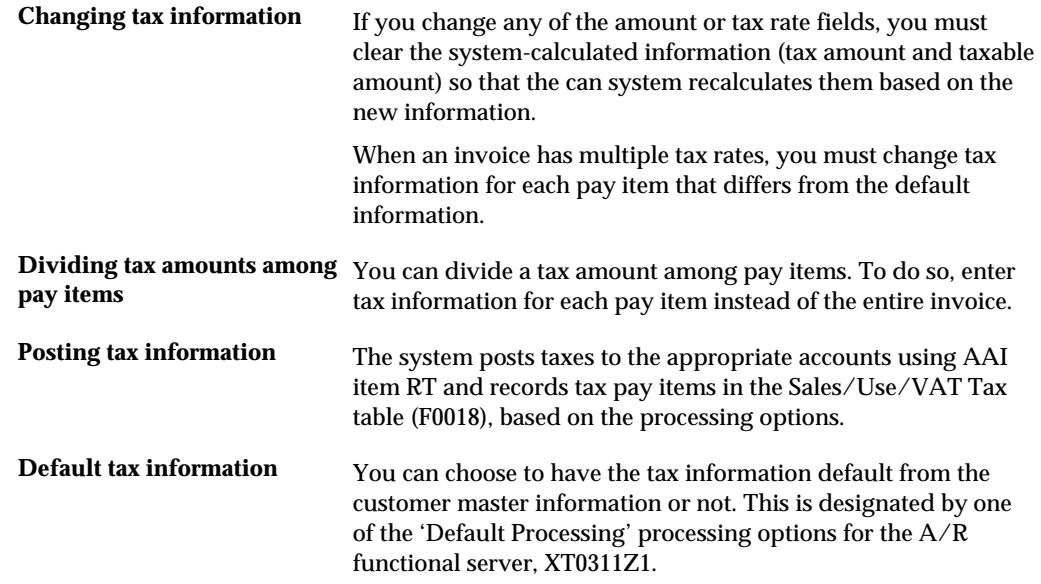

## **Working with a Multi-Currency Invoice**

To enter an invoice for a currency other than the domestic currency for the customer, enter a multi-currency invoice. The system converts the amount to the domestic currency of the company that the invoice is associated with using the exchange rate in the Currency Exchange Rate table (F0015).

This task consists of:

- Entering a multi-currency invoice
- Verifying the invoice currency (optional)

### **Before You Begin**

- Verify that the following AAIs are set up correctly:
	- Realized Gain (RG)
	- Realized Loss (RL)

#### **To enter a multi-currency invoice**

#### On Standard Invoice Entry

**1.** Follow the steps to enter standard invoices.

See *Entering Standard Invoices*.

- **2.** Complete the following fields:
	- **Currency Code**
	- Exchange Rate (optional)

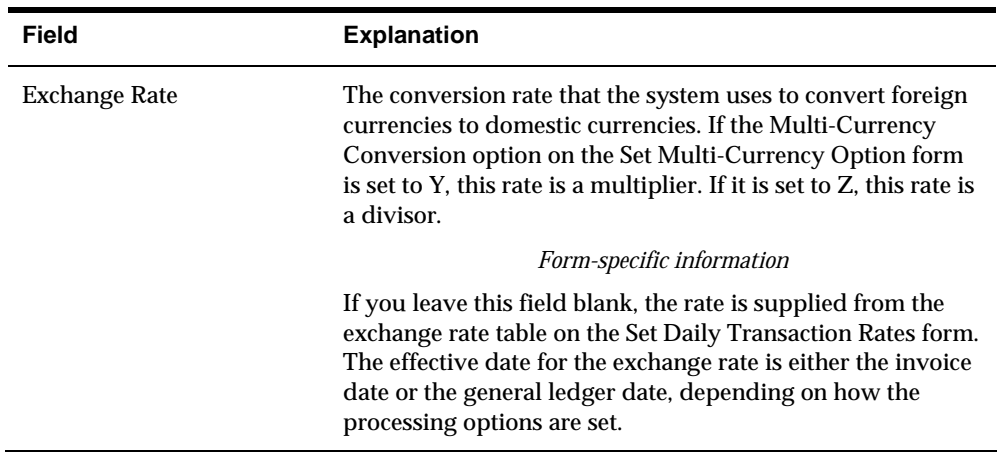

#### **To verify the invoice currency**

On Standard Invoice Entry

**1.** Locate the invoice.

See *Locating Standard Invoices (P03105)*.

- **2.** Verify the following field:
	- Mode

<span id="page-100-0"></span>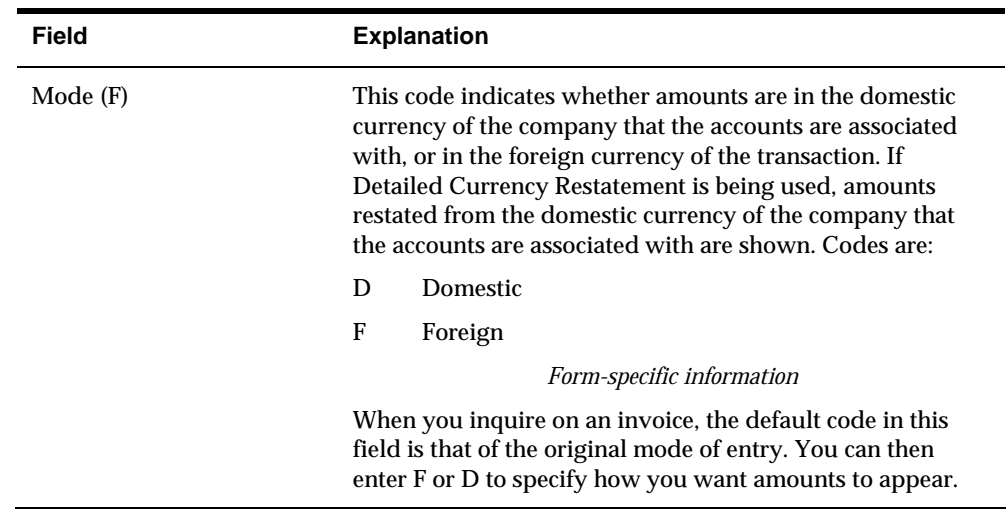

#### **What You Should Know About**

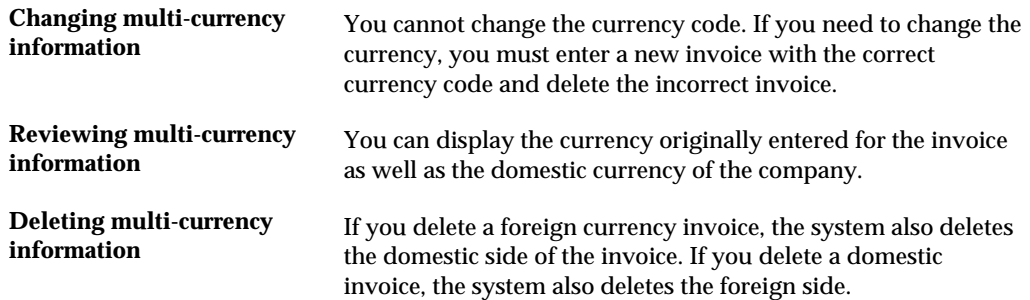

## **Setting Up a Recurring Invoice**

To bill a customer the same amount on a regular basis, set up a recurring invoice. This method of entering a standard invoice is ideal for lease and rent payments.

#### **See Also**

 *Working with Recurring Invoices (P03105)* for more information about entering, revising, and recycling a recurring invoice

## **Processing Options**

See [Invoice Entry with All Entry Fields \(P03105\).](#page-689-0)

# **Enter Speed Invoices**

## **Entering Speed Invoices**

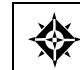

From Accounts Receivable (G03), choose **Customer & Invoice Entry**  From Customer & Invoice Entry (G0311), choose **Speed Invoice Entry** 

As an alternative to entering standard invoices, you can use the Speed Invoice Entry method to enter high-volume, simple invoices. When you enter speed invoices, you enter invoice and G/L distribution information on one form. Consider using this method to enter an invoice that has:

- A single pay item
- A single due date
- A single tax rate and area
- Simple accounting instructions

As with standard invoices, speed invoice information is stored in the A/R Ledger (F0311) and Account Ledger (F0911) tables.

#### **To enter speed invoices**

On Speed Invoice Entry

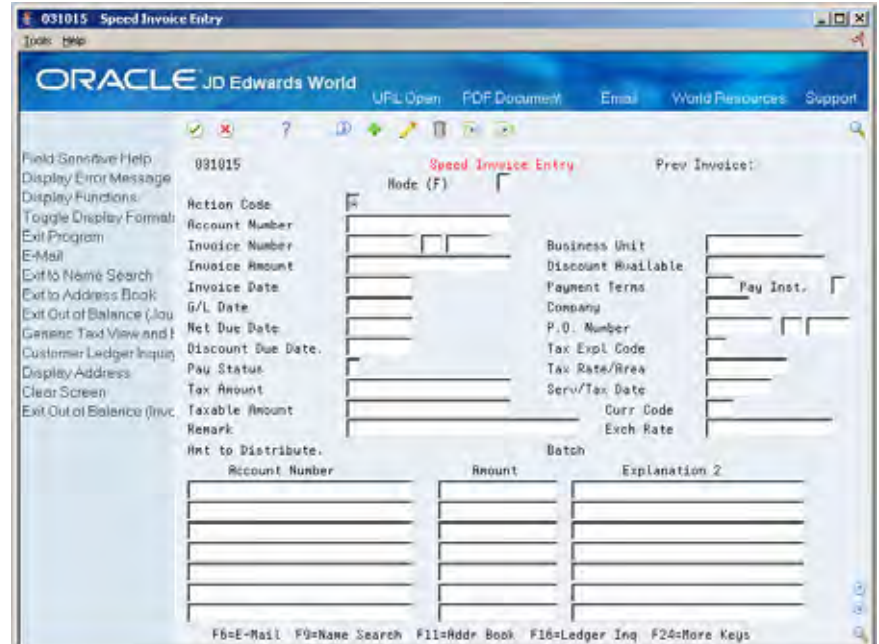

- **1.** Complete the following fields:
	- Account Number
	- **Invoice Number (optional)**
	- **Invoice Amount**
	- **Invoice Date**
- **2.** To specify how the system processes the invoice, complete the following fields:
	- Discount Available (optional)
	- Payment Terms (optional)
	- Payment Instrument (optional)
	- G/L Date
	- **Company**
	- Net Due Date (optional)
	- Discount Due Date (optional)
	- Pay Status (optional)
	- Remark (optional)
- **3.** To process taxes for the invoice, complete the following fields:
	- **Tax Explanation Code**
	- **Tax Rate Area**
	- **Tax Amount**
	- **Service Tax Date**
	- Taxable Amount
- **4.** To process the invoice using a foreign currency, complete the following fields:
	- Mode
	- **Currency Code**
	- **Exchange Rate**
- **5.** To enter general ledger information, complete the following fields and press Enter:
	- Account Number
	- **Amount**
	- **Explanation 2 (optional)**

#### **What You Should Know About**

**Revising speed invoices** You cannot change or delete an invoice using speed invoice entry. Instead, use the standard method.

#### **See Also**

- *Entering an Invoice with Discounts (P03105)*
- *Entering an Invoice with Taxes (P03105)*
- *Working with a Multi-Currency Invoice (P03105)*
- *Entering Basic Journal Entries (P09101)* in the *General Accounting I Guide* for more information about entering G/L distributions

#### **Processing Options**

See [Speed Invoice Entry \(P031015\)](#page-692-0).

#### **What You Should Know About the Journal Entry Functional Server Processing Options**

**Zero amount processing (2)** When you enter a 1 in this field, no account ledger records are created if a journal entry line does not have an amount or a unit. If you use a model journal entry with several lines of account distributions, and you only enter amounts for certain accounts, no account ledger records are created for the lines with the amounts. If you leave this option blank, you need to remove the information in the distribution lines of a model journal entry that should not be created in account ledger.

# **Review and Approve Invoices**

## <span id="page-106-0"></span>**Reviewing and Approving Invoices**

From Accounts Receivable (G03), choose **Customer & Invoice Entry**  From Customer & Invoice Entry (G0311), choose **Invoice Journal Review** 

After entering invoices, you can verify their accuracy before posting them to the general ledger. Complete the following tasks:

- **[Reviewing Invoices](#page-106-0)**
- [Approving a Batch of Invoices](#page-111-0)

Invoice Journal Review displays and updates information in the following tables:

- Batch Control (F0011)
- $A/R$  Ledger (F0311)
- Account Ledger (F0911)

#### **Reviewing Invoices**

You can review different levels of information before posting invoices. You can:

- Review a list of invoice batches
- Review and revise detailed invoice information

#### **Reviewing a List of Invoice Batches**

When you review invoices for posting, you can display a list of batches based on your user ID, a posting status, or a specific date range. For example, you might want to review all batches with a posting status of pending.

## **To review a list of invoice batches**

#### On Invoice Journal Review

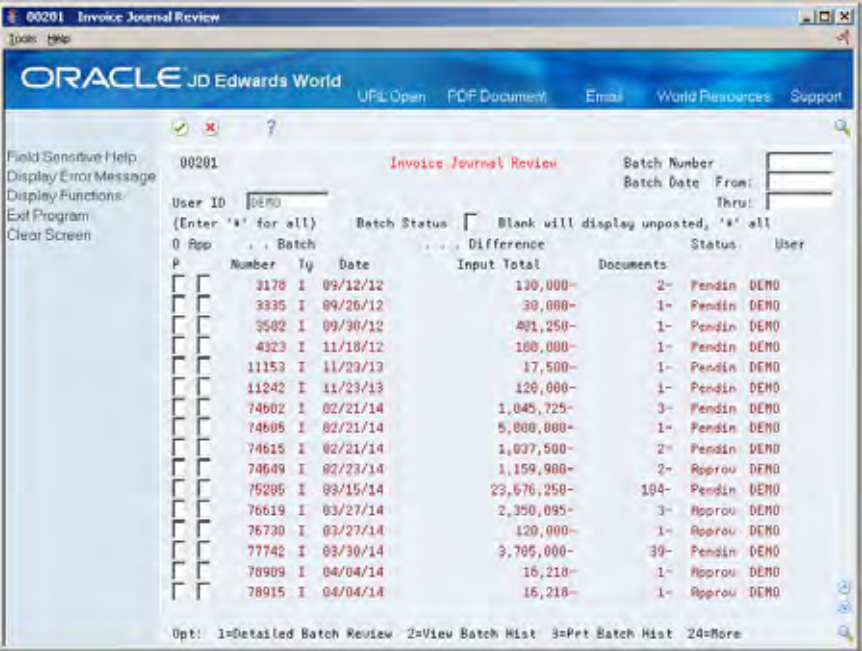

Display all batches for all users, or complete any of the following fields to limit the information displayed:

- User ID
- **Batch Number**
- **Batch Date From**
- **Batch Date Thru**
- **Batch Status**

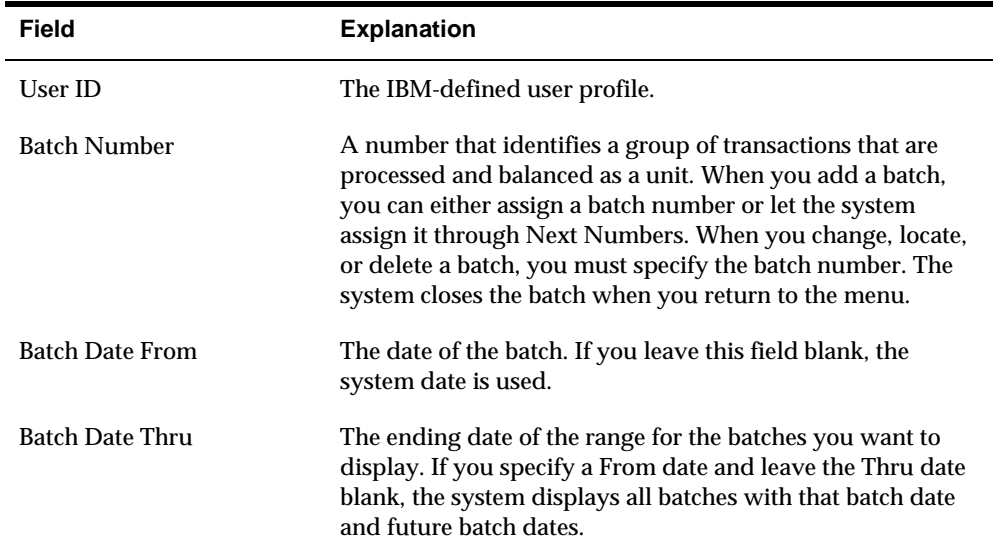
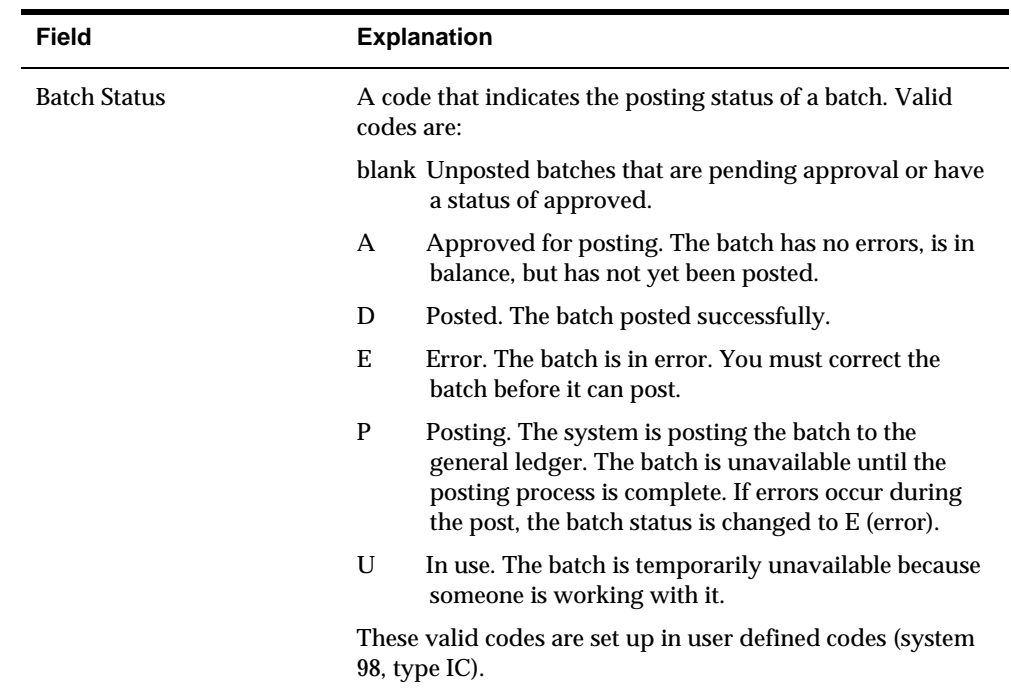

# **What You Should Know About**

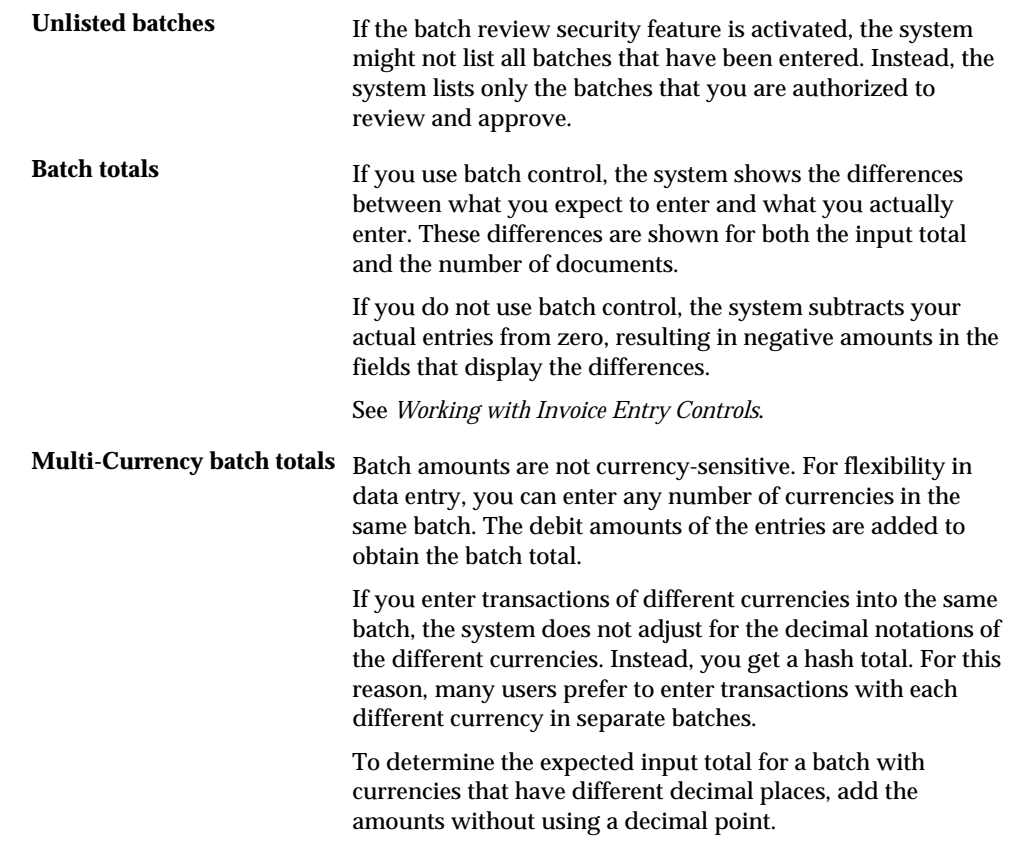

#### **Example: Multi-Currency Batch Totals**

You enter invoices for 10,535.00 USD and 16,433,500 JPY (Japanese Yen) in the same batch. The system disregards the decimal point in the USD amount and calculates a hash total. The total amount entered is 17,487,000 (1053500 plus 16433500).

The system displays decimals in the input totals based on the setting in the data dictionary item AICU. Using the same figures:

- If you set the data dictionary to display zero decimals, the system displays 17,487,000.
- If you set the data dictionary to display two decimals, the system displays 174,870.00.

#### **See Also**

- *Setting Up A/R Constants (P000903)*
- *Setting Up General Accounting Constants (P000909)* in the *General Accounting I Guide*
- *Setting Up Multi-Currency (P0013)* in the *General Accounting I Guide* for information about changing display decimals

## **Reviewing and Revising Detailed Invoice Information**

After you review a list of batches, you can access transaction detail within a specific batch of invoices. For example, you can review the number of invoices within a batch and the gross amount total. You can also select a specific invoice for review.

You can also change various information on an unposted invoice and its associated G/L distribution information. You cannot change the following fields:

- Document Type
- **Document Number**
- Document Company
- $\blacksquare$  G/L Date
- Currency Code

#### **To review and revise detailed invoice information**

On Invoice Journal Review

- **1.** Display the appropriate list of batches.
- **2.** Choose a batch for detailed batch review and press Enter.

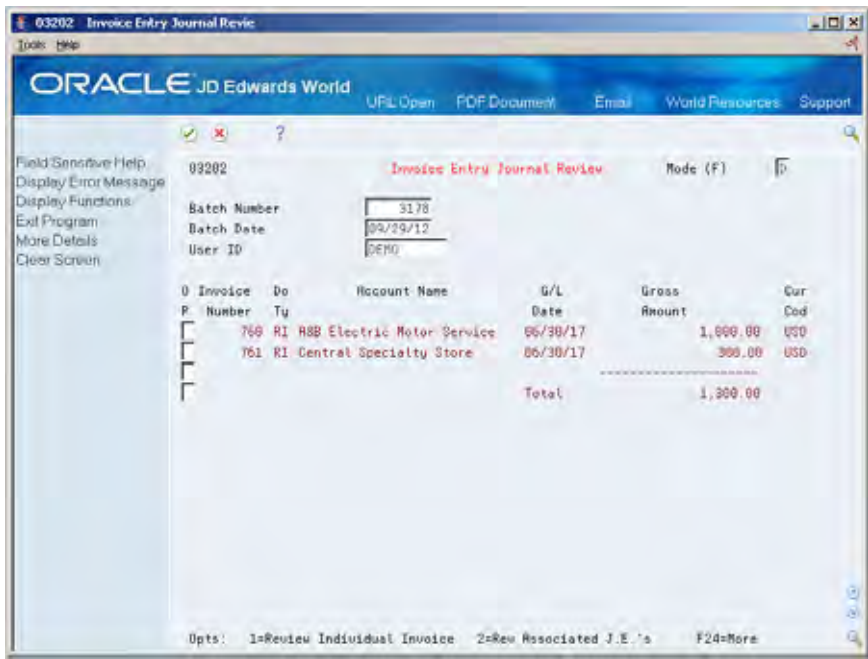

- **3.** On Invoice Entry Journal Review, verify the following field:
	- **Balanced-Journal Entries**
- **4.** Do one of the following:
	- Choose the Review Individual Invoice option to review and revise the individual invoice
	- Choose the Review Associated Journal Entries option to review and revise the associated journal entry

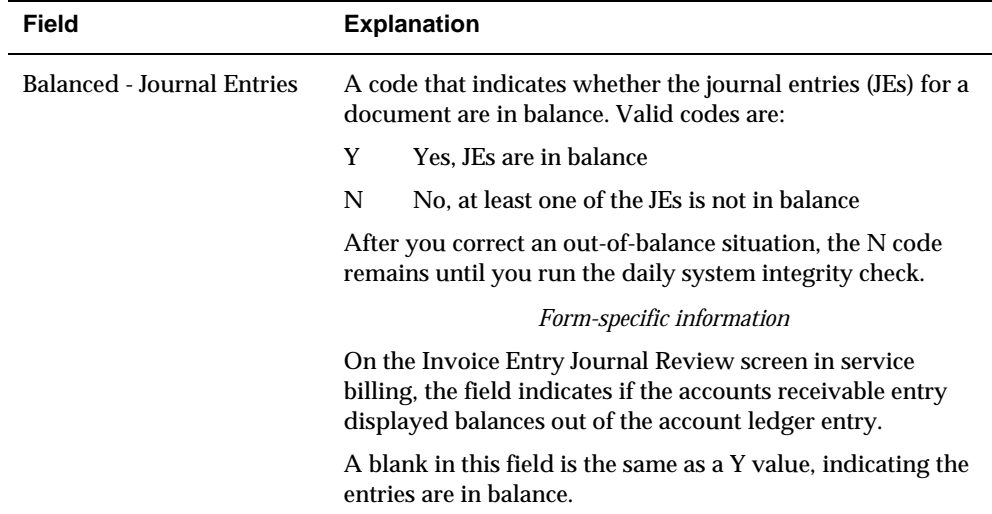

## **What You Should Know About**

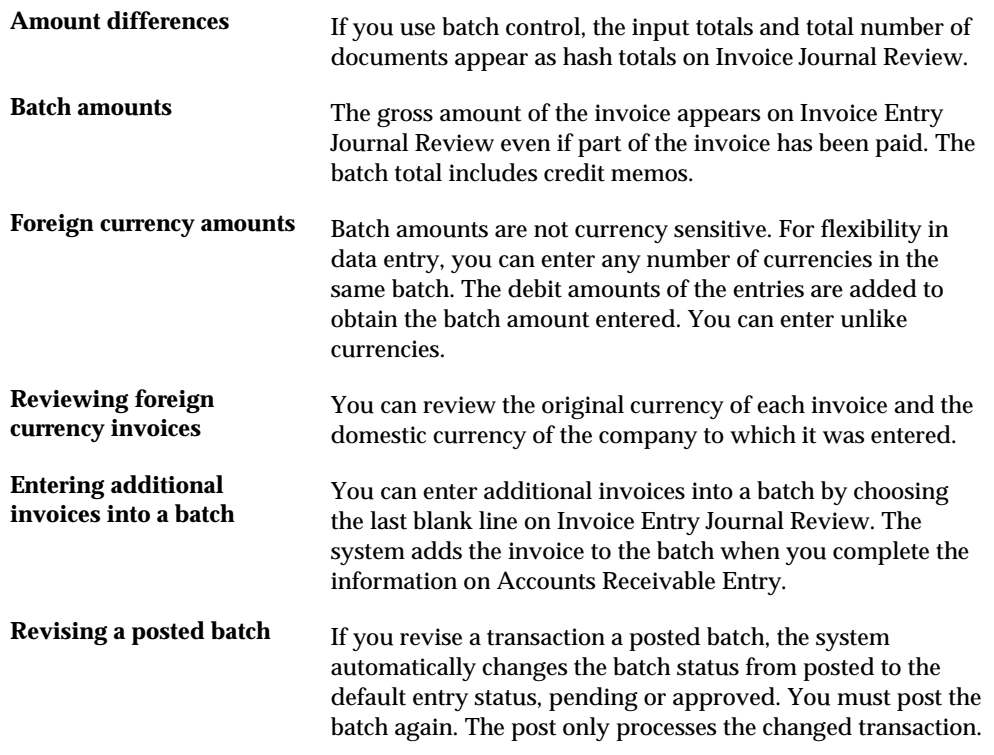

### **See Also**

- *Revising Unposted Invoices (P03105)*
- *Revising Posted Invoices (P03105)*

# **Approving a Batch of Invoices**

After you enter and review a batch of invoices, you might need to approve it prior to posting. This depends on whether your company requires management approval before posting a batch. Based on your company requirements, the system assigns either a pending or an approved status to the batch.

## **Before You Begin**

Activate management approval in the  $A/R$  constants, if necessary

### **To approve a batch for posting**

On Invoice Journal Review

- **1.** Choose the appropriate batch.
- **2.** Complete the following field:

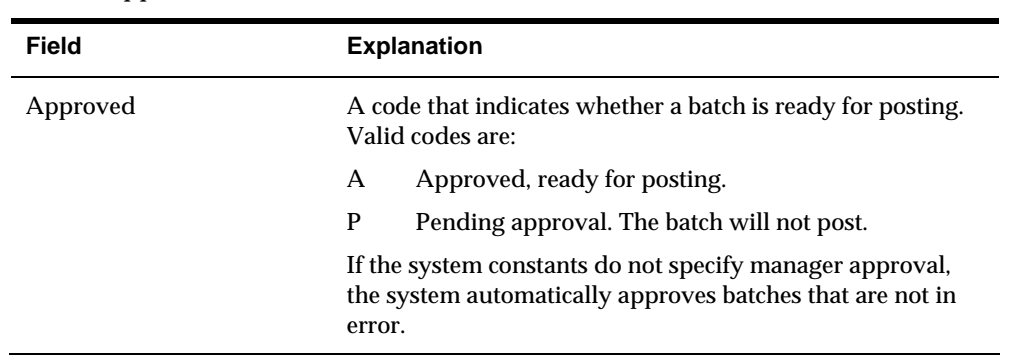

#### **Approved**

# **What You Should Know About**

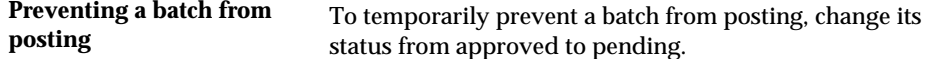

# **Understand the Post Process**

## **About the Post Process for A/R**

After you enter, review, and approve invoices, post them to update your general ledger.

There are two parts to the post process:

- Pre-post
- Post

### **What Happens During the Pre-Post Process?**

When you post receipts, the system uses a pre-post process to create records in the Account Ledger table (F0911) to debit the cash account. The system also creates records for discounts available and discounts not taken. When you post invoices, the system skips the pre-post process because invoice records are created in the Account Ledger table when you enter an invoice.

Multi-currency note: The pre-post will create records in the F0911 and populate the Originating Company (HUB) - GLHCO field.

#### **What Happens During the Post Process?**

If no errors are found during the pre-post process, the system performs the following tasks for the post process:

- Selects unposted and approved transactions with the criteria specified in the processing options.
- Edits each transaction to determine whether:
	- The account exists in the Account Master table (F0901) and is a posting account.
	- The business unit exists in the Business Unit Master table (F0006).
	- $\blacksquare$  The G/L date is valid.
- Edits each batch to ensure that it is in balance.
- **Prints any batch errors on the Posting Edit Report.**
- If any transactions are in error, places the entire batch in error, which prevents it from posting.
- Exercise Retrieves the automatic offset method from  $A/R$  constants.
- Accumulates and posts automatic offset amounts using document type AE. The system uses the company number and the G/L offset from each invoice to locate the AAI item RC. This contains the offset account to which you are posting.
- Updates the period net postings to include the posted amounts for a particular account in the Account Balances table.
- Updates each G/L posted code to P (posted) in the Account Ledger table.
- Updates each document in the  $A/R$  Ledger table to D (posted) and updates each posted batch status to D (posted) in the Batch Control table.
- Posts tax entities using the AAI item RT.
- Records tax pay items in the Sales/Use/VAT Tax table (F0018). The processing options control which transactions are recorded.
- Performs intercompany settlements, if applicable.
- **Posts the domestic amount to the AA (actual amount) ledger and, if applicable,** the foreign amount to the CA (currency amount) ledger.
- **Prints two reports:** 
	- Posting Edit Report
	- **Posting Journal Report**

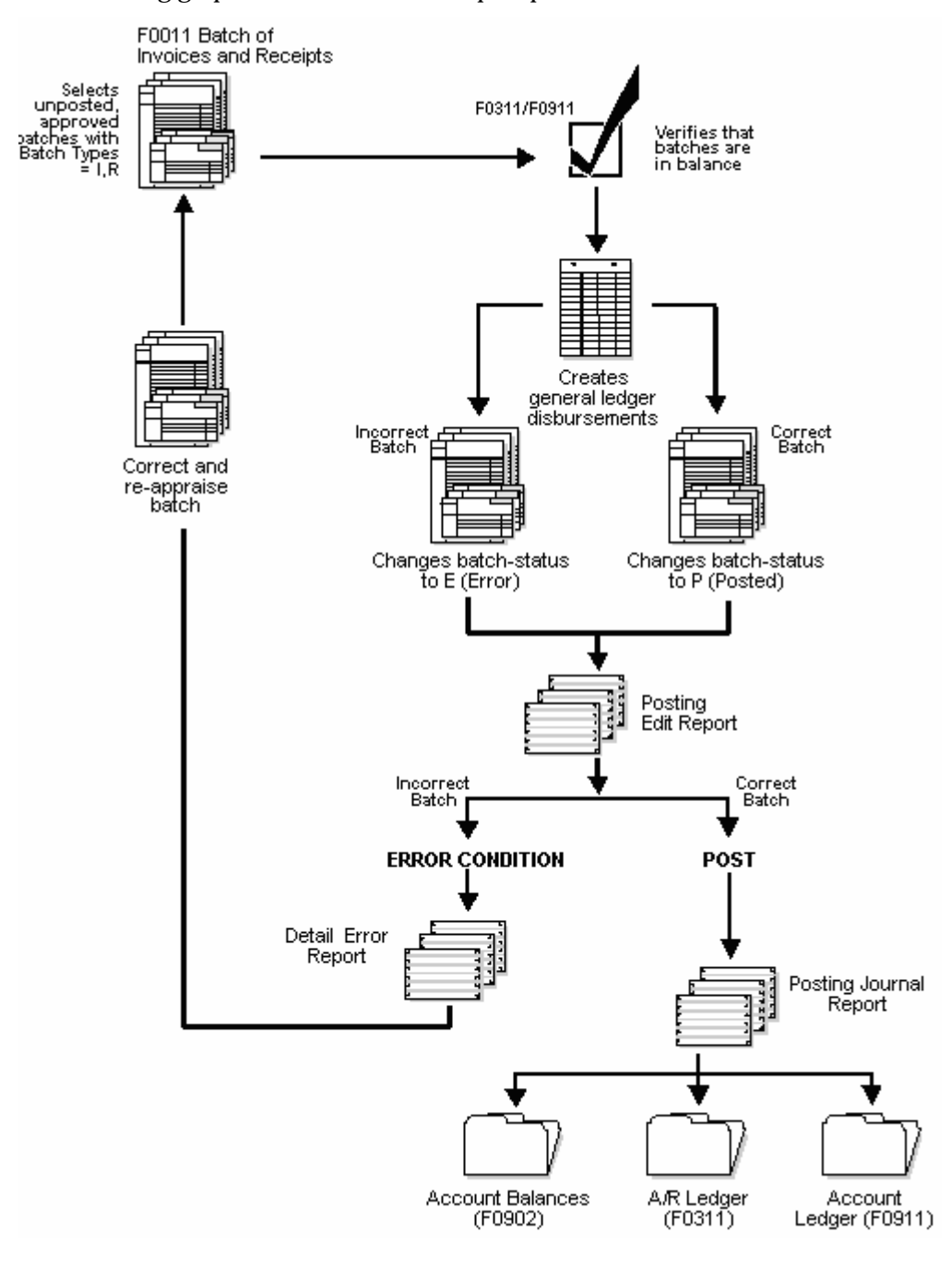

The following graphic illustrates the A/R post processes.

#### **How Are Offsets Handled?**

The automatic offset is a debit or credit to the  $\mathsf{A}/\mathsf{R}$  trade account which is controlled by the AAI item RC. During the posting process, the system retrieves the following information for the automatic offset:

- Document type. This is AE (automatic entry).
- Document number. This is based on how you set up your offset method in  $A/R$ constants.
- Account description/explanation. For example:
	- Accounts Receivable Trade/Post Offset by Batch I (your batch number)
	- Accounts Receivable Trade/Post Offset of customer for VAT

If the transaction includes taxes, the system generates an offset transaction with the characteristics described above, except that the description comes from the AAI item RT for the tax account.

# **Post Invoices**

## <span id="page-118-0"></span>**Posting Invoices**

From Accounts Receivable (G03), choose **Customer & Invoice Entry**  From Customer & Invoice Entry (G0311), choose **Post Invoices to G/L** 

After you enter, review, and approve invoices, post them to the general ledger. Posting invoices consists of:

- [Posting a Batch of Invoices](#page-118-0)
- [Verifying the A/R Post Process](#page-119-0)

## **Posting a Batch of Invoices**

Run only one post program at a time.

## **Before You Begin**

- $\blacksquare$  Verify the offset method in the A/R constants
- Verify that the batch has an approved status
- Ensure that all post menu selections are routed to the same job queue and that the job queue only allows one job to process at a time

#### **To post a batch of invoices**

Select the desired processing options and submit the post.

## **What You Should Know About**

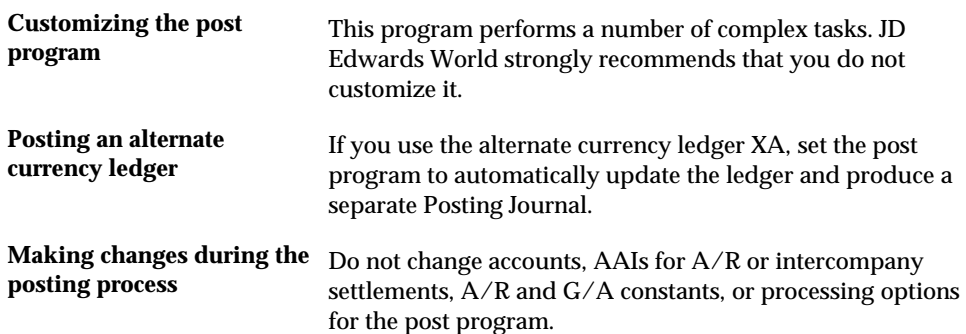

# <span id="page-119-0"></span>**Verifying the A/R Post Process**

After posting your invoices, verify that your invoice batches posted successfully.

Verifying the post process consists of:

- Reviewing Posting Edit Report
- Reviewing Posting Journal
- Reviewing Other Posting Reports

## **Reviewing the Posting Edit Report**

After you run the post program, use the Posting Edit Report to verify whether the system posted your batches successfully. The following appears on this report:

- **Batches that posted successfully**
- Documents with errors that prevented a batch from posting

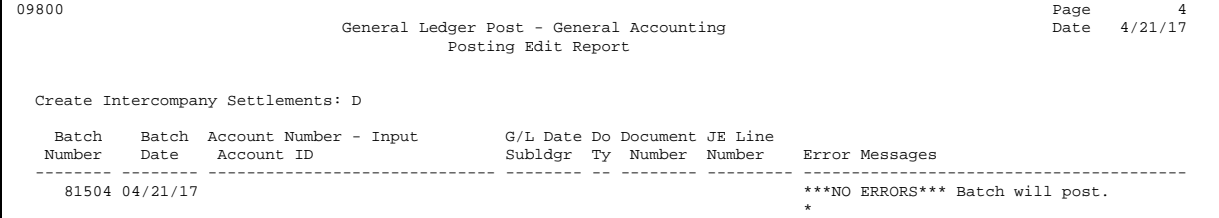

## **Reviewing the Posting Journal**

To verify the automatic offsets that the system created during the posting process, review the Posting Journal. It lists only those batches that posted successfully.

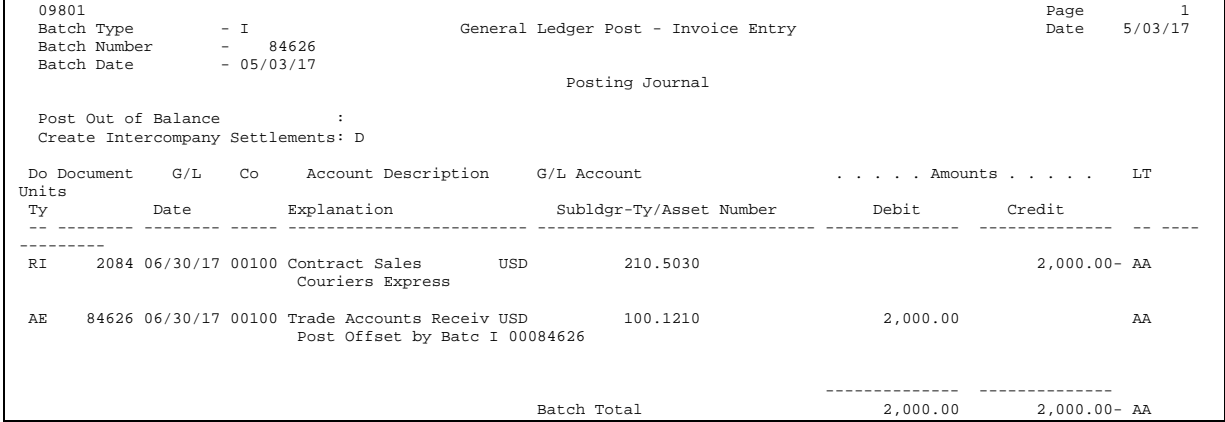

## **Reviewing Other Posting Reports**

If you enter invoices with multiple currencies, the system generates the following reports during the posting process:

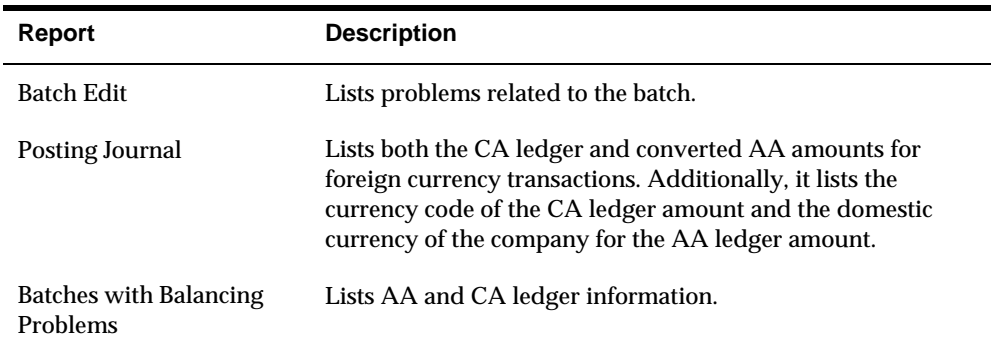

On these reports, the CA amounts represent the foreign side of the entry and the AA amounts represent the domestic side. Both the CA and the AA ledgers must be in balance. CA totals might not be currency specific.

## **Processing Options**

See [General Ledger Post \(P09800\)](#page-695-0).

# **Revise Posted Invoices**

## <span id="page-122-0"></span>**Revising Posted Invoices**

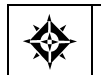

From Accounts Receivable (G03), choose **Customer & Invoice Entry**  From Customer & Invoice Entry (G0311), choose **Standard Invoice Entry** 

If an invoice is posted and not paid, you can revise it.

This task consists of:

- **[Changing a Posted Invoice](#page-122-0)**
- **Voiding a Posted Invoice**

## **What You Should Know About**

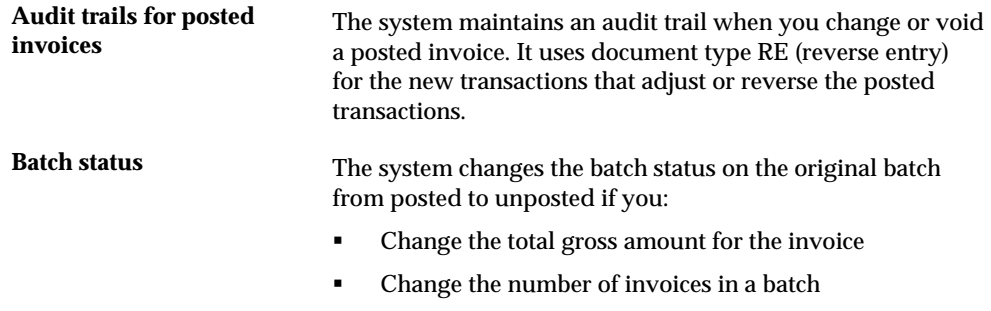

Change a journal entry

## **Changing a Posted Invoice**

You can change posted, unpaid invoices, but you cannot delete them. You *cannot*  change the following key fields:

- **Invoice Number**
- **Invoice Type**
- **Invoice Company**
- Account Number
- G/L Date
- **Company**
- G/L Offset

The Company and G/L Offset fields are not key fields until an invoice has been posted.

To change the information in these fields, do one of the following:

- Void and re-enter the invoice.
- Copy the invoice and change these fields on the new invoice before you enter it then void the original invoice.

#### **To change a posted invoice**

On Standard Invoice Entry

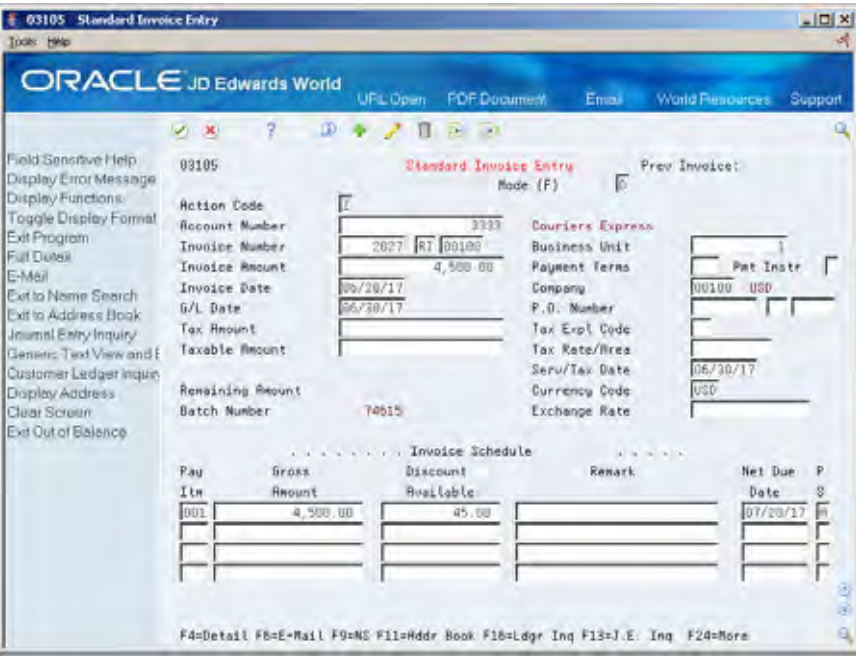

- **1.** Locate the invoice.
- **2.** Change the information in any field that is not a key field.
- **3.** Press Enter to access AR and AP Journal Entries.
- **4.** On AR and AP Journal Entries, complete the following fields to create a balancing entry, if necessary:
	- Account Number
	- Amount
	- Explanation 2 (optional)

## **What You Should Know About**

**Changing a posted invoice** To change a posted invoice with taxes, enter a new gross **with taxes** amount and remove the tax amount and taxable amount information. The system recalculates the tax information.

<span id="page-124-0"></span>**After changing a posted** After you change a posted invoice, you might need to invoice approve it before you post the batch again. You must do this if the default entry status for the original invoice was pending.

#### **See Also**

 *Revising Unposted Invoices (P03105)* for information about how to change and delete unposted invoices

## **Voiding a Posted Invoice**

To remove a posted invoice from your general ledger, you must void it and then post the batch again. You cannot delete a posted invoice.

After you void an invoice, notice the following:

- The original gross amount and open amount for the invoice is zero.
- The payment status code is P (paid).
- The document type (RE) audit trail record is created for the change in gross amount.
- The original document retains the original  $G/L$  date. The  $G/L$  date on the void record reflects the date entered for the void.

#### **To void a posted invoice**

On Standard Invoice Entry

- **1.** Locate the invoice you want to void.
- **2.** Using the Delete action, change the following field, if necessary, and press Enter to access A/R and AP Journal Entries:
	- $\blacksquare$  G/L Date
- **3.** On AR and AP Journal Entries, complete the following field:
	- Void Enter V in this field. Do not manually enter the account number and amount as the system will automatically create the reversing entry when you press Enter.

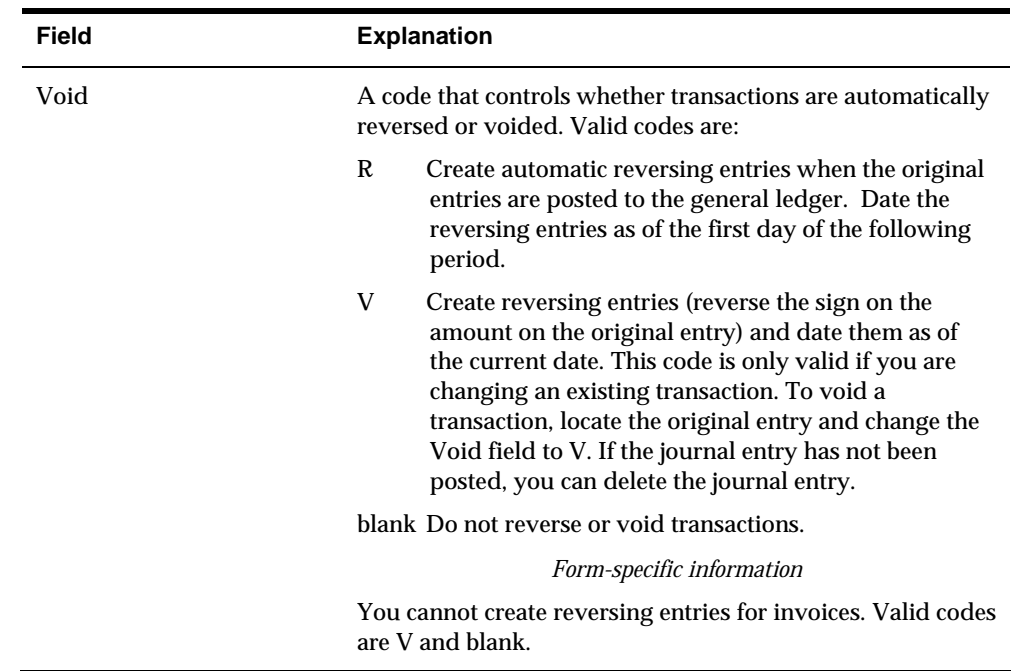

# **What You Should Know About**

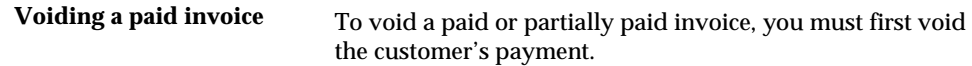

# **Print Invoice Journal Information**

## **Printing Invoice Journal Information**

From Accounts Receivable (G03), choose **Customer & Invoice Entry**  From Customer & Invoice Entry (G0311), choose **Invoice Journal Report** 

Generally, it is easier to review invoice journal information online. However, if there is a balancing problem, you might find the printed invoice journal more useful.

The Invoice Journal Report selects transactions from the A/R Ledger (F0311) and Account Ledger (F0911) tables.

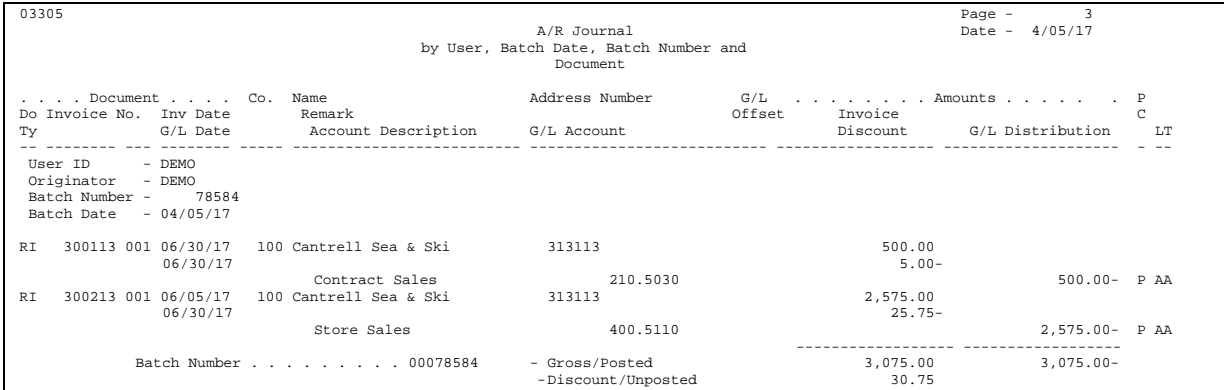

This report lists messages in the blank area next to the far right column. These messages describe:

- Balance discrepancies (if the total gross/discount amount does not equal the G/L distribution)
- Intercompany transactions (if the document contains  $G/L$  transactions for more than one company)

#### **See Also**

 *Reviewing a List of Invoice Batches* for information about reviewing invoice journal information online

## **Processing Options**

See [Invoice Journal Report \(P03305\)](#page-697-0).

## **Data Selection and Sequence**

The batch number, user ID, and batch date are commonly used data selections.

If your company creates additional versions of this report, you must use the following sequence:

- **1.** User ID (alphabetical order)
- **2.** Batch Date/Number (most recent date first)
- **3.** Invoice Number (ascending order)

# **Locate Customer Ledger Information**

## **Locating Customer Ledger Information**

From Accounts Receivable (G03), choose **Customer & Invoice Entry**  From Customer & Invoice Entry (G0311), choose **Customer Ledger Inquiry** 

To quickly review invoices and receipts or audit a customer's transaction history, review A/R ledger information for the customer.

Locating customer ledger information consists of:

- **Defining Invoice Search Criteria**
- [Viewing Invoice Information](#page-133-0)
- [Viewing Account Information](#page-137-0)

Customer ledger information is stored in the A/R Ledger table (F0311).

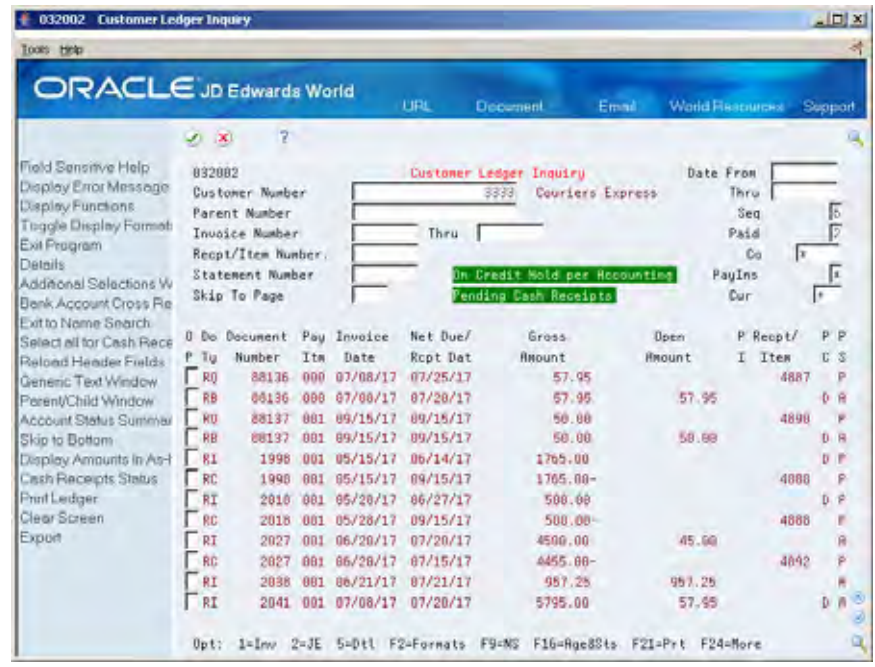

**Note:** This program supports Export functionality. See Technical Foundation for more information.

# <span id="page-129-0"></span>**Defining Invoice Search Criteria**

To locate transaction information for a customer, first define the type of criteria the system uses to display information. Limit your search by defining:

- Standard invoice criteria, such as a customer number or invoice number
- **Detailed invoice criteria, such as a date range, company number, or currency**
- Refined invoice criteria, such as an amount range or  $G/L$  class

## **Using the SQL Processing Option**

When you use Customer Ledger Inquiry, the program P032002 retrieves invoice and receipt transactions based on the information provided in the header portion of the screen.

Depending on the information provided, the program uses different logical files to retrieve the A/R transaction records. A logical file is used to sort and sequence records from the physical file, so that all records can be ordered in the specific manner that has been chosen. Using a logical file to retrieve information greatly improves the processing speed of the program. Not all search combinations will have a specific corresponding logical file. When a specific logical is unavailable for the specified search criteria, the system will use the feature of SQL (IBM's Structured Query Language) to locate the records. If you do not want to use SQL, you can set the processing option in Suppler Ledger Inquiry to limit your searches to logical files that exist. If you chose not to use SQL, and the search criteria specified does not have a logical file, you will receive error message 4520 (Inquiry cannot be processed without SQL). This is not a major problem. Just change your search criteria to something that is supported by a logical file.

The following table states which combinations are supported by the use of a logical file. The combination of Value Entered, Paid and Sequence determine which logical can be used for your search. Combinations other than what is presented below will automatically use SQL to retrieve the information, if SQL processing has not been prevented by the processing option.

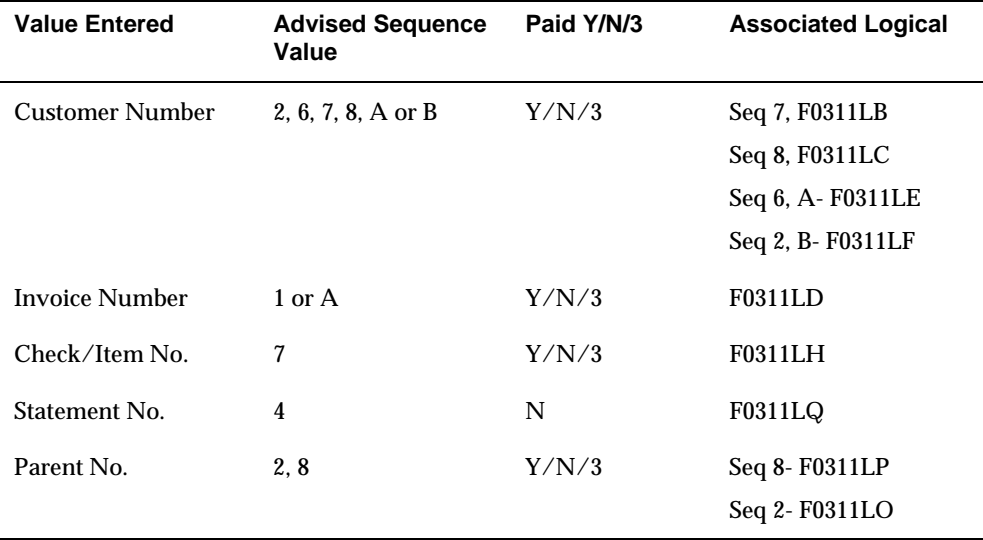

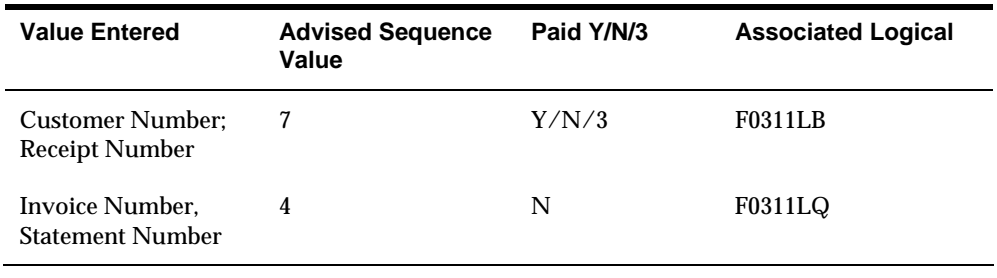

**Note:** If the processing option has been set to sequence by Net Due Date, Invoice Date, or G/L date (2, 3, or 8) in descending order, then SQL will be used automatically for these searches

#### **To define invoice search criteria**

On Customer Ledger Inquiry

- **1.** Complete one or more of the following fields:
	- Customer Number
	- **Parent Number**
	- **Invoice Number**
	- **Receipt/Item Number**
	- **Statement Number**
- **2.** To limit the number of documents displayed, complete one or more of the following fields:
	- **Date From**
	- **Date Thru**
	- **Sequence**
	- Paid
	- Company
	- Skip To Page
	- Payment Instrument (display controlled by processing option)
	- **Currency Code**
- **3.** To refine your search, choose the Additional Selections function (F6) next to the appropriate invoice.

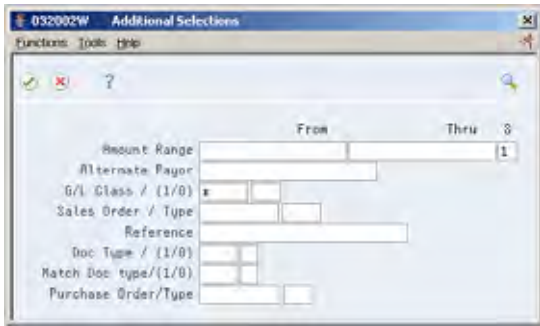

- **4.** On Additional Selections, complete one or more of the following fields:
	- Amount Range (From/Thru)
	- Alternate Payor
	- **Selection**
	- $\bullet$  G/L Class
	- $\blacksquare$  Include Exclude (1/0)
	- Sales Order/Type
	- **Reference**
	- **Document Type**
	- **•** Matching Document Type
	- **Purchase Order/Type**
	- **Consolidation Code**

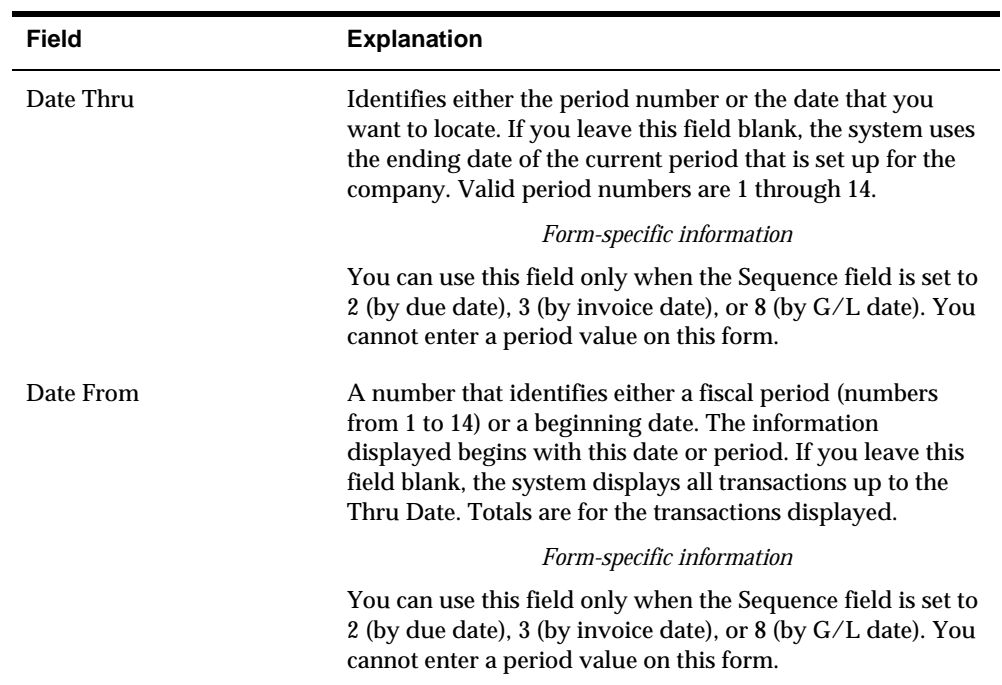

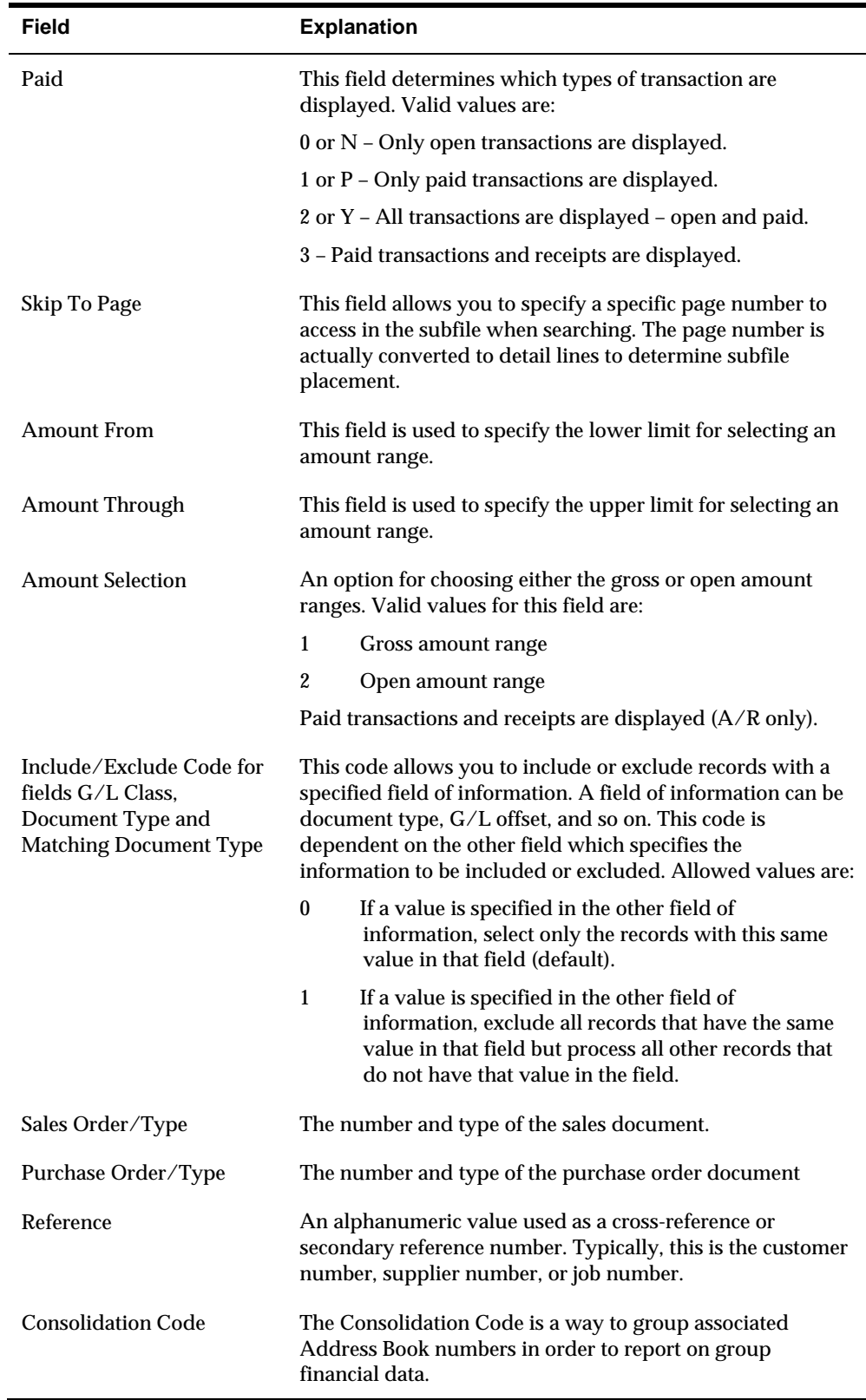

## <span id="page-133-0"></span>**Processing Options**

See [Customer Ledger Inquiry with SQL \(P032002\)](#page-699-0).

# **Viewing Invoice Information**

Viewing information for an unpaid or paid invoice consists of:

- Viewing an individual invoice
- Viewing an associated journal entry
- **•** Viewing invoice detail
- Viewing multi-currency invoice information

### **Viewing an Individual Invoice**

To view information about an invoice, such as the posting status or pay status, access the customer's A/R ledger.

#### **To view an individual invoice**

On Customer Ledger Inquiry

- **1.** Define the necessary invoice search criteria.
- **2.** Choose the Invoice option next to the appropriate document.

## **What You Should Know About**

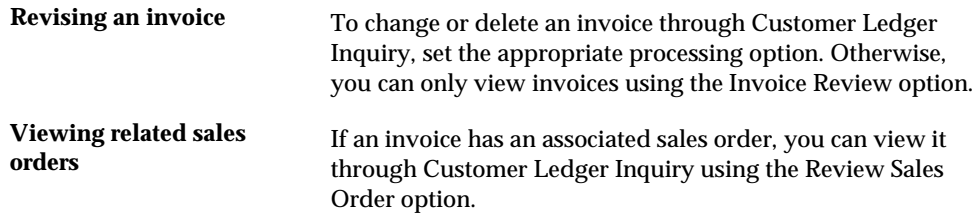

## **Viewing an Associated Journal Entry**

To verify the accounting distribution for a specific invoice, access the customer's ledger.

#### **To view an associated journal entry**

On Customer Ledger Inquiry

- **1.** Define the necessary invoice search criteria.
- **2.** Choose the Journal Entry option next to the appropriate document.

## **What You Should Know About**

**Revising a journal entry** If you set the appropriate processing option, you can change a journal entry by accessing the individual invoice. You cannot change a journal entry by accessing it directly on Customer Ledger Inquiry.

#### **Viewing Invoice Detail**

To view the detail for an invoice without locating the individual invoice, access the customer's ledger. For example, you might want to determine the gross amount of an invoice and its due date or view the reason code assigned to a chargeback.

#### **To view invoice detail**

On Customer Ledger Inquiry

- **1.** Define the necessary invoice search criteria.
- **2.** Choose the Detail option next to the appropriate document.

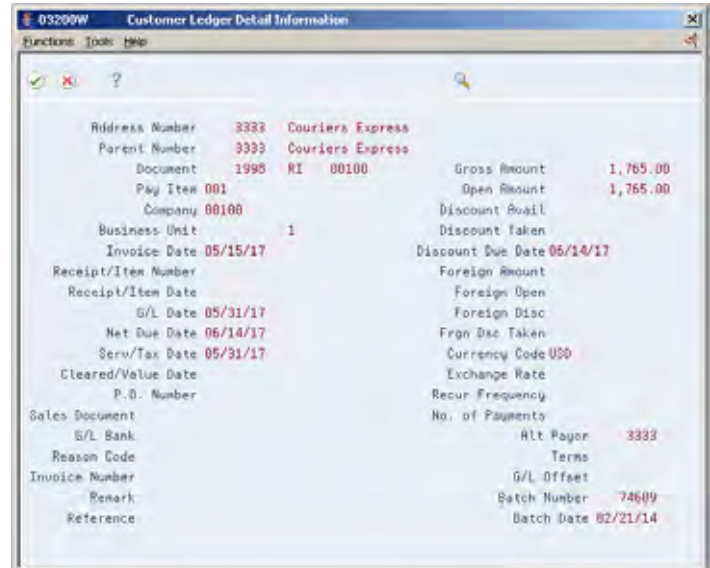

## **Viewing Multi-Currency Invoice Information**

To locate invoice information for a customer that uses multiple currencies, access the customer's ledger. You can view:

- All invoices for a particular customer. Amounts appear in the currency assigned to the customer.
- Only invoices entered in a specific currency.
- All invoices in the original currency of the transaction.
- All invoices in the domestic currency of the company.

In the following example, the currency code is GBP (British pounds). Therefore, only those documents entered in British pounds appear.

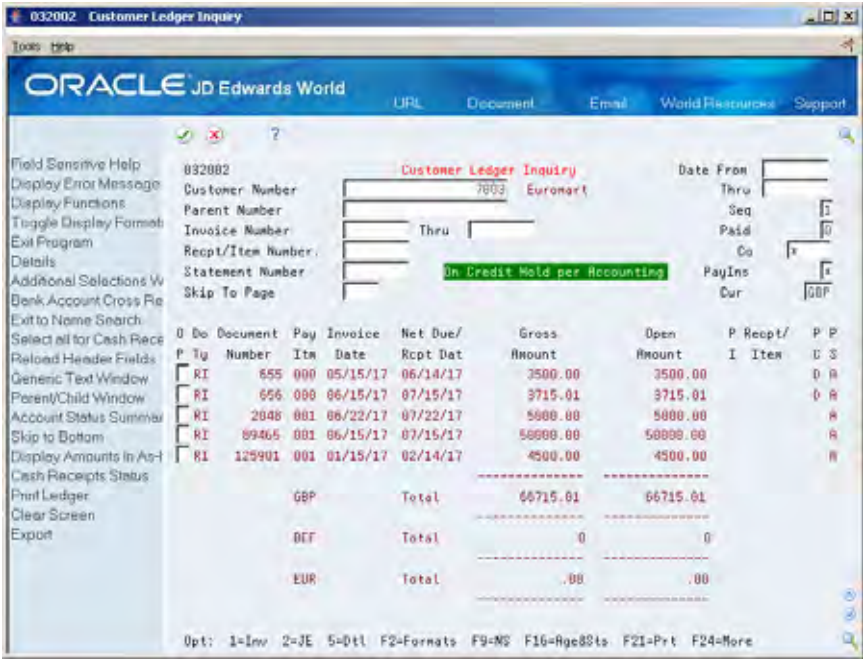

# **To view multi-currency invoice information**

On Customer Ledger Inquiry

- **1.** Define the necessary invoice search criteria.
- **2.** Complete the following field:
	- **Currency**
- **3.** Toggle to the currency format (optional).

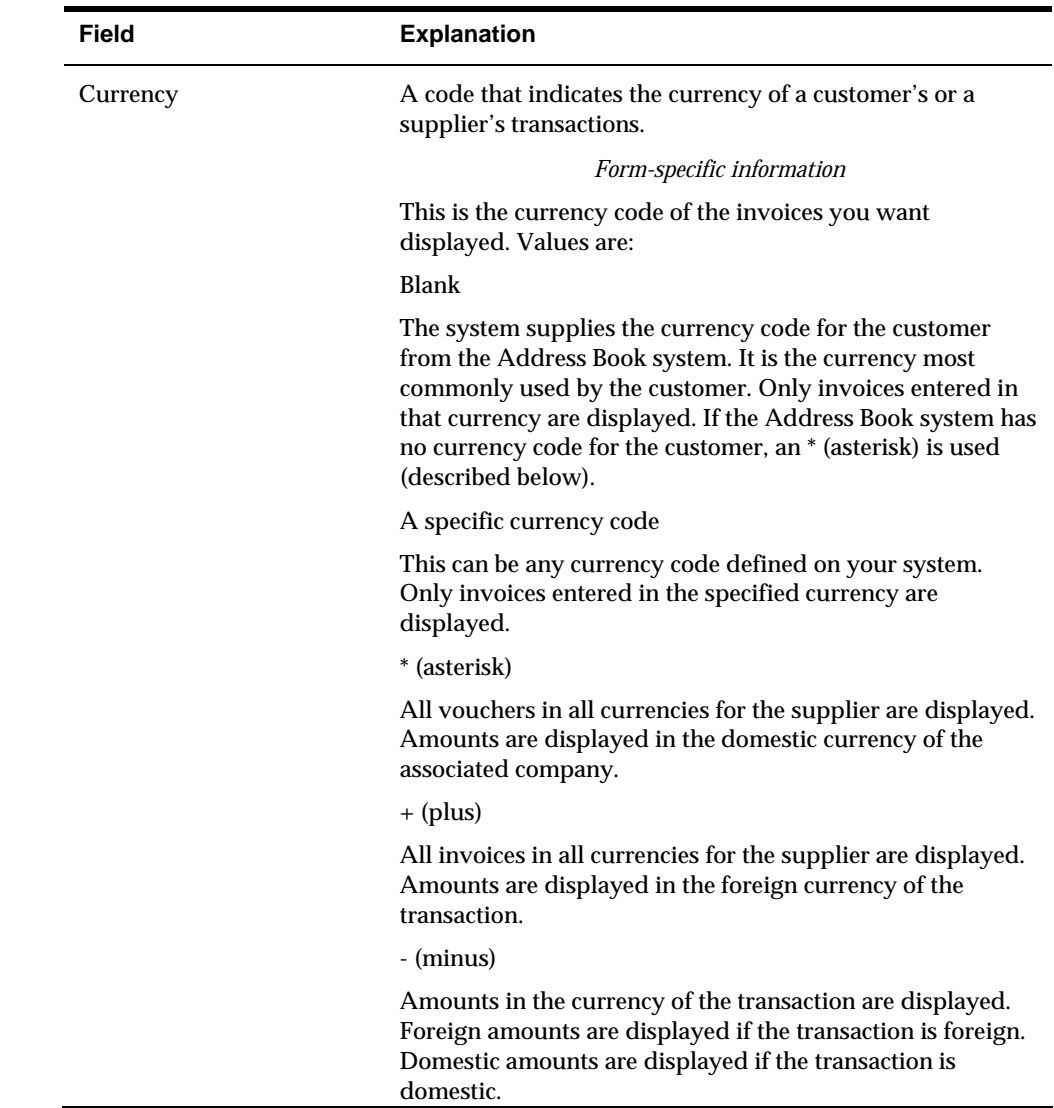

## **What You Should Know About**

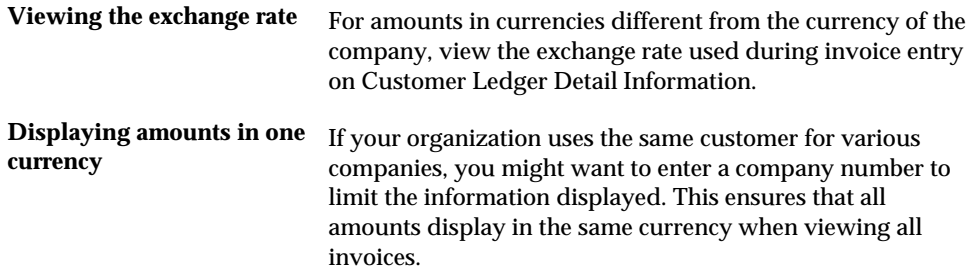

# <span id="page-137-0"></span>**Viewing Account Information**

Viewing account information consists of:

- Viewing account activity
- Viewing account status information
- Viewing collection management information

### **Viewing Account Activity**

To view the activity of an account, access the customer's ledger. For example, you might want to determine when you received payment on a specific invoice and the receipt amount.

#### **To view account activity**

On Customer Ledger Inquiry

- **1.** Define the necessary invoice search criteria.
- **2.** Choose the Payment Review (6) option next to the appropriate document.

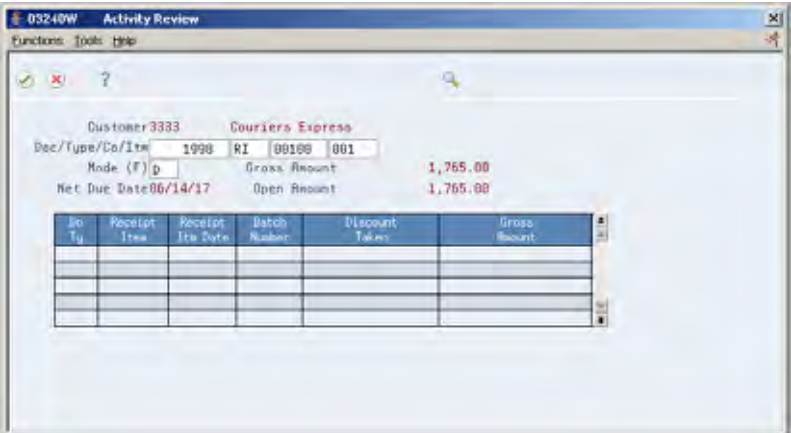

### **Viewing Account Status Information**

To view detailed status information for a customer or parent account, such as a customer's credit limit or account balance, access the customer's ledger.

#### **To view account status information**

On Customer Ledger Inquiry

- **1.** Complete the following field:
	- Customer Number
- **2.** To access Account Status Summary, choose the Age & Status function.

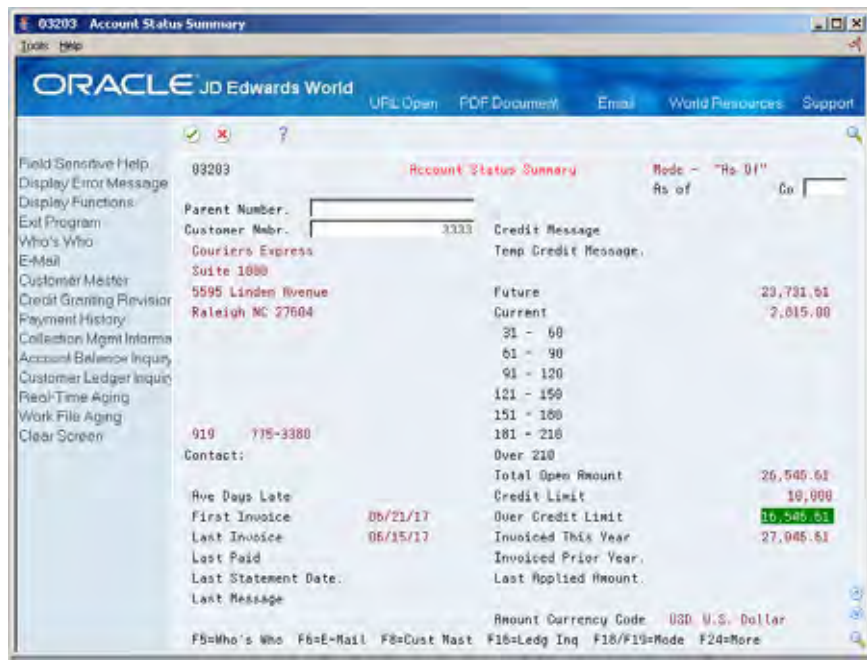

## **Processing Options**

See [Account Status Summary \(P03203\).](#page-731-0)

#### **See Also**

- *Viewing Account Status Information (P03203)*
- *Work with PC Import/Export* in the *Technical Foundation guide*.

## **Viewing Collection Management Information**

To view collection information for a specific invoice, access the customer's ledger. For example, you might want to determine if an invoice is set up to appear on a collection report or verify the number of payment reminders to send for an overdue invoice.

#### **To view collection management information**

On Customer Ledger Inquiry

- **1.** Define the necessary invoice search criteria.
- **2.** Choose the Collection Management (3) option next to the appropriate invoice.

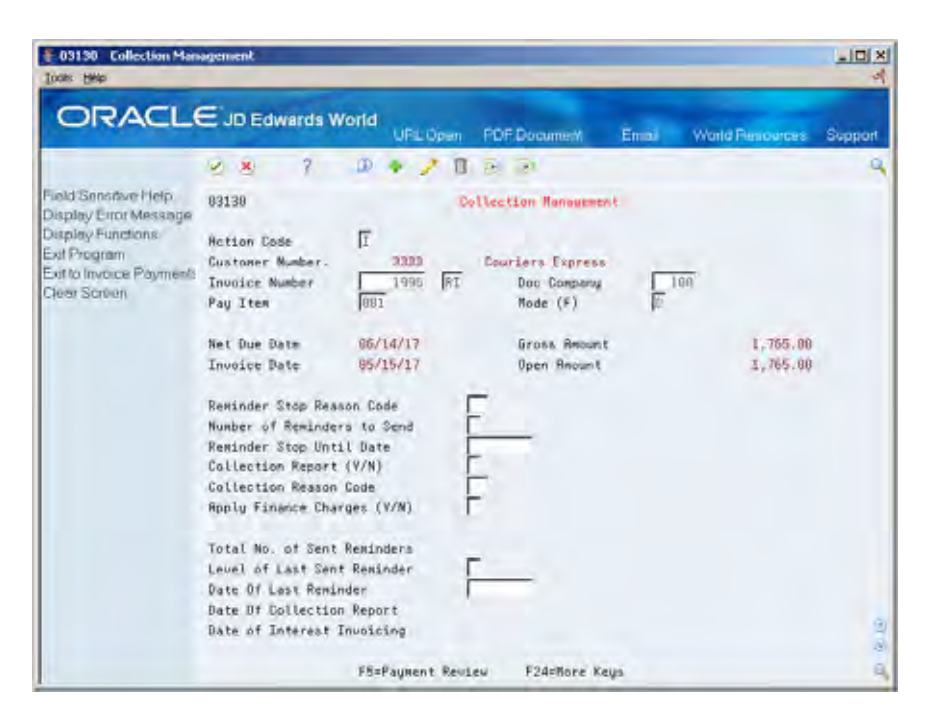

## **See Also**

*Managing Collections Information (P03218)* 

# **Work with Recurring Invoices**

# **Working with Recurring Invoices**

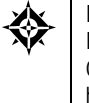

From Accounts Receivable (G03), choose **Customer & Invoice Entry**  From Customer & Invoice Entry (G0311), choose **Other Invoice Entry Methods**  Other Invoice & Receipts Entry Methods (G03111), choose an option under the **Recurring Invoices**  heading

If you need to bill a customer for the same amount on a regular basis, such as monthly, quarterly, and so on, set up your Accounts Receivable system to create a recurring invoice.

Working with recurring invoices consists of:

- **Entering Recurring Invoices**
- **Reviewing Recurring Invoices**
- **[Revising Recurring Invoices](#page-144-0)**
- **Recycling Recurring Invoices**

You use standard invoice entry to specify the initial payment, the total number of payments, the recurring frequency, and the G/L distributions for the periodic invoice amounts.

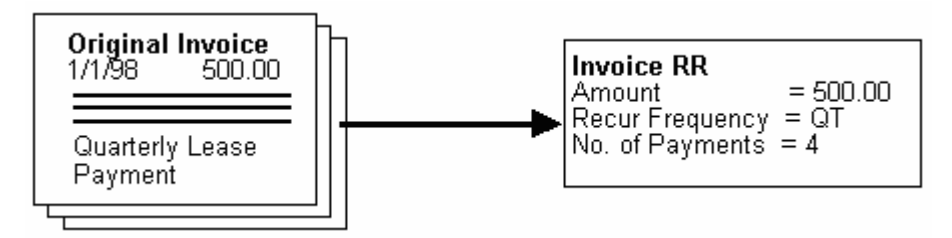

On a periodic basis, you generate a "copy" of the original invoice. This copying process is called *recycling*. The recycled invoice has its own document number and batch separate from the original invoice.

When you recycle an invoice, you use a slightly modified version of the JD Edwards World three-tier processing steps:

- **1.** Recycle the invoices you want to send to your customers. You can do this at any time, but usually you recycle on a weekly, monthly, or quarterly basis.
- **2.** Review and approve the batches.
- **3.** Post the batches to the general ledger.

## <span id="page-141-0"></span>**Example: Processing a Recurring Invoice**

Enter the following invoice into the system:

```
Account Number 1001 JD Edwards World<br>Invoice Number 4463 RI 00100<br>Invoice Amount 500
Invoice Date 6/15/17
G/L Date 6/30/17
Recur Freq. QT No. of Payments 4
```
Invoice 4463 is the original invoice and is the first of four invoices. When you recycle this invoice, it is used as the "master" invoice to copy information to the next quarterly invoice. If you do not recycle invoice 4463, it will be the only invoice in the system.

The first time you run Recycle Recurring Invoices for "Quarterly" or "ALL" frequencies, the following occurs:

```
ORIGINAL INVOICE
Account Number 1001 JD Edwards World<br>Invoice Number 1463 RI 00100<br>Invoice Amount 500
Invoice Date 6/15/17
G/L Date 6/30/17
                     No. of Payments
Recur Freq.
```
The system copies invoice 4463 to a new invoice, 5574. Invoice 4463 no longer contains a recurring frequency or number of payments.

```
NEW INVOICE
Account Number 1001 JD Edwards World
Invoice Number 5574 RR 00100
Invoice Amount 500
Invoice Date 9/15/17
G/L Date 9/30/17
Recur Freq. QT No. of Payments 3
```
Invoice 5574 has a quarterly recurring frequency, three remaining payments, and updated invoice and G/L dates.

# **Entering Recurring Invoices**

To bill a customer on a periodic basis, enter a recurring invoice.

# **To enter recurring invoices**

#### On Standard Invoice Entry

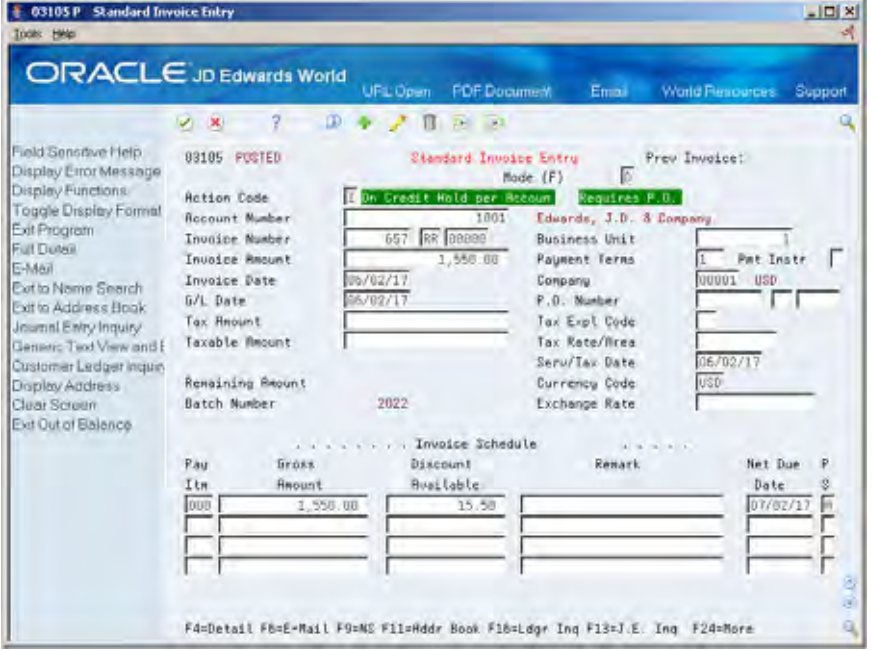

- **1.** Follow the steps for entering a standard invoice with basic information. See *Entering Standard Invoices*.
- **2.** Choose the Detail function.

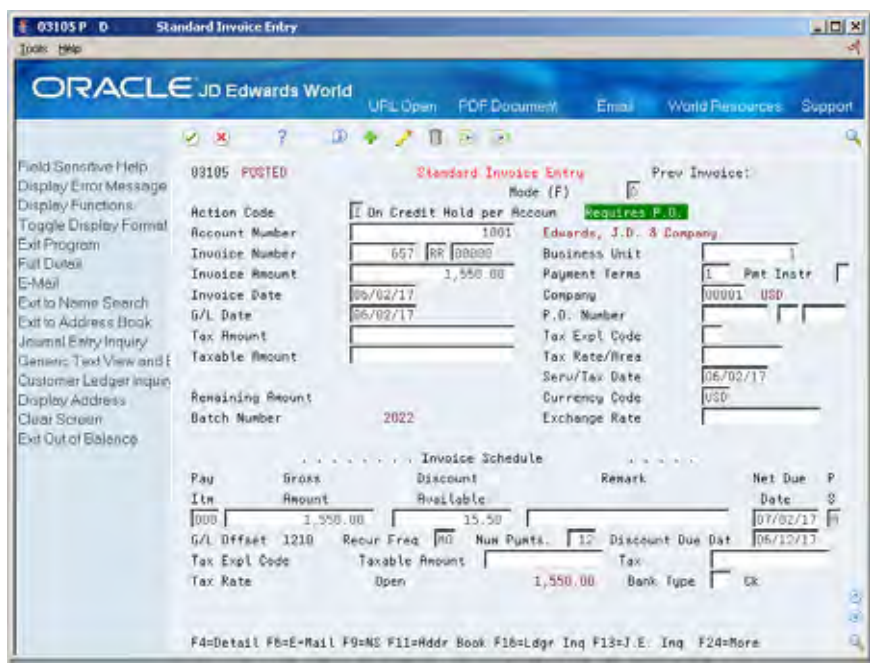

**3.** Complete the following fields:

- <span id="page-143-0"></span>• Remark (optional)
- **Recurring Frequency**
- **Number of Payments**

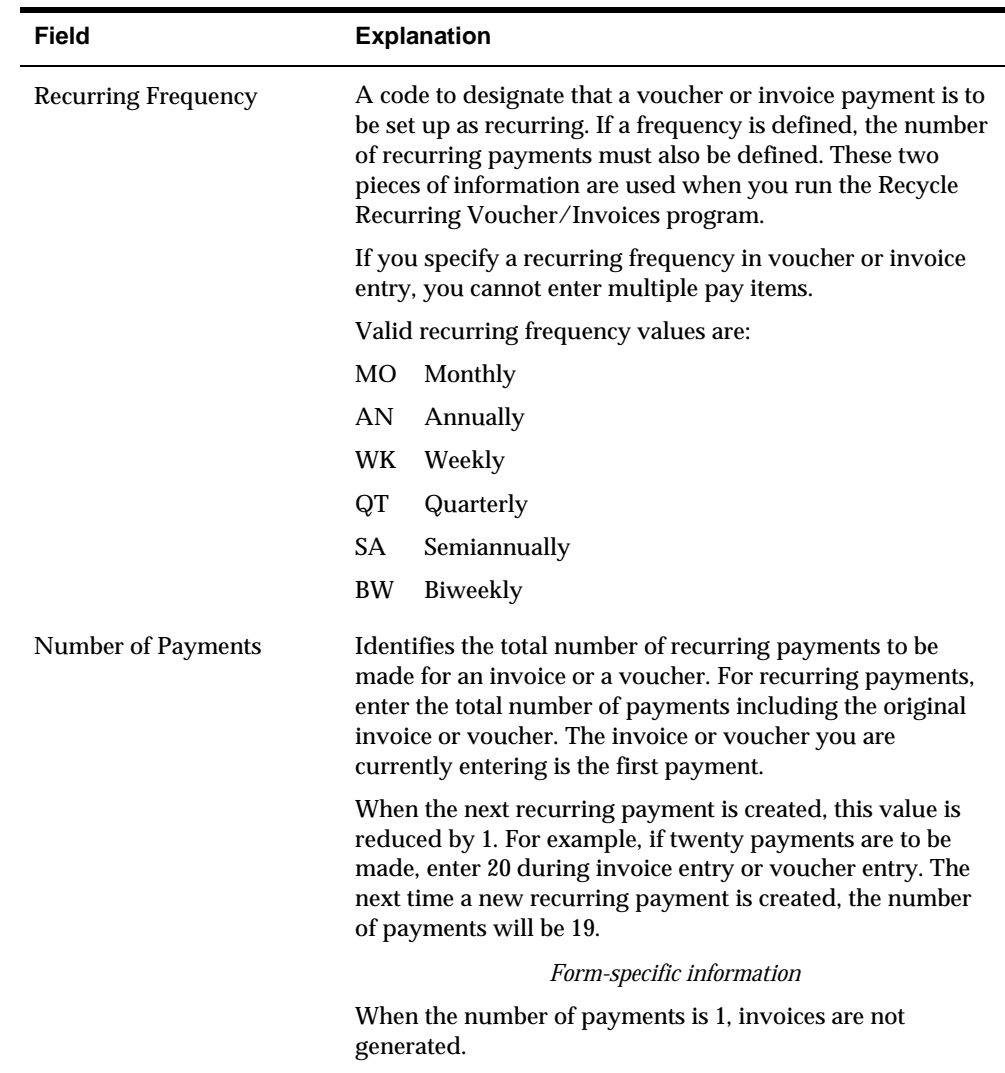

# **Reviewing Recurring Invoices**

After you enter recurring invoices, you might want to verify them before recycling them. To do so, review them on the following:

- **Recurring Invoice Inquiry**
- Recurring Invoice Report

Normally, you review invoices online. However, if you have numerous invoices to review, the report is a more usable format. The report is a traditional invoice journal for proofing and balancing. It shows transactions from the A/R Ledger table (F0311) and related information from the Account Ledger table (F0911).
## **See Also**

 *Revising Recurring Invoices (P03120)* for information about updating recurring invoices on Recurring Invoice Inquiry

# **Revising Recurring Invoices**

Before you recycle your recurring invoices, you might choose to revise them. You can:

- Change selected fields. The system assigns a new document number each time it generates a recurring invoice. Therefore, no conflicts exist with information on the old recurring invoice.
- Cancel the invoice.
- Delete the invoice.

#### **To revise recurring invoices**

On Recurring Invoice Inquiry

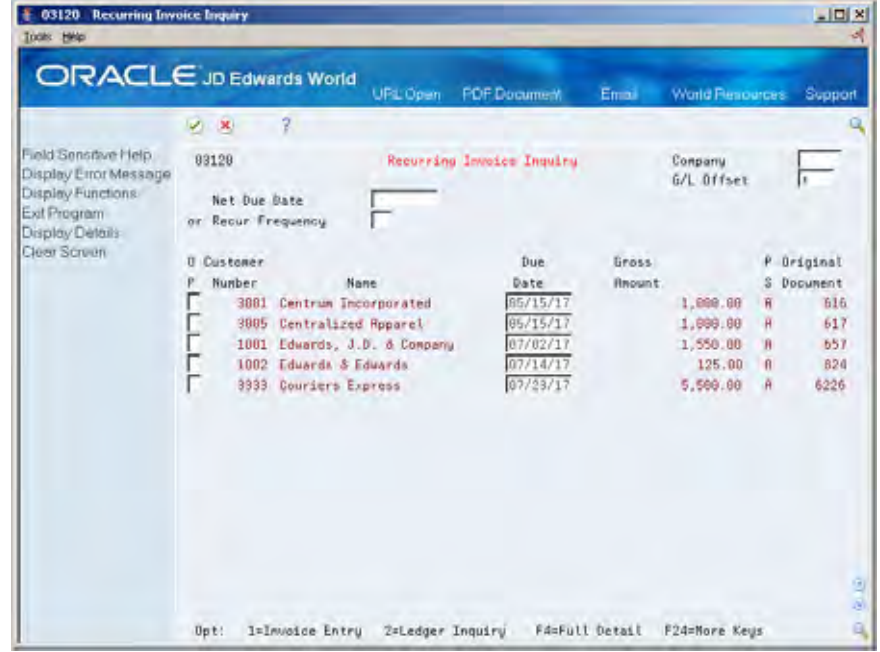

- **1.** Display all recurring invoices or complete any of the following fields to limit your search:
	- Company
	- $\bullet$  G/L Offset
	- Net Due Date
	- **Recurring Frequency**
- **2.** Choose the Invoice Entry option next to the invoice you want to revise.

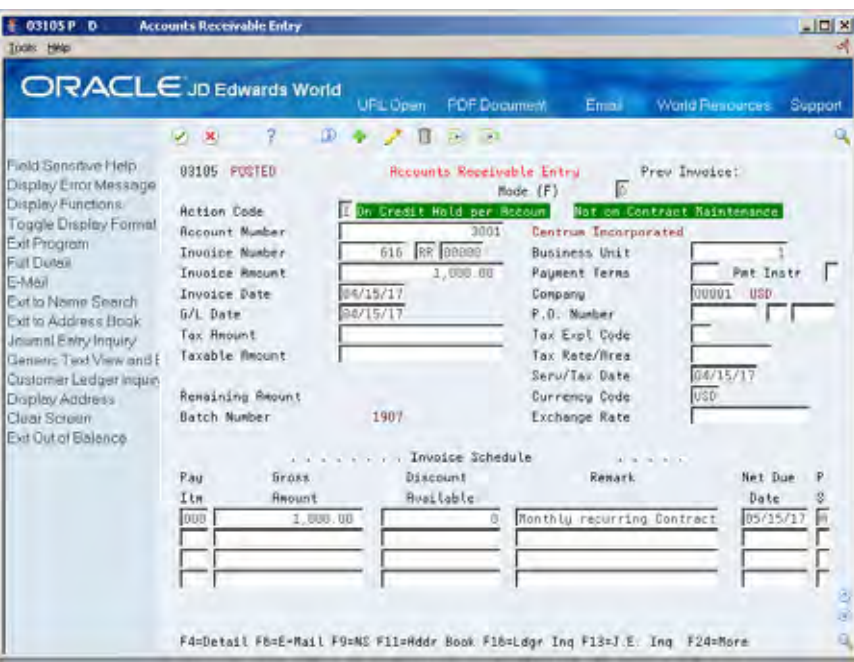

- **3.** On Accounts Receivable Entry, change the following fields if necessary:
	- **Net Due Date**
	- **Gross Amount**
	- **Discount Available**
	- **Remark**
- **4.** Choose the Detail function (optional).

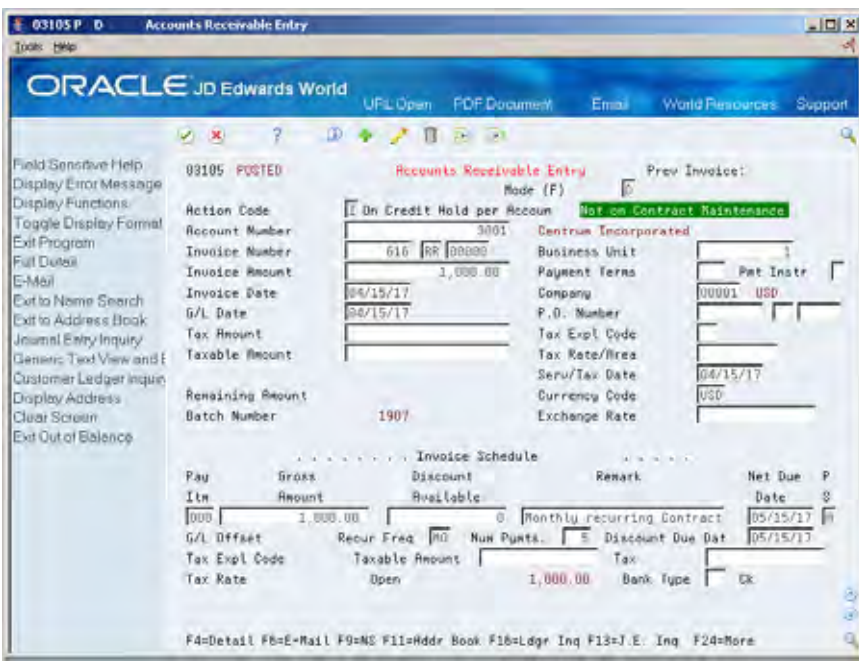

**5.** Change the following fields, if necessary:

- Number of Payments
- Recurring Frequency
- Invoice Date

## **What You Should Know About**

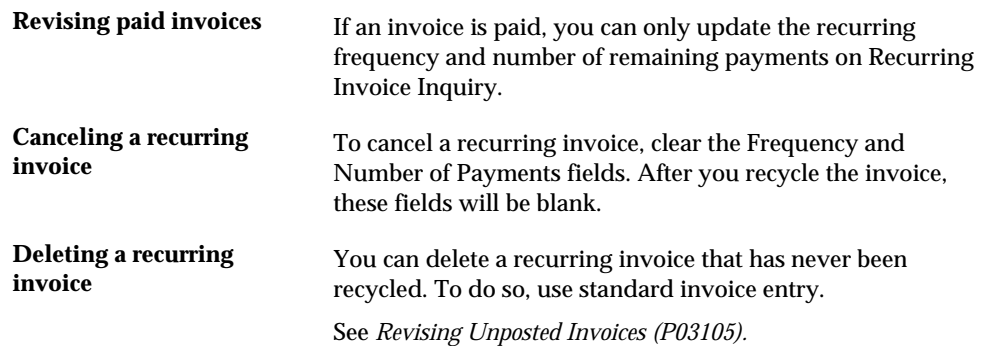

# **Recycling Recurring Invoices**

After you enter, review, and revise recurring invoices, recycle them to create a new batch of invoices. Recycle Recurring Invoices generates invoices based on the number of payments and recurring frequency you specify when you enter the recurring invoice.

When you recycle an invoice, the system makes a copy of the previous invoice and updates the appropriate fields. It repeats this process every time you recycle the invoice until the number of payments equals zero. A customer does not have to pay an existing invoice in order to generate the next cycle of recurring invoices.

## **What Happens When You Recycle Recurring Invoices?**

When you recycle recurring invoices, the system:

- Clears the recurring frequency and number of payments on either the original invoice or the most recent copy.
- Creates a new invoice and updates the following:
	- Invoice number with a new number
	- Batch number with a new number
	- Number of payments (decreases by one)
	- G/L Date and net due date, using the recurring frequency to calculate the next due date
	- **Invoice date and number according to the processing options**
- Updates the A/R Ledger table for the new invoice.
- Creates an error report, if errors exist. Errors include:
- No accounting distribution records created. This occurs when no records are found in the Account Ledger table for the recurring invoice.
- G/L date for the newly created invoice is for a prior fiscal year (PYEB).
- G/L date is for a prior month (PBCO) and prior month dates have not been specified in the general accounting constants.
- G/L date does not fall within a valid fiscal date pattern for the company.

When you recycle an invoice for the first time, the system:

- **Makes a copy of the original invoice**
- Clears the recurring frequency and number of payments on the original invoice
- Duplicates the recurring frequency from the original to the copy
- Subtracts one payment from the number of payments on the original invoice

## **Before You Begin**

- Set up a separate version for each recurring frequency you use, for example, monthly, quarterly, or annually. Use data selection to select a specific frequency.
- Set up a next number series for your recurring invoices (optional).

## **Processing Options**

See [Recycle Recurring Invoices \(P038101\).](#page-702-0)

# **Manual Receipts Processing**

# **Overview to Manual Receipts Processing**

## **Objectives**

- To update invoices for payment
- To enter receipts that match to invoices
- To enter receipts when you cannot match them to specific invoices
- To enter receipts directly to the general ledger
- To select invoices for receipt application
- To create chargeback invoices for disputed amounts
- To create write-offs and adjustments
- To spread unapplied receipts to invoices
- To void and reverse non-sufficient funds (NSF) receipts

## **About Manual Receipts Processing**

One of the most important steps in the accounts receivable process is to quickly enter payments received from your customers in order to recognize your current cash position. The Accounts Receivable system provides the flexibility you need to enter and maintain various types of receipts.

Manual receipts processing consists of:

- Updating invoices for payment
- **Working with invoice match receipts**
- Working with other types of receipts
- **Approving and posting receipts**
- Working with alternate methods of application
- Revising receipts
- **•** Printing receipt information

When you work with receipts processing, be aware the action code and search type security may affect your ability to inquire upon, add, or change customer information. You must have the appropriate combination of action code/search type security to work with customer information.

## **Which Form Do You Use to Enter Manual Receipts?**

Depending on the amount of account information you have for a customer, you can use either of the following forms to enter manual receipts:

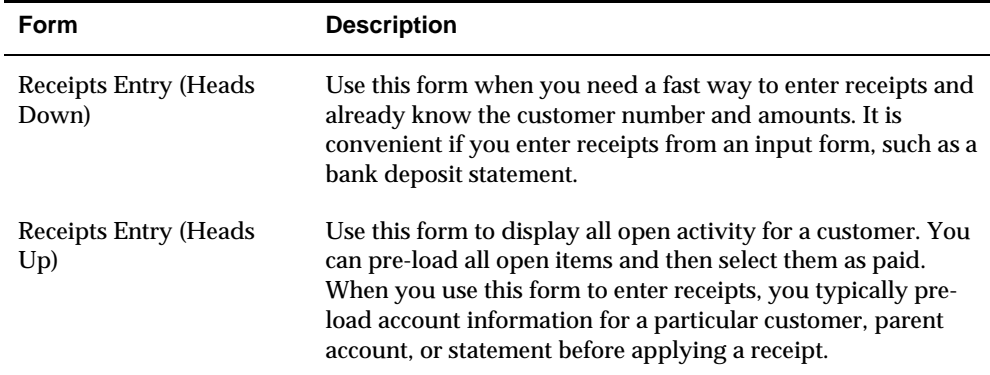

The examples shown in this section use the Receipts Entry (Heads Up) form. However, you can use Receipts Entry (Heads Down) to complete any of the tasks included in this section.

### **What Are the Steps for Processing Manual Receipts?**

You use the standard JD Edwards World three-tier processing steps to manage manual receipts. They are:

- **1.** Enter
- **2.** Review
- **3.** Post

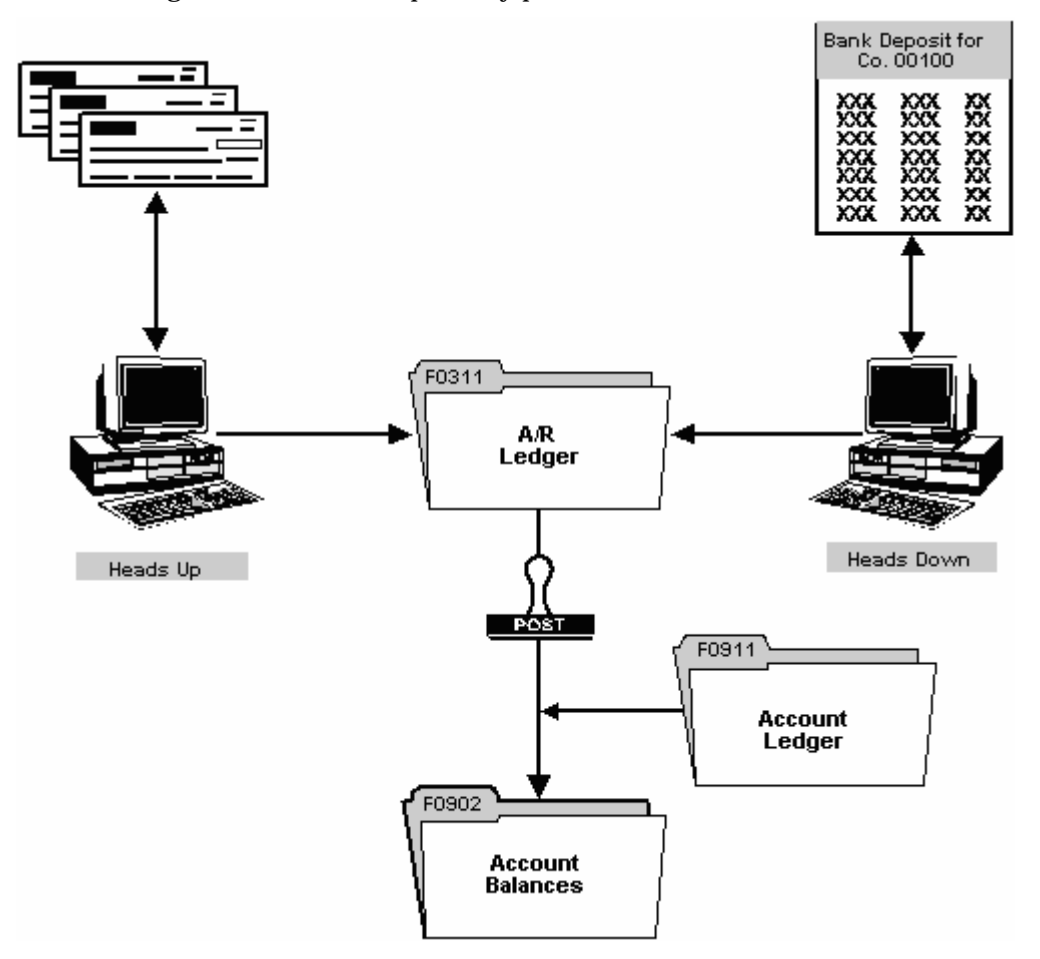

The following illustrates the receipts entry process.

## **What Does the System Require to Process Manual Receipts?**

The system requires certain information to process receipts and apply them to the open items in a customer's account. Concepts that you should be familiar with include:

- Dates (deposit dates and system dates)
- Original document (invoice) types
- **Matching document (receipt) types**
- **Type of input codes**

#### **Dates**

The system uses one of the following dates to process receipts:

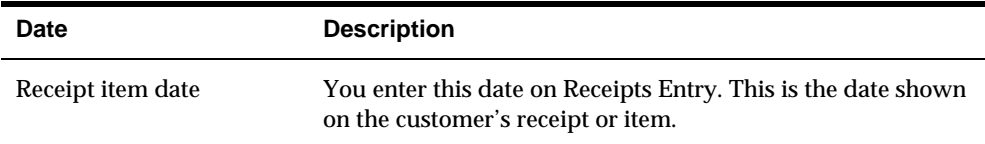

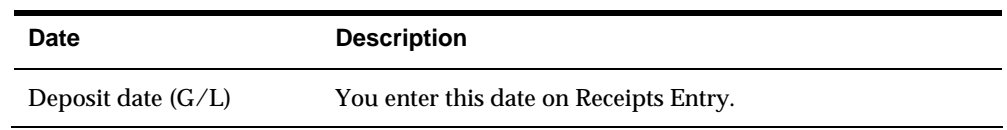

#### **Original Document Types**

When you display open items for a customer, each pay item consists of an original document type. Common document types include:

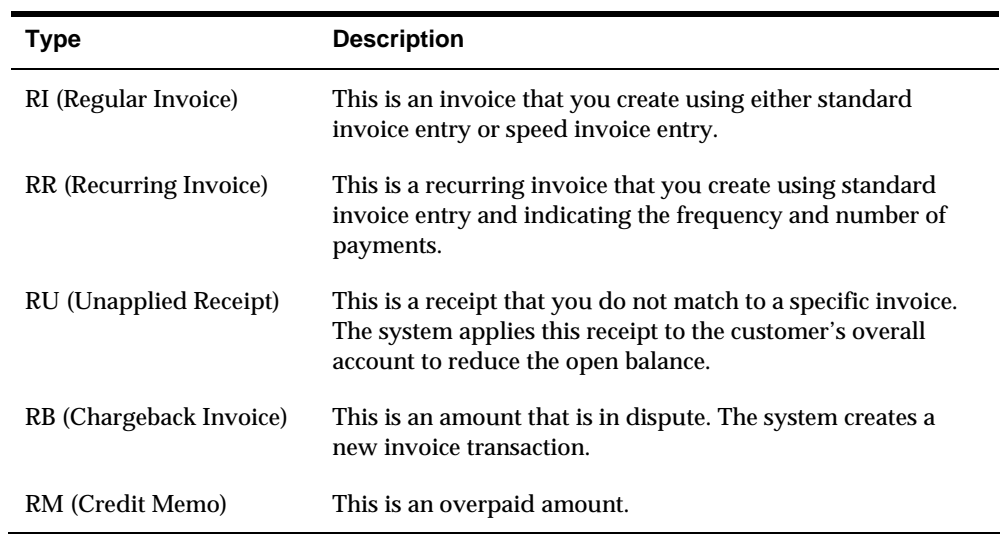

#### **Matching Document Types**

After you enter receipts, adjustments, and so on, the system assigns a matching document type to each original transaction. Common matching document types include:

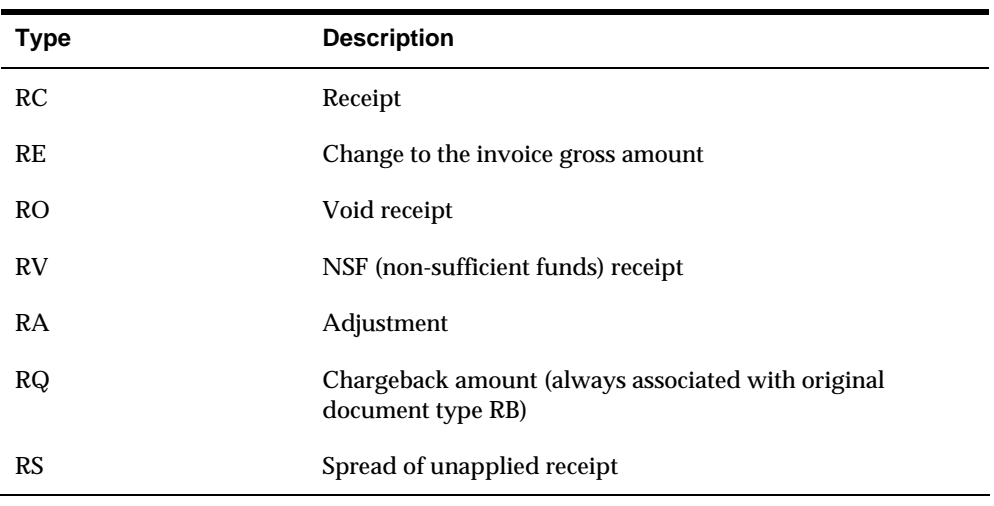

## **Type of Input Codes**

The system applies each receipt according to the type of input code you enter. The following lists the type of input (TI) codes and the action that the system takes during processing:

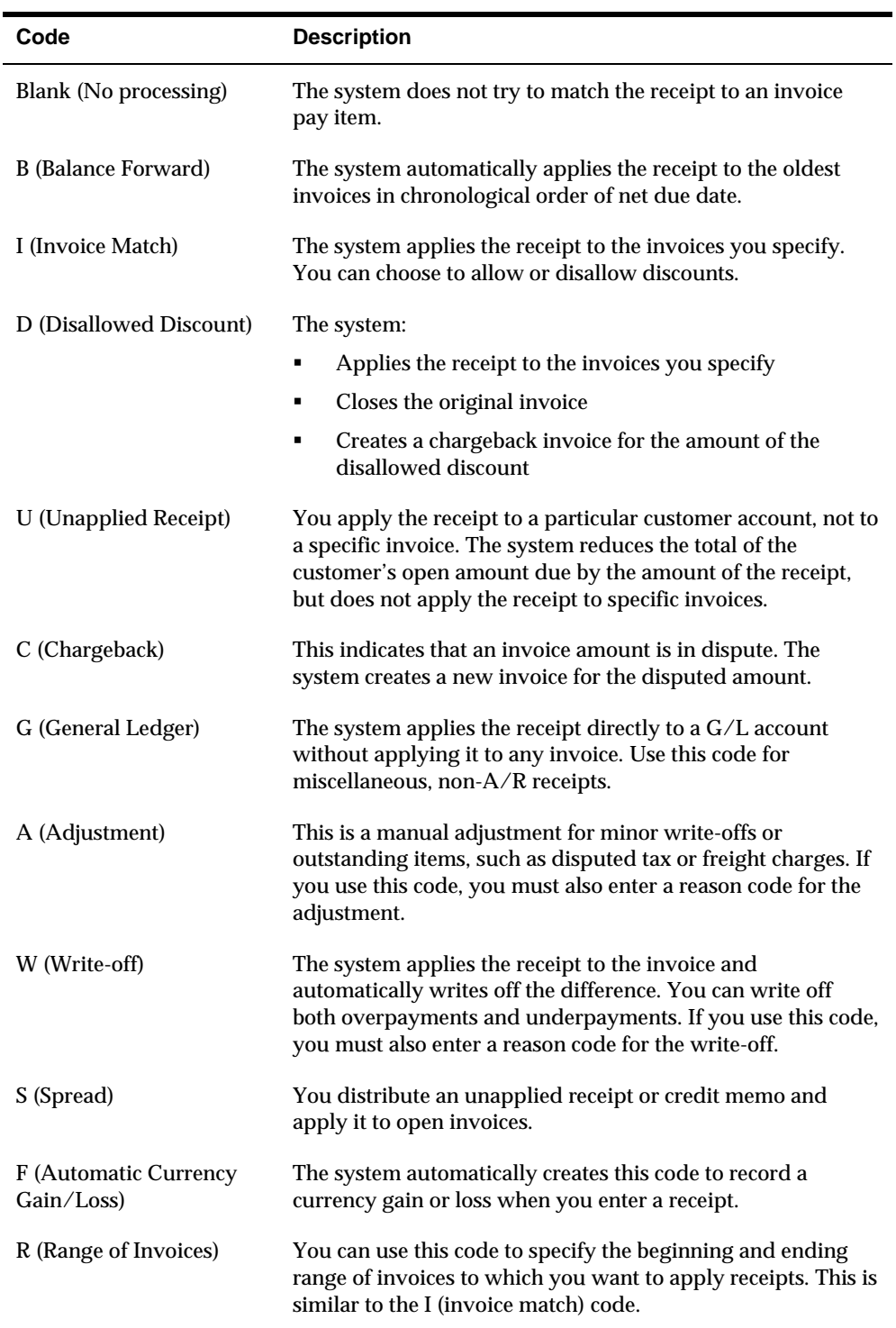

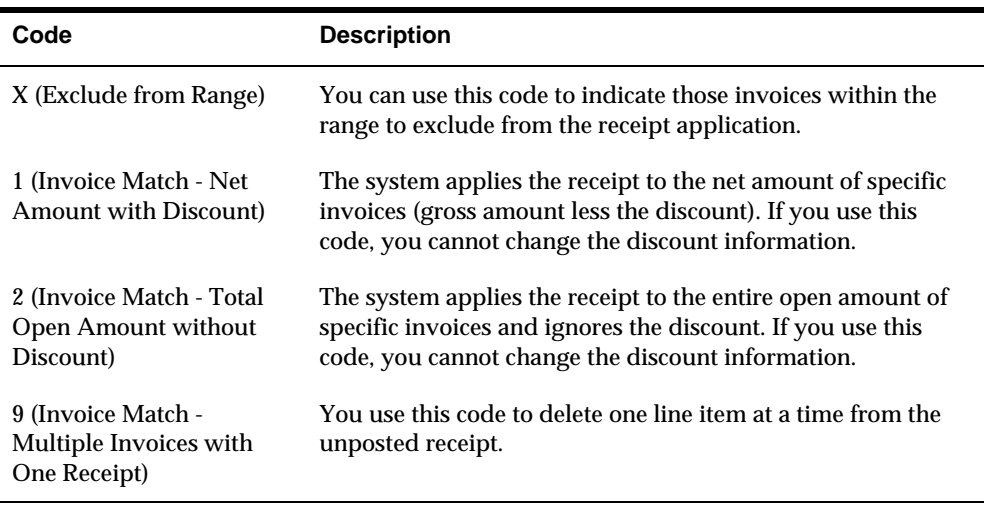

#### **Automatic Update of TI Code**

You can use any of the Ledger Inquiries (F15, F16, F18, and F19) to automatically apply receipt amounts to open items in a balance forward manner (oldest due date to newest) by entering the desired TI code to use in the processing option and filling in the receipt amount before using the ledger inquiry function key. This will cause the TI code from the processing option to be loaded on each line from oldest to newest until the receipt amount is reached or all open items have been paid. For customer, parent or single statement Ledger Inquiries, if the amount of the receipt is greater than all open items, the program will create an unapplied cash entry for the remaining amount. Any line items which have a credit balance will have such balance added to the amount of the receipt and applied against other open items.

The default TI code which may be set in the processing option can be changed by using F20 to display the Cash Receipts Status window (P0300W). A change made through this window does not change the processing option. The next time the program is run, the default TI code that is set up in the processing option will apply. Once all automatic entries have been created, they will be displayed for your review. You can accept all entries as they are presented by pressing Enter or you can make any necessary changes.

If the default Type Input code is '1' or '2', partial cash applications will not be attempted. If the receipt amount is not sufficient to fully pay all selected invoices, cash will be automatically applied only to those invoices that can be paid in full. Any remaining amounts must be manually applied.

#### **Function Keys**

Several function keys are used in receipts entry. Some of the commonly used keys are described below:

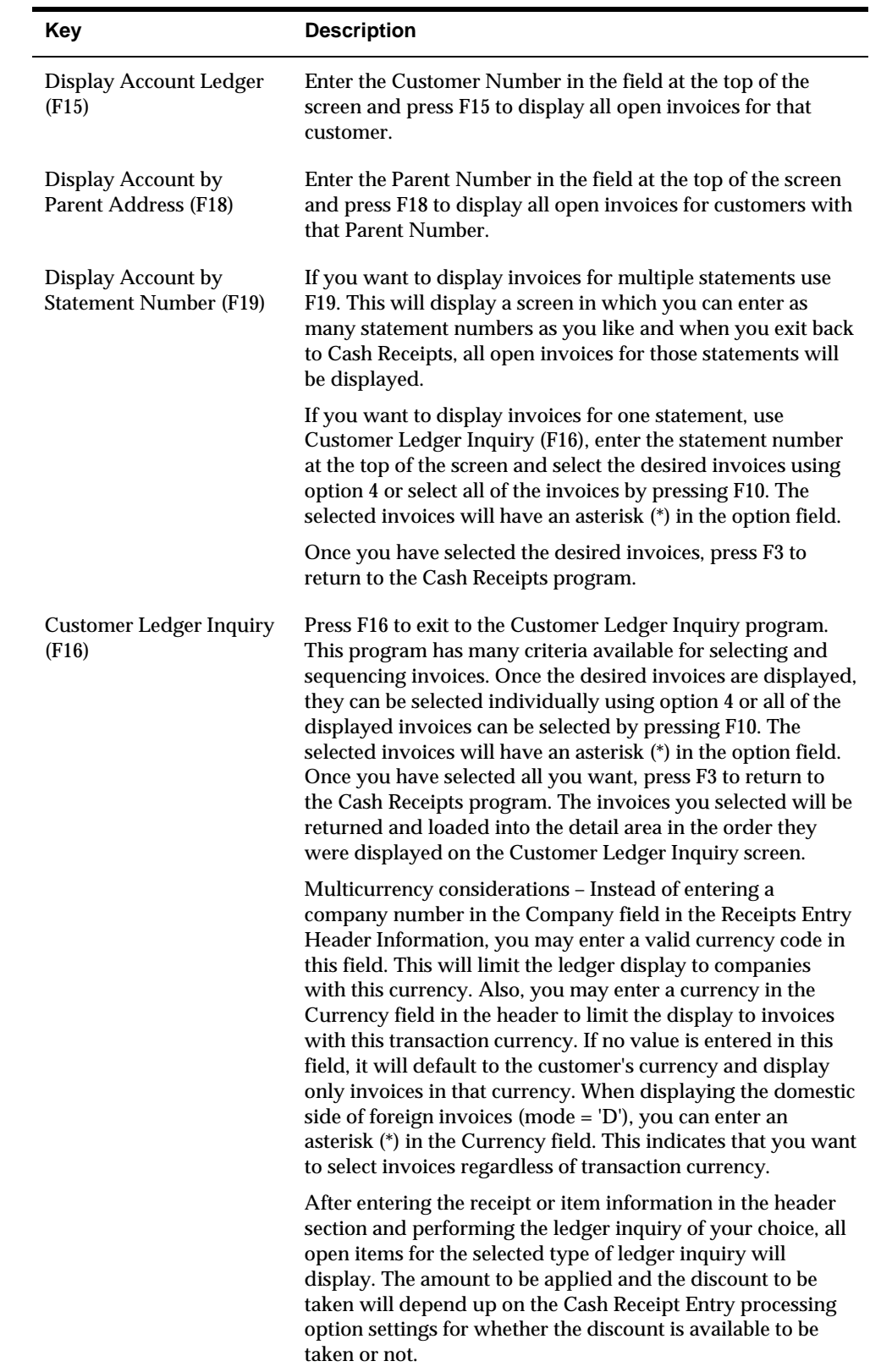

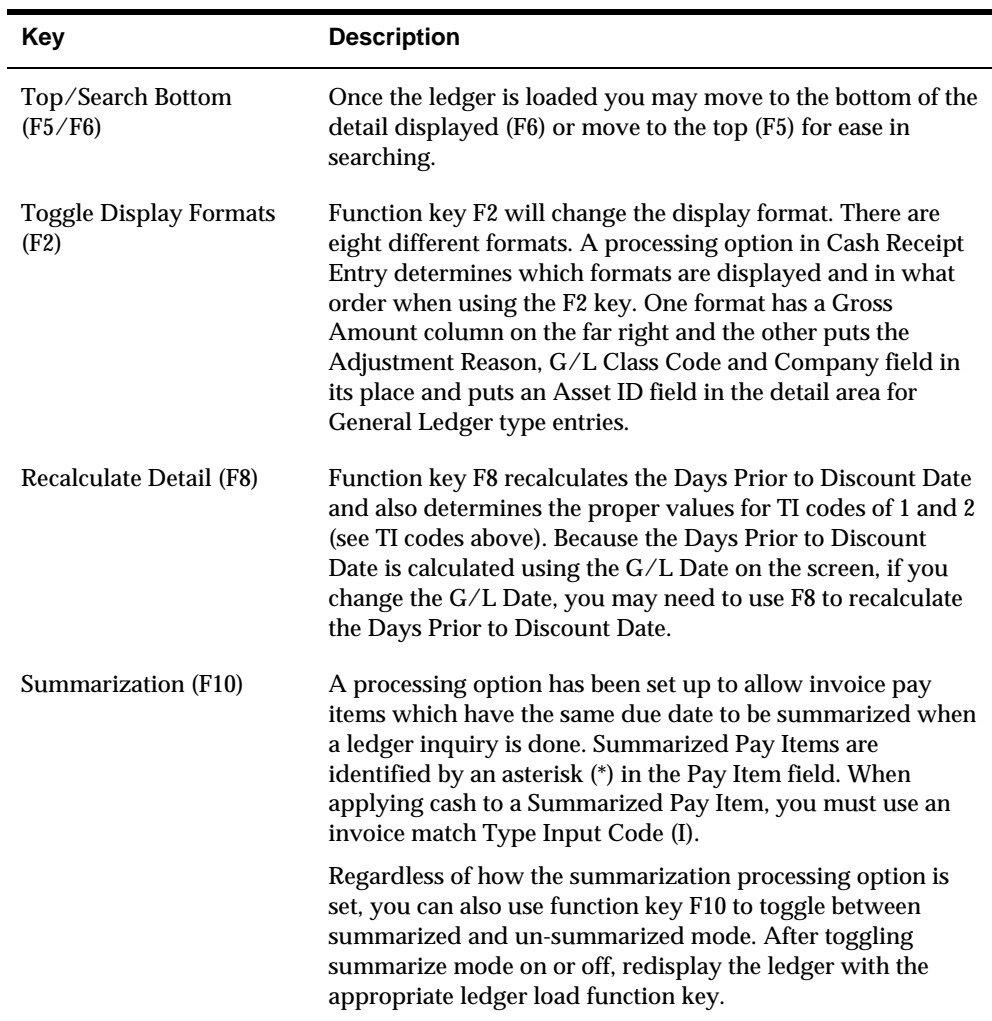

#### **Reason Code**

A reason code may be entered with any Type Input (TI) code. The reason code will always be edited against User Defined Code 03/AR. Also, if it is entered in conjunction with an A or W TI code, the reason code will be validated against the Automatic Accounting Instructions (AAI) as described in the sections about adjustments and write-offs. When a reason code is used and the remark field is blank, the description associated with the reason code will be copied into the remark for that entry.

#### **Remark**

The Cash Receipt Entry screen contains two Remark fields. A Remark field is provided in the header portion of Receipts Entry allowing you to enter an overall receipt remark. The Remark in the detail area is provided for an invoice level remark.

If the detail area Remark field is blank, the receipt Remark from the header field will be written to this field. If you enter a remark in the detail area, the cash receipts record in the AR Ledger file (F0311) will be written with this remark.

A processing option allows you to specify whether a non-blank invoice remark in the detail area will be overlaid with the receipt remark from the header field. (A remark explicitly typed in the fold area will never be overlaid with the header remark.) When re-inquiring on a receipt, the remark from the first line of the detail will be displayed in the header remark field. This is not necessarily the remark that was typed in the header remark field during entry.

When changing a receipt, the header remark will not be used to update changed records since this is merely the remark from the first line (see paragraph above). If you wish to change a remark, do so in the remark field in the fold area of the detail line.

#### **Special Considerations**

All receipt numbers must be unique within a batch. If you have received more than one receipt with the same number, they must be entered in separate batches even if they are for different customers. The batch number field at the top of the screen is used for inquiry purposes (since receipt number alone may not uniquely identify a record for re-inquiry). This field will be preloaded with a new batch number for purposes of adding new receipts, and will be ignored if a value is entered while adding.

# **Update Invoices for Payment**

# <span id="page-160-0"></span>**Updating Invoices for Payment**

From Accounts Receivable (G03), choose **Manual Receipts Processing**  From Manual Receipts Processing (G0312), choose **Speed Status Change** 

To quickly change the pay status and due dates of your open A/R invoices, you can update them individually or update a group of invoices globally.

Updating invoices for payment consists of:

- [Reviewing Open Items](#page-160-0)
- [Updating Invoice Information](#page-161-0)

When you update invoices for payment, the system updates the A/R Ledger table (F0311).

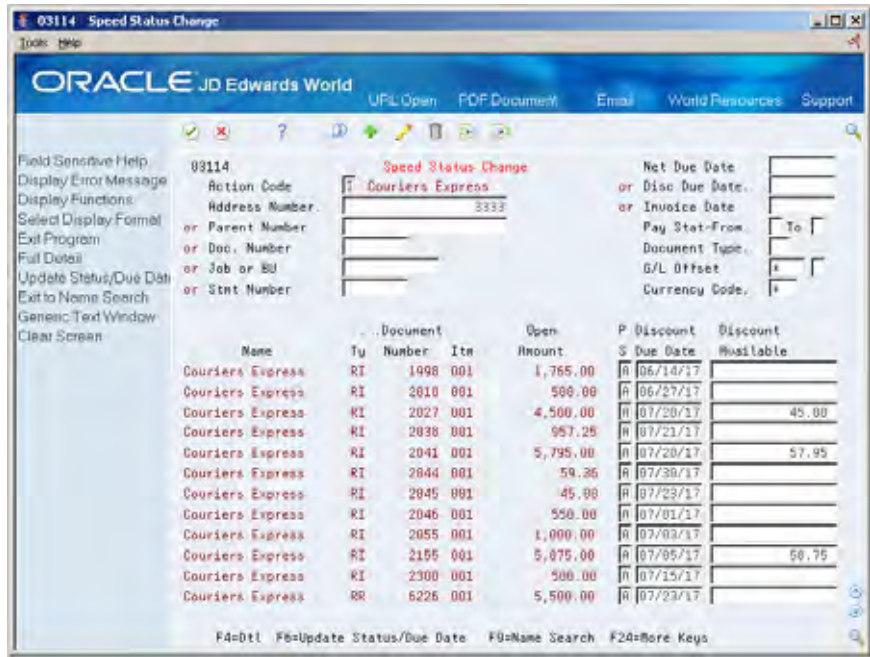

# **Reviewing Open Items**

Before you update invoices for payment, you might want to review them. You can review open invoices for:

■ A customer

- <span id="page-161-0"></span>■ A parent account
- A business unit
- An individual invoice
- A statement

#### **To review open items**

#### On Speed Status Change

- **1.** Complete one of the following fields:
	- Address Number
	- **Parent Number**
	- **•** Document Number
	- **Job or Business Unit**
	- **Statement Number**
- **2.** To further limit the information displayed, complete the following fields:
	- **Net Due Date**
	- **Discount Due Date**
	- **Invoice Date**
	- **Pay Status**
	- **Document Type**
	- G/L Offset
	- Currency Code

# **Updating Invoice Information**

After you review open items, you can:

- Update an individual invoice
- Update a group of invoices

### **To update an individual invoice**

On Speed Status Change

- **1.** Change information in any of the following fields:
	- Pay Status
	- **Payment Instrument**
	- **Discount Available**
- **2.** Choose the Detail function.

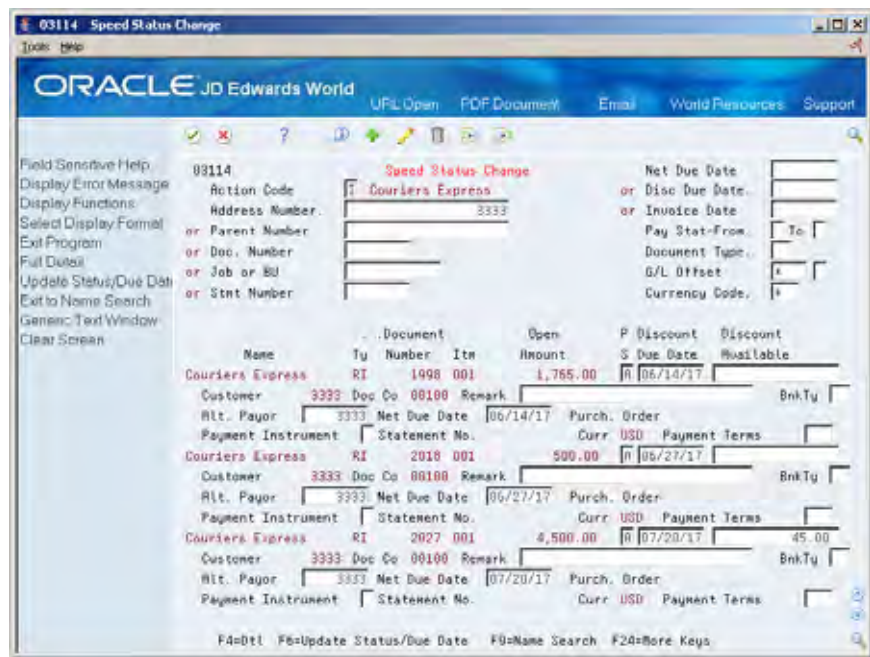

- **3.** Change information in any of the following fields:
	- Alternate Payor
	- Net Due Date
	- **Discount Due Date**
	- **Bank Type**
	- **Payment Term**
	- **Payment Instrument**
	- **Remark**

#### **To update a group of invoices**

On Speed Status Change

- **1.** To select the group of invoices you want to update, complete any of the following fields:
	- Address Number
	- **Parent Number**
	- **Statement Number**
	- **Job or Business Unit**
	- **Statement Number**
- **2.** Complete any of the following optional fields:
	- Pay Status (From/To)
	- Net Due Date
- **Discount Due Date**
- **3.** Scroll to the last invoice.

If you do not do this, the system only updates the invoices that appear on this and previous forms.

**4.** Choose the Update Status/Due Date function.

## **What You Should Know About**

**Verifying the updated** To verify your changes after you update a group of invoices **information for payment**, locate the appropriate invoices.

## **Processing Options**

See  $A/R$  Speed Release (P03114).

# **Work with Invoice Match Receipts**

# <span id="page-164-0"></span>**Working with Invoice Match Receipts**

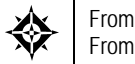

From Accounts Receivable (G03), choose **Manual Receipts Processing**  From Manual Receipts Processing (G0312), choose a receipts entry method

When you receive payment from a customer, you can quickly match the receipt to an invoice or a group of invoices. Matching receipts to open invoices is the most common method of applying receipts. Generally, the receipt pays the invoice in full.

Working with invoice match receipts consists of:

- [Displaying Open Items](#page-164-0)
- [Entering Basic Receipts](#page-169-0)
- [Reviewing the Results of Receipts Entry](#page-172-0)
- **[Processing Receipts Using the Current Domestic Value Method](#page-173-0)**
- [Reviewing Gain and Loss Information](#page-174-0)
- [Entering Receipts with Discounts](#page-176-0)
- [Entering Receipts without Discounts](#page-178-0)
- [Creating Chargebacks for Discount Amounts](#page-179-0)

Receipt information is stored in the A/R Ledger table (F0311).

#### **Before You Begin**

Set up the appropriate AAIs for receipts processing

## **Displaying Open Items**

Before you enter a receipt, you might need to display the open items in a customer's account. Depending on the information you specify, you can display open items by:

- A customer or parent account
- A statement number or multiple statement numbers
- The domestic currency of the company
- The currency of the invoices associated with each customer

Displaying open items is the first task in the receipts application process. You use the information displayed to apply receipts accordingly.

## **What You Should Know About**

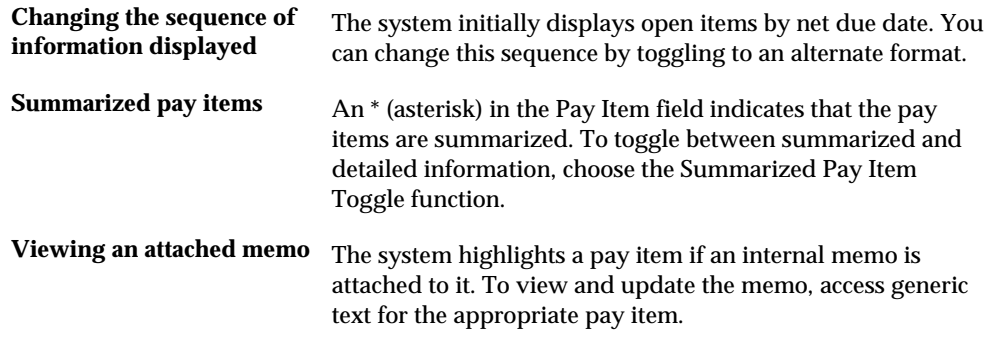

## **To display open items by customer number**

#### On Receipts Entry

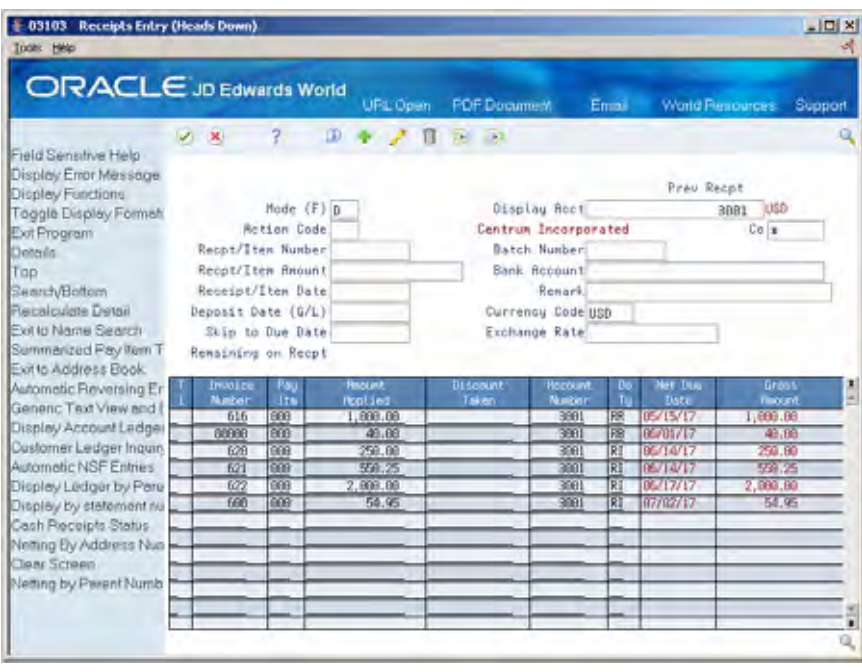

- **1.** Complete the following required field:
	- **Display Account**
- **2.** To display the open items for the customer, choose the Account Inquiry function (F15).
- **3.** To limit the information displayed, complete the following field:
	- **Company**

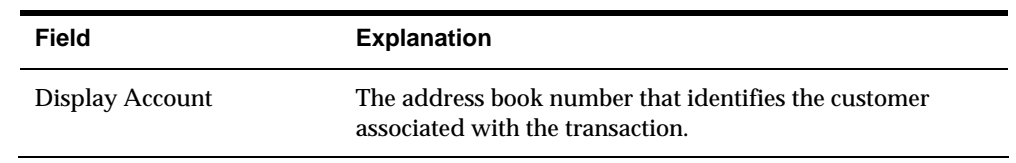

#### **To display open items by parent account**

On Receipts Entry

- **1.** Complete the following field:
	- **Display Account**
- **2.** To display the open items for the parent, choose the Parent Inquiry function (F18).
- **3.** To limit the information displayed, complete the following field:
	- **Company**

In the following example, the system displays all open invoice items for the parent account and all its associated child accounts. Notice the different customer numbers in the Account Number column.

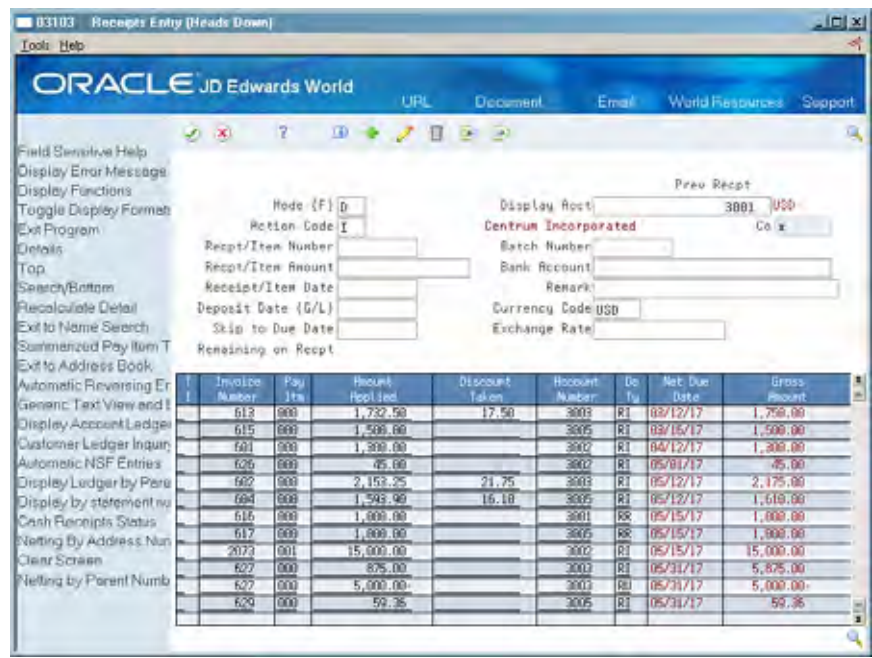

#### **To display open items by a single statement number**

On Receipts Entry

- **1.** Complete the following required field with the statement number:
	- **Display Account**
- **2.** To display open items for a statement number, choose the Statement Inquiry function (F19).

#### **To display open items by multiple statement numbers**

#### On Receipts Entry

- **1.** To display open items for multiple statement numbers, choose the Statement Inquiry function in the following field:
	- **Display Account**

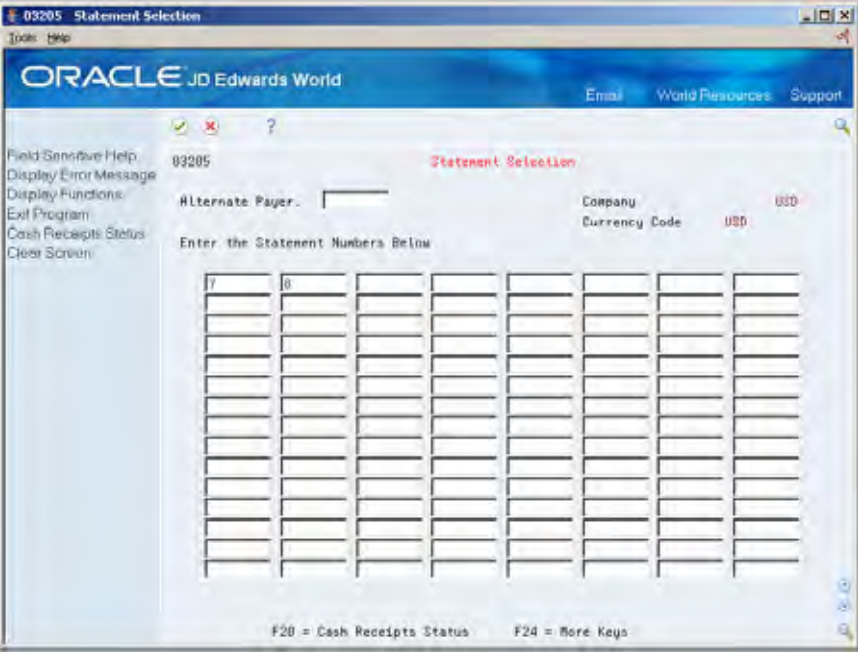

- **2.** On Statement Selection, complete the first blank field of the first column with a statement number.
- **3.** Move to the next field to complete another statement number.
- **4.** Complete as many statement numbers as necessary and press Enter.

The system loads the invoices associated with the statement numbers on Receipts Entry in statement number, invoice number order.

## **What You Should Know About**

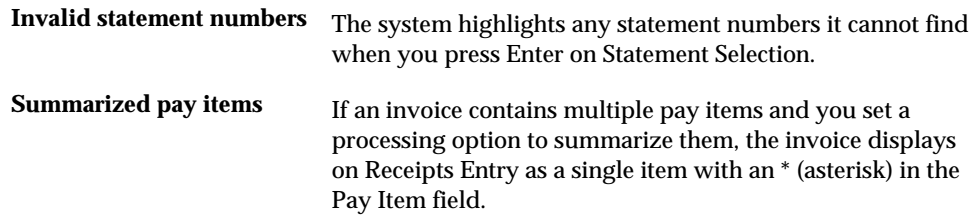

## **Processing Options**

See [Receipts Entry \(P03103\).](#page-770-0)

#### See [C/R Statement Inquiry Selection \(P03205\).](#page-709-0)

#### **To display invoices by domestic currency of the company**

On Receipts Entry

- **1.** Complete the following fields:
	- **Display Account**
	- **Company**
- **2.** Complete the following field with an \* (asterisk):
	- **Currency Code**
- **3.** To display invoices by the domestic currency of the company, choose the Account Inquiry function (F15).
- **4.** To view the original currency of an invoice, choose the Detail function.

#### **To display multi-currency invoices for a customer**

On Receipts Entry

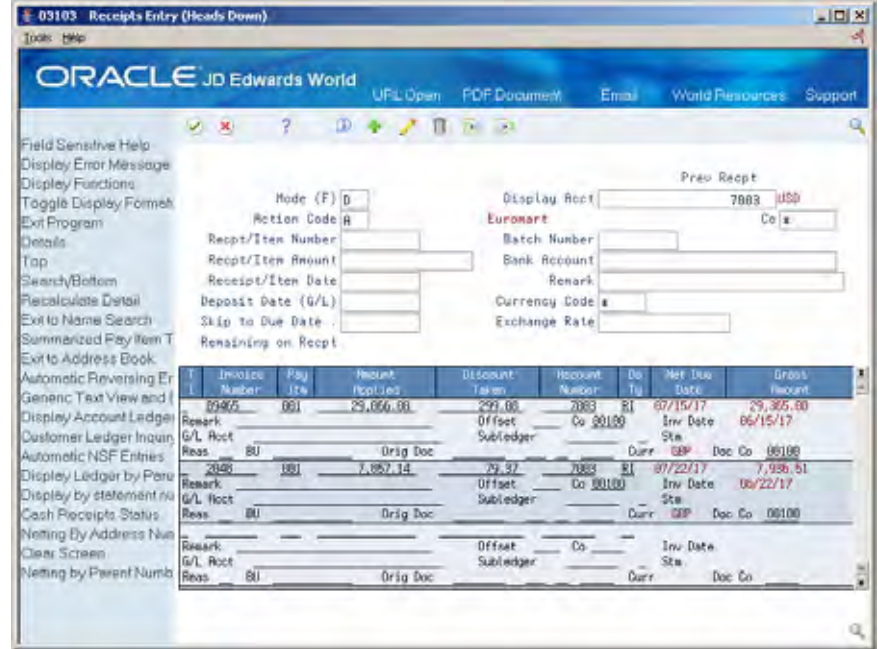

- **1.** Complete the following fields:
	- **Display Account**
	- **Company**
- **2.** Complete the following field with a currency that is foreign to the company you specified:
	- **Currency Code**
- **3.** Choose the Account Inquiry function to display:
- <span id="page-169-0"></span>• The domestic currency (USD) that is associated with the company
- The currency of the customer (GBP) that is associated with each invoice

The following example shows the currency that is associated with each invoice.

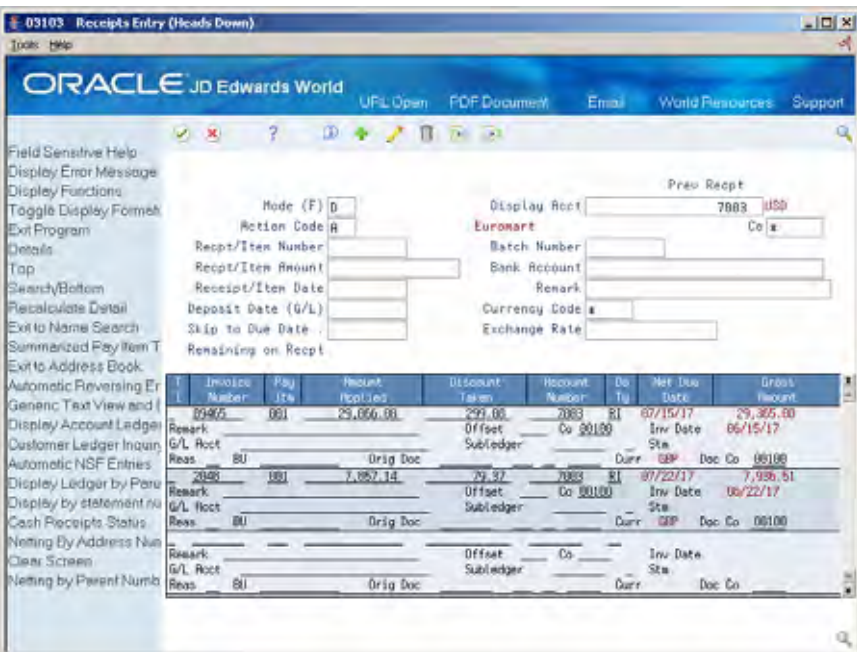

# **Entering Basic Receipts**

In order for your general ledger to accurately reflect the money you receive, you must enter information about a customer's payment. To do so, you can enter a receipt with basic information. This is the second task in the receipts application process.

You enter receipts in batches, just as you enter invoices in batches. To make your bank reconciliation process easier, you might want to group the different types of receipts into different batches.

The system uses the receipt number to identify the receipt and its associated invoices as one record. Therefore, if you have more than one receipt with the same receipt number, even if they are from different customers, you should enter them in different batches. This eliminates seemingly "duplicate" records in the system.

#### **To enter basic receipts**

On Receipts Entry

- **1.** Display the open items for the customer, parent account, or statement number.
- **2.** Complete the following fields:
	- Receipt/Item Number
	- Receipt/Item Amount
- **Receipt/Item Date**
- $\blacksquare$  Deposit Date (G/L)
- **Type Input**
- **3.** Complete the following optional fields:
	- **Bank Account**
	- **Remark**
	- **Currency Code**
	- **Exchange Rate**
- **4.** If necessary, override the information in the following fields:
	- **Amount Applied**
	- **Discount Taken**
	- Account Number
- **5.** Access the detail area (F4 optional).

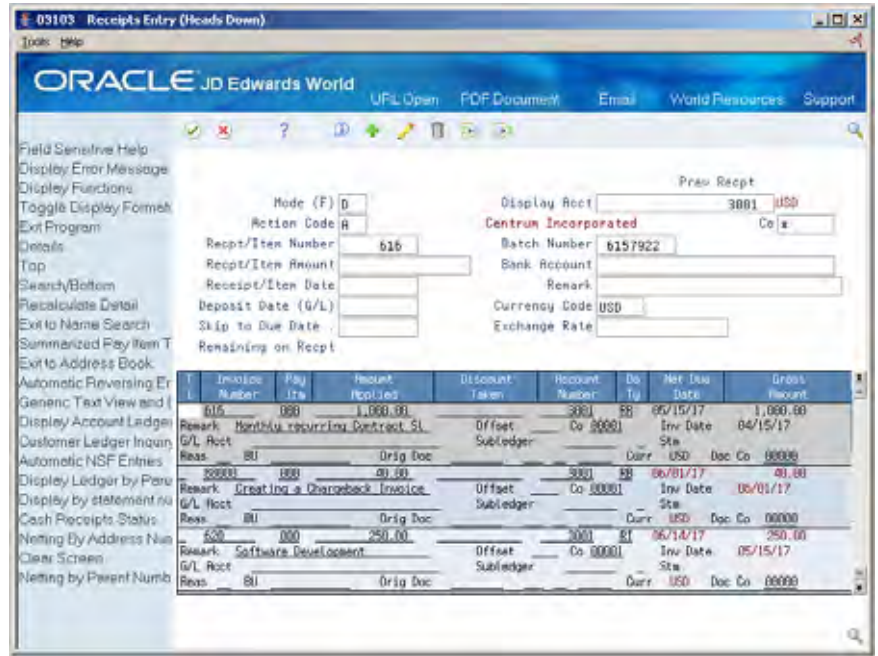

- **6.** Complete the following fields (optional):
	- **Remark**
	- **Offset**
	- **Company**
	- G/L Account
	- **Subledger**
- **7.** Press Enter

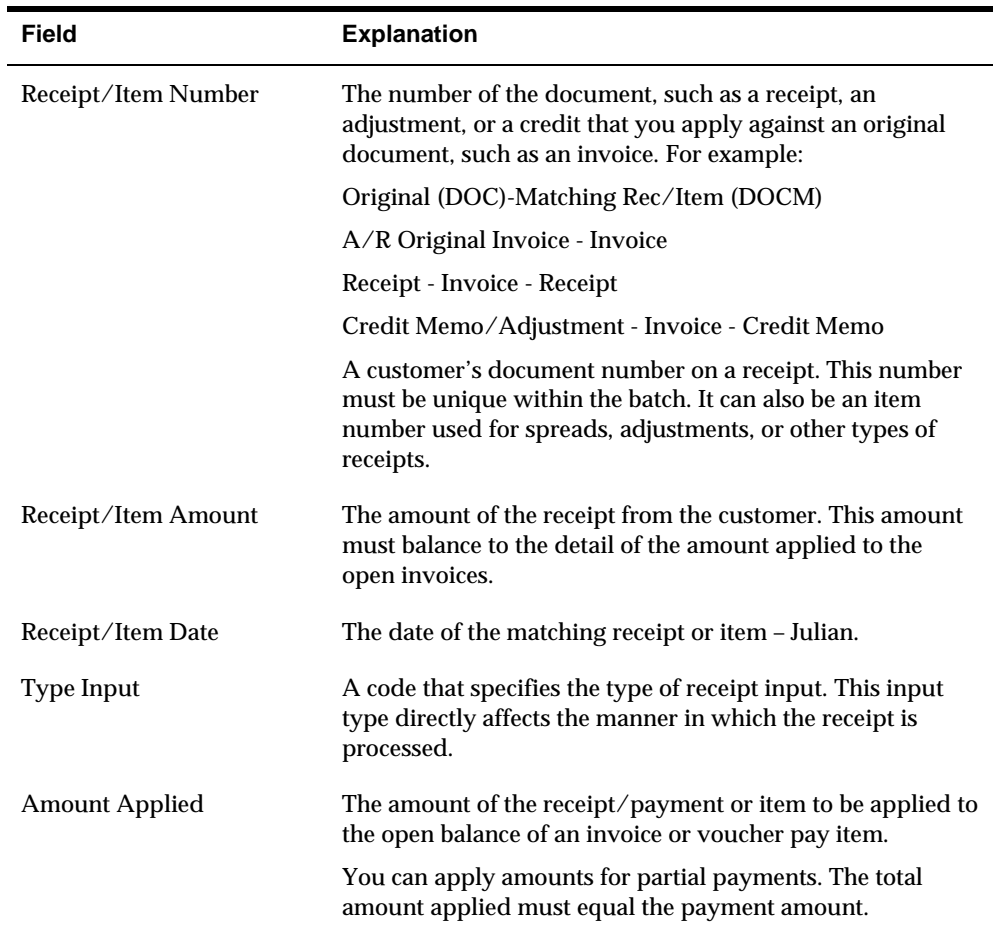

# **What You Should Know About**

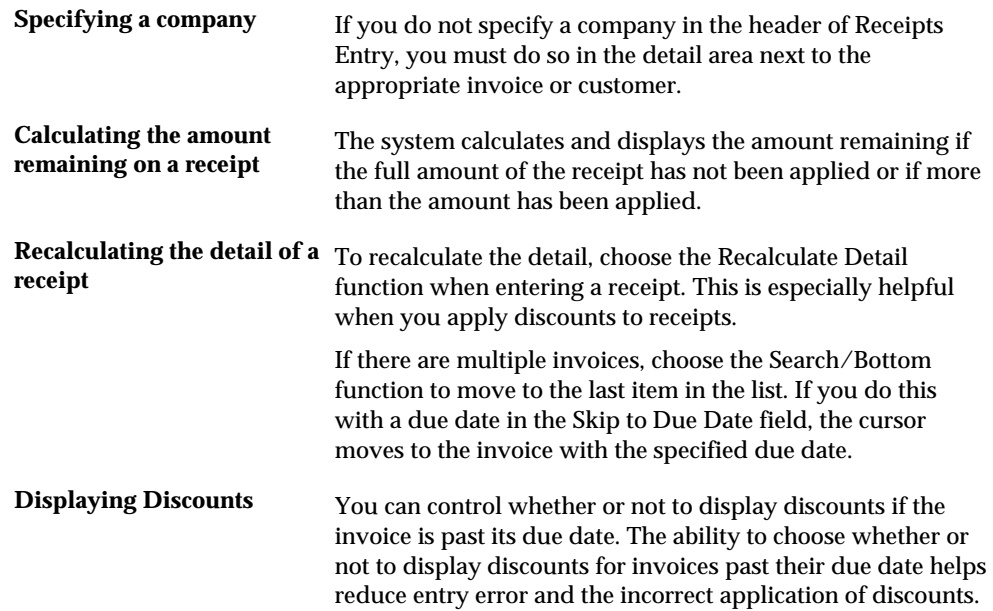

# <span id="page-172-0"></span>**Reviewing the Results of Receipts Entry**

After you enter a receipt, you might want to verify that you applied it correctly or view the current open amount for the customer. To do so, review the results of receipt entry on Customer Ledger Inquiry. This is the third task in the receipts application process.

#### **To review the results of receipt entry**

#### On Receipts Entry

**1.** Access Customer Ledger Inquiry.

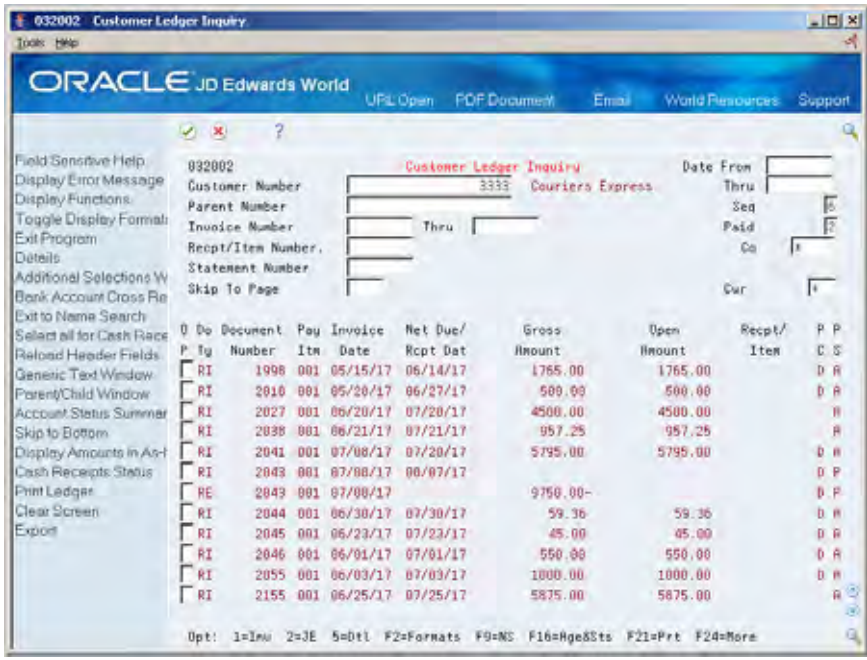

- **2.** On Customer Ledger Inquiry, complete any of the following fields:
	- Customer Number
	- **Parent Number**
	- **Invoice Number From/Thru**
	- **Receipt/Item Number**
	- **Statement Number**
	- **Date From/Thru**
- **3.** To view only paid items, complete the following field:
	- Paid

## <span id="page-173-0"></span>**See Also**

*Locating Customer Ledger Information (P032002)* 

# **Processing Receipts Using the Current Domestic Value Method**

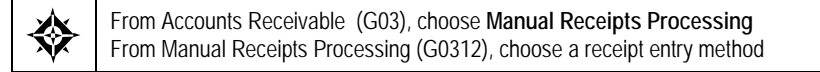

If your domestic currency is highly inflationary, you can establish a current value for your receipts based on a foreign currency that remains constant. You can use the foreign currency as a measurement of the economic value of your transactions.

To process receipts using the Current Domestic Value method, you must do the following:

- **Enter your invoices in the foreign currency**
- Set a processing option to process receipts using the Current Domestic Value method

When you process receipts using the Current Domestic Value method, the system:

- Converts the domestic invoice amount into its current value using the foreign invoice amount and the current exchange rate
- Creates the appropriate gain or loss record to balance the receipt transaction for the invoice

## **Example: Current Domestic Value Method**

Your company sells a product to a customer. Both parties agree to the following:

- **Payment will be made in the domestic currency.**
- **The value of the transaction at the time of payment will be determined using the** Current Domestic Value method.

The invoice for the sale reflects an original domestic value of 100. At the time of the sale, the exchange rate between the domestic currency and the foreign currency is 2.0. Using the multiplier method, you calculate the foreign value of the transaction as follows:

100 *(original domestic value)* / 2.0 *(exchange rate)* = 50 *(foreign currency)* 

When payment is due a week later, the domestic currency has devalued. The current exchange rate between the domestic currency and the foreign currency is now 3.0. You calculate the current domestic value of the transaction as follows:

50 *(foreign currency)* x 3.0 *(exchange rate)* = 150 *(current domestic value)* 

Using the Current Domestic Value method, your company expects to be paid 150 in the domestic currency, which is the current equivalent of 50 in the foreign currency.

## <span id="page-174-0"></span>**Before You Begin**

- Set the processing options for the Receipts Entry program (P03103) to process receipts using the Current Domestic Value method
- Set the Multi-Currency Conversion field to Y (yes) in the General Accounting **Constants**
- Set up currency codes for your companies

### **What You Should Know About**

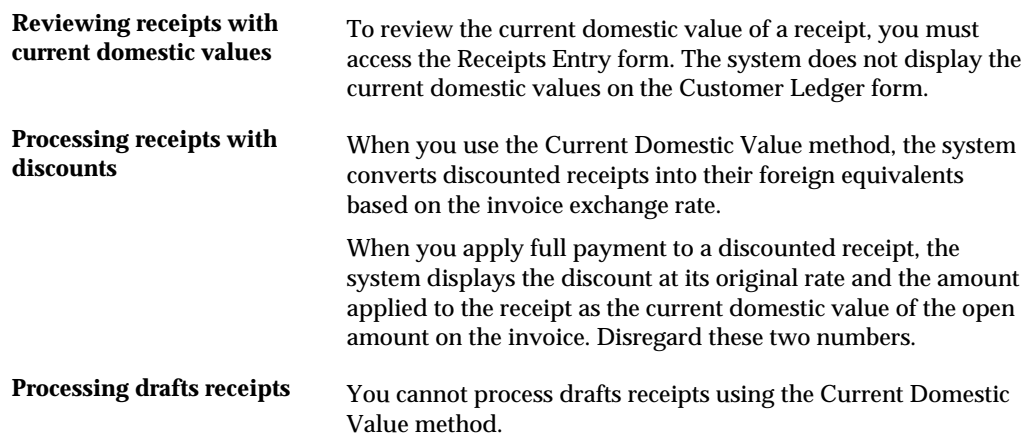

### **See Also**

- *Working with Multi-Currency Invoices (P03105)*
- *Processing Options for Receipts Entry*
- *Entering Basic Receipts (P03103)*

# **Reviewing Gain and Loss Information**

After you enter a receipt, the system automatically creates any realized gains or losses. If the rate of exchange changes between the time you enter the invoice and the time you receive payment, there is a gain or loss.

The system uses AAI items RG (realized gain) and RL (realized loss) to determine the G/L account number.

When you review the receipt:

- In foreign mode, the system displays the foreign amount received.
- In domestic mode, the system calculates and displays a gain or loss record.

## **Example: Currency Gain/Loss**

The following example shows a partial receipt for an invoice. It illustrates the gain or loss and the entries created in each step of the process.

The receipt, when displayed in foreign mode, shows the foreign amount received.

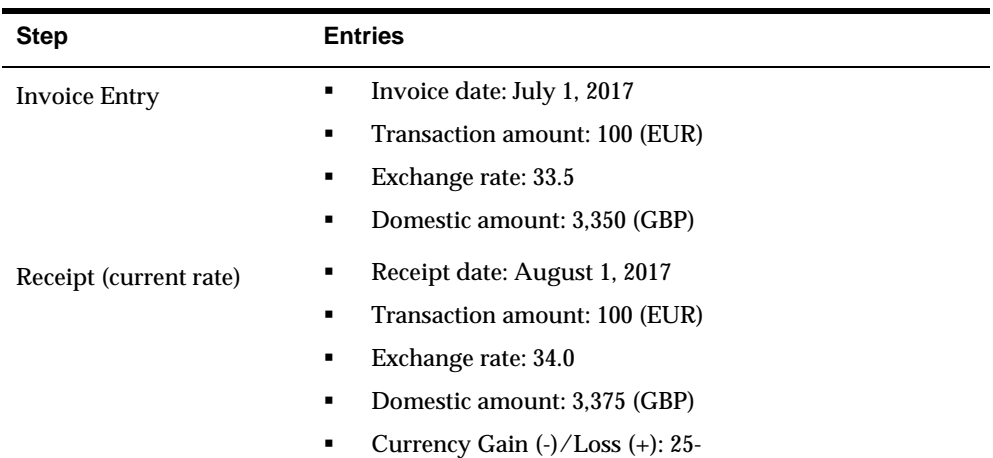

### **Invoice and Receipt**

#### **Journal Entries**

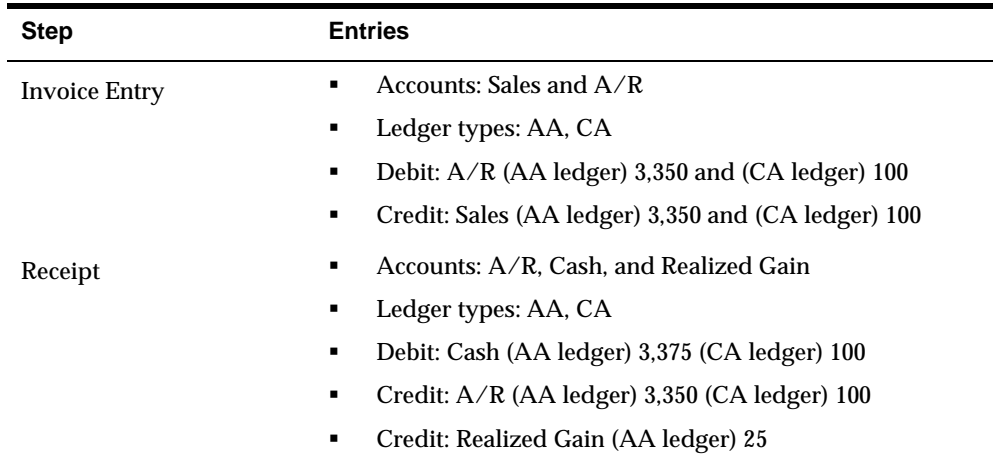

## **To review gain and loss information**

On Receipts Entry

Follow the steps to review the results of receipts entry. See *Reviewing the Results of Receipts Entry.*

<span id="page-176-0"></span>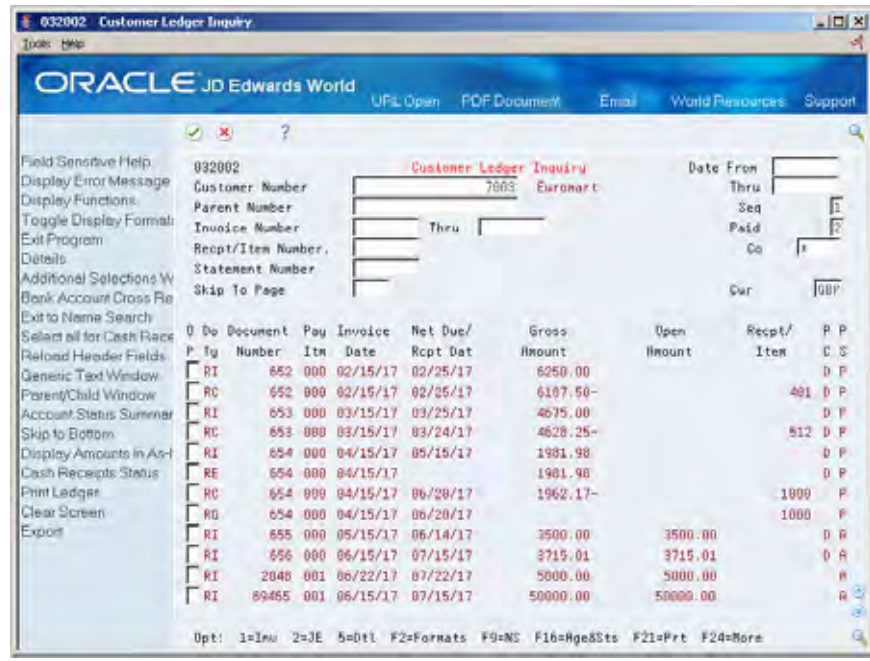

## **Entering Receipts with Discounts**

When you apply a receipt to an invoice or a group of invoices, you can choose to allow the discount. The system creates one matching document for each original document to which you apply the receipt.

When you post the receipt, the system uses AAI item RKD to distribute the amount of the discount to the appropriate account.

You can set a processing option to allow the discount taken amount to be more than the discount available. For example, you might issue a credit to a customer in the form of a discount amount for a disputed item. In most cases, however, you should not change the processing option.

#### **Example: Invoice Match with Discount**

In the following example, receipt number 2155 is received July 25, 2017 in the amount of 5,816.25. The associated invoice number is 2155.

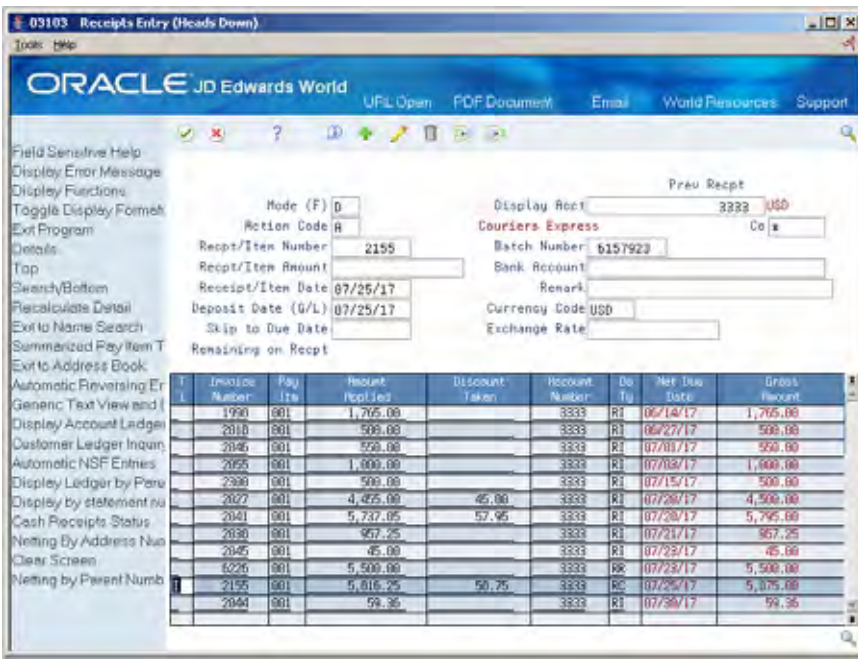

In Customer Ledger Inquiry, you can view the document type RC that the system creates for the receipt. The invoice is now fully paid.

#### **To enter receipts with discounts**

On Receipts Entry

- **1.** Display the open items for the customer or parent account.
- **2.** Complete the following fields:
	- Receipt/Item Number
	- **Receipt/Item Amount**
	- **Receipt/Item Date**
	- $\blacksquare$  Deposit Date (G/L)
- **3.** Specify I (invoice match) in the following field next to the appropriate invoice:
	- **Type Input**
- **4.** To accept a different discount amount, override the information in the following field:
	- **-** Discount Taken
- **5.** Press Enter.
- **6.** Access Customer Ledger Inquiry to view the results.

## <span id="page-178-0"></span>**What You Should Know About**

**Viewing discount To view information about a discount, choose Detail information Information Information** in the Option field next to the appropriation **information** Information in the Option field next to the appropriate receipt (RC) document on Customer Ledger Inquiry.

## **Entering Receipts without Discounts**

When applying a receipt to an invoice or many invoices, you can choose not to allow the discount. For example, you might not allow the discount if you receive a customer's payment after the discount due date specified on the invoice.

If you do not allow the discount, the system leaves the original invoice open in the amount of the discount. The system creates one matching document for each original document to which you apply the receipt.

### **Example: Invoice Match without Discount**

In the following example, receipt number 4892 is received in the amount of 4,455.00 on July 15, 2017. The associated invoice number is 2027.

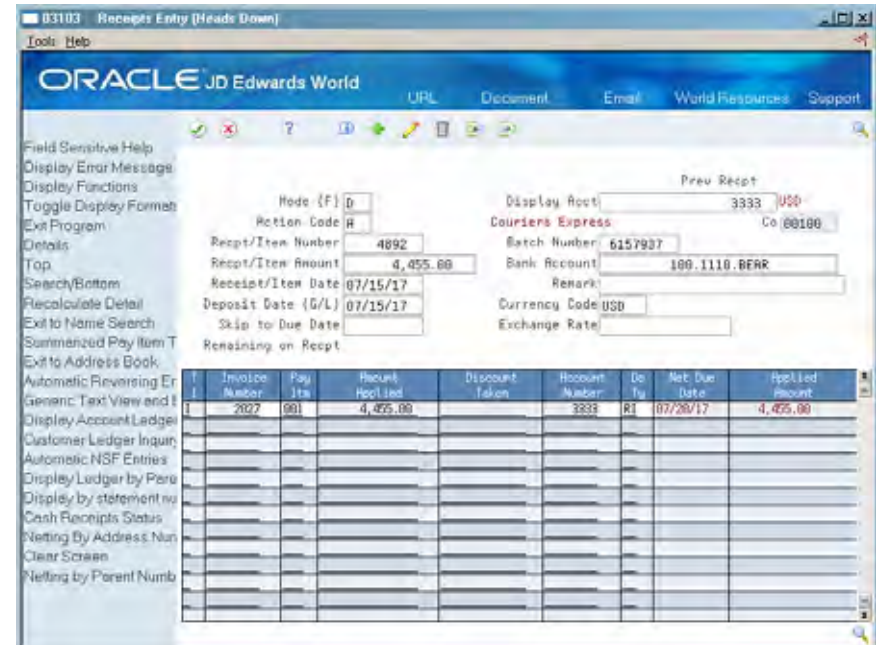

When you review the results on Customer Ledger Inquiry:

- The original invoice amount is 4,500.00 with a discount of 45.00.
- This discount is not allowed when the receipt is applied to the invoice.
- The receipt of 4,455.00 is applied (RC document), leaving an open amount of 45.00 in the customer's account.

<span id="page-179-0"></span>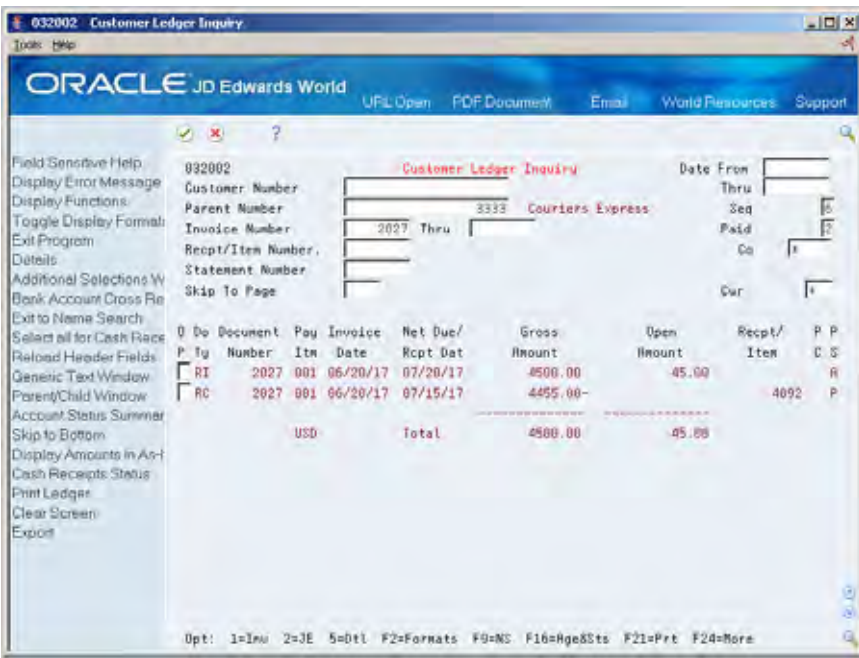

#### **To enter receipts without discounts**

On Receipts Entry

- **1.** Display the open items for the customer or parent account.
- **2.** Complete the following fields:
	- **Receipt/Item Number**
	- Receipt/Item Amount
	- **Receipt/Item Date**
	- **Deposit Date (G/L)**
- **3.** Type I (invoice match) in the following field next to the appropriate invoice:
	- **Type Input**
- **4.** Remove the amount or type 0 (zero) in the following field:
	- **-** Discount Taken
- **5.** Press Enter.
- **6.** Access Customer Ledger Inquiry to view the results.

# **Creating Chargebacks for Discount Amounts**

When applying a receipt to an invoice or many invoices, you might need to create a chargeback for the discount amount. For example, a customer might issue payment for an invoice, less the discount, even though the terms of the discount have expired.

When you create a chargeback, the system creates three documents:
- RC (receipt). This contains the receipt number that closes out the original invoice.
- RQ (chargeback amount). This provides an audit trail back to the receipt that created the chargeback invoice and always contains a credit amount.
- RB (chargeback invoice). This creates the chargeback invoice that the system associates with the receipt (you can print this invoice and send it to the customer). The RB document already has a posted status.

#### **Example: Invoice Match - Create Chargeback for Discount Amount**

In the following example, receipt number 4887 is received in the amount of 5,679.10 on July 25, 2017. The associated invoice number is 2041.

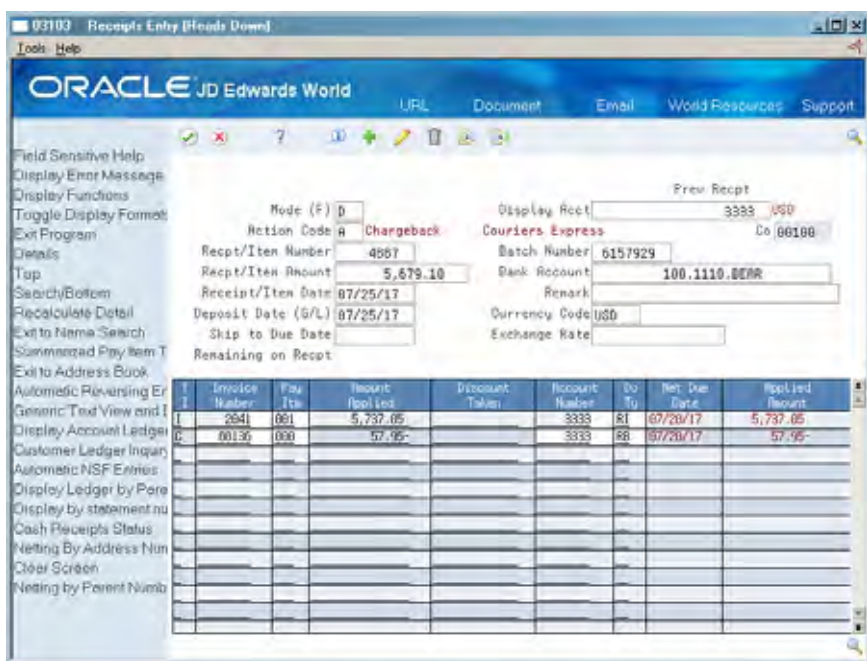

When you review the results on Customer Ledger Inquiry, the system:

- **Marks the original invoice as fully paid**
- Creates an invoice for the amount of the discount
- Associates the chargeback invoice to the original invoice

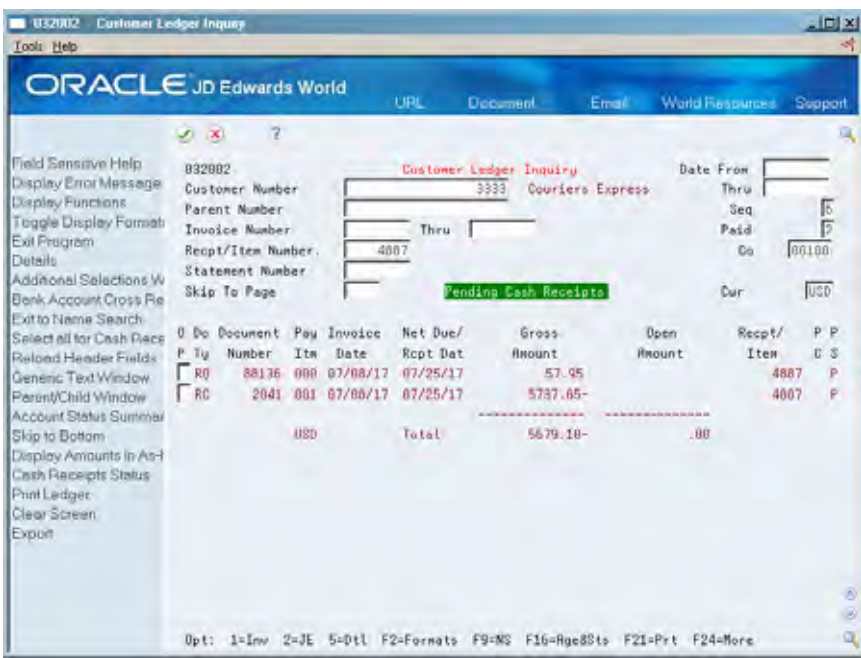

#### **To create chargebacks for discount amounts**

- **1.** Display the open items for the customer or parent account.
- **2.** Complete the following fields:
	- Receipt/Item Number
	- Receipt/Item Amount
	- **Receipt/Item Date**
	- $\blacksquare$  Deposit Date (G/L)
- **3.** Specify D (invoice match with chargeback) in the following field next to the appropriate invoice:
	- **Type Input**
- **4.** Press Enter.
- **5.** Access Customer Ledger Inquiry to view the results.

# **Work with Other Types of Receipts**

# **Working with Other Types of Receipts**

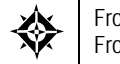

From Accounts Receivable (G03), choose **Manual Receipts Processing**  From Manual Receipts Processing (G0312), choose a receipts entry method

In addition to invoice match receipts, you can use the Accounts Receivable system to enter other types of receipts. For example, you might receive payment from a customer that is not associated with a specific invoice. In this case, you apply the receipt to the customer's account to reduce the total open balance.

The type of input code controls how the system applies the receipt and determines which matching document to create.

Working with other types of receipts consists of:

- **Entering Balance Forward Receipts**
- **[Entering Unapplied Receipts](#page-184-0)**
- **[Creating Chargeback Invoices](#page-187-0)**
- **Entering Receipts with Write-Offs**
- **[Entering Receipt Adjustments](#page-192-0)**
- [Entering "G" Type Receipts](#page-194-0)

Regardless of which type of input code you use, receipt information is stored in the A/R Ledger table (F0311).

#### **What You Should Know About**

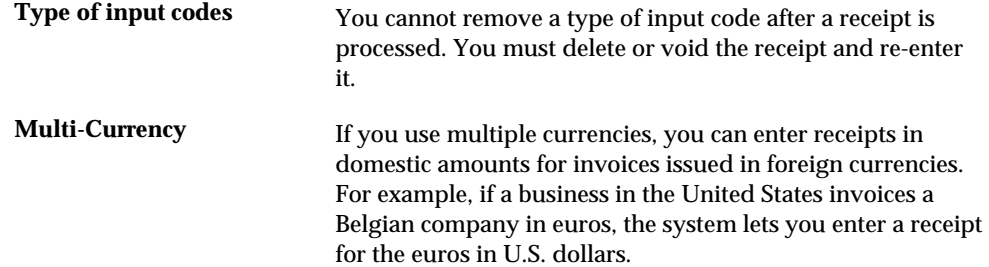

# <span id="page-183-0"></span>**Entering Balance Forward Receipts**

To apply a receipt to the oldest open invoice or group of invoices in a customer's account, enter a balance forward receipt.

The system creates one matching document for each original document to which you apply the receipt. That is, it:

- **Creates document type RC for the receipt**
- Applies the receipt to the oldest invoice first
- **•** Applies the remaining amount to the next oldest invoice

If an amount remains on the receipt after applying it to all open invoices, the system creates an unapplied receipt record (document type RU). Later, you can apply the receipt to future invoices you create for the customer.

You can set a processing option to allow discounts when entering a balance forward receipt. The system only allows the discount when an item is paid in full.

### **Example: Balance Forward Receipt**

In the following example, receipt number 4044 is received in the amount of 2,125 for customer number 3005 on December 11, 2017.

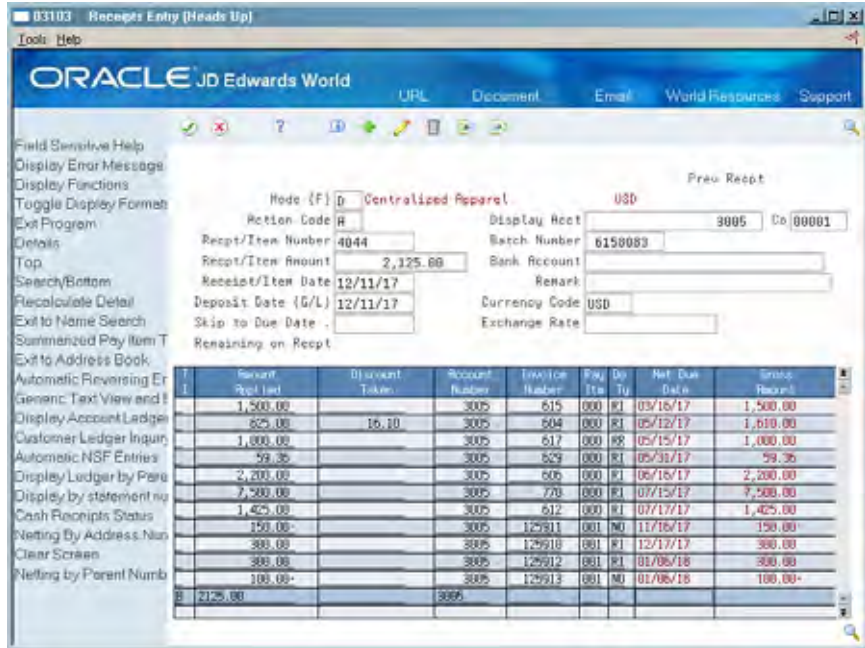

When you review the results on Customer Ledger Inquiry:

- The amount of 2,125.00 is applied to open invoice number 615 for 1,500.00 due on March 16, 2017.
- The remaining amount of 625.00 is applied to open invoice 604 due on May 12, 2017.

<span id="page-184-0"></span>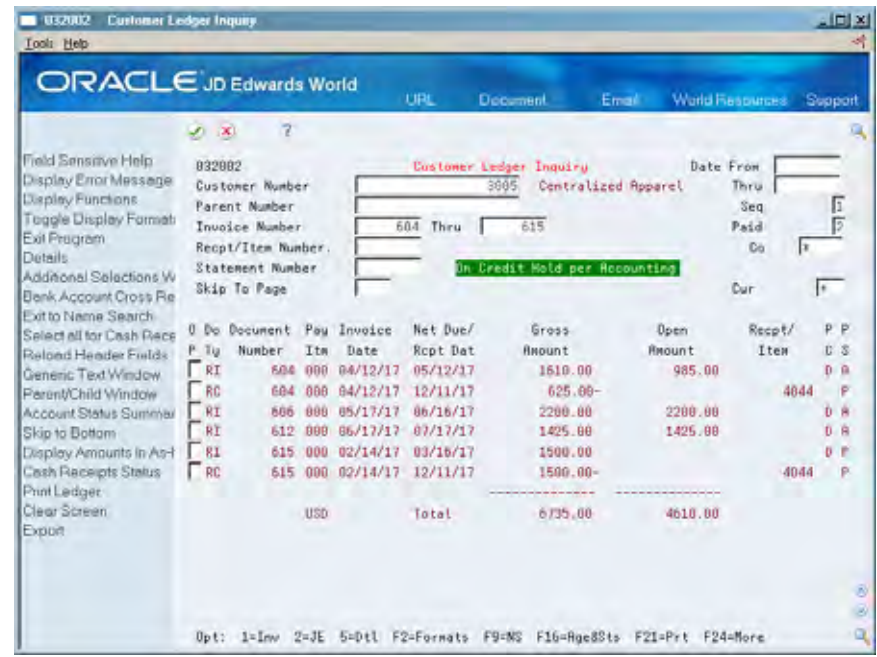

#### **To enter balance forward receipts**

On Receipts Entry

- **1.** Display the open items for the customer or parent account (optional).
- **2.** Complete the following fields:
	- Receipt/Item Number
	- Receipt/Item Amount
	- **Receipt/Item Date**
	- **Deposit Date (G/L)**
- **3.** On a blank line, type B (balance forward) in the following field:
	- **Type Input**
- **4.** Complete the following fields:
	- **Amount Applied**
	- Account Number
- **5.** Press Enter.
- **6.** Press F16 to access Customer Ledger Inquiry and view the results.

# **Entering Unapplied Receipts**

You can apply a receipt to a customer's overall account without applying it to a specific invoice or group of invoices. To do so, enter an unapplied receipt. For example, you might want to include the receipt in your daily bank deposit and apply it later to the appropriate invoices.

This entry method enables you to immediately enter the money you receive in the system. This is fundamental in determining your current cash position.

When you enter an unapplied receipt, the system creates two documents:

- RU (unapplied receipt). This is an original document that takes the place of a specific invoice or several invoices. The RU document establishes an audit trail to the receipt number. It always contains a credit amount.
- RC (receipt). This is the matching document that the system creates for the amount received.

The RU document already has a posted status of D. The unapplied receipt remains open until you spread it among the appropriate invoices.

#### **Example: Unapplied Receipt**

In the following example, receipt number 4889 is received August 15, 2017 in the amount of 100.00. There is no invoice for the exact amount.

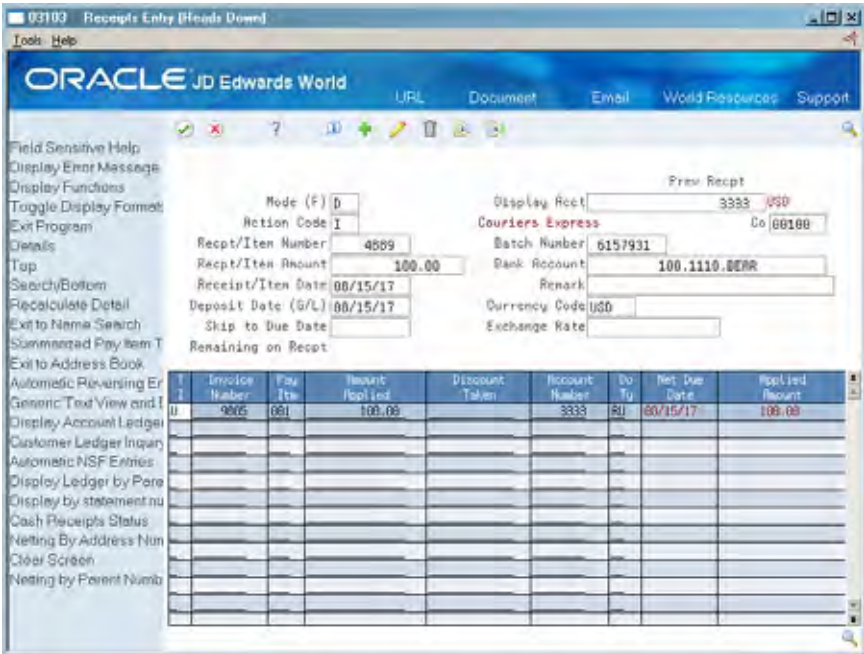

On Customer Ledger Inquiry, you can view the documents that the system creates for the unapplied receipt.

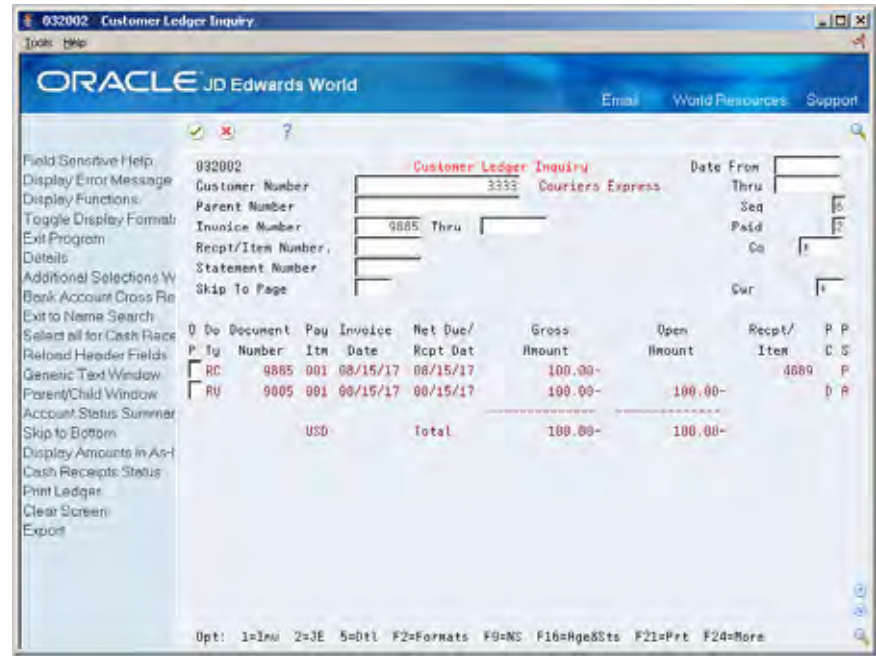

#### **To enter unapplied receipts**

- **1.** Display the open items for the customer or parent account.
- **2.** Complete the following fields:
	- **Receipt/Item Number**
	- Receipt/Item Amount
	- **Receipt/Item Date**
	- $\blacksquare$  Deposit Date (G/L)
- **3.** On a blank line, type U (unapplied) in the following field:
	- **Type Input**
- **4.** Complete the following fields:
	- **Amount Applied**
	- Account Number
- **5.** Press Enter.
- **6.** Press F16 to access Customer Ledger Inquiry and view the results.

# <span id="page-187-0"></span>**What You Should Know About**

**AAI item RCUC** You can set up a default asset account (Unapplied Cash Offset) on the Customer Master record to be used when posting an unapplied cash receipt. The user can also override the Offset in the Receipts Entry program (P03103). If neither of these is populated, then the default RCUC AAI item will be used.

For more information see *AAIs for RU Offsets*.

# **Creating Chargeback Invoices**

When you enter a receipt for only part of an invoice, you can create a chargeback invoice for the difference. For example, you might receive payment from a customer for only the merchandise ordered, less shipping costs. In this case, the cost of shipping is disputed by the customer because the terms were not previously agreed upon.

When you create a chargeback invoice, the system creates the following documents:

- RB (chargeback invoice). This is the original document that takes the place of a specific invoice or several invoices. The RB document creates an audit trail to the receipt number. It always contains a debit amount.
- RQ (chargeback amount). This creates an audit trail to the receipt/item number that the RB document creates.
- RC (receipt). This closes out the old invoice and creates a cross-reference to the receipt/item number.

### **Example: Chargeback Invoice**

In the following example, a customer's payment is less than the invoice amount. Your company's policy is to close the original invoice and create a chargeback for the amount of the discrepancy.

Receipt number 4890 is received on Sept 15, 2017 in the amount of 500.00. The associated invoice number is 2046.

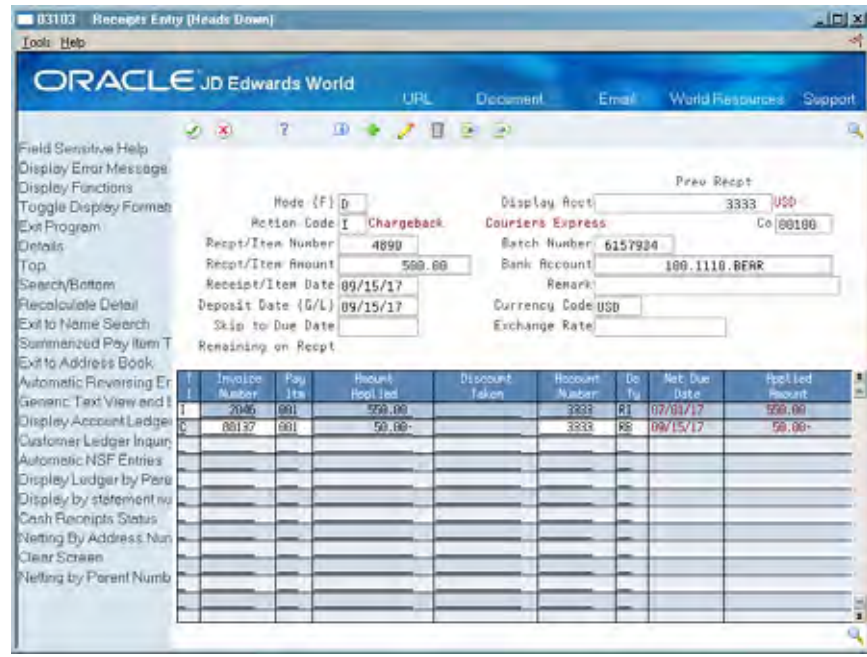

On Customer Ledger Inquiry, you can view the documents that the system creates for the chargeback invoice.

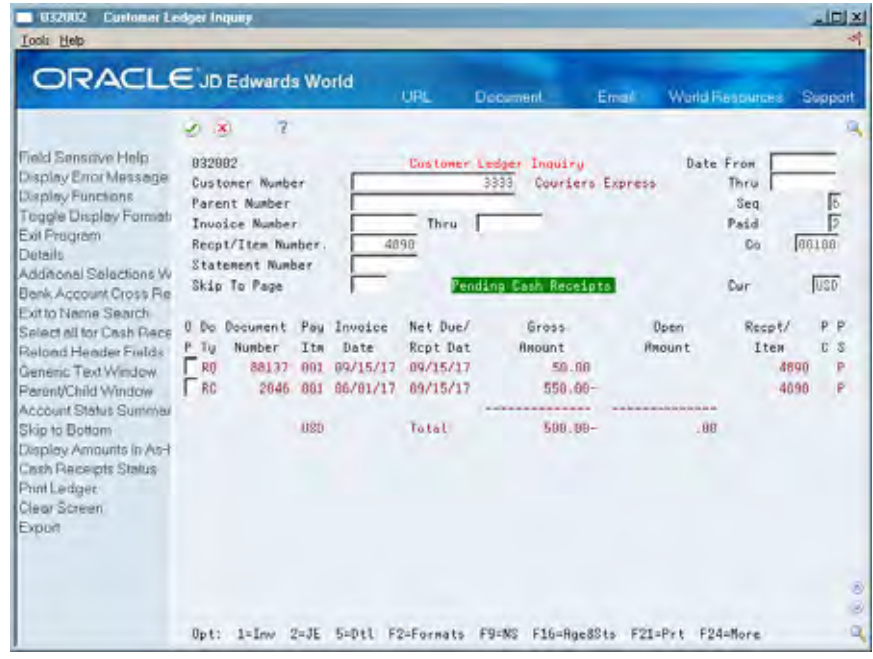

# **To create chargeback invoices**

- **1.** Display the open items for the customer or parent account.
- **2.** Complete the following fields:
	- Receipt/Item Number
- <span id="page-189-0"></span>Receipt/Item Amount
- Receipt/Item Date
- $\blacksquare$  Deposit Date (G/L)
- **3.** Type I (invoice match) in the following field next to the original invoice:
	- Type Input
- **4.** On a blank line, type C (chargeback invoice) in the following field:
	- **Type Input**
- **5.** Complete the following field with a negative amount for the difference:
	- Amount Applied
- **6.** Complete the following field:
	- Account Number
- **7.** Access the detail area.
- **8.** Complete the following optional fields:
	- Original Document Number
	- Original Document Type
	- Pay Item
	- Document Company
- **9.** Press Enter to create an audit trail to the original invoice:
- **10.** Press F16 to access Customer Ledger Inquiry and view the results.

# **What You Should Know About**

**Determining the due date** Use the processing options to specify how the system **for chargebacks** determines the due dates for chargebacks.

# **Entering Receipts with Write-Offs**

When you enter an invoice match receipt and an open balance remains on the invoice, you can have the system automatically write it off to close the invoice. For example, you might receive a payment from a customer that is slightly less than the associated invoice. Instead of creating a chargeback invoice for the difference or leaving the amount open, you might find it in the best interest of your relationship with the customer to write off the minor amount.

You must specify a reason for the write-off. This determines which G/L account the system debits when you post the batch of receipts. You can set up the reason codes in the AAIs. For example, you set up AAI item RAxx (where xx is the 2-character code) to associate the reason codes to the G/L accounts. You might set up:

- BD (Bad debt)
- MW (Minor amount write-off)
- DC (Damage credit adjustment)
- **TF** (Tax/freight adjustment)

In the processing options, you specify the maximum amount that the system allows for write-offs.

When you enter a receipt with write-off, the system creates two matching documents:

- **RC** (Receipt)
- RA (Adjustment)

# **Example: Invoice Match Receipt with Write-Off**

In the following example, receipt number 4282 is received in the amount of 40.00 on July 28, 2017. The associated invoice number is 2045.

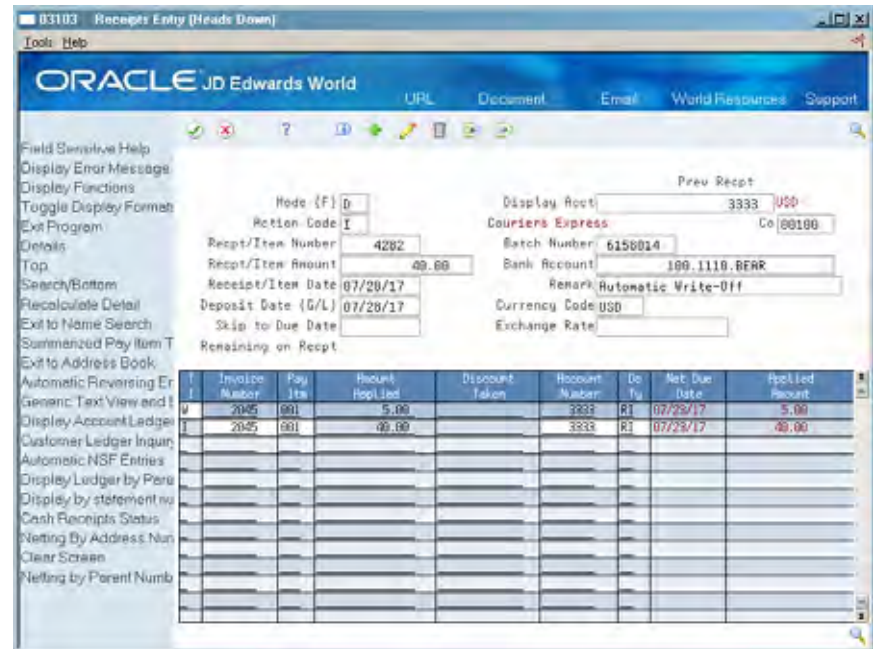

On Customer Ledger Inquiry, you can view the documents that the system creates for the write-off.

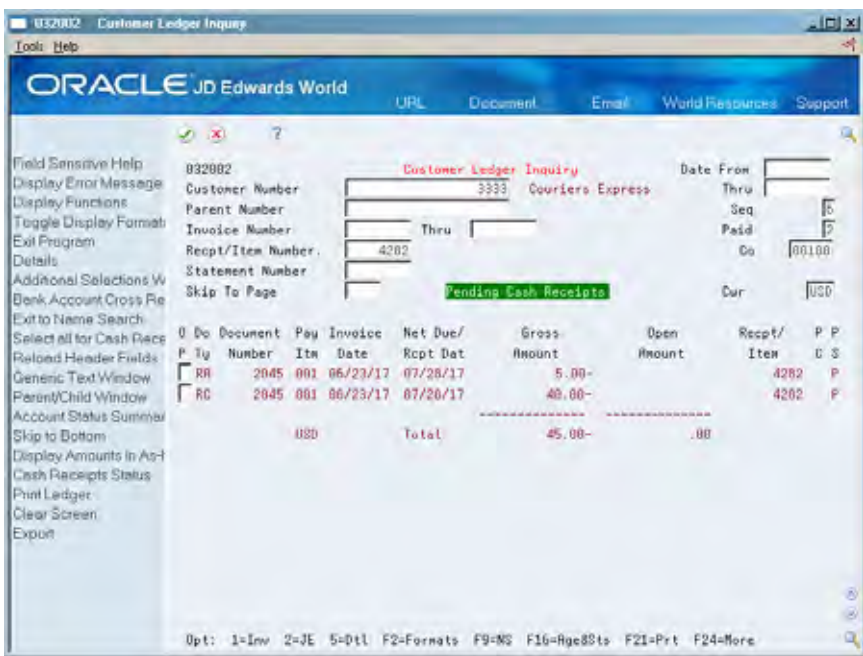

#### **To enter receipts with write-offs**

- **1.** Display the open items for the customer or parent account.
- **2.** Complete the following fields:
	- Receipt/Item Number
	- Receipt/Item Amount
	- **Receipt/Item Date**
	- $\blacksquare$  Deposit Date (G/L)
- **3.** Type W (write-off) in the following field next to the original invoice:
	- **Type Input**
- **4.** Complete the following field:
	- **Amount Applied**
- **5.** Access the detail area.
- **6.** Complete the following field:
	- **Reason Code**
- **7.** Press Enter.
- **8.** Press F16 to access Customer Ledger Inquiry and view the results.

<span id="page-192-0"></span>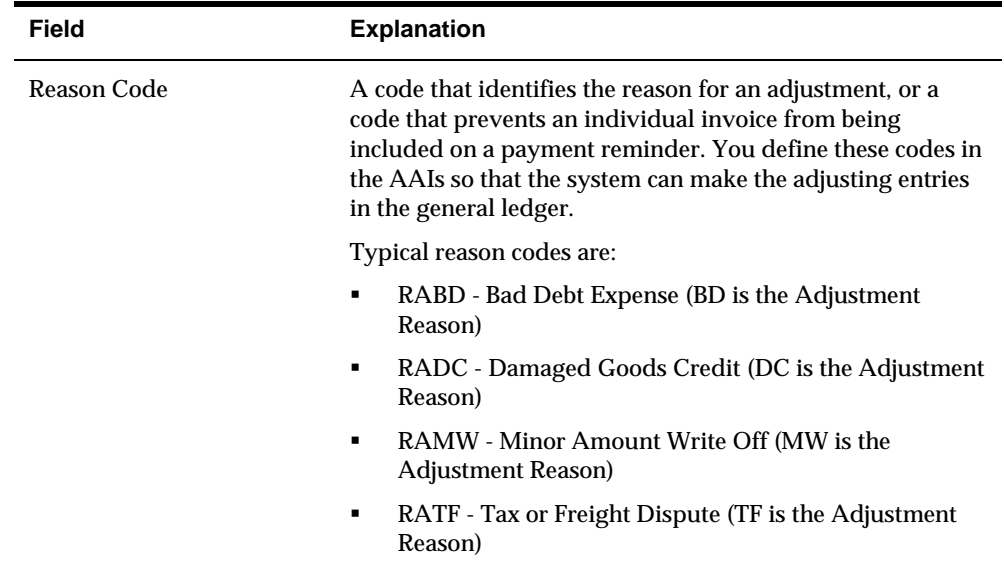

# **Entering Receipt Adjustments**

When you need to adjust the amount of an invoice or an invoice pay item, enter a receipt adjustment. You might need to adjust an invoice for:

- Bad debts or uncollectible amounts
- Minor amounts that do not warrant a collection effort
- Disputed tax or freight charges
- Reductions to an invoice amount because of damaged goods

When you enter a receipt adjustment, the system creates a single RA (adjustment) matching document for each original document that you adjust. It also adjusts the open amount of the original invoice by:

- Decreasing the amount, if the adjustment amount is positive
- **Increasing the amount, if the adjustment amount is negative**

#### **Example: Receipt Adjustment**

In the following example, an adjustment of 50.00 is made to receipt 88064 on September 15, 2017.

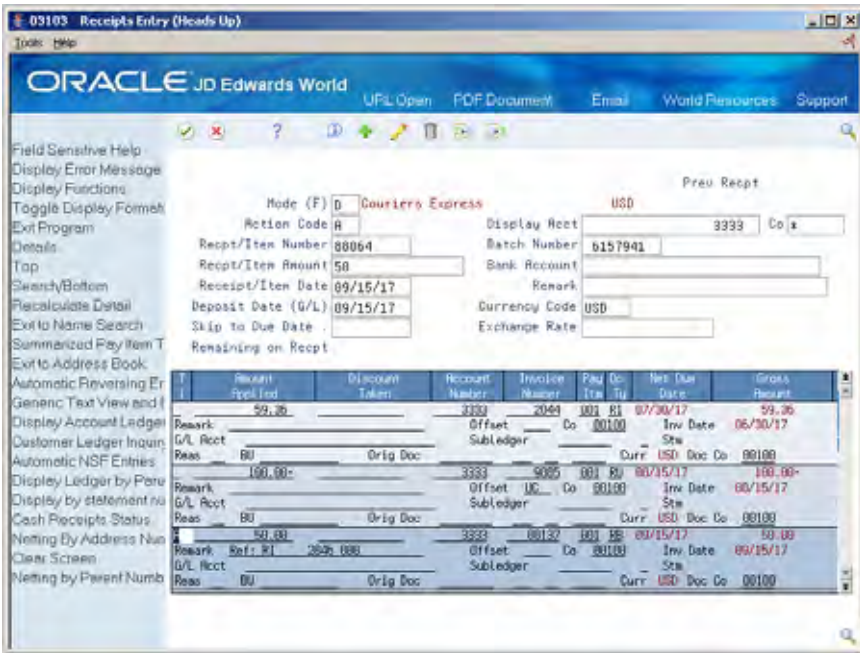

On Customer Ledger Inquiry, you can view the documents that the system creates for the adjustment.

#### **To enter receipt adjustments**

- **1.** Display the open items for the customer or parent account.
- **2.** Complete the following field with the original invoice number:
	- Receipt/Item Number
- **3.** Complete the following field for the amount of the adjustment:
	- Receipt/Item Amount
- **4.** Complete the following fields:
	- **Receipt/Item Date**
	- **Deposit Date (G/L)**
- **5.** Type A (adjustment) in the following field next to the appropriate invoice:
	- **Type Input**
- **6.** Access the detail area.
- **7.** Complete the following field:
	- **Reason Code**
- **8.** Press Enter.
- **9.** Press F16 to access Customer Ledger Inquiry and view the results.

# <span id="page-194-0"></span>**Entering "G" Type Receipts**

You can enter a miscellaneous, or G type, receipt for an amount that is not directly related to a customer or invoice. For example, you might receive a refund check from an insurance company that is not associated with an  $A/R$  account. This enables you to credit the appropriate general ledger account and include the amount in your bank deposit.

The system creates a record in the A/R Ledger table and uses it to post the receipt. You can view the receipt on Customer Ledger Inquiry by specifying the receipt/item number.

When you enter a G type receipt, the system:

- Removes the customer you specify in the Account Number field (if you enter one)
- Uses the remark you specify as the journal entry explanation

### **Example: "G" Type Receipt**

In this example, a rebate is received from ABC Supply Company in the amount of 50.00. This is associated with receipt number 4893 dated August 15, 2017. The G/L account 90.9160 is credited with this amount.

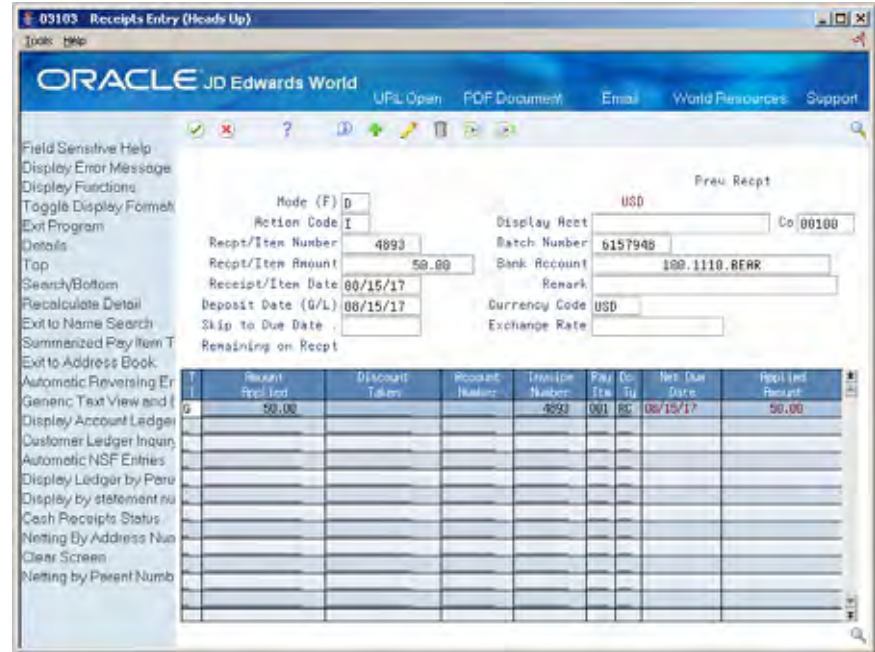

On Customer Ledger Inquiry, you can view the document that the system creates for the G type receipt.

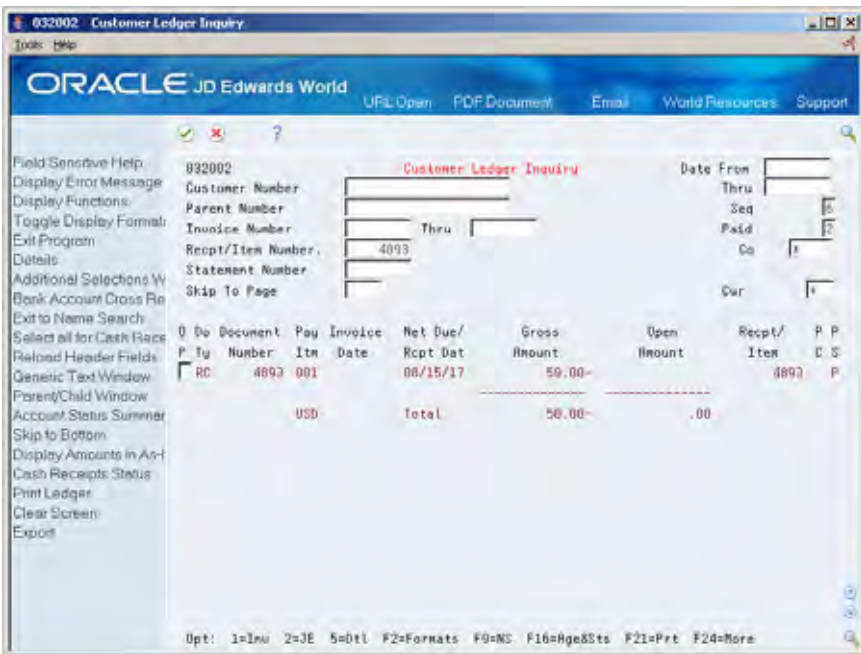

## **To enter "G" type receipts**

On Receipts Entry

- **1.** Complete the following fields:
	- Company
	- Receipt/Item Number
	- Receipt/Item Amount
	- **Receipt/Item Date**
	- $\blacksquare$  Deposit Date (G/L)
	- **Remark**
- **2.** On a blank line, type G in the following field:
	- **Type Input**
- **3.** Access the detail area.
- **4.** Complete the following fields:
	- G/L Account
	- **Remark (optional)**
- **5.** Press Enter.

#### **Processing Options**

See [Receipts Entry \(P03103\).](#page-770-0)

# **Approve and Post Receipts**

# <span id="page-196-0"></span>**Approving and Posting Receipts**

From Accounts Receivable (G03), choose **Manual Receipts Processing**  From Manual Receipts Processing (G0312), choose **Receipts Journal Review** 

After you enter receipts, you must update your general ledger. This consists of:

- [Reviewing and Approving Receipts for Posting](#page-196-0)
- [Posting Receipts](#page-197-0)

Depending on the requirements of your organization, you might not need to approve receipts before posting.

# **Reviewing and Approving Receipts for Posting**

After entering receipts, you can verify their accuracy before posting them to the general ledger. You can:

- Review a list of batches
- **Review detail within a batch**
- Approve a batch of receipts for posting

All JD Edwards World journal review programs work in the same way. The one for receipts displays a batch type of R (receipts).

Receipts journal information is maintained in the following tables:

- Batch Control (F0011)
- A/R Ledger (F0311)
- Account Ledger (F0911)

# **Before You Begin**

Set the  $A/R$  constant for management approval of input, if necessary.

<span id="page-197-0"></span>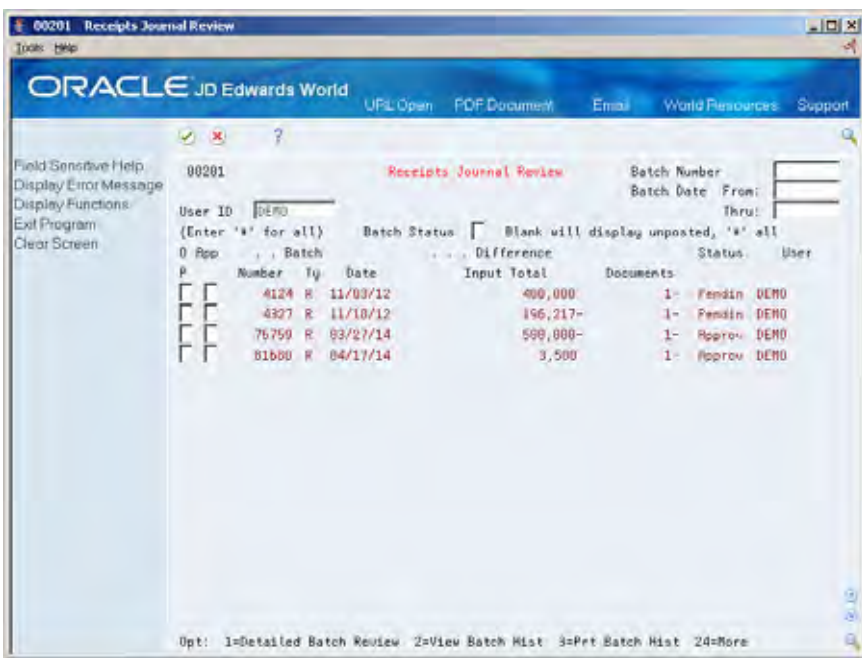

### **See Also**

*Reviewing and Approving Invoices (P00201)* 

# **Posting Receipts**

After you review and approve receipts, you must post them to the general ledger. During the post, the system:

- Selects unposted receipts from the  $A/R$  Ledger table (F0311)
- Edits and verifies each transaction
- Creates bank deposit records in the Account Ledger table
- Posts accepted transactions to the Account Balances table (F0902)
- **Creates automatic offsets to A/R offset accounts in the Account Ledger table**
- Marks the transactions as posted in the Account Ledger table (F0911)

All JD Edwards World Post programs work in the same way. The one for receipts has a processing option for batch selection set to R (receipts). You should not change this.

#### **See Also**

 *Posting Invoices (P09800)* for detailed information about procedures, processing options, and posting reports

# **Work with Alternative Methods of Application**

# **Working with Alternative Methods of Application**

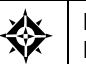

From Accounts Receivable (G03), choose **Manual Receipts Processing**  From Manual Receipts Processing (G0312), choose a receipts entry method

In addition to entering invoice match receipts, balance forward receipts, unapplied receipts, and so on, you can enter receipts using alternative methods of application. For example, you might want to take an unapplied receipt that was previously applied to a customer's account and spread it among a group of outstanding invoices.

Working with alternative methods of application consists of:

- [Choosing a Group of Invoices](#page-199-0)
- [Allocating a Receipt Automatically](#page-201-0)
- [Spreading a Receipt Amount](#page-202-0)
- [Transferring an Unapplied Receipt to a New Account](#page-206-0)

Regardless of which alternative method you use, receipt information is stored in the A/R Ledger table (F0311).

## **What You Should Know About**

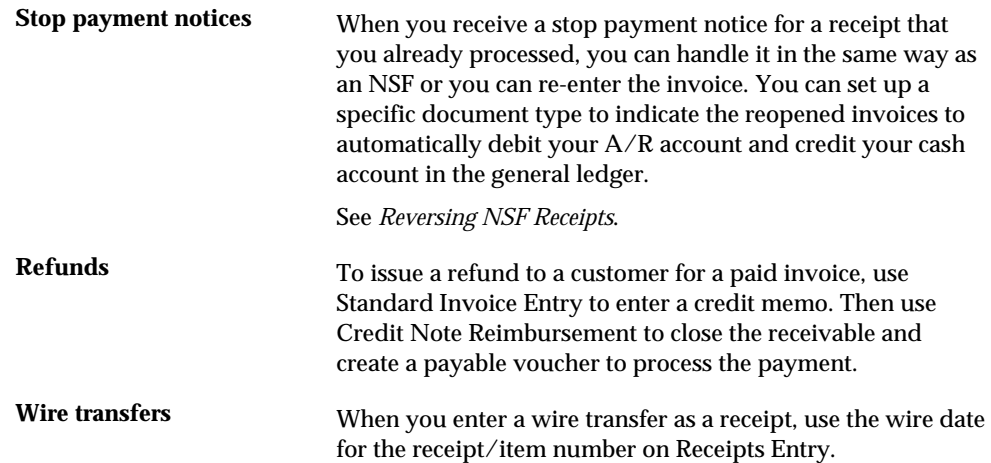

<span id="page-199-0"></span>**Single receipt to pay A** customer might pay several accounts with a single receipt.<br> **multiple accounts** Do not display open items for the customer, because several accounts are involved. Instead, access any of the following:

- Customer Ledger Inquiry
- Parent Account Inquiry
- **Statement Number Inquiry**

Select the appropriate open items and apply the receipt.

# **Choosing a Group of Invoices**

To apply one receipt to many invoices, you can choose a group of open invoices for a specific customer or multiple customers. When you do this, the system automatically loads them on Receipts Entry. This is especially useful when the list of invoices is extensive.

You can also manually load invoices on Receipts Entry at any time. The system stores them if you return to choose additional items.

#### **To choose a group of invoices**

On Receipts Entry

- **1.** Complete the following fields:
	- Company
	- Receipt/Item Number
	- Receipt/Item Amount
	- **Receipt/Item Date**
	- **Deposit Date (G/L)**

Do not press Enter.

**2.** Press F16 to access Customer Ledger Inquiry.

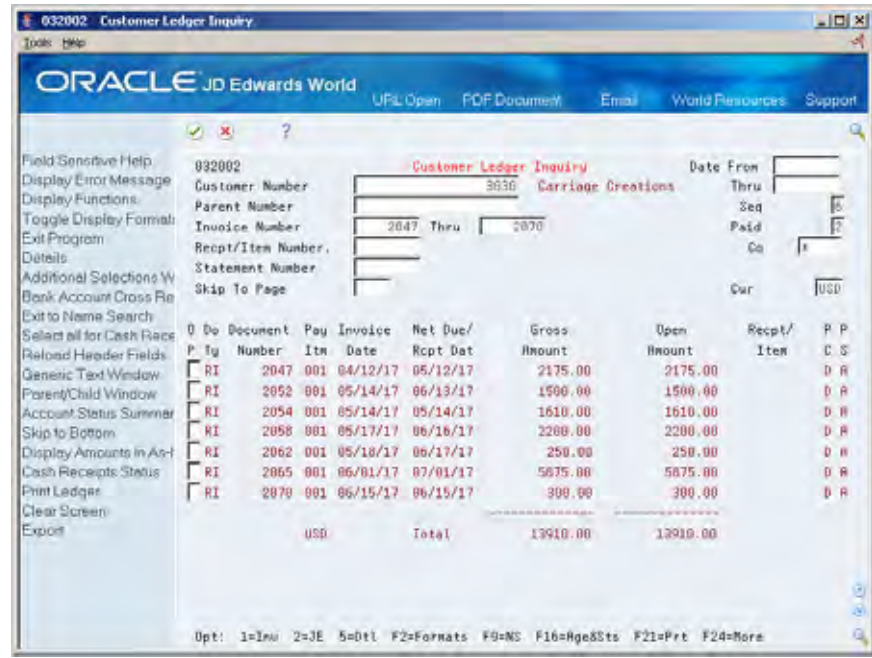

- **3.** On Customer Ledger Inquiry, to limit the information displayed, complete any of the following fields:
	- **Invoice Number (From/Thru)**
	- Date From
	- **Date Thru**
- **4.** Type 4 next to each invoice, or choose the "Select All" function in Customer Ledger Inquiry receipts and press Enter.

The system marks each invoice with an \* (asterisk). The number of selected items appears at the bottom of Customer Ledger Inquiry.

**5.** Return to Receipts Entry.

The invoices appear in the order in which you selected them. The system loads the default TI code set up in a processing option.

**6.** To finish applying the receipt, press Enter

**Caution:** If you specify new information in the Display Account field and choose one of the following functions before you press Enter or click Add: Account Ledger, Ledger Inquiry, Parent Inquiry, and Statement Inquiry.

The system replaces the invoices you selected with those for the new account or statement number *without* applying the receipt.

## <span id="page-201-0"></span>**What You Should Know About**

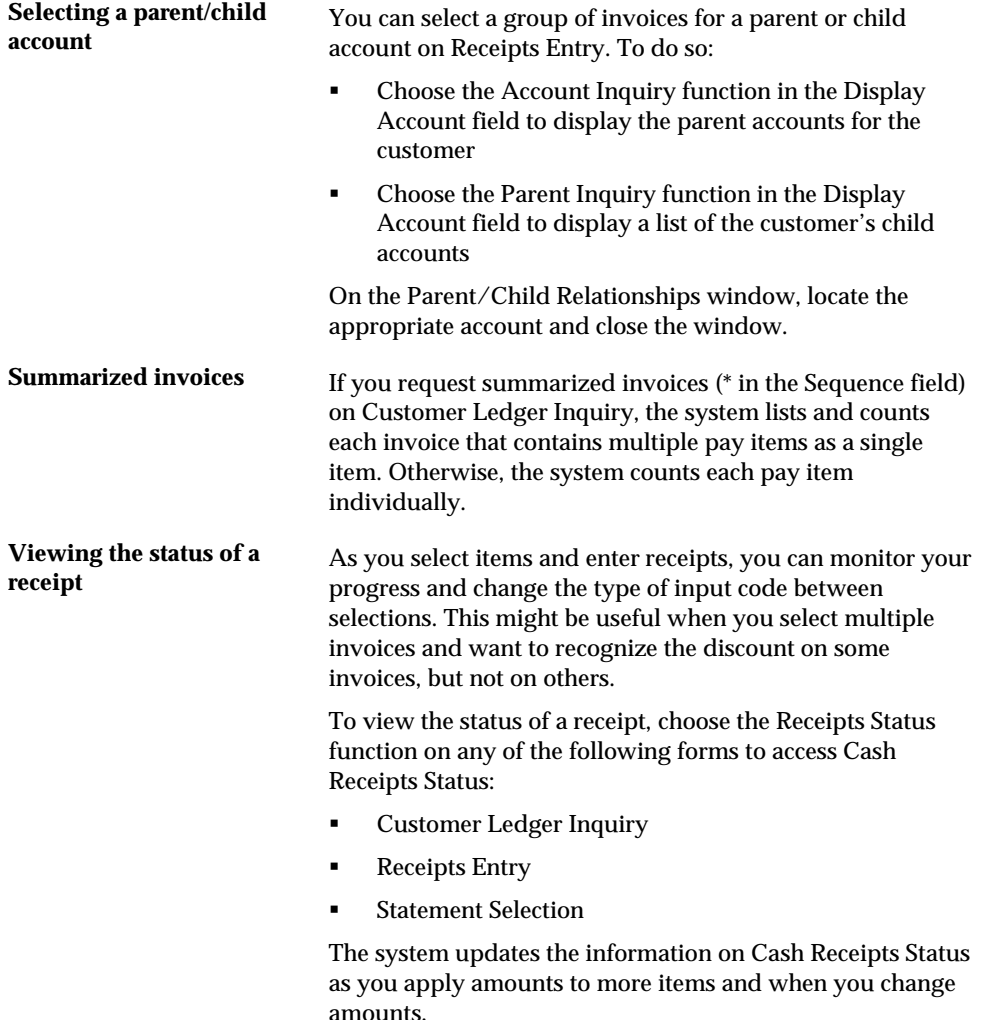

# **Allocating a Receipt Automatically**

To speed the process of applying a receipt to open invoices, you can allocate a receipt automatically. Based on the net due date that you specify, the system automatically applies the receipt to the appropriate invoices. This method is useful when you have one receipt (for a large amount) that must be applied to several invoices quickly. It is similar to the balance forward method.

The type of input code you set in the processing options determines whether the system applies the receipt to the gross amount or the net amount of each invoice. You can specify one of the following type of input codes:

- I (invoice match)
- <sup>1</sup> 1 (net of discount, invoice match)
- 2 (open amount, invoice match)

<span id="page-202-0"></span>Based on the type input, the system applies the receipt to the open items with the earliest due dates. If the amount of the receipt is greater than all the open invoices, the system automatically creates an RU (unapplied receipt) document for the remaining amount. At some point, you must spread the unapplied amount to the correct invoices.

#### **To allocate a receipt automatically**

#### On Receipts Entry

- **1.** Complete the following fields:
	- **Receipt/Item Number**
	- Receipt/Item Amount
	- Receipt/Item Date
	- **Deposit Date (G/L)**
- **2.** Do one of the following:
	- Choose the Account Inquiry function to apply the receipt to the oldest open invoices
	- Choose the Parent Inquiry function to apply the receipt to the oldest open invoices for the parent customer
	- Choose the Statement Inquiry function to apply the receipt to the oldest open invoices for a statement
- **3.** Review the invoices and make any necessary changes.
- **4.** To finish applying the receipt, press Enter.

# **Spreading a Receipt Amount**

When you have an unapplied amount or an unapplied credit memo, eventually you must apply it to a specific invoice or group of invoices. To do so, spread the receipt amount among invoices or between accounts. All amounts that you spread must balance to zero.

You can:

- Spread a credit to a debit
- Spread an amount from one account to another

The system creates one matching RS (spread) document for each item associated with the spread, both debits and credits. Each RS document is tied to the RU document number.

When you spread a receipt amount from one account to another, the system creates an RS document in the new account.

# **Example: Spreading a Receipt Amount**

In the following example, receipt number 4894 is spread from credit (unapplied receipt) to a debit.

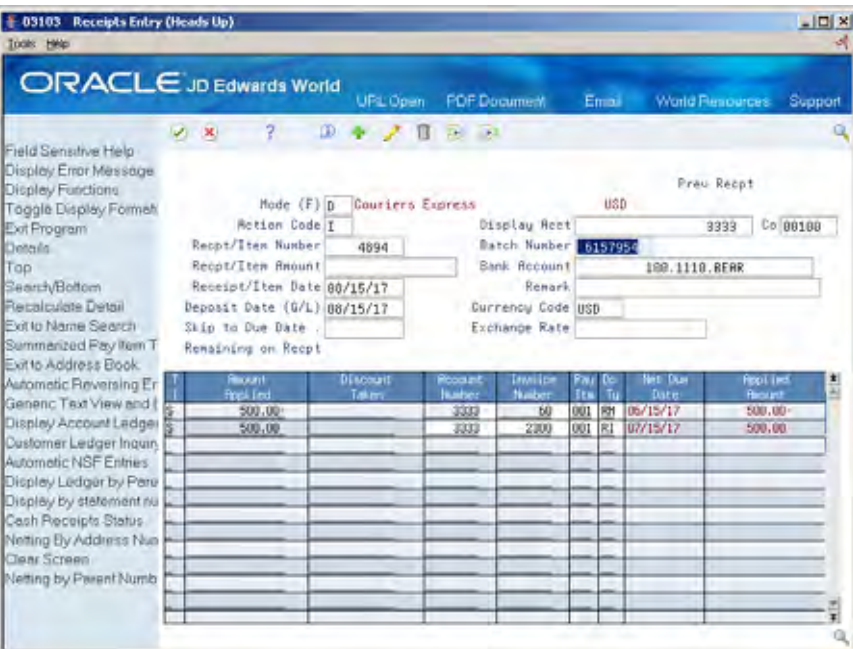

On Customer Ledger Inquiry, you can view the documents that the system creates.

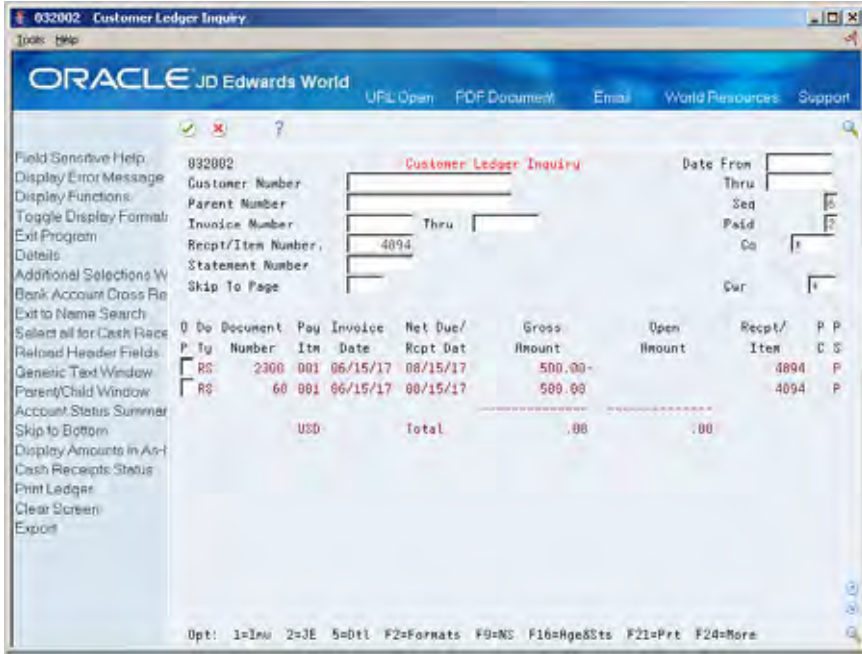

In this example, receipt number 4895 is spread from account 3005 to account 3333.

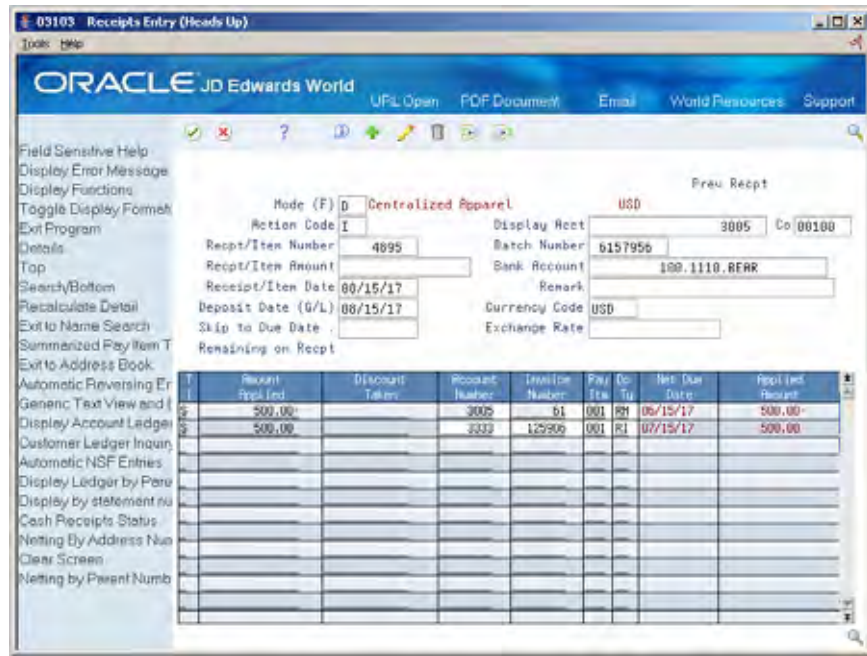

On Customer Ledger Inquiry, you can view the documents that the system creates.

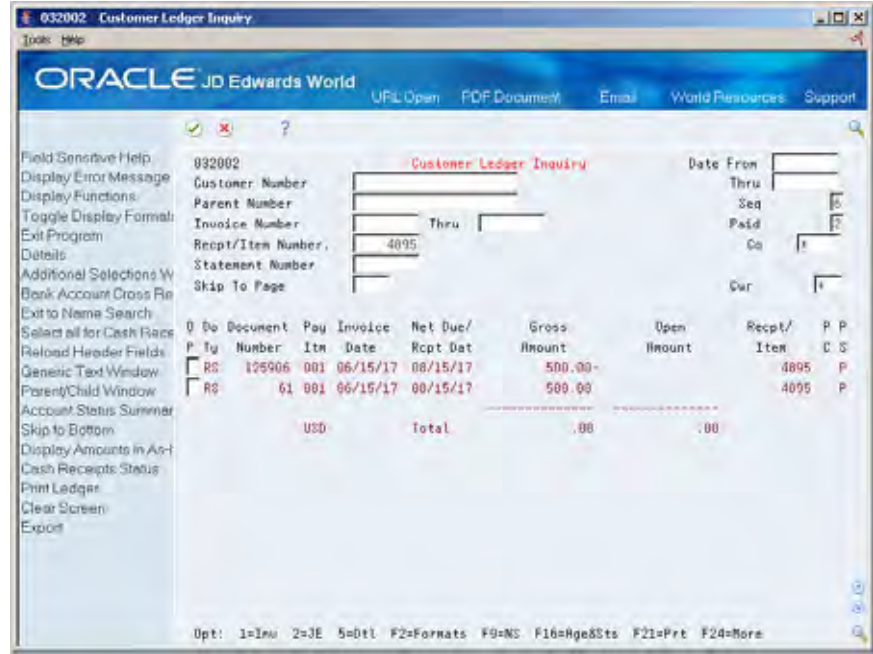

# **To spread a credit to a debit**

- **1.** Display the open items for the customer.
- **2.** Locate the RU or RM document types.
- **3.** Complete the following field using the number of the RU or RM document:

■ Receipt/Item Number

This creates an audit trail for the original receipt.

- **4.** Complete the following field if you are applying a partial payment, or leave it blank:
	- Receipt/Item Amount
- **5.** Complete the following fields:
	- **Receipt/Item Date**
	- Deposit Date (G/L)
- **6.** Type S (spread) in the following field next to the appropriate RU or RM document:
	- **Type Input**
- **7.** Press Enter.
- **8.** Access Customer Ledger Inquiry to view the results.

#### **To spread an amount from one account to another**

#### On Receipts Entry

- **1.** Display the open amounts for the customer.
- **2.** Complete the following field using the number of the RU or RM document:
	- Receipt/Item Number
- **3.** Complete the following fields:
	- **Receipt/Item Date**
	- $\blacksquare$  Deposit Date (G/L)
- **4.** Type S (spread) in the following field next to the appropriate RU or RM document:
	- **Type Input**
- **5.** On a blank line, complete the following fields:
	- **Type Input**
	- Amount Applied

This must be a positive number.

Account Number

This is the address book number of the new account.

**Invoice Number** 

This is the invoice number from the new account.

- **6.** Press Enter.
- **7.** Access Customer Ledger Inquiry to view the results.

# <span id="page-206-0"></span>**Transferring an Unapplied Receipt to a New Account**

In addition to spreading an unapplied receipt, you can transfer the unapplied amount to a new account without matching it to an invoice in the new account.

For example, you might have applied a receipt to an incorrect child account. Instead of voiding and re-entering the receipt, you can transfer the receipt to the correct child account.

#### **To transfer an unapplied receipt to a new account**

On Receipts Entry

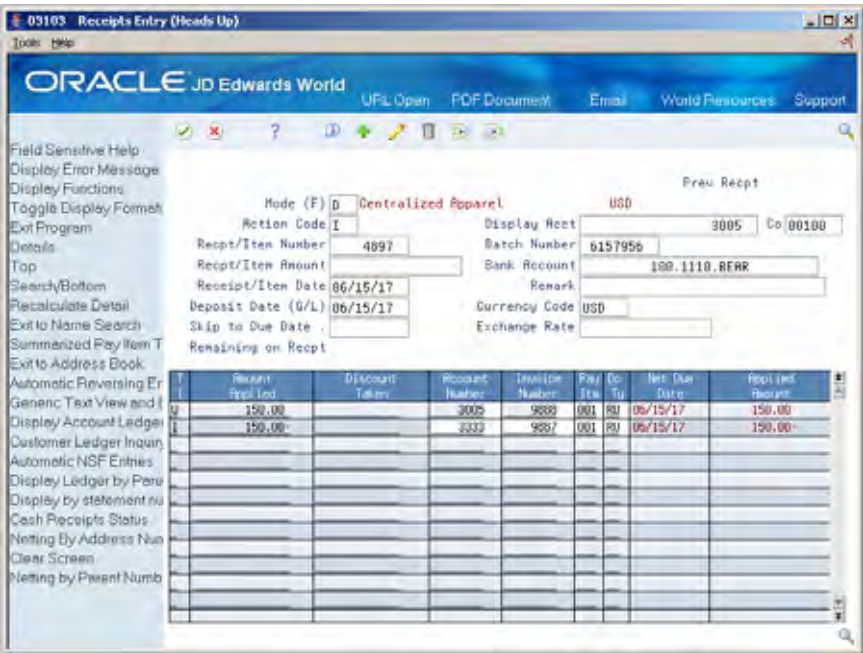

- **1.** Display the open amounts for the customer.
- **2.** Complete the following field using the number of the RU or RM document:
	- **Receipt/Item Number**
- **3.** Complete the following fields:
	- **Receipt/Item Date**
	- $\blacksquare$  Deposit Date (G/L)
- **4.** Type I (invoice match) in the following field next to the appropriate document:
	- **Type Input**
- **5.** On a blank line, complete the following fields:
	- **Type Input**

This is U for unapplied.

**Amount Applied** 

This must be a positive number.

Account Number

This is the address book number for the new account.

- **6.** Access the detail area (optional).
- **7.** Complete the following field:
	- **Company**
- **8.** Press Enter.
- **9.** Press F16 to access Customer Ledger Inquiry and view the results.

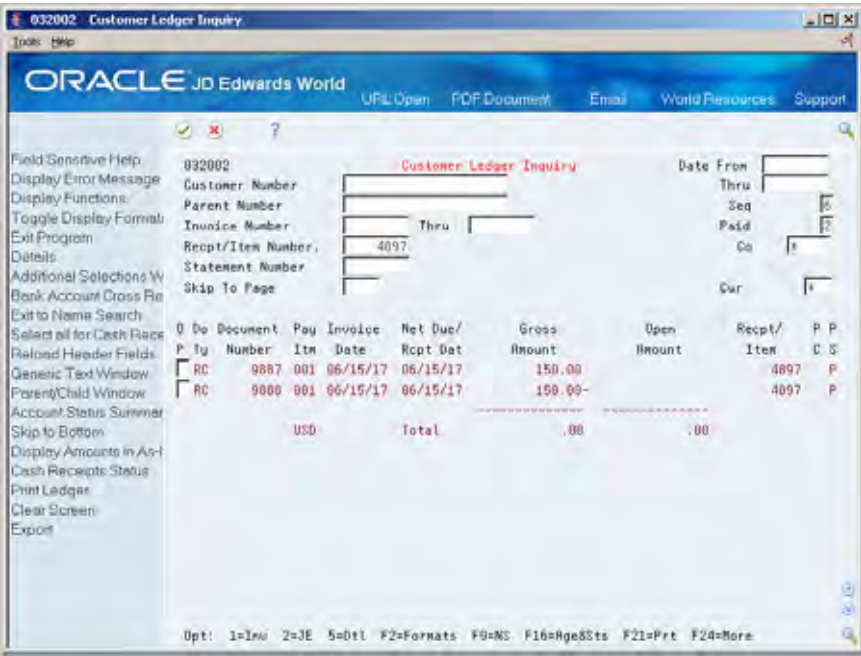

# **Revise Receipts**

# **Revising Receipts**

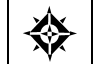

From Accounts Receivable (G03), choose **Manual Receipts Processing**  From Manual Receipts Processing (G0312), choose a receipts entry method

After you enter receipts, you might need to revise them. For example, you might have applied a receipt to the wrong customer or invoice. Depending on the posting status, you can delete or void the receipt and apply it to the correct customer or invoice.

Revising receipts consists of:

- **Voiding a Receipt**
- **[Creating an NSF Receipt](#page-209-0)**

#### **What You Should Know About**

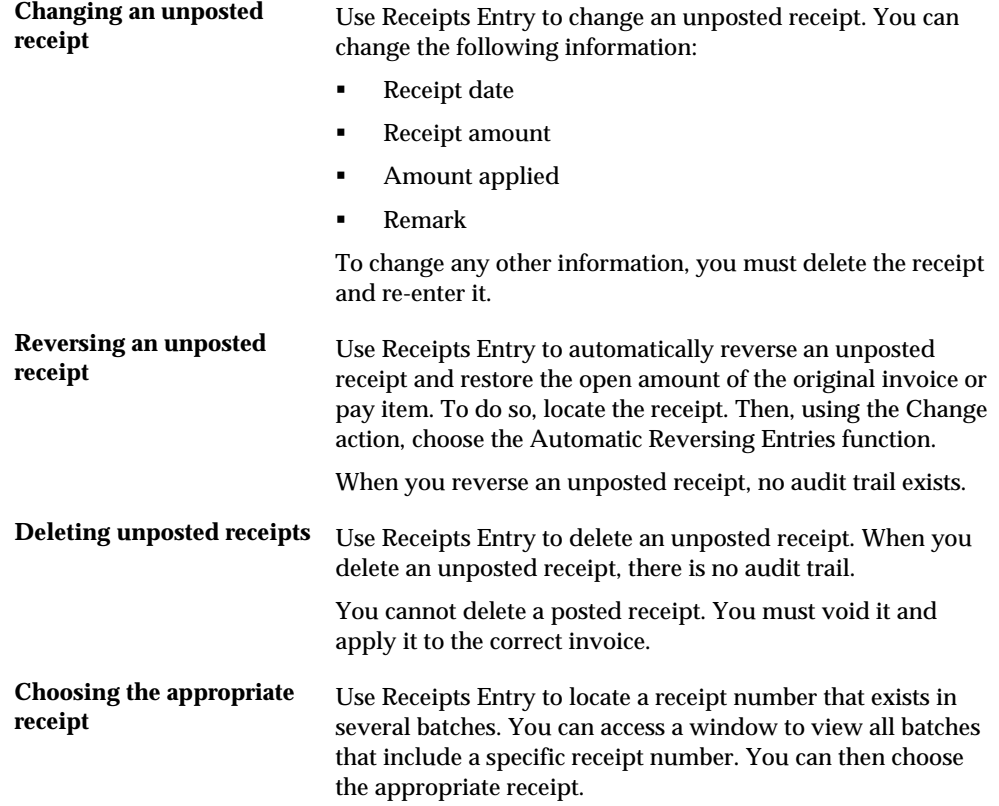

# <span id="page-209-0"></span>**Voiding a Receipt**

To automatically reverse a posted receipt and restore the open amount of the invoice, void the receipt. When you void a receipt, the system:

- Creates an RO document for the voided receipt
- Restores the original invoice or pay item
- Changes the pay status of the original invoice from paid to approved

When you post the batch again, the system posts only the new entries and creates reversing entries in the general ledger.

#### **To void a receipt**

On Receipts Entry

- **1.** Locate the appropriate receipt.
- **2.** Use the Change action and press F13 to void the receipt.
- **3.** If a field is highlighted with a warning, press F13 again.
- **4.** Press F16 to access Customer Ledger Inquiry and view the results.

# **Creating an NSF Receipt**

When a customer's bank account does not have sufficient funds available to pay the receipt that appears on the deposit statement, you can create an NSF (non-sufficient funds) receipt and re-open the invoice.

When you reverse an NSF receipt, the system does the following for unposted receipts:

- Reverses (deletes) the receipt without an audit trail
- Restores the open amount of the original invoice

For posted receipts, the system:

- Creates an RV (void) document for the NSF receipt and highlights the original document. When doing customer analysis, this document type helps you distinguish reversals of NSF funds from reversals for such things as entry errors.
- Restores the open amount of the original invoice.
- Changes the pay status of the original invoice from P (paid) to A (approved).
- Creates reversing entries to the general ledger during the post.

You must post the batch again. The system posts only the new entries in the batch.

# **To reverse an NSF receipt**

- **1.** Locate the receipt.
- **2.** Use the Change action and press F17 to reverse the NSF receipt.
- **3.** If a field is highlighted because of a warning, press F17 again.
- **4.** Press F16 to access Customer Ledger Inquiry and view the results.

# **Print Receipt Information**

# <span id="page-212-0"></span>**Printing Receipt Information**

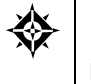

From Accounts Receivable (G03), choose **Manual Receipts Processing**  From Manual Receipts Processing (G0312), choose an option under the **Receipts Review and Post** heading

After you enter, review, and post receipts to the general ledger, you can print receipt information for proofing, balancing, and so on.

Printing receipt information consists of:

- [Printing the Receipts Journal](#page-212-0)
- [Printing the Receipt Deposit Journal](#page-213-0)

## **Printing the Receipts Journal**

As an alternative to reviewing receipts online, you can print the Receipts Journal. Generally, it is easier to view receipts online. However, if there is a balancing problem, the printed journal can be a more workable format for detail review.

The processing time for this report is related to the amount of history retained in the A/R Ledger table (F0311).

You can set up your own version for more specific selection of detail. For example, you can select a specific batch or batches to print, or you can select batches for a specific user.

#### **Before You Begin**

 To print tax information on the report, you must change the Maximum Form Width field to 150 on the Printer Overrides form.

#### **What You Should Know About**

**Multi-Currency** The multi-currency version shows the transaction currency and both foreign and domestic amounts.

<span id="page-213-0"></span>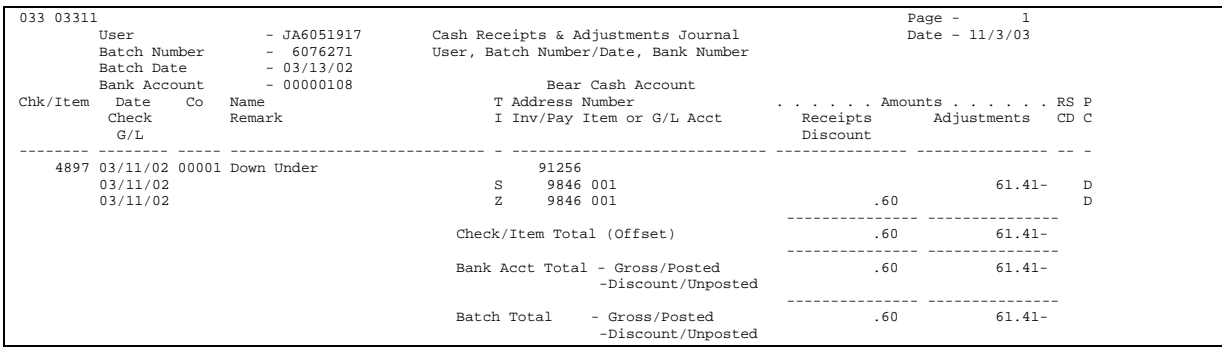

## **Processing Options**

See [A/R Receipt and Adjustment Journal Report \(P03311\)](#page-771-0).

# **Data Sequence for Receipts Journal**

The system prints the transactions in the following mandatory sequence:

- **1.** User ID
- **2.** Batch number
- **3.** Batch date
- **4.** G/L account
- **5.** Company
- **6.** Address number
- **7.** Payment/item number

The totals on the report depend on this exact sequence. If you modify the sequence, you must also modify the totaling logic of the program.

# **Printing the Receipt Deposit Journal**

To review all payments received and processed as of a specific batch date or range of batch dates, print the Receipt Deposit Journal.

This reports lists information from the A/R Ledger table.

#### **Before You Begin**

To include the bank's address and transit account, set up the necessary information in the Address Book system and on the Bank Account Information form.

# **What You Should Know About**

**Multi-Currency** The totals per G/L Bank Account will not print if you specify more than one currency. Totals are meaningless if currencies are mixed.

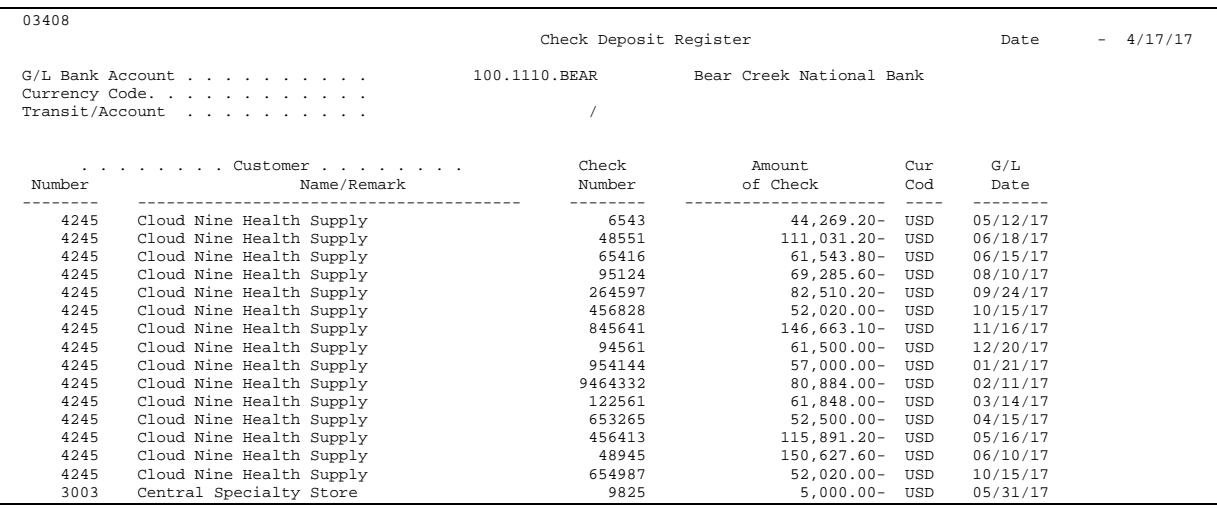

#### **Processing Options**

See [Receipt Deposit Journal \(P03408\).](#page-715-0)

#### **Data Selection and Sequence for Receipt Deposit Journal**

Changing the data selection can cause unexpected results.

If you set up a new version:

- The G/L bank account should be the first item in the data sequence.
- Always start a new page when the  $G/L$  bank account changes. This is because the account prints only in the page header information.
# **Receivables and Payables Netting**

# **Overview to Receivables and Payables Netting**

## **Definition of Netting**

If you have customers who are also suppliers, you can net your receivable and payable transactions. A/P and A/R Netting calculates the net amount due either from the customer or to the supplier. This allows you and your customer to settle your open transactions with one payment (i.e., as opposed to you sending a check to the supplier and/or the customer sending you a check).

You can either net for receipts or net for payments depending on where the liabilities exist. To determine the liabilities, run the Receivables/Payables Netting Report (P03450). This report will only print those customers/suppliers that have open invoices and vouchers to net.

The Netting - Aging Report (P03466) includes additional aging information, but is not limited to customers/suppliers who have open balances in both systems. The Netting - Aging Report also requires you to build netting work files to perform the aging function.

When you perform the netting function, you create new NO and NM documents in either the Accounts Receivable Ledger (F0311) or Accounts Payable Ledger (F0411) files depending on how the netting processing option is set.

**Note:** There is only one program for netting (P03455), but there are 2 versions. The only difference between the 2 versions is a processing option, indicating whether you are performing AR netting or AP netting. Therefore, it is imperative the netting processing option for the A/R Stand-Alone Netting version and A/P Stand-Alone Netting version are set up correctly.

#### **When do you net for receipts?**

If your customer owes you more money than you owe them, your customer remits a payment to you for the net amount.

**When do you net for payments?** 

If you owe the supplier more than they owe you, you select the transaction to net and send a payment for the amount of the difference.

# **Netting for Receivables**

Netting for receipts consists of:

- Netting for receipts at receipts entry
- Netting for receipts in stand-alone mode
- **Posting netted transactions for receipts**

When you select transactions to net, the system does the following:

- **Creates a netting matching document (document type NM) in the A/P ledger to** close the voucher
- Changes the pay status of the original vouchers to  $P$  (paid)
- **Creates a netting original document (document type NO) in the**  $A/R$  **ledger to** offset the closed vouchers
- Creates a journal entry for the netting original document in the general ledger

These original and matching documents provide an audit trail.

The netting programs create records in the following tables:

- $\blacktriangle$  A/P Ledger (F0411)
- A/R Ledger (F0311)
- Account Ledger (F0911)

### **See Also**

 Netting Payables and Receivables (P03455) in the Accounts Payable Guide for information about netting for payments

## **Example: Netting for Receipts**

In the following example, you bill a customer for 1,500.00. You prepare an invoice for 1,500.00.

That customer, who is also your supplier, bills you for 1,000.00. You enter a voucher for this amount.

#### **Step 1**

You have an invoice for 1,500.00 and a voucher for 1,000.00.

Journal Entry

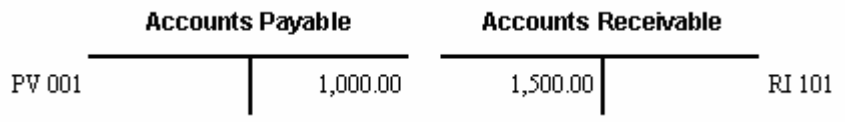

#### **Step 2**

The customer sends you a payment. You want to apply this receipt to close both the invoice and the voucher. To do this, you must first net for receipts. The system creates a netting matching (NM) document that offsets the existing voucher.

Journal Entry

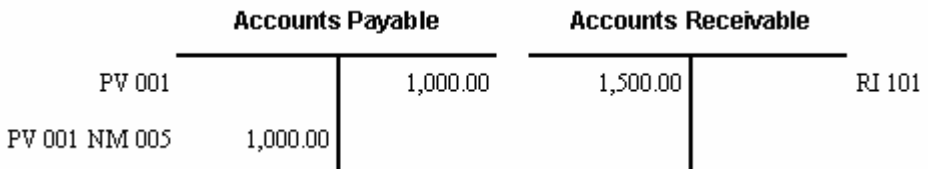

#### **Step 3**

The system also creates a netting original (NO) document to offset the voucher against the invoice.

Journal Entry

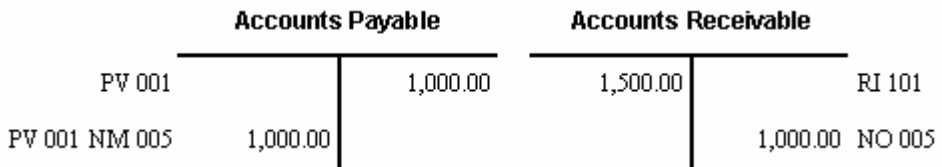

The net amount due from your customer is 500.00, which matches the amount of the customer's payment to you.

Journal Entry

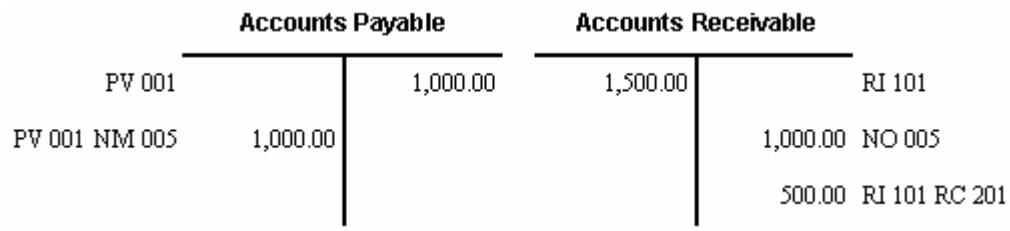

#### **Step 4**

You enter the payment for 500.00 as a cash receipt, which is the net difference between the last two entries generated by the system, as indicated below.

#### Journal Entry

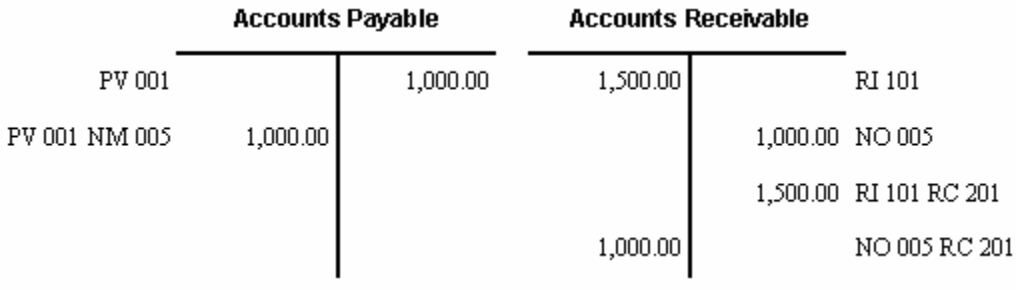

# **Set Up Requirements**

- You must establish an Address Book record for both the supplier and the customer (i.e. customer and supplier master records must be entered).
- You must set up the customer and supplier master records using the same Address Book number.
- You must set the AR/AP Netting field in Address Book Control Revisions for the Address Book record to Y (F13 on Address Book Revisions).
- You must ensure that the AAI item NC has been set up for the company you are using on the invoices and vouchers.

# **Net Receivables and Payables**

You net for receipts when your customer owes you more than you owe your customer. Your customer remits a payment to you for the net amount. You use your customer's payment stub to match the receivable and payable transactions item by item.

A/R Netting consists of:

- Netting for Receipts at Receipts Entry
- Netting for Receipts in Stand-Alone mode

# **Netting for Receipts at Receipt Entry**

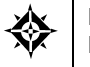

From Accounts Receivable (G03), choose **Manual Receipts Entry**  From Manual Receipts Entry (G0312), choose **a receipts entry method** 

You can net receipts and payments when you enter cash receipts. Typically, you use this method when a customer sends you a payment for receivables and payables that the customer has already netted. You use the customer's payment stub to enter and net receipts. You can apply the receipt to your customer or to its parent.

# **To net for receipts at receipts entry**

#### On Receipts Entry

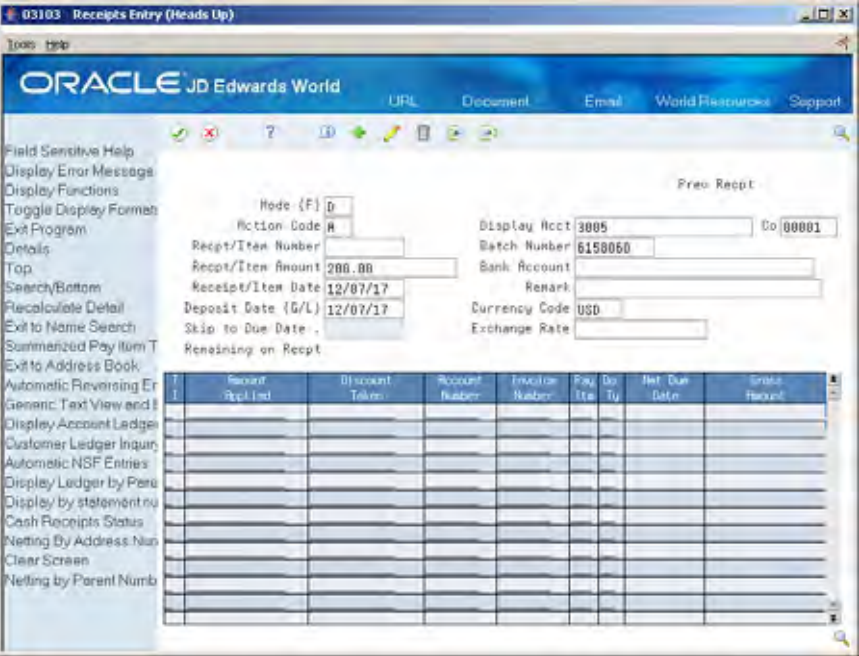

- **1.** Complete the following fields:
	- **Display Account**
	- **Company**
	- **Recpt/Item Amount**
	- Currency Code (optional)
	- **Receipt/Item Date**
	- $\blacksquare$  Deposit Date (G/L)
- **2.** Do one of the following:
	- To net transactions at the customer level, choose the Netting by Address Number function (F21).
	- To net transactions at the customer's parent level, choose the Netting by Parent Number function (F23).

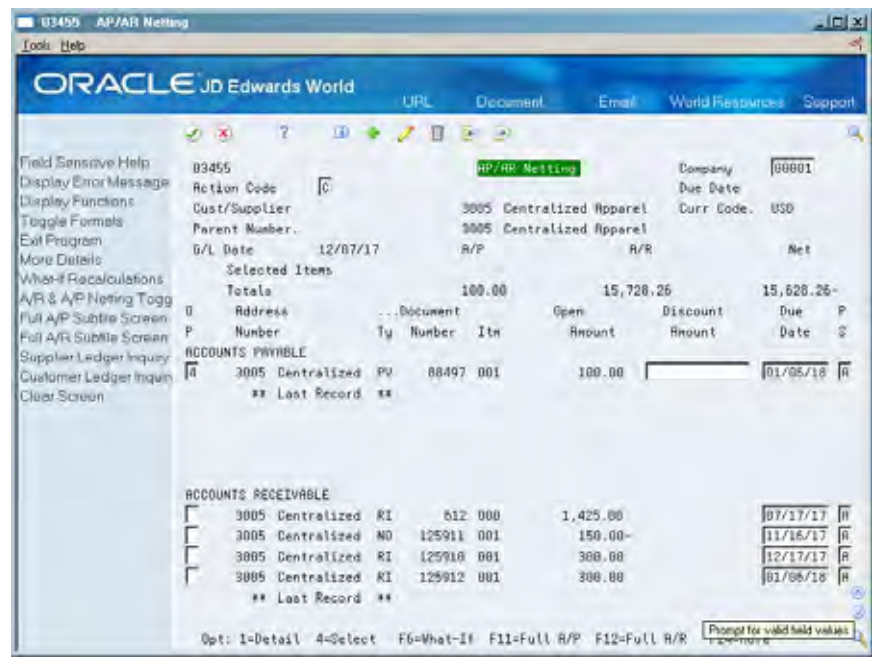

- **3.** To perform what if calculations, choose the What-If function (F6).
- **4.** On AP/AR Netting, choose the Select option for each transaction you want to net.
- **5.** To net the transactions you selected, press Enter then use the exit function (F3) to return to the receipts entry screen.
- **6.** The selected items will display with the Invoice Match type input code (I) against each item. Press enter to accept the receipt.

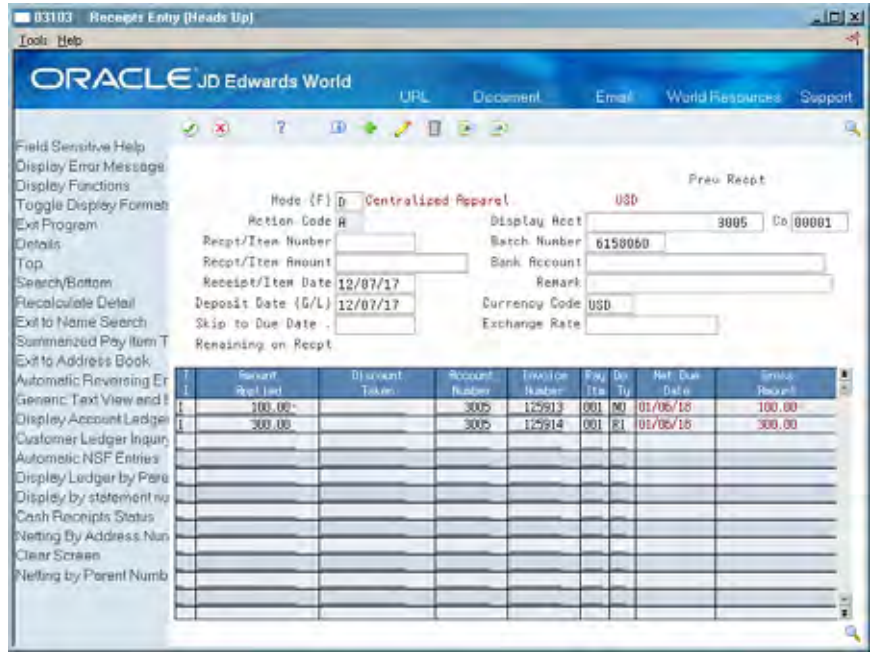

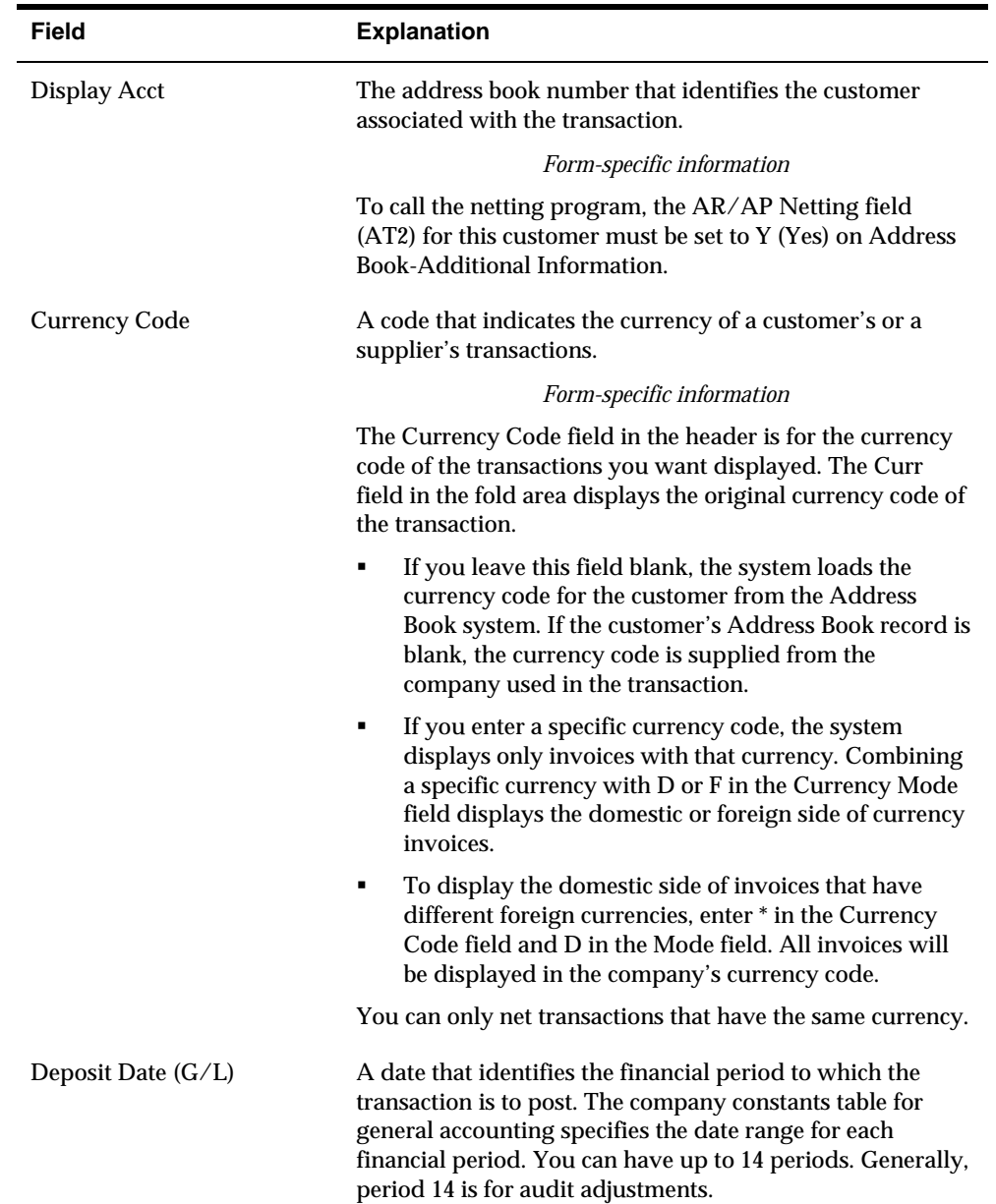

# **What You Should Know About**

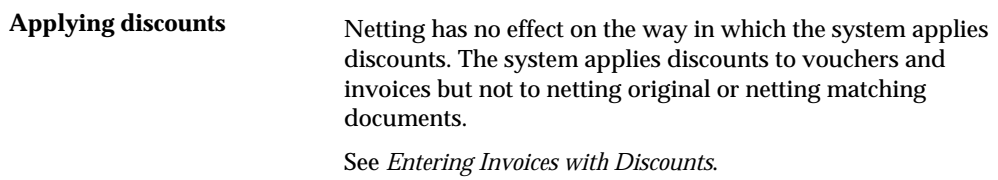

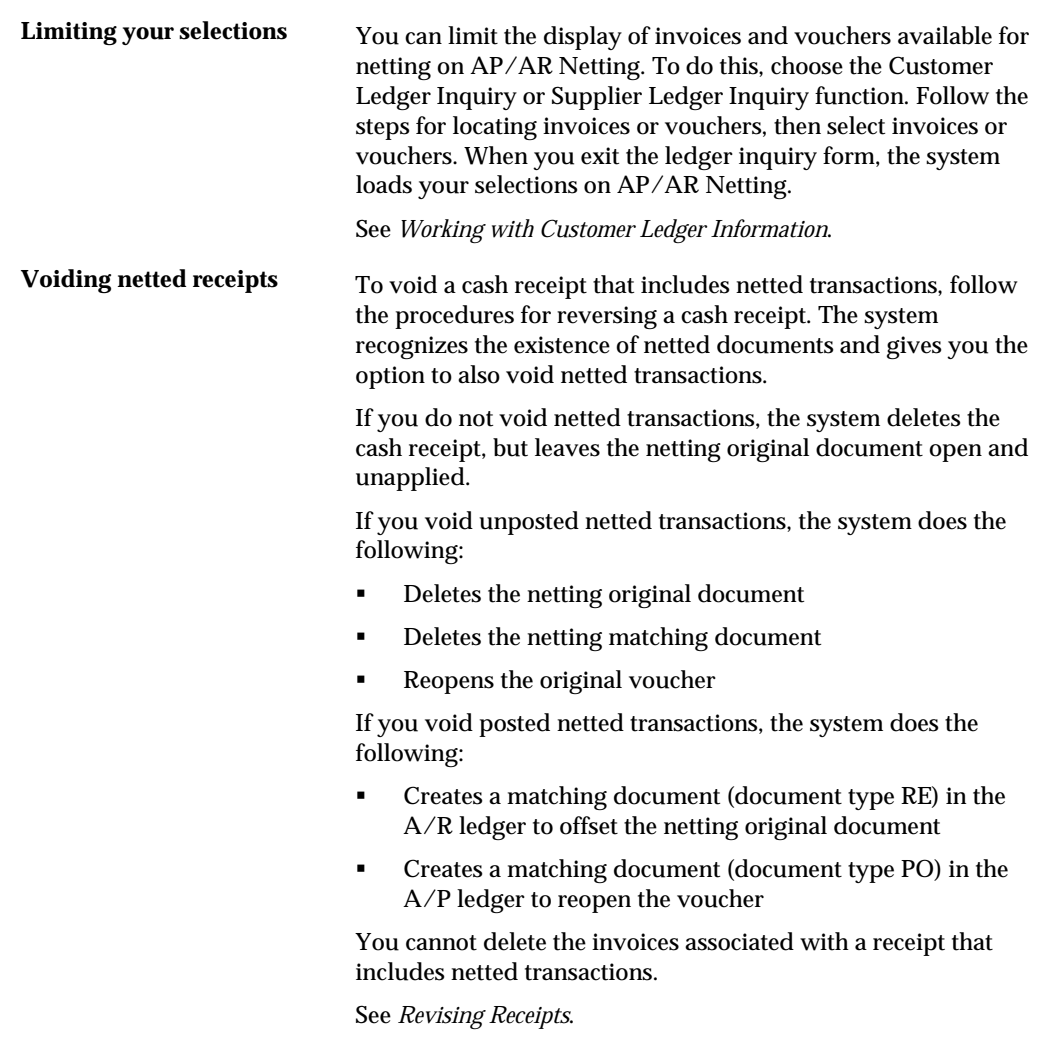

## **See Also**

*Entering Basic Receipts (P03103)* 

# **Netting for Receipts in Stand-Alone Mode**

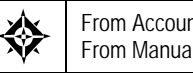

From Accounts Receivable (G03), choose **Manual Receipts Entry**  From Manual Receipts Entry (G0312), choose **A/R Stand-Alone Netting** 

You can net receivables and payables in stand-alone mode. Typically, you use this method when you and your customer/ supplier agree to net invoices and vouchers but you have not yet received the customer's payment.

### **To net for receipts in stand-alone mode**

#### On A/R Standalone Netting

- **1.** To locate transactions, complete the following fields and press Enter:
	- Company
	- Customer/Supplier Number
	- Currency Code (optional)
	- **G/L** Date
- **2.** For each transaction you want to net, choose the Select option.
- **3.** To perform what if calculations, choose the What-If Recalculations function.
- **4.** To net the transactions you selected, use the Change action.

**Note:** If you have several vouchers to pull in, you can press F15 to go to Supplier Ledger Inquiry, select (option 4) your record(s), and press enter. This will put an \* by each record. Press F3 and you will be taken back to the Netting screen (P03455). All you should see are these selected records.

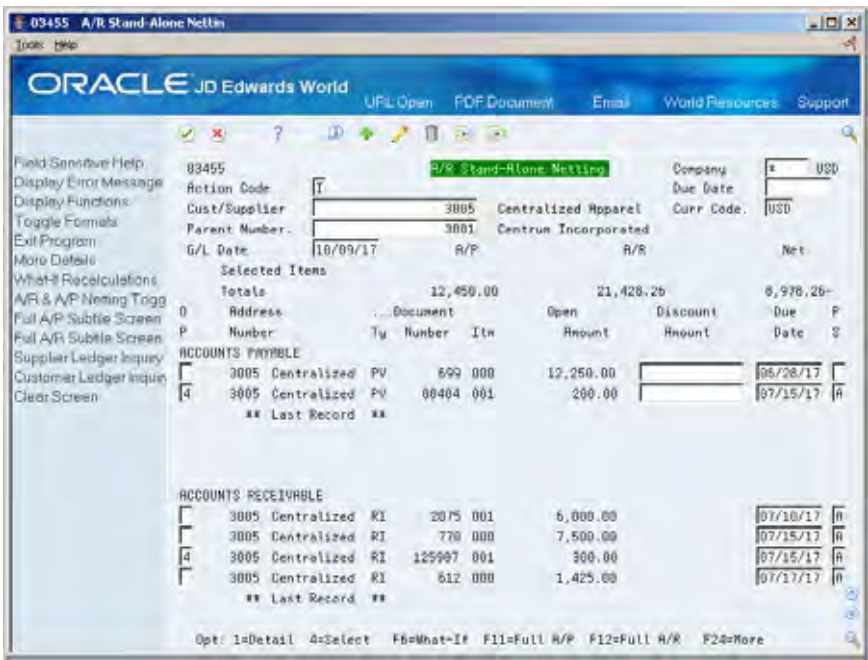

**5.** Press Enter to accept the entry.

#### **Results**

Go to Customer Ledger Inquiry (P032002) and Supplier Ledger Inquiry (P042003) and locate the invoice and voucher records that were netted to view the following results:

- From Customer Ledger Inquiry, you'll see the new original document (document type NO) is .created for a credit amount equal to the open amount of the vouchers selected for netting.
	- The open amount of the original invoice remains unchanged.
	- The distribution account for the NO document is the account number set up in the AAI item NC.
	- A new batch is generated for batch type I for the NO record.

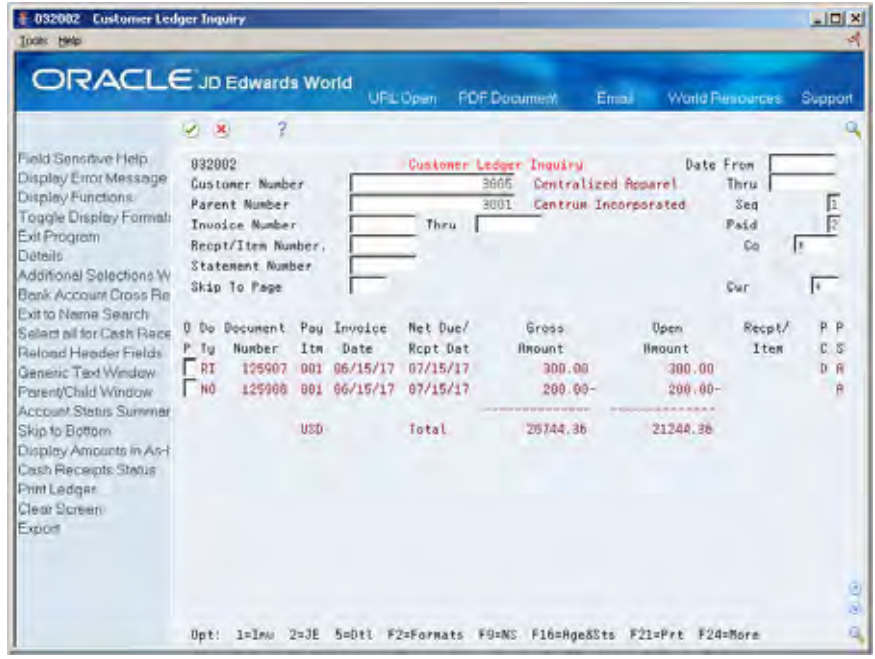

- From Supplier Ledger Inquiry, you'll see the matching payment (document NM) is created to close the voucher.
	- A new batch is generated for batch type M for the NM payment record.

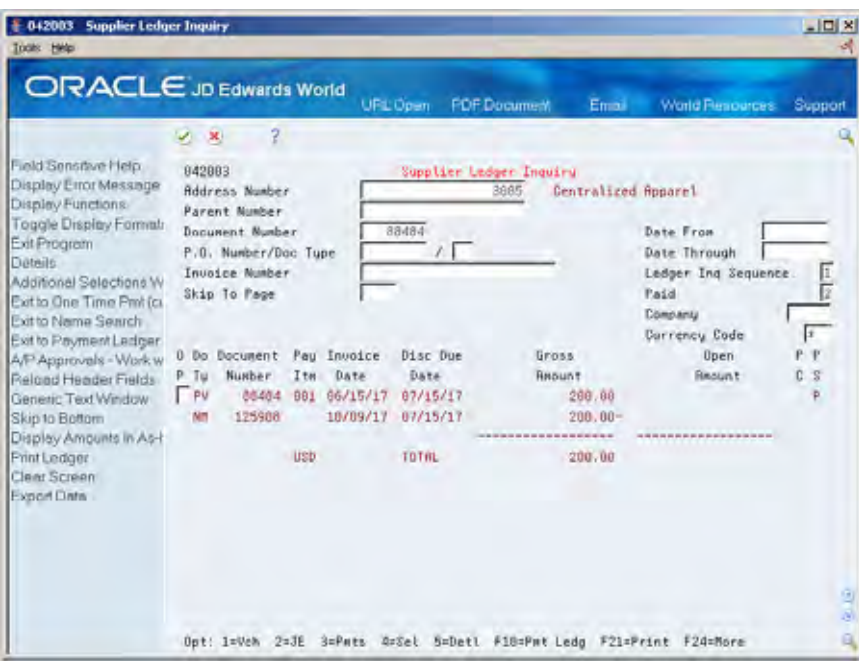

- **Post both the invoice and payment batches. You can either post these batches** separately using the standard post programs, or you can automatically submit the post for the netted batches by setting the Automatic Posting processing option for P03455. The posting results are:
	- A/P An NM record with an entry to the Netting Account (defined by the AAI item NC) and an AE record with an entry to the A/P Trade Account are created in the F0911 file.
	- A/R An NO record with an entry to the Netting Account (defined by the AAI item NC) and an AE record with an entry to the A/R Trade Account are created in the F0911 file.

## **Processing Receipts**

When you receive the net amount due from your customer (\$100 in the example above), you enter a receipt.

### **To enter receipts**

#### On Receipts Entry

- **1.** Add the receipt header information and use the Account Inquiry function (F15) to retrieve all invoices that are to be paid by the receipt or use the Ledger Inquiry function (F16) to select the records to net. In the example above, two invoices are available for payment for this customer (the original RI document invoice for \$300 and the NO netting document for a credit of \$200. The net difference and receipt amount is \$100).
- **2.** Enter the Type Input code for Invoice Match (I) for each item and press enter.

**Note:** You can spread the RI to the NO instead of using the above method, if the amounts net to zero.

#### **Results**

From Customer Ledger Inquiry, you will see new RC matching receipt documents that were generated.

- The RI and NO invoice records are closed (pay status P, no open amount).
- The RC receipt records are created with the batch type R.

Post the receipt (from the standard receipt post program).

- An F0911 record (RC or RK depending on set up) is generated with an entry to the bank account for the amount of the receipt.
- An F0911 AE record is generated with an entry to the  $A/R$  trade account.

### **Processing Options**

See [A/P and A/R Netting \(P03455\).](#page-718-0)

#### **Void Receipts and Rollback AR Netting**

If you need to void the receipt, there are three options available. You can cancel the void transaction altogether, void the receipt only, or void the receipt and rollback netting.

- **1.** Go into Receipts Entry (P03103)
- **2.** Inquire on this receipt
- **3.** Use the Change action and press F13. A window (P03455W) displays giving you three options:
	- F3 Cancel void
	- F5 Void receipts only
	- F6 Void receipt and rollback netting

If you use F5 or F6, you must post all of the void records

To delete or rollback the netting document (NO), choose the Delete/Rollback option (9) from AR Standalone Netting for the transaction.

**Note:** The only time you may void (rollback) AR netting documents NO and NM is when a receipt has paid it. When you void the receipt, you will have the option to void the receipt only or rollback the netting.

## **Multicurrency Netting**

When netting multicurrency transactions, you may net across multiple companies provided that each company has the same base currency. Netting across companies with different base currencies is not allowed.

# **Print Netting Reports**

# <span id="page-232-0"></span>**Printing Netting Reports**

When you do business with another organization as both a customer and a supplier, you can print netting reports that show whether your company owes or is owed money.

These reports do not make adjustments to the account ledgers. The reports only list unusual conditions, such as:

- The A/R balance is a credit.
- The A/P balance is a debit.
- The customer or supplier has both  $A/R$  and  $A/P$  balances.

You can use this information to net the receivable and payable balances for eligible organizations.

Printing netting reports consists of the following tasks:

- [Creating the A/R and A/P Netting Report Workfile Table](#page-232-0)
- [Printing the Netting Aging Report](#page-233-0)

#### **See Also**

*Netting Receivables and Payables (P03455)* 

# **Creating the A/R and A/P Netting Report Workfile Table**

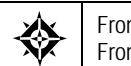

From Accounts Receivable (G03), choose **Accounts Receivable Reports**  From Accounts Receivable Reports (G0314), choose **Build Netting Report File** 

Before you can print the Netting - Aging Report, you must create the workfile it uses. When you do this, the system rebuilds the  $A/R$  and  $A/P$  Netting Workfile table (F03465) based on current information in the A/R Ledger and A/P Ledger tables.

## **Before You Begin**

 Verify that the A/R and A/P Netting Workfile table (F03465) exists in your library. Unlike other programs, the program that builds the netting report workfile does not create the table if it does not exist.

## <span id="page-233-0"></span>**Processing Options**

See [Build A/P and A/R Netting File \(P03465\).](#page-718-0)

## **Data Selection for Build Netting Report Workfile**

By default, the system includes only open invoices and vouchers in the  $A/R$  and A/P Netting Workfile table. You can use data selection to limit the size of the table. For example, you can select records based on a company and a fiscal period.

You can change the data selection as follows:

- For both A/R and A/P, by changing the data selection for Build Netting Report Workfile (P03465)
- For  $A/R$ , by changing the data selection for  $A/R$  Netting File Refresh (P034651)
- For  $A/P$ , by changing the data selection for  $A/P$  Netting File Refresh (P034652)

# **Printing the Netting - Aging Report**

From Accounts Receivable (G03), choose **Accounts Receivable Reports**  From Accounts Receivable Reports (G0314), choose **Netting - Aging Report** 

You print the Netting - Aging report when you want the system to age balances. This report lists transactions by customer and supplier aged by currency type.

By selecting different versions of this report, you can review detailed or summary information. You can also review multi-currency or domestic currency only versions of the report.

This report lists information from the A/R and A/P Netting Workfile table (F03465).

When you print this report, the system:

- **1.** Totals the open A/R and open A/P details for each account.
- **2.** Ages the balances for each account as determined by the processing options.

### **Before You Begin**

 Create the A/R and A/P Netting Report Workfile table. See *Creating the A/R and A/P Netting Report Workfile Table*.

### **Data Selection for the Netting - Aging Report**

You can use data selection to limit the detail on the report. For example, you can include any fields in the Address Book (F0101), as well as many of the fields shared by the A/R Ledger and A/P Ledger tables.

## **Data Sequence for the Netting - Aging Report**

This report is sequenced by company and address number. You may add to this sequence, but you should not change it.

# **Processing Options**

See  $A/P$  and  $A/R$  Netting Report (P03466).

**Automatic Receipts Processing** 

# **Overview to Automatic Receipts Processing**

## **Objectives**

- To load receipts from bank tapes (lock-box processing)
- To enter batch receipts
- To process batch receipts
- To review and change unprocessed items

# **About Automatic Receipts Processing**

To decrease the amount of time it takes to enter receipts manually, you can use a bank tape, an optical reader, or a magnetic scanner to automatically enter batch receipts. Additionally, you can use speed receipts entry to quickly apply highvolume, simple receipts at the same time.

Automatic receipts processing consists of:

- **Loading bank tapes**
- Working with speed receipts
- **Entering batch receipts**
- **Processing batch receipts**
- Working with unprocessed items

## **What Is the Purpose of Batch Receipts?**

The purpose of entering and processing batch receipts is to automatically apply many receipts to open receivables at the same time.

When you enter batch receipts, the system stores them in a temporary worktable. These receipts remain in this worktable until you process them. When you process batch receipts, the system automatically applies the receipts in the worktable to the appropriate invoices in the  $A/R$  ledger.

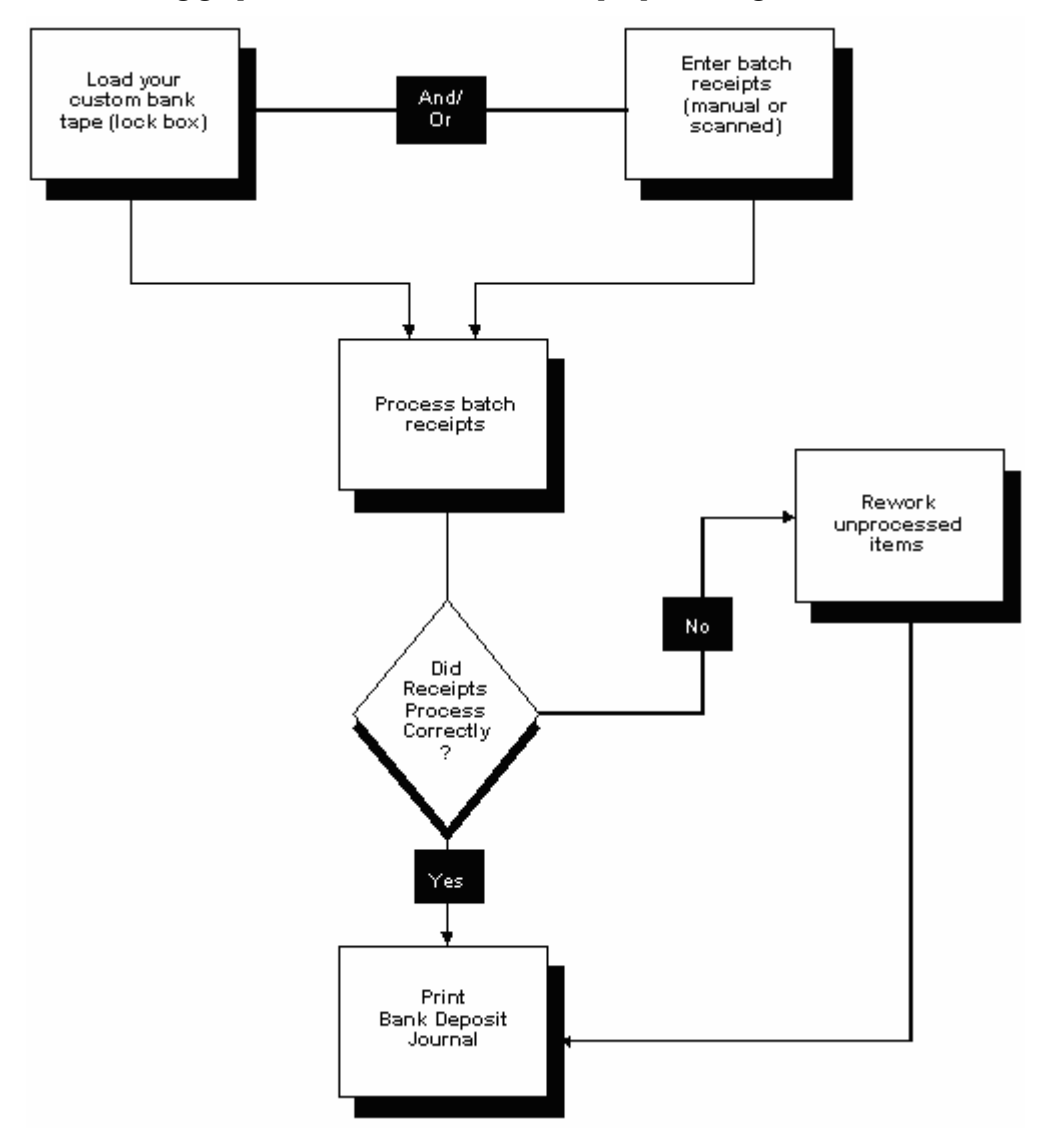

The following graphic illustrates automatic receipts processing.

# **Load Bank Tapes**

# **Loading Bank Tapes**

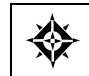

From Accounts Receivable (G03), choose **Automatic Receipts Processing**  From Automatic Receipts Processing (G0313), choose **Load Bank Tape - Custom** 

If you receive payments directly from a customer's bank on custom bank tapes (lock box), you must load the information from the bank tape to the Accounts Receivable system to apply them to the customer's account.

When you load a bank tape, the system:

- Reads the tape from the bank
- Creates a Bank Tape Worktable (F03551) to store the information from the tape
- Converts the information in the worktable to the Batch A/R Cash Application table (F0312)

The following graphic illustrates how the system processes bank tape information.

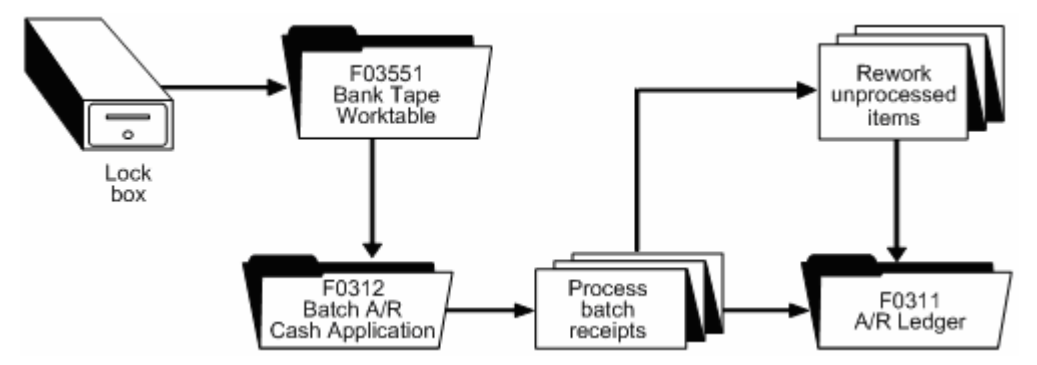

After the system converts the information in the worktable to the Batch A/R Cash Application table, it applies the receipts to the appropriate customer accounts in the A/R Ledger table (F0311). The system stores those items that it cannot process in the Batch A/R Cash Application Worktable until you rework and process them. Then it applies the reworked items to the A/R Ledger table.

## **Before You Begin**

- Set the appropriate processing options for the version you want to run. You must access the processing options from the menu before you choose the Load Bank Tape - Custom program. Once you choose this program from the menu, you cannot change the processing options.
- Ensure that the bank tape program is customized based on the information provided by your bank.
- Activate Auto Cash on accounts receivable constants.
- Ensure that the following information is set up in the customer master record for each customer eligible for bank tape processing:
	- A bank transit account number, as well as an account number
	- **An auto receipt value**
	- An auto cash algorithm

### **To load the bank tape**

- **1.** Choose the Load Bank Tape Custom program from the menu.
- **2.** Respond to the warning message.
- **3.** Install the bank tape on a tape drive, if you have not already done so.
- **4.** Respond to the prompts that the system displays.

## **What You Should Know About**

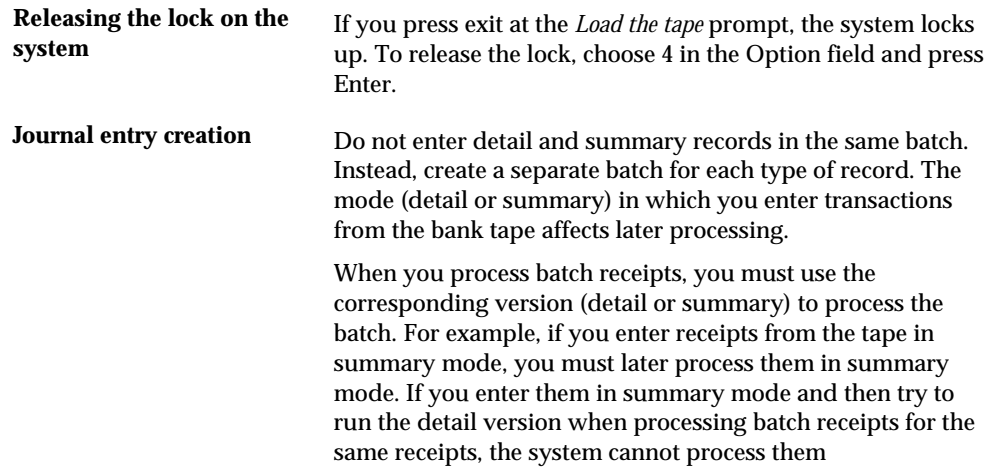

### **See Also**

 *Entering Batch Receipts (P03121)* for information about using an alternate method of entering receipts into the Accounts Receivable system.

## **Processing Options**

See [Auto Cash Processing-Load Bank Tape \(P03551\)](#page-722-0).

## **What You Should Know About Processing Options**

**Journal entry creation (3)** Do not enter detail and summary records in the same batch. Instead, create a separate batch for each type of record. The mode (detail or summary) in which you enter transactions from the bank tape affects later processing. When you process batch receipts, you must use the

corresponding version (detail or summary) to process the batch. For example, if you enter receipts from the tape in summary mode, you must later process them in summary mode. If you enter them in summary mode and then try to run the detail version when processing batch receipts for the same receipts, the system cannot process them.

### **Data Selection**

The versions for Process Batch Receipts include the correct data selections. Do not change this information.

# **Work with Speed Receipts**

# **Working with Speed Receipts**

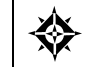

From Accounts Receivable (G03), choose **Automatic Receipts Processing**  From Automatic Receipts Processing (G0313), choose **Speed Receipts Entry** 

As an alternative to the complex method of entering manual receipts, you can use a speed method to quickly enter high-volume, simple receipts. For example, you might have several receipts that you need to apply directly to invoices. The speed receipts entry method enables you to reduce the number of keystrokes associated with each transaction, which decreases the amount of data entry time.

When working with speed receipts, you can:

- Enter each receipt directly.
- Select open items for a customer. Based on the information you specify, the system automatically loads the open items for application.

Because Speed Receipts Entry is designed for efficiency, you can only enter the following types of receipts:

- Receipts that are directly associated with an invoice or a group of invoices
- Receipts that are directly associated with a statement number
- Unapplied receipts
- Chargebacks

Unlike manual receipts, speed receipts are stored in the Batch A/R Cash Application table (F0312). They remain in this temporary worktable until you process them. When you process them, the system updates the records in the A/R Ledger table (F0311).

Working with speed receipts consists of:

- [Setting Up Header Information](#page-247-0)
- **Selecting Open Items for Application**
- [Applying Receipts to Invoices](#page-250-0)
- [Applying Receipts to Statements](#page-252-0)
- **[Entering Unapplied Receipts](#page-253-0)**
- **[Entering Chargebacks](#page-255-0)**

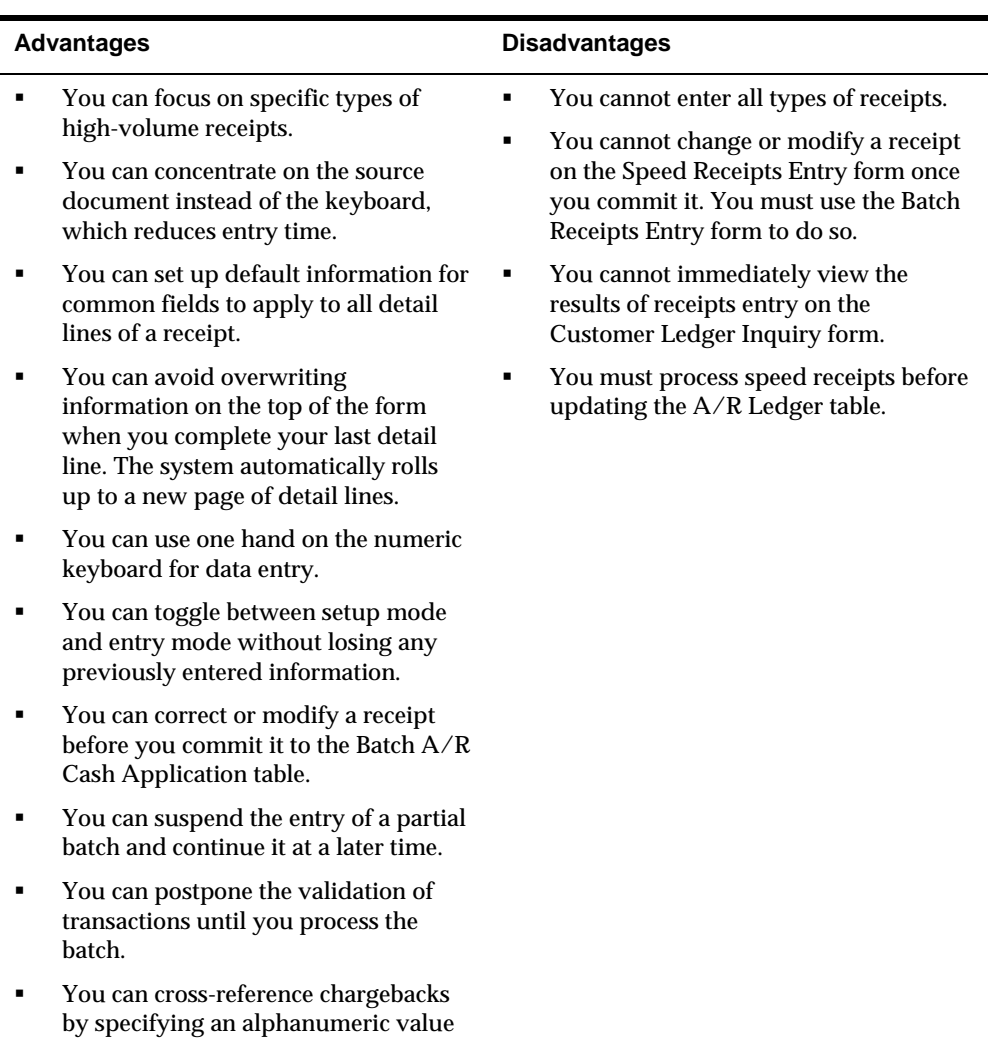

as the chargeback reference.

The following shows some of the advantages and disadvantages of the speed receipts entry method.

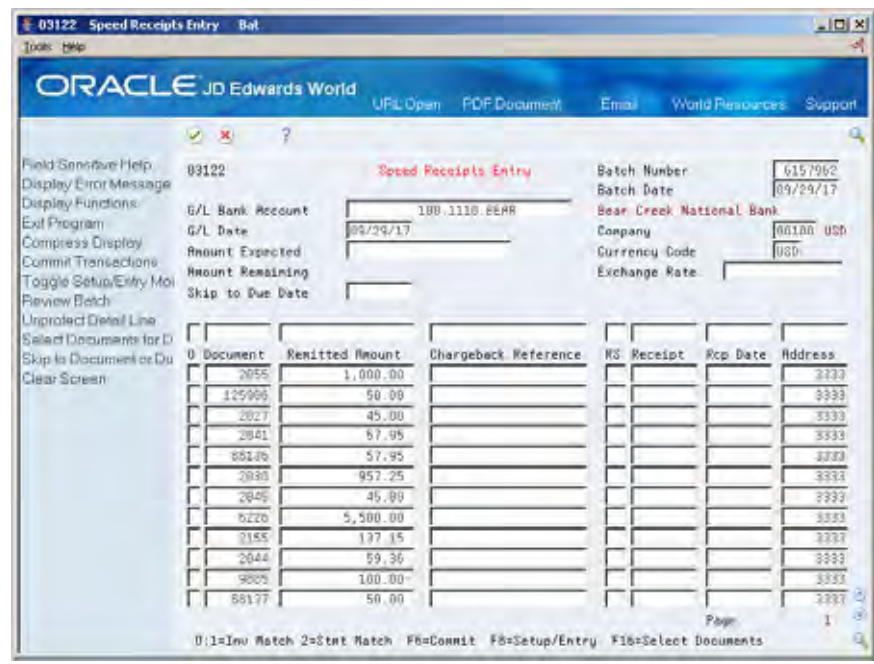

# **What You Should Know About**

**Using the Enter function versus the Commit function** 

When entering speed receipts, you use two primary functions:

- **Enter**
- **Commit**

When you choose the Enter function, the system:

- Copies the default header information into the detail of the receipt.
- Calculates the amount remaining on the receipt.
- Redisplays information for review. This lets you modify the information you set up without updating the Batch A/R Cash Application table.

When you choose the Commit function, the system updates the Batch A/R Cash Application table. If you need to make further changes, you must use the Batch Receipts Entry form.

<span id="page-247-0"></span>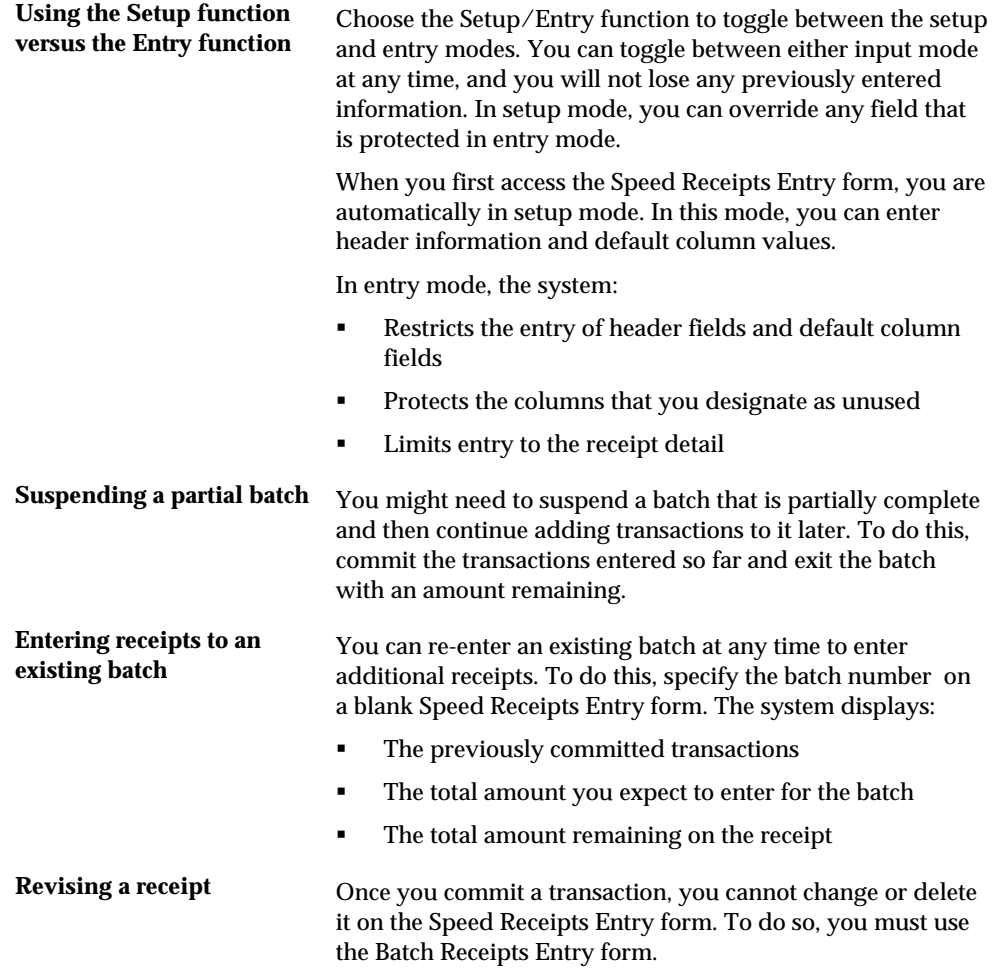

# **Setting Up Header Information**

To simplify entering receipts, you can set up default header information for a receipt. For example, you can specify the G/L bank account to debit when you post the receipt.

When you set up header information, you can:

- Enter default values that apply to all detail lines of a receipt
- Enter a default value in any column header field that is blank to avoid entering identical information in each associated detail line
- Designate a column header field as unused during entry

Setting up header information is the first task in the speed receipts entry process. After you do this, you enter the detail for the receipt.

## <span id="page-248-0"></span>**Example: Header Information**

The following example shows the default information that the system needs to apply receipts to company 100 and debit bank account 100.1110.BEAR with a G/L date of 9/29/17.

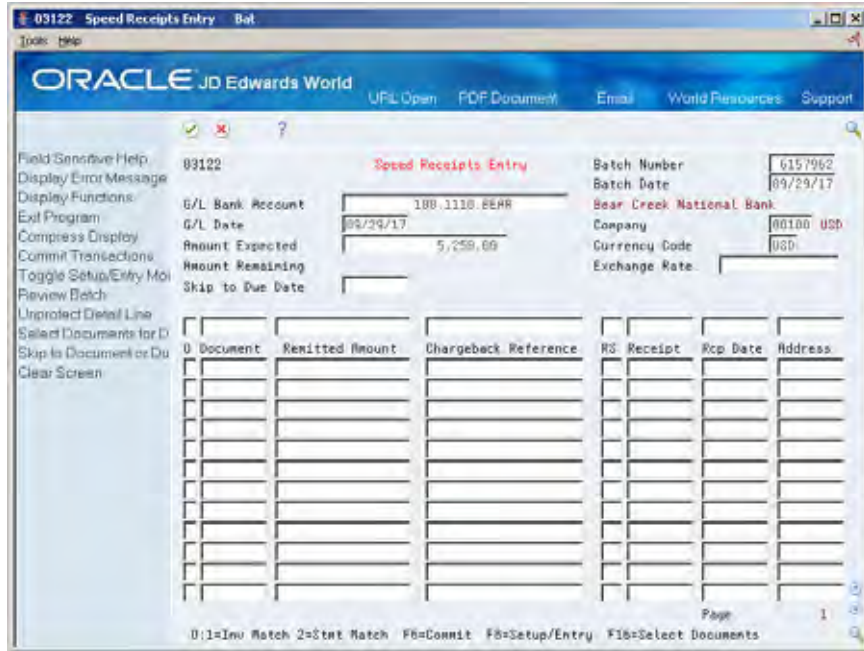

## **To set up header information**

On Speed Receipts Entry

- **1.** To specify default values, complete any of the following optional fields:
	- G/L Bank Account
	- G/L Date
	- **Amount Expected**
	- Company
	- **Currency Code**
	- **Exchange Rate**
- **2.** To specify default column values, complete the blank fields above the corresponding columns.
- **3.** To designate a column as unused, specify a slash (/) in the blank field above the appropriate column.

# **Selecting Open Items for Application**

As an alternative to entering receipt information directly, you can select open items in a customer's account and automatically load them in the detail lines. You can

specify the criteria that the system uses to load the open items. For example, you might want to specify a range of invoices with a specific invoice date.

Selecting open items for payment is an optional task in the speed receipts entry process. You can select open items before or after setting up the necessary header information for a receipt.

## **Before You Begin**

The following task assumes that you have specified the receipt number and receipt date as column overrides when setting up header information.

## **To select open items for application**

On Speed Receipts Entry

- **1.** Set up the necessary header information (optional).
- **2.** Choose the Select Documents function.

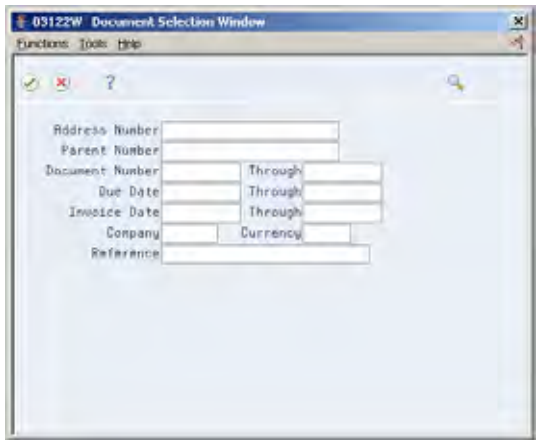

- **3.** On Document Selection Window, complete one of the following fields:
	- Address Number
	- **Parent Number**
- **4.** To limit the information displayed, complete any of the following fields:
	- Document Number/Through
	- **Due Date/Through**
	- **Invoice Date/Through**
	- **Company**
	- Currency
	- **Reference**

# <span id="page-250-0"></span>**What You Should Know About**

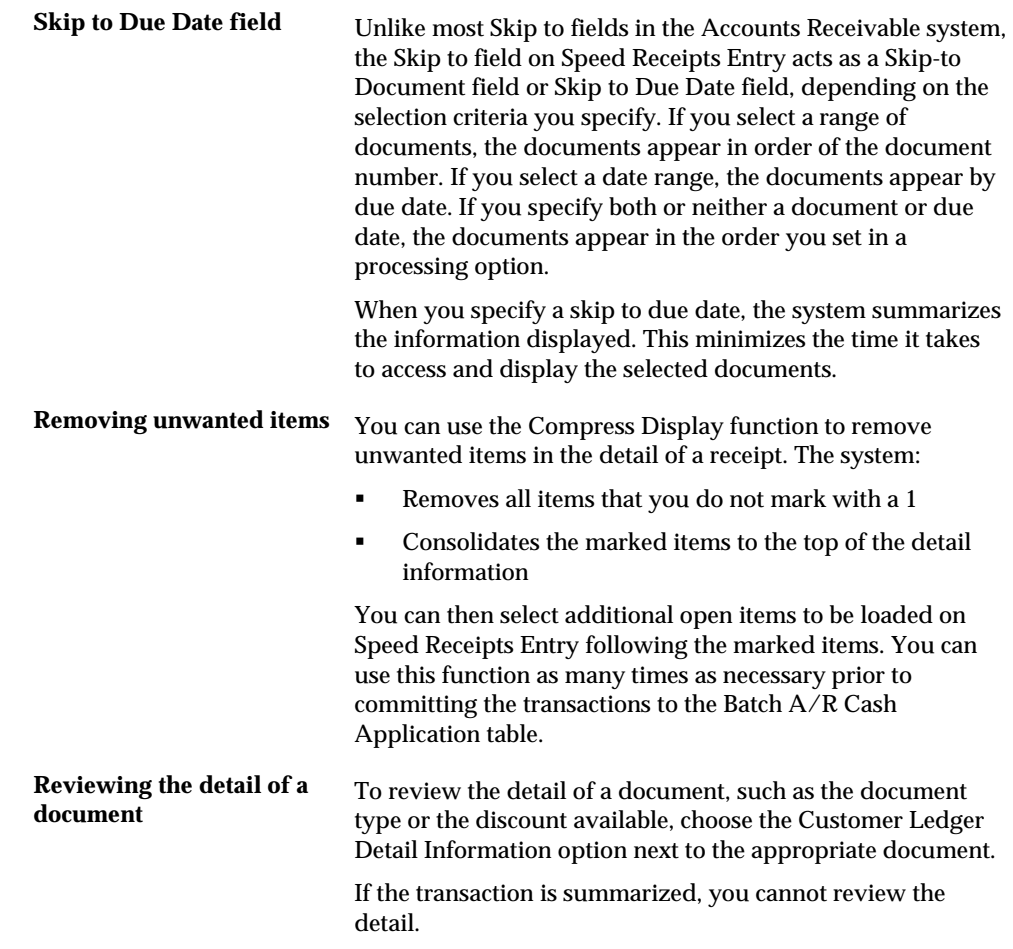

# **Applying Receipts to Invoices**

When you receive a payment from a customer, regardless of the amount, you can quickly apply the receipt directly to an invoice or a group of invoices. Applying receipts to open invoices is the most common method of receipt entry.

## **Example: Invoice Match Receipt**

The following example shows receipt number 6275, which was received for the amount of the invoice (1,500). It is being applied to invoice 615 for customer number 3005.

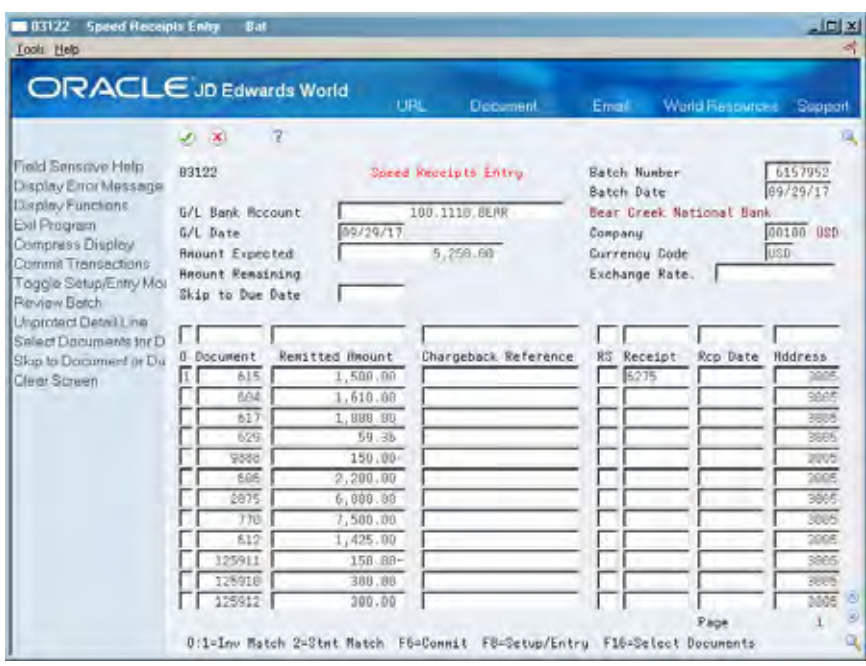

### **Before You Begin**

 The following task assumes that you have specified the receipt number and receipt date as column overrides when setting up header information.

### **To apply receipts to invoices**

On Speed Receipts Entry

- **1.** Set up the necessary header information.
- **2.** Select the necessary open items for application (optional).
- **3.** Toggle to entry mode (F8).
- **4.** Specify 1 (invoice match) in the following field:
	- Option
- **5.** To override default information, complete the following fields for each document that matches an invoice:
	- **•** Document Number
	- Remitted Amount
- **6.** To update the detail lines, press Enter.
- **7.** Choose the Commit function (F6) to update the Batch A/R Cash Application table.
### **What You Should Know About**

**Applying receipts to** You can enter an invoice match receipt with a discount **invoices with discounts** amount. To do so:

- Set the appropriate processing options when you process batch receipts to allow discounts and determine the cut-off date.
- Enter the net amount of the receipt in the Remitted Amount field on Speed Receipts Entry. If you do not, the system creates an unapplied receipt for the remaining amount after taking the discount.

# **Applying Receipts to Statements**

In addition to applying receipts to invoices, you can apply a receipt to a statement number.

When you apply a receipt to a statement, the system applies the amount of the receipt to the oldest open invoice or group of invoices on the statement. This is similar to entering balance forward receipts.

# **Example: Statement Match Receipt**

The following example shows a receipt for 1,000.00 applied to statement number 8.

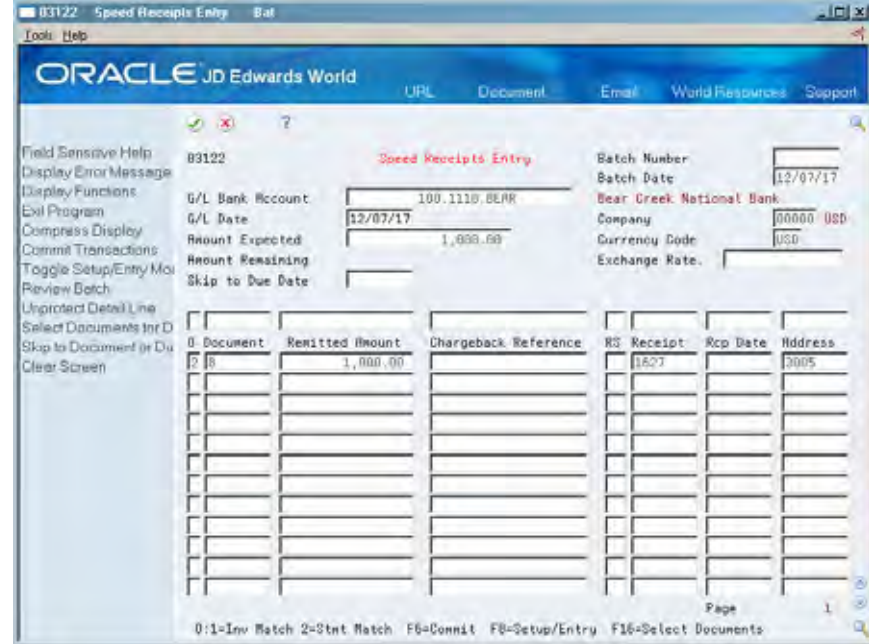

# **Before You Begin**

The following task assumes that you have specified the receipt number and receipt date as column overrides when setting up header information.

### **To apply receipts to statements**

On Speed Receipts Entry

- **1.** Set up the necessary header information.
- **2.** Select the necessary open items for application (optional).
- **3.** Toggle to entry mode (F8).
- **4.** On a blank line, specify 2 (statement match) in the following field:
	- Option
- **5.** Specify the statement number in the following field:
	- Document Number
- **6.** Complete the following field:
	- Remitted Amount
- **7.** To update the detail lines, press Enter.
- **8.** Choose the Commit function (F6) to update the Batch A/R Cash Application table.

# **Entering Unapplied Receipts**

You can apply a receipt to a customer's account balance instead of matching it to a specific invoice or group of invoices. To do this, enter an unapplied receipt. For example, you might not know which invoices to match a receipt to during entry. This method enables you to enter the amount of the receipt into the system immediately and match it to invoices at a later time.

If you do not specify a document number, the system handles it like an unapplied receipt.

The following example shows a receipt for 5250.00 from customer number 3005. In this example, the invoice number to apply the receipt against is unknown.

# **Example: Unapplied Receipt**

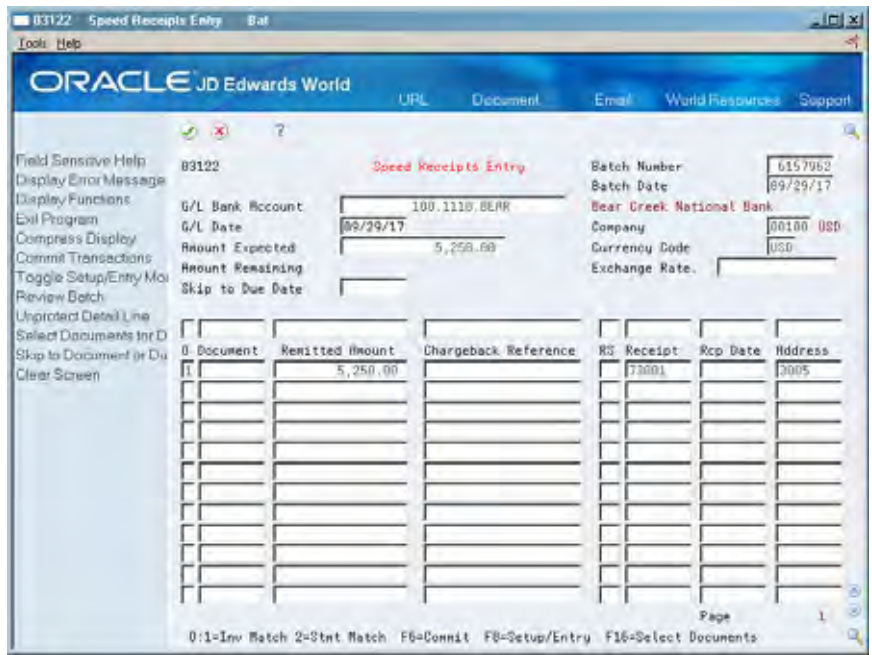

### **Before You Begin**

 The following task assumes that you have specified the receipt number and receipt date as column overrides when setting up header information.

### **To enter unapplied receipts**

On Speed Receipts Entry

- **1.** Set up the necessary header information.
- **2.** Toggle to entry mode.
- **3.** On a blank line, specify 1 or 2 in the following field:
	- **•** Option
- **4.** Complete the following fields:
	- Remitted Amount
	- **Address Number**
- **5.** To update the detail lines, press Enter.
- **6.** Choose Commit to update the Batch A/R Cash Application table.

# **What You Should Know About**

**Matching an invoice to an** *You can match an invoice to an unapplied receipt. First,* **<b>unapplied receipt apply** the receipt to the appropriate invoices. Then, enter a negative invoice match receipt to the unapplied receipt. Use a different receipt number for the transaction. The amount remaining is zero.

# **Entering Chargebacks**

Depending on whether you are entering a chargeback for an open invoice or an amount not associated with an invoice, you can:

- **Enter a receipt with a chargeback**
- **Enter a stand-alone chargeback**

The following describes the two types of chargebacks and how the system handles them.

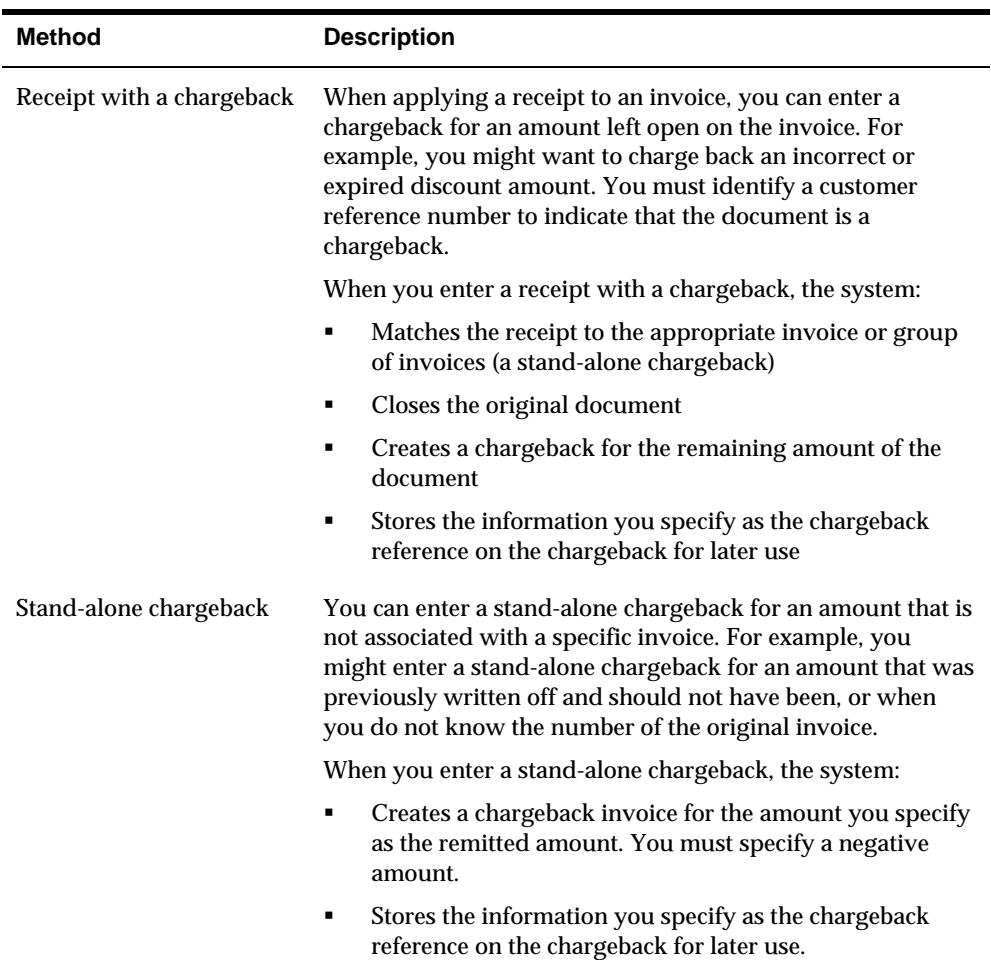

# **Example: Receipt with a Chargeback**

The following example shows a receipt for 900. The invoice amount was 957.25. When the receipt is processed and updated, the system will create a chargeback for the difference, 57.25. In the Chargeback Reference field, the receipt number is entered for future reference.

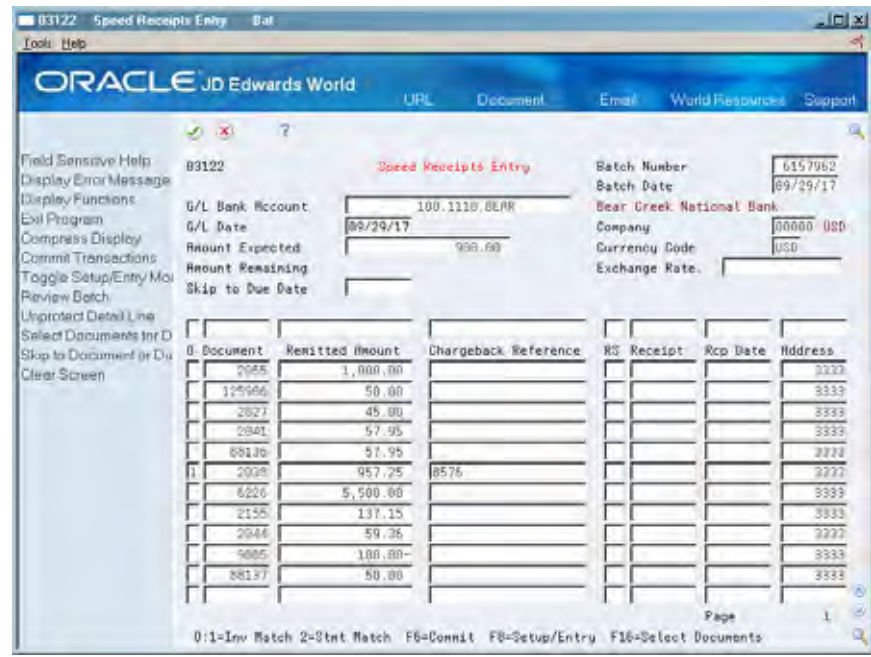

### **Example: Stand-Alone Chargeback**

The following example shows a chargeback that is not associated with an invoice. In this example, the invoice has been paid so no invoice exists to which you can attach the chargeback.

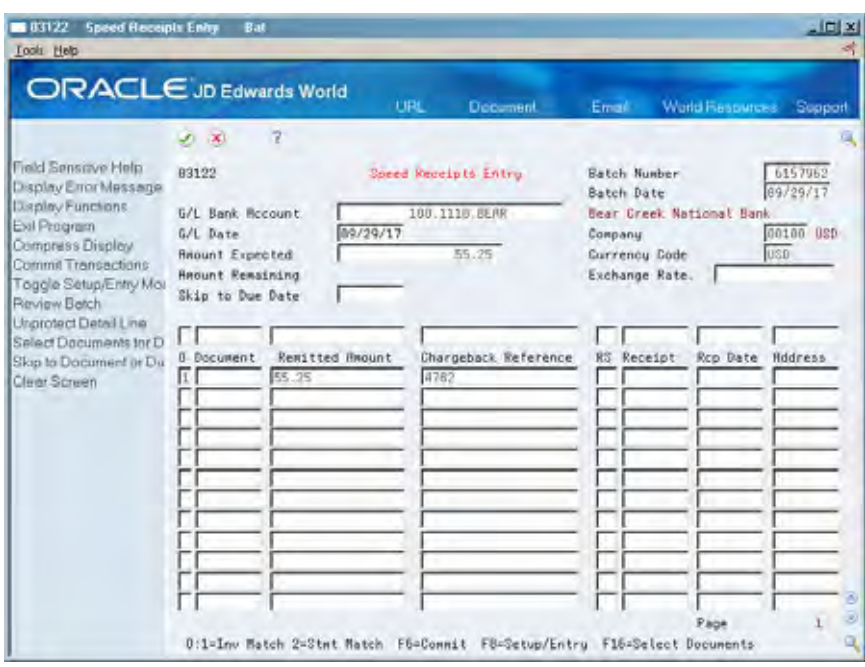

#### **Before You Begin**

 The following tasks assume that you have specified the receipt number and receipt date as column overrides when setting up header information.

#### **To enter a receipt with a chargeback**

On Speed Receipts Entry

- **1.** Set up the necessary header information.
- **2.** Select the necessary open items for application (optional).
- **3.** Toggle to entry mode (F8).
- **4.** On a blank line, specify 1 or 2 in the following field:
	- Option
- **5.** To indicate this is a chargeback, complete the following fields:
	- **-** Chargeback Reference
	- Reason Code (optional)
- **6.** To override default information, complete the following fields:
	- **Document Number**
	- Remitted Amount
- **7.** To update the detail lines, press Enter.
- **8.** Choose the Commit function (F6) to update the Batch A/R Cash Application table.

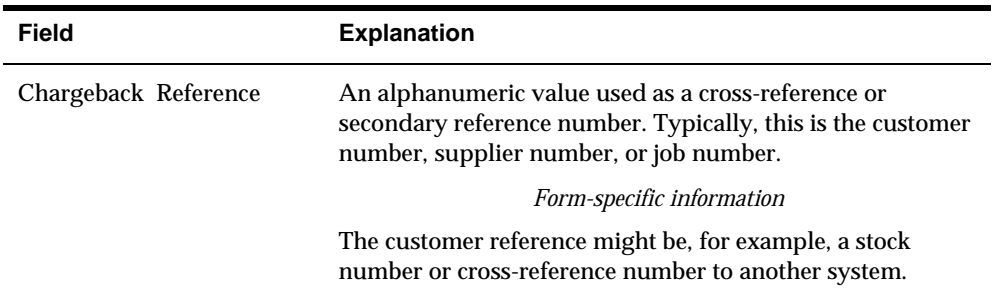

### **What You Should Know About**

```
Invoice match chargebacks The system stores the original invoice information on the 
                 chargeback record if you enter that information when you 
                 create the chargeback.
```
### **To enter a stand-alone chargeback**

On Speed Receipts Entry

- **1.** Set up the necessary header information.
- **2.** Select the necessary open items for application (optional).
- **3.** Toggle to entry mode (F8).
- **4.** On a blank line, specify 1 or 2 in the following field:
	- Option
- **5.** To indicate this is a chargeback, complete the following fields:
	- **EXECUTE:** Chargeback Reference
	- Reason Code (optional)
	- Address Number
- **6.** Specify a negative amount in the following field:
	- **Remitted Amount**
- **7.** To update the detail lines, press Enter.
- **8.** Choose the Commit function (F6) to update the Batch A/R Cash Application table.

# **What You Should Know About**

**Applying a receipt using** To quickly apply a receipt to a chargeback, specify one of the **the chargeback reference** following in the Option field and a number in the Chargeback Reference field:

- . (period)
- , (comma)

The system matches the receipt to the chargeback based on the chargeback reference you specify when creating the chargeback.

# **Processing Options**

See [Speed Cash Receipts Entry \(P03122\).](#page-723-0)

# **Enter Batch Receipts**

# <span id="page-260-0"></span>**Entering Batch Receipts**

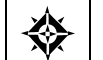

From Accounts Receivable (G03), choose **Automatic Receipts Processing**  From Automatic Receipts Processing (G0313), choose **Batch Receipts Entry** 

If you do not use bank tapes to load receipts from your customers into the Accounts Receivable system, you can enter receipts by using one of the following alternate methods:

- [Entering Scanned Receipts](#page-260-0)
- [Entering Manual Receipts](#page-262-0)

As you enter receipts, the system removes them from the entry lines to the detail portion of the Batch Entry form. Batch receipts information is stored in the Batch A/R Cash Application table (F0312) until you process the receipts.

#### **Before You Begin**

**Specify in the processing options whether you will scan receipts or enter them** manually. This determines the type of information that the system displays.

#### **What You Should Know About**

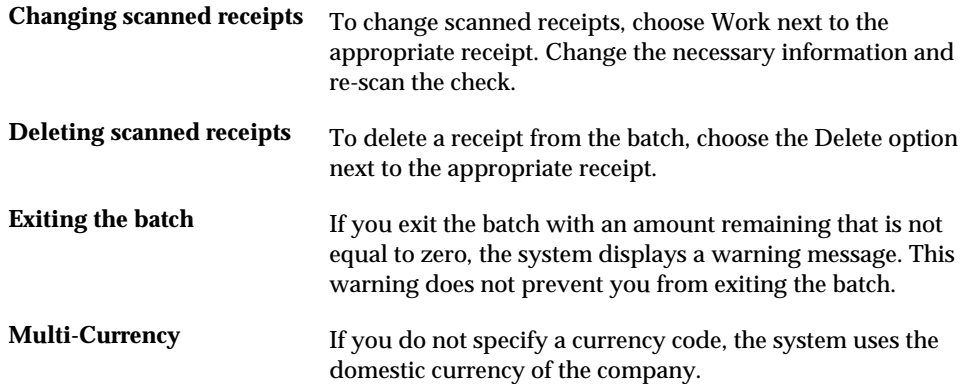

# **Entering Scanned Receipts**

To speed the entry of receipts, you can use an optical reader or a magnetic scanning device to enter batch receipts. You scan the information on the bottom edge of the

customer's payment to automatically enter the bank transit number and bank account number. If your bank has encoded the payment, the batch number is automatically entered when you scan the receipt.

Depending on how you set the processing options, you can scan the receipt and:

- **Manually enter the amount and the date.**
- **Manually enter only the date. The scanner enters the amount of the payment.**

The Batch Receipts Entry form is designed for a magnetic ink character reader (MICR).

### **To enter scanned receipts with manual amount and date**

On Batch Receipts Entry

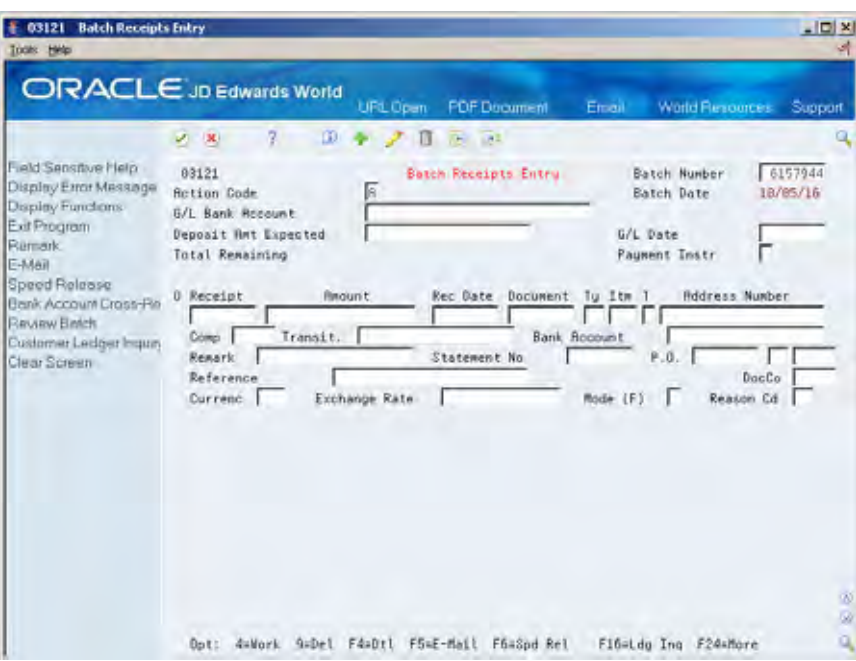

Complete the following fields:

- G/L Date
- **Deposit Amount Expected**
- **Amount**
- **Receipt Date**

<span id="page-262-0"></span>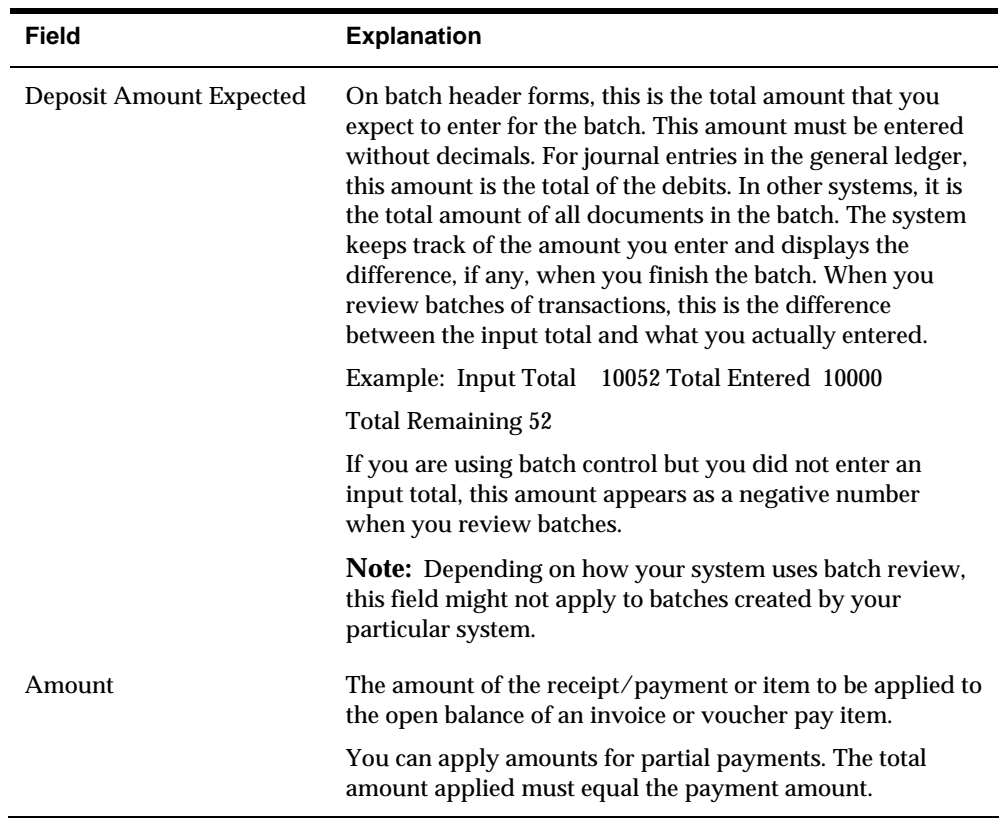

### **To enter scanned receipts with manual date only**

On Batch Receipts Entry

Complete the following fields:

- G/L Date
- **•** Deposit Amount Expected
- **Receipt Date**

The scanner enters the encoded receipt amount and MICR information.

# **Entering Manual Receipts**

In addition to using a magnetic scanner or an optical reader to enter batch receipts, you can enter them manually.

### **To enter manual receipts**

#### On Batch Receipts Entry

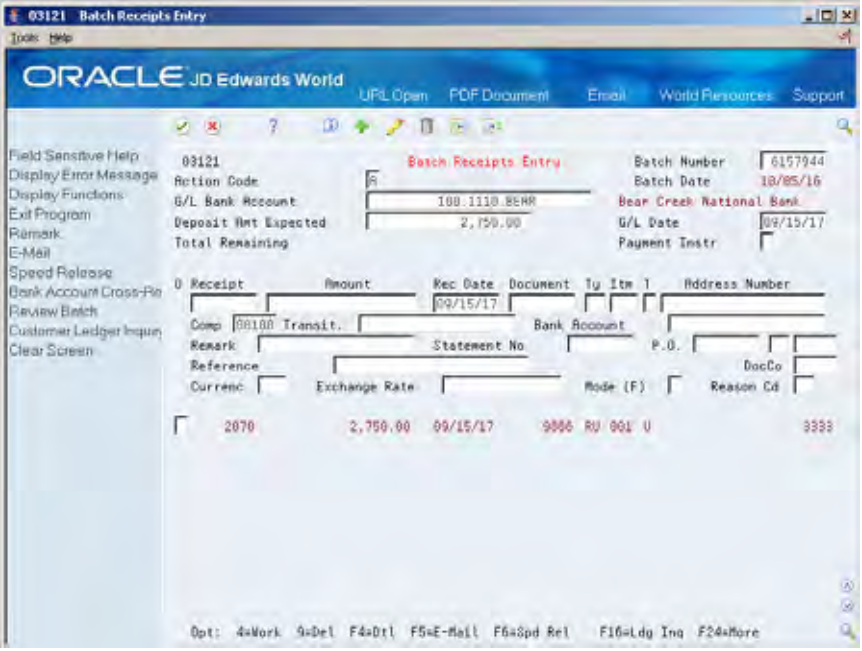

- **1.** Complete one of the following fields:
	- **Document**
	- Address Number

If you do not know the address (customer) number, you can specify a bank transit number and bank account number to retrieve the appropriate customer number.

- **2.** Complete the following fields:
	- **G/L** Date
	- **•** Deposit Amount Expected
	- **Receipt Number**
	- Receipt Amount
	- **Receipt Date**
	- **Company**
- **3.** Override the default information (optional).
- **4.** Do one of the following and then press Enter:
	- Specify a document number if the TI code is I (invoice matching)
	- Specify a statement number if the TI code is T (statement)
- **5.** To exit the batch, press F3.

# **What You Should Know About**

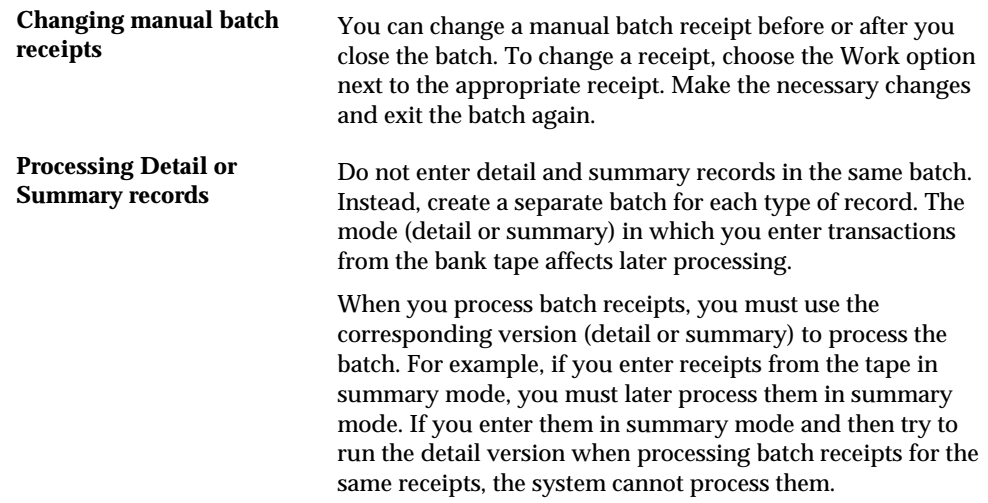

# **Processing Options**

See **Batch Cash Entry (P03121)**.

### **Data Selection**

The versions for Process Batch Receipts include the correct data selections. Do not change this information.

# **Process Batch Receipts**

# **Processing Auto Receipts**

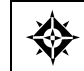

From Accounts Receivable (G03), choose **Automatic Receipts Processing**  From Automatic Receipts Processing (G0313), choose **Process Batch Receipts** 

The system creates an R batch type in the  $A/R$  Ledger table (F0311) for the items that are successfully processed. Unprocessed items remain in the Batch A/R Cash Application table (F0312) until you correct or rework them. There are two methods for processing auto receipts: Detail Mode and Summary Mode. The mode determines whether one journal entry will be created for each cash receipt record, or whether one journal entry will be created for each batch of cash receipts processed.

- Detail Mode When F0311cash receipt records are generated in detail, the RPRP3 field (Cash Rcpts/Inv Reg Code) in the F0311 file is updated with a value of 1, and one journal entry is created for each cash receipt. The journal entry has a document type of RC and the document number is equal to the cash receipt number in the F0311 record. If you enter receipts in detail mode, they must be processed in detail mode.
- Summary Mode When F0311 cash receipt records are generated in summary mode, the RPRP3 field (Cash Recpts/Inv Reg Code) in the F0311 file is left blank, and one journal entry is created for the entire batch of cash receipts processed. The journal entry document type is RK and the document number is equal to the cash receipt batch number. If you enter receipts in summary mode, they must be processed in summary mode.

#### **Required Fields**

The following fields are required for transactions to be processed from the F0312 file into the F0311 file based on the type input code used. If the program cannot locate a value that is required, the transaction will not be processed and it will appear on the Exceptions Report for manual processing (rework) at a later time.

It is necessary to create a custom program to map the information from the bank tape into the F0312 file. JD Edwards World offers the program, Load Bank Tape – Custom (P03551), as a template in designing your custom program.

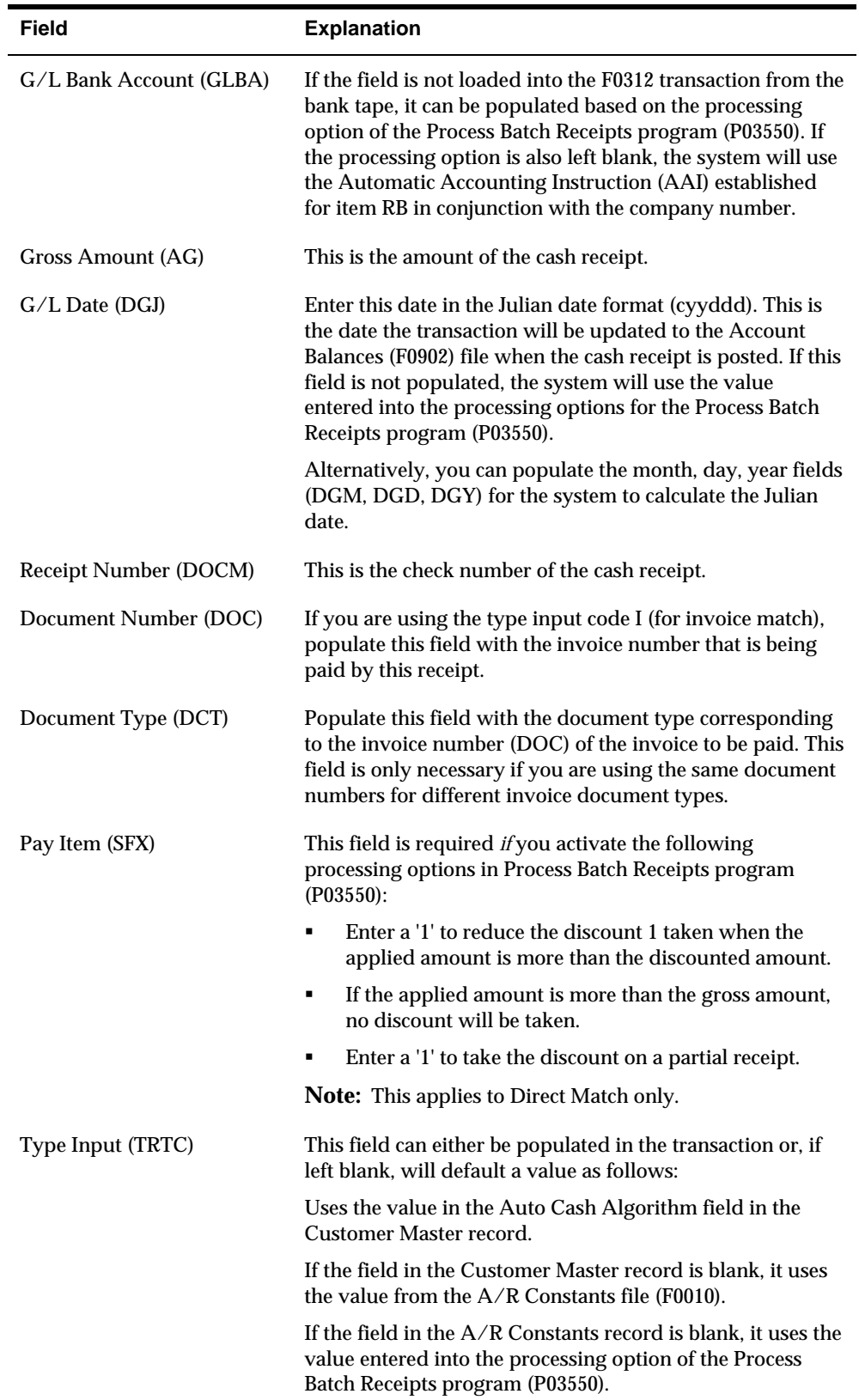

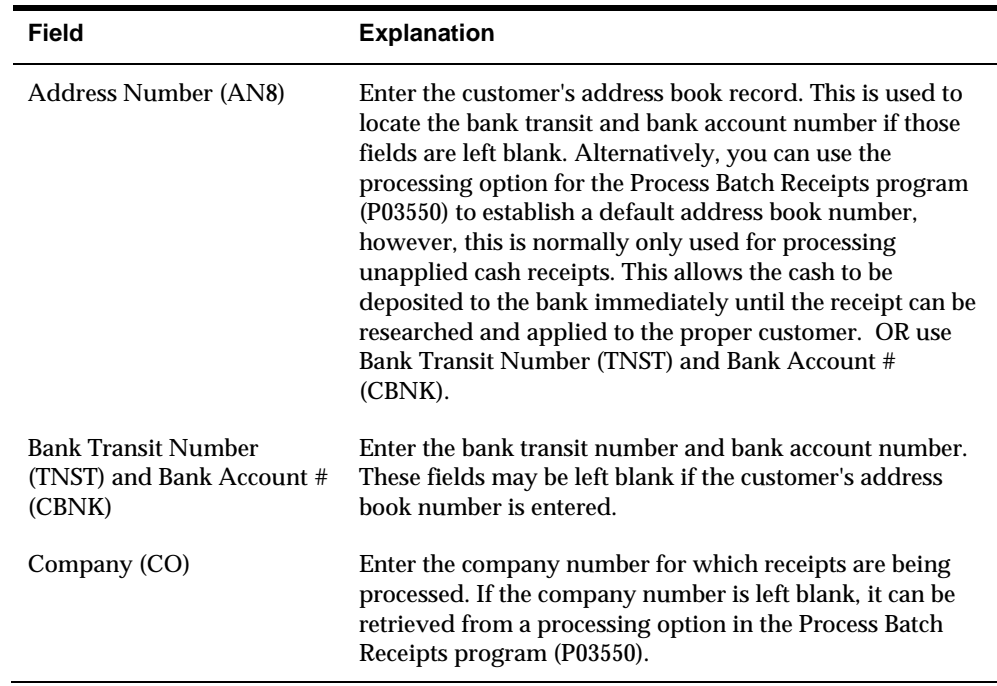

#### **Invoice Match Algorithms**

Enter the order in which invoice-matching algorithms should be used. Leave blank to ignore an algorithm.

- 1 Match on contiguous pay items
- 2 Match on single pay item
- 3 Match on all pay items
- 4 Apply to pay items in order
- 5 Match on any combination of items

**Note:** These algorithms will not be used if the Pay Item (SFX) is specified on the receipt in the F0312.

The above example settings show how Auto Cash will attempt to process the receipt invoice match by initially using the "Match on contiguous pay item's algorithm. If this algorithm fails, then the "Match on single pay item" algorithm will be used, and so on, until all algorithms selected in the processing option have either failed, or until the cash is successfully applied by one of the selected algorithms. If an algorithm's sequence number is left blank, then that algorithm will not be executed when attempting to apply the cash.

The following algorithms are used to match receipt records in the F0312 to invoice records in the F0311except when both the invoice number (DOC) and a pay item (SFX) are specified in the F0312.

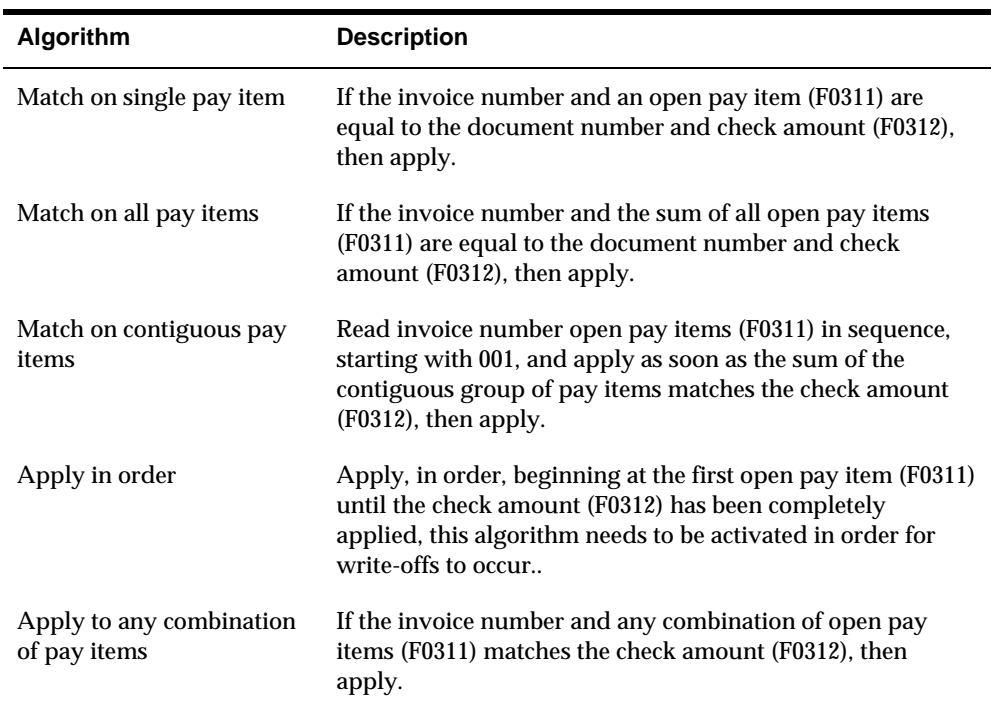

# **Example 1:**

# **F0311**

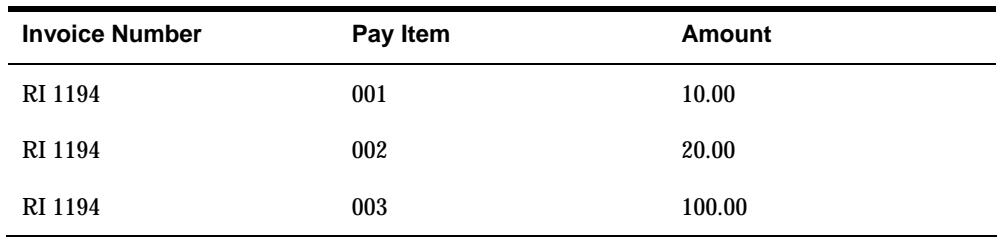

### **F0312**

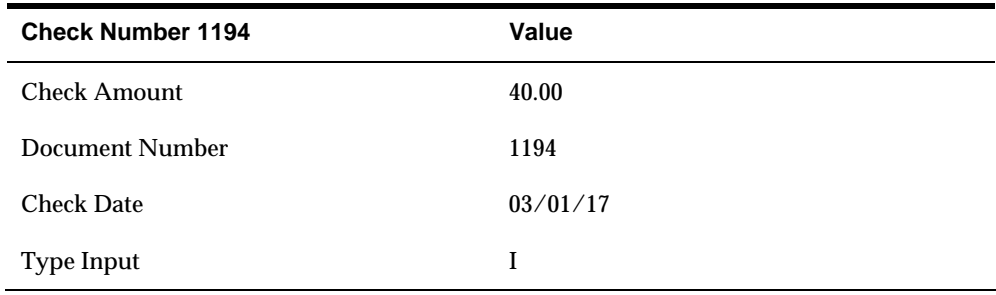

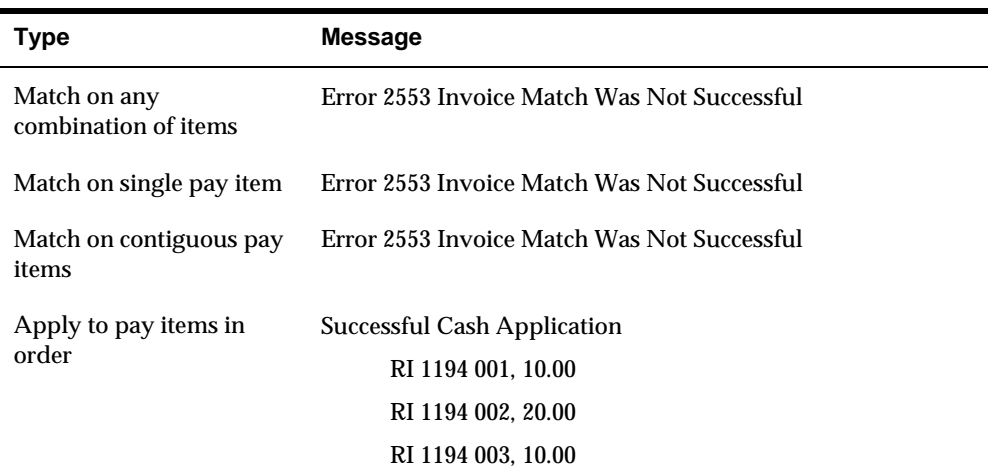

**P03550 Invoice Match Algorithms processing option using only one algorithm at a time** 

# **Example 2:**

### **F0311**

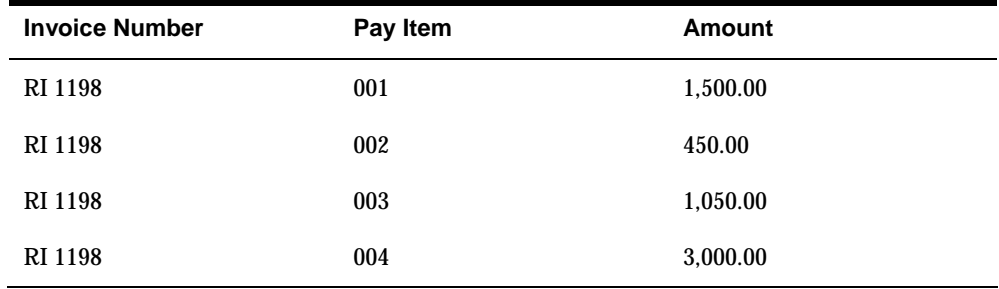

# **F0312**

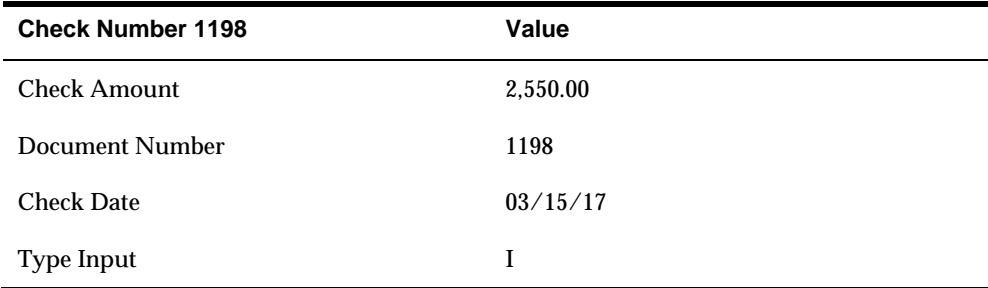

**P03550 Proc Opt 10 using multiple algorithms:** 

2 - Match on single pay item

- Match on all pay items

- 3 Match on contiguous pay items
- 4 Apply to pay items in order
- 1 Match on any combination of items

**Successful Cash Application:** 

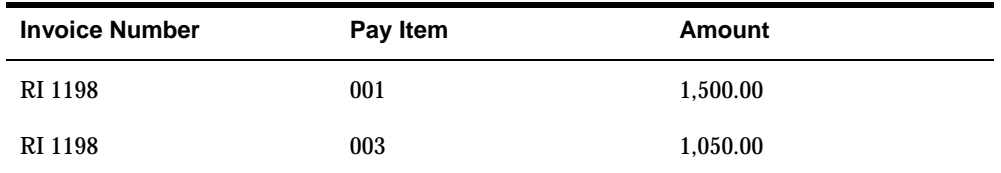

The application was successful because the combination of pay items 001 and 003 equaled the check amount.

The check was deleted and re-entered for 4500.00 using Match on contiguous pay items:

Error Code 2554 – Direct Match Was Not Successful

The system tries to read the pay items in order 001, 002, 003, etc. The pay items that total 4500.00 are 002, 003 and 004.

The check was deleted and re-entered for 450.00 using Match on single pay item:

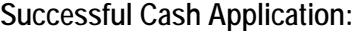

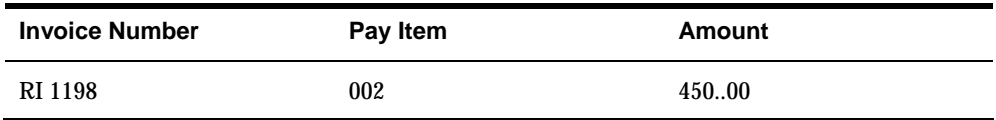

The system reads the open pay items and makes a match.

#### **Discounts**

See Processing Options for A/R Batch Cash (P03550) to clarify how discounts are applied.

#### **Write-Offs**

Write-offs will be allowed if the processing options are set with tolerance amounts and reason codes; and if using Matching Algorithms, Apply to Pay Items in Order is activated. If the amount remaining on an invoice is less than or equal to the amount specified in the processing option the program will write-off the amount and close the invoice. For receipts where the customer pays less than the open amount and the balance remaining open on the invoice is within the write-off amount, the program will create a write-off and close the invoice. The same applies to overpayment of an invoice, if the overpayment amount is within the credit writeoff amount the program will create a write-off and close the invoice.

The following information provides steps for running the DREAM Writer to process batch cash receipts:

- Do not change the data selection or data sequence
- It is recommended that processing option #17 be left blank (to update bank transit number) in order to avoid any erroneous updates with transposed numbers, incorrect data, etc.

When you process batch receipts, the system does the following in sequential order:

- **1.** Searches for the type input code you assigned during entry (whether manually or from the bank tape). If a type input code was not entered, the system searches for the auto cash algorithm from the following files in the following order:
	- Customer Master table (F0301)
	- The Company Constants table (F0010), which is populated from  $A/R$ Constants (P000903)
	- The processing option for Process Batch Receipts (P03550)

If the system cannot locate an algorithm, it either forces an unapplied receipt if the processing option in P03550 is set accordingly, or it generates an error that prints on the exceptions report indicating that it is unable to apply the receipt. In this instance, the receipt would have to be manually reworked.

**2.** Creates records in the  $A/R$  Ledger table (F0311) for batch type R for those items that successfully processed. Unprocessed items remain in the Batch A/R Cash Application table (F0312) until you correct or rework them.

#### **After the Process**

After you process batch receipts to the F0311 you must post them to the general ledger. Any receipts that could not be processed must either be corrected and reprocessed, or applied manually. These, in turn, would create a different cash receipt batch that would also need to be posted.

#### **Additional Notes**

The Post Code in the F0312 will be blank when the receipts are not matched to an invoice. When the receipt is successfully matched to an invoice the Post Code is changed to A. If the match to the invoice is unsuccessful the Post Code is changed to \* and is considered to be in "rework". You will notice in the Process Batch Cash Receipts, P03550, there are versions set up for Rework, in the data selection the Post Code is equal to \*.

If something is in rework, you can go into Batch Cash Receipts Entry and inquire on the receipt and correct whatever was causing it to go into rework. The receipt can also be deleted from the F0312 using this program, if necessary. There is a processing option behind the Batch Cash Receipts Entry that has to do with the creation of the G/L records so be sure that is set to how you populate the RURP3 field in your custom program to load the F0312.

#### **Bringing in A/R Receipts History**

If you are bringing the Invoice History into JD Edwards World through the A/R Batch Invoice Process (F0311Z1 file) a suggestion is to set up a G/L Offset which points to a conversion account for these converted records (CONV). AAI item

would be RCCONV and RBCONV. When you bring in the F0311Z1 and F0911Z1 records for the Invoice History and post it would debit the CONV account for the AE (Automatic Entry) from the F0311Z1 and you would use that same account on the F0911Z1 record for the credit (assumption is that the G/L has already been updated for these records). Then when you bring in the Receipts History for these invoices you would use the CONV account as the "bank account" and when you match the invoices and post it would debit the CONV account (for the "bank" entry) and credit the CONV account for the AE. When you are finished with the History the balance in the CONV account should be zero, if not, something went wrong and you would need to research to see if some entries did not post, etc.

# **Before You Begin**

- Activate the Auto Cash option in the Accounts Receivable Constants (P000903) by entering a value of Y into the Auto Receipts field.
- Ensure the Customer Master record has the following information set up for each customer eligible for lock box processing:
	- Bank Account Information Inquire on the customer number and press F8 to access Bank Accounts by Address where the routing/transit and bank account numbers can be entered. Use a bank type code of C to identify that this information is for a customer (in the field with the column heading T). If the cash receipt is missing the address book number, the combination of bank transit and account numbers must be populated in order to process the record.
	- Enter a value of Y in the Auto Receipt field.
	- Designate an Auto Cash Algorithm. The algorithm must be defined in the User Defined Code table 01/AA.
- Do not change the data selection or data sequence.

# **What You Should Know About**

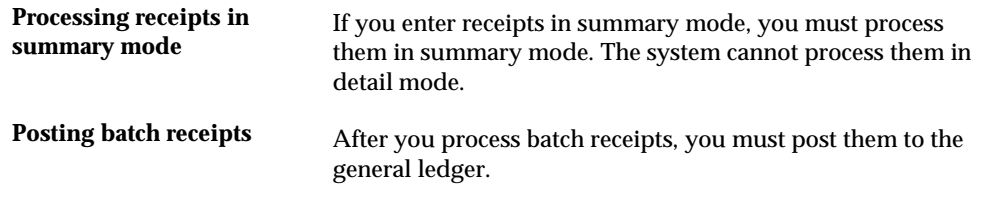

# **Processing Options**

See  $\frac{\text{A}}{\text{R}}$  Batch Cash (P03550).

# **Work with Unprocessed Items**

# <span id="page-274-0"></span>**Working with Unprocessed Items**

When processing batch receipts, there might be items that the system cannot process. For example, you might have designated a receipt to be applied to an invoice, but there is no associated invoice number in the A/R ledger. You must revise unprocessed items to update the A/R Ledger table (F0311).

#### This task consists of:

- [Reviewing Unprocessed Items](#page-274-0)
- **[Changing Unprocessed Items](#page-276-0)**
- [Reviewing Batch Receipts Activity](#page-277-0)

# **Reviewing Unprocessed Items**

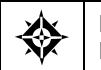

From Accounts Receivable (G03), choose **Automatic Receipts Processing**  From Automatic Receipts Processing (G0313), choose **Rework Unprocessed Items** 

You can review two levels of information when working with unprocessed items. You can:

- Review a list of unprocessed batches
- Review detail within a batch

#### **Reviewing a List of Unprocessed Batches**

When you review unprocessed items that might need to be updated, you can display a list of batches based on your user ID, a batch number, a date range, and so on.

### **To review a list of unprocessed batches**

#### On Rework Unprocessed Items

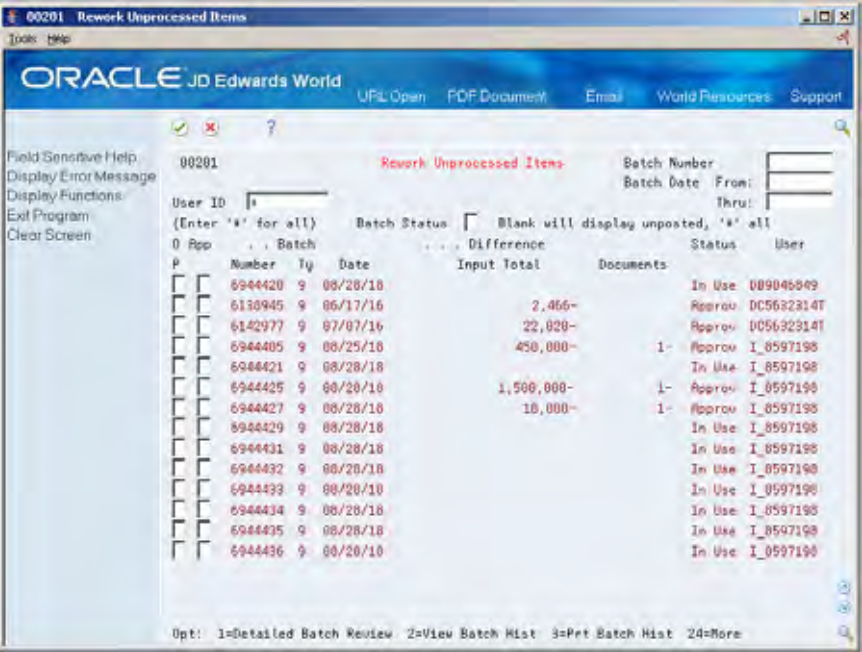

Display all batches for all users, or complete any of the following fields to limit the information displayed:

- User ID
- **Batch Number**
- **Batch Date From**
- **Batch Date Thru**

### **Reviewing Detail within a Batch**

In addition to reviewing a list of unprocessed batches, you can review transaction detail within a specific batch of receipts. For example, you might want to review the number of unprocessed receipts within a batch and the total gross amount of the batch.

#### **To review detail within a batch**

On Rework Unprocessed Items

- **1.** Display the appropriate list of batches.
- **2.** Choose the Detailed Batch Review option next to the appropriate batch to access Unprocessed Item Review.

<span id="page-276-0"></span>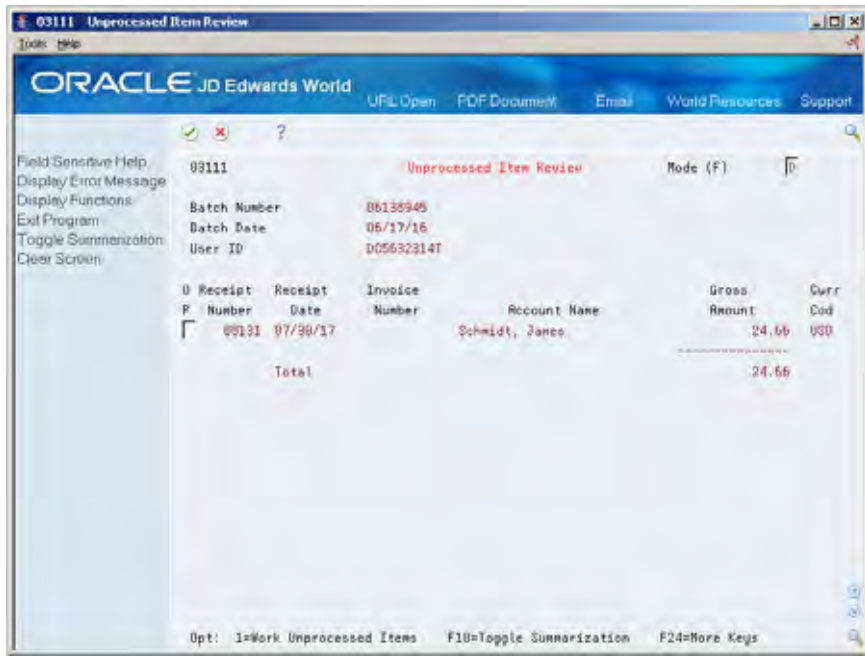

# **Changing Unprocessed Items**

You can change or "rework" various information on an unprocessed item. For example, you might want to change a G/L date or a bank account number that was entered incorrectly in the Batch A/R Cash Application table (F0312).

When you change an unprocessed item, it no longer appears on Unprocessed Item Review.

**To change an unprocessed item** 

On Rework Unprocessed Items

- **1.** Display the appropriate list of batches.
- **2.** Choose the Detailed Batch Review option next to the appropriate batch to access Unprocessed Item Review.
- **3.** On Unprocessed Item Review, choose the Work Unprocessed Items option next to the appropriate receipt number to access Cash Receipts Entry.

<span id="page-277-0"></span>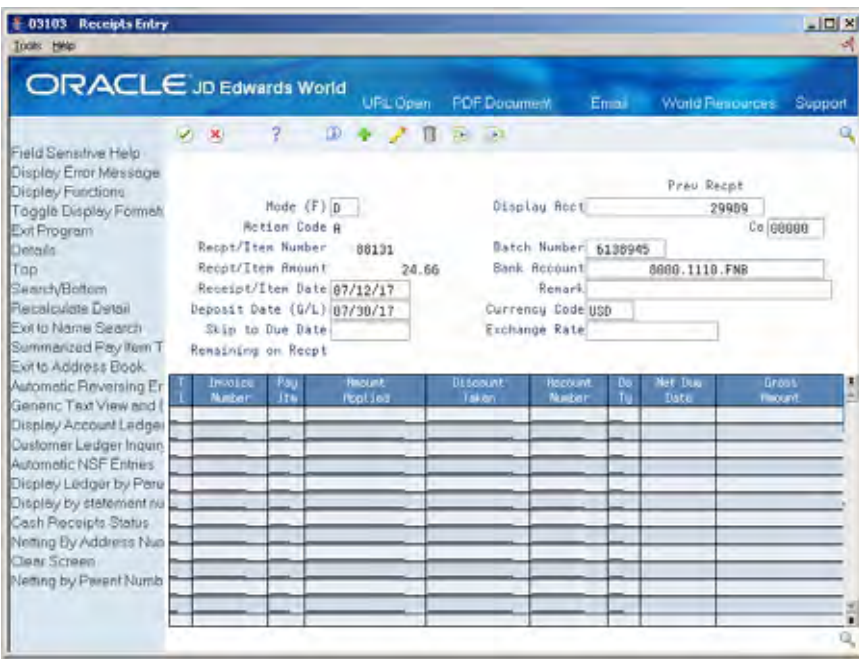

**4.** On Cash Receipts Entry, make the necessary changes to the unprocessed item.

You cannot change the following information:

- Receipt/Item Number
- Receipt/Item Amount

# **What You Should Know About**

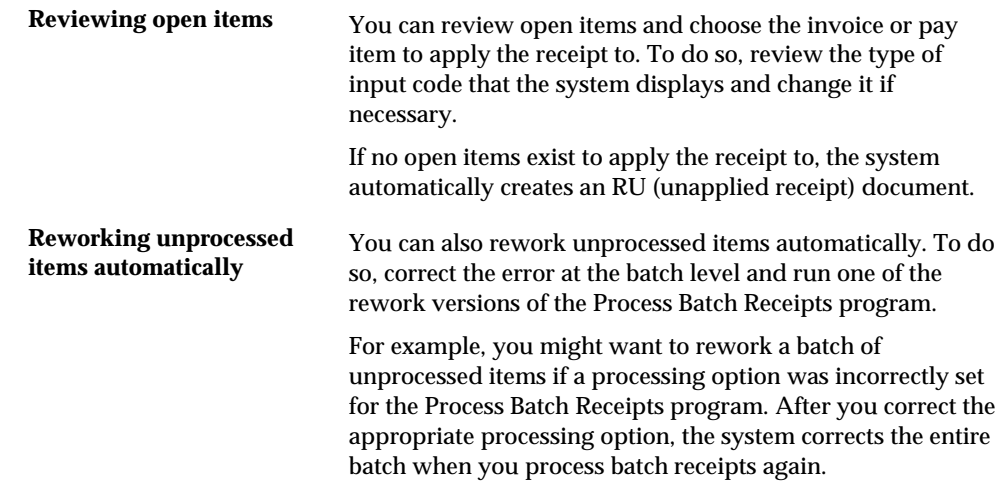

# **Reviewing Batch Receipts Activity**

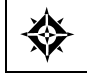

From Accounts Receivable (G03), choose **Automatic Receipts Processing**  From Automatic Receipts Processing (G0313), choose **Batch Receipts Activity Register**  To review your batch receipts activity, run the Batch Receipts Activity Register program.

Reviewing batch receipts activity consists of:

- Reviewing the bank deposit journal
- **Reviewing receipt application activity**

Two versions of the Batch Receipts Activity Register report are available:

- Bank Deposit Journal
- **Receipt Application Activity Report**

The difference between the two versions is the data selection. Do not change the data sequence on either version.

#### **Reviewing the Bank Deposit Journal**

To review a list of all unprocessed items in the Batch A/R Cash Application table (F0312), run the Bank Deposit Journal version. This lists the items that are not approved for posting.

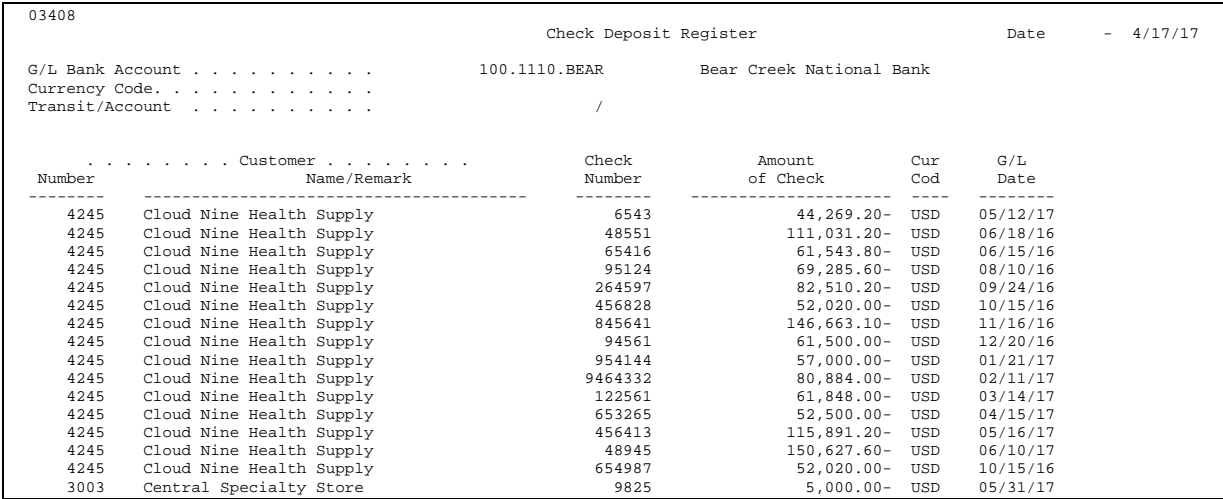

### **Reviewing Receipt Application Activity**

To review all processed items in the following tables, run the Receipt Application Activity version:

- Batch  $A/R$  Cash Application
- $A/R$  Ledger

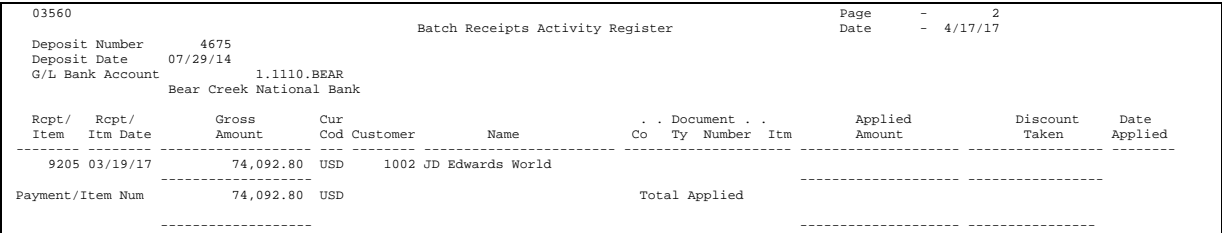

**Credit and Collections Management** 

# **Overview to Credit and Collections Management**

# **Objectives**

- To set up information for credit and collection management
- To update A/R information for credit and collection management
- To determine the average number of days a customer is late in paying invoices
- To locate summarized information about the status of an account
- To review and work customer accounts for credit management
- To create credit reporting tapes
- To review and work past-due accounts for collection management
- To print credit and collections reports

# **About Credit and Collections Management**

Effective management of credit and collections information is fundamental to an Accounts Receivable department. The JD Edwards World Accounts Receivable system offers a variety of features to help manage your receivables. You can set up and define information to meet the specific needs of your business.

Credit and collections management consists of:

- Setting up credit and collection information
- $\blacksquare$  Updating A/R information for customer analysis
- **Determining average days late**
- **Reviewing account status information**
- Managing credit information
- Creating credit reporting tapes
- Managing collections information
- Printing credit and collections reports

The following lists the various ways to effectively manage your credit and collections information.

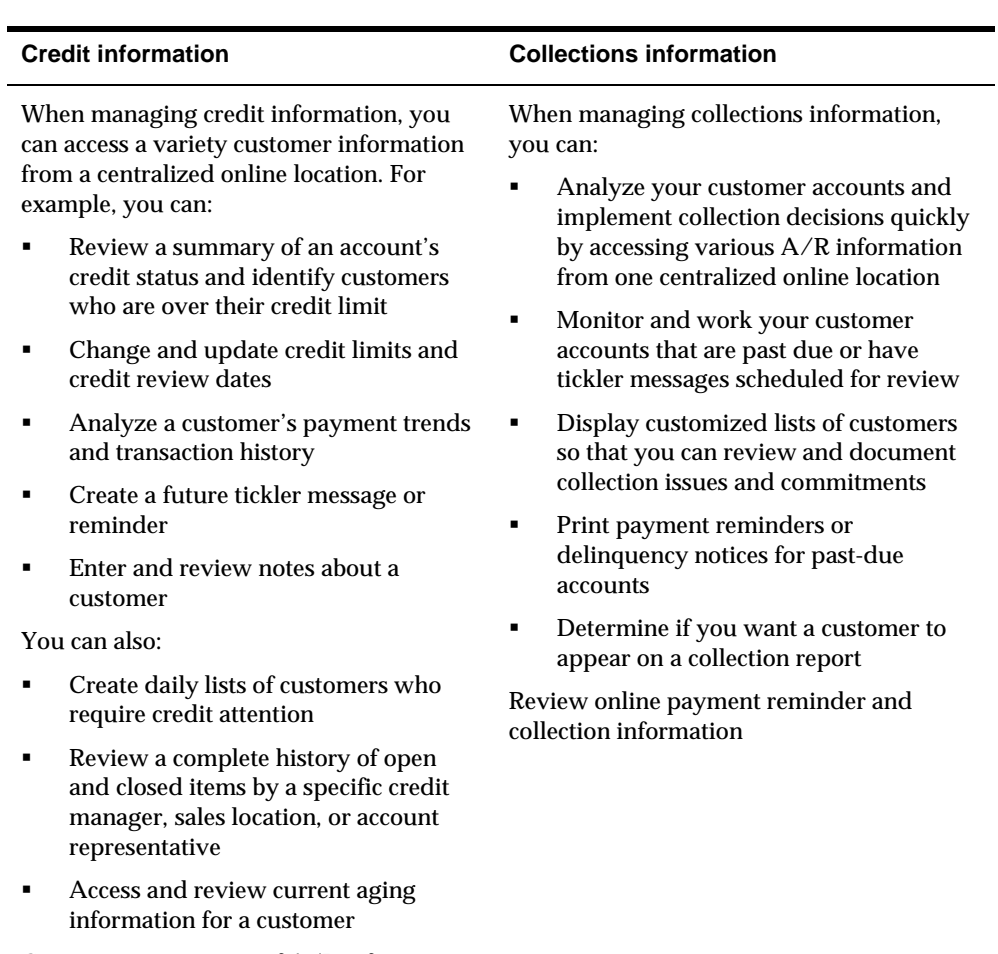

Create magnetic tapes of A/R information about customers to send to credit agencies

# <span id="page-284-0"></span>**Set Up Credit and Collection Information**

# **Setting Up Credit and Collection Information**

Before you can manage credit and collection activity on a customer's account, you must set up various types of credit and collection information. This task consists of:

- [Defining Finance Charges](#page-284-0)
- [Defining a Credit Limit](#page-285-0)
- [Defining Collection Information](#page-286-0)
- Setting Up Category Codes for  $A/R$
- [Setting Up Credit Messages for A/R](#page-287-0)

# **Defining Finance Charges**

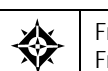

From Accounts Receivable (G03), choose **Customer & Invoice Entry**  From Customer & Invoice Entry (G0311), choose **Customer Master Information** 

As part of your collection activities, you might want to assess finance charges on overdue invoices. To do so, you must define the percentage that the system uses to calculate finance charges.

# <span id="page-285-0"></span>**To define finance charges**

On Customer Master Information, P01053,

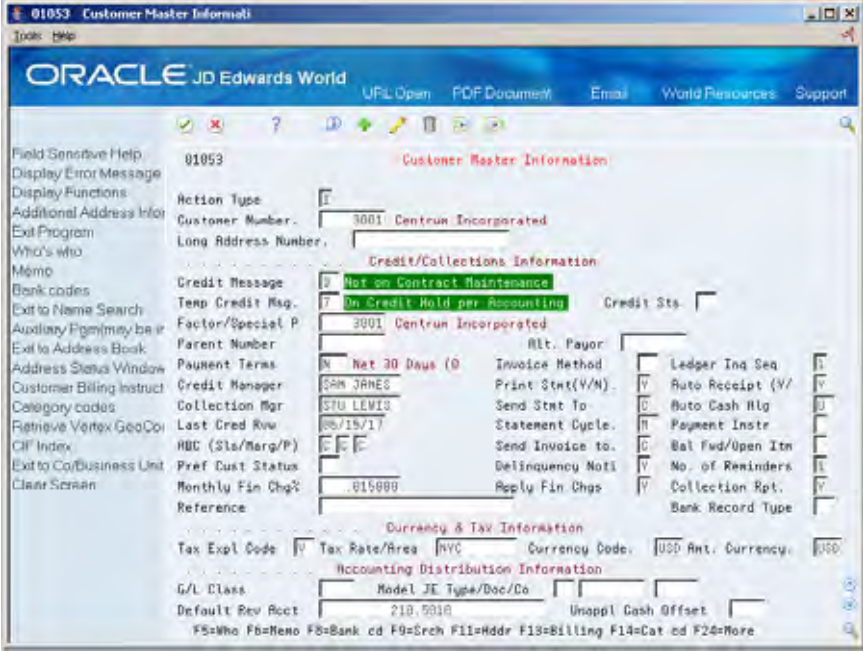

Complete the following fields:

- **Monthly Finance Charge Percentage**
- **Apply Finance Charges**

### **See Also**

*Entering Customers (P01053)* 

# **Defining a Credit Limit**

If you give a customer the option of purchasing goods or services "on account," you might want to define a credit limit. To do so, specify an amount in the customer master record.

### **To define a credit limit**

On Customer Master Information

Complete the following fields:

- Credit Manager (optional)
- **Last Credit Review Date**
- Credit Limit The credit limit is the maximum negative balance that a customer is allowed.

### <span id="page-286-0"></span>**What You Should Know About**

A zero or blank amount is considered no credit allowed for the customer. If an unlimited credit limit is desired, the user can set a maximum limit by entering a large number, such as 999999999999999.

### **See Also**

*Entering Customers (P01053)* 

# **Defining Collection Information**

Before you can send a customer a reminder about an overdue invoice or include a customer on a collection report, you must define collection information in the customer master record.

#### **To define collection information**

On Customer Master Information

Complete the following fields:

- Collection Manager (optional)
- Number of Reminders
- **•** Collection Report

#### **See Also**

- *Entering Customers (P01053)*
- *Setting Up Text for Payment Reminders (P03280)*

# **Setting Up Category Codes for A/R**

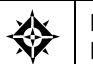

From Address Book (G01), enter 29 From Address Book Setup (G0141), choose **Address Book Category Codes** 

Before you can review credit information for a customer, you must set up category codes 1 and 2 in the Address Book system. This enables you to define specific groups for online review and reporting purposes. For example, you might want to set up groups for:

- All customers for a branch office (category code 1)
- All customers associated with a specific account representative (category code 2)

<span id="page-287-0"></span>**To set up category codes for A/R** 

**1.** Access the appropriate list of address book category codes.

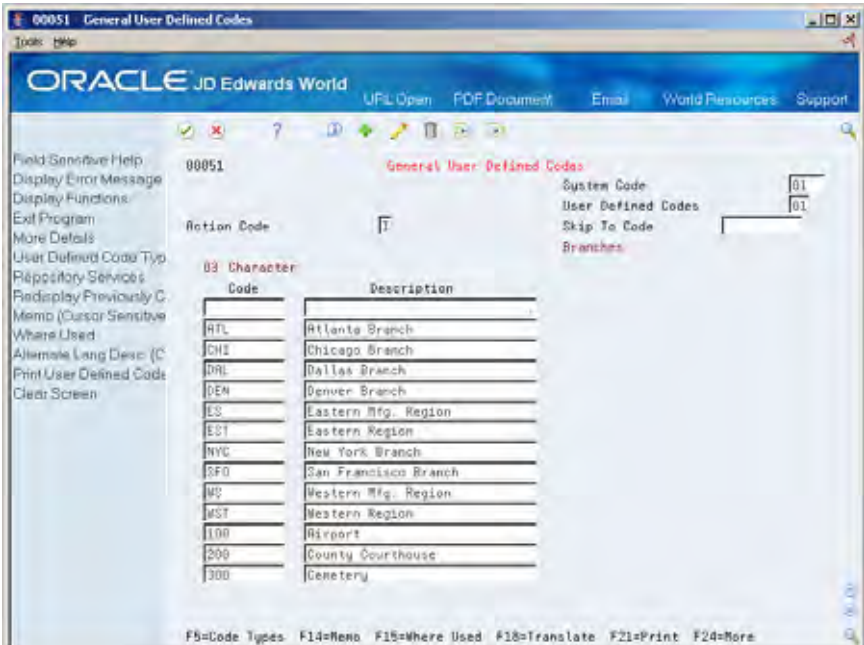

**2.** Follow the steps to set up a user defined code.

### **See Also**

- *About Category Codes (P00051) in the Address Book Guide*
- *Setting Up User Defined Codes for A/R (P00051)*

# **Setting Up Credit Messages for A/R**

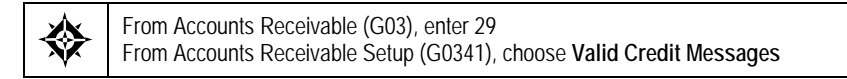

Before you assign a credit message to a customer, such as *Over credit limit*, you must set up the message. The message appears when you access the customer's address book record through any of the A/R programs. This could be through invoice processing, cash receipts, customer master and so on.
# **To set up credit messages for A/R**

#### On Valid Credit Messages

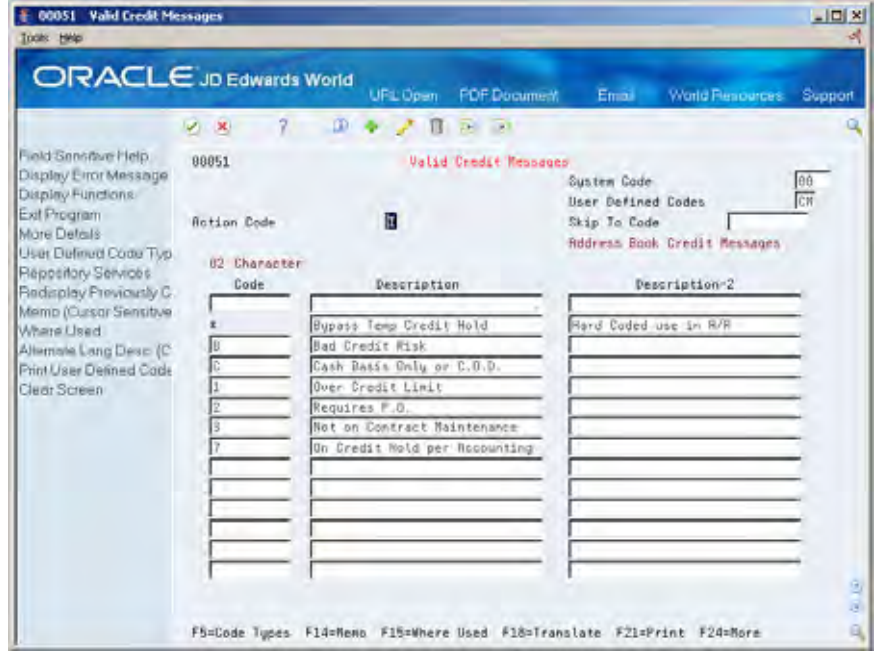

Follow the steps to set up a user defined code.

# **See Also**

*Setting Up User Defined Codes for A/R (P00051)* 

# **Update A/R Information for Customer Analysis**

# **Updating A/R Information for Customer Analysis**

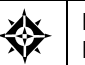

From Accounts Receivable (G03), choose **Credit/Collection Management**  From Credit & Collection Management (G0315), choose **Credit Analysis Refresh** 

To effectively analyze and manage account activity for a customer, you should update the customer's A/R information. To do so, run Credit Analysis Refresh (P03525) at the beginning or end of each business day. This ensures that the credit and collections information for the customer is current.

When you run Credit Analysis Refresh, the system includes all the customers with an open balance (regardless of whether the balance is past due) in the A/R Cash Management worktable.

After you run Credit Analysis Refresh, you can determine which customers:

- Are over their credit limit
- Are due for a credit review
- **Have overdue balances on their account**
- Are due for a collection review

When you run Credit Analysis Refresh, the system gathers information from the following tables and then updates the  $A/R$  Cash Management worktable (F0315):

- A/R Ledger (F0311)
- Customer Master (F0301)
- Electronic Mail (F0113)

If you update parent information and do not run Update A/R from Address Book (P03802) before running Credit Analysis Refresh, you might have customers who are associated with two or more parent records. This can result in duplicate records for the same customer.

#### **Temporary Credit Messages**

The Credit Analysis program also updates the temporary credit messages on Customer Master Information based on the settings of the Temporary Credit Messages processing options for the program.

The following graphic illustrates the types of information that the system updates in the A/R Cash Management worktable.

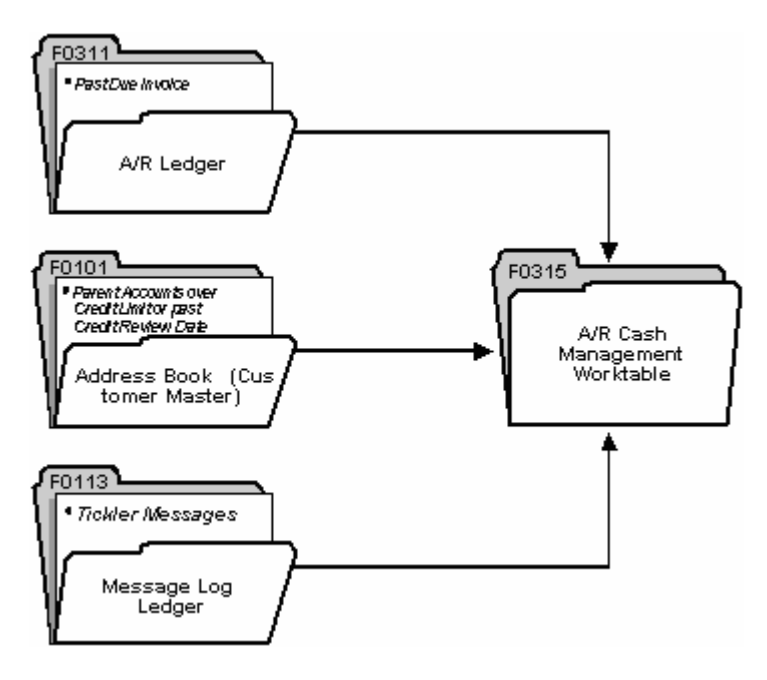

# **Example: Updating Credit Messages**

The following example shows a customer record before and after it is updated by the Credit Analysis Refresh program.

#### **Before**

On Customer Master Information, both the credit message and temporary credit message information is blank for customer 3333.

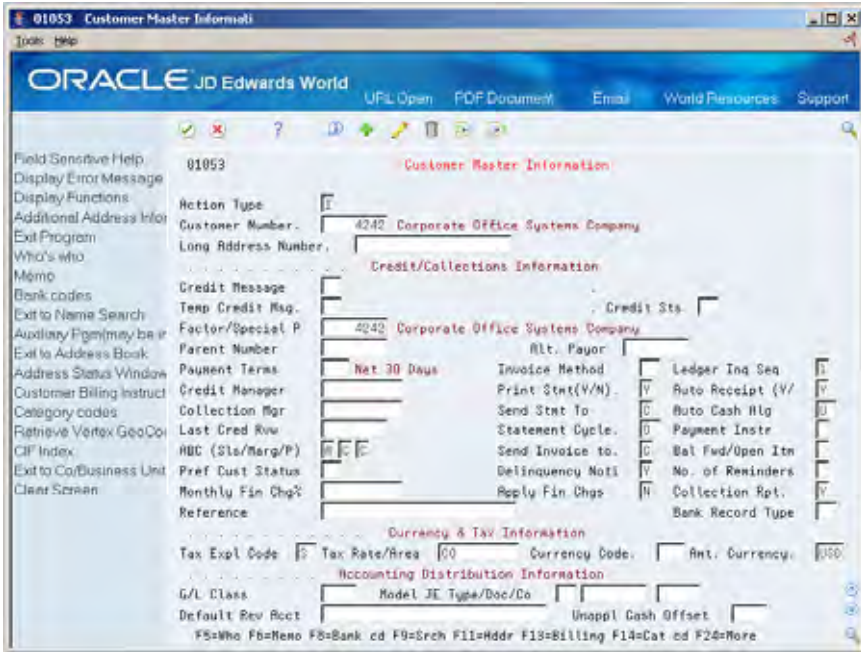

#### **After**

Notice that the temporary credit message code is now set to 7, *On Credit Hold per Accounting*. Customer 3333 has an invoice that is past due within the 91-to-120-day aging category. The permanent credit message remains unchanged.

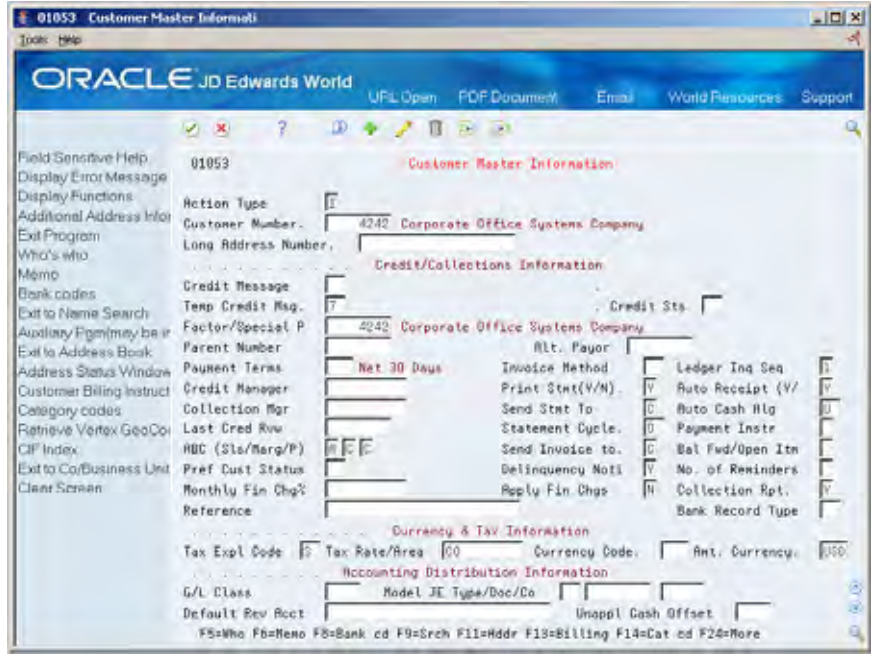

### **Technical Considerations**

When you run Credit Analysis Refresh, the system creates a minimum of four records in the A/R Cash Management table (F0315) for each customer. For example, if you enter one invoice for customer 1234 for company 00001, the system creates the following records in the table:

- One record for the child information  $(RTPART = C)$  for the company that the invoice was entered against (RTCO = 00001).
- One record for the child information  $(RTPART = C)$  for company 00000. The system uses the record for company 00000 to total the information for all company records.
- $\blacksquare$  One record for the parent information (RTPART = P) for the company that the invoice was entered against (RTCO = 00001). Even if you do not use parent/child relationships, the system still generates a parent record.
- One record for the parent information (RTPART = P) for company 00000 (RTCO = 00000). The system uses the record for company 00000 to total the information for all company records.

If you had invoices entered for multiple companies, the system would generate additional records, one record for each company for both the child and the parent.

### **Before You Begin**

- **Run the Update A/R from Address Book program to ensure that the A/R** Ledger table contains current information.
- Use processing options for this program to define the aging criteria. You may either use Accounts Receivable Constants to specify how the system ages your customer's invoice information or set up the aging criteria in the specific aging processing options. For example, you define the following information that the system uses to determine whether an account is delinquent and if it is, the number of days it is delinquent:
	- The aging method
	- The date that the aging is based on
	- The beginning and ending aging categories

See *Setting Up Accounts Receivable Constants* for information about setting up A/R aging information.

#### **Processing Options**

See [Credit Analysis Refresh \(P03525\).](#page-730-0)

#### **Data Selection and Sequence**

Do not change the data selection and sequence for this program. You can run the DEMO version to include customers with zero balances in the worktable.

# **Determine Average Days Late**

# **Overview**

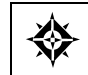

From Accounts Receivable (G03), choose **Credit/Collection Management**  From Credit & Collection Management (G0315), choose **Recalculate Average Days Late** 

Recalculate Average Days Late (P03830) calculates the average days to pay for each customer based on the A/R Ledger file (F0311) payment history for that customer. The average days late is maintained in the Customer Master file (F0301) and is available for review through Account Status Summary (P03203).

The average days are based on the invoice net due date rather than the invoice date. Therefore it is possible to have plus and minus average days to pay. A customer who pays ahead of schedule would have negative average days to pay. A customer who always pays exactly on time would have zero average days to pay. A customer whose account is delinquent would have a positive number of days to pay.

# **Calculations**

The Recalculate Average Days Late program (P03830) uses the following steps in its calculations. Field descriptions and names are noted in parentheses.

- **1.** Using the required data selection, the system retrieves invoices that are paid or partially paid. This excludes adjustment records (TRTC  $=$  A or W) and the original unapplied cash document (DCT = RU).
- **2.** The software compares the invoice Net Due Date (DDJ) to General Ledger Date (DGJ) to determine the number of days late for each invoice, except in the case of a spread transaction (TRTC = S). If unapplied cash payments are spread to an invoice, those records (document type RS) will trace back to their original Unapplied Cash receipt record (document type  $RU/RC$ ), and use the  $G/L$  date of the RU/RC record to calculate the number of days to pay.
- **3.** After calculating the number of days to pay for each invoice, the program multiplies the number of days to pay by the amount on each receipt (AG) to determine the weighted days late for that receipt.
- **4.** The program sums the receipt amounts and the weighted days for each customer, and then divides the weighted days by the customer's total receipts to determine weighted average days late.
- **5.** The average days to pay for the parent is calculated by accumulating the TOTAL weighted days for all children, including the parent, and dividing by the TOTAL RC dollars received for all children, including the parent and placing the value in the average days to pay parent field. This value can be

viewed via the Account Status Summary screen (P03203) by inquiring on the parent.

**6.** The program updates the number calculated in Step 4 to the Average Days Late field (AVD) in the Customer Master table (F0301) and can be viewed in Account Status Summary (P03203).

#### **Example:**

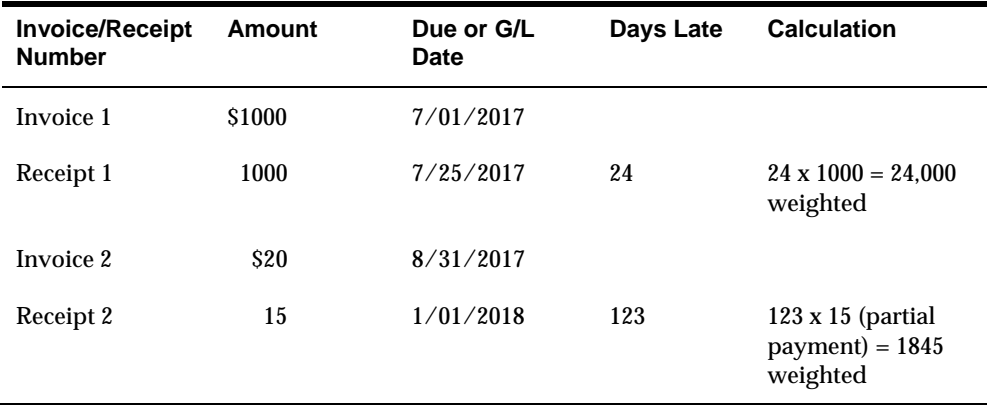

 $24,000 + 1845 = 25,845$  total weighted days

 $1000 + 15 = $1,015$  total receipts

Weighted Average Days Late:  $25,845 / 1,015 = 25$ 

**Note:** RU documents are not included until they are spread. After they have been spread, the program uses the G/L date of the RU/RC document as the receipt date.

If the Recalculate Average Days to Pay program has data selection limiting invoices by due date, only invoices that meet those criteria in the data selection and their corresponding RC check records will be used to calculate the average days to pay.

#### **Spread Example:**

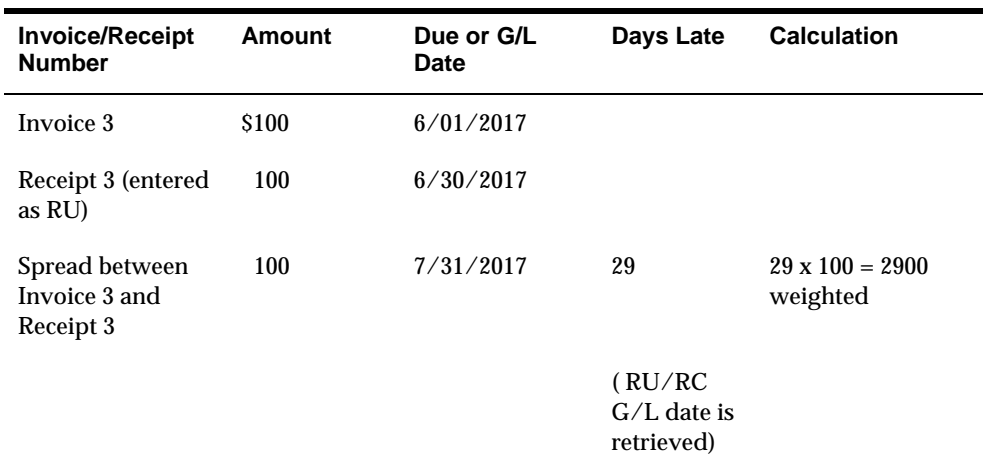

Total weighted days: 2900

Total receipts: \$100

Weighted Average Days Late: 2900/100 = 29

#### **DREAM Writer Considerations**

The DREAM Writer data selection can be used to specify the amount of invoice history you want to include in the average days to pay computation.

A mandatory selection is set up to include only those invoices where the open amount does not equal the gross amount; that is, only invoices that have either been paid or partially paid.

If invoice due date is set to \*ALL in the DREAM Writer, average days to pay is calculated on inception to date account detail unless the detail has been purged previously.

#### **Guidelines**

Adjustments, write-offs and open unapplied cash receipts on a customer's account are not included as part of the "average days to pay" calculation.

# **Calculate High Balance**

## **Overview**

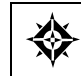

From Accounts Receivable (G03), choose **Credit/Collection Management**  From Credit & Collection Management (G0315), choose **Calculate High Balance** 

Calculate High Balance (P03526) calculates the highest open amount total, at the time the program is executed, for each customer, based on the A/R Ledger file (F0311) or the A/R As of file (F0311A). The High Balance (A5AHB) and Date of High Balance (A5DHBJ) fields in the Customer Master file (F0301) will be updated if the current open amount total is greater than the existing High Balance amount for the customer. The two fields, High Balance and Date of High Balance are available for review through Credit Granting & Management (P0305).

There are two methods to calculating the High Balance amount. The default method is the Current Day method, and the alternate method is the As Of method. There are two DEMO versions. The first version is for the Current Day calculation, which has the based on file set to the F0311. The second version is for the As Of calculation, which has the based-on file set to the F0311A, and the processing option set to a '1' to perform As Of processing.

#### **Current Day Method**

The Current Day method calculates the current open amount at the time the program is executed. All open amounts in the A/R Ledger file (F0311) for the customer account (RPAN8) are totaled and compared to the High Balance amount (A5AHB) in the F0301. If this current day calculation is greater than the existing amount, then the High Balance amount field will be updated with the new amount and the Date of High Balance field (A5DHBJ) will be updated with the current system date.

The Current Day method requires the user to execute this program daily to ensure accurate daily high balance calculations. It is recommended this program be set up to run as an unattended nightly operation. If this job fails to run for one day, there is no recovery option for the missed processing day.

#### **As Of Method**

The As Of method uses the same calculation as the Current Day method, except the As Of work file (F0311A) is used. When using the As Of method, if the calculated open amount is greater than the amount in the High Balance field (A5AHB), the new amount will be updated. The Date of High Balance field (A5DHBJ) will be updated from the As Of Data Area, AR311A.

If the As Of method is set up as an unattended nightly operation, it is recommended that Date File Generation (P03900) be set up also, as this is the program that builds the 'As Of' work file. Date File Generation must complete its processing prior to the Calculate High Balance being executed. If a day's processing is missed when using the As Of method, you need to run Date File Generation for the missed day and rerun the Calculate High Balance program.

# **Multi-Currency**

When currency processing is activated, the domestic currency of the transaction is compared to the Amount Currency field (A5CRCA) in the Customer Master. If the currency codes are different, the open amount is converted to the Amount Currency. The conversion/exchange rate effective date is based on the current system date when using the Current Day method. The As Of Data Area date is used as the conversion/exchange rate effective date for the As Of method.

Once the amounts are converted and totaled, the total amount is compared to the existing high balance. If the converted total amount is greater, it will replace the existing high balance amount. The Date of High Balance will be updated with the current system date for the Current Day method. The data area AR311A date will be used when using the As Of method.

# **Guidelines**

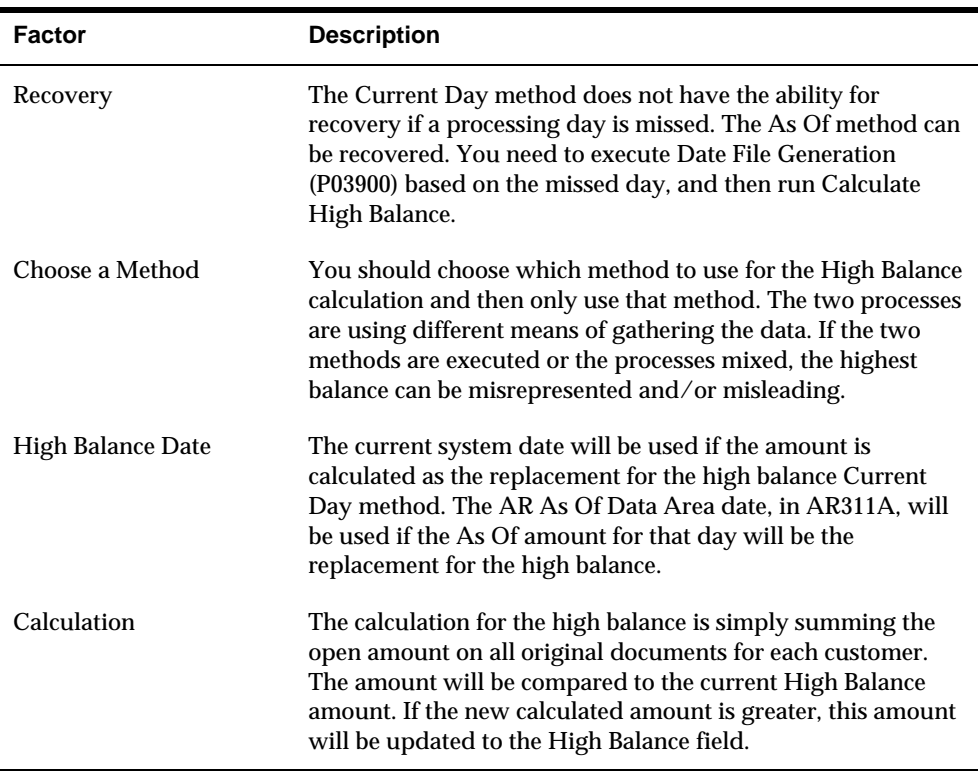

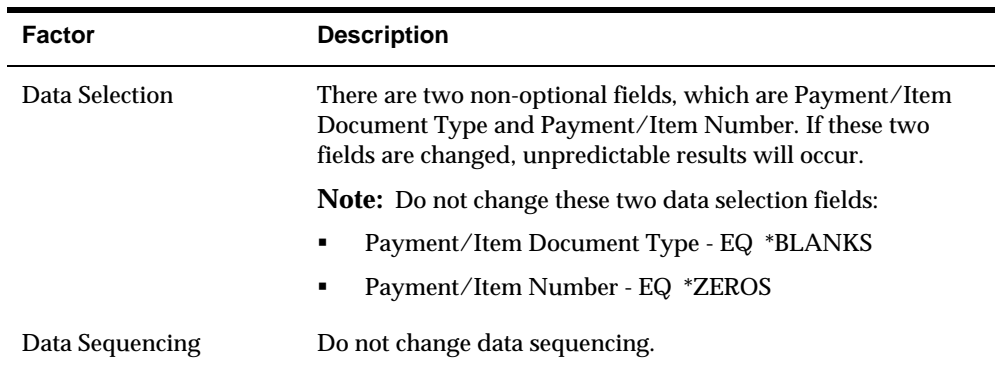

# **Processing Options**

See [Calculate High Balance \(P03526\)](#page-736-0).

# **Review Account Status Information**

# **Reviewing Account Status Information**

From Accounts Receivable (G03), choose **Customer & Invoice Entry**  From Customer & Invoice Entry (G0311), choose **Account Status Summary** 

You can review summarized information about a customer's account or a parent account, such as the total open amount or dates of the first and last invoice using Account Status Summary, P03203.

Reviewing account status information consists of:

- [Reviewing Aged "As of" Information](#page-303-0)
- [Reviewing Real-Time Information](#page-304-0)

#### **Before You Begin**

- **Run the Credit Analysis Refresh program (P03525) to update account** information that is displayed in "As Of" mode.
- Set the processing option for process aging to have either the "As Of" mode as the default display or the "Real Time" mode for the default display.

## <span id="page-303-0"></span>**What You Should Know About**

**Multi-Currency** If a customer uses multiple currencies, the system associates decimals with amounts by:

- Specific units (ledger type BU, AU, and so on). This is determined by the data display decimals in the data dictionary.
- **Individual transaction amounts that represent the** foreign currency. This is determined by the currency of the transaction (ledger type CA or Mode F).
- Summary amounts that represent the foreign currency of the last currency code associated with a particular total.
- Individual transaction amounts or summary amounts that represent the domestic currency of the company.

The currency code or company you specify on Account Status Summary determines the decimals for aging and open amounts (real-time only).

The amount currency you define in the customer record determines how the system uses decimals for the following amounts:

- Invoiced this year
- Invoiced prior year
- Last paid amount

# **Reviewing Aged "As of" Information**

You can review the status of an account as of the last time you ran the Credit Analysis Refresh program. The system displays aging information on Account Status Summary according to the processing options you set for Credit Analysis Refresh.

"As Of" aging information is stored in the A/R Cash Management worktable (F0315) and the Customer Master table (F0301).

### <span id="page-304-0"></span>**To review aged "as of" information**

On Account Status Summary

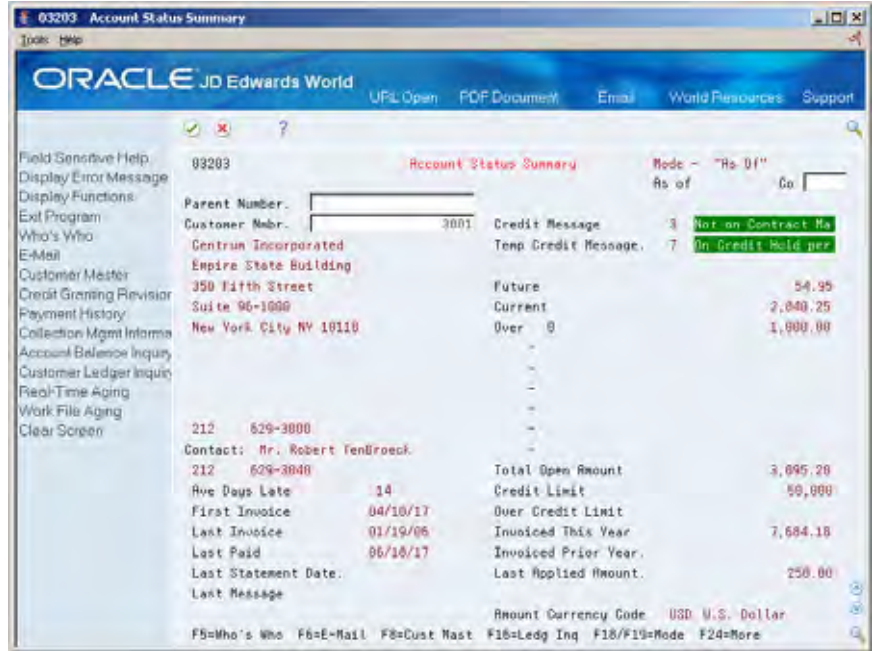

- **1.** Complete one of the following fields:
	- **Parent Number**
	- Customer Number
- **2.** Complete the following optional field:
	- **Company**
- **3.** Depending on how your default display mode is set, toggle to "as of" mode using the Mode function (F19).

# **Reviewing Real-Time Information**

You can view the status of an account as of a specific date. For example, if you enter today's date, the information is current as of today.

The real-time information that displays on Account Status Summary is stored in the A/R Ledger (F0311) and Customer Master tables. Because the A/R Ledger table contains more records then the A/R Cash Management worktable, the system might take longer to display information.

#### **To review real-time information**

On Account Status Summary

- **1.** Complete one of the following fields:
	- **Parent Number**
- Customer Number
- **2.** Complete the following optional field:
	- **Company**
- **3.** Depending on how your default display mode is set, toggle to "real time" mode using the Mode function (F18).

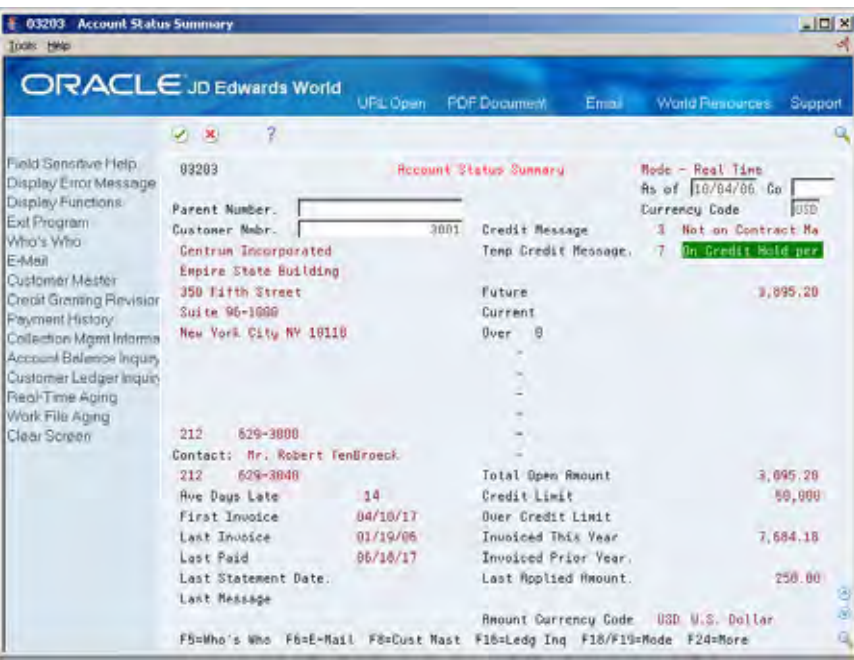

- **4.** Change the following optional field:
	- As of Date

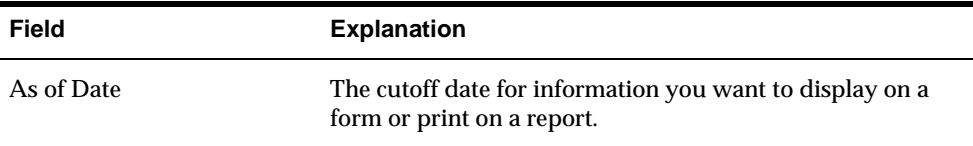

# **Processing Options**

See **Account Status Summary (P03203)**.

#### **See Also**

*Update A/R Information for Customer Analysis Refresh* 

# **Manage Credit Information**

# <span id="page-306-0"></span>**Managing Credit Information**

After you send an invoice to a customer for goods or services that are bought "on account," you might want to manage the customer's credit information. For example, you might want to view which parent accounts are due for a credit review, or you might want to increase the customer's credit limit. You manage credit information for a customer at the parent level.

Managing credit information consists of:

- [Reviewing Customer Accounts](#page-306-0)
- [Working Customer Accounts](#page-311-0)
- [Reviewing Account Balances](#page-313-0)

# **Reviewing Customer Accounts**

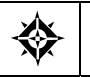

From Accounts Receivable (G03), choose **Credit/Collection Management**  From Credit & Collection Management (G0315), choose **Credit Manager** 

To determine whether a customer is over its credit limit, review the customer's account. This is the first task in managing credit information.

You can review an account (parent) that exceeds its credit limit by specifying:

- Address book category code 1 (location or branch)
- Address book category code 2 (account representative)
- Credit manager
- Collections manager

When you review a customer's account, you can determine if the customer is due for a credit review.

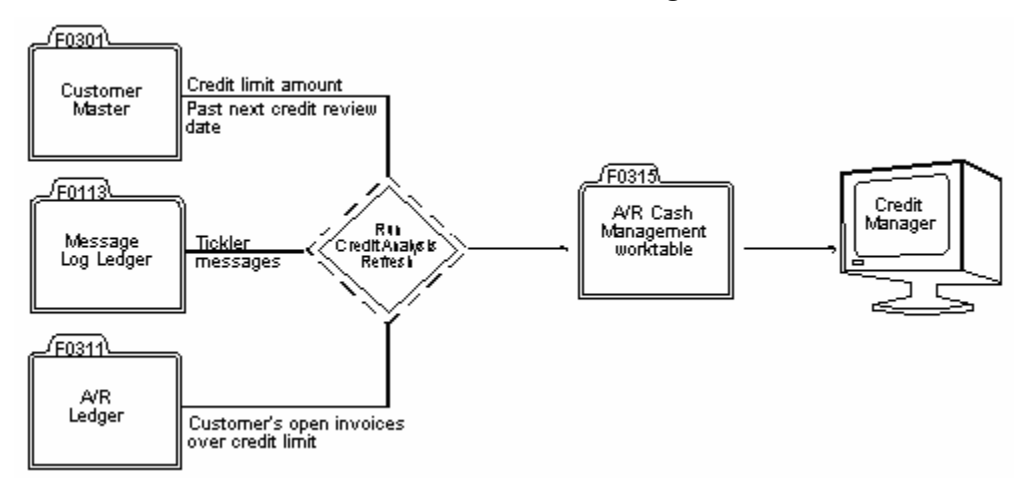

The following graphic illustrates the information that the system displays when you view credit information and where that information originates.

Credit information is stored in the following tables until the system updates the A/R Cash Management worktable (F0315):

- Customer Master (F0301)
- Message Log Ledger (F0113)
- $A/R$  Ledger (F0311)

### **Before You Begin**

 Run the Credit Analysis Refresh program (P03525) to ensure that the credit information you review is current.

## **To review customer accounts**

On Credit Manager (P03215)

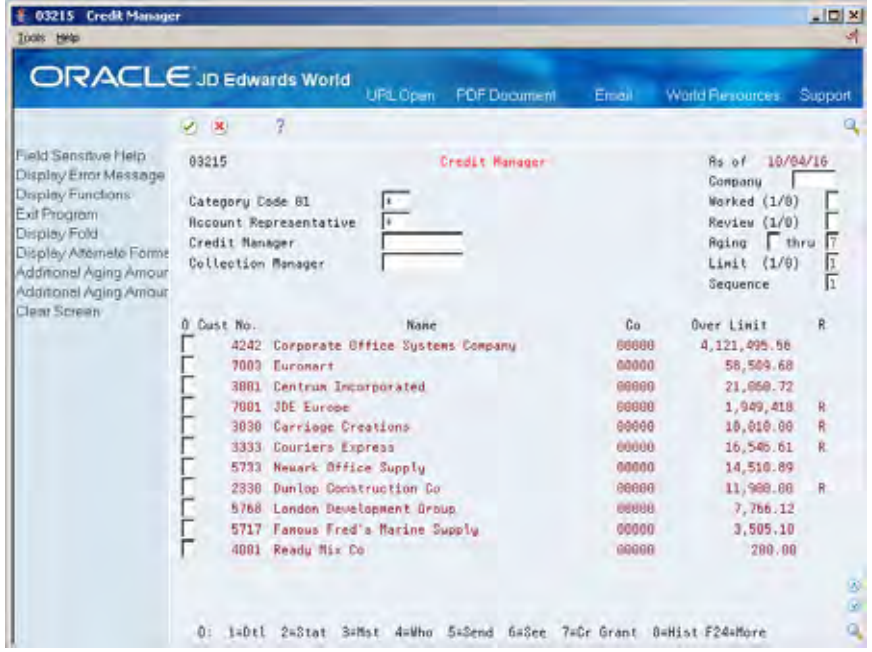

- **1.** Display all customers who are over their credit limit, or complete any of the following fields to limit the information displayed:
	- **Branch**
	- Account Representative
	- Credit Manager
	- **•** Collection Manager
	- Company
	- Worked
	- **Review**
	- Aging (From)
	- Aging (Thru)
	- **Limit**
	- **Sequence**
- **2.** To review the total amount due and aging information, use the Alternate Format function (F15), then move forward or backward through the aging information using the Display Aging Forward/Backward function (F16/F17).

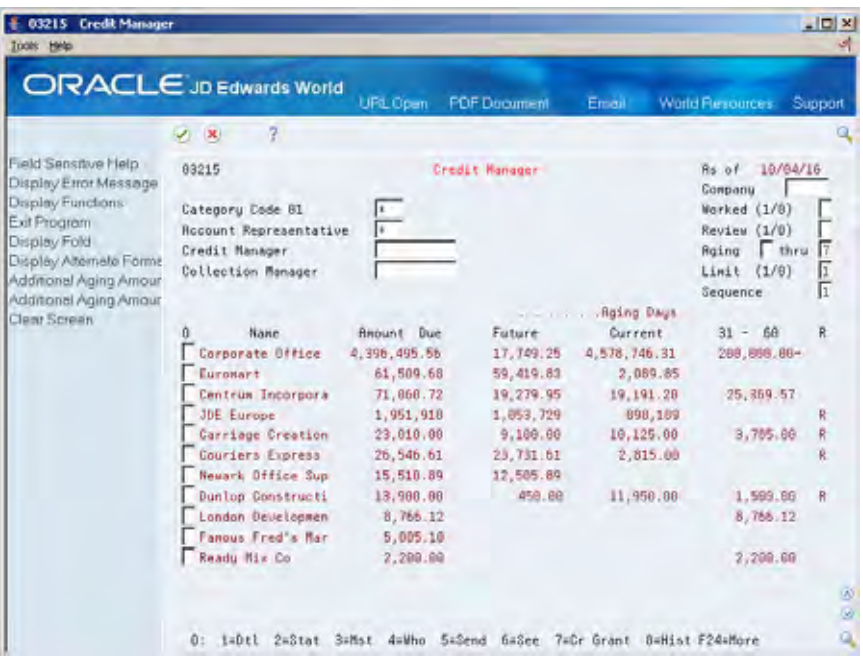

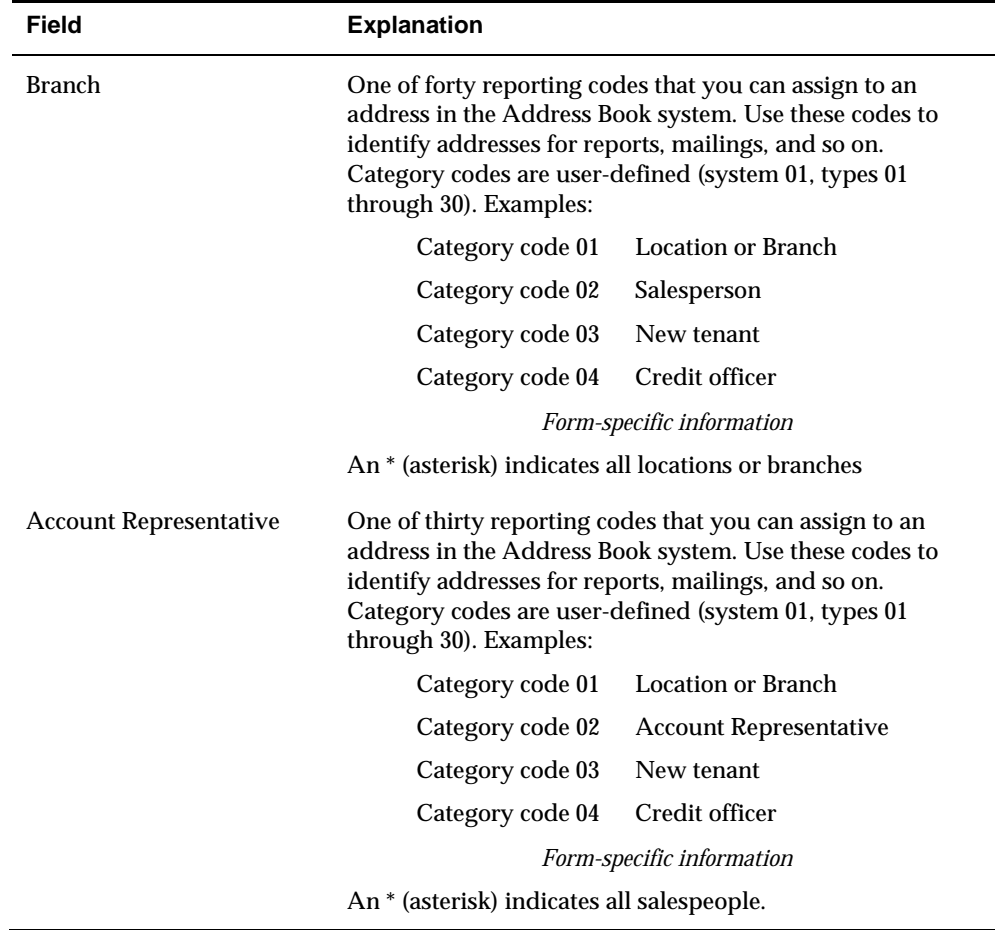

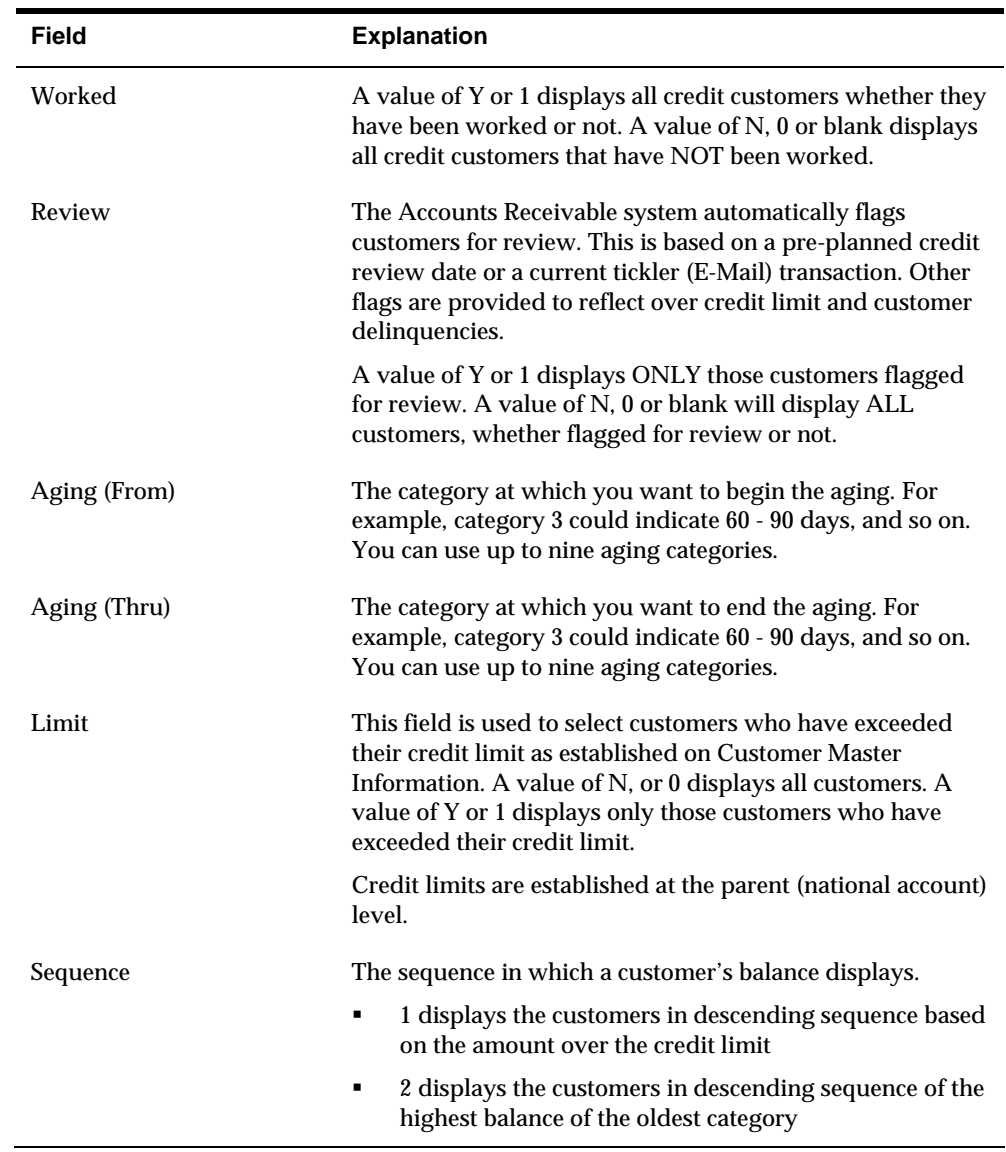

## **What You Should Know About**

**Reviewing additional From Credit Manager you can access additional information customer information** that might be useful when reviewing a customer's account by entering an option in the Option field next to the Customer . For example, you can access:

- Summarized account information, such as the date of the first and last invoice
- **•** Detailed customer ledger information
- **Detailed payment history**
- Electronic mail reminders with tickler dates

<span id="page-311-0"></span>**Multi-Currency** If you specify a company, the system uses the decimals of that company's currency to display amounts. If you do not specify a company, the system uses the amount currency specified in the customer record.

# **Working Customer Accounts**

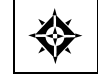

From Accounts Receivable (G03), choose **Credit/Collection Management**  From Credit & Collection Management (G0315), choose **Credit Granting & Management** 

When managing credit information for a customer, the second task is to work the customer's account. When working an account, you might review and change the following for the customer at the parent level:

- A customer's credit limit
- The date of the next credit review
- A tickler message about any action you take

An account is considered "worked" after you change the date of the next credit review or enter a message about the account's status.

When you revise the credit limit or next review date for a parent customer, the system updates the Customer Master table. However, the system does not update the following until you run the Credit Analysis Refresh program (P03525):

- Open amounts for the customer
- The amount over the credit limit

## **To work customer accounts**

#### On Credit Granting & Management

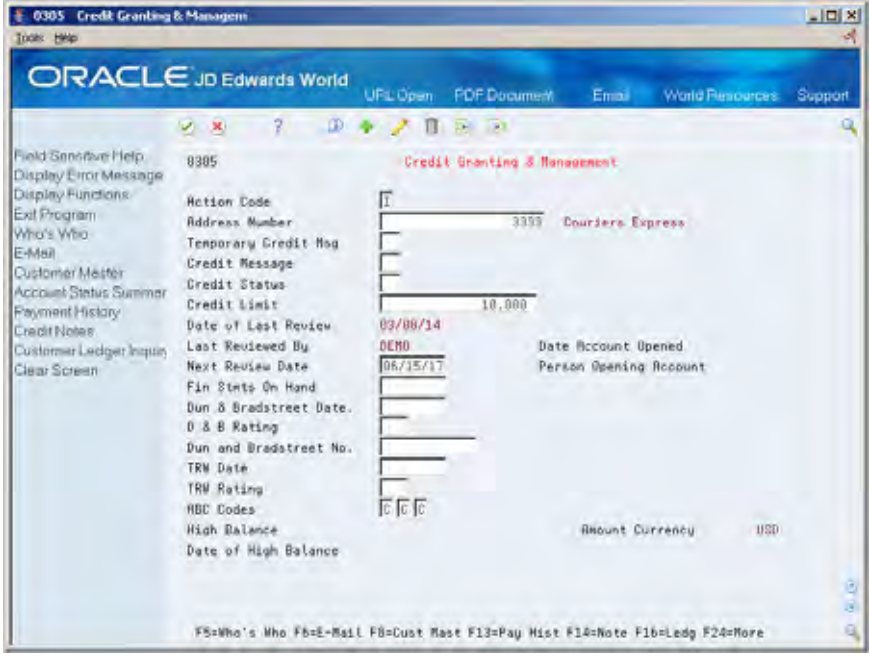

- **1.** Locate the customer.
- **2.** Complete or change information in the following fields:
	- Credit Limit
	- Next Review Date

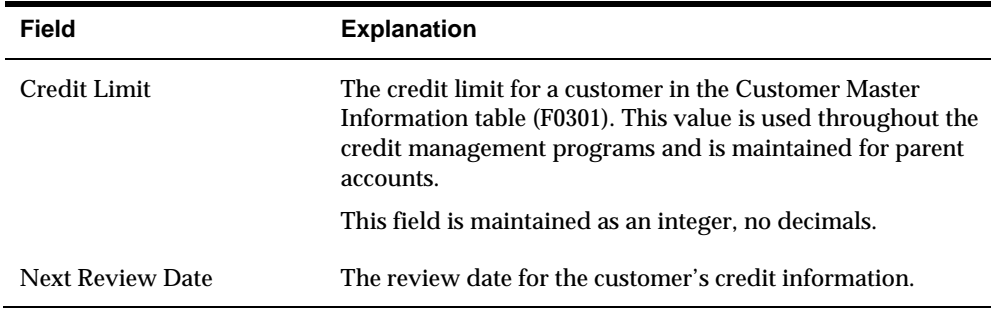

# **What You Should Know About**

**Revising credit information** You cannot change the Date of Last Review and Last Reviewed By fields. The system automatically updates them when you review and change the customer's credit limit.

# <span id="page-313-0"></span>**Processing Options**

See [Credit Granting and Management \(P0305\)](#page-732-0).

# **Reviewing Account Balances**

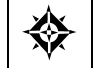

From Accounts Receivable (G03), choose **Credit/Collection Management**  From Credit & Collection Management (G0315), choose **Account Balance Inquiry** 

When you work a customer's account, you might need to research whether the customer has exceeded its credit limit. To do so, review the customer's account balance.

You can view credit information for a parent company and its associated children by specifying one of the following:

- Parent number (to view up to 25 levels of parent/child information)
- Statement address number (to view open balances for a specific customer)

Account balance information is maintained in the A/R Cash Management worktable (F0315).

### **Before You Begin**

- Set up the necessary parent/child relationships and the instructions for statements on Customer Master Information.
- **Run Update A/R from Address Book (P03802) to update the A/R Ledger with** current parent/child information.
- Run the Credit Analysis Refresh program, P03525, to build the multi-level parent/child relationships.

## **To review account balances**

On Account Balance Inquiry

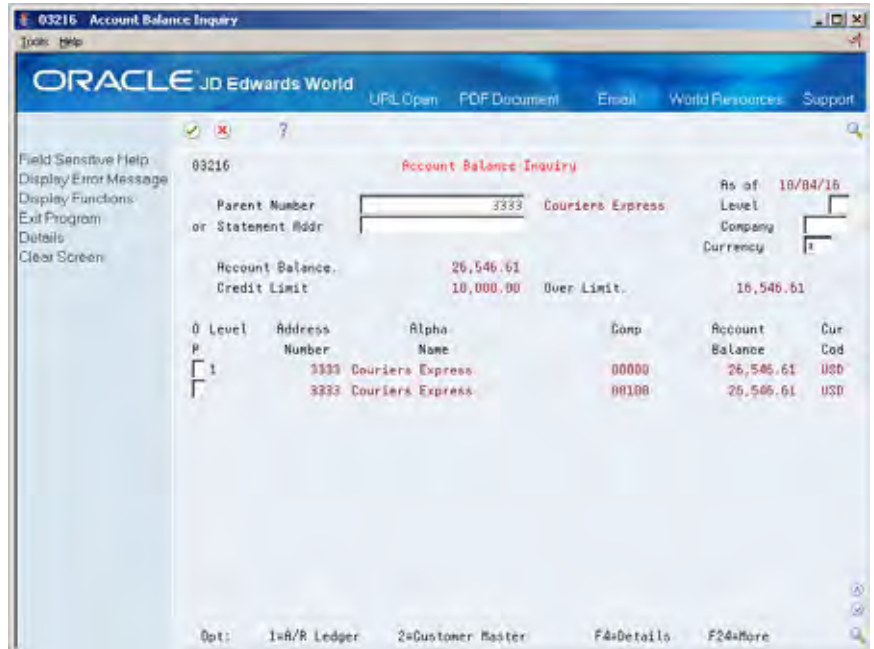

- **1.** Complete one of the following fields:
	- **Parent Number**
	- Statement Address Number
- **2.** To further limit the information displayed, complete any of the following fields:
	- **Level**
	- Company
	- **Currency**

# **What You Should Know About**

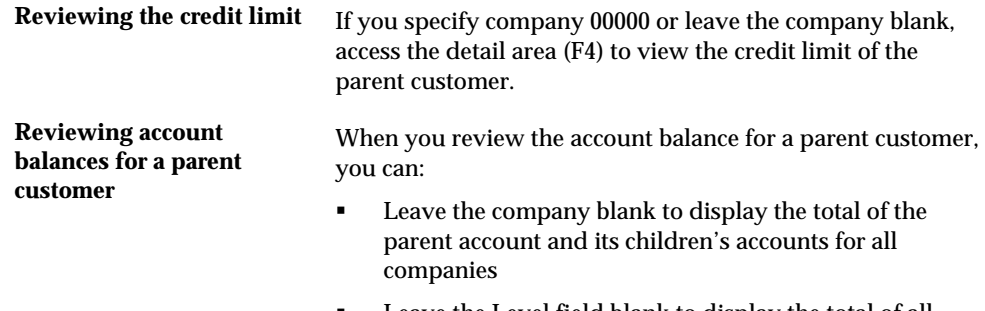

**EXECUTE:** Leave the Level field blank to display the total of all parent/child levels and their account balance

#### **Multi-Currency Transform 1.1 If you specify company 00000, the account balance**

- represents the amount currency assigned in the customer record.
- If you do not specify a company or a currency, the account balance is displayed in the domestic currency of the parent customer account.
- If you specify a currency, the system only displays those account balances that are in the specified currency.

# **Create Credit Reporting Tapes**

# **Creating Credit Reporting Tapes**

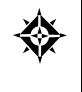

From Accounts Receivable (G03), choose **Credit/Collection Management**  From Credit & Collection Management (G0315), choose **Create Credit Reporting Tapes**  From Credit Reporting Tapes (G03151), choose **TRW, Dun & Bradstreet or CREDITEL** 

As part of managing credit information for your customers, you might need to send a magnetic tape of A/R information to an outside credit agency. To do so, you must create the credit reporting tape.

When you create a credit reporting tape, the system:

- Reads information from the  $A/R$  Cash Management worktable (F0315)
- Formats your customer's A/R information to conform to the standards of the specific credit agency
- Writes the information to the tape

You might be required to send these tapes to one or more of the following credit agencies:

- **TRW**
- Dun & Bradstreet
- **CREDITEL**

These credit agencies, in turn, process the tape and establish credit rating information about your customers.

## **What Are the Requirements for Credit Reporting Tapes?**

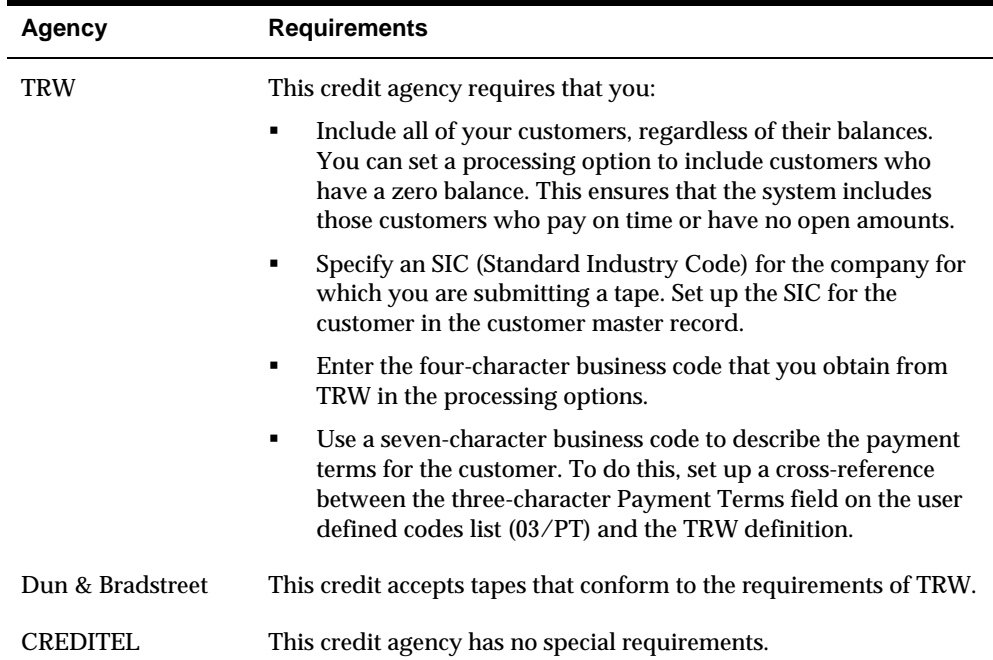

The following information describes the credit agency's requirements for credit reporting tapes.

#### **Before You Begin**

- Run the Update A/R from Address Book program (P03820).
- Contact your credit reporting agency to obtain any necessary information.
- **Ensure that you have a tape drive available to create magnetic tapes.**
- **Run the Credit Analysis Refresh program (P03525) to create the A/R Cash** Management worktable. Alternatively, you can set a processing option in the Create Credit Reporting Tapes program to base your credit reporting information on a temporary cash management table. This lets you submit the tape program without running Credit Analysis Refresh.
- Initialize your media tape to either 1600 or 6250 BPI with standard IBM tape labels.

#### **To create a credit reporting tape**

- **1.** Choose the menu selection for one of the following:
	- TRW P039201
	- Dun & Bradstreet P039201
	- CREDITEL P0309201C
- **2.** Respond to the prompts that the system displays.

**3.** Set the appropriate processing options.

### **What You Should Know About**

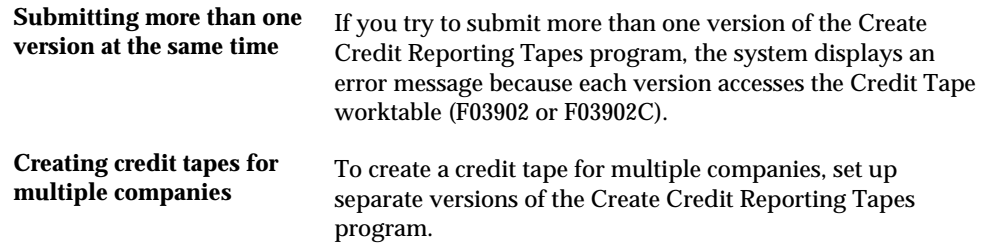

# **Processing Options**

See [Credit Reporting Tape - TRW/Dun & Bradstreet \(P03920\).](#page-733-0) See [Credit Reporting Tape - CREDITEL \(P03920C\)](#page-734-0).

# **Manage Collections Information**

# <span id="page-320-0"></span>**Managing Collections Information**

After you send invoices to your customers, you might need to manage their accounts for collection purposes. For example, you might need to review and analyze a customer's past-due account and determine whether to send it to an outside collections agency.

Managing collections information consists of:

- [Reviewing Past-Due Accounts](#page-320-0)
- **[Reviewing Customer Payment History](#page-322-0)**
- **[Reviewing Account Balances](#page-328-0)**
- [Working Past-Due Accounts](#page-330-0)
- [Using the Accounts Receivable Activity Log](#page-333-0)
- [Reviewing Collection Management Information](#page-337-0)

## **Reviewing Past-Due Accounts**

From Accounts Receivable (G03), choose **Credit/Collection Management**  From Credit & Collection Management (G0315), choose **Collections Manager** 

To determine which customer accounts are overdue and the number of days in which the accounts are delinquent, review past-due accounts. You can control the information that the system displays by setting a processing option.

In addition, you can review:

- Accounts for a specific collection manager or all collection managers
- Accounts with outstanding collections messages
- Accounts that have been "worked"
- Accounts that are past due in specific aging categories

Collections information is stored in the following tables until the system updates the A/R Cash Management worktable (F0315):

- Customer Master (F0301)
- A/R Ledger (F0311)

# **Before You Begin**

 Run the Credit Analysis Refresh program (P03525) to ensure that the collections information is current

#### **To review past-due accounts**

On Collections Manager (P03218)

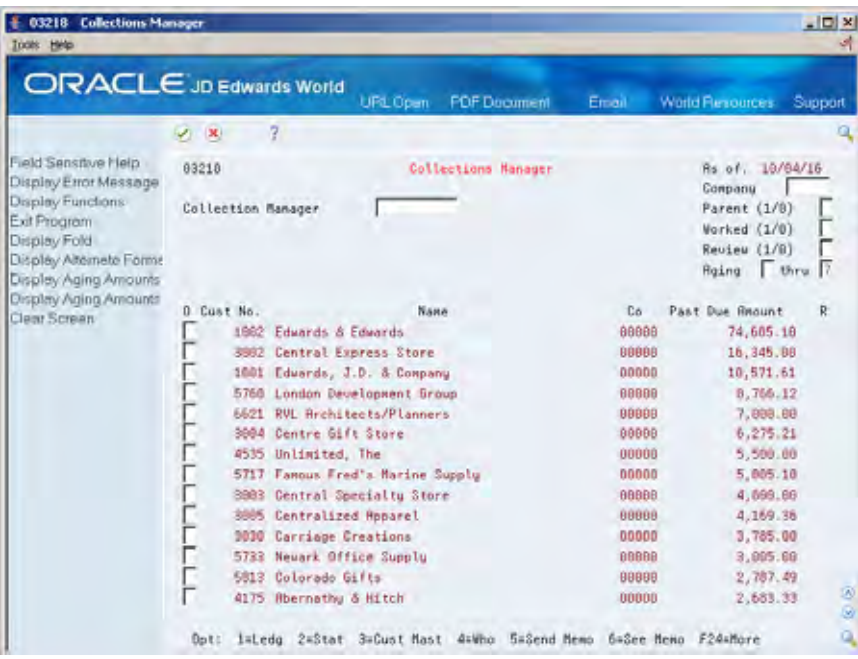

- **1.** Display all past-due accounts for all collection managers, or complete the following field to limit the information displayed:
	- **Collections Manager**
- **2.** To further limit the information, complete any of the following fields:
	- **Company**
	- **Parent**
	- Worked
	- **Review**
	- Aging From
	- Aging Thru
- **3.** To review the total amount due and aging information, use the Alternate Format function (F15), then move forward or backward through the aging information using the Display Aging Forward/Backward functions (F16/F17).

# <span id="page-322-0"></span>**What You Should Know About**

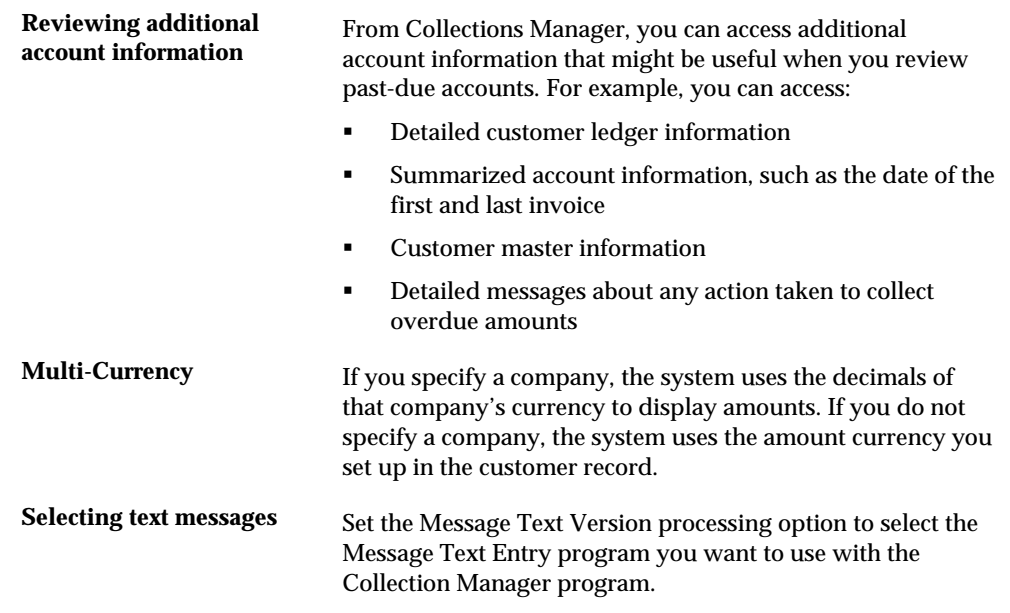

# **Processing Options**

See [Collections Manager \(P03218\).](#page-734-0)

# **Reviewing Customer Payment History**

From Accounts Receivable (G03), choose **Credit/Collection Management**  ╬ From Credit & Collection Management (G0315), choose **Customer Payment History** 

Alternatively, you can access customer payment history from the Customer Payment History form.

As part of your collection activities, you might want to analyze the payment trends of a customer. To do so, review the customer's payment history.

Customer Payment History consists of A/R activity over three fiscal quarters. This information is maintained in the A/R Ledger table.

### **Before You Begin**

 Run the Average Days Late program (P03830) to update the number of days a customer is late in paying their invoices.

#### **How it Works**

When entering the program the current year and month for Company 00000 is loaded in the "From Year" and "From Month" fields in the upper right hand corner of the screen.

The display is divided into four columns. The first three columns are based on a three-month period (quarter) and the fourth column is a total of the first three columns. The program looks at the GL Date field (RPDGJ) to determine which bucket (Quarter) to display the data. The quarters/dates that this program uses are based on the values in the From Year and From Month fields. The columns are determined in the following manner:

- **1.** The "From Year" and "From Month" are the beginning point for the first column.
- **2.** The months are then calculated and the headings for each column are determined.
- **3.** Three months are included in each column, thus representing a quarter.

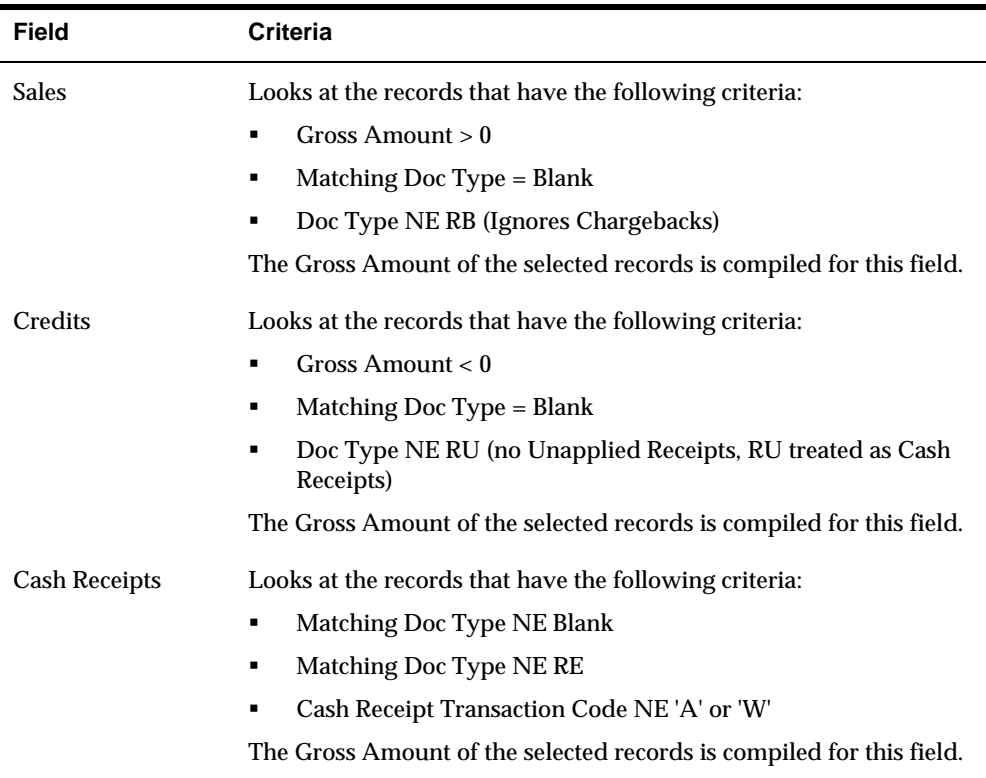

#### **Field Calculations**
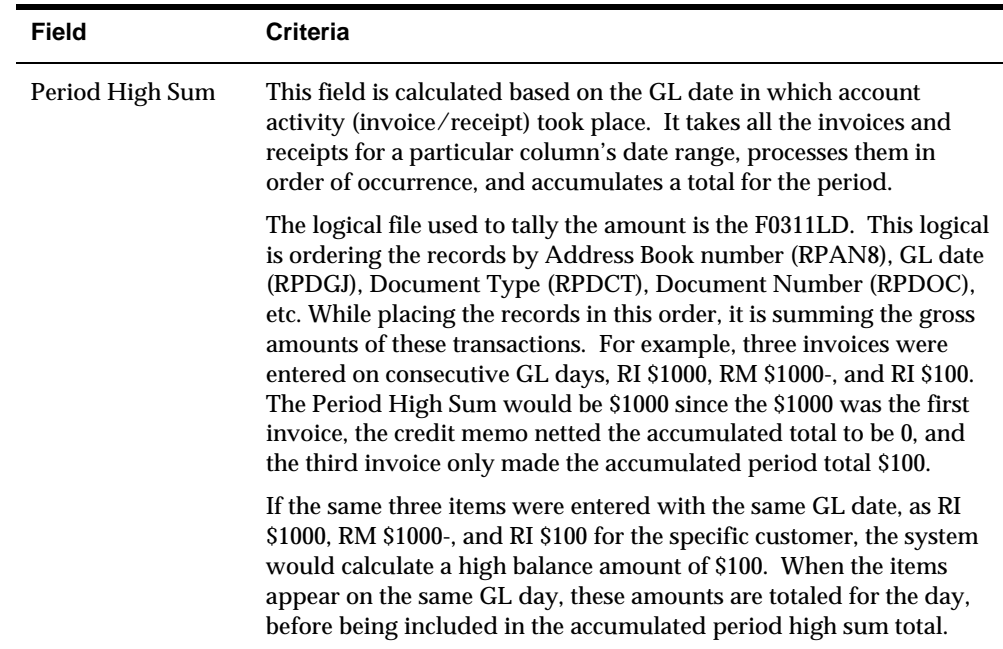

#### **EXAMPLE 1:**

Based on the Customer Payment History example below, this amount is compared to the customer detail information for the period. As displayed, the period information is from 04/01/2016 through 06/30/2016. The invoice on 5/1/16 has initial balance for the period as 10,000.00. The accumulated total and the high period sum as of 06/01/2016 is 30,000.00.

Customer Payment History

06/16-04/16

Period High Sum. . 30,000.00

Pd. High Sum Date - 06/01/16

Customer Detail Information

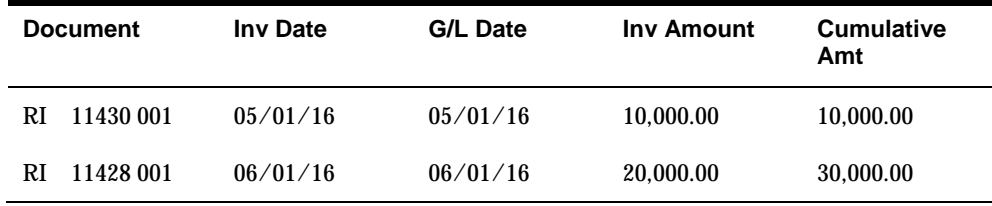

### **EXAMPLE 2:**

Based on the Customer Payment History example below, this is compared to the customer detail information for the same period. The Period High Sum is 30,000.00 on the GL date of 06/01/2016.

Customer Payment History

#### 07/16-05/16

Period High Sum. - 30,000.00

Pd. High Sum Date - 06/01/16

Customer Detail Information

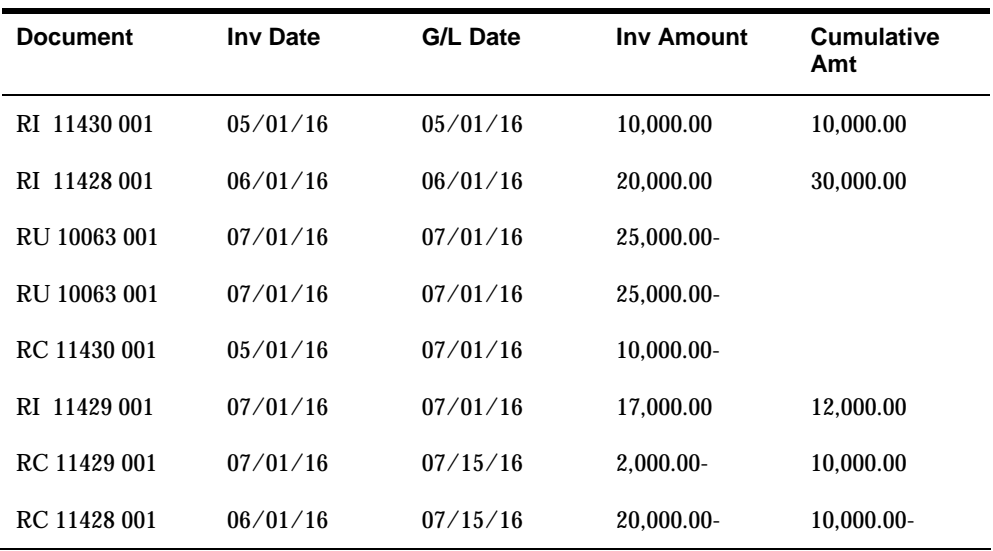

The calculation for the GL Date 07/01/2003 was totaled first, and then summed with the cumulative balance. The calculation does not include the RU/RC record from the initial unapplied cash transaction. The original RU document gross amount will be included in the high sum calculation.

As displayed in the Cumulative Amount column, 30,000.00 is the period high sum and this occurred on the GL date of 06/01/2003.

**Note:** If the high sum calculation is a negative number (receipts/credit memos more than invoices), no high sum will be displayed. Also, the discount taken amount for a receipt will be included with the net amount of the receipt.

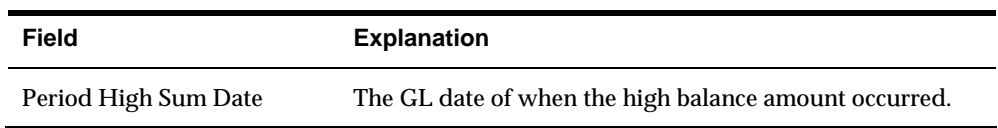

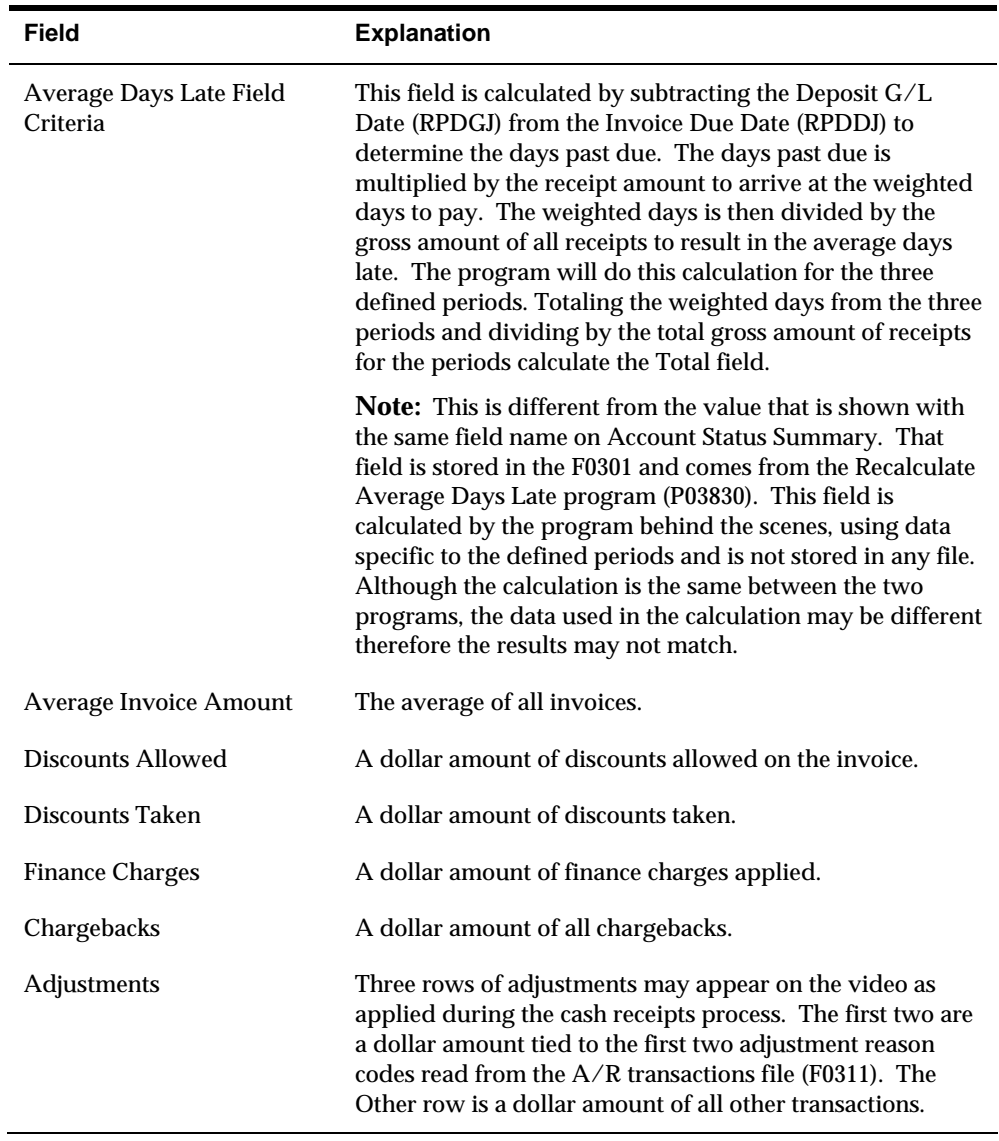

### **Multi-Currency**

If you enter multiple currencies for a customer, the total amounts on Customer Payment History will be meaningless hash totals (a combination of all currencies entered).

## **To review payment history**

#### On Customer Payment History

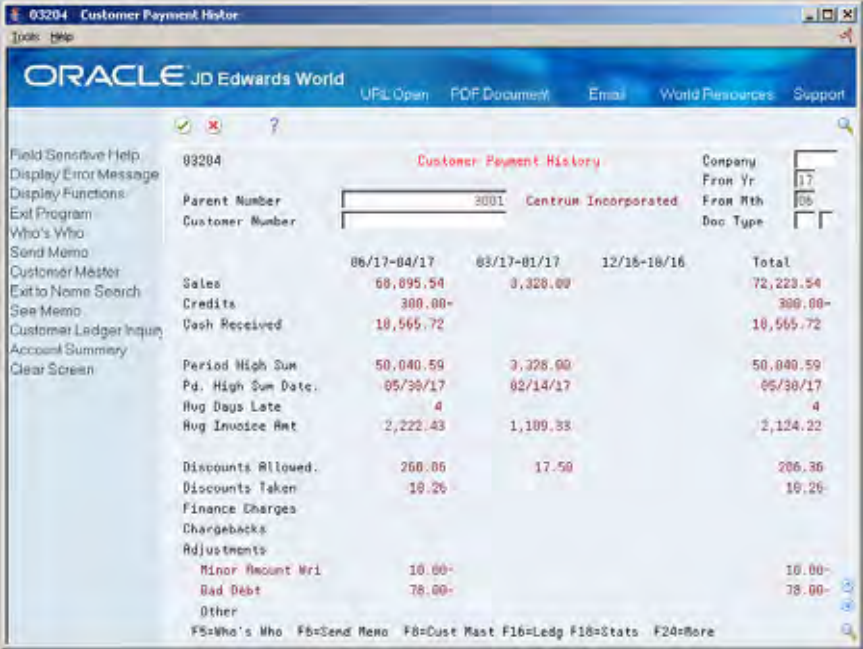

- **1.** Complete one of the following fields:
	- **Parent Number**
	- Customer Number
- **2.** To further limit the information displayed, complete any of the following fields:
	- **Company**
	- **From Year**
	- **From Month**
	- Document Type (Include/Exclude)

### **What You Should Know About**

**Multi-Currency** If you enter multiple currencies for a customer, the total amounts on Customer Payment History will be meaningless hash totals (a combination of all currencies entered). To avoid hash totals, set up multiple address book numbers for a customer, each with its own currency.

## **Processing Options**

See [Customer Payment History \(P03204\)](#page-735-0).

## **Reviewing Account Balances**

To determine the open amount on an account, review the customer's account balance. This task consists of:

- Reviewing balances by administrator
- **Reviewing balances by business unit**

Account balance information is stored in the A/R Ledger table.

### **Reviewing Balances by Administrator**

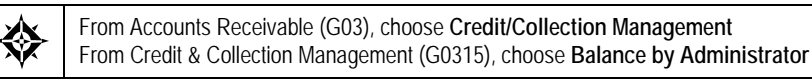

To view account information by location or account representative, review balances by administrator. You can view account balances by the information you defined for category codes 01 and 02 in the address book. For example, you can view all open account balances that are assigned to a specific salesperson.

### **To view balances by administrator**

On Balance by Administrator (P03210)

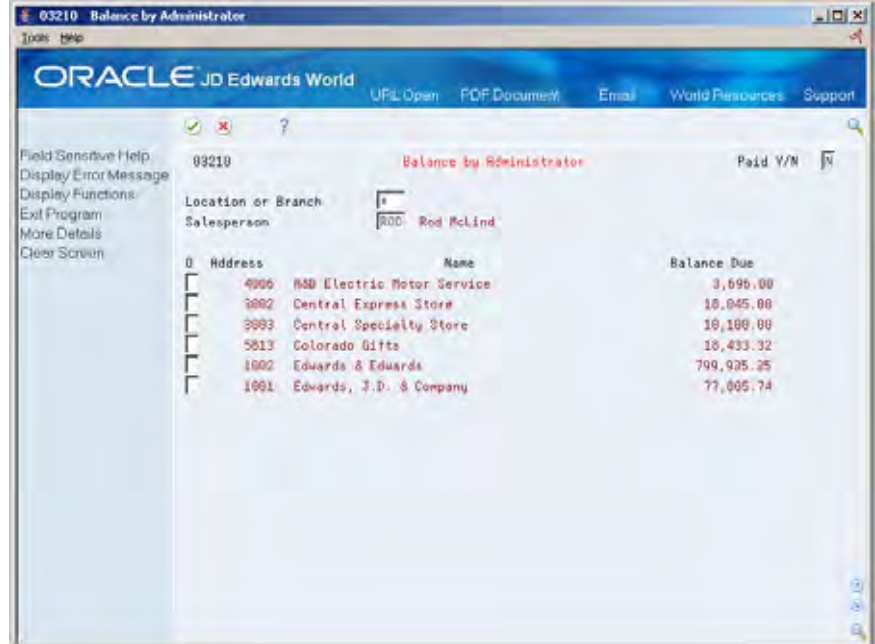

Display all account balances for your default location or branch, or complete any of the following fields to limit the information displayed:

- Location or Branch
- Salesperson
- Paid

## **What You Should Know About**

**Reviewing other types of** *You can access other types of account information for a* **account information customer on Balance by Administrator.** For example, you can access:

- Customer ledger information
- Account status information

## **Reviewing Balances by Business Unit**

From Accounts Receivable (G03), choose **Credit/Collection Management**  ╬ From Credit & Collection Management (G0315), choose **Inquiry by Business Unit** 

In addition to reviewing a customer's account balance by administrator, you can review the open amount of the account by business unit.

### **To review balances by business unit**

On Inquiry by Business Unit

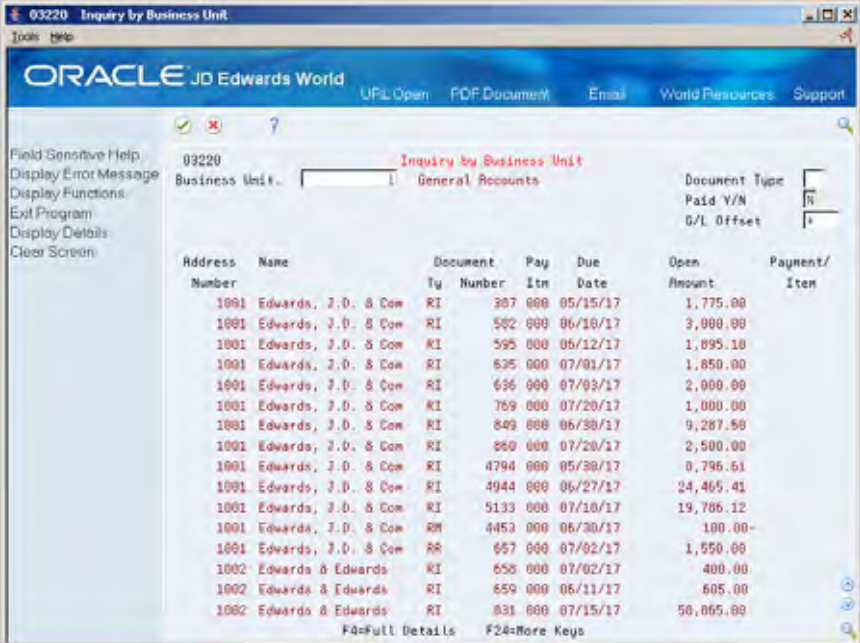

- **1.** Complete the following field:
	- Business Unit
- **2.** To limit the information displayed, complete any of the following fields:
	- **Document Type**
	- Paid
	- $\blacksquare$  G/L Offset

### **What You Should Know About**

**Specifying a business unit** The business unit you specify on Inquiry by Business Unit is the business unit of the invoice record, not the business unit for the G/L distribution.

## **Working Past-Due Accounts**

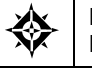

From Accounts Receivable (G03), choose **Credit/Collection Management**  From Credit & Collection Management (G0315), choose **Promise Entry & Inquiry** 

When managing collection information for your customers, you might need to work those accounts that are past due. An account is considered "worked" after you enter a collections message.

After you work a past-due account, the customer no longer appears on Collections Manager. If the account remains past due based on the tickler date, the account will appear again.

Promises Entry and Inquiry is a version of the Address Book Message Log. You can view a list of customers and use the search type and category codes to create specific lists of customers.

Working past-due accounts consists of:

- Reviewing promises messages
- Entering promises messages

### **See Also**

 *Working with Employee Mail Boxes (P012501)* and *Working with Messages (P012501)*  in the *Address Book Guide* 

### **Reviewing Promises Messages**

When working past-due accounts, you might need to review promises messages for the customer. A promises message might contain detailed information about the action taken to collect overdue invoices on a customer's account.

For example, a promise message might read *A delinquency notice was sent June 30*, *2010.* A promises message might also document a conversation with a customer about its past-due account balance. For example, the message might read *Spoke with the accounts payable manager, John White, and he said payment will be sent at the end of the month.* 

## **To review promises messages**

#### On Promises Entry & Inquiry

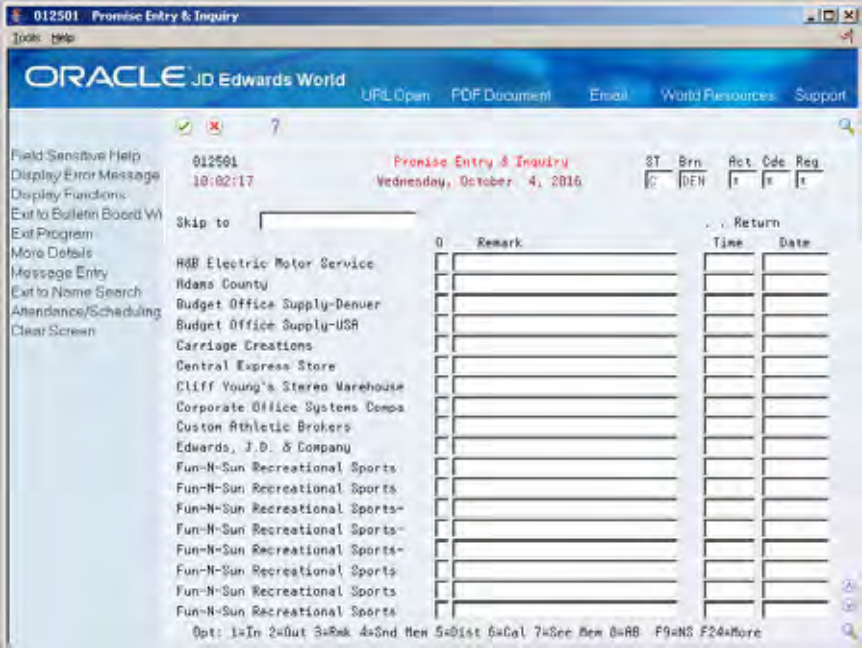

- **1.** Complete the following field or a portion thereof:
	- **Skip to**
- **2.** Choose the See Memo option (7) next to the customer to access Message Inquiry and view a portion of the first line of text for each message.

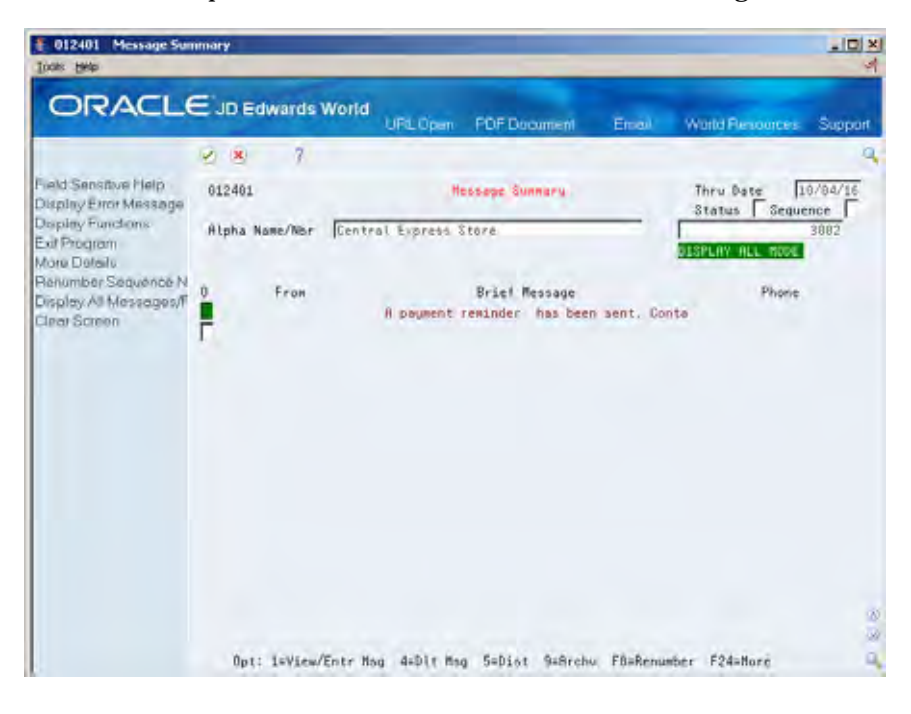

**3.** On Message Inquiry, choose the View/Enter Message option (4) next to the appropriate message.

### **Entering Promises Messages**

To document any communication with a customer, such as a commitment to pay an invoice on a certain day, enter a promises message. You can enter promises messages to better manage collection reminders, customer communications, and future actions.

### **To enter promises messages**

On Promises Entry & Inquiry

- **1.** Complete the following field or a portion thereof:
	- Skip to
- **2.** Choose the Send Memo option next to the customer to access Message View/Entry.

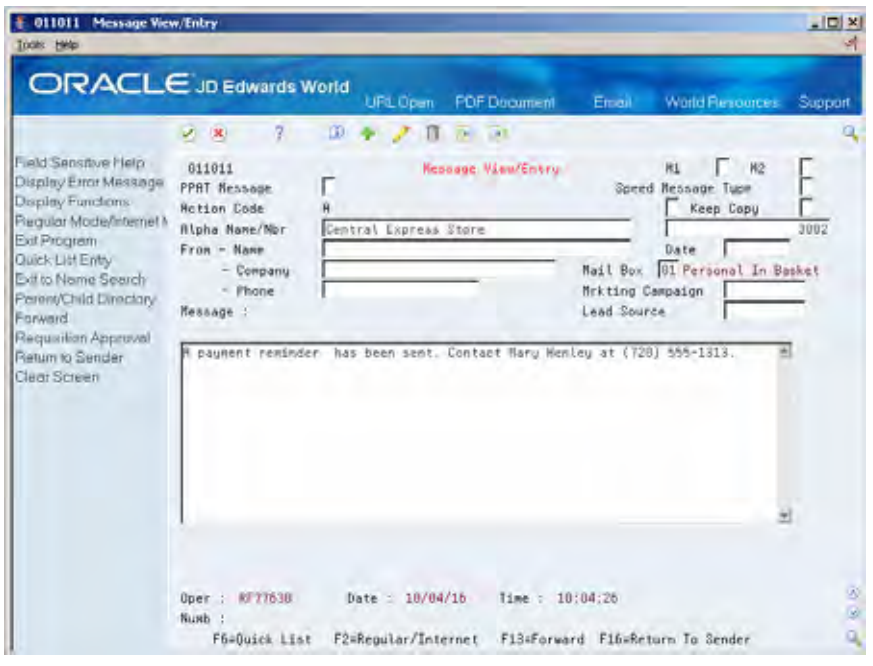

- **3.** On Message View Entry, complete the following fields:
	- **Tickler Date**
	- **Message Type 1**
	- Message Type 2
	- Name
	- Company (optional)
	- Phone (optional)
	- **Speed Message Type**

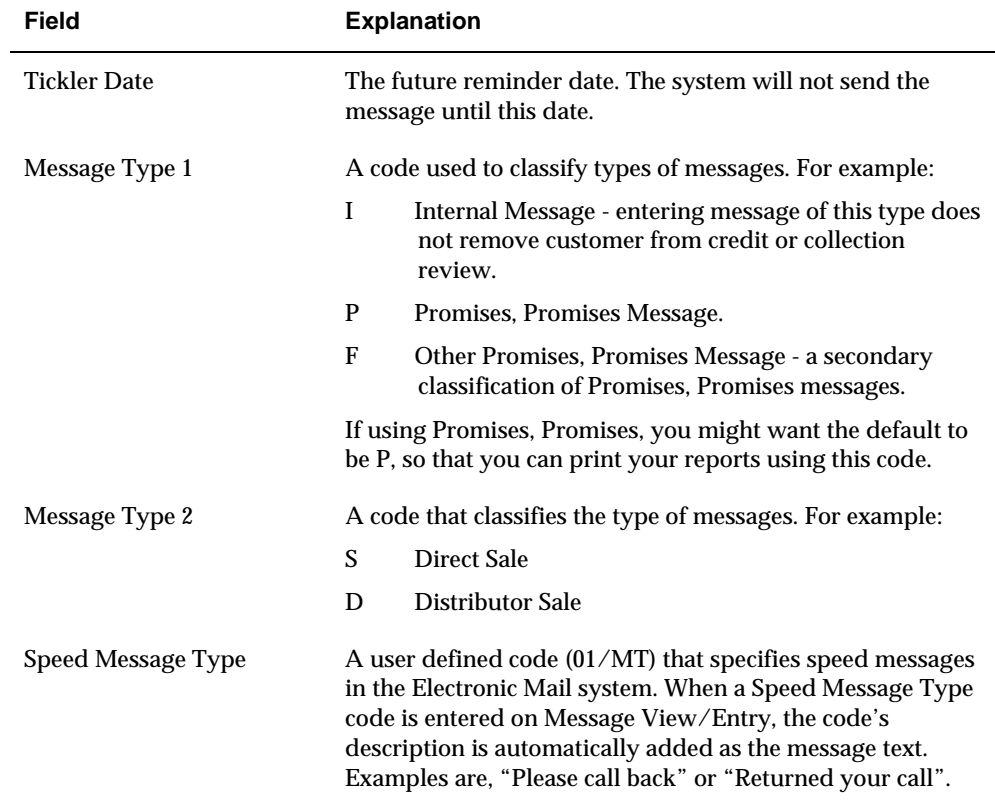

**4.** Complete the necessary text on the Message lines.

### **What You Should Know About**

**Entering a message without** You can enter a promises message for a customer without **working an account** working the account. To do so, specify I (internal) in the M1 field and leave the tickler date blank. This designates the message is for internal purposes.

# **Using the Accounts Receivable Activity Log**

Use the Accounts Receivable Activity Log to review and manage account activities.

### **Managing Account Activities**

The account activity log can be used to review a history of credit and collection efforts and to show patterns and trends of customer habits. The account activity log produces a list of all the credit and collection activities associated with a customer, such as the date when statements, delinquency notices, and finance charge fees were generated, as well as when their credit limit was changed or reviewed. From the list of activities associated with an account, detailed information about a specific activity can be accessed and reviewed. For example, if the activity indicates Over Credit Limit, you may access Account Status Summary to view the amount that the

customer has exceeded their credit limit. If an account has a large number of delinquency processes or collection reviews associated with it, it may be considered a problem account; if very little activity is associated with an account, it might be considered to be performing well. The system displays activities for an account by activity date and priority.

### **Reviewing Account Activities**

From Accounts Receivable (G03), choose **Credit/Collection Management**  From Credit & Collection Management (G0315), choose **Activity Log** 

The on-line Activity Log program (P0331) is a workbench program to review the customer's activities. You can display all activities associated with all accounts or complete any of the following fields to limit the information that the system displays:

- **Activity Number**
- Customer Number
- Company The system creates activities by company for statements (when the Company Consolidation processing option is left blank), delinquency notices and finance charges.
- **From Tickler Date**

You can also change the order of how information is displayed by selecting a sequence value:

1 – Address number / tickler date

2 – Address number / activity priority

From the Activity Log there are several selection options available:

- '1' Exit to Promises, Promises
- '2' Exit to Account Status Summary
- '3' Exit to Customer Master
- '4' Exit to Customer Ledger Inquiry
- '5' Exit to Generic Text

Enter the corresponding option number to exit to pertinent A/R programs for that customer or enter generic text messages. There is also a function key exit (F21) to a DREAM Writer versions list program (P0331P) to print the Activity Log.

Access the Detail area (F4) to view information for the following activities:

- Credit Limit Updated Detail shows the prior and current values of the credit limit.
- Over Credit Limit Detail shows the amount customer is over and the credit limit.
- Statements Details shows the total due and the statement number.

There are two processing options for the Activity Log program to control the display and processing to meet the needs of your business.

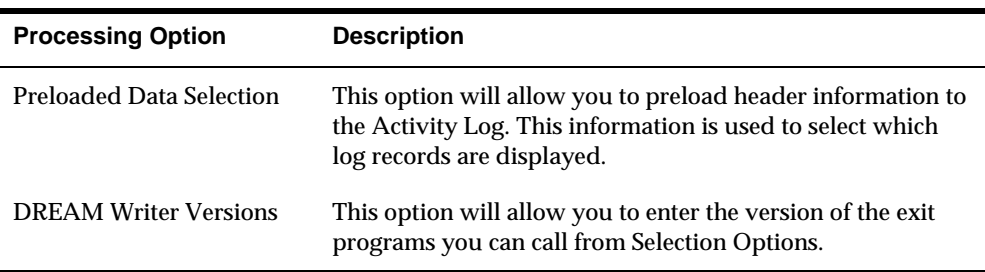

See [Activity Log \(P0331\).](#page-735-0)

## **Setting Up Activity Type Master**

From Accounts Receivable (G03), use Hidden Selection 29 and press enter. ◈ From Accounts Receivable Set Up (G0341), choose **Activity Type Master** 

The system automatically generates an activity message when a specific activity occurs during the business day.

Each message is associated with a hard-coded activity type. The following list describes each activity type, the system generated activity message, and the process that generates the message:

The Activity Master is sent with seven predefined activities. The seven predefined codes are shown in the following table.

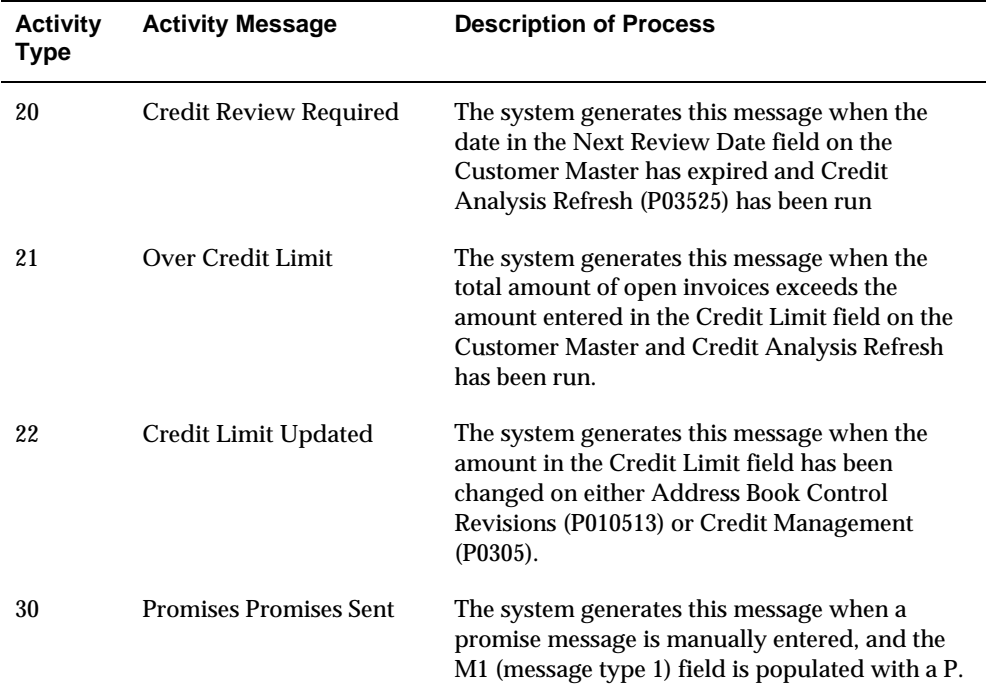

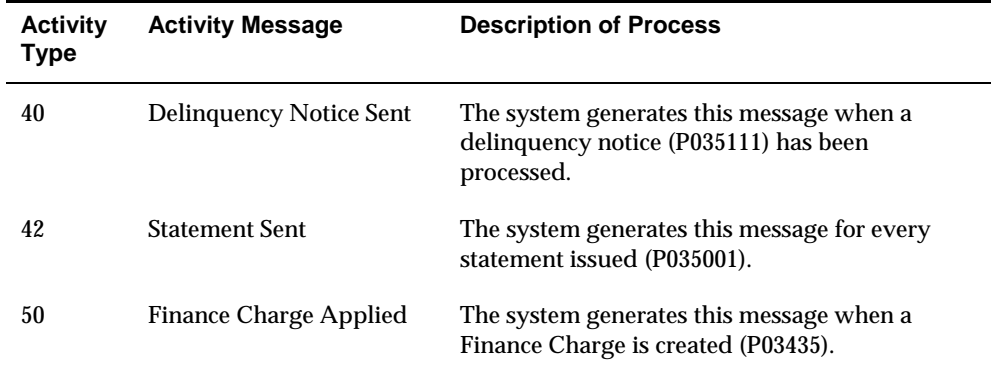

You may assign Activity Priority from 1 to 5 to each activity, with 1 being the highest priority and 5 the lowest priority.

The A/R programs that are responsible for these activities will call the Activity Log Server program (X0331) when one of the activities occurs during the business day. If the Activity Item has not been inactivated, the server is called and a record of the event is written to the Activity Log file (F0331).

Activities can be inactivated by entering a 1 in the Disable Activity field on the Activity Type Master file. If an activity type has been disabled the activity will not be recorded in the Activity Log file (F0331).

**Note:** You may add your own activities to the Activity Master but this would also require some customized code. You would need to add a call to the Activity Log Server program (X0331) from the program or programs that caused your own activity to occur. This would be the only way your activity would get a record into the Activity Log.

### **Printing the Activity Log**

In addition to online review of credit and collections activities associated with a customer the activity log may be printed. This enables review and management of account activities from a printed copy. To print the activity log, take the Function exit (F21) option to the print program (P0331P). There are two versions available, XJDE0001 - Activity Log by Customer and XJDE0002 - Activity Log by Activity. The difference between the two versions is the data sequencing; one report sequences customer first and the other sequences the activity first. Data selection can be used to limit the report to specific customers or to a specific activity type. The report pulls the information from the Customer Activity Log table (F0331).

### **Purging the Activity Log**

You may wish to periodically purge the Activity Log file (F0331). To do so you may use the P00PURGE program and use data selection to select the records to purge. The field used for data selection may vary depending on your objective. For example you may select Customer Number to purge a customer that is no longer is active or Time Last Updated if you would like to purge older records for all customers.

# **Reviewing Collection Management Information**

From Accounts Receivable (G03), choose **Customer & Invoice Entry**  From Customer & Invoice Entry (G0311), choose **Customer Ledger Inquiry** 

As you monitor and work your past-due accounts, you might need to decide whether to send payment reminders to a customer or whether the customer should appear on a collection report. To do so, review collection management information.

If you determine that a customer should appear on a collection report to be sent to an outside collections agency, you must verify that a reason code is defined.

### **To review collection management information**

On Customer Ledger Inquiry

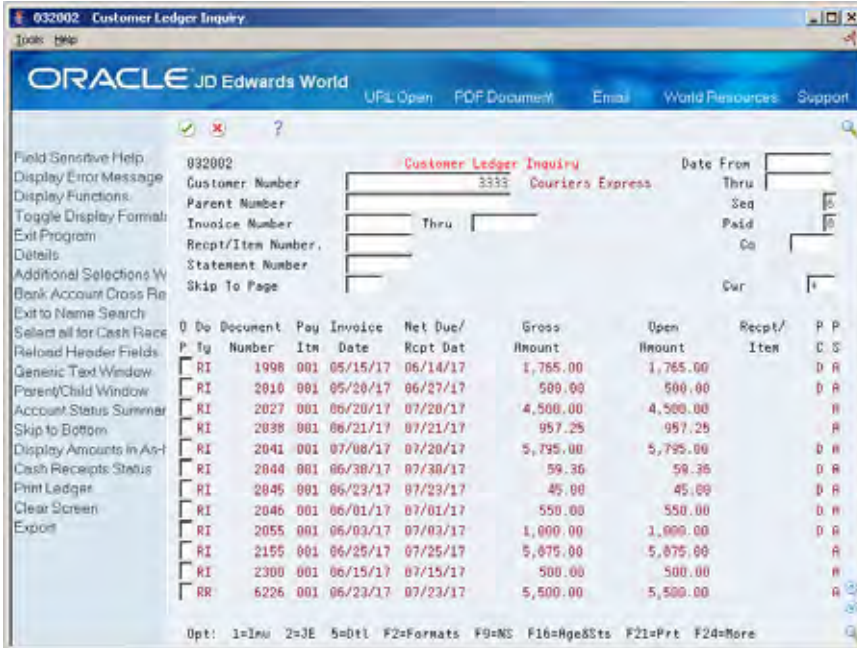

- **1.** Define the necessary invoice search criteria in the header section.
- **2.** Choose the Collection Management option (3) next to the appropriate invoice.

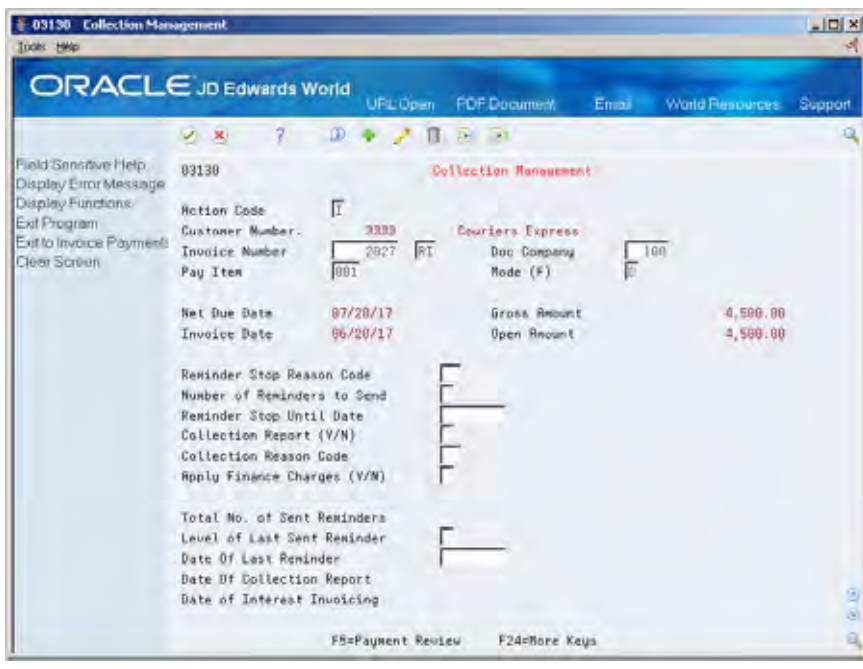

- **3.** On Collection Management, verify information in the following fields:
	- Reminder Stop Reason Code
	- Reminder Stop Until Date
	- **Collection Report**
	- **•** Collection Reason Code
	- Apply Finance Charges
	- **Level of Last Sent Reminder**
	- **Date of Last Reminder**
	- **Date of Collection Report**
	- Date of Interest Invoicing

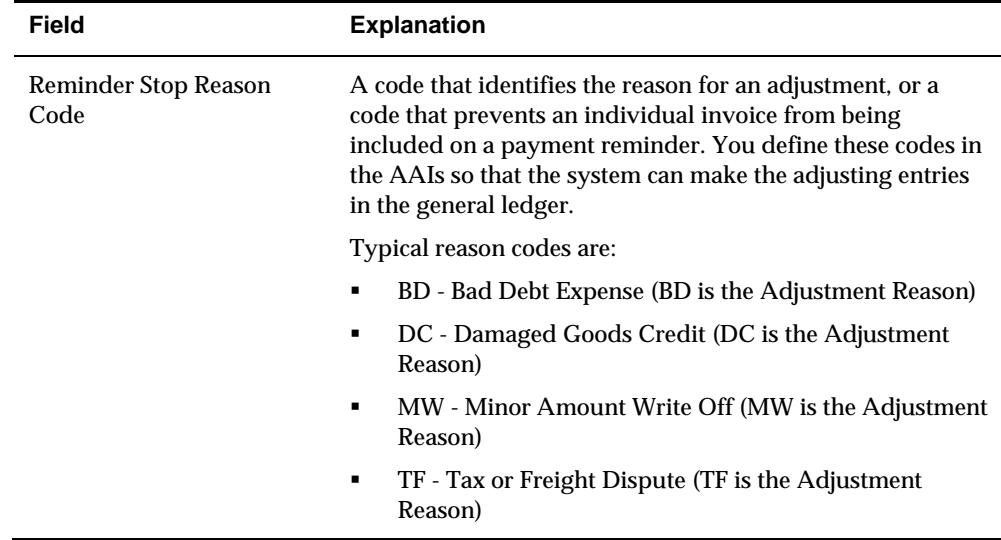

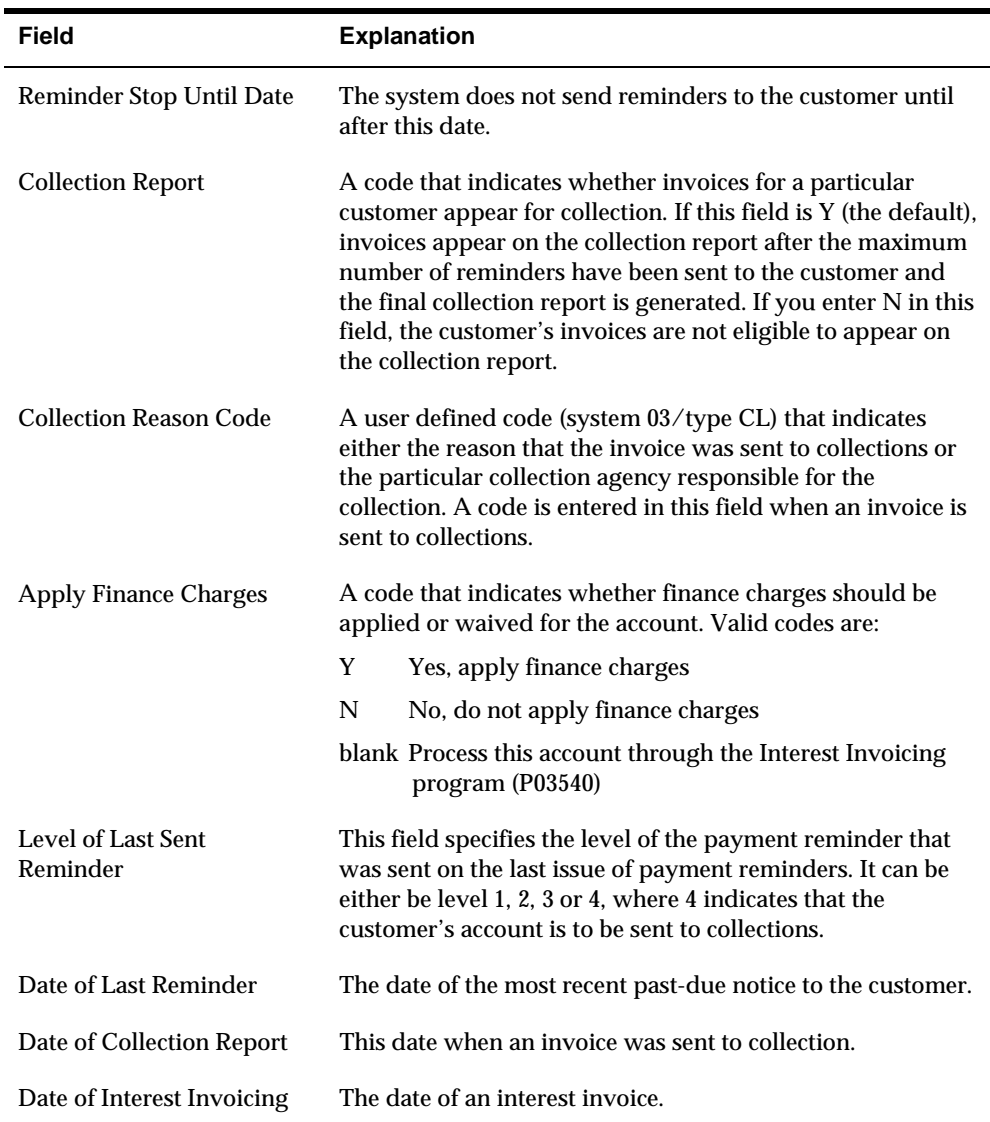

# <span id="page-340-0"></span>**Print Credit and Collections Reports**

## **Printing Credit and Collections Reports**

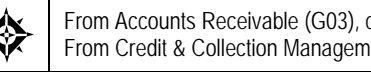

From Accounts Receivable (G03), choose **Credit/Collection Management**  From Credit & Collection Management (G0315), choose a report

You can print reports to help you review and manage credit and collection information for your customers.

This task consists of:

- [Printing the Open Credit/Collection Items Report](#page-340-0)
- **Printing the A/R Account Summary Report**
- [Printing the Promises Listing Report](#page-343-0)

## **Printing the Open Credit/Collection Items Report**

To review accounts that have not been reviewed or worked as of a specific date, print the Open Credit/Collection Items report (P03440). After you work a customer's account, it does not appear on this report until the next review date.

To see only those accounts that belong to a specific credit or collections manager, do one of the following:

- Print the outstanding collections items version (XJDE0001)
- Print the outstanding credit items version (XJDE0002)

Each version lists summarized information from the A/R Cash Management worktable (F0315).

### **Printing the Outstanding Collections Items Version**

You can print this version to review a list of outstanding items for customers with past-due accounts.

<span id="page-341-0"></span>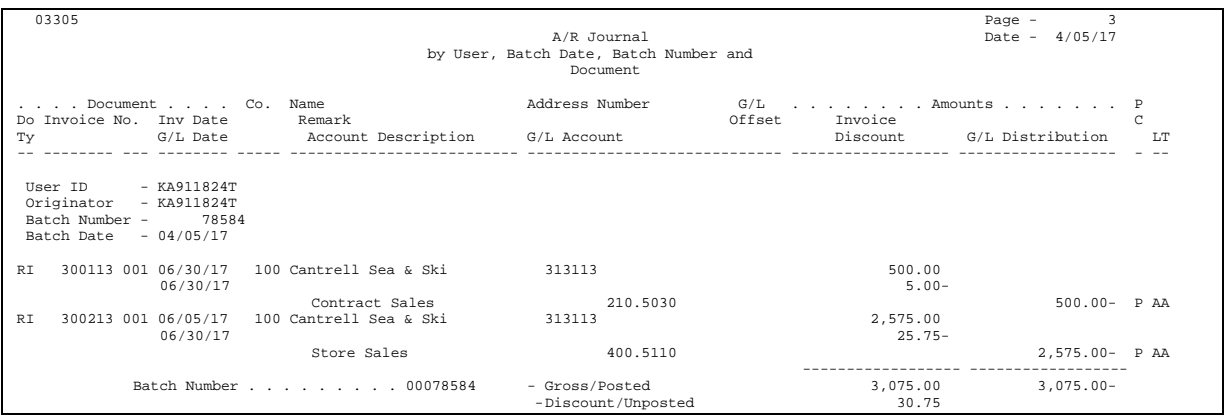

### **Printing the Outstanding Credit Items Version**

You can print this version to review a list of outstanding credit items for parent accounts only. The system calculates all credit limits at the parent level and applies the child balances against the credit limit of the parent.

This version lists parent accounts that have not exceeded their credit limit, but have reached their credit review date.

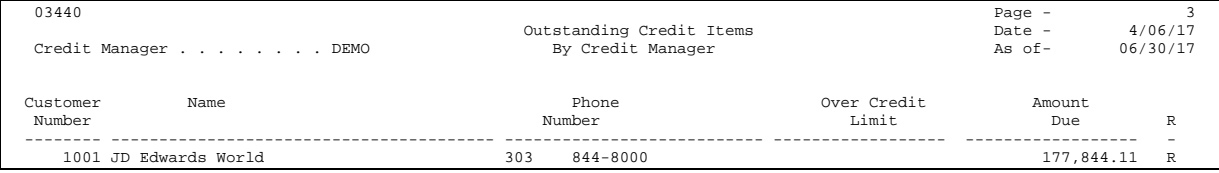

## **Processing Options**

See [Outstanding Credit/Collections Items \(P03440\)](#page-736-0).

# **Printing the A/R Account Summary Report**

To review summarized account information that includes the promises messages attached to each account, print the A/R Account Summary report (P03413).

This report lists information from the A/R Ledger table (F0311) and the Message Log Ledger table (F0113).

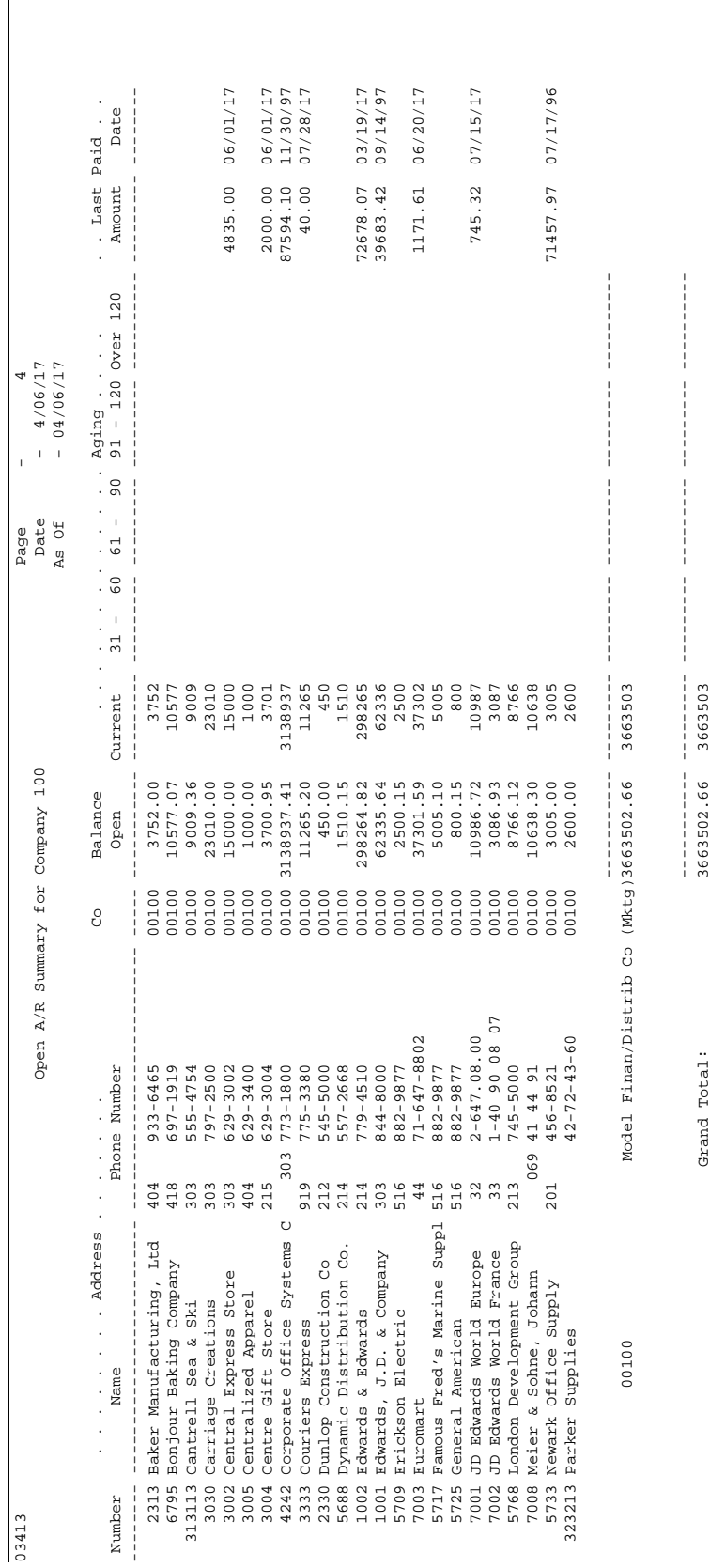

 $\mathbf{I}$ 

See  $\frac{\text{A}}{\text{R}$  Summary Report (P03413).

# <span id="page-343-0"></span>**Printing the Promises Listing Report**

To review a list of both current and closed promises messages, print the Promises Listing report (P013151).

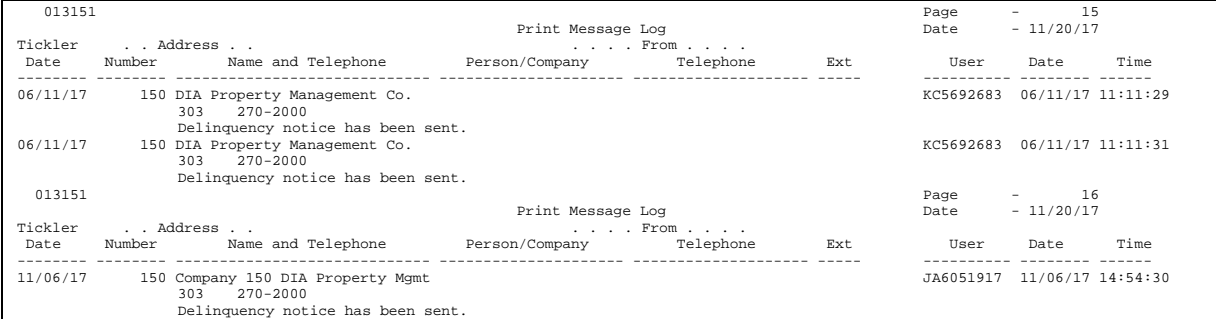

## **Processing Options**

See [Print Promises, Promises \(P013151\).](#page-740-0)

### **Data Selection for Promises Listing**

Set the Message Type 1 field to P (promises). This separates promises from other messages, such as internal messages, which are attached to accounts that have not been worked.

# **A/R Reports**

# **Overview to A/R Reports**

## **Objectives**

 $\blacksquare$  To assist in reviewing and managing  $A/R$  information

## **About A/R Standard and Analytical Reports**

To effectively manage your accounts receivable information, such as customer account balances, you can print the following types of A/R reports.

- **Print standard reports**
- **•** Print analytical reports

### **Why Would You Print Standard Reports?**

Print standard reports to review and manage open A/R balances and aging information for:

- All customers
- A specific customer
- A parent company
- A specific category code
- **Multi-currency amounts**

### **Why Would You Print Analytical Reports?**

Print analytical reports to review and analyze information about:

- Totals by customer, pay status, and parent/child accounts
- Open amounts by customer within a specific business unit
- **Credit and collections, such as unresolved matters**
- Customer totals by a specific  $G/L$  account

# **Print Standard Reports**

## <span id="page-348-0"></span>**Printing Standard Reports**

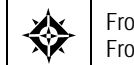

From Accounts Receivable (G03), choose **Accounts Receivable Reports**  From Accounts Receivable Reports (G0341), choose a standard report

You can print standard reports to review and manage  $A/R$  information, such as open account balances for all customers or specific customers.

This task consists of:

- [Printing the Open A/R Summary Report](#page-348-0)
- **[Printing the Open A/R Detail Report](#page-350-0)**
- **[Printing the Open A/R Foreign Amounts Report](#page-352-0)**

These reports read information from the Customer Master (F0301) and A/R Ledger (F0311) tables.

The processing time for these reports depends on the amount of history retained in the Customer Master and A/R Ledger tables. You might want to print standard reports during off-peak hours.

## **Printing the Open A/R Summary Report**

To review current summary information about account balances and aging records, print the following versions of the Open A/R Summary report:

- **Print the A/R Summary by Company**
- Print the A/R Summary by Category Code
- Print the A/R Summary by Parent

Specify your aging information for this report in one of the following:

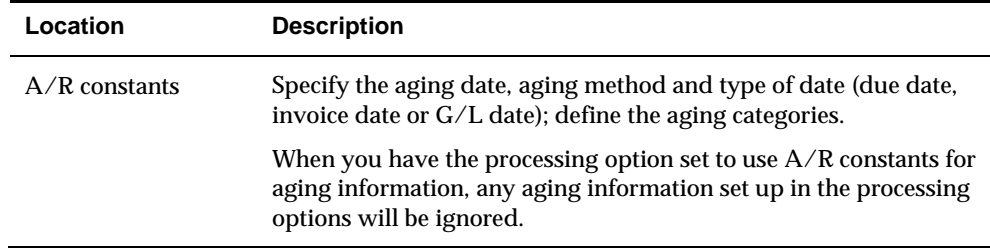

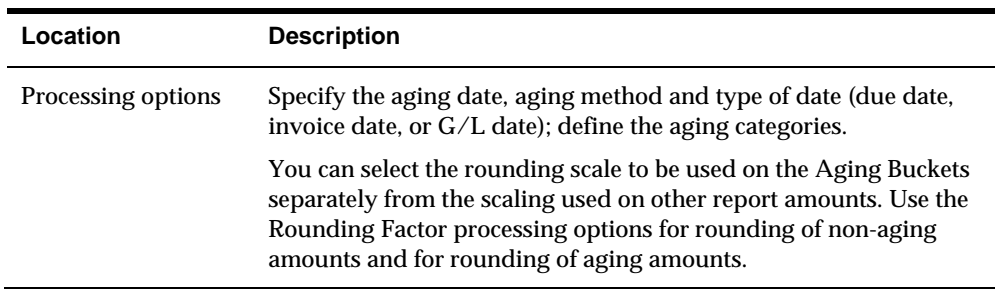

## **Printing A/R Summary by Company**

To review an alphabetic list of accounts and a summarized total of each customer's open items, print the A/R Summary by Company report. This aging report lists totals by company and a grand total of all open A/R items. You can print this report with or without promise information.

The totals and aging amounts reflect only transactions you select.

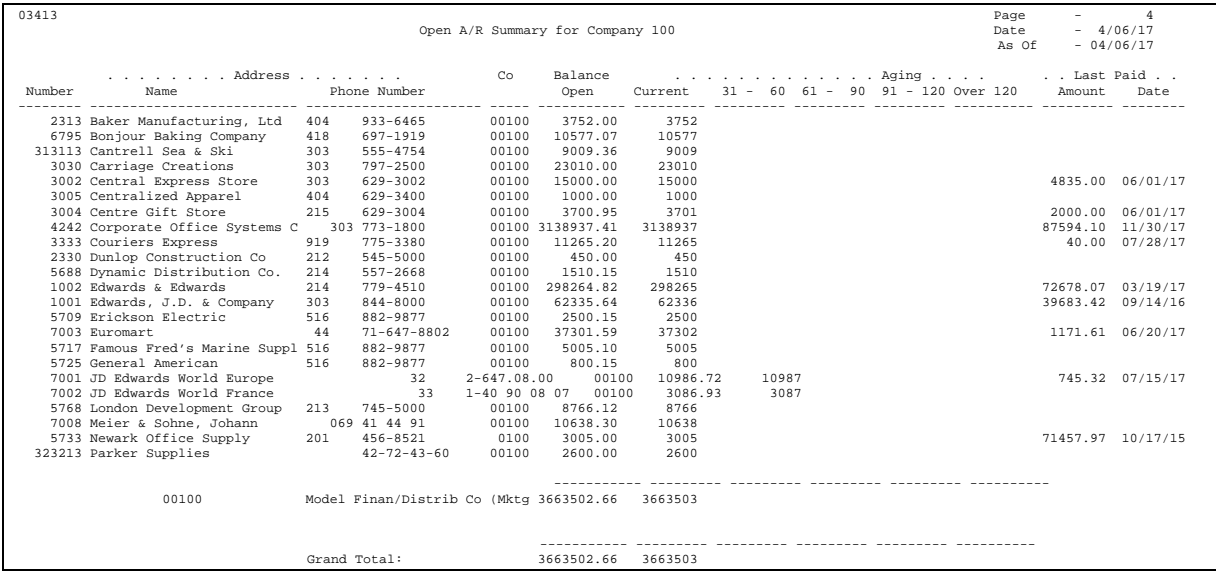

### **Processing Options**

See  $\frac{\text{A}}{\text{R}$  Summary Report (P03413).

### **Printing A/R Summary by Category Code**

To review a summary of open A/R balances by category code and customer number, print the A/R Summary by Category Code report. This aging report lists summarized totals for each customer, a total by company, and a grand total for all companies.

Use processing options to specify which category code (1-10) you want to include on the report.

<span id="page-350-0"></span>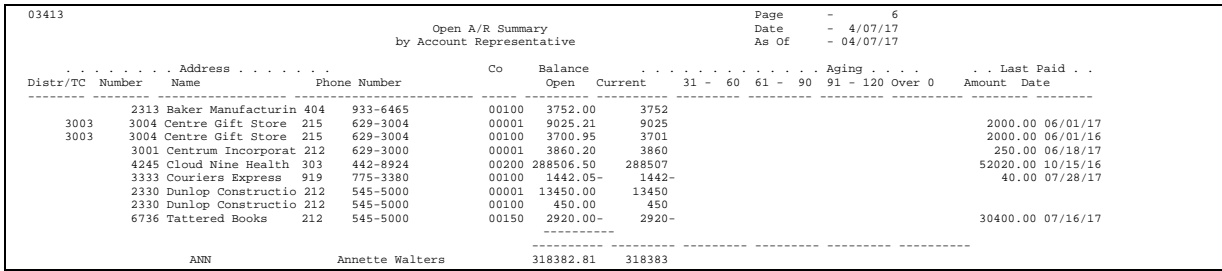

This example uses category code 02 (account representative) from the Address Book system.

### **See Also**

*Processing Options for Accounts Receivable Summary (P03413)* 

### **Data Selection and Sequence for A/R Summary by Category Code**

Verify that the category code you specify for the data sequence is the same as the category code you specified in data selection.

### **Printing A/R Summary by Parent**

To review a summary of child (subsidiary) accounts within each parent (national) account, print the A/R Summary by Parent report. This aging report lists totals for the parent and the company and a grand total of all accounts.

### **See Also**

*Processing Options for Accounts Receivable Summary (P03413)* 

# **Printing the Open A/R Detail Report**

To review open items such as invoices, sales orders, credit memos or unapplied cash for every customer, print the Open A/R Detail report. This report shows totals for each company and a grand total for all companies.

You can choose to print versions of this report that include:

- Discount information and remarks
- Aging (short and long)
- **•** Detail by account representative
- Retainages

Specify your aging information for this report in one of the following:

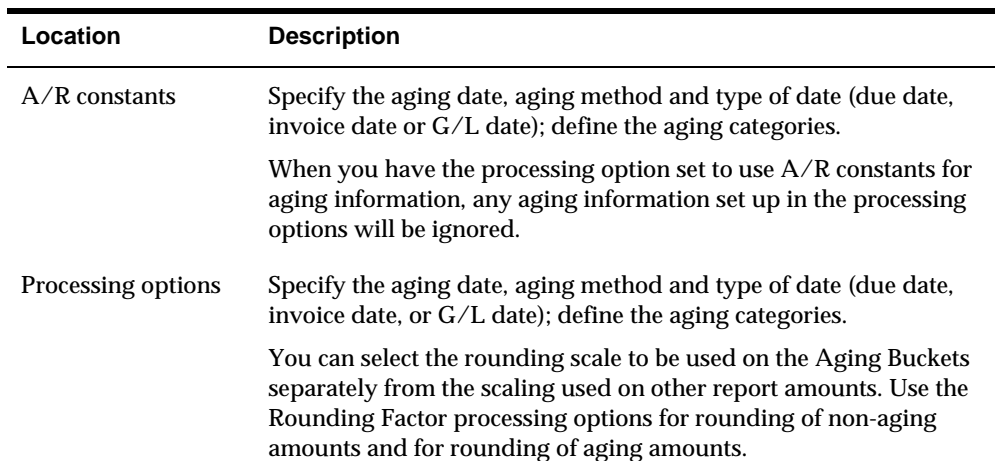

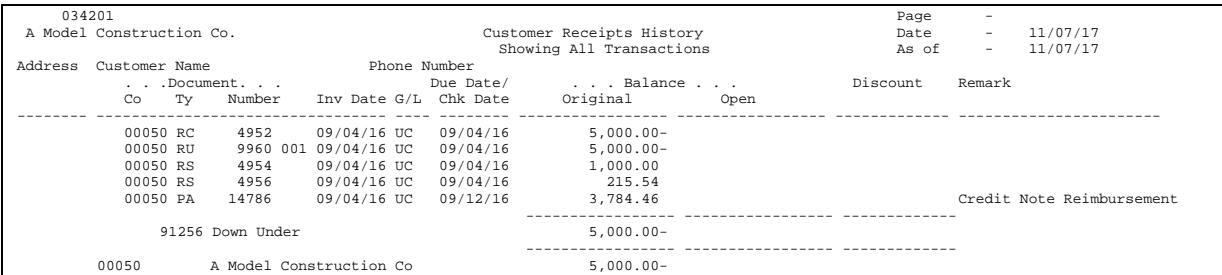

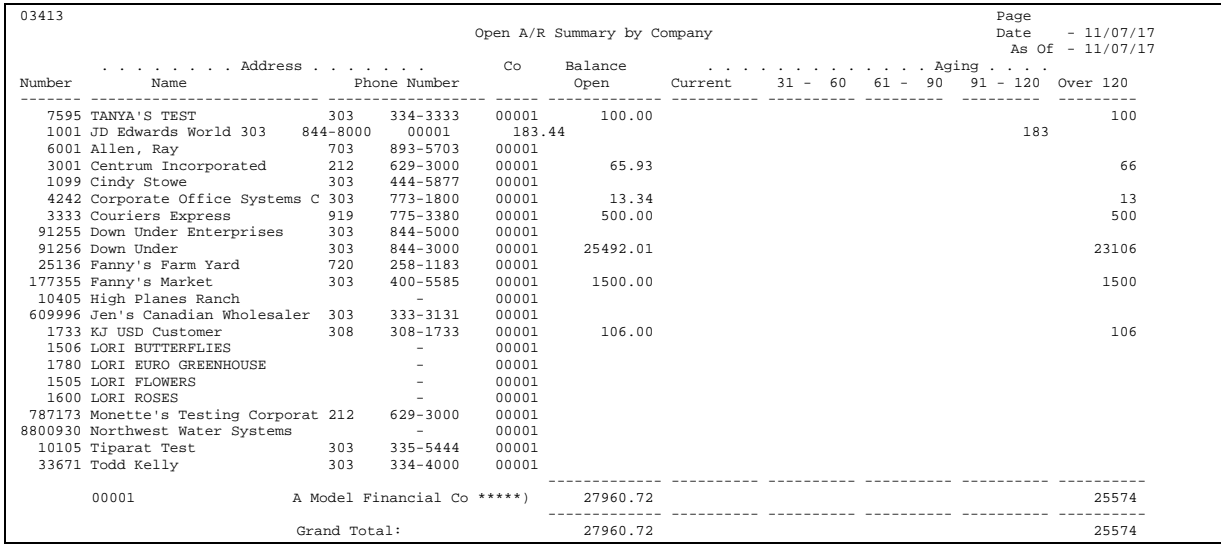

See [A/R Detail Report \(P034201\).](#page-788-0)

### **Data Selection for Open A/R Detail**

Set the Payment/Item Document Type to NE (not equal) RE (change to invoice gross amount). The Open Amount should be NE \*ZERO. Other data selections are optional.

# <span id="page-352-0"></span>**Printing the Open A/R Foreign Amounts Report**

To review A/R detail for both foreign and domestic amounts, print the Open A/R Foreign Amounts report. This report is similar to the Open A/R Detail report, but includes:

- The base company currency
- The transaction currency
- The original and open foreign balances

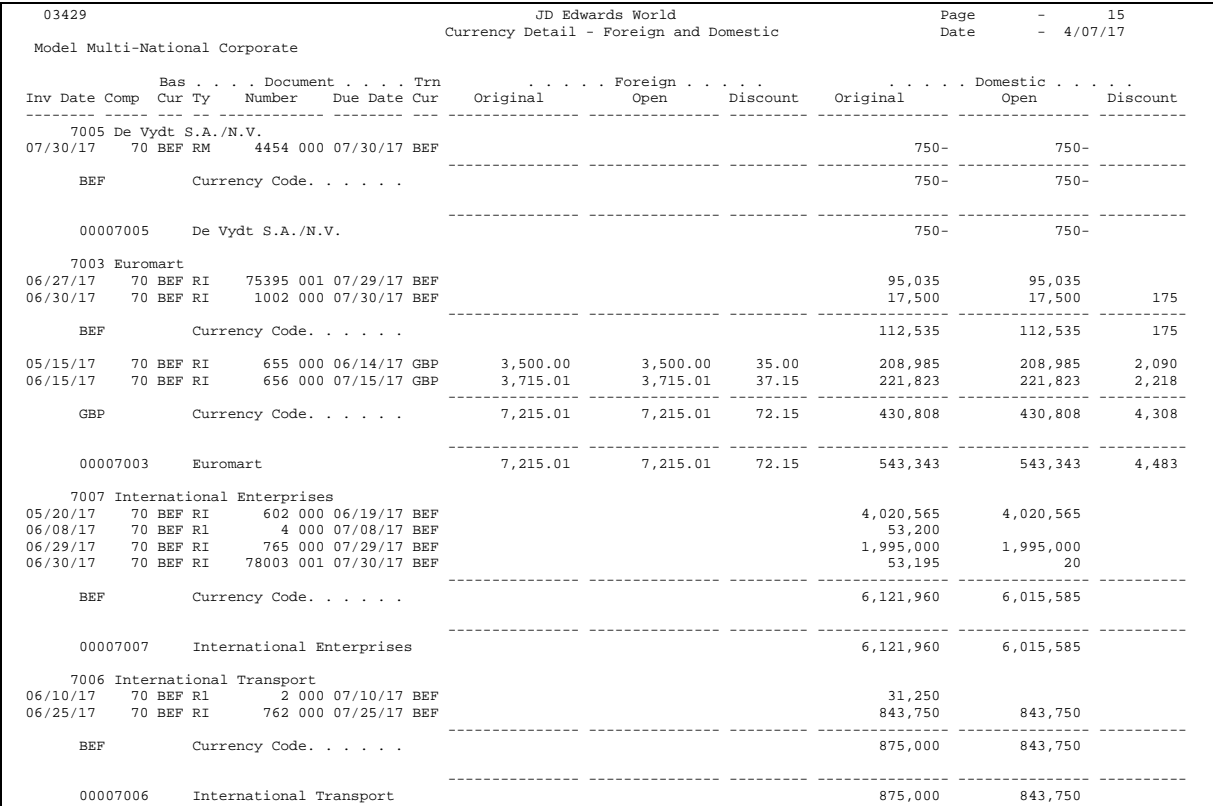

## **Processing Options**

See [A/R Currency Detail \(P03429\).](#page-750-0)

# **Print Analytical Reports**

# <span id="page-354-0"></span>**Printing Analytical Reports**

From Accounts Receivable (G03), choose **Accounts Receivable Reports**  From Accounts Receivable Reports (G0341), choose an analytical report

To review and analyze information about your customer's accounts, print analytical reports.

This task consists of:

- **[Printing the Summary by Pay Status Report](#page-354-0)**
- **[Printing the Summary by Parent/Child Report](#page-355-0)**
- **Printing the Open A/R by Business Unit and Address Report**
- **[Printing Additional Credit and Collections Reports](#page-358-0)**
- [Printing the Customer Totals by G/L Account Report](#page-364-0)

The processing time for these reports depends on the amount of history retained in the Customer Master (F0301) and A/R Ledger (F0311) tables. Print analytical reports during off-peak hours.

## **Printing the Summary by Pay Status Report**

To review a summarized total of open amounts by customer and pay status, print the Summary by Pay Status report. Examples of pay status include:

- A (Approved for payment)
- H (Hold pending approval)
- $\blacksquare$  P (Paid)
- $\blacksquare$  R (Retainage)

<span id="page-355-0"></span>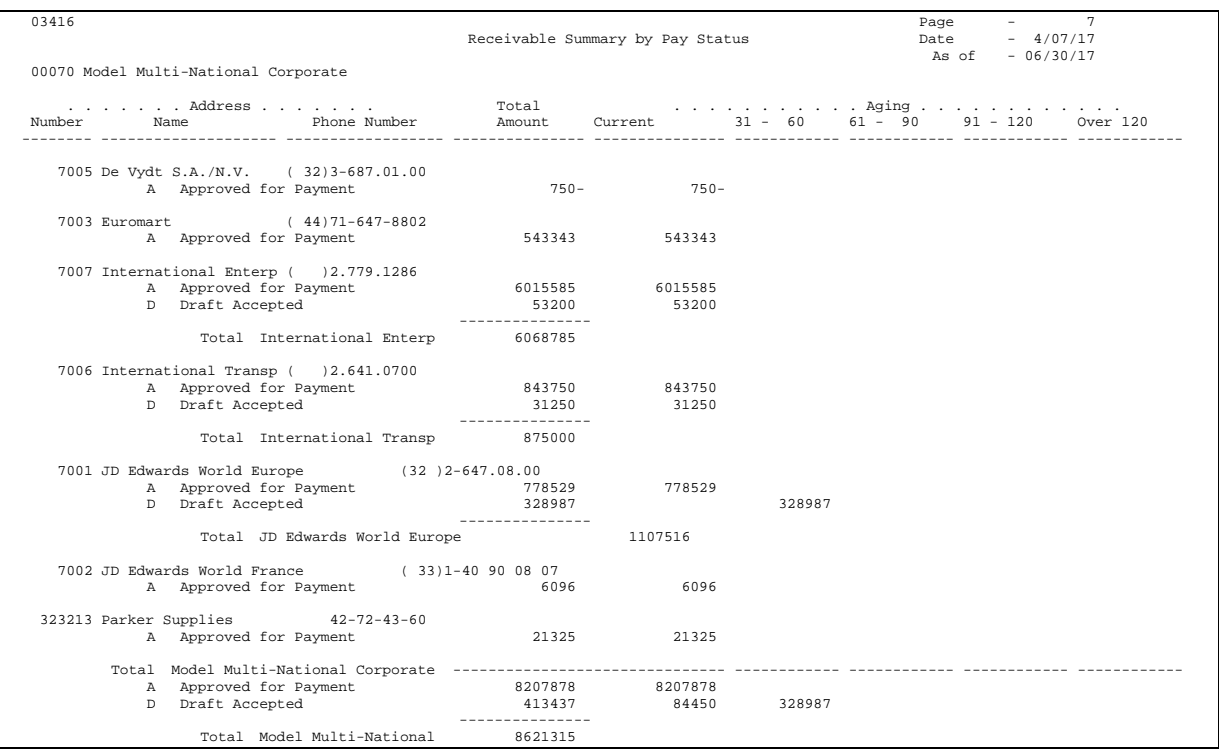

See [Receivable Summary by Pay Status \(P03416\)](#page-752-0).

# **Printing the Summary by Parent/Child Report**

To review a multi-level management summary of A/R with both parent (national) and child (subsidiary) account totals, print the Summary by Parent/Child report.

This report can list up to 25 levels of parent-to-child relationships.

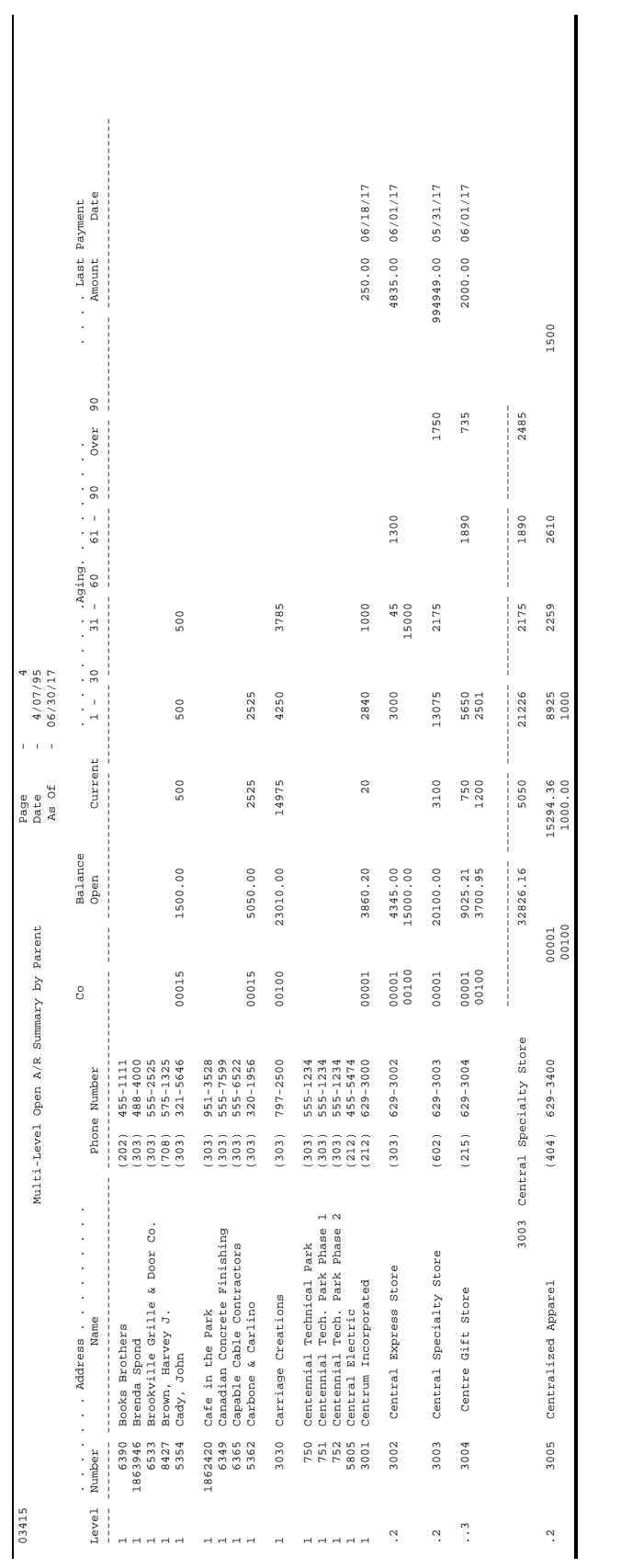

#### See [Multi-Level Open A/R Summary by Parent \(P03415\).](#page-754-0)

# <span id="page-357-0"></span>**Printing the Open A/R by Business Unit and Address Report**

To review open A/R detail by customer within a business unit, print the Open A/R by Business Unit and Address report. The totals are at the business unit and customer levels. You can print this report using information from the As of Ledger table (F0311A) to list A/R information as of a specific date.

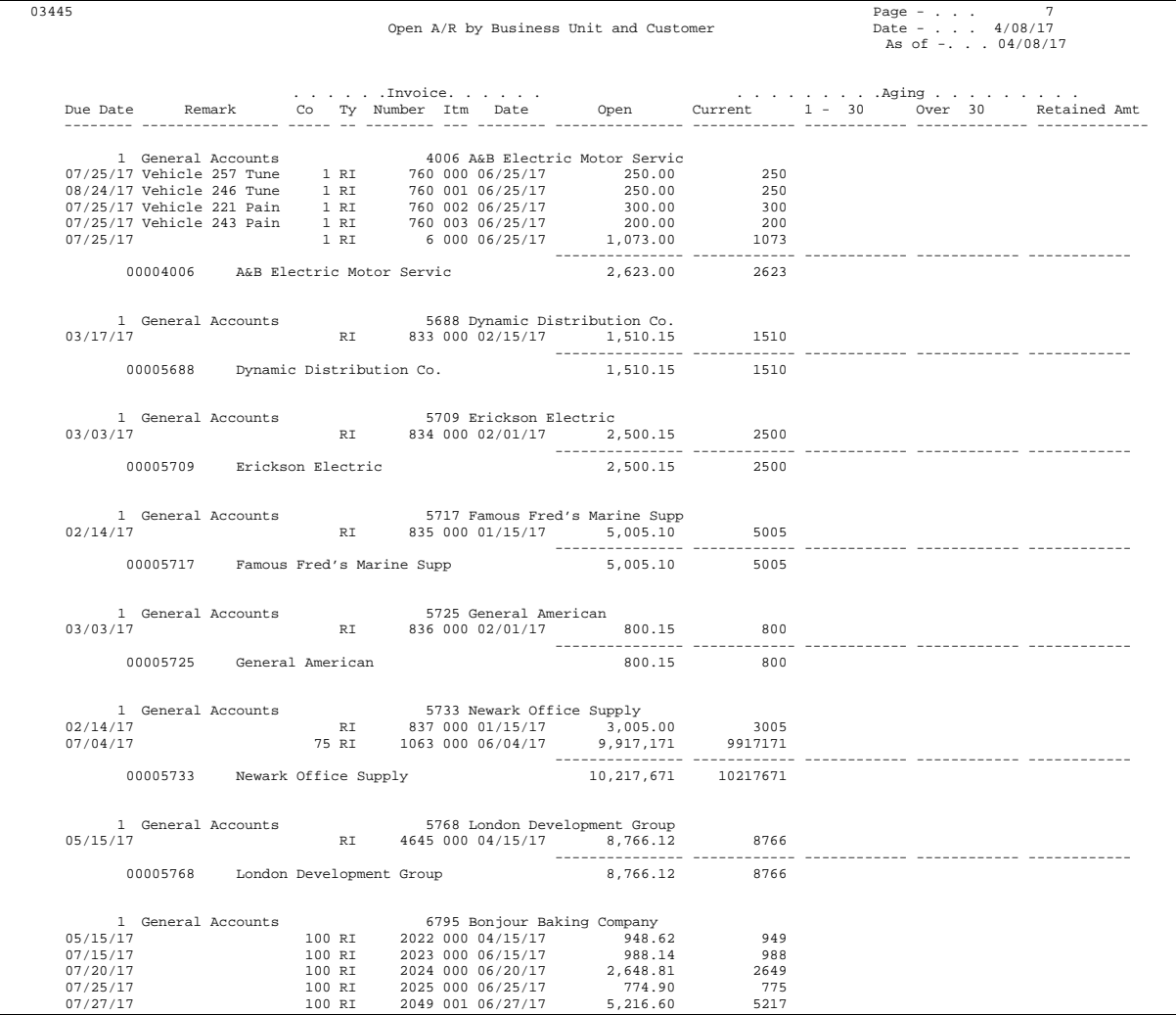

## **Processing Options**

See [Open A/R by Business Unit and Address \(P03445\).](#page-790-0)

### <span id="page-358-0"></span>**Data Selection and Sequence for Open A/R by Business Unit**

The following data selections are mandatory:

- **Payment/Item Document Type = NE (not equal to) RE (change in invoice gross** amount)
- $\blacksquare$  Type Input = NEG
- Pay Status =  $NE^*Value$
- $\blacksquare$  Open Amount = NE \* Value

All other data selections are optional.

Business unit and parent must appear first in the data sequence. After these two criteria, you can add other sequencing and totaling lines. To print a new page for each business unit, set the Page Break field for each business unit accordingly.

## **Printing Additional Credit and Collections Reports**

To assist you in managing your credit and collections activities for your customer accounts, you can print various credit and collections reports.

This task consists of:

- Printing the Customer Receipts History report
- **•** Printing the Disputed Items (Outstanding Chargebacks) report
- Printing the Unresolved Matters report
- **Printing the Receivables/Payables Netting report**
- **Printing the Problem Accounts Receivable report**

All of these reports are versions of the Open A/R Detail report.

### **Printing the Customer Receipts History Report**

To review both paid and open items for each customer, print the Customer Receipts History report. The information on this report is similar to the information you can view on Customer Ledger Inquiry.

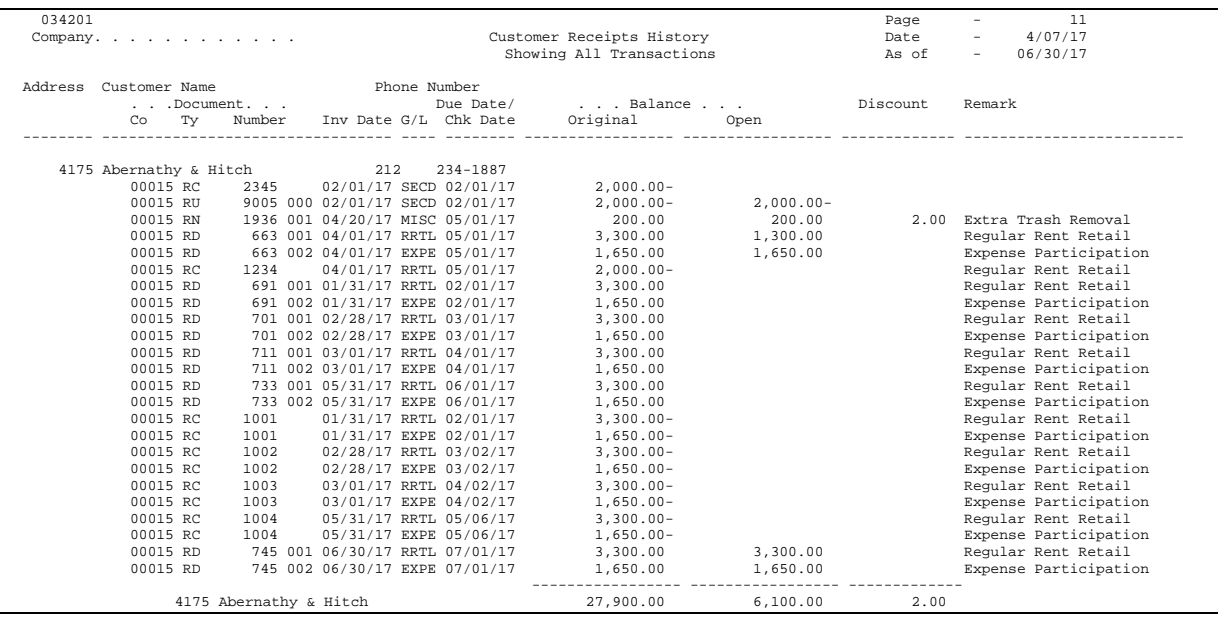

See [A/R Detail Report \(P034201\).](#page-788-0)

### **Data Selection for the Customer Receipts History Report**

You can change the data selection. For example:

- To exclude audit trails for amounts changed in posted invoices, set the Payment/Item Document Type field to N (not equal) RE
- To exclude general ledger receipts, set the Type Input field to NE (not equal) G (general ledger)

The following data selections are mandatory:

- Payment/Item Document Type =  $NE$  RE
- $\blacksquare$  Type Input = NE G

### **Printing the Disputed Items (Outstanding Chargebacks) Report**

To review unpaid chargeback invoices, print the Disputed Items (Outstanding Chargebacks) report. This report lists the chargeback invoices you created on Receipts Entry to rebill customers for the open amount on partially paid or disputed items.

For example, a chargeback might be for freight charges or disallowed discounts.
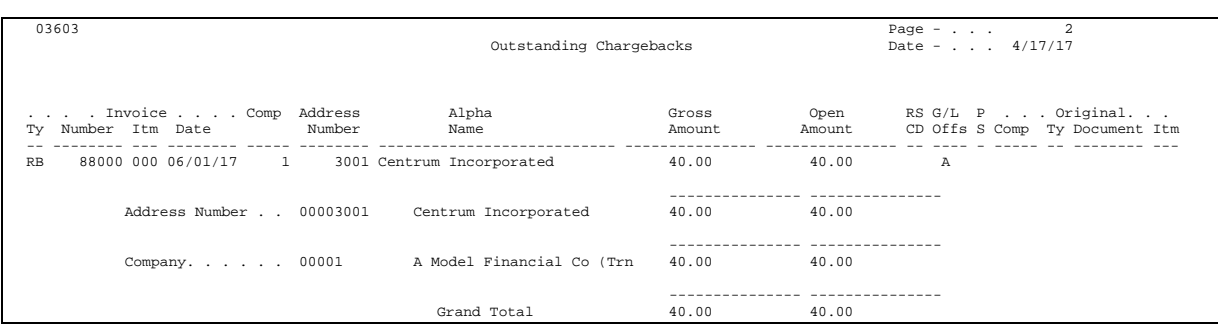

### **Printing the Unresolved Matters Report**

To determine the problems that need to be resolved with your customer accounts, print the Unresolved Matters report. This report lists problem invoices and unusual conditions, such as:

- **Unapplied receipts**
- Unapplied credit memos
- Chargeback invoices
- Partially paid balances

The Unresolved Matters report reads information from the A/R Ledger table. Printing this report does not adjust the status of any item.

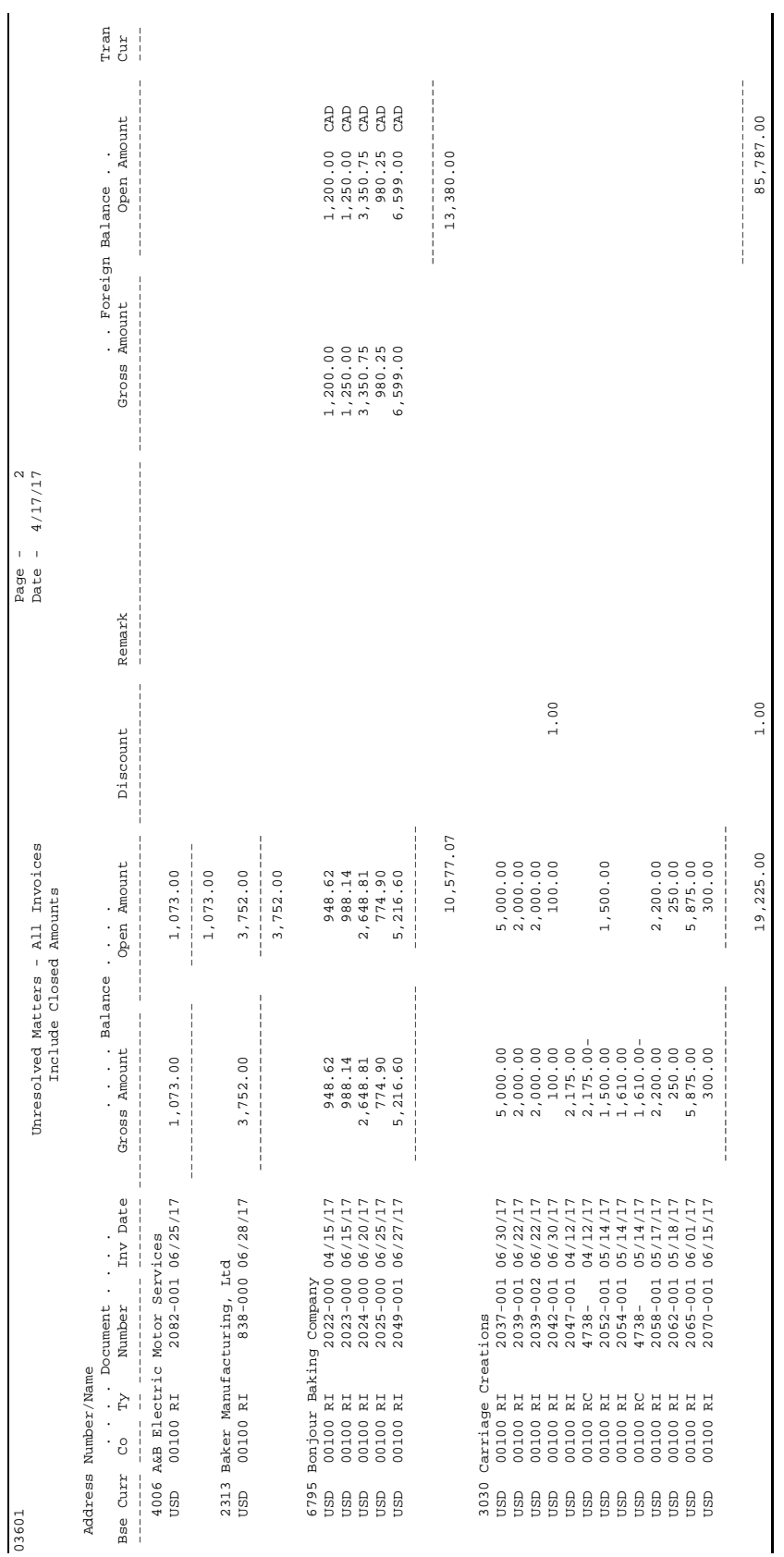

## **Processing Options**

See [A/R Unresolved Matters \(P03601\)](#page-760-0).

#### **Data Selection and Sequence for the Unresolved Matters Report**

The data sequence for this report is mandatory. The totals are dependent on this exact sequence. If you modify the sequence, you must also modify the totaling logic of the program.

## **Printing the Receivables/Payables Netting Report**

If you have an address book record for an organization that is both a customer and a supplier, print the Receivables/Payables Netting report. This report lists whether a company owes or is owed money.

This report reads information from the  $A/R$  Ledger (F0311) and  $A/P$  Ledger (F0411) tables. Printing the Receivables/Payables Netting report does not adjust any items. It only lists unusual conditions, such as:

- $\blacksquare$  The A/R balance is a credit.
- The A/P balance is a debit.
- The customer/supplier has both  $A/R$  and  $A/P$  balances.

When you print this report, the system does the following in sequential order:

- **1.** Totals the open A/R and open A/P balances for each account.
- **2.** Compares the two sums.
- **3.** Lists the potential offsets in the corresponding column on the report. For example, an account with an open  $A/R$  balance of 50,000 and an open  $A/P$ balance of 30,000 has a potential offset of 20,000. If the opposite is true, it lists the potential offset.
- **4.** Nets the two offset fields and lists the grand total in the appropriate column, after calculating the potential offset for each address book number.

Use A/R or A/P Netting to reclassify open receivables to the Accounts Payable system or to reclassify open payables to open Accounts Receivable system. Alternatively, use the Credit Note Reimbursement program to reclassify a credit memo or an unapplied receipt to an open voucher in the Accounts Payable system.

#### **See Also**

- *A/R Netting* in the *Accounts Receivable Guide* or *A/P Netting* in the *Accounts Payable Guide*.
- *Work with Credit Note Reimbursements in the Accounts Receivable Guide*

## **Before You Begin**

 Verify that the Address Number Logical table (F03450) exists in your library. Unlike other reports, the Receivables/Payables Netting report will not create the table if it does not already exist.

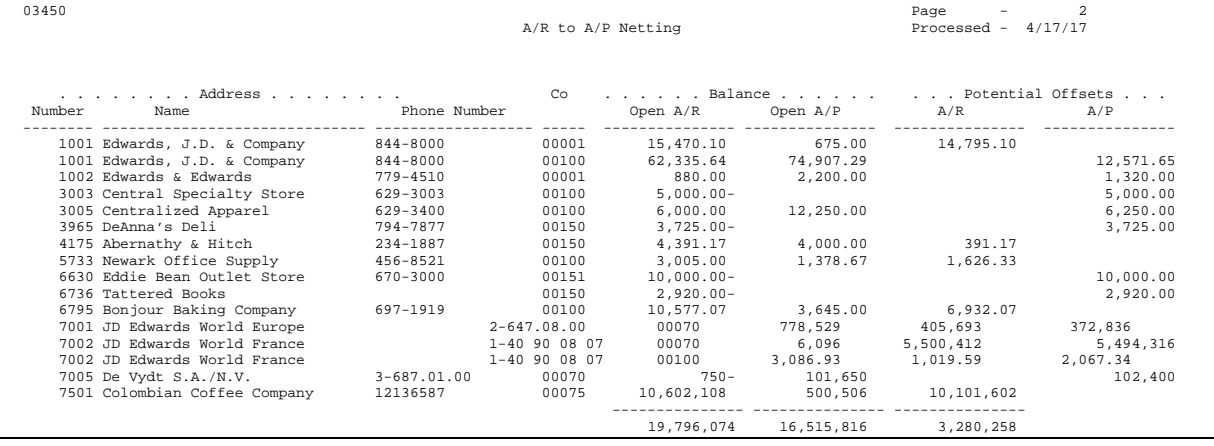

### **Data Selection and Sequence for Receivables/Payables Netting**

Each data selection field should be equal to \*ALL so that the report includes all data and gives a complete picture of potential netting.

This report is sequenced by address number and company. You should not change this sequence.

#### **Printing the Problem Accounts Receivable Report**

To review a list of your customer accounts in need of attention, print the Problem Accounts Receivable report. This report lists a specified number of problem accounts, such as the account with the oldest and largest open amount.

When you print the Problem Accounts Receivable report, the system creates a worktable in order to rank the accounts. The system ranks customers first by the largest amount due and then by the greatest number of days overdue.

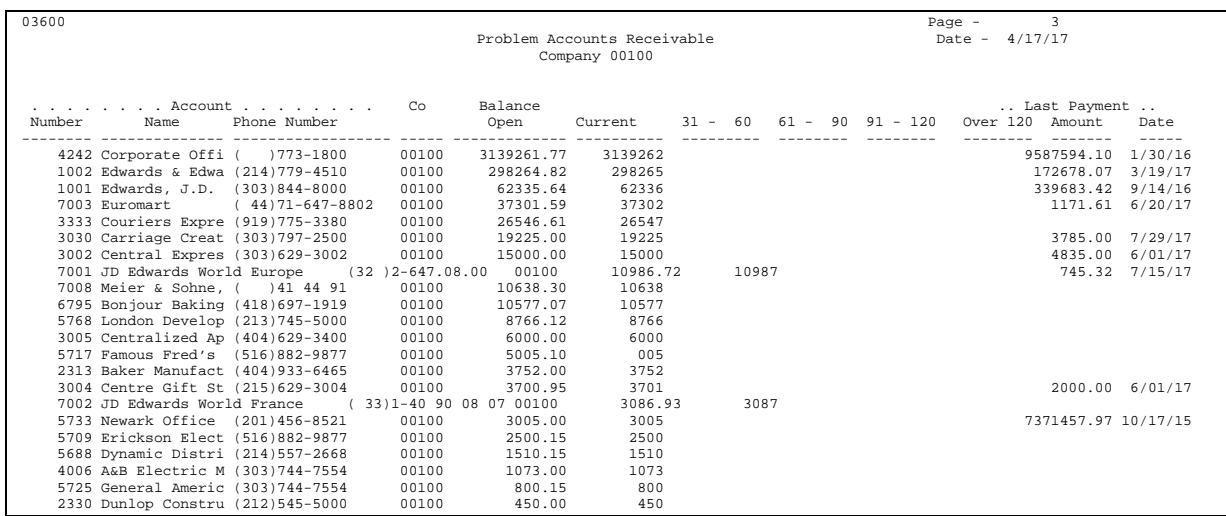

### **Processing Options**

See [Problem Accounts Receivable \(P036001\).](#page-761-0)

#### **Data Sequence for the Problem Accounts Receivable Report**

The data sequence for this report is mandatory. The totals are dependent on this exact sequence. If you modify the sequence, you must also modify the totaling logic of the program.

## **Printing the Customer Totals by G/L Account Report**

To review a list of all G/L account totals for a customer, print the Customer Totals by G/L Account report. This report selects and prints information from the Account Ledger table (F0911) and lists totals associated with each customer.

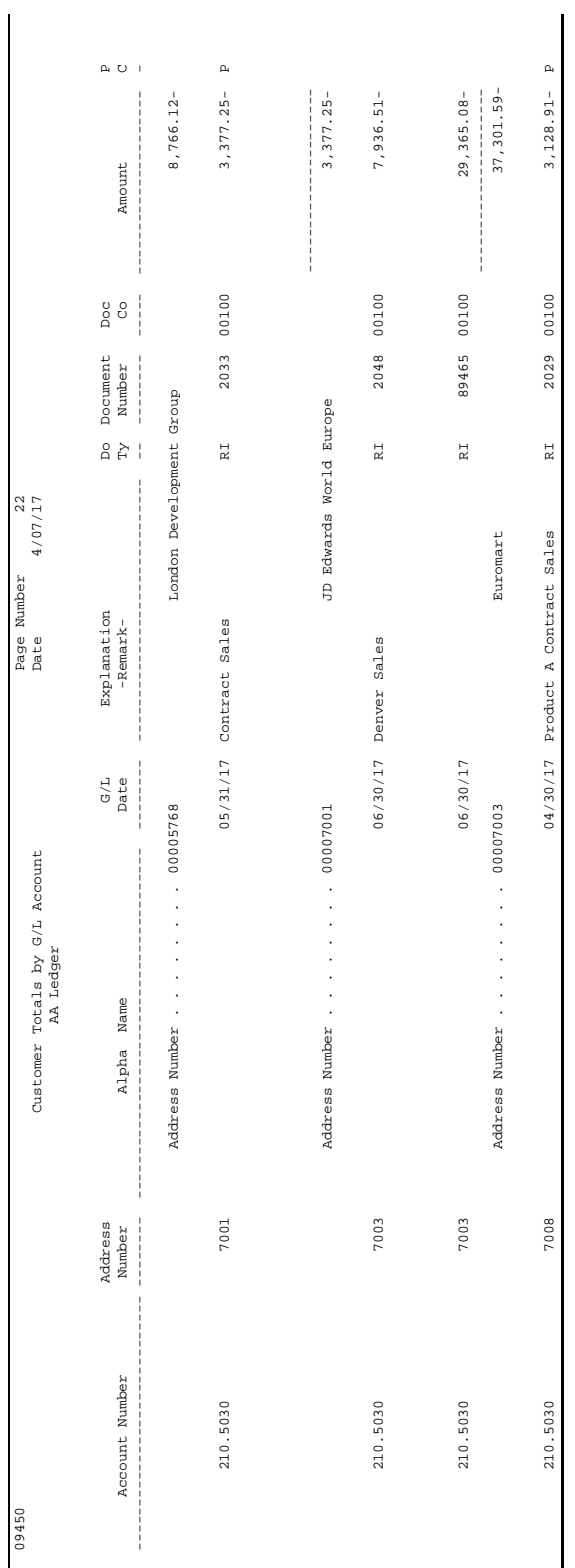

 $\overline{\phantom{a}}$ 

## **Processing Options**

See [Customer Totals by G/L Account \(P09450\).](#page-761-0)

### **Data Sequence for the Customer Totals by G/L Account Report**

If you specify customer totals based on the AA ledger, the totaling sequence is address number, account ID, business unit, and company. If you specify customer totals based on the CA ledger, the totaling sequence is address number, currency code, and account ID.

# **A/R Draft Processing**

# **Overview to A/R Draft Processing**

# **Objectives**

- To initiate draft processing
- **To enter drafts**
- To revise draft information
- To review and post drafts
- To prepare drafts for remittance
- To remit drafts to your bank on magnetic tape or paper
- To set up required information for draft processing

## **About A/R Draft Processing**

The Accounts Receivable system provides an effective way to process drafts. A draft is a promise to pay a debt. Its existence changes the legal nature of the underlying liabilities. Therefore, you must classify, track, and report drafts separately from other types of obligations.

A/R draft processing consists of the following tasks:

- Printing invoices and statements with drafts (optional)
- **Entering drafts**
- Revising drafts
- Approving and posting  $A/R$  drafts
- Selecting drafts for remittance (optional)
- Working with draft remittance
- Working with draft collections

## **What Are the Types of Drafts?**

Two types of drafts are available:

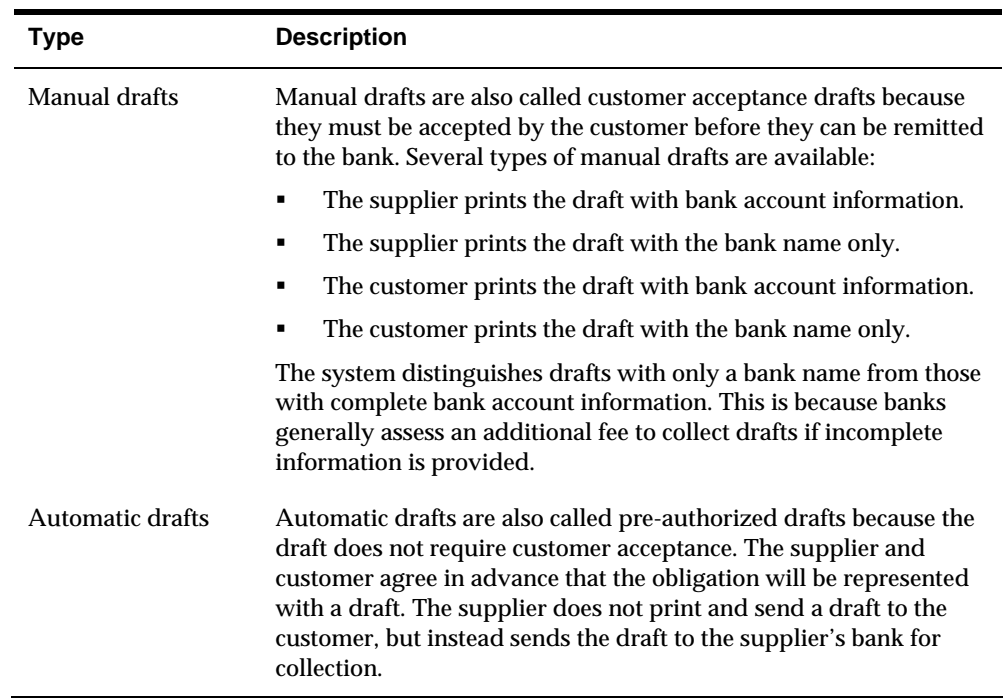

# **What Are the Steps for Processing Drafts?**

The following graphic illustrates the process flow for drafts.

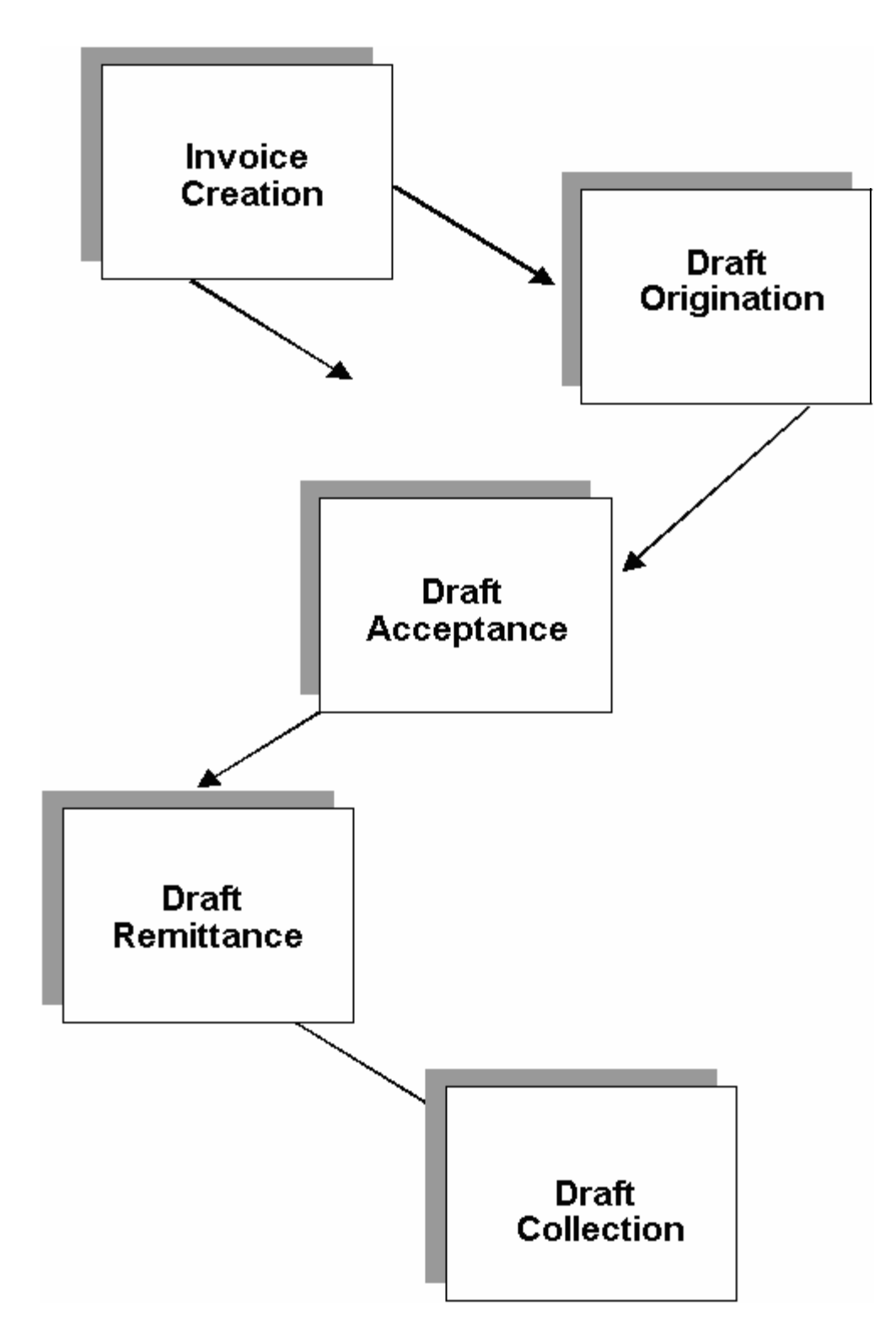

## **Invoice Creation**

- **1.** A customer purchases goods or services from you.
- **2.** You enter and post an invoice. This debits accounts receivable and credits sales.

The invoice is open. No draft exists.

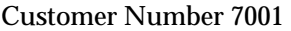

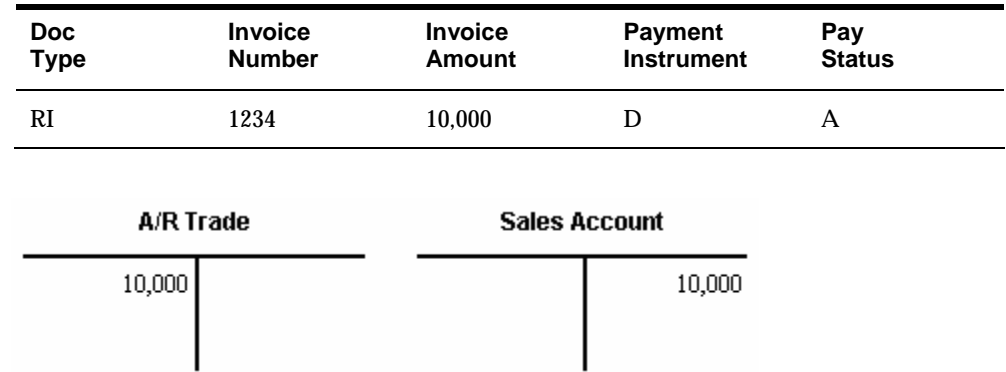

### **Draft Origination**

**1.** You or your customer originate a draft. The draft shows the amount to be paid, the due date, banking information, and, possibly, information about the underlying liabilities (the invoices).

If you originate the draft, you can include invoices or statements. Some customers expect one draft per invoice. Other customers expect one draft for a statement of invoices. You can either send invoices with drafts attached or send statements with drafts attached.

Customer Number 7001

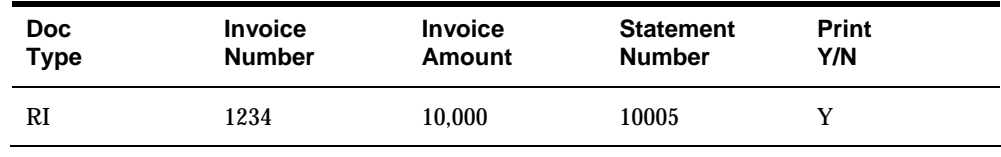

This step has no effect on the general ledger.

#### **Draft Acceptance**

**1.** Your customer accepts the draft.

For manual drafts, your customer can do any of the following:

- Sign and return it to you
- Change the draft (date, amount, bank, and so on), then sign and return it to you
- **Print, sign, and send the customer's own draft to you**

For automatic drafts, the draft is accepted without a response from your customer.

The draft has no legal force until the customer accepts it.

**2.** You enter and post the draft, whether it is manual or automatic. This credits accounts receivable and debits drafts receivable.

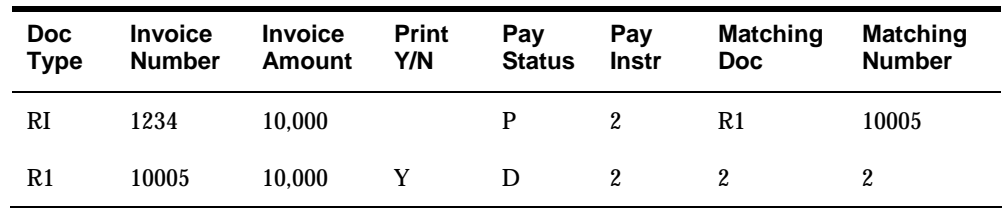

The invoice has been closed. The draft has been created and accepted.

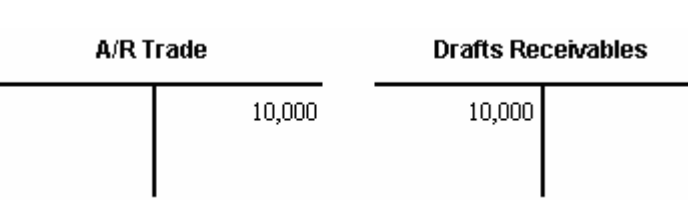

Customer Number 7001

#### **Draft Remittance**

- **1.** You send (remit) the draft to your bank so it can collect the funds from your customer's bank. You can remit the draft either on magnetic tape or diskette, or by printing a register.
- **2.** You can arrange to collect funds from the draft in one the following ways:
	- Wait until the funds become available on the due date specified by the draft.
	- Request an advance from your bank before the due date of the draft. Typically, banks discount a draft (charge interest) when they advance funds for a draft before its due date.
- **3.** The system creates a journal entry to credit drafts receivable and debit drafts remitted. You post the journal entry.

Customer Number 7001

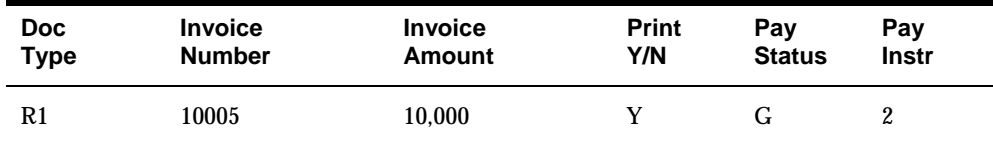

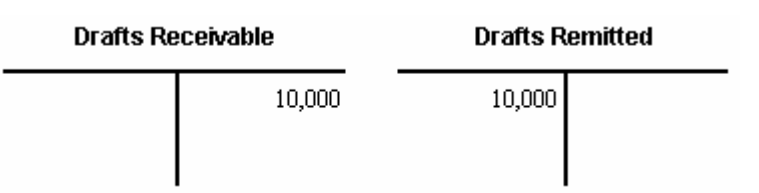

## **Draft Collection**

**1.** Your bank collects the funds for the draft from the customer's bank on the due date of the draft. Your bank informs you if it cannot collect the funds.

- **2.** On or after the due date, both the supplier and the customer recognize the transfer of cash. You update the status of the draft in your records to show that it was collected.
- **3.** The system creates a journal entry to credit drafts remitted and debit a cash account. You post the journal entry.

Customer Number 7001

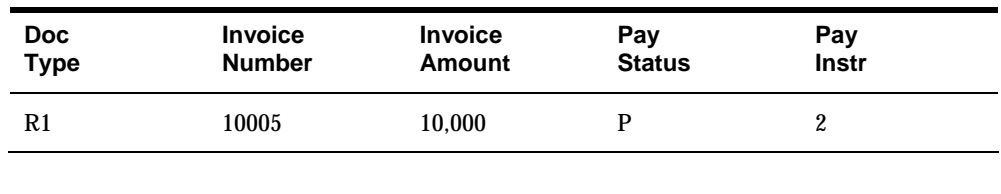

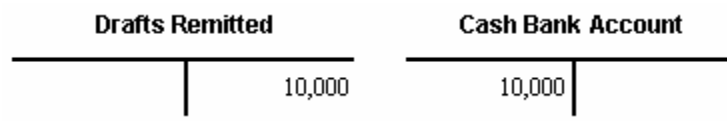

The following graphic illustrates the effect of each stage of the draft process on the general ledger.

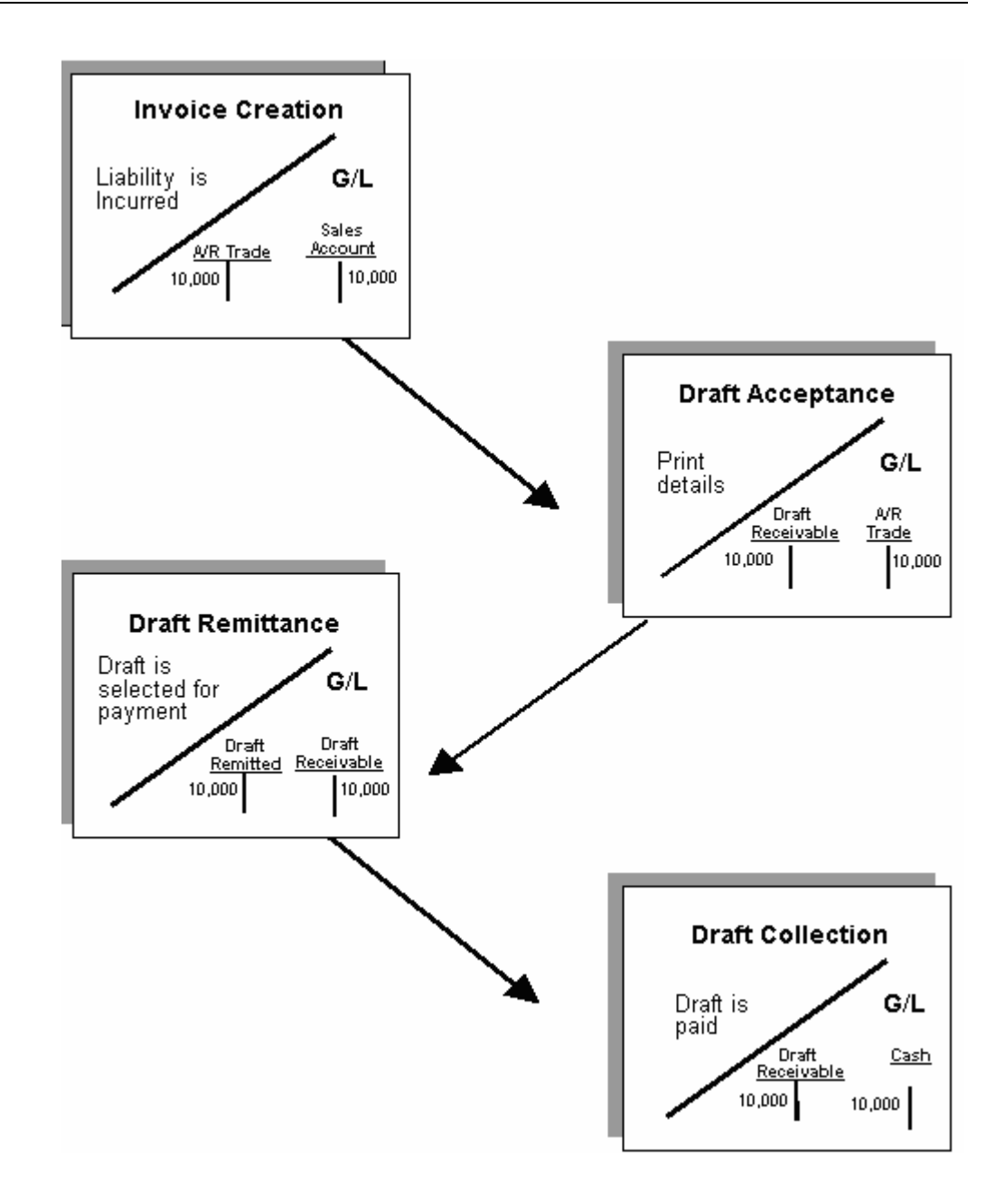

## **Setup**

Draft processing requires setup of the following items:

- AAIs
- **Payment Instruments**
- **Draft Pay Status Codes**
- Customer Bank Account Information
- G/L Bank Account Information

## **AAIs**

Draft processing uses the following AAI items. The 'x' designates payment instrument and is optional.

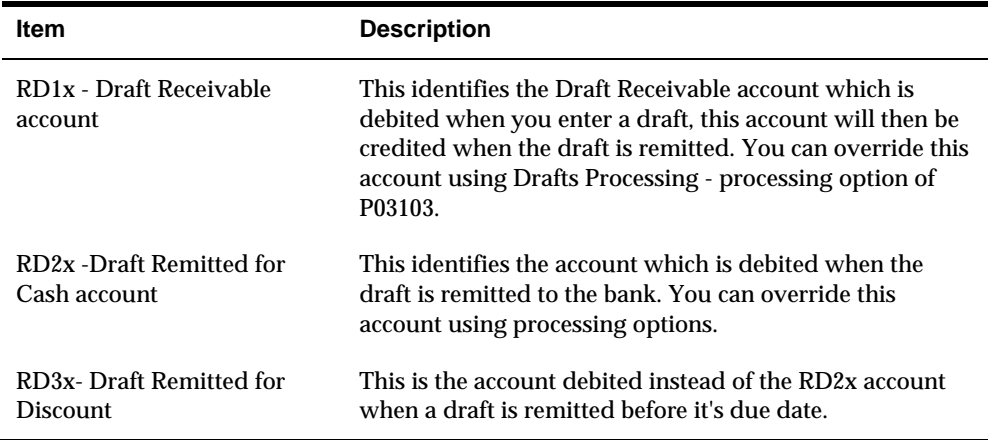

## **Payment Instruments**

The following payment instruments are used with Draft processing. They must be set up in UDC table 00/PY:

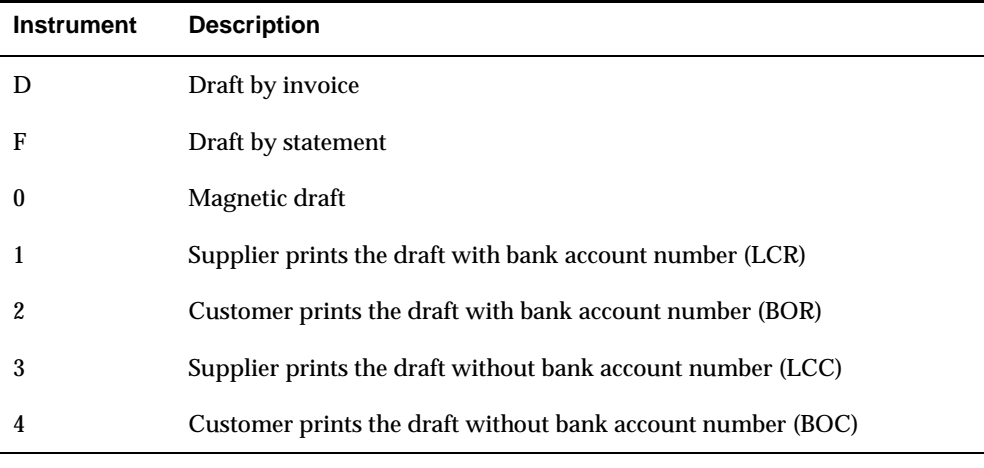

The system distinguishes drafts with bank account information from those without, because banks usually charge additional fees to collect drafts with incomplete information.

## **Drafts Pay Status Codes**

Draft pay status codes are set up in UDC table 00/PS.

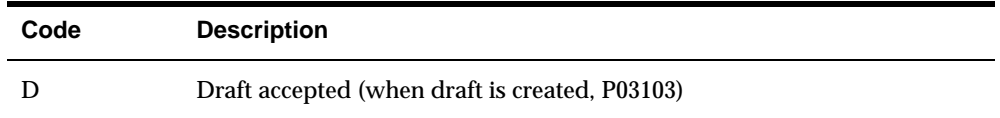

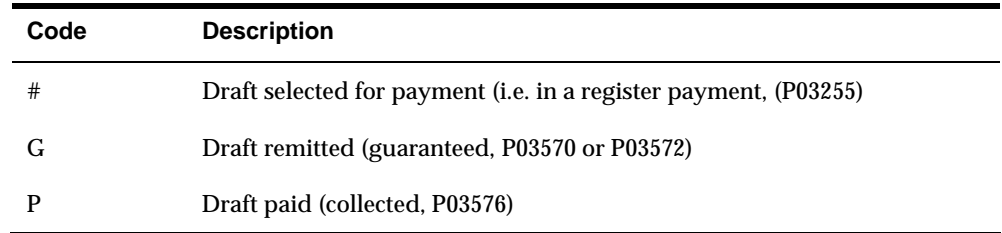

#### **Customer Bank Account Information**

The bank needs specific information regarding the customer's external bank account in order to collect drafts remitted. In order to minimize the charges the bank will assess to collect the drafts, the bank needs as much information as possible (customer's bank name, bank account number, routing and transit information). For drafts which will be remitted magnetically (P03572), you will need to give all of the above information. For drafts remitted on paper (P03570), less information is required, but the bank will charge fees to collect the funds from the customer.

French bank accounts have the following format: 5 digits for the Bank Code and 5 digits for the Branch code. These 10 digits go in the Routing Transit field, without any space between the bank and the branch codes. The bank account number should be 11 digits. The RIB key is the 2 digit number in the Control Digit. The system uses a special algorithm to verify that the RIB key is valid. The on-line validation of the RIB key is driven by the user profile, which needs to be set to France. You can also run P00314 (Bank Account Exception) to validate all D type customer bank accounts.

The default bank type for drafts processing is bank type 'D', however alternative bank types may be used.

See *Set Up Customer Bank Account Information*.

#### **G/L Bank Account Information**

You need to setup  $G/L$  bank account information for all banks to which you remit magnetic drafts. You do not need to setup bank accounts to which you remit paper drafts.

## **Tracking Changes to Draft Status**

The A/R Draft Status file (F0320) was created to track changes in a draft's status throughout the draft process or to report an accurate draft status for 'as of' reporting.

Records are written to this file when drafts are initially created recording the G/L date of the when the draft was created and the pay status. A new record is written for each draft at the time of remittance and status update where the Date and Pay Status field are updated. The Date field is updated with the G/L date of each action and the Pay Status field is updated with the new pay status on the original draft record in the AR Ledger (F0311). Records written with intermittent status codes (# and any others assigned during Status Update without Journal Entries) carry the same G/L date as the last status updated.

You may use the 'As Of' reporting process to accurately capture a draft's status at different points in time. Date File Generation (P03900) looks at the F0320 in addition to the F0311 when building the 'As Of' worktable, F0311A. You may then run the standard JD Edwards World 'As Of' reports to view a draft's pay status at a particular date. Alternatively you may use custom reports such as Crystal Reports or World Writer to report on information in the A/R Drafts Status file.

# <span id="page-380-0"></span>**Print Invoices and Statements with Drafts**

## **Printing Invoices and Statements with Drafts**

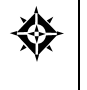

From Customer & Invoice Entry (G0311), choose **Other Invoice Entry Methods**  From Other Invoice & Receipts Entry Methods (G03111), choose **Daily Draft Operations**  From A/R Drafts Daily Operations (G031111), choose an option under the **Draft Print** heading

The draft process begins when you or your customer originate a draft. When you originate a draft, you can print a statement or invoice with a draft attachment to send to your customer. Some customers expect one draft per invoice. Other customers expect one draft for a statement of invoices. You can either send invoices with drafts attached or send statements with drafts attached.

The default draft format conforms to the French Bank Association format. Users in other countries might need to modify the format for their specifications. Invoices and statements use the standard JD Edwards World report formats.

This task consists of:

- [Printing Invoices with Draft Attachments](#page-380-0)
- **[Printing Statements with Draft Attachments](#page-382-0)**

## **Printing Invoices with Draft Attachments**

To print an A/R invoice with an attached draft for chargebacks, credit memos, and finance charges, run Invoice Print with Draft.

This program selects transactions from the  $A/R$  Ledger table (F0311). The system assigns a draft number and updates the statement number on the invoice record. The system also prints the draft number on the invoice record and the customer's bank account on the draft attachment.

The processing time for this report is related to the amount of history retained in the A/R Ledger table.

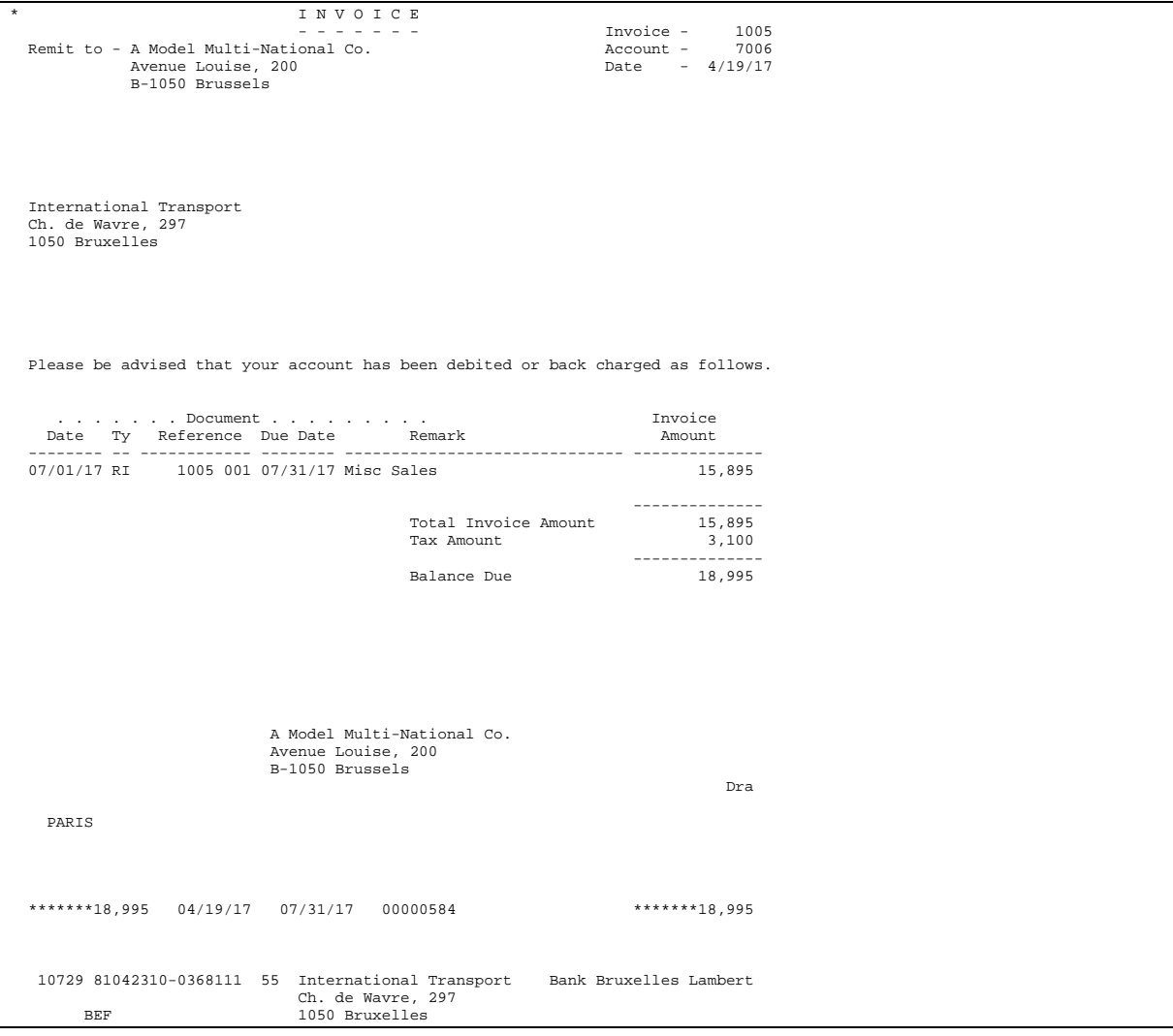

## **Processing Options**

See [A/R Invoice Print with Draft \(P035051\)](#page-762-0).

# **Data Selection and Sequence for Invoice Print with Draft**

The Payment Instrument field is set to EQ (equal) D so that it selects only invoices for draft customers. You can enter a user defined code other than D to identify draft customers.

The following data sequence is required:

- **1.** Address Number
- **2.** Document Company
- **3.** Document Type
- **4.** Document Number

<span id="page-382-0"></span>If you change this sequence, the totals will be inaccurate.

**Note:** Although running Invoice/Statement Print with Draft is optional, the system assumes you will run this when you originate the draft and therefore will be using Enter Our Drafts. If you will be using Enter Our Drafts and do NOT run the print program, you will need to set the Drafts Processing processing option for Enter Our Drafts (P03103) that specifies whether or not the system will validate the draft number so that it will not validate against the statement number field (RPCTL).

## **Printing Statements with Draft Attachments**

To print a statement with one or more invoices combined into one draft, run Statement Print with Draft.

This program processes transactions from the  $A/R$  Ledger table. The system assigns a draft number to the statement and updates the statement number for each invoice on the statement. The system also prints the draft number on the invoice record and the customer's bank account on the draft attachment.

#### **Before You Begin**

 Set Print Statement field on Customer Master Information to Y for each customer for whom you print drafts. If you do not, the system generates an error and does not print a statement.

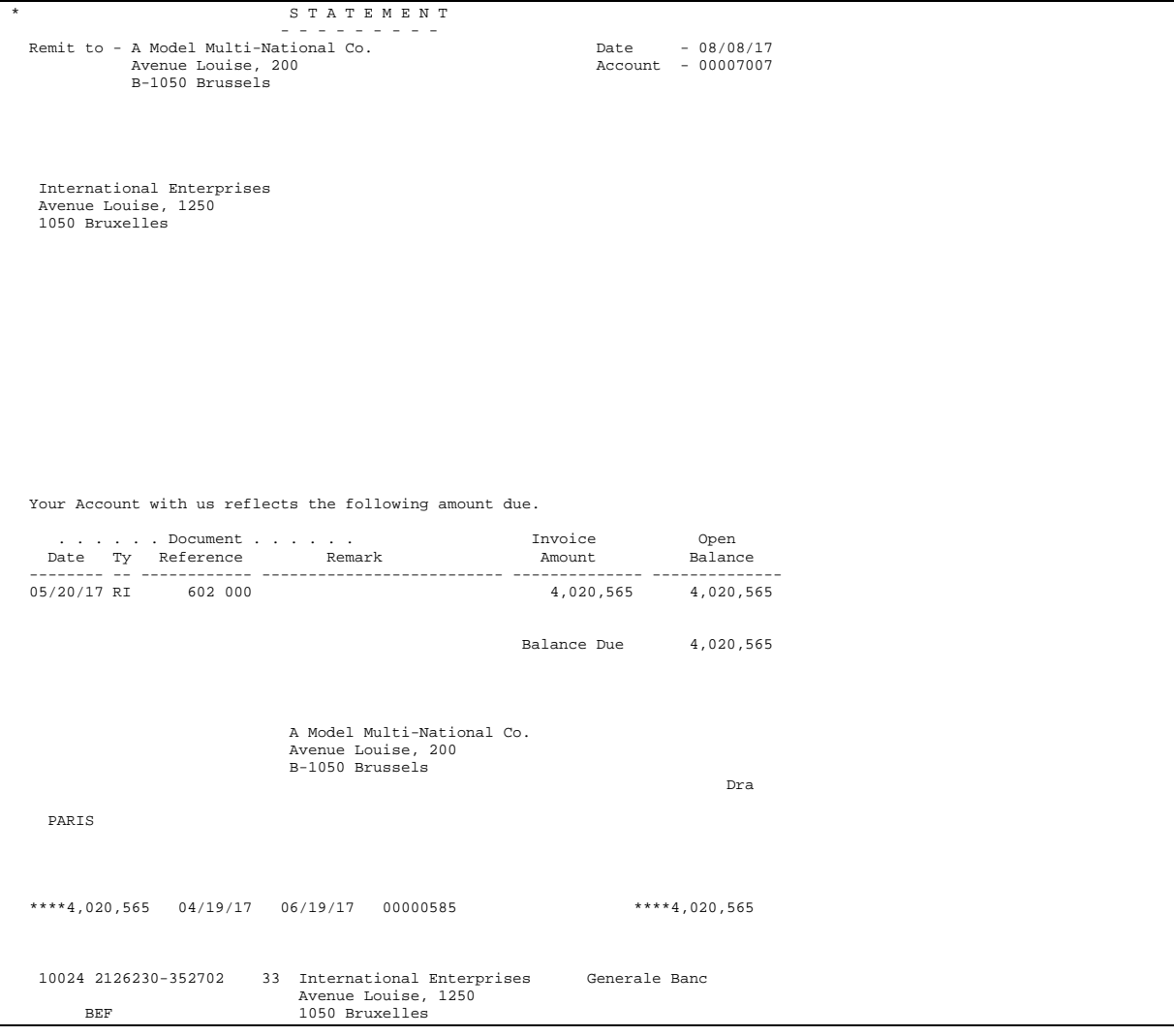

## **Processing Options**

See [A/R Statement Print with Draft \(P03506\).](#page-763-0)

#### **Data Selection and Sequence for Statement Print with Draft**

The following data selections are required:

- Payment/Item Document Type does not equal (NE) RE (change to invoice amount)
- Type Input does not equal (NE) G (general ledger)

The Payment Instrument field is a user defined value that identifies your customers who pay by draft. Generally, you set this field to equal (EQ) F (draft statements) on Customer Master Information.

The following data sequence is required:

**1.** Company

- **2.** Address Number
- **3.** Due Date
- **4.** Currency Code
- **5.** Document Number

If you change this sequence, the totals will be inaccurate.

**Note:** Although running Invoice/Statement Print with Draft is optional, the system assumes you will run this when you originate the draft, and therefore will be using Enter Our Drafts. If you will be using Enter Our Drafts and do NOT run the print program, set the Drafts Processing processing option for Enter Our Drafts (P03103) that specifies whether or not the system will validate the draft number so that it will not validate against the statement number field (RPCTL).

# **Enter Drafts**

# <span id="page-386-0"></span>**Entering Drafts**

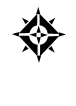

From Customer & Invoice Entry (G0311), choose **Other Invoice Entry Methods**  From Other Invoice & Receipts Entry Methods (G03111), choose **Daily Draft Operations**  From A/R Drafts Daily Operations (G031111), choose an option under the **Draft Acceptance**  heading

Whether you originate the draft or your customer does, you must enter it into the Accounts Receivable system before you can process it. Entering a draft is equivalent to accepting it. You can enter drafts in one of the following ways:

- **[Entering Manual Drafts](#page-386-0)**
- [Creating Automatic Drafts](#page-389-0)

When you enter drafts, the system processes them in the same way as receipts except that the system:

- Applies draft receipts to open customer invoices.
- Uses matching document type R1 to close invoices (one per pay item).
- Records the total draft amount in the  $A/R$  Ledger table (F0311) as a new original document type R1.
- Uses batch type \* (asterisk).
- Validates the draft number against the draft number created if you used Invoice Print with Draft or Statement Print with Draft. This only applies to entering manual drafts originated by your customer.
- Uses AAI item RD1x (where x is the payment instrument) to determine the drafts receivable account.
- Sets the payment status to D (draft accepted).

## **Entering Manual Drafts**

You use one of the following forms to enter a draft manually, depending on whether you originate the draft or your customer does:

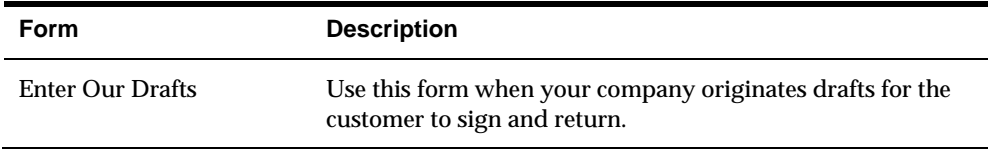

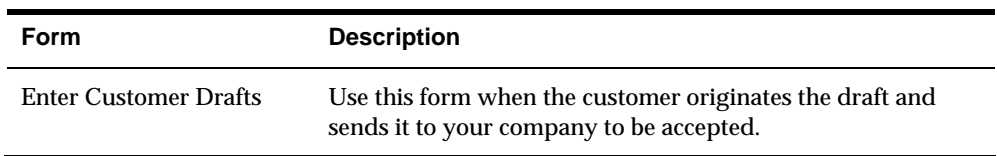

The fields you complete on Enter Our Drafts and Enter Customer Drafts are the same. The programs are two different versions of P03103 with the difference being how the Drafts Processing processing options are set.

#### **To enter manual drafts**

On Enter Our Drafts or Enter Customer Drafts

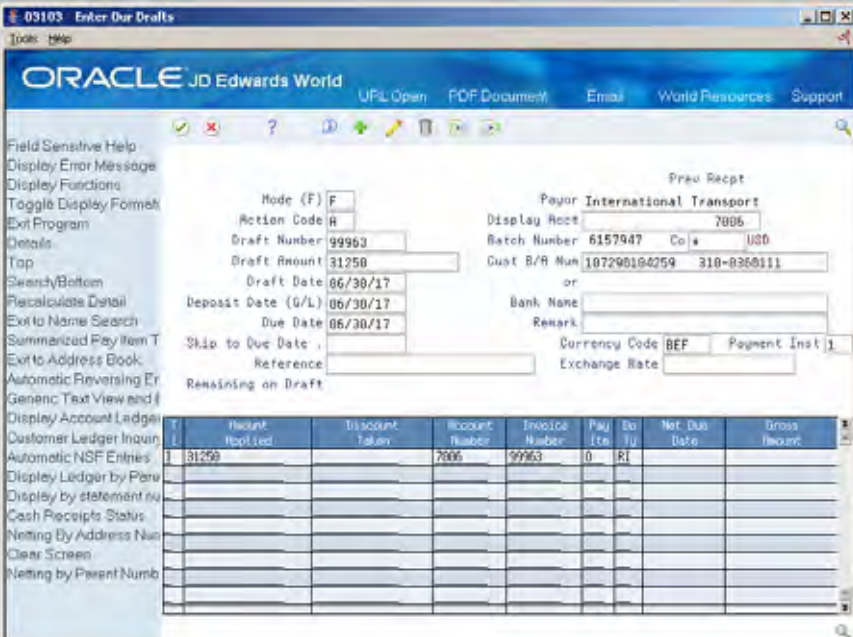

- **1.** Complete the following fields:
	- **Draft Number**
	- **Company**
	- **Draft Amount**
	- Customer Bank Account Number
	- **Draft Date**
	- $\blacksquare$  Deposit Date (G/L)
	- **Due Date**
	- Remark (optional)
	- **Reference (optional)**
- **2.** Complete the following fields for each pay item:
	- **Amount Applied**
- Account (Customer) Number
- **Invoice Number (optional)**
- Pay Item
- **3.** Access the detail area (optional).

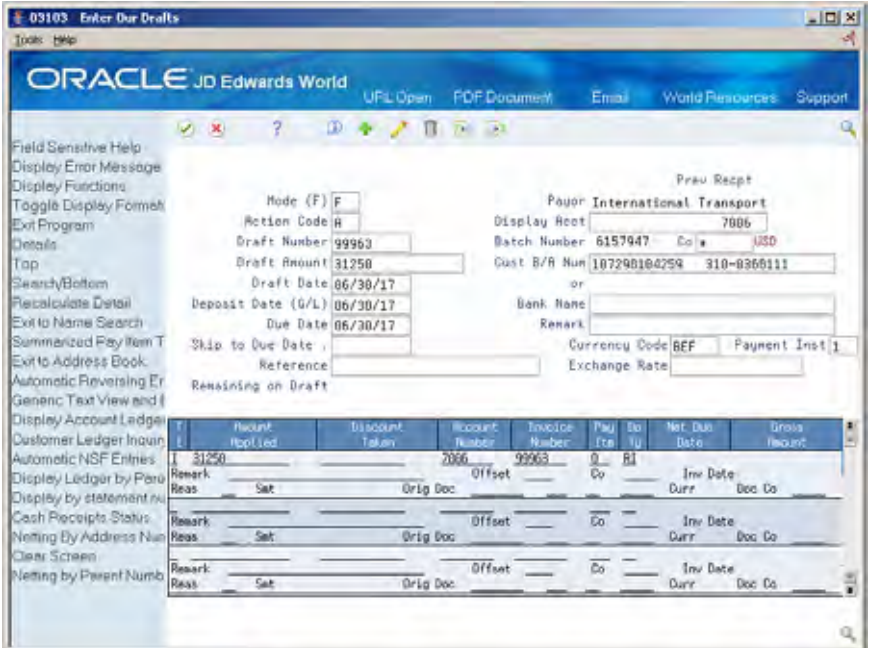

- **4.** Complete the following optional fields:
	- **Remark**
	- **Offset**
- **5.** Press Enter.

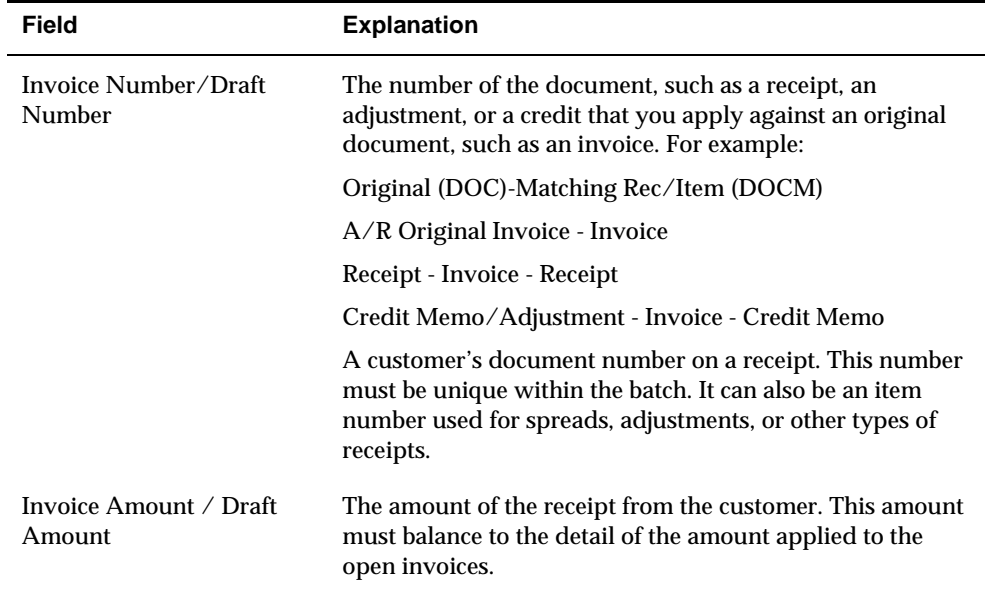

<span id="page-389-0"></span>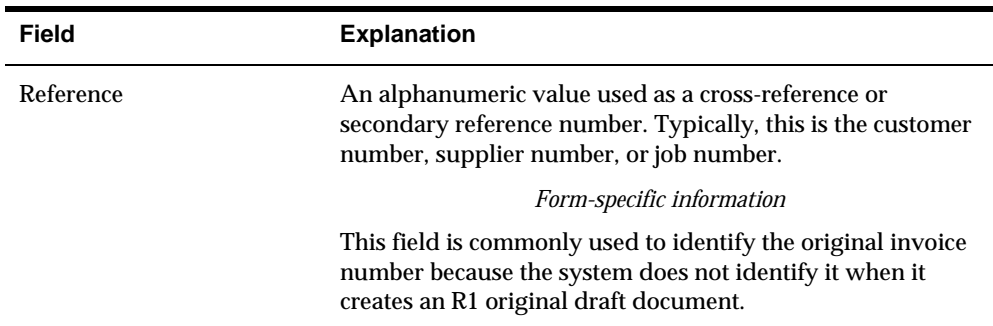

### **What You Should Know About**

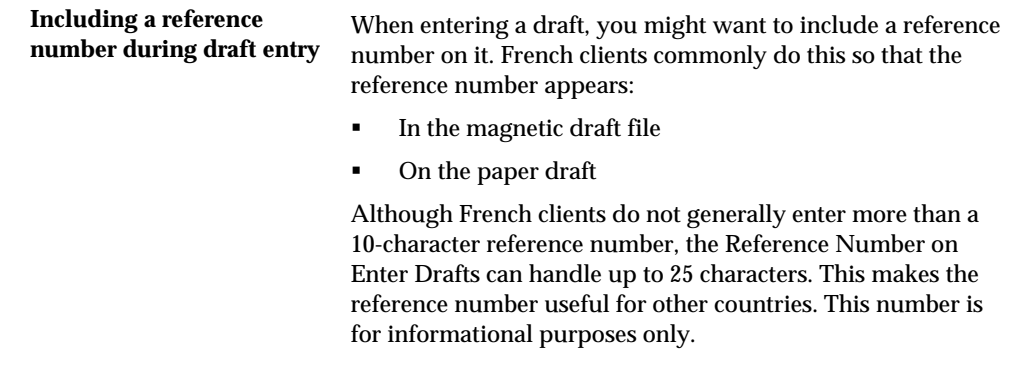

#### **See Also**

*Entering Basic Receipts (P03103)* 

## **Processing Options**

See [Receipts Entry \(P03103\).](#page-770-0)

## **Creating Automatic Drafts**

From Customer & Invoice Entry (G0311), choose **Other Invoice Entry Methods**  ₩ From Other Invoice & Receipts Entry Methods (G03111), choose **Daily Draft Operations**  From A/R Drafts Daily Operations (G031111), choose **Pre-authorized Drafts** 

In some cases, the supplier and customer might agree in advance that the customer pays with a draft. The supplier does not print and send a draft to the customer, but instead sends the draft to the supplier's bank for collection. The supplier's bank collects funds from the customer's bank. This process is called automatic or preauthorized draft processing.

You create automatic drafts by running Pre-authorized Drafts (P03571). You can run this program in either proof or final mode.

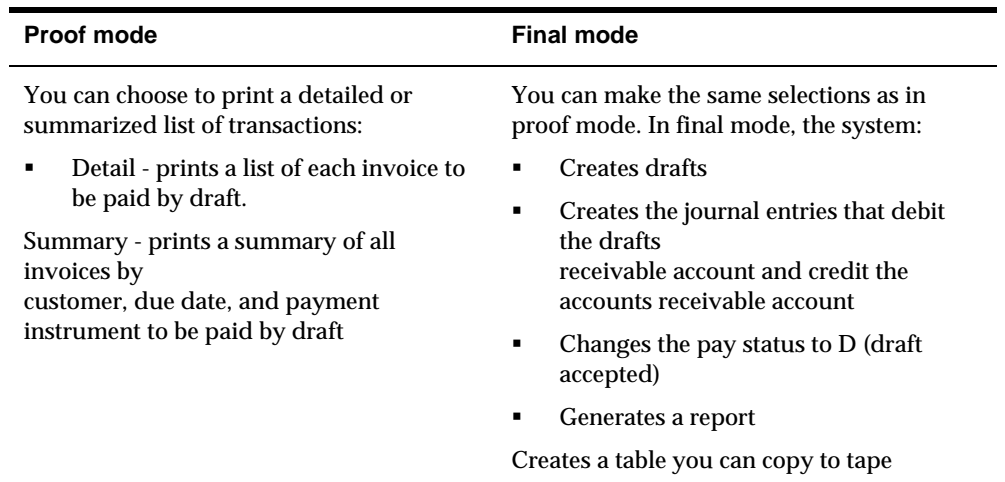

Whichever mode you choose, you can review the information and make necessary changes. You can use the Standard Invoice Entry form or the Speed Status Change form to change the pay status.

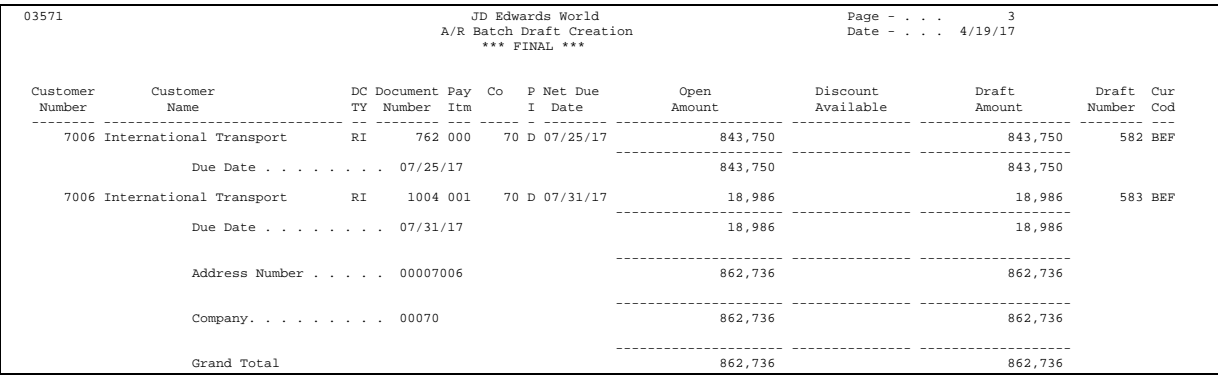

## **What You Should Know About**

**Abbreviated column** PI indicates Payment Instrument **headings** 

## **Processing Options**

See  $A/R$  Batch Draft Creation (P03571).

# **Revise Drafts**

# <span id="page-392-0"></span>**Revising Drafts**

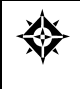

From Customer & Invoice Entry (G0311), choose **Other Invoice Entry Methods**  From Other Invoice & Receipts Entry Methods (G03111), choose **Daily Draft Operations**  From A/R Drafts Daily Operations (G031111), choose an option under the **Accepted Drafts** heading

After a draft has been accepted, you can revise it, for example, to change the bank account from which it will be paid. Revising drafts consists of:

- **[Locating Drafts](#page-392-0)**
- [Changing Draft Information](#page-394-0)

# **Locating Drafts**

You can locate a draft to:

- View draft information based on specific criteria
- Verify information for a particular customer
- Change draft information

## **To locate drafts**

#### On Draft Inquiry

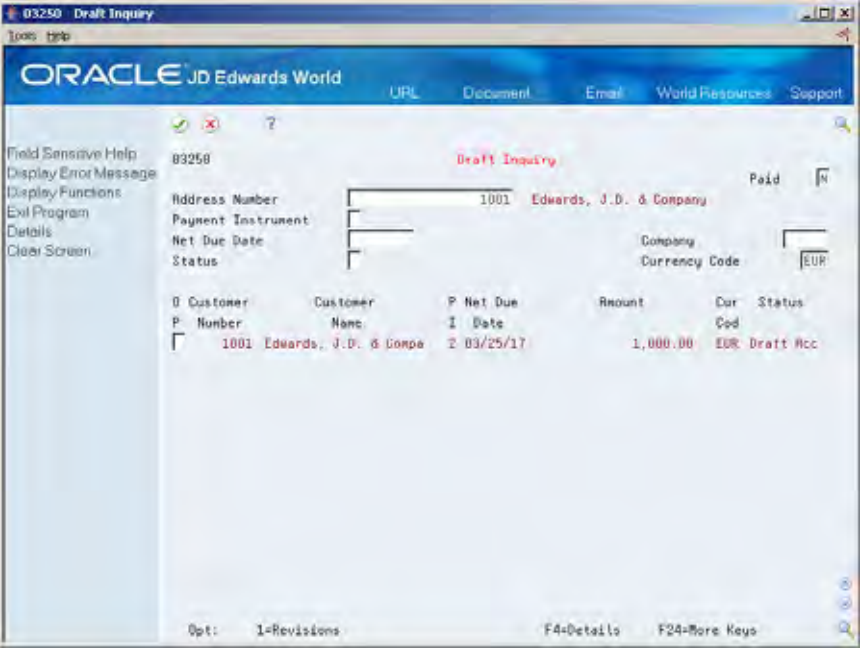

- **1.** Complete the following field:
	- **Address Number**
- **2.** Complete any of the following fields to limit your search:
	- **Payment Instrument**
	- Net Due Date
	- **Status**
	- **Paid**

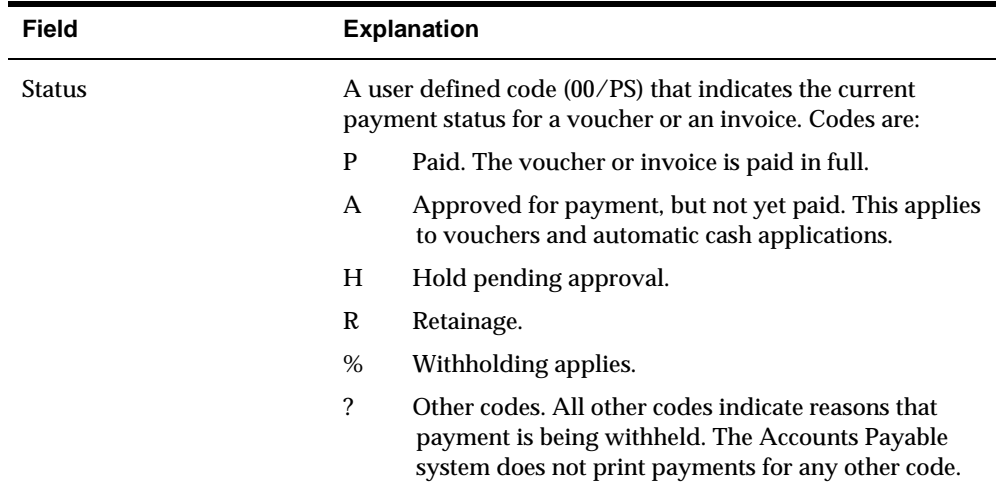

## <span id="page-394-0"></span>**See Also**

 *Locating Customer Ledger Information (P032002)* for other methods of locating drafts

## **Changing Draft Information**

After you enter drafts but before you post them to the general ledger, you can change the pay status, customer bank account, payor, net due date, or payment instrument.

The following guidelines apply to changing draft information:

- You can only change drafts with a pay status of D (draft accepted) or H (hold, pending approval).
- You can change the pay status to D or H only.
- You cannot add or delete drafts.
- Vou cannot change:
	- **Draft number**
	- Document company
	- **Gross amount**
	- Customer number
	- Creation date
	- Register number/date
	- $\blacksquare$  G/L bank account

## **To change draft information**

#### On Draft Revisions

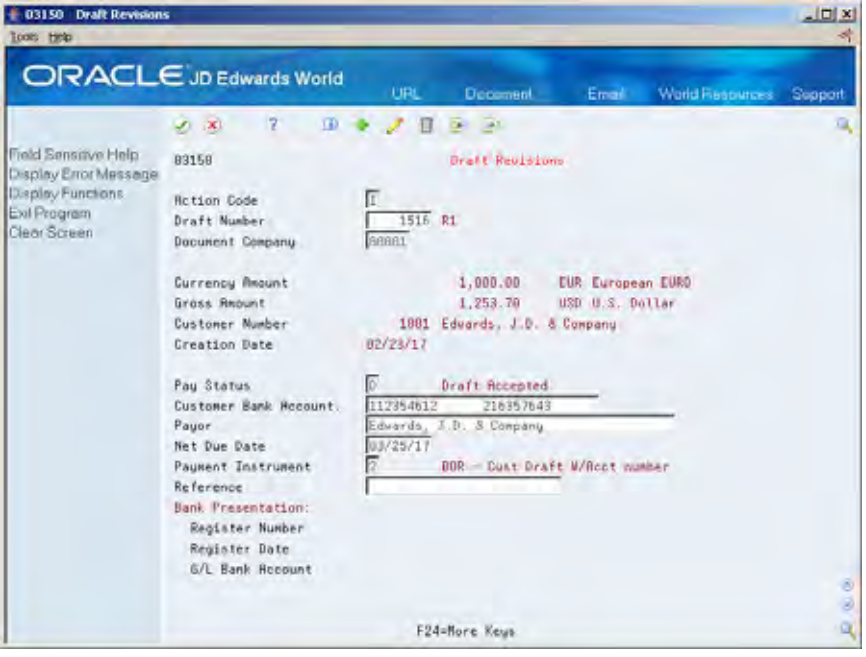

- **1.** Locate the appropriate draft.
- **2.** Change any of the following fields:
	- **Pay Status**
	- Customer Bank Account
	- **Payor**
	- Net Due Date
	- **Payment Instrument**

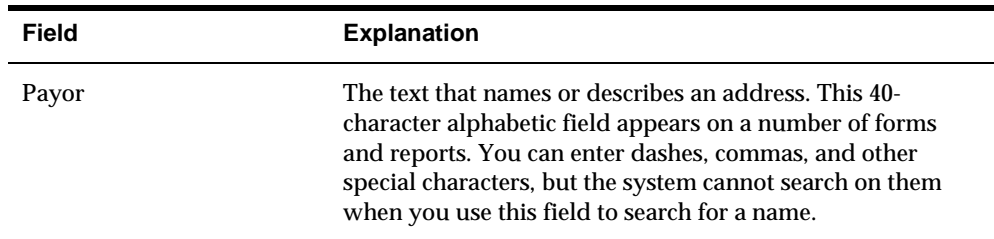

## **Processing Options**

See **Draft Revisions (P03150)**.
## **What You Should Know About**

**Data security** You should consider implementing action code security for this form to ensure that important fields are not changed, for example, Due Date and Pay Status.

# **Approve and Post A/R Drafts**

## <span id="page-398-0"></span>**Approving and Posting Drafts**

After you enter drafts, you must approve and post them to the general ledger. This consists of:

- [Reviewing and Approving Drafts for A/R](#page-398-0)
- [Printing the A/R Draft Journal Report](#page-398-0)
- [Posting Drafts for A/R](#page-399-0)

## **Reviewing and Approving Drafts for A/R**

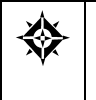

From Customer & Invoice Entry (G0311), choose **Other Invoice Entry Methods**  From Other Invoice & Receipts Entry Methods (G03111), choose **Daily Draft Operations**  From A/R Drafts Daily Operations (G031111), choose **Draft Journal Review** 

After you enter drafts, you review and approve them before posting them to the general ledger. You can do this online using Draft Journal Review. All JD Edwards World journal review programs work in the same way in that Review programs are specific to batch type. Draft Journal Review only displays drafts with a batch type of \* (draft receipts).

You do not need to approve drafts if the management approval of input constant is not activated.

### **Before You Begin**

 Set the A/R constant for management approval of input according to your needs

#### **See Also**

*Reviewing and Approving Invoices (P00201)* 

## **Printing the A/R Draft Journal Report**

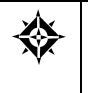

From Customer & Invoice Entry (G0311), choose **Other Invoice Entry Methods**  From Other Invoice & Receipts Entry Methods (G03111), choose **Daily Draft Operations**  From A/R Drafts Daily Operations (G031111), choose **Draft Journal Report** 

<span id="page-399-0"></span>As an alternative to reviewing drafts online, you can print the Draft Journal report. This report is the same as the Receipts and Adjustment Journal report. The only difference between them is that one lists cash receipts and the other lists draft receipts.

Generally, it is easier to view drafts online. However, if there is a balancing problem, the printed journal can be a more workable format for detail review.

The processing time for this report is related to the amount of history retained in the A/R Ledger table (F0311).

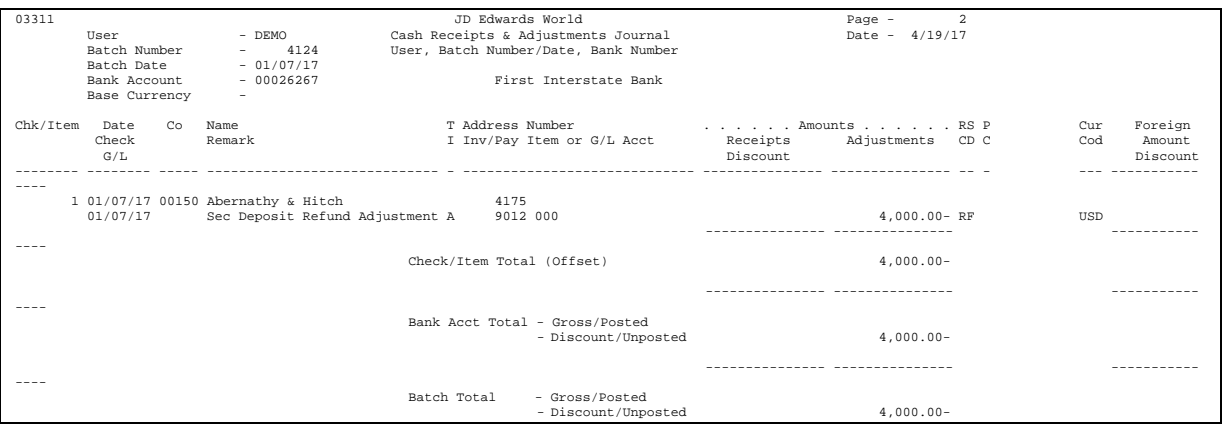

#### **See Also**

*Printing Invoice Journal Information (P03305)* 

## **Processing Options**

See [A/R Receipt and Adjustment Journal Report \(P03311\)](#page-771-0).

## **Posting Drafts for A/R**

From Customer & Invoice Entry (G0311), choose **Other Invoice Entry Methods**  ₩ From Other Invoice & Receipts Entry Methods (G03111), choose **Daily Draft Operations**  From A/R Drafts Daily Operations (G031111), choose **Post Drafts to G/L** 

Posting drafts to the general ledger creates entries to the draft receivables account and offset entries to the general ledger for the receivable trade account. The system typically debits an A/R account and credits drafts receivable. The program only posts batches with an A (approved) status.

All JD Edwards World post programs post to the G/L in the same way. The post program for A/R drafts has the processing option for batch selection set to \* (draft receipts). You should not change this.

After you post payments, you can review them again and correct accounting distribution information. You cannot review account ledger information until the post is complete.

## **See Also**

*Posting Invoices (P09800)* 

## **Select Drafts for Remittance**

## <span id="page-402-0"></span>**Selecting Drafts for Remittance**

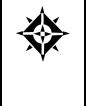

From Customer & Invoice Entry (G0311), choose **Other Invoice Entry Methods**  From Other Invoice & Receipts Entry Methods (G03111), choose **Draft remittance/Collections**  From A/R Drafts Remittance & Collection (G031112), choose an option under the **Manual Bank Register Creation** heading

You can manually create a bank register to use when remitting drafts. You select the drafts to include in the register. The system groups drafts that have the same due date and payment instrument into a single statement in the register.

Selecting drafts for remittance consists of:

- [Creating and Revising Bank Registers](#page-402-0)
- [Reviewing A/R Draft Bank Registers](#page-406-0)

Draft selection is an optional step in the draft process. You can skip this step and create your paper and magnetic remittances.

#### **See Also**

- *Remitting Paper Drafts (P03570)*
- *Remitting Magnetic Drafts (P03572)*

## **Creating and Revising Bank Registers**

You can manually create a bank register to use when remitting drafts. You select the drafts to include in the register. Bank registers must include only drafts that you will remit on magnetic tape or a printed register. It can include either regular drafts or discounted drafts.

You can have only one register per bank account. If a bank register exists, you can add drafts to it or remove drafts from it. You must completely process one register with one type of draft before you create another.

When you create a bank register, the system:

- Changes the pay status of selected drafts from draft (D) to selected for payment (#).
- Changes the pay status of removed drafts from selected for payment (#) to draft (D).
- Updates the g/l bank account field of selected drafts.
- Groups selected drafts into a single statement on the basis of due date and payment instrument.
- Creates a batch (register) containing the drafts you selected. The register number is the batch number concatenated with a five-digit statement number.

This program updates information in the A/R Ledger (F0311) and A/R Draft Batch Header (F0313) tables.

#### **Example: Bank Register**

The following example shows how the system groups drafts on the basis of payment instrument and due date.

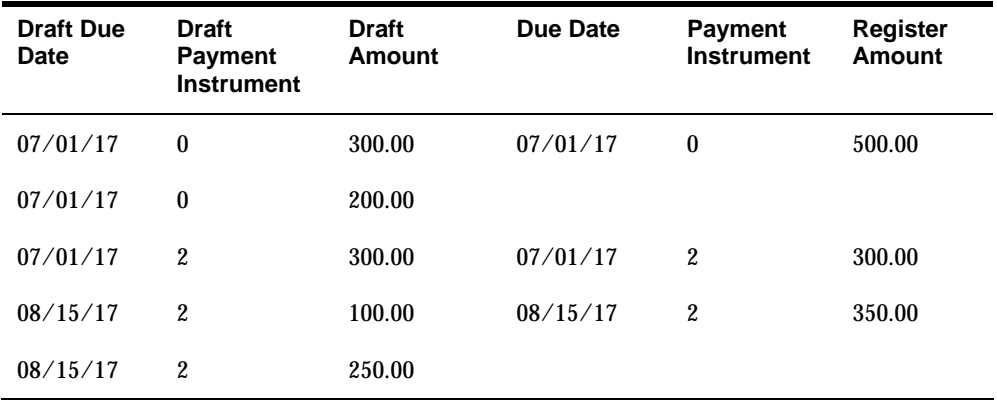

#### **Before You Begin**

Verify whether a register already exists for the bank account

#### **To create or revise bank registers**

#### On Draft Selection for Payment

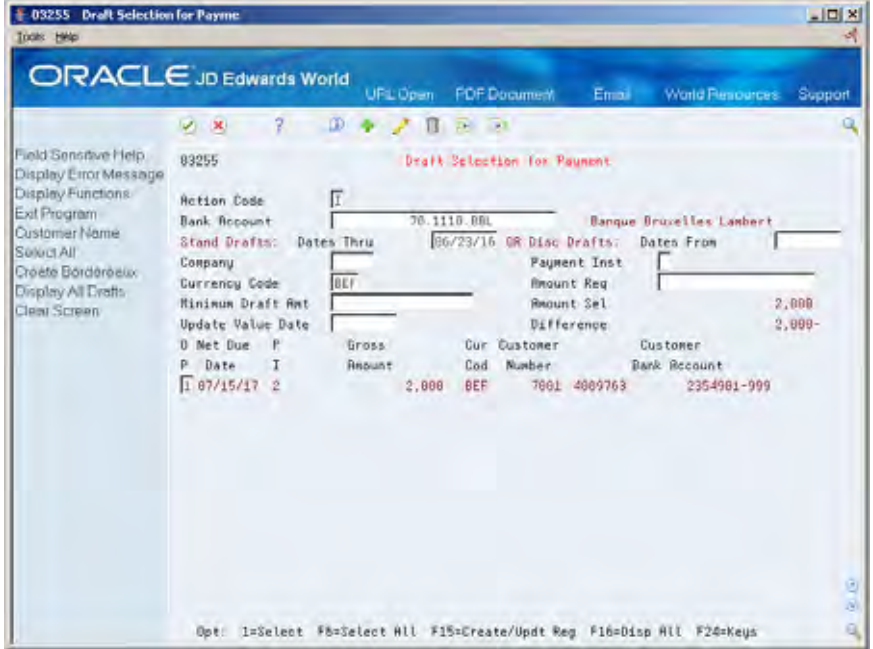

- **1.** Complete the following field and press Enter:
	- **Bank Account**

Change the action to Add if no register exists or to Change if a register exists.

- **2.** To limit your search, complete the following fields:
	- **Dates Thru**
	- Company
	- **Payment Instrument**
	- **Dates From**
	- Amount Requested
	- Minimum Draft Amount

If a register exists for the bank account, the system displays all drafts that you previously selected for remittance.

- **3.** Choose the Display All function (F16) to display all drafts that meet your search criteria but have not been selected for remittance.
- **4.** To add drafts to the register, choose the Select option for drafts you want to add.
- **5.** To remove drafts from the register, type a space for the drafts you want to remove.
- **6.** Complete the following field (optional):
	- **Update Value Date**
- **7.** Do one of the following:
	- **Press Enter or click Add**

If you do not press Enter or click Add, the system does not include your most recent draft selections and does not update the total calculations for the batch.

**8.** Choose the Create/Update Register function.

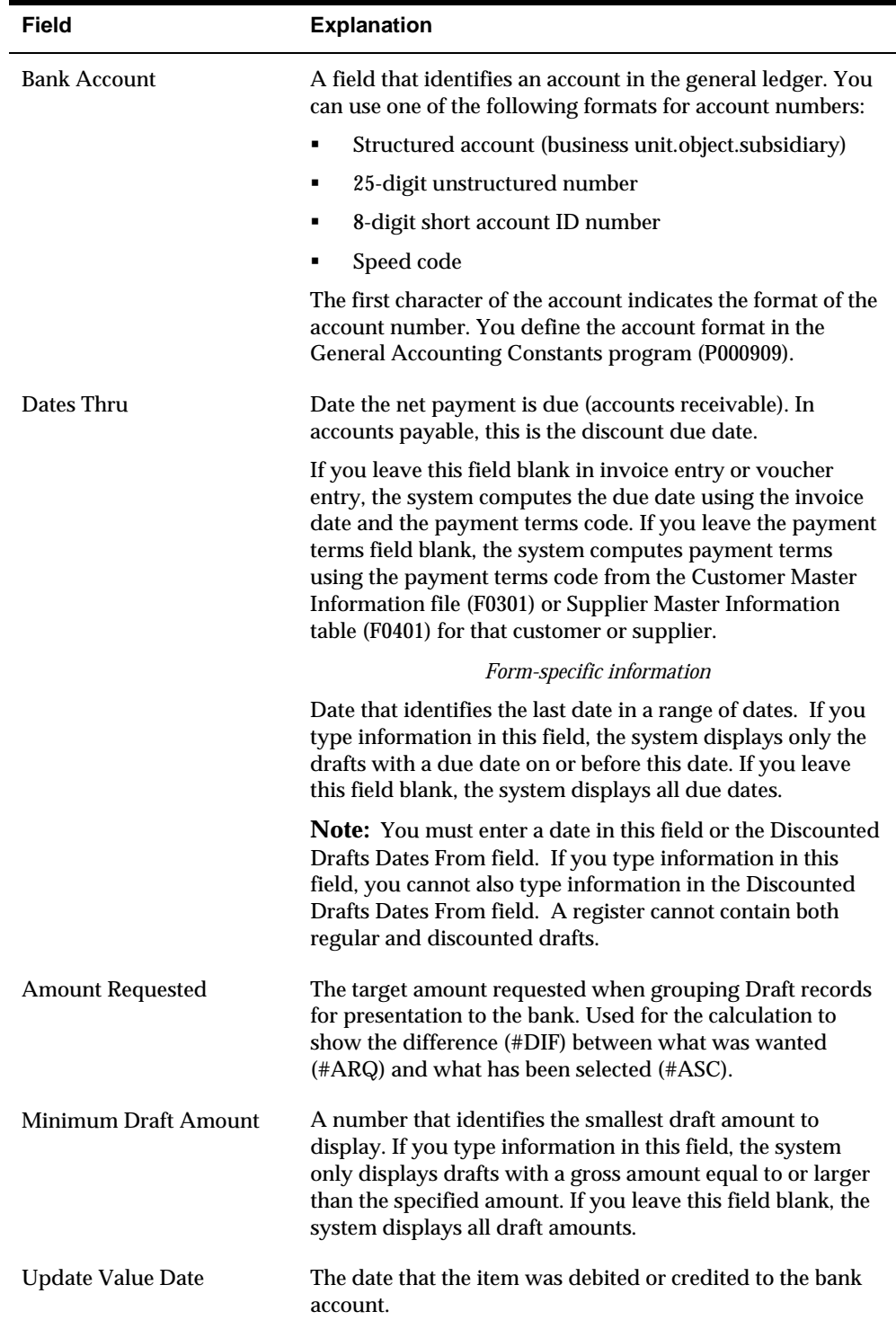

#### <span id="page-406-0"></span>**What You Should Know About**

**Changing bank registers** You can also use Draft Selection for Payment to change registers for a specific bank account and date range.

#### **Processing Options**

See [Draft Selection for Bank Payment \(P03255\).](#page-771-0)

## **Reviewing A/R Draft Bank Registers**

To review bank registers before you remit them, use Registers in Process.

Registers in Process is a journal review program. There is one important difference between Registers in Process and other journal review programs. This program is not used to approve transactions for posting. It is only used to review registers. Because of this, the Approved and Status fields are not relevant.

You can review transactions at three levels of detail using the following forms:

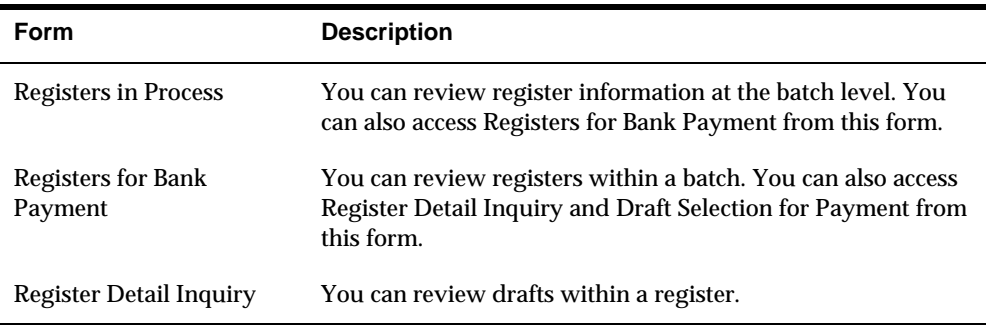

Because you can have only one register per bank account, locating a bank account shows its register. These forms only show information for active registers. That is, you can review information only for registers you have created but not yet remitted to your bank.

These programs display and update information in the  $A/R$  Ledger (F0311) and A/R Draft Batch Header (F0313) tables.

#### **See Also**

 *Reviewing and Approving Invoices (P00201)* for more information about reviewing online journal information

## **To review A/R draft bank registers**

#### On Registers in Process

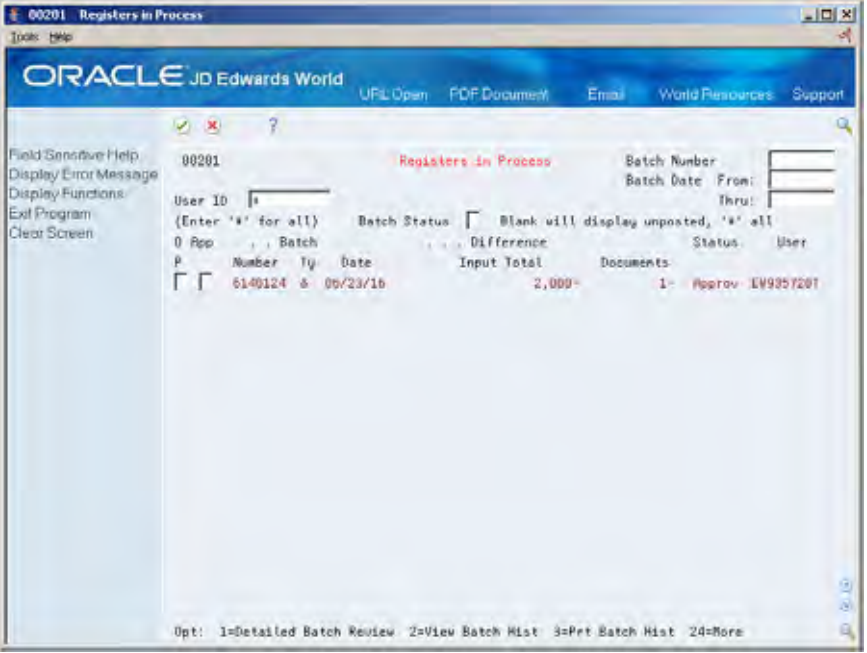

- **1.** Display all batches for all users, or complete any of the following fields to limit your search:
	- User ID
	- **Batch Number**
	- **Batch Date From/Thru**
	- **Batch Status**
- **2.** Choose the Detailed Batch Review option next to the appropriate batch to access Registers for Bank Payment.

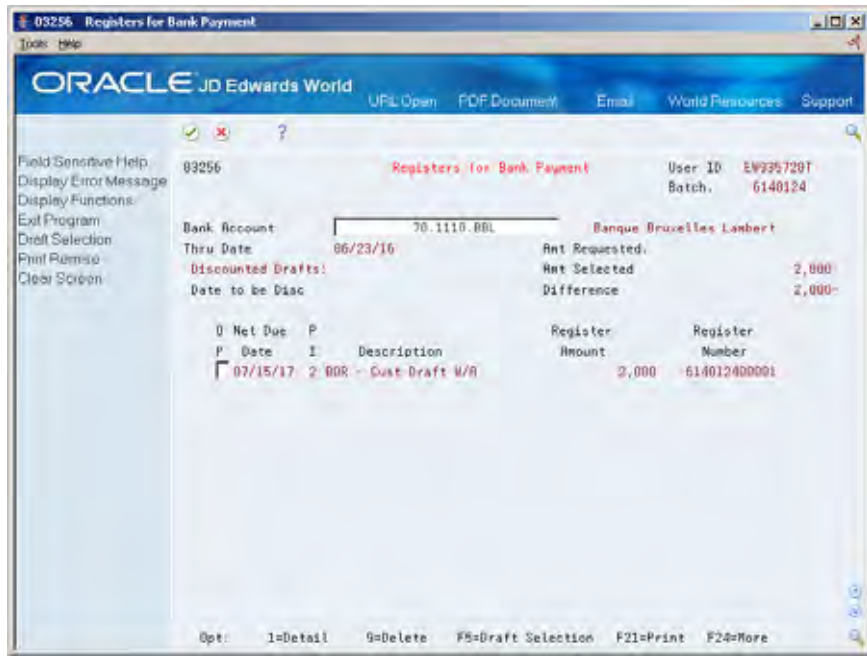

- **3.** On Registers for Bank Payment, complete the following field:
	- **Bank Account**
- **4.** Choose the Detail option next to the appropriate register to access Register Detail Inquiry (optional).

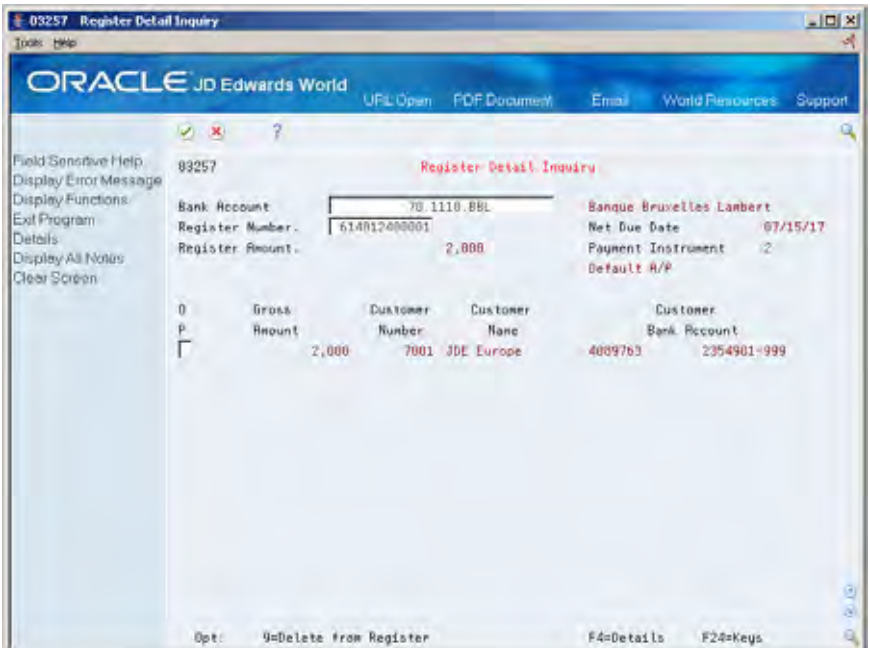

## **Work with Draft Remittance**

## <span id="page-410-0"></span>**Working with Draft Remittance**

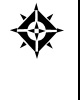

From Customer & Invoice Entry (G0311), choose **Other Invoice Entry Methods**  From Other Invoice & Receipts Entry Methods (G03111), choose **Draft Remittance/Collections**  From A/R Drafts Remittance & Collection (G031112), choose an option under the **Draft Remittance**  heading

You can remit drafts to your bank on magnetic tape or by printing a register. Generally, you must have complete bank account information for your customer in order to use magnetic tape.

This task consists of:

- **[Remitting Magnetic Drafts](#page-410-0)**
- **Remitting Paper Drafts**
- **Posting Draft Remittance Journal Entries**

## **Remitting Magnetic Drafts**

To remit magnetic drafts, complete the following tasks:

- **Create draft tape tables**
- Copy draft tables to tape
- Reset the draft tape copy sequence for  $A/R$  (optional)

### **Creating Draft Tape Tables**

You can run the Create Draft Tables program in either proof or final mode.

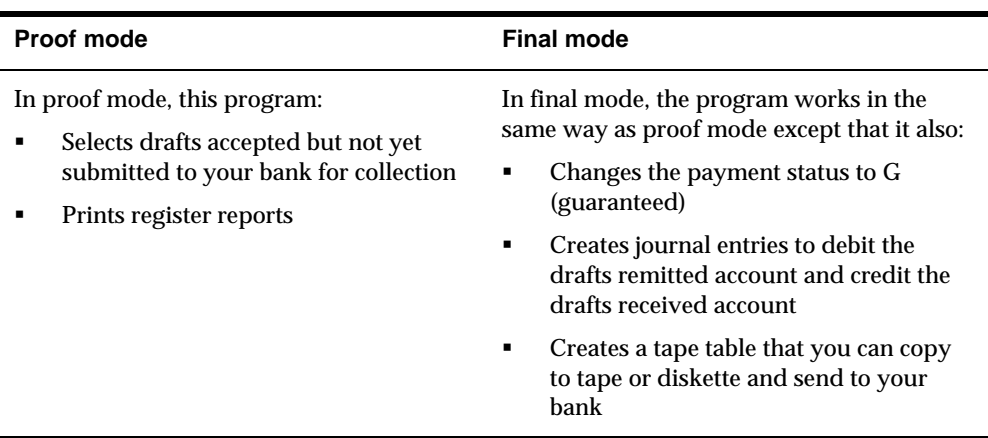

JD Edwards World recommends that you run this program in proof mode before running it in final mode. This allows you to review and correct errors prior to updating records. If the system finds errors during final mode, it prints an error report and does not create journal entries.

Magnetic Draft Remittance reads information from the A/R Ledger table (F0311) and writes information to the Magnetic Draft Remittance table (F03572). The tape table is a multi-member table. Each version you run in final mode creates another member named Mxxx, where xxx is the version number of the Magnetic Draft Remittance program. The tape table must exist in the same library as the  $A/R$ Ledger table.

#### **Before You Begin**

 Copy any existing bank tape tables to magnetic tape. When you run this program in final mode, the program terminates if a bank tape table has already been created but not yet copied to tape.

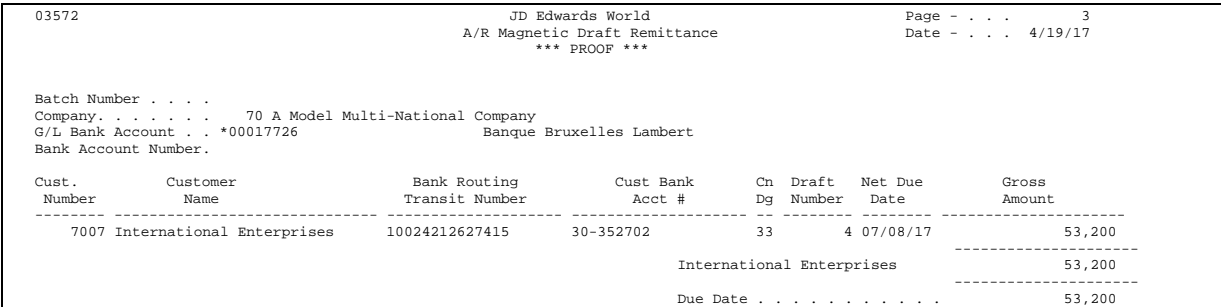

## **What You Should Know About**

**Italian bank payments** To remit drafts to Italian banking institutions, use Magnetic RiBa Remittance (22/G03111). This program performs the same functions as Magnetic Draft Remittance with the exception of the processing options. Processing options grouped under the heading Italian Tape Processing, control the format required for Italian banking institutions.

## **See Also**

Resetting the A/R Draft Tape Copy Sequence (P049261) for information on recreating tape tables

### **Copying Draft Tables to Tape**

After you create the magnetic tape table, copy the table to a tape or diskette that you send to your bank.

Before performing the copy, this system checks the Bank Tape Sequence table (F04926) to determine whether a copy is pending. That is, the system checks to see if the tape table has been created, but does not check to see if it has been copied to tape.

If the table does not exist or is blank, the system displays a message and stops processing.

#### **Before You Begin**

You must load a magnetic tape into a tape drive or a diskette into a disk drive.

**To copy a draft table to tape** 

On Copy Bank Tape File to Tape

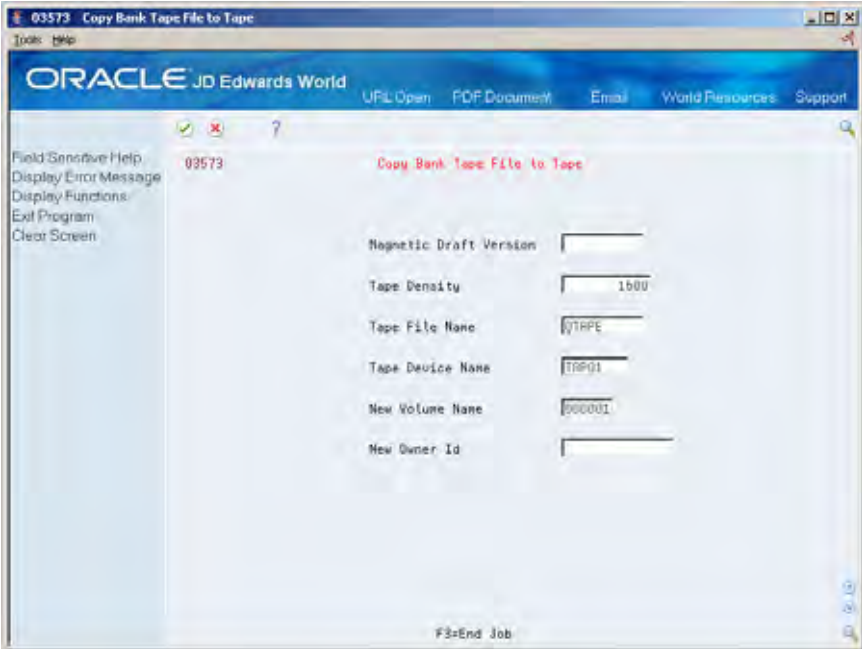

Accept the default information in the following fields, or make any changes necessary:

- Magnetic Draft Version
- Tape Density
- Tape File Name
- **Tape Device Name**
- New Volume Name
- **New Owner ID**

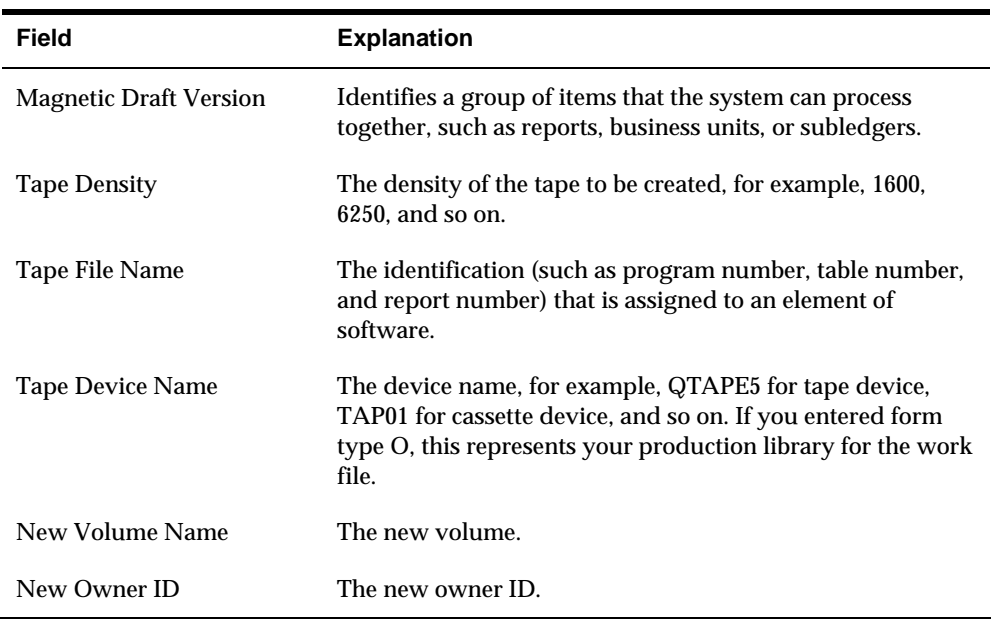

## **Processing Options**

See [A/R Magnetic Draft Remittance \(P03572\).](#page-773-0)

## **Resetting the Draft Tape Copy Sequence for A/R**

You might need to re-copy an existing bank tape table to tape or diskette if, for example, the tape was lost or damaged in transit to the bank. In order to re-copy the tape, you must reset the tape sequence. You might also need to reset the tape sequence if you need to re-create the tape table, for example, to include an additional draft.

When the system creates a bank tape table, it sets the Sequence field to 1, which prevents the system from changing the table. When you copy the bank table to tape, the system changes this field to blank. Reset Tape Copy Sequence resets the sequence control code in the Bank Tape Sequence table (F04926) to blank so the system can re-create the table.

## **To reset the draft tape copy sequence for A/R**

On Reset Tape Copy Sequence

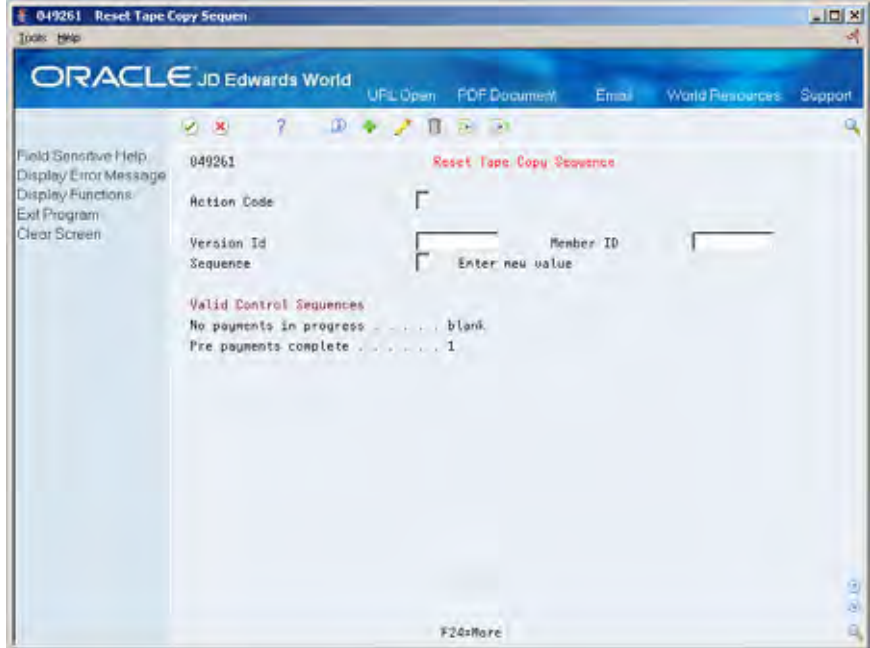

- **1.** To locate a bank tape table, complete the following fields:
	- **version ID**
	- Member ID
- **2.** Remove the value from the following field:
	- **Sequence**

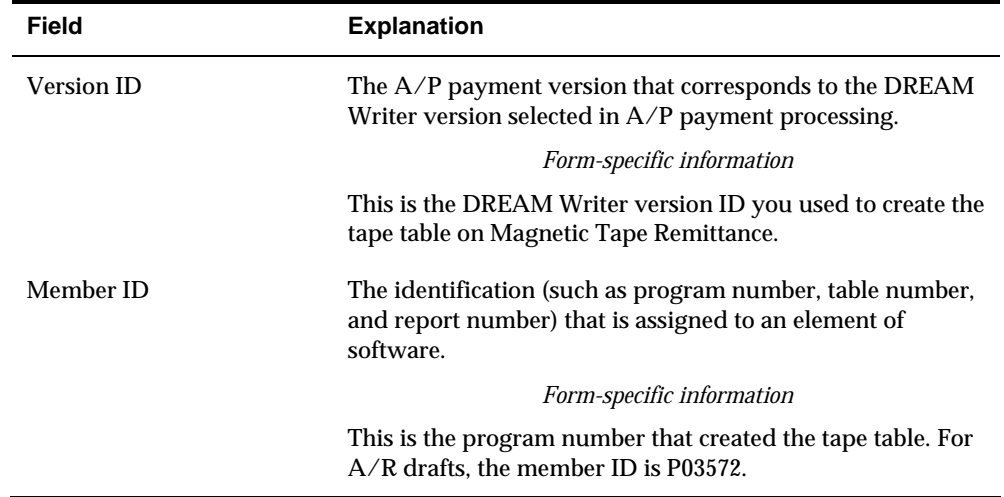

<span id="page-415-0"></span>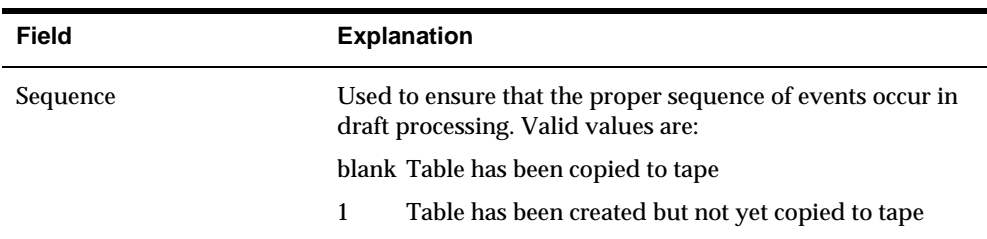

## **Remitting Paper Drafts**

Generally, it is not possible to remit drafts to your bank on magnetic tape if you do not have complete bank account information for your customer. Instead, you can print a register to send to your bank.

Remitting paper drafts consists of:

- **Running Paper Draft Remittance**
- **Correcting problems with Paper Draft Remittance**

#### **Running Paper Draft Remittance**

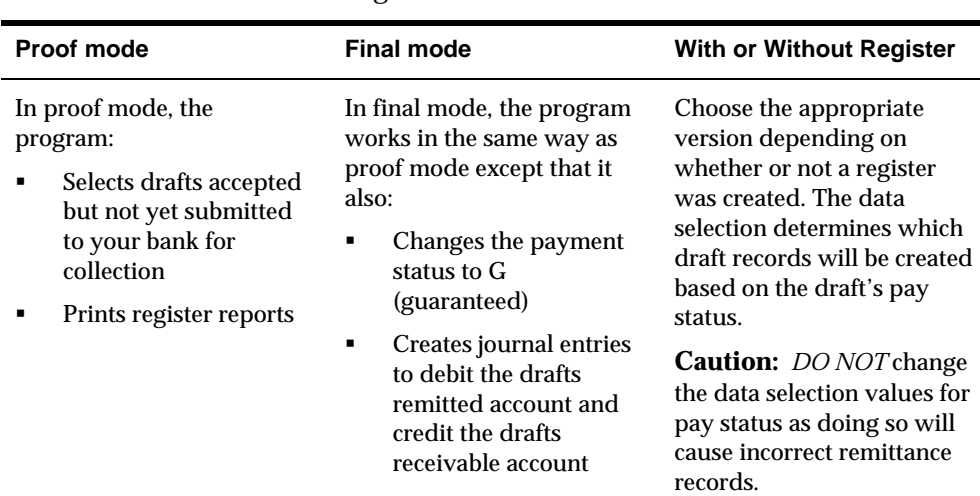

There are four versions of the Paper Draft Remittance program to run in proof or final mode with or without a Register.

If you manually created a draft register, you can run a version of Paper Draft Remittance that prints the register. If you have not created a register, you can run a version of this report that creates the register.

When you run this program, the system edits the G/L date against the company date for the drafts receivable and drafts remitted accounts.

For paper draft remittances, the system only reports drafts with payment instrument 3 (supplier draft without bank account number) or with payment instrument 4 (customer draft without bank account number).

When you enter drafts with full bank account information, the system places a Y in the Print field. The Paper Draft Remittance program selects drafts with Print not equal (NE) to Y. Changing the payment instrument for a draft to 0, 1, or 2 does not change the Print field. Therefore, changing the payment instrument does not cause the system to select a draft that was originally entered with a payment instrument of 0, 1, or 2.

JD Edwards World recommends that you run this report in proof mode before running it in final mode. This allows you to review and correct errors prior to updating records. If the system finds errors when running the report in final mode, it prints an error message on the report and does not create journal entries.

This program reads information from the A/R Ledger table (F0311).

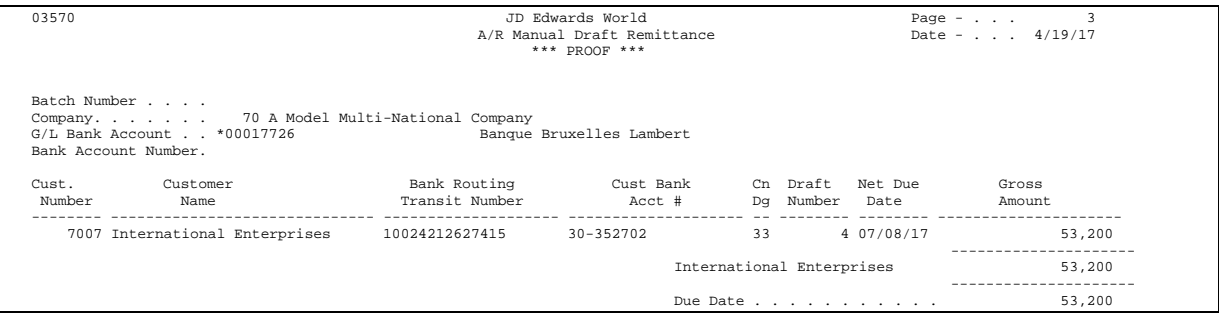

#### **Correcting Problems with Paper Draft Remittance**

If you encounter errors when running the Paper Draft Remittance report:

- Verify that you selected the correct version.
- Verify that the G/L date you entered for processing option is correct.
- Verify that you are not attempting to include an inappropriate draft. For example, verify that you are not attempting to include a draft with payment instrument 0 (magnetic drafts), 1 (supplier draft with bank account number), or 2 (customer drafts with bank account number).
- If you used Draft Selection for Bank Payment to create a register manually:
	- Verify that the "as of" date you entered in the processing options is the same as or later than the latest draft due date in the register
	- Verify that the register contains only drafts with a payment instrument of 3 or 4

#### **Processing Options**

See [A/R - Manual Draft Remittance \(P03570\)](#page-774-0).

#### **Data Selection for Paper Draft Remittance**

You can change the data selection for payment instrument. The DEMO versions of this report are set to select drafts with a payment instrument of 3 or 4 and to exclude drafts with a payment instrument of 0, 1, or 2.

<span id="page-417-0"></span>Because payment instrument is a user defined code (system 00, type PY), you can set up codes other than 0, 1, 2, 3, and 4. You must change the selection values for payment instrument if you add additional codes.

**Caution:** Do not change the data selection with regard to pay status. The versions for remittance with register must be Pay Status equal to #. The versions for remittance without register must be Pay Status equal to D.

## **Posting Draft Remittance Journal Entries**

From Customer & Invoice Entry (G0311), choose **Other Invoice Entry Methods**  From Other Invoice & Receipts Entry Methods (G03111), choose **Draft Remittance/Collections**  From A/R Drafts Remittance & Collection (G031112), choose an option under the **Journal Entry Review & Post** heading

After you remit drafts, you must review and post journal entries. Posting debits the drafts remittance account and credits the drafts receivable account.

All JD Edwards World's journal review and post programs work in the same way.

## **See Also**

- *Reviewing and Approving Invoices (P00201)*
- *Posting Invoices (P09800)*

## **Work with A/R Draft Collection**

## <span id="page-418-0"></span>**Working with A/R Draft Collection**

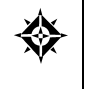

From Customer & Invoice Entry (G0311), choose **Other Invoice Entry Methods**  From Other Invoice & Receipts Entry Methods (G03111), choose **Draft Remittance/Collections**  From A/R Drafts Remittance & Collection (G031112), choose **Status Update with or without JEs** 

After your bank has collected draft payments from your customer's bank, you must update the status of draft payments to show them as collected. This task consists of the following:

- **[Updating Draft Payment Status](#page-418-0)**
- [Notifying Customers of Non-Sufficient Funds](#page-419-0)
- [Reviewing and Approving Journal Entries for A/R Draft Collections](#page-420-0)
- [Posting Journal Entries for A/R Draft Collections](#page-420-0)

## **Updating Draft Payment Status**

The Status Update program changes the status of draft payments to paid. Optionally, it creates journal entries that debit your cash account and credit your drafts remitted account.

Some companies prefer to create journal entries on the draft due date while others wait until the payment appears on their bank statement. Depending on your company policy, do one of the following:

- Run Status Update with Journal Entries on the draft due dates and create journal entries at that time.
- Run Status Update without Journal Entries on the draft due dates using a pay status code of something other than P (paid). Then, run the Status Update with Journal Entries after you verify that payments have been collected.

You can run this program in either proof or final mode.

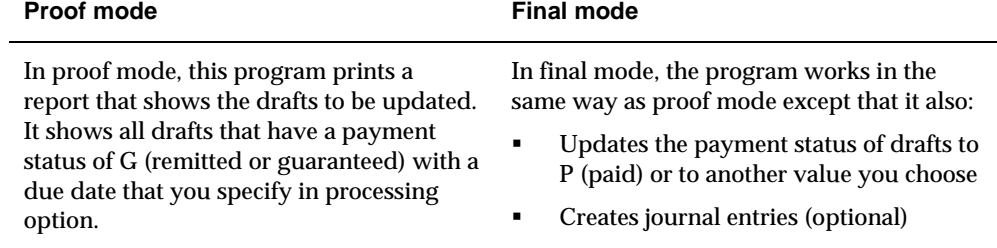

This program displays and updates information in the  $A/R$  Ledger table (F0311).

## <span id="page-419-0"></span>**Processing Options**

See [A/R Draft Collection \(P03576\)](#page-775-0).

## **Notifying Customers of Non-Sufficient Funds**

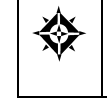

From Customer & Invoice Entry (G0311), choose **Other Invoice Entry Methods**  From Other Invoice & Receipts Entry Methods (G03111), choose **Draft Remittance/Collections**  From A/R Drafts Remittance & Collection (G031112), choose **NSF Notification** 

Your bank might not be able to collect money from a customer because of nonsufficient funds. When this happens, you can send the customer a notification letter that lists all outstanding drafts that they owe.

The NSF Notification program lists outstanding drafts on the notification letter only if the document type for the payment item is RV (non-sufficient funds). The draft information on the notification letter is from the  $A/R$  Ledger table (F0311). The contents are from the Generic Message/Rates (F00191) and the General Message Detail (F00192) tables.

### **Before You Begin**

Create text for your letters using NSF Notification Generic Text

### **Example: Non-Sufficient Funds Letter**

The following example shows a letter notifying a customer about non-sufficient funds.

```
 
** BANK ADDRESS LINE 1 ** 

DT Number Date Amount 
04/21/17 
Attn: 
Millhollin Autodebit Customer #2 
Denver CO 80237 
Customer Number: 5522 
This is to inform you that the bank drafts corresponding
with the invoices listed below have been returned unpaid
by our bank. 
We would appreciate a payment against these invoices by
either check or wire transfer to our bank: 
   ** BANK NAME ** 
   ** BANK ADDRESS LINE 2 ** 
We hope that this has only been a slight oversight on
your part and we look forward to doing business with you
in the future. 
** YOUR COMPANY NAME ** 
    Department
        Invoice Invoice 
    -- -------- -------- ----------------<br>RV 6050 02/01/17 271.10-
           6050 02/01/17
                             ---------------
                                     271.10-
```
### <span id="page-420-0"></span>**Processing Options**

See  $\frac{\text{A}}{\text{R}}$  Draft NSF Notification (P03574).

## **Reviewing and Approving Journal Entries for A/R Draft Collections**

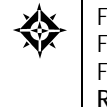

From Customer & Invoice Entry (G0311), choose **Other Invoice Entry Methods**  From Other Invoice & Receipts Entry Methods (G03111), choose **Draft Remittance/Collections**  From A/R Drafts Remittance & Collection (G031112), choose an option under the **Journal Entry Review & Post** heading

If you created journal entries, you must review and approve them after you update the status of drafts to collected. Posting debits a cash account and credits the drafts remitted account.

All JD Edwards World's journal review programs work the same way.

#### **See Also**

Reviewing and Approving Invoices (P00201)

## **Posting Journal Entries for A/R Draft Collections**

From Customer & Invoice Entry (G0311), choose **Other Invoice Entry Methods**  From Other Invoice & Receipts Entry Methods (G03111), choose **Draft Remittance/Collections**  From A/R Drafts Remittance & Collection (G031112), choose an option under the **Journal Entry Review & Post** heading

After you review and approve journal entries, you must post them to the general ledger. Posting them debits cash account and credits the drafts remitted account.

#### **See Also**

*Posting Invoices (P09800)* 

**Automatic Debits** 

## **Overview to Automatic Debits**

## **Objectives**

- To process automatic debits
- To review and approve automatic debit batches
- To post automatic debits to the general ledger
- To copy the automatic debits files to a bank tape or diskette

## **About Automatic Debits**

You can automatically debit (withdraw funds from) a customer's bank account by creating a tape or diskette file for Electronic Funds Transfer (EFT) by the bank.

Automatic debits work well in situations where you invoice predefined amounts every month. You can also use automatic debits with invoice amounts that vary with each billing period.

When you use automatic debits, the system builds an Automatic Debit worktable (F0357) and a Batch A/R Cash Application worktable (F0312).

# **Work with Automatic Debits**

## <span id="page-426-0"></span>**Working with Automatic Debits**

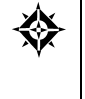

From Accounts Receivable (G03), choose **Customer & Invoice Entry**  From Customer & Invoice Entry (G0311), choose **Other Invoice Entry Methods**  From Other Invoice & Receipts Entry Methods (G03111), choose an option under the **Automatic Debiting** heading

You can automatically debit (withdraw funds from) a customer's bank account and apply the funds to invoices by creating a tape or diskette file for Electronic Funds Transfer (EFT) by the bank. Automatic debits consist of:

- **[Processing Automatic Debits](#page-426-0)**
- **[Reviewing and Approving Automatic Debits](#page-428-0)**
- **[Posting Automatic Debits](#page-429-0)**
- **[Copying Files to Tape or Diskette](#page-429-0)**

#### **Before You Begin**

Contact your bank to determine the transfer format.

## **Processing Automatic Debits**

You can select A/R invoices that are subject to direct debiting from a customer's bank account by processing automatic debits in proof or final mode. Invoices are selected for automatic debits processing based on pay instrument.

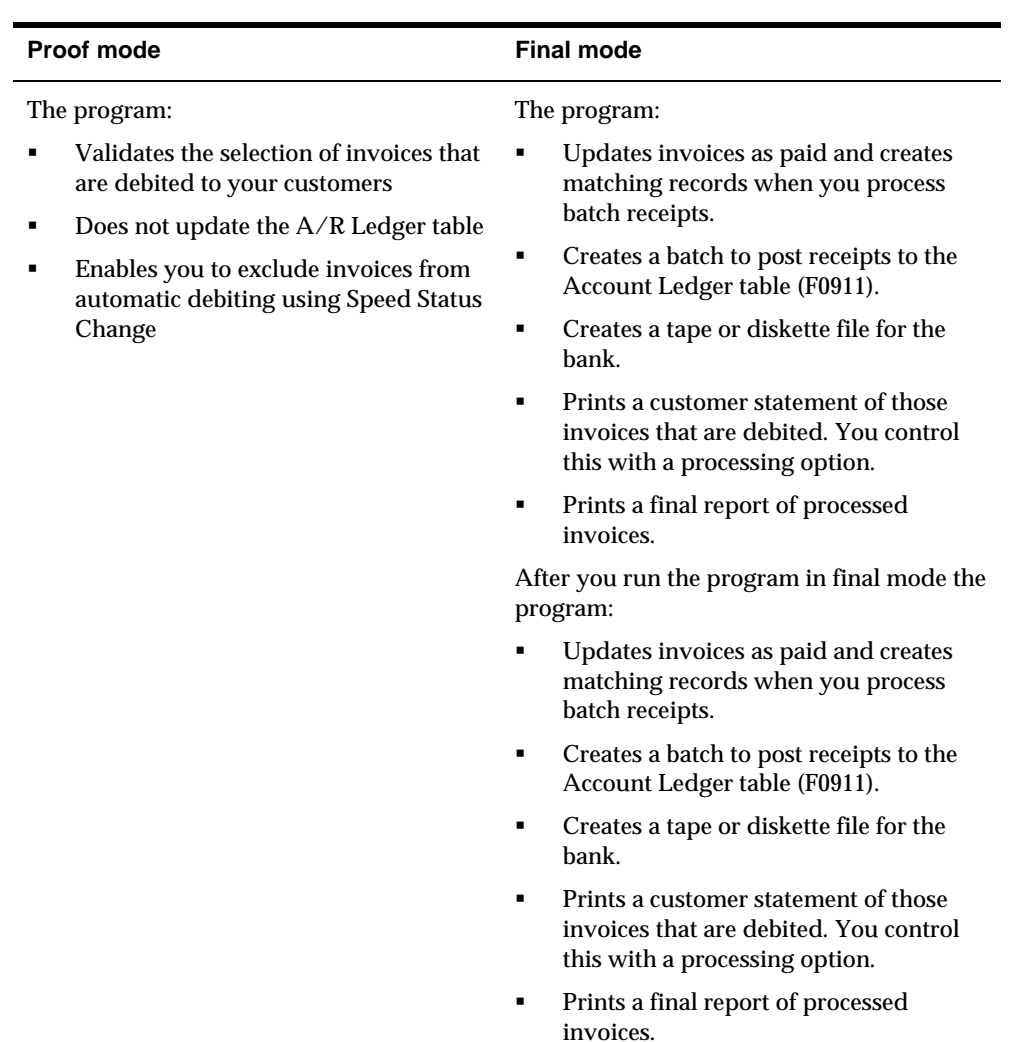

### **Before You Begin**

- On Customer Master Information, specify A in the Payment Instrument field and Y in the Auto Cash Algorithm field. See *Entering Customers*.
- On Customer Master Information, verify the customer G/L bank account information. Your customers must have a bank account type D set up for automatic debits. See *Setting Up Customer Bank Information*.
- On A/R Constants, specify Y in the Auto Cash field. See *Setting Up Constants*.
- **•** Load the appropriate tape if you are automatically copying to tape or diskette.
- If you will be specifying the bank account to which you will be submitting the invoices via the Bank Account processing option for Process Automatic Debits, set up the Next Autodebit Number in Bank Account Information (P0030), for the applicable bank account. When Auto Debits are processed, this number will be used and incremented for the receipt number rather than the Next Payment Number used for Accounts Payable payments.

## <span id="page-428-0"></span>**Processing Options**

See [Automatic Debits - USA \(P03575\)](#page-781-0).

**Note:** There are country-specific versions for P03575.

#### **Data Selection for Processing Automatic Debits**

JD Edwards World recommends that you process automatic debits by company. The receipts applied to the selected invoices are generated for the G/L bank account of the company.

## **Reviewing and Approving Automatic Debits**

After you process automatic debits, you can review and approve them before posting them to the general ledger.

#### **To review and approve automatic debits**

On Auto Debit Journal Review

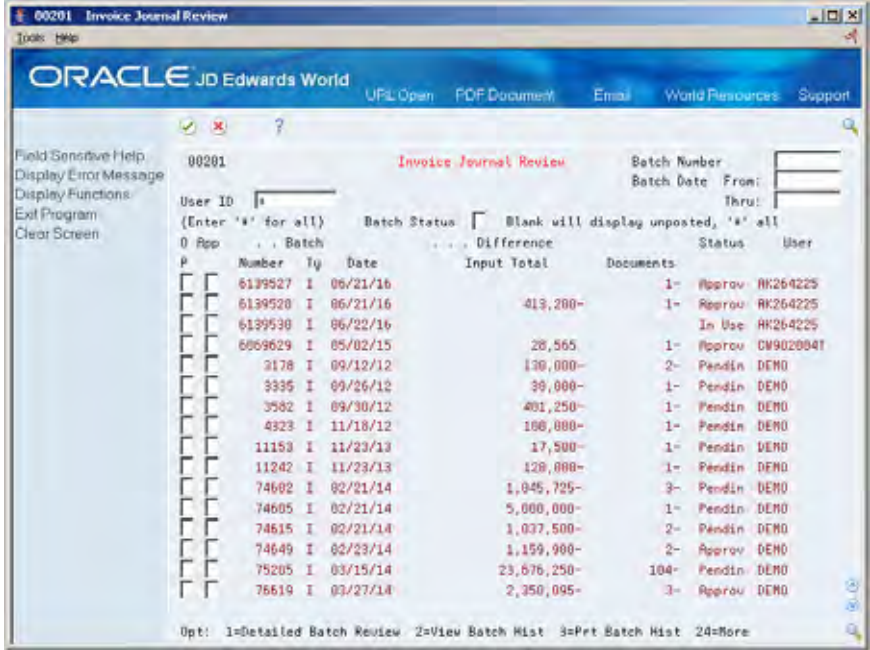

- **1.** Display all batches for all users, or complete any of the following fields to limit the information displayed:
	- User ID
	- **Batch Number**
	- **Batch Date From:**
	- **Batch Date Thru:**
- **Batch Status**
- **2.** To approve an automatic debit, complete the following field:
	- **Approval**

### <span id="page-429-0"></span>**See Also**

*Reviewing and Approving Receipts (P03202)* 

## **Posting Automatic Debits**

After you review and approve batches of automatic debits, you need to post them to the general ledger. When you post automatic debits, you use the standard Post program, which is also used to post invoices, receipts, and drafts.

### **See Also**

*Posting Receipts (P09800)* 

## **Copying Files to Tape or Diskette**

After you post your automatic debits, you need to send the information to your bank. Use the Copy File to Tape/Diskette program to copy your automatic debits to either a tape or diskette.

If necessary (perhaps for different versions), you can run this program more than once.

## **Processing Options**

See [Copy File to Tape - Auto Debits \(P03579\).](#page-782-0)

## **Data Sequence for Copy Files to Tape or Diskette**

Set the auto debit sequence to the copy-to-tape or diskette stage (T).

# **Period-End Processes**
# **Overview to Period-End Processing**

# **Objectives**

- To create credit note reimbursements
- To use "as of" reports to review transactions as of a specific date
- To use integrity reports to locate potential balancing problems and data inconsistencies

# **About Period-End Processing**

Period-end processing refers to tasks that you complete at the end of an accounts receivable period. You normally complete these tasks on a periodic, quarterly, or yearly basis. You can also complete them while setting up your Accounts Receivable system.

Period-end processing consists of:

- Working with credit note reimbursements
- **Processing "as of" reports**
- **Processing A/R integrity reports**

The following describes the features of period-end processing.

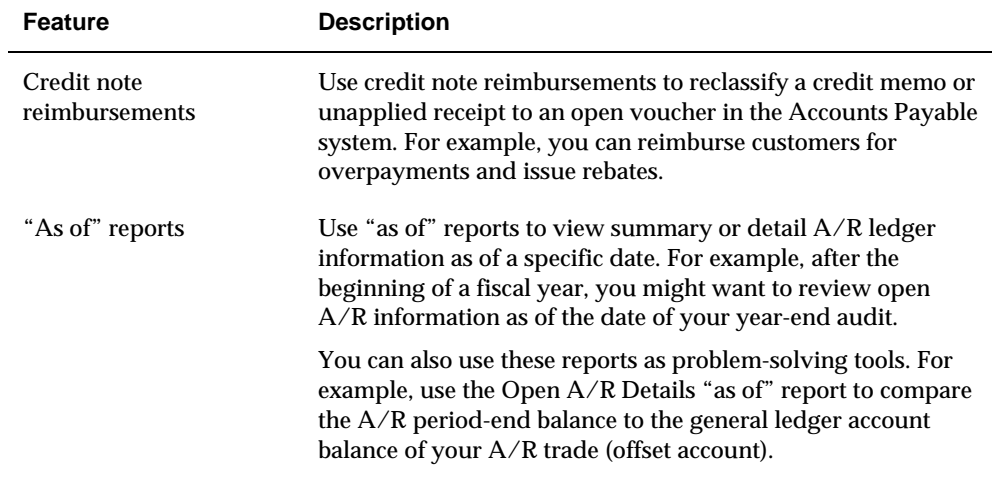

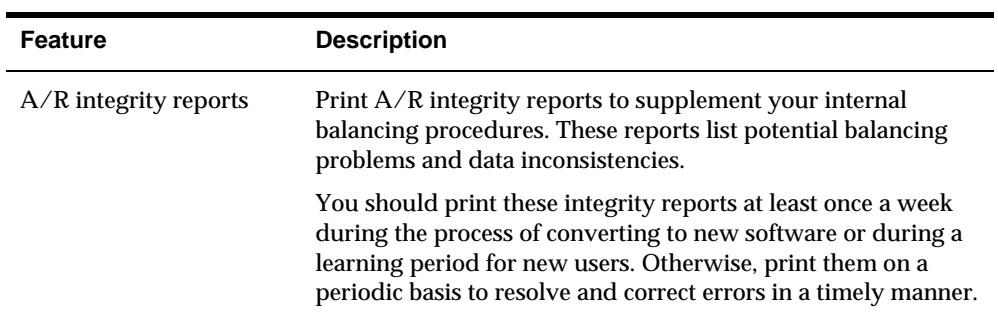

Depending on your organization's needs, you might have additional period-end tasks to perform, such as:

- Updating and printing finance charges
- **•** Printing and revising payment reminders
- **Printing delinquency notices**
- **Printing statements and invoices**

### **See Also**

- *Working with Late Payment Charges (P03435)*
- *Printing Statements (P035001)*
- *Working with Past Due Notifications (P035111)*

# **Work with Credit Note Reimbursements**

# **Working with Credit Note Reimbursements**

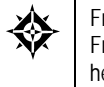

From Accounts Receivable (G03), choose **Periodic Processes**  From Periodic Processes (G0321), choose an option under the **Credit Note Reimbursements**  heading

You can use credit note reimbursements to reclassify a credit memo or unapplied receipt from the Accounts Receivable system to an open voucher in the Accounts Payable system. For example, you can issue rebates and reimburse customers for overpayments. When you create credit note reimbursements, you convert A/R credit amounts into A/P vouchers so that you can pay the customer.

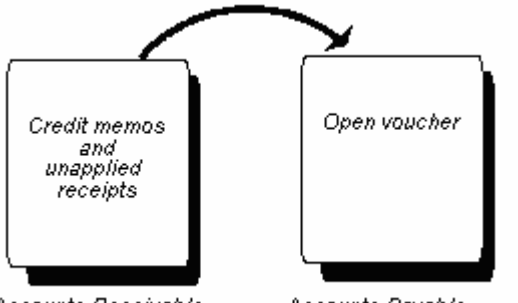

Accounts Receivable

Accounts Payable

Working with credit note reimbursements consists of:

- [Generating Credit Note Reimbursements](#page-435-0)
- [Reviewing and Approving Credit Note Reimbursements](#page-437-0)
- **[Posting Credit Note Reimbursements](#page-437-0)**
- [Voiding Credit Note Reimbursements](#page-438-0)

### **Before You Begin**

- Set up the AAI item RP for the suspense (clearing) accounts between the Accounts Receivable and Accounts Payable systems.
- **Ensure that the customer number is the same as the supplier number.** Transactions are recorded to one address from both systems.
- Set up PA as a valid document type in the user defined code lists 00/DV and 00/DT.

### <span id="page-435-0"></span>**What You Should Know About**

**Next numbers** To assign separate next numbers for the vouchers you create for credit notes, use one of the following:

- Next Numbers. Use this form to assign a line number in the second description of the document type PA, in the user defined code list (00/DV). If you leave the line number blank, the system uses the next number from Line 1, Vouchers.
- Next Numbers by Company/Fiscal Year. Use this form to create a separate line for document type PA.

See *Setting Up Next Numbers* for more information.

# **Generating Credit Note Reimbursements**

To reimburse customers, print a list of eligible documents. From this list, you can select specific documents for reimbursement.

When you generate credit note reimbursements, the system selects the credit memos  $(RM)$  and unapplied receipts  $(RU)$  in the  $A/R$  Ledger table (F0311). You can set a processing option to run this program in proof or final mode.

To print a list of eligible documents, run proof mode. To process credit note reimbursements, select documents from this list and run final mode, which:

- **Creates a matching document (PA) in the**  $A/R$  **Ledger table to close the open** credit invoice.
- **Creates a batch of receipts. This batch (type R) debits the original**  $A/R$  **offset** account and credits the suspense account.
- Changes the pay status on the invoices to 'P' (paid).
- **•** Creates a voucher in the A/P Ledger table (F0411) with a PA document type.
- **Creates a batch of vouchers. This batch (type V) credits the A/P trade account** and debits the suspense account. A zero balance in the suspense account indicates that both batches posted successfully. A non-zero balance indicates that a problem exists in posting one of the two batches.

The system prints the following report in proof mode. You can use this report to review your credit note reimbursements before processing them.

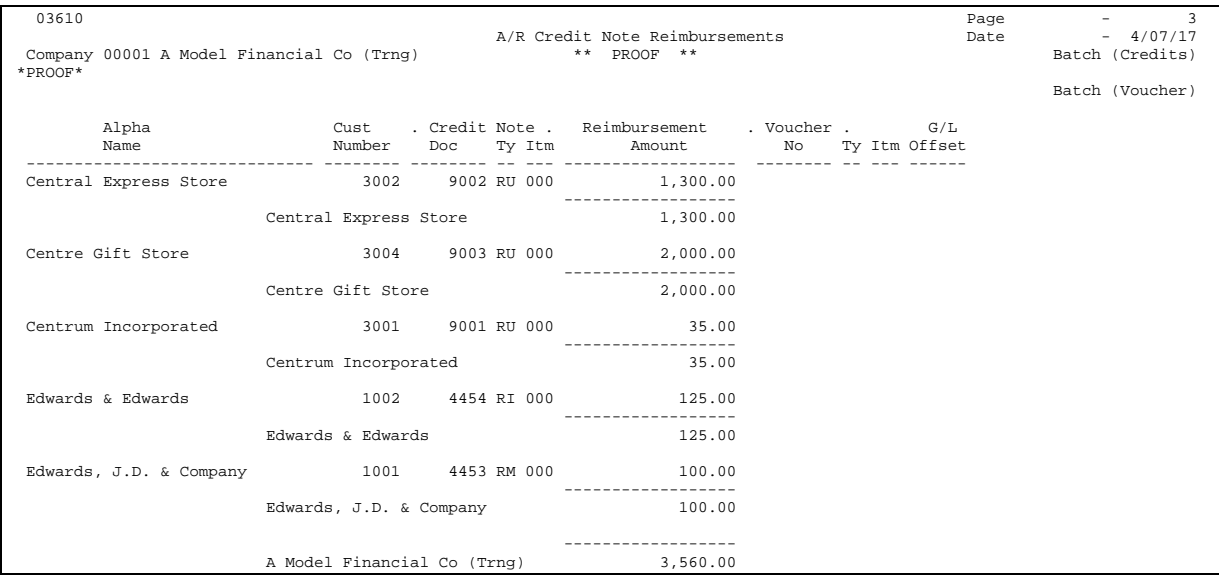

The system prints the following report in final mode. You can use this report to review the credit note reimbursements that are processed.

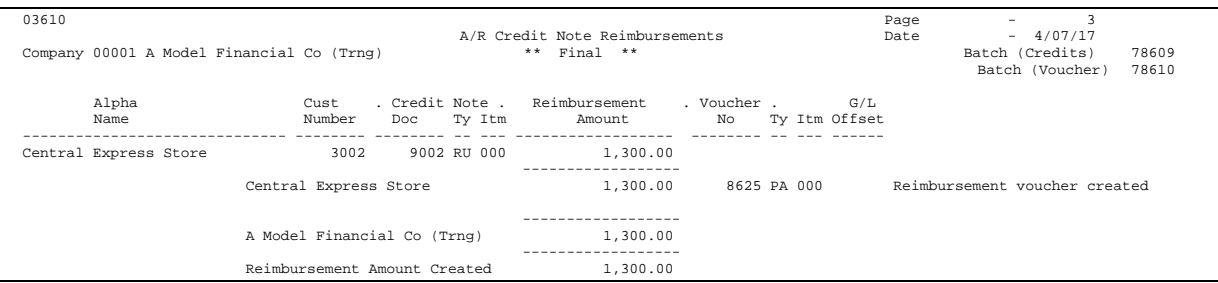

In either proof or final mode, this report might include the following error messages:

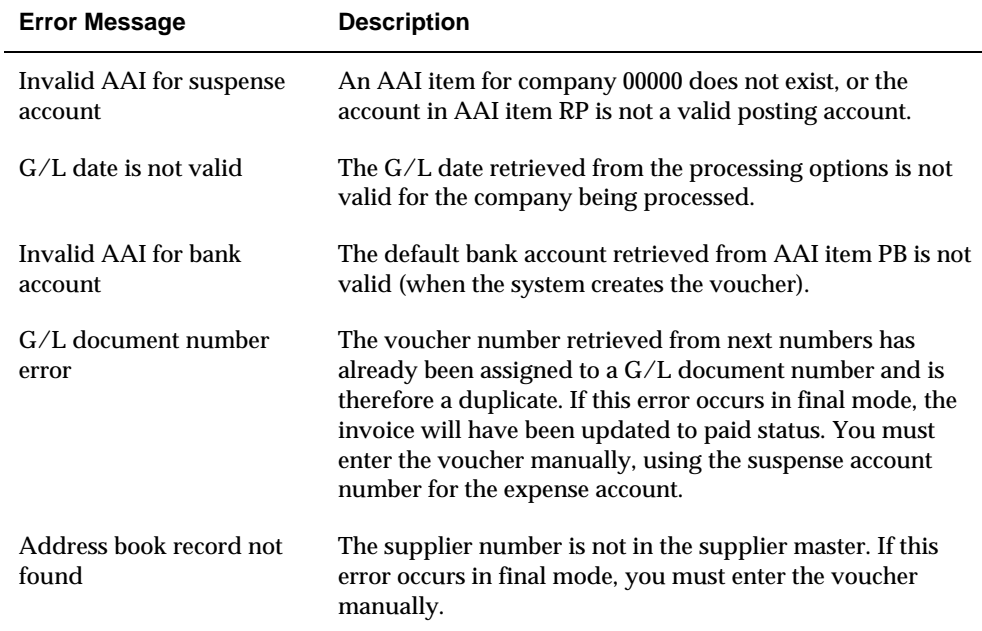

<span id="page-437-0"></span>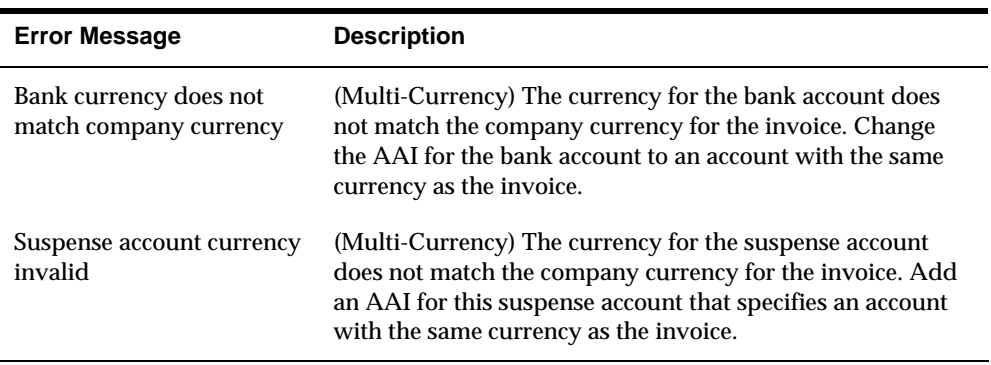

### **What You Should Know About**

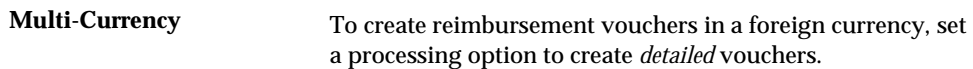

### **Processing Options**

See [A/R Credit Note Reimbursements \(P03610\)](#page-785-0).

# **Reviewing and Approving Credit Note Reimbursements**

After you process credit note reimbursements in final mode, but before you post them, you can use the journal review programs to correct and approve them.

All JD Edwards World journal review programs work the same way.

### **See Also**

*Reviewing and Approving Invoices (P03201)* 

# **Posting Credit Note Reimbursements**

The final step for generating credit note reimbursements is to post the entries. When you post the receipts and vouchers, the system updates the appropriate tables (F0311, F0411, and F0911) and creates the necessary journal entries.

All JD Edwards World post procedures work the same way.

### **See Also**

*Posting Invoices (P09800)* 

# <span id="page-438-0"></span>**Voiding Credit Note Reimbursements**

To reverse or void the Credit Note Reimbursements process, you need to void both the receipt and the voucher. For example if you need to void the voucher that was generated by credit note reimbursements, you will need to inquire on the voucher number of the PA document type in the Standard Voucher Entry screen (P04105) and then void it the same way you void a regular voucher (doc type PV).

If you need to void the cash receipt that was generated from credit note reimbursements, you will need to inquire on the receipt number of the PA document type in the Cash Receipts Entry screen (P03103) and then void it the same way you void a cash receipt (doc type RC). You will need to post the voided voucher batch and the receipts batch again.

# **Process "As Of" Reports**

# <span id="page-440-0"></span>**Processing "As Of" Reports**

From Accounts Receivable (G03), choose **Periodic Processes**  From Periodic Processes (G0321), choose an option under the **'As Of' Reporting** heading

You can print period-end reports as of a specific date. To do this, you must first build a transaction worktable based on a specific "as of" date.

Processing "as of" reports consists of:

- [Generating 'As Of' Date Information](#page-440-0)
- [Printing "As Of" Reports](#page-441-0)

# **Generating 'As Of' Date Information**

You generate "as of"date information by running Date File Generation. The program builds the "As Of' Accounts Receivable worktable (F0311A) that contains transactions with a G/L date less than or equal to the "as of" date you specify in the processing options. The program builds the "As Of" Accounts Receivable Ledger worktable from the A/R Ledger table (F0311).

The program selects transactions that are written to the worktable and examines every matching document (payments, adjustments, voids) related to the original document. Any matching document with a G/L date prior to the "as of" date is also written to the worktable. Any matching document dated after the "as of" date is written to the worktable if you set the appropriate processing option.

The "As Of" Processing allows you to rebuild the F0311A by company. You can rebuild using a different "as of" date for each company by setting the processing option for partial build. The system expects if the processing option is set to partial build, the company value in the data selection must have \*VALUE or \*RANGE. Input the correct company number(s) on the Value screen.

**Note:** If more than 45 companies re needed for selection, simply add additional company selections. You can select up to 225 companies for the partial build, which is five separate Data Selection records separated with an OR statement.

The records for each company are written to the same F0311A file. If you choose to include only records for companies 00001 and 00050, existing records for those two companies will be deleted and the data will be rebuilt. The "As Of" date on each

<span id="page-441-0"></span>record is stored in the Date Updated (RPUPMJ) field. The data sequence on the reports sorts by the Date Updated (RPUPMJ) first.

Business unit security will be used in this process. Only those Business Units that you specify will be updated in this process.

### **Before You Begin**

- Determine if you will include paid items in the worktable. Including paid items increases the processing time significantly.
- Schedule this procedure after business hours to ensure adequate processing time.

### **What You Should Know About**

The Pay Status code for your F0411A records will automatically be set to P if there is no open amount existing in your Accounts Payable Ledger (F0411) record at the point in time of the "As of" date. An A will default if an open amount exists in your F0411 record (A = Approved, P = Paid). No other Pay Status codes will be written to the F0411A file. For example, if the F0411 record has an open amount and pay status of H, the record will be written to the F0411A with a pay status of A.

This as of build supports up to 999 pay items per document.

### **Processing Options**

See [Date File Generation \(P03900\).](#page-785-0)

# **Printing "As Of" Reports**

"As of" reports are versions of the Open A/R Detail (P034201) and Open A/R Summary (P03413) reports. Each report is based on the "As of" Accounts Receivable Ledger worktable and lists information as of the date you specify in Date File Generation.

This task consist of:

- **Printing the Open**  $A/R$  **Detail Report**
- Printing the Open  $A/R$  Summary Report
- Printing the Open A/R by Business Unit and Address Report

### **Before You Begin**

- Run Date File Generation (P03900) to create the A/R 'As of" worktable (F0311A)
- Choose the appropriate "As of" DEMO version for the specific report. Verify the F0311A is in the Based on File field in Additional Parameters for the version of the "As of" report that you are running.
- Set the appropriate processing option to use "As of" date processing.

### **What You Should Know About**

**Multi-Currency** If the detail portion of the report includes more than one currency, the amount in the total line is a hash total and is meaningless. To avoid hash totals, you can include currency codes in your totaling levels.

### **Printing the Open A/R Detail Report**

The Open A/R Detail Report lists information based on any "As of" date you specify in the worktable build. This report has several versions, including:

- A/R Detail with Discount and Remarks
- A/R Detail with Optional Aging
- Customer Receipts History
- **Retainage Receivables**
- A/R Detail by Account Representative

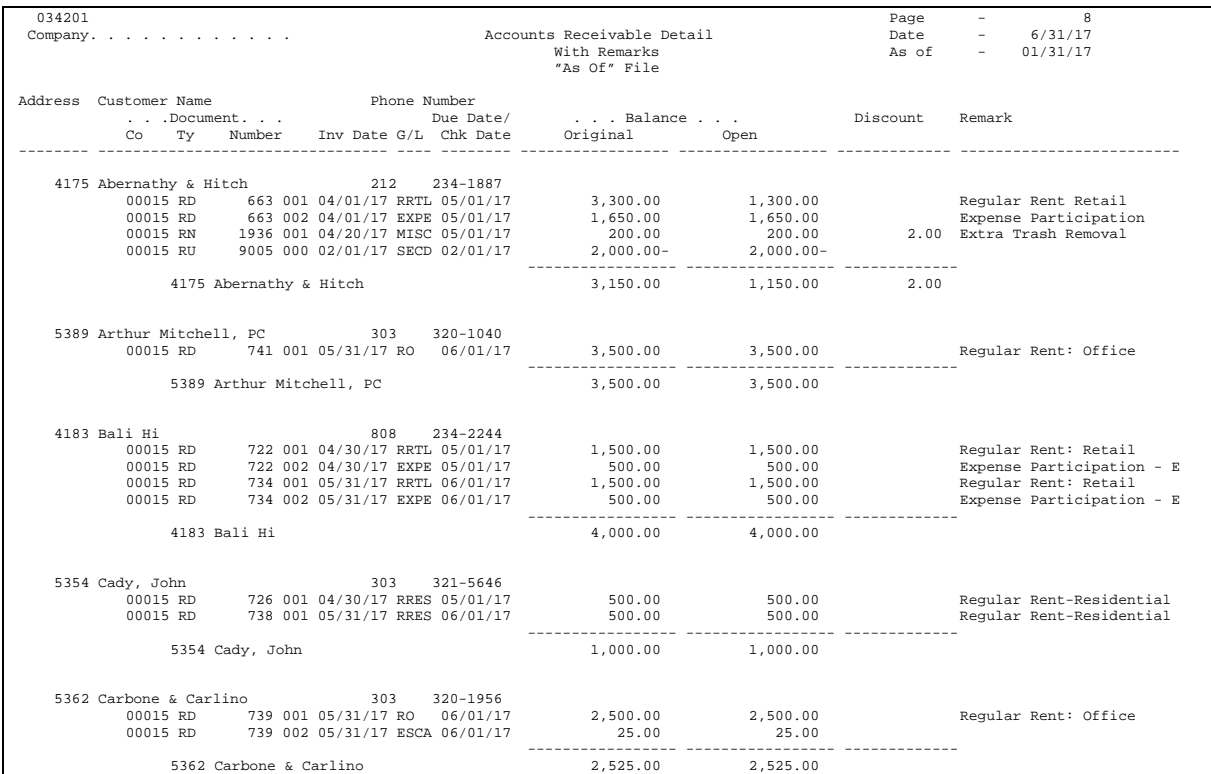

### **See Also**

*Printing the Open A/R Detail Report (P034102)* 

# **Processing Options**

See  $A/R$  Detail Report (P034201).

### **Printing the Open A/R Summary Report**

The Open A/R Summary Report lists open A/R summary totals and associated aging. The transactions are summarized by customer number and company. This report has several versions, including:

- Open A/R Summary by Company
- **•** Open A/R Summary by Parent
- **•** Open A/R Summary by Salesperson
- Open A/R Summary by Category Code

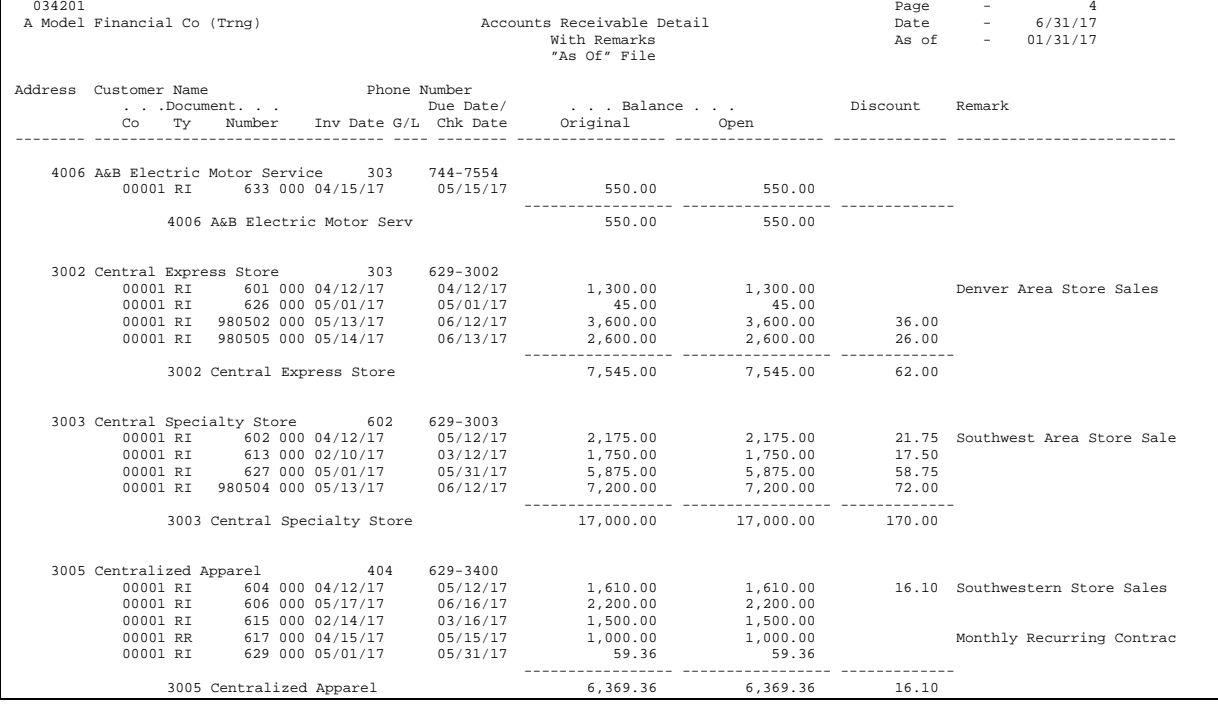

# **See Also**

*Printing the Open A/R Summary Report (P03413)* 

### **Printing the Open A/R by Business Unit and Address Report**

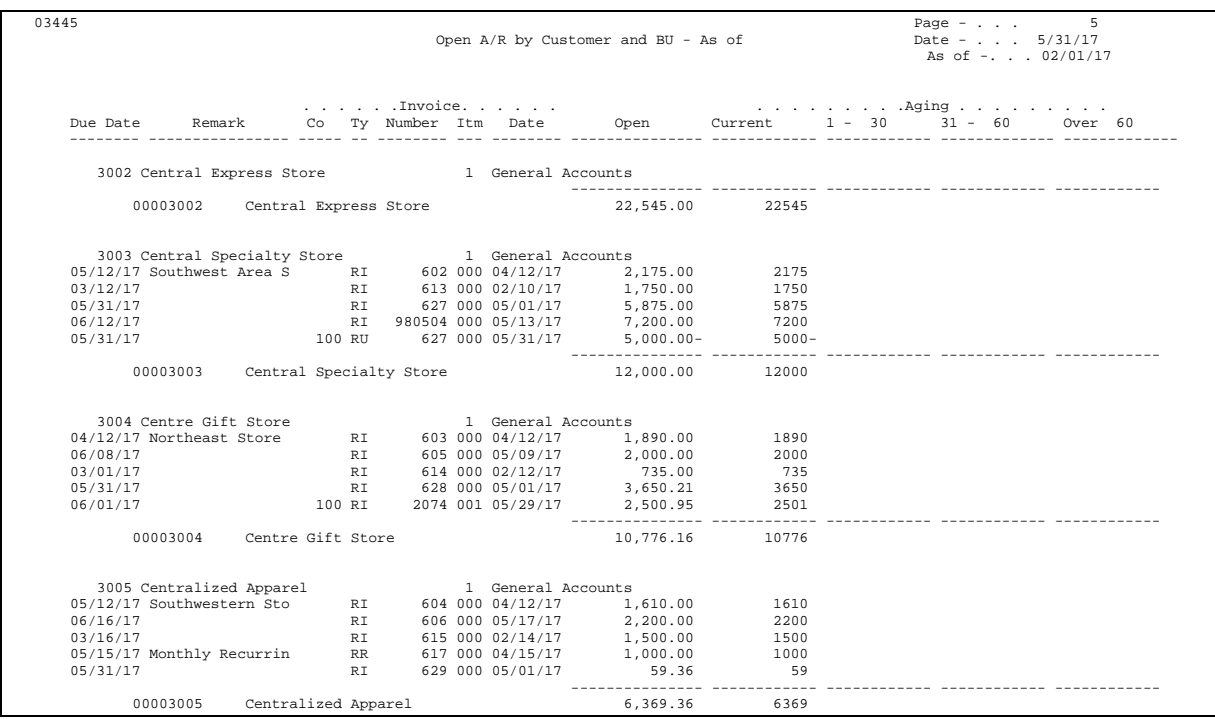

The Open A/R by Business Unit and Address Report lists information about open amounts for customers based on business unit and address.

### **Processing Options**

See [Open A/R by Business Unit and Address \(P03445\)](#page-790-0).

### **What You Should Know About**

**Printing additional "as of"** You can also run the following reports based on the "As of" **Accounts Receivable Ledger worktable** Accounts Receivable Ledger worktable:

- Currency Detail foreign and domestic
- **Summary by Pay Status**
- **Summary by Parent/Child**
- **•** Problem Accounts Receivable

Verify that you set the appropriate processing option for the "As of" date processing.

### **See Also**

*Printing Analytical Reports* 

# **Process A/R Integrity Reports**

# **Processing A/R Integrity Reports**

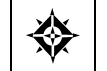

From Accounts Receivable (G03), choose **Periodic Processes**  From Periodic Processes (G0321), choose an option under the **A/R Integrity Reports** heading

You can locate potential balancing problems and data inconsistencies by working with accounts receivable integrity reports.

Run integrity reports at least once a week during the conversion process when installing new software or during a learning period for new users. This enables you to resolve and correct errors immediately. After this initial period, run the integrity reports on a periodic basis.

Integrity reports consist of:

- Running the  $A/R$  to  $G/L$  by Batch Report
- Running the  $A/R$  to  $G/L$  by Offset Account Report
- **Correcting A/R Out-of-Balance Conditions**
- Running the  $A/R$  Drafts to  $G/L$  by Offset Report

Three A/R integrity reports are available:

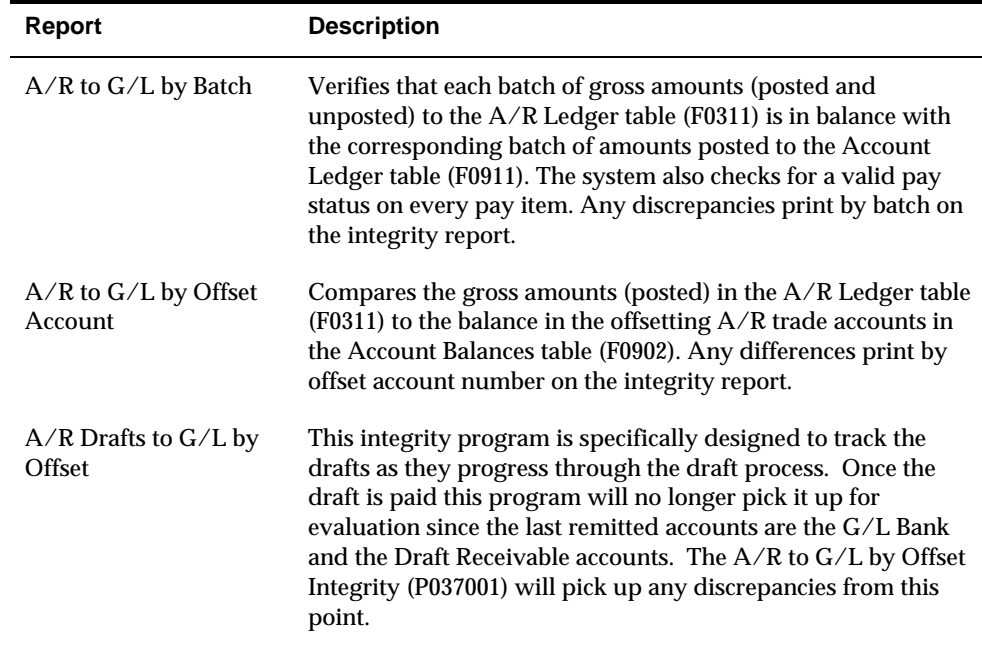

<span id="page-447-0"></span>The  $A/R$  integrity reports are not date sensitive and therefore reflect the  $A/R$  to G/L status as of the time of processing, including any future-dated activity. If an "As Of" balancing report tool is needed, use the A/R 'As Of' report file generation and report programs.

If there are no open records in the A/R Ledger table for an A/R Trade account, the account will not print on the report.

### **Before You Begin**

- Assign a posting edit code of M to  $A/R$  trade accounts to allow only systemgenerated transactions to post. This prevents manual journal entries from posting erroneously to A/R trade accounts.
- Post all  $A/R$  batches to ensure a complete integrity test. It is absolutely necessary to post all batches for the integrities to be meaningful.
- **Schedule integrity reports to run after business hours, when users are not** accessing the system.

# **Running the A/R to G/L by Batch Report**

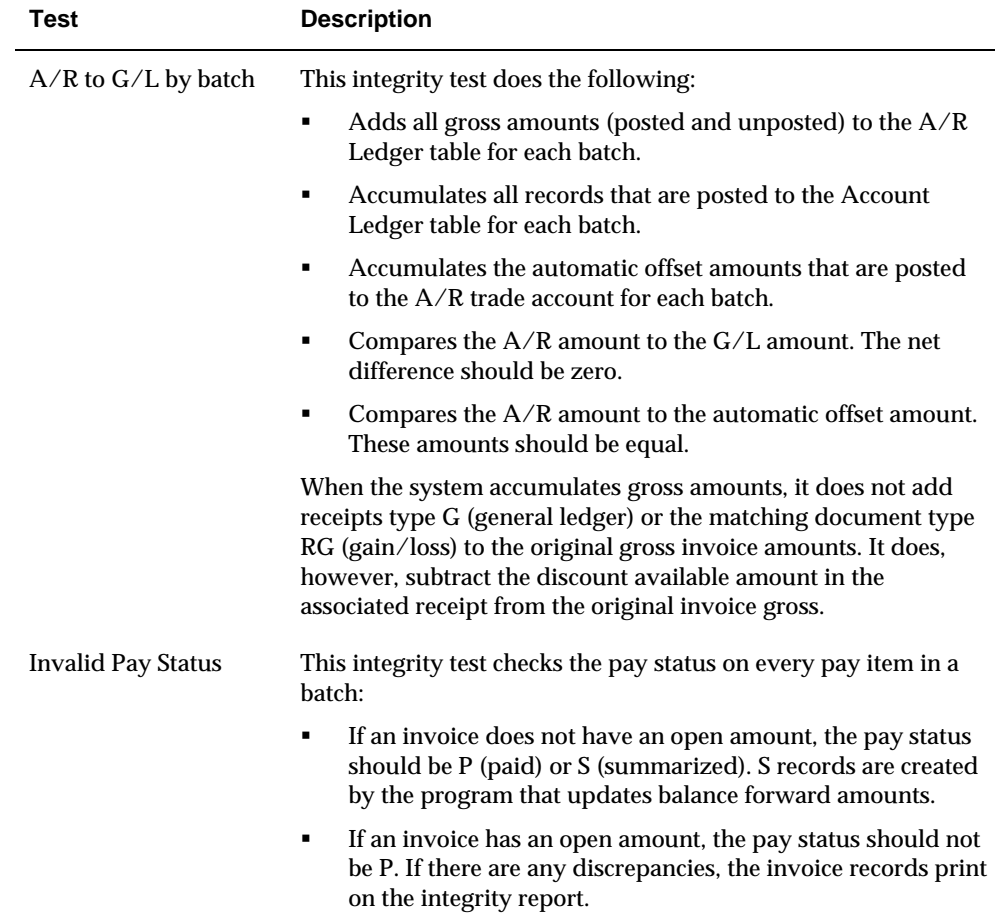

The A/R to G/L by Batch report performs two integrity tests:

<span id="page-448-0"></span>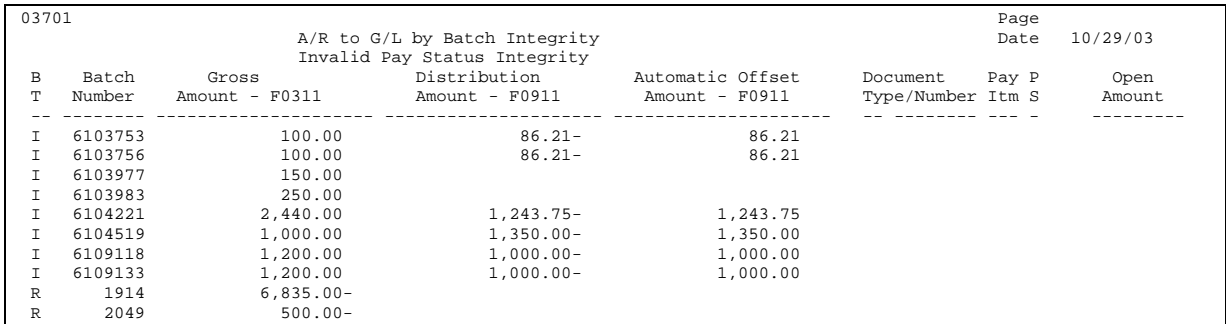

### **What You Should Know About**

**Abbreviated column headings • BT - Batch Type** 

- 
- PS Pay Status

# **Running the A/R to G/L by Offset Account Report**

The  $A/R$  to  $G/L$  by Offset Integrity Report offers a comparison of posted  $A/R$ Ledger table (F0311) amounts and the corresponding A/R control offset (Trade) account amounts in the Account Balances table (F0902).

#### **How it Works**

The program utilizes the AAIs for all RC items to determine the offset accounts used for the invoices entered. Next, it calculates the open balances for the invoices, sorting by the G/L Offset field, and makes specific adjustments for balancing to the corresponding F0902  $A/R$  trade account. If there is a discrepancy, the account is printed on the report along with the F0311 open invoice balance, the F0902 account balance, and the difference between the two amounts. This ensures that all offsets were posted correctly.

Technically, the program accumulates the total of all the invoices' gross amounts, subtracts any payments and discount amounts, and makes adjustments for any unposted RE documents in the F0311 file to arrive at the posted open amount for the F0311 column on the report. The F0902 A/P trade account total is a calculation of the current fiscal year's beginning balance and the sum of all current and future period entries.

**Highlights of basic Functionality:** 

- Summarizes the AR ledger (F0311) gross amount field for vouchers where the open amount is not equal to zero for each AAI GL account. The GL class code points to the AR control offset account in the AAIs.
- Compares the GL account balance amount to the corresponding AR ledger amount. The net difference between these amounts should be zero, indicating

that the accounts are in balance. If they are not, the difference is printed on the integrity report.

**Prints the sum of any GL class code that cannot be associated with an account in** the Account Balances table. This usually occurs if an AAI is missing or if it points to an invalid account.

DREAM Writer Requirements:

Data Selection should be: Company EQ \*ALL

Data Sequence must be:

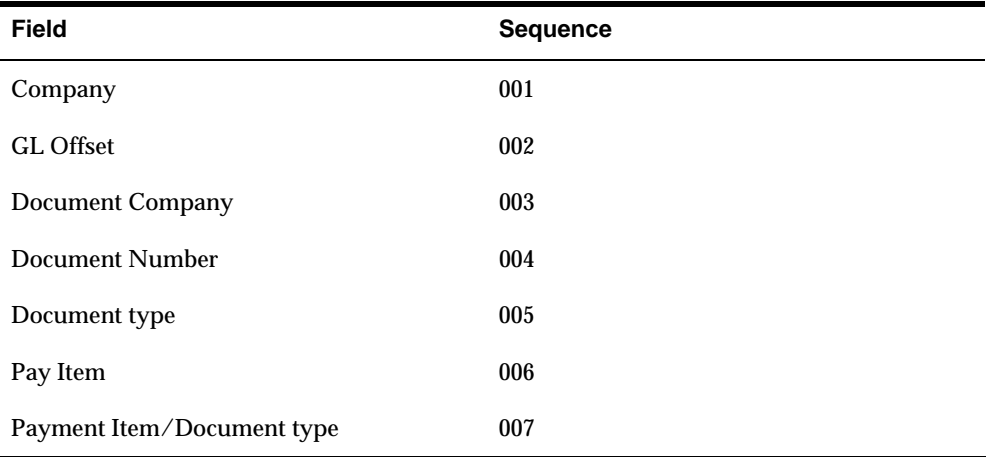

### **Considerations**

The AR to GL by Offset Integrity Report (P037001) processing options can be set to narrow the focus of integrity verification. These options will limit printing of A/R trade accounts to only those that are out of balance. You can set the processing options to see all open A/R detail related to the A/R trade account or you can narrow the detail to only those detail records considered out of balance (calculated gross amount does not equal the ledger open amount). If all processing options are left blank, the program will show summary information for all accounts. If the processing options are populated, the program works as described below:

Processing Option 1 - If the value is 1 the integrity report will only print accounts where the F0311 gross amount of open vouchers and the F0902 are out of balance. If the value is left blank, all accounts associated with the AAI item RC are printed.

Processing Option 2 - Works in conjunction with processing option 1. If the value is 1 only the detail will print for an account that is out of balance. If the value is 2 the detail for all accounts will print (this could generate a very large report). If the value is left blank, no detail will print.

Processing Option 2a - If processing option 2 is left blank, this processing option is ignored. If the value is 1 only the detail will print where the F0411 gross, less payments, is NOT equal to the open amount. If the value is left blank, all detail will print.

The following is an example of  $A/R$  to  $G/L$  by Offset with enhancement to show detail.

<span id="page-450-0"></span>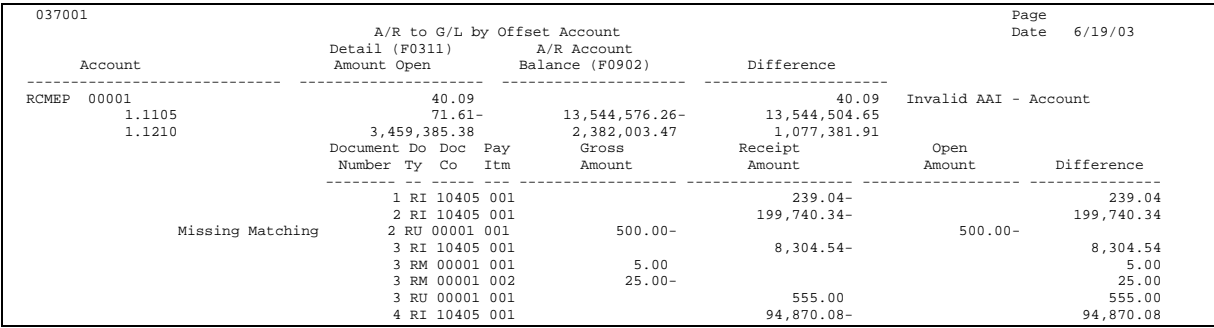

# **Processing Options**

See  $A/R$  to G/L by Offset Integrity Report (P037001).

# **Correcting A/R Out-of-Balance Conditions**

The following are typical issues and their possible causes:

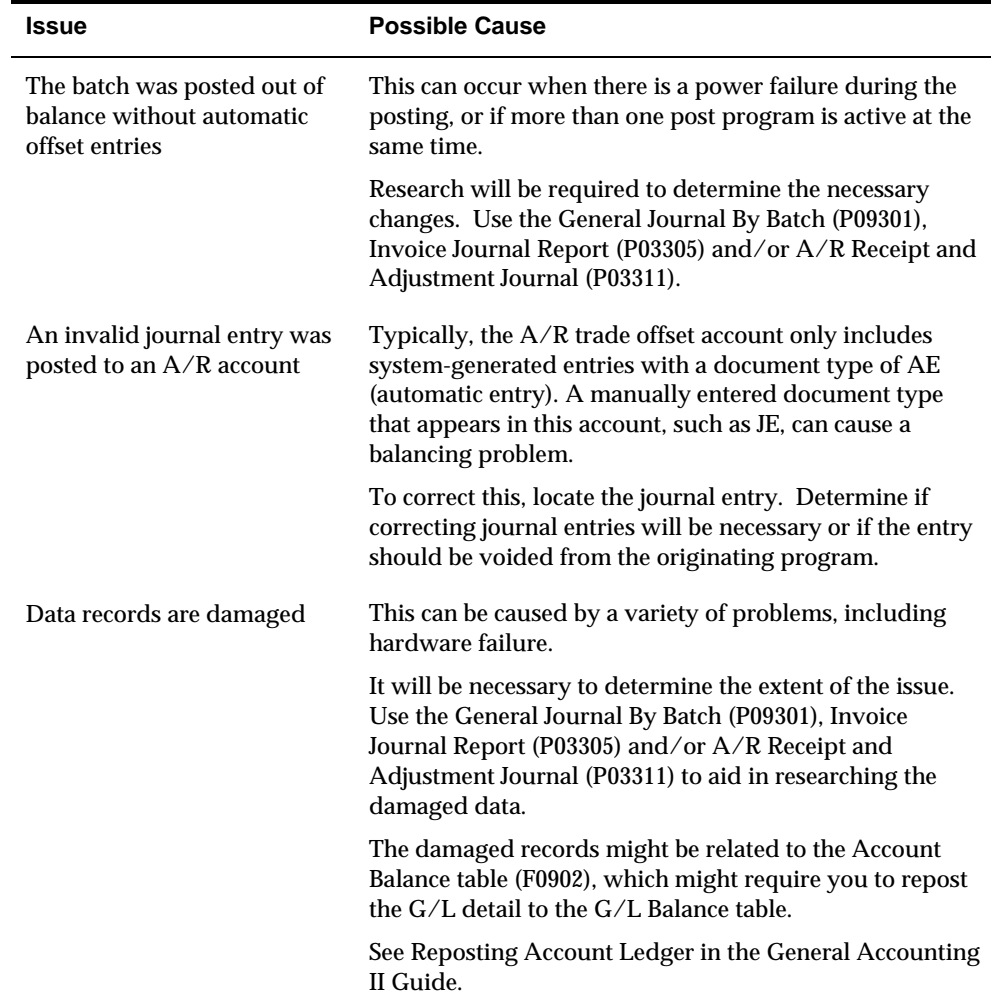

<span id="page-451-0"></span>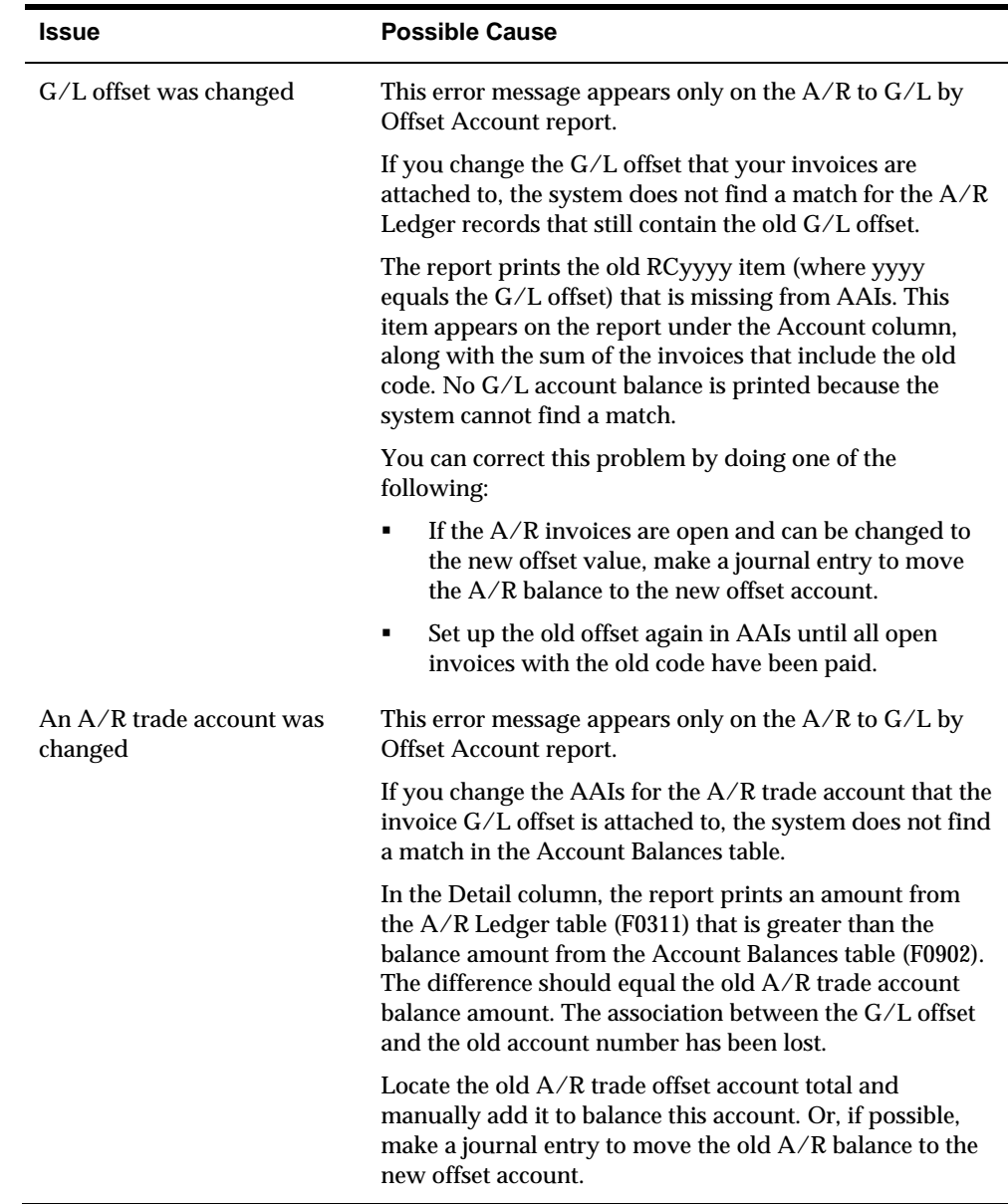

# **Running the A/R Drafts to G/L by Offset Report**

This integrity will review each unpaid draft original invoice (R1) and will use two internal tracking files to ascertain if the posted journal entry amounts (F0902) are in sync with the A/R Ledger (F0311) amounts.

- Draft Amounts by Company F0321
- **Draft Accounts by Company and G/L Date F0322**

### **How It Works**

As the draft goes through the process of acceptance, remittance and collection, journal entries are posted to a Draft G/L account for each step of the process where the G/L Accounts are determined by the Draft AAI's RD1xx, RD2xx and RD3xx. This program will compare the draft invoice amount (R1) in the A/R Ledger to the F0902 amount for each draft G/L account at each stage and print a report evaluating the results of the comparisons.

This is especially useful in situations where one draft is created for one customer but is paying multiple invoices for more than one company. The accounting entries per the draft AAI's may be split by company by the invoice being paid and tracked via the Draft tracking files.

## **Processing Options**

See  $A/R$  Drafts to G/L by Offset Account (P037002).

**Statement and Reminder Processing** 

# **Overview to Statement and Reminder Processing**

# **Objectives**

- To update finance charges
- To print finance charge invoices
- To print statements
- $\blacksquare$  To print A/R invoices
- To print delinquency notices and payment reminders

# **About Statement and Reminder Processing**

Your organization might have different tasks for period-end processing including:

- Recycling invoices
- Posting  $A/R$  invoices and receipts
- Reconciling  $A/R$  to  $G/L$
- **Processing and printing statements**
- **Processing payment reminders or delinquency notices**

The Accounts Receivable system provides a wide range of features you can use to complete your period-end tasks.

Statement and reminder processing consists of:

- Working with late payment charges
- **Printing statements**
- Printing  $A/R$  invoices
- Working with past due notifications
- Working with collection and reminder information

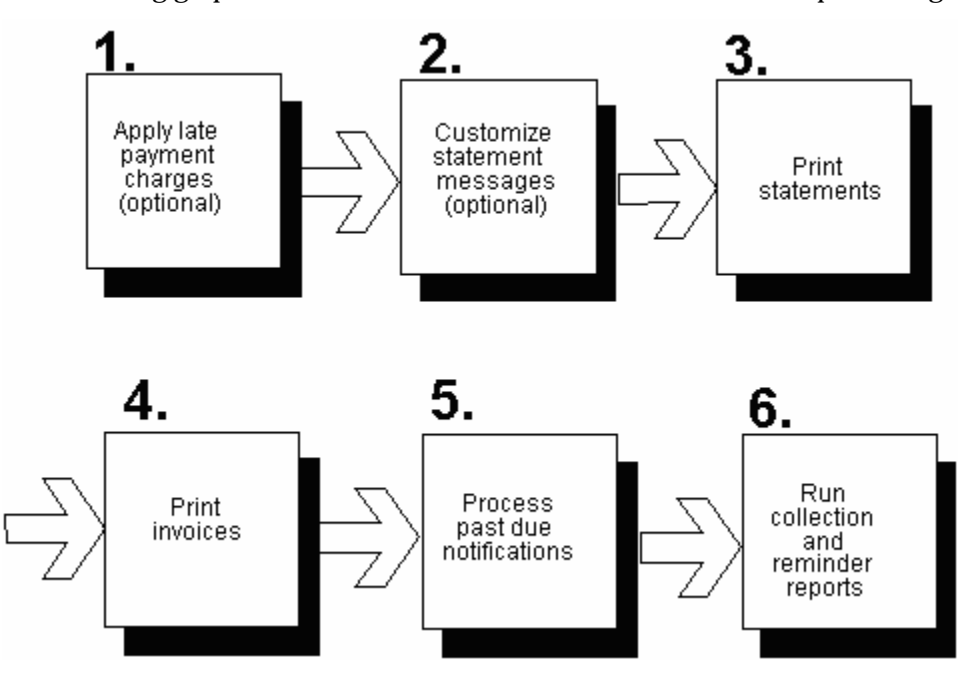

The following graphic illustrates the flow of statement and reminder processing.

### **Applying Late Payment Charges**

In the process of billing your customers and collecting funds, it might be necessary to calculate additional charges on invoices. Two methods are available:

- Calculate finance charges on unpaid invoices
- Calculate interest invoices on payments that are late

### **Customizing Statement Messages**

You might want to create a personalized message to appear on the statements you send to your customers. You can create a message for a specific customer or all customers in a company. For example, you can create a message for all of your customers that reads *Thank you for your business*. You can also set up a model message to use for several companies.

### **See Also**

 *Setting Up Statement Messages (P03280)* for information about customizing statement messages

### **Printing Statements**

You can print customized statements for the specific requirements of your customers, such as statements with:

- Invoice detail
- Current balance due
- **•** Outstanding balance due
- **Payments received**
- Account summary

You determine the aging that is used and the language that prints on the statement.

### **Printing Invoices**

You can print invoices created through invoice entry and receipts entry, including items such as:

- Chargeback invoices
- Credit memos
- Finance charge invoices
- **Interest invoices**

### **Processing Past Due Notifications**

When you have customers who are delinquent in paying, you can generate notices to remind customers that you expect payment. You can use two types of past due notifications:

- Delinquency notices
- Payment reminders

**Delinquency Notices** 

You can generate notices to remind customers with delinquent accounts that you expect payment.

Three levels of delinquency notices are available, ranging from a friendly reminder to a more severe request. You can revise the text that appears on each level of the reminder or create alternate versions to send to specific customers. You control which customers receive which version.

You also determine the language in which the text prints on the delinquency notices.

**Payment Reminders** 

Your company might choose to send payment reminders instead of delinquency notices. Creating payment reminders is part of the collection management process.

### **Processing Collection and Reminder Reports**

When you consign delinquent customers or invoices to a collections agency, you might want to print reports containing delinquency information. You can print the following reports:

- Reminder Report/Update
- A/R Detail with Reminders

# **See Also**

*Printing Standard Reports (P034201)* 

# **Work with Late Payment Charges**

# **Working with Late Payment Charges**

Choose one of the following methods to calculate charges on late payments:

- Finance charges, which are calculated on unpaid invoices
- **Interest invoices, which are calculated on paid invoices when payment is** received after the due date

If you use both methods, a customer might be charged finance and interest charges for the same period. Check your local regulations concerning the legality of assessing compound interest charges.

Finance charges and interest invoices share the following requirements and features:

- You set up whether to apply finance charges and the monthly finance charge percent in the customer master record.
- You set up the required AAIs.
- The system creates interest or finance charge invoices with document type RF.
- The system prints the invoices automatically.
- You may run both finance charges and interest invoices in proof or final mode.
- The system updates the following:
	- **Finance charge percent**
	- A/R invoice information in the general ledger
	- **Percentage processing options**
	- Address Book YTD finance charges

Finance charges and interest invoices differ in the following ways:

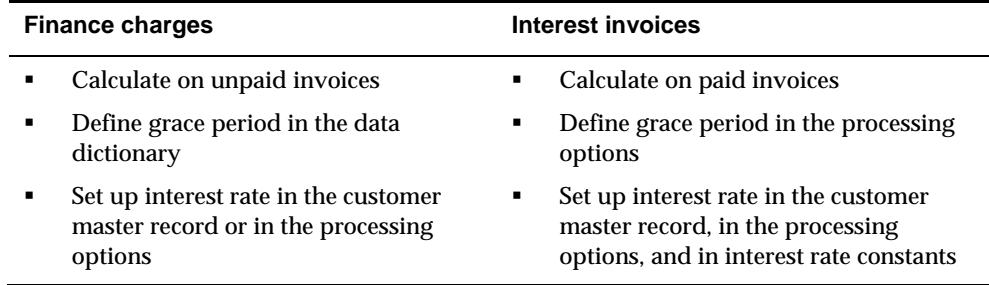

Working with late payment charges consists of:

[Processing Finance Charge Invoices](#page-461-0)

[Processing Interest Invoices](#page-464-0) 

# <span id="page-461-0"></span>**Processing Finance Charge Invoices**

From Accounts Receivable (G03), choose **Statement/Reminder Processing**  From Statement/Reminder Processing (G0322), choose an option for Finance Charges

You can calculate charges for late payments by adding finance charges to unpaid invoices.

Processing finance charge invoices consists of:

- Updating finance charges
- Calculating finance charges
- Correcting discrepancies

# **Update Finance Charges**

You can globally update finance charge percentages in the Customer Master table (F0301). This program either adds a percentage amount to the existing finance charge or replaces the current finance charge.

You can run this program in proof or final mode:

- In proof mode, the system produces a report that shows the changes that will be made when you update finance charges in final mode.
- In final mode, the system produces a report and updates the Customer Master table.

You should run the report in proof mode first and review it to verify that your finance charge calculations are correct.

### **To set up finance charges**

- **1.** Set up the following fields in Customer Master Information, P01053:
	- Enter the monthly finance charge percentage. Enter this as a percentage using the decimal For example, 2 percent would be entered as .0200
	- Apply Fin Chgs must be flagged with a Y.
	- Print Statement must be flagged with a Y.
- **2.** Verify that the grace period for Data Dictionary item FD is defined for the number of grace days that are allowed AFTER the due date of the invoice BEFORE finance charges are created. If no grace days are allowed this should be set to \*ZERO.
- **3.** Verify that the AAIs (Automatic Accounting Instructions) are set up for RFC and RFD.
- **4.** Any unapplied cash receipts (RU) or credit memos (RM) should be applied against any open invoices before running the finance charges. Print Finance Charge Invoices (P03435) applies finance charges based on the open amount for

each open invoice. It does not apply finance charges based on the total amount due for the customer.

**5.** If there are specific invoices that should not have finance charges assessed, from Customer Ledger Inquiry (P032002) enter a 3 in the option field next to that specific invoice. From Collection Management (P03130) enter an N in the Apply Finance Charge field. This will cause finance charges to NOT be assessed on this particular invoice.

#### **Additional notes**

If the invoice is due on  $1/1/02$  and was paid on  $1/5/02$ , and the grace period is 5 days, the invoice would not be considered for a finance charge because it was paid on 1/5/02 and that date falls within the grace period.

If the invoice is due on  $1/1/02$  and is not paid on  $1/5/02$ , and the grace period is 5 days, the invoice would not be considered for a finance charge because the invoice is still within the grace period. The unpaid invoice would not be considered for finance charges until 1/6/02.

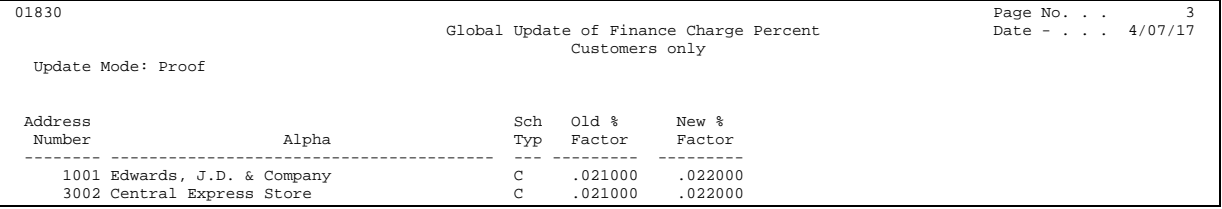

In the previous sample report, the finance charge is increased by 1% (.001) for all customers.

### **Processing Options**

See [Finance Charge Update \(P01830\).](#page-792-0)

#### **Print Finance Charge Invoices**

After you update finance charge percentages, run Print Finance Charge Invoices to compute and apply finance charges. This program selects invoices from the A/R Ledger (F0311) that meet the following criteria:

- Invoices must have an unpaid amount as of either the invoice due date or a date entered in the processing options.
- The length of time that the unpaid amount has been open must exceed the grace period. For example, if July 31, 2017 is the effective date entered in the processing options and the grace period is 30 days, unpaid invoices dated before July 1, 2017 will receive a finance charge.
- The finance charge amount must be above a minimum specified in the processing options.

You can calculate finance charges in proof or final mode. Proof mode produces only a report. Final mode produces a report and a batch of unposted finance charge invoices (document type RF) with batch type I (invoice).

# **Before You Begin**

- Verify that the customer is set up for finance charges. See *Entering Customers.*
- Verify that the invoice is set up to receive a finance charge. You can exclude individual invoices from being assessed finance charges. See *Managing Collections Information*.
- Review data item FD (Finance Charge Days). This item determines the grace period. To change the predefined grace period, change the default value for this data item in the data dictionary. See the *Technical Foundation Guide*.
- Set up AAI items RFC (Finance Charge Income Credit) and RFD (Finance Charge Receivable Debit). See *Working with Automatic Accounting Instructions.*

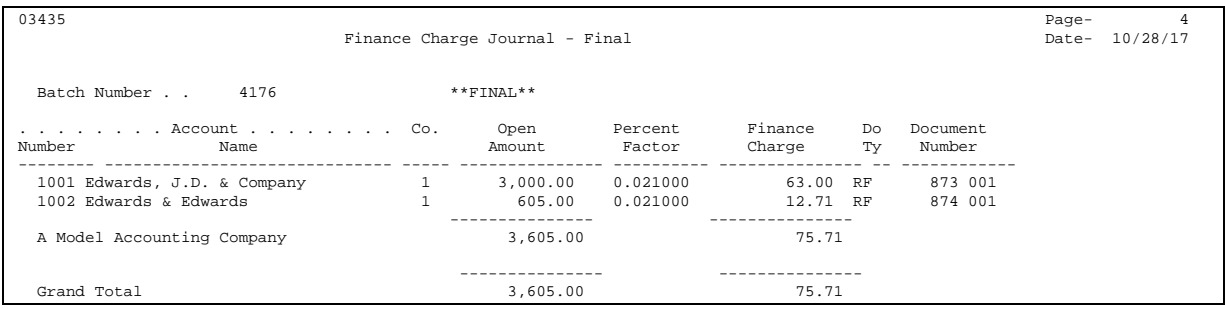

# **What You Should Know About**

**Multi-Currency** If you use multiple currencies, the system assesses finance charges in the currency code of the base company.

# **Processing Options**

See [Finance Charge Journal \(P03435\).](#page-794-0)

### **Correcting Discrepancies**

After you print finance charge invoices in proof mode, the report might include incorrect invoices or invoices might be missing from the report. You should resolve these discrepancies before printing the invoices in final mode.

### **To correct discrepancies**

- **1.** Verify that the customer is set up to receive finance charges.
- **2.** Verify that the finance charge rates are correct in either of the following:
	- Customer Master Information.

Follow the steps in *Entering Customers*.

Processing options for Print Finance Charge Invoices.

- <span id="page-464-0"></span>**3.** Verify that the payment is past due (taking into account the grace period). Follow the steps in *Viewing Account Status Information*.
- **4.** Review the data dictionary item FD (Finance Charge Days) to verify the correct grace period.

The default is 30 days.

## **Processing Interest Invoices**

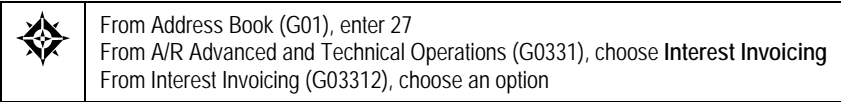

After you check your local regulations concerning the legality of assessing compound interest charges, you can begin processing interest invoices.

This task consists of:

- Creating interest invoices
- Reviewing and approving interest invoices
- Posting interest invoices

### **Creating Interest Invoices**

To calculate and apply interest charges, run interest invoices in proof or final mode. The system selects invoices from the A/R Ledger table (F0311) that meet the following criteria:

- Invoices must be fully paid after the net due date or a date specified in the processing options.
- The customer is set up to receive finance charges.
- The Interest Invoicing field must be blank on Collection Management. You can use this field to exclude individual invoices from the interest charges.
- The interest amount must be above the minimum specified in the processing options. Invoices that do not meet the minimum are marked with P (processed) and appear on the proof report with the message *Total Below Minimum.*
- The invoice must not be marked as processed.

To calculate interest amounts, the system uses the rate you specify for the monthly finance charge percentage in the customer master record and in the interest rate constants. If you do not specify a percentage in the customer master record, the system adds the rate you entered in the processing option to the interest rate constant. If a rate is not entered, the system uses only the interest rate constant.

The system calculates interest on the open amount for the number of days it was paid late. The final interest charge assessed to the customer is the sum of the monthly finance charge percentage and the interest rate constant.

You can run this program in either proof or final mode:

In proof mode, the system produces a report.

- In final mode, the system:
	- Produces a report.
	- Marks the invoices as P (processed). The system records the interest invoice date on each processed invoice. You can view this date on Collection Management.
	- Creates a batch of unposted interest invoices (document type RF) with batch type I. The system also marks these invoices as P (processed).

### **Before You Begin**

- Set up the customer for finance charges.
- Set up the monthly finance charge percentage.
- Set up AAI items RFC (Finance Charge Income Credit) and RFD (Finance Charge Receivable Debit). See *Working with Automatic Accounting Instructions*.
- Revise interest rate tables. See Working with Interest Rate Information.

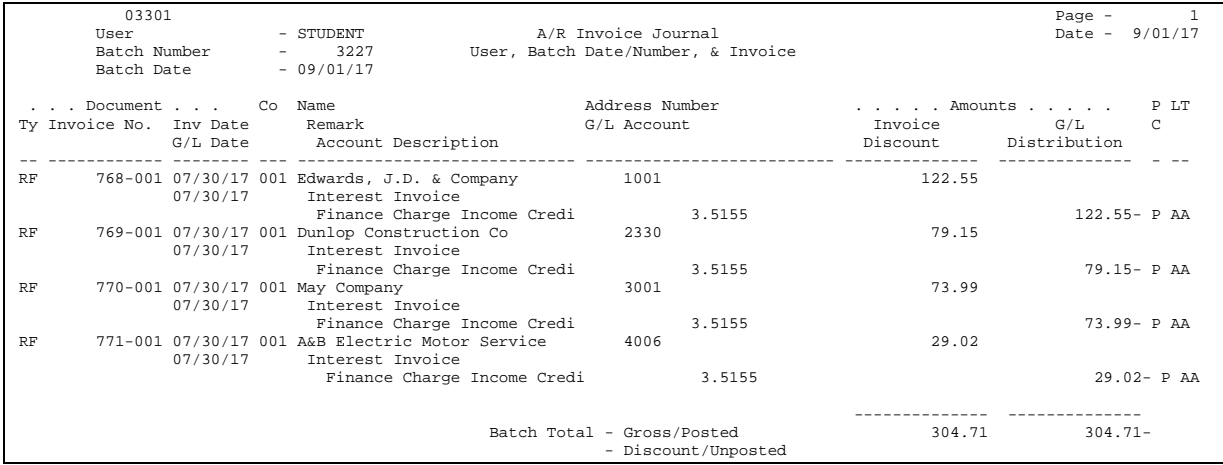

# **What You Should Know About**

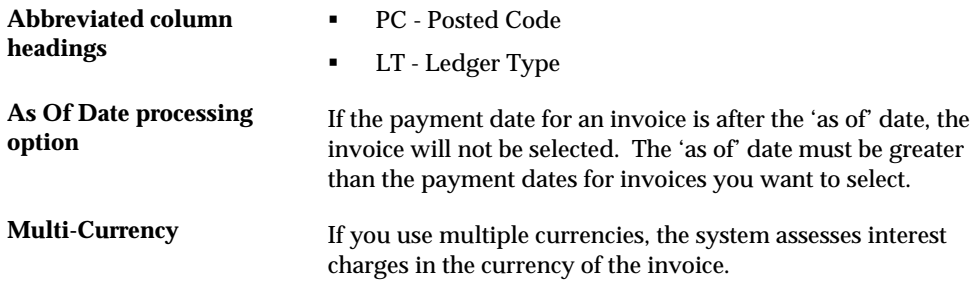

# **Processing Options**

See [Interest Invoices \(P03540\)](#page-795-0).

### **Reviewing and Approving Interest Invoices**

After you create interest invoices in final mode, you should review the transactions and correct any individual transactions in the batch.

After you review batches, you must approve and post them. Remember that the system posts only batches that have an approved status.

### **See Also**

*Reviewing and Approving Invoices (P03201)* 

### **Posting Interest Invoices**

After you review and approve the interest invoices, you must post the batches of invoices to the G/L. When you post the batches, the system updates the appropriate tables and creates the necessary journal entries.

### **See Also**

*Posting Invoices (P09800)*
# **Print Statements**

## <span id="page-468-0"></span>**Printing Statements**

You send statements to your customers to inform them that they owe your business or company money. Printing statements consists of:

- [Printing A/R Statements](#page-468-0)
- [Printing Multi-Currency Statements](#page-479-0)

Statements print in the language specified in the Address Book Master table (F0101). Statement text is determined by the vocabulary overrides. For example, version S035001F and S035001G are the French and German versions, respectively.

## **Printing A/R Statements**

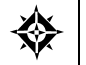

From Accounts Receivable (G03), choose **Statement/Reminder Processing**  From Statement/Reminder Processing (G0322), choose **Print Statements** 

You can print A/R statements to inform your customers of their account activity. You can customize statements for your organization. They can include:

- Invoice detail
- Current balance due
- Account summary
- Account aging

To see a preview of your statements, first print them in proof mode. Proof mode provides a report that you can use to verify the accuracy of your information and correct any errors. To update any tables, print the statements in final mode.

In addition to creating separate statements for each company, you can consolidate companies into one statement by assigning a remittance company in the processing options.

Printing statements consists of:

- Printing statements in proof or final mode
- Printing statements with or without consolidation of companies

 $A/R$  statements contains information from the  $A/R$  Cash Management worktable (F0315). The system re-creates this table each time you run Credit Analysis Refresh. You decide what information is in the A/R Cash Management worktable by the frequency with which you create the table.

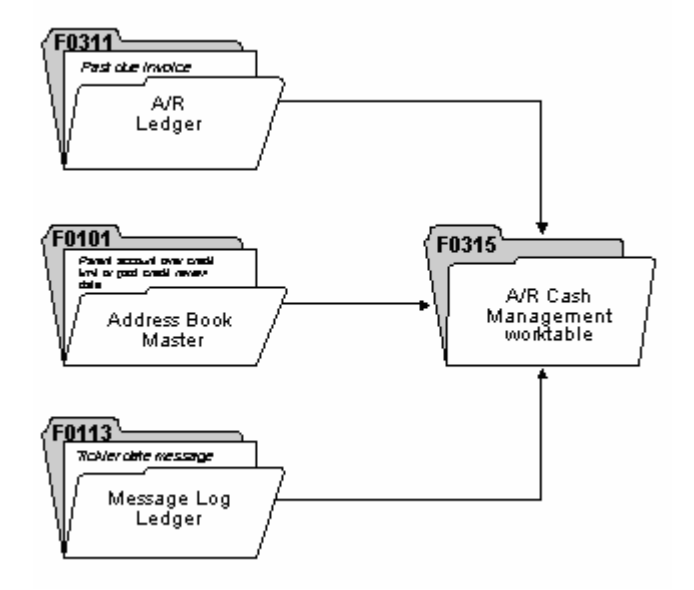

The system gathers information from the following tables and updates the  $A/R$ Cash Management worktable.

#### **Before You Begin**

- In order to generate statements for customers you must have the Print Statement (Y/N) field in the Customer Master (P01053) set to Y.
- Set the Print Statement (Y/N) field in the  $A/R$  Constants (P000903) to Y for any company from which you are generating statements.
- If you do not enter Y in both fields a statement will not be produced.
- Run Update A/R from Address Book (P03802). This program needs to be run if changes to the alpha name, parent number or category code information have been made. To ensure the integrity of your AR statements it is recommended that the program be run prior to every statement run. However, if you are generating statements frequently and not making changes to your address book, the program can be run monthly.

The most frequently reported problem as a result of not running this program is the duplication of invoices on statements, resulting from a change in the parent/child relationship of a customer. There are processing options that bypass the update of the Alternate Payee and the Alpha Name.

# **Building the Temporary Work File**

The Credit Management Work File is used in the statement process to determine if a customer is eligible to receive a statement. It is possible for a customer to be eligible to receive a statement, but not have one printed for them based on how the Processing Options and Data Selection in the Print Statement program (P035001) are set. You create the work file by running the program Credit Analysis Refresh (P03525), or by activating a processing option within the Print Statements program

(P035001). The difference between these two processes and the work files is explained below.

#### **Running Credit Analysis Refresh**

The Credit Analysis Refresh program generates the Cash Management file (F0315). The F0315 file is used by several Credit and Collection programs, including Print Statements. The current documentation for Credit Analysis Refresh addresses building the work file with respect to Credit and Collection programs and not statement generation. According to the current documentation, customers meeting the following criteria will be included in the file:

- **The customer has a past due balance**
- A tickler date message is no longer in the future
- The date for credit review has passed
- The customer has exceeded their credit limit

The above criteria are used for credit and collection programs, not for statements.

Every customer with an open invoice will generate at least four records in this file as follows:

- One for the company specific to the transaction for the customer
- One for company 00000 for the customer
- One for the company specific to the transaction for the parent (even if the parent is the same as the customer)
- One for company 00000 for the parent

This allows the Print Statement program to provide totals by parent, child, company and a grand total for all companies.

The Credit Analysis Refresh uses Data Selection to determine which records to update in the file. JD Edwards World provides two DEMO versions for Credit Analysis Refresh, ZJDE0001 and ZJDE0002. The difference between the two versions is that one will include paid invoices and the other will exclude paid invoices. The Data Selection for ZJDE0001 is set up to include only open invoices [Pay Status not equal to P (paid) and S (summarized)]. Version ZJDE0002 is set up to include customers with invoices that are paid as well as open [Pay Status is not equal S (summarized)]. This allows you to print statements for customers that have a zero balance. This version will take longer to process since, virtually, every customer will appear in the file.

The Pay Status S (summarized) is excluded from both DREAM Writer versions, because these are duplicate records. Please see the section, Producing Statements - Credit Card Format for further information.

#### **Processing Options**

The processing options for Credit Analysis Refresh are not relevant for statements. The processing options should be properly set up for the Credit and Collections programs.

#### **Data Selection**

The relevant data selection includes:

- Company NE 00000
- Type Input NE G
- Pay Status NE \*VALUE (S and P)

**Caution:** Use caution when changing Data Selection, since this could limit the number of customers that are available for statement processing.

#### **Data Sequencing**

Do not change the Data Sequencing for this program. The sequencing that is established in the DEMO versions is:

- Parent Number 001
- Address Number 002
- Company 003

## **Creating the Work File from the Print Statement Processing Options**

In lieu of creating the F0315 file via Credit Analysis Refresh, you can generate the F0315W file via a processing option in the Print Statement program (P035001). The F0315W file is built exactly like the F0315 file. The only difference is that no other programs can access or change the information. This allows the credit and collection managers autonomy in maintaining the F0315 file, as of a specific date, while allowing statement processing to run for a different set of criteria. The F0315W file is only used for the version of the statement program that generated it. If another version of the Print Statement program is executed to build the F0315W work file, it is cleared and recreated.

#### **How it Works**

To create the F0315W file, you must activate the processing option to rebuild the temporary A/R Credit/Cash Management work file. If you wish to print statements for customers that do not have a balance, you must activate the processing option to include zero open balance records in the A/R Credit/Cash Management workfile. When you run statements with the option to rebuild the temporary  $A/R$ Credit/Cash Management workfile, the Credit Analysis Refresh is actually executed. Depending on which options you activate, a different version is called (either ZJDE0001 or ZJDE0002). See Running Credit Analysis Refresh for information about these versions. The system uses the processing options of the Print Statements program (specifically statement date and aging information) to build the F0315W file.

In order to print statements from the F0315W file, you must set the Based On File in the Additional Parameters to F0315WJA (instead of F0315JA). If you activate the processing option to build the file, but neglect to change the value of the Based On

File in the Additional Parameters, statements will still be generated using the F0315 file.

**Data Selection and Data Sequencing** 

See *Producing Statements* 

#### **A/R Statement Print Messages - Optional**

This is a program that allows you to customize statement messages by either company or customer. There are two screens for this program: one to set up the desired company or customer, and another to enter the message text.

Before you can write the text message, you must first assign either a company or customer number (not both). Once you have added either the company or the customer, you may enter the text by placing a 1 in the OP (option) field and pressing Enter. This will take you to another screen (P0016) where you may enter the desired text. To add a message globally across all companies, establish a message for company 00000. Adding a message to a customer overrides the message for the company.

If you wish to establish messages in another language, enter the language preference in the LP column. The text you write must be in the language specified by the language preference; the program does not perform translations.

You do not need to delete the text before deleting a customer or company.

This program is also used for the text that prints on payment reminders and interest invoices. A processing option determines which video format to display. Be sure this option is blank for statement messages.

#### **See Also**

*Set Up Statement Messages* 

## **Producing Statements**

This program generates statements in the spool file, S035001. The program is powerful and contains many processing options that can affect how statements are produced.

#### **Additional Parameters**

The statement program utilizes a joined file (F0315JA) between the F0315 work file and Customer Master file (F0301). If you are generating the work file by running the Credit Analysis Refresh (P03525), the Based On File should be F0315JA. If you generate the F0315W work file via the Print Statement program, the Based On File needs to be changed to F0315WJA.

#### **Proof or Final Mode**

The following functions are available, depending on your processing option settings.

You have the option to produce statements in Proof or Final mode. In Proof mode, statements will be generated as a spooled file, but no updates will be made to the F0311 file. It is highly recommended to run your statements in Proof mode first. Once you process statements in Final mode, the Statement Date and, depending on the Print Statement processing options, the Statement Number fields in the F0311 records are updated. There is no program for resetting these values.

#### **Consolidation**

You have the option to produce one statement for customers that have invoices with several companies. Since each company might have a different Remit To address and aging buckets established in the A/R Constants, you must designate the company number to use for consolidation. In addition to completing the processing option you must also verify that the Data Sequencing for the version you are submitting is as follows:

Statement Address Number 001 Address Number 002 Company 003

A DEMO Version for Consolidation exists with this Data Sequencing. If you are creating your own version for the purpose of consolidation, copy the appropriate DEMO version. Do not copy another version and change the Data Sequencing.

If you leave this processing option blank, statements are produced by company (one statement per customer per company).

#### **Generate the Workfile**

See *Create the Workfile from the Print Statement Processing Options* 

#### **Aging Invoices**

The next group of processing options determines how to age invoices that are printed on the statement. Regardless of how the aging is defined in the processing options of Credit Analysis Refresh, the Print Statement processing options are used to determine the aging buckets under which the invoice appears and the date printed on the statement.

You can determine aging either from the A/R Company Constants or from the processing options. Regardless of where aging is set up, the options work the same.

#### **Statement Date (Age As Of Date)**

This is the date that is used to age open invoices. The date of the invoice is compared to this date to determine which aging bucket it should be included under.

#### **Date to Age Open Balances (Date Aging Based On)**

This options determines whether the invoice date, due date, general ledger date or statement date is used for comparison against the Statement Date (from the previous option).

#### **Aging Method**

This determines if you wish to age based on each day, each fiscal period or each calendar month. If you choose Fiscal Periods or Calendar, the aging buckets will be printed as Period 1, Period 2, Period 3 etc. or January, February, March, etc. instead of using days.

If you choose to age by days, you must define the buckets using the next processing option (enter Aging Day Ranges).

Should you choose to base your aging on the  $A/R$  Company Constants, you may bypass all the options related to aging in the processing options. The remaining processing options give you choices about what information you want printed on your statement.

#### **P03500X - Data Selection and Sequencing**

The program P03500X is a DREAM Writer that allows you to determine which transaction from the AR Transaction file (F0311) you wish to print on the statement and in what order you wish to see that information. For example, if you only wish to see invoices that have a purchase order number, you could create a version of the P03500X and change the Data Selection to include Purchase Order Number NE \*BLANK. Then, after entering the version of the program in the Print Statement processing option, only those invoices with a purchase order number will be printed on the statement.

The sequence of this program (P03500X) determines how the detail information will print on the statement (not the order in which the statements are printed).

#### **Other Relevant Processing Options**

If you choose to Exclude Future Dollars, and you have your aging based on due date, your current invoices will not print. You may either include future dollars, or change your aging to be based on invoice date. This will allow current invoices to print, without printing future invoices as well.

If you choose to use the company name as a Remit To address on your statements, be sure to set up your company in address book.

Specify the date to be used to select invoice records. If you have a statement aging date of 7/01/17 that is based on the invoice date, and you specify Due Date for this processing option, it is possible to exclude invoices on the statement. Since this date is compared to the Statement Aging Date, all invoices with a due date past 7/01/17 would not be included on the statement unless you choose not to Exclude Future Dollars.

The option to Update the Statement Number is really irrelevant for U.S. companies. This was designed for specific banking needs in Europe.

## **Data Selection**

The following Data Selection for the Print Statements program is mandatory and should not be changed. Deviating from this selection will produce erroneous results:

- Company NE 00000
- Parent/Child Relationship EQ \*BLANK
- Print Statement (Y/N) EQ Y

You may include other Data Selection (to print statements for a particular group of customers or for a particular statement cycle), but you should not change any mandatory Data Selection.

#### **Data Sequence Set Up**

The Data Sequencing may not be changed for the Print Statements program. The correct data sequencing is:

- Company 001
- Statement Address Number 002
- Address Number 003

If you consolidate statements across companies, statements will be printed according to Statement Address Number, then Customer Address Number. You cannot print statements in alphabetical order according to the customer name.

# **Producing Statements – Credit Card Format**

It is possible to produce a statement that is in the format of a credit card by using the Balance Forward method of maintaining customer balances, instead of the Open Item method. This is determined by the how the field Balance Forward/Open Item is set in the Customer Master (F0301) file. The default for this field (A5BO) is for the Open Item method. This means that each item will appear on every statement as long as it remains open. Once the item is paid and the payment appears on the statement, the item will no longer print.

In order to use the Balance Forward method, you must update the field in the Customer Master to a value B, as well as run the program Update Balance Forward (P03501). This program produces a summarized invoice with a document type of RW. Invoices that have been summarized are updated with an S in the Pay Status field (RPPST) and the open amount is cleared. There is no method to "unsummarize" records once this program is executed, nor is there any method of determining which invoices were summarized into a particular RW record. The pay status of the RW record will remain A until the invoices are paid.

When you run the Print Statement program, only the summarized invoices will be printed (as the Balance Forward) as well as any invoices that have not been summarized.

## **Producing Statements for – "As Of" Date**

First, run Date File Generation (P03900) with the desired as-of date in the processing option. Create a new version of the Selection/Sort program (P03500X) with the Based on File set to F0311A (As of file). Attach this version of the Selection/Sort program in the Print Statement (P035001) processing option titled Data Selection. Also enter the statement date for the "As of" statements.

Run the statements in PROOF mode only, when creating the "As of" statements.

#### **Printing Statements with or without Consolidation of Companies**

You control whether to consolidate companies when you print statements. Do this when you set up your data sequencing.

The following examples show two types of statements in final mode:

- Statement without Consolidation of Companies by Customer Number
- **EXECUTE:** Statement with Consolidation of Companies by Customer Number

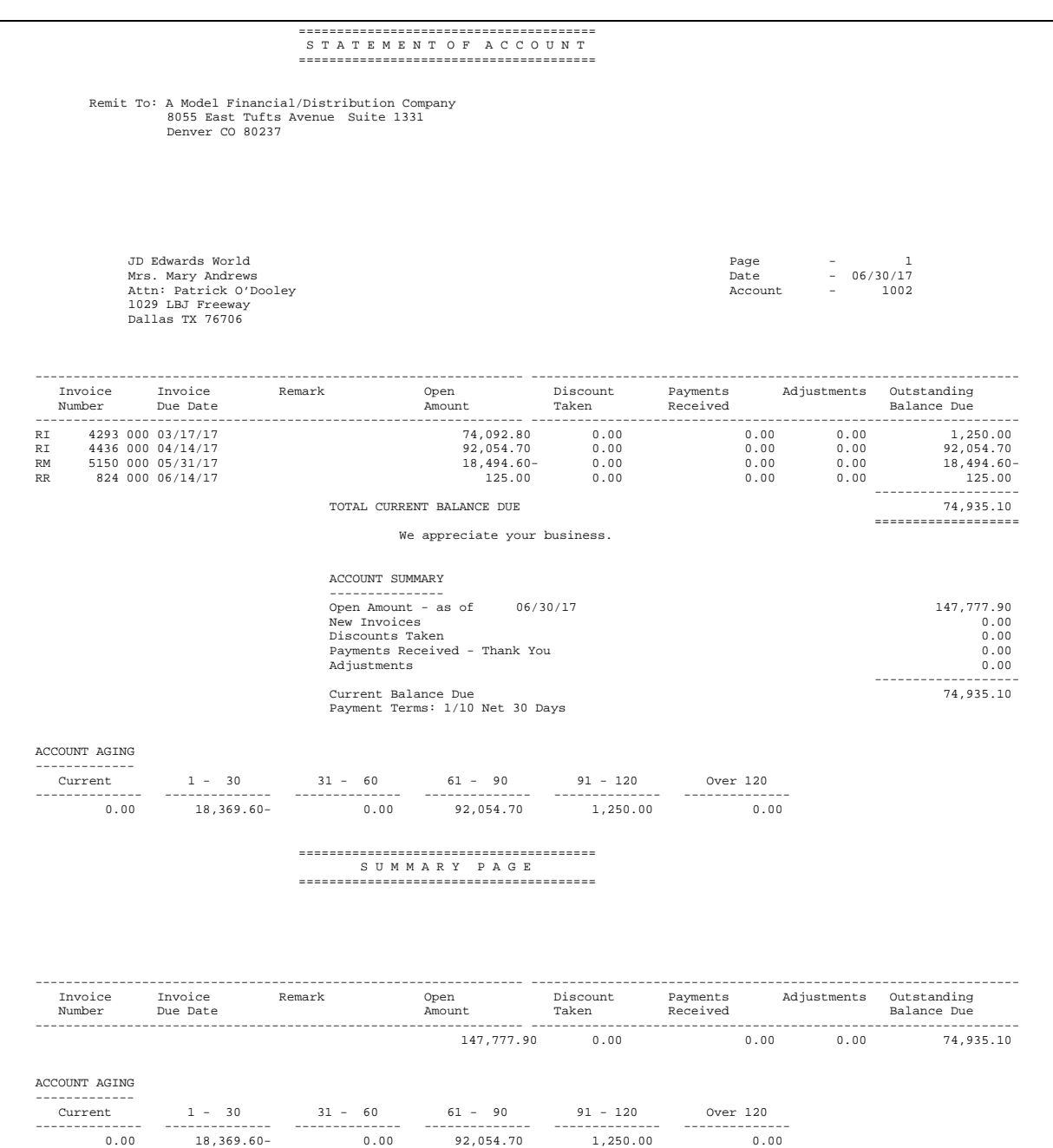

## **Statement without Consolidation of Companies by Customer Number**

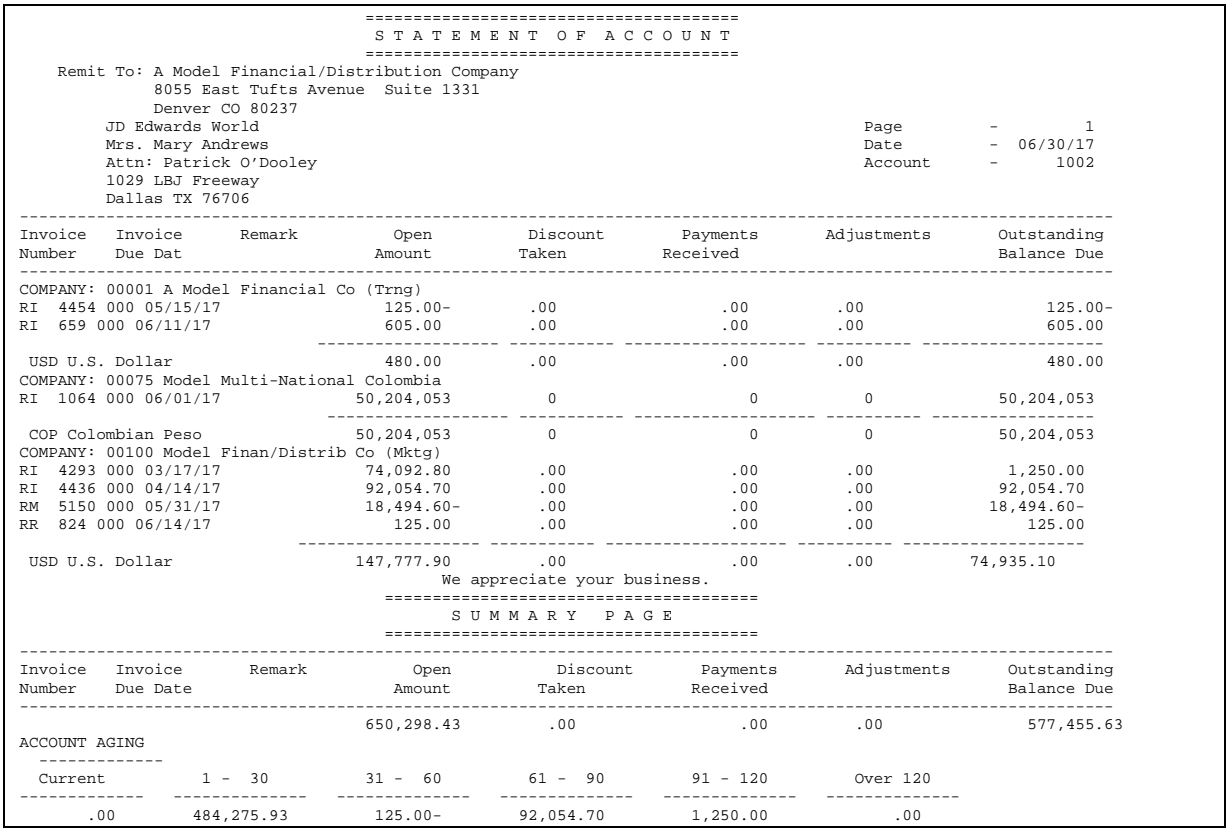

## **Statement with Consolidation of Companies by Customer Number**

# **What You Should Know About**

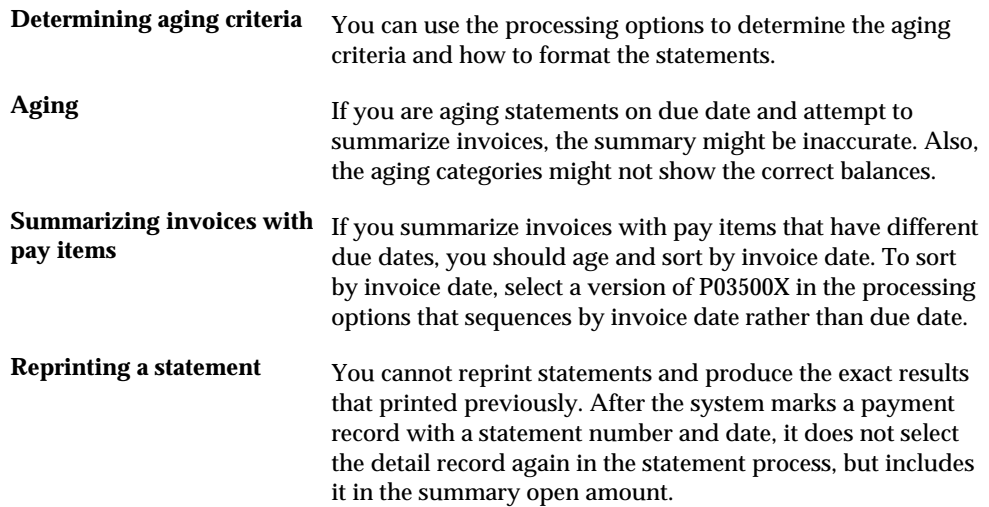

<span id="page-479-0"></span>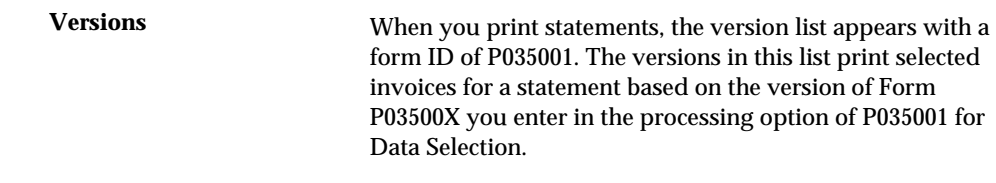

### **See Also**

*Appendix C* for more information about version P03500X

## **Processing Options**

See  $A/R$  Statements (P035001).

# **Printing Multi-Currency Statements**

If you use multiple currencies, you can print statements in either the domestic currency of the transaction or the original foreign currency amount. The currency code and description appear on the multi-currency statement to indicate the currency that the amounts represent.

Consider setting up separate addresses, each with its own currency, for a customer who uses more than one currency. The system separates statements and correctly represents all currencies entered to the same address. If currencies are mixed, the system does not print a summary page of the statement.

# **Print A/R Invoices**

# **Printing A/R Invoices**

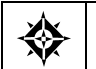

From Accounts Receivable (G03), choose **Statement/Reminder Processing**  From Statement/Reminder Processing (G0322), choose **Print A/R Invoices** 

To print the invoices that you created during invoice entry or receipts entry, run Print A/R Invoices. This program prints items such as:

- Chargeback invoices (document type RB)
- Credit memos (document type RM)
- **Finance charge invoices (document type RF)**
- Interest invoices (document type RF)

If an invoice has a discount available or an applied tax amount, it prints on the invoice. Additionally, text messages from form S03505 in the vocabulary overrides print on the invoice.

If you specify that the invoices be sent to someone other than the customer, the system prints the selected address on the invoices. Each invoice prints on a separate page.

#### **Before You Begin**

- Generate the necessary finance or interest charges.
- Run Update A/R from Address Book program, P03802. See *Updating A/R from Address Book.*

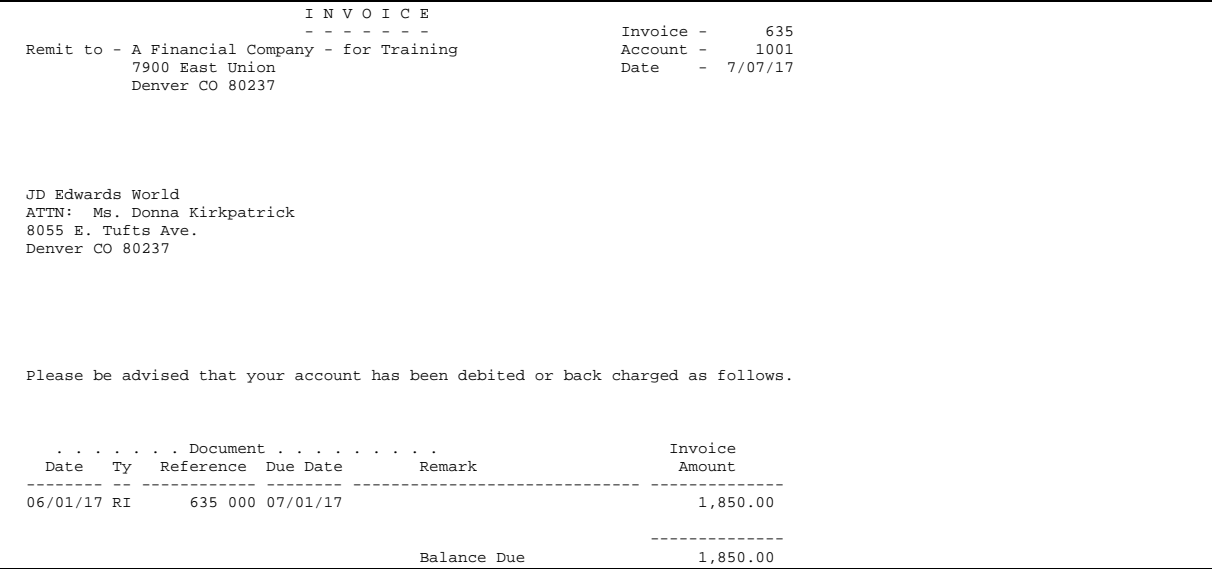

# **What You Should Know About**

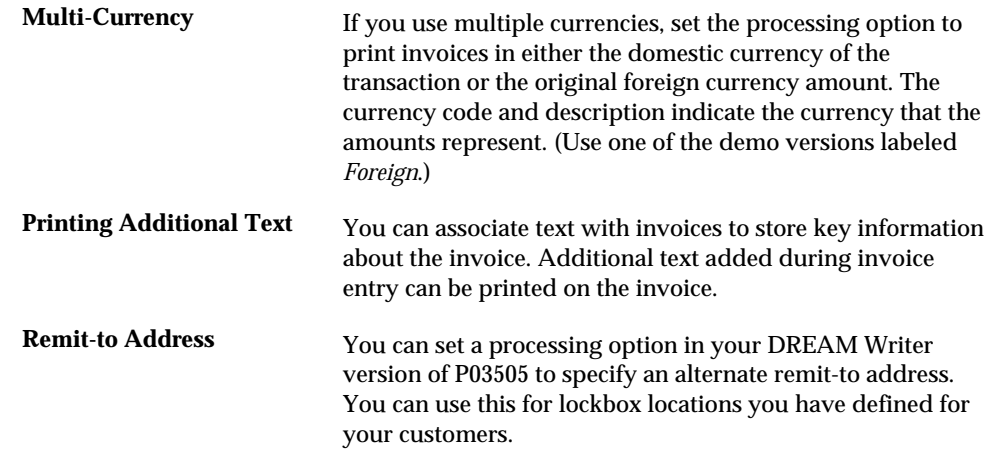

# **Processing Options**

See <u>A/R Invoice Print (P03505)</u>.

# **Work with Past Due Notifications**

# **Working with Past Due Notifications**

From Accounts Receivable (G03), choose **Statement/Reminder Processing**  From Statement/Reminder Processing (G0322), choose an option

When customers are delinquent in paying, you can send them one of the following:

- Payment reminder
- Delinquency notice

Payment reminders and delinquency notices are similar in that:

- You can create user-defined text.
- You can specify three levels of text mild to severe.
- You can print them in proof and final mode.
- You set up the  $A/R$  constants.
- You designate which notification in the customer master record.

Payment reminders and delinquency notices differ in the following areas:

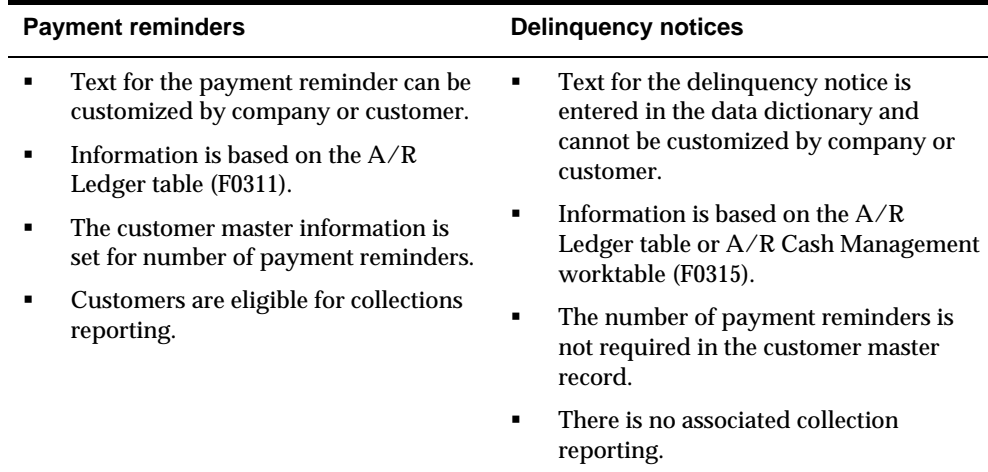

Working with past due notifications consists of:

- **[Printing Payment Reminders](#page-483-0)**
- [Printing Delinquency Notices](#page-487-0)

# <span id="page-483-0"></span>**Printing Payment Reminders**

If your company sends reminder notices for past due invoices, you need to print payment reminders.

You can set up text for payment reminders by company or by customer. In the customer master record, you indicate how many reminders you want the customer to receive. The system generates payment reminders based on information in the A/R Ledger table.

Printing payment reminders consists of:

- **•** Printing payment reminders in proof mode
- **•** Printing payment reminders in final mode

The following graphic illustrates how customers or invoices are selected for payment reminders.

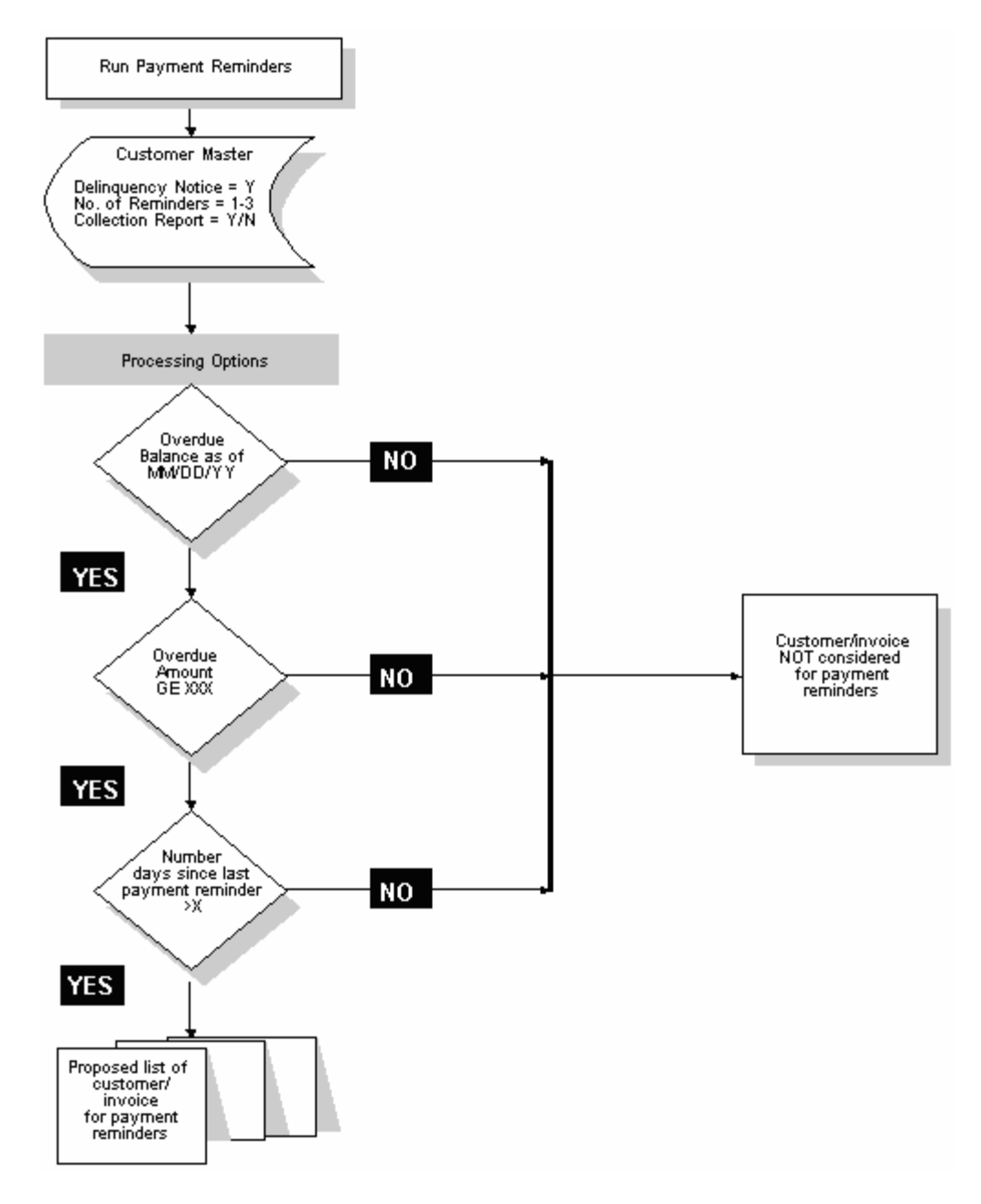

## **Before You Begin**

- Verify that the Delinquency Notice field in the A/R constants is set to Y.
- Verify that the Delinquency Notice field in the Customer Master is set to a Y and that the No. of Reminders field is set to the appropriate number of reminders you wish to send, 1, 2, or 3.
- Review the Payment Reminder Messages (P03280) and create any new reminder messages for a company or a customer.
- If you want invoices to appear on the collection report after the maximum number of reminders are sent, set the 'Collection Report' field in the Customer Master to Y.

## **Number of Reminders**

The number of reminders can be set up for each customer using the Customer Master Information (P01053) or you can set this up for each invoice using the Collection Management screen (P03130). You can also set up a Reminder Stop Date for each invoice using P03130. To access the Collection Management screen, locate the invoice on Customer Ledger Inquiry (P032002). Place a 3 next to the invoice to choose the Collection Management option. This will take you to Collection Management (P03130).

In Collection Management, if you set the Number of Reminders to Send field to '3', the system will send 3 reminders to the customer before sending them to collections. The first reminder sent will be a mild (level 1) message, the second will be a strong (level 2) message, and the third will be the very strong (level 3) message. If you set the 'Number of Reminders to Send' field to 1, only one very strong (level 3) message will be sent.

## **Setting up Reminders Text**

To revise or set reminders text to print, choose Revise Payment Reminders Text (P03280). You can create messages based on severity level, as described above, and text can be customized by company or customer.

The system will use the number of reminders specified at the invoice level first, then at the customer level, and then in processing option #7 behind the Print Reminders program. It will look in these three places until a non-blank value is found. If some invoices are at level 3, some are at level 2 and some are at level 1, it will print the level 3 message.

## **Printing Payment Reminders in Proof Mode**

To review the list of customers eligible to receive payment reminders, print payment reminders in proof mode. This allows you to make changes before you process reminders in final mode. In proof mode, the system:

- Does not update tables
- Lets you run the report as many times as you want
- **Does not print actual payment reminders**

#### **Printing Payment Reminders in Final Mode**

After you print payment reminders in proof mode and verify the information, print them in final mode. The system prints payment reminders based on the criteria you established in proof mode. In final mode, the system:

When payment reminders are run in final mode, the system updates the  $A/R$  ledger table, F0311, with the following information for each invoice that was selected for a reminder:

- The reminder number sent, field RPRMDS.
- The level of the last reminder that was sent, field RPRDRL.
- The date you ran the program, field RPRDDJ.

The system will update the Customer Master file (F0301) with the number of reminders sent for each level of message:

- The number of invoices that were sent level 1 messages will be updated in field A5NBR1.
- The number of invoices that were sent level 2 messages will be updated in field A5NBR 2.
- The number of invoices that were sent level 3 messages will be updated in field A5NBR3.

After all three reminders have been sent to a customer, the level of reminder field will increment to 4 for that invoice in the A/R ledger file. This invoice will no longer print on the reminder. Level 4 indicates that it has gone to collections.

The system determines which text to print on the reminder notices by checking the outstanding invoices. It prints the highest level message. For example, it prints a level 3 message for a customer with three outstanding invoices even if one is at level 1, one at level 2, and one at level 3.

After all three reminder notices have been sent to a customer with a delinquent account, the invoice appears on the Reminder Report/Update unless you do one of the following:

- Set the Collections Report field on Customer Master Information to N. This removes all invoices for a customer from the Reminder Report/Update.
- Set the Collections Report field to N and enter a code in the Reminder Stop Reason field on Collection Management (for a specific invoice). This removes the invoice from the Reminder Report/Update.

The reminder continues to appear on the invoice, but the invoice does not appear on the Reminder Report/Update.

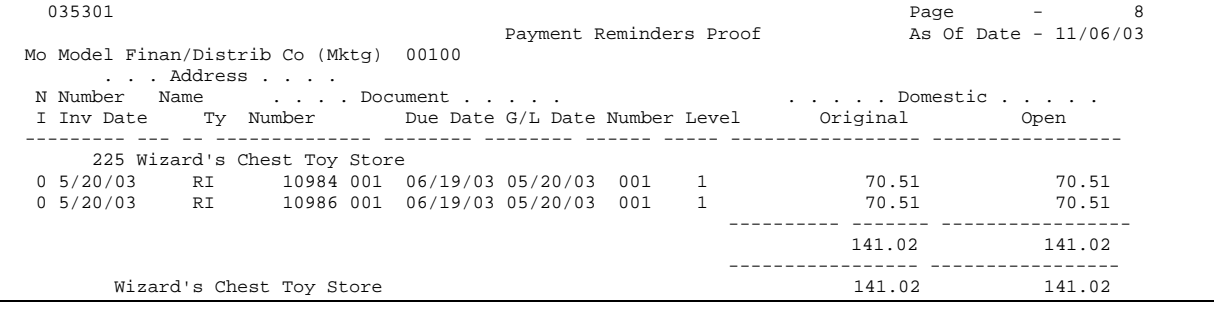

#### **What You Should Know About**

**Multi-Currency** If you use multiple currencies and you run payment reminders for all companies, you might get incorrect customer totals. Therefore, you should set up a version of this report for each company.

#### <span id="page-487-0"></span>**Troubleshooting** There are several conditions that must be met in order to generate a payment reminder. If you are not getting the payment reminder that you expect, check the following:

- If the total amount due of a particular customer does not exceed the minimum amount required for a reminder set in the processing options, that customer's invoices will not appear on the report.
- The minimum number of days, as set in processing options, has not passed since the customer was sent the last payment reminder.
- The customer has already been sent the maximum number of reminders; the number of reminders is now set at 4.
- The customer's 'Delinquency Notice' field is set to N.
- The invoice Reminder Stop Date is earlier than the "As Of" date.
- The invoice is not overdue based on "As Of" date.

## **Processing Options**

See [Payment Reminders \(P03530\)](#page-802-0).

## **Data Selection for Print Payment Reminders**

The following data selection is required:

- The open amount cannot equal zero.
- The document type cannot equal RF (to exclude finance charges).

# **Printing Delinquency Notices**

You can use delinquency notices to remind delinquent customers that you expect payment. You can use these notices if you choose not to use payment reminders. Notices are generated at the customer level.

You can define three different levels of text for delinquency notices. You link each notice to an aging category and control the notices you want to print with processing options.

Depending on a processing option, the system generates delinquency notices based on summarized account information in the A/R Cash Management worktable (F0315).

Printing delinquency notices consists of:

- Determining the level of severity
- Printing the notices
- Printing a multi-currency delinquency notice

**Printing delinquency notices in multiple languages** 

#### **Determining the Level of Severity**

You determine the level of severity of delinquency notices, when the customer begins receiving them, and how often. You can base this on the number of aging days, the open amount, and any payment expectations you and your client have agreed upon.

**Example: Determining the Level of Severity for a Delinquency Notice** 

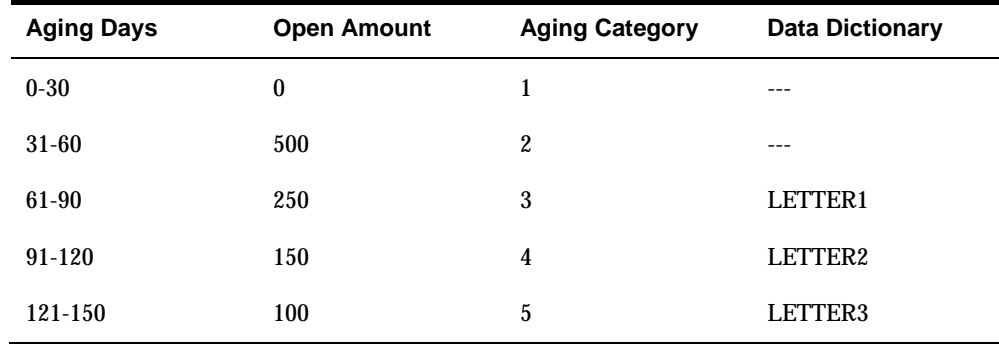

The total open amount for a customer is 1,000 and is aged as follows.

Assume that you have used the processing options to define aging categories and to link the data dictionary items LETTER1, LETTER2, and LETTER3 to specific aging categories.

Specify 25 (for 25%) in the processing option (Total Percentage).

As a result of your choices:

- The customer receives a delinquency notice based on LETTER2, because the total amount in aging categories 4 and above is 250, which is 25% of 1,000 (the total open amount).
- The customer does *not* receive a delinquency notice based on LETTER3, because the total amount in aging categories 5 and above is only 100, which is less than 25% of 1,000.
- The customer does *not* receive a delinquency notice based on LETTER1, because the conditions have been fulfilled to generate LETTER2, which is a more severe letter.

If you leave the processing option (Total Percentage) blank, the customer receives a delinquency notice based on LETTER3 because they have an open amount in aging category 5.

## **Printing Notices**

You can print notices for selected invoices for the customer or for all invoices for a customer.

If you classify customers as to how delinquent they can be, we suggest that you reserve an Address Book Category Code for representing the delinquency classification. Then a Delinquency Notices DREAM Writer version can be set up for each Category Code with the desired Aging Categories and Data Dictionary items defined for delinquency classification.

You may specify an alternate address to send the mailers to using the Send Statement To (ABSTTO) field on the Customer Master Information screen (P01053). The accounts receivable detail will be printed in a multi-tiered level of detail fashion for the alternate address. A value of blank or C in this field will print the customer's normal address. Other possible values for this field that cause an alternate address to be printed are as follows

P = Parent Address Number

1 thru 6 = Related Address 1, 2, 3, 4 5 or 6.

A contact name can be printed in the mailing address by entering the name in the Who's Who list for the customer (P0111). Enter the value B (billing) in this person's Type Code field.

## **Credit/Cash Management**

The system generates delinquency notices based on summarized account information in the  $A/R$  Cash Management worktable (F0315). Using processing options, you can choose to use the permanent Cash Management file or rebuild a temporary work file when the Print Delinquency Notices program is executed.

If you choose to rebuild the temporary Credit/Cash Management work file, the permanent Credit/Cash management file, F0315JA, will not be affected and the work file F0315WJA will be built. If no rebuild is requested, the notices will be run against the existing permanent Credit/Cash Management file.

Credit Analysis Refresh (P03525) is run to build the Credit/Cash Management file. Version ZJDE0001 of the Credit Analysis Refresh is executed if the temporary build is requested.

If you set the processing option requesting that the work file be built before printing the notices, the based-on file must be F0315WJA. If no build is requested and the permanent Credit/Cash Management file is used, the based-on file must be F0315JA.

**Writing a Tickler Message to the Message Log Ledger File** 

A processing option is available to write a message to the Message Log Ledger (F0113) indicating that a Delinquency Notice has been sent for the customer. The text for this message is retrieved from the Vocabulary Overrides record for the Delinquency Notice. It can be modified by going to Vocabulary Overrides and inquiring on record S035111. The text for the message is contained in VTX020.

You can review these tickler messages from the Collection Manager program (P03218) by entering option 6 next to the customer to exit to the Message Summary program (P012401).

#### **As Of Process**

The Delinquency Notice program allows you to build the As Of file (F0311A) and create the Delinquency Notice based on a certain point in time.

If you select "As Of" date processing in the processing options, the Selection/Sort DREAM Writer for Print Delinquency Notices (P03511X) will be run against the most current version of the A/R As Of file (F0311A). The "As Of" date for the work file generation will be retrieved and printed on the report.

In order to run the report against the "As Of" file, you must set the Based-On-File to F0311A in the DREAM Writer Additional Parameters of P03511X. If this is not done, the program will still print the "As Of" date in the upper corner of the report but the data will be retrieved from the A/R Ledger file (F0311). See section titled Data Selection for more information on the P03511X.

Be sure to run Date File Generation (P03900) prior to running "As Of " Delinquency Notices in order to update the F0311A with the most current data..

## **Before You Begin**

- Define or revise the text for delinquency notices. Three different Data Dictionary items may be specified in the processing options for three levels of aging. The glossary for these items will be used as the text for the letter issued for customers whose open balances fall within the aging category specified.
- Verify that A/R constants and customer master record are set up properly for delinquency notices. The delinquency Notice field must be set to a Y on the Customer Master Information (P01053) for the customer, and on the A/R Constants screen (P000903) for the company (or company 00000 if the company does not have its own setup). If either field is set to N, notices WILL NOT be printed for that customer or company.
- Run Update A/R from Address Book (P03802) to ensure that the A/R Ledger table contains current information. It is highly recommended that you run Update A/R From Address Book prior to running a rebuild of the Credit/Cash Management work file. Update A/R From Address Book will update the A/R Ledger file (F0311), with current Parent Numbers. If you have revised the parent number for a customer, there could be A/R ledger records for the same customer with different parent numbers and this could lead to more than one Credit/Cash Management record which would cause incorrect processing of your notices.

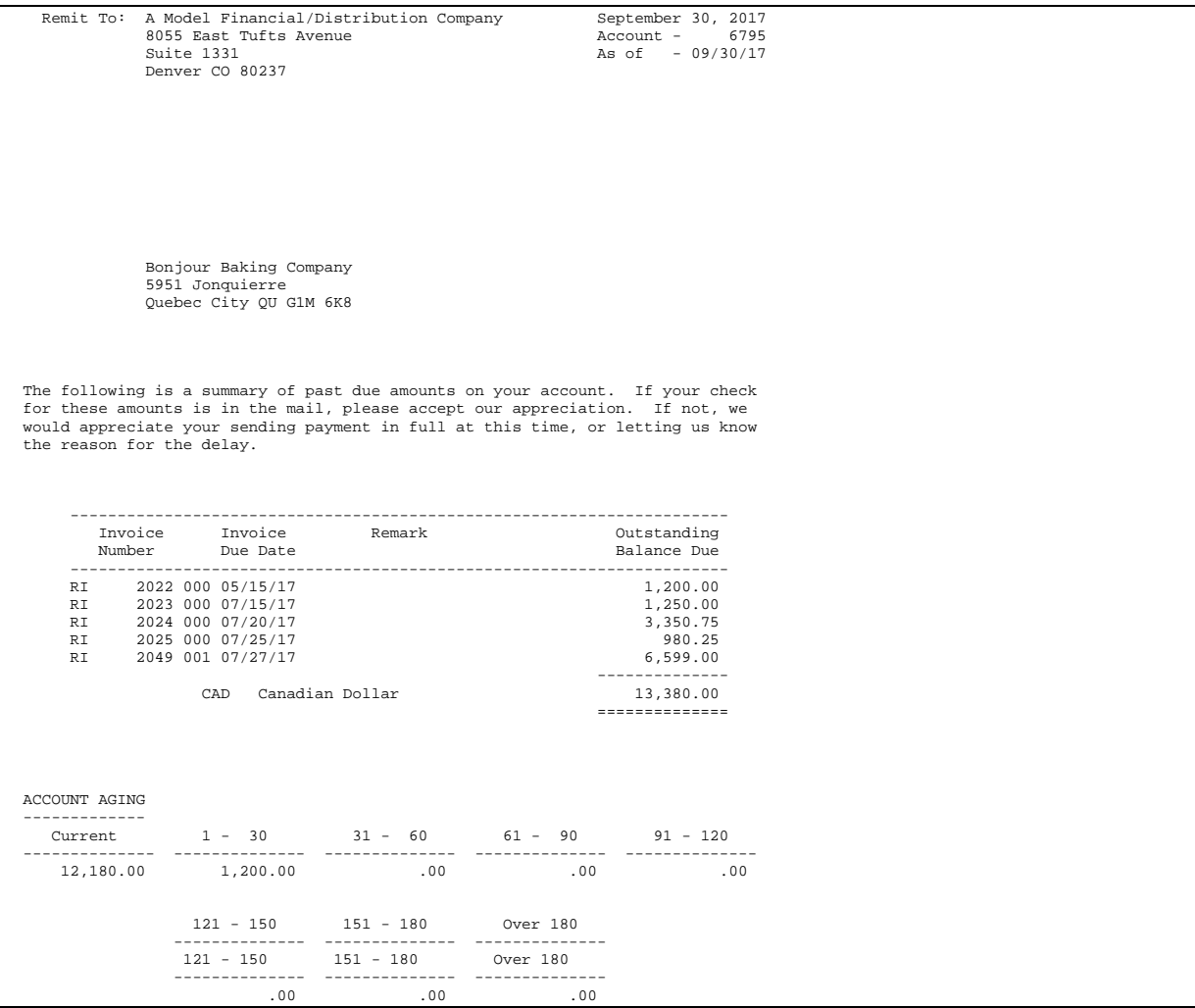

## **What You Should Know About**

**Versions** When you print delinquency notices, the version list appears with a form ID of P035111. The versions in this list print selected or all invoices for a customer, depending on which version of Form P03511X you enter in the processing options for P035111.

### **Printing a Multi-Currency Delinquency Notice**

If you use multiple currencies, you can print delinquency notices in either domestic or foreign currency.

To print delinquency notices with foreign currencies, run the foreign version. You can print delinquency notices in multiple currencies or the domestic currency of the company only.

JD Edwards World recommends that you use separate address numbers for customers who mix currencies. However, delinquency notices allow for the possibility that you might have mixed currencies. A notice with mixed currencies shows separate totals for each currency. Each total is labeled with a currency code and description. If more than one currency is printed on a delinquency notice, that notice does not show aging information.

## **Printing Delinquency Notices in Multiple Languages**

To print delinquency notices in more than one language, you create data dictionary items in that language. Then, create vocabulary override records for delinquency notices (S035111). When you print delinquency notices in multiple languages, the program checks the language preference for the customer to determine which text to use.

Printing delinquency notices in multiple languages consists of:

- Creating data dictionary items
- Creating vocabulary overrides

**Creating Data Dictionary Items** 

Access the Data Dictionary program (P9201) to change the glossary text for the data items.

Use the following method to set up the Data Dictionary items. Assume the three delinquency notices are LETTER1, LETTER2, and LETTER3 in the base language.

LETTER1X Where  $X = The$  language preference defined in Address Book

LETTER2X

LETTER3X

For example, to print a delinquency notice in French ('F' language preference), the Data Dictionary items will be LETTER1F, LETTER2F, and LETTER3F.

#### **Method 1**

Enter the specific data item into the processing options for the three levels of Dunning Letters (LETTER1F, LETTER2F, LETTER3F). This will print all of the Dunning letters of your Delinquency Notices in French.

#### **Method 2**

Enter the Data Dictionary items in the processing options without the language preference. Allow the Delinquency Notices program to append the language preference of the statement address to the end of the Data Dictionary items and retrieve the Dunning Letter from the Data Dictionary glossary. The following is the order of retrieval:

- Data Dictionary item with language preference
- Data Dictionary item in the base language (blank)

## **See Also**

 *Working with the Data Dictionary (P9201)* in the *Technical Foundation Guide* for more information about creating data dictionary items.

#### **Creating Vocabulary Overrides**

Create a version of S035111 called S035111X, where X is the language preference as defined on Customer Master Information. For example, create an override called S035111F to print notices in French.

**See Also** 

*Locating Vocabulary Overrides (P9220)* in the *Technical Foundation Guide* 

#### **Data Selection**

This process reads transactions from the join file (F0315JA) between the Accounts Receivable Credit/Cash Management work file (F0315) and the Address Book (F0101).

The following data selections are non-optional:

- **Parent Child Relationship EQ \*BLANK**
- Delinquency Notice EQ Y

**F0311 Sort/Select DREAM Writer Form ID P03511X** 

If you choose to further your data selection, this can be done by populating the "Detail Selection and Sorting" processing option behind the program. Customize your data selection by changing it in the version of P03511X referenced in the processing option.

**Data Sequencing** 

The selected transactions will be sorted by:

- **1.** Company
- **2.** Statement Address Number
- **3.** Address Number.

This is not an optional sort. You cannot change its sequence. The totals on the report are dependent upon this exact sequence. If it is modified, the totaling logic within the program will have to be modified correspondingly.

#### **International Mailing Addresses**

With the proper set up in the F0070 (Country Constants) file, you can have the addresses on your Delinquency Notices formatted according to the postal requirements of the "Destination" country code.

#### **Multi-Currency and Multi-National**

Decimal Display by Currency

If the Multi-Currency option is off, the decimals associated with specific amount fields will be determined by the data display decimals maintained in the data dictionary.

If the Multi-Currency option is on, the decimals associated with the amount fields are as follows:

- Decimals for amounts representing units (ledger types ending in U such as BU, AU, etc.) will always be determined by the data display decimals for the U field in the data dictionary.
- Decimals for individual transaction amounts representing foreign currency (ledger type  $CA$  or  $Mode = F$ ) will be determined by the transaction currency code.
- Decimals for summary amounts representing foreign currency will be by the last currency code associated with the particular total.

The currency codes are obtained in the following order:

F0902/F1202: Account Currency Code, Account Company Currency Code

F0911: Account Currency Code, First or Last Transaction Currency Code

F0311/F0411: First or Last Transaction Currency Code

 Decimals for individual transaction amounts or summary amounts representing Domestic Currency (non-CA and non-Units ledger types or Mode = D) will be determined by the Company Currency Code.

## **Processing Options**

See [Delinquency Notices \(P035111\)](#page-804-0).

# <span id="page-496-0"></span>**Work with Collection and Reminder Information**

# **Working with Collection and Reminder Information**

After you send payment reminders, you might have customers that do not respond to your request for payment on overdue invoices. Some businesses or companies consign customers with delinquent invoices to a collection agency.

Working with collection and reminder information consists of:

- **Choosing a Customer for Collections**
- [Choosing an Invoice for Collections](#page-497-0)
- **[Printing the Reminder Report/Update](#page-499-0)**
- [Printing the A/R Detail Report with Reminders](#page-500-0)

# **Choosing a Customer for Collections**

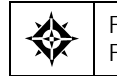

From Accounts Receivable (G03), choose **Customer & Invoice Entry**  From Customer & Invoice Entry (G0311), choose **Customer Master Information** 

When you determine that a customer should appear on a collection report that you send to an outside collections agency, you must identify the customer as eligible for collections.

## <span id="page-497-0"></span>**To choose a customer for collections**

#### On Customer Master Information

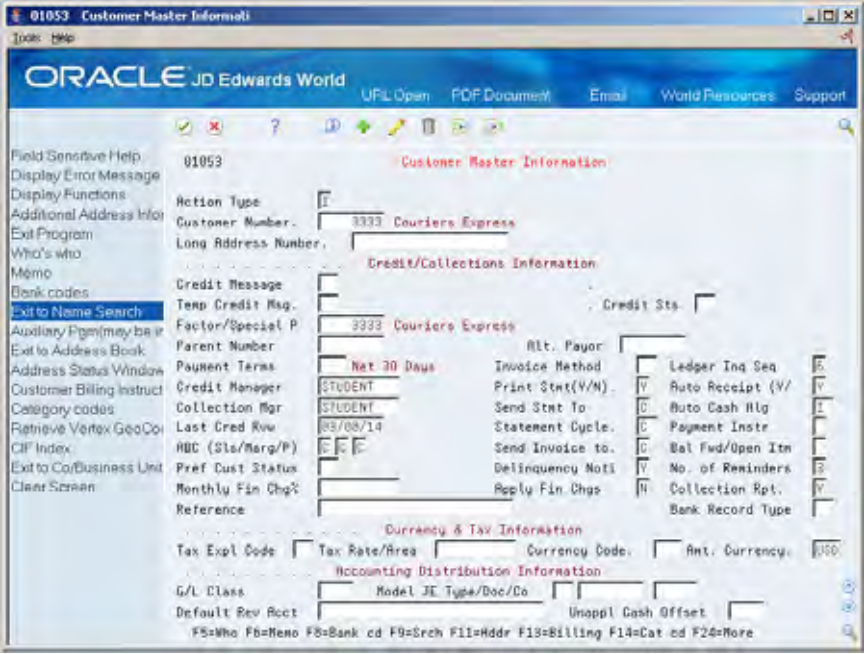

Complete the following field:

**Collection Report** 

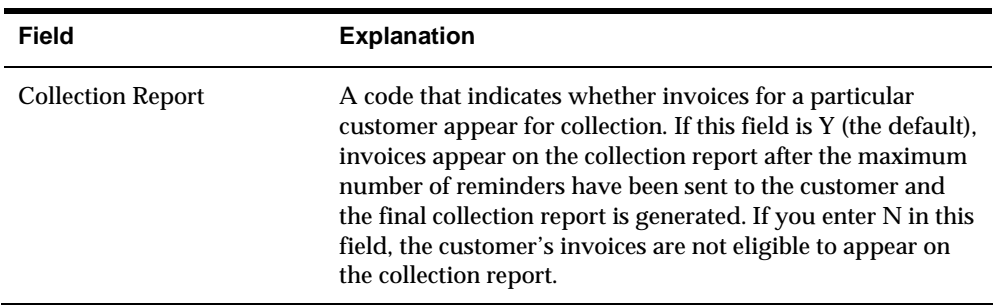

# **Choosing an Invoice for Collections**

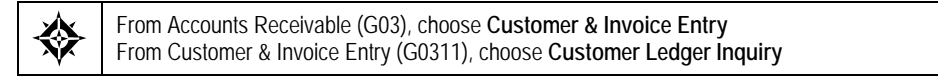

When you determine that an invoice should appear on a collection report to be sent to an outside collections agency, you must identify the invoice.

## **To choose an invoice for collections**

On Customer Ledger Inquiry

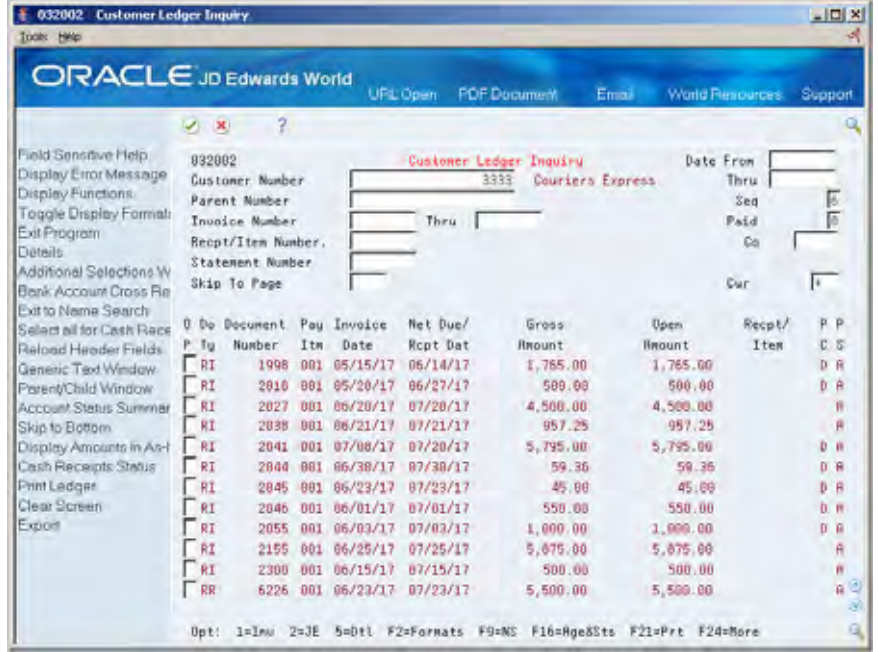

- **1.** Locate the invoice.
- **2.** Choose the Collection Management option (3) next to the appropriate invoice.

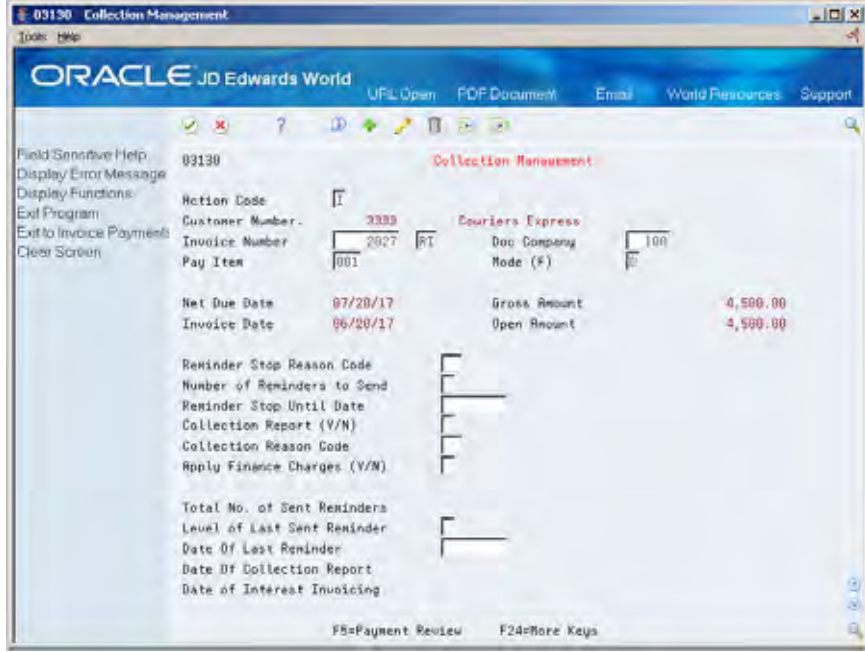

- **3.** On Collection Management, complete the following fields:
	- **Collection Report**

**Collection Reason Code** 

<span id="page-499-0"></span>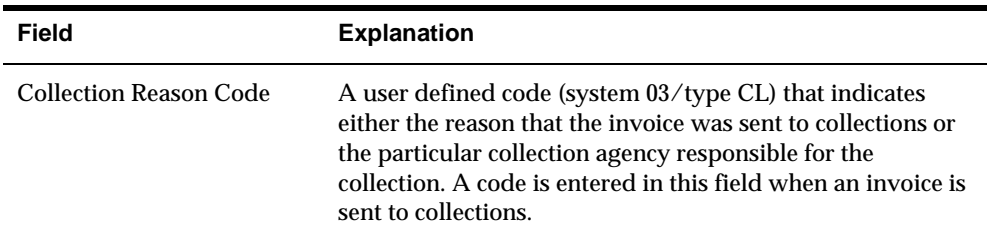

# **Printing the Reminder Report/Update**

From Accounts Receivable (G03), choose **Statement/Reminder Processing**  焱 From Statement/Reminder Processing (G0322), choose **Reminder Report/Update** 

Print Payment Reminder Report/Update to show all invoices or customers that you want to assign to a collection agency. This can be run in proof or final mode.

- In proof mode, the report will list all invoices that are overdue with a level of reminder at 4, and no table updates will occur.
- In final mode, the report updates the date sent to collections (field RPCLDJ) in the F0311, and the number of reminders sent to collections (field A5NBCL) in the F0301.

## **Before You Begin**

- Set the Collection Report field for the customer on Customer Master Information. See *Choosing a Customer for Collections.*
- Set the Collection Report field for the overdue invoice on Collection Management. See *Choosing an Invoice for Collections.*

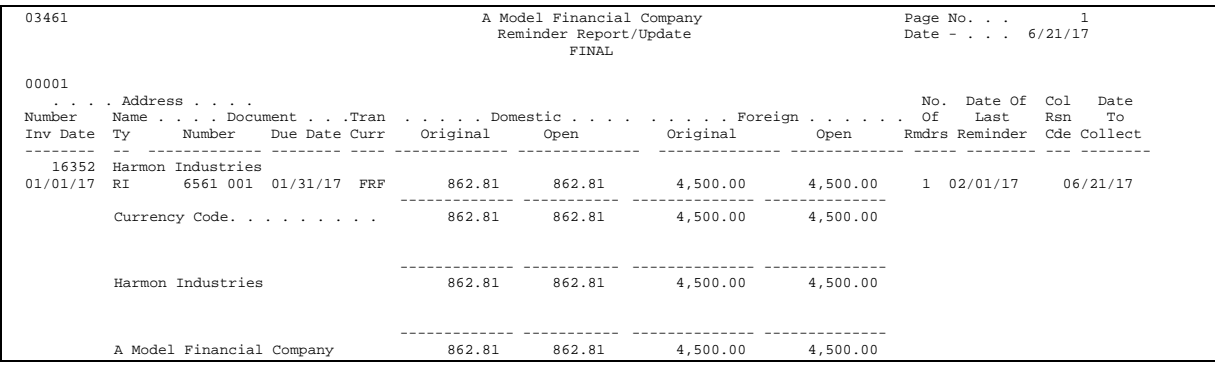

## **What You Should Know About**

**Multi-Currency** This report shows both domestic and foreign gross and open amounts.

<span id="page-500-0"></span>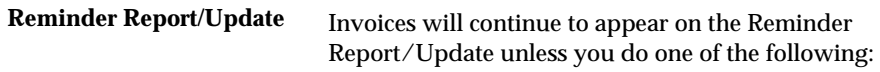

- Set the 'Collections Report' field on Customer Master screen (P01053) to N.
- Set the Collections Report' field on Customer Master screen to N and enter a code in the 'Reminder Stop Reason' field in Collection Management, P03130, for a specific invoice.

# **Processing Options**

See [Reminder Report/Update \(P03461\).](#page-805-0)

# **Printing the A/R Detail Report with Reminders**

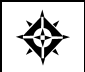

From Accounts Receivable (G03), choose **Statement/Reminder Processing**  From Statement/Reminder Processing (G0322), choose **A/R Detail w/ Reminders** 

A/R Detail with Reminders is a detailed list of open invoices along with payment reminder and collection information.

This report reflects information at the customer level, which is stored in the Customer Master table, and at the invoice level, which is stored in the A/R Ledger table.

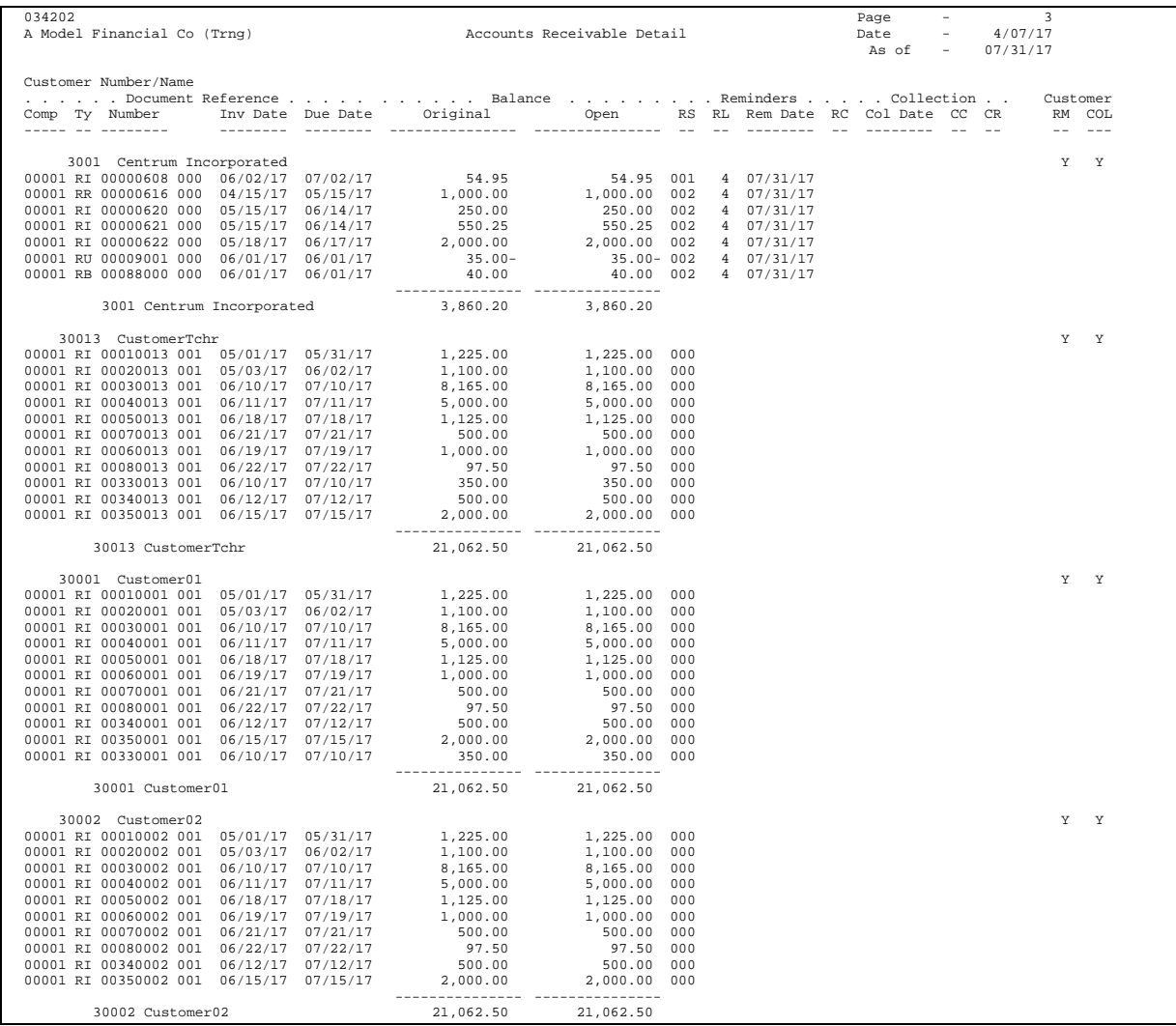

# **Processing Options**

See  $A/R$  Detail Report with Reminders Info (P034202).

**System Setup**
# **Overview to System Setup**

# **Objectives**

To understand how to set up the accounts receivable controls that let you process receivables information

### **About System Setup**

Before you use the Accounts Receivable system, you need to define certain information that the system will use during processing. This information is used to customize the system for your business needs. For example, you might want to enter the totals for a batch of invoices first and have the system verify the totals after you enter the batch.

System setup consists of:

- Setting up  $A/R$  constants
- Setting up payment terms
- Understanding automatic accounting instructions (AAIs)
- Working with AAIs
- **Understanding user defined codes**
- **Setting up user defined codes**
- **Setting up next numbers**
- **Setting up customer bank information**
- Setting up A/R draft processing

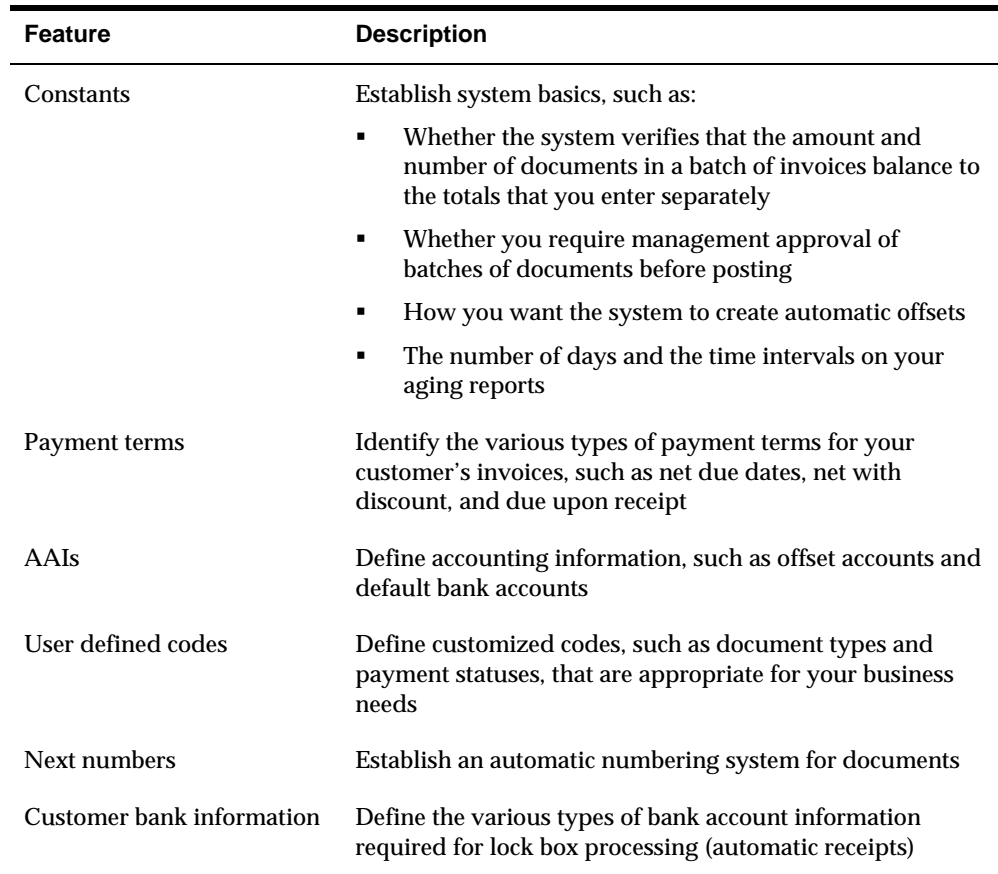

# **What Do the A/R Setup Features Do?**

# **Set Up A/R Constants**

### **Setting Up A/R Constants**

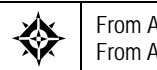

From Accounts receivable (G03), enter 29 From Accounts Receivable Setup (G0341), choose **Accounts Receivable Constants** 

Constants provide a basic framework for how your Accounts Receivable system works, based on your needs.

Setting up A/R constants consists of:

- [Setting Up the Default Company](#page-507-0)
- Setting  $Up A/R$  Notification Controls
- **Setting Up Automatic Receipts Processing**
- Setting  $Up A/R$  Aging Information
- Setting Up Batch Control for  $A/R$
- Setting  $Up A/R$  Batch Approval
- Setting Up the Automatic Offset Method for  $A/R$
- Setting Up the  $G/L$  Interface Control for  $A/R$
- Setting Up Suspended Tax Processing for  $A/R$
- Setting Up Exchange Rate difference for  $A/R$

Information about constants is stored in the General Constants table (F0009).

#### **Before You Begin**

**Ensure that only authorized personnel can access your**  $A/R$  **constants.** 

<span id="page-507-0"></span>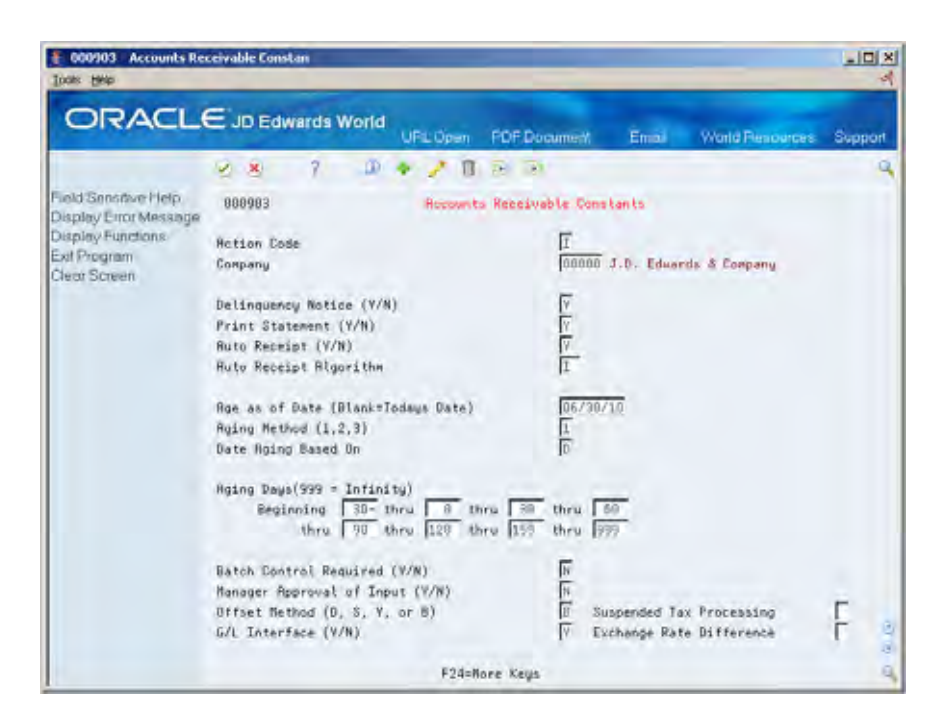

# **Setting Up the Default Company**

You must set up company 00000 as a default company to control:

- The company name that appears on the top of all reports
- Default values in the AAIs
- Default reporting periods for information viewed online

Company 00000 does not contain actual accounting activity.

You might need to set up companies that require  $A/R$  constants different from the default values you specify for company 00000. You can override the default values when you enter a customer master record.

#### **To set up the default company**

On Accounts Receivable Constants

Change the following field, if necessary:

**Company** 

### **Setting Up A/R Notification Controls**

Specify whether a customer is to receive delinquency notices on overdue account balances and whether the system prints invoices or statements. The system uses this information as the default values for the company. You can override it for a customer in the customer master record.

#### <span id="page-508-0"></span>**To set up A/R notification controls**

On Accounts Receivable Constants

Change the following fields, if necessary:

- Delinquency Notice
- Print Statements

### **Setting Up Automatic Receipts Processing**

Specify whether you will receive customer payments on a company basis through automatic receipts processing and how the receipts will be applied. The system uses this information as the default value for the company. You can override it for a customer in the customer master record.

#### **To set up automatic receipts processing**

On Accounts Receivable Constants

Change the following fields, if necessary:

- Auto Receipt
- Auto Receipt Algorithm

### **Setting Up A/R Aging Information**

You can specify how to age your customer's invoice information. For example, you can set up the "as of" date, the aging method, and the number of days in each time interval to calculate aging information for reports.

#### **To set up A/R aging information**

On Accounts Receivable Constants

Change the following fields, if necessary:

- Age as of Date
- Aging Method
- Date Aging Based On
- Aging Days Beginning
- Aging Days Thru

<span id="page-509-0"></span>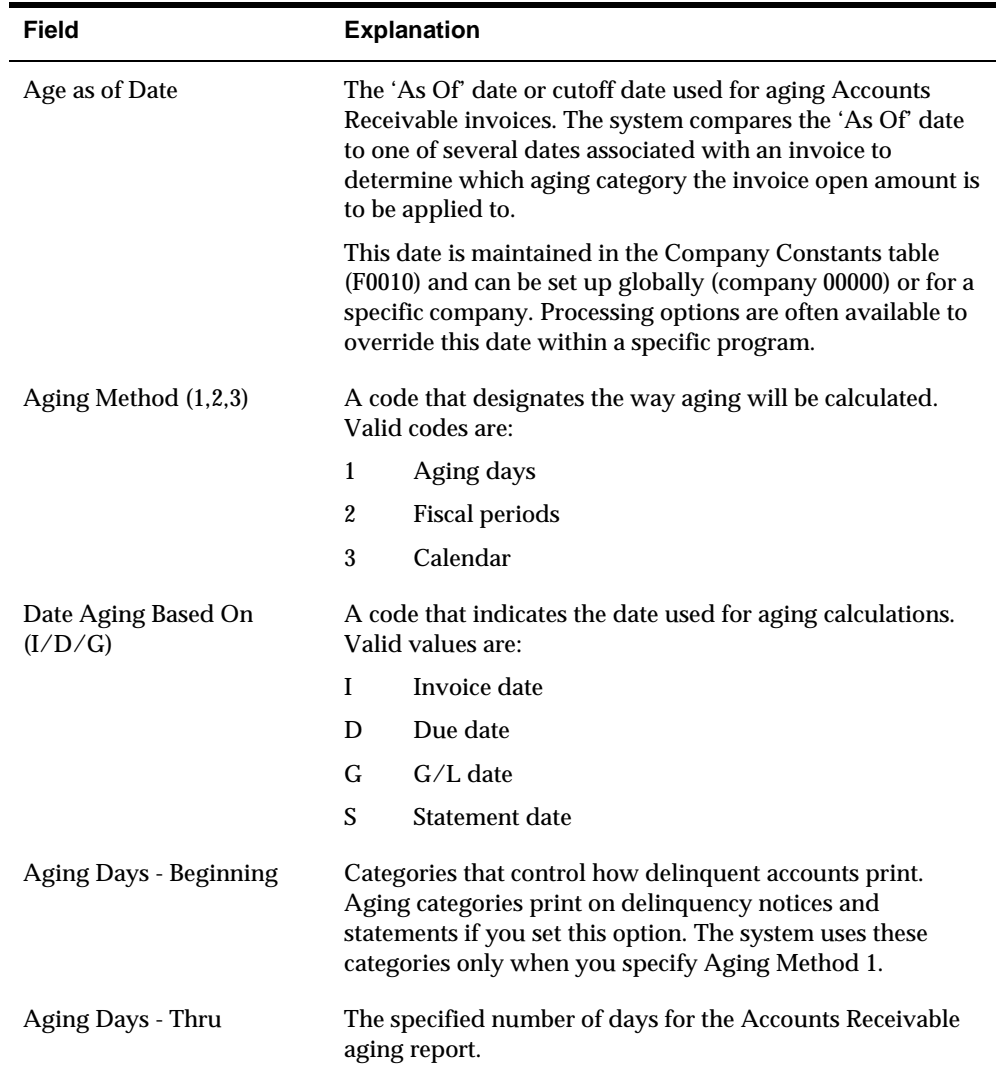

# **Setting Up Batch Control for A/R**

You might want to enter the total number of documents (invoices and receipts) within a batch and the total amount of the batch before you actually enter the transactions. You use batch control to verify these totals after you enter the batch.

#### **To set up batch control for A/R**

#### On Accounts Receivable Constants

Change the following field, if necessary:

**Batch Control Required** 

<span id="page-510-0"></span>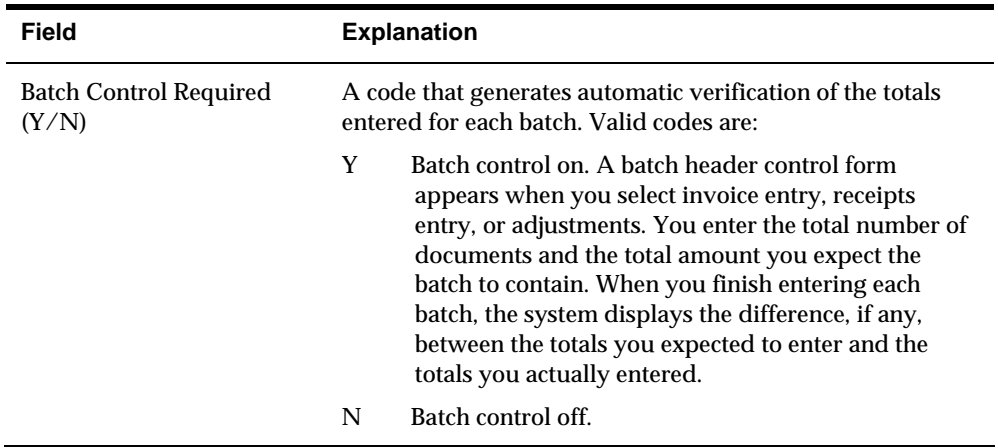

# **Setting Up A/R Batch Approval**

You can specify whether management approves each batch of transactions before they are posted.

#### **To set up A/R batch approval**

On Accounts Receivable Constants

Change the following field, if necessary:

Manager Approval of Input

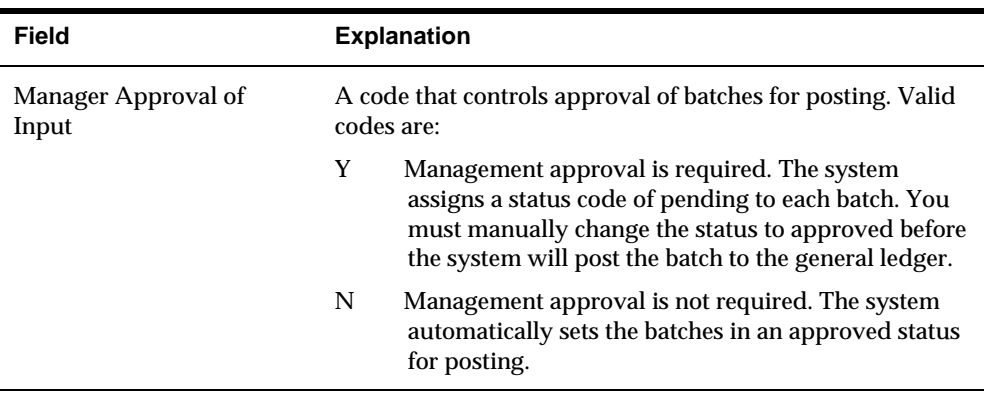

# <span id="page-511-0"></span>**Setting Up the Automatic Offset Method for A/R**

You need to designate the type of offsetting entries that are made to the A/R offset and discount accounts when you post invoices to the general ledger.

#### **To set up the automatic offset method for A/R**

On Accounts Receivable Constants

Change the following field, if necessary:

**-** Offset Method

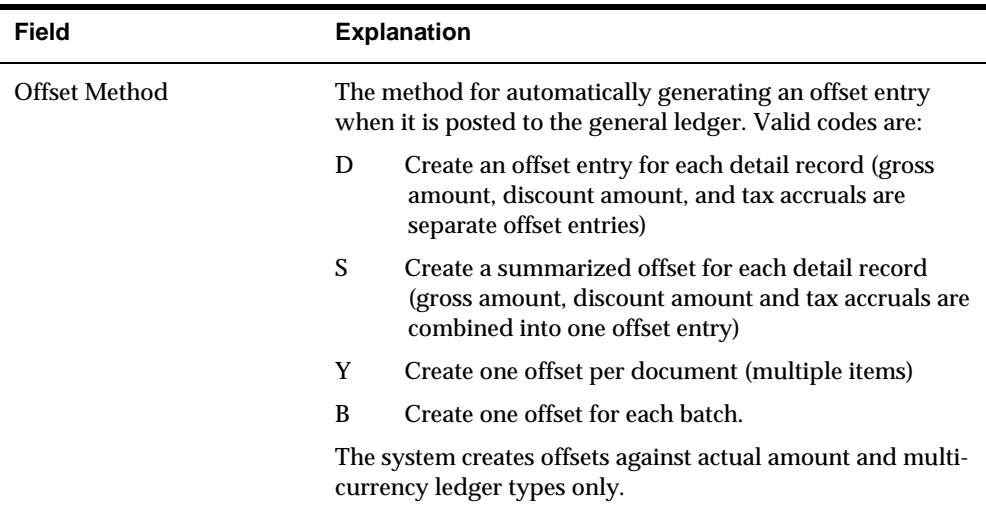

### **Example: Journal Entry Created by Automatic Offset**

The following report shows a journal entry that the system created as an automatic offset using the batch method. The system uses the batch number for the document number of the automatic offset, rather than the document number of the transaction as with the other Offset methods.

<span id="page-512-0"></span>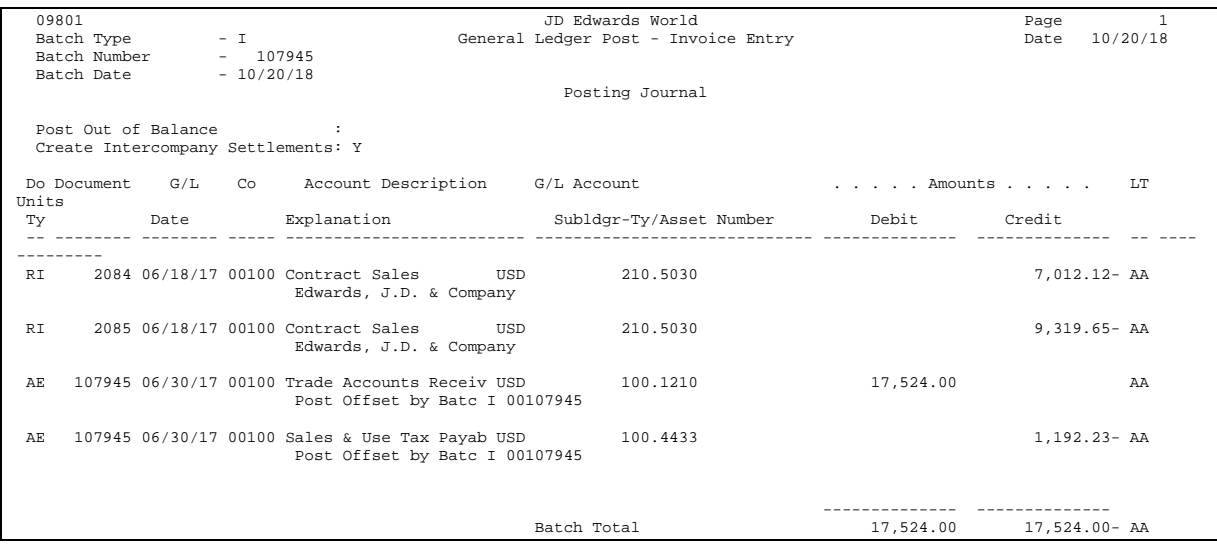

# **Setting Up the G/L Interface Control for A/R**

If your A/R system does not interface with the JD Edwards World General Accounting system, you can choose to bypass the verification of the general ledger accounts.

#### **To set up the G/L interface control for A/R**

On Accounts Receivable Constants

Change the following field, if necessary:

G/L Interface

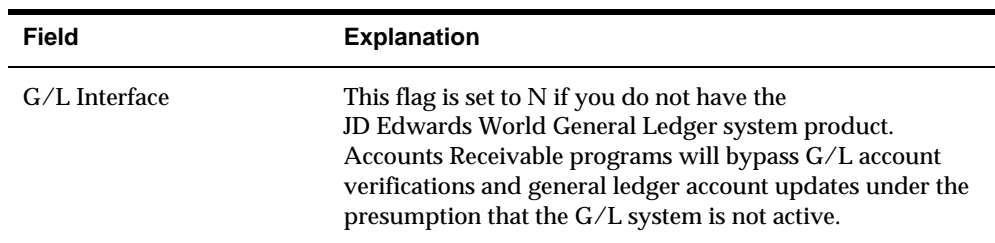

# **Setting Up Suspended Tax Processing for A/R**

A code that specifies whether the Suspended Tax Processing is active for Accounts Receivables. This code is used at a System level and optionally at a Company level.

#### **To set up Suspended Tax Processing for A/R**

On Accounts Receivable Constants

Change the following field, if necessary

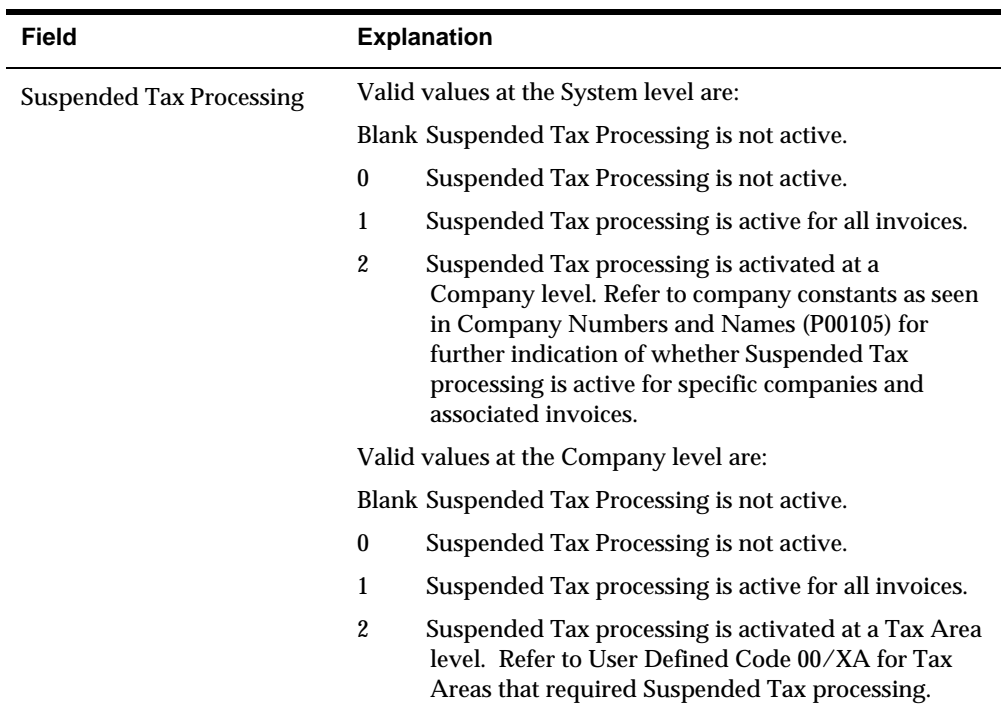

<span id="page-513-0"></span>**Suspended Tax Processing** 

# **Setting Up Exchange Rate difference for A/R**

A code that specifies whether the Exchange Rate Difference processing is active for Accounts Receivables. This code is used at a System level and, optionally, at a Company level.

**To set up Exchange Rate Difference for A/R** 

On Accounts Receivable Constants

Change the following field, if necessary

**Exchange Rate Difference** 

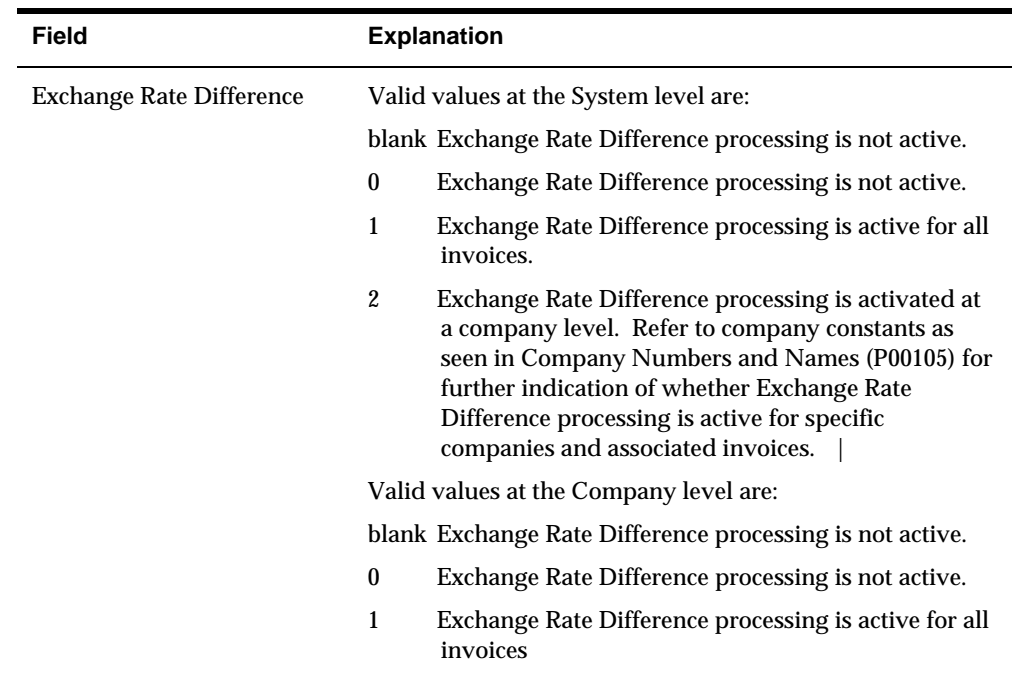

# **Set Up Payment Terms**

### **Setting Up Payment Terms**

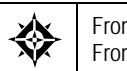

From Accounts receivable (G03), enter 29 From Accounts Receivable Setup (G0341), choose **Payment Terms Revisions** 

You can set up codes for various payment terms, which determines the discounts and discount due dates for your invoices. This makes entering your invoices more efficient.

When entering a customer master record, you may specify the payment terms that the customer uses most frequently. Then when you enter an invoice, you can either:

- Accept the default payment terms
- Designate different payment terms

Setting up payment terms consists of:

- [Setting Up Net Payment Terms for A/R](#page-517-0)
- Setting Up Net with Discount Payment Terms for  $A/R$
- Setting Up Proximate Date Payment Terms for  $A/R$
- Setting Up Due Upon Receipt Payment Terms for  $A/R$
- Setting Up Split Payment Terms for  $A/R$

Information about payment terms is stored in the Payment Terms table (F0014).

#### **About Payment Terms Codes**

A payment terms code uses a one, two, or three-character combination of the following:

- Alphabetic (A-Z)
- Numeric (1-999)
- Special characters (including blank)

Set up blank codes for the most commonly used payment terms. If you do this, also set up a non-blank code for the same payment terms in case you need to override a customer's payment terms to these terms later

For example, you have a customer with a payment terms code of D (due upon receipt), and you change the terms of the invoice to net 30 days. Because you cannot replace the existing code of D with a blank, you must use a non-blank code, such as N for net 30 days.

<span id="page-517-0"></span>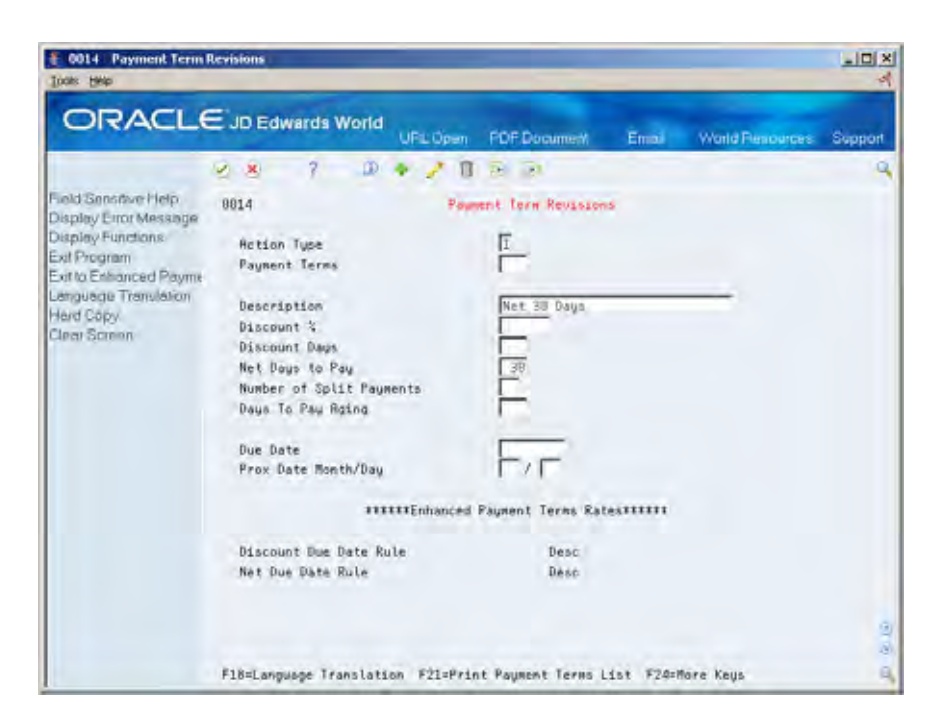

## **Setting Up Net Payment Terms for A/R**

You might allow a customer a specific number of days to pay an invoice. When you enter an invoice, the system calculates the net due date by adding the number of days to the invoice date.

For example, if the net days to pay is 30, and the invoice date is June 14, the due date is July 14.

# **To set up net payment terms for A/R**

#### On Payment Terms Revisions

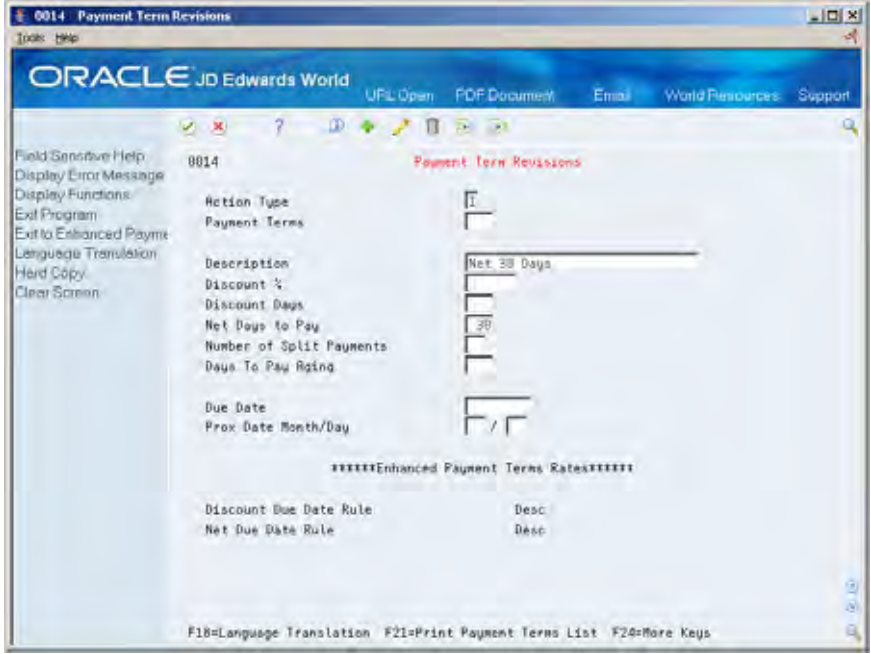

- **1.** Complete the following fields:
	- **Payment Terms**
	- Net Days to Pay
- **2.** Complete the following optional field:
	- **Description**
- **3.** Press Enter.

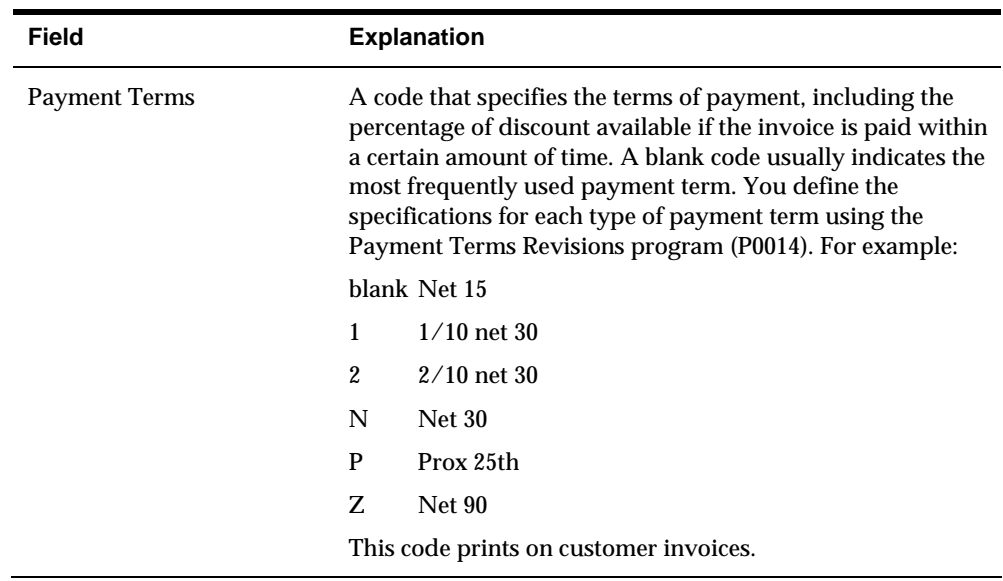

<span id="page-519-0"></span>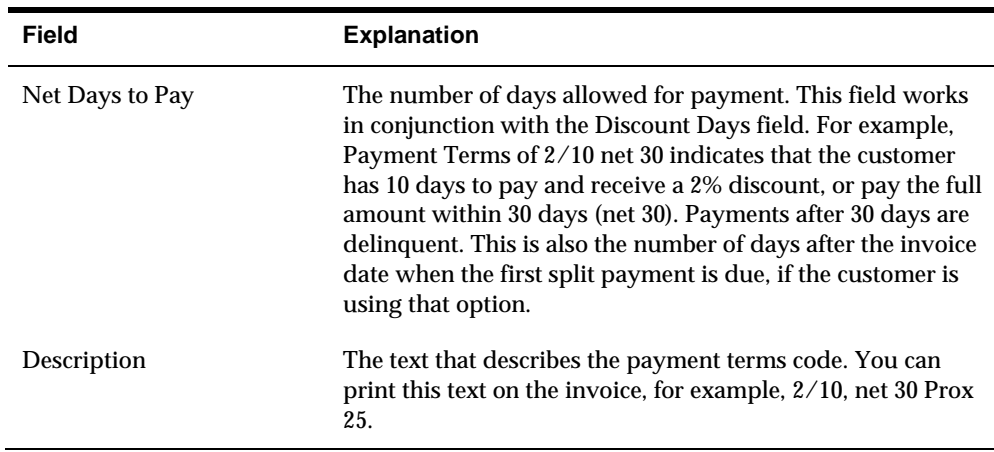

## **Setting Up Net with Discount Payment Terms for A/R**

To encourage early payment, you might allow a discount if the customer pays an invoice within a certain number of days. The system calculates the discount due date by adding the invoice date to the number of discount days.

For example, if an invoice has a discount of 1%, discount days of 10, and net days to pay of 30, the payment terms allow a 1% discount if the customer pays the invoice within 10 days of the date of the invoice. If the invoice is not paid, the customer has 30 days to pay the net amount.

### **To set up net with discount payment terms for A/R**

On Payment Terms Revisions

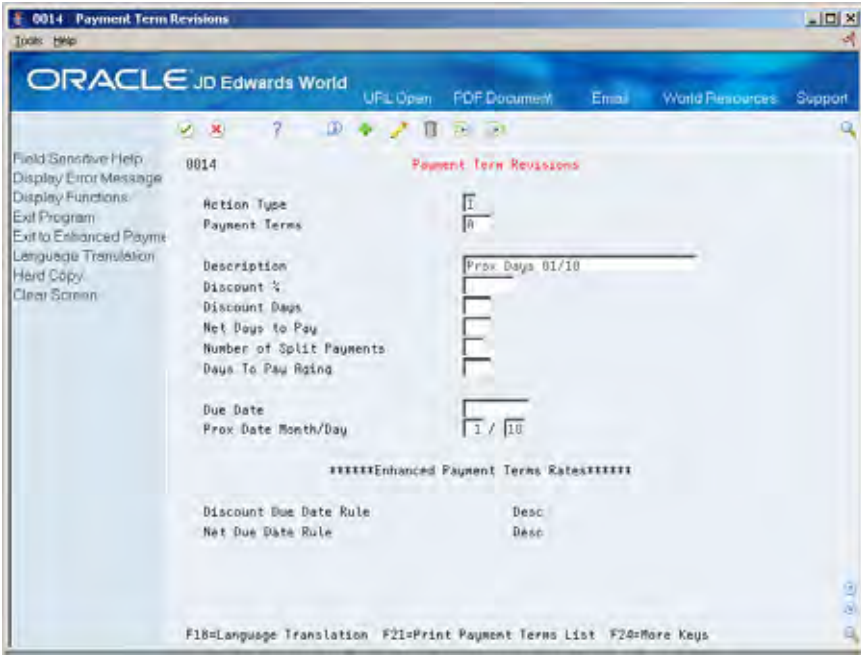

- <span id="page-520-0"></span>**1.** Complete the following fields:
	- **Payment Terms**
	- **Discount %**
	- **Discount Days**
	- Ket Days to Pay
- **2.** Complete the following optional field:
	- **Description**
- **3.** Press Enter.

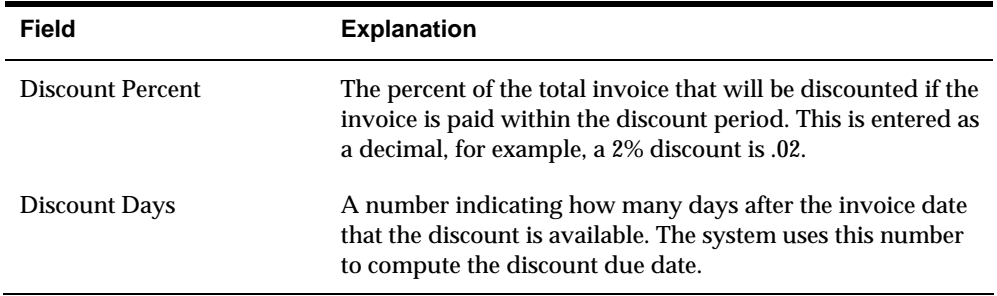

# **Setting Up Proximate Date Payment Terms for A/R**

You might specify when an invoice is due by indicating the proximate, or subsequent month and day. The system calculates the month that the invoice is due by adding the proximate month to the month of the invoice. The proximate day is the date in that month.

For example, if an invoice date is May 20, the proximate month is 1, and the proximate day is 10, the payment would be due on June 10.

# **To set up proximate date payment terms for A/R**

#### On Payment Terms Revisions

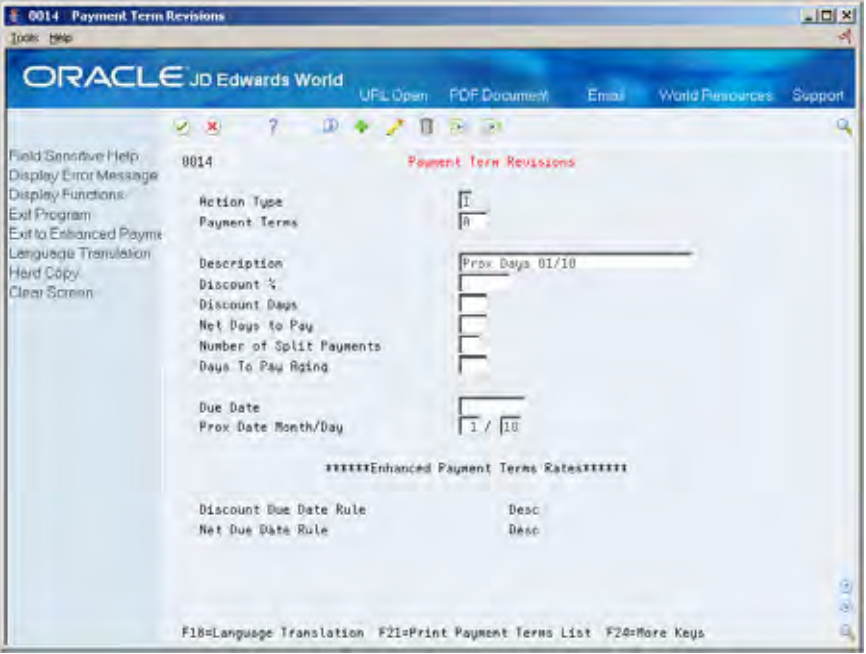

- **1.** Complete the following fields:
	- **Payment Terms**
	- Proximate Date Month
	- **•** Proximate Date Day
- **2.** Complete the following optional field:
	- **Description**
- **3.** Press Enter.

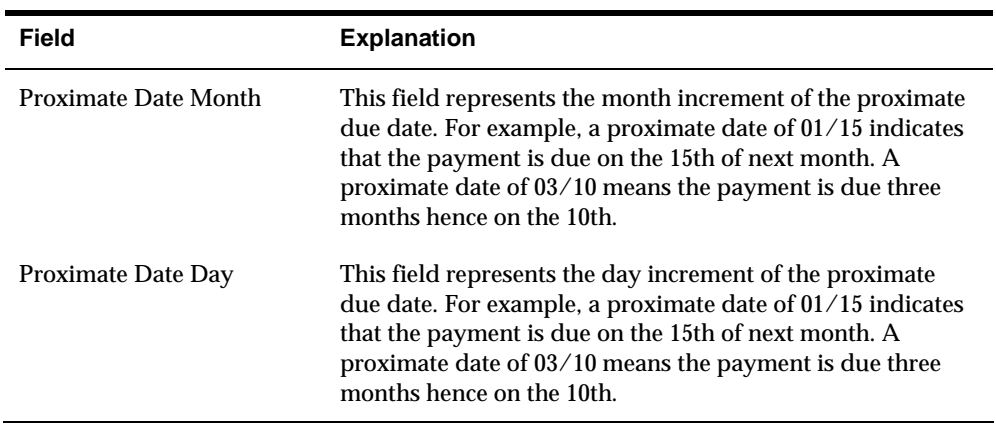

## <span id="page-522-0"></span>**Setting Up Due Upon Receipt Payment Terms for A/R**

You might expect payment from a customer upon receipt of an invoice. For the payment terms of due upon receipt, the system sets the due date equal to the invoice date.

For example, if the invoice date is June 10, the due date is June 10. If no invoice date is specified, the system uses the G/L date.

#### **To set up due upon receipt payment terms for A/R**

On Payment Terms Revisions

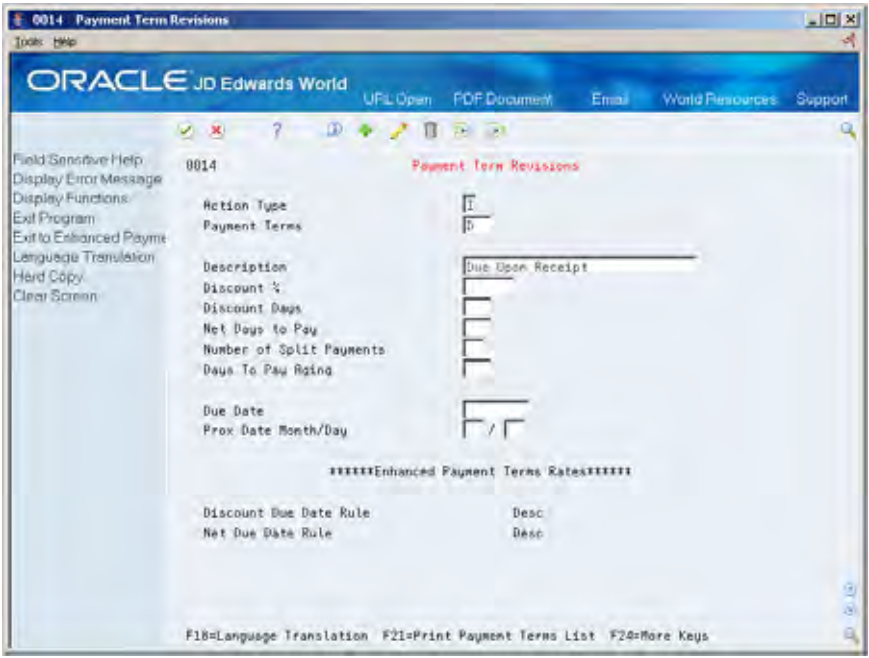

- **1.** Complete the following field:
	- **Payment Terms**
- **2.** Complete the following optional field:
	- **Description**
- **3.** Leave the following fields blank:
	- **Due Date**
	- Ket Days to Pay
- **4.** Press Enter.

# **Setting Up Split Payment Terms for A/R**

Instead of a customer paying the entire amount of an invoice, you might arrange for an invoice to be paid with equal, consecutive payments. To do this, set up split

payment terms. You can do this only if the number of days between payments is a constant number, such as 30.

For example, an invoice has a date of July 1, two equal payments are due, and the number of days between payments is 30. In this case, the first payment is due July 31, 30 days from the invoice date. The second payment is due August 30, 30 days from the first payment due date.

If you allow the customer a discount, the entire discount applies to the first pay item.

#### **To set up split payment terms for A/R**

On Payment Terms Revisions

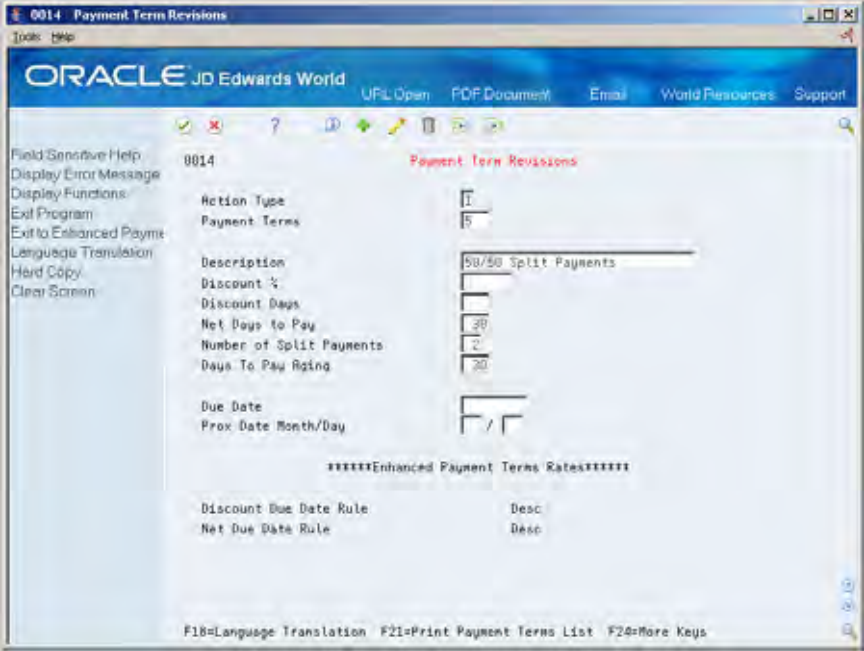

- **1.** Complete the following fields:
	- **Payment Terms**
	- Net Days to Pay
	- Number of Split Payments
	- **Days to Pay Aging**
- **2.** Complete the following optional field:
	- **Description**
- **3.** Press Enter.

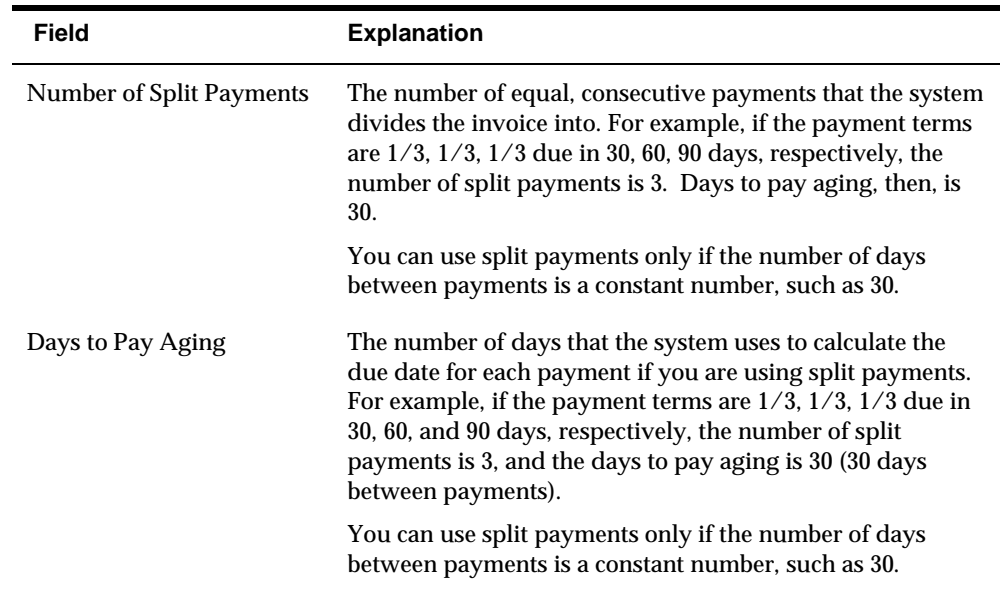

# **Set Up Advanced Payment Terms**

## **Setting Up Advanced Payment Terms**

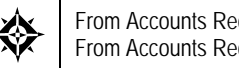

From Accounts Receivable (G03), enter **29**  From Accounts Receivable Setup (G0341), choose **Payment Terms Revisions** 

Payment terms can range from simple to complex depending on the policy of your organization. For example, you might set up a simple payment term such as 1/10, net 30 to encourage early payment. You might also set up a more complex or advanced payment term to allow an invoice or a voucher to be split into multiple payments with a different discount percentage for each payment.

Working with advanced payment terms consists of:

- [Setting Up Due Date Rules](#page-519-0)
- [Setting Up Work Day Calendars](#page-522-0)
- [Setting Up Payment Term Codes](#page-522-0)
- [Setting Up Installment Payments](#page-535-0)
- [Working with Payment Terms for Multi-Tiered Discounts](#page-538-0)

Payment terms provide you with the flexibility to define how the system calculates due dates and discount percentages for your invoices and vouchers. A due date can either be a net due date or a discount due date. Because of the complex and diverse ways of calculating due dates, you can set up due date rules using various components to calculate a due date. For example, you can specify that the system add 10 days to the based on date, which might be the G/L date, when calculating the discount due date of an invoice.

After you set up due date rules for both the net due date and the discount due date, you set up the payment term code. You can specify a due date rule as either a discount due date or a net due date. This enables you to link the rules together with a discount percent to define the:

- Default payment term code for a customer or supplier
- Payment term code of a specific invoice or voucher

The system stores payment term information in the following tables:

- Advanced Payment Terms (F00141)
- Due Date Rules (F00142)
- Due Date Rules Day Range (F00143)
- Installment Payment Terms (F00144)

# **Setting Up Due Date Rules**

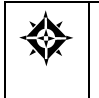

From Accounts Receivable (G03), enter **29**  From Accounts Receivable Setup (G0341), choose **Payment Terms Revisions**  From Payment Terms Revisions (G00141), choose **Due Date Rule Revisions** 

Before you set up specific payment terms, you must define the rules that the system uses to calculate due dates for invoices and vouchers. You can set up as many due date rules as necessary.

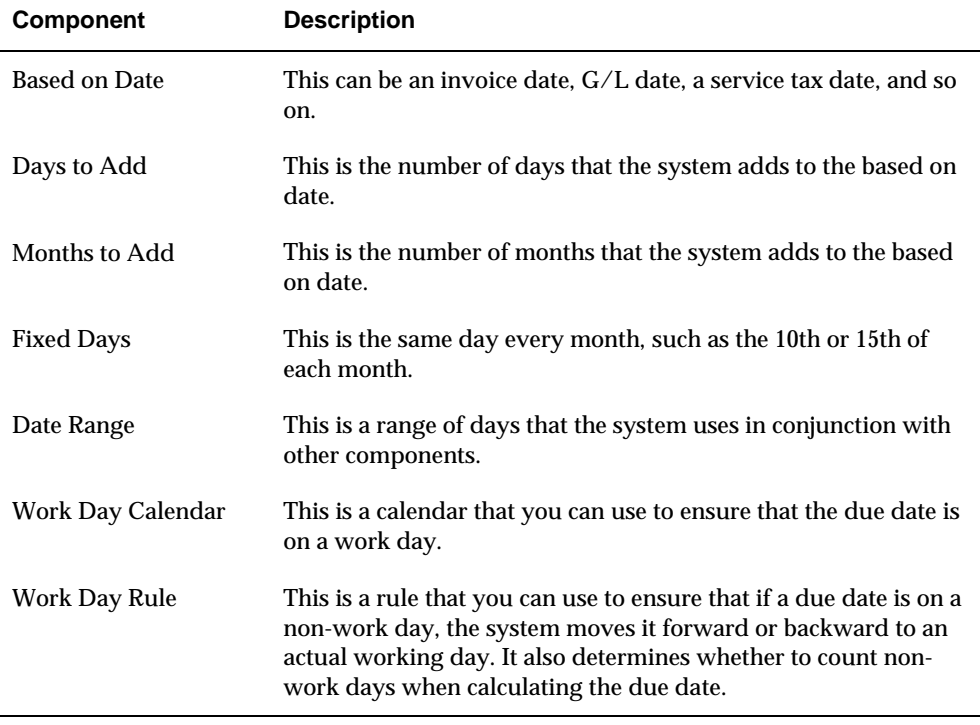

A due date rule can consist of any of the following components:

By using a combination of these components, you can set up a variety of payment terms. For example, you might set up date rules as follows:

- Use the invoice date as the based on date and add one month. For example, if the date of the invoice is June 25th, the due date is July 25th.
- Use the G/L date as the based on date, and add one month and five days. For example, if the G/L date is June 12th, the due date is July 17th.
- Use the  $G/L$  date as the based on date, set up a day range, and specify a number of days to add to the day range and a month to add. For example, if the G/L date is June 2nd, the month to add is 1, and the date ranges are:
	- The 1st through the 10th, add 5 days
	- The 11th through the 31st, use the 31st as the fixed day

Since the based on date is within the first date range, the system adds five days and one month to the last day in the date range. Therefore, the due date for the

payment is July 15th. This is commonly known as a "swing payment term," and is most often used in Germany.

#### **To set up due date rules**

On Due Date Rule Revision

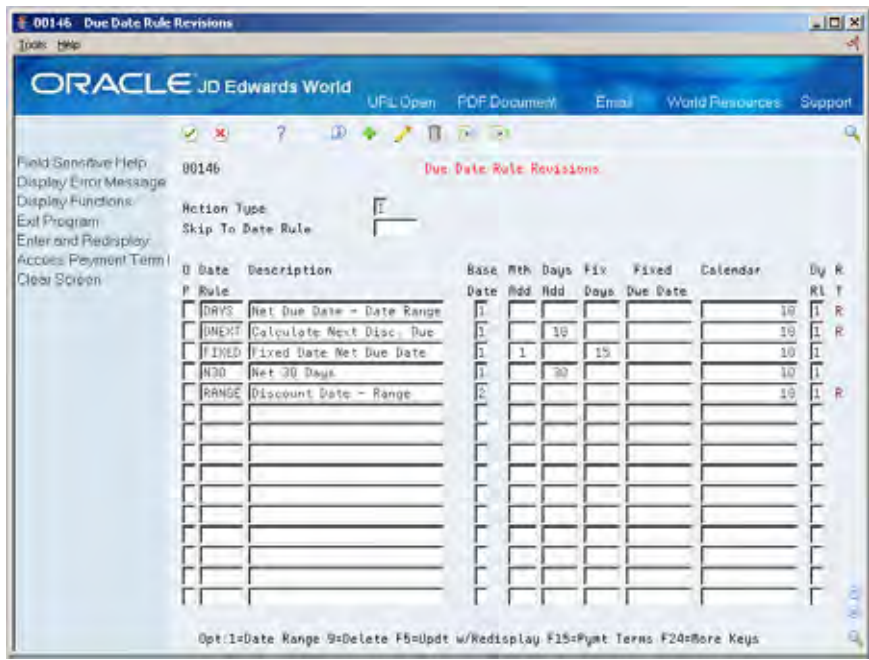

- **1.** Complete the following fields:
	- **Date Rule**
	- **Description**
- **2.** To define how the system calculates the due date, complete any of the following fields:
	- **Based on Date**
	- **Months to Add**
	- **Days to Add**
	- **Fix Days to Use**
- **3.** To specify information about a work day calendar, complete the following fields:
	- Calendar
	- Work Day Rule
- **4.** To set up a date range as part of your due date rule, choose the Date Range option next to the rule.

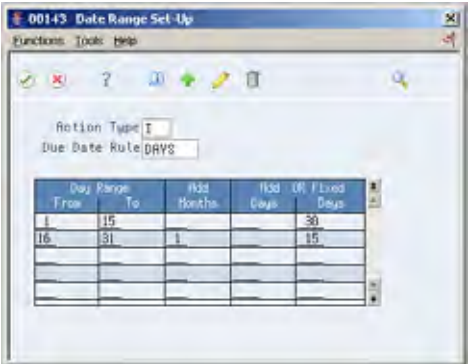

- **5.** On Date Range Setup, complete the following fields:
	- **From Day Range**
	- **To Day Range**
- **6.** Complete the following optional fields, and press Enter:
	- Add Months
	- Add Days
	- **Fixed Days**
- **7.** Choose the Update function to update and redisplay the due date rule.

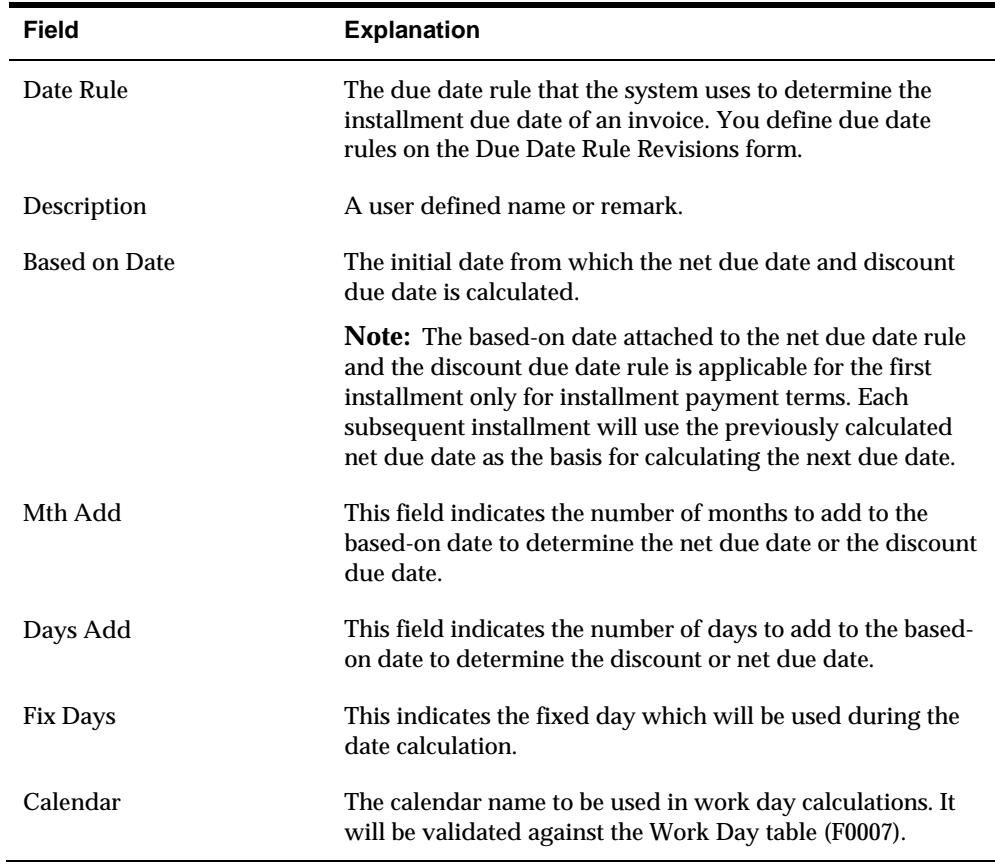

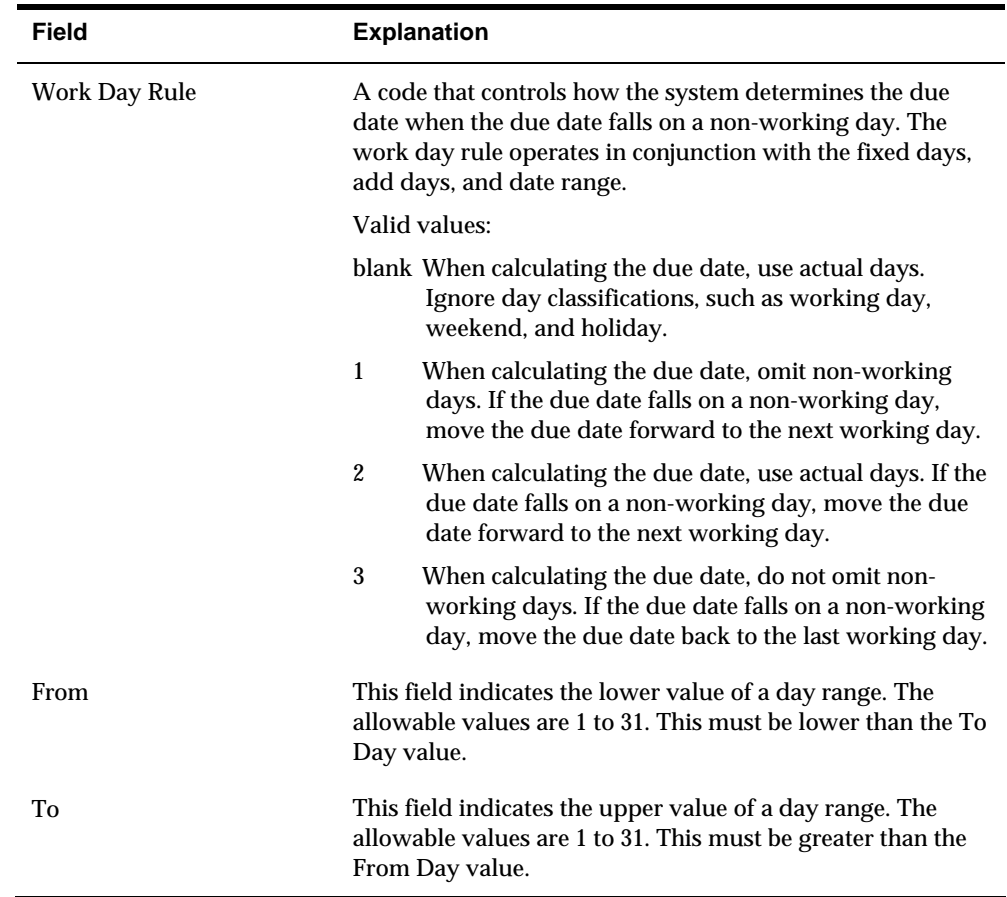

## **What You Should Know About**

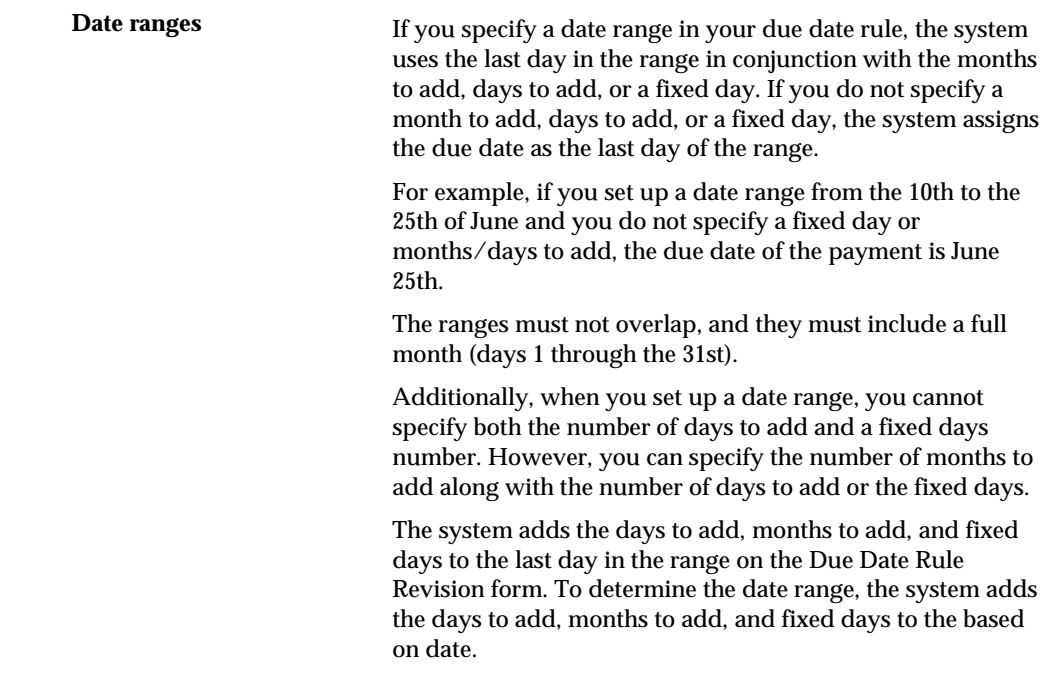

#### **See Also**

*Setting Up Work Day Calendars (P00071)* 

# **Setting Up Work Day Calendars**

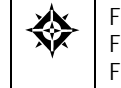

From Accounts Receivable (G03), enter **29**  From Accounts Receivable Setup (G0341), choose **Payment Terms Revisions**  From Payment Terms Revisions (G00141), choose **Work Day Calendar** 

When setting up due date rules for your payment terms, you can set up workday calendars. These calendars enable you to specify the actual work days, weekends, holidays, and so on of your organization. You can set up multiple calendars and reference the name of one in the due date rule.

After you set up a work day calendar, you specify which action to take if the system calculates the due date on a non-work day. You do this on the Due Date Rule Revisions form. For example, you can instruct the system to:

- **Ignore non-work days when counting the days to calculate the due date and not** allow the due date to occur on a non-work day.
- Use the work day after the calculated due date as the due date. For example, if the calculated due date occurs on the weekend, the system moves it to the following Monday.
- Use the work day before the calculated due date as the due date. For example, if the calculated due date falls on the weekend, the system moves it to the previous Friday.

If you specify a work day rule, you can adjust the payment's due date to correspond with your working days. For example, you can prevent unintended "grace periods" that might occur if the due date falls on a Saturday and your business is closed. In addition, you can specify that the payment is due in 30 working days instead of 30 calendar days.

### **To set up work day calendars**

#### On Work Day Calendar

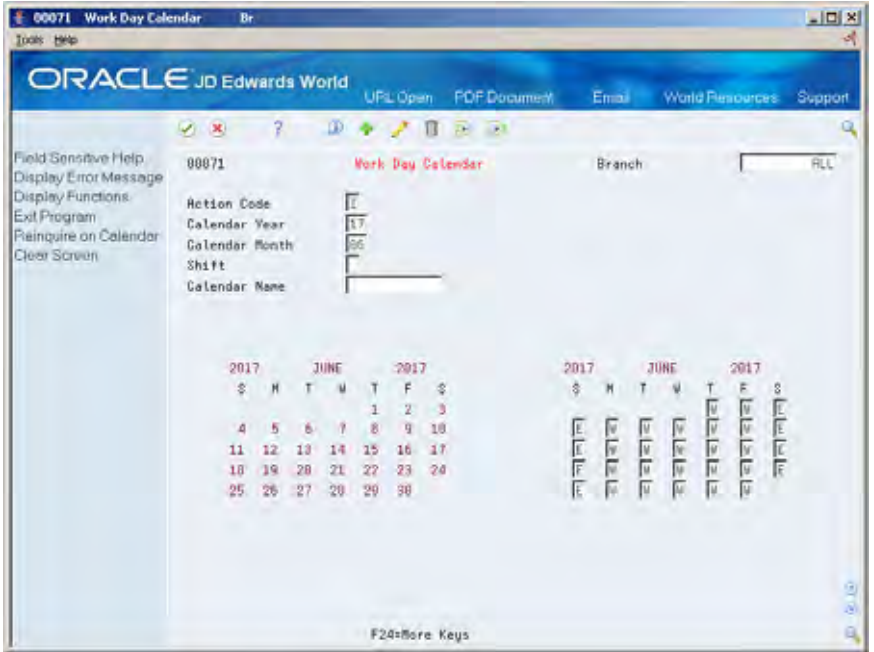

- **1.** Complete the following fields:
	- **Branch**
	- **Calendar Year**
	- Calendar Month

The calendar for the month and year displays twice. The left portion of the form shows the numerical days, and the right portion of the form shows the workdays and non-workdays.

**2.** In the right portion of the form, change the default values as necessary for each day of the week.

### **What You Should Know About**

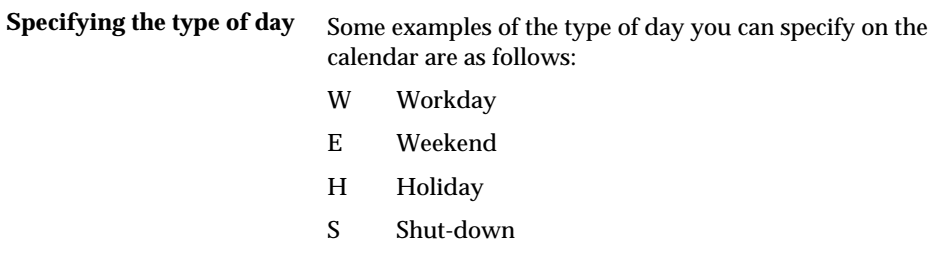

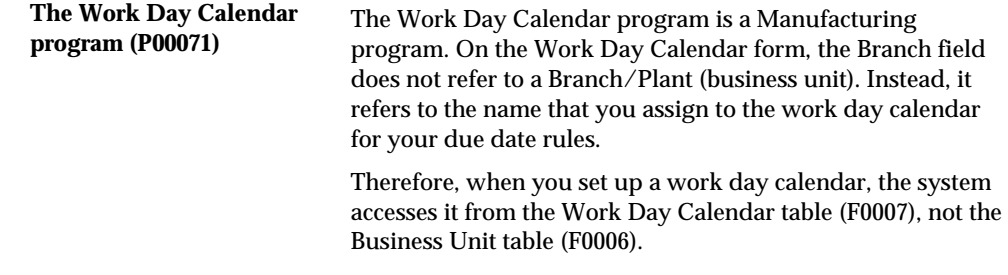

#### **See Also**

 *Setting Up Due Date Rules (P00146)* for information about specifying work day rules

### **Setting Up Payment Term Codes**

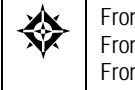

From Accounts Receivable (G03), enter **29**  From Accounts Receivable Setup (G0341), choose **Payment Terms Revisions**  From Payment Terms Revisions (G00141), choose **Advanced Payment Terms** 

You can set up codes for various payment terms, which determines the net due dates, discounts, and discount due dates for your invoices and vouchers. This makes entering invoices and vouchers more efficient.

When you enter a customer or supplier record, you specify the payment term code that the customer or supplier uses most frequently. Then, when you enter the invoice or voucher, you can either:

- **Accept the default payment term code**
- Designate a different payment term code

### **Payment Term Codes**

When you set up a payment term code, you can use a one-, two- or three-character combination of the following:

- Alphabetic (A Z)
- Numeric (1 999)
- Special characters (including blank)

You should set up a blank code for the most commonly used payment terms. If you do this, you must also set up a non-blank code for the same payment terms in case you need to change a supplier's payment terms later.

For example, you have a supplier with a payment terms code of D (due upon receipt). The supplier changes the terms to net 30 days, which is set up as a blank code. Because you cannot replace the existing code of D with a blank, you must use a non-blank code, such as N for net 30 days.

### **Before You Begin**

 Set up the necessary due date rules that the system uses to calculate net due dates and discount due dates. This enables the system to link the rule to a specific payment term. See *Setting Up Due Date Rules.* 

#### **To set up payment term codes**

On Advanced Payment Terms

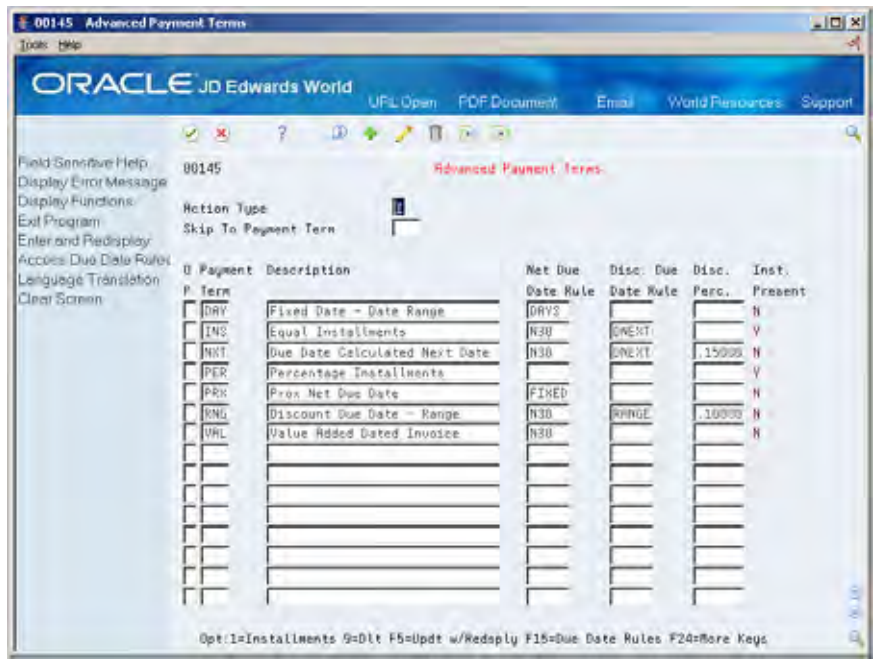

- **1.** Complete the following fields:
	- **Payment Term**
	- **Description (optional)**
- **2.** To attach a due date rule to the payment term, complete the following fields:
	- Net Due Date Rule
	- **Discount Due Date Rule**
- **3.** To specify a discount percentage for the invoice, complete the following field:
	- **Discount Percentage**

<span id="page-535-0"></span>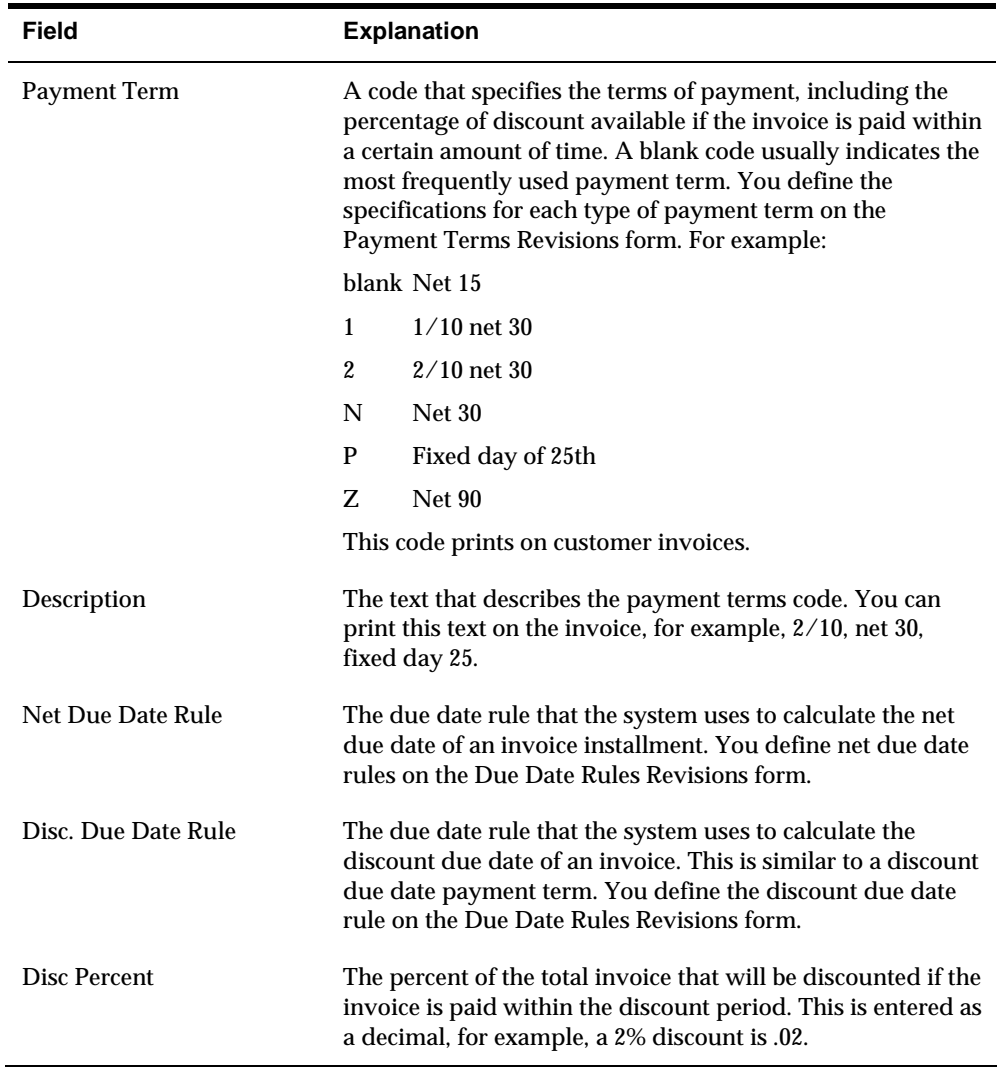

# **Setting Up Installment Payments**

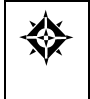

From Accounts Receivable (G03), enter **29**  From Accounts Receivable Setup (G0341), choose **Payment Terms Revisions**  From Payment Terms Revisions (G00141), choose **Installment Payment Revisions** 

Instead of a customer or you paying all of an invoice or voucher at one time, you can arrange installment payments. You can set up installment payment terms to pay an invoice or voucher with multiple payments over a specified period of time.

When you set up installment payment terms, you can set up equal payments or unequal payments with different percentages. You can also specify a different discount percent for each installment. The system calculates the due date of each installment based on the due date rule you assign to it.

The following describes two examples of installment payment terms:

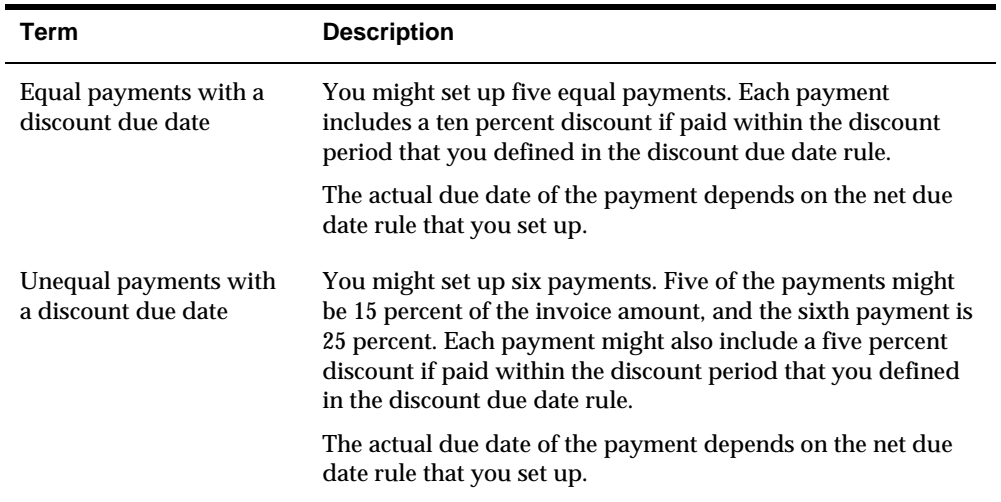

#### **To set up installment payments**

#### On Installment Payment Revisions

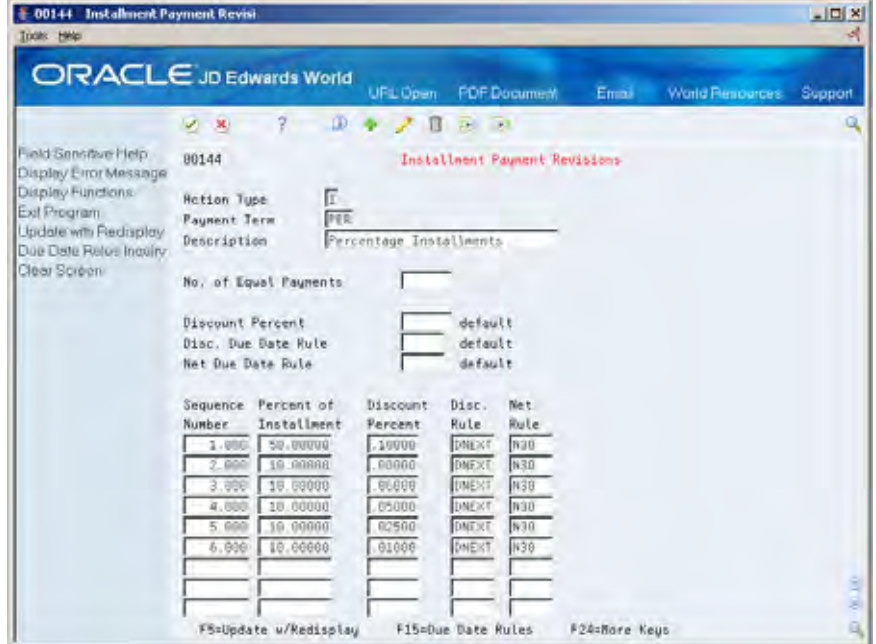

- **1.** Complete the following fields:
	- **Payment Terms**
	- **Description (optional)**
- **2.** To set up equal installment payments with the same due date rules, complete the following fields in the header area:
	- **Number of Equal Payments**
	- **Discount Percent**
- **Discount Due Date Rule**
- Net Due Date Rule
- **3.** To set up unequal installment payments or to apply different due date rules, complete the following fields for each installment in the detail area:
	- **Sequence Number**
	- **Percent of Installment**
	- **Discount Percent**
	- **Discount Due Date Rule**
	- Net Due Date Rule

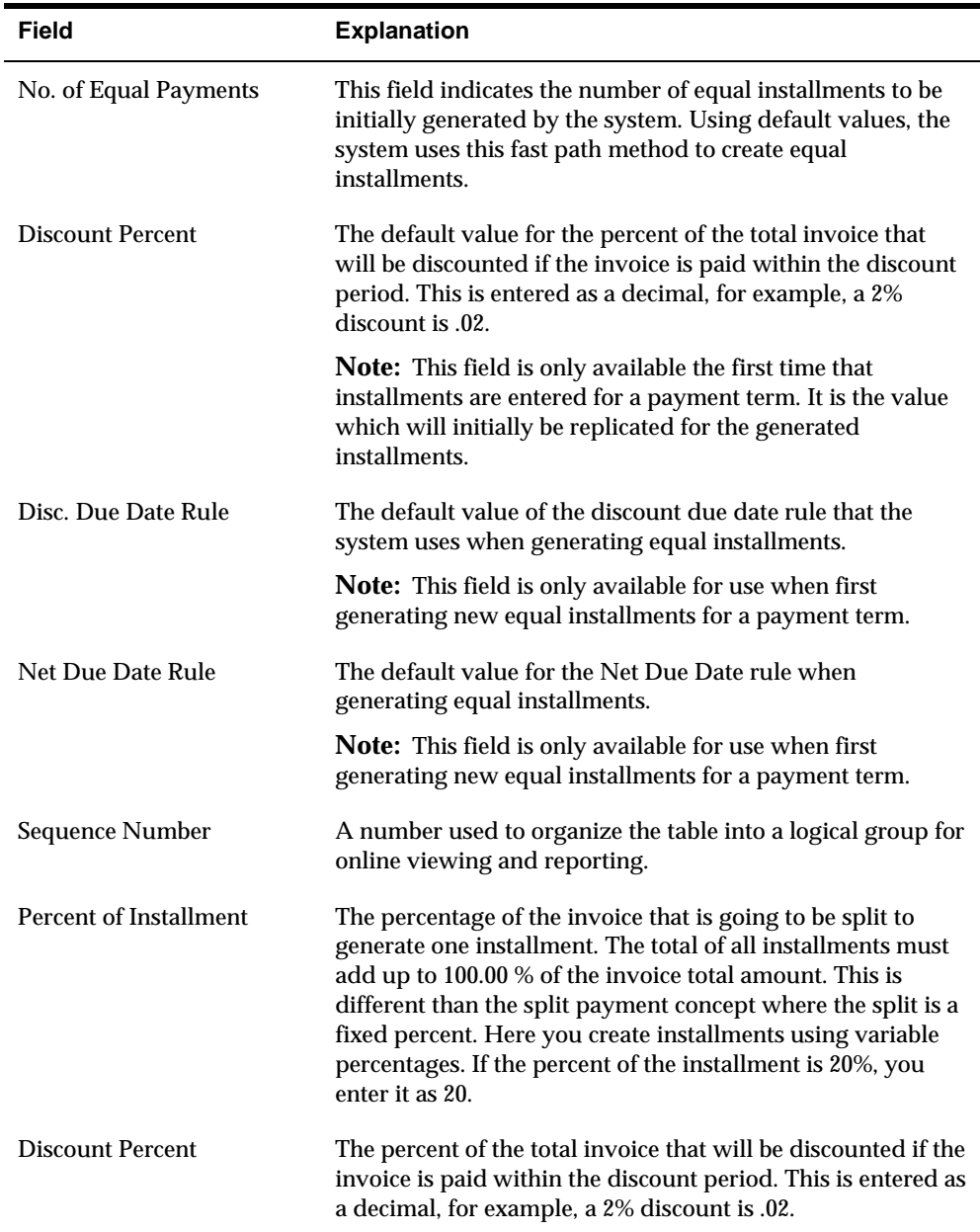

#### <span id="page-538-0"></span>**What You Should Know About**

**Verifying installment** To verify that installment payments are attached to the **payments** are appropriate payment term on appropriate payment term, locate the payment term on Advanced Payment Term Revisions and choose the Update function.

# **Working with Payment Terms for Multi-Tiered Discounts**

You can set up payment terms that allow for multiple discount percentages. For example, you might set up a payment term that allows your customer to receive a 20 percent discount on their invoice if they remit payment within 10 days, a 10 percent discount if the invoice is paid within 20 days, and no discount with the full amount due in 30 days.

After you set up payment terms for multi-tiered discounts, you can assign the payment terms to the applicable vouchers or invoices. You run the multi-tiered batch update program to recalculate the discount available for your vouchers or invoices based on the number of days that have passed and the current tier.

For example, you might set up a multi-tiered payment term for which the first tier is 30 percent for 10 days and the second tier is 20 percent for 20 days. You assign the payment term to an invoice. When the invoice is 11 days old and you run the multitiered batch update program, the system replaces the discount amount at 30 percent with the discount amount at 20 percent. The discount due date becomes 20 days from the date of the invoice.

Working with payment terms for multi-tiered discounts consists of:

- Setting up a multi-tiered due date rule
- Updating the discount available for multi-tiered terms

#### **Before You Begin**

- Set up or choose a net due date rule for multi-tiered discounts. The net date rule cannot be multi-tiered.
- Set up a payment term code for multi-tiered discounts

#### **Setting Up a Multi-Tiered Due Date Rule**

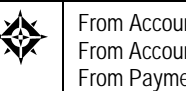

From Accounts Receivable (G03), enter **29**  From Accounts Receivable Setup (G0341), choose **Payment Terms Revisions**  From Payment Terms Revisions (G00141), choose **Due Date Rule Revisions** 

Set up multi-tiered due date rules for payment terms that allow multiple discount percentages.

#### **To set up a multi-tiered due date rule**

On Due Date Rule Revisions

- **1.** Complete the following fields:
	- Date Rule
	- **Description**
- **2.** To define how the system calculates the due date, complete any of the following fields:
	- **Based on Date**
	- **Months to Add**
	- **Days to Add**
	- $\quad \blacksquare$  <br> Fix Days to Use
- **3.** To specify information about a work day calendar, complete the following fields:
	- **Calendar**
	- Work Day Rule
- **4.** Choose the Add Multi-Tiered Information option.

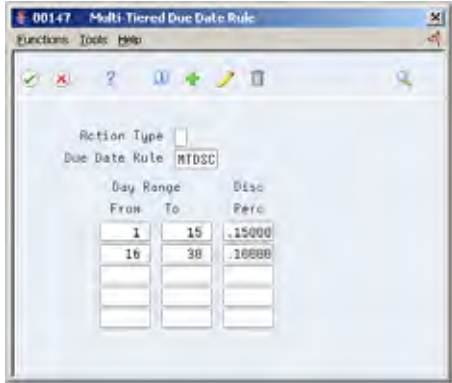

- **5.** On Multi-Tiered Due Date Rule, complete the following fields:
	- Day Range From
	- **Day Range To**
	- **Discount Percent**

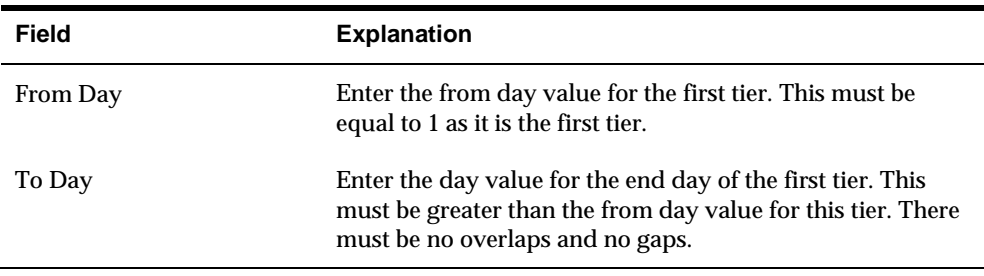
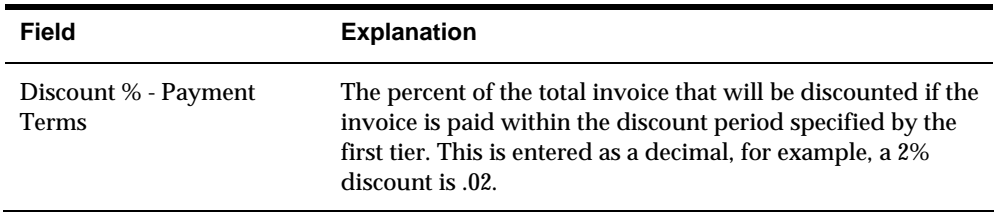

#### **What You Should Know About**

Date ranges **Multi-tiered due date rules cannot include date ranges. You** can set up a date rule with a range or a tier, but not both.

## **Updating the Discount Available for Multi-Tiered Terms**

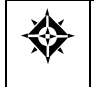

From Accounts Receivable (G03), enter **29**  From Accounts Receivable Setup (G0341), choose **Payment Terms Revisions**  From Payment Terms Revisions (G00141), choose **Update A/R Invoices** or **Update A/P Vouchers** 

To update the discount available for invoices and vouchers that you assign multitiered discount payment terms, you run the multi-tiered batch update programs. The update programs recalculate the discount available for your vouchers or invoices.

When you update the discount available for multi-tiered terms, the system verifies the date of the invoice or voucher to determine whether the document has crossed a tier defined in the date rules for the assigned payment term. If it has, the system recalculates the available discount based on the number of days that have passed and the current tier.

## **Processing Options**

See [Batch Update for Multi-Tiered A/P \(P005141\).](#page-806-0)

See [Batch Update for Multi-Tiered A/R \(P005142\).](#page-806-0)

# **Understand Automatic Accounting Instructions**

## **About Automatic Accounting Instructions**

Automatic accounting instructions (AAIs) define the relationships between your day-to-day accounting functions and your chart of accounts. Each system that interfaces with the JD Edwards World General Accounting system has AAIs.

The system uses a company and AAI item combination to determine which account to use. For example, AAIs tell the system which A/R asset account to debit when posting invoices or which bank account to debit when posting receipts.

Information about AAIs is stored in the Automatic Accounting Instructions Master table (F0012).

## **About AAI Naming Conventions for A/R**

AAI items for accounts receivable always start with the letter R. For example, RC is the receivables class account and RB is the receivables bank account.

The name of an AAI item, such as RC, is hard coded. Each AAI item has account codes consisting of a business unit, object, and subsidiary, which are mapped to your chart of accounts.

Some AAI items can have one of the following user defined suffixes for more flexibility:

- x suffix
- y suffix
- z suffix

## **Why Are AAI Suffixes Used?**

The *x* suffix indicates a currency code. Some AAIs have a suffix of xxx to accommodate three-character currency codes. Use these AAIs to set up multiple AAI types for each company.

The *y* suffix indicates a G/L class code. Some AAIs have a suffix of yyyy to accommodate one- to four-character codes. For example, the object account for notes receivable  $(A/R$  class NOTE) can be different from the one for trade accounts receivable (A/R class TRAD).

**Note:** Do not use code 9999 as it is reserved for the post program and indicates that offsets should not be created.

The *z* suffix indicates a payment term code for the discount AAI item RKD only.

The following example using AAI item RC illustrates how AAIs can be set up for the default (company 00000), company specific and with G/L Class and currency codes.

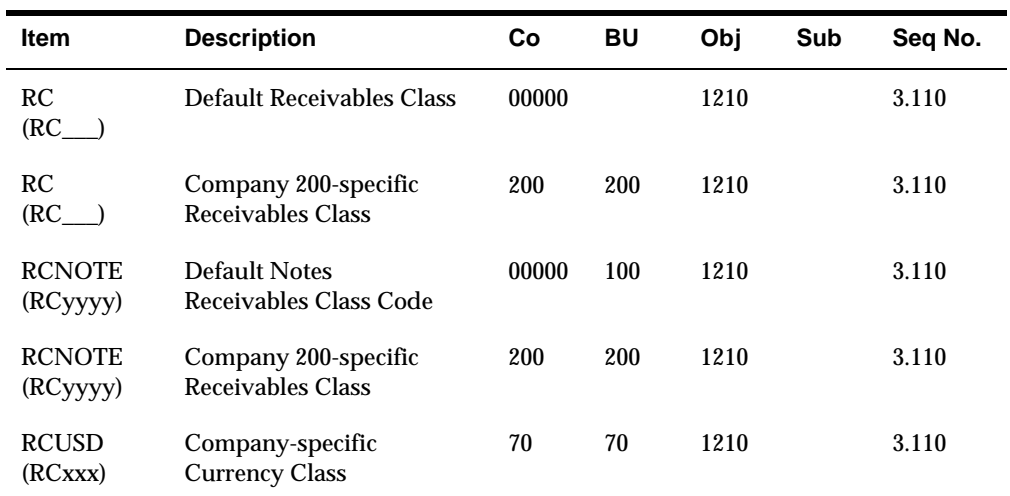

The following lists the AAIs available in the Accounts Receivable system.

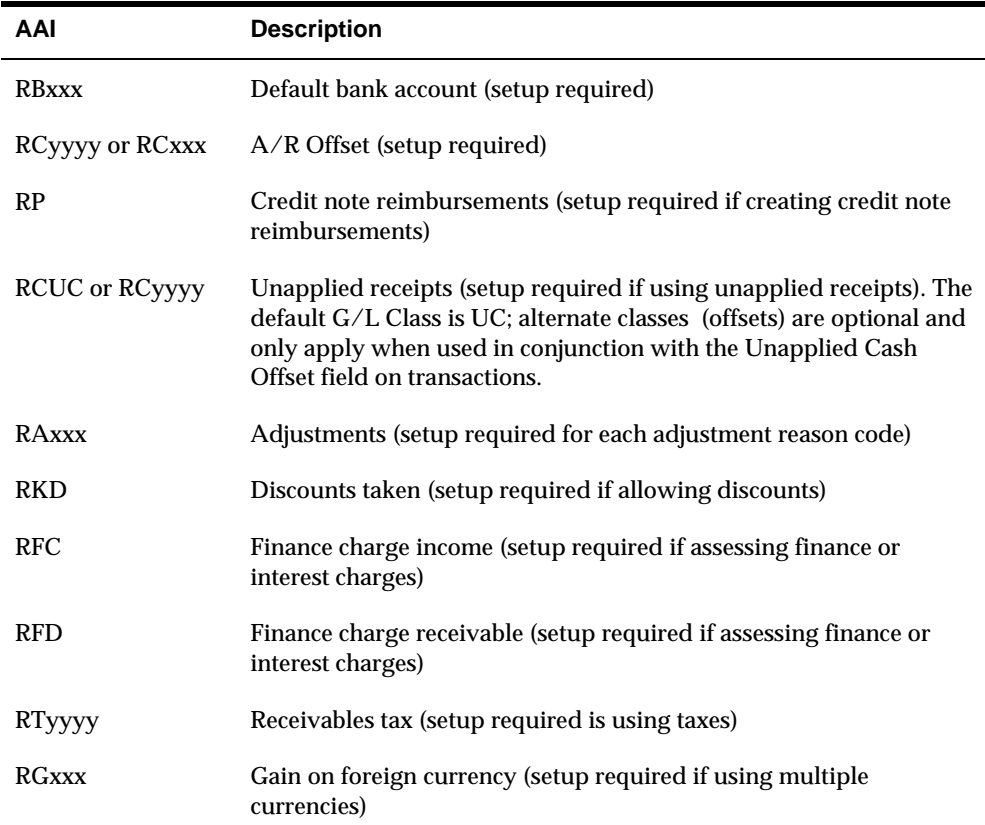

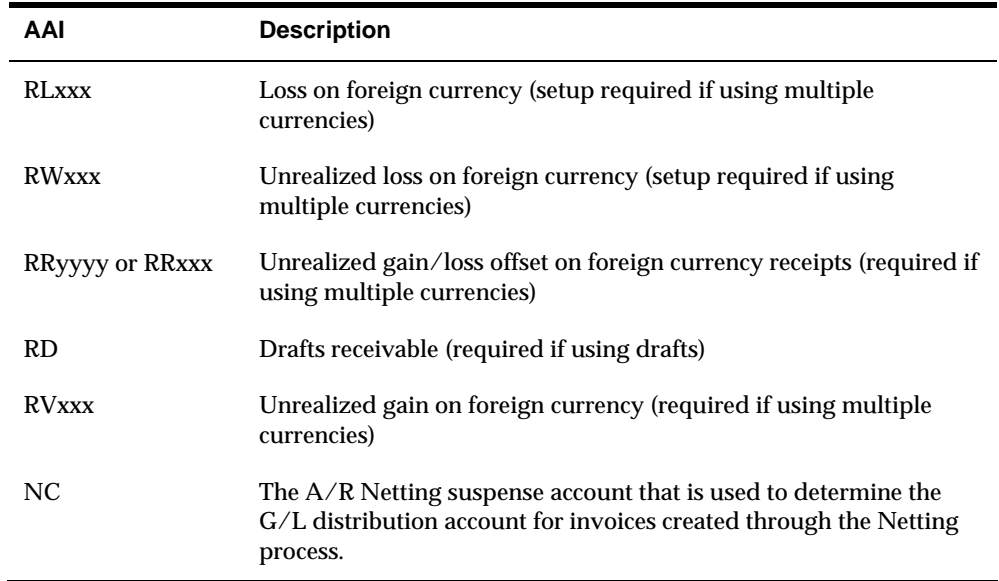

## **Additional Information**

**AR Offset Account - Item RC** 

This AAI can be set up for use with a  $G/L$  offset or without. The  $G/L$  offset field is a four-character alphanumeric field that can be established in the Customer Master file (F0301) to be populated in the AR Ledger file (F0311). If the G/L offset has a value, a corresponding AAI for item RCyyyy (where yyyy = value in  $G/L$  offset field) must exist. You can establish RCyyyy for a specific company or for company 00000 only. If the AAI RCyyyy has not been set up at the time the invoice is entered (or processed, if using Batch Invoice Processing), the system will return an error.

If the Customer Master or Invoice does not have a value in the G/L offset field, the AAI item for RC is used. This can be established for each company or for company 00000.

The minimum account requirement for this AAI is Object Account. If the Business Unit field is left blank, the system will link the business unit for the invoice transaction with the Object (or Object/Subsidiary) entered in the AAI item to use as the offset account. If this account does not exist in the Account Master (F0901) file, an error will be returned at the time the invoice is entered or processed.

#### **A/R Bank Account – Item RB**

If multi-currency is used, the program searches for an AAI for the specific company for RBxxx (where xxx is equal to the currency code entered on the invoice). If a company specific AAI does not exist, the program searches for the AAI for RBxxx for company 00000. If this AAI does not exist, the system searches the G/L offset field to see if a value exists.

There must be a value in the G/L offset field and both RCyyyy and RByyyy (where yyyy = value in the offset field) must be set up for the system to use RByyyy. If

RByyyy exists, but RCyyyy does not exist, the system will return an error at the time the invoice is entered or processed.

**Credit Note Reimbursement – Item RP** 

The AAI item RP defines the suspense account used for credit note reimbursements. The system creates a credit note reimbursement when you reclassify a credit amount in the Accounts Receivable system, such as a credit memo or unapplied receipts to an open voucher in the Accounts Payable system.

Set up the default AAI item for company 00000 for all companies using the same suspense account or specific AAIs for a company with a different suspense account.

#### **Unapplied Cash – Item RCUC or RCyyyy**

The AAI item RCUC, where 'UC' G/L Class code, defines the default asset account used for automatic offsets created when you post an unapplied receipt to a specific customer's account and not to an invoice. You may define and use alternate asset accounts for unapplied cash by setting up item RCyyyy, where yyyy represents your own g/l class code (offset). AAI item RCyyyy will only be used if the Unapplied Cash Offset field on the receipt transaction has the corresponding class code. If this field is blank on the transaction, item RCUC will be used.

Set up the default AAI item for company 00000 for all companies using the same A/R asset account or specific AAIs for a company with a different A/R asset account.

#### **Adjustments – Item RA**

The AAI item RAxx defines the expense accounts used for adjustments. The xx characters represent the user-defined code for adjustment reasons, such as BD for bad debt. These reason codes are then used on the receipts entry screen for adjustments. They are located in the fold (F4) on this screen.

Set up the default AAI item for company 00000 for all companies using the same expense account or specific AAIs for a company with a different expense account.

**Discounts Taken – Item RKD** 

The AAI item RKD defines the expense accounts for discounts taken. The system uses this AAI for automatic offsets created when you post discounts taken and recorded for receipts. Discounts are recognized when you post receipts to the general ledger.

Set up the default AAI item for company 00000 for all companies using the same discount taken account or specific AAIs for a company with a different discount taken account.

You may also set up a discount taken AAI item specific to a payment term code, both company specific and/or for company 00000. This is similar to AAI items that use G/L offsets or currency codes in the hierarchy. For example, you may set up RKDzzz where zzz is equal to the payment term code. The system will look first for item RKD company specific, then RKDzzz company specific; if no items are found it does the same search for company 00000.

**Finance Charge Income and Receivable - Item RFC and RFD** 

Finance charges and interest invoices use two AAIs to recognize the revenue and receivables:

- RFC-Defines the revenue accounts to credit when you assess finance charges or interest charges.
- RFD-Defines the receivables accounts to debit when you assess finance or interest charges.

The system debits and credits these accounts when you post the invoice.

Set up default AAI items RFC and RFD for company 00000. You must set up specific AAI items RFC and RFD for each company assessing different finance or interest charges.

#### **Receivables Tax- Item RT or RTyyyy**

The Tax Rates & Areas program allows you to assign a G/L Offset to a tax authority. The code you enter in this field identifies an AAI item. The AAI, in turn, identifies a tax account in the chart of accounts. For each G/L offset you assign to a Tax Rates/Area, you must also set up an associated AAI and the g/l tax account.

You can set up new accounts in the chart of accounts either before or after you set up the AAIs.

 The prefix for Receivables Tax is RT. The G/L Class code may be up to four characters and correspond to the G/L offset field in the Tax Rates & Areas for specific tax rates. For example, you could have an AAI named RTVATB. The system prefix is RT and VATB is the class code you entered in the G/L Off field on the Tax Rates & Areas.

For A/R, depending on which tax explanation code you specify, the system can use different AAIs and post differently. In other words, the system tries to find an AAI based on the tax explanation code.

See the *Tax Reference Guide* for further information.

**Realized Gains and Losses – Items RG and RL** 

You should set up two AAIs so that the system can handle your realized gains and losses:

- RGxxx (realized gain)
- RLxxx (realized loss)

The following applies to AAI items RG and RL for receipts with multiple currencies:

- Defines the account the system uses to track foreign currency gains
- Creates the gain when you enter the receipt
- Are available by company and currency

Represents the currency code using xxx (optional)

Set up default item RG and RL for company 00000 and specific AAI items RG and RL for the company.

**Unrealized Gains and Losses – Items RV, RW, and RR** 

You must set up the following AAIs so that the system can handle the automatic entries for unrealized gains and losses:

- RVxxx (unrealized gain)
- RWxxx (unrealized loss)
- **RRyyy** (offsets)

The following applies to AAI items RVxxx and RWxxx for accounts receivable:

- Create reversing entries for unrealized gains or losses on open items due to changes in the exchange rates since the original entry was made
- **•** Determine the offset account to use when creating unrealized gains by the following hierarchy:
	- 1. RVxxx (for specific company where xxx is the currency code)
	- 2. RVxxx (for company 00000)
	- 3. RV (for specific company)
	- 4. RV (for company 00000)

To create a reversing (offsetting) journal entry, AAI item RR is used.

Set up default AAI items for company 00000 or specific AAIs for a company.

#### **Drafts Receivable – Item RD**

There are three AAIs you need to set up for draft processing:

- RD1x- When you accept a draft, you debit a drafts receivable account and credit the original accounts receivable account. RD1x defines the drafts receivable account to automatically debit when you enter draft receipts on the Enter Drafts screens. When drafts are remitted, this account is credited. You can override this account when you enter drafts.
- RD2x- When you remit drafts to your bank on the draft due date, you debit a drafts remitted account and credit the drafts receivable account (which RD1x defines). RD2x defines the drafts remitted account to automatically debit when you remit drafts using the Paper or Magnetic Draft Remittance program. When cash is recognized, this account is credited. You can override this account using processing option 4 (paper) and 9 (magnetic) during draft remittance.
- RD3x- When you request payment on your draft before the due date, you debit a drafts remitted for discount account and credit the drafts receivable account (which RD1x defines). RD3x defines the drafts remitted for discount account to automatically debit when you remit drafts using the Paper or Magnetic Draft Remittance program. When cash is recognized, this account is credited. You can

override this account using processing option 4 (paper) or 9 (magnetic) during draft remittance.

After the bank collects the draft, the system debits a cash account and credits either the RD2x or RD3x account, depending on which you used.

**A/R Netting – Item NC** 

This AAI is used in the  $A/R$  Netting process to determine the  $g/l$  distribution account to be used for invoices created by the netting process (NO invoices).

The following illustrates how the Accounts Receivable system searches the AAIs for instructions.

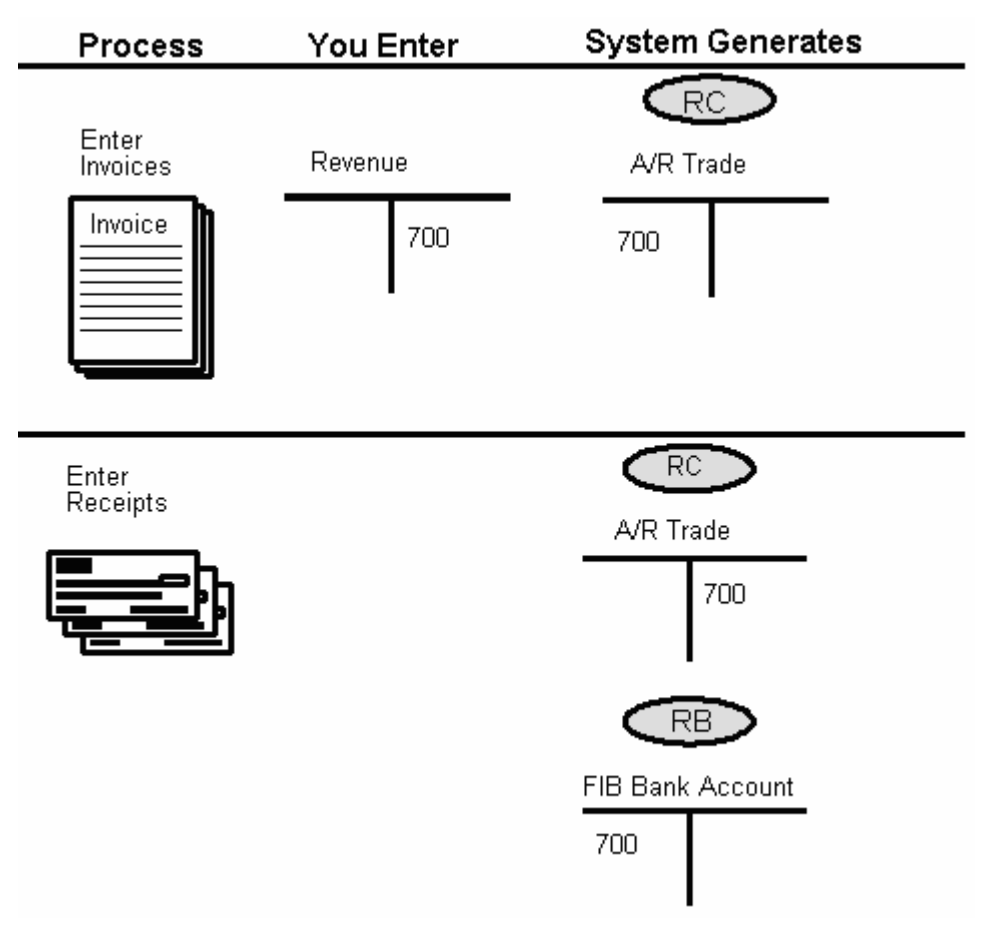

## **About Default AAIs for A/R**

Your system comes with AAIs that are already assigned to company 00000. You should customize these AAIs to fit your company, business unit, or object account setup.

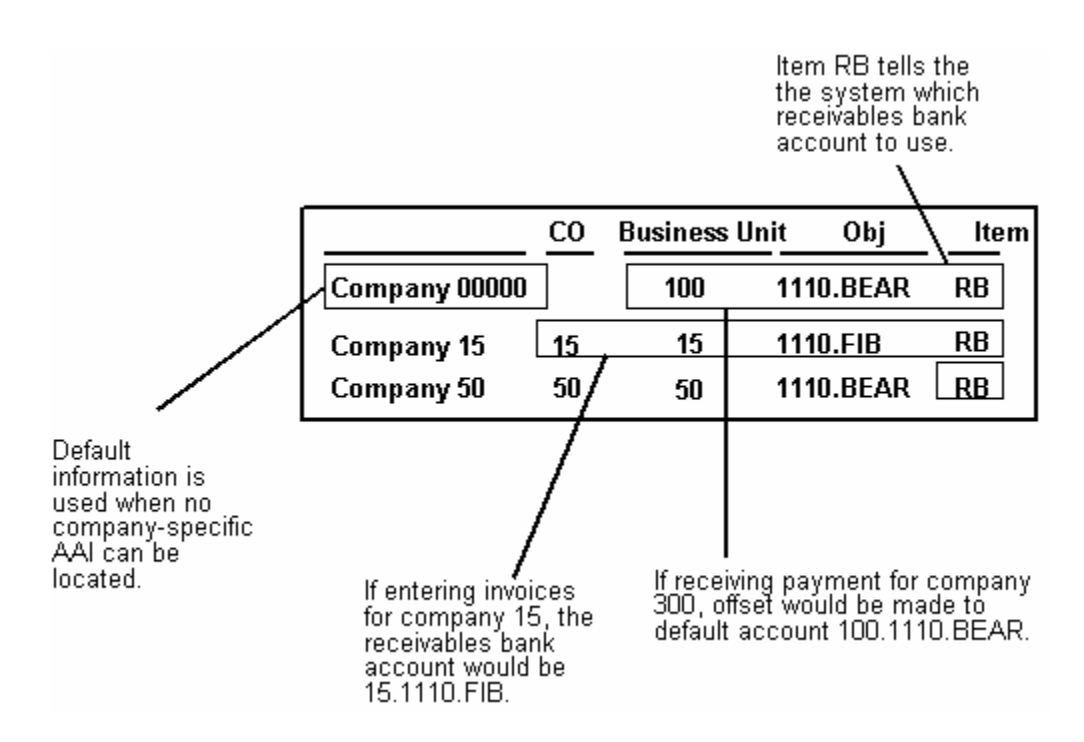

#### **How Does the System Use AAIs for Company 00000?**

You must assign the default AAIs for company 00000 to a valid account in your chart of accounts. If the system cannot find an AAI for a specific company, it uses the AAI for company 00000. You do not need to set up an AAI for any company that uses the default AAI.

#### **How Does the System Search for AAIs?**

The following example uses company 00100 and A/R class code TRAD to show the sequence that the system uses to search for AAIs:

- **1.** Search for company 00100, item RCTRAD.
- **2.** If not found, search for company 00000, item RCTRAD.
- **3.** If not found, search for company 00100, item RC\_\_\_\_.
- **4.** If not found, search for company 00000, item RC\_\_\_\_.

If not found, there is an error in the AAI setup.

#### **How Does the System Search AAIs for a Multi-Currency Environment?**

The following example shows how the system searches for different types of AAIs in company 00070, a company that also uses multiple currencies:

- **1.** Search for company 00070, item RCUSD, where USD is the currency code.
- **2.** If not found, search for company 00000, item RCUSD.
- **3.** If not found, search for company 00070, item RCTRAD, where TRAD is the default G/L class from the customer record.
- **4.** If not found, search for company 00000, item RCTRAD.
- **5.** If not found, search for company 00070, item RC\_\_\_\_.
- **6.** If not found, search for company 00000, item RC\_\_\_\_.
- **7.** If not found, there is an error in the AAI setup.

# <span id="page-552-0"></span>**Work with Automatic Accounting Instructions**

## **Working with Automatic Accounting Instructions**

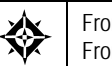

From Accounts Receivable (G03), enter **29**  From Accounts Receivable Setup (G0341), choose **Automatic Accounting Instructions** 

Because the system already has automatic accounting instructions (AAIs) in place, you must verify that these AAIs are appropriate for your business needs. You can revise existing AAIs and set up additional AAIs as needed.

Working with AAIs consists of:

- [Reviewing AAIs](#page-552-0)
- [Revising AAIs](#page-553-0)
- [Setting Up AAIs for A/R](#page-556-0)

#### **Before You Begin**

- Set up your chart of accounts. See Creating Your Chart of Accounts (P0901) in the General Accounting I Guide.
- Set up security, if applicable. See *Security* in the *Technical Foundation Guide*.

#### **What You Should Know About**

**Item numbers Be sure to use a valid item number.** 

See the *Technical Foundation Guide* for more information about adding item numbers.

## **Reviewing AAIs**

Before adding or revising AAIs, locate and review the existing information.

For each AAI item, verify that a default exists for company 00000. For each company requiring specific instructions, verify that a company, business unit, and object account exist.

## <span id="page-553-0"></span>**To review AAIs**

#### On Automatic Accounting Instructions

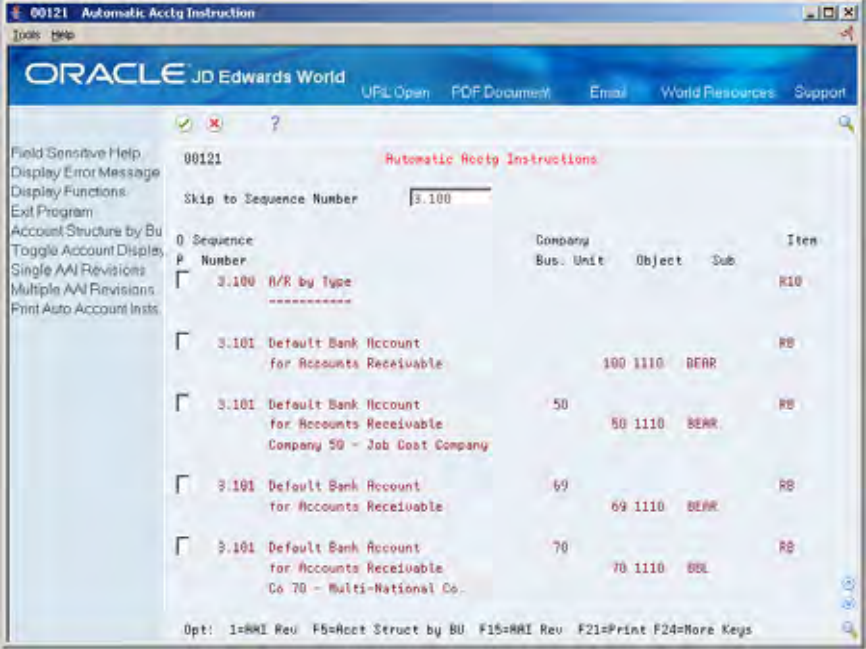

- **1.** Complete the following optional field:
	- Skip to Sequence Number
- **2.** Locate the appropriate AAI item.

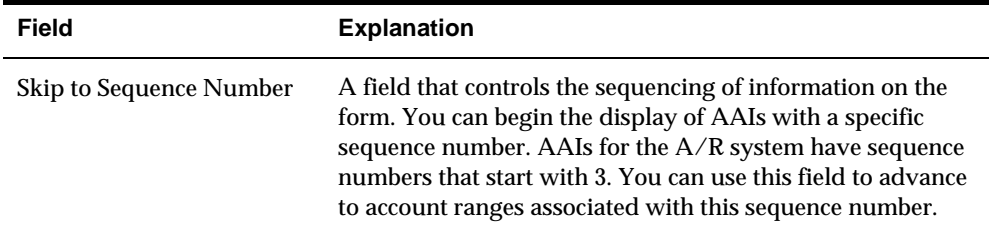

## **Revising AAIs**

You can make changes to your AAIs. For example, you might need to change the default bank account. Revise AAIs on:

- Single AAI Revisions
- **Multiple AAI Revisions**

## **To revise AAIs**

On Automatic Accounting Instructions

- **1.** Access one of the following:
	- Single AAI Revisions (F15)
	- **Multiple AAI Revision (F16)**

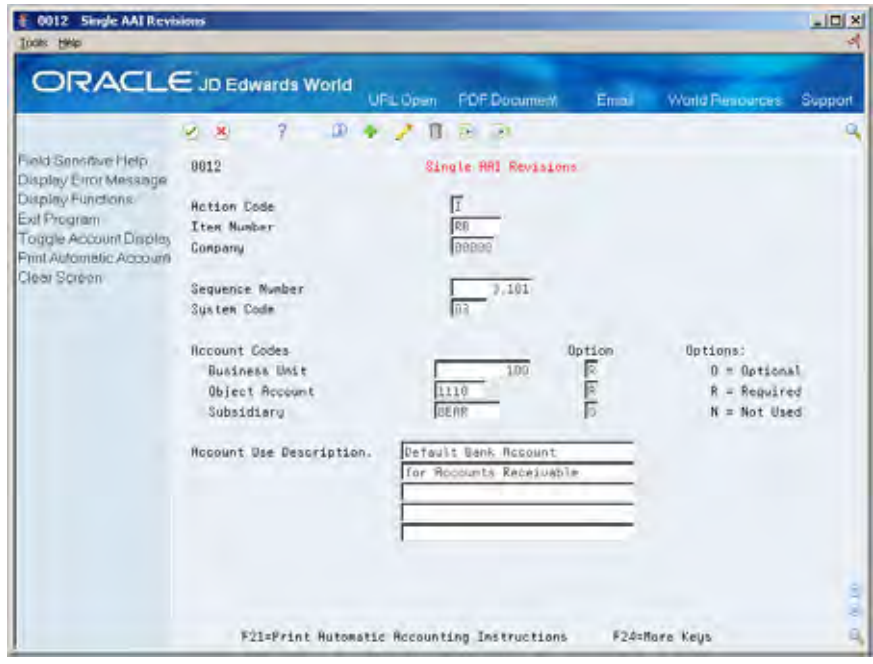

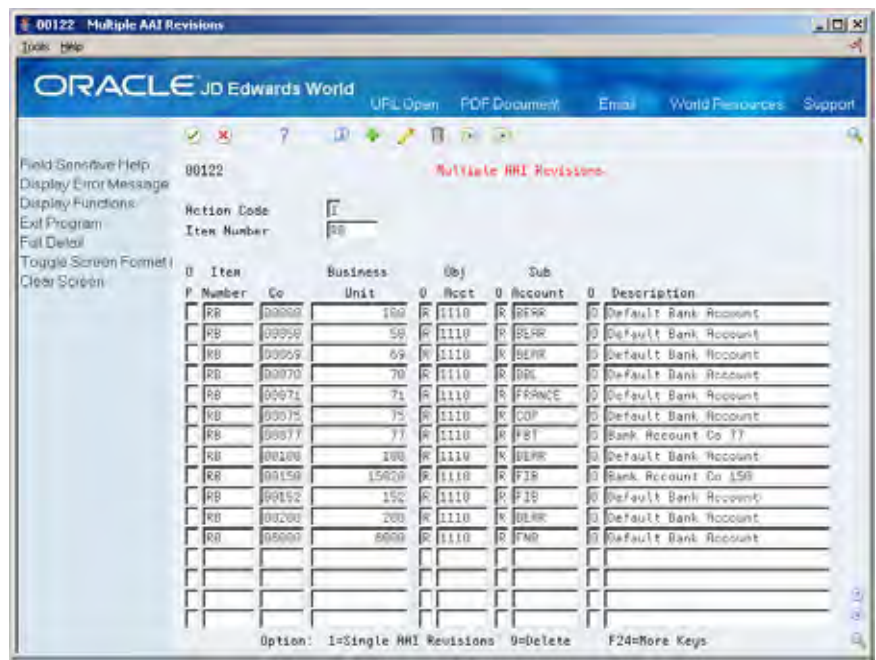

**2.** Change any of the following fields:

- **Business Unit**
- Object Account
- **-** Subsidiary

Do not change the following fields:

- **Item Number**
- **•** Option

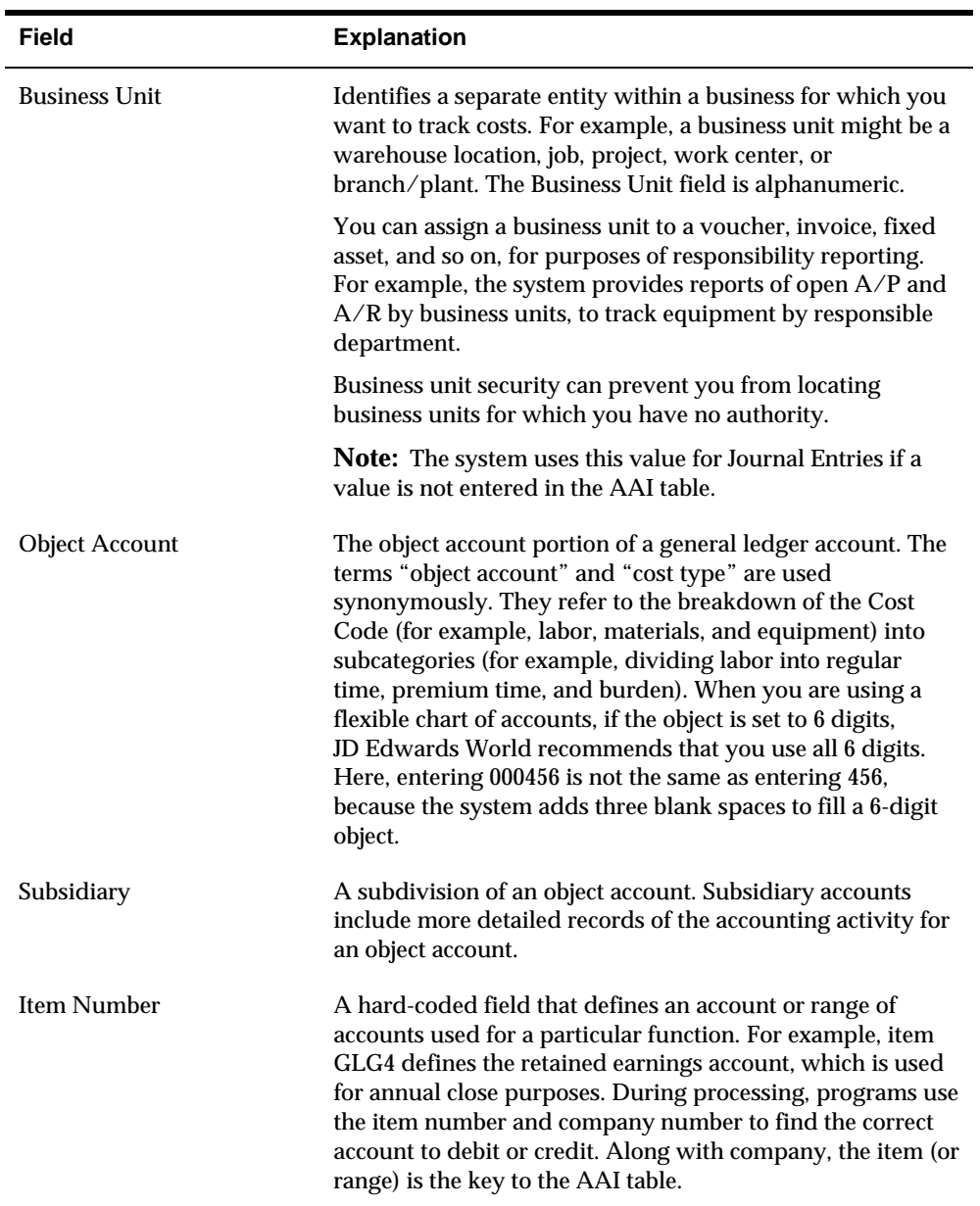

<span id="page-556-0"></span>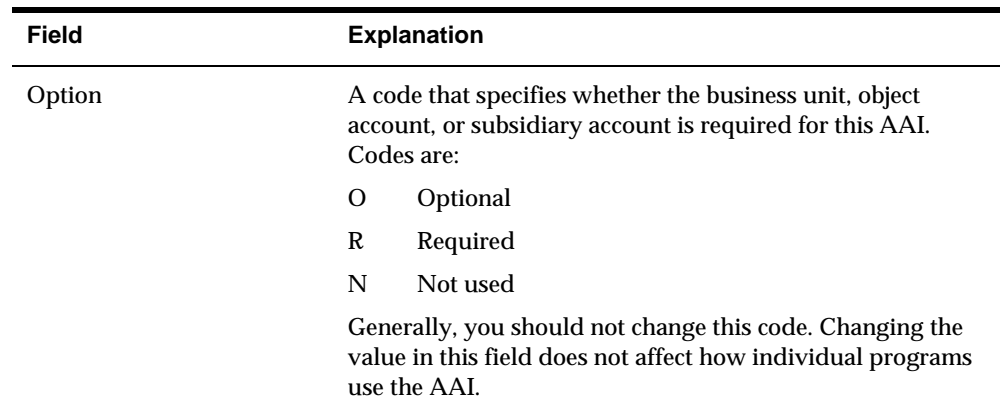

# **Setting Up AAIs for A/R**

After you review and revise AAIs for your business needs, you might need to set up additional AAI items specific to Accounts Receivable processes. See *Understand Automatic Accounting Instructions* in this guide for the specific AAIs that you may need to set up.

# **Understand User Defined Codes**

## **About User Defined Codes for A/R**

Many fields in the Accounts Receivable system accept only user defined codes. For example, when you enter an invoice, you can enter a user defined code to specify the payment instrument. The system does not accept a payment instrument that is not in the user defined list of valid payment instruments.

Each user defined code is either soft-coded or hard-coded. You can customize any user defined code that is soft-coded to accommodate your specific business needs, and you can set up additional ones. You cannot customize a user defined code that is hard-coded.

User defined code types are identified by the system code and the user defined code list. For example, 00/DV represents system 00 and user defined code list DV.

## **Which User Defined Codes Are Available for A/R?**

The following user defined codes are available:

- Document type codes
- Payment status codes
- Payment instrument codes
- **Tax calculation codes**
- **Aging vocabulary codes**
- **Adjustment reason codes**
- Valid credit message codes
- **Collection reason codes**
- Credit reporting payment terms codes
- Receipt type input codes
- Dun & Bradstreet rating codes
- **TRW rating codes**
- Autocash algorithm codes
- **Language preference codes**
- **Bank Type Code**

## **Document Type Codes**

When you enter a transaction, you may specify the document type, such as an invoice or credit memo, or let the system default the document type based on your set up or hard-coded values.

The document type code, document number and company, and G/L date are the link between the Accounts Receivable system and the General Accounting system.

The system maintains two groups of document type codes:

- Invoice document types
- All document types

#### **Invoice Document Type Codes (00/DI)**

Invoice document types are also known as original documents. Original documents can exist by themselves as a record without a matching document type. All original documents:

- **Represent the initial transaction**
- **Stand alone in the system**
- Can be soft-coded; some are hard-coded.

You must set up a code for each type of original document that you use when you enter invoices. When a user defined code is hard-coded, you cannot change it.

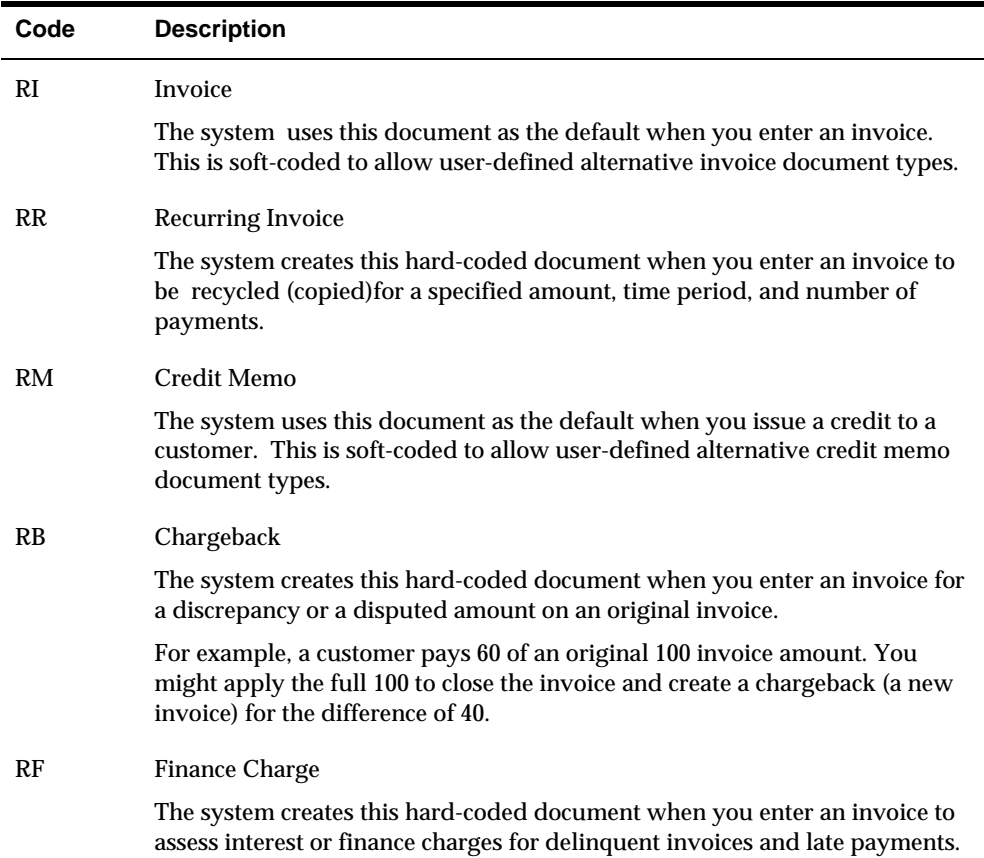

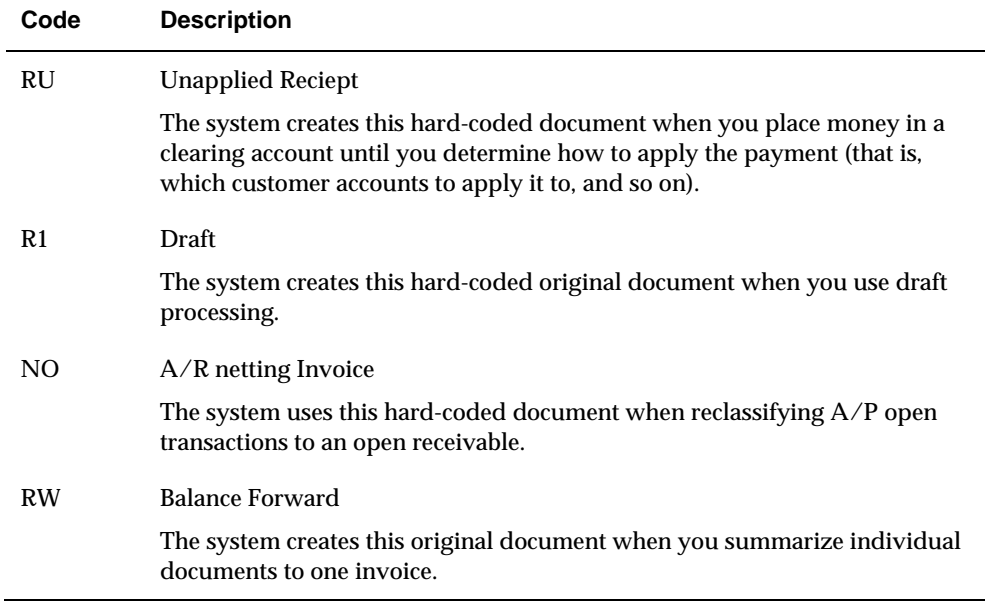

#### **All Document Type Codes (00/DT)**

These document types are also known as matching document types The matching document type records cannot exist by themselves; each must match to a corresponding original document record. For example, a receipt is a matching document that must always have a corresponding invoice as the original document. A matching document is hard- coded and has its own type and number.

The system provides the following codes for the matching documents that you use when you enter invoices:

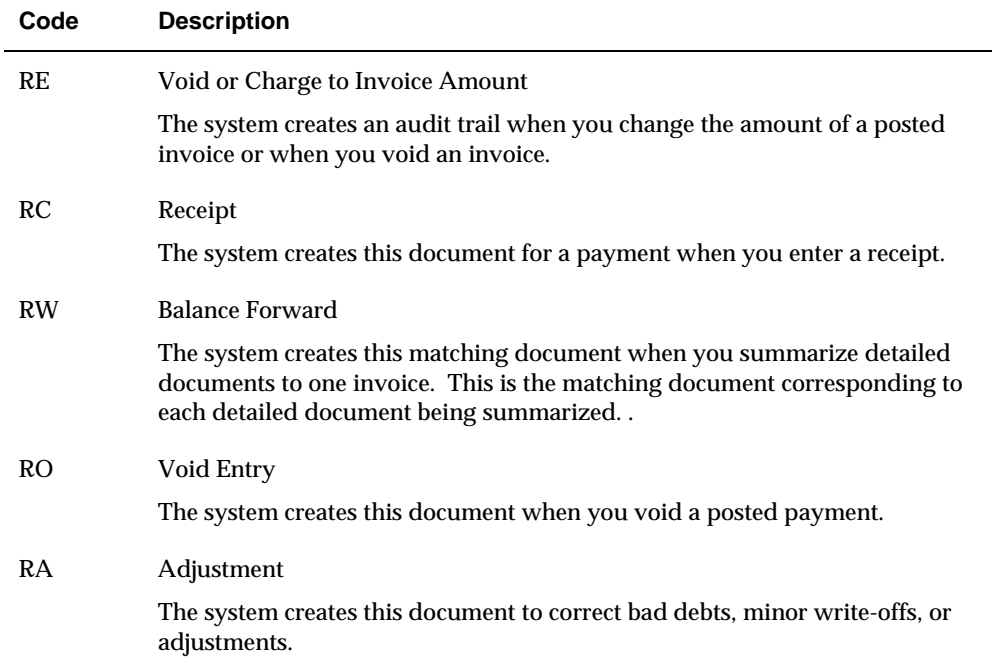

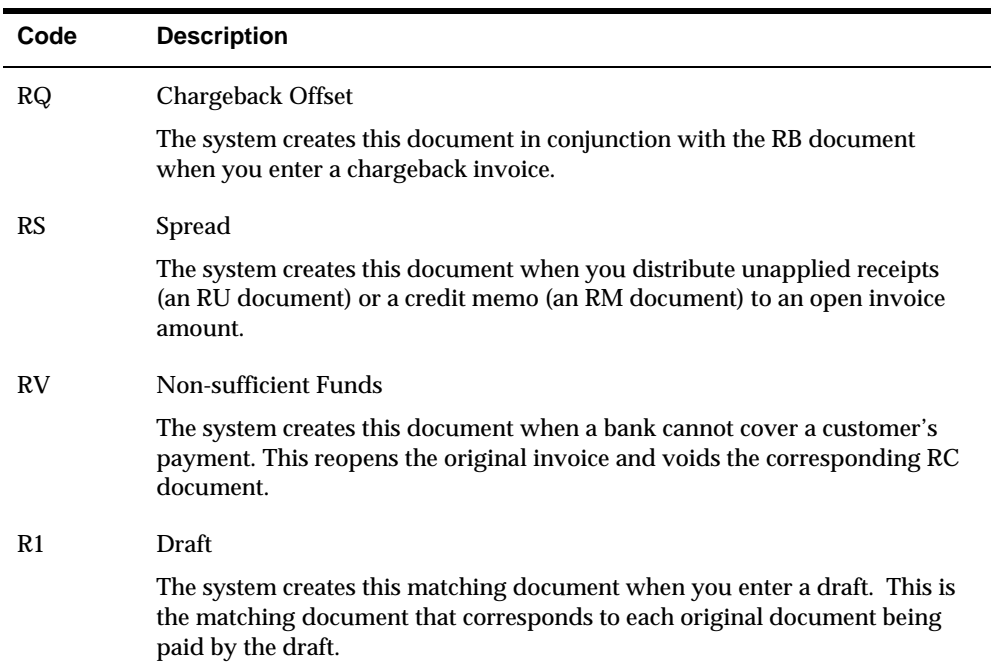

## **Payment Status Codes (00/PS)**

Payment status codes indicate if an invoice is approved, pending, paid, and so on. You assign a payment status code if you need to change the status that the system has assigned. The following payment status codes are hard-coded:

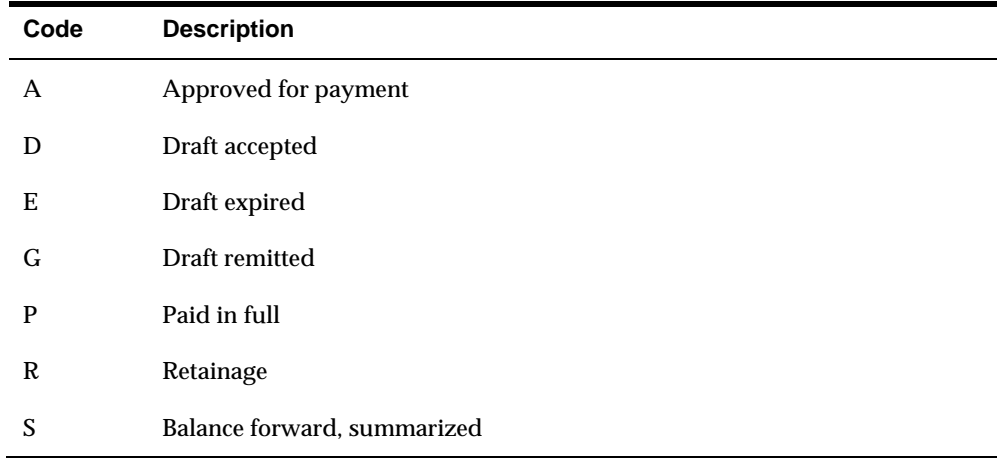

## **Payment Instrument Codes (00/RY)**

Payment instrument codes indicate various methods of payment. You assign a payment instrument code to each invoice. Examples are:

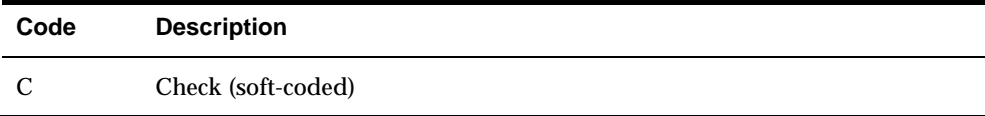

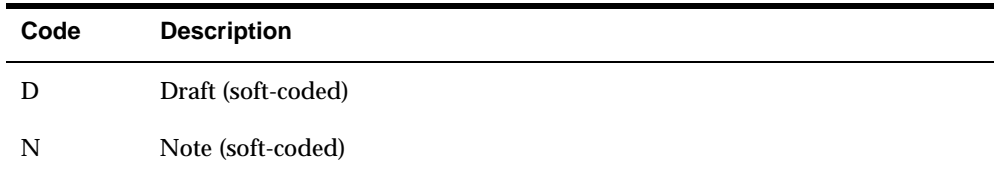

#### **Tax Explanation Codes (00/EX)**

You can assign codes for various methods of calculating taxes. Examples of commonly used tax explanation code are below. For a complete list of available tax explanation code, see the *Tax Reference Guide* :

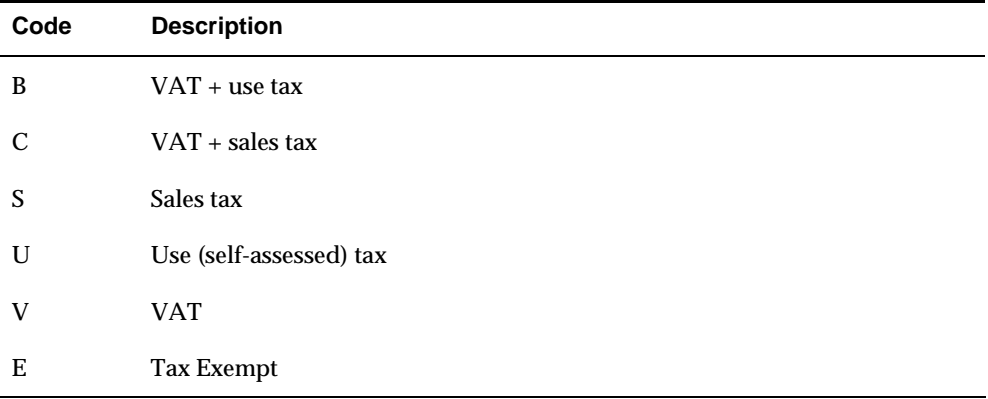

## **Aging Vocabulary Codes (03/AG)**

You can assign codes to specify the terminology on your A/R aging reports. Examples are:

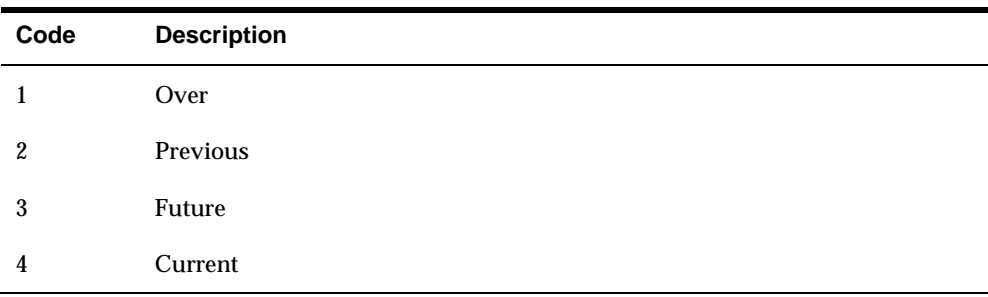

## **Adjustment Reason Codes (03/AR)**

You can assign codes to specify the reason you adjusted an invoice amount and point each code to a separate expense account using AAIs. Examples are:

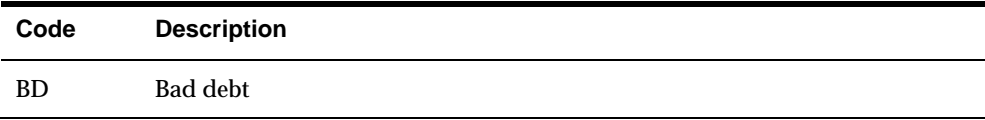

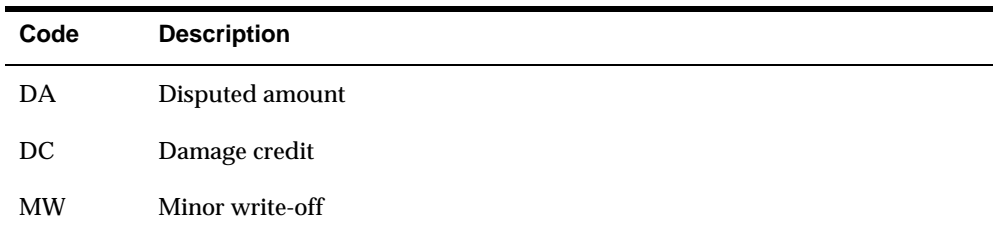

### **Valid Credit Message Codes (00/CM)**

You can assign codes to notify you of a customer's credit status. These credit messages are used throughout all JD Edwards World systems. Examples are:

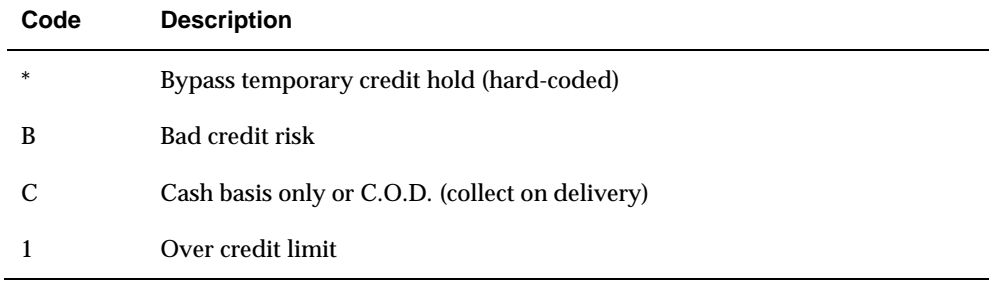

## **Collection Reason Codes (03/CL)**

You can assign codes to explain why an invoice is delinquent. Examples are:

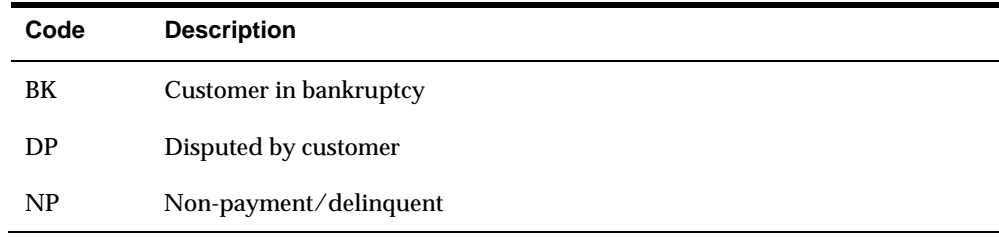

## **Credit Reporting Payment Terms Codes (03/PT)**

You can assign codes to indicate the payment terms for discounts, discount percentages, and the net amount.

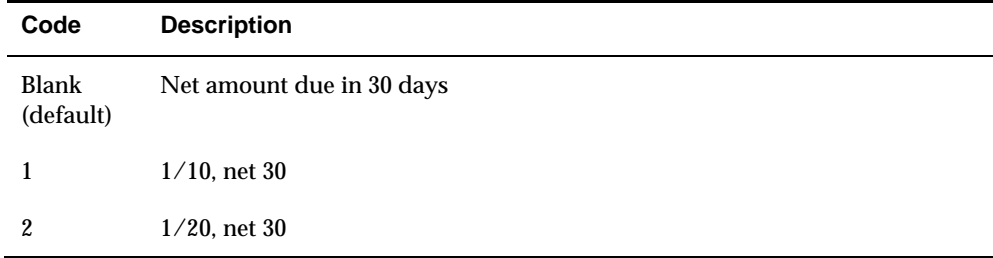

#### **See Also**

*Setting Up Payment Terms (P0014)* 

### **Receipt Type Input Codes (03/TI)**

Type input codes indicate how receipts are applied to invoices. The following examples are hard-coded:

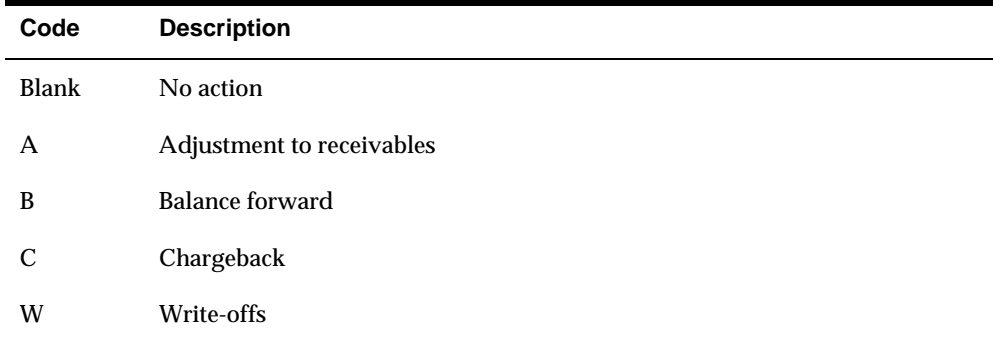

#### **Dun & Bradstreet Rating Codes (01/DB)**

You can assign codes to identify the Dun & Bradstreet credit rating for a customer. Examples are:

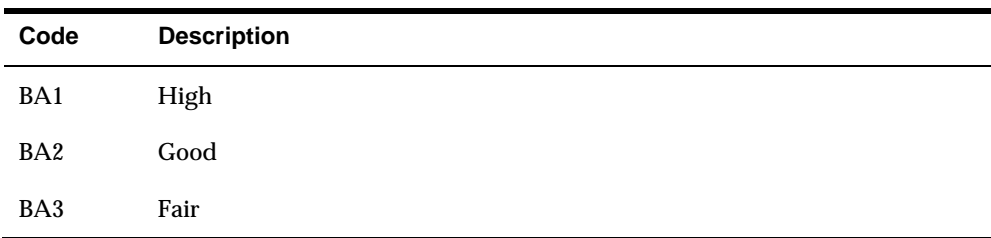

## **TRW Rating Codes (01/TR)**

You can assign codes to specify the TRW credit ratings. Examples are:

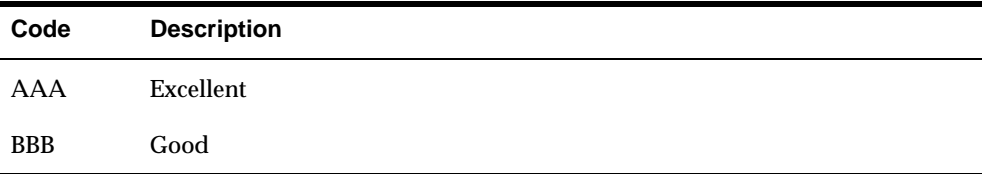

## **Autocash Algorithm Codes (01/AA)**

Autocash algorithm codes define the methods for applying receipts. The batch receipts process uses these codes. The following examples are hard-coded:

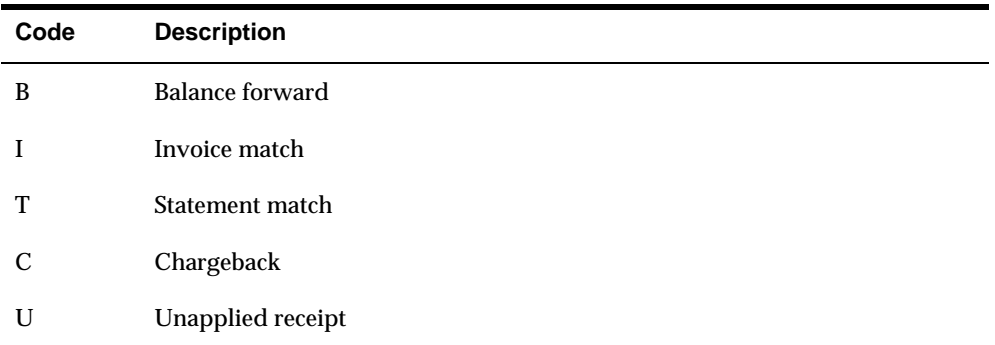

# **Language Preference Codes (01/LP)**

You can assign codes to identify the language for your invoices, statements, and so on. Examples are:

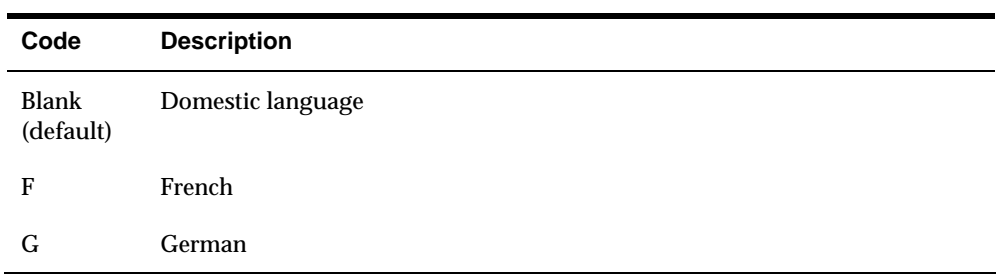

# **Set Up User Defined Codes**

## **Setting Up User Defined Codes for A/R**

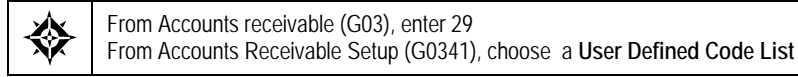

Alternatively, you can access a user-defined code list by entering Fast Path 'UDC' on the command line of any menu. On General User Defined Codes, enter the system code, such as 00, and the user-defined codes list, such as DI for invoice document types.

Because the system already has some user-defined codes in place, you must verify that these are appropriate for your business needs. You can set up additional userdefined codes as needed.

#### **Example: User Defined Codes Form**

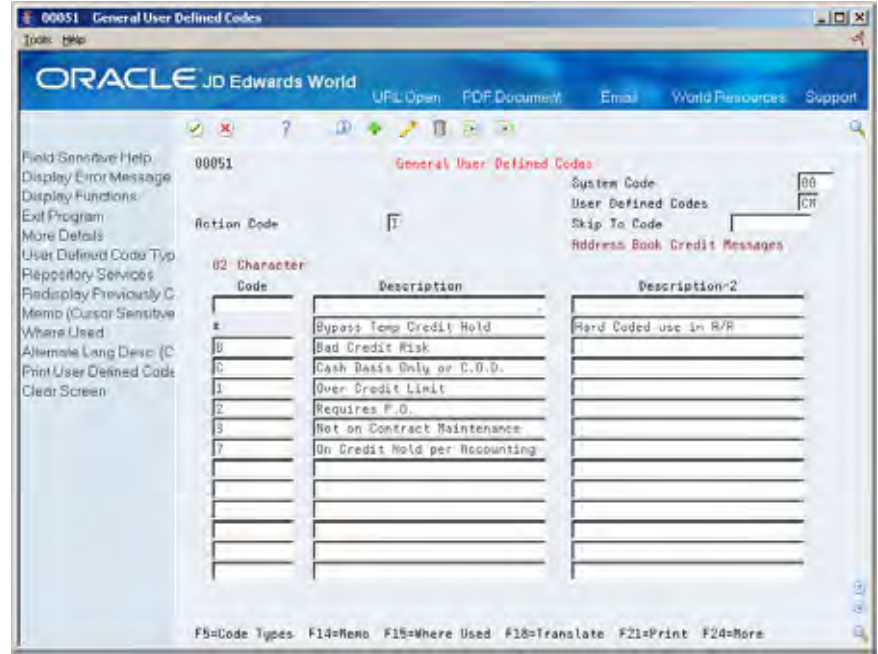

The following is an example of a user-defined codes form.

When you access a user-defined code, the form looks like this, with these exceptions:

- The title is the name of the user-defined code.
- The Character Code field accepts 1, 2, 3, or 10 characters, depending on the code.
- The Description-2 field does not appear for some user-defined codes.

#### **To set up a user defined code for A/R**

On the appropriate user-defined codes form

- **1.** Complete the following fields:
	- **-** Character Code
	- **Description**
	- **Description 2 (optional)**
- **2.** Press Enter.

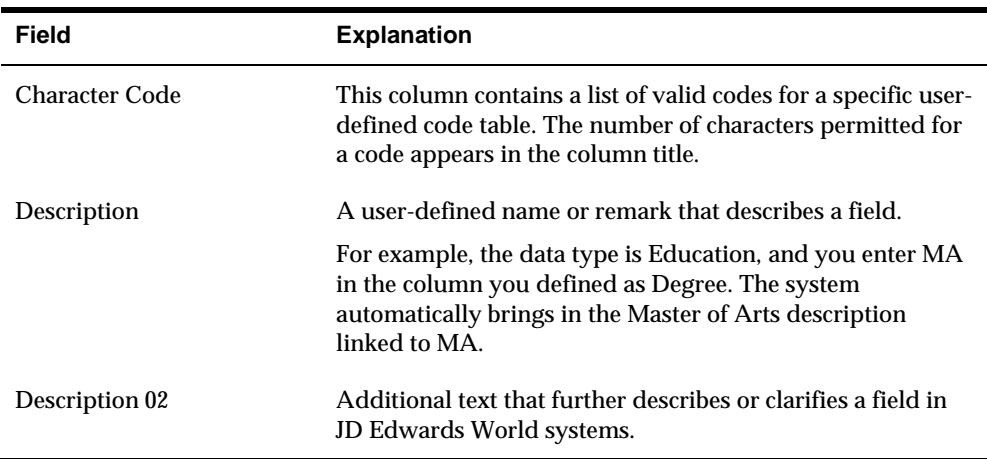

## **What You Should Know About**

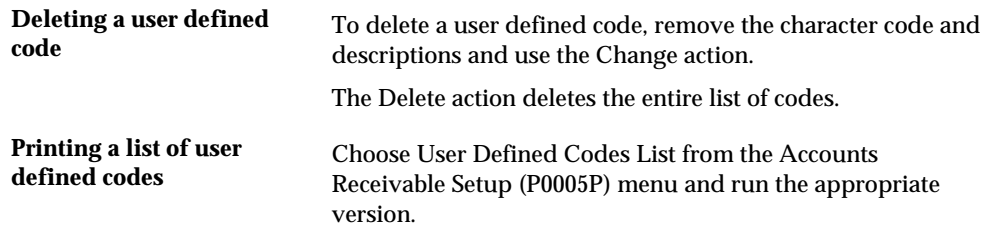

# **Set Up Next Numbers**

## **Setting Up Next Numbers for A/R**

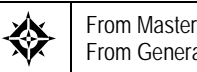

From Master Directory (G), enter **29**  From General Systems (G00), choose **Next Numbers** 

When you enter a document, such as an invoice, you can assign a document number or let the system assign one. When you use next numbers, the system assigns numbers to receipts, journal entries, and other documents in two ways:

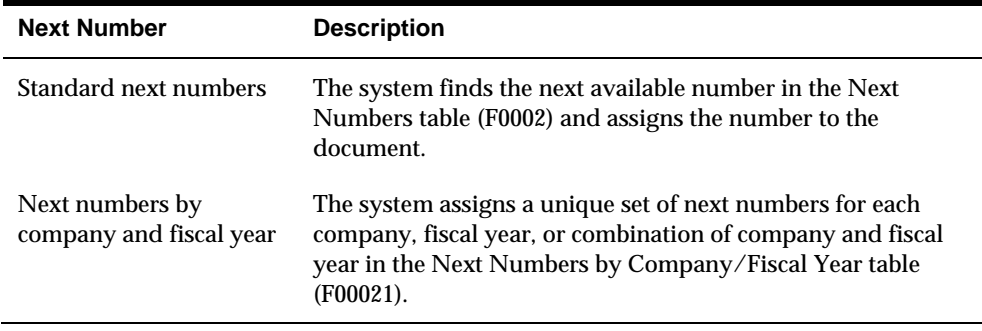

Setting up next numbers for A/R consists of:

- **[Reviewing Standard Next Numbers](#page-569-0)**
- **Activating Check Digits on Standard Next Numbers**
- **[Assigning Next Numbers by Company and Fiscal Year](#page-570-0)**

<span id="page-569-0"></span>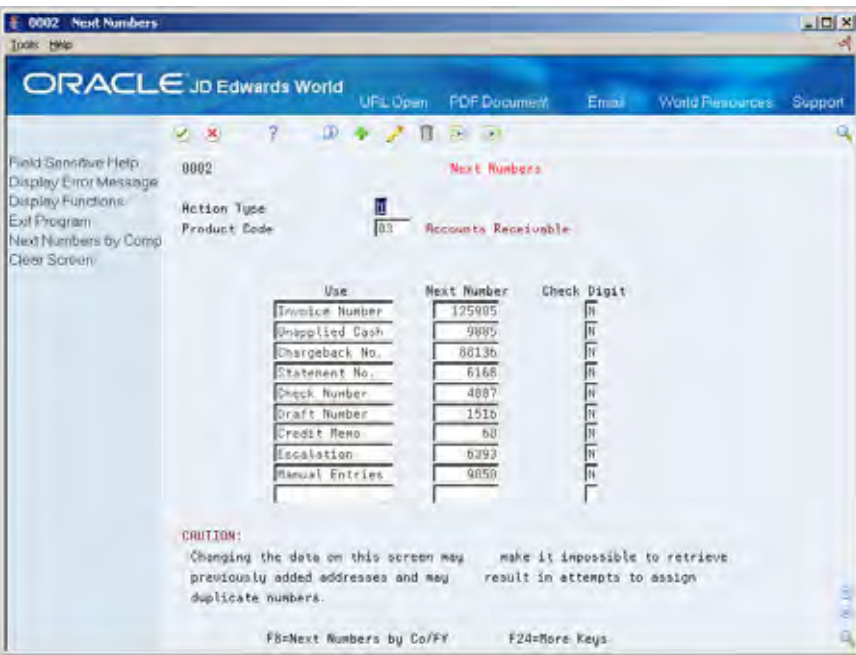

## **What You Should Know About**

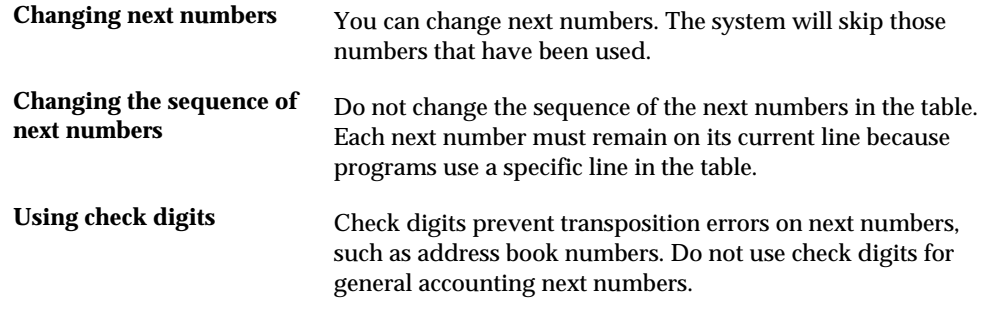

#### **See Also**

 *Working with the Next Numbers Facility (P0002)* in the *Technical Foundation Guide*  for more information about next numbers

# **Reviewing Standard Next Numbers**

You can review the next numbers that the system assigns to invoices and other A/R documents.

#### **To review standard next numbers**

On Next Numbers

Complete the following field:

**System Code** 

<span id="page-570-0"></span>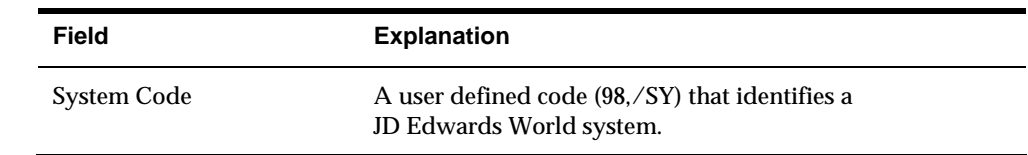

## **Activating Check Digits on Standard Next Numbers**

You can have the system assign check digits for any set of standard next numbers.

#### **To activate check digits on standard next numbers**

On Next Numbers

- **1.** Complete the following field:
	- **System Code**
- **2.** For each set of next numbers, complete the following field:
	- **Check Digit**

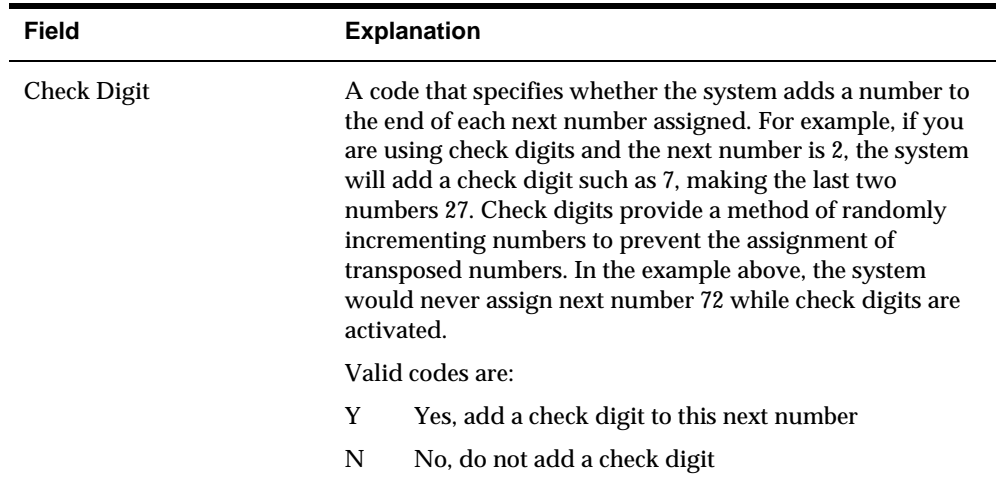

## **Assigning Next Numbers by Company and Fiscal Year**

You can have the system assign a unique set of next numbers to invoices and other documents for a specific company and fiscal year.

#### **To assign next numbers by company and fiscal year**

On Next Numbers

**1.** Choose the Next Numbers by Company/Fiscal function.

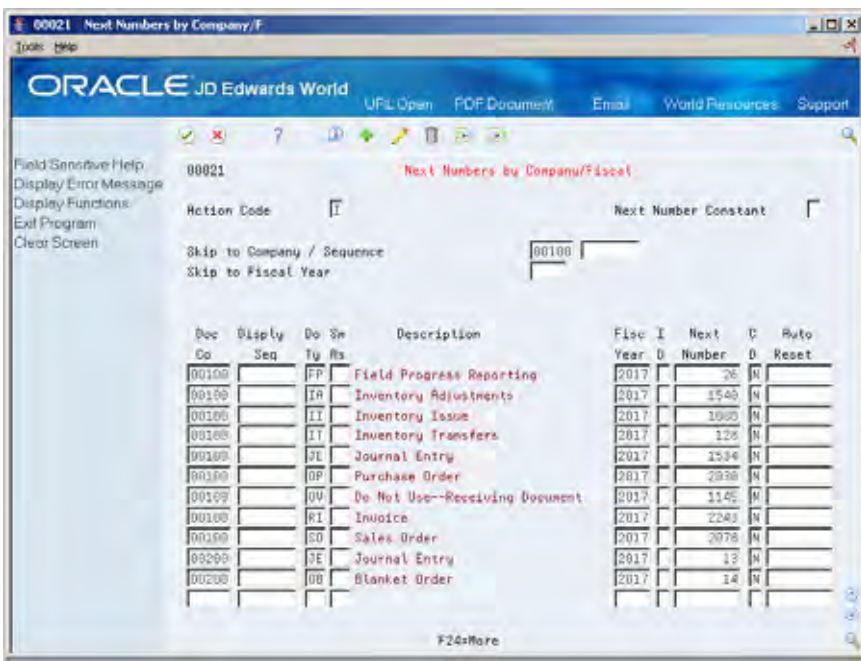

- **2.** On Next Numbers by Company/Fiscal, complete the following field:
	- Next Number Constant
- **3.** Complete the following optional fields:
	- **-** Document Company
	- Same-As Document Type
	- **Fiscal Year**
	- **Imbed Digits**
	- **-** Check Digit
	- Auto-Reset Next Numbers
- **4.** Press Enter.

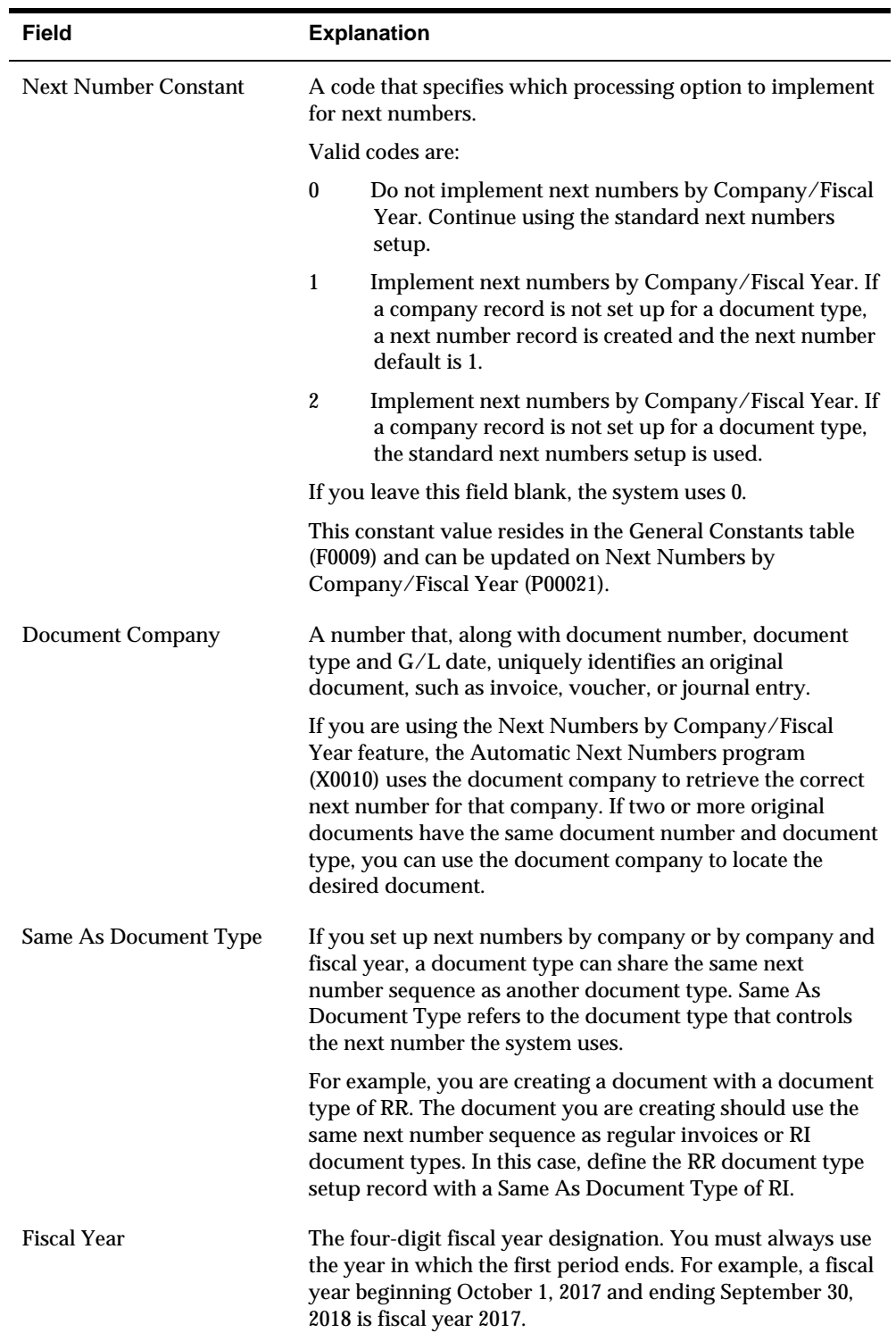

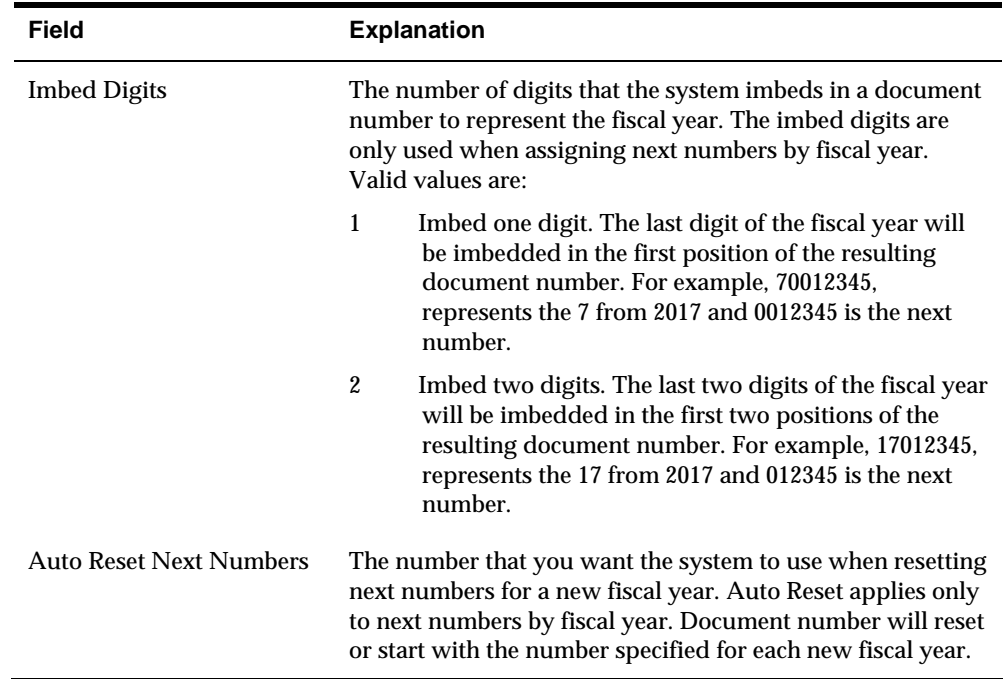

# **Set Up Customer Bank Information**

## **Setting Up Customer Bank Information**

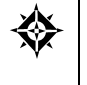

From Accounts Receivable (G03), enter **29**  From Accounts Receivable Setup (G0341), choose a bank account option under the **System Controls** heading

To transfer funds electronically, you must set up address book bank account information for your customers and suppliers external bank accounts. This information is necessary for processes such as Accounts Receivable automatic receipts (lockbox), drafts and automatic debits as well as Accounts Payable EDI and EFT payment processes.

You set up customer bank account information by accessing either Bank Codes from Customer Master Information, or by setting up Bank Account Cross References. The program (P0030) is the same regardless of which method is used to set up the information. This program will allow you to do the following:

- Define and use more than one bank account per customer/ supplier.
- Provide a Pre-Note status for each bank account, rather than one per customer/supplier.
- **Provide a mechanism to 'retire' one bank account using an expiration date while** keeping it in the file as an audit trail.

This task consists of:

- **[Adding Customer Bank Account Information](#page-577-0)**
- Setting Up Bank Account Cross-References for  $A/R$
- **[Setting Up Bank Account Addresses](#page-582-0)**
- Setting Up Bank Account Information for  $A/R$

#### **Bank Type Code**

The bank type code associated with a bank account is used to:

- Distinguish external bank accounts from internal bank accounts.
- Define the type of external bank account, for example a customer or a supplier bank account.

## **Bank Type Code User Defined Table**

Suppliers and customers must have valid supplier bank type (V) and customer bank type (D) accounts in order to process drafts, EFT payments and other receipt and payment functions. You may only have one bank account per bank type however; your customers and suppliers may use multiple bank accounts for different processes, locations or specific to a currency denomination.

To accommodate multiple bank accounts per bank type you can set up additional bank type codes to be used as alternative customer/supplier bank accounts. The Bank Type Code field is two characters, so an example of an alternative customer bank type code could be D1. Bank type codes are set up and defined in User Defined Codes (UDC) table 00/BT. The special handling code for the bank type is used to determine if the bank type code will be associated with A/R processes or A/P processes.

#### **To add a bank type code**

From UDC table 00/BT, inquire on your existing values for bank type codes. To add a new value:

- **1.** Complete the following fields:
	- Bank Type Code
	- Description
- **2.** Access the Detail (F4)
- **3.** Enter the appropriate value in the Special Handling Code field
	- For A/R bank types, enter '1'
	- For A/P bank types, enter '2'

For example, you may have a customer that uses two bank accounts, each for a different location. Bank type D is set up in the UDC table but you need to add an alternative bank code to accommodate the second bank account. As shown below, bank type D1 has been set up for the second supplier bank account.
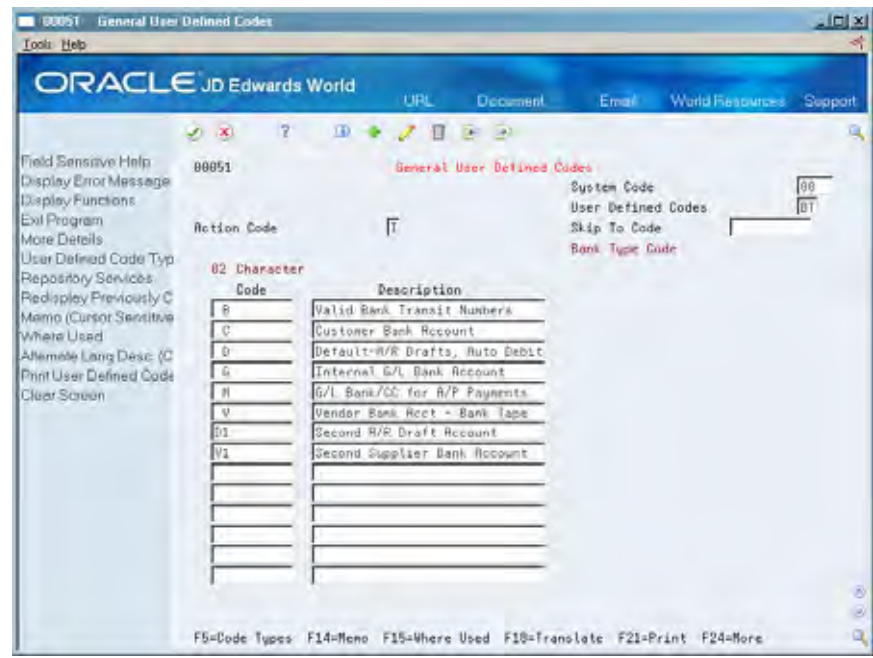

#### **What You Should Know About**

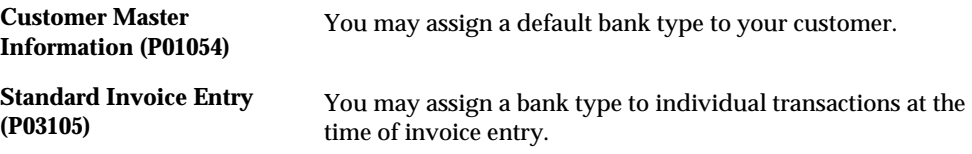

#### **Bank Account by Currency**

You may identify a bank type with a specific currency code. The bank type code and the currency code make a unique combination allowing you to set up multiple customer or supplier bank accounts that are specific to currency transactions.

For example, your customer may want drafts made in euro currency to be sent to a bank located in a Germany whereas drafts made in Japanese yen (JYP) are to be sent to a bank located in Tokyo. In this instance, you would set up two customer bank accounts, bank type code D, with the currency code EUR assigned to the German bank and the currency code JYP assigned to the Tokyo bank. When drafts are collected for the customer, the draft transaction currency will determine which customer bank account to use.

**Note:** The Currency Code field is displayed only if currency processing is activated.

### **Effective Date/Expiration Date**

There may be instances where your supplier opens a new bank account and closes an existing account. You may retire a current bank account and designate an effective date for new accounts. Enter the appropriate date to start using a bank

account in the Effective Date field for the bank account. To retire an account but keep the account information in the bank file for audit purposes, set the Expiration Date for the bank account that will be retired.

### **What You Should Know About**

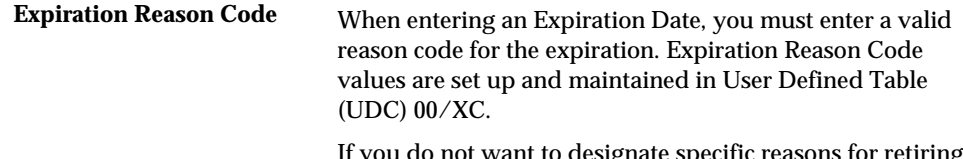

If you do not want to designate specific reasons for retiring an account, you must set up blank as a valid value.

## **Adding Customer Bank Account Information**

From Supplier Master Information (P01053), choose the Bank Codes function (F8)

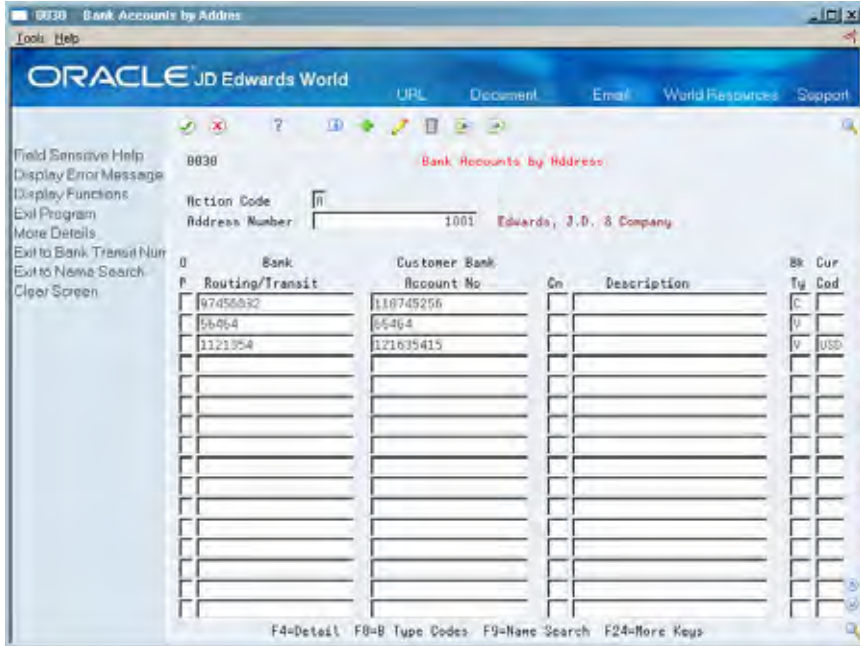

- **1.** Complete the following fields:
	- **Bank Routing/Transit Number**
	- **Bank Account Number**
	- **Bank Type Code**
- **2.** Complete the following optional fields:
	- **Control Digit**
	- Currency Code this field will only be displayed if currency processing is activated.

**3.** Press F4 to access the detail area.

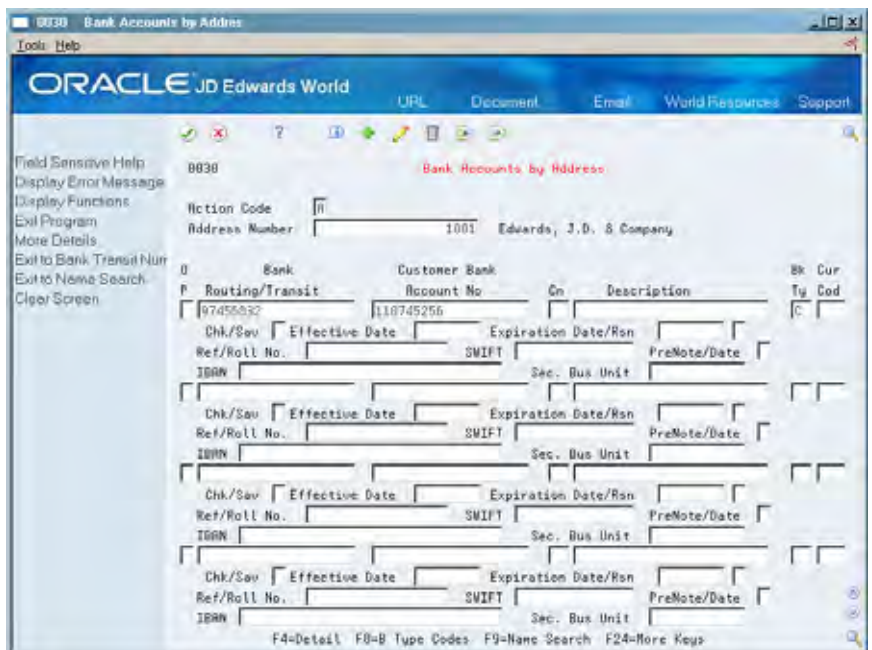

- **4.** Complete the following optional fields:
	- Checking/Savings account
	- **Effective Date**
	- Expiration Date/Expiration Reason Code
	- Reference/Roll Number
	- SWIFT Code
	- **Pre-Note Code**
	- $IBAN$
	- **Secondary Business Unit**

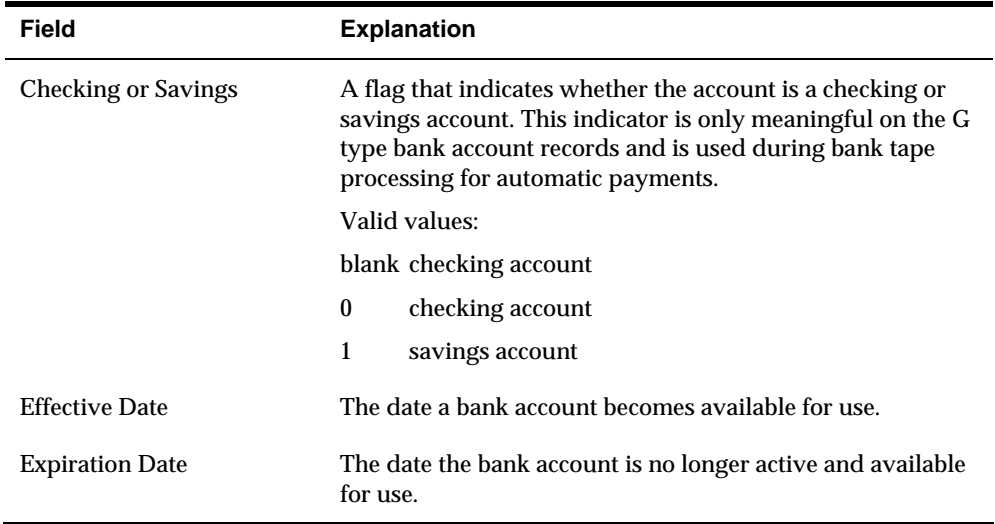

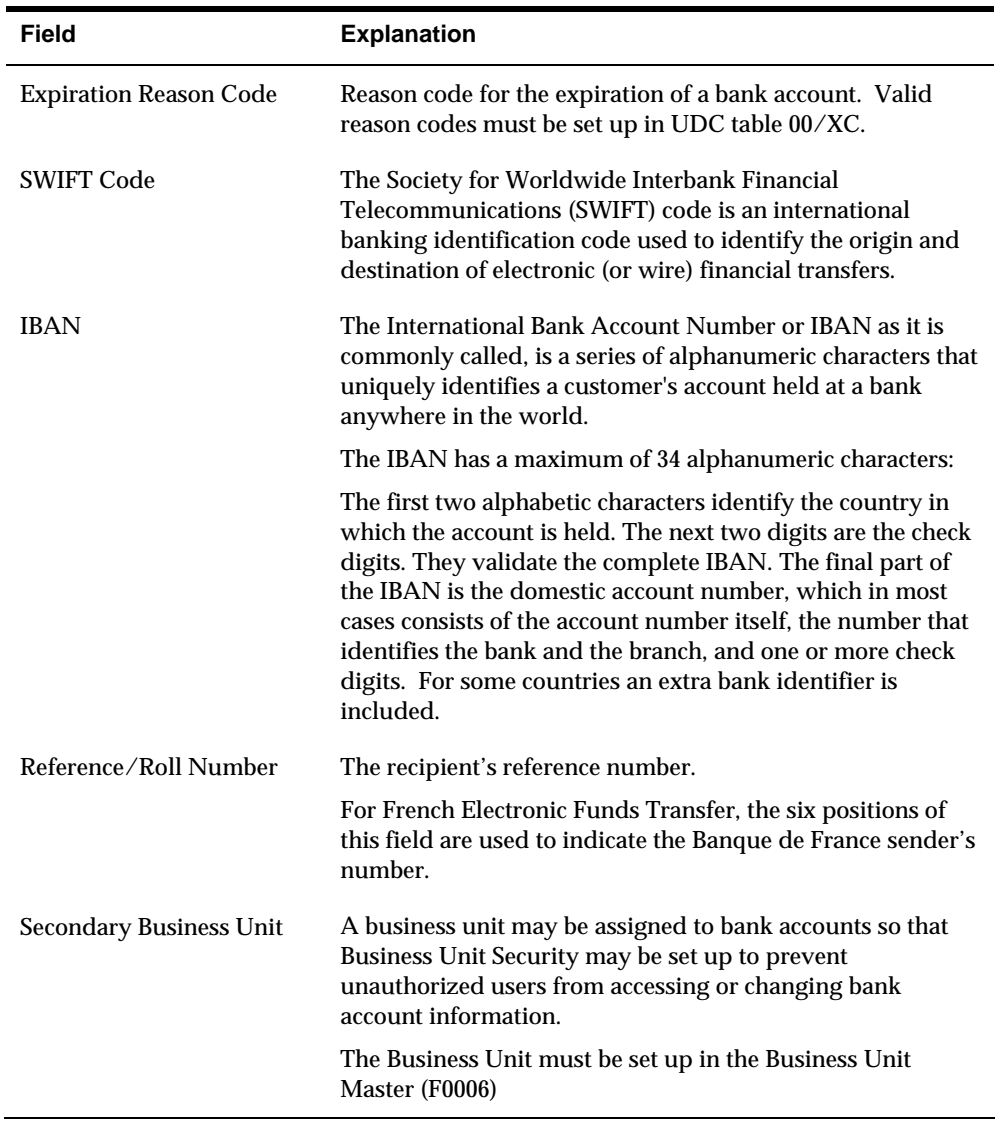

### **What You Should Know About**

There are options for additional information relating to each bank account record:

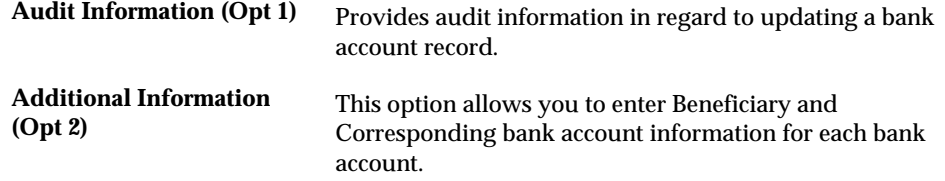

### **Setting Up Bank Account Cross-References for A/R**

You must set up bank account cross-references for your customers who use electronic remittances.

Setting up bank account cross-references consists of:

- $\blacksquare$  Adding A/R cross-references
- Verifying  $A/R$  cross-references

Bank account cross-references link customer addresses in the Address Book Master table (F0101) to their bank account information in the Bank Transit Number Master table (F0030).

#### **Adding A/R Cross-References**

To establish a relationship between your customer and their bank account, add a bank account cross-reference. This lets you process their receipts quickly with limited information, such as the bank transit number and bank account number.

#### **To add A/R cross-references**

On Bank Account Cross-Reference

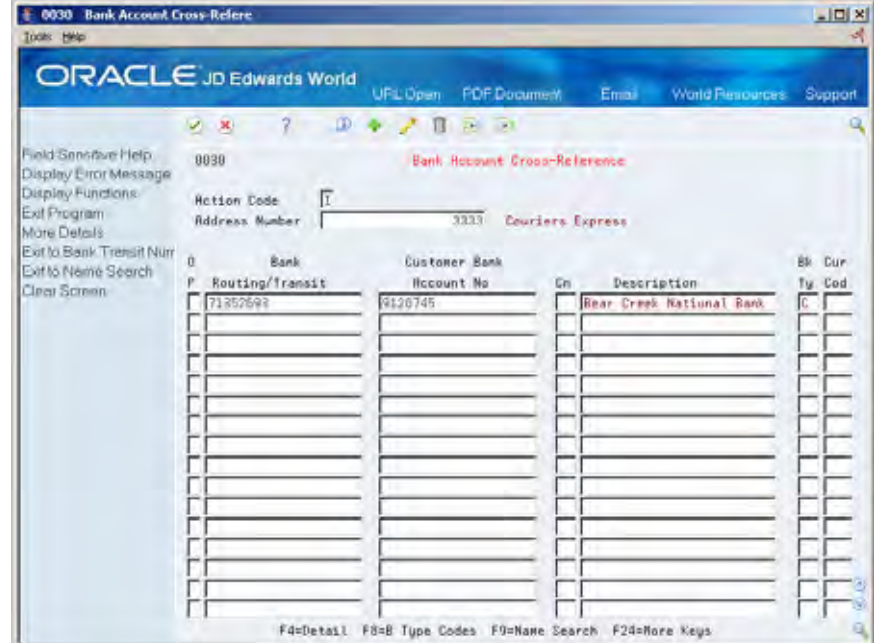

- **1.** Complete the following fields:
	- **Address Number**
	- Routing/Transit
	- Account Number
	- Control Digit (optional)
- **Description (optional)**
- **Type**
- **2.** Press Enter.

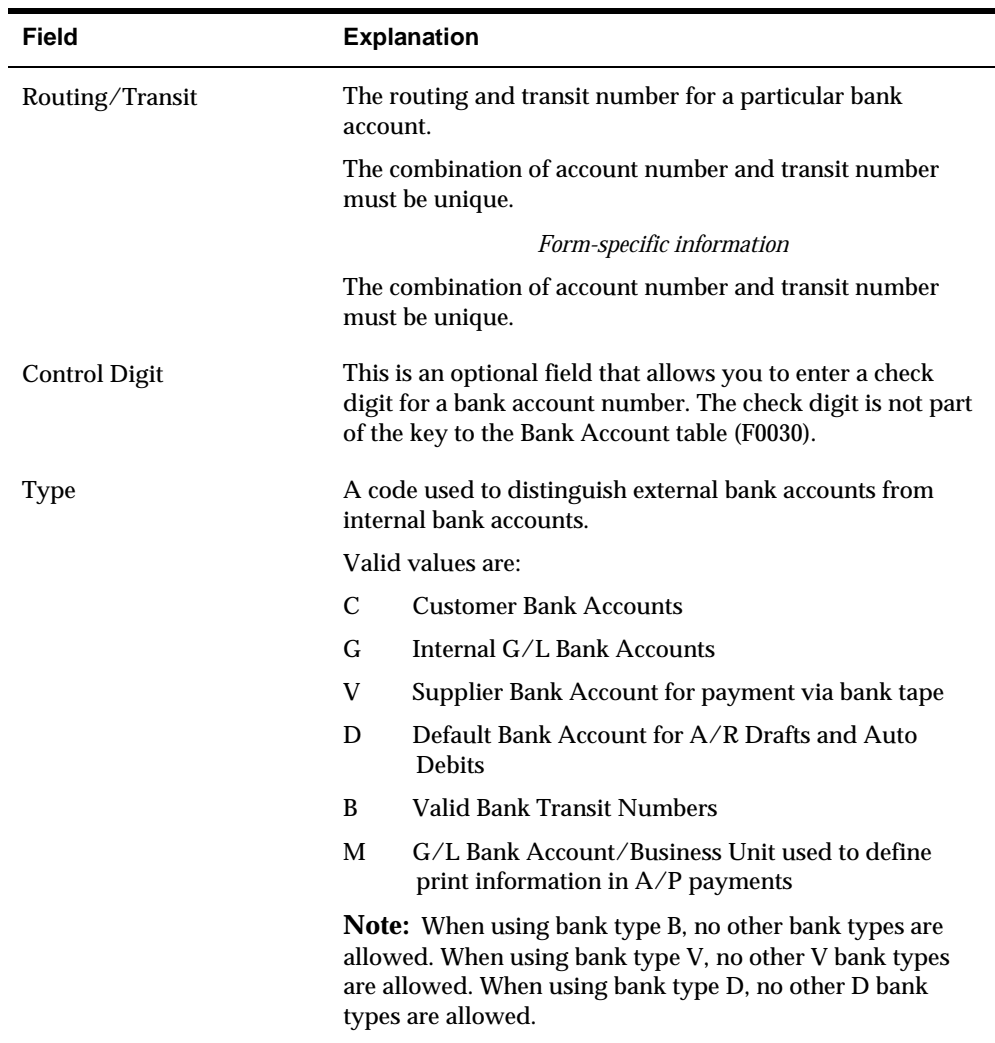

### **What You Should Know About**

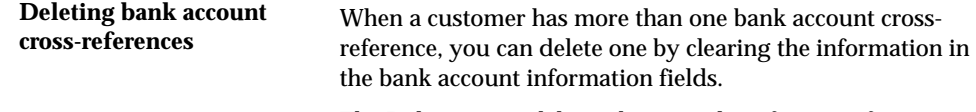

The Delete action deletes the entire list of cross-references.

### **Verifying Cross-References for A/R**

After you set up bank account cross-references, run two exception reports to verify the information before you produce your first batch of automatic receipts.

Verifying cross-references consists of:

- Reviewing the Bank Account Exception Report
- Reviewing the Address Book Exception Report

These reports compare information in the Address Book Master (F0101) and the Bank Transit Number Master (F0030) tables.

#### **Reviewing the Bank Account Exception Report**

The Bank Account Exception report edits all the addresses for each bank account cross-reference. This report lists any record that does not exist in the Address Book Master table, and bypasses bank account records that have a blank address number.

This report does not update any information. You must either enter missing address records or remove them from Bank Account Cross Reference.

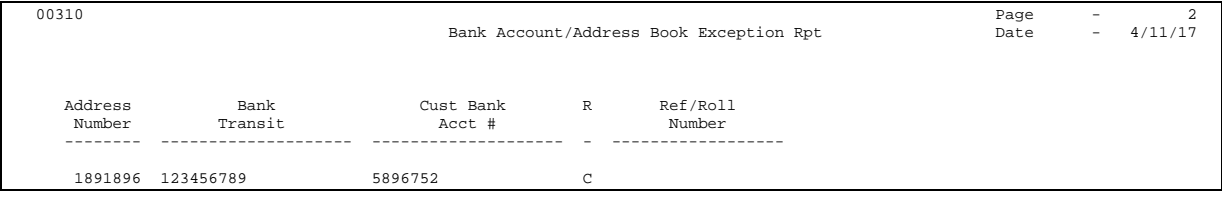

#### **Reviewing the Address Book Exception Report**

The Address Book Exceptions Report lists any customers in the Address Book Master table that do not have a corresponding bank account record on Bank Account Cross Reference. The system only edits customers with a method of payment that requires a bank account record. For example, A/R bank tape processing requires bank account records.

This report does not update any information. You must either enter missing bank account records or change the payment instrument code for the customer in the customer master record.

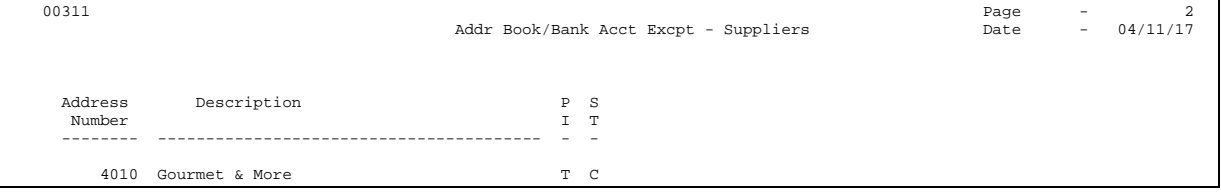

### **Setting Up Bank Account Addresses**

To assign address book information to a customer's bank account, set up a bank account address. This lets you update a customer's bank transit code, as well as locate other customer address numbers with an associated bank transit type of B (valid bank transit number).

### **To set up bank account addresses**

#### On Bank Account Addresses

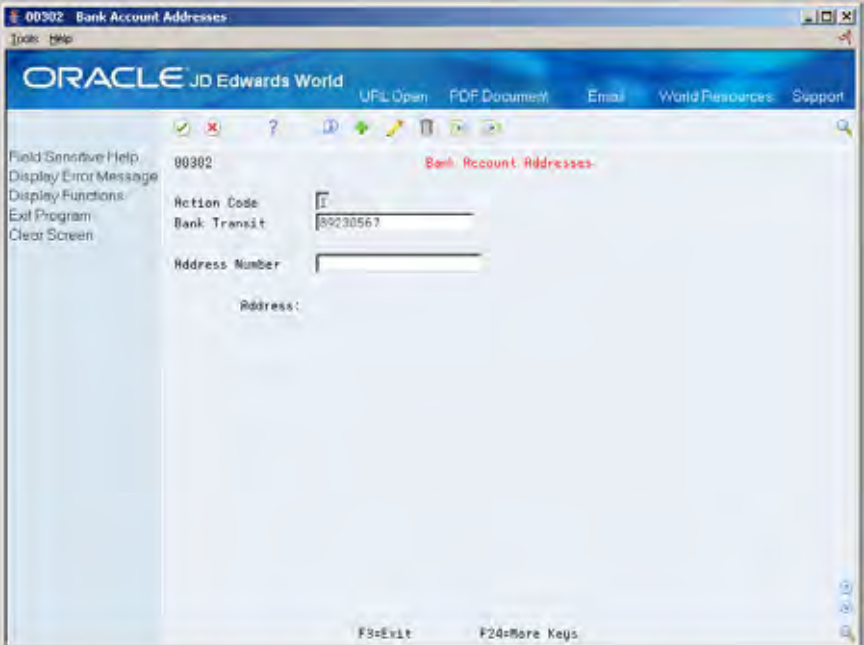

- **1.** Complete the following fields:
	- **Bank Transit**
	- **Address Number (optional)**
- **2.** Press Enter or click Add to access Address Book Addition
- **3.** Complete the necessary address information.

### **What You Should Know About**

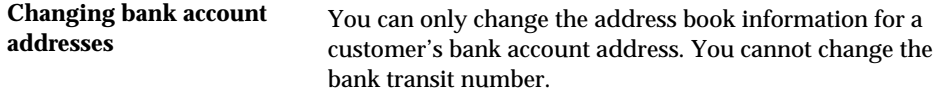

# **Setting Up Bank Account Information for A/R**

To create an electronic funds transfer (EFT) for the automatic debiting of a customer's account, you must set up bank account information for your internal bank account.

This information is stored in the Bank Transit Number Master table (F0030).

### **Before You Begin**

Set up the  $G/L$  account information for each bank account

### **To set up A/R bank account information**

On Bank Account Information

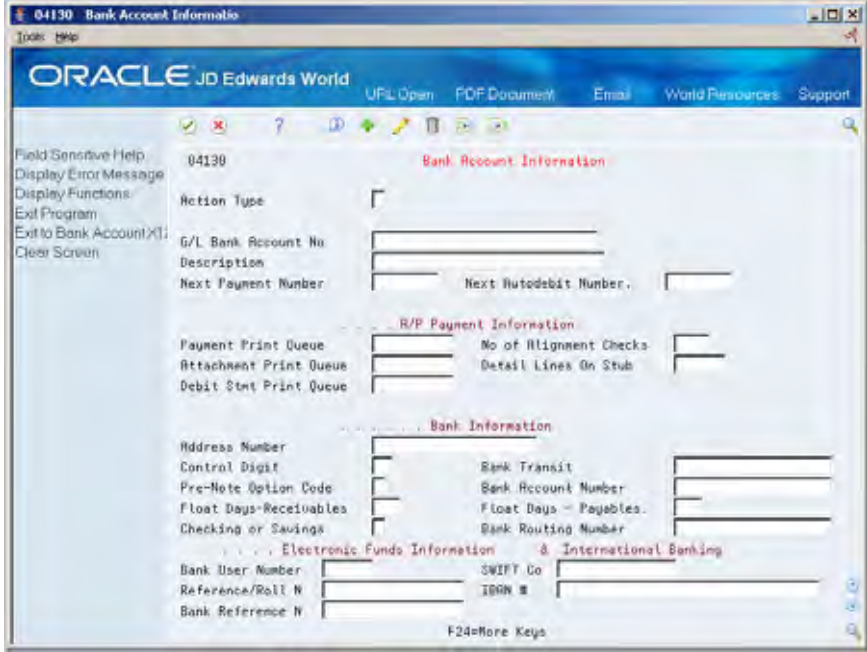

- **1.** Complete the following required fields:
	- G/L Bank Account Number
	- **Description**
- **2.** Complete the following optional fields:
	- Address Number
	- **Control Digit**
	- **Bank Transit**
	- **Pre-Note Option Code**
	- **Bank Account Number**
	- **Float Days Receivables**
	- Checking or Savings Account
	- SWIFT Code
	- **Bank User Number**
	- Reference/Roll Number
	- **Bank Reference Name**

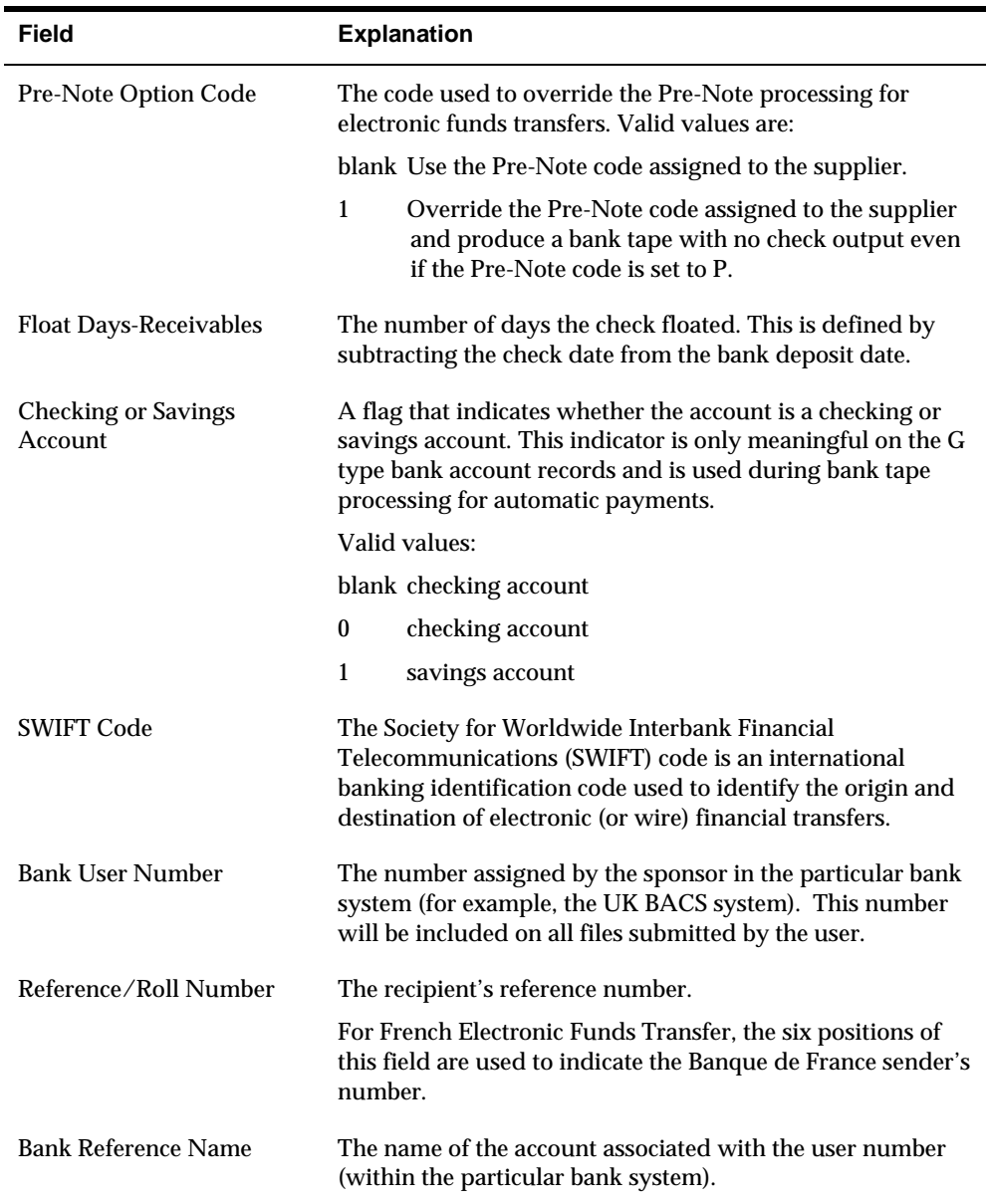

## **Processing Options**

See **Bank Account Information (P04130)**.

# **Set Up A/R Draft Processing**

### <span id="page-586-0"></span>**Setting Up A/R Draft Processing**

To use A/R draft processing, you must complete the following setup tasks:

- Setting Up AAIs for  $A/R$  Drafts
- Setting Up User Defined Codes for A/R Drafts
- [Setting Up Drafts as the Default Payment Instrument](#page-589-0)
- Setting Up Statements for  $A/R$  Drafts
- [Setting Up Bank Account Information for A/R Drafts](#page-591-0)
- [Setting Up Letters for Non-Sufficient Funds](#page-594-0)

### **Setting Up AAIs for A/R Drafts**

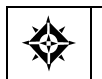

From Accounts Receivable (G03), enter **29**  From Accounts Receivable Setup (G0341), choose **AAIs for A/R Drafts** 

AAIs define rules for programs that automatically generate journal entries. You should set up draft AAIs for each company for which you use a different account number. That is, you do not need to set up an AAI for each company that uses the same account. If the system cannot find an AAI for a specific company, it uses the AAI from company 00000.

### **AAIs for Drafts Receivable (RD1x)**

When you accept a draft, you debit a drafts receivable account and credit the original accounts receivable account. RD1x defines the drafts receivable account to automatically debit when you enter draft receipts. When drafts are remitted, this account is credited. You can override this account when you enter drafts.

### **AAIs for Drafts Remitted for Cash (RD2x)**

When you remit drafts to your bank on the draft due date, you debit a drafts remitted account and credit the drafts receivable account (which RD1x defines). RD2x defines the drafts remitted account to debit when you remit drafts. When cash is recognized, this account is credited. You can override this account using processing options during draft remittance.

### <span id="page-587-0"></span>**AAIs for Drafts Remitted for Discount (RD3x)**

When you request payment on your draft before the due date, you debit a drafts remitted for discount account and credit the drafts receivable account (which RD1x defines). RD3x defines the drafts remitted for discount account to automatically debit when you remit drafts. When cash is recognized, this account is credited. You can override this account using processing options during draft remittance.

After the bank collects the draft, the system debits a cash account and credits either the RD2x or RD3x account, depending on which you used.

### **To set up AAIs for A/R drafts**

On Single AAI Revisions or Multiple AAI Revision

- **1.** Complete the following fields:
	- Item Number
	- **Company**
	- **Business Unit**
	- Object Account
	- Subsidiary (optional)
- **2.** Press Enter.

#### **See Also**

*Setting Up AAIs for A/R (P00121)* 

### **Setting Up User Defined Codes for A/R Drafts**

Your company may add codes for payment instruments. These codes are user defined so that you can customize them to suit your business needs.

### **Payment Instrument Codes**

Payment instrument codes (00/PY) specify how your customers make payments. Examples are:

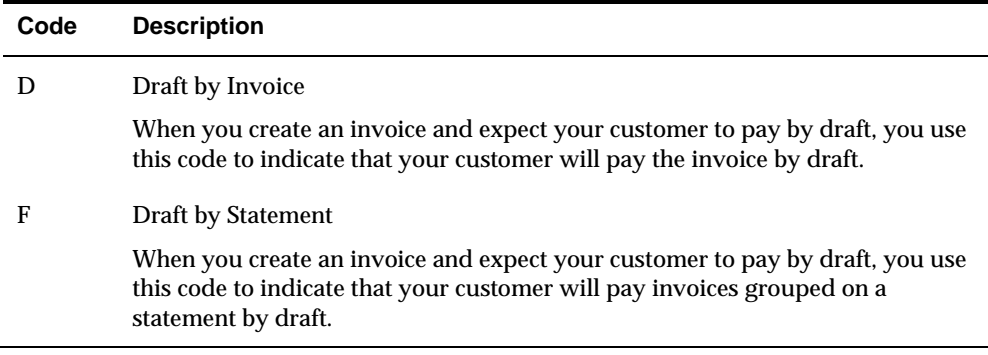

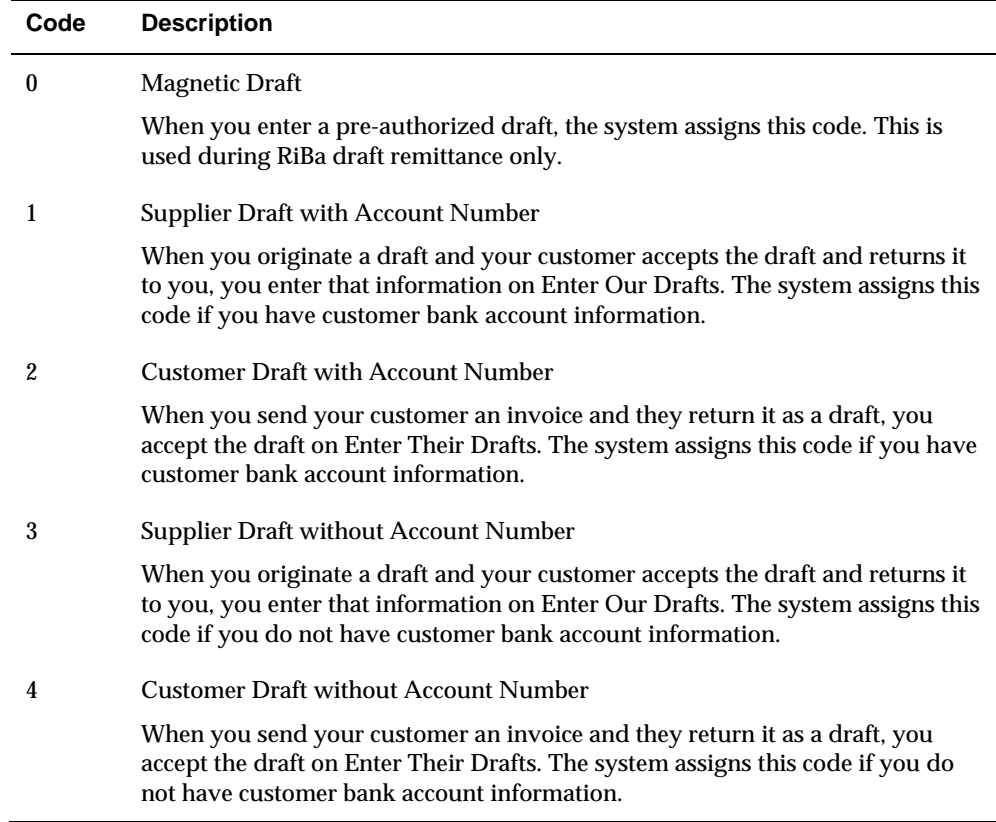

### **Pay Status Codes**

The system enters one of the following payment status codes (00/PS) on an invoice, statement, or draft, based on where it is in the draft process:

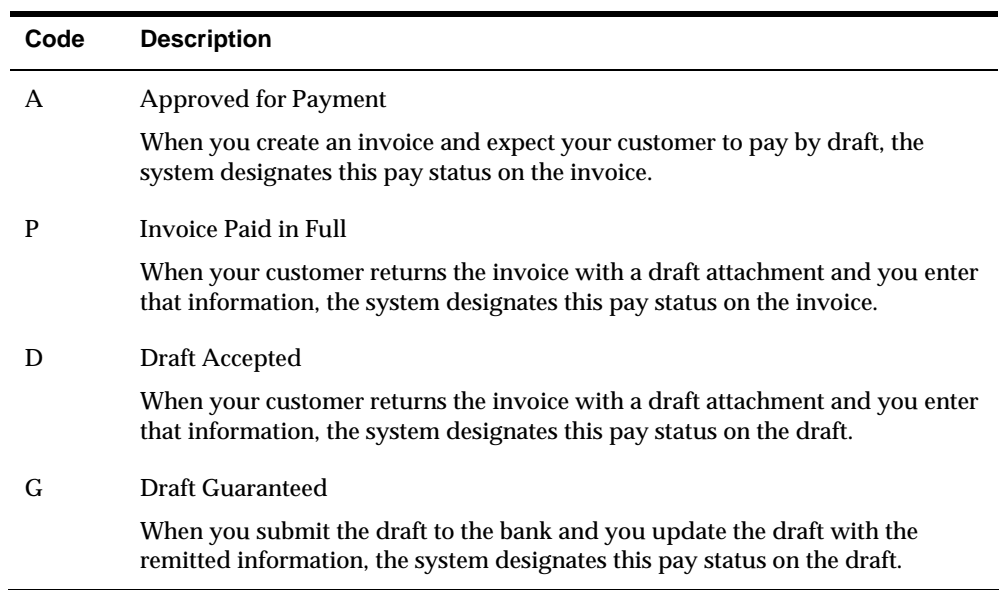

### <span id="page-589-0"></span>**To set up user defined codes for A/R drafts**

On the appropriate user defined codes form

- **1.** Complete the following fields:
	- Character Code
	- **Description**
	- Description-2 (optional)
- **2.** Press Enter.

### **See Also**

*Setting Up User Defined Codes for A/R (P00051)* 

## **Setting Up Drafts as the Default Payment Instrument**

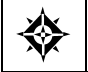

From Accounts Receivable (G03), choose **Customer & Invoice Entry**  From Customer & Invoice Entry (G0311), choose **Customer Master Information** 

You can set a default payment instrument to use for each customer. The system displays the default payment instrument when you enter invoices for that customer. This saves data entry time when entering invoices.

For drafts, this payment instrument indicates whether you plan to send drafts attached to the customer's invoices or statements. The draft payment instrument can be any of the following:

- D (draft by invoice)
- $\blacksquare$  F (draft by statement)
- $\bullet$  0 (magnetic draft)

Occasionally, the customer might use another form of payment. You can use Speed Status Change to change the payment instrument on an invoice-by-invoice basis. You can also use this program to update the discount available, remark, pay status, and/or due date.

### <span id="page-590-0"></span>**To set up drafts as the default payment instrument**

On Customer Master Information

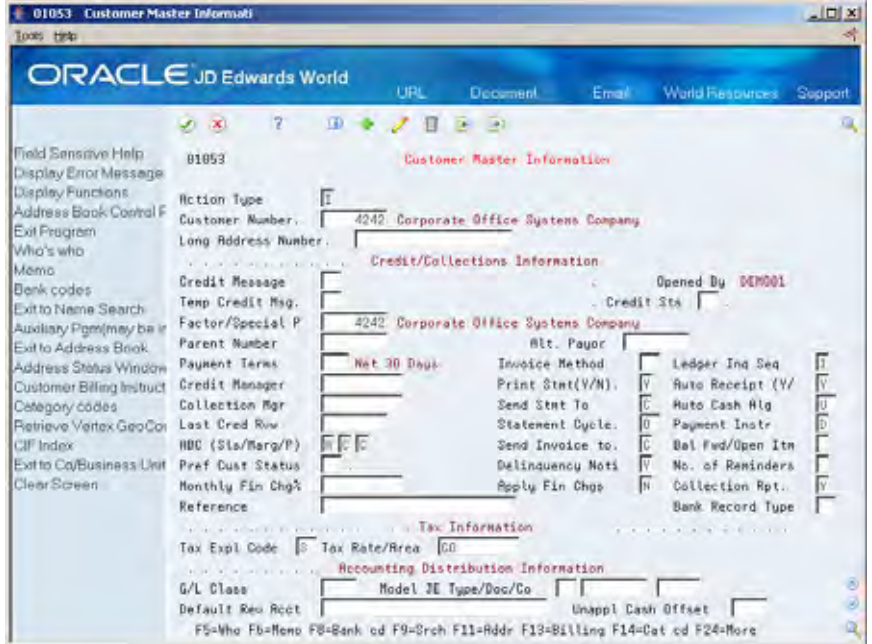

Complete the following field:

**Payment Instrument** 

#### **See Also**

*Entering Customers (P01053)* 

# **Setting Up Statements for A/R Drafts**

For each customer, you can choose to print statements with one or more invoices combined into one draft.

#### **To set up statements for A/R drafts**

On Customer Master Information

Complete the following field:

**Print Statement** 

<span id="page-591-0"></span>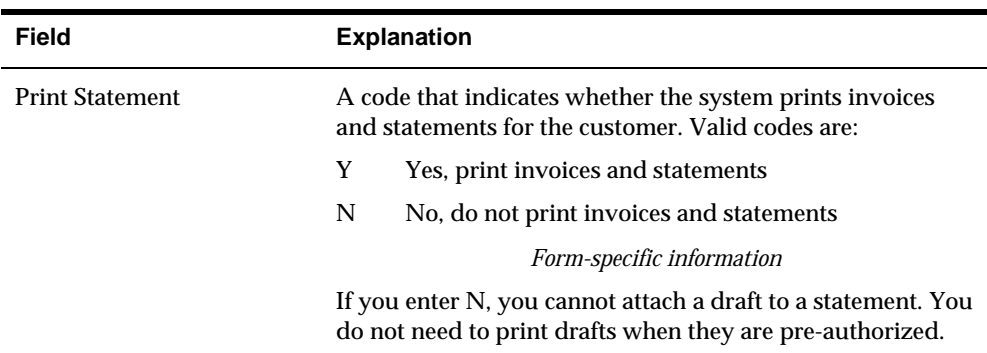

#### **See Also**

*Printing Invoices and Statements with Drafts (P03506)* 

### **Setting Up Bank Account Information for A/R Drafts**

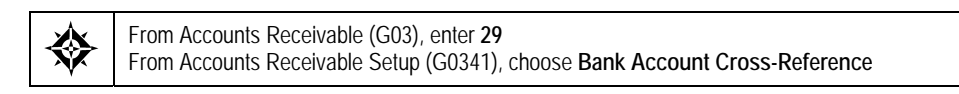

In order for your bank to collect the customer drafts you remit, you must have the following information about your customers' bank accounts:

- **Bank name**
- Bank routing and transit information
- Customer's bank account number

If you do not provide this information, banks typically do not allow you to remit drafts on magnetic tape. They also typically assess additional charges to collect drafts without full bank account information.

This task includes:

- Setting up cross-references for A/R drafts bank accounts
- **Printing the Bank Account Exceptions Report for**  $A/R$  **drafts**

### **Setting Up Customer Bank Information for A/R Drafts Bank Accounts**

You must specify a customer's bank account information to collect the customer drafts you remit to the bank.

Bank Account Cross Reference updates the Bank Transit Number Master table (F0030). Alternatively, you may access Bank Accounts by Address from Customer Master by using the Bank Code function (F8). The program is the same (P0030) regardless of how you access it.

### **To set up cross-references for A/R drafts bank accounts**

On Bank Account Cross-Reference

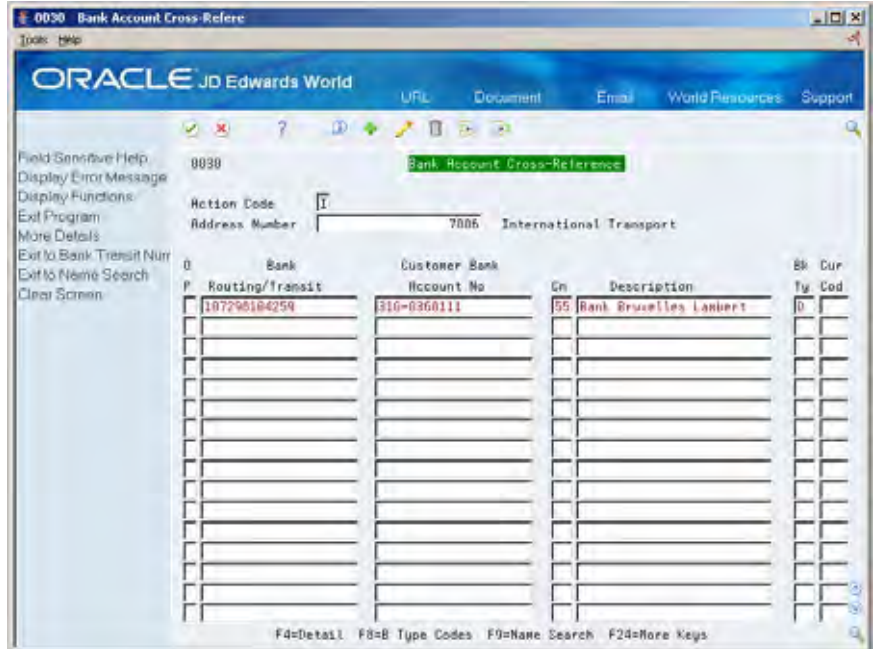

- **1.** Complete the following fields:
	- **Address Number**
	- Routing/Transit Number
	- Account Number
	- Control Digit (optional)
	- **Description (optional)**
	- **Bank Type**
	- Currency Code (optional)
- **2.** Access the detail area.

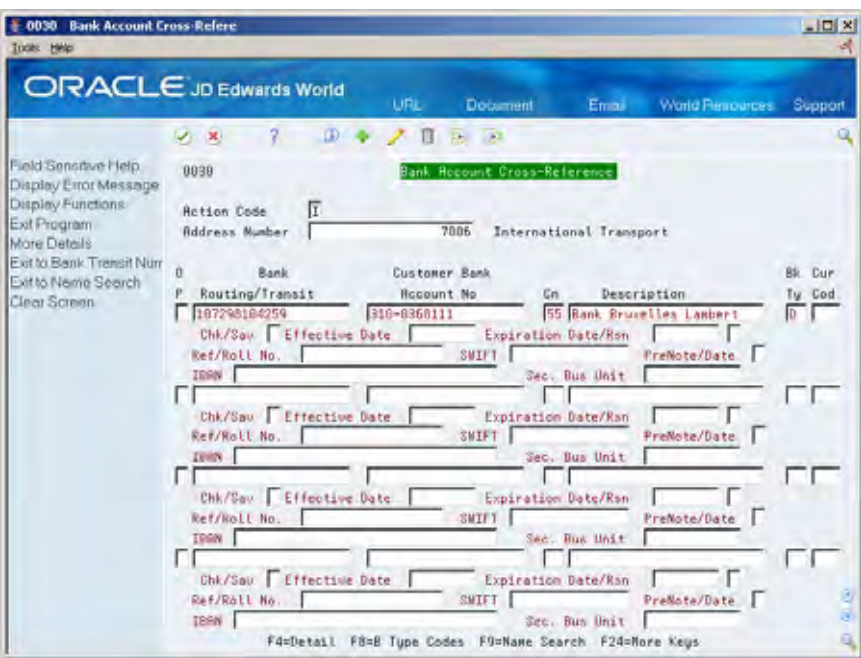

- **3.** Complete the following fields:
	- SWIFT Code (optional)
	- Checking or Savings Account
	- Reference/Roll Number
	- **Effective date (optional)**
	- Expiration date (optional)

### **What You Should Know About**

**Processing drafts using** To set up customers for draft processing using bank tapes, **bank tapes** you must set up a bank account with a record type of D.

### **See Also**

*Set Up Customer Bank Information* 

### **Printing the Bank Account Exception Report for A/R Drafts**

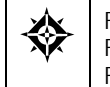

From Customer & Invoice Entry (G0311), choose **Other Invoice Entry Methods**  From Other Invoice & Receipts Entry Methods (G03111), choose **Daily Draft Operations**  From A/R Drafts Daily Operations (G031111), choose **Bank Account Exception Report** 

The Bank Account Exception Report lists all bank account records that have either an illegal French RIB key or a transit number that does not have an associated type B record.

Two versions of this report are available:

<span id="page-594-0"></span>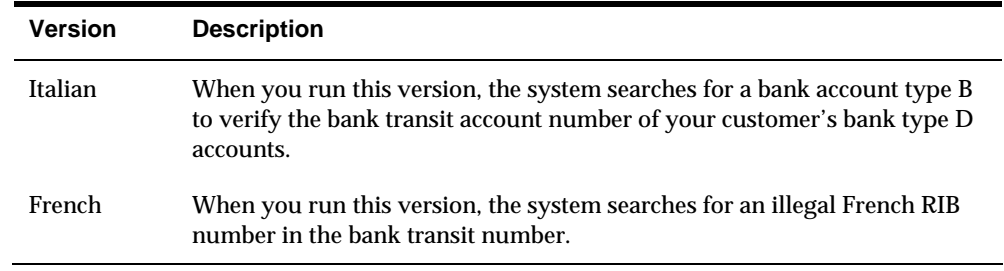

Regardless of which version you run, the system bypasses bank account numbers that do not have address numbers.

To correct bank account information that appears on this report, use Bank Account Cross-Reference or Address Book Revisions.

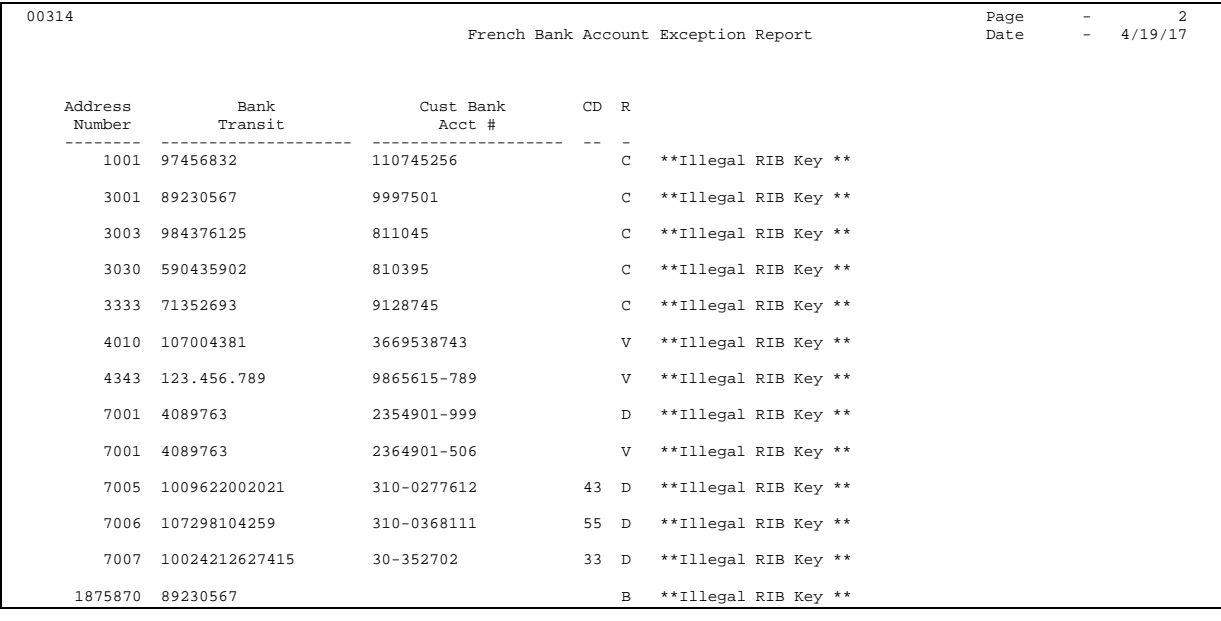

### **See Also**

*Verifying A/R Cross-References (P00314)* 

### **Setting Up Letters for Non-Sufficient Funds**

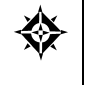

From Customer & Invoice Entry (G0311), choose **Other Invoice Entry Methods**  From Other Invoice & Receipts Entry Methods (G03111), choose **Draft Remittances/Collections**  From A/R Drafts Remittances & Collection (G031112), choose **NSF Notification Generic Text** 

When a customer has an outstanding draft because of insufficient funds, you can send a notification letter. The text that prints on the letter must first be defined using NSF Notification Generic Text.

You create codes that indicate the severity of your warning (for example, LEVEL 1 for a first letter, LEVEL 2 for a second letter, and so on), then define the text for each code. When you run NSF Notification to create your notification letters, you enter a

code in the processing options. The system prints a letter using the text associated with that code.

### **To set up letters for non-sufficient funds**

On NSF Notification Generic Text

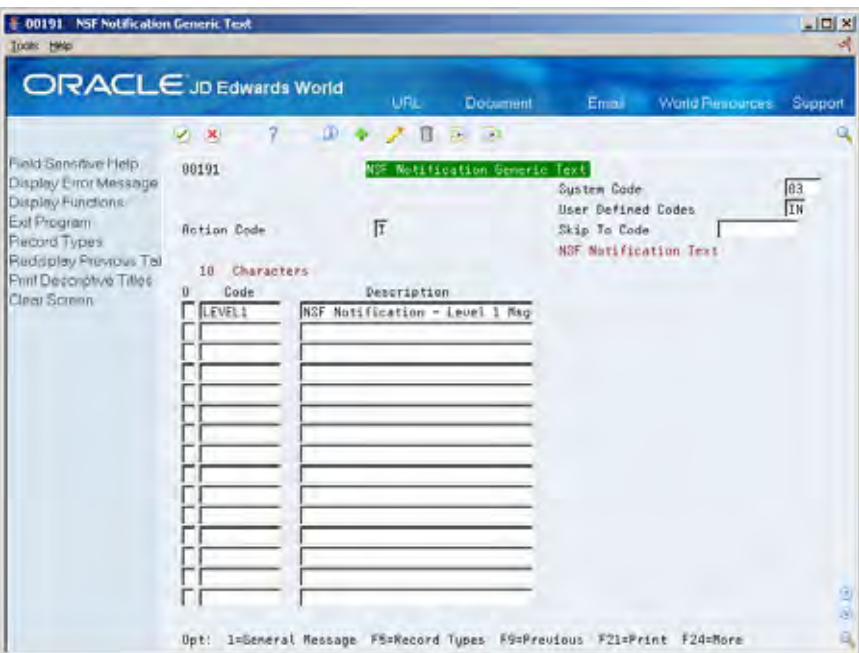

- **1.** To add a code, complete the following fields:
	- Code
	- **Description**
- **2.** To define text for a code, choose the General Message option next to that code.

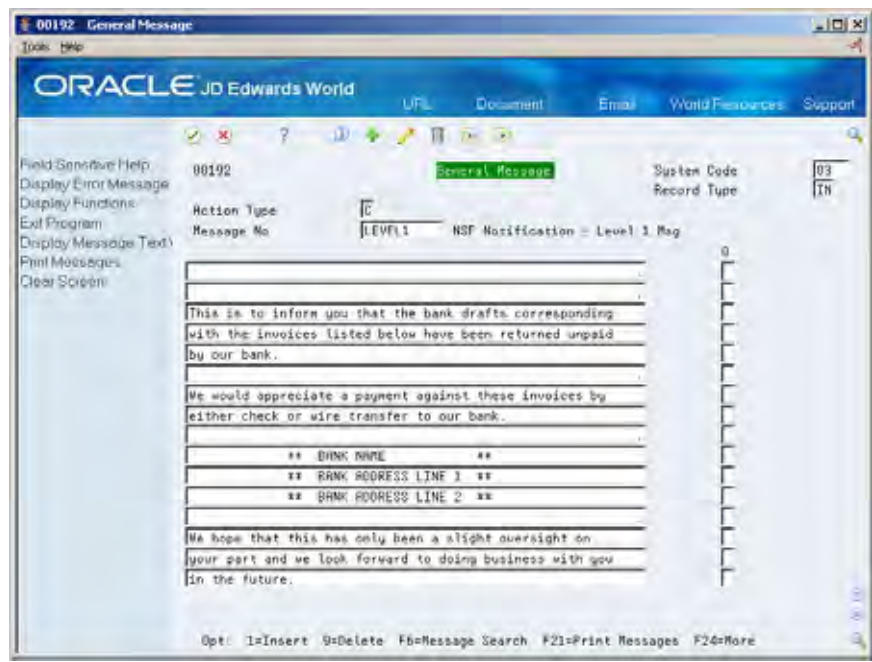

- **3.** On General Message, do one of the following:
	- Type new text for a code and use the Add action
	- Type over the existing text and use the Change action

### **Processing Options**

See  $A/R$  Draft NSF Notification (P03574).

**Statement and Reminder Setup** 

# **Overview to Statement and Reminder Setup**

### **Objectives**

- To set up the text that you want to print on your  $A/R$  statements, delinquency notices, and payment reminders
- To define interest rate information

### **About Statement and Reminder Setup**

Before you print statements and other A/R notifications, or bill a customer for an overdue invoice, you need to define and customize certain information for your business needs. For example, you might want to set up different messages to appear on your A/R statements and payment reminders.

Statement and reminder setup consists of:

- **Setting up statement messages**
- Setting up text for payment reminders
- Revising text for delinquency notices
- Working with interest rate information

# **Set Up Statement Messages**

### <span id="page-602-0"></span>**Setting Up Statement Messages**

From Accounts Receivable (G03), choose **Statement/Reminder Processing**  From Statement/Reminder Processing (G0322), choose **Revise A/R Print Messages** 

To print a personalized message on your A/R statements, you must first set up the text.

Setting up statement messages consists of:

- [Entering Messages for A/R Statements](#page-602-0)
- [Setting Up Model Messages for Statements](#page-605-0)

When you add or revise a statement message, the system creates a key for generic statement message text. This key is stored in the Generic Text Index Key table (F00163) and the actual message in the Generic Text Entry table (F0016).

### **Entering Messages for A/R Statements**

You can enter messages for a specific customer or for all customers within a company.

For example, you might enter the message *We appreciate your business* for all customers within company 00100. But you might also enter *Thank you for doing business with us for 10 years* for customer 1001 and *Your business is appreciated* for customer 3001. Therefore, when you print all statements for company 00100, *We appreciate your business* will appear on the statements except those for customers 1001 and 3001.

### **To enter messages for A/R statements**

#### On Revise A/R Print Messages

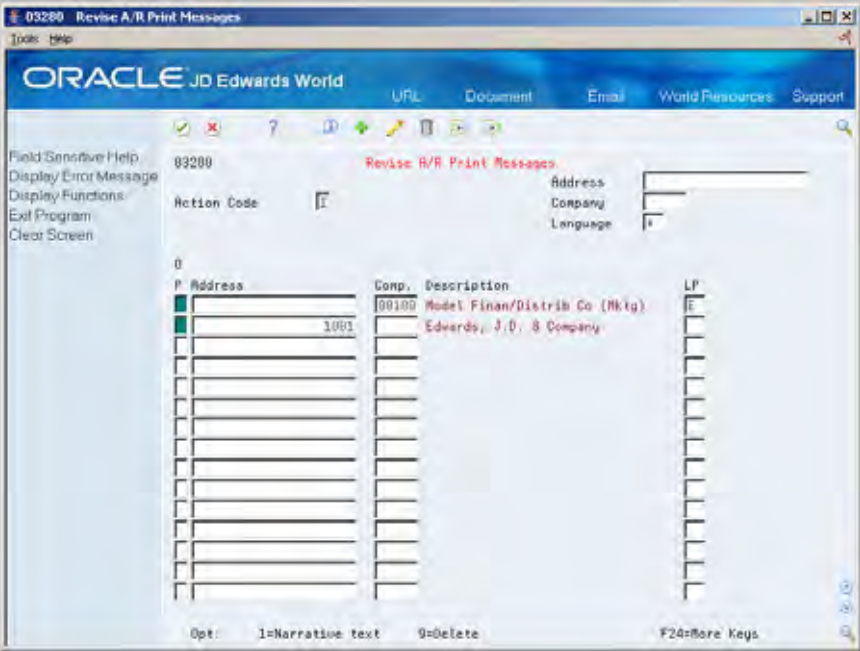

- **1.** Complete one of the following fields on the first available blank line:
	- Address (customer number)
	- **Company**
- **2.** Complete the following optional field:
	- **Language Preference**
- **3.** Press Enter or click Add to create record.
- **4.** Locate the customer or company you just added.
- **5.** Choose the Narrative Text option next to the customer or company.

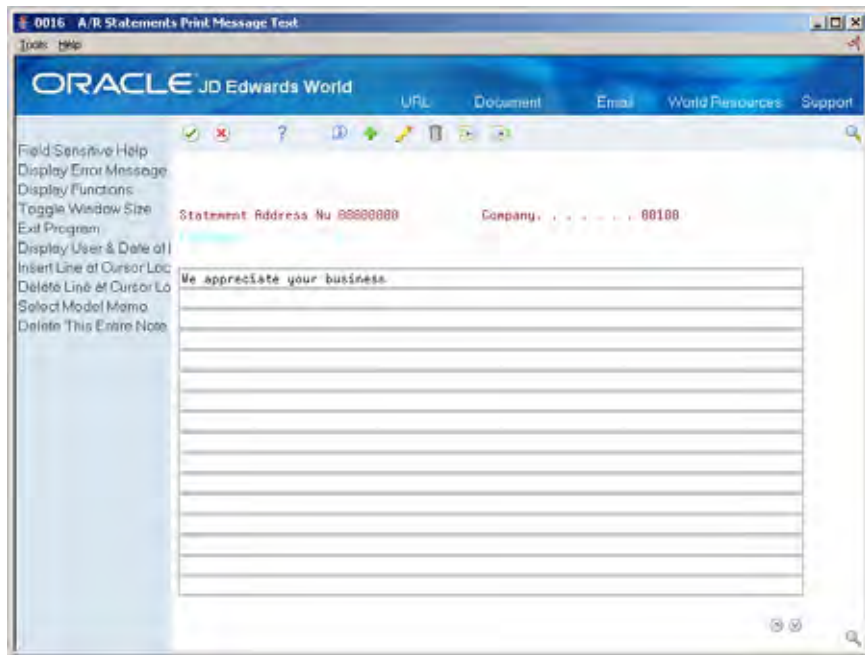

**6.** On A/R Statements Print Message Text, complete the message to appear on the statements.

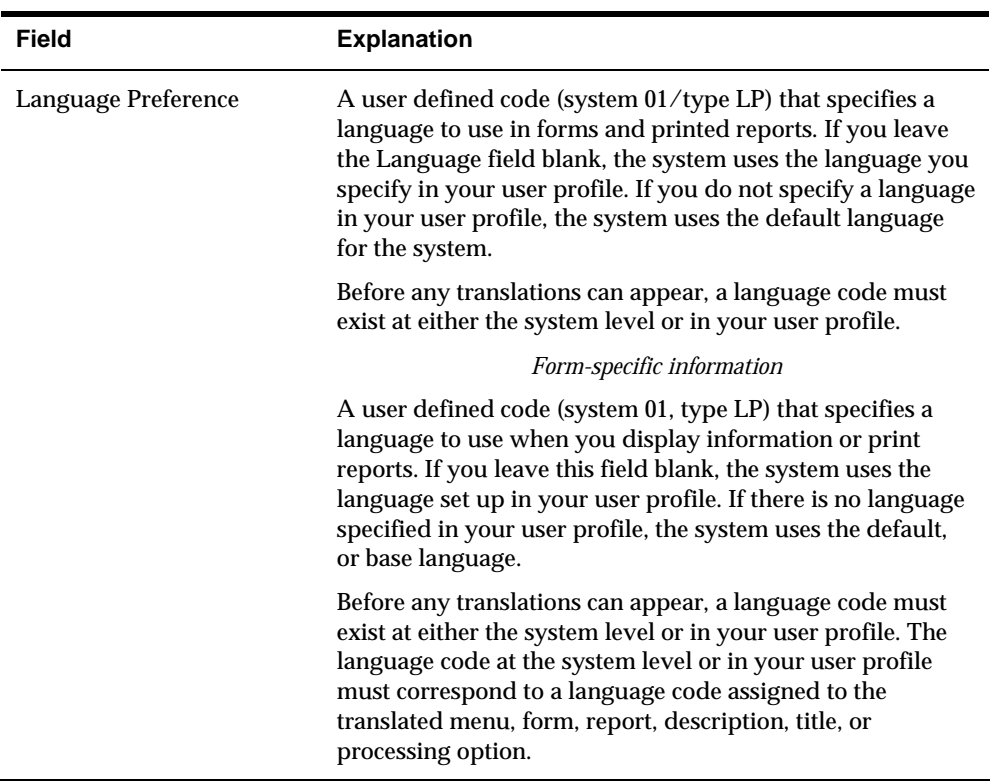

### <span id="page-605-0"></span>**What You Should Know About**

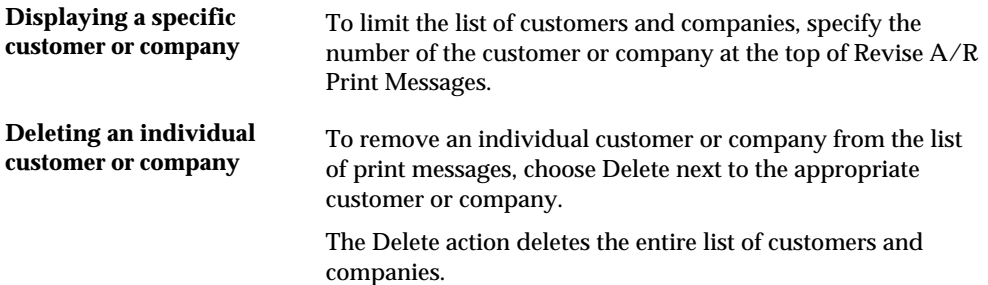

## **Setting Up Model Messages for Statements**

To print the same statement message for several customers or companies, set up a model message.

#### **To set up model messages for statements**

On Revise A/R Print Messages

- **1.** Choose the Narrative text option next to an existing message to access A/R Statements Print Messages Text.
- **2.** On A/R Statement Print Messages Text, choose the Models function to access Text Model Selection.

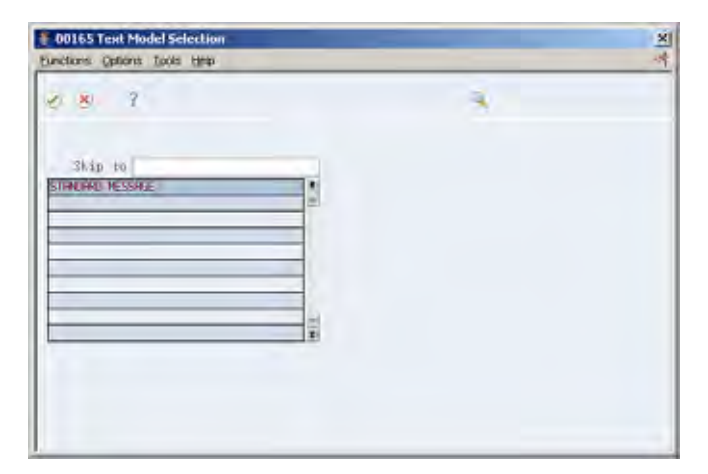

**3.** On Text Model Selection, choose a blank line to add a model.

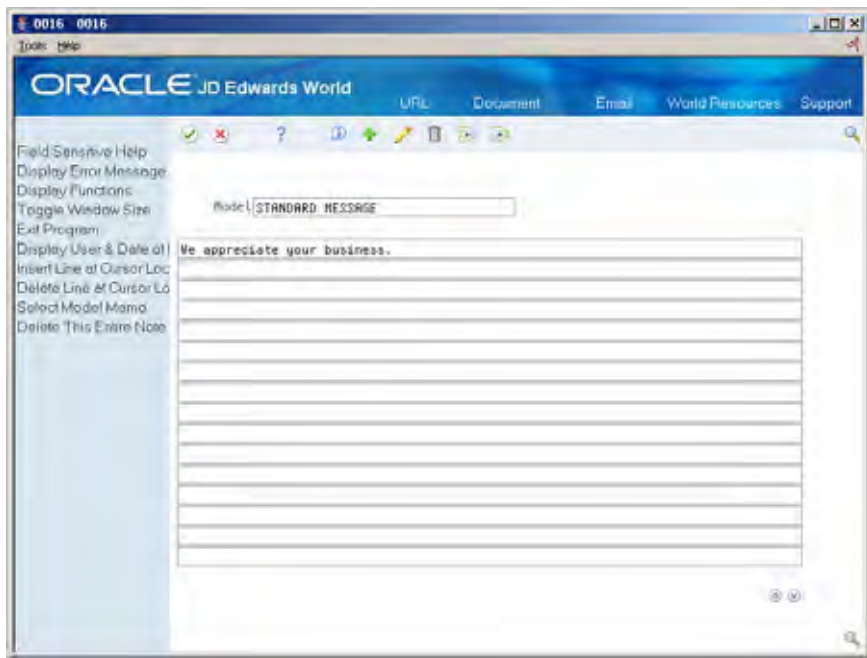

- **4.** On A/R Statements Print Message Text, complete the following field:
	- **Model**
- **5.** Enter the model message text.

When you exit, the new model appears on Text Model Selection.

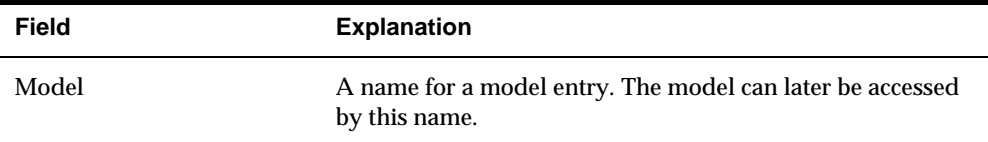

### **What You Should Know**

**Assigning a model message** To assign a model message for a specific customer or company, choose the appropriate model on Text Model Selection.

### **Processing Options**

See  $A/R$  Print Messages (P03280).

# <span id="page-608-0"></span>**Set Up Text for Payment Reminders**

### **Setting Up Text for Payment Reminders**

From Accounts Receivable (G03), choose **Statement/Reminder Processing**  From Statement/Reminder Processing (G0322), choose **Revise Payment Reminders Text** 

To print a personalized message on your A/R payment reminders, you must first set up the text.

Setting up text for payment reminders consists of:

- [Entering Reminder Messages](#page-608-0)
- [Setting Up Model Reminder Messages](#page-610-0)

When you add or revise a payment reminder message, the system creates a key for generic message text. This key is stored in the Generic Text Index Key table (F00163) and the actual message in the Generic Text Entry table (F0016).

### **Before You Begin**

**Ensure that your business or company is not using delinquency notices. You** cannot implement both payment reminders and delinquency notices.

### **Entering Reminder Messages**

You can add a reminder message for a specific customer or for all customers within a company.

Generally, as a customer's account becomes more overdue, the message on the reminder becomes more severe. You can add messages with up to three levels of severity. They are:

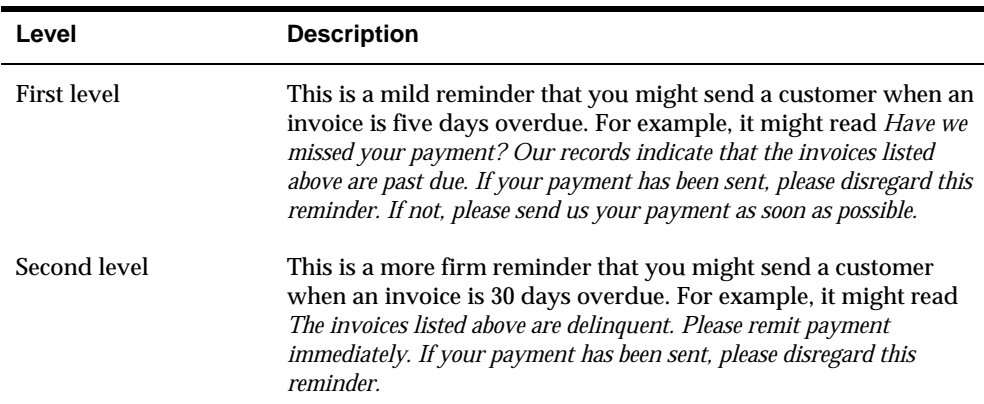

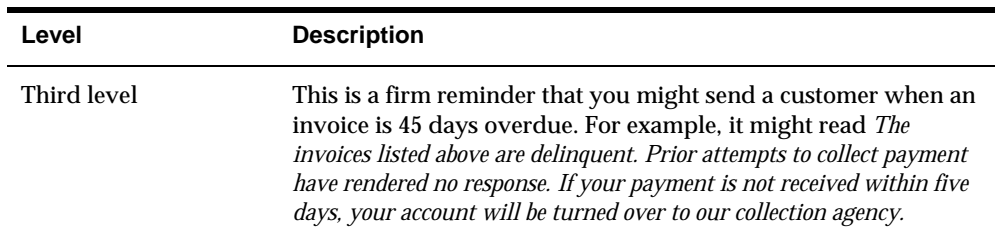

Set up payment reminders text for company 00000 to use as the default text for all companies. The system overrides payment reminders text as follows:

- **Company-specific text overrides the default text**
- Customer-specific text overrides the company text

#### **To enter reminder messages**

#### On Revise Payment Reminders Text

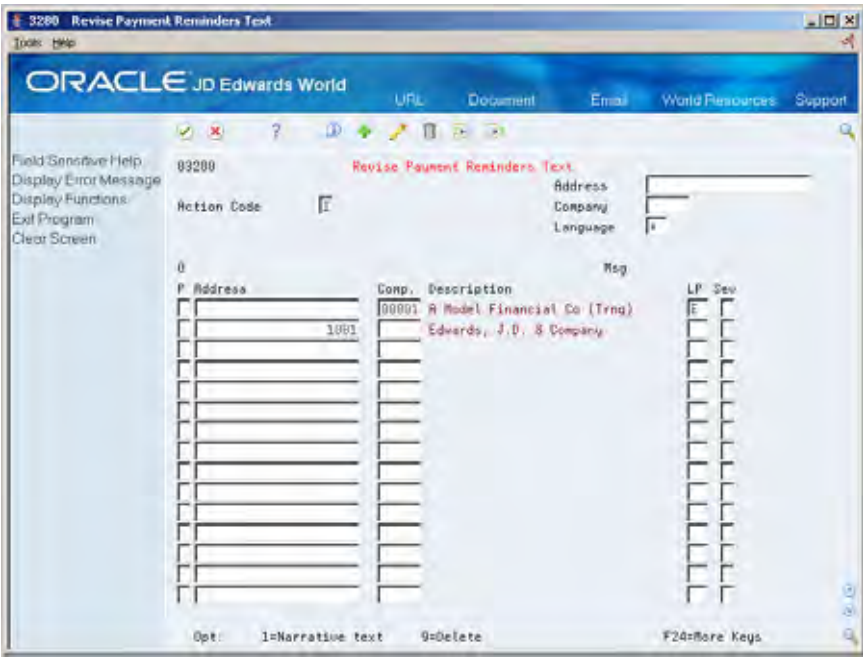

- **1.** Complete one of the following fields on the first available blank line:
	- Address Number
	- **Company**
- **2.** Complete the following fields:
	- **Language Preference (optional)**
	- **Severity**
- **3.** Press Enter or click Add to create record.
- **4.** Locate the customer or company you just added.

<span id="page-610-0"></span>**5.** Choose the Narrative Text option next to the customer or company to access A/R Payment Reminders Print Messages.

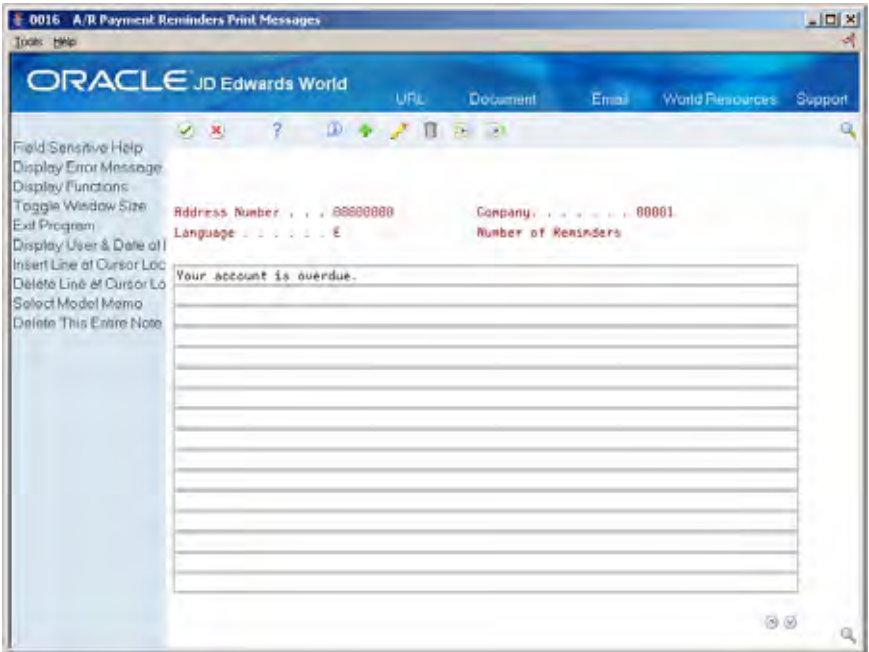

**6.** On A/R Payment Reminders Print Messages, complete the message to appear on the payment reminders.

### **What You Should Know About**

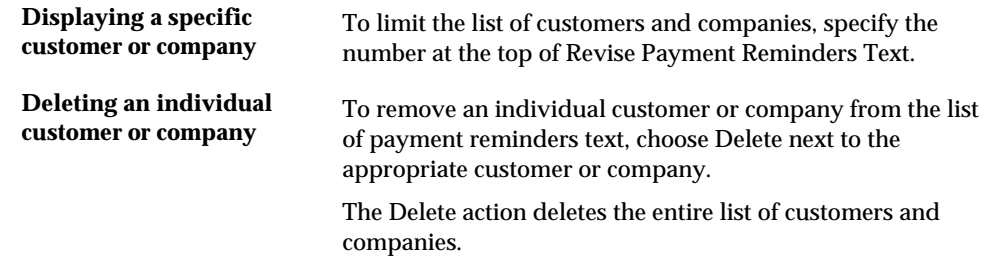

### **Setting Up Model Reminder Messages**

To print the same payment reminders text for several customers or companies, set up a model reminder message.

#### **To set up model reminder messages**

On Revise Payment Reminders Text

**1.** Choose the Narrative Text option next to an existing message to access A/R Payment Reminders Print Messages.

**2.** On A/R Payment Reminders Print Messages, choose the Models function to access Text Model Selection.

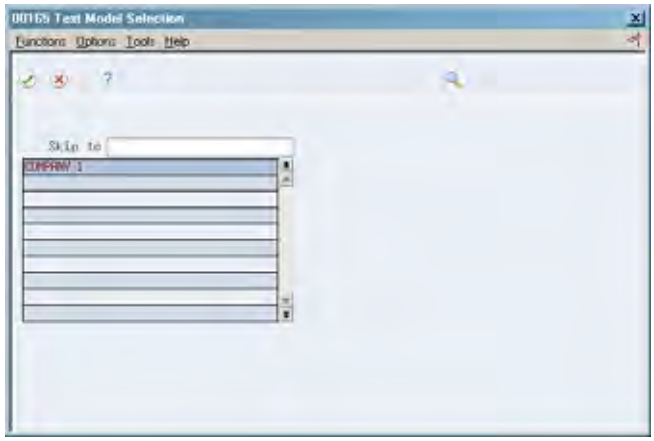

**3.** On Text Model Selection, choose a blank line to enter a model.

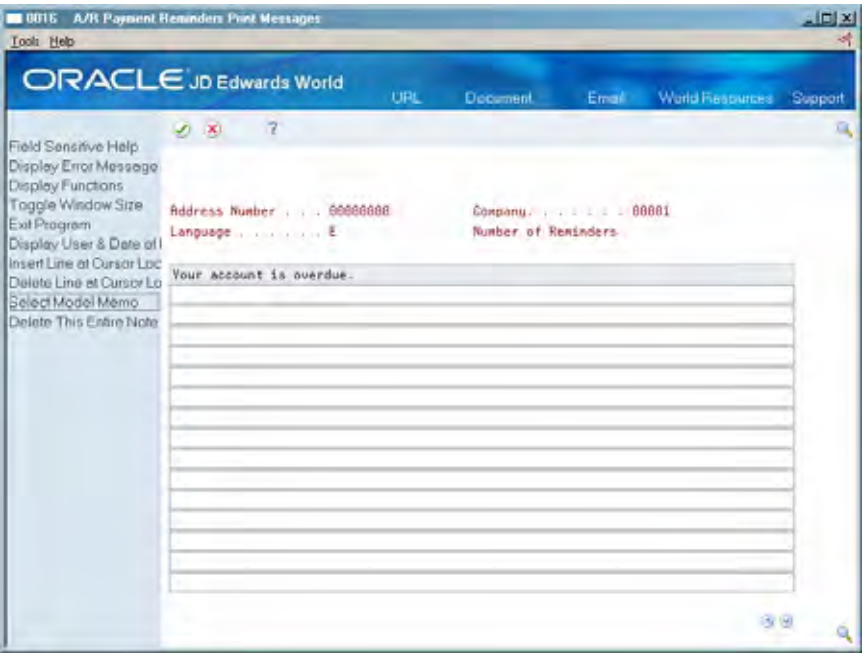

- **4.** On A/R Payment Reminders Print Messages, complete the following field:
	- **Model**
- **5.** Enter the text for the model message.

### **What You Should Know About**

**Assigning a model message** Choose the appropriate model on Text Model Selection for the specific customer or company.
# **Revise Text For Delinquency Notices**

# **Revising Text For Delinquency Notices**

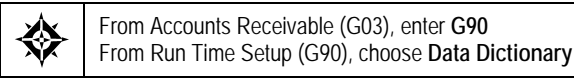

To customize the information that appears on your A/R delinquency notices, revise the text. To do so, revise the data item in the data dictionary. These data items represent the text for the letters you issue to a customer whose open balances fall within the specified aging category.

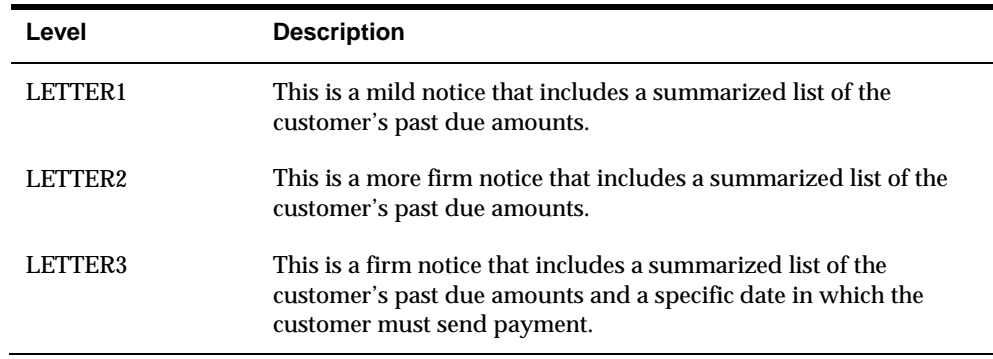

You can revise three levels of text for delinquency notices. They are:

### **Before You Begin**

**Ensure that your company/business is not using payment reminders. You** cannot implement both delinquency notices and payment reminders.

### **See Also**

 *Working with the Data Dictionary (P9201)* in the *Technical Foundation Guide* for more information about data dictionary items

## **To revise delinquency notices text**

#### On Data Dictionary

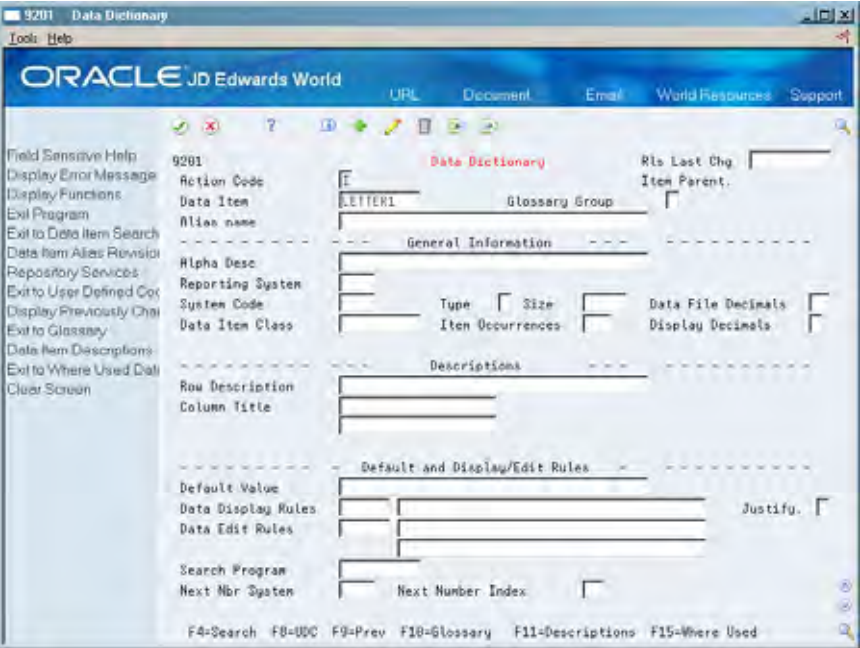

- **1.** Locate the appropriate item by completing the following field:
	- **Data Item**
- **2.** Choose the Glossary function to access Data Item Glossary Revisions.

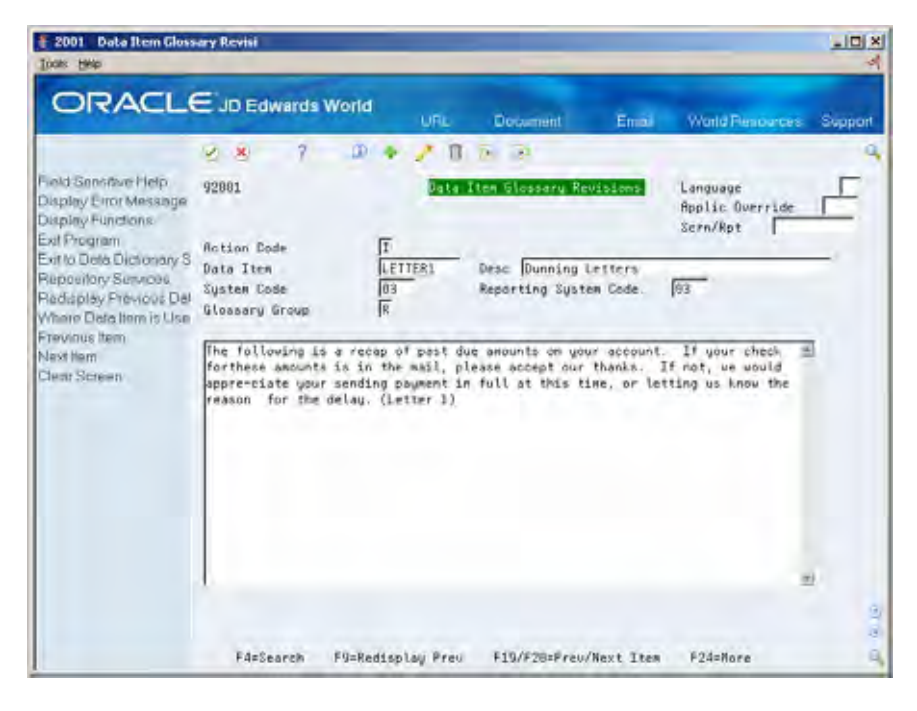

**3.** On Data Item Glossary Revisions, change the text as necessary.

## **What You Should Know About**

**Creating alternate versions** You can send different delinquency notices to different **of delinquency notices text** groups of customers. To do so, create alternate versions of LETTER1, LETTER2, and LETTER3. For example, you might name the alternate versions LETTER1X, LETTER2X, and LETTER3X, where X is any alphanumeric character not previously specified by a foreign language version of the

data item.

You can create as many alternate versions as you need.

# <span id="page-616-0"></span>**Work with Interest Rate Information**

# **Working with Interest Rate Information**

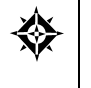

From Accounts Receivable (G03), enter 27 From A/R Advanced and Technical Operations (G0331), choose **Interest Invoicing**  From Interest Invoicing (G03312), choose an option under the **Setup** heading

If you send interest invoices to assess charges on past due amounts, you must define the interest rates and the text to appear on the invoices. This task consists of:

- [Defining Interest Rates](#page-616-0)
- [Entering Text For Interest Invoices](#page-618-0)

# **Defining Interest Rates**

In order for the system to calculate interest charges on overdue invoices, you need to specify the interest rate. You can specify a monthly finance charge percentage in the customer master record, or you can define the interest rates and effective dates that the system uses to process interest invoices.

Define interest rates for company 00000 to use as the default rates for all companies. You can also define interest rates for a specific company

Interest rates are stored in the Interest Rate Constants table (F00017).

## **To define interest rates**

#### On Revise Interest Rates

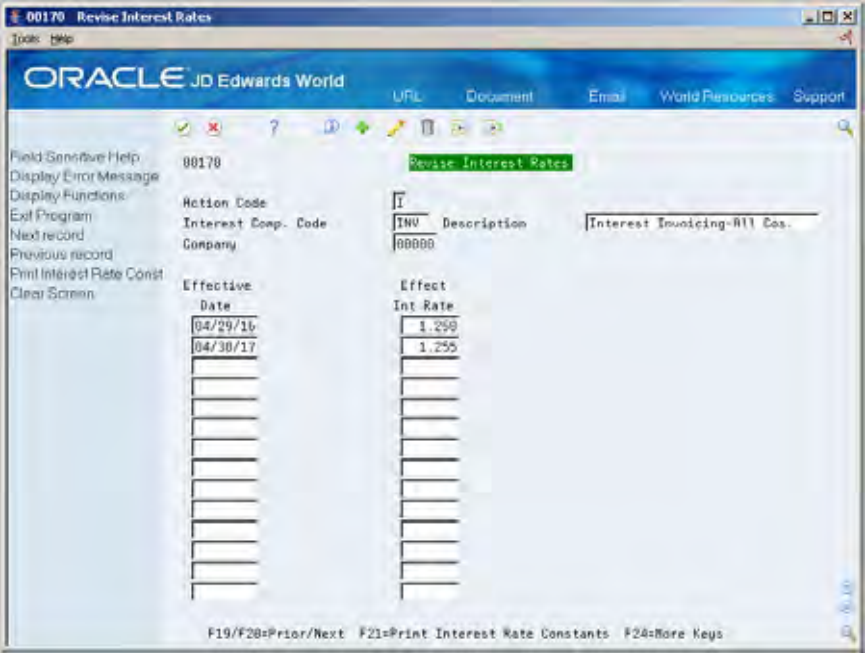

- **1.** Complete the following fields:
	- **Interest Computation Code**
	- **-** Company
	- **Description (optional)**
	- **Effective Date**
	- **Effective Interest Rate**

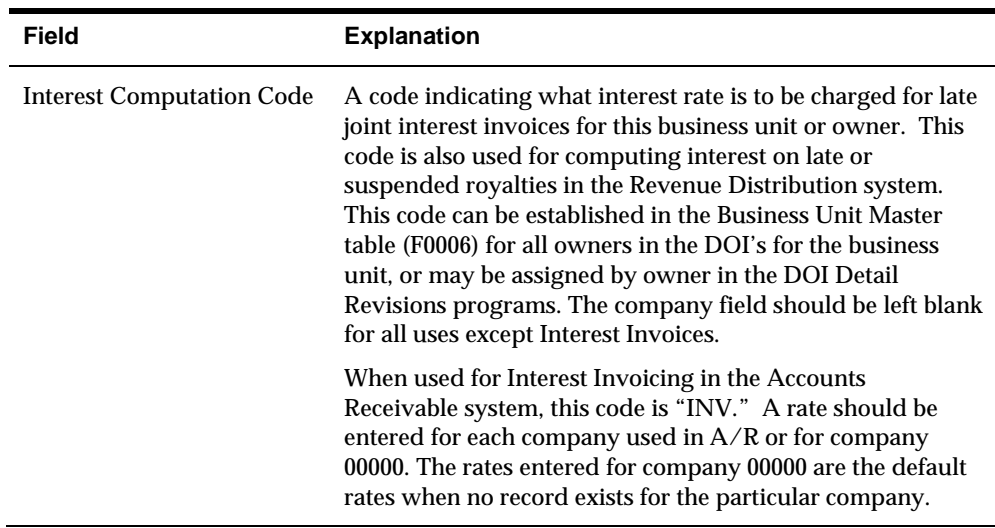

<span id="page-618-0"></span>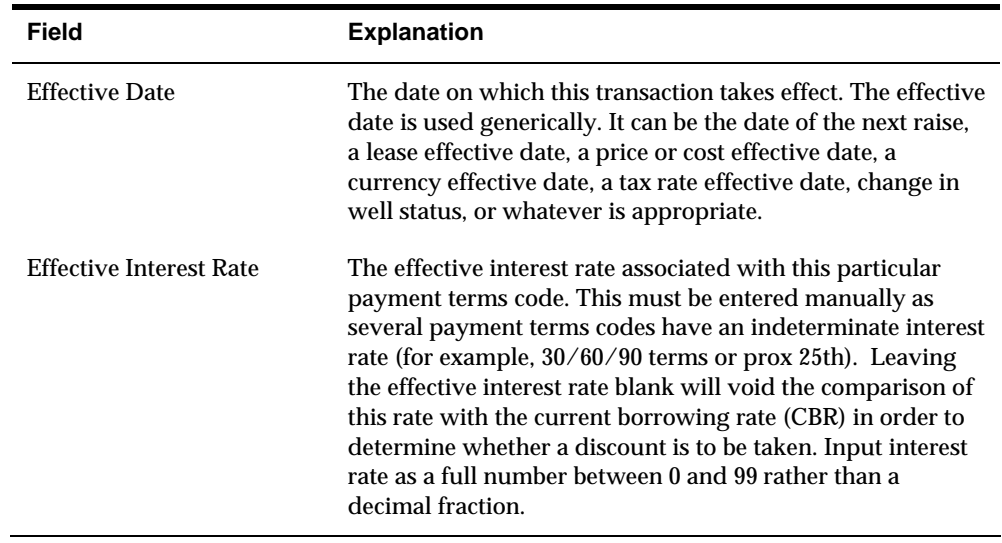

## **What You Should Know About**

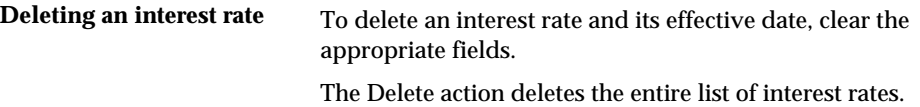

# **Entering Text For Interest Invoices**

To create a personalized message to print on your interest invoices, you must enter the text. You can enter messages for a specific customer or all customer within a company.

When you enter or revise the text for interest invoices, the system creates the key for generic message text. The system stores this key in the Generic Text Index Key table (F00163) and the actual message in the Generic Text Entry table (F0016).

## **To enter text for interest invoices**

On Revise Interest Invoice Text

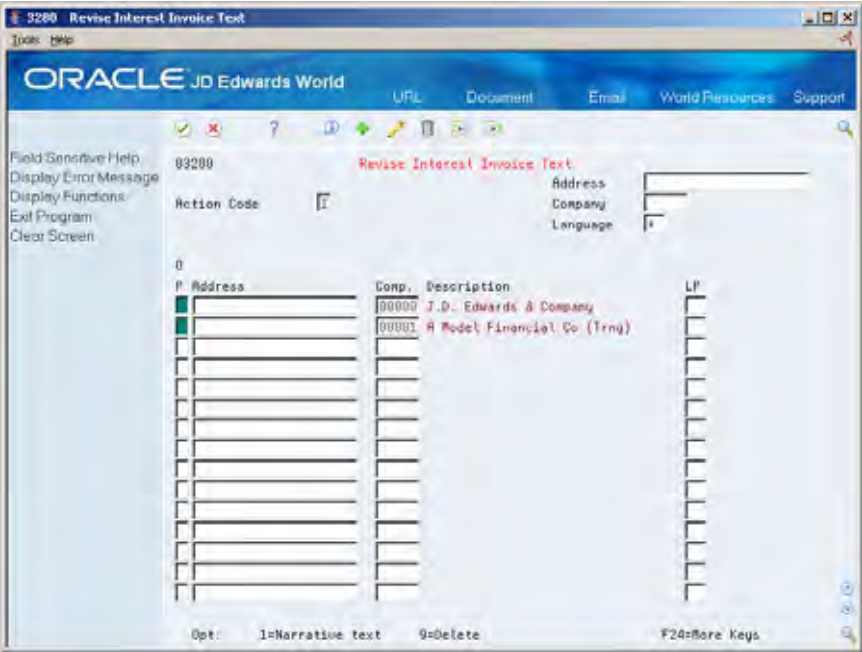

- **1.** Complete one of the following fields on the first available blank line:
	- **Address**
	- **Company**
- **2.** Complete the following optional field:
	- **Language**
- **3.** Press Enter or click Add to create record.
- **4.** Locate the customer or company you just added.
- **5.** Choose the Narrative Text option next to the customer or company.

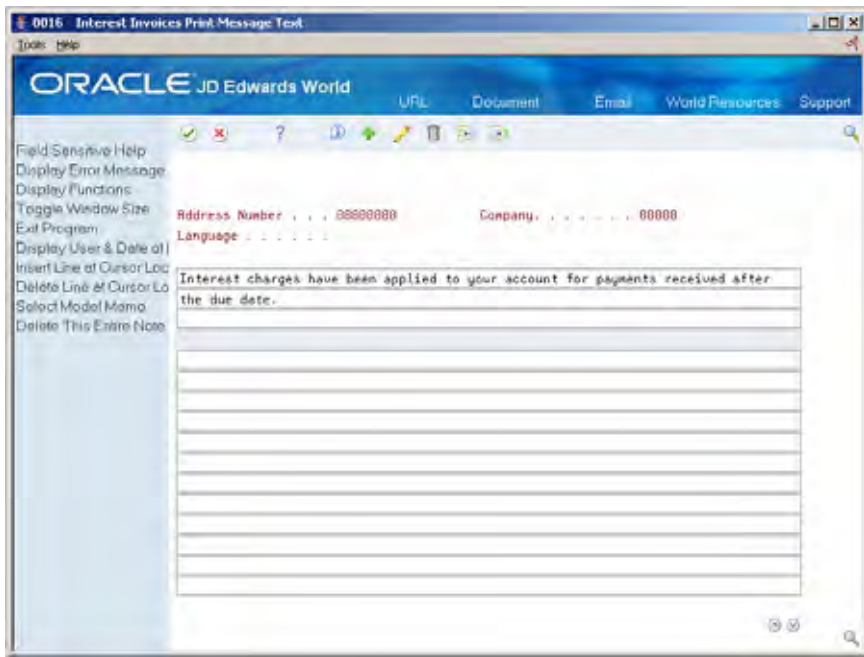

**6.** On Interest Invoices Print Message Text, enter the message to appear on the interest invoices.

# **What You Should Know About**

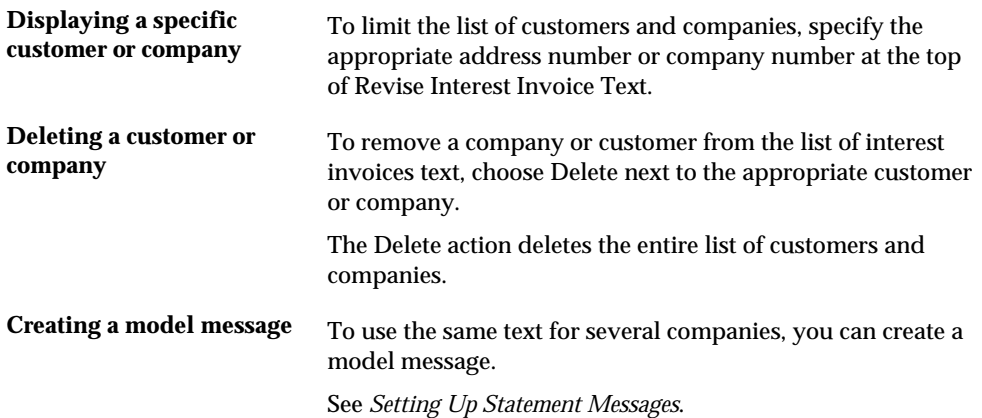

# **Batch Invoice Processing**

# **Overview to Batch Invoice Processing**

# **Objectives**

- To understand batch invoice processing and its requirements
- To revise batch invoices before processing
- **To process batch invoices**
- To purge processed batch invoices

# **About Batch Invoice Processing**

When you create invoices through an external source, such as a personal computer, you can transfer them to the JD Edwards World Accounts Receivable system for processing.

Batch invoice processing consists of:

- **Reviewing batch invoices**
- Working with batch invoices
- Processing batch invoices
- **Purging processed batch invoices**

### **What Happens When You Process Batch Invoices?**

After you transfer, review, and revise batch invoices, you process them to create:

- Invoice information in the  $A/R$  ledger
- Associated G/L distribution information in the account ledger

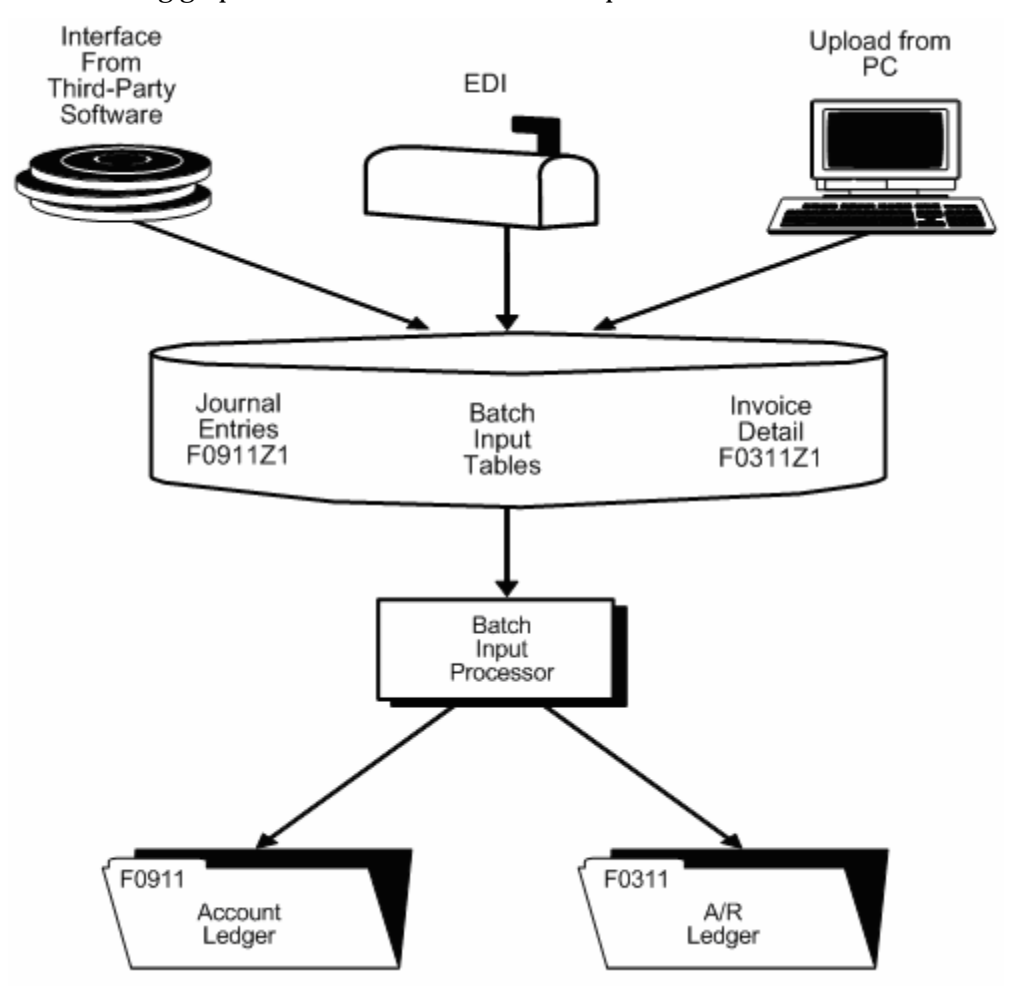

The following graphic illustrates the batch invoice process.

### **Before You Begin**

 Map invoice transactions from their external source into the JD Edwards World Accounts Receivable system using the appropriate format

#### **What You Should Know About**

**Multi-Currency** Use Batch Invoice Processing to process foreign-currency invoices in the same way you enter invoices directly into the JD Edwards World Accounts Receivable system.

# **How it Works**

By using the Batch Invoice Processing for accounts receivable transactions, you are ensured that invoice records are created as consistently as if they were entered manually. Batch processing provides all the default information necessary to process invoices successfully.

In order to use the process, you must write a custom program to load  $A/R$ transaction information from your system into the F0311Z1 file and corresponding distribution information into the F0911Z1 file. Batch Invoice Processing edits the information entered and creates records in the F0311 and F0911 files.

#### **Mandatory Fields to Populate in the F0311Z1 File**

Use the following batch control fields to assist in tracking transactions from your system:

- VJEDBT Batch Number
- VJEDUS User ID
- VJEDTN Transaction Number (Assign this transaction number to tie transactions from your source to transactions in the F0311Z1 files)

The combination of values in VJEDUS, VJEDBT and VJEDTN uniquely identifies a specific record in the F0311Z1 file.

Additionally, the following fields are mandatory for successful invoice batch processing:

- VJEDTR Transaction Type (Value entered must be I.)
- VJEDTC Action Code (Value entered must be A.)
- VJAN8 Customer Number
- VJDGJ GL Date (Must be 6-character Julian date.)
- VJAG Gross Amount
- VJCO Company Number
- VJMCU Business Unit (Enter a valid Business Unit or leave this field blank to default from the responsible business unit of the customer's address book number.)

#### **Additional Information**

 VJSFX - Pay Item (This field should be populated if you are processing multiple pay items. Each pay item should be identified with a unique number, such as 001, 002, etc).

#### **Mandatory Fields to Populate in the F0911Z1 File**

The following fields in the F0911Z1 file are mandatory for successful invoice batch processing:

- VNEDTN\* Transaction Number
- VNEDTR Transaction Type (Value entered must be I.)
- VNEDTC Action Code (Value entered must be A.)
- VNDGJ\* GL Date
- VNAA Amount (You may have as many lines of distribution as necessary, as long as the amounts for all the distribution lines total the gross amount entered

in the F0311Z1 file. The corresponding distribution amounts for AR transactions need to be entered as credit amounts (trailing negative sign).)

VNAN8- Address Number

\* The values of these fields must match the values loaded into the F0311Z1 file. This is how the program connects the invoice information to the distribution information.

#### **Additional Information**

- VNASID Serial Number (Asset ID. This field will be edited against the F1201 file.
- VNEDLN Line Number (This field should be populated if you are processing multiple journal entry lines. Each line should be identified with a unique number, such as 1.0, 2.0, etc.)

# **Additional Processing (Receipts, Taxes, Multi-Currency)**

## **Creating Receipt Information**

Batch Invoice Processing was not designed to process payment information. If you want to process payment information you need to process the invoices as "open" through the F0311Z1 file. In order to process the receipts, you need to populate the F0312 file with payment information and run Process Batch Receipts, P03550. This program matches the payment with open invoices, marks the invoices as paid, and creates all the necessary matching documents.

### **Taxes**

Tax information will automatically be loaded into the F0311Z1 transaction file if a default Tax Rate Area and Tax Explanation Code exist in the Customer Master, and if the Tax Editing processing option is set to blank. If you do not want to use this information, change the Tax Edit processing option to a 1 to bypass using the default information provided in Customer Master for tax processing. Any tax information loaded into the F0311Z1 file will override the default information that has been entered in the Customer Master. To ensure correct processing, test a few transactions with tax information and verify that they post correctly.

**How to Populate Corresponding F0911Z1 Records for Tax Processing** 

The amount to populate in the corresponding F0911Z1 record depends on the Tax Explanation Code, Tax Rate Area, and Tax Rules by Company. The following table is a guideline on how to calculate the amount to be entered into the corresponding F0911Z1 record, depending on the tax explanation code used. Variations may occur, depending on other factors.

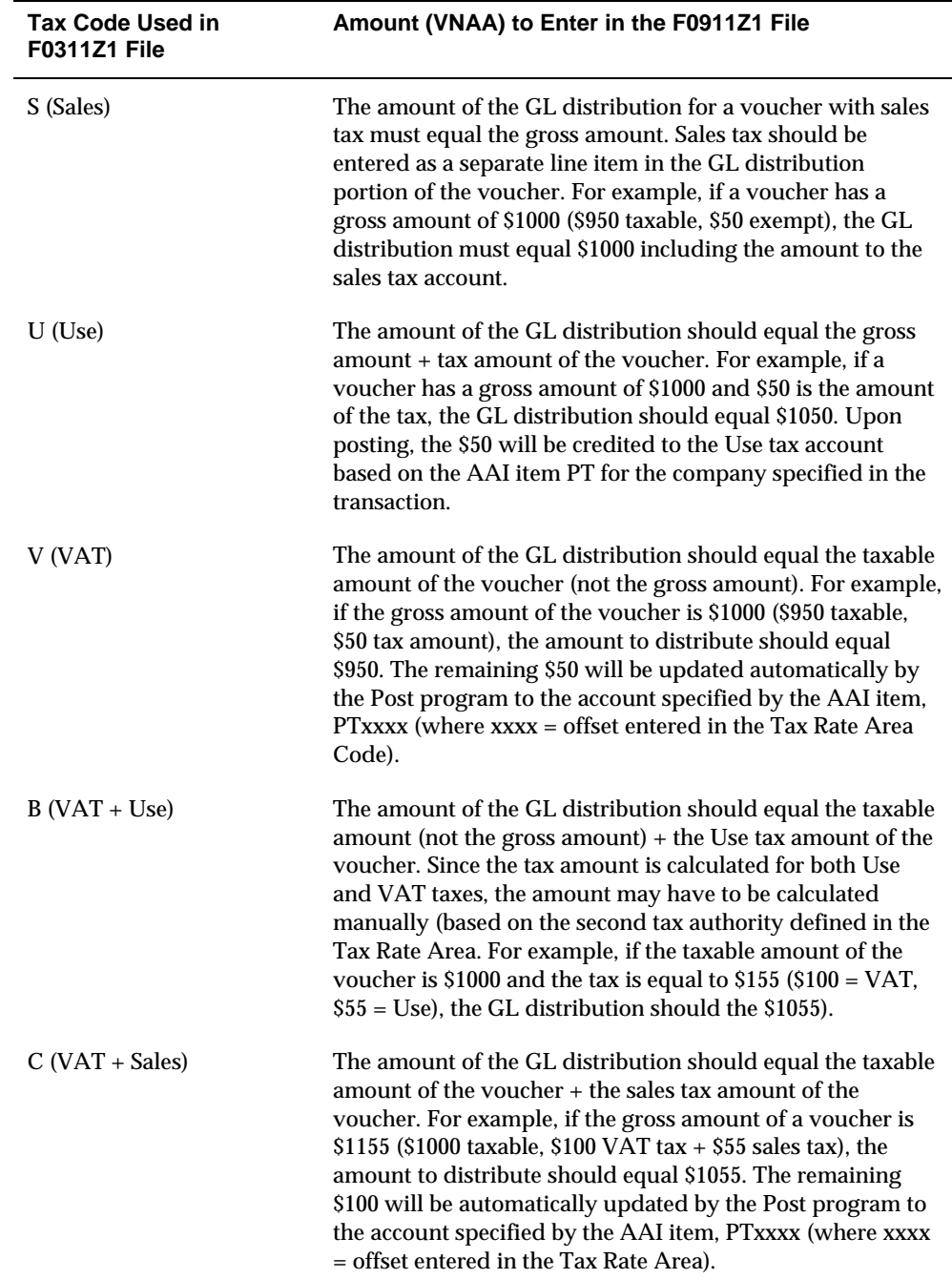

### **Multi-Currency**

If you are processing transactions with multi-currency, you have a choice between whether the transaction entered is foreign, domestic or both.

If the transaction is domestic, enter D into the Mode field. The domestic amounts should be loaded into the gross amount, discount and tax fields. The corresponding foreign amount fields will be calculated automatically based on the exchange rate (if entered) or the currency code (if a currency conversion rate is available). If the Mode field is left blank, the transaction will be considered domestic if the currency code is the same as the currency code for the company number entered. To process a Mode D invoice, the following fields must be entered in the F0311Z1 and F0911Z1 files:

#### **F0311Z1**

- $\blacksquare$  VJCRRM (Mode) = D or blank
- VJAG (Gross Amount) = Enter the Domestic Currency Amount
- VJCRCD(Currency Code) = Currency Code of transaction

#### **F0911Z1**

- VNCRRM (Mode) =  $D$  or blank
- VNAA (Amount) = Enter the Domestic Currency Amount
- VNCRCD (Currency Code) = Currency Code of transaction

If you are processing foreign transactions, enter F into the Mode field, enter the foreign amount into the currency amount field, and enter the currency code. Domestic amounts will be calculated using the exchange rate retrieved from the exchange rate table (F0013), or you can override the exchange rate by entering it into the exchange rate field. The currency code must be different than the currency code for the company number entered on these transactions, in order for it to be considered foreign. To process a Mode F invoice the following fields must be entered in the F0311Z1 and F0911Z1 files:

#### **F0311Z1**

- VJCRRM (Mode) = F
- VJACR (Currency Amount) = Enter the Foreign Currency Amount
- VJCRCD(Currency Code) = Currency Code of transaction

#### **F0911Z1**

- $\blacksquare$  VNCRRM (Mode) = F
- VNACR (Currency Amount) = Enter the Foreign Amount
- VNCRCD (Currency Code) = Currency Code of transaction

You may enter both the domestic and foreign amounts of a transaction and bypass setting up historical rates for exchange.

## **Processing Transactions**

Once the transaction information is loaded into the respective batch files, run the Batch Invoice Processing program (P03110Z) to process this information into the F0311 and F0911 files. Any additional information that is necessary for a completed transaction will be loaded from other sources or calculated from existing information. For example:

- Document Number Next Number program (P0002)
- Fiscal Year and Period Calculated from the GL date and Company Names and Numbers program (P00105)
- Document Type AR functional server XT0311Z1
- F0911 Explanation Customer's alpha name from the Customer Master
- F0911 JE Line Number If left blank, incrementally assigned beginning with 1.0
- F0911 Company Number Assigned from the business unit entered on the first line of distribution.

Any errors occur during processing are noted on the edit report. The errors may be corrected and the batch reprocessed. If one transaction in the batch is in error, the entire batch will not process. Once the batch has been successfully processed, the field VLEDSP will be updated from a 0 to a 1. These records remain in the F0311Z1 and F0911Z1 files until they are purged.

#### **Suggestions for Batch Invoice Processing**

- Initially process a small number of records in a batch. Most errors that occur on one record will occur on all records and they are easier to correct for smaller batches.
- Only errors will prevent a batch from processing. Warning messages will alert you to a situation, but will not prevent processing. You may turn off warning messages via a processing option.
- You may run the batch in proof mode, but it is really not necessary since you have the option to review the transactions before posting, during which time they could be deleted.
- All error messages are located in the Data Dictionary. Inquire on the error number and review the glossary for cause and resolution.
- If there are errors that you cannot resolve, enter a transaction manually through Batch Invoice Revisions, P0301Z1, and process it successfully. Then compare a copy file of the F0311Z1 transaction that was entered manually to an F0311Z1 transaction that was entered programmatically. You should be able to locate discrepancies and resolve the errors.

## **Purging**

Accounts Receivable transactions in the F0311Z1 and F0911Z1 will continue to accumulate until the files are purged. You may purge the file automatically (via a processing option in P03110Z) or execute the Processed Batch Invoice Purge program (P00PURGE) on the menu. Only records that have been processed will be purged. Other Data Selection can be established.

#### **See Also**

 *Appendix B* for technical information about setting up invoices for batch input processing

# **Review Batch Invoices**

# <span id="page-632-0"></span>**Reviewing Batch Invoices**

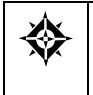

From Accounts Receivable (G03), enter **27**  From A/R Advanced and Technical Operations (G0331), choose **Batch Invoice Processing**  From Batch Invoice Processing (G03311), choose **Batch Invoice Review** 

After you transfer invoices from an external source, you might want to verify them before you process them.

Reviewing batch invoices consists of:

- [Reviewing Batch Information](#page-632-0)
- [Reviewing Batch Invoice Detail](#page-634-0)

Batch invoice information is stored in the Invoice Transactions - Batch (F0311Z1) and Journal Entry Transactions - Batch (F0911Z1) tables.

# **Reviewing Batch Information**

After you transfer invoices, you can review specific information about the batch. For example, you might want to verify the number of invoices in a batch for a specific date.

## **To review batch information**

#### On Batch Invoice Review

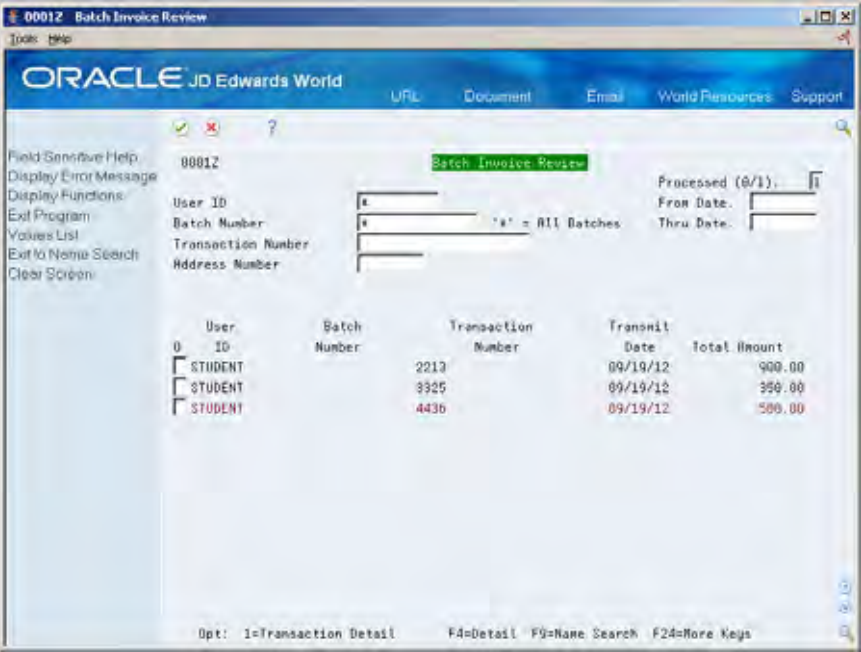

- **1.** Display all batch invoices entered by all users or complete the following fields to display specific invoices:
	- User ID
	- **Batch Number**
- **2.** To further limit the invoices displayed, complete one or more of the following fields:
	- **Processed**
	- **From Date**
	- **Thru Date**
	- **Transaction Number**
	- **-** Address Number

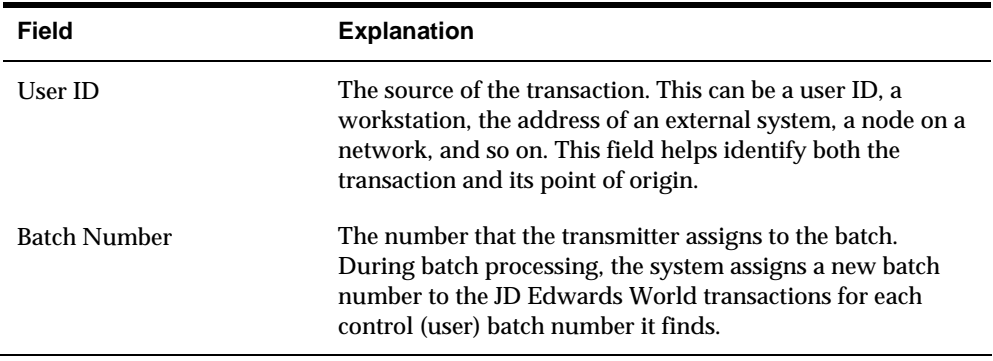

<span id="page-634-0"></span>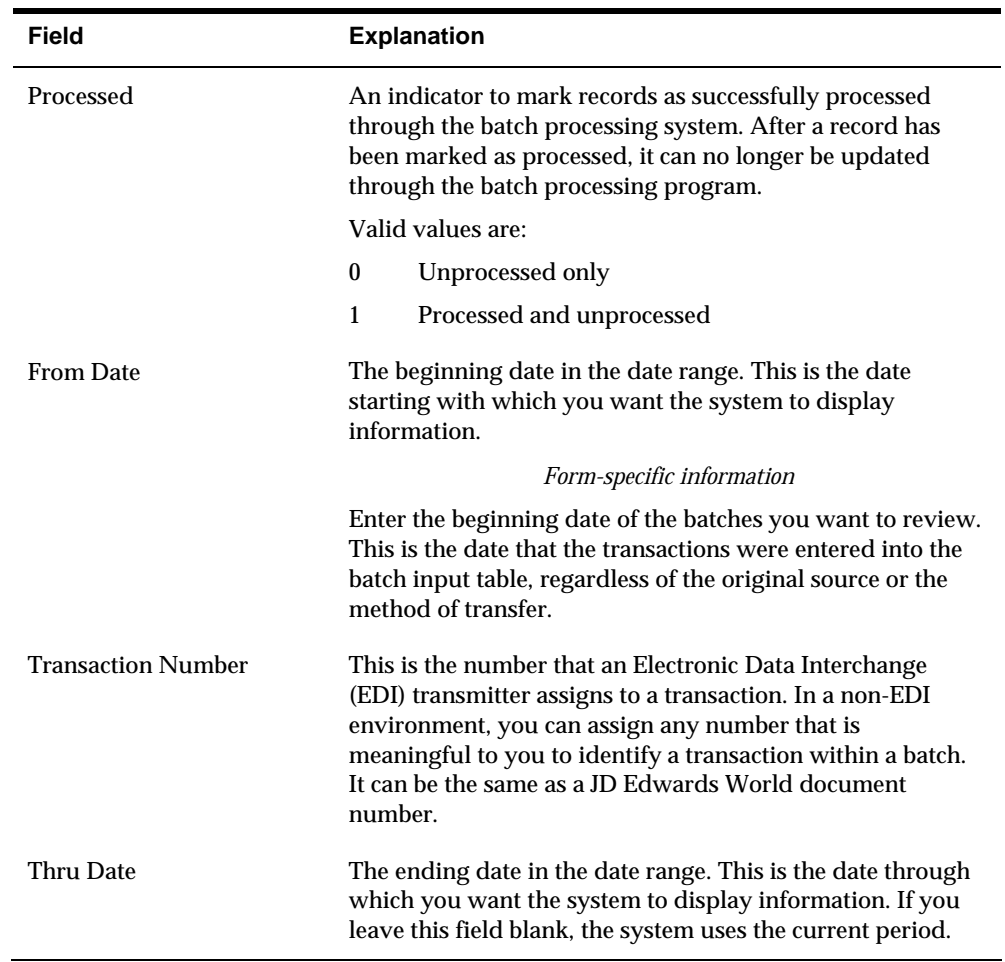

# **Reviewing Batch Invoice Detail**

When viewing information about your batch invoices, you might want to see the customer number and accounting distributions associated with an invoice. To do so, review the detail of the invoice.

### **To review batch invoice detail**

On Batch Invoice Review

- **1.** Locate the necessary batch invoice information.
- **2.** Choose the Transaction Detail option next to the appropriate invoice to access Batch Invoice Entry.

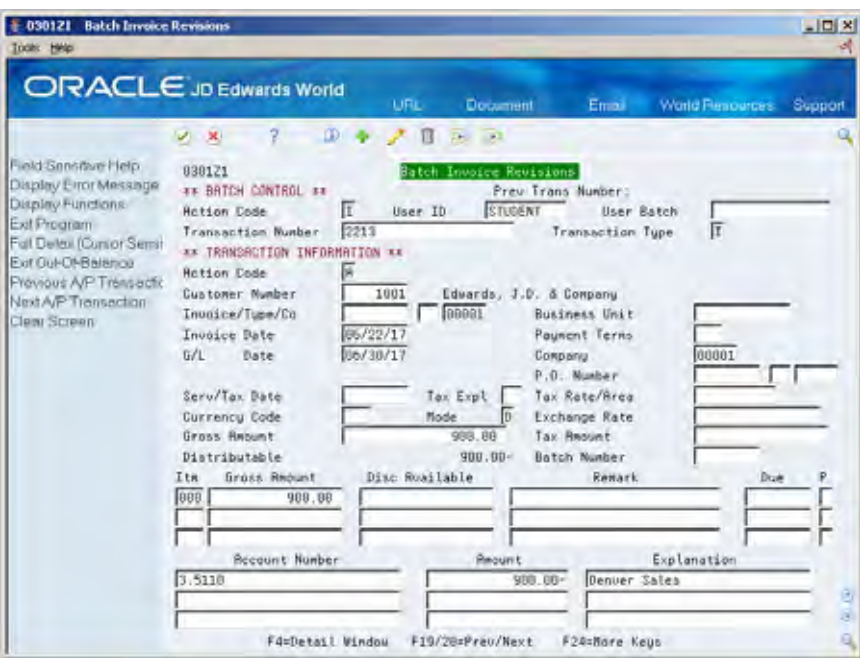

## **What You Should Know About**

Batch Invoice Review and Batch Invoice Revisions are different versions of the same program (P0301Z1). A processing option controls which screen is displayed upon entry, the batch information or the invoice information.

## **Processing Options**

See [Batch Invoice Entry \(P0301Z1\).](#page-812-0)

# **Work with Batch Invoices**

# **Working with Batch Invoices**

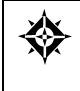

From Accounts Receivable (G03), enter **27**  From A/R Advanced and Technical Operations (G0331), choose **Batch Invoice Processing**  From Batch Invoice Processing (G03311), choose **Batch Invoice Revisions** 

After you transfer invoices to the JD Edwards World Accounts Receivable system from another source, you might need to correct or delete one. Revise batch invoices by manually entering a new one, or by changing or deleting an existing one. You should do this before you process your batch invoices.

Typically, you should not need to add a batch invoice. An exception, however, is if you experience difficulty processing transactions from an interfaced system. To detect and correct the discrepancies, compare the invoice you manually enter to the invoice that the external system creates.

Working with batch invoices consists of:

- [Adding Batch Invoices](#page-637-0)
- **[Revising Unprocessed Batch Invoices](#page-639-0)**

When you revise a batch invoice, you update information in the Invoice Transactions - Batch (F0311Z1) and Journal Entry Transactions - Batch (F0911Z1) tables.

### **What You Should Know About**

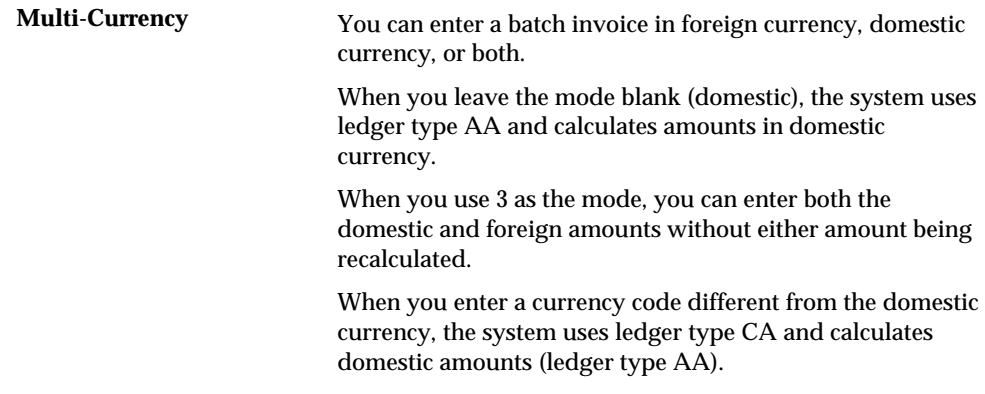

<span id="page-637-0"></span>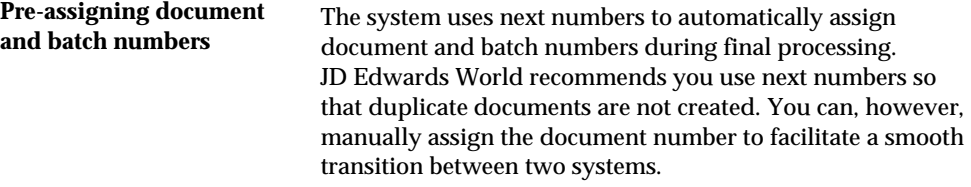

## **Adding Batch Invoices**

When you add a batch invoice, you supply limited information and the system supplies the remaining data. The transaction information you enter creates invoices in the batch A/R ledger and the batch account ledger. Invoices remain in the Invoice Transaction - Batch table until you process and purge them.

#### **To add batch invoices**

#### On Batch Invoice Revisions

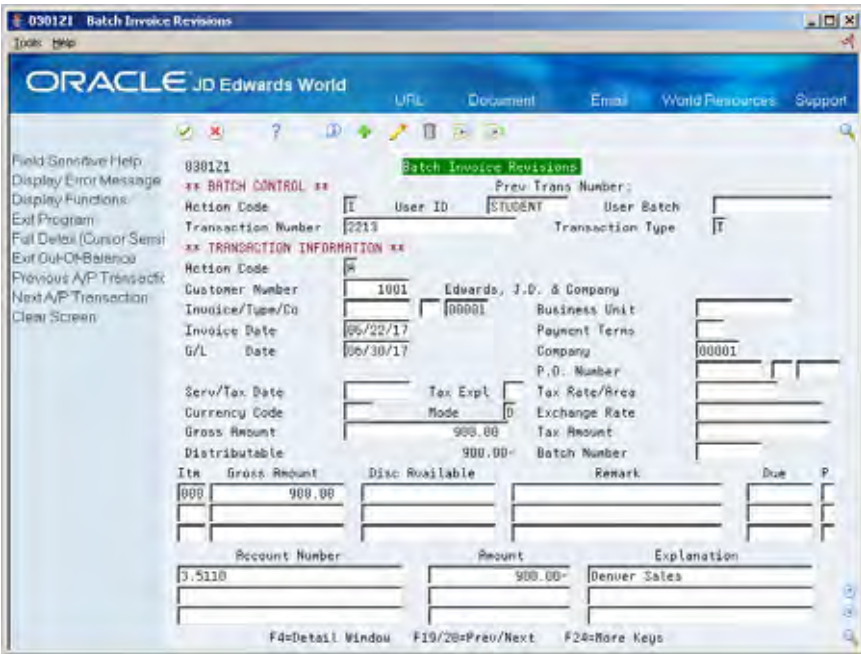

- **1.** To uniquely identify a batch, complete the following key fields:
	- User ID
	- User Batch
	- Transaction Number This represents individual transactions (invoices) within the batch.

The system identifies any transactions with the same combination of User ID and User Batch as transactions in the same batch.

**2.** Complete the following fields for each invoice in the batch:

- Customer Number
- **Invoice**
- Type
- **Company**
- **Invoice Date**
- G/L Date
- **Company**
- **Gross Amount**
- **3.** Complete the following optional fields and press Enter:
	- Pay item
	- Gross Amount
	- **Discount Available**
	- **Remark**
	- **Due Date**
	- Pay Status
- **4.** Locate the batch and the specific transaction number.
- **5.** Position your cursor on a pay item line and choose the Full Detail function to access A/R Batch Detail.

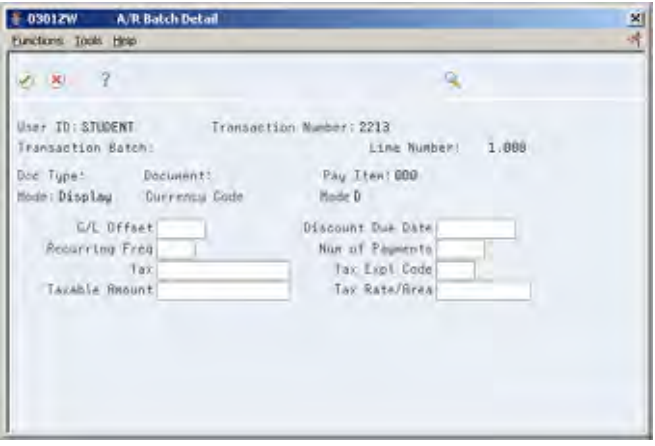

- **6.** On A/R Batch Detail, choose the Display/Update Mode Toggle function to change to update mode.
- **7.** Complete the necessary invoice information.

Invoice detail varies, depending on how you map information to your JD Edwards World Accounts Receivable system.

- **8.** Choose the Return function.
- **9.** On Batch Invoice Entry, complete the following fields to enter G/L distribution information:
- <span id="page-639-0"></span>Account Number
- Amount
- **Explanation**
- **10.** Position your cursor on a G/L distribution line and choose the Full Detail function to access Journal Entry Batch Detail.

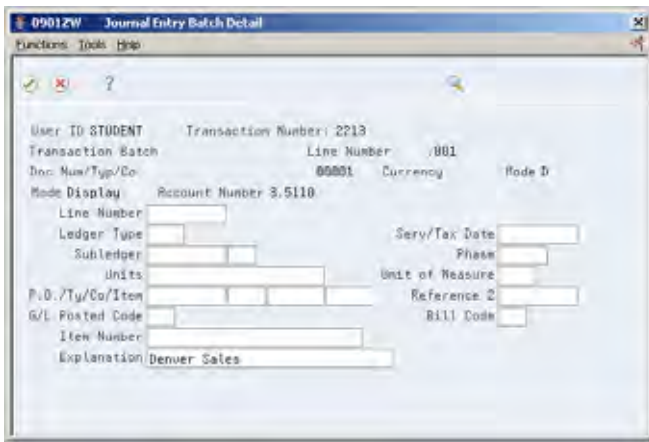

- **11.** On Journal Entry Batch Detail, choose the Display/Update Mode Toggle function to change to update mode.
- **12.** Complete the necessary journal entry detail information.

Journal entry detail varies, depending on how you map information to your JD Edwards World Accounts Receivable system.

# **Revising Unprocessed Batch Invoices**

When you find an error in an unprocessed batch invoice, change or delete it. In order to revise transaction information for a batch invoice, you must include the following on the invoice:

- **Invoice type**
- **Invoice number**
- Document company
- **Company**

#### **To revise an unprocessed batch invoice**

On Batch Invoice Entry

In the batch control information, do one of the following:

- **Make the changes to the unprocessed invoice**
- **•** Delete the unprocessed invoice

# **See Also**

 *Revising Unposted Invoices (P03105)* for more information about changing or deleting unposted/unprocessed invoices

## **Processing Options**

See [Batch Invoice Entry \(P0301Z1\)](#page-812-0).

# **Process Batch Invoices**

# <span id="page-642-0"></span>**Processing Batch Invoices**

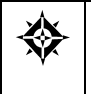

From Accounts Receivable (G03), enter 27 From A/R Advanced and Technical Operations (G0331), choose **Batch Invoice Processing**  From Batch Invoice Processing (G03311), choose **Batch Invoice Processing** 

After you review and revise your batch invoices, you must process them to create invoices in the A/R ledger.

Processing batch invoices consists of:

- [Submitting Invoices for Processing](#page-642-0)
- [Verifying Batch Invoice Information](#page-643-0)
- [Revising Batch Invoices](#page-644-0)
- [Posting Batch Invoices](#page-645-0)

# **Submitting Invoices for Processing**

When you are ready to process your batch invoices, submit the batch. Batch Invoice Processing processes batch invoices in proof or final mode.

In proof mode, the system:

- Verifies the data
- **Produces an exceptions report, if errors exist**

In final mode, the system:

- **Creates invoices in the A/R Ledger table (F0311) and associated journal entries** in the Account Ledger table (F0911)
- Assigns document and batch numbers
- Supplies information you leave blank
- Verifies invoice entries for errors
- Produces an exceptions report, if errors exist

Alternatively, you can use processing options to automatically perform the following in final mode:

- Post invoices to the A/R ledger
- **Post journal entries to the general ledger**

**Purge posted and processed invoices from the Invoice Transactions - Batch** (F0311Z1) and Journal Entry Transactions - Batch (F0911Z1) tables

# <span id="page-643-0"></span>**Verifying Batch Invoice Information**

When the system cannot process a batch invoice, it lists the invoice on an exceptions report. Use this report to verify your batch invoice information.

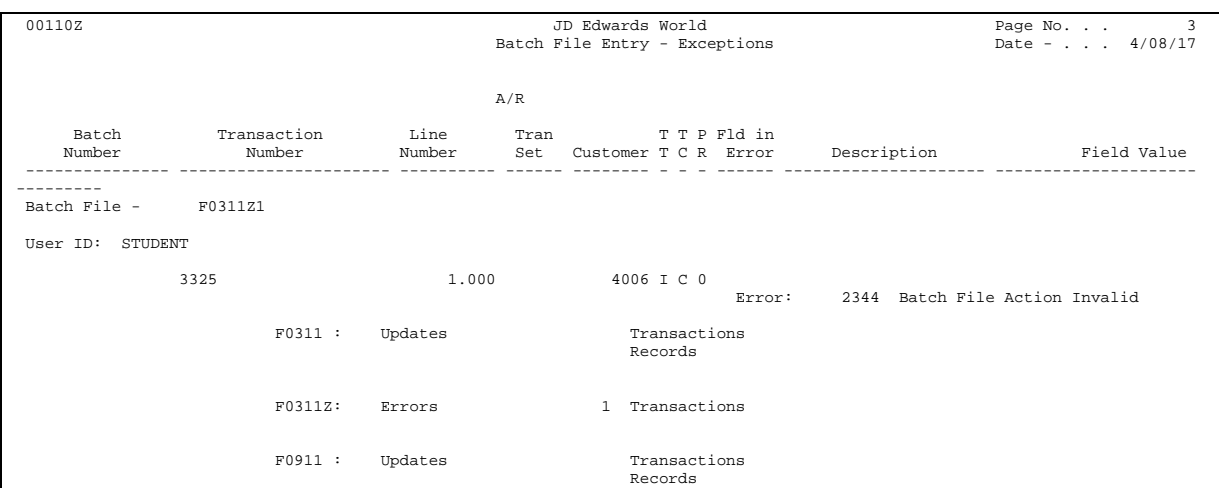

The system produces this report in proof mode, prior to final processing.

In the above example, the invalid batch file action shows that the transaction code has changed to C. This code should always be A.

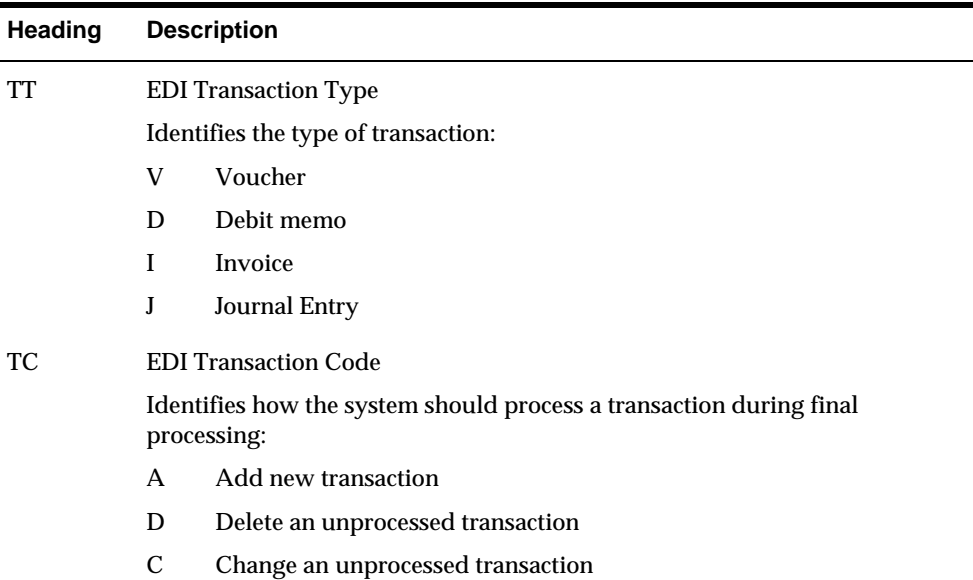

The following abbreviated column headings are used:

<span id="page-644-0"></span>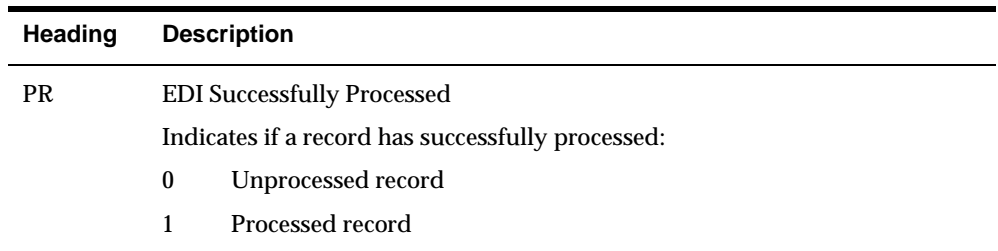

### **What You Should Know About**

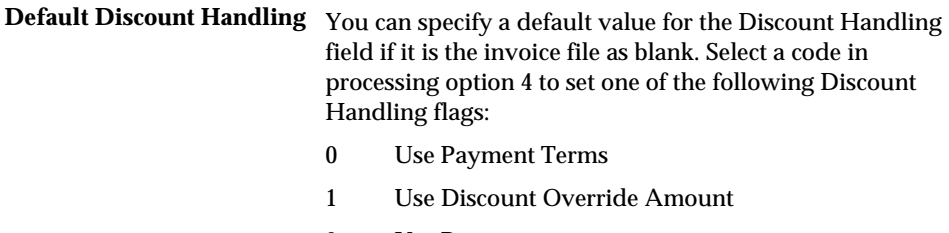

2 Use Percentage

## **Revising Batch Invoices**

If you find an error in a batch invoice, correct it before final processing. If the source of the invoice is not a JD Edwards World system, you should purge the records before you transmit the corrected invoice. This will prevent duplicate records.

#### **To revise batch invoices**

- **1.** Do one of the following:
	- Change the invoice at its source and re-transmit the batch to the JD Edwards World Accounts Receivable system
	- **Update the individual batch record on Batch Invoice Revisions**
- **2.** Submit your batch invoices for processing again.

#### **What You Should Know About**

**Revising processed batch** Use standard invoice entry to revise an invoice processed in invoices final mode final mode.

### **See Also**

 *Revising Posted Invoices (P03105)* for information about revising posted and processed invoices

**Note:** Before you transmit records the second time, purge the Invoice Transactions - Batch (F0311Z1) and the Journal Entry Transactions Batch (F0911Z1) tables to prevent duplicate records.

# <span id="page-645-0"></span>**Posting Batch Invoices**

After processing your batch invoices, post them to the general ledger.

### **To post batch invoices**

Do one of the following:

- Submit the post using Post Invoices to  $G/L$
- **Set the appropriate processing options for the Batch Invoice Processing program** to automatically post your invoices after processing

## **Processing Options**

See [A/R Invoice Batch Processing \(P03110Z\).](#page-814-0)

# **Purge Processed Batch Invoices**

# **Purging Processed Batch Invoices**

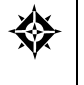

From Accounts Receivable (G03), enter **27**  From A/R Advanced and Technical Operations (G0331), choose **Batch Invoice Processing**  From Batch Invoice Processing (G03311), choose **Processed Batch Invoice Purge** 

Purge batch invoices after you review, process, and post them. You can choose to automatically purge them after processing or do it later as a separate task. If you purge them later, the invoices remain in the system as processed until you globally purge them.

Purging processed invoices removes all batch invoices from the Invoice Transactions - Batch table (F0311Z1) regardless of the batch they are in. Purging does not affect the invoices in the A/R Ledger table (F0311).

### **What You Should Know About**

**Technical considerations** If you use OPNQRYF (Open Query File command) instead of the logical file build to select the records to purge, you must also complete the following:

- Additional parameters
- At least one data sequencing field

If you use the logical file build instead of OPNQRYF, the system reorganizes both the logical file and the purged file. This might increase the time it takes to run the reorganization.

## **Processing Options**

See [Batch File Purge \(P00PURGE\)](#page-815-0).
# **A/R Cash Forecasting**

# **Overview to A/R Cash Forecasting**

## **Objectives**

To summarize open invoices for cash forecasting purposes

# **About A/R Cash Forecasting**

As part of your cash forecasting activities, you might want to review a summary of your open invoices.

When you run  $A/R$  cash forecasting, the system:

- **1.** Consolidates open invoices from the A/R Ledger table (F0311)
- **2.** Summarizes information by business unit, company, due date, and currency
- **3.** Deletes existing records in the Cash Summarization table (F0032) with the cash type you specify in a processing option
- **4.** Updates the Cash Summarization table with the new information

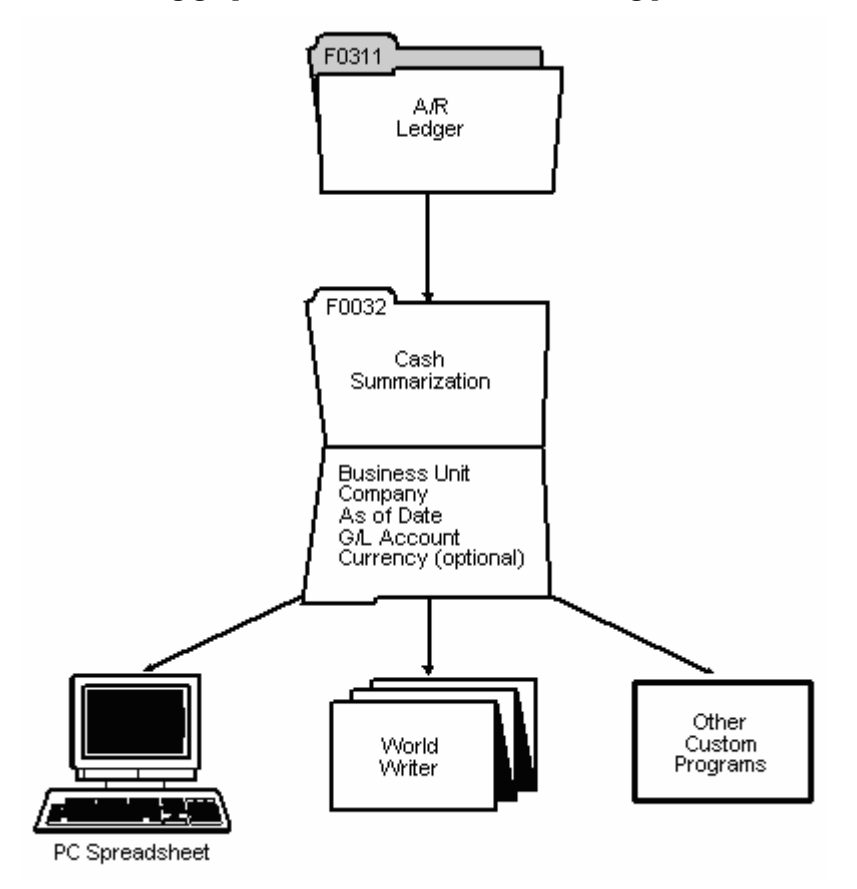

The following graphic illustrates the cash forecasting process.

# **Forecast A/R Cash Flow**

## **Forecasting A/R Cash Flow**

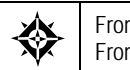

From Accounts Receivable (G03), enter 27 From A/R Advanced and Technical Operations (G0331), choose **A/R Cash Forecasting** 

To receive an accurate picture of your current cash position, forecast your A/R cash flow.

When you run A/R Cash Forecasting, the system creates the Cash Summarization table (F0032) that contains the following:

- Total of all open invoices
- Due dates of open invoices
- Receipt amount required from customer

#### **What You Should Know About**

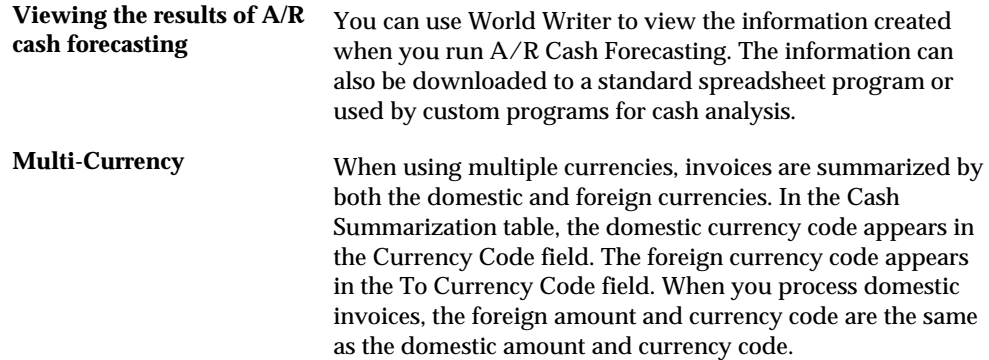

### **Processing Options**

See [A/R Cash Forecasting \(P03520\).](#page-816-0)

# **ABC Customer Analysis**

# **Overview to ABC Customer Analysis**

# **Objectives**

To analyze a customer's sales activity

# **About ABC Customer Analysis**

When analyzing your customer accounts, you might want to analyze a customer's activity based on relative sales and the average number of days to pay an invoice.

# **Review Customer Activity**

## **Reviewing Customer Activity**

From Accounts Receivable (G03), enter **27**  From A/R Advanced and Technical Operations (G0331), choose **ABC Customer Analysis** 

You might need to analyze a customer's sales activity. To do so, run ABC Customer Analysis (P03602).

ABC Customer Analysis generates information so that you can analyze a customer's activity in one of two ways:

- The 80/20 principle. A listing of 20% of your customers who provide 80% of your total sales.
- A listing of your customers ranked by sales percentages.

You can run ABC Customer Analysis in proof or final mode. If you choose proof mode, the system lists the rankings of your customers. In final mode, the system prints a report and updates the ABC codes in the Customer Master table (F03012 – fields ABC1 and ABC3).

#### **Before You Begin**

- Run Recalculate Average Days Late (P03830) to ensure correct figures for average days-to-pay calculation.
- Set values in the Data Dictionary to either the 80/20 principle or the top percentage ranking for your customers. Data Dictionary items are specific to the ABC code.
	- ٠
- Specify the appropriate values in the ABC (Sales/Margin/Profit) field on Customer Master Information.

# **What Does the System Calculate?**

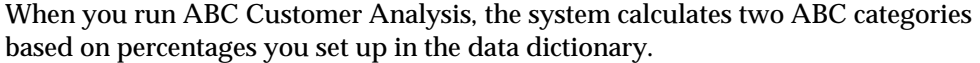

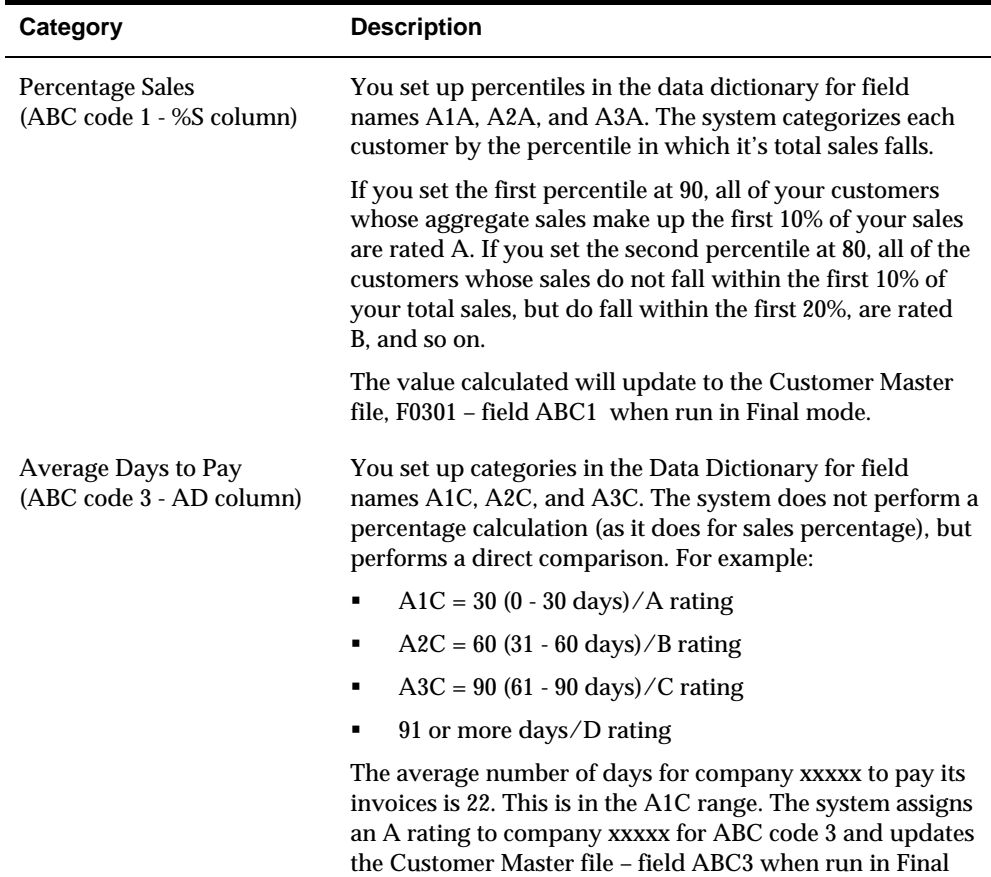

mode..

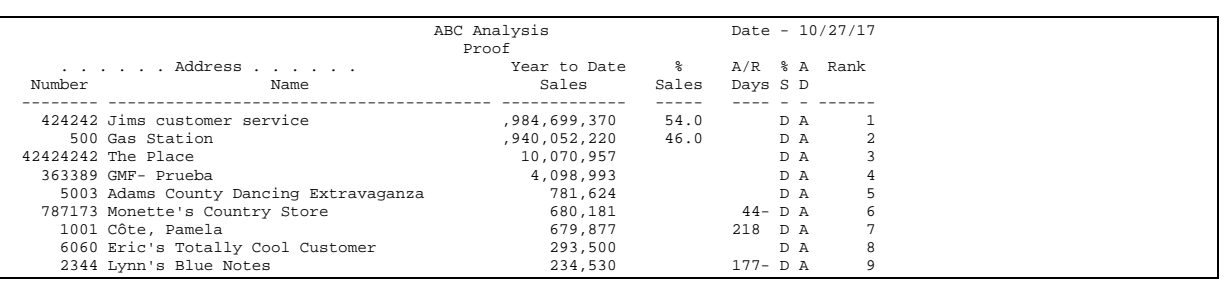

## **Processing Options**

See [Customer Analysis \(P03602\)](#page-818-0).

# **Technical Processes**

# **Overview to Technical Processes**

## **About Technical Processes**

Periodically, you may need to update customer information or purge A/R information to create more disk space. To do so, complete the following:

- Update  $A/R$  from the address book
- Work with YTD invoice amounts
- Update balance forward records
- Convert Customer Master currencies
- Update Customer Master information
- Update Customer Company/BU records
- Purge  $A/R$  information

# **Update A/R from the Address Book**

# **Updating A/R from the Address Book**

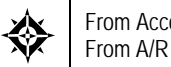

From Accounts Receivable (G03), enter 27 From A/R Advanced and Technical Operations (G0331), choose **Update A/R from Address Book** 

If you change selected address book information for a customer, such as the number of the parent company, you must update the  $A/R$  ledger. To do so, run Update  $A/R$ from Address Book.

Each transaction in the A/R ledger includes:

- Customer alpha name
- Customer alternate payer address number
- Parent company address number
- Address book category codes (1-10)

You run this program before you print statements or run Credit Analysis Refresh. If you change the parent number and do not run Update A/R from Address Book, your A/R statements might not be correct due to duplicate credit/cash records for each of the different parent numbers.

Depending on the size of your  $A/R$  Ledger table (F0311), run Update  $A/R$  from Address Book after work hours. Run Update A/R from Address Book frequently to ensure that the A/R Ledger contains up-to-date information.

#### **Example: Updating A/R from the Address Book**

The following example illustrates the problems you might encounter if you change parent numbers and do not run Update A/R from Address Book.

On June 1, your company, Model Company, sends invoice 4455 to A&B Electric Motor Service (A&B) for 150.00. A&B, customer number 4006, is an individually owned company not associated with any parent or child company.

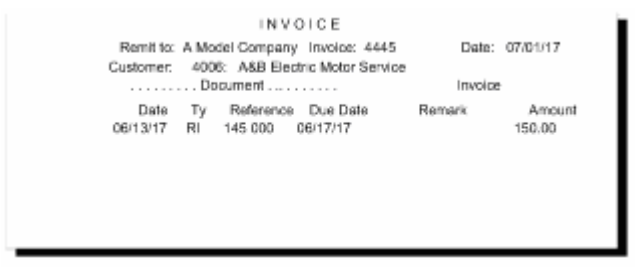

- On June 10, you assign A&B Electric Motor Service the parent address of 5709, Erickson Electric.
- On June 15, Model Company sends invoice 5683 to A&B Electric Motor Service.

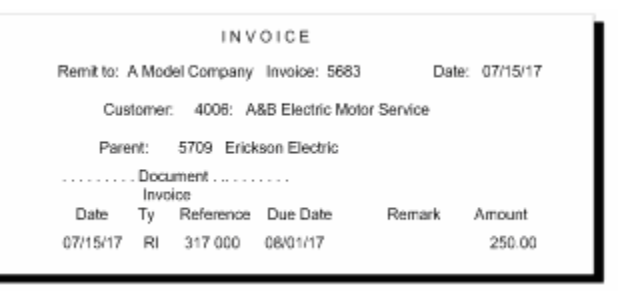

If you do not run Update A/R from Address Book before you process statements, and you process them by parent company, two invoices for A&B will appear on two separate statements.

### **Updating A/R Category Codes**

You can use Update A/R from Address Book to globally update the A/R category codes in the A/R ledger (F0311). This program will update the A/R ledger with the Address Book category codes (AC01 – AC10) with values from the Address Book file (F0101). If you do not want to have one or more of these category codes updated when this program is run, you must protect the fields from update in the processing options.

#### **Processing Options**

See [Update A/R from Address Book \(P03802\)](#page-820-0).

# **Work with YTD Invoice Amounts**

## <span id="page-666-0"></span>**Working with YTD Invoice Amounts**

As part of your cash management procedures, you might want to see the total invoiced amount for a customer. To see accurate totals, update the customer's yearto-date (YTD) invoice amounts. Generally, you do this either monthly or at the end of a calendar or fiscal year as part of your annual close.

Working with YTD invoice amounts consists of:

- [Updating Customer YTD Invoice Amounts](#page-666-0)
- [Reworking Customer YTD Invoiced Amounts](#page-668-0)
- [Reviewing Customer YTD Invoice Amounts](#page-669-0)

### **Updating Customer YTD Invoice Amounts**

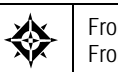

From Accounts Receivable (G03), enter **27** 

From A/R Advanced and Technical Operations (G0331), choose **Update YTD Invoice Amount** 

When you update year-to-date (YTD) invoice amounts, the system does the following for all customers across all companies based on the beginning and ending date you specify:

- Calculates total invoice amounts from the A/R Ledger table (F0311)
- Updates the following in the Customer Master table (F0301):
	- Year-to-date invoice amounts
	- **Prior year-end invoice amounts**
	- Year-to-date finance charges
	- **Prior Year Finance Charge (AFCP)**

**Note:** This information is not available at the Parent level. Update YTD Invoice Amount program (P03820) uses the gross amount for calculating the Amount Invoiced YTD, regardless of whether taxes are included.

#### **How It Works**

When Update YTD Invoice Amount program (P03820) is executed, the program uses the From and Thru dates from the Date Option processing options to compare to the G/L dates on the invoices and the Computation Method processing option to gather the information to update to the specific amount fields in the Customer

Master file (F0301). The following details how the YTD and Prior Year fields are updated based on the Computation Methods.

#### **Computation Method 1**

Method 1 uses the dates entered in the Date Option processing options to calculate the prior year invoiced amounts and update the Invoiced Prior Year field. It is critical that A/R transactions from the prior year exist in your environment. The amount updated in the Invoiced PYE field is based on any transactions with G/L dates between the From Date and Thru Date in the Date Option processing options. The program populates the Invoiced This Year field with the new, calculated amount of invoices written after the Thru Date.

For example, if the current date is May 2020 and the user wants to recalculate the Invoiced This Year amounts based on a calendar year. The From and Thru date processing option would be set with the From date of 1/01/19 and the Thru date of 12/31/19. These dates identify the prior year, so all transactions after 12/31/19 will be updated for the current year as Invoiced This Year. As explained in the below chart, prior to running Update YTD Invoice Amount program (P03820) the field contained the amount of 10,000. After executing Update YTD Invoice Amount program (P03820), the program recalculated the amounts and updated fields as stated below.

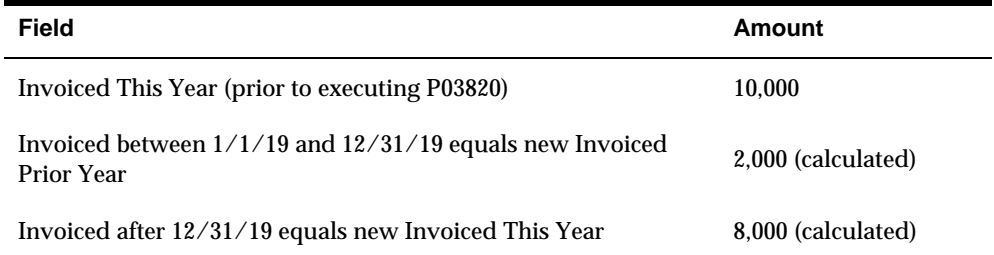

You may run this process as often as desired. The results are accurate only if AR invoices from the beginning date to the current date have not been purged from the A/R Ledger file (F0311).

#### **Computation Method 2**

Computation Method 2 calculates the new Invoiced Prior Year amount by adding the amounts of invoices with G/L date after the Thru Date (entered in the processing options), then subtracting this total from the existing Invoiced - This Year total. The result is updated in the Invoiced Prior Year field. The Invoiced This Year field is simply replaced with the newly calculated amount invoiced after the Thru Date.

For example, the customer, ABC Company, has an Invoiced - This Year amount of \$10,000 (since the last time the program was run). The ABC Company is on a calendar year for 2020, and the From and Thru Dates are entered into the Data Option processing options as 01/01/19 for the From and 12/31/19 for the Thru. All invoices with a G/L date after 12/31/19 would comprise the new Invoiced - This Year amount, which in this example would be \$6500. The new prior year amount is calculated by subtracting \$6500 from the original \$10,000. Therefore, the new Invoiced Prior Year amount is \$3500 and the new Invoiced - This Year amount is

<span id="page-668-0"></span>\$6500. If you had been on the system for more than two years, the Invoiced - This Year amount would include all years prior to the current year.

**Caution:** If you run Method 2 more than once for the same period, you will end up with zero in your Invoiced Prior Year field.

#### **Before You Begin**

- Enter all invoices for all companies for the period or fiscal year
- Set up the necessary security

#### **What You Should Know About**

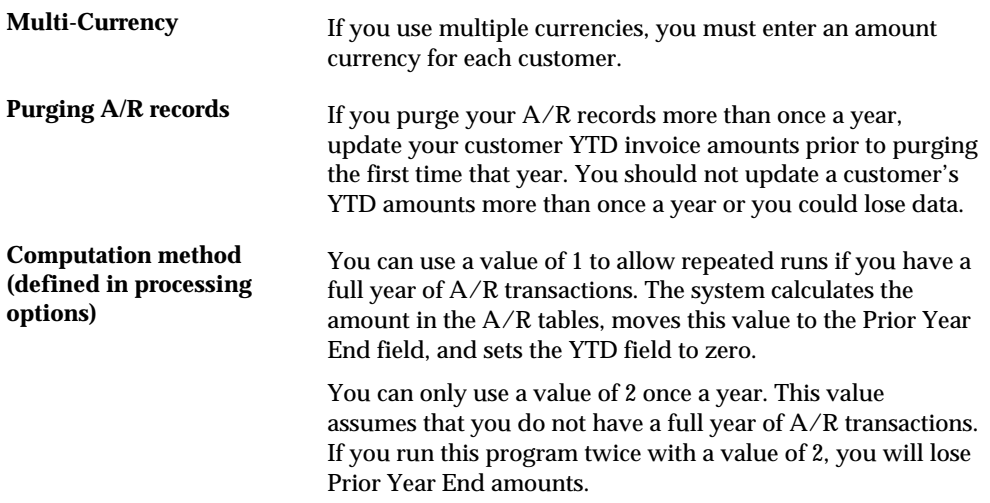

### **Processing Options**

See [Update YTD Invoice Amount \(P03820\).](#page-821-0)

### **Reworking Customer YTD Invoiced Amounts**

If the system cannot update a customer's balances, it lists the customer on the A/R Annual Close report.

After you run the version of A/R Annual Close, run the Rework A/R Annual Close version. Use data selection to select only those customers not updated.

The following is an example of the A/R Annual Close report. Use this report to review any errors in the customer's balances.

<span id="page-669-0"></span>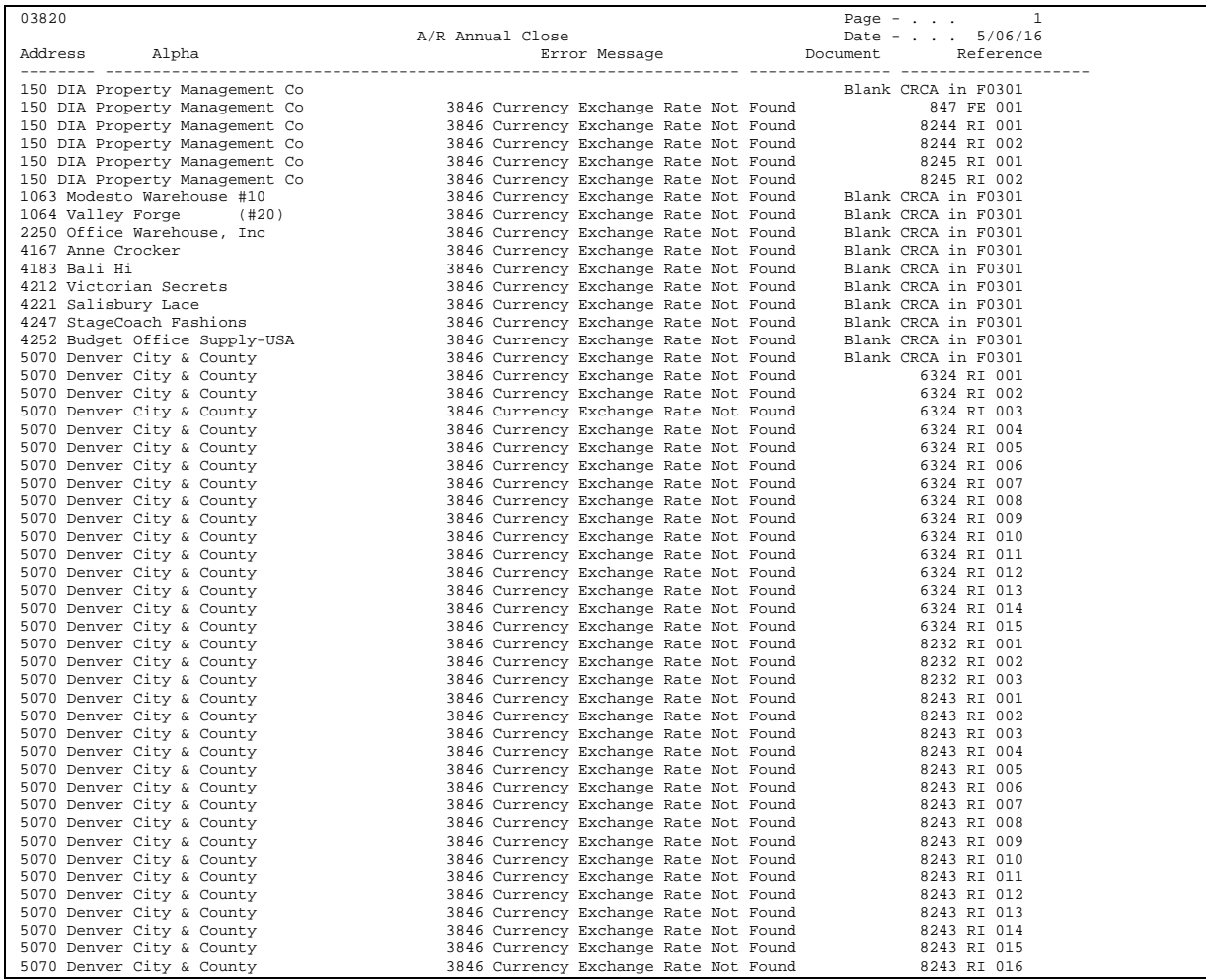

# **Reviewing Customer YTD Invoice Amounts**

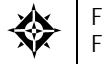

From Accounts Receivable (G03), choose **Customer & Invoice Entry**  From Customer & Invoice Entry (G0311), choose **Customer Master Information** 

After you update customer YTD invoice amounts, you might want to review the updated balances online.

### **Before You Begin**

 Run Update YTD Invoice Amounts to update customer records with year-todate and prior year-end amounts

#### **To review customer YTD invoice amounts**

On Customer Master Information

**1.** Access Exit To Name Search from the following field:

- Customer Number
- **2.** Complete the following field (or portion thereof):
	- Alpha Name
- **3.** Enter option 16 next to the customer to access Customer Information:

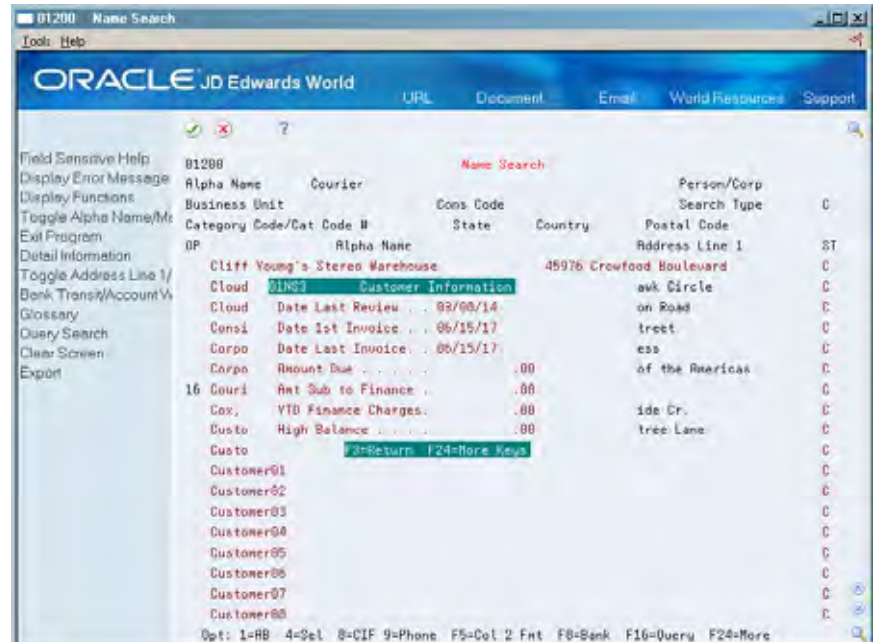

**4.** On Customer Information, roll down to view the necessary year-to-date information.

> **Note:** You should run this program after work hours. You might want to set up security so that only authorized personnel can run it.

# **Update Balance Forward Records**

## **Updating Balance Forward Records**

From Accounts Receivable (G03), enter 27 From A/R Advanced and Technical Operations (G0331), choose **Update Balance Forward** 

You update balance forward records to:

- Summarize the open items in the A/R Ledger table (F0311) as of a specific date
- Create a balance forward amount for a customer

When you run Update Balance Forward each period, the system creates a separate balance forward record for the following:

- Customer
- Company
- G/L bank account
- Currency code

If you update your balance forward records before processing your A/R statements, the system summarizes invoices from the previous period. Therefore, only the current period's activity is shown in detail and all previous periods' activity is shown as a single balance forward amount.

Every time you update the records, the system creates a new balance forward record that overwrites the existing record for the previous period.

**Caution:** Post all invoices before you run the Update Balance Forward program to ensure the system updates only one balance forward per period. Otherwise, when you rerun this program (for the same period), a new balance forward record is created for that period, rather than the existing balance forward record you are "adding to."

#### **Example: Creating Balance Forward Records**

The following example shows information for customer 1001 before updating balance forward records:

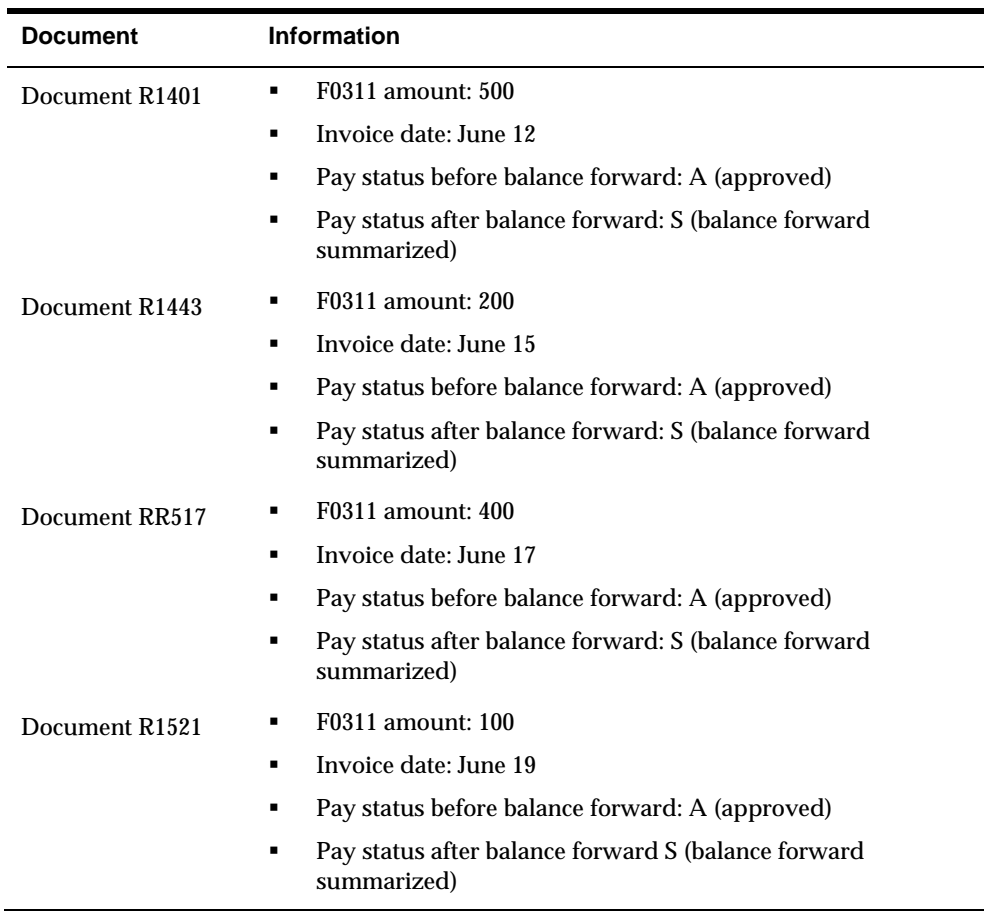

The following example shows information for customer 1001 after updating balance forward records:

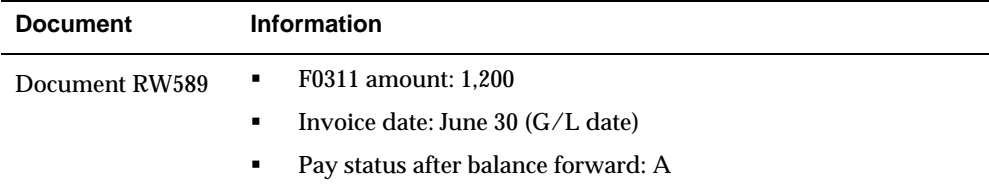

After you run Update Balance Forward, there is one summarized invoice (RW) in the A/R Ledger table. When you enter a receipt, you must apply it to the RW document, not to the individual invoices. You cannot make adjustments to a summarized invoice, for example, 1401, because the system considers it paid and posted.

### **Before You Begin**

- Activate balance forward on Customer Master Information.
- Post all invoices for the period to ensure that the system updates only one balance forward record per period. Otherwise, when you rerun this program (for the same period), the system creates a new balance forward record for that period rather than the existing record you are adding to.

## **What You Should Know About**

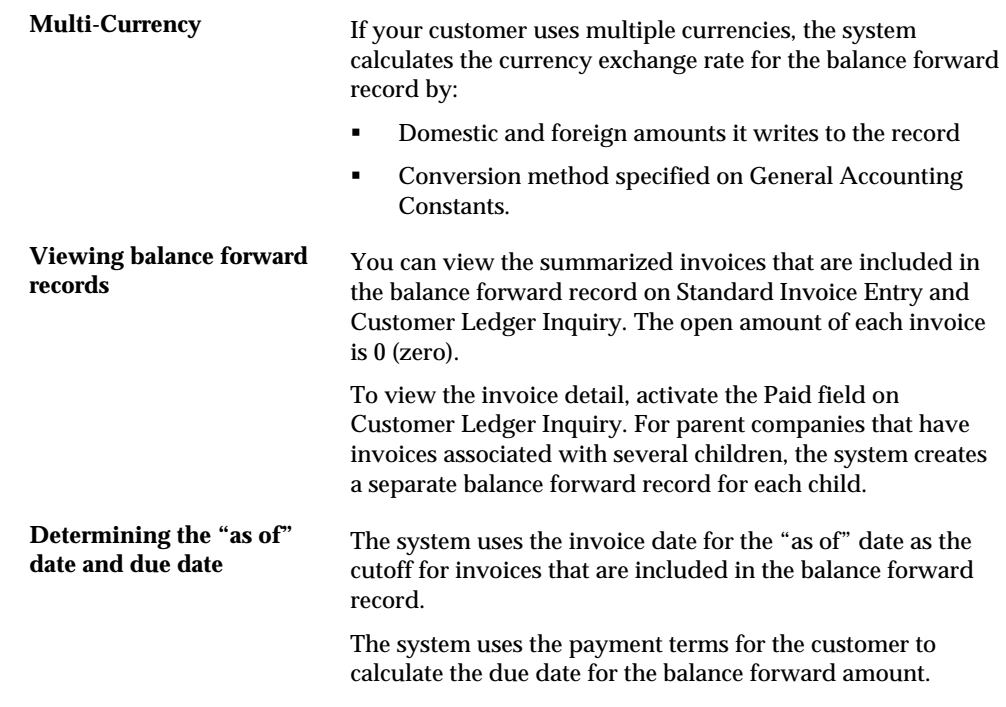

# **Processing Options**

See [Balance Forward Update \(P03501\)](#page-822-0).

# **Customer Master Conversion**

## **Customer Master Conversion**

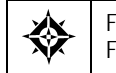

From Accounts Receivable (G03), enter **27**  From A/R Advanced & Technical (G0331), choose **Customer Master Conversion** 

#### **Overview**

The Customer Master Conversion program will allow you to convert the Currency Code only, the Amount Currency only or both. Additionally, the program allows you to update the amount balances in the Customer Master file (F0301) based on the new Amount Currency.

#### **Processing Options Detail**

You may control what the Customer Master Conversion program updates using the processing options. If you want to update the various balance fields in the Customer Master file, set the Update Control processing option to 1.

If you choose to update the balances, you may designate a specific date to retrieve the exchange rate to be used for the conversion. The default will be the current date, i.e. the date you are running the conversion program.

You may choose to update only the Amount Currency field, only the Currency Code field, or both. The Amount Currency field (CRCA) is the currency in which balances are stored in the Customer Master file. The Currency Code field (CRCD) is the default transaction currency code for your customer.

There are a few fields in the Customer Master file that you can set rounding limits for when converting balances. Use the Rounding Factor processing option to determine if and how rounding will occur for these fields.

#### **Conversion**

Customer Master Conversion (P0301E) can update the following fields in the Customer Master file (F0301):

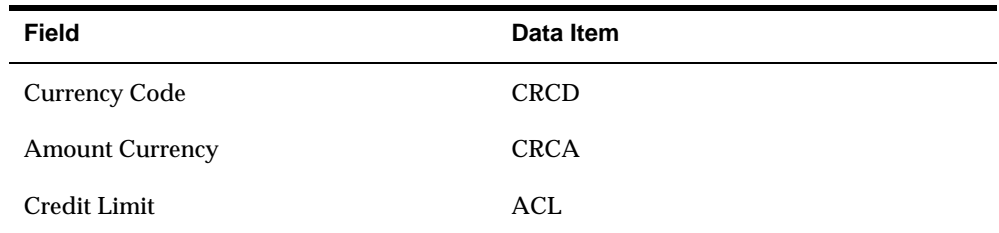

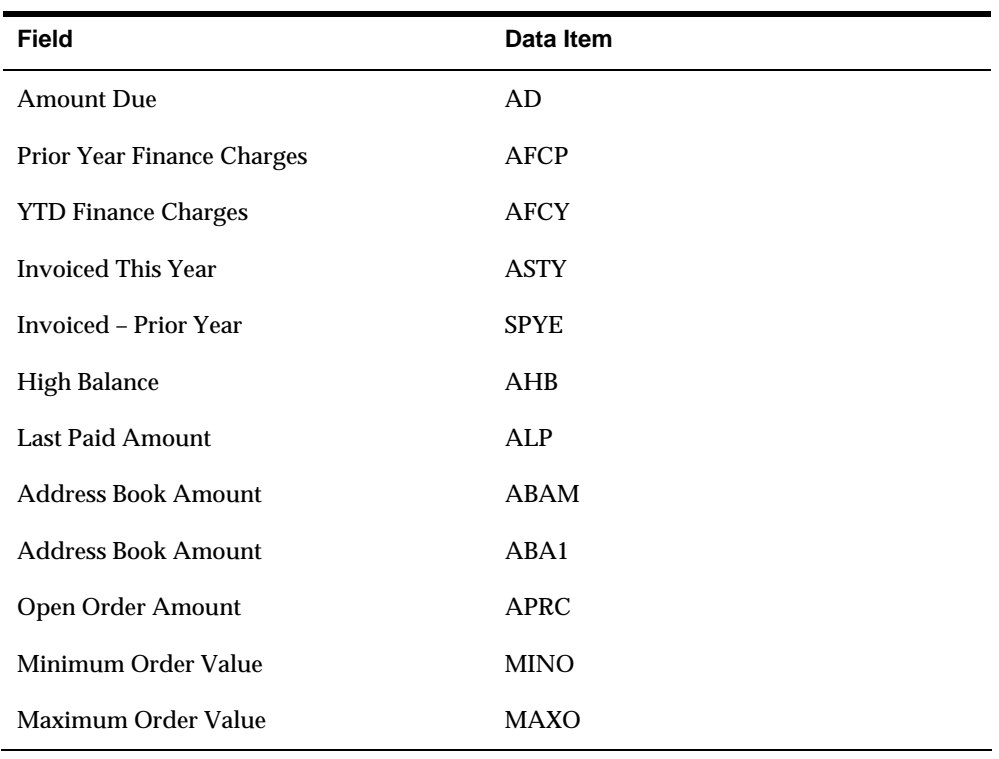

**Note:** If you are converting the Currency Code field (transaction currency code), keep in mind that the update will only occur in the Customer Master file (F0301) not the AR Ledger file (F0311), which store transaction detail records. This means that history in the ledger file for a Customer will have the original transaction currency code, and all transactions from the point of conversion forward will have the new currency code.

### **Processing Options**

See [Custom Master Conversion \(P0301E\).](#page-823-0)

# **Global Updates to Customer Records**

### **Global Updates – Customer Master**

There may be times when it is necessary to update a large group of Customer Master Records. This program is designed to help you do a batch update to a large number of records automatically, increasing your efficiency and accuracy.

You may use this program to recode any of the data elements specified in the processing options. It will update all records you have selected through the DREAM Writer Data Selection.

**Note:** Carefully review both your Processing Option values and Data Selection criteria before submitting this program. You may even want to complete a current back-up of the data in case of error so you can easily restore the previous information.

#### **Processing Options**

See [Global Update Customer Master \(P03490\)](#page-824-0).

### **Global Updates – Customer Company/Business Unit Records**

There may be times when it is necessary to update a large group of Customer Company/Business Unit records (F03015). JD Edwards World designed this program to help you do a batch update to a large number of records automatically, increasing your efficiency and accuracy.

You may use this program to recode any of the data elements specified in the processing options. It will update all records you have selected through the DREAM Writer Data Selection.

**Note:** Carefully review both your Processing Option values and Data Selection criteria before submitting this program.

#### **Processing Options**

See [Global Update - A/R Company/Business Unit Defaults \(P034905\).](#page-826-0)

# **Purge A/R Information**

## <span id="page-680-0"></span>**Purging A/R Information**

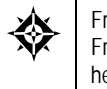

From Accounts Receivable (G03), enter 27 From A/R Advanced and Technical Operations (G0331), choose an option under the **A/R Purge**  heading

To reduce the size of your  $A/R$  tables and conserve system disk space, purge your A/R information periodically.

Purging A/R information consists of:

- [Purging Closed A/R Records](#page-680-0)
- [Purging Batch Receipts](#page-682-0)

## **Purging Closed A/R Records**

To reduce the amount of records in your A/R ledger, purge your closed A/R records. Purging closed A/R records:

- Removes the closed records from the A/R Ledger table (F0311) if:
	- $\blacksquare$  The G/L date of the transaction is on or before the "as of" date set in the processing options.
	- The open amount is zero.
	- The transaction is posted.
	- The Number of Payments (Recurring Invoices) is equal to zero.
- Copies purged records to the Purge A/R Ledger table (F0311P)

For reporting purposes, you can keep the purge table on your system or copy it to another medium, such as a diskette or tape. If you keep it on your system and you purge again, the system adds newly purged records to the existing table.

**Caution:** When you run this program ensure that you type the correct purge date before you press Enter. If you accidentally submit a purge for processing, put the job on hold and contact your system administrator.

#### **Before You Begin**

- Coordinate when you run the purge programs for all the systems that you use.
- Back up the A/R Ledger table.

Be careful not to purge  $A/R$  ledger information that may be needed by other systems, such as Sales Order Processing or Contract/Service Billing.

### **After the Purge**

After records are copied to the A/R Purge file, they are deleted from the A/R Detail file. Space will not be regained on your system until the  $A/R$  Detail file (F0311) is "reorganized" and the A/R Purge files have been moved to tape or diskette. The reorganization procedure removes the space created by deleted records in the file and orders the existing records based on your request. Reorganize Files (P98999) is a technical program that should only be executed by the system administrator.

Since records for multiple years could be written to the F0311P file, you could rename this file to differentiate it from A/R transactions purged with different G/L dates. If the file remains in your library and the purge is run again, records will be added to the end of the file. Once the purge is complete, it is recommended to copy the purged file to a different library, or to a tape or diskette. If you are copying them to another media, remember to clear the data in the purge files left on your system.

### **What You Should Know About**

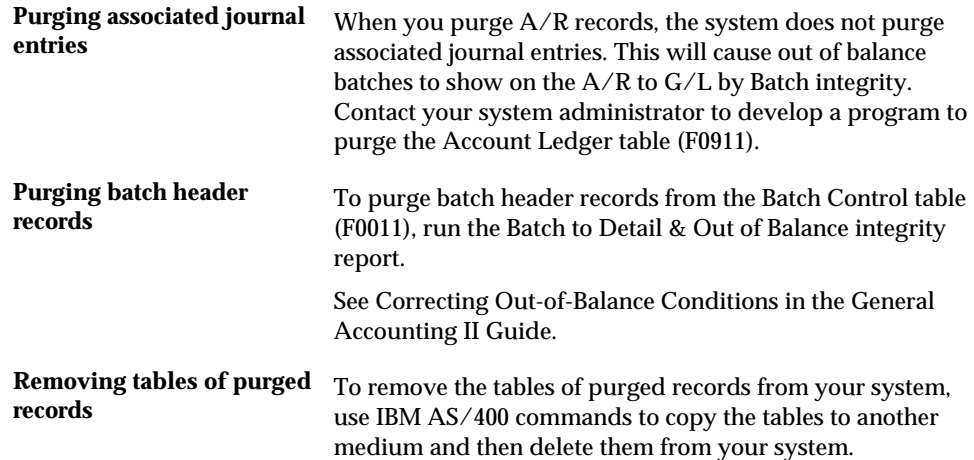

### **Processing Options**

See [Purge Closed A/R Records \(P03800\)](#page-827-0).

#### **Data Selection and Sequence for Purge Closed A/R Records**

To prevent the system from purging recurring invoices, set the Number of Payments field to equal (EQ) Zero.

To avoid unpredictable results while purging, do not change the following data sequence:

- **1.** Document Company
- **2.** Document Number

**3.** Document Type

## <span id="page-682-0"></span>**Purging Batch Receipts**

To remove posted receipt records from your A/R system, purge batch receipts.

Purging batch receipts removes posted receipts from the Batch A/R Receipt Application table (F0312). You can copy the purged records to a purge table and then move the purge table to a diskette or tape and delete it from your hard drive. This lets you regain disk space and still access the purged records, if necessary.

This purge uses a specific version of the P00PURGE program (ZJDE0009) that is set up to purge the F0312.

### **Before You Begin**

Back up the  $A/R$  Ledger and Batch  $A/R$  Receipt Application tables.
**Processing Options** 

# **Customer Information Processing Options**

#### **Customer Master Information (P01053)**

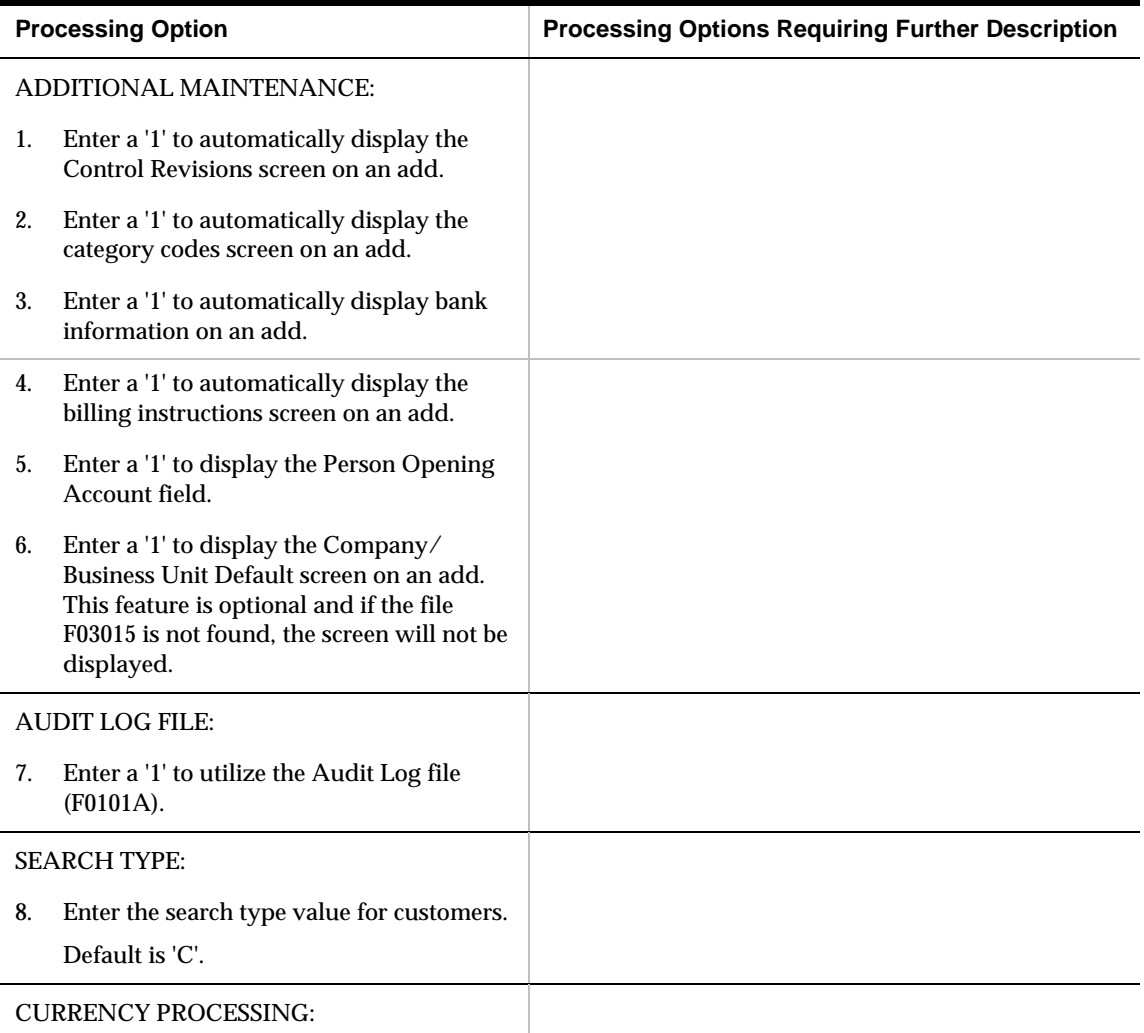

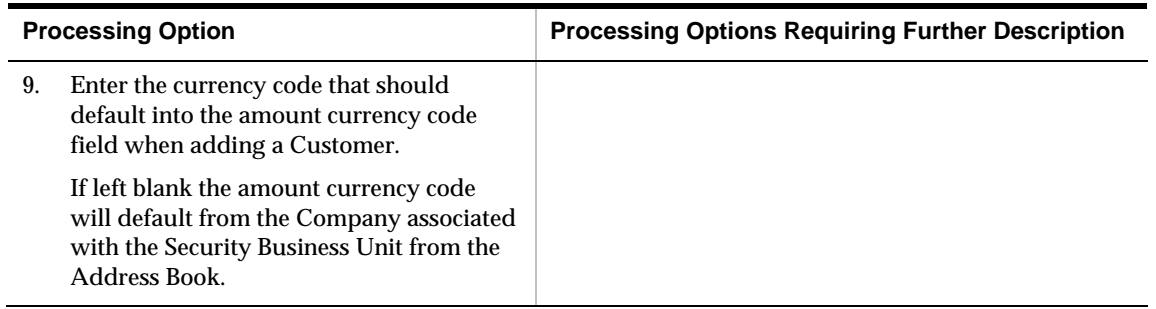

### **Name Search (P01200)**

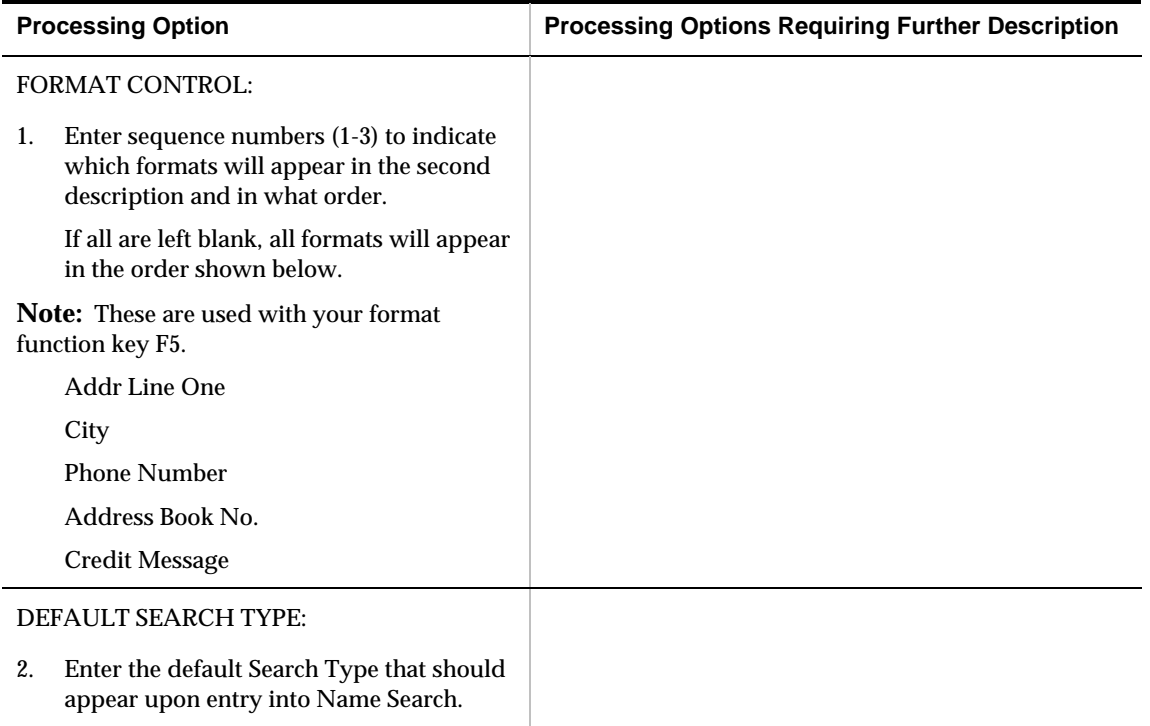

# **Invoice Processing – Processing Options**

#### **Invoice Entry (P03105)**

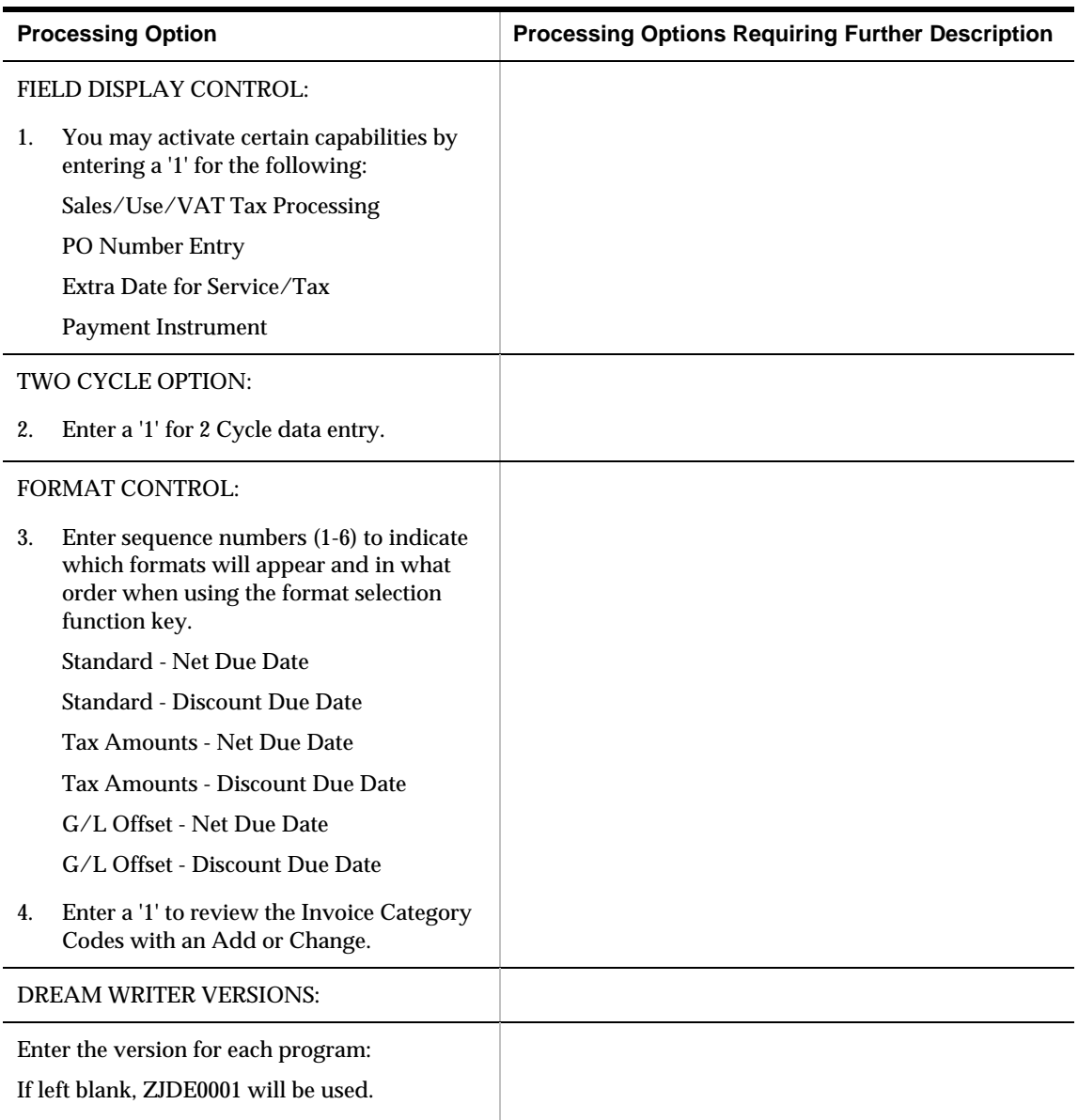

5. A/R and A/P Journal Entries (P03101)

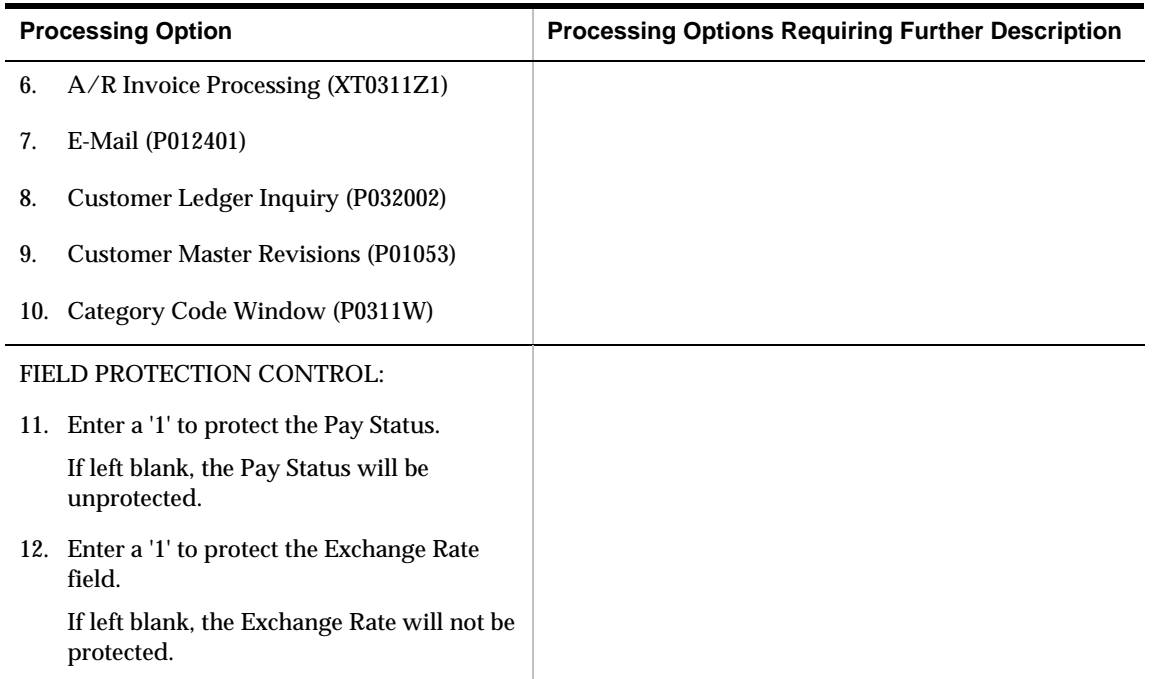

## **A/R and A/P Journal Entries (P03101)**

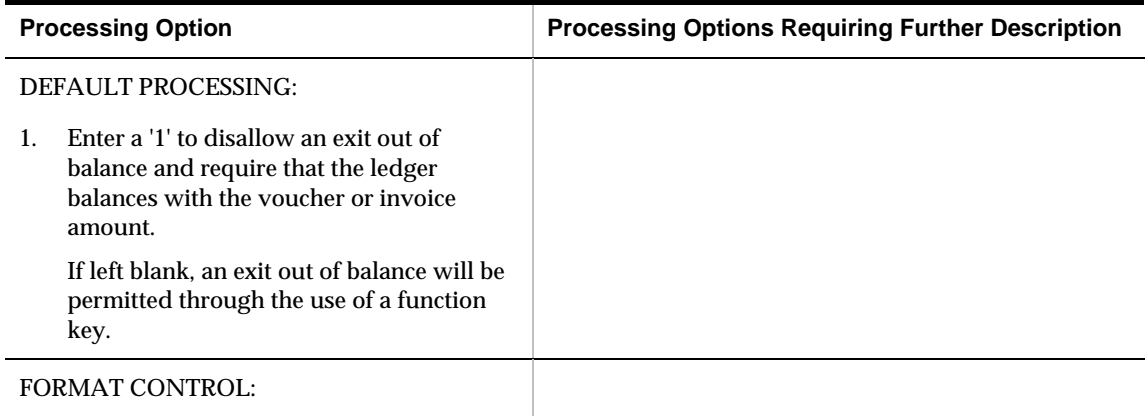

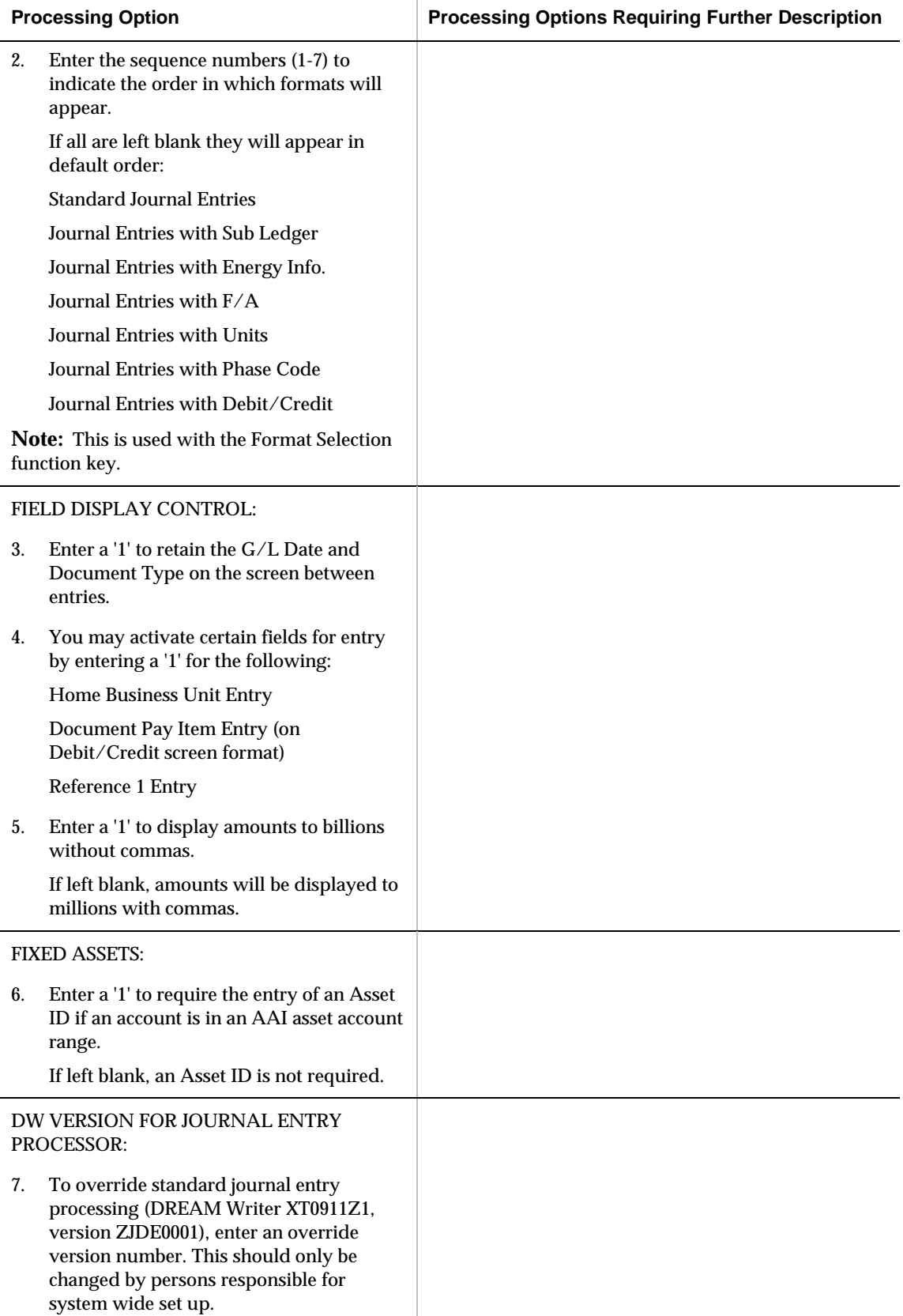

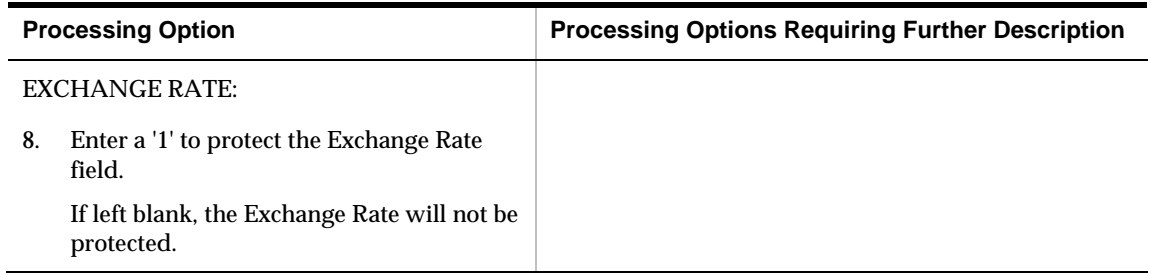

## **Speed Invoice Entry (P031015)**

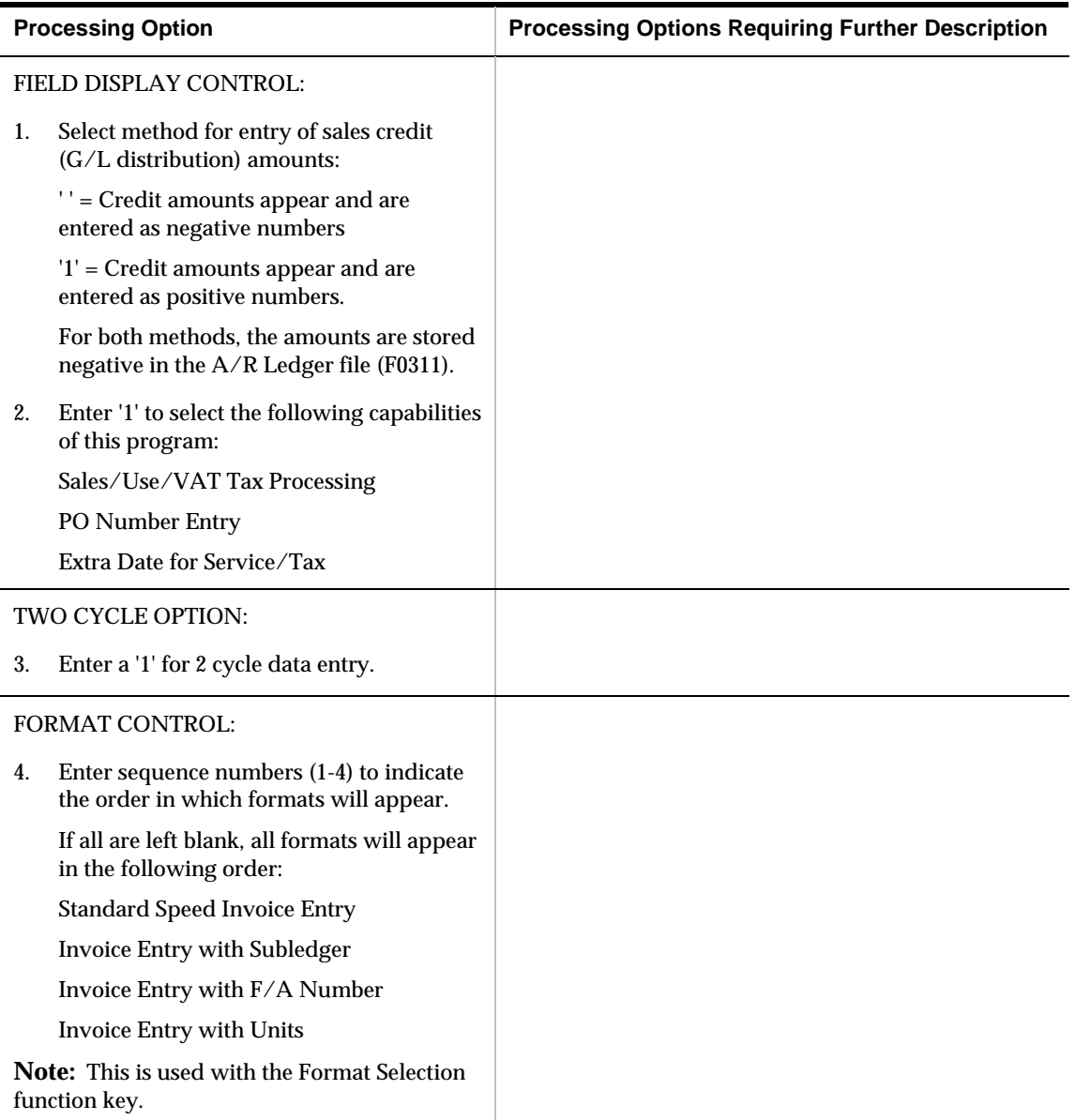

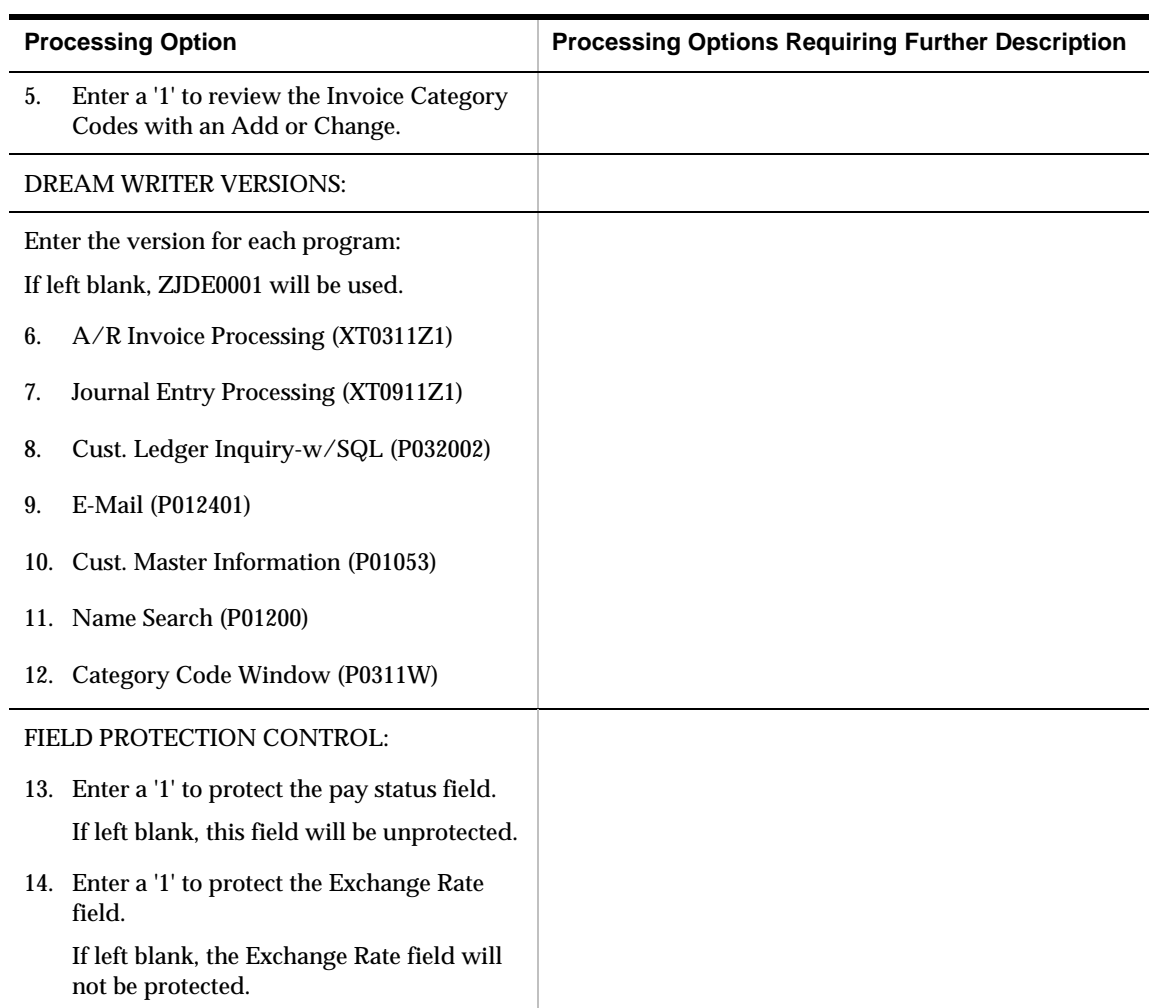

## **General Ledger Post (P09800)**

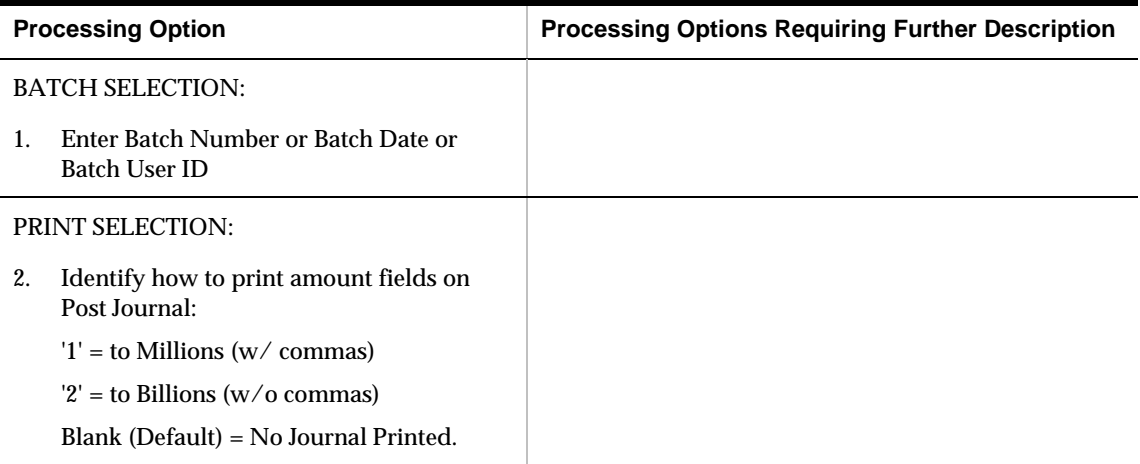

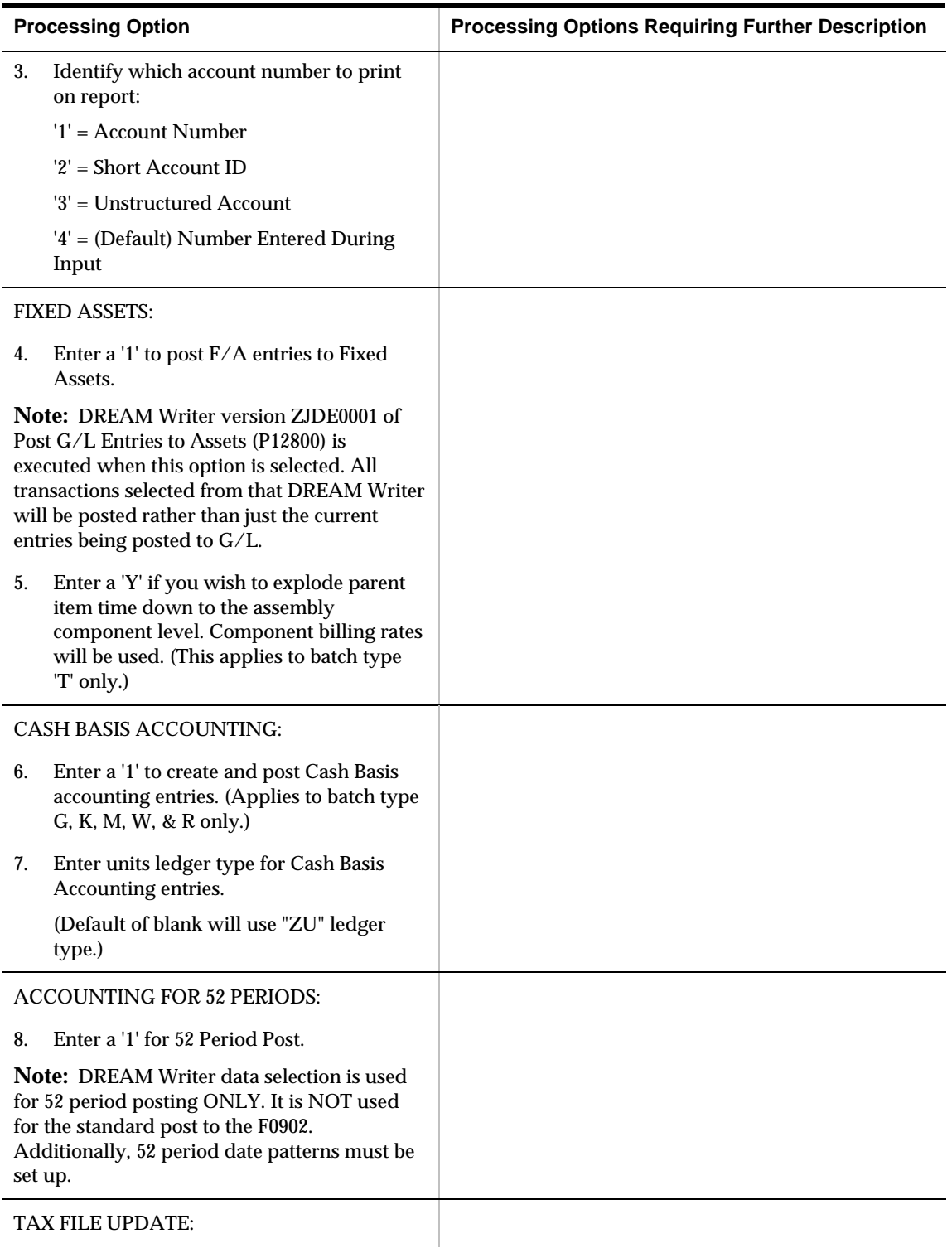

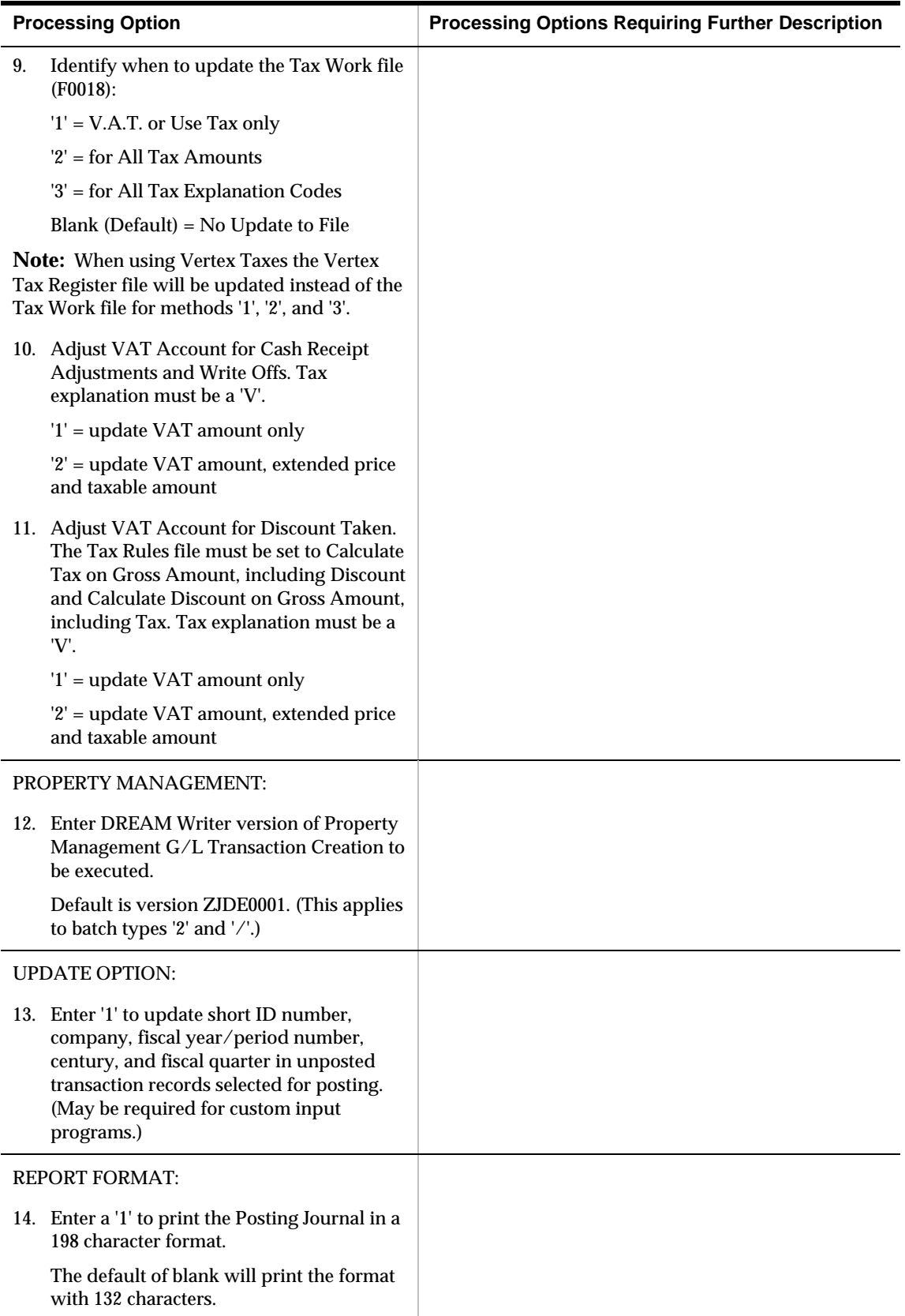

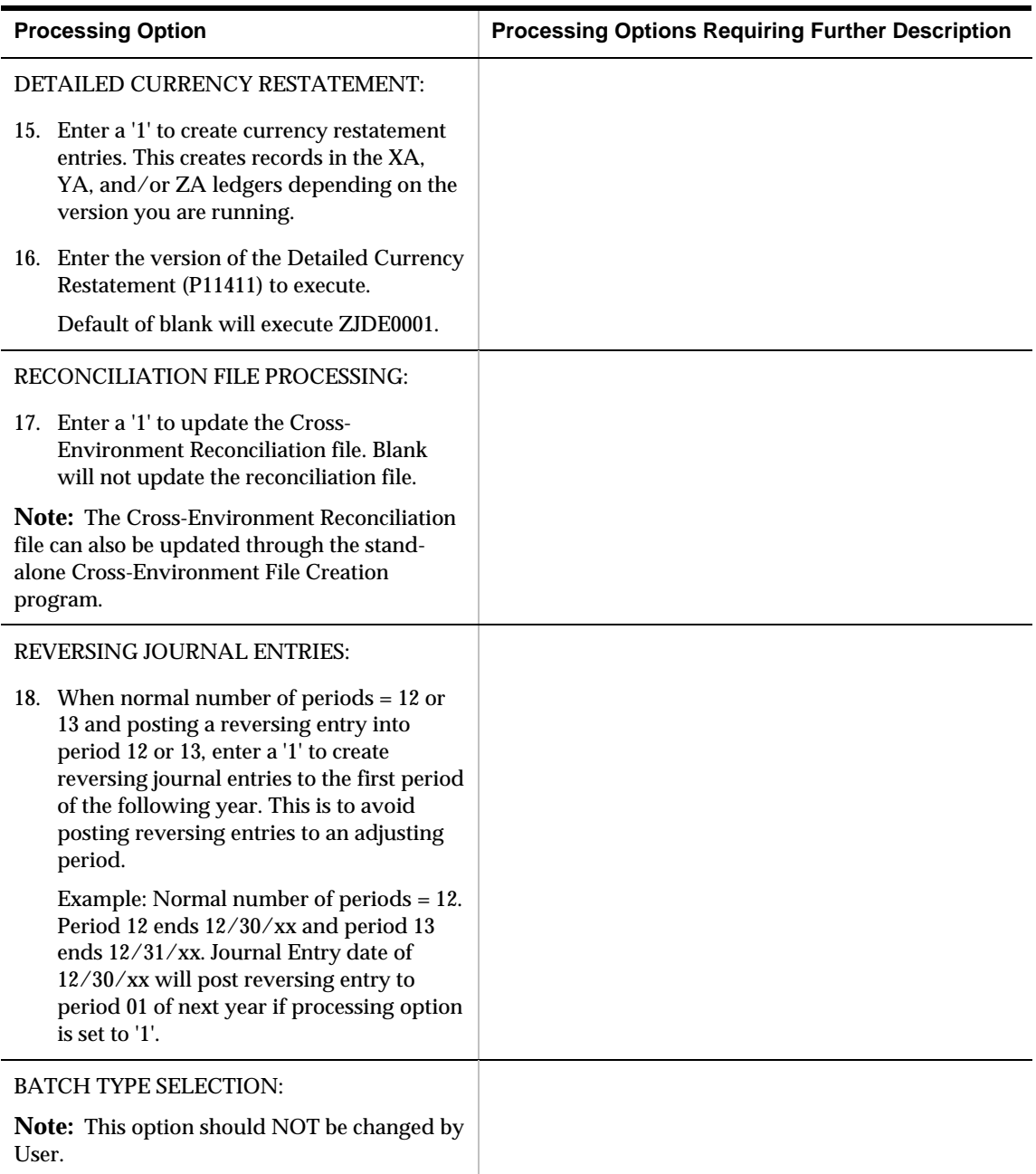

## **Invoice Journal Report (P03305)**

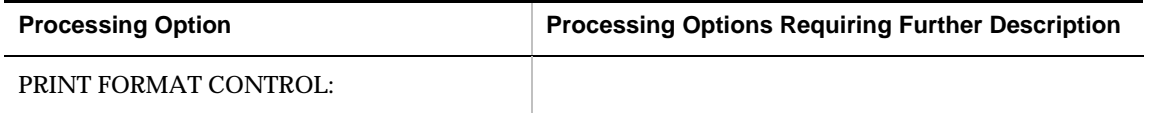

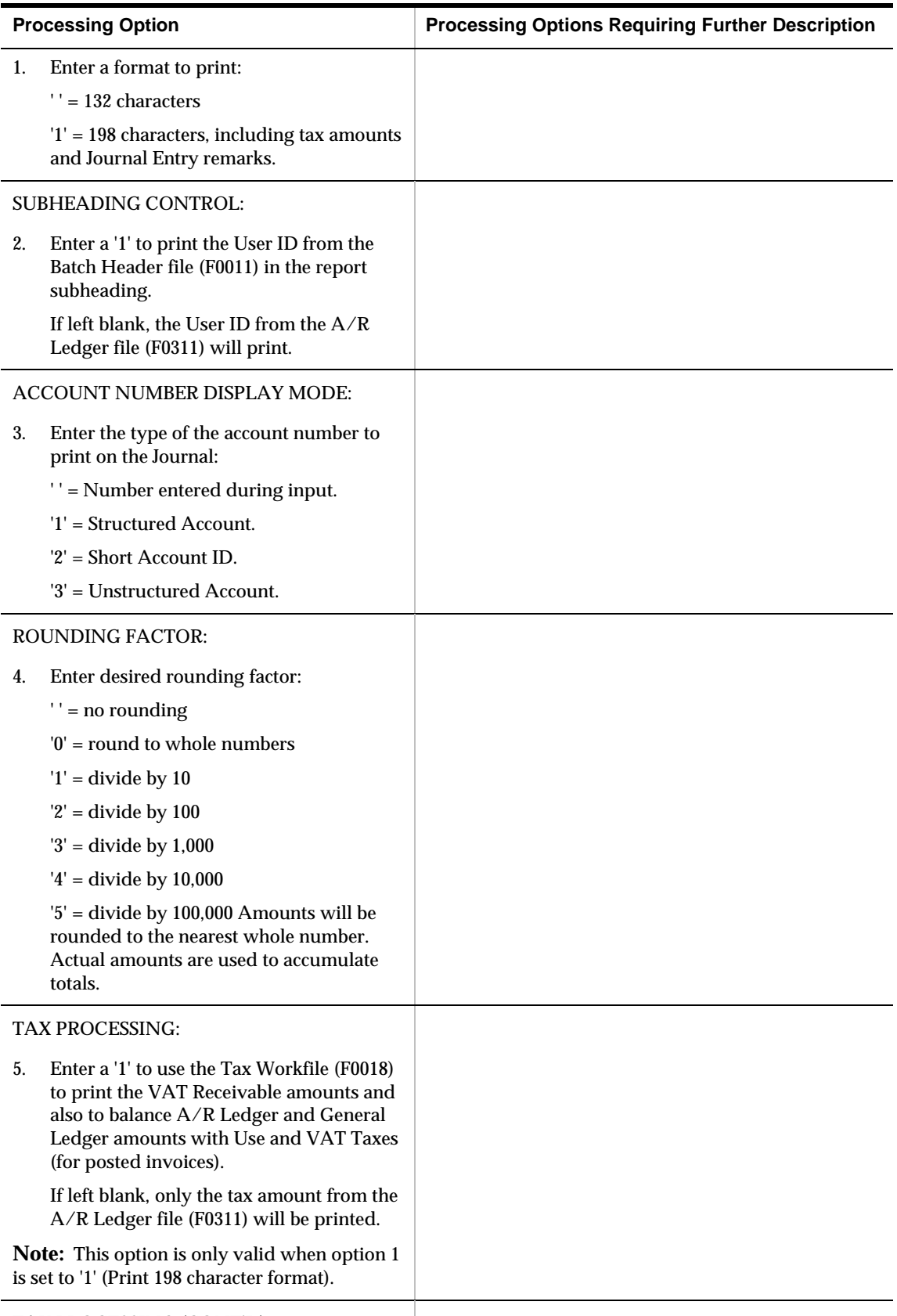

TAX PROCESSING (CONT'D):

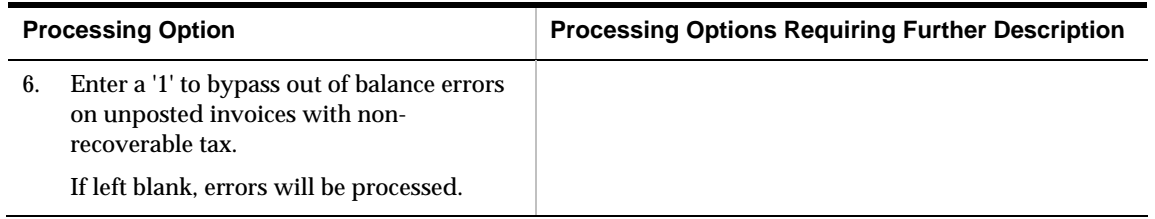

## **Customer Ledger Inquiry with SQL (P032002)**

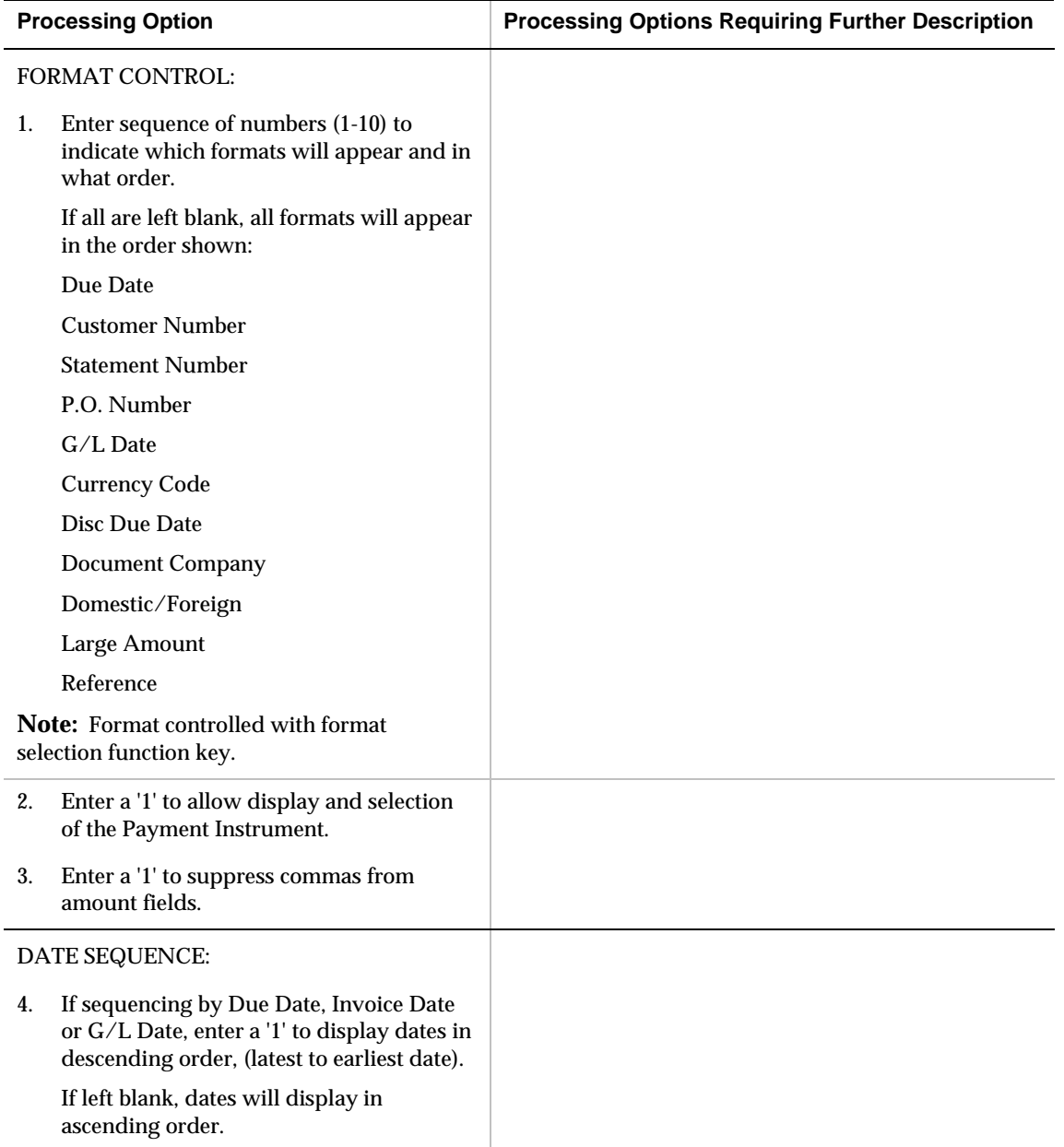

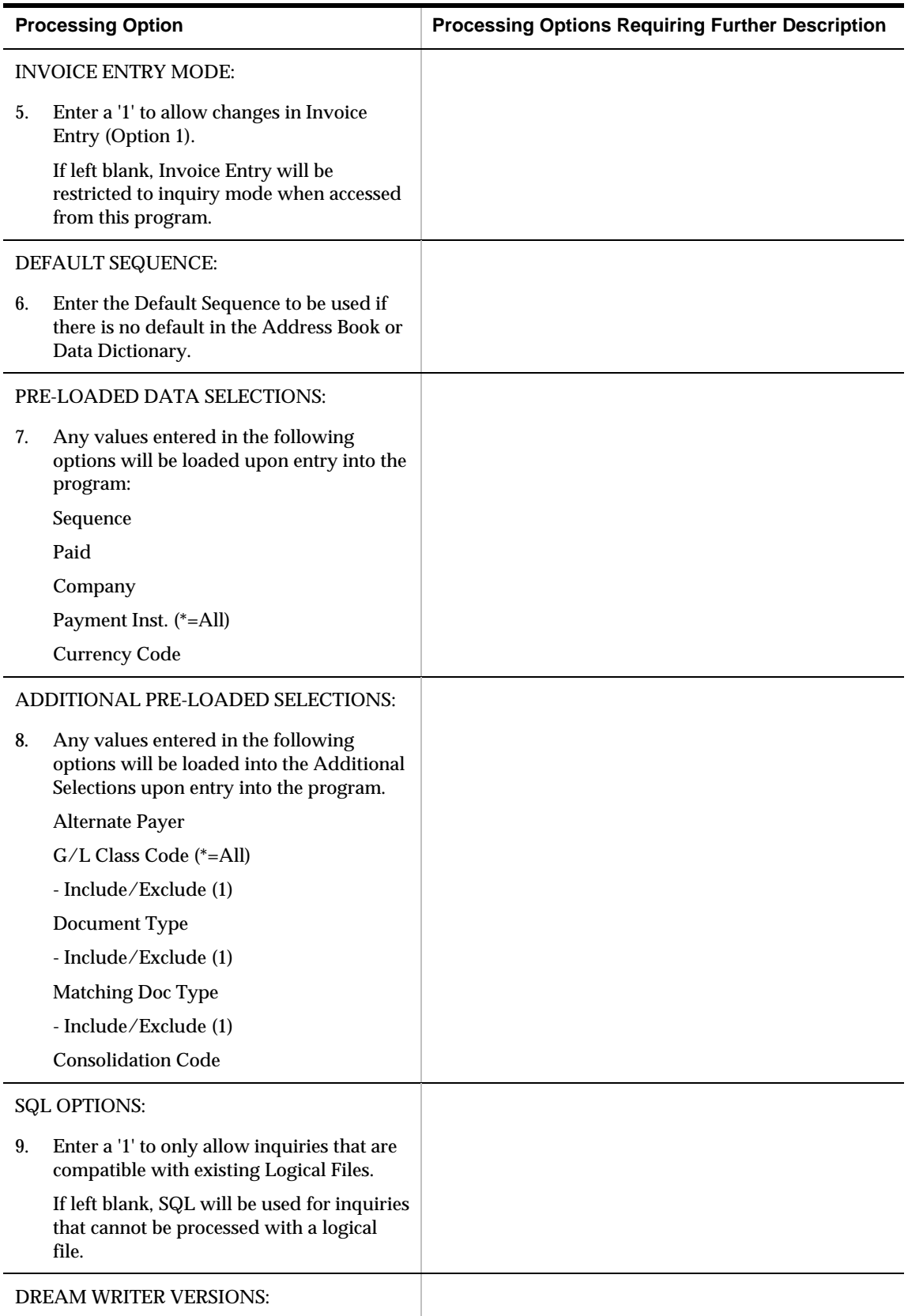

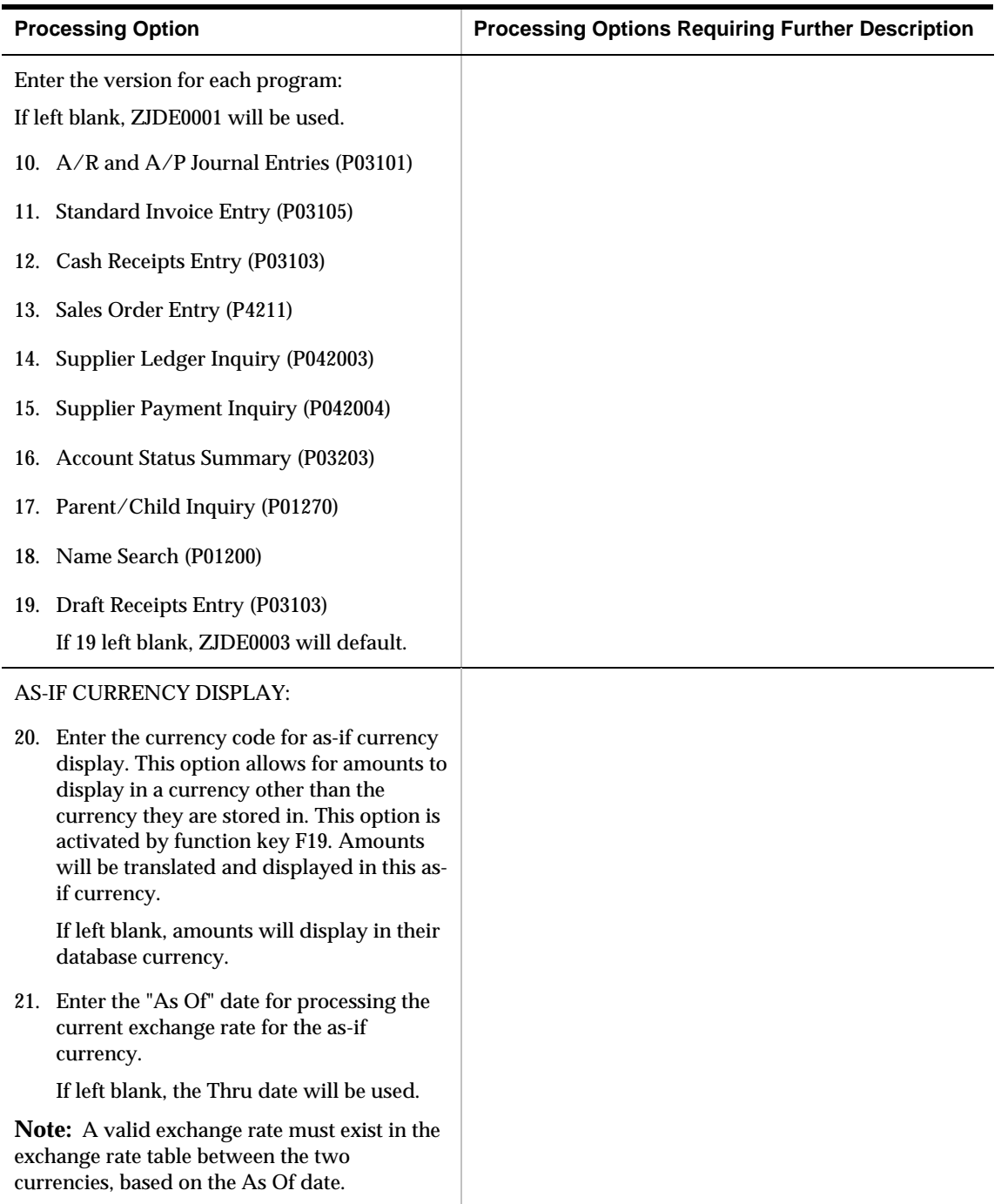

## **Account Status Summary (P03203)**

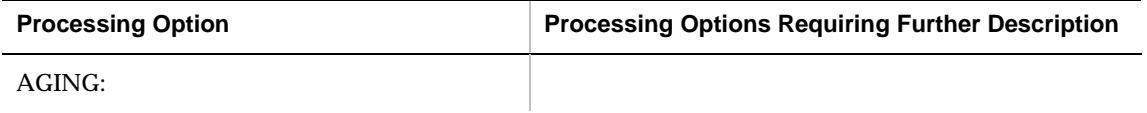

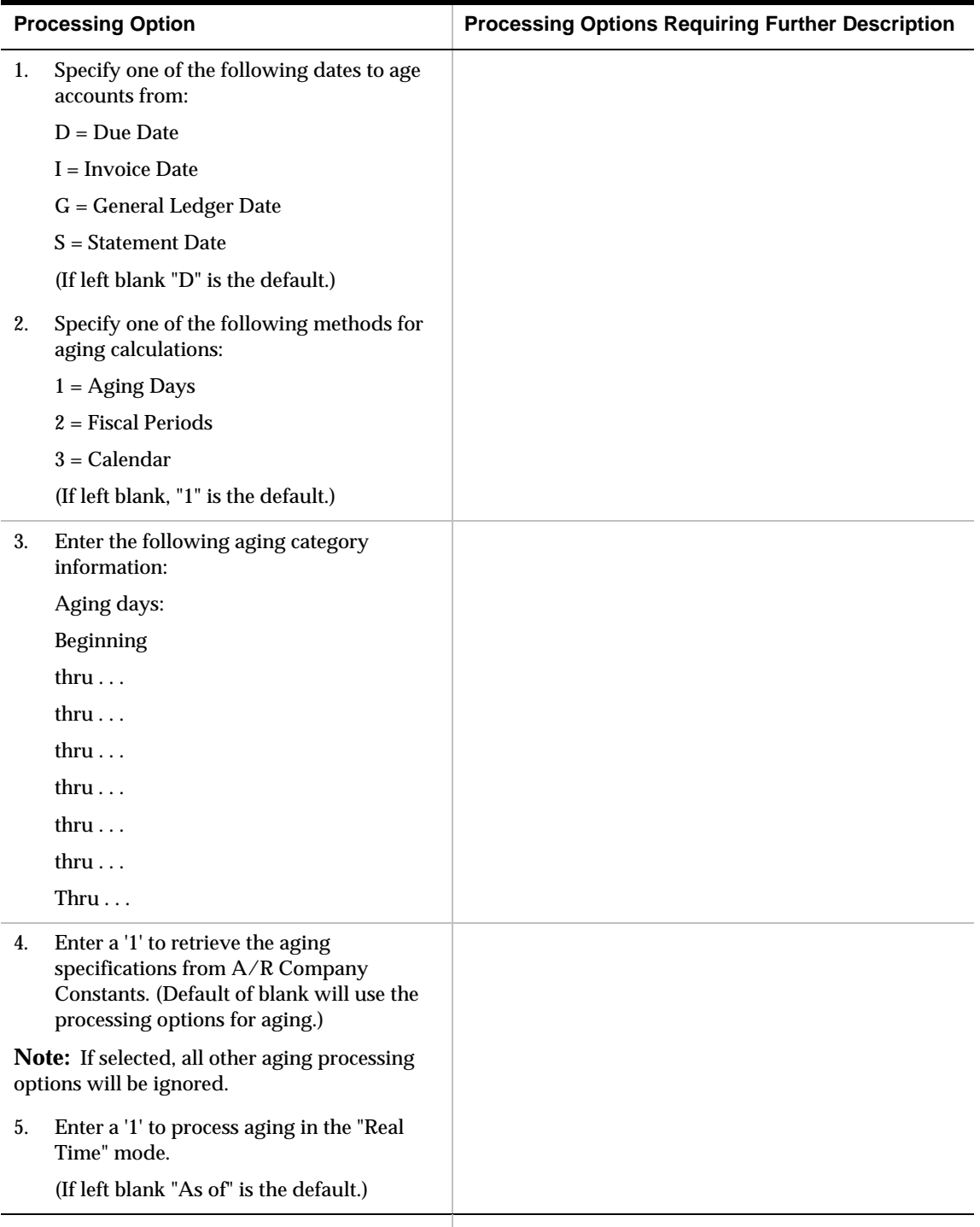

CREDIT PROCESSING:

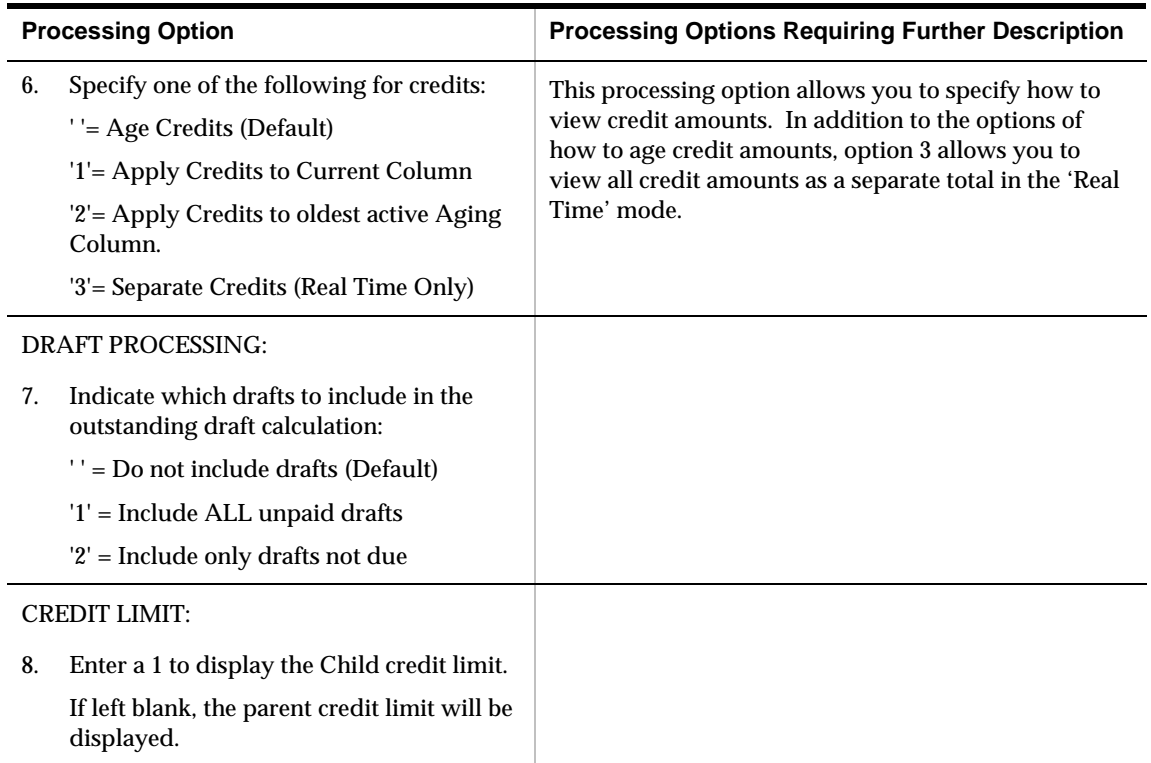

## **Recycle Recurring Invoices (P038101)**

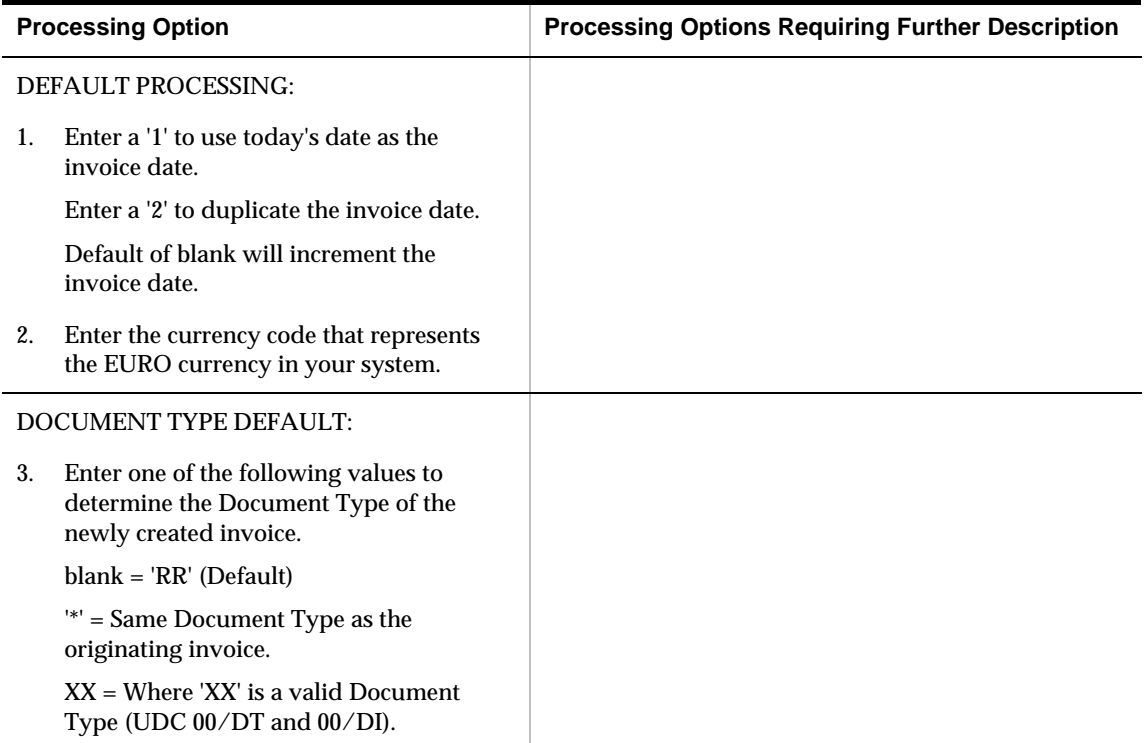

# **Manual Receipts Processing – Processing Options**

### **A/R Speed Release (P03114)**

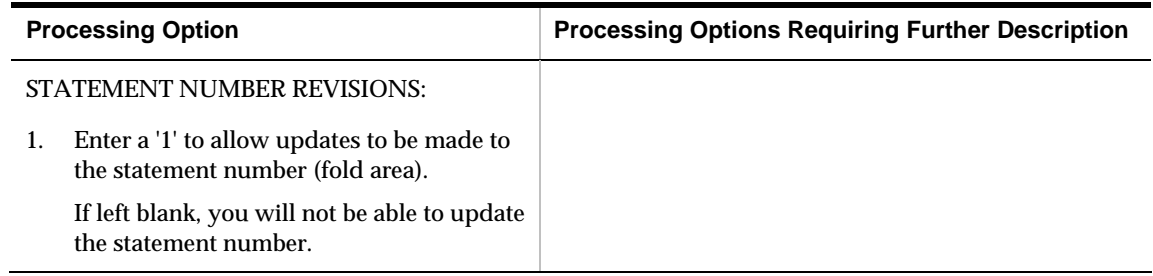

### **Receipts Entry (P03103)**

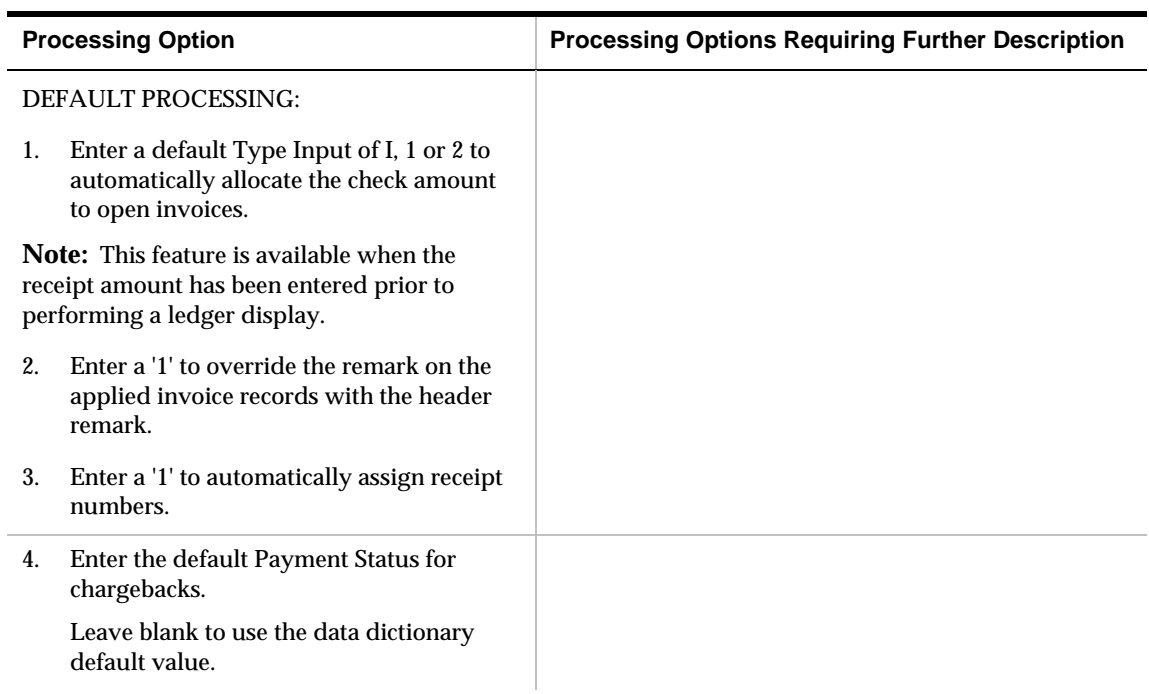

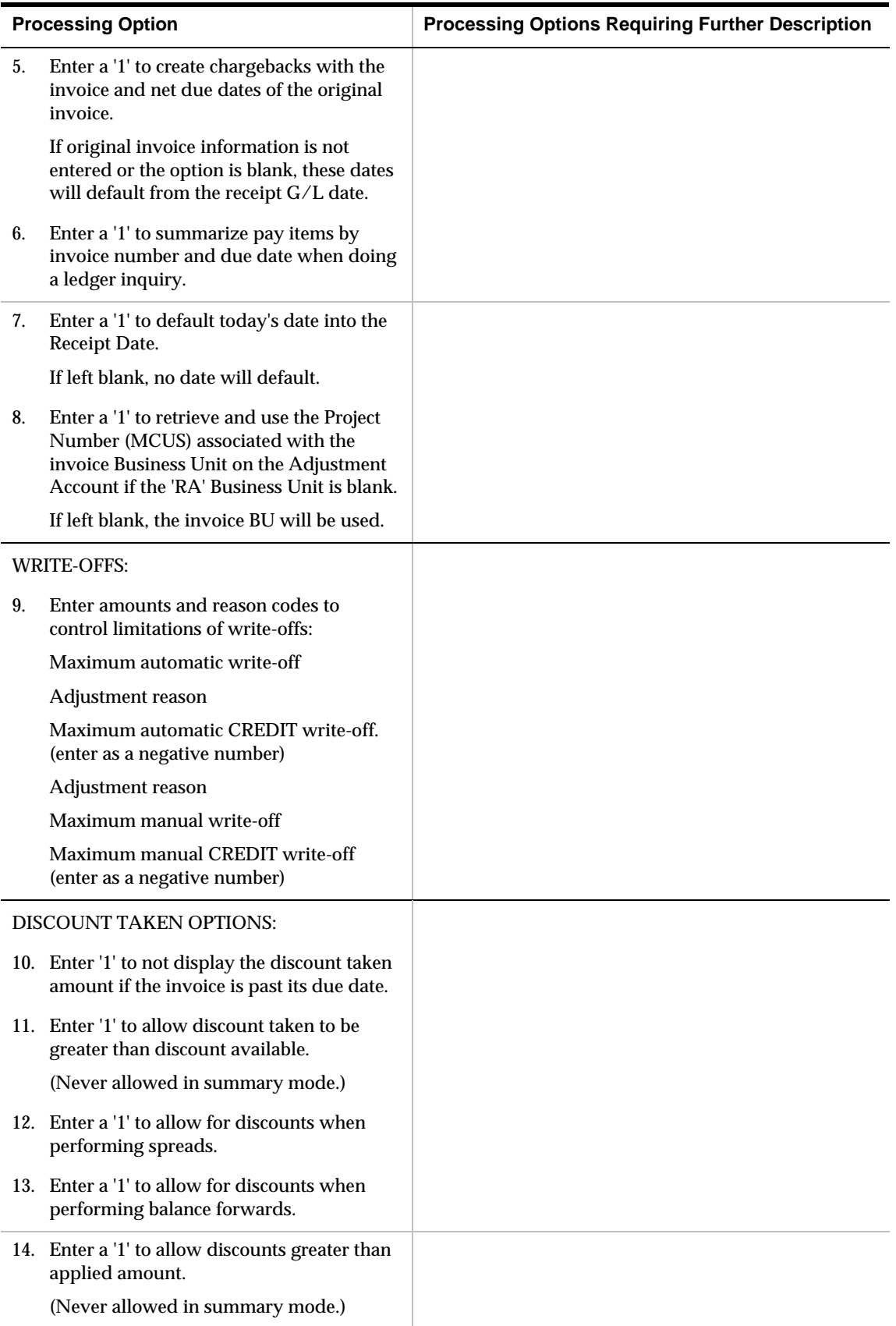

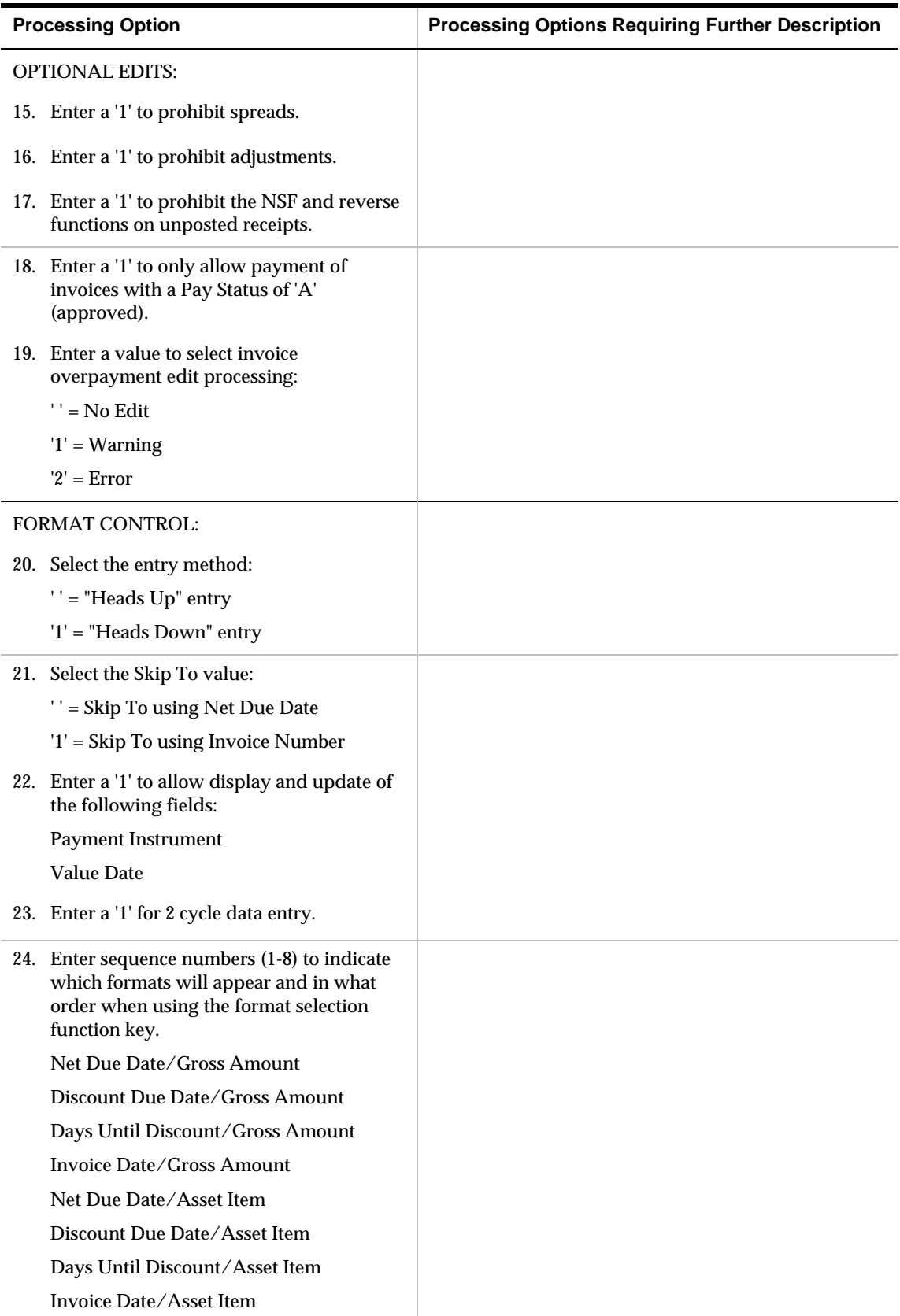

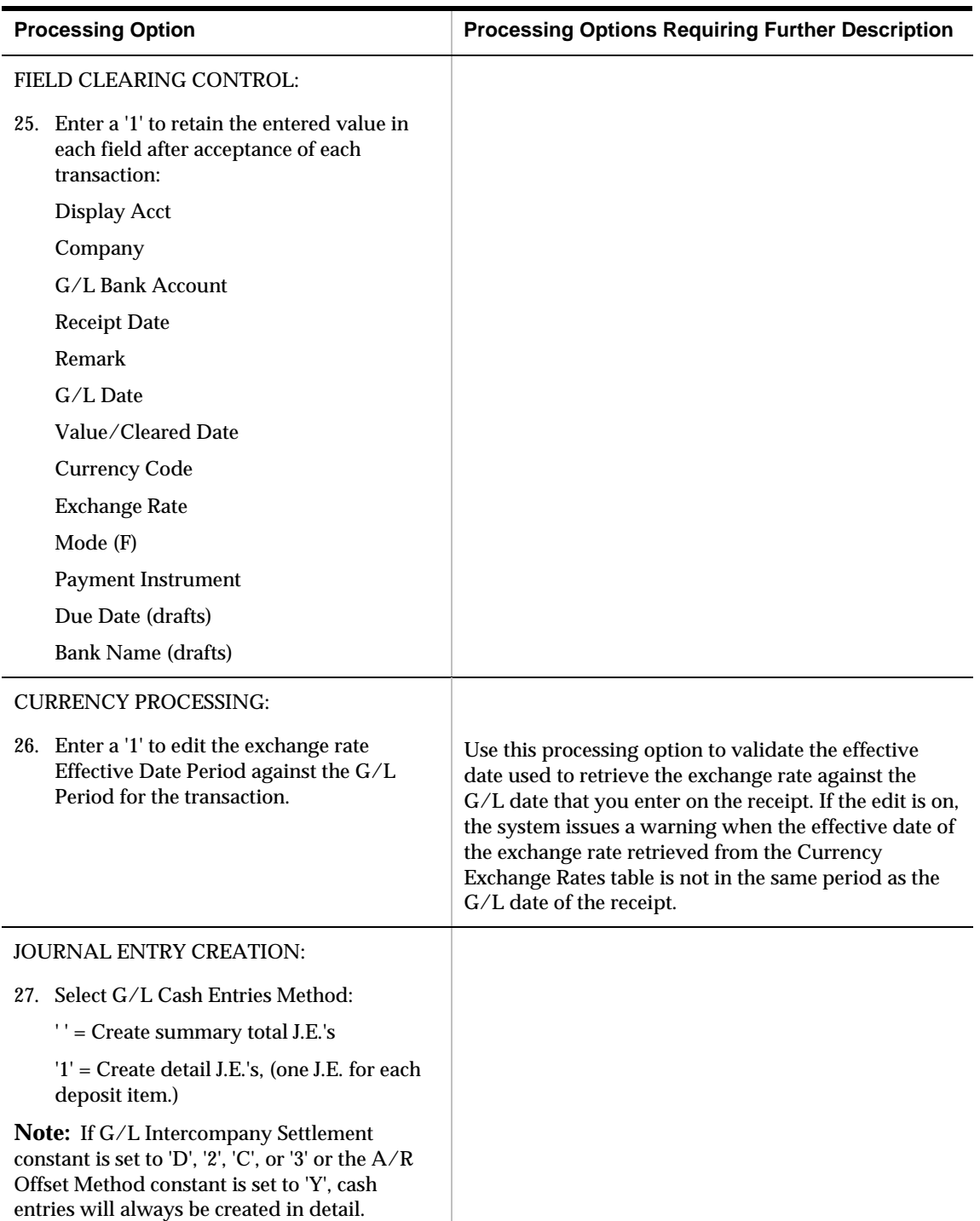

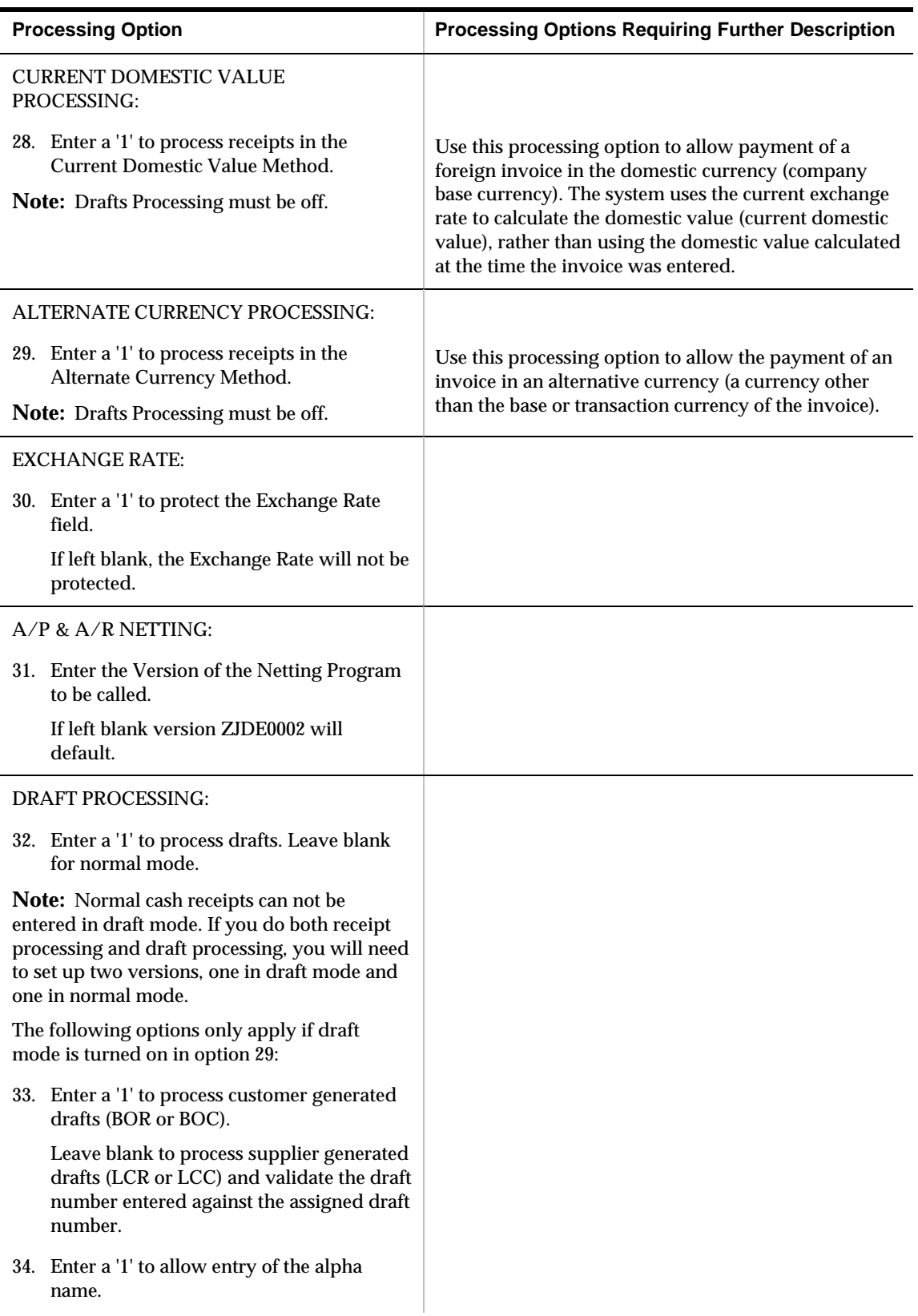

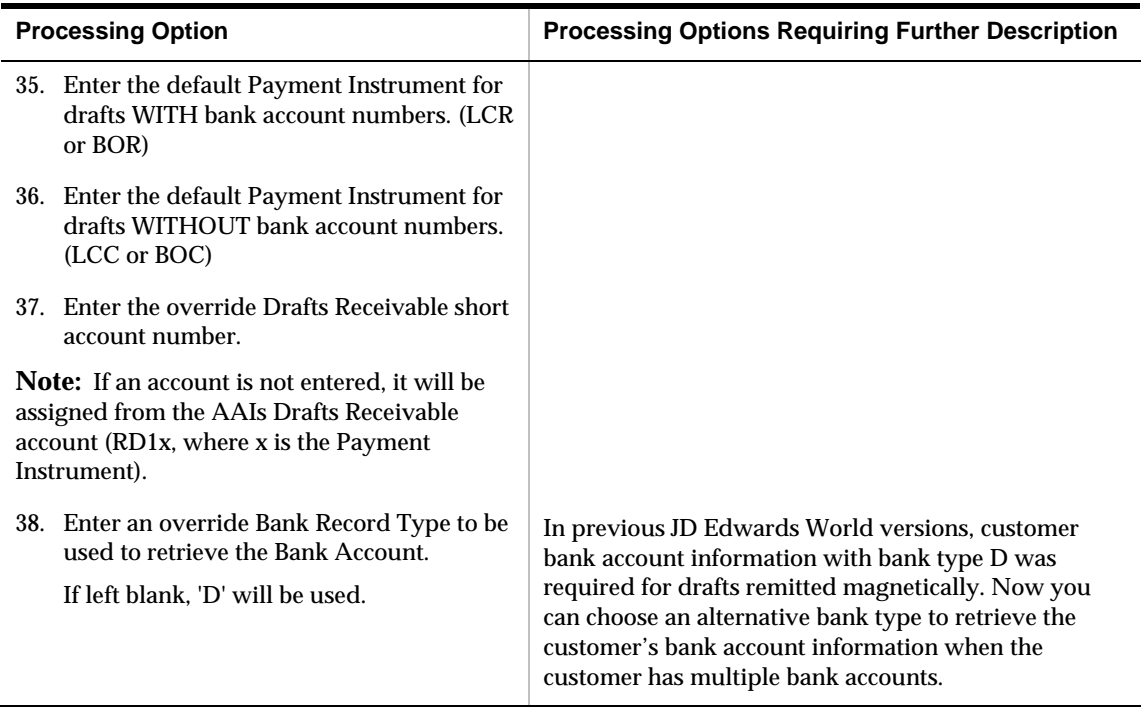

## **Cash Receipts Statement Inquiry Selection (P03205)**

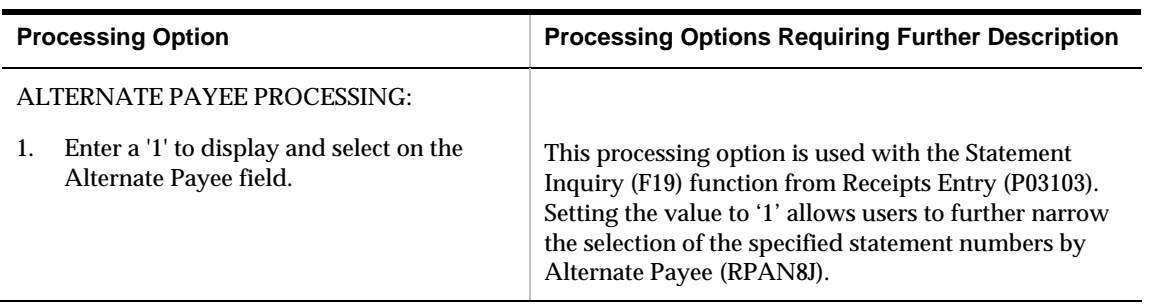

### **Receipts Entry (P03103)**

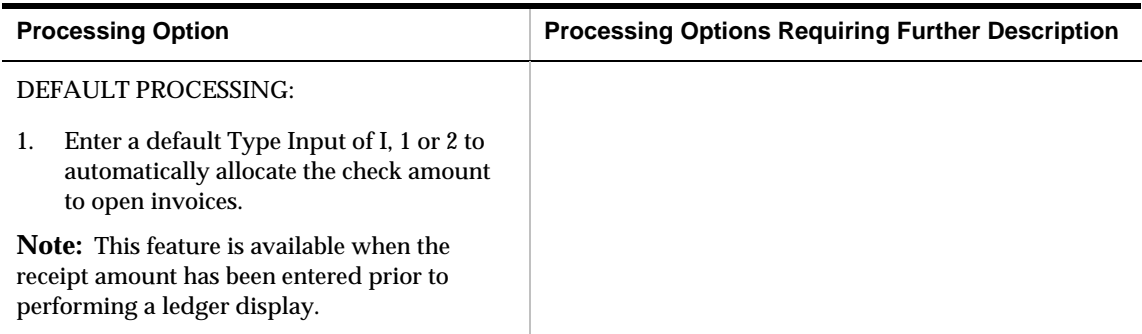

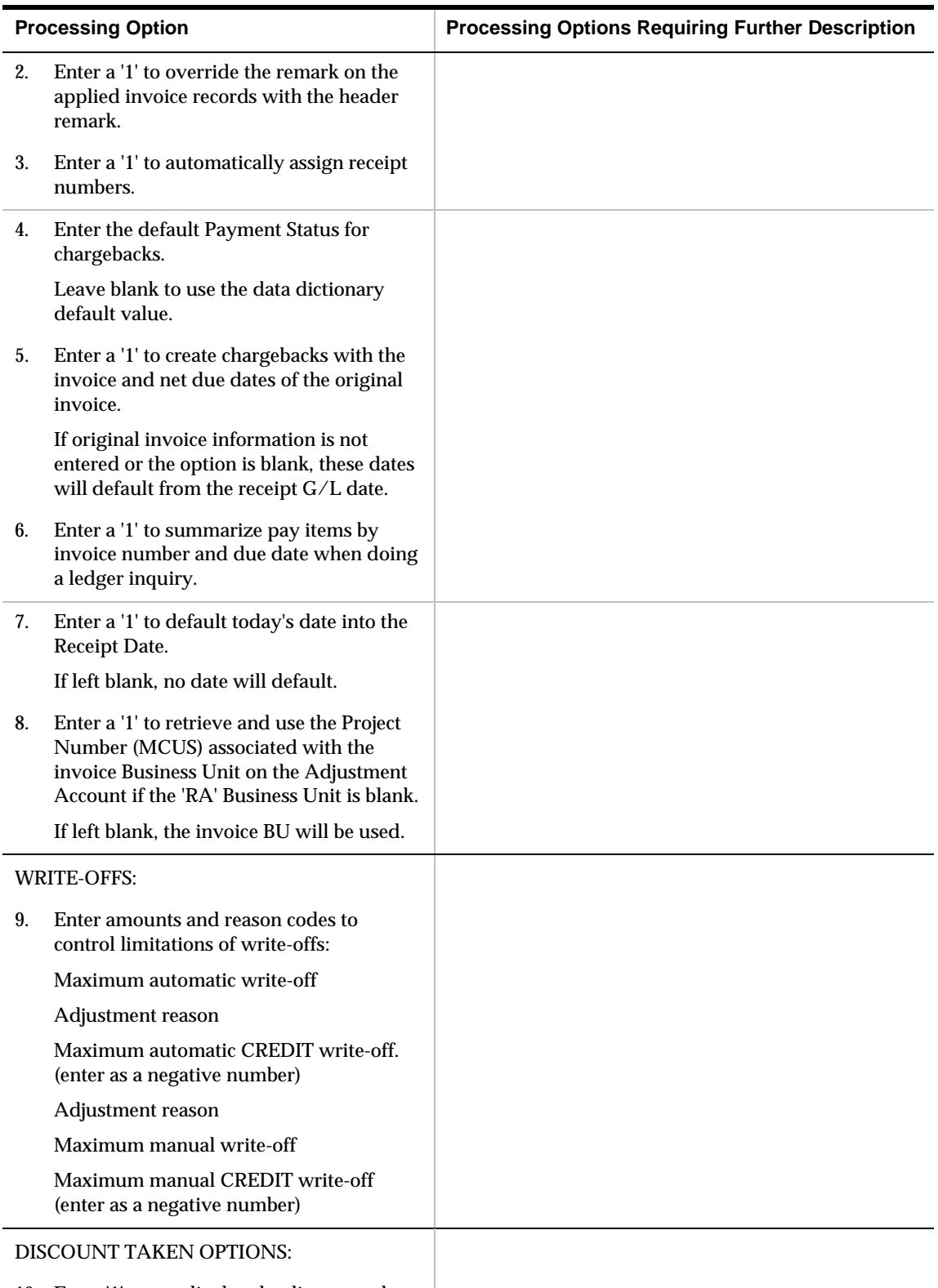

10. Enter '1' to not display the discount taken amount if the invoice is past its due date.

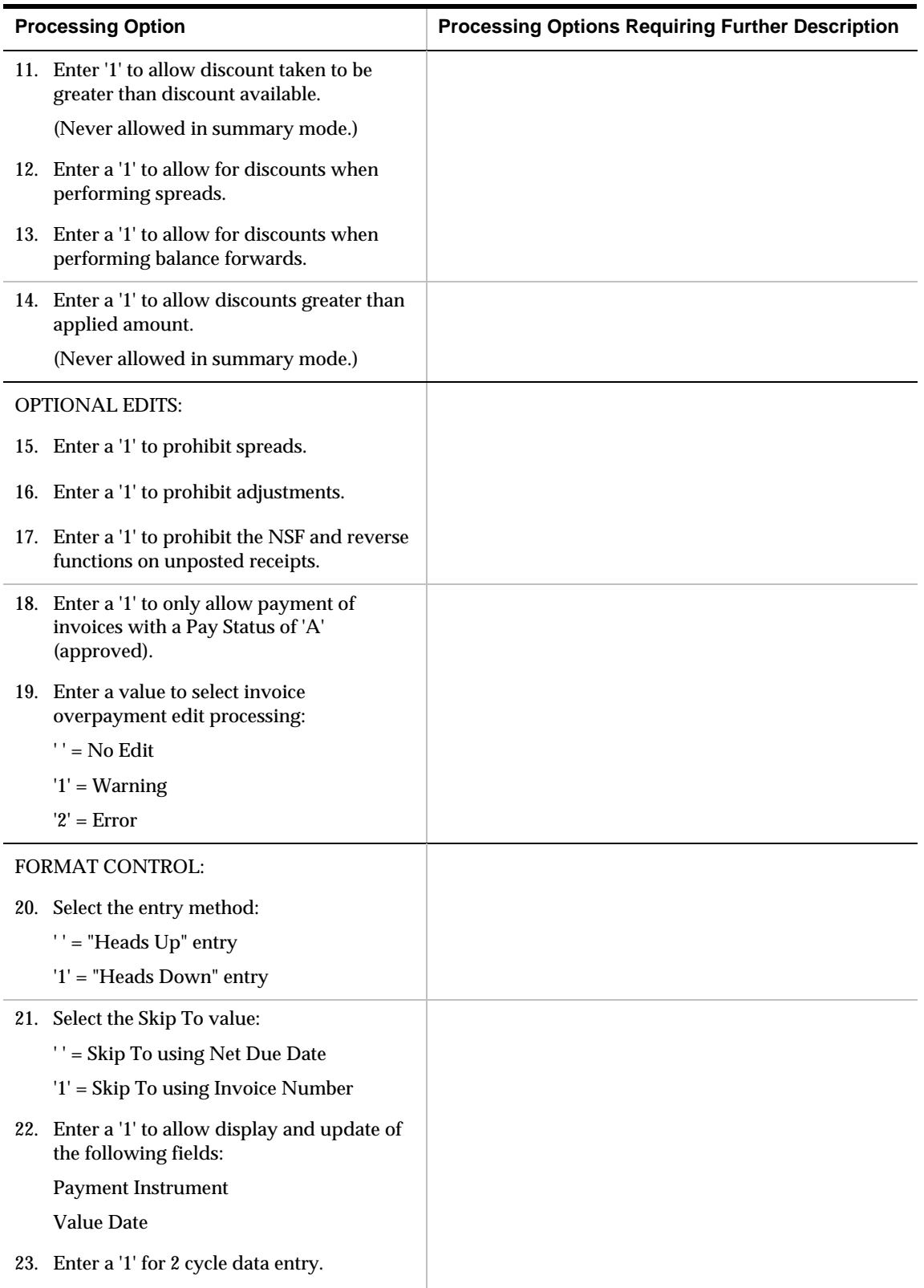

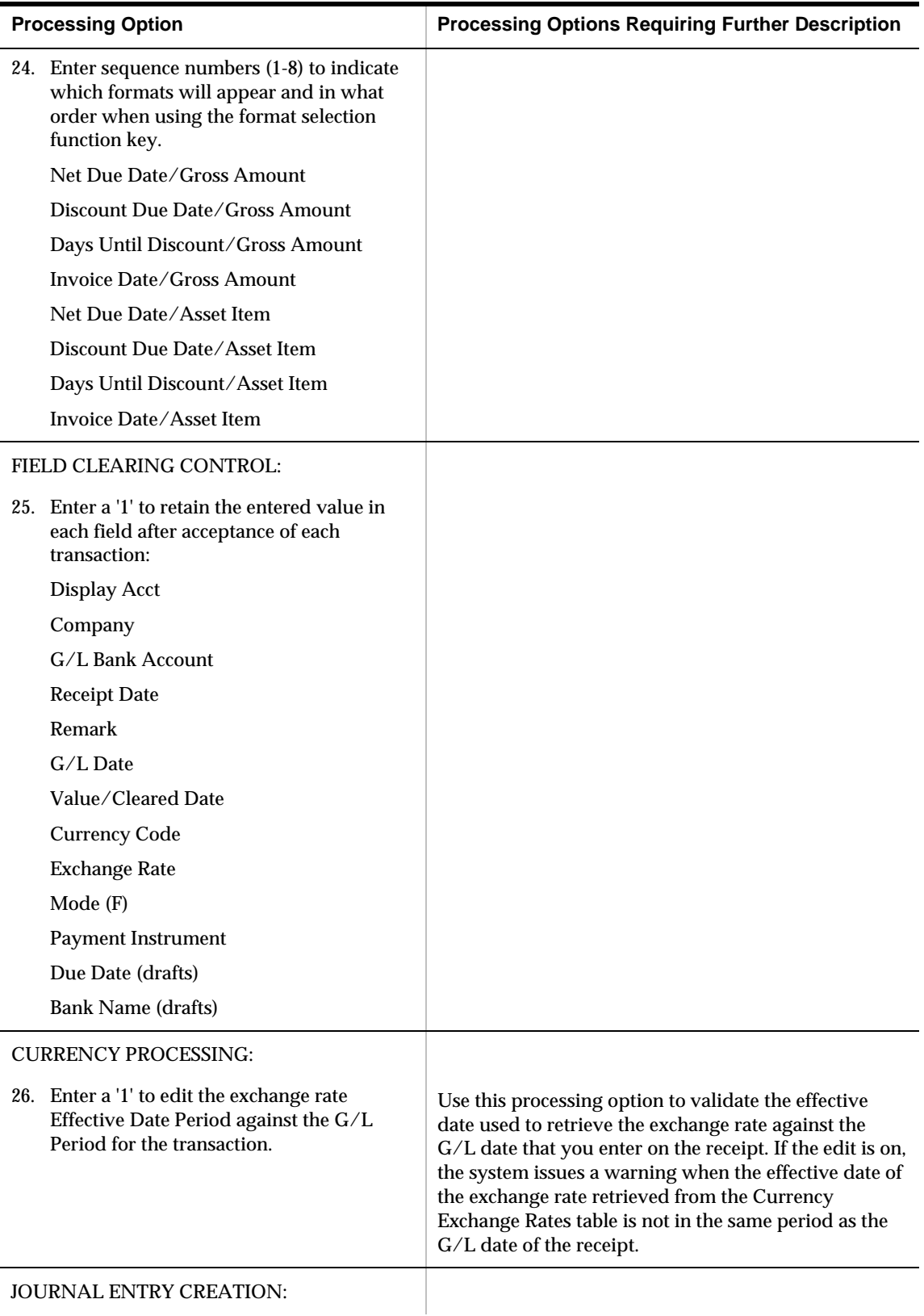

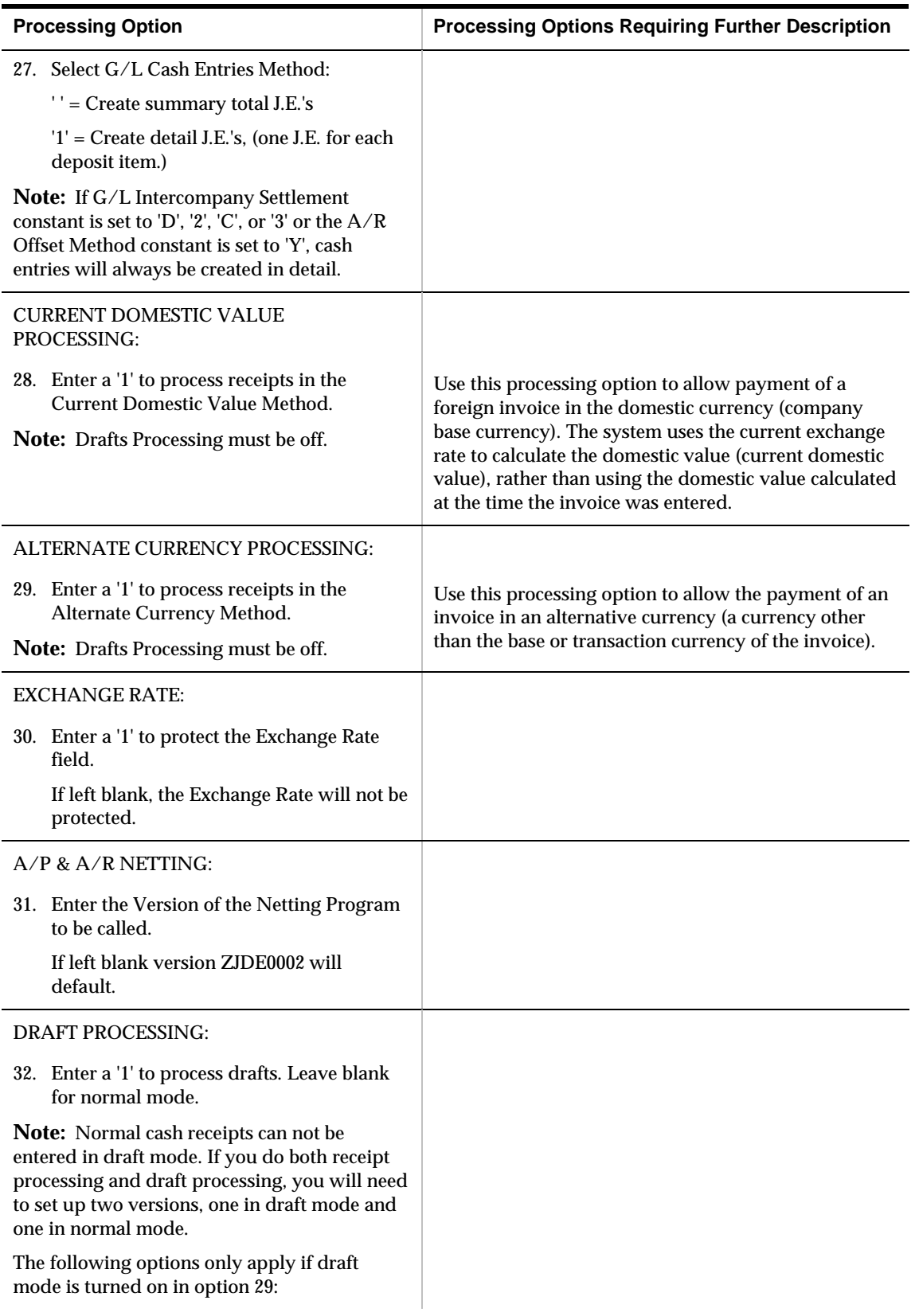

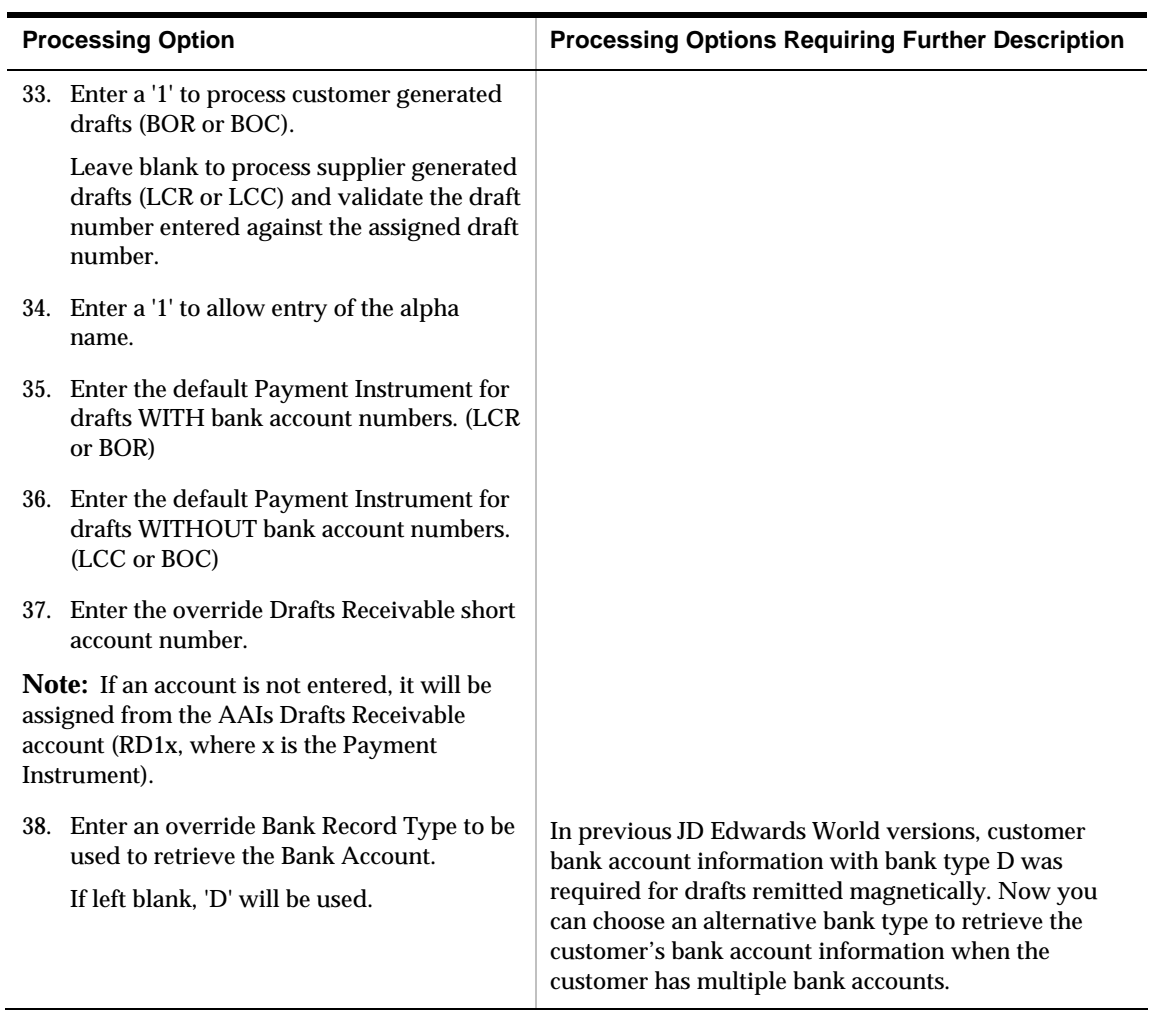

## **A/R Receipt and Adjustment Journal Report (P03311)**

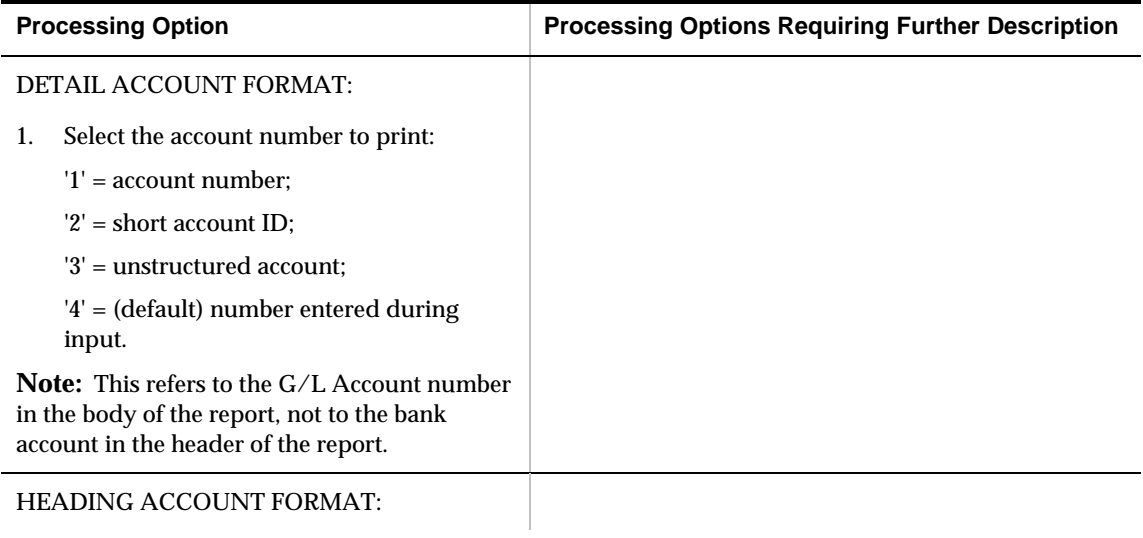

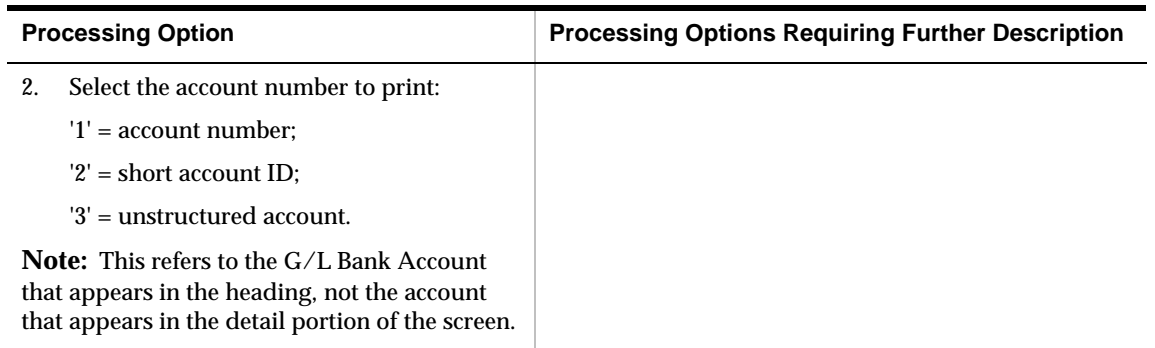

### **Receipt Deposit Journal (P03408)**

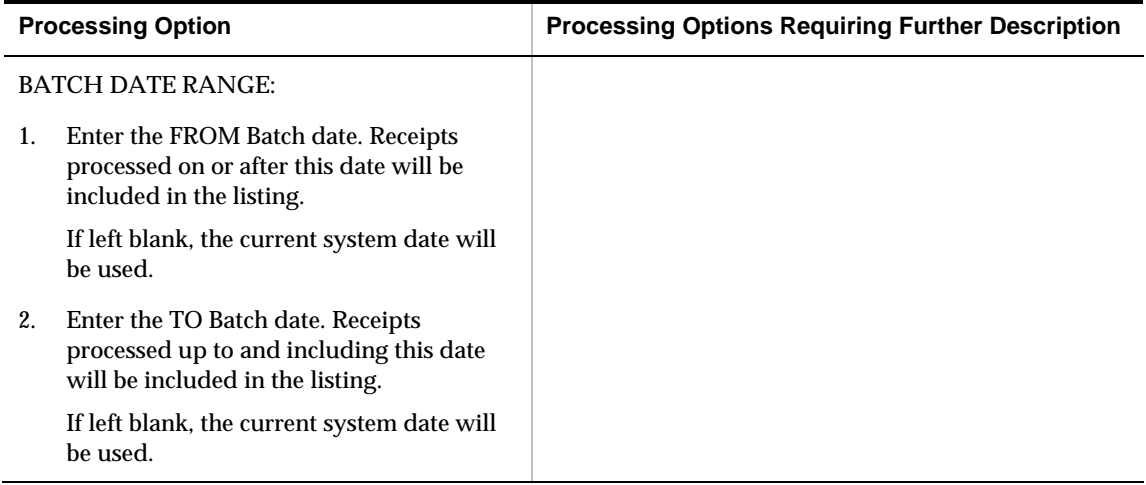

## **Receivables and Payables Netting Processing Options**

#### **A/P and A/R Netting (P03455)**

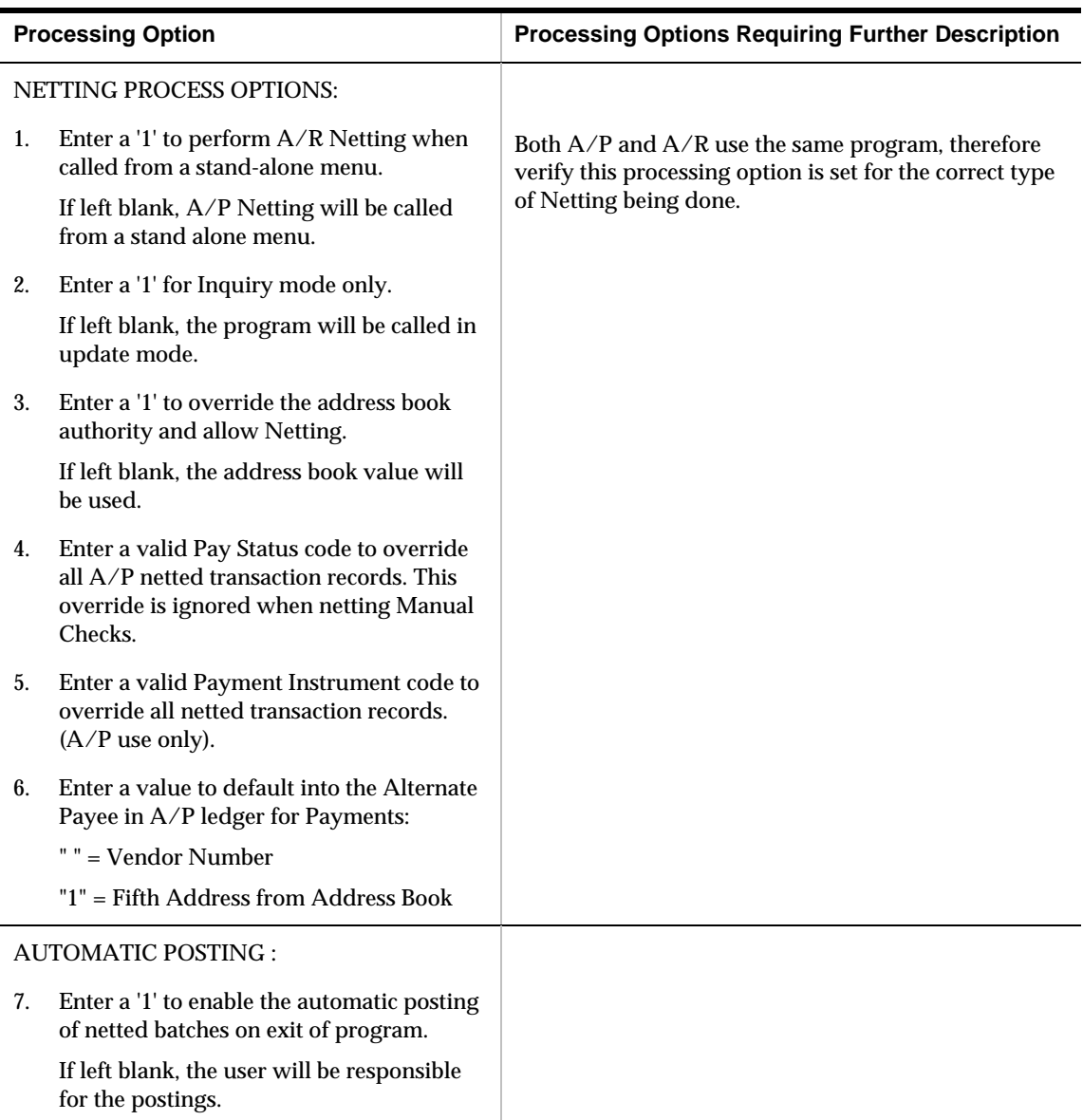

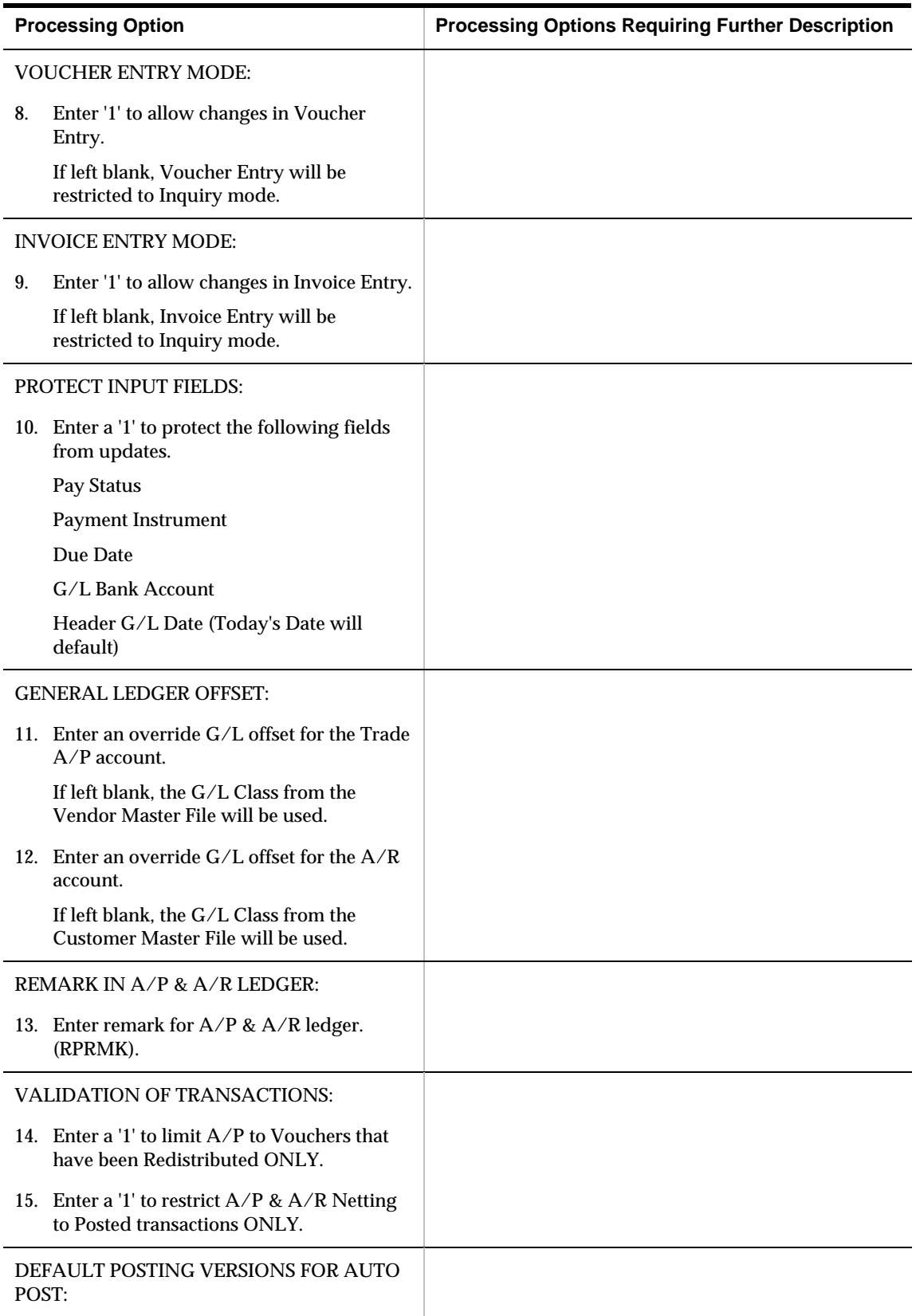

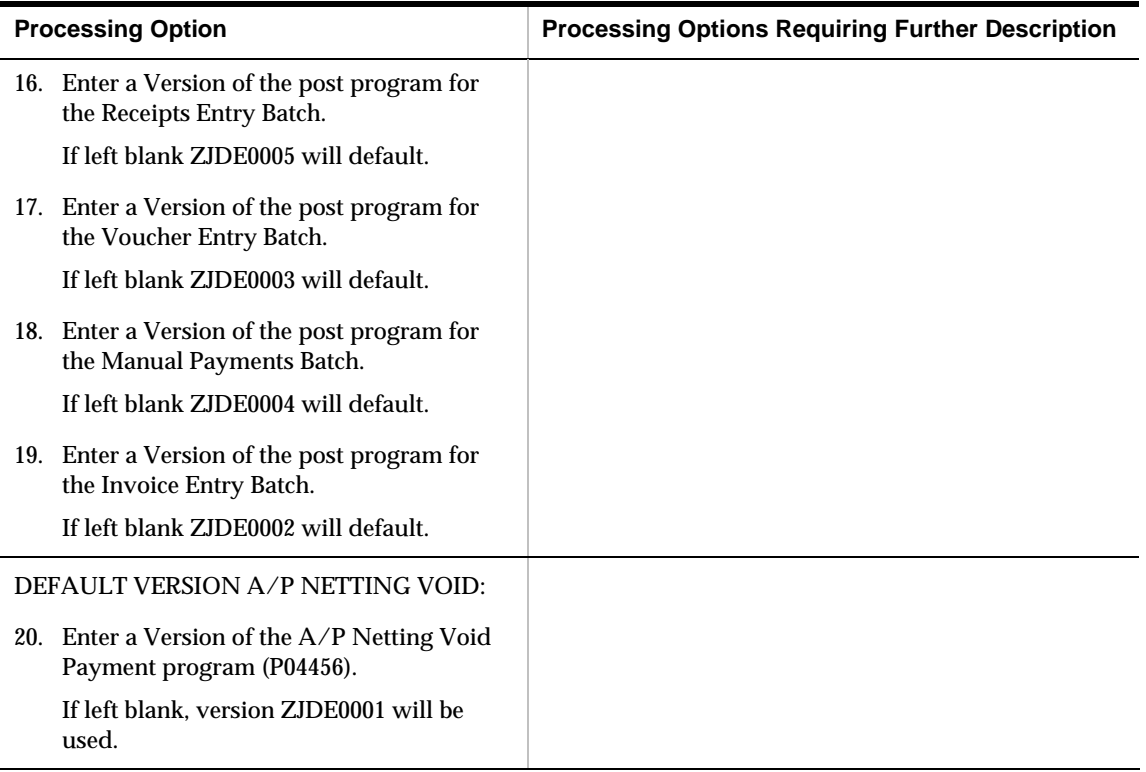

### **Build A/P and A/R Netting File (P03465)**

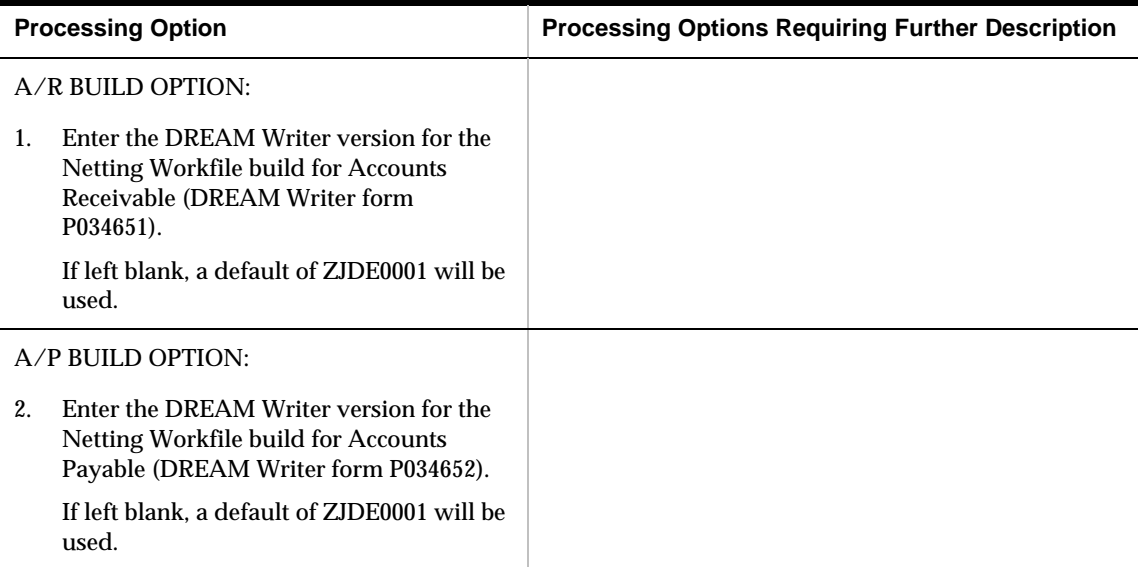

## **A/P and A/R Netting Report (P03466)**

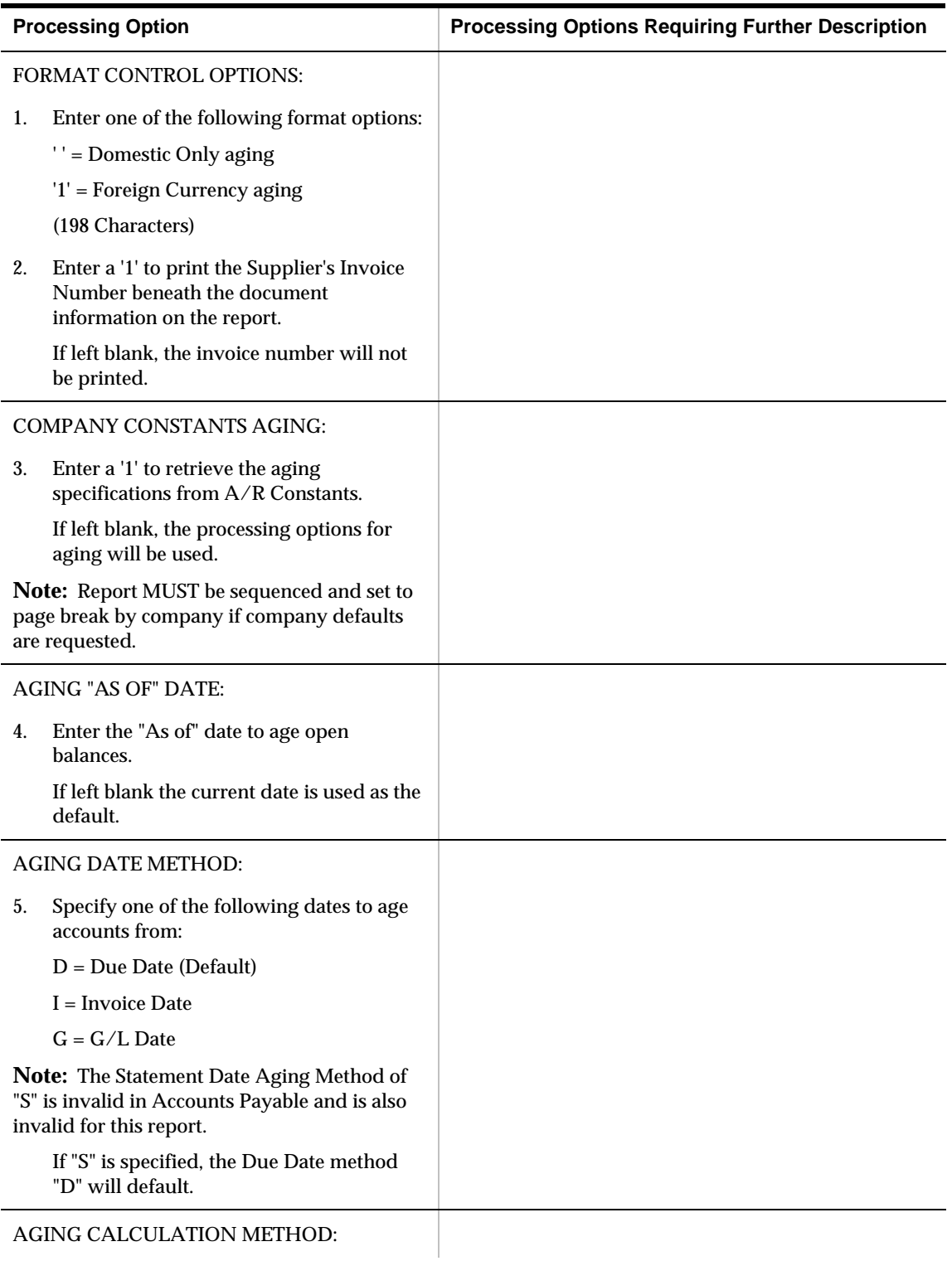
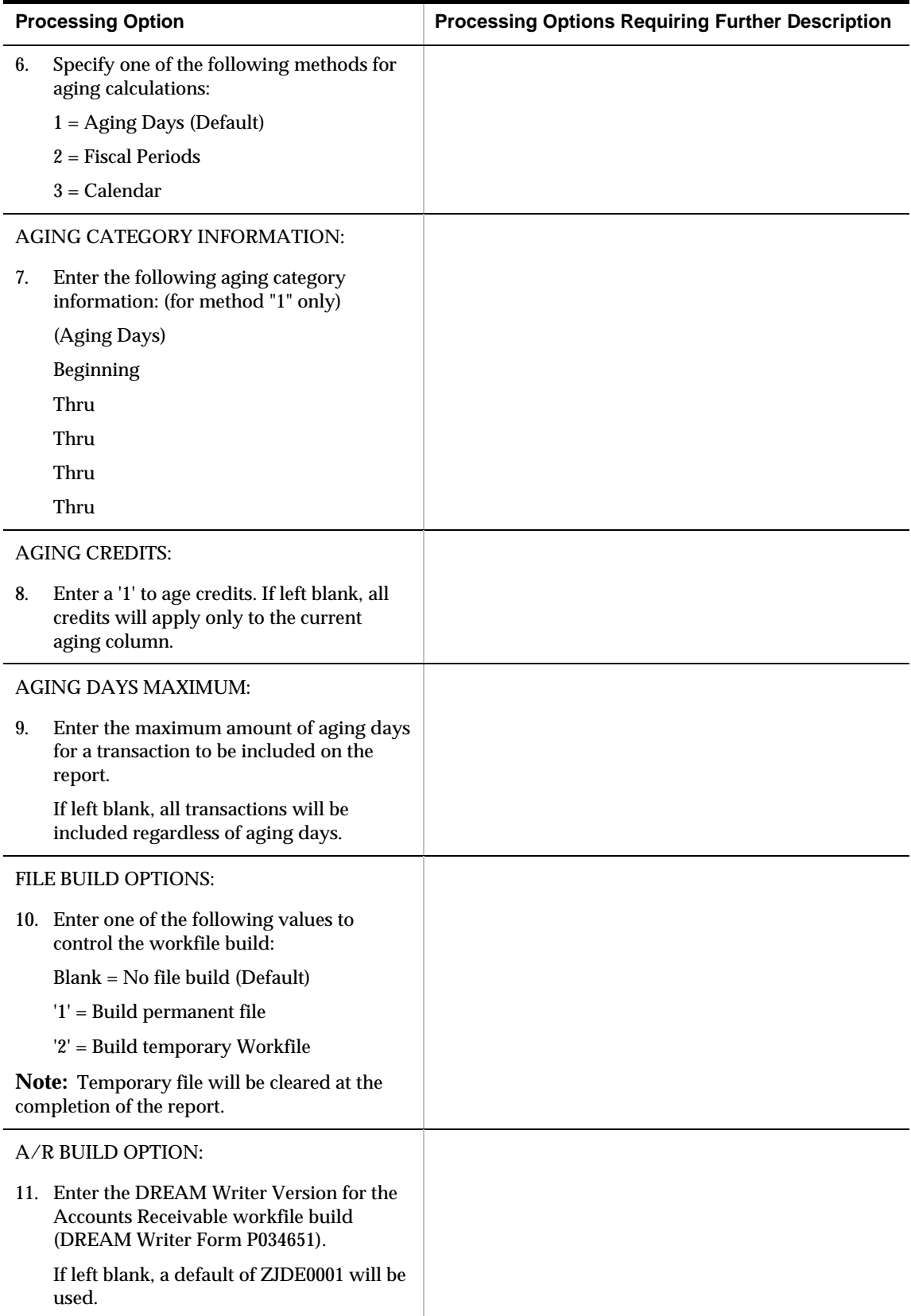

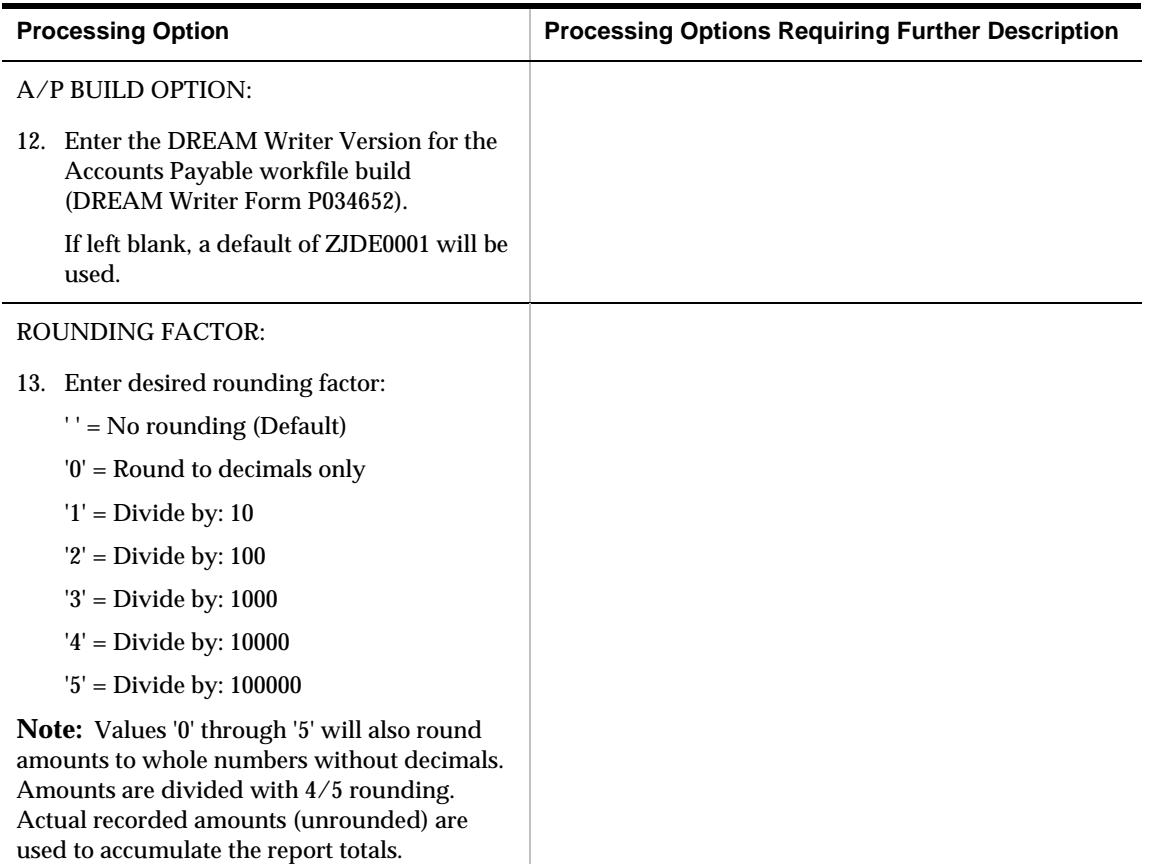

# **Automatic Receipts Processing – Processing Options**

#### **Auto Cash Processing - Load Bank Tape (P03551)**

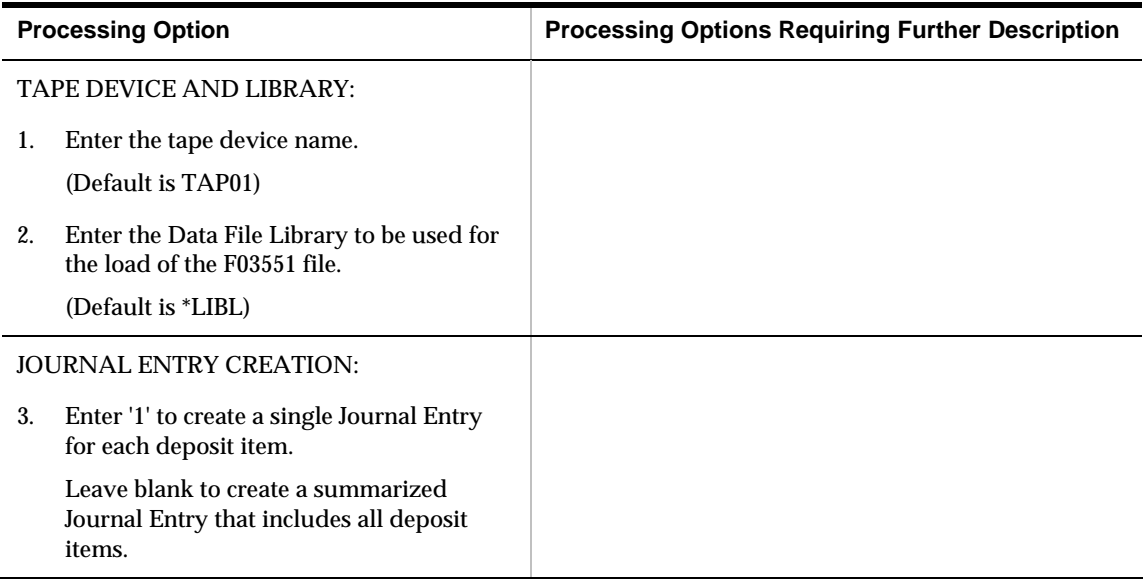

#### **Speed Cash Receipts Entry (P03122)**

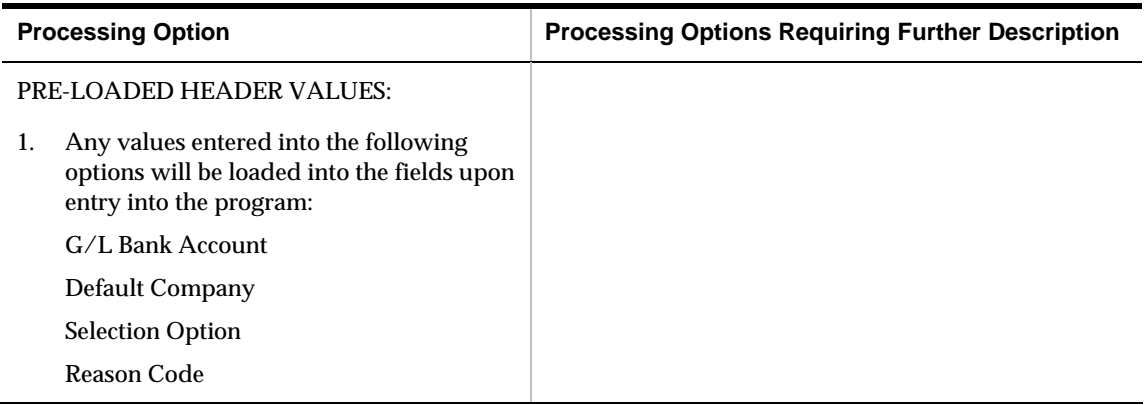

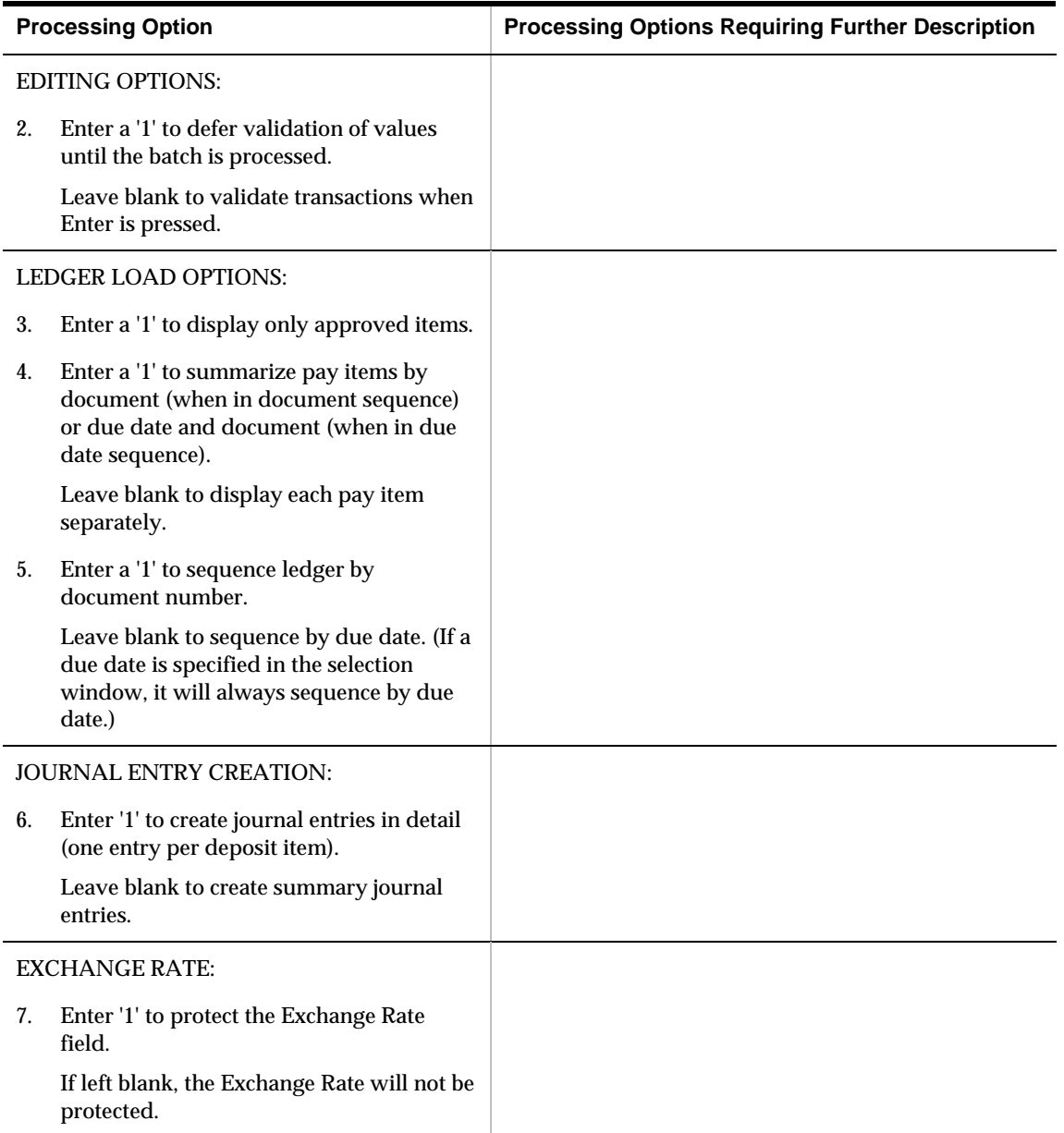

## **Batch Cash Entry (P03121)**

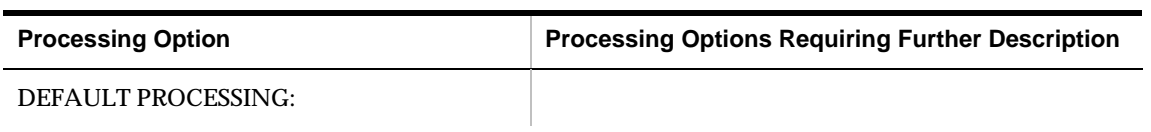

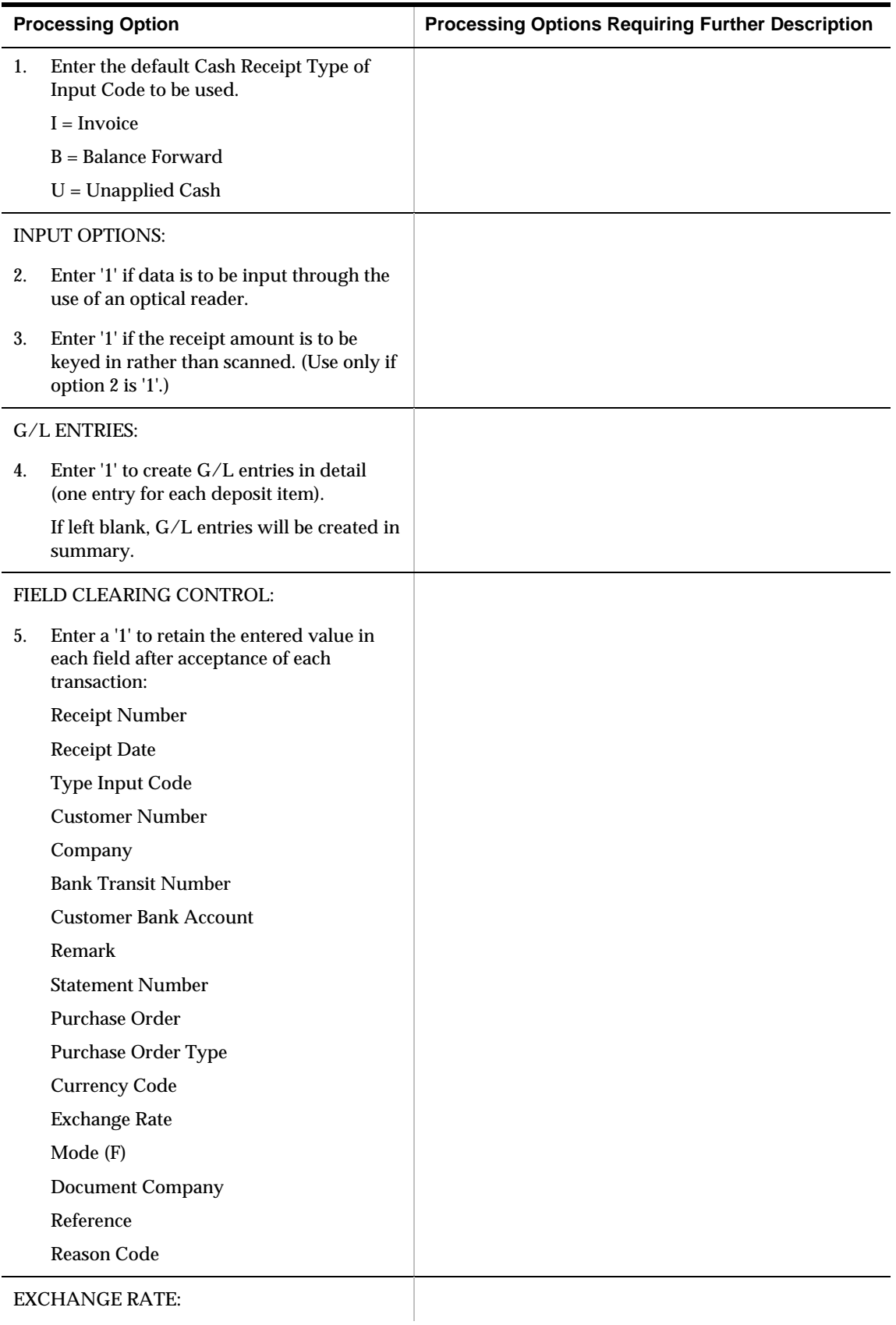

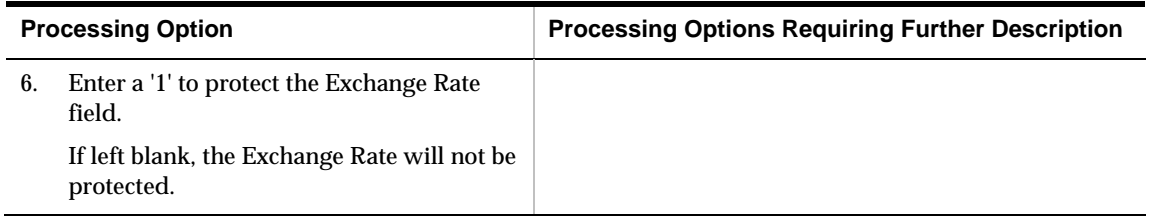

### **A/R Batch Cash (P03550)**

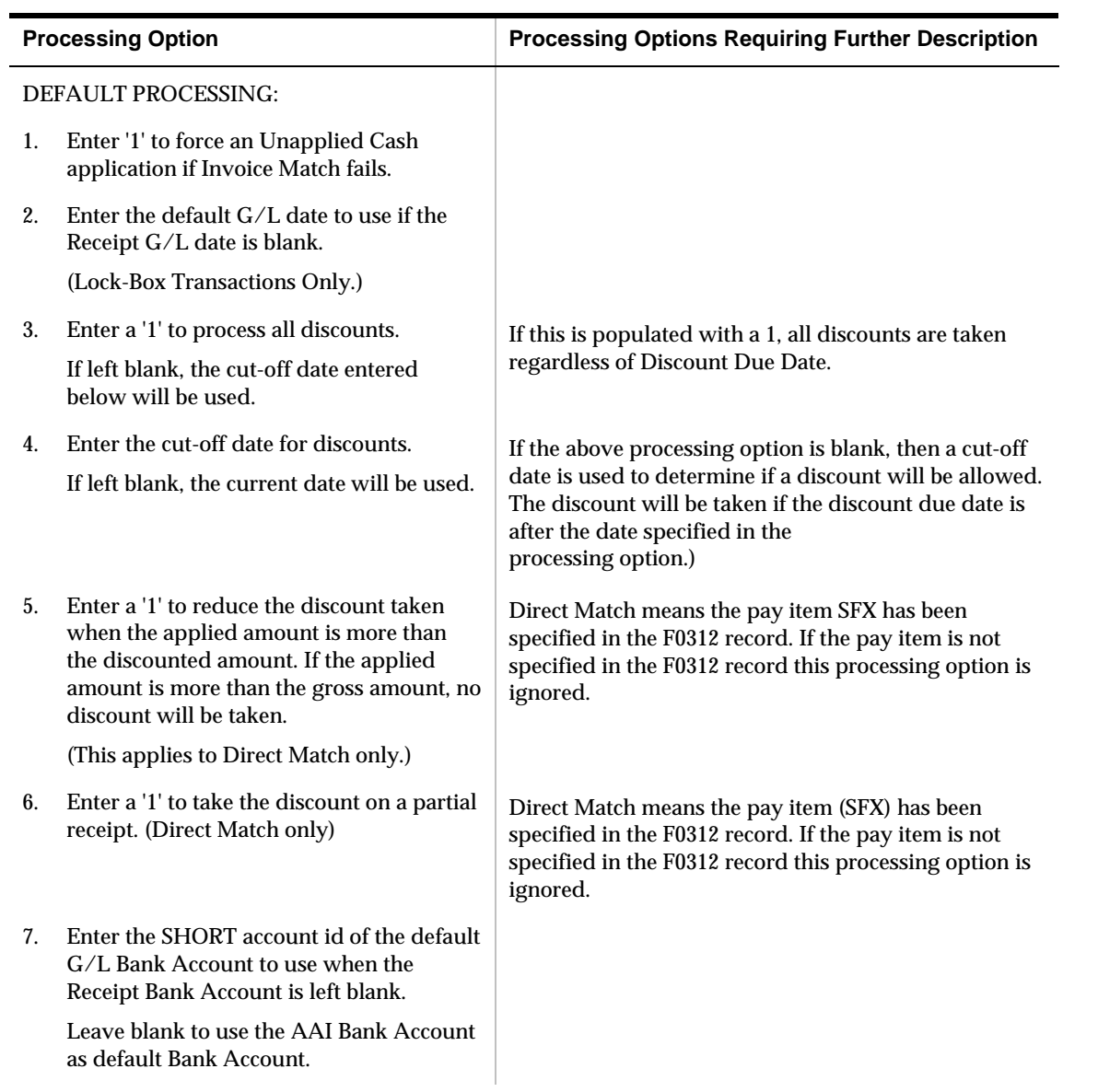

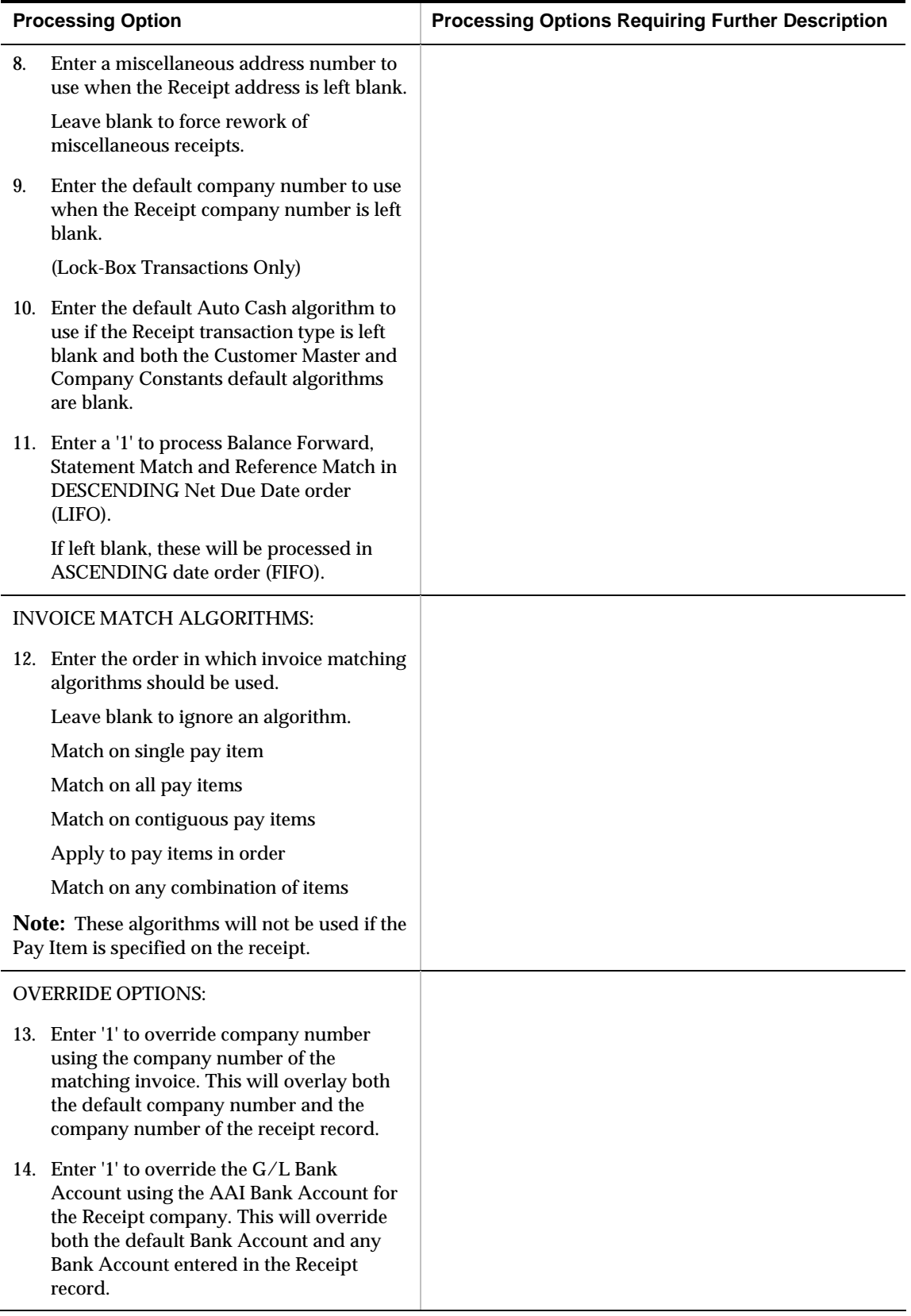

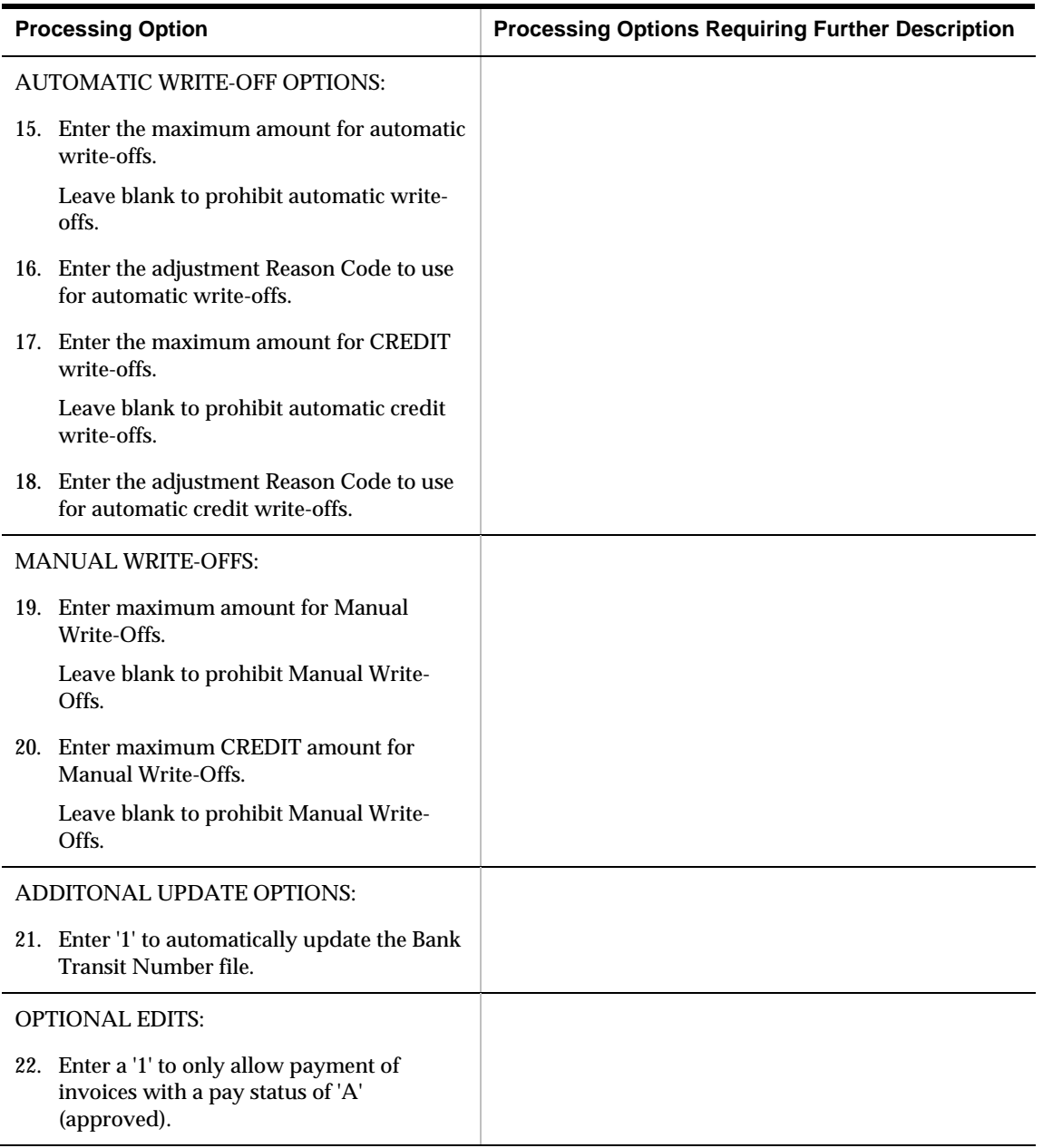

# **Credit and Collections Management Processing Options**

#### **Credit Analysis Refresh (P03525)**

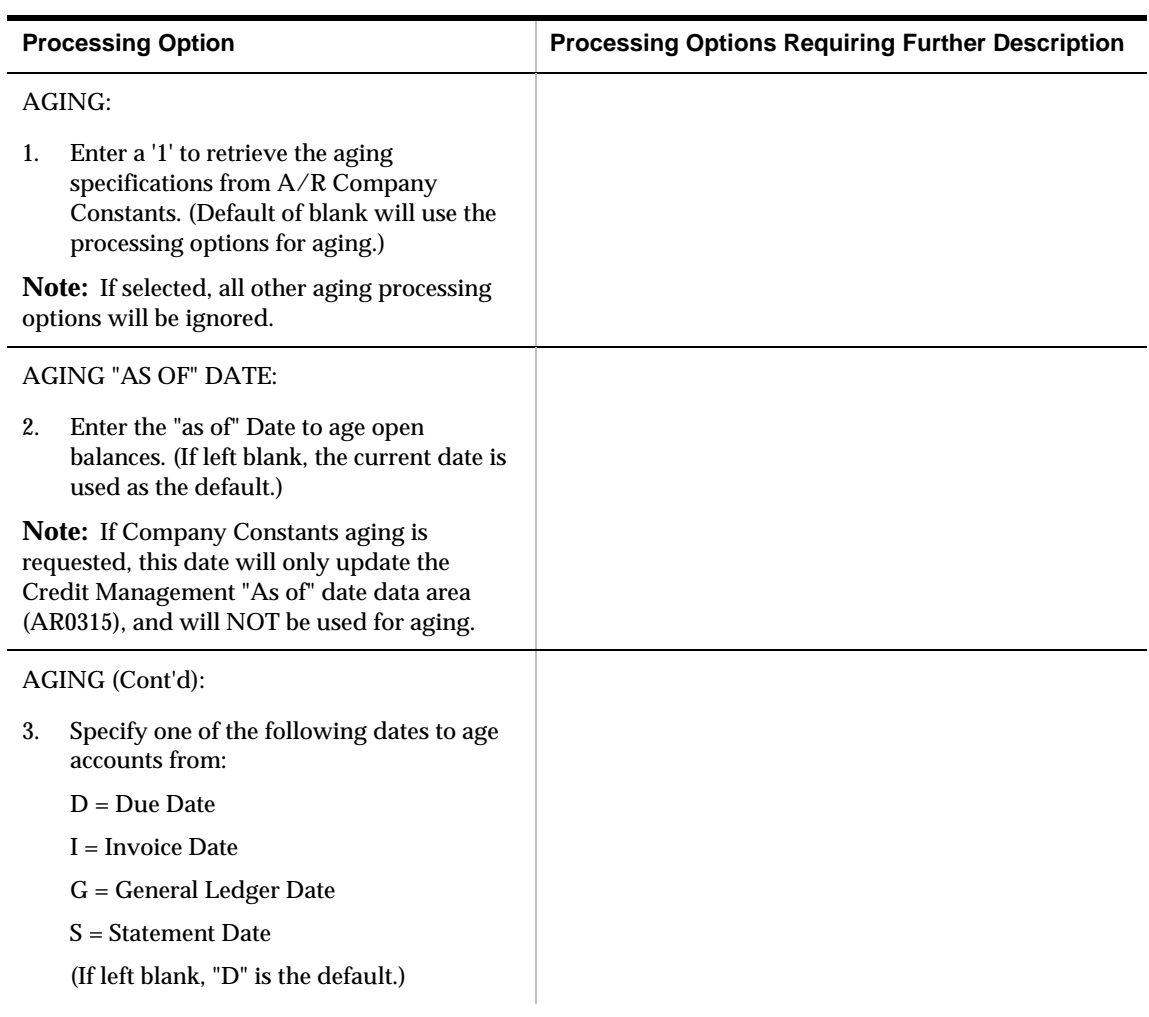

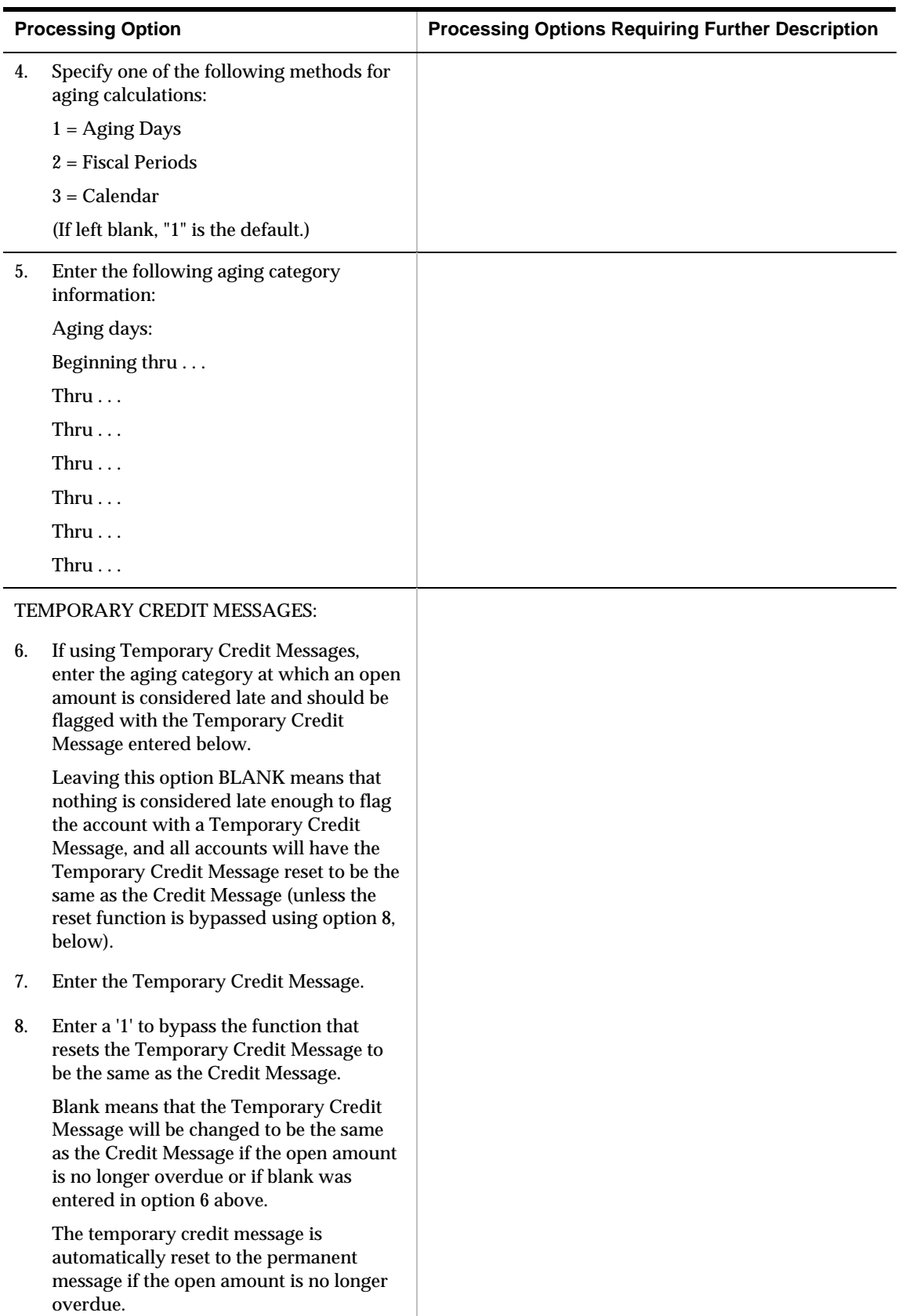

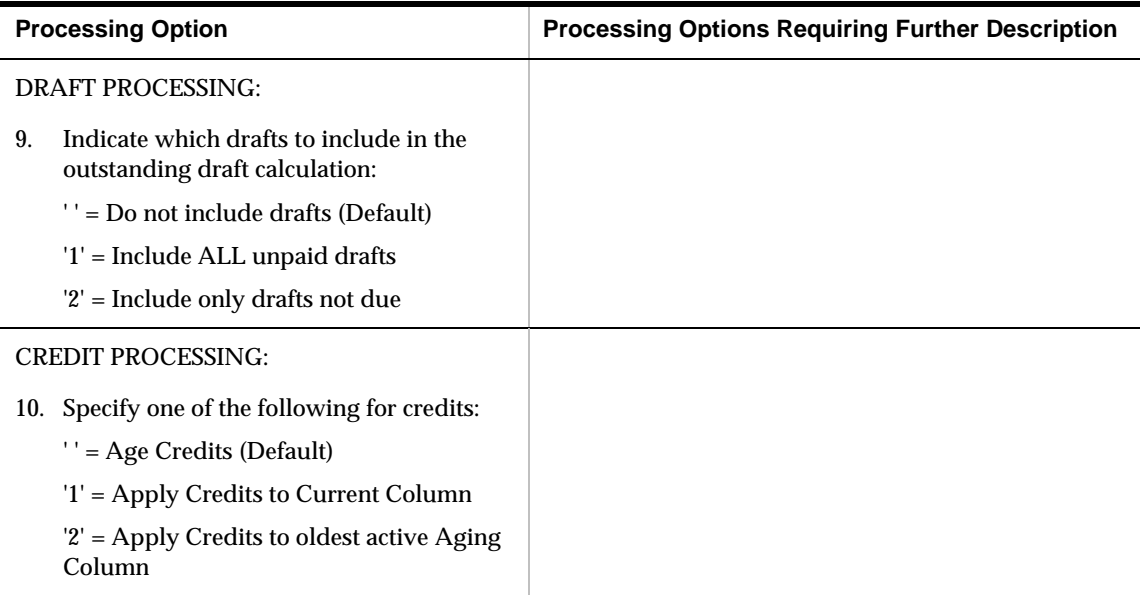

### **Account Status Summary (P03203)**

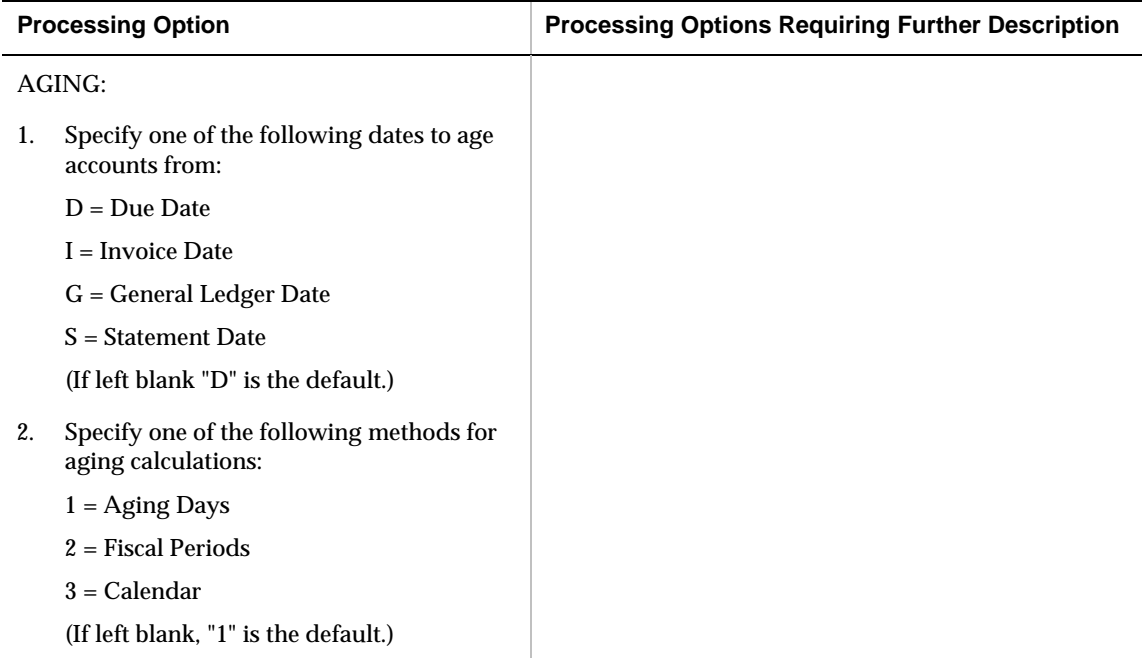

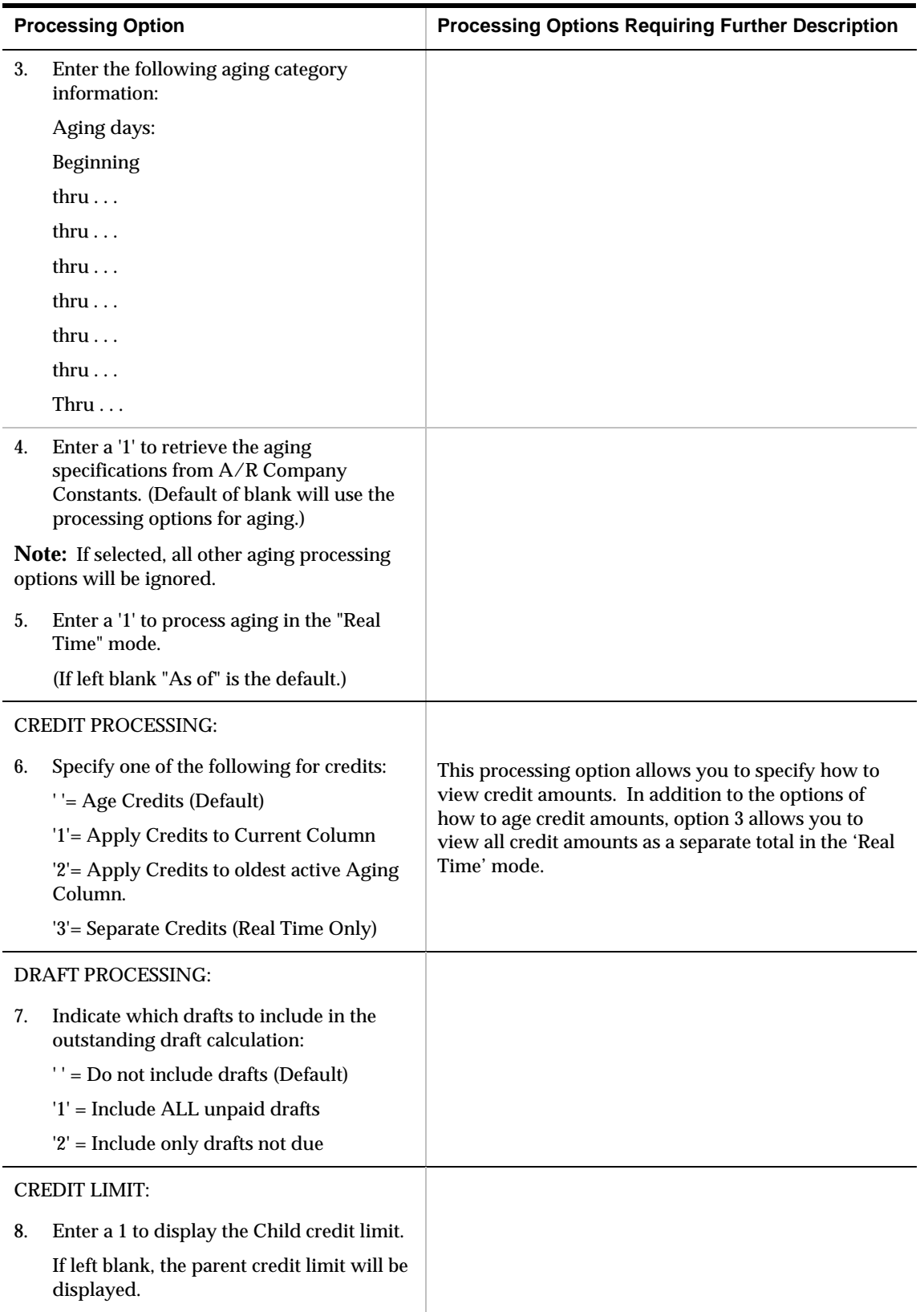

#### **Credit Granting and Management (P0305)**

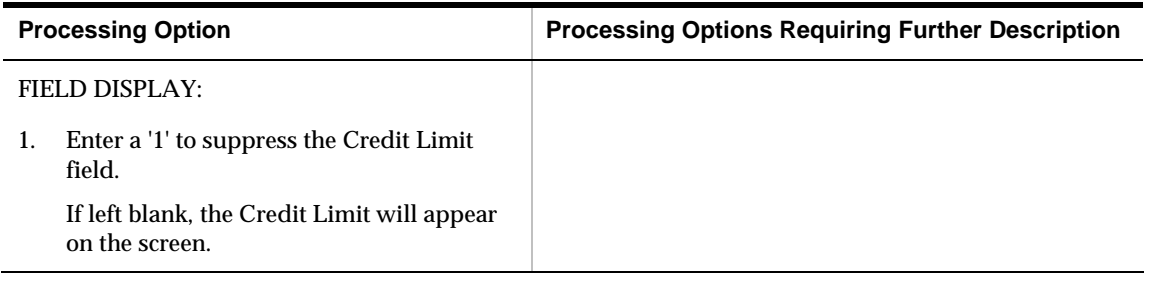

### **Credit Reporting Tape – TRW/Dun & Bradstreet (P03920)**

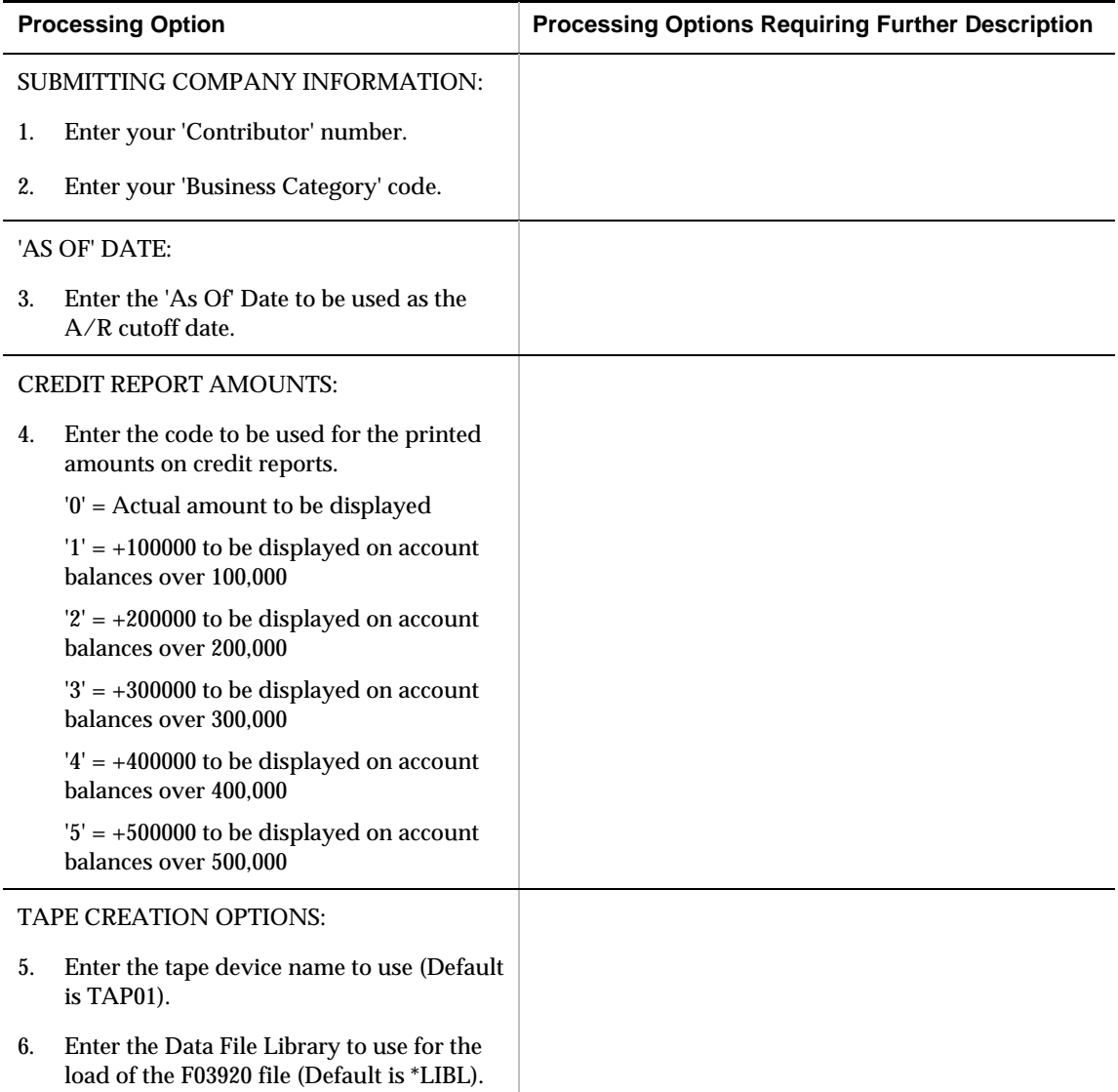

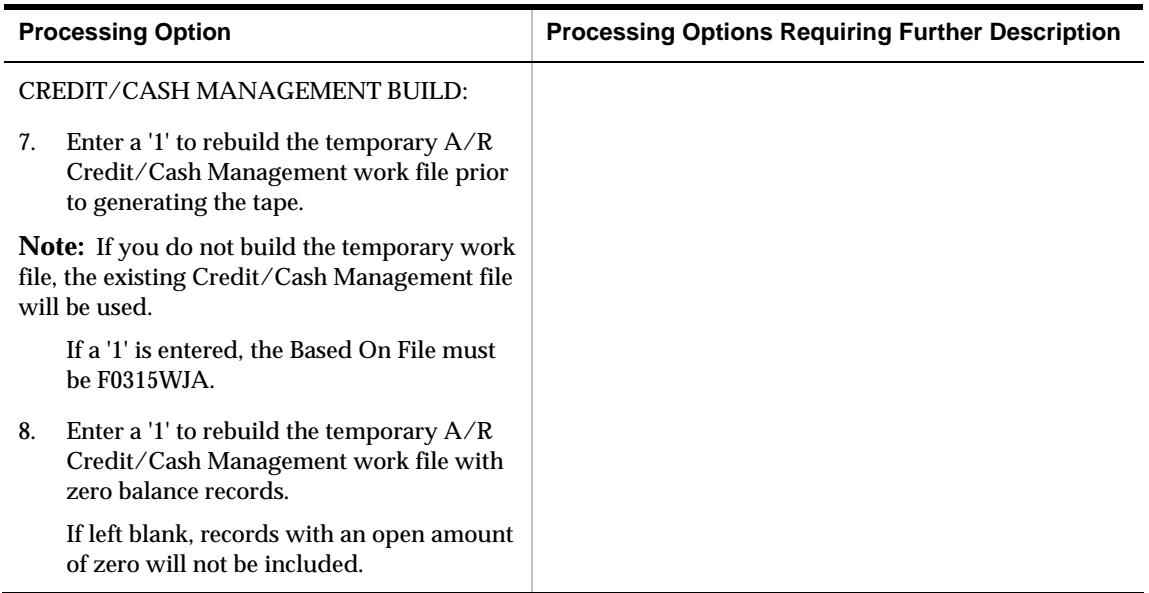

## **Credit Reporting Tape – CREDITEL (P03920C)**

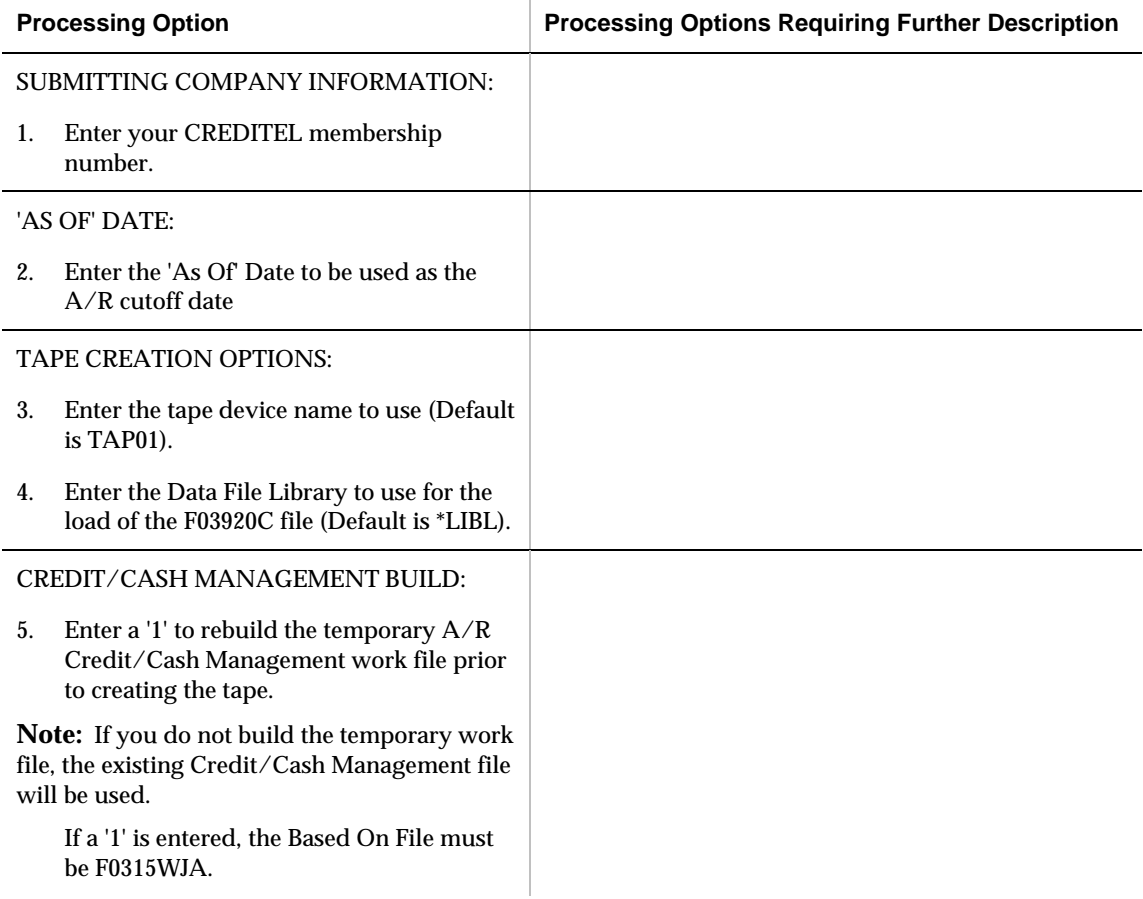

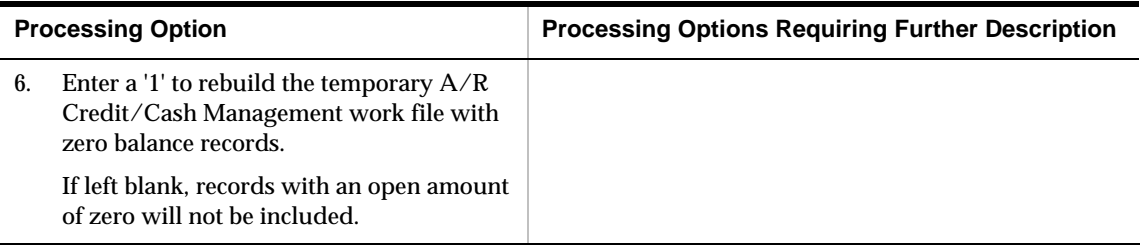

#### **Collections Manager (P03218)**

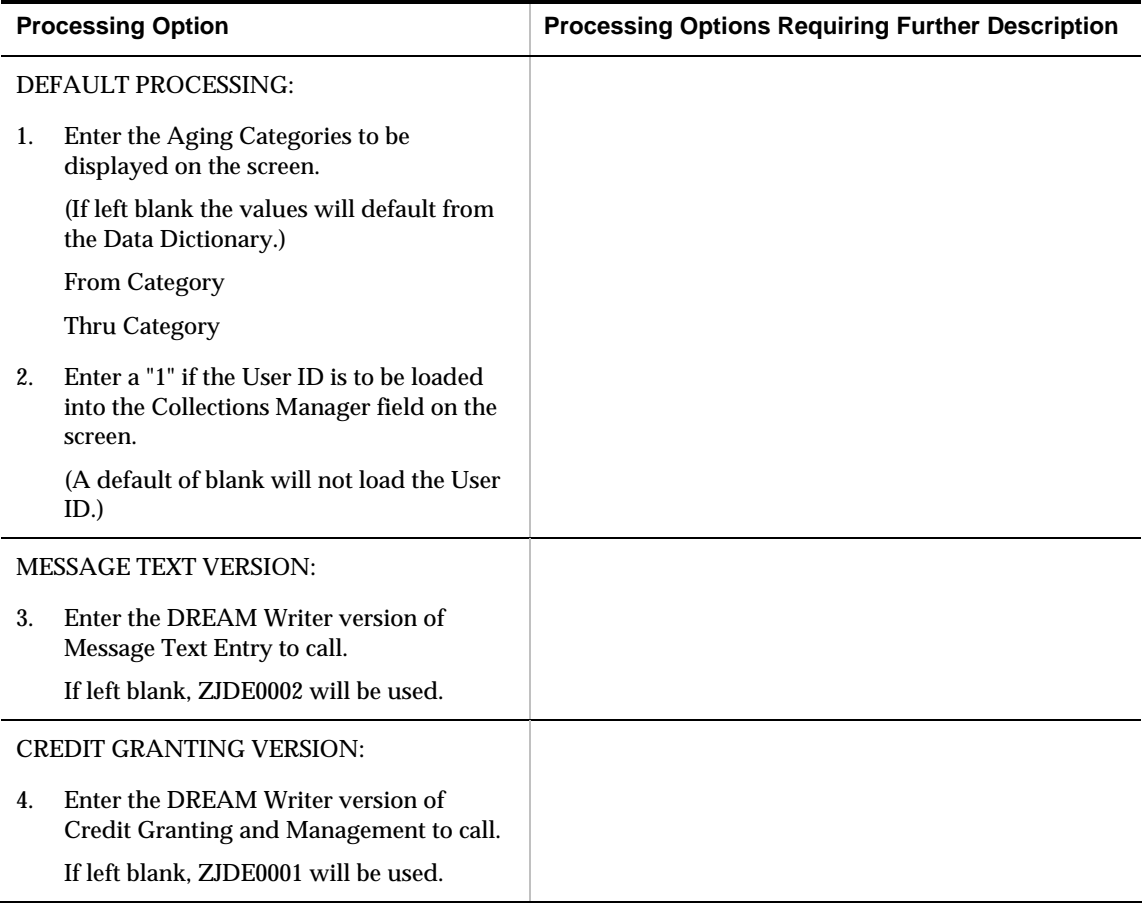

# **Customer Payment History (P03204)**

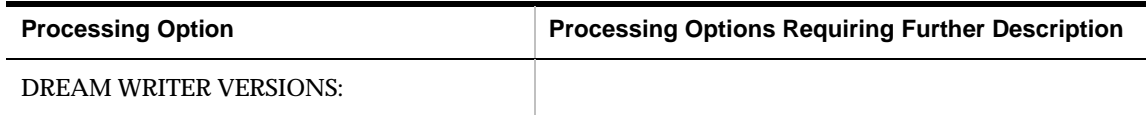

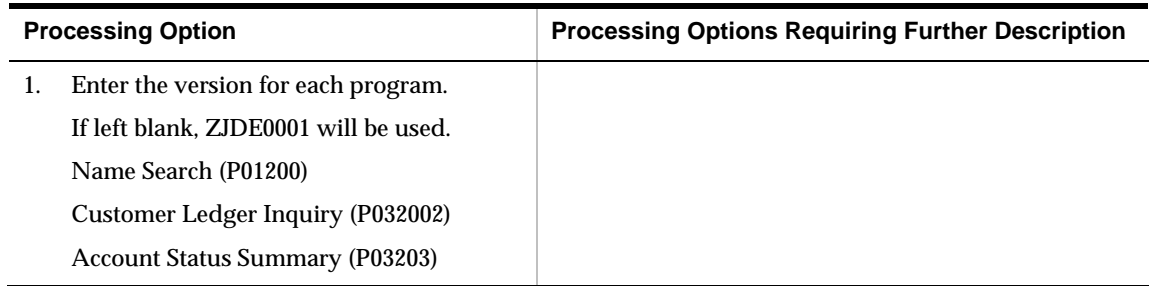

# **Activity Log (P0331)**

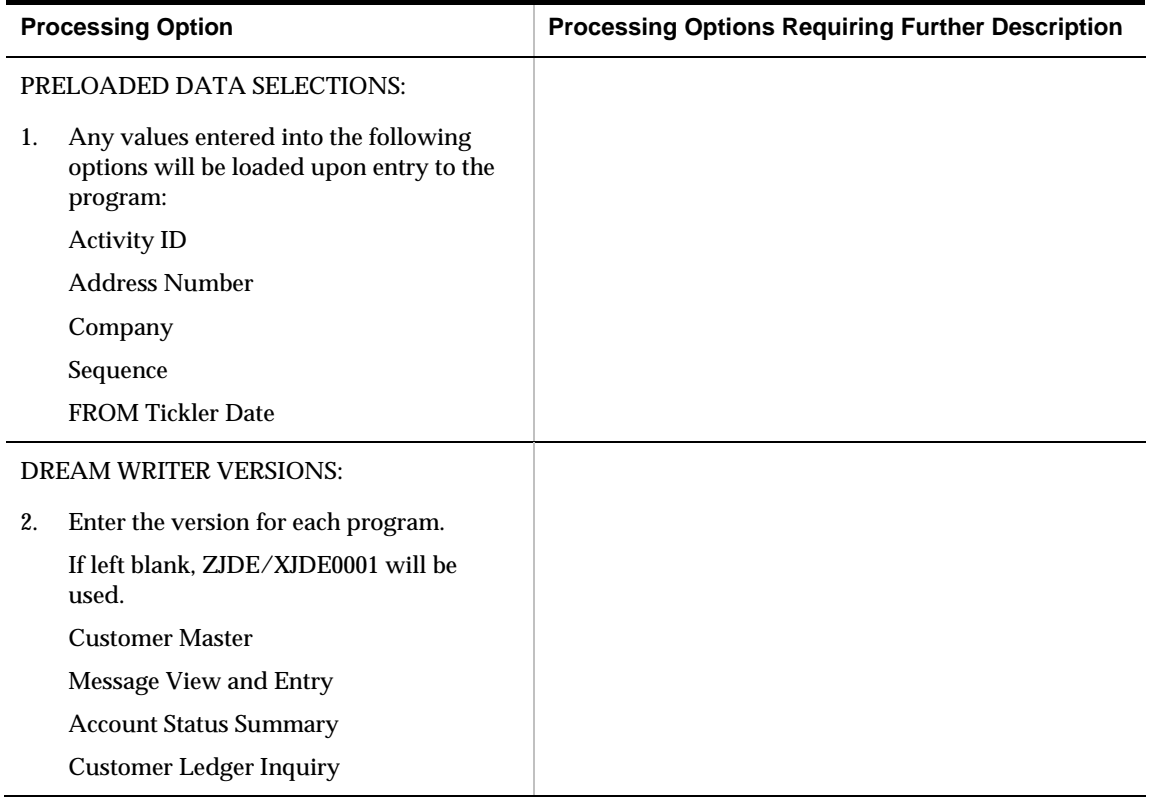

# **Calculate High Balance (P03526)**

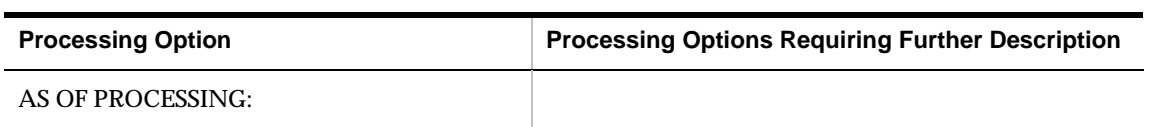

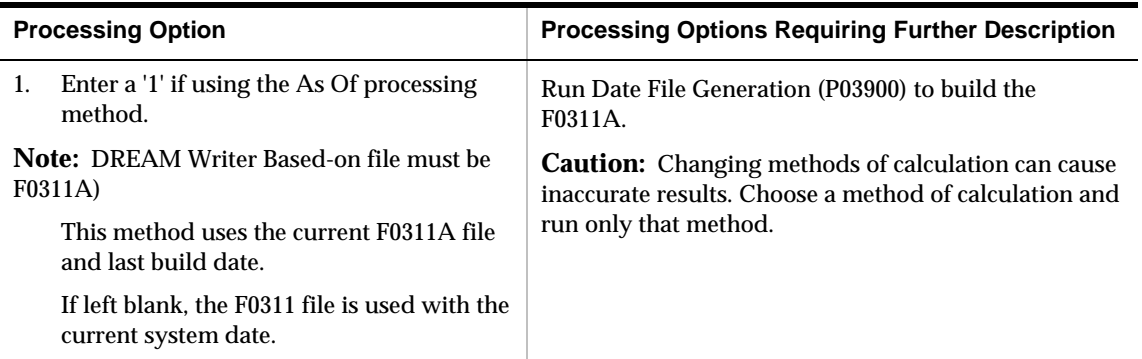

### **Outstanding Credit/Collection Items (P03440)**

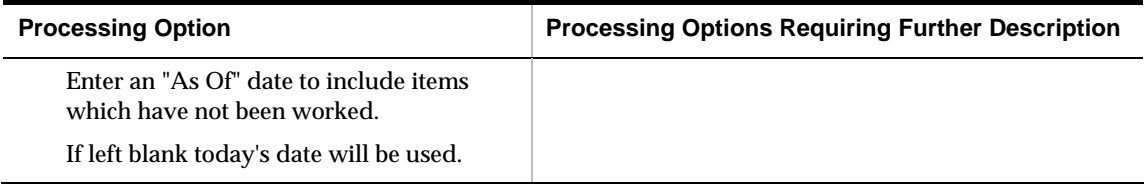

### **A/R Summary Report (P03413)**

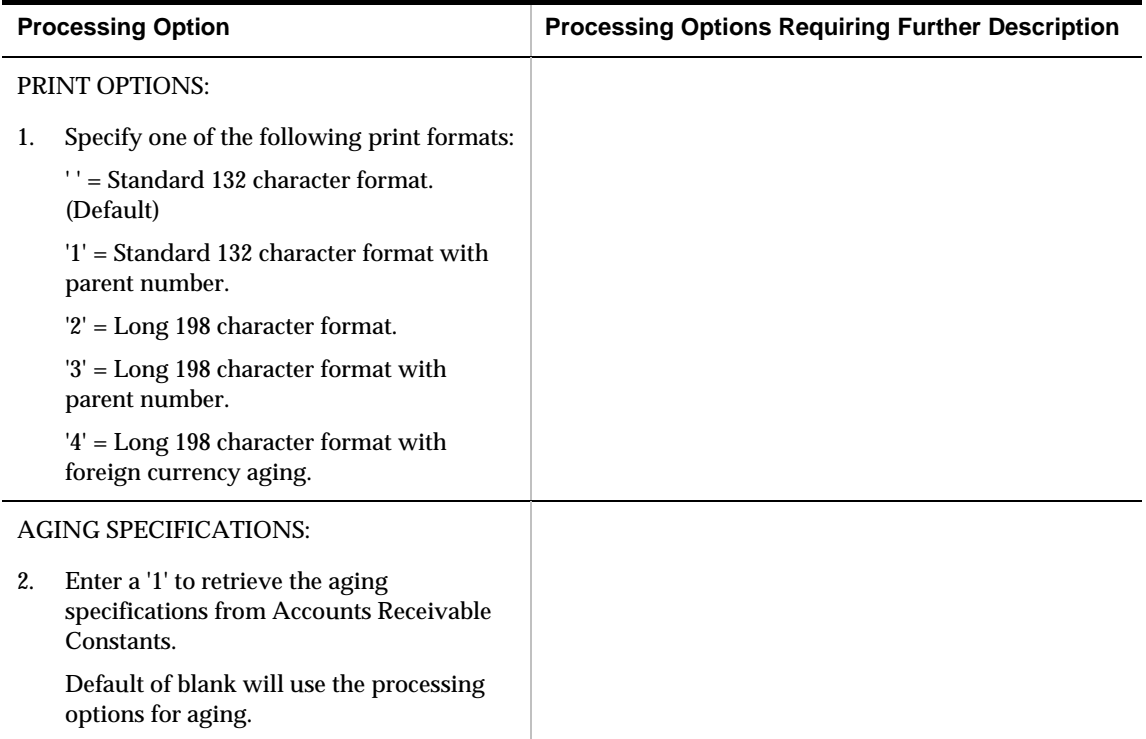

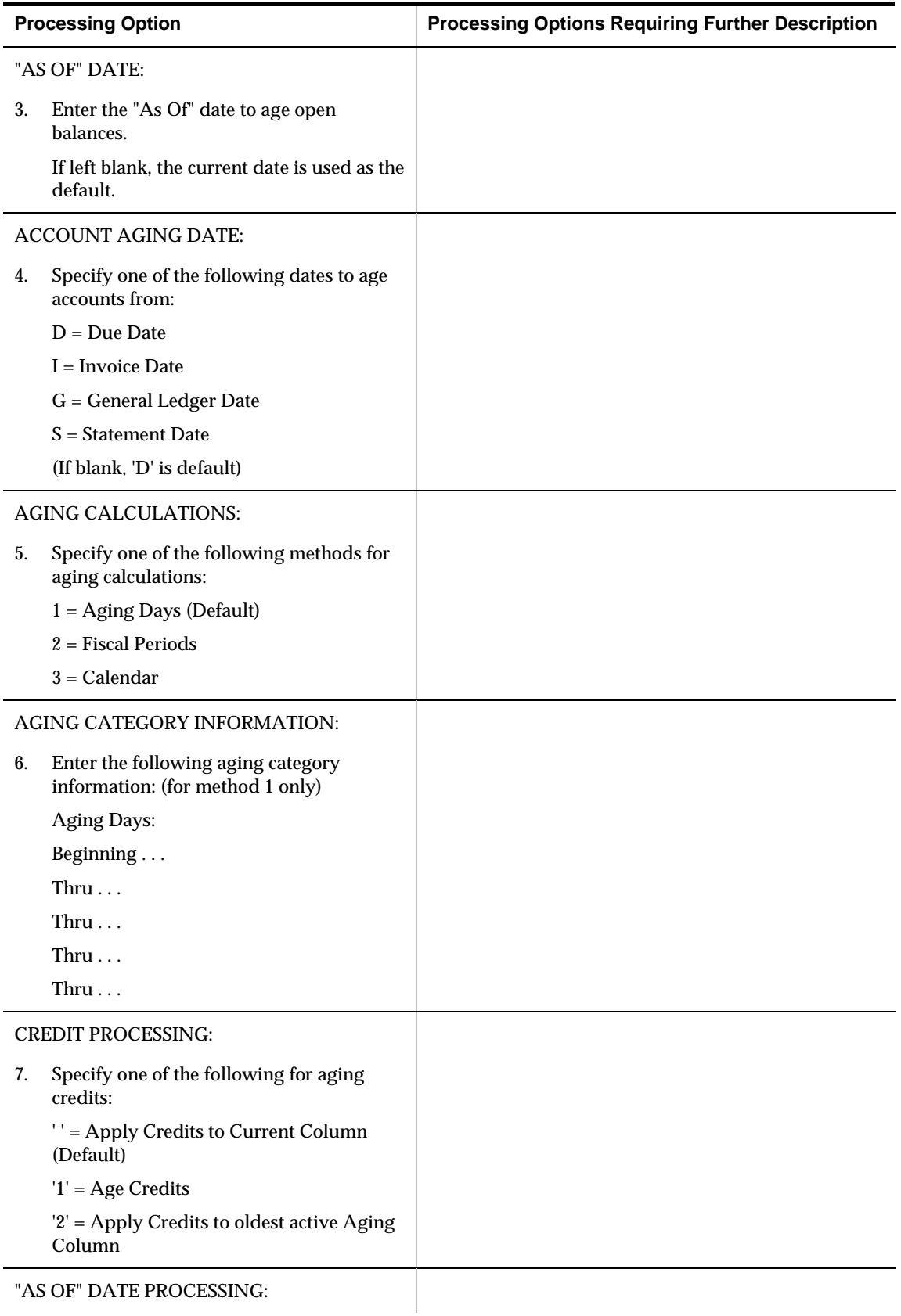

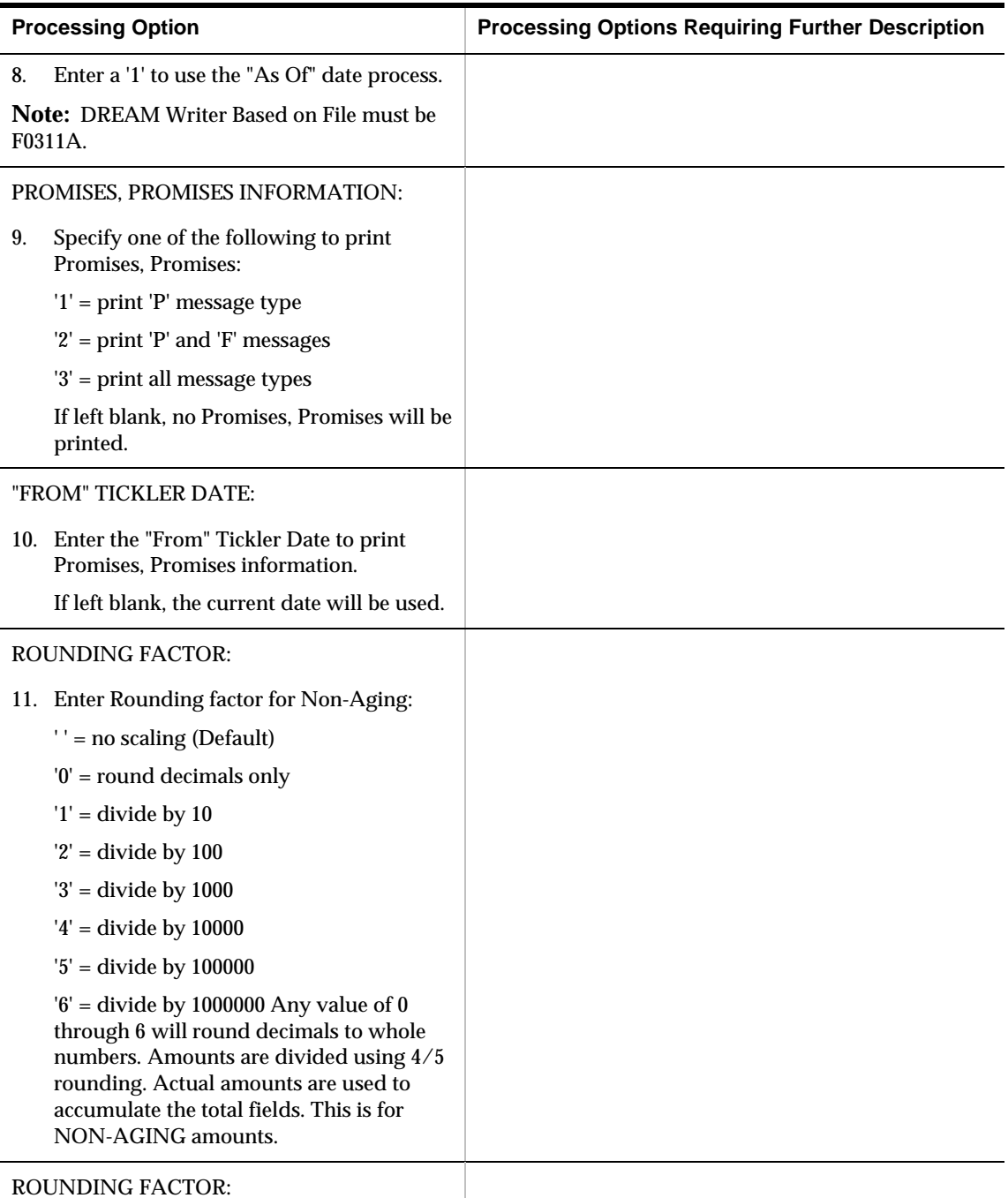

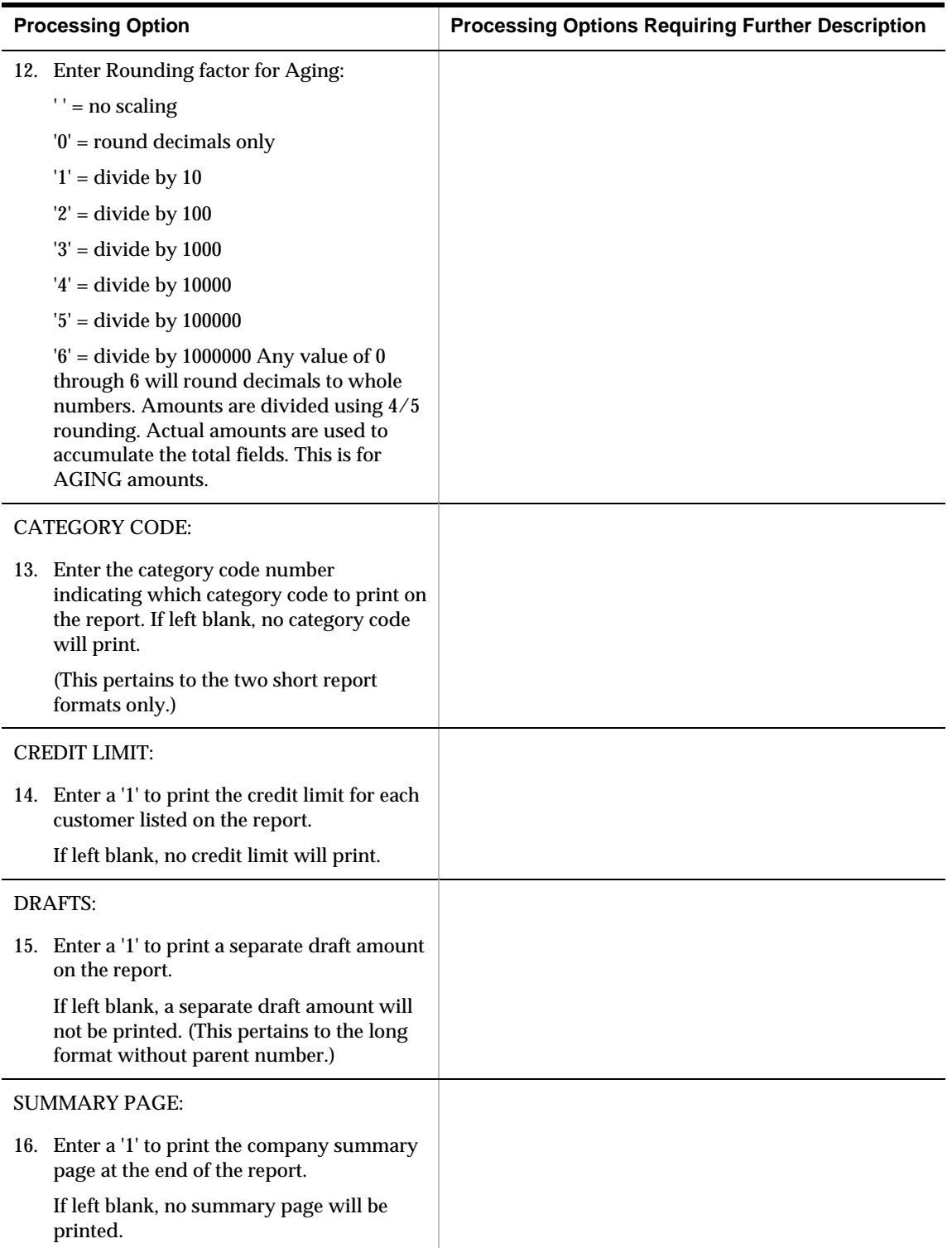

## **Print Promises, Promises (P013151)**

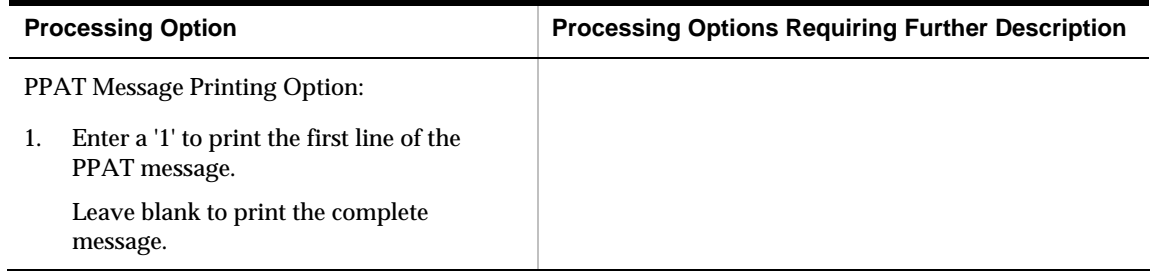

# **A/R Reports Processing Options**

## **A/R Summary Report (P03413)**

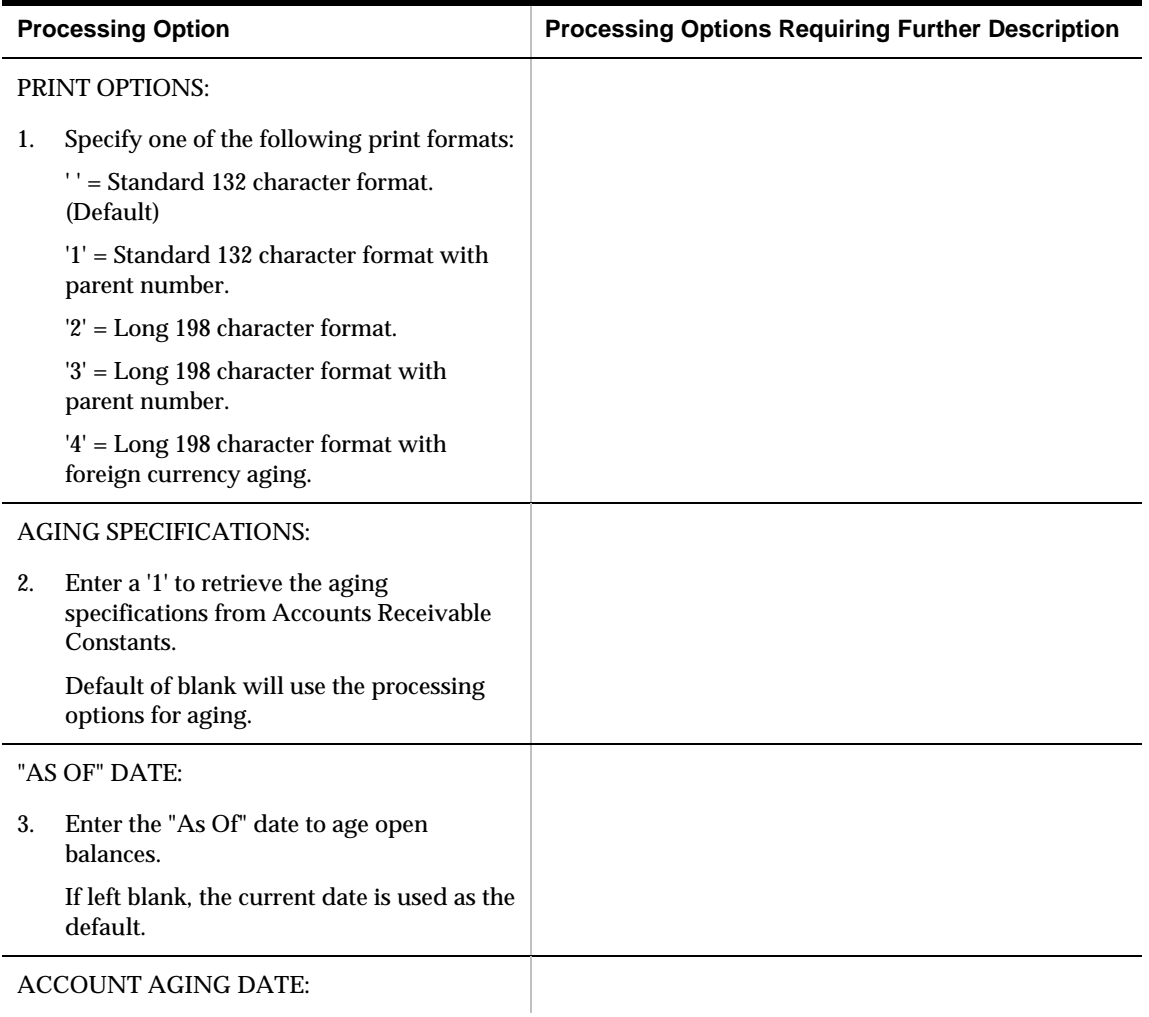

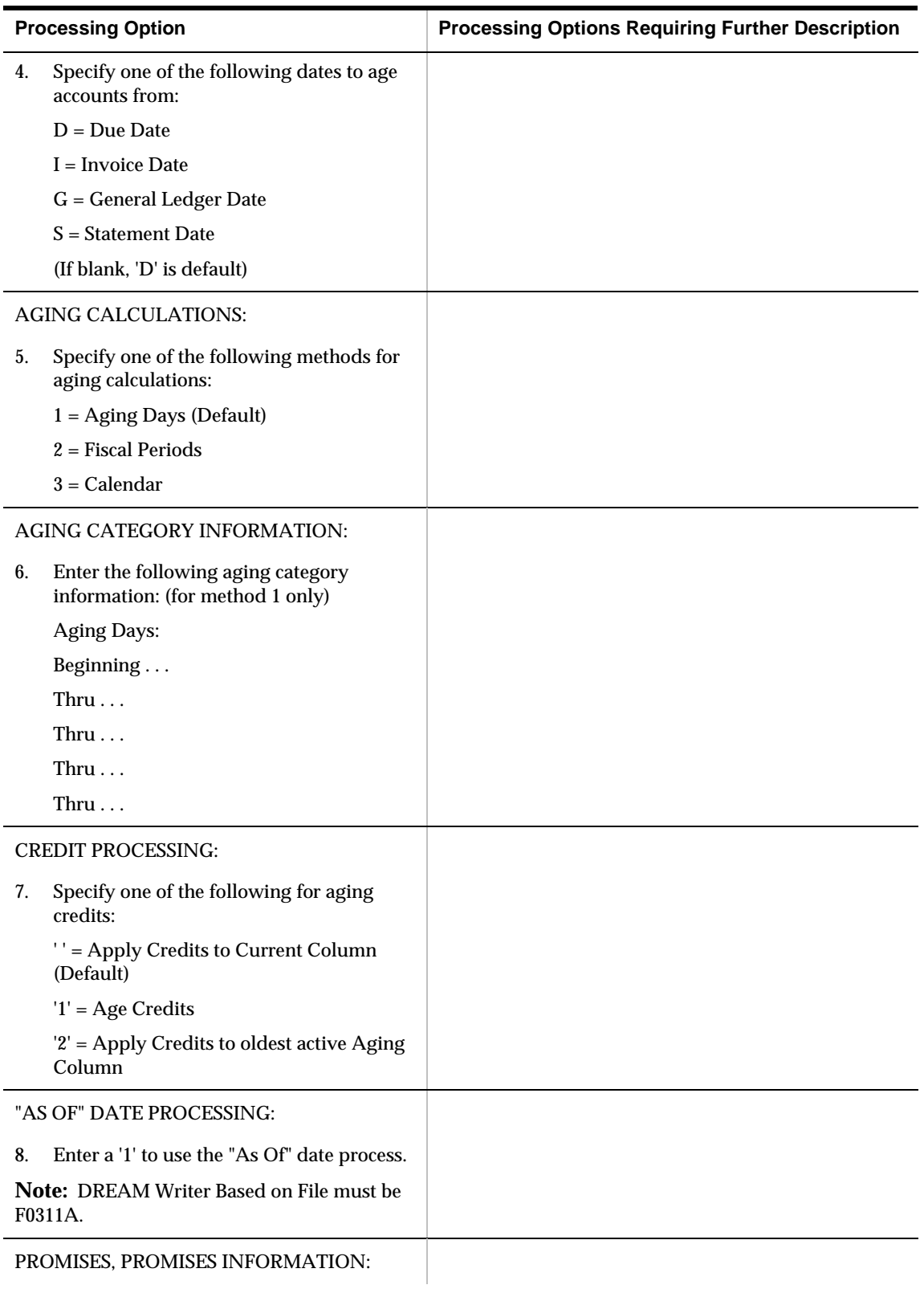

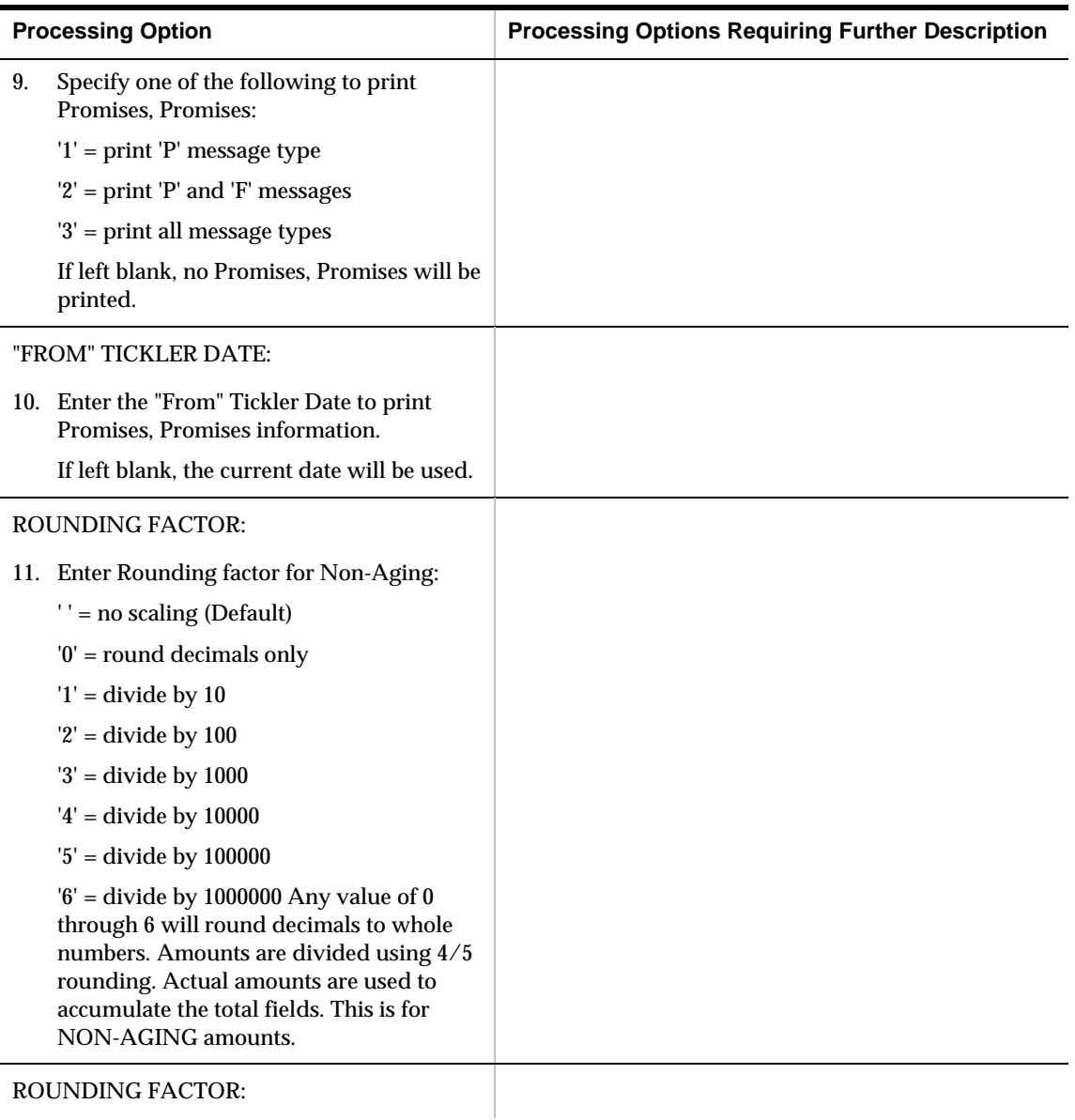

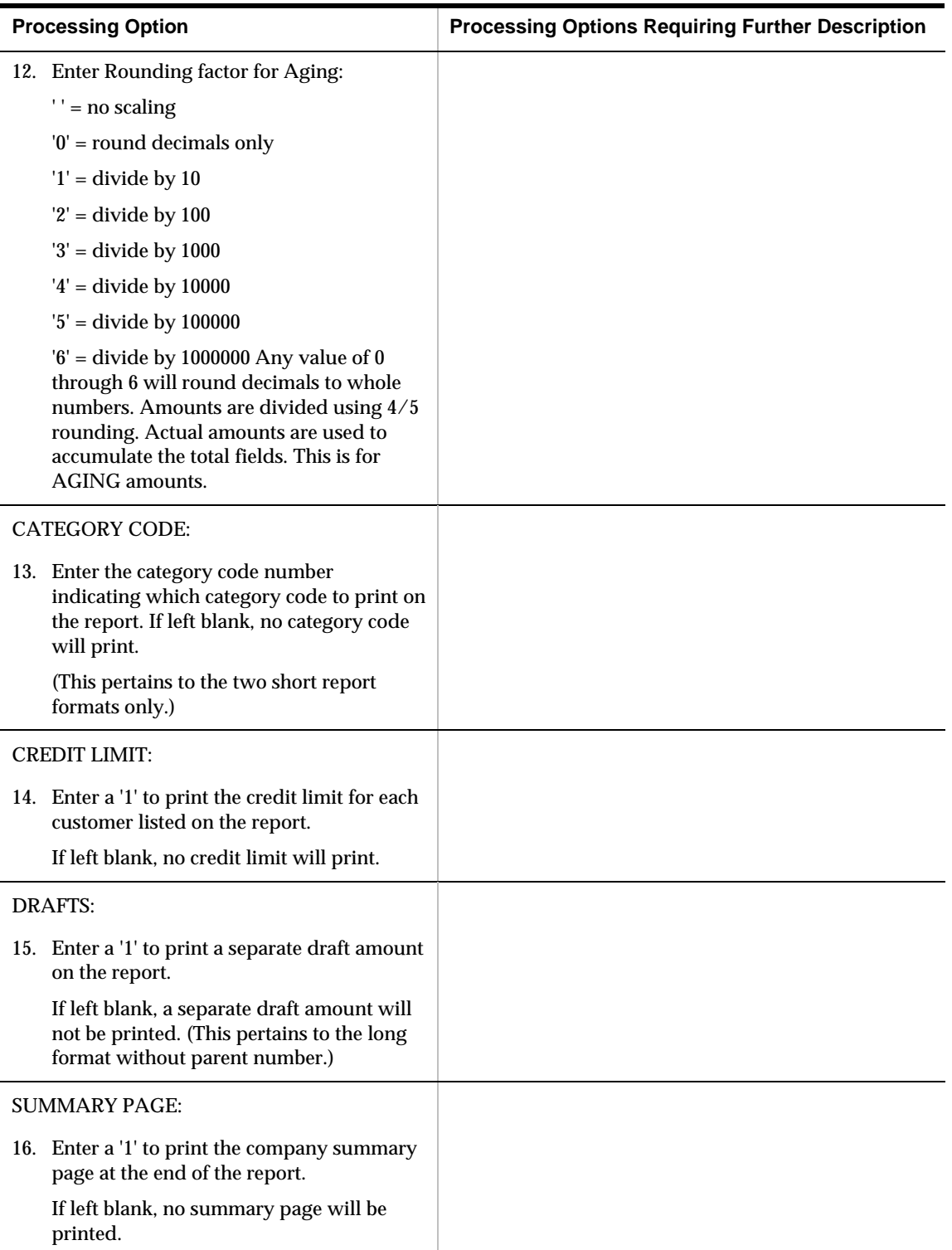

# **A/R Detail Report (P034201)**

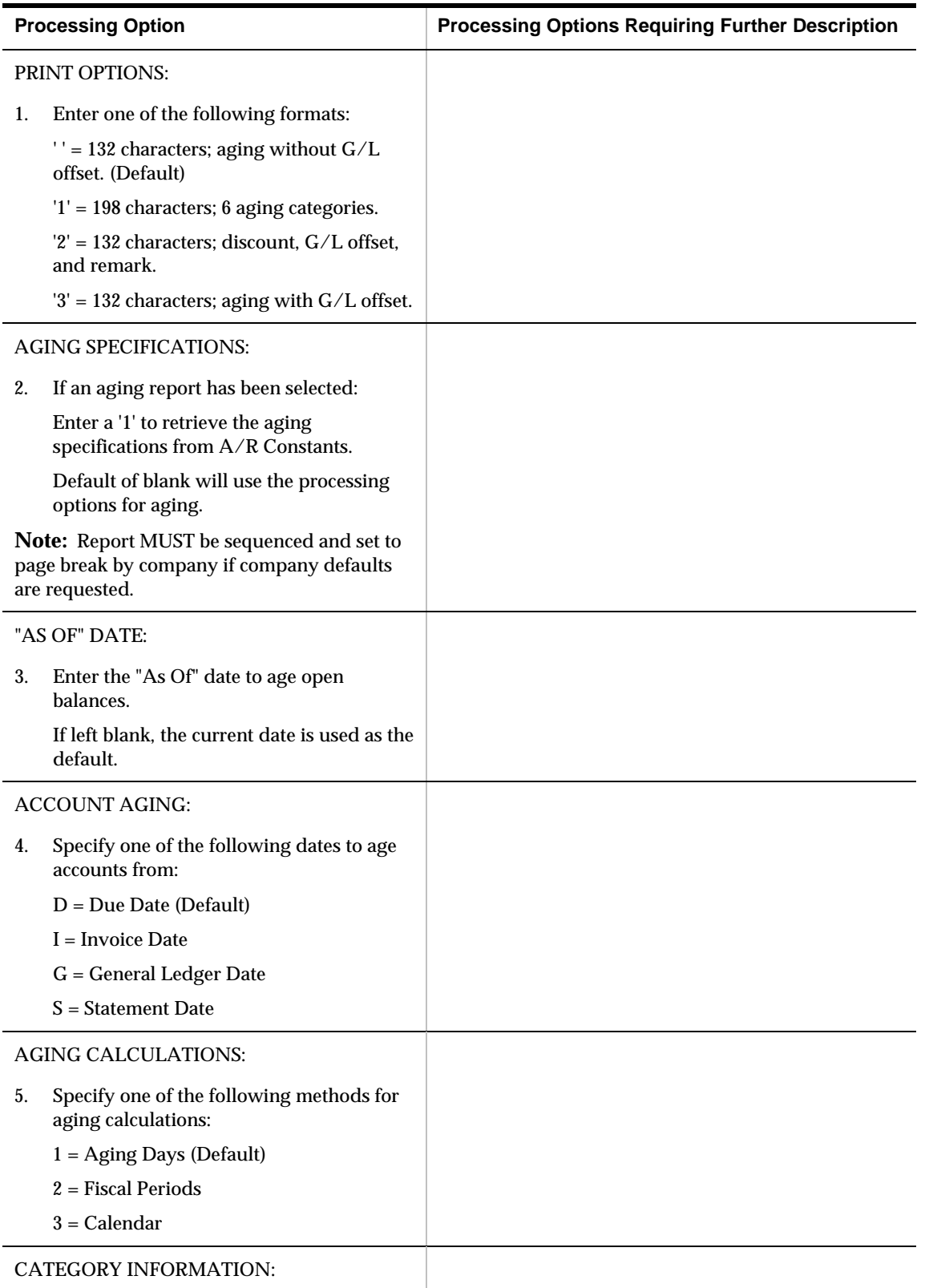

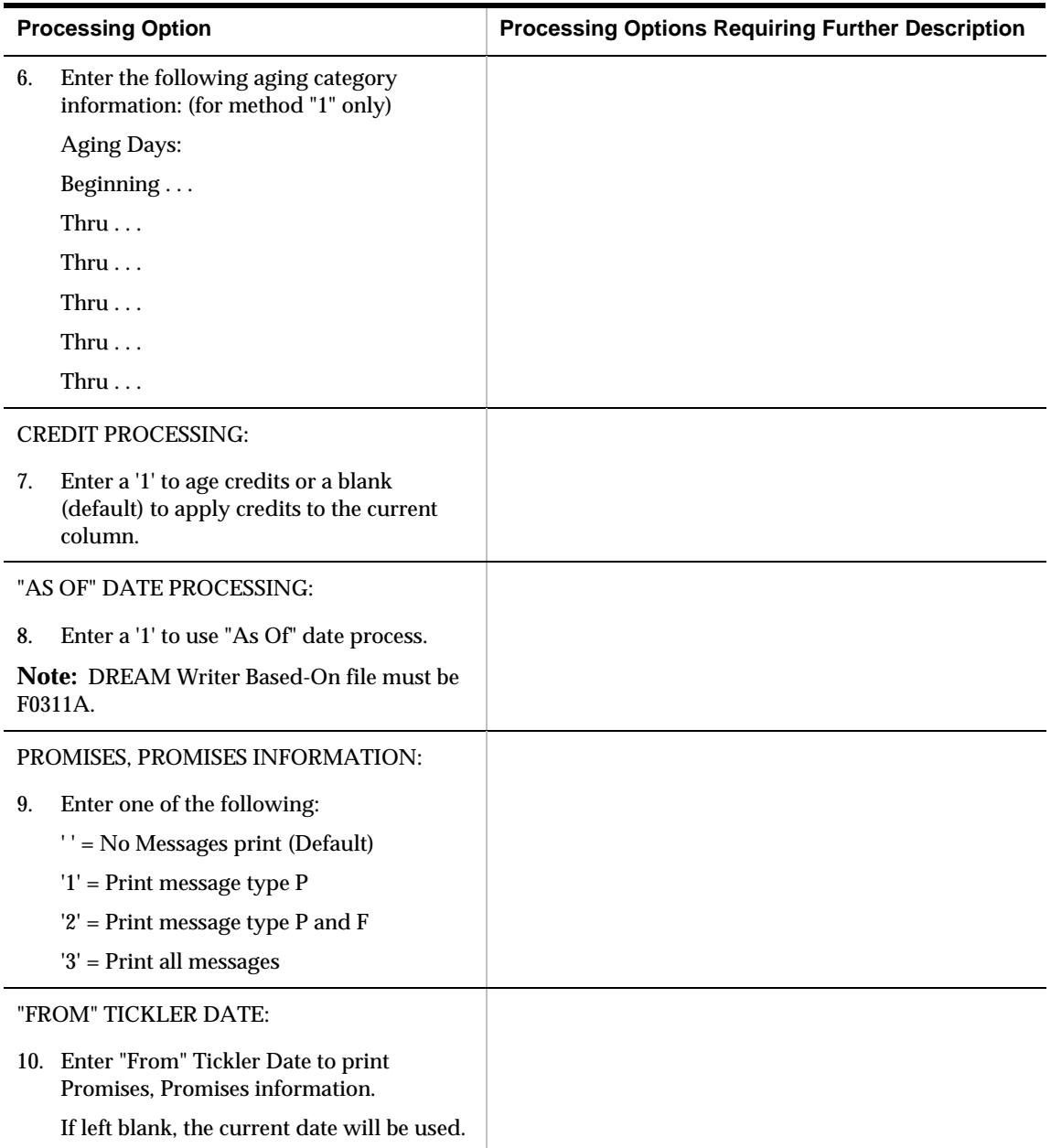

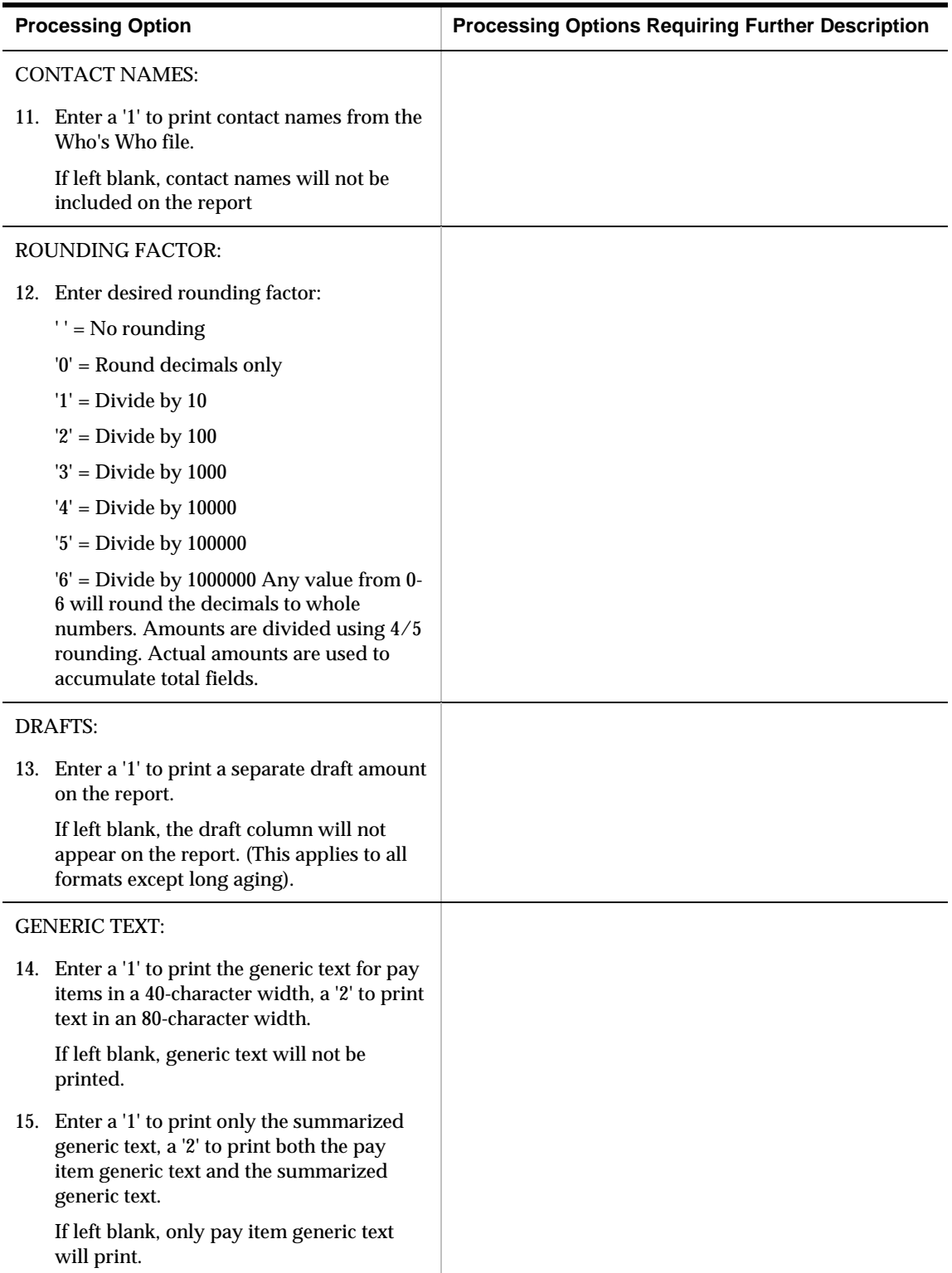

# **A/R Currency Detail (P03429)**

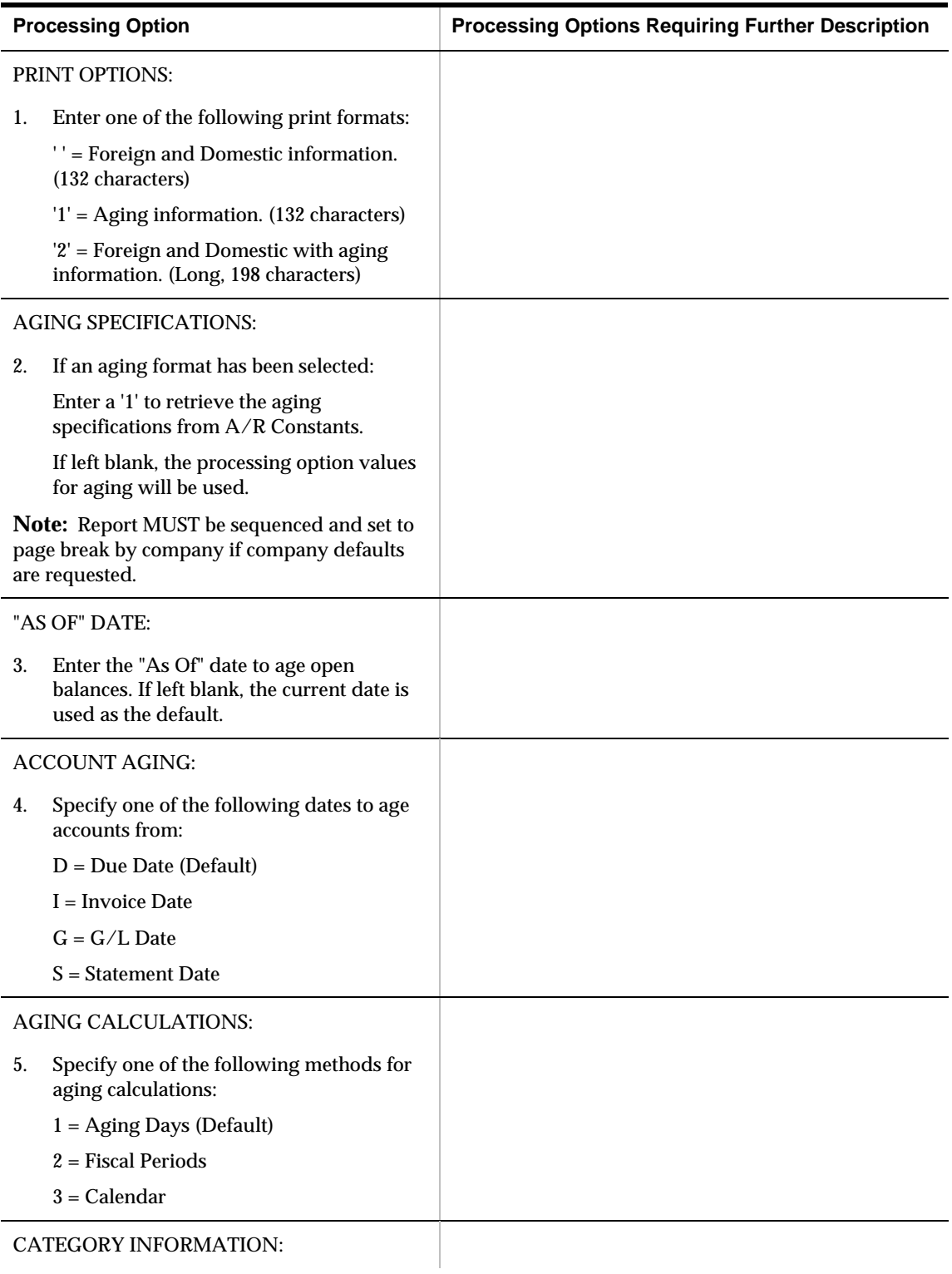

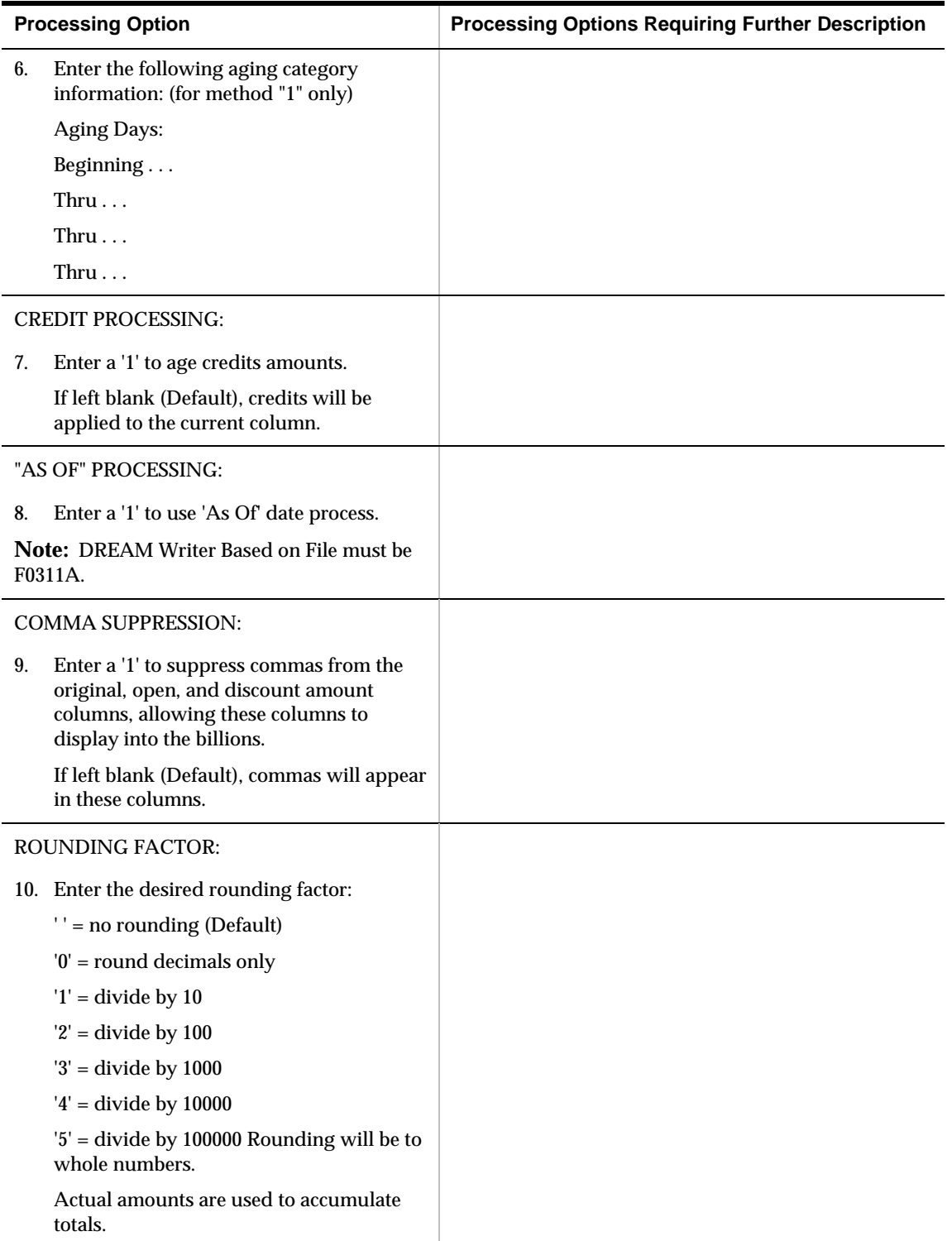

# **Receivable Summary by Pay Status (P03416)**

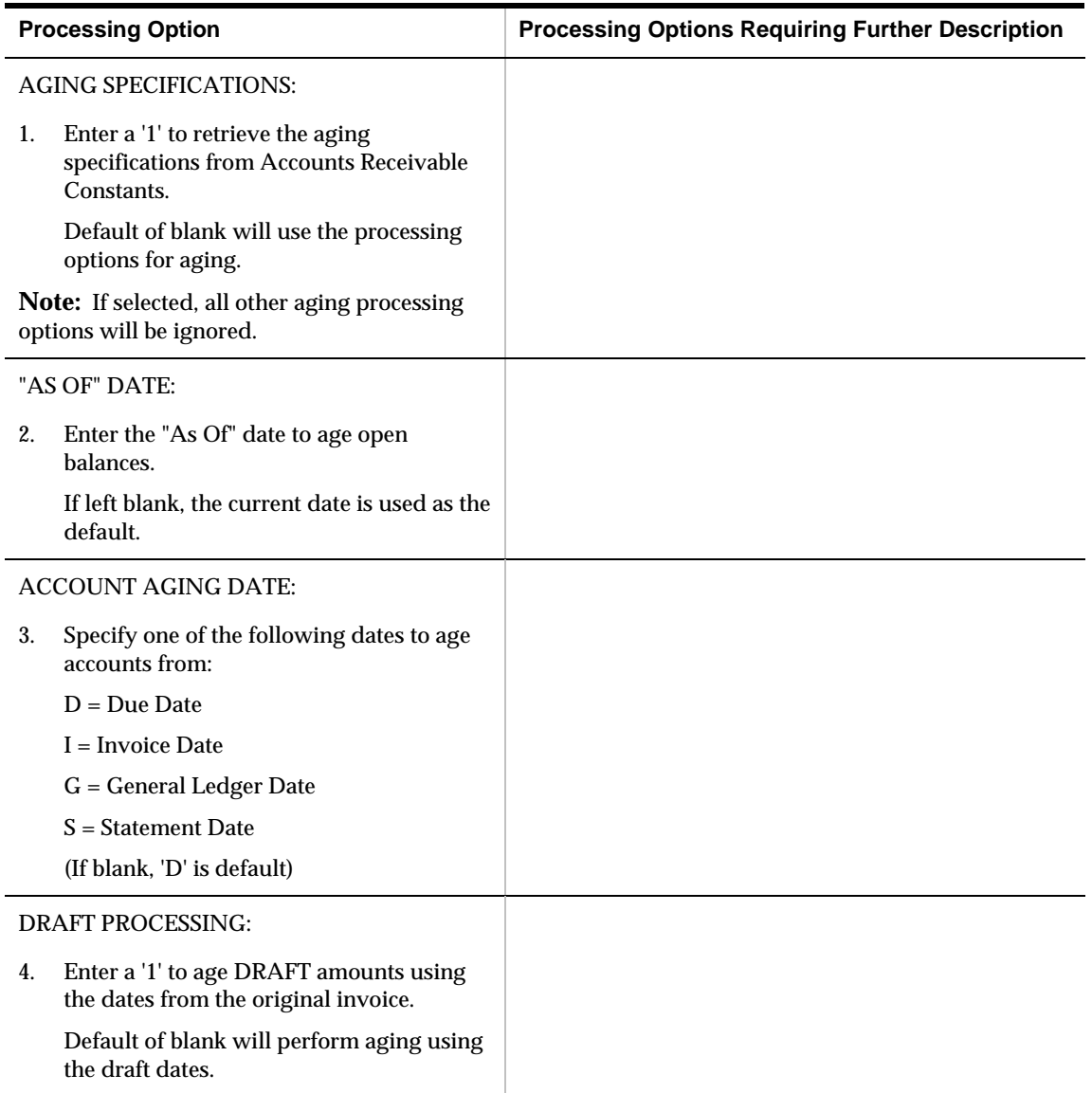

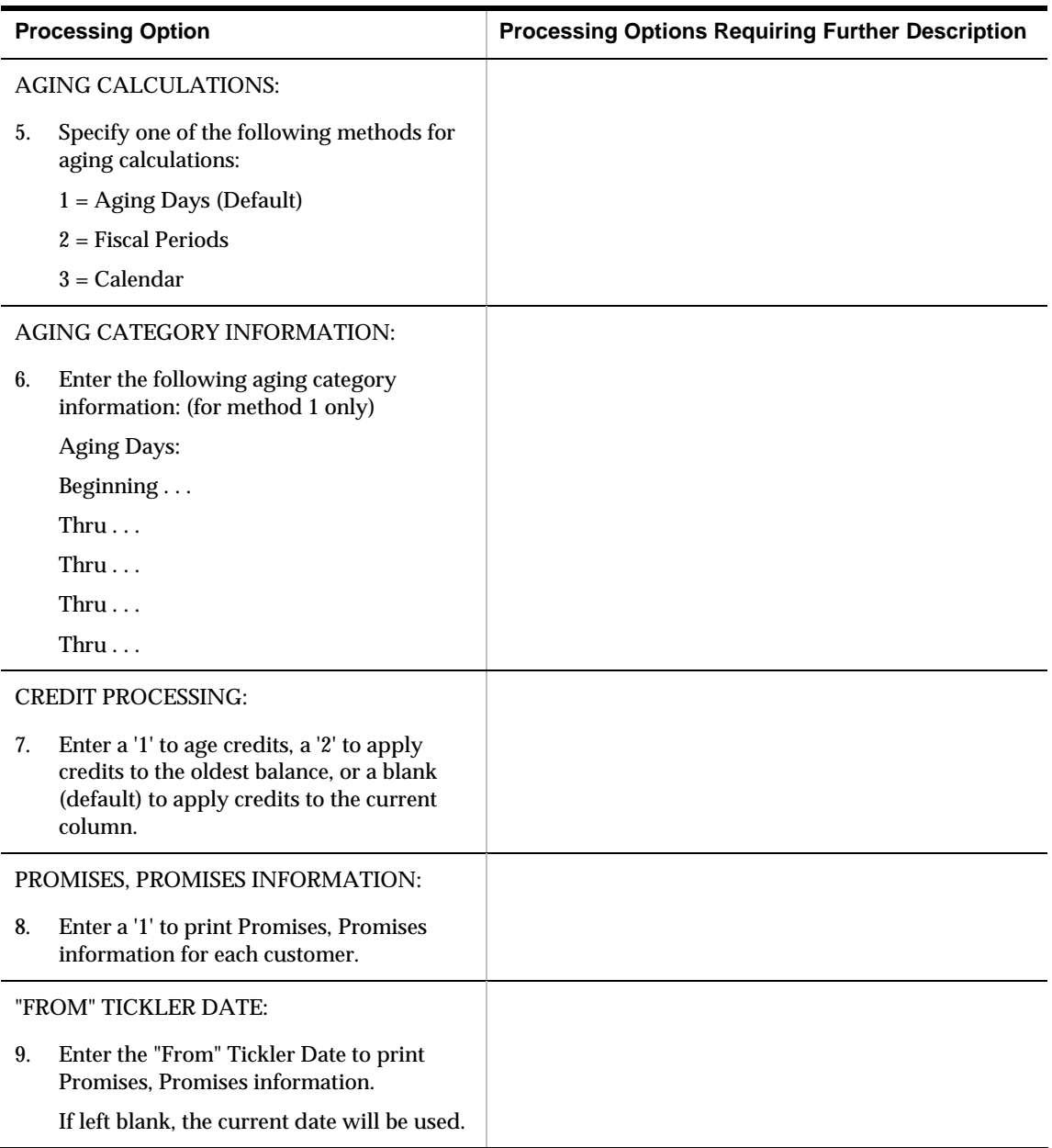

### **Multi-Level Open A/R Summary by Parent (P03415)**

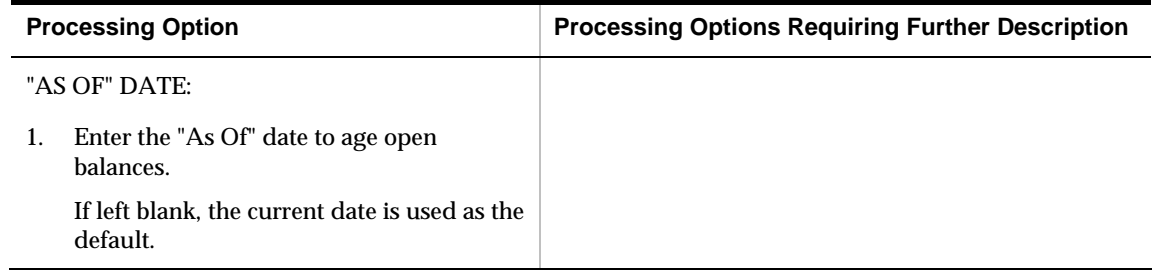

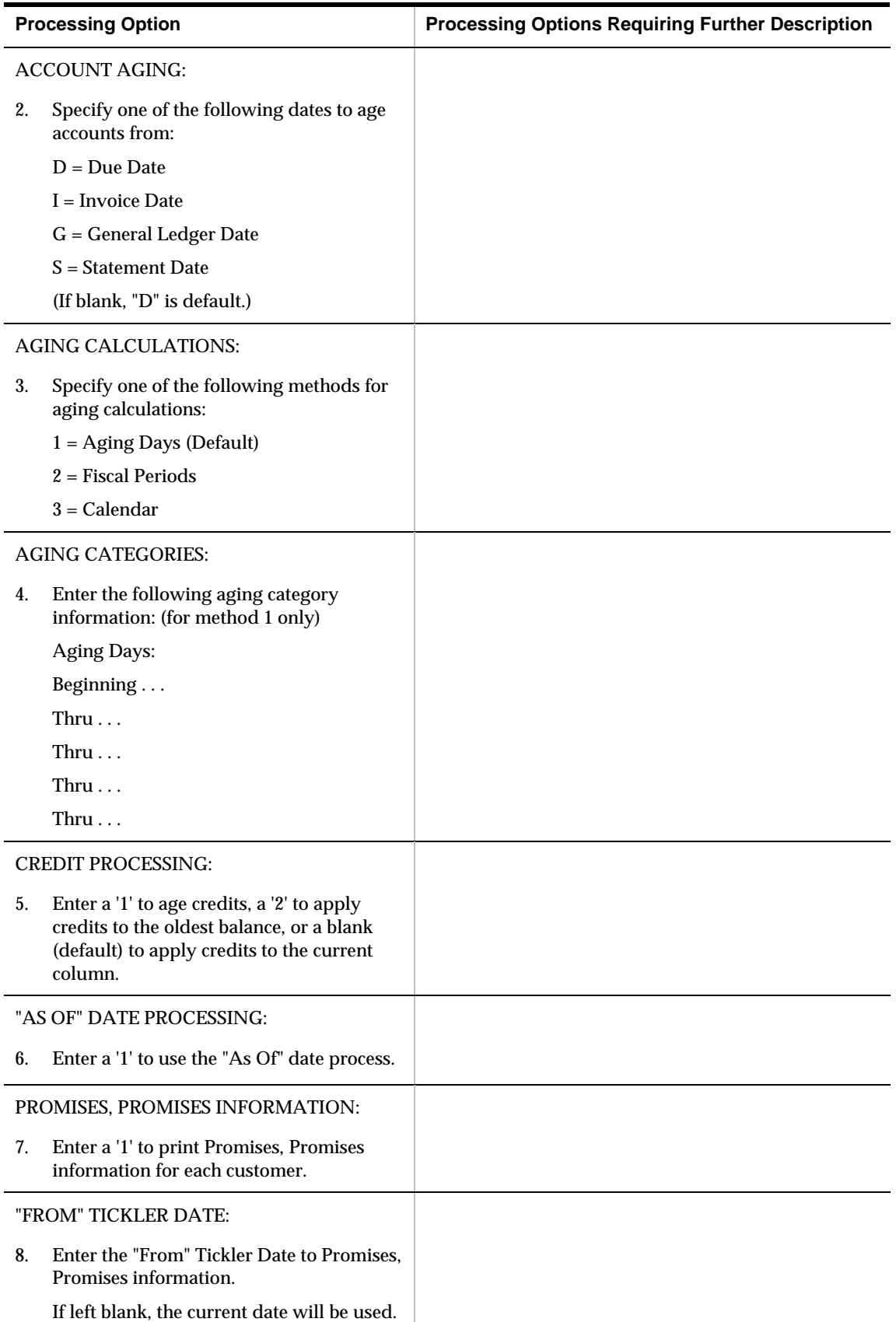

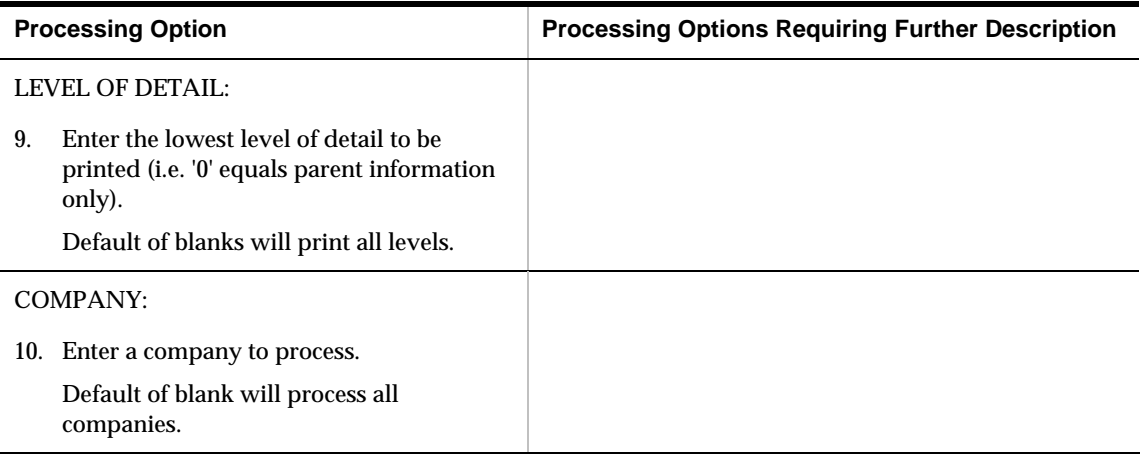

## **Open A/R by Business Unit and Address (P03445)**

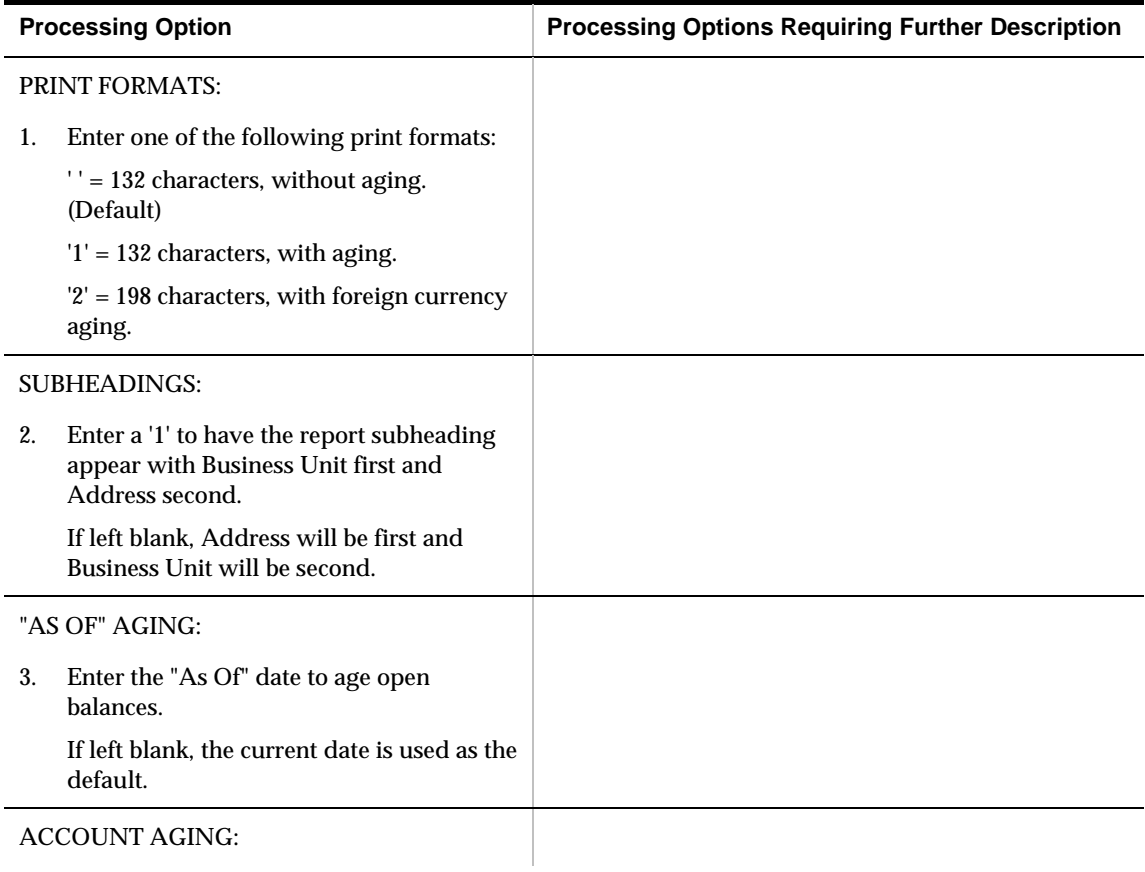

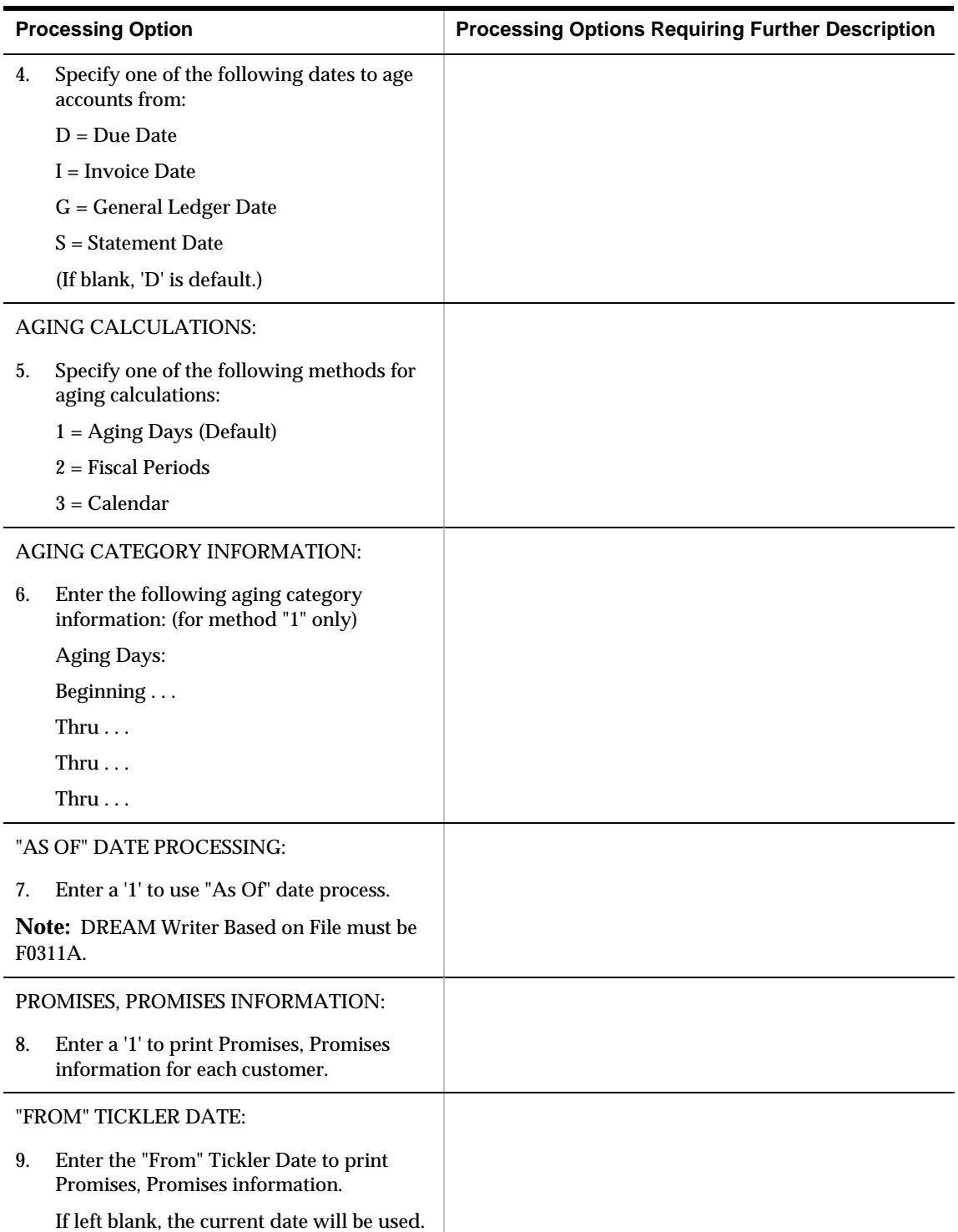
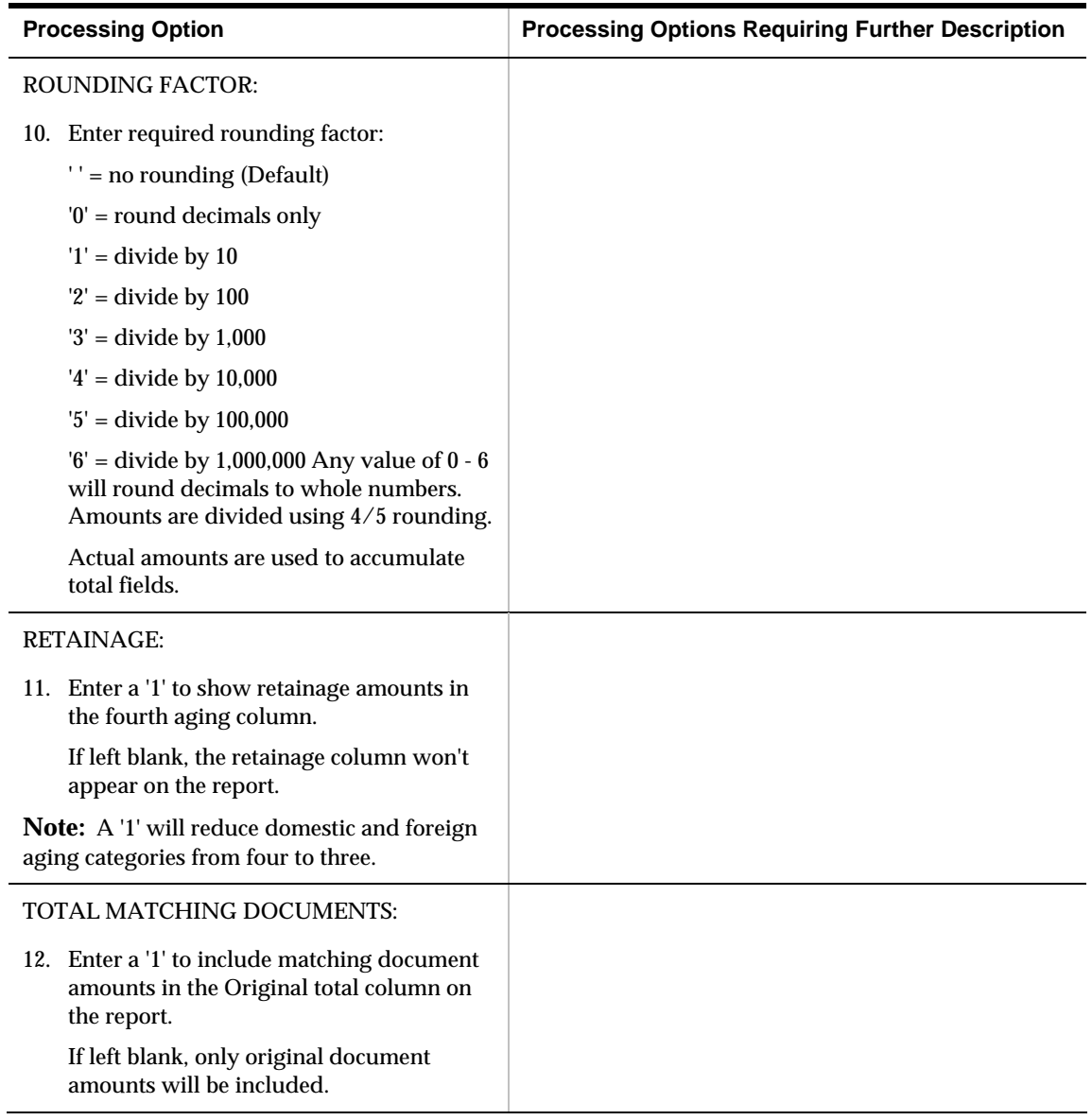

# **A/R Detail Report (P034201)**

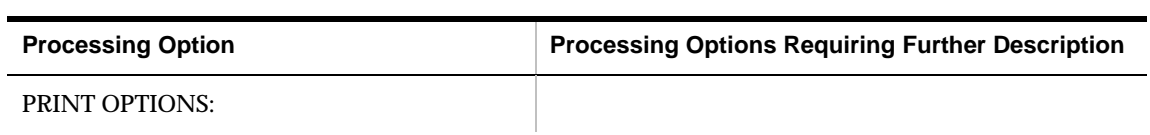

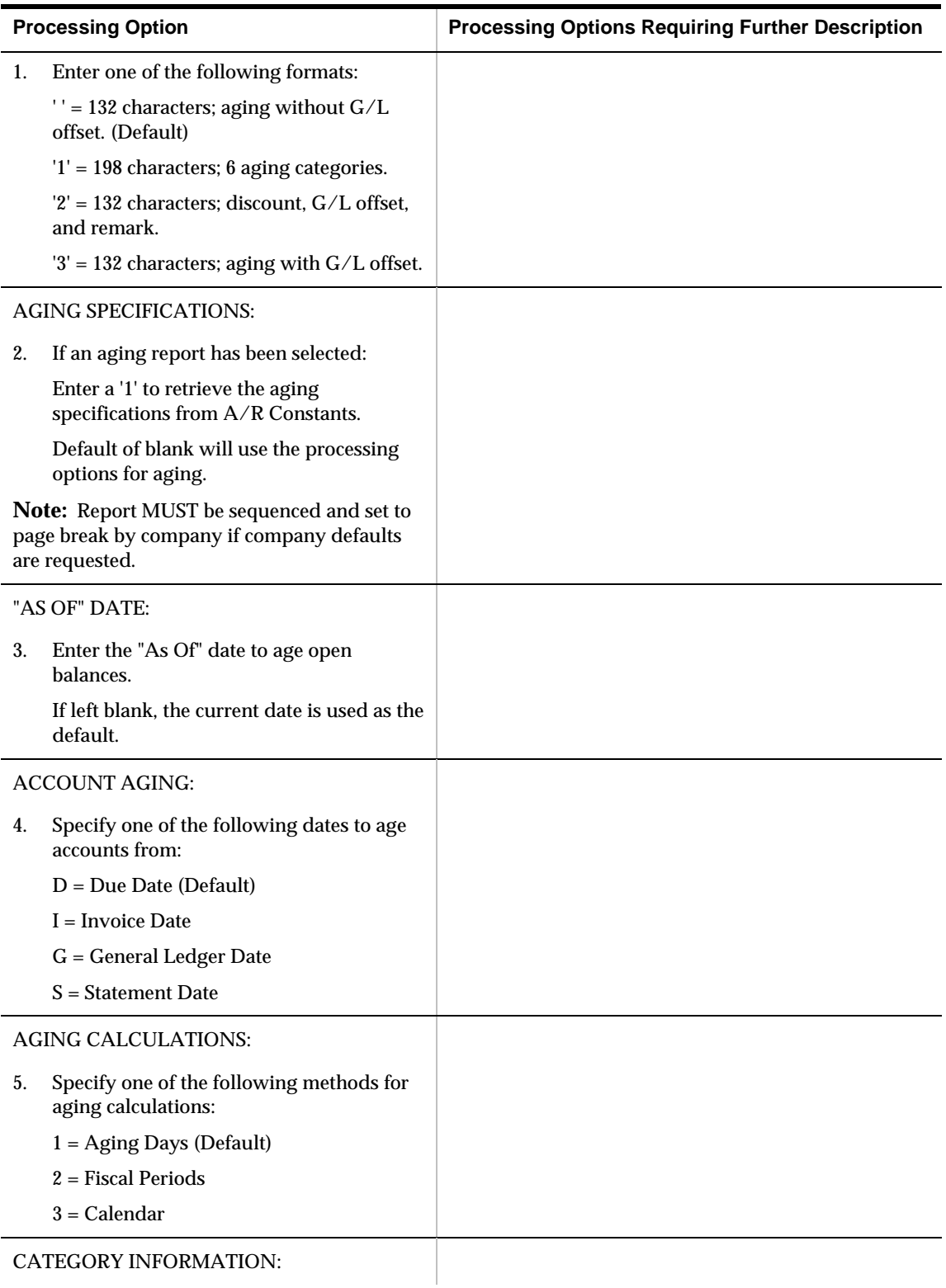

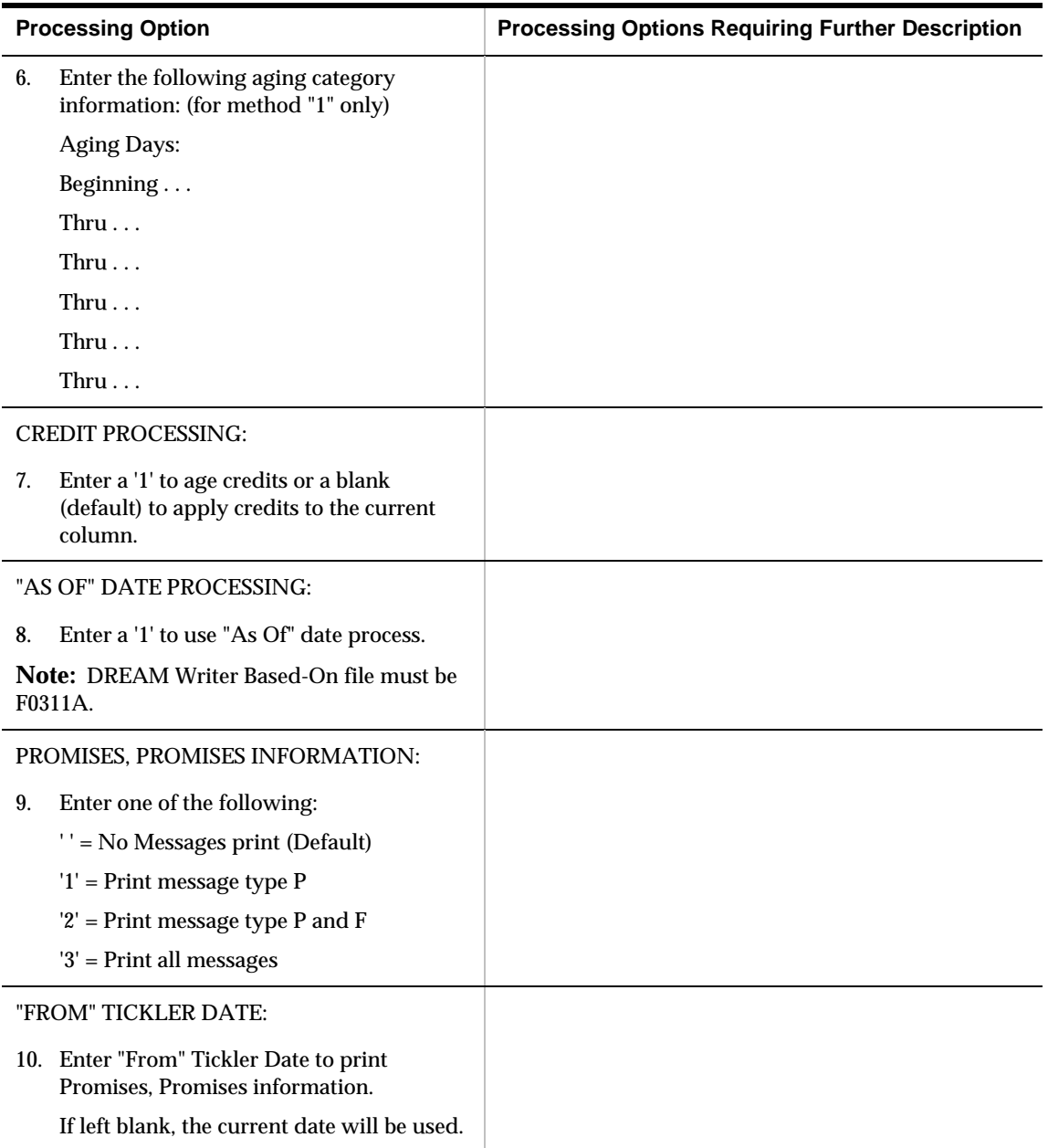

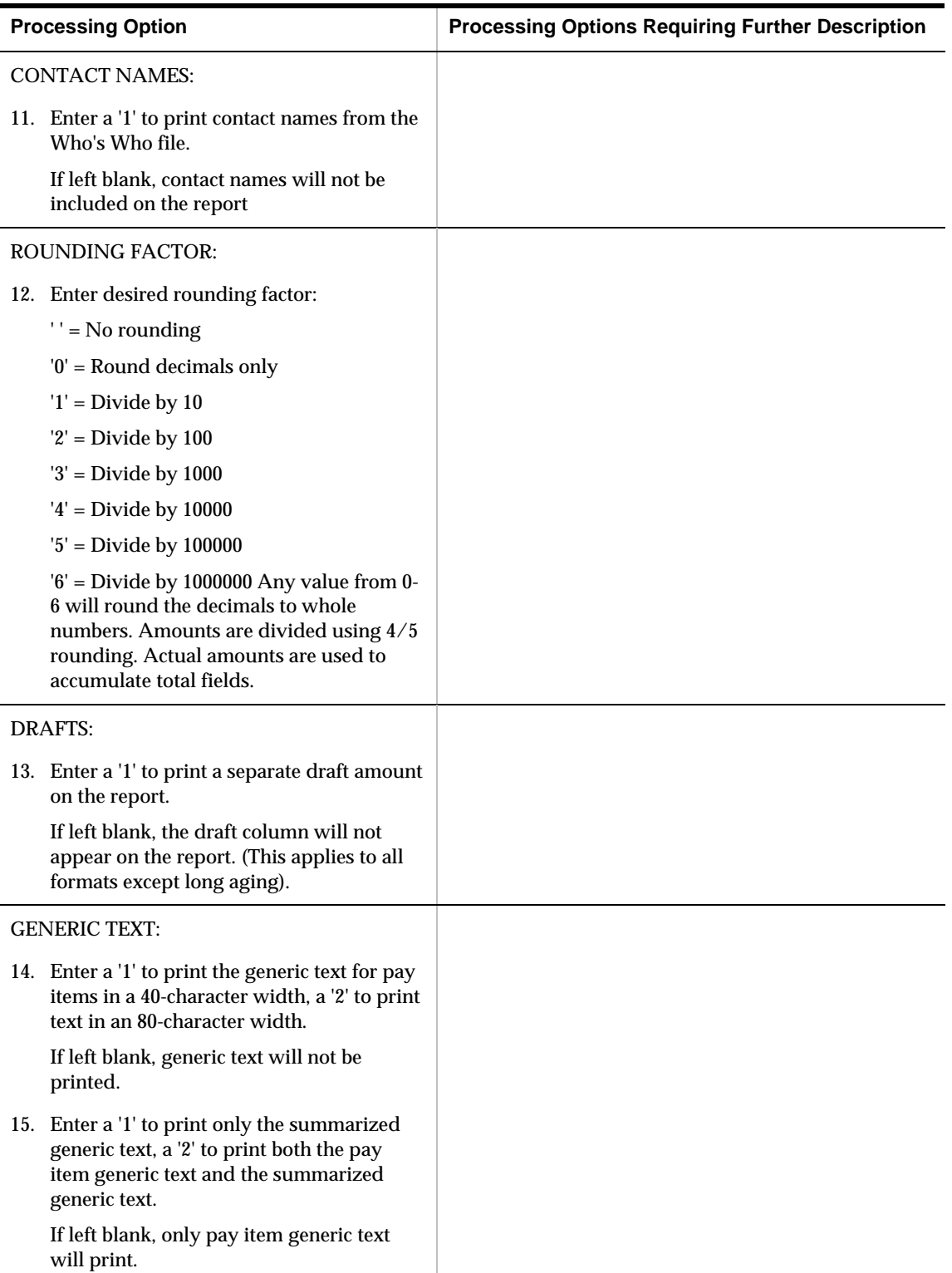

# **A/R Unresolved Matters (P03601)**

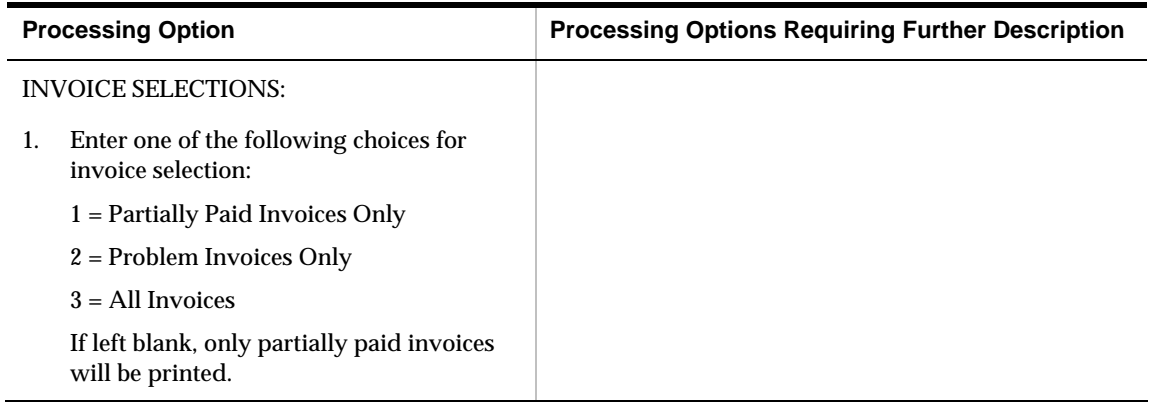

## **Problem Accounts Receivable (P036001)**

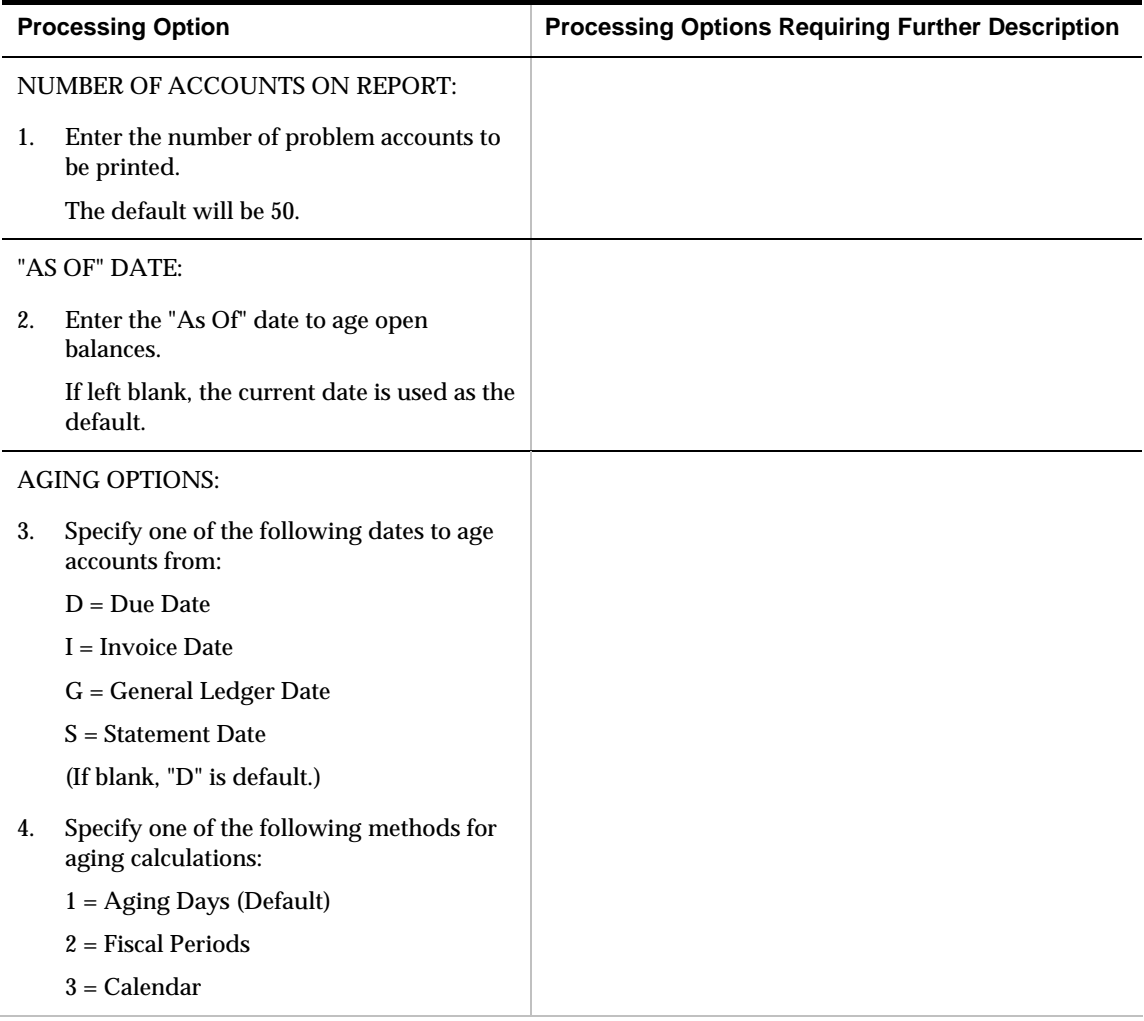

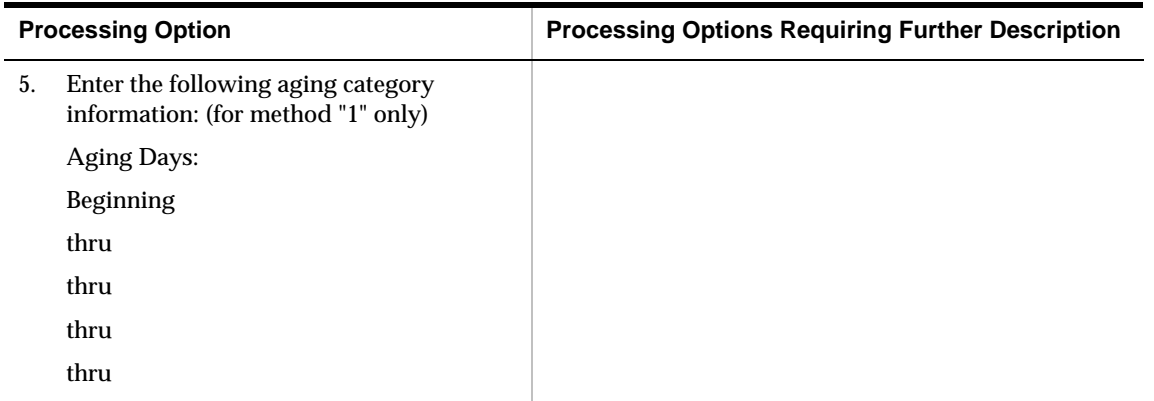

# **Customer Totals by G/L Account (P09450)**

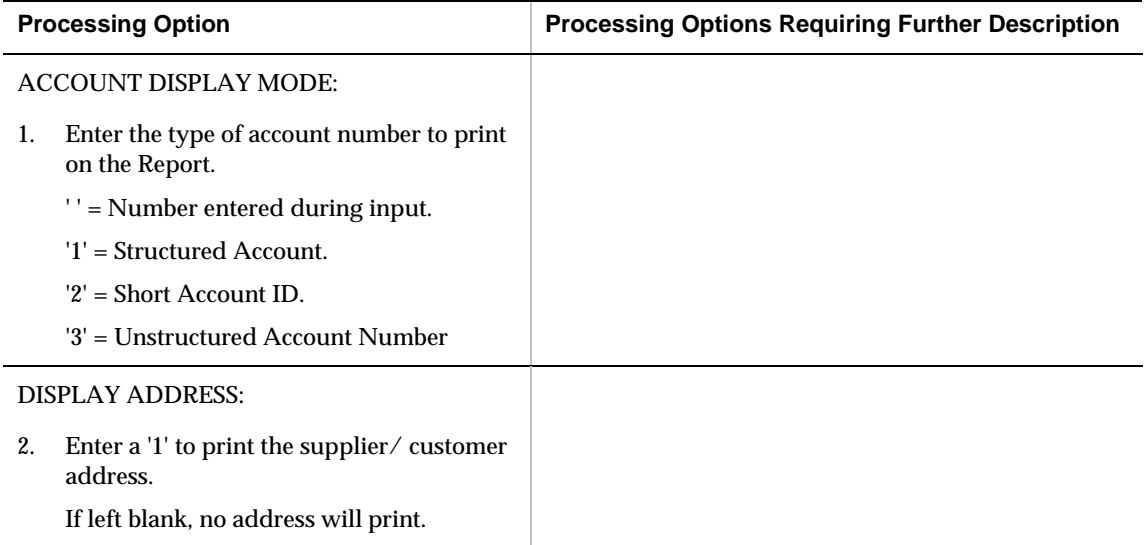

# **A/R Draft Processing - Processing Options**

#### **A/R Invoice Print with Draft (P035051)**

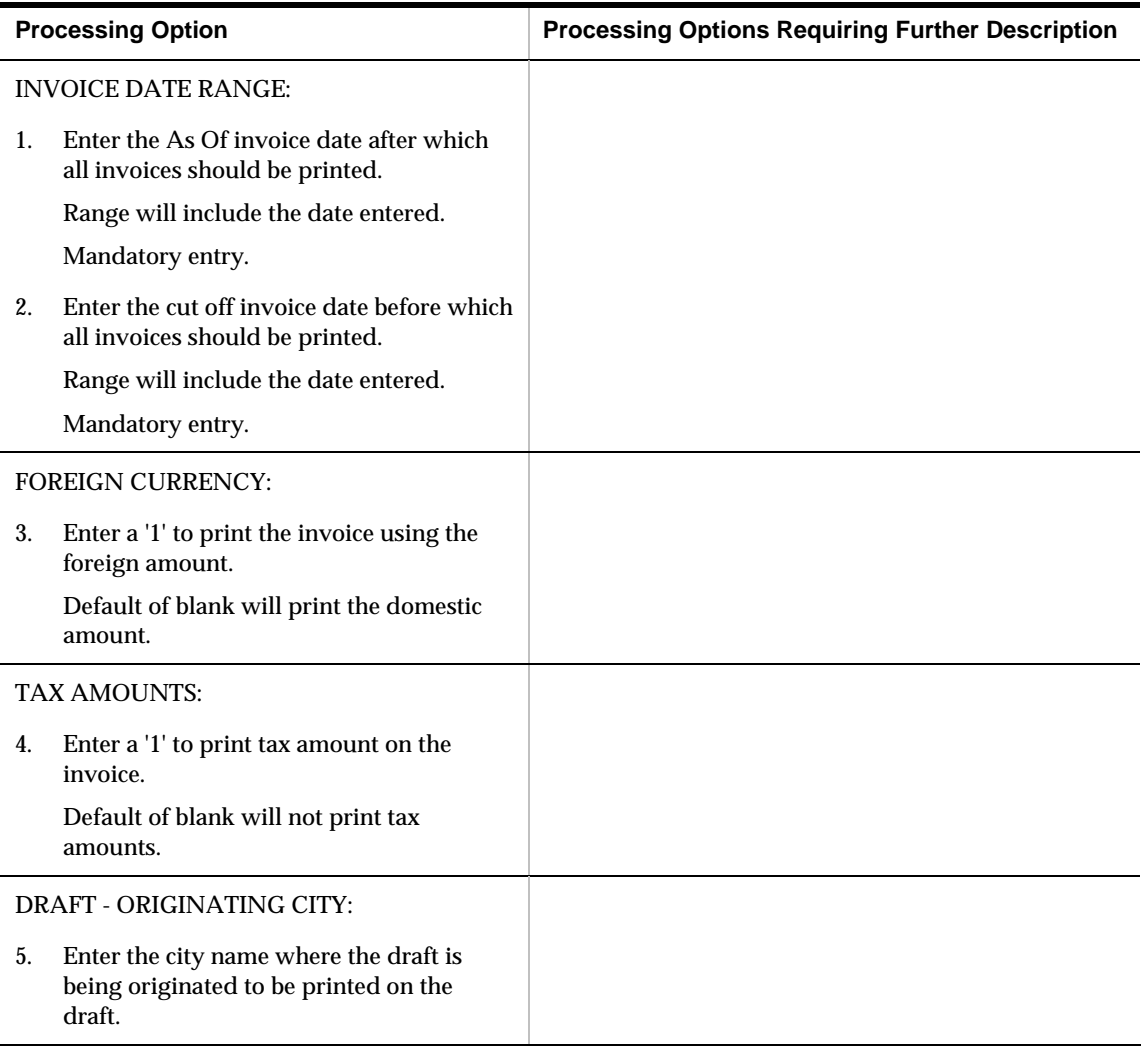

## **A/R Statement Print with Draft (P03506)**

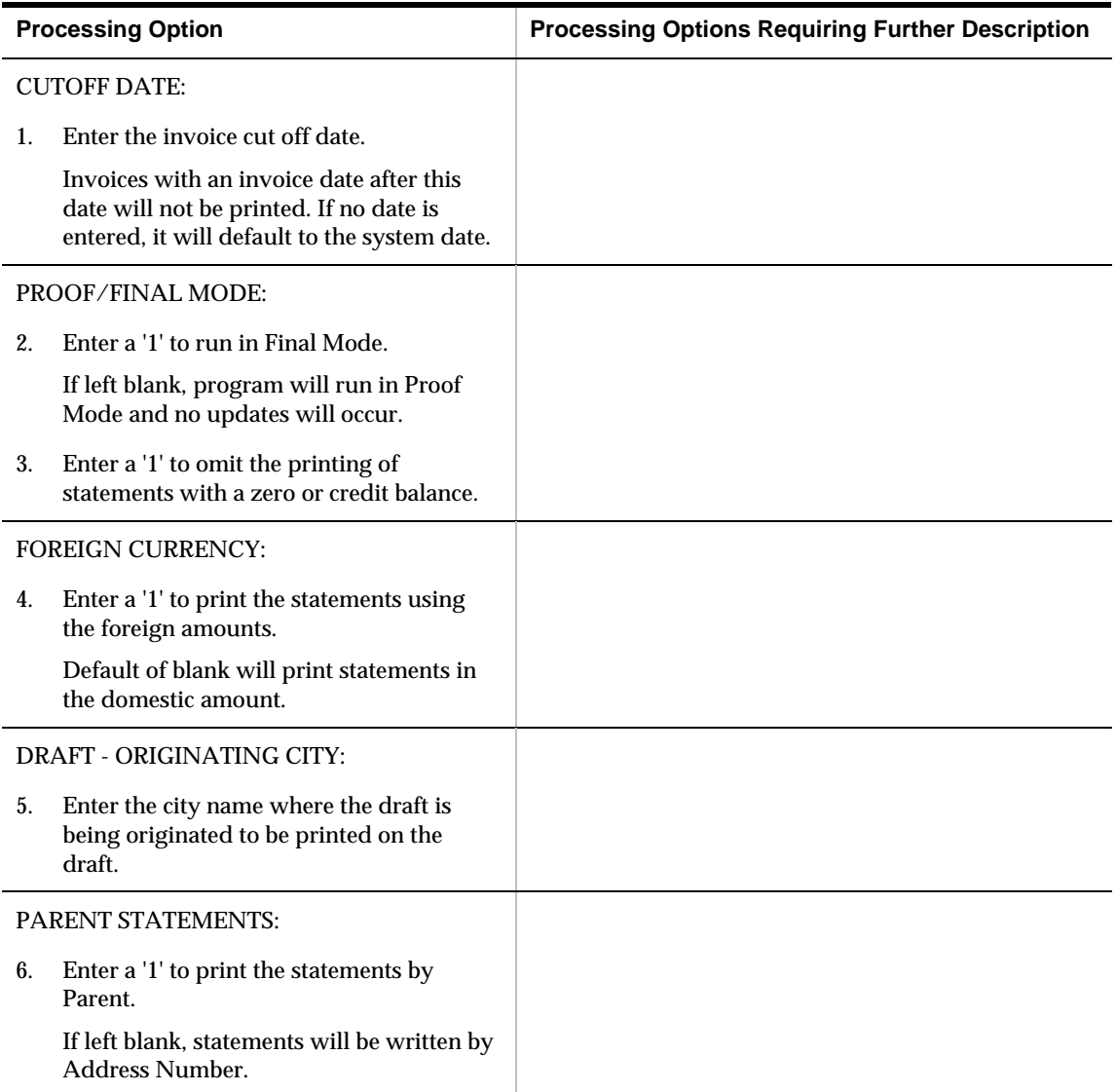

## **A/R Batch Draft Creation (P03571)**

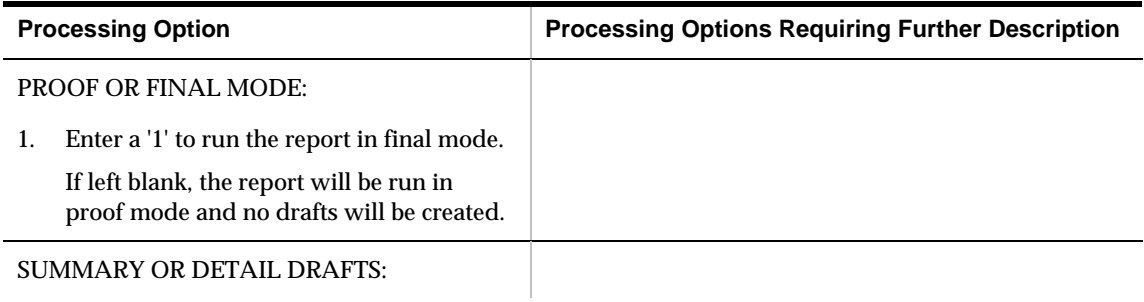

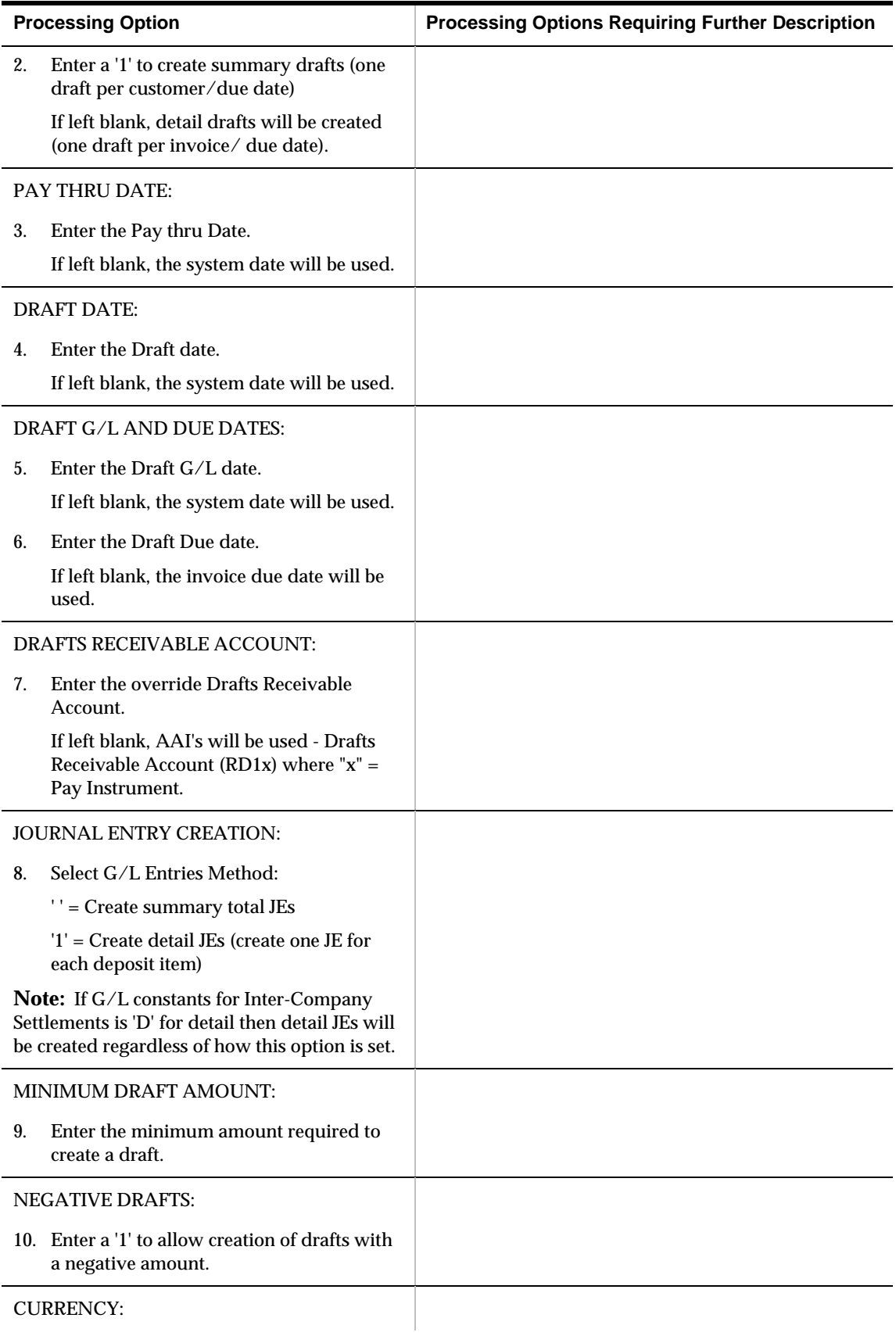

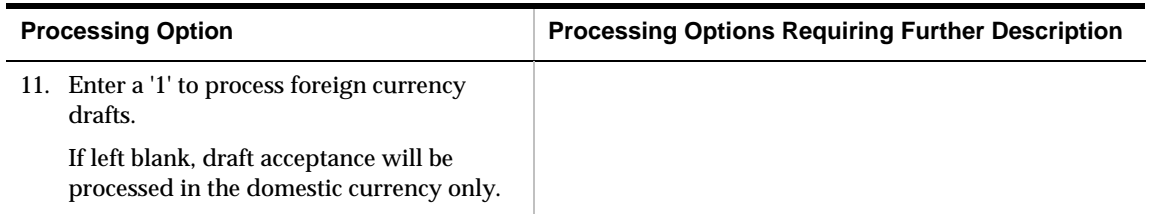

# **Receipts Entry (P03103)**

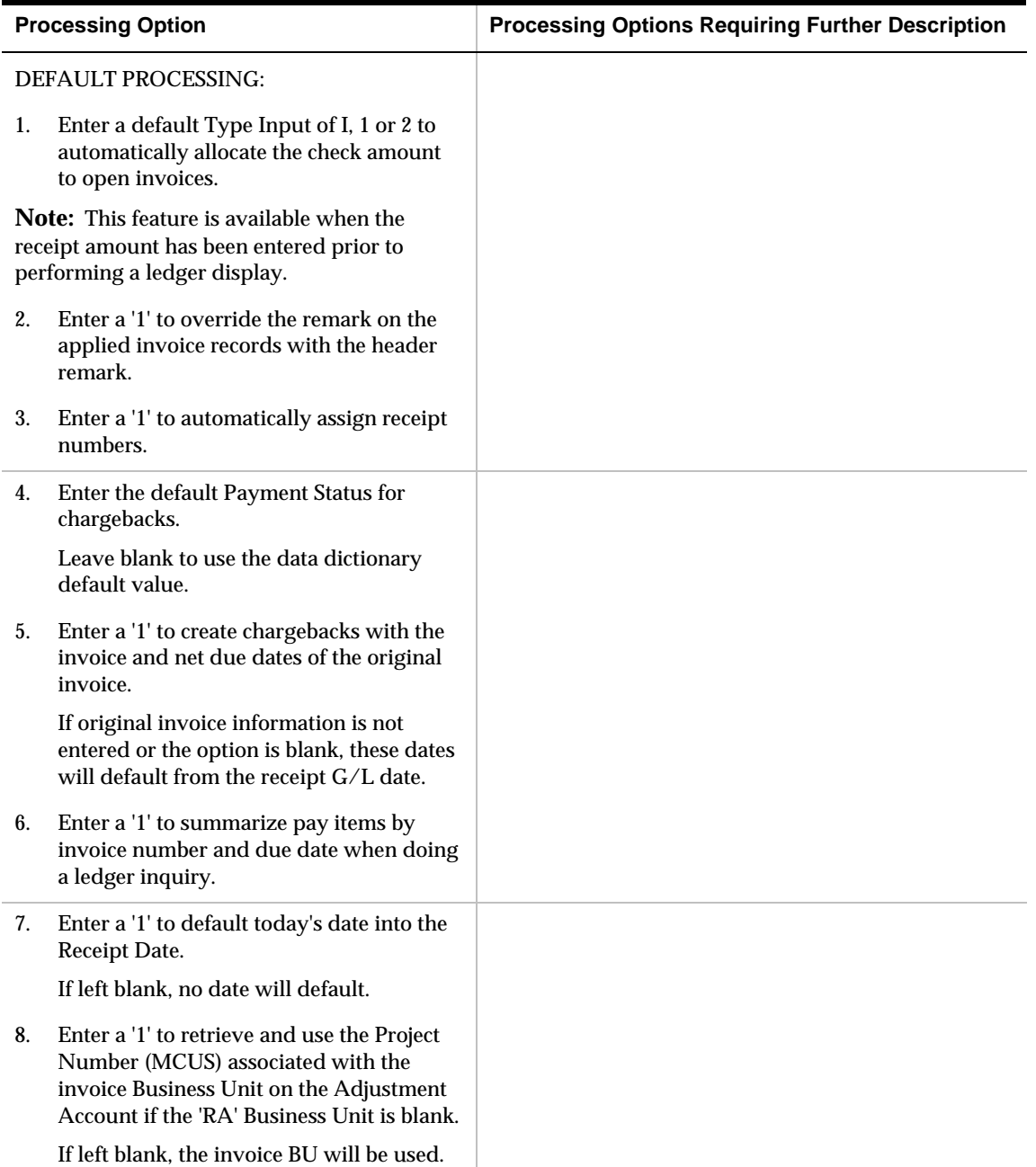

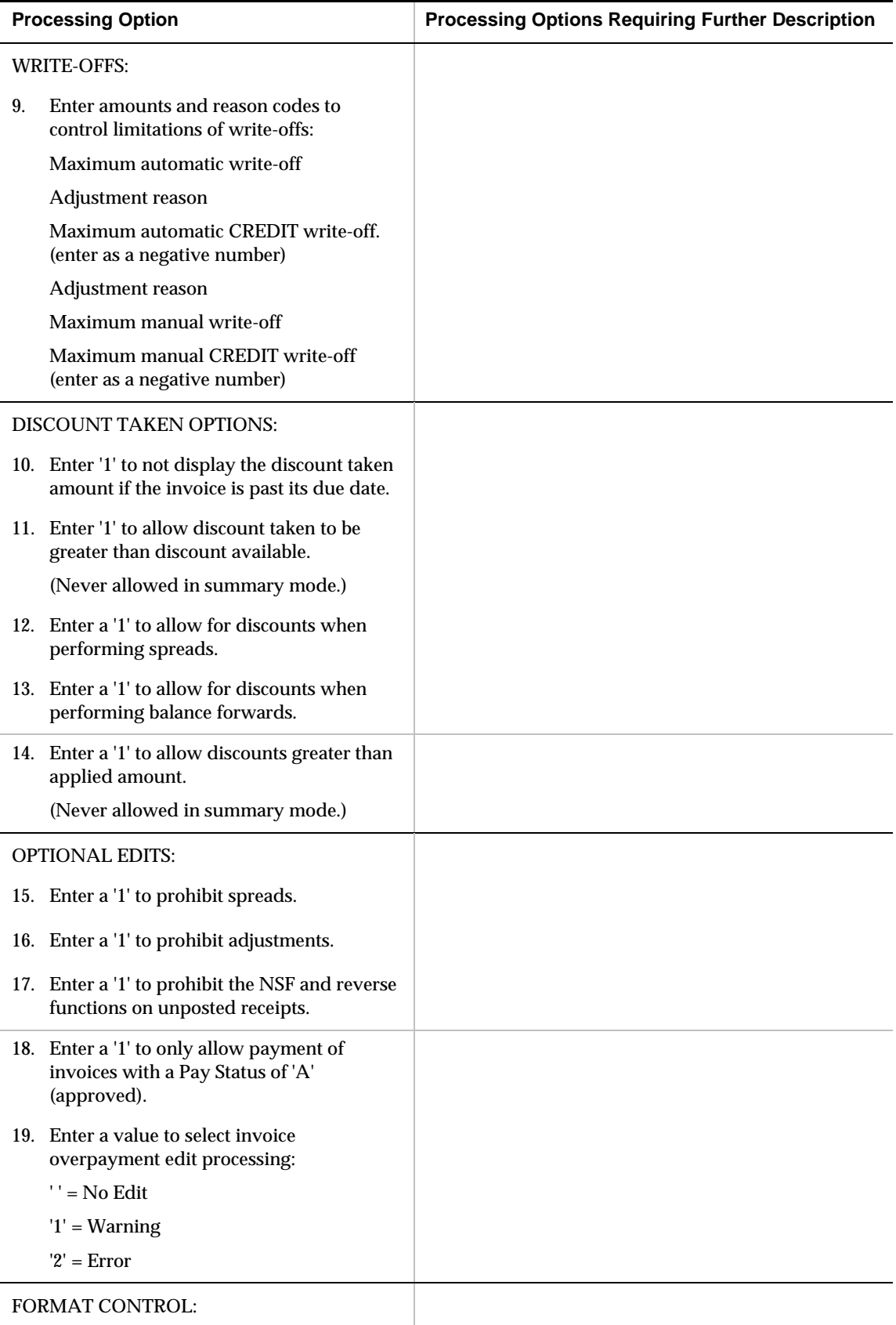

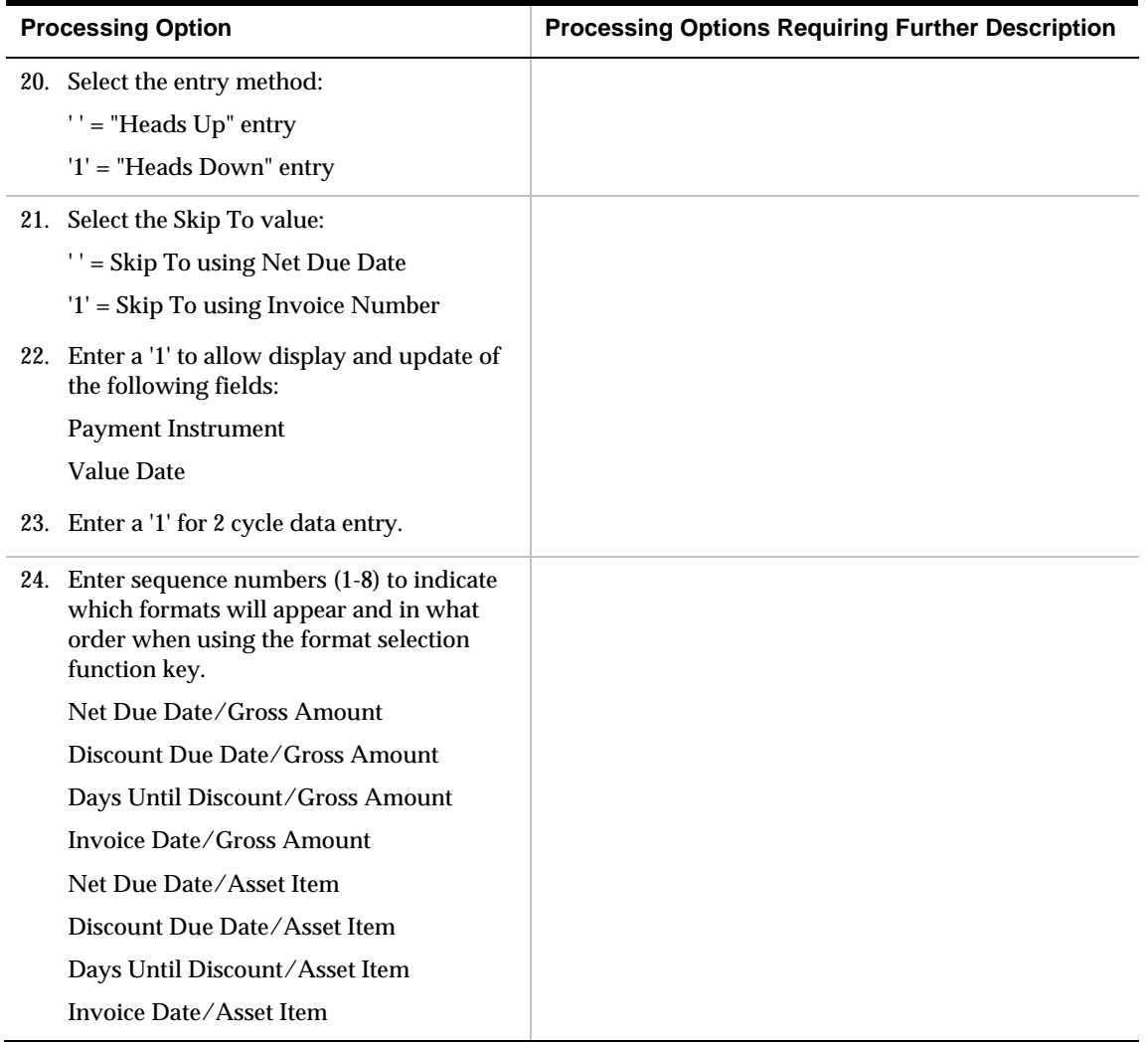

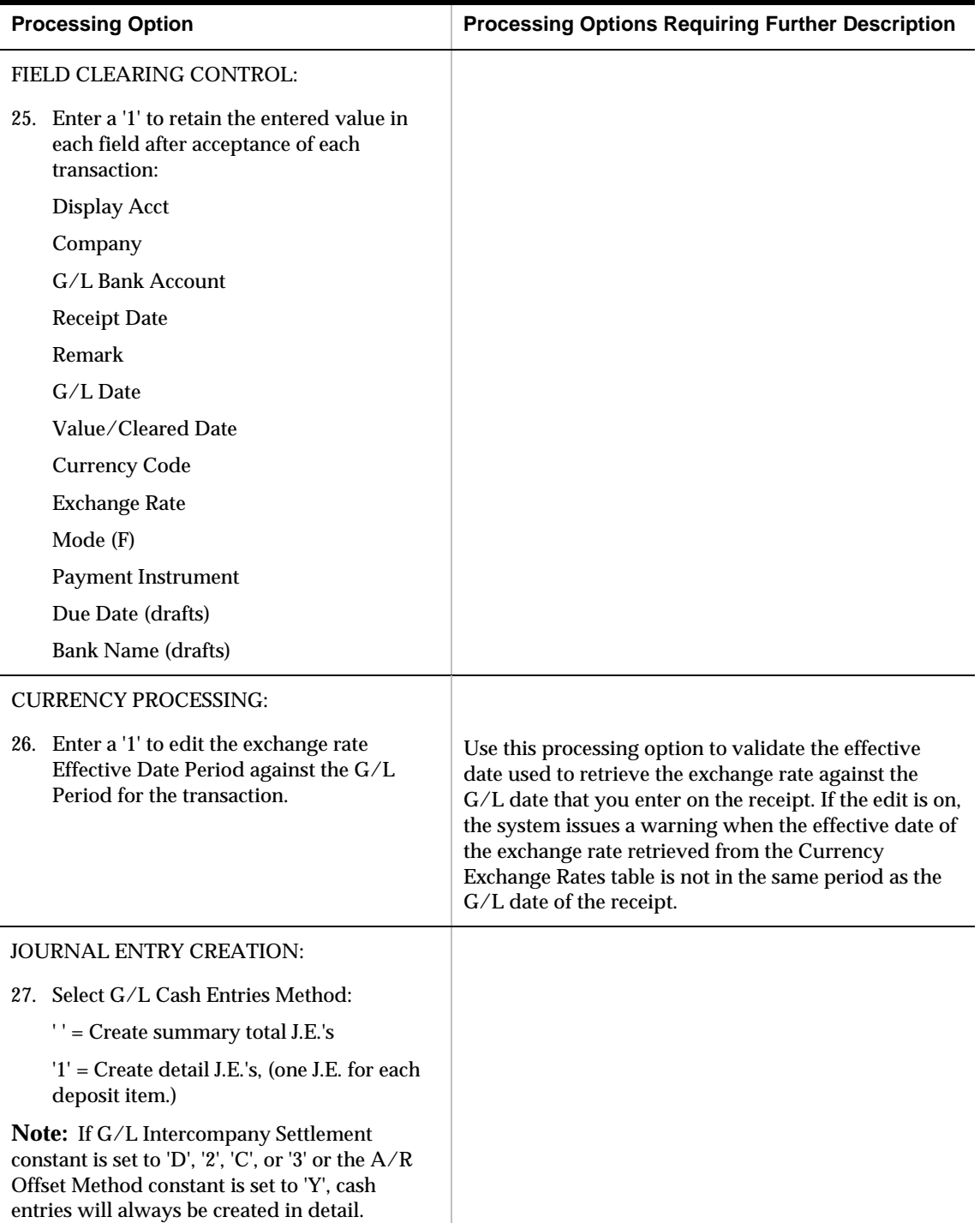

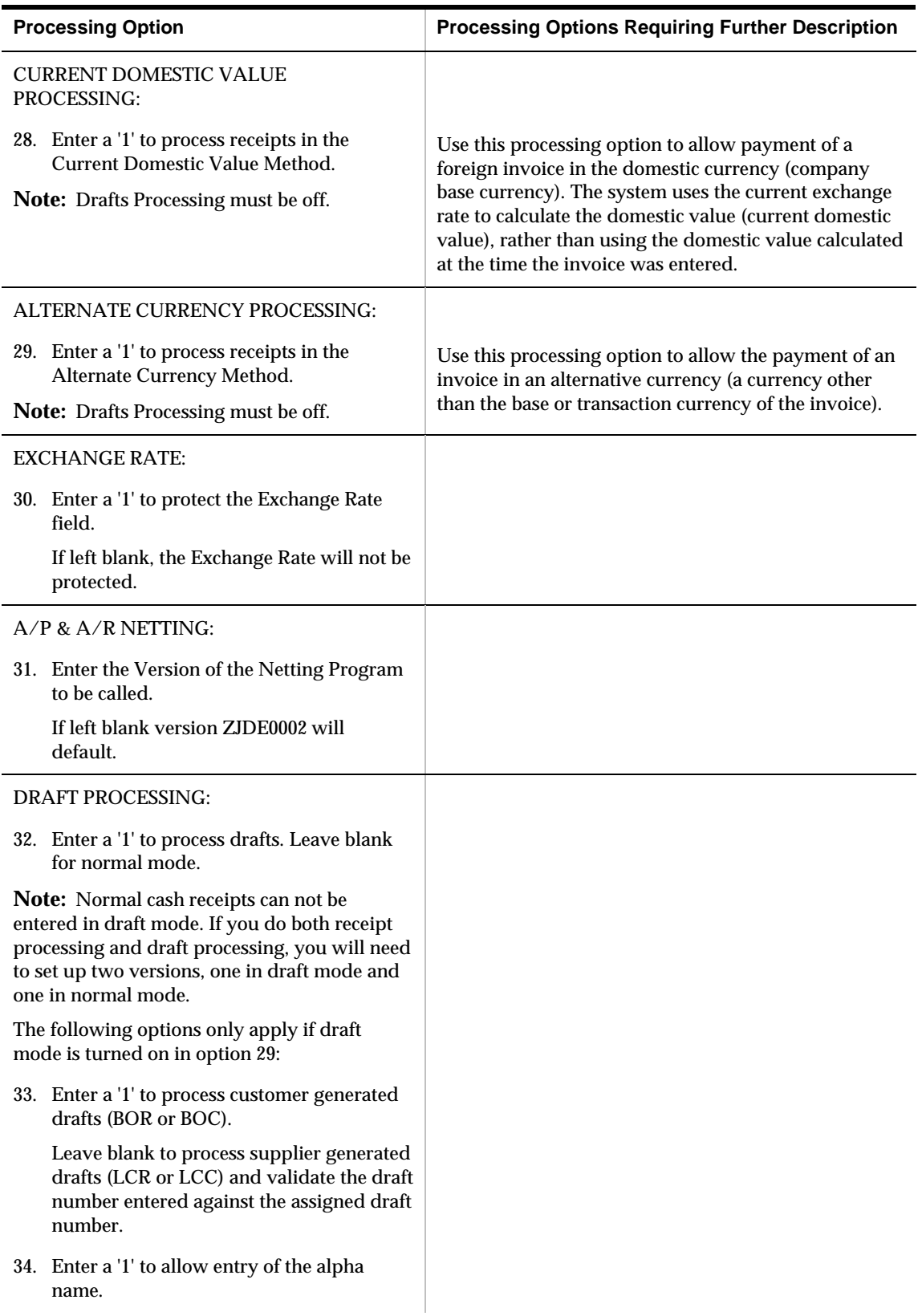

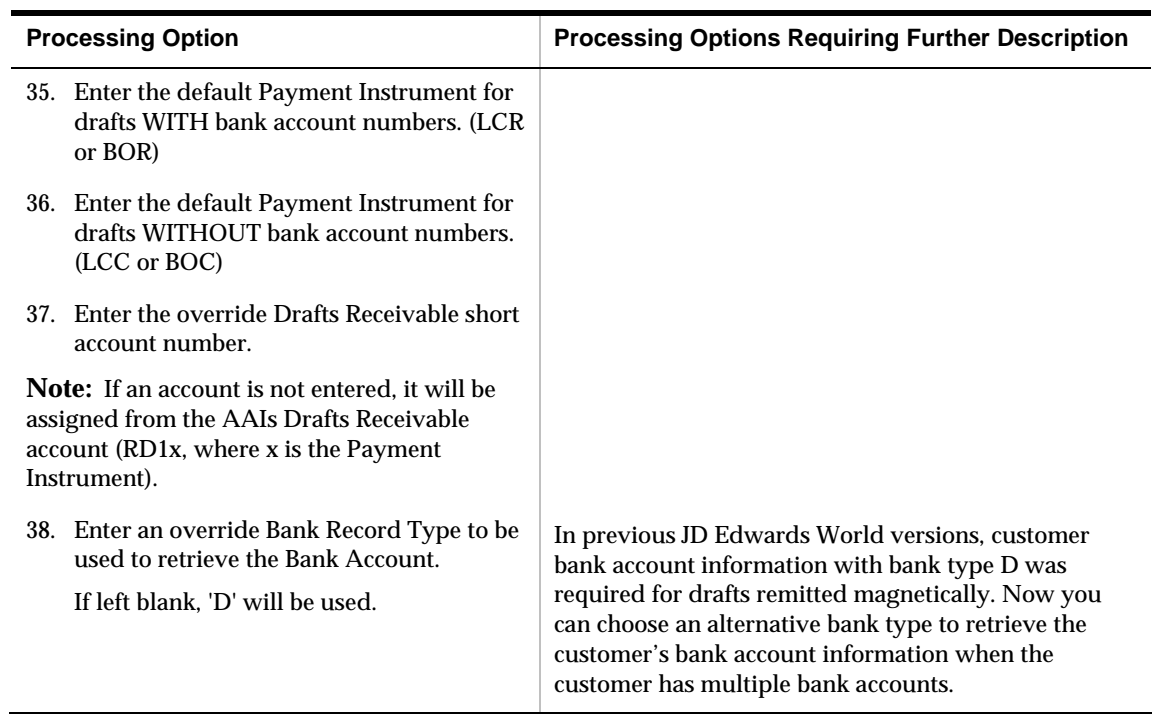

### **Draft Revisions (P03150)**

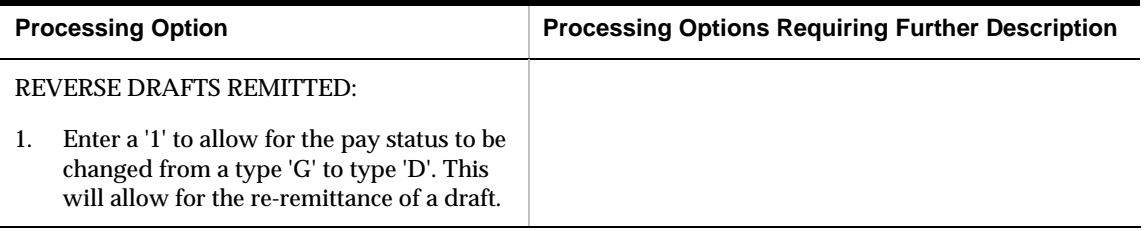

## **A/R Receipt and Adjustment Journal Report (P03311)**

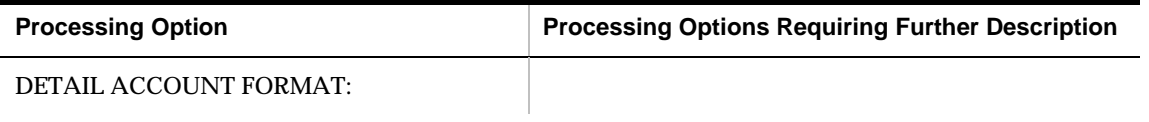

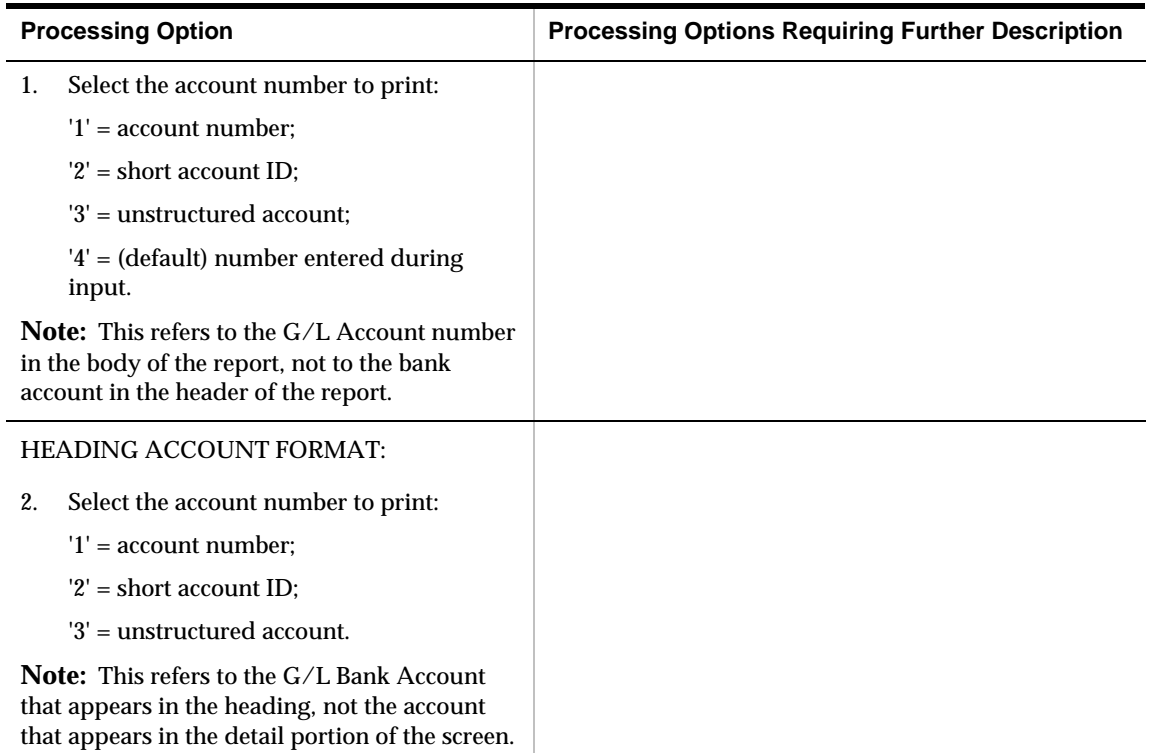

## **Draft Selection for Bank Payment (P03255)**

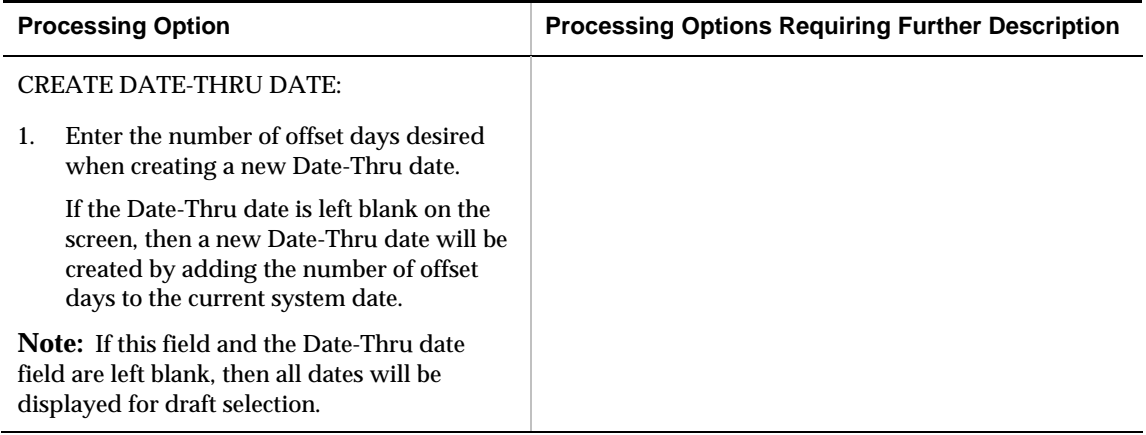

## **A/R Magnetic Draft Remittance (P03572)**

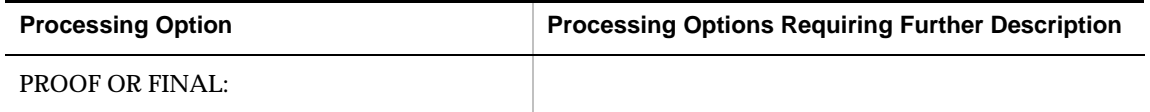

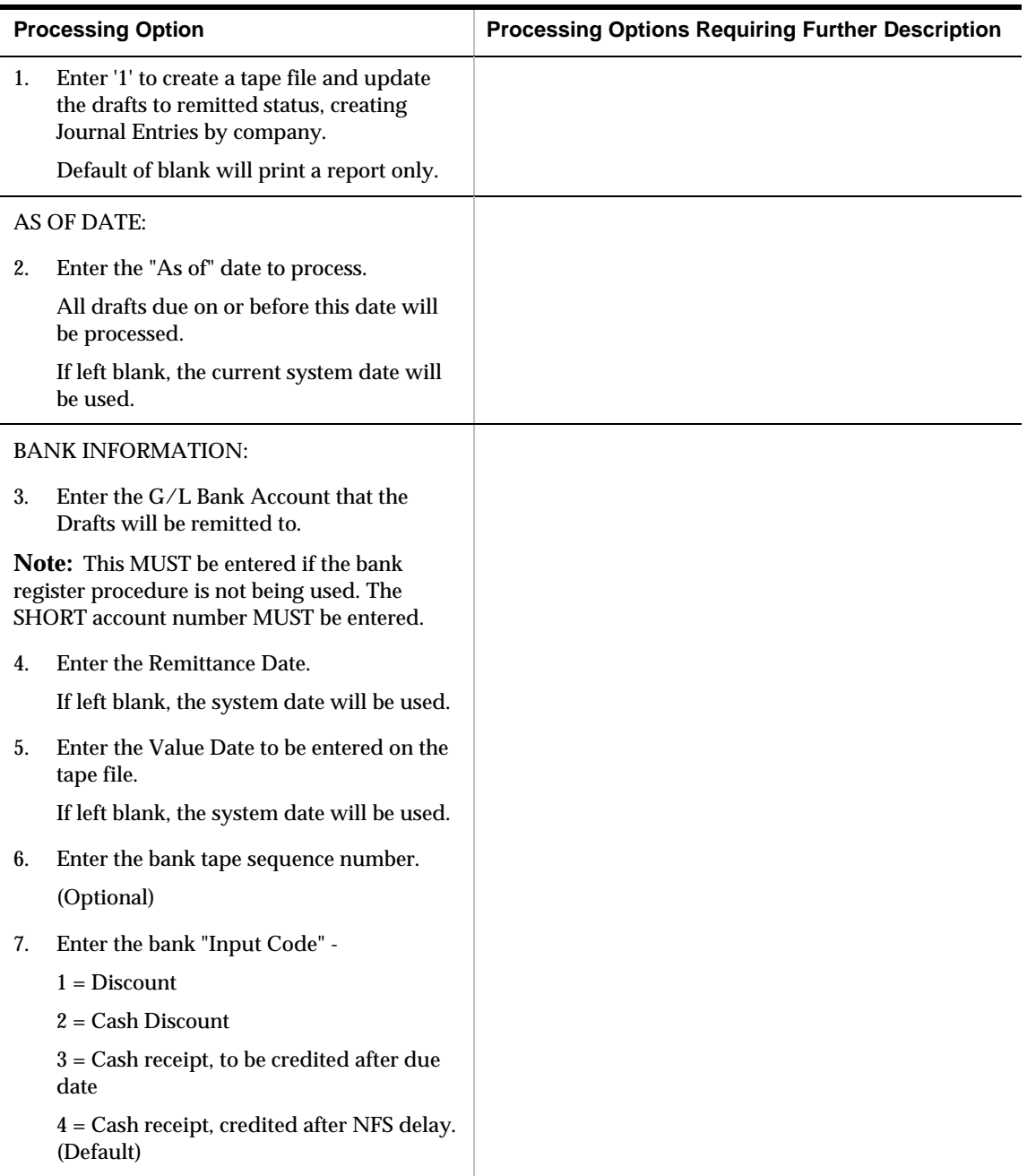

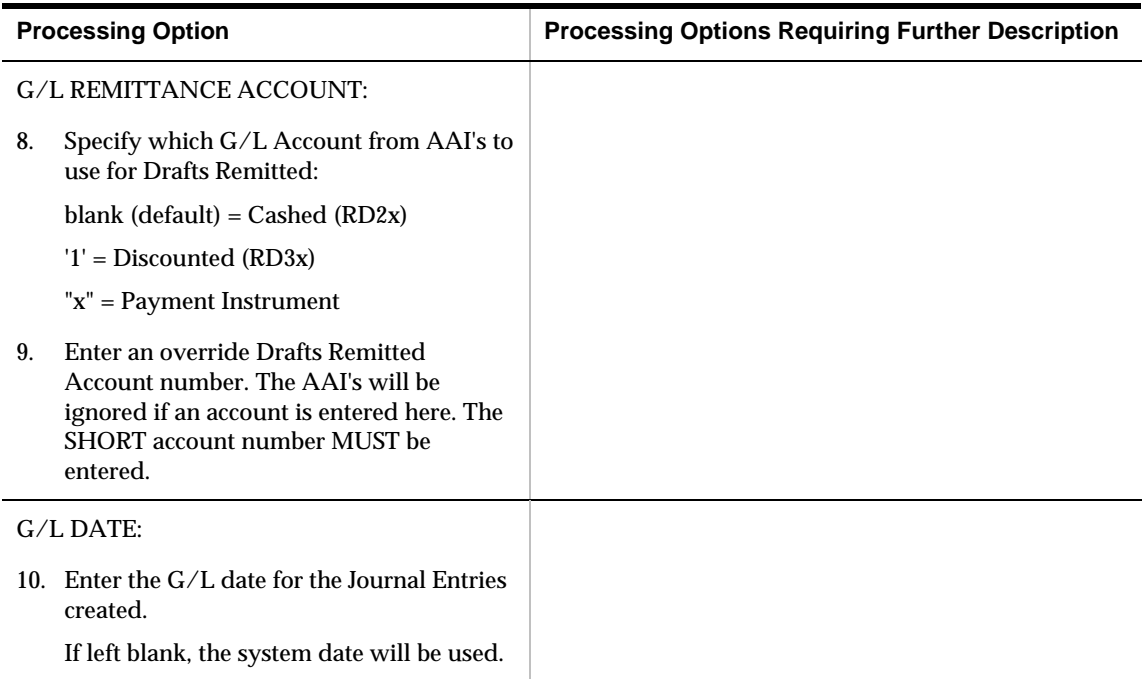

## **A/R - Manual Draft Remittance (P03570)**

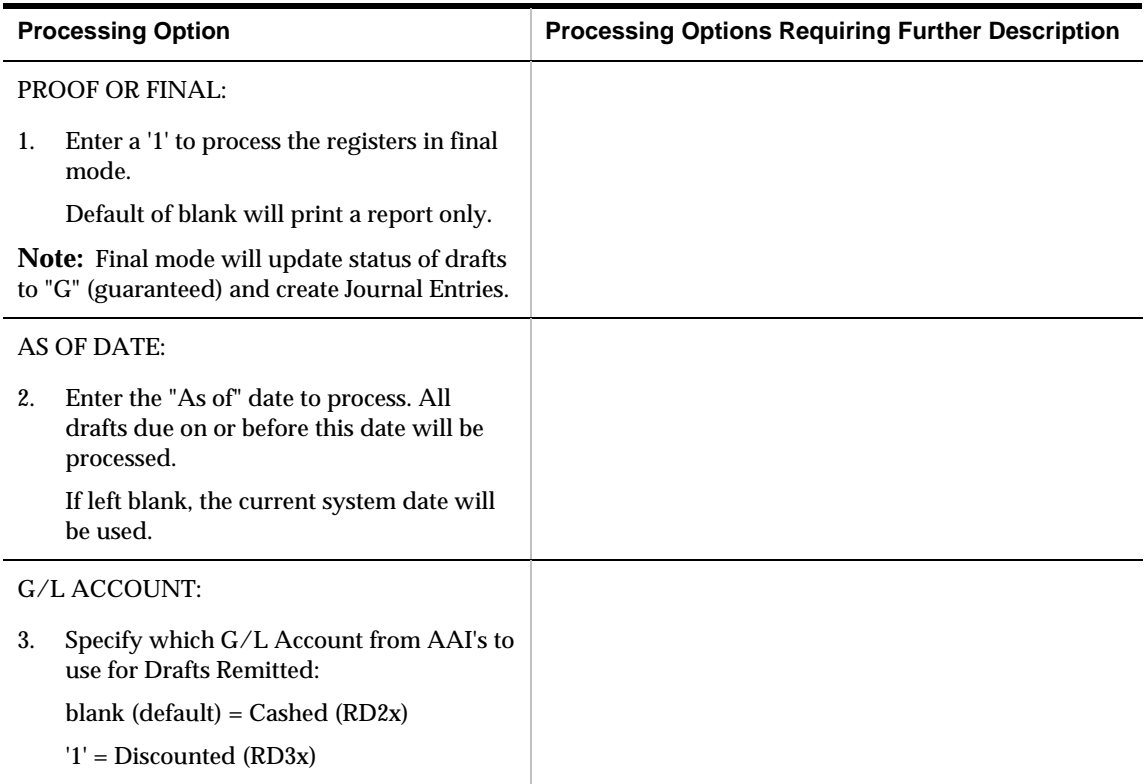

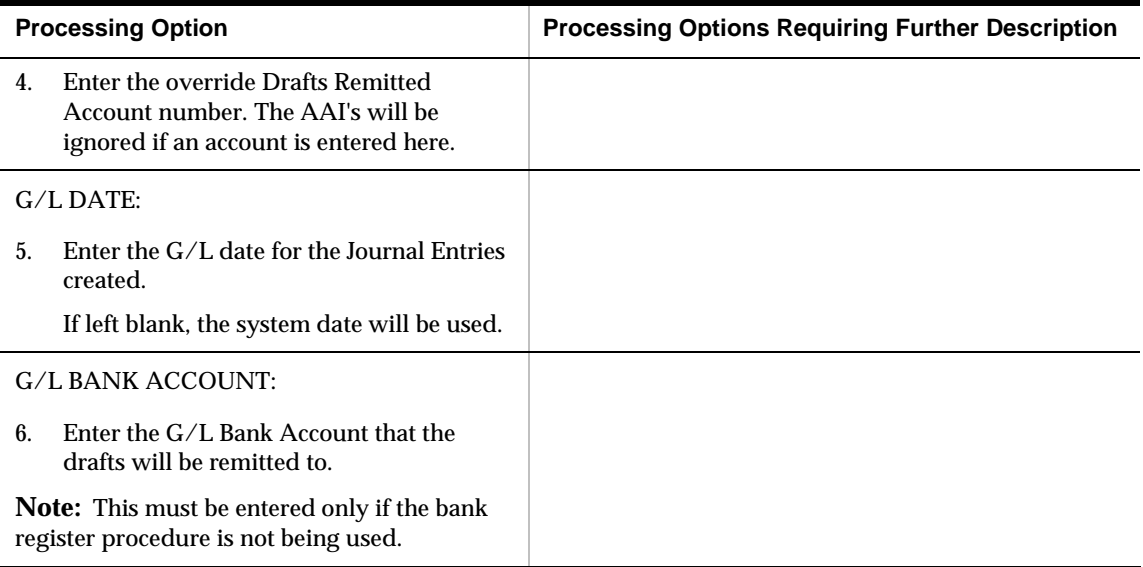

## **A/R Draft Collection (P03576)**

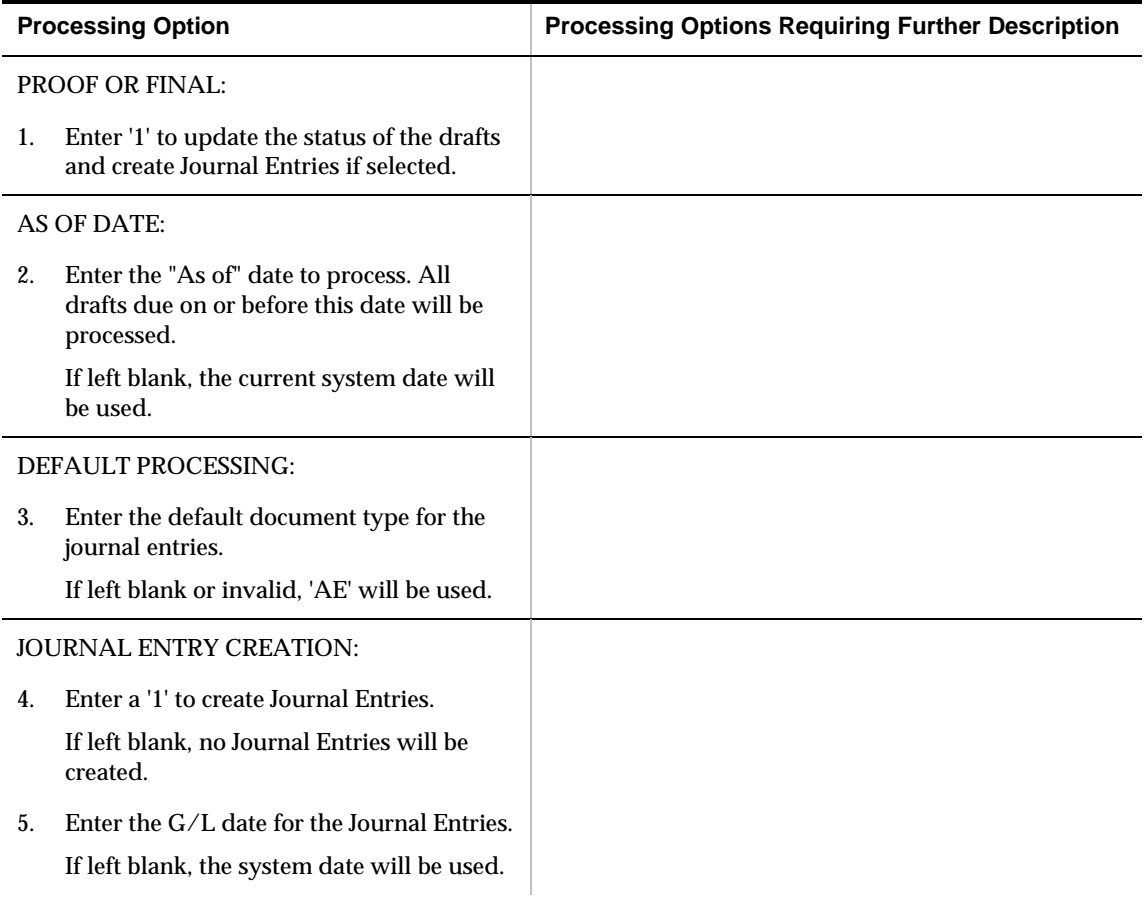

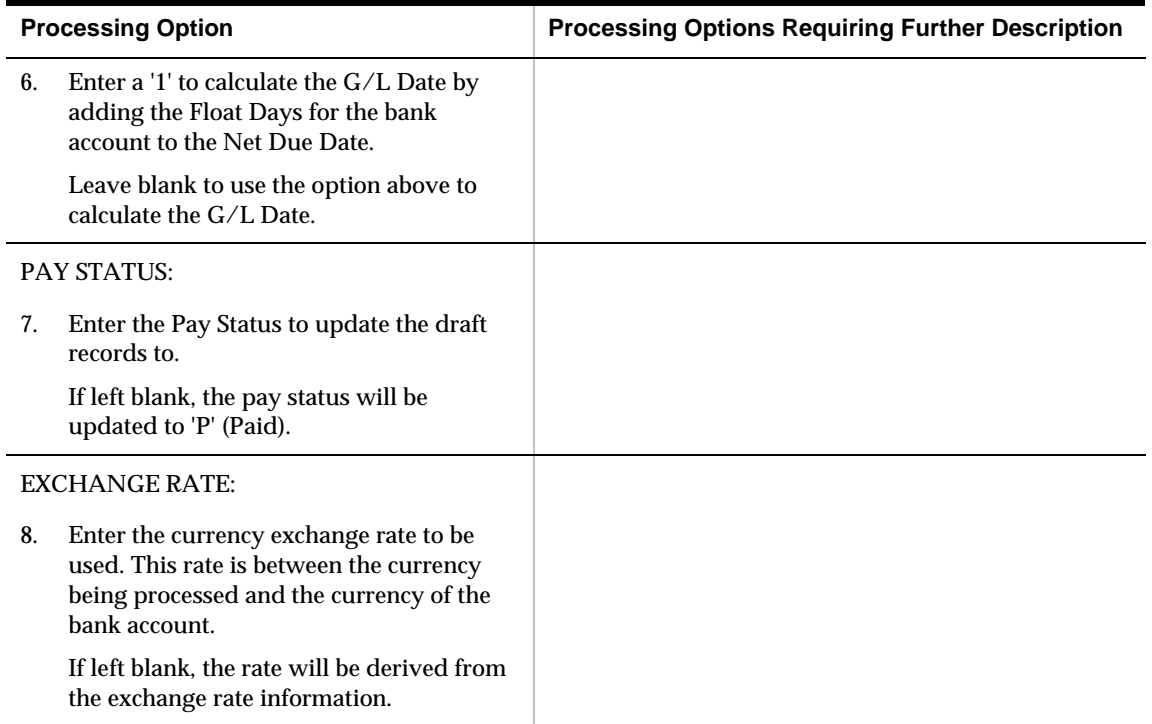

## **A/R Draft NSF Notification (P03574)**

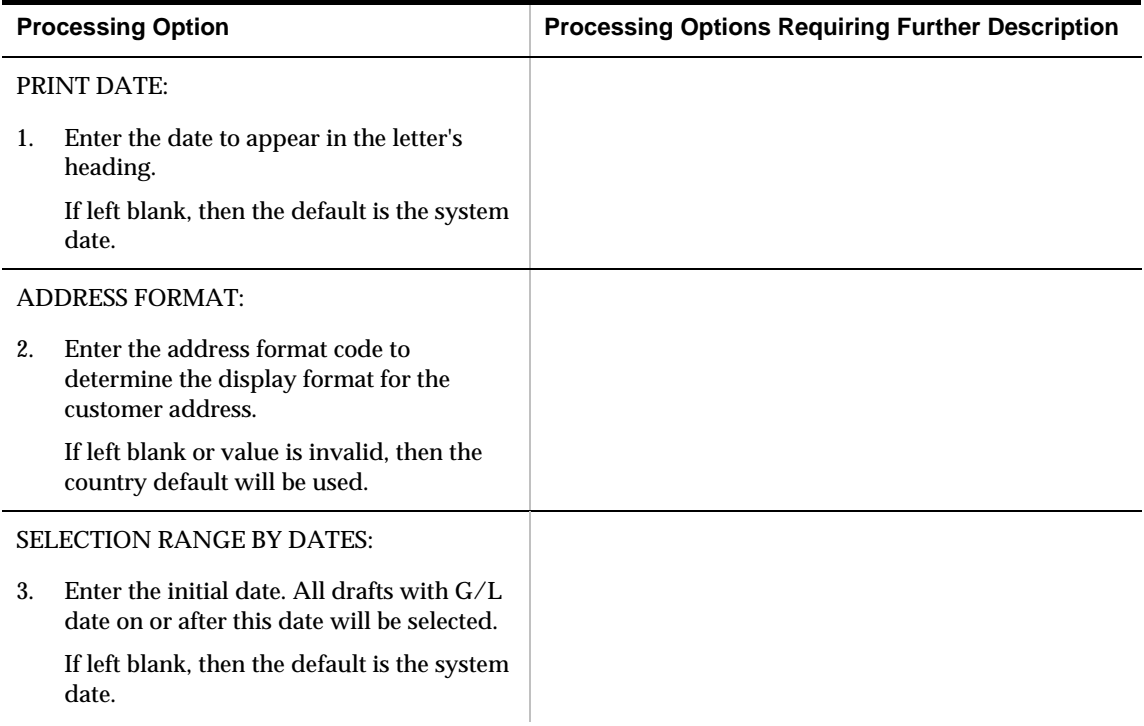

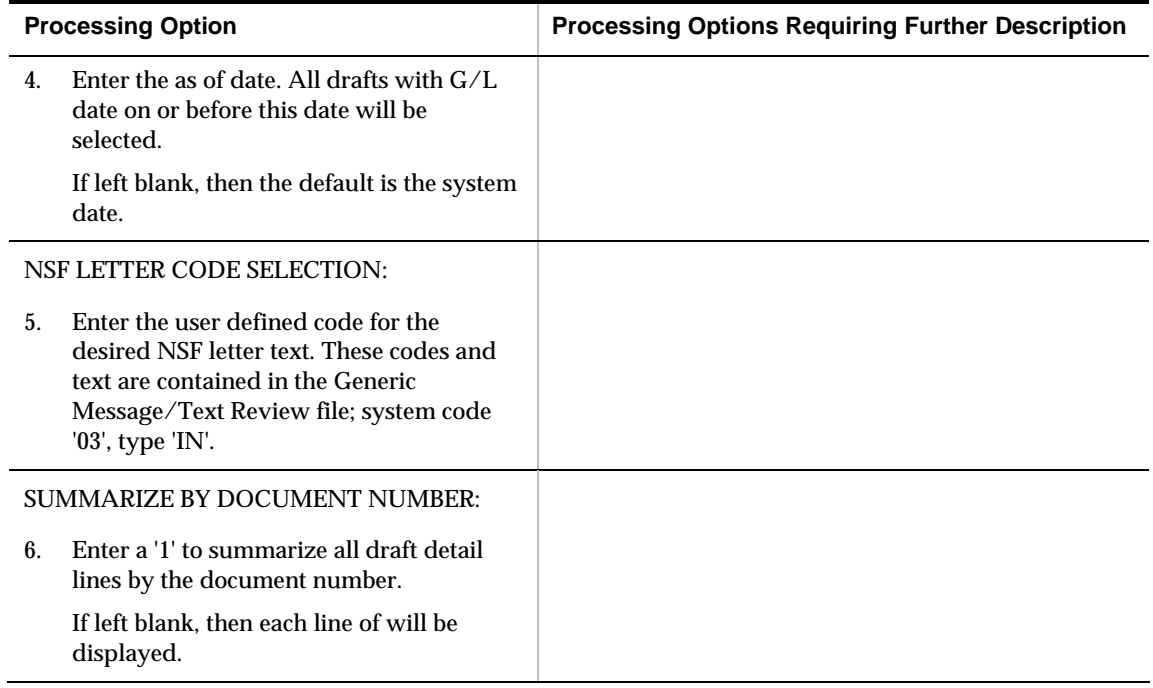

# **Automatic Debits Processing Options**

#### **Automatic Debits - USA (P03575)**

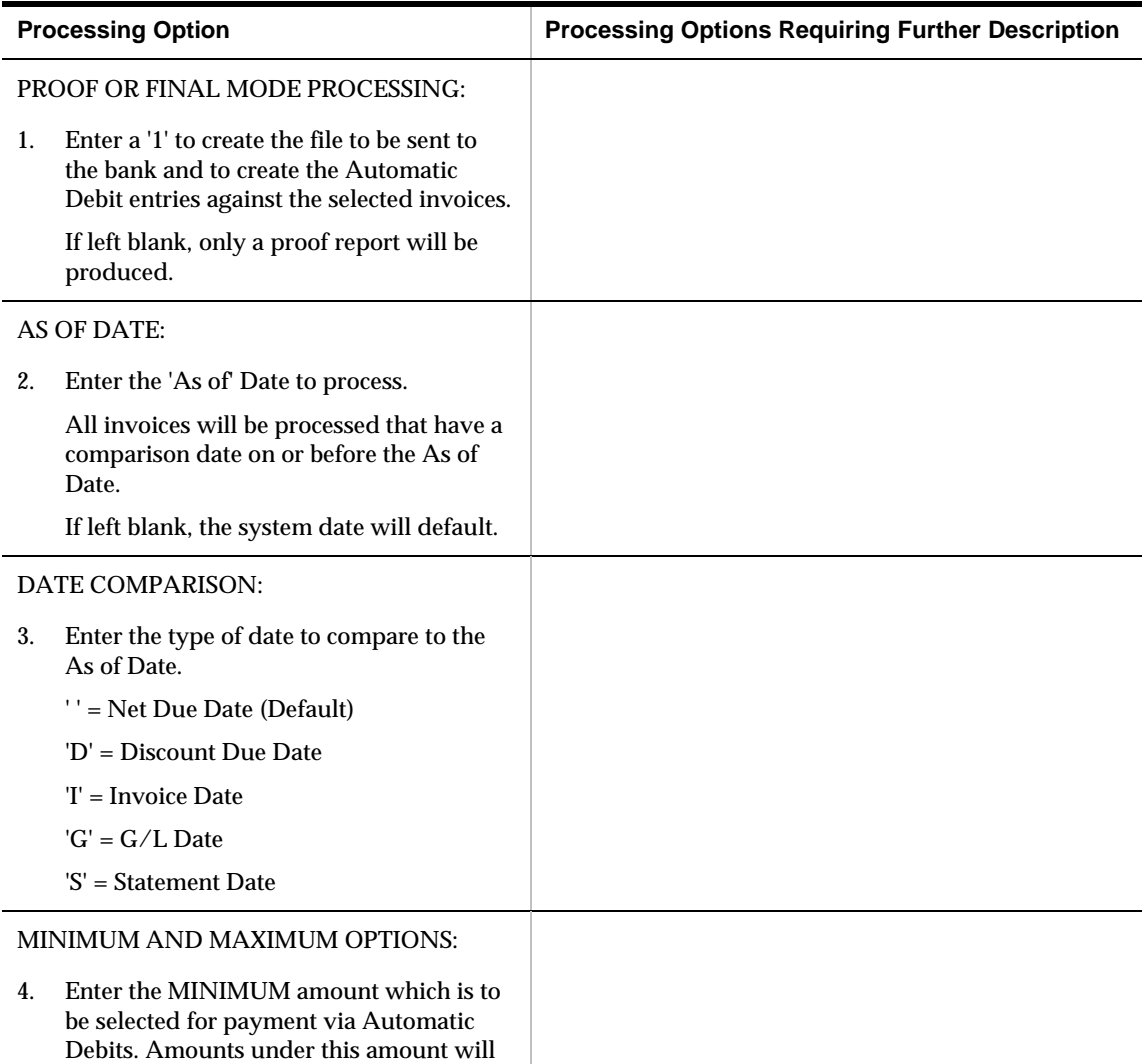

not be selected.

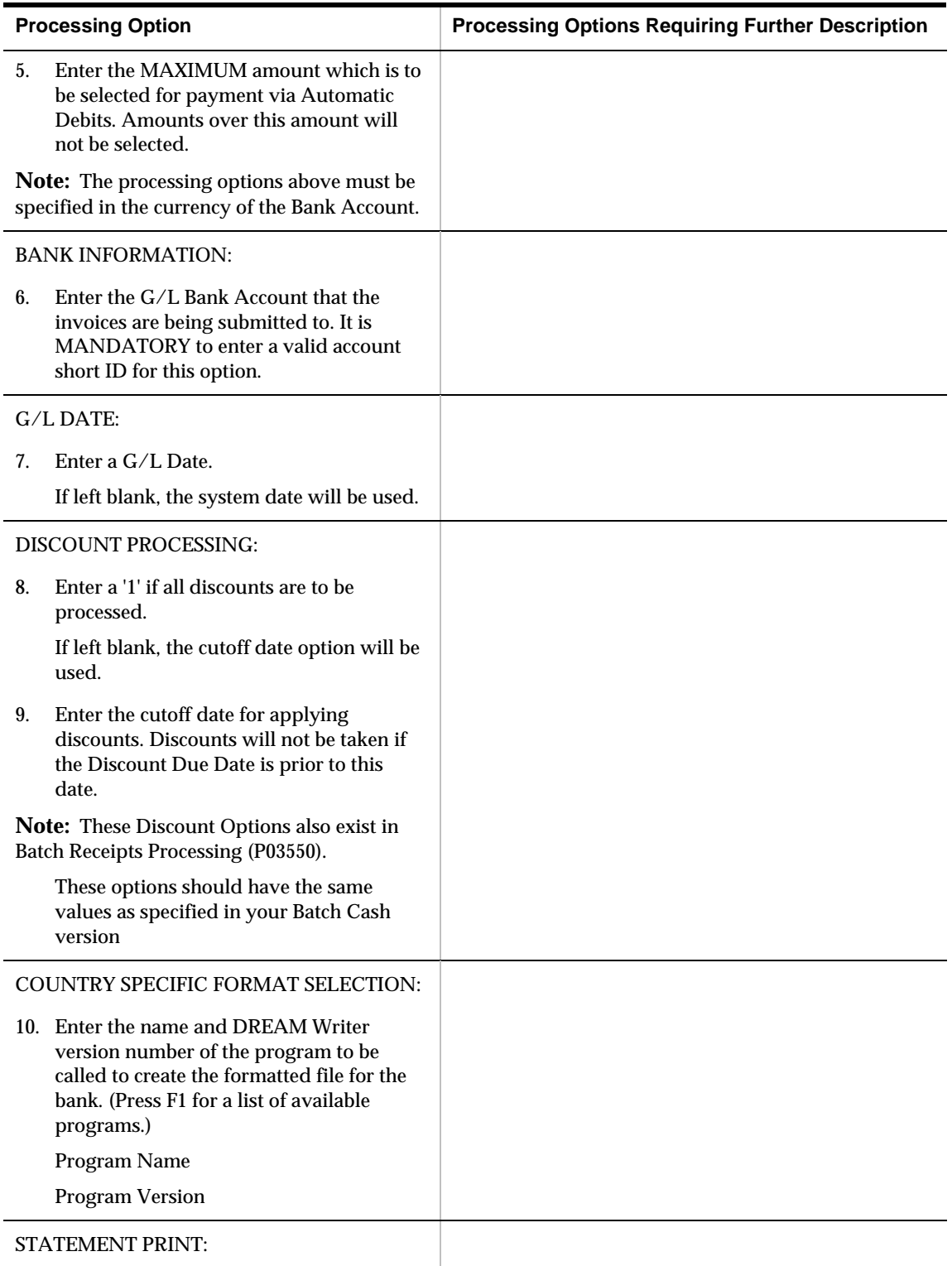

STATEMENT PRINT:

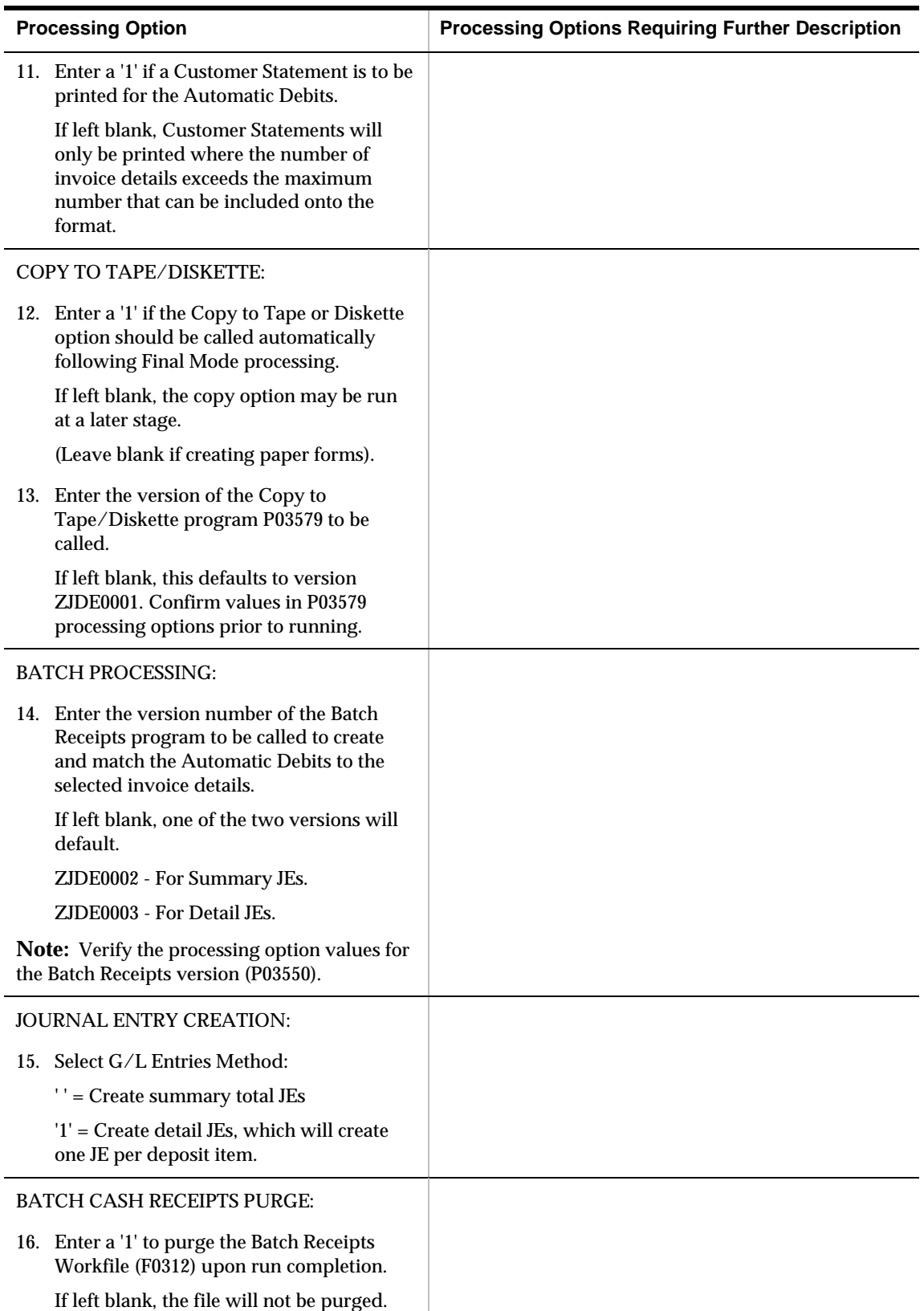

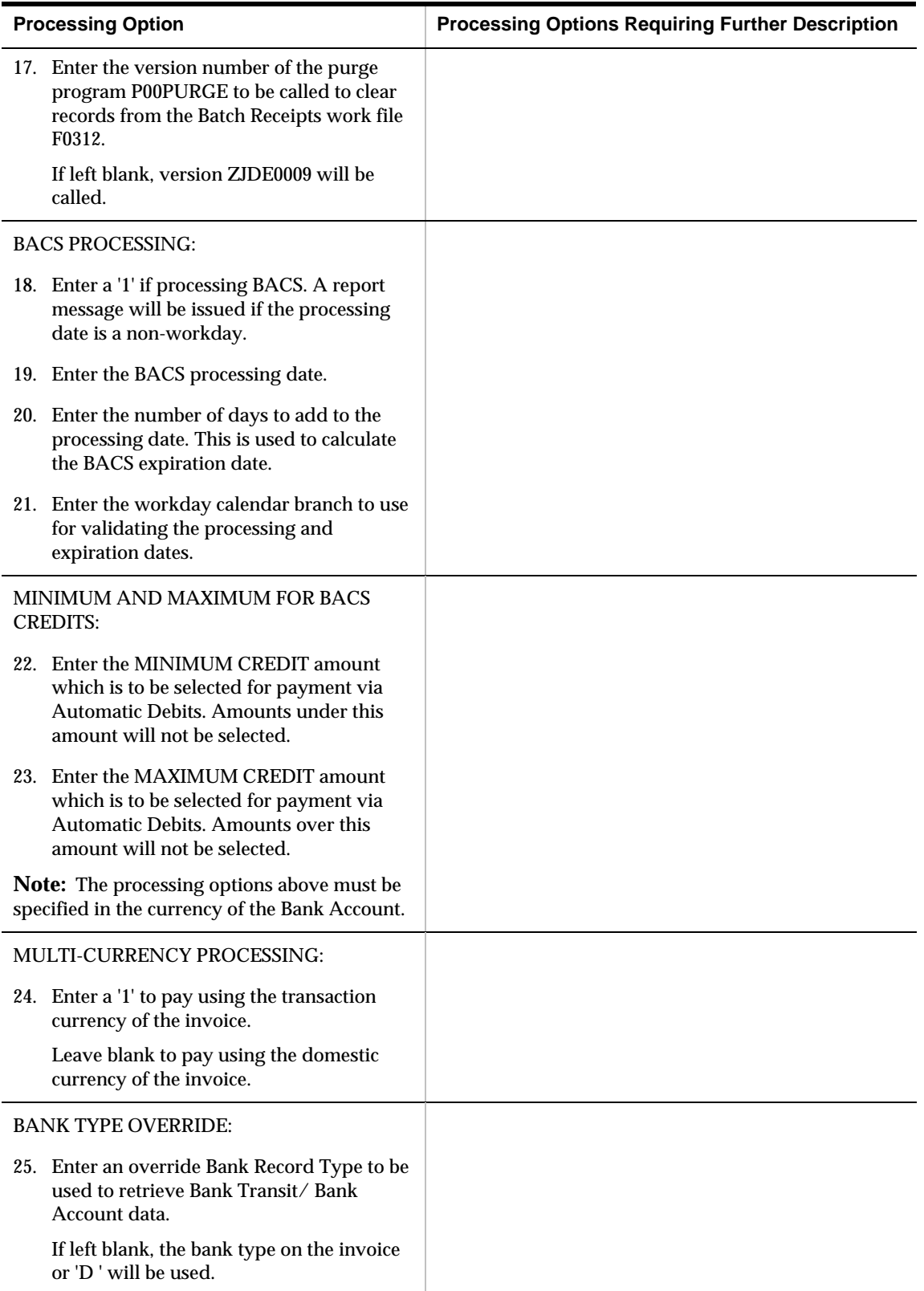

# **Copy File to Tape (P03579)**

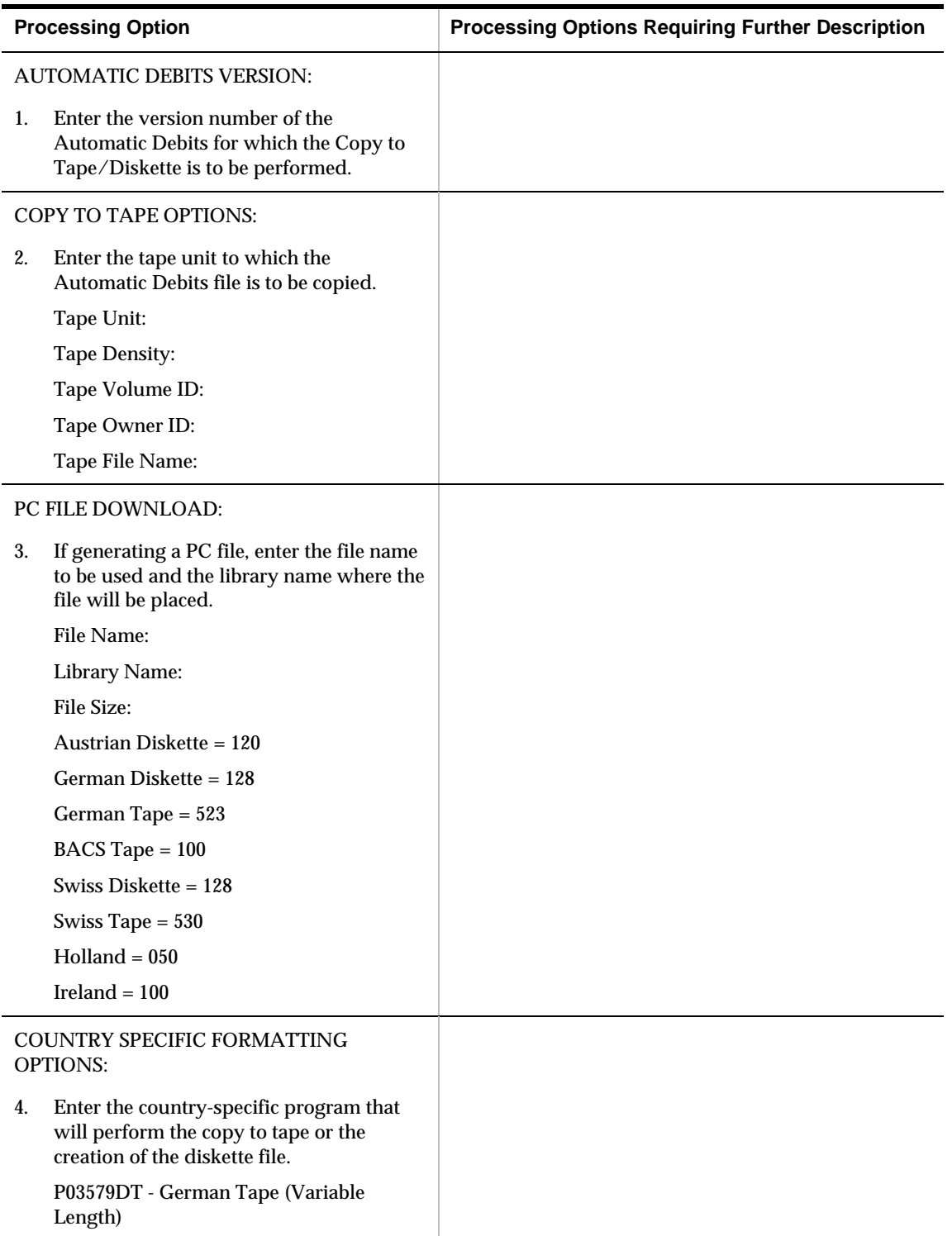

# **Period-End Processing – Processing Options**

#### **A/R Credit Note Reimbursements (P03610)**

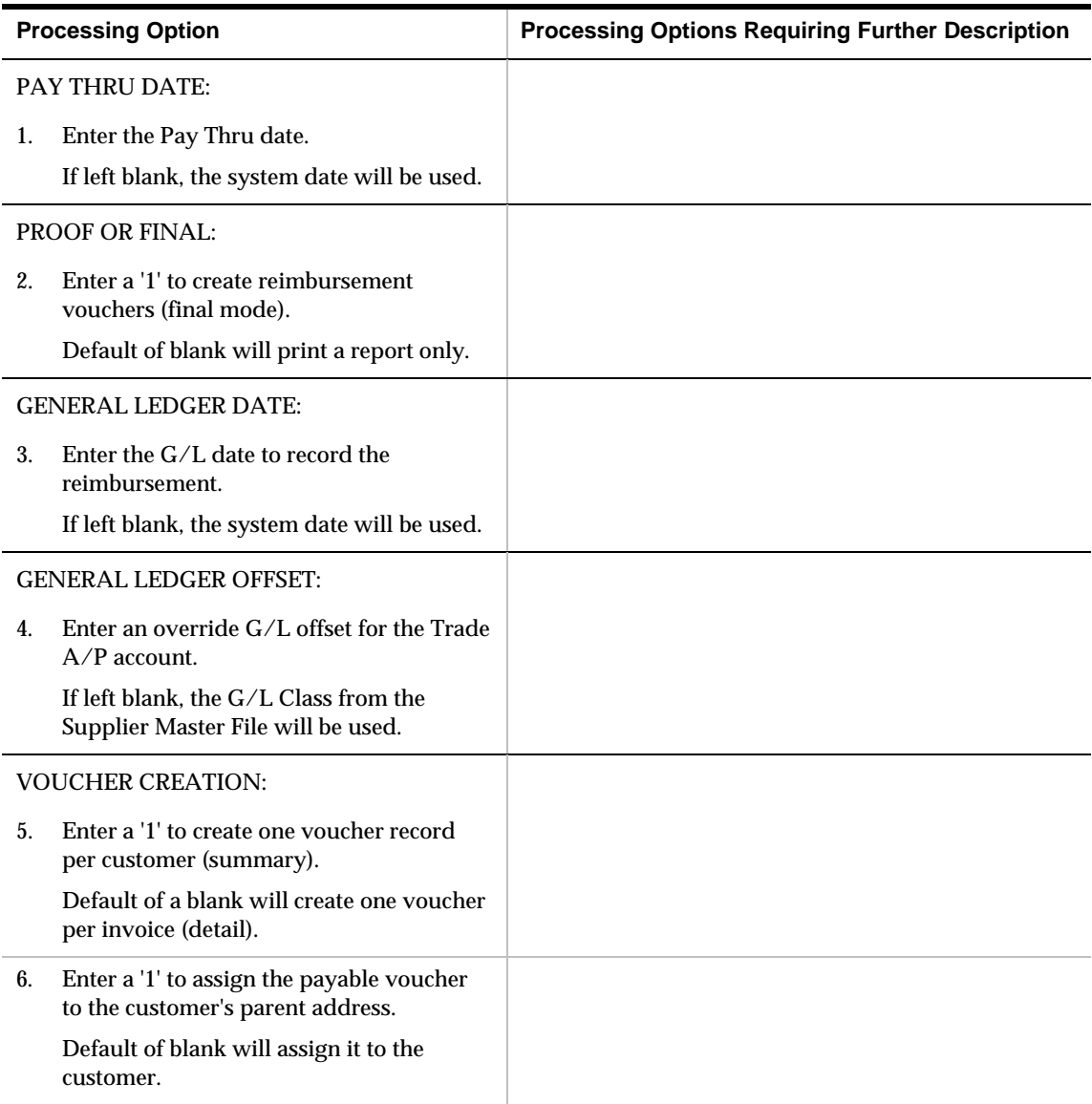

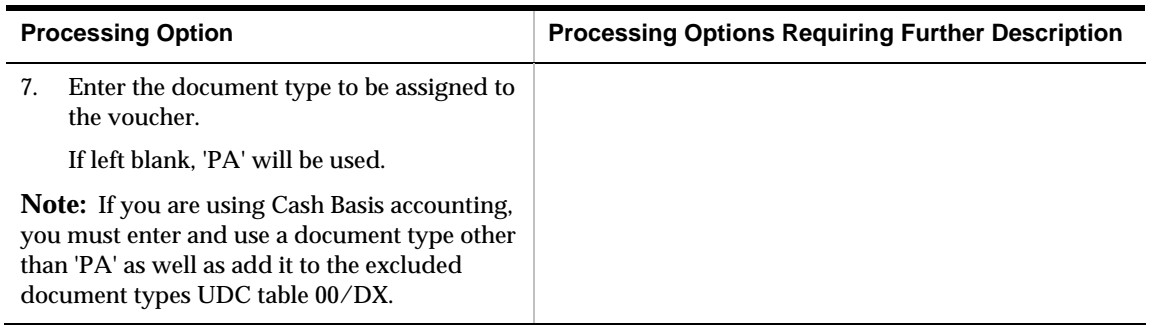

### **Date File Generation (P03900)**

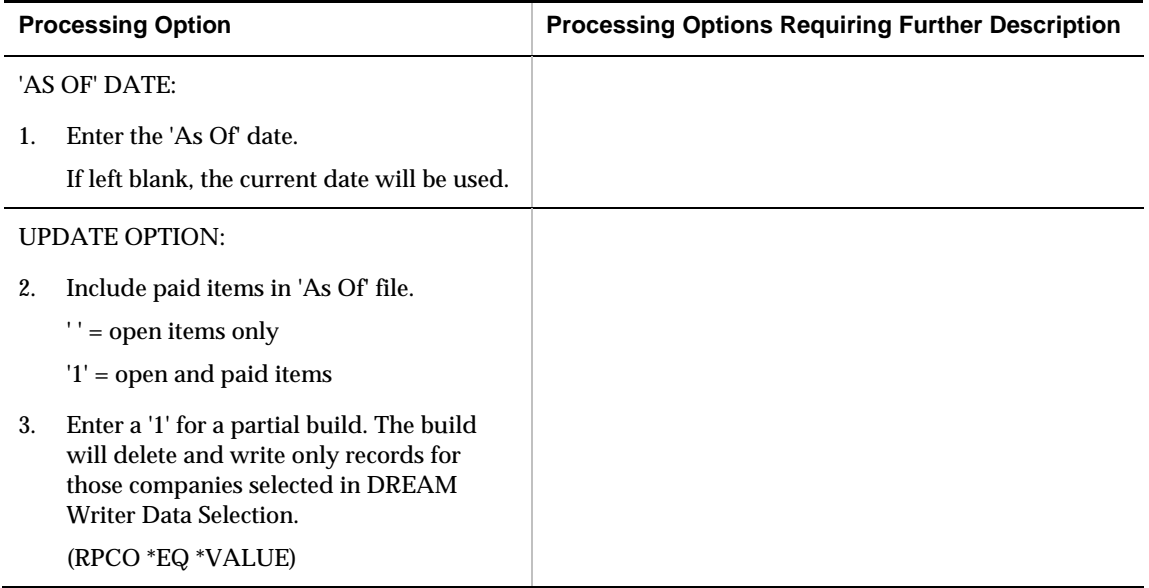

## **A/R Detail Report (P034201)**

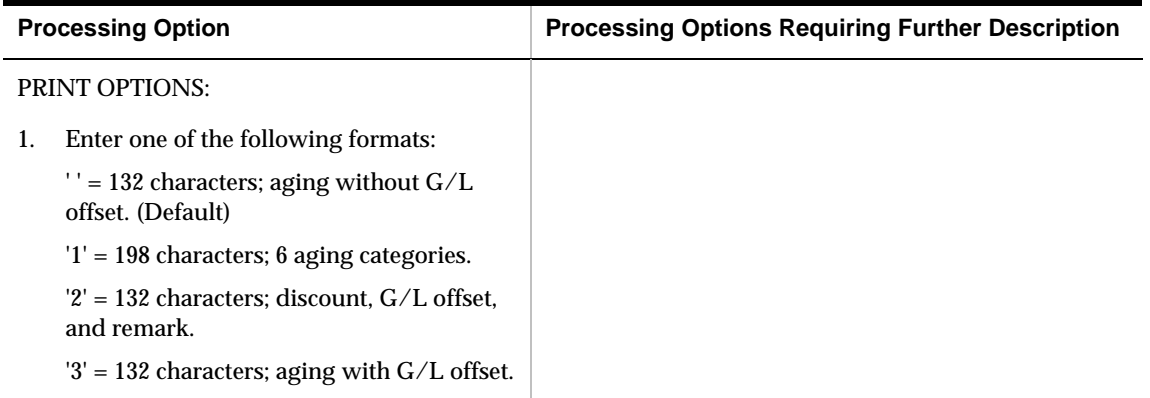

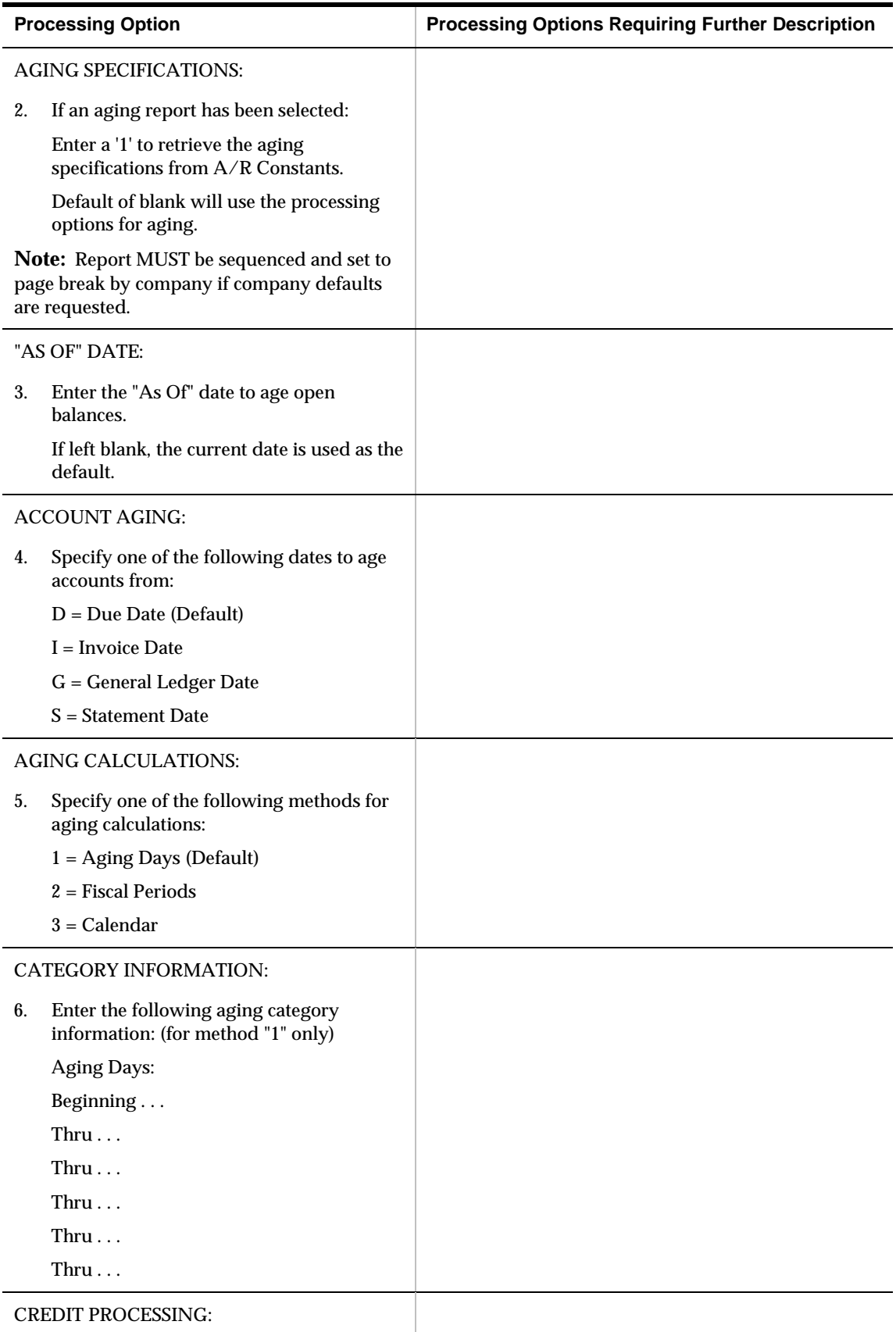

CREDIT PROCESSING:

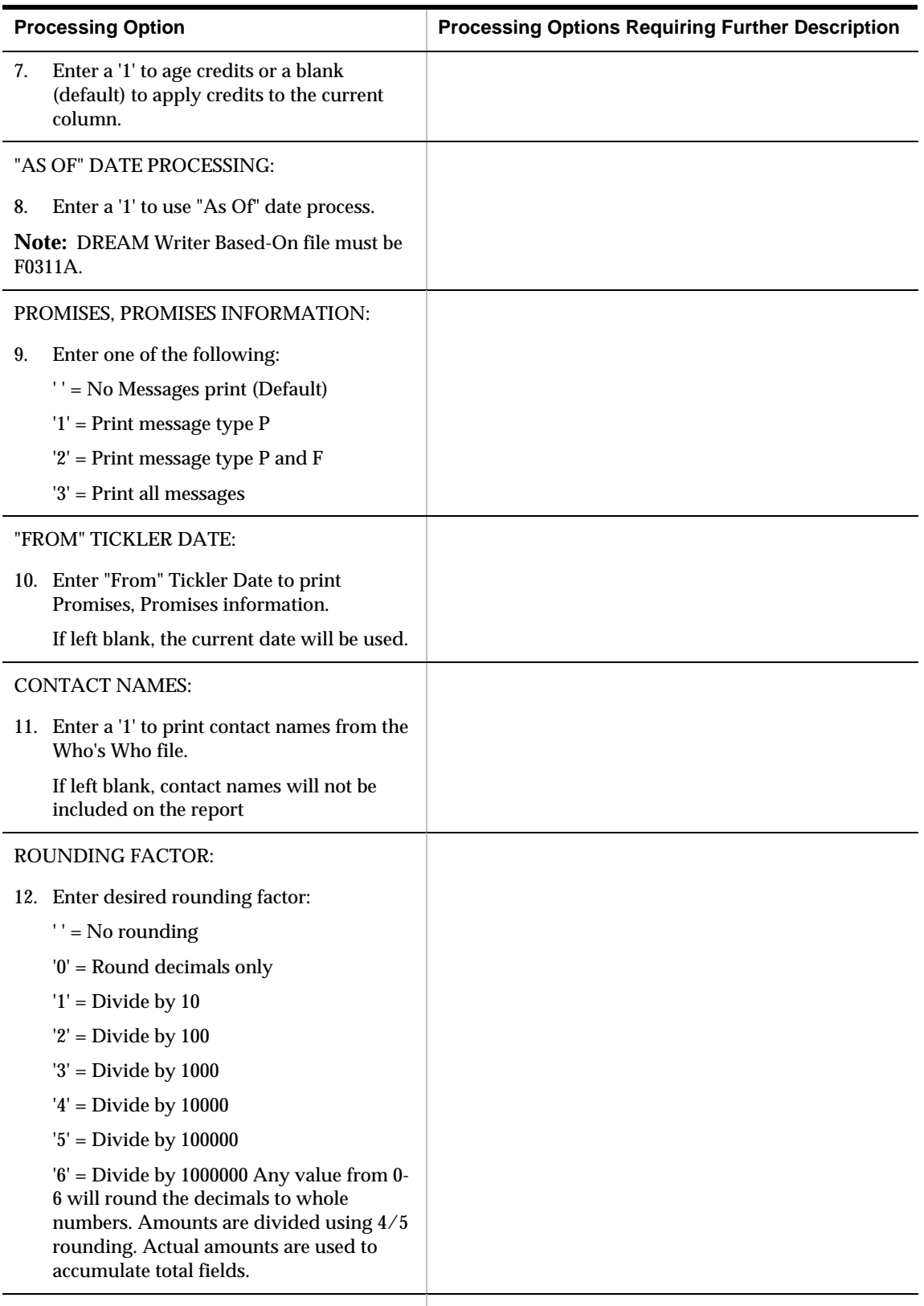

DRAFTS:

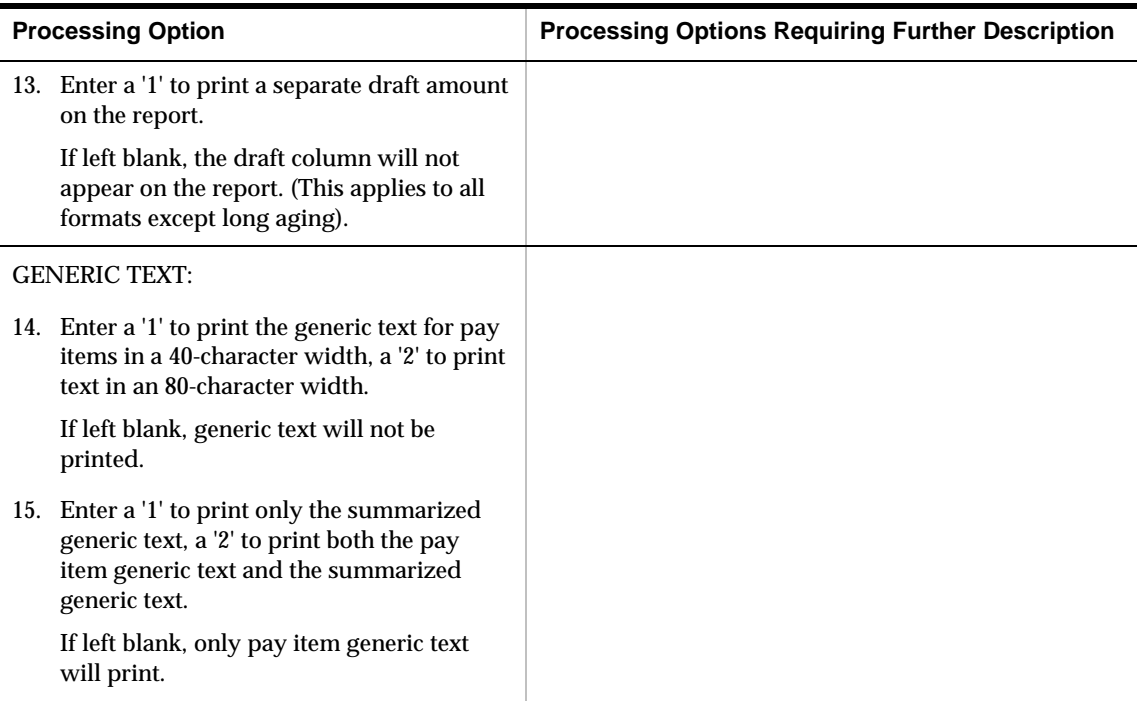

### **Open A/R by Business Unit and Address (P03445)**

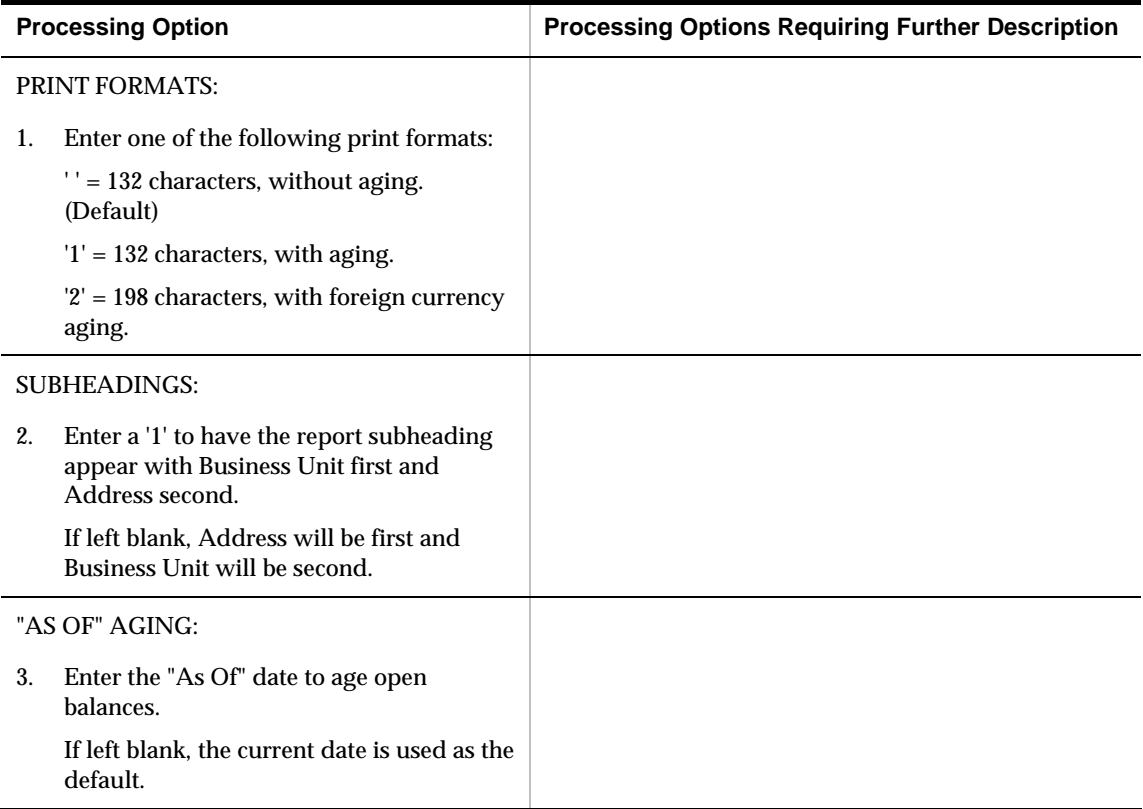

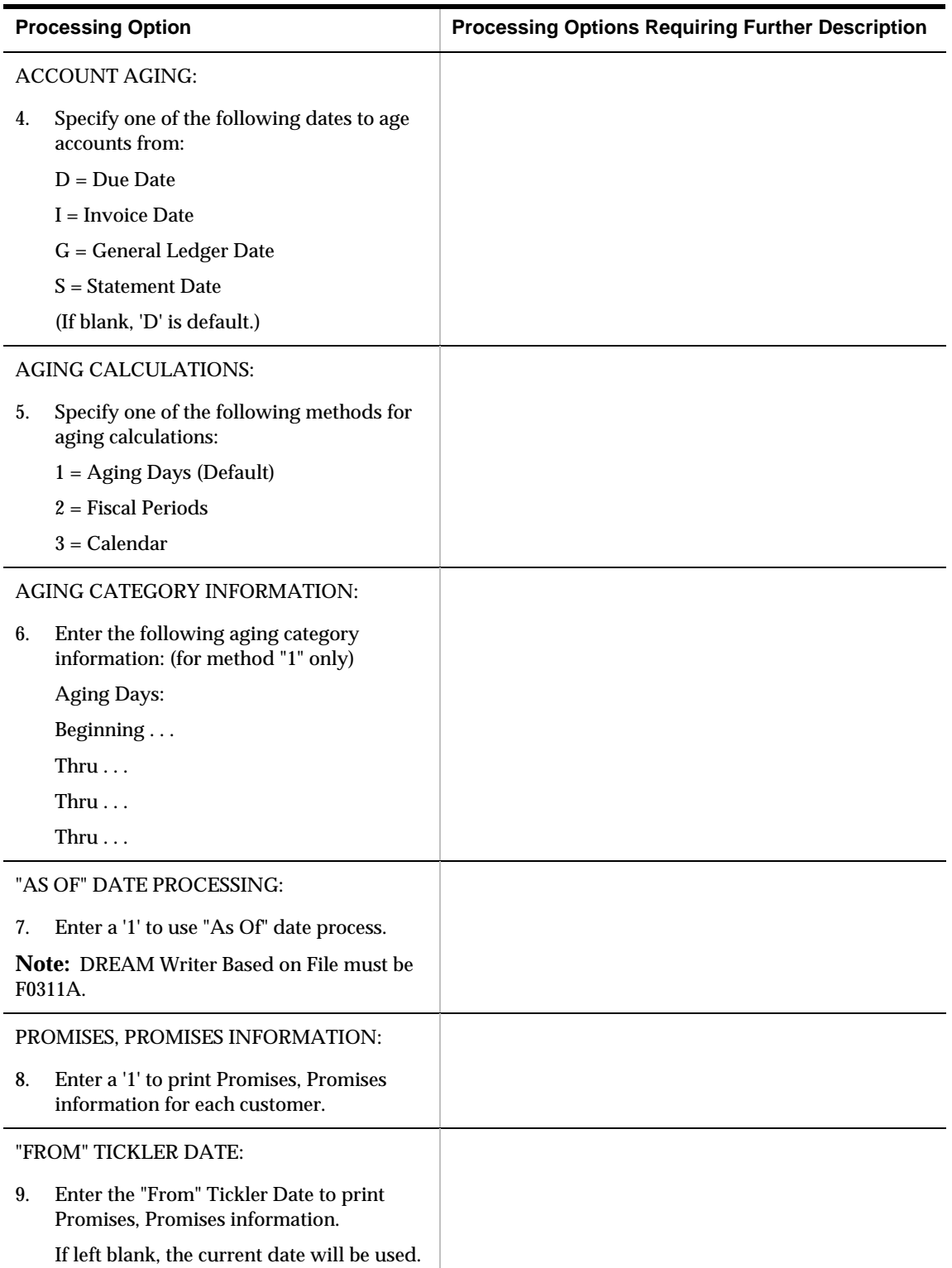

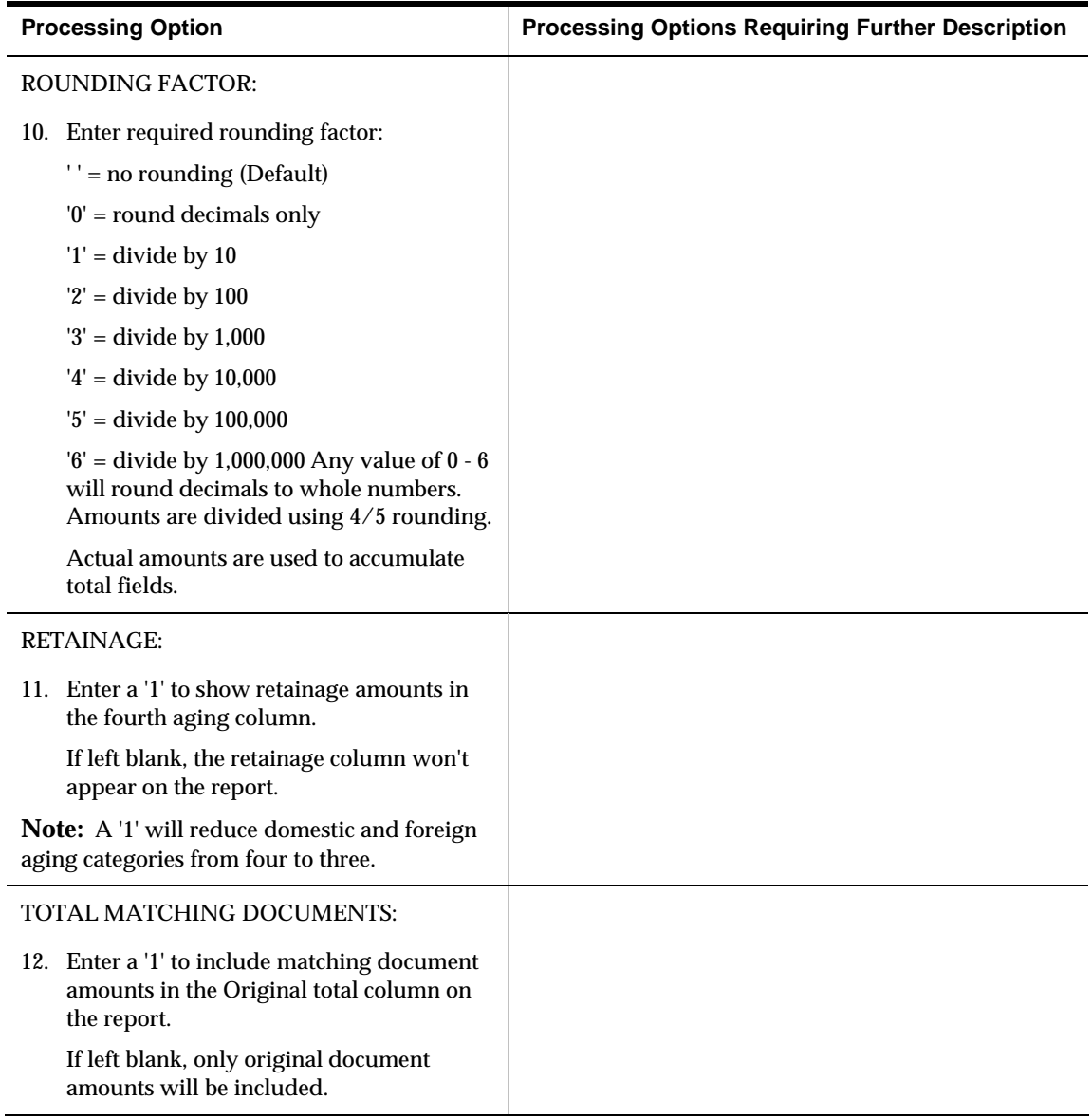

# **A/R to G/L by Offset Integrity Report (P037001)**

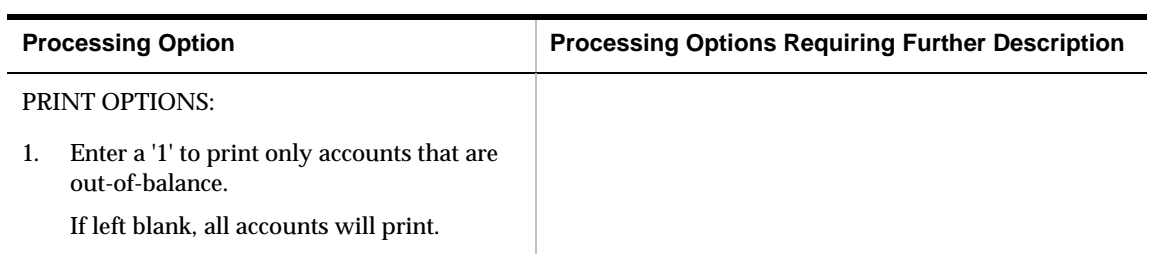

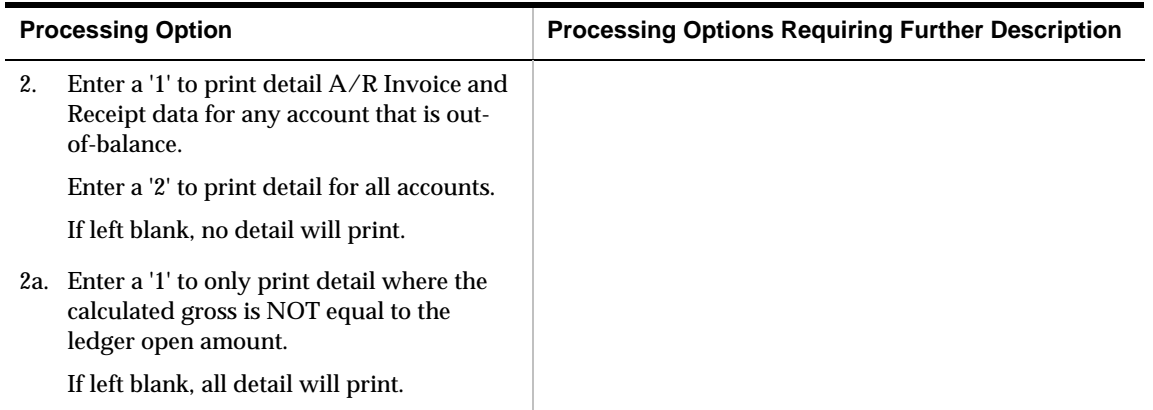

## **A/R Drafts to G/L by Offset Account (P037002)**

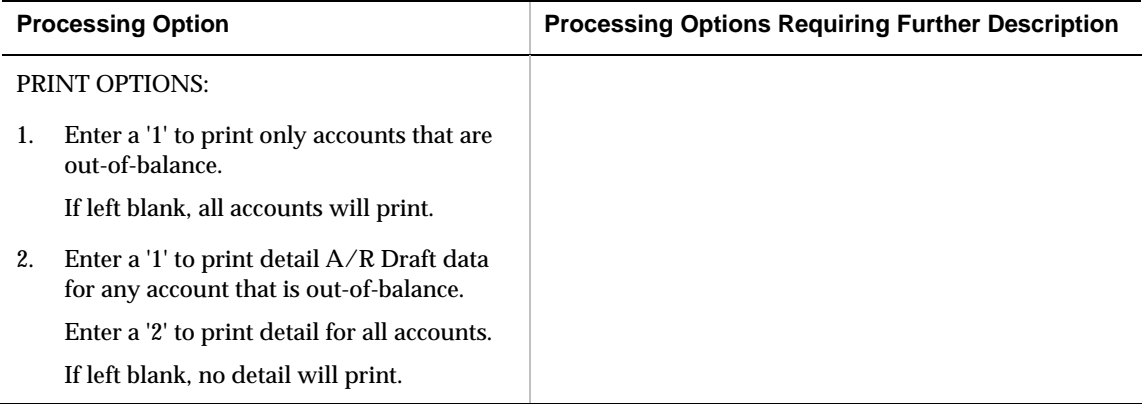
# **Statement and Reminder Processing – Processing Options**

#### **Finance Charge Update (P01830)**

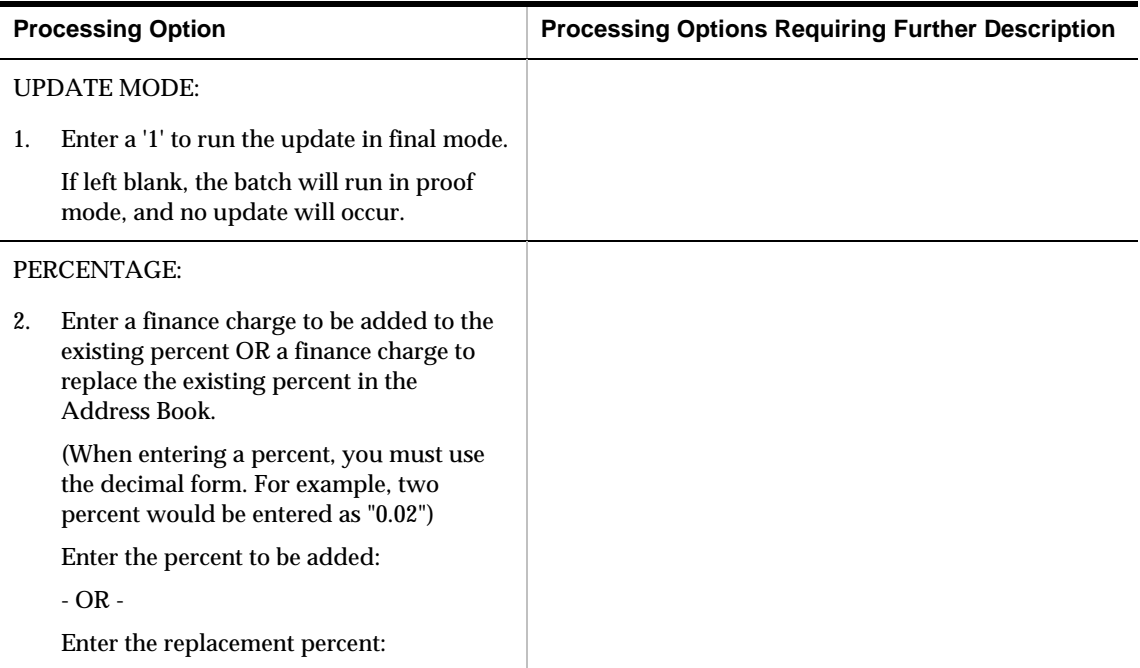

#### **Finance Charge Journal (P03435)**

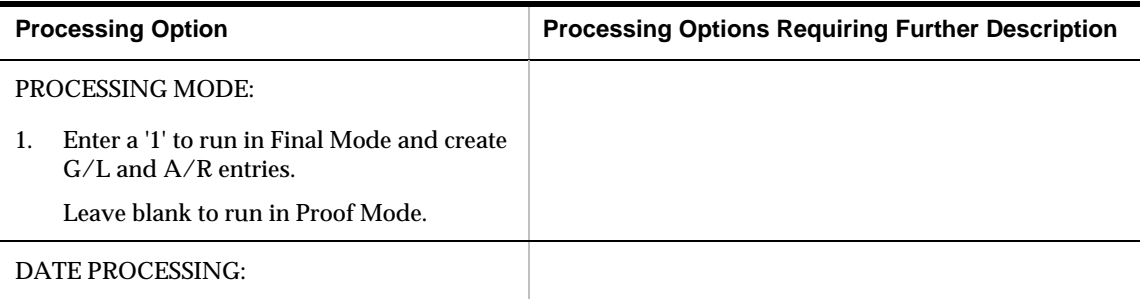

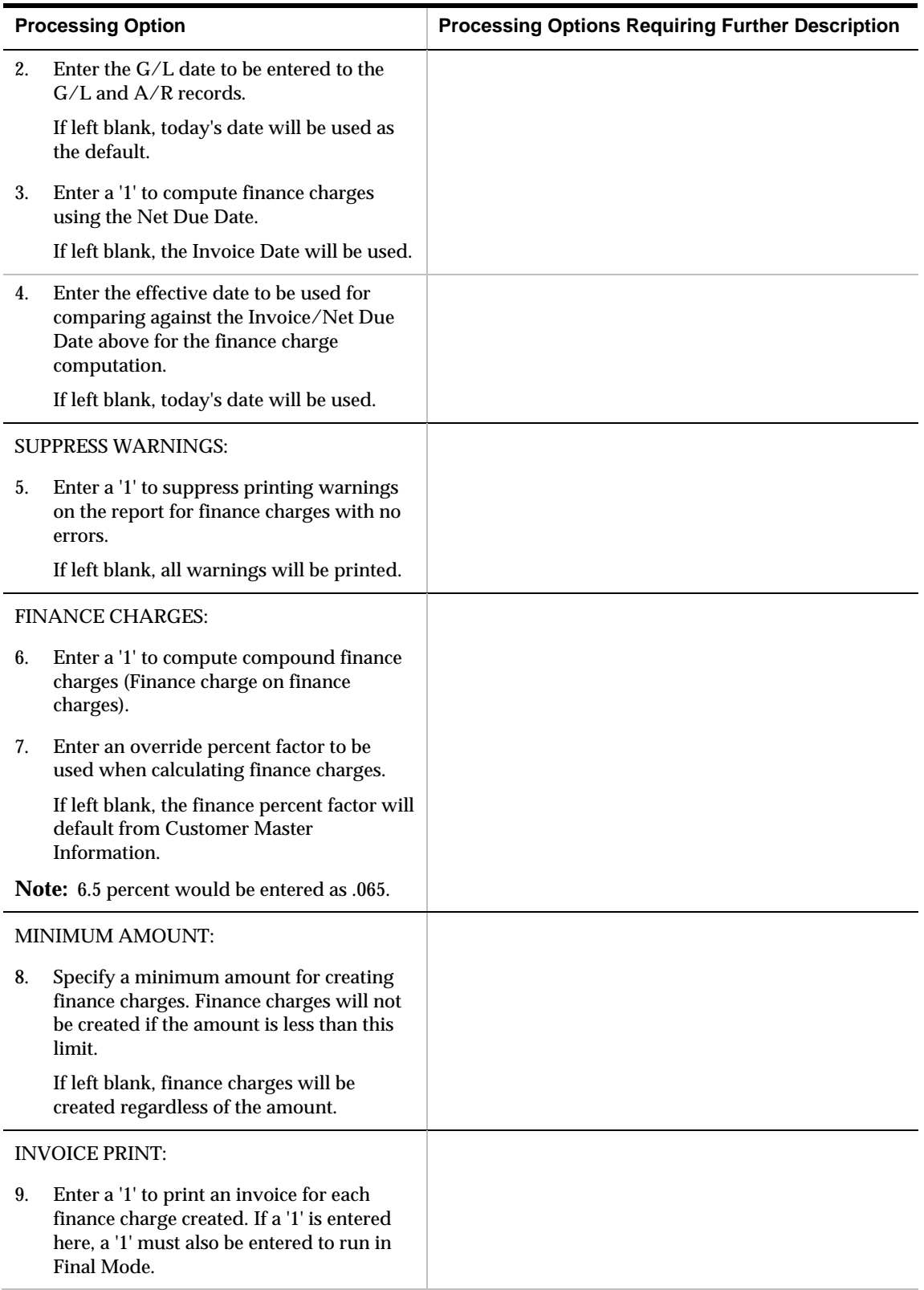

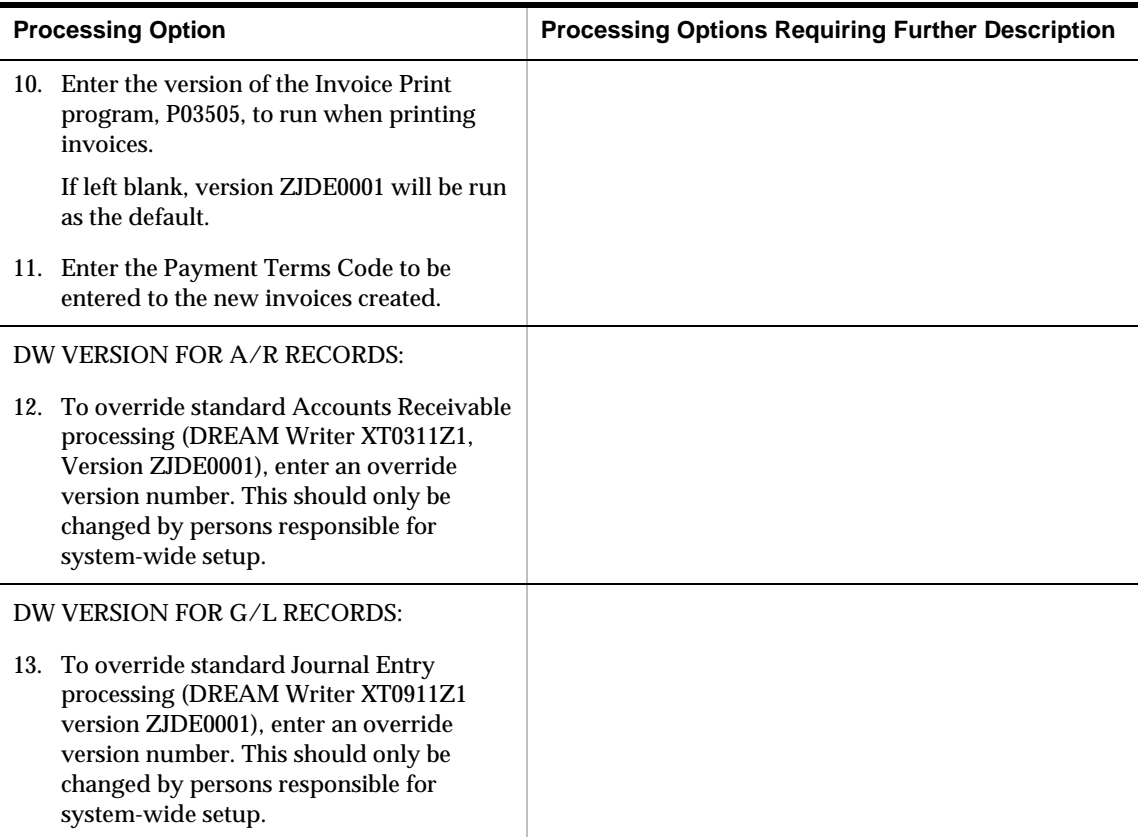

## **Interest Invoices (P03540)**

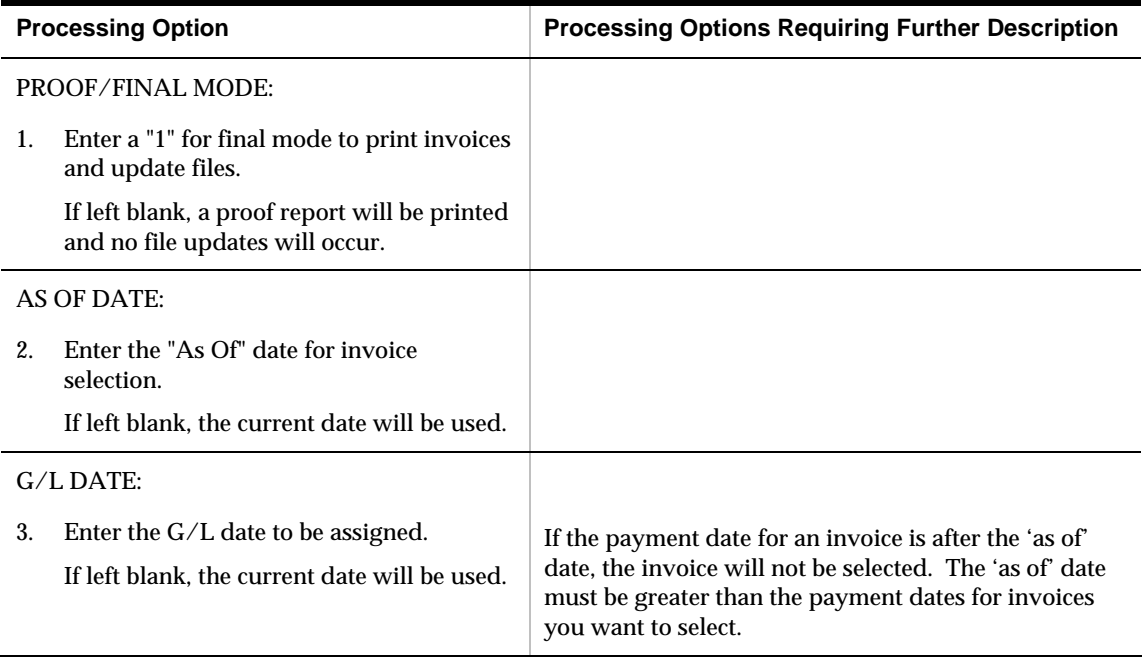

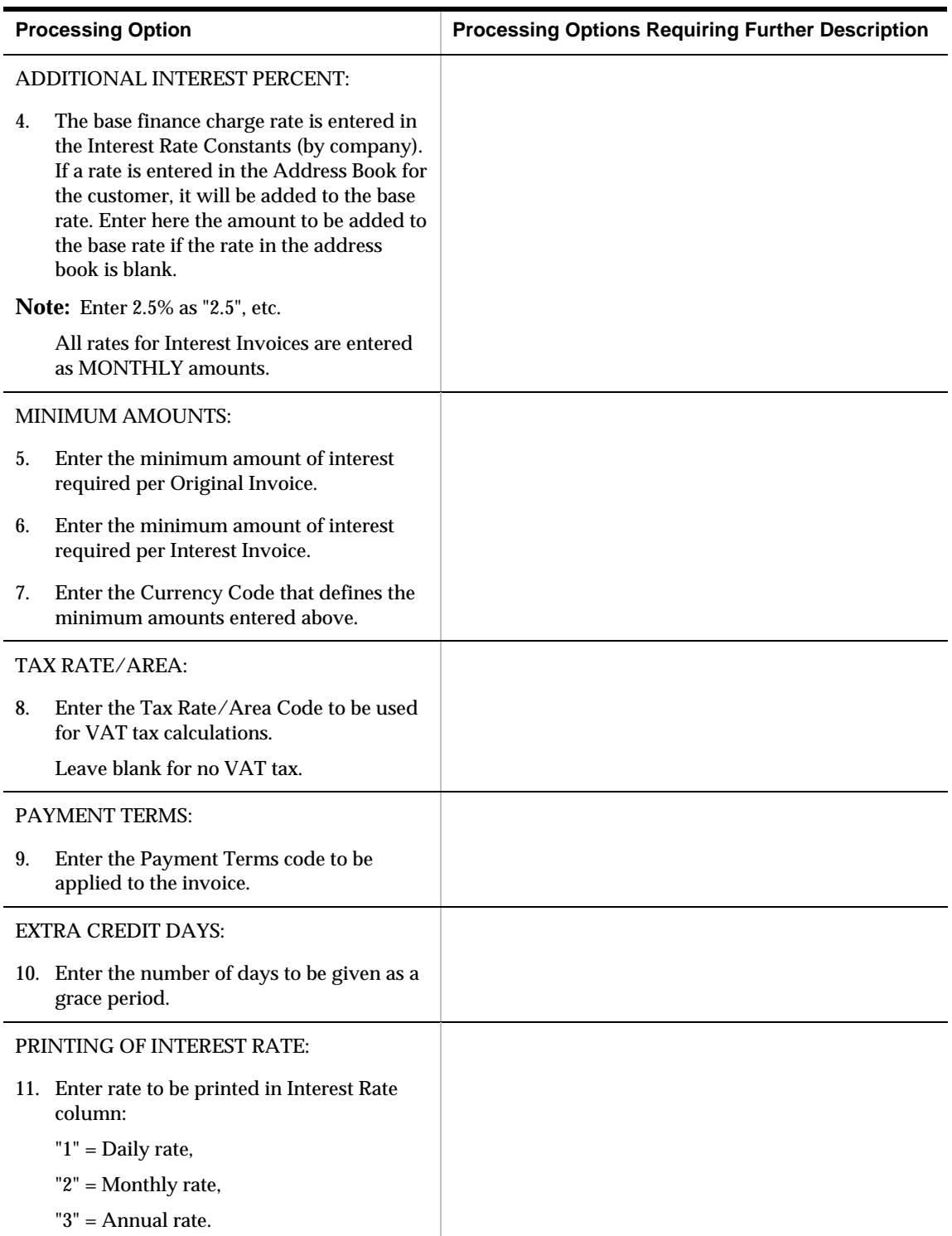

## **A/R Statements (P035001)**

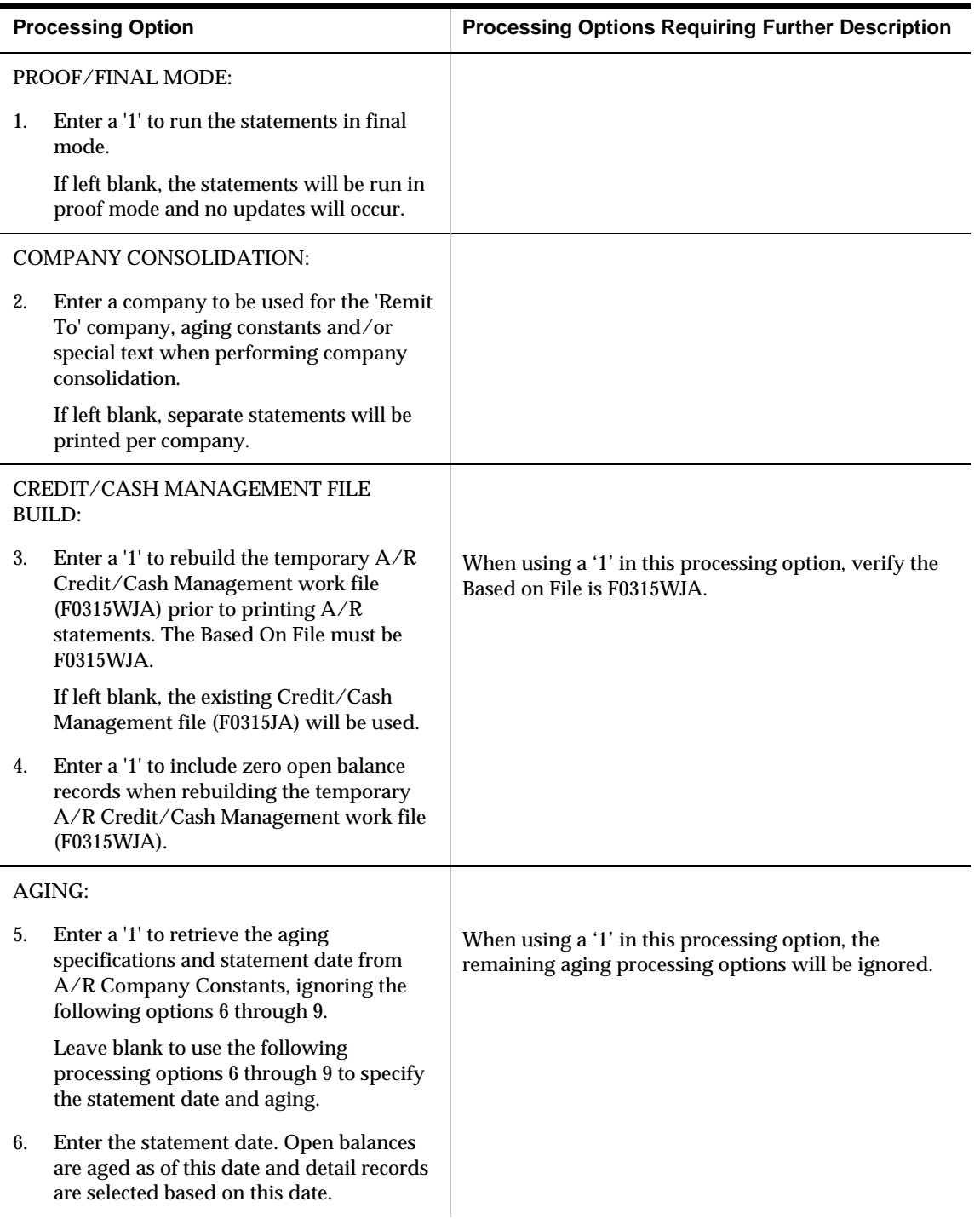

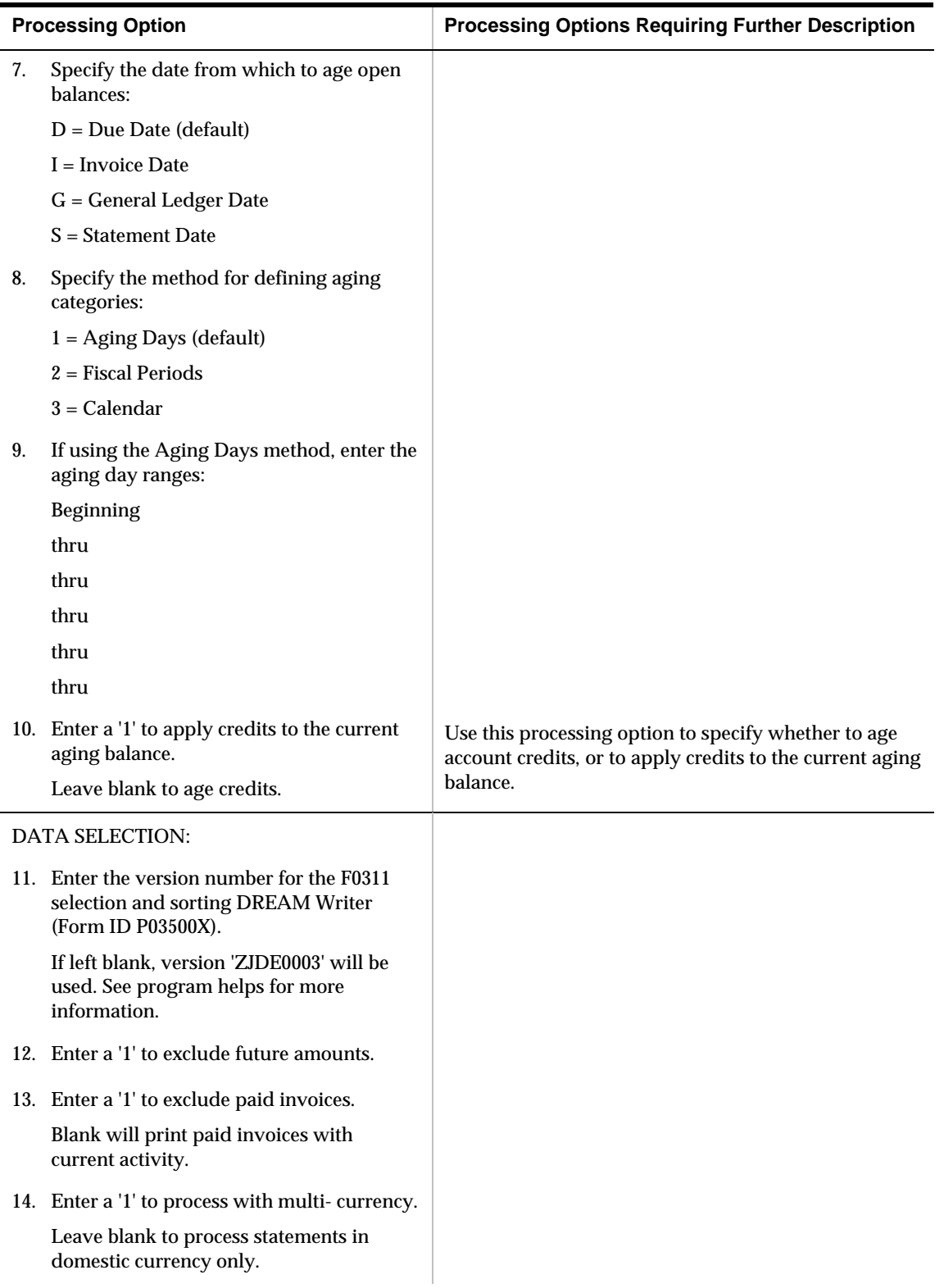

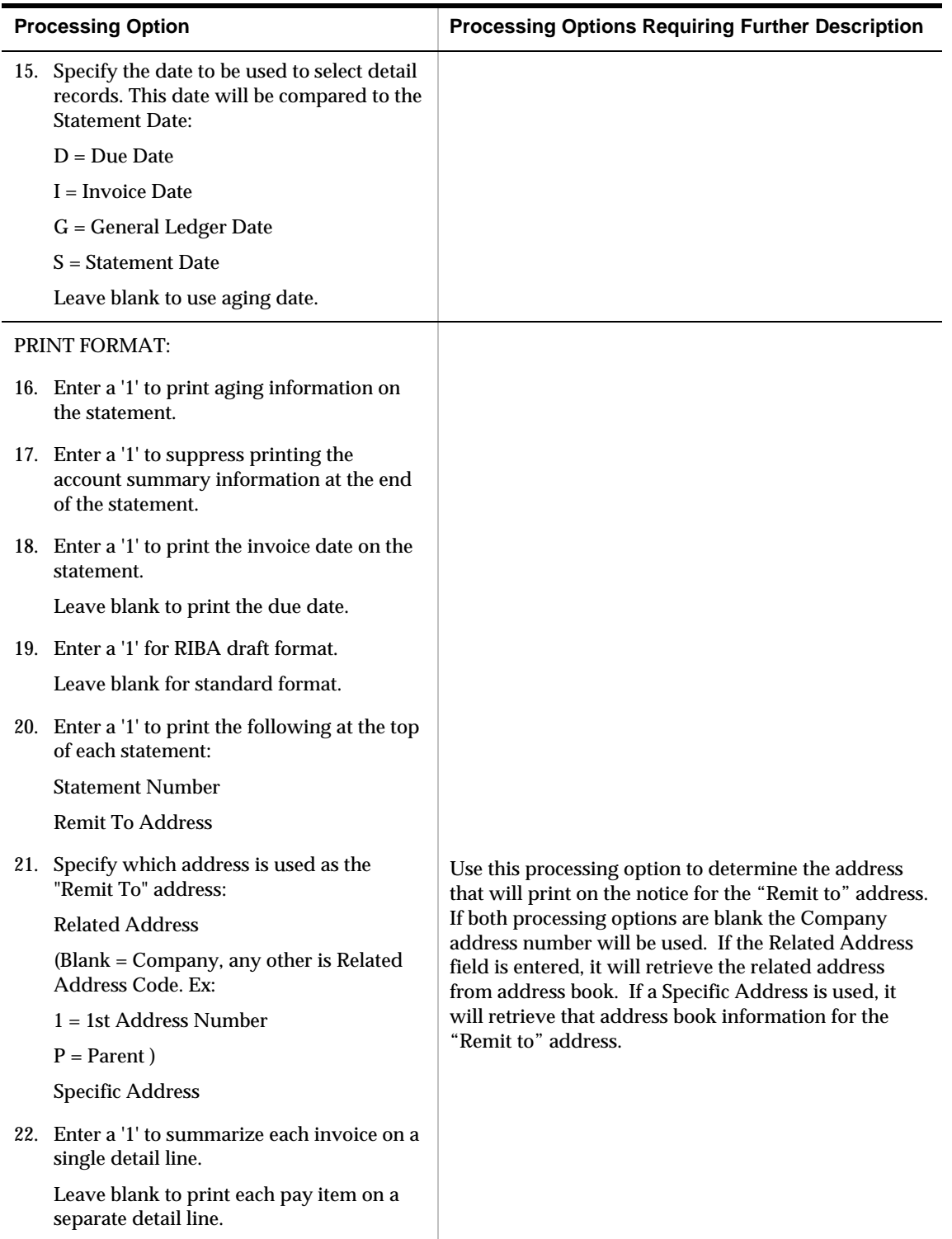

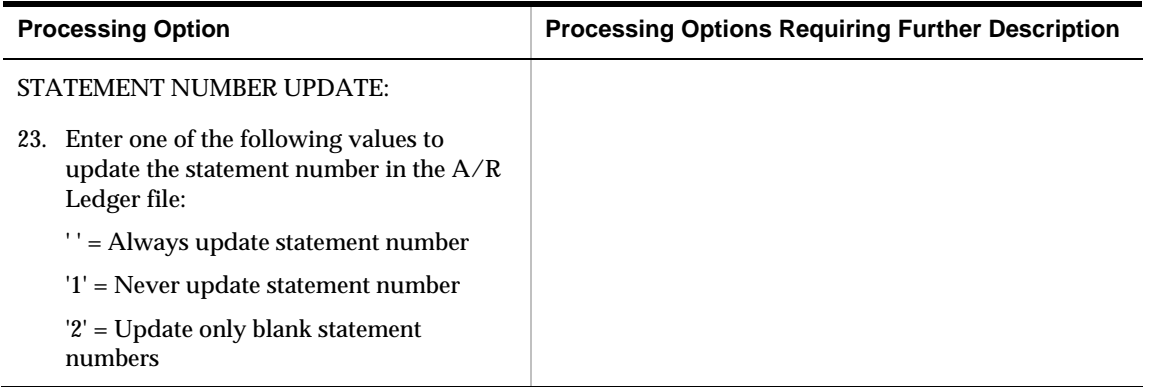

## **A/R Invoice Print (P03505)**

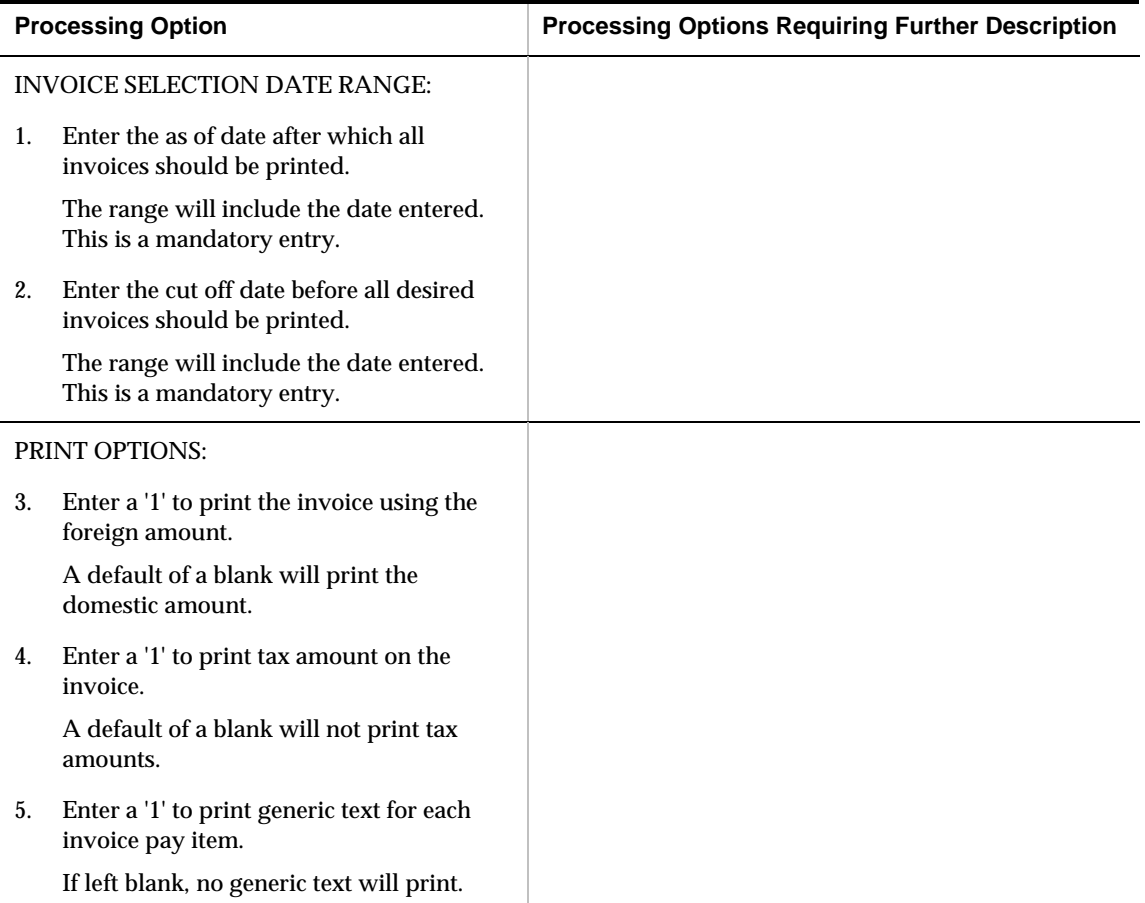

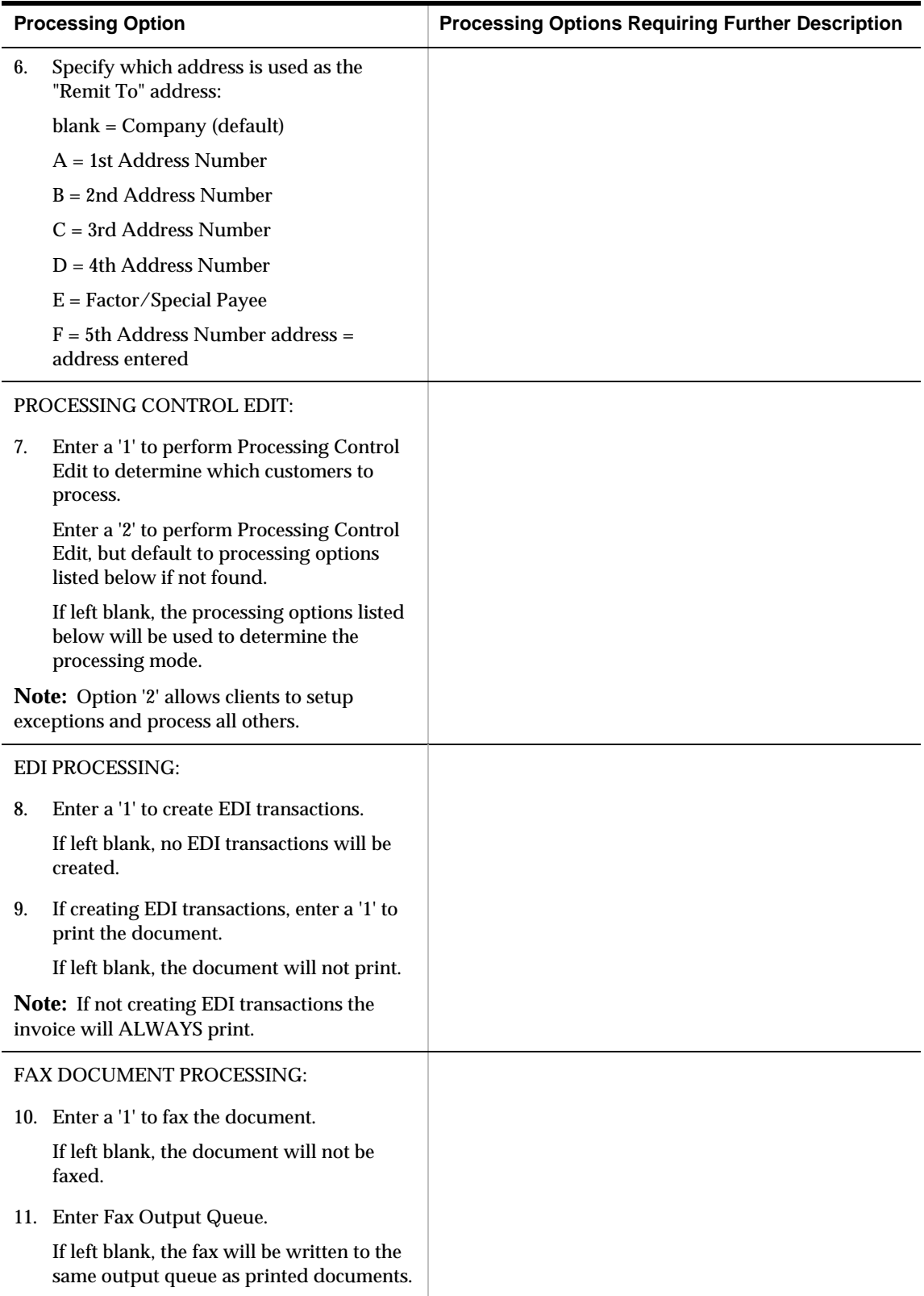

# **Payment Reminders (P03530)**

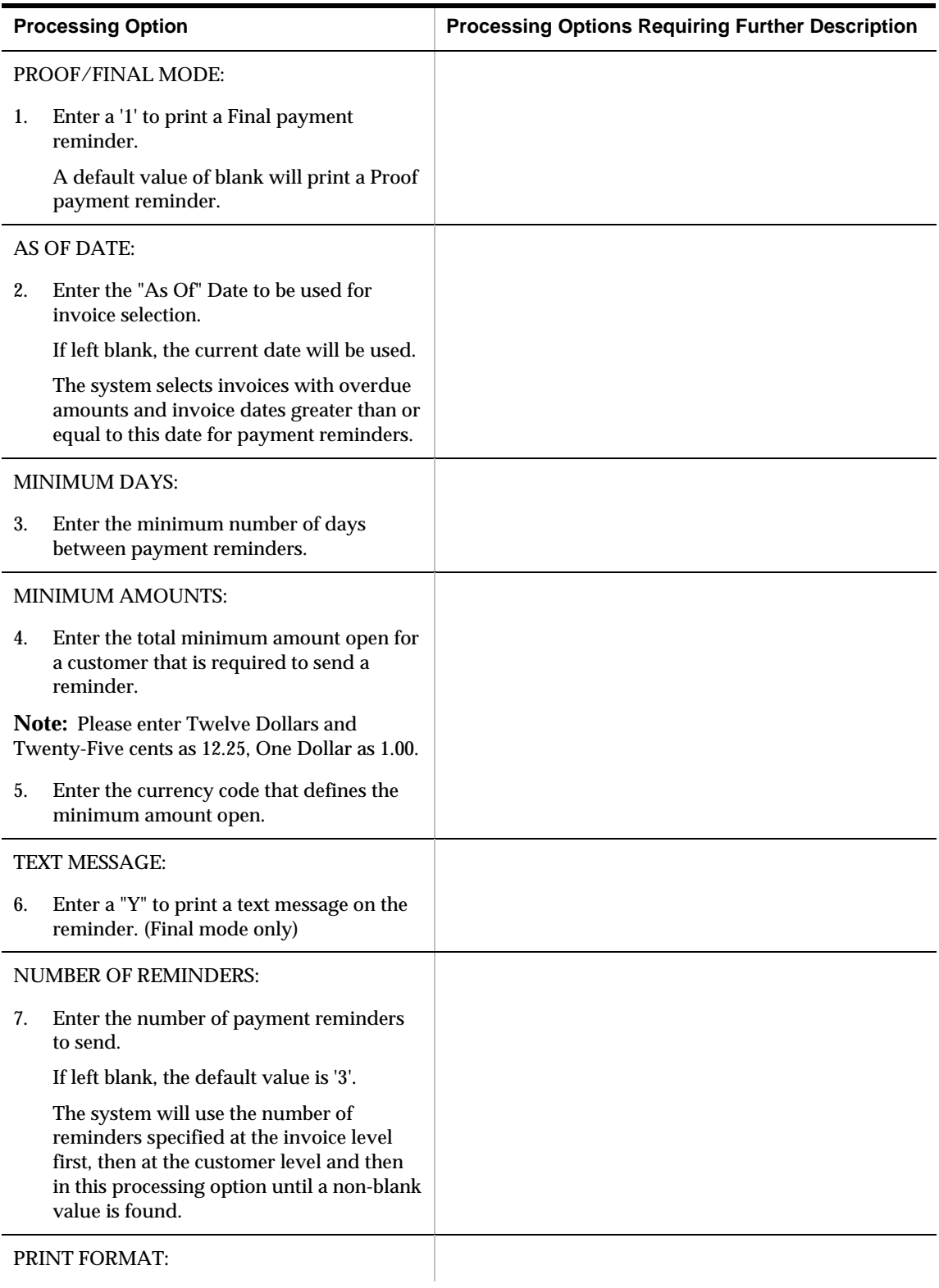

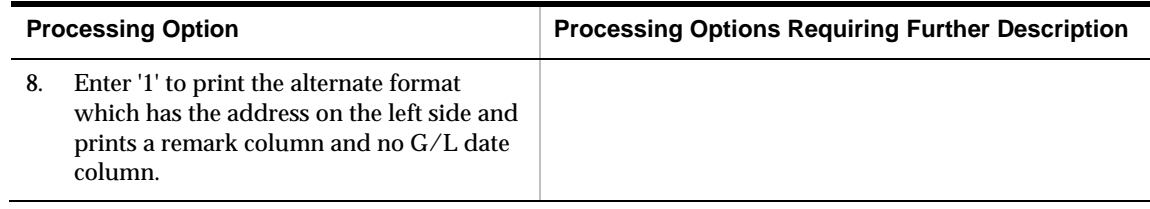

## **Delinquency Notices (P035111)**

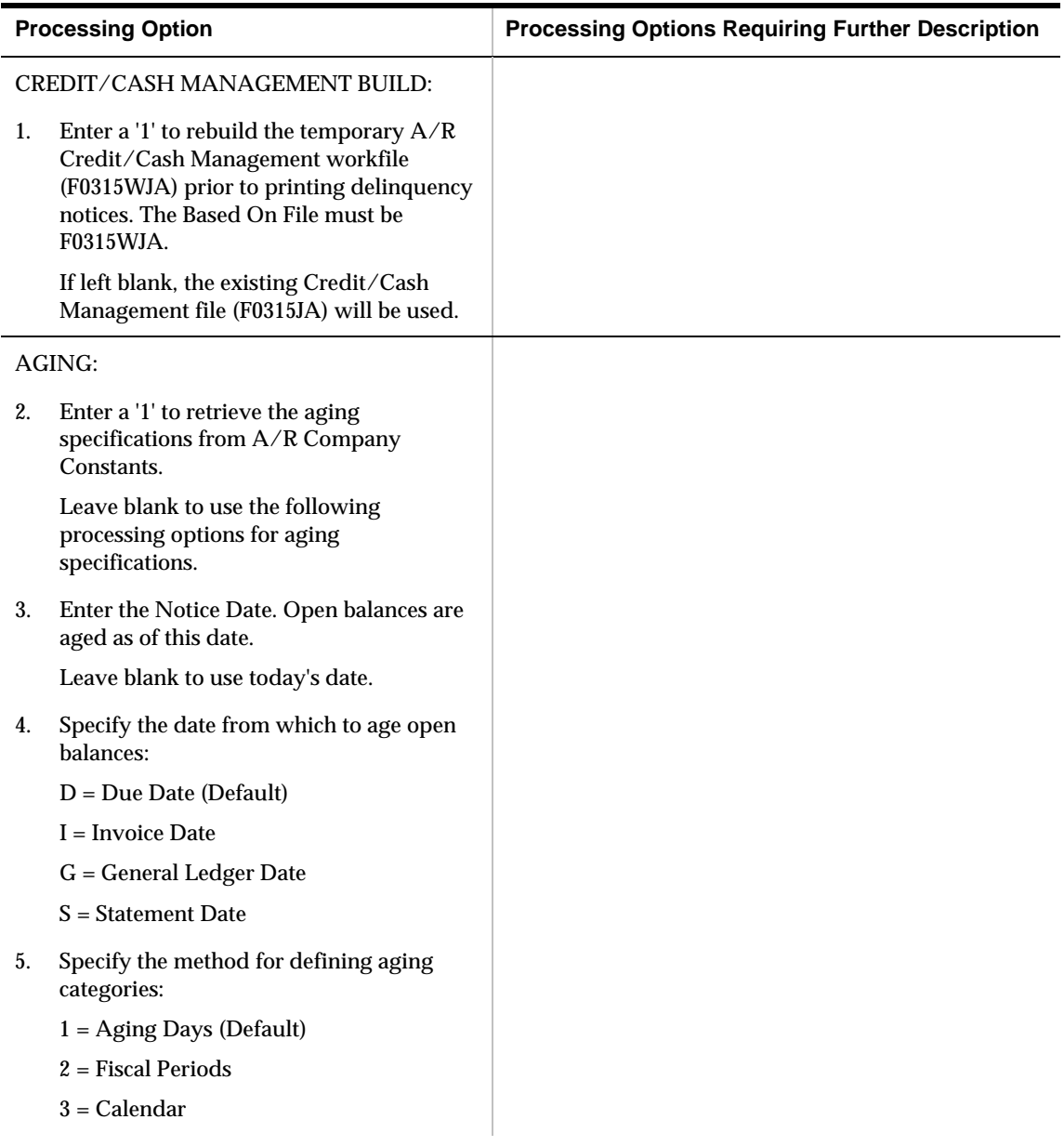

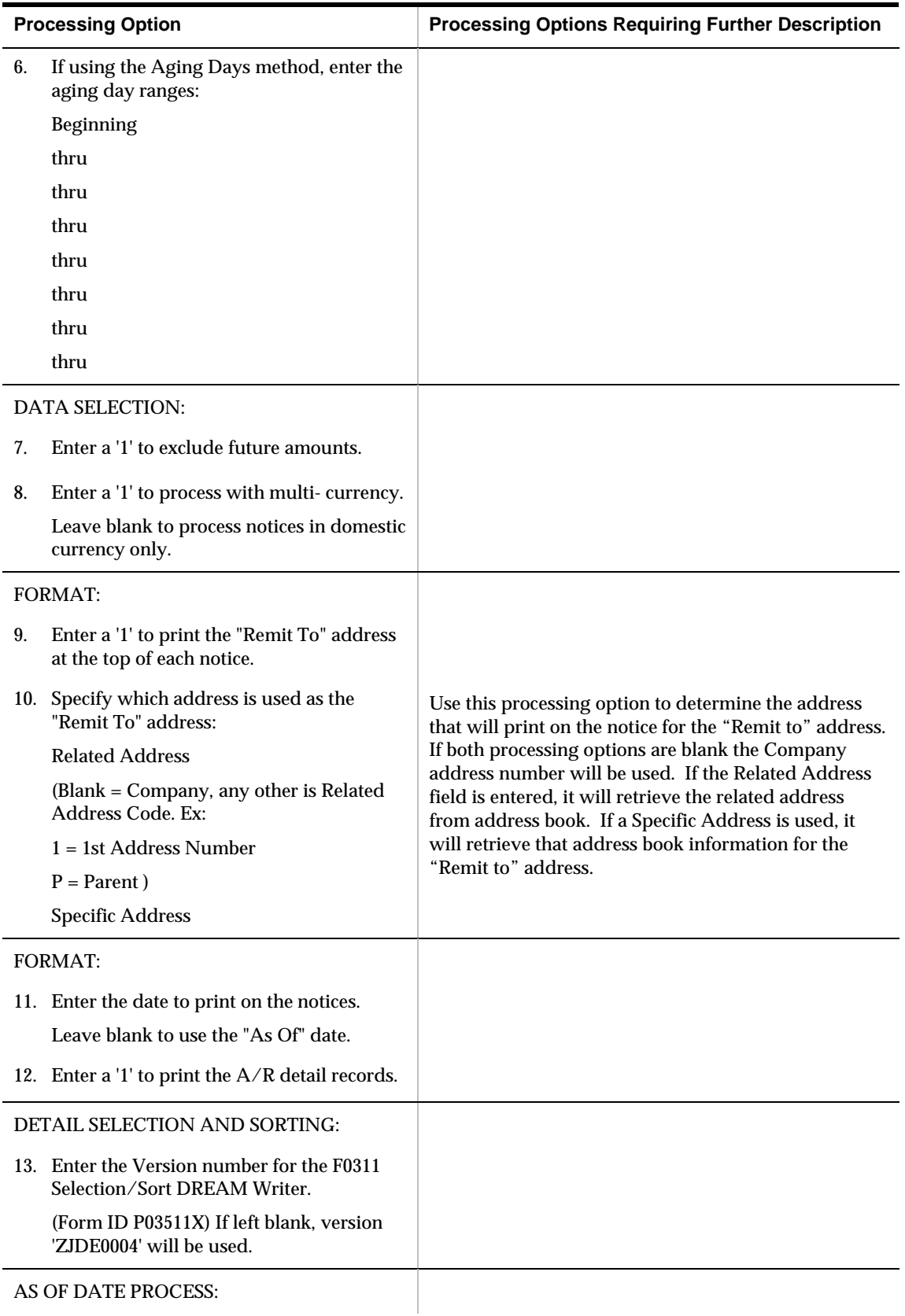

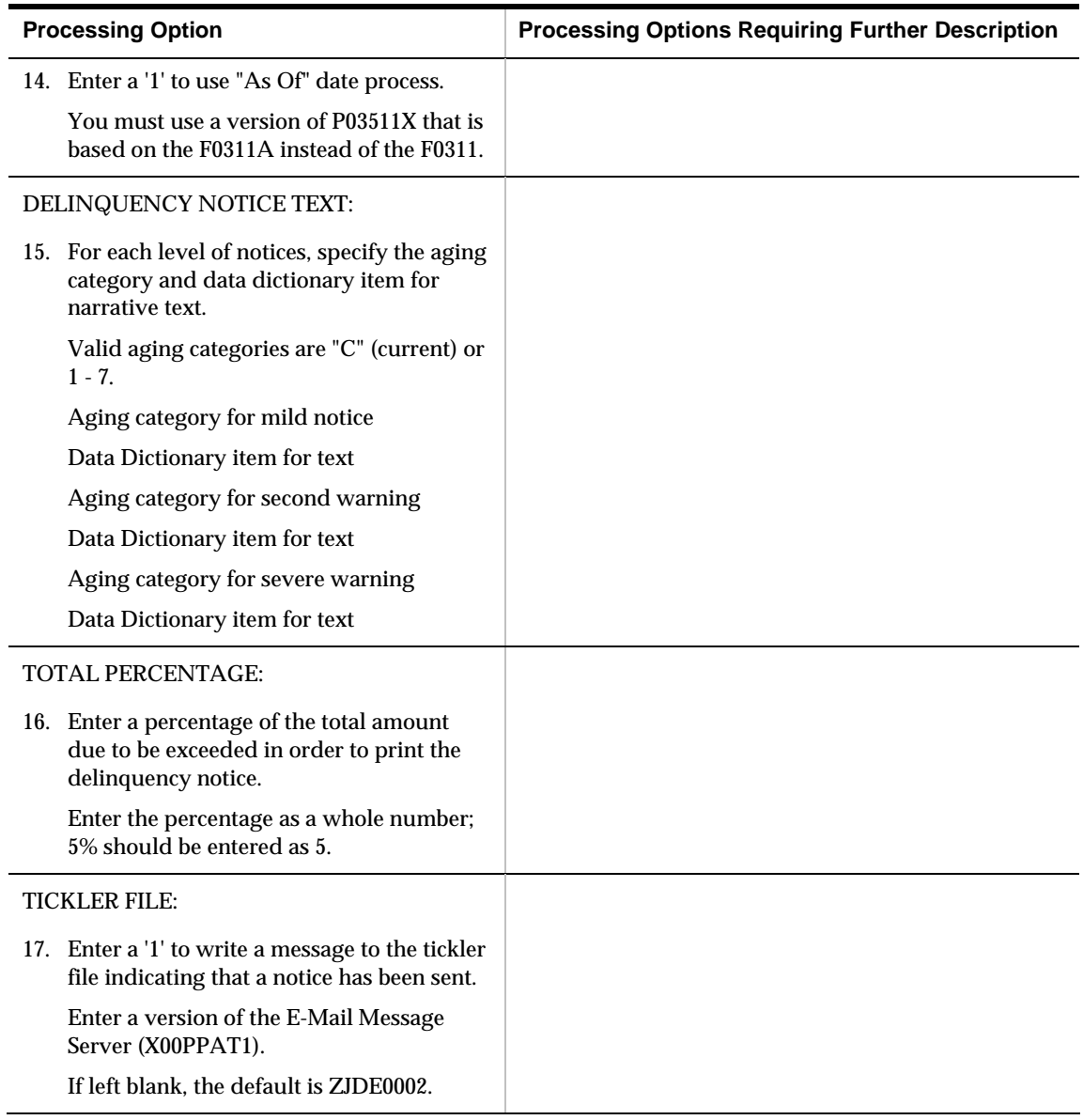

## **Reminder Report/Update (P03461)**

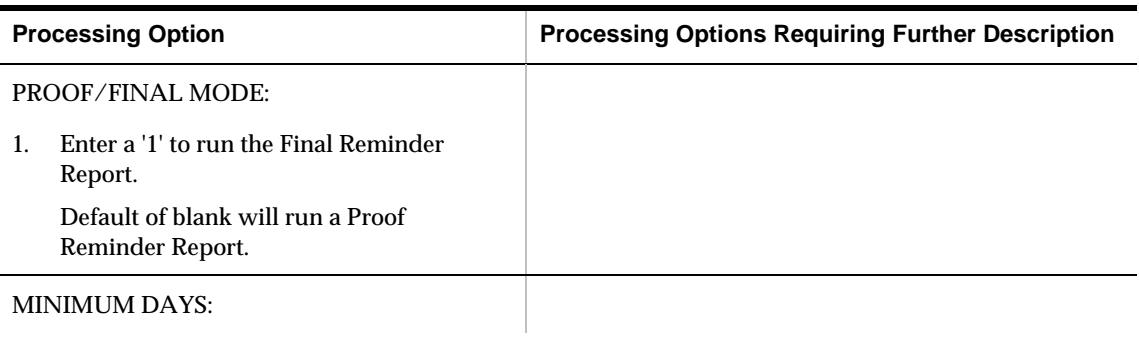

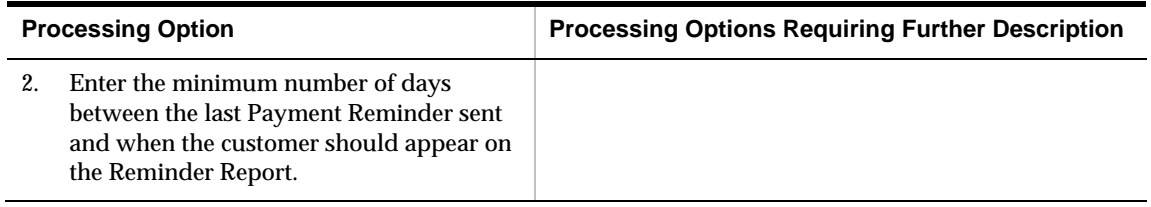

#### **A/R Detail Report with Reminders Info (P034202)**

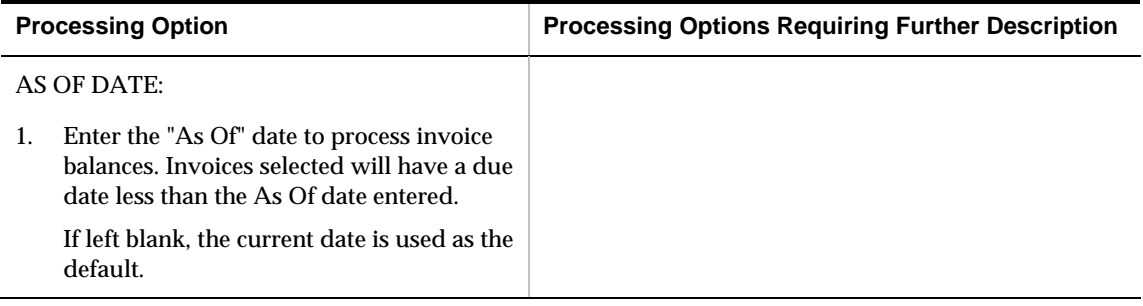

# **System Setup Processing Options**

#### **Batch Update for Multi-Tiered A/P (P005141)**

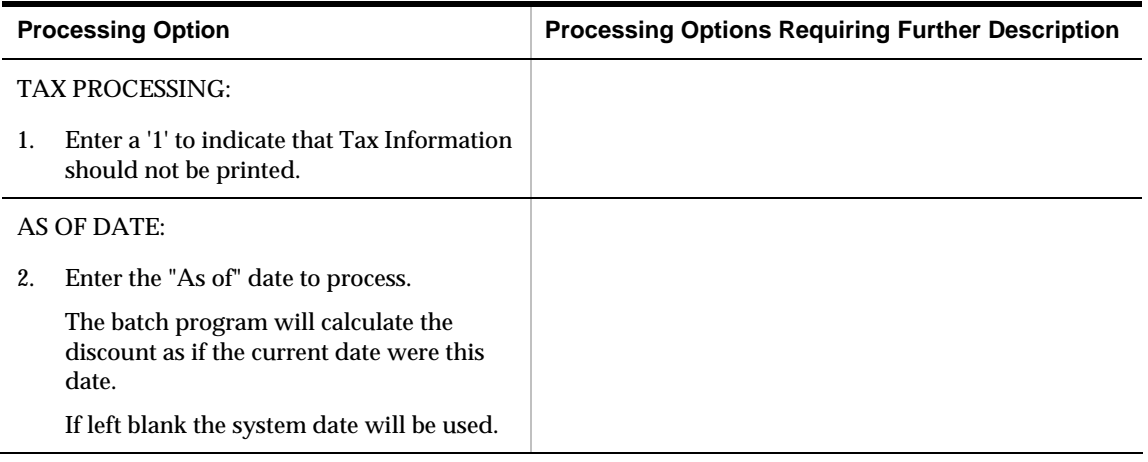

#### **Batch Update for Multi-Tiered A/R (P005142)**

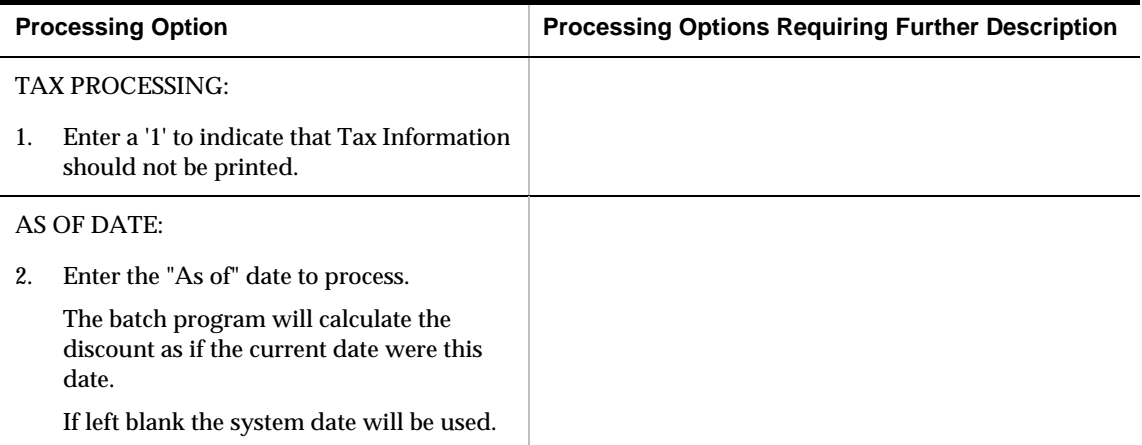

# **Bank Account Information (P04130)**

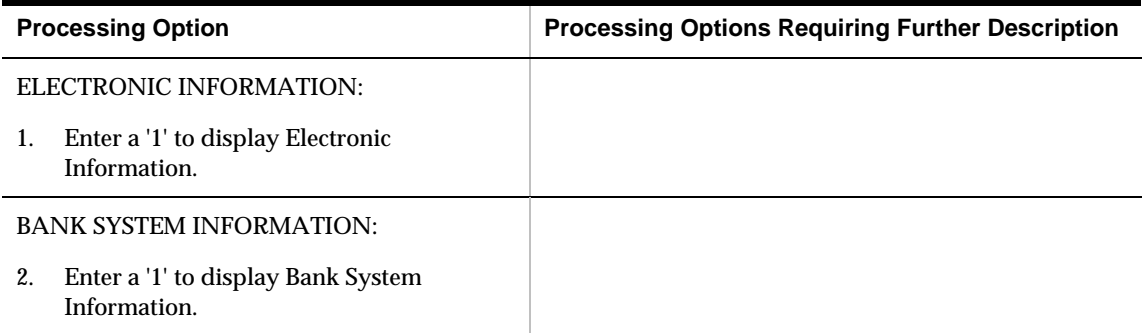

#### **A/R Draft NSF Notification (P03574)**

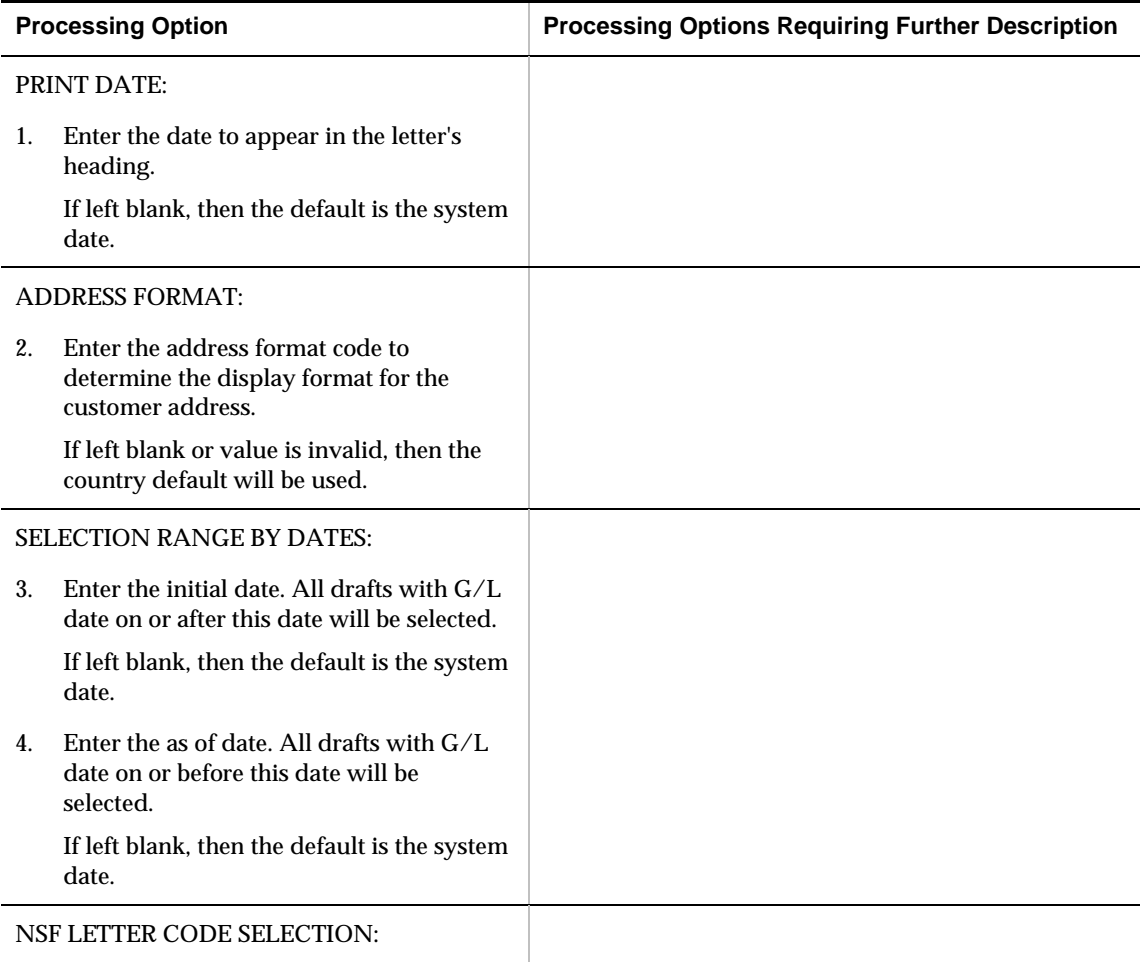

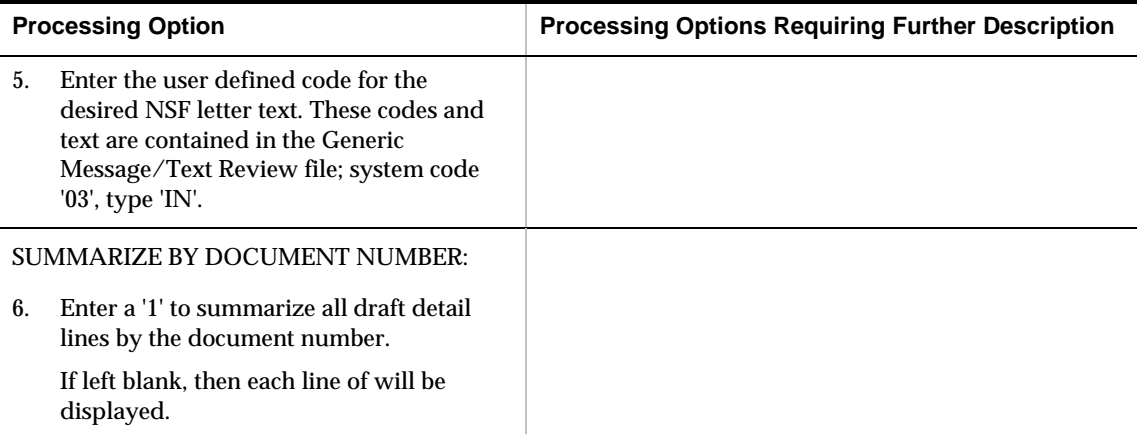

# **Statement and Reminder Set Up Processing Options**

#### **A/R Print Messages (P03280)**

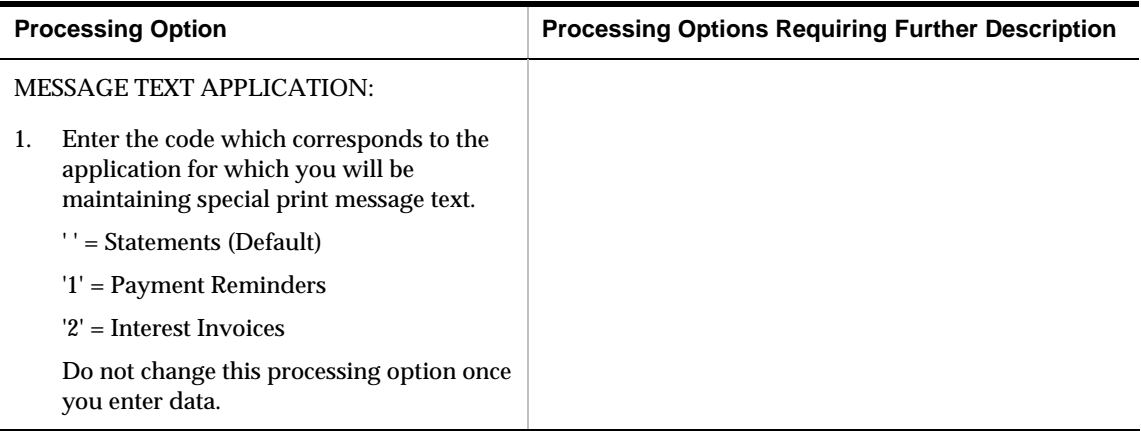

# **Batch Invoice Processing – Processing Options**

#### **Batch Invoice Entry (P0301Z1)**

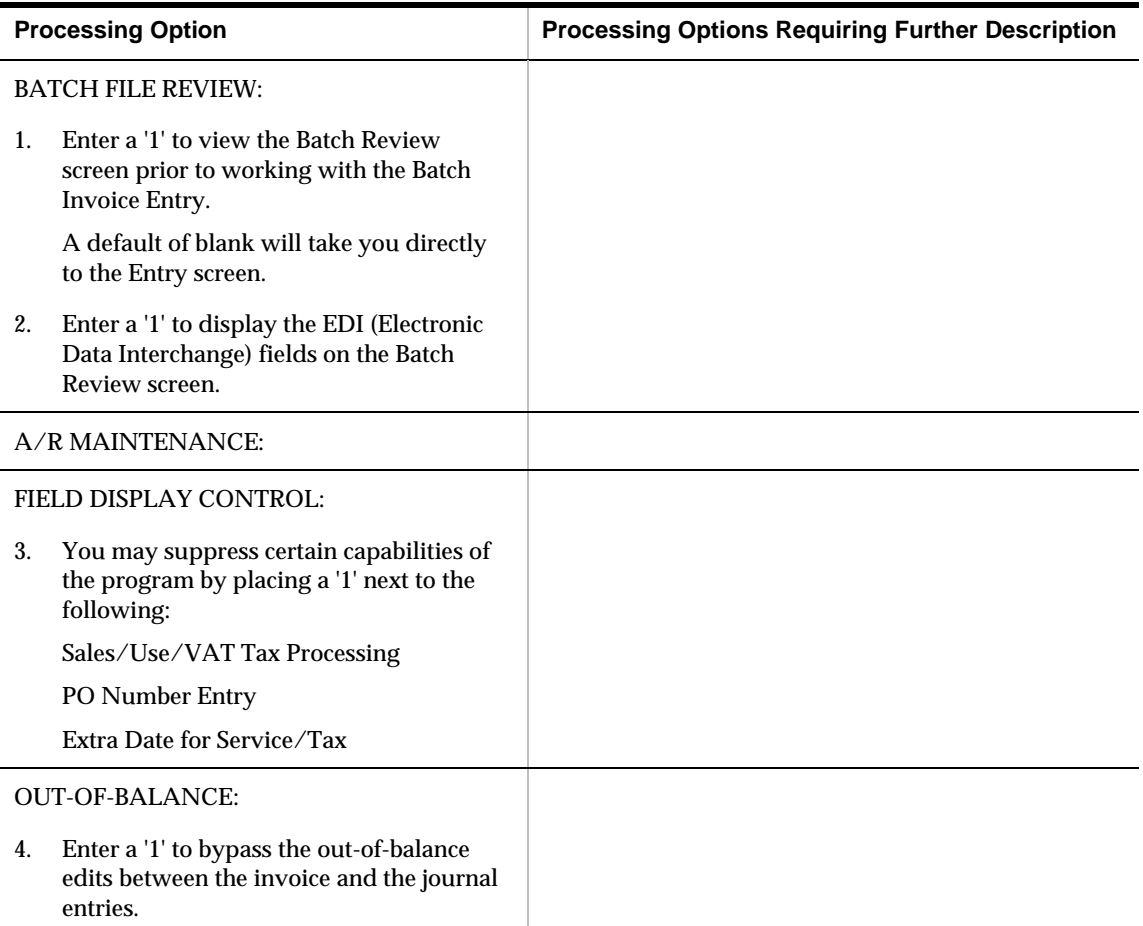

# **A/R Invoice Batch Processing (P03110Z)**

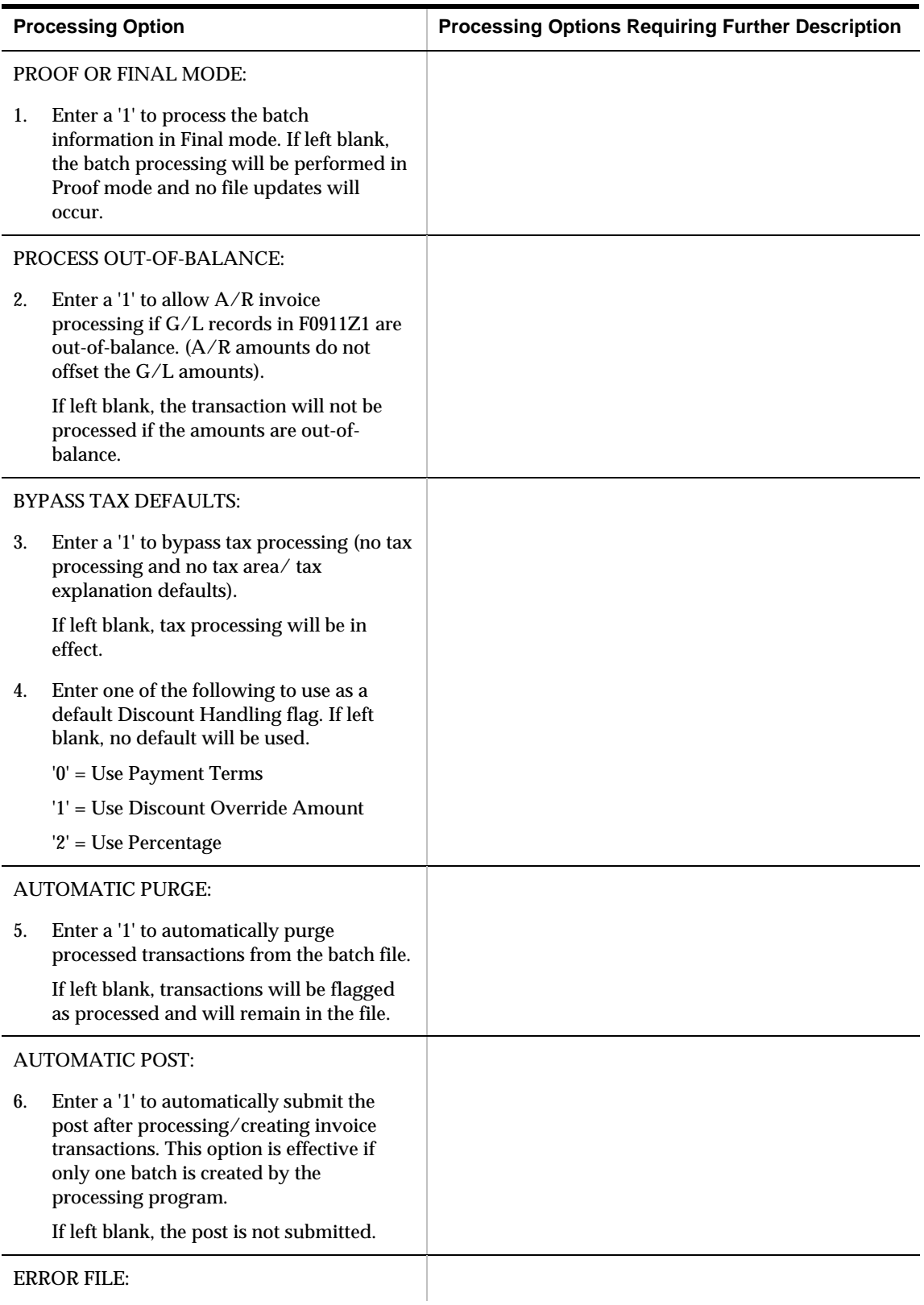

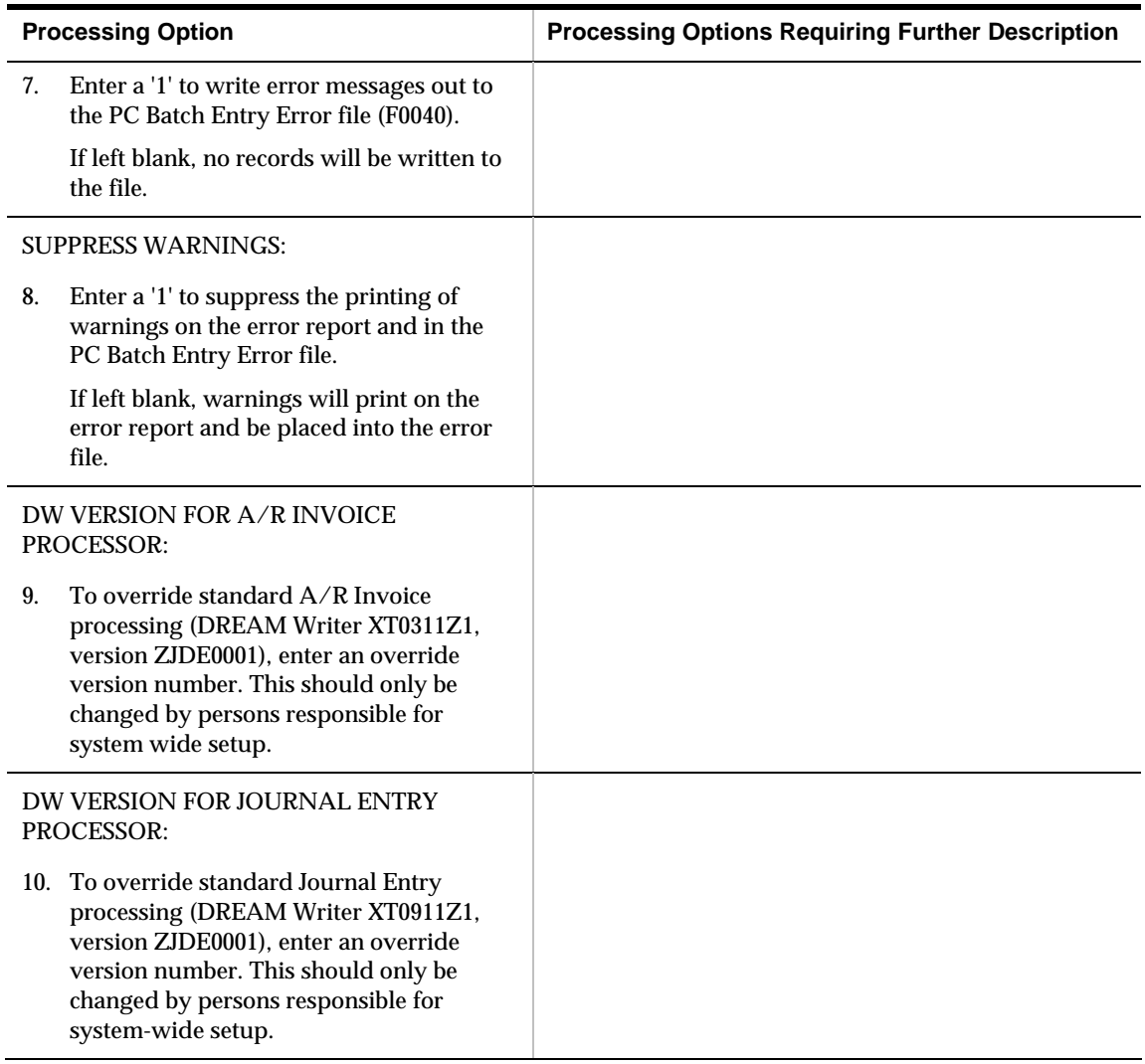

## **Batch File Purge (P00PURGE)**

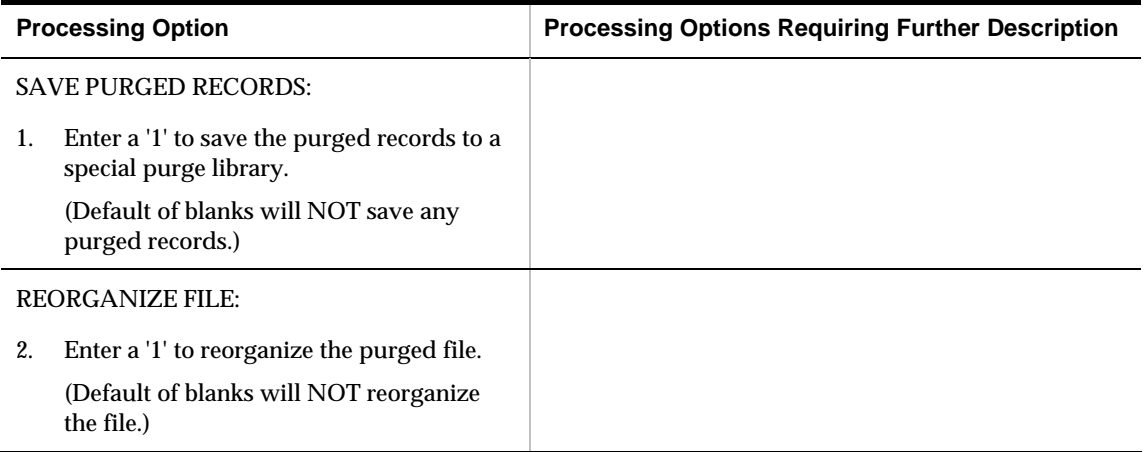

# **A/R Cash Forecasting Processing Options**

#### **A/R Cash Forecasting (P03520)**

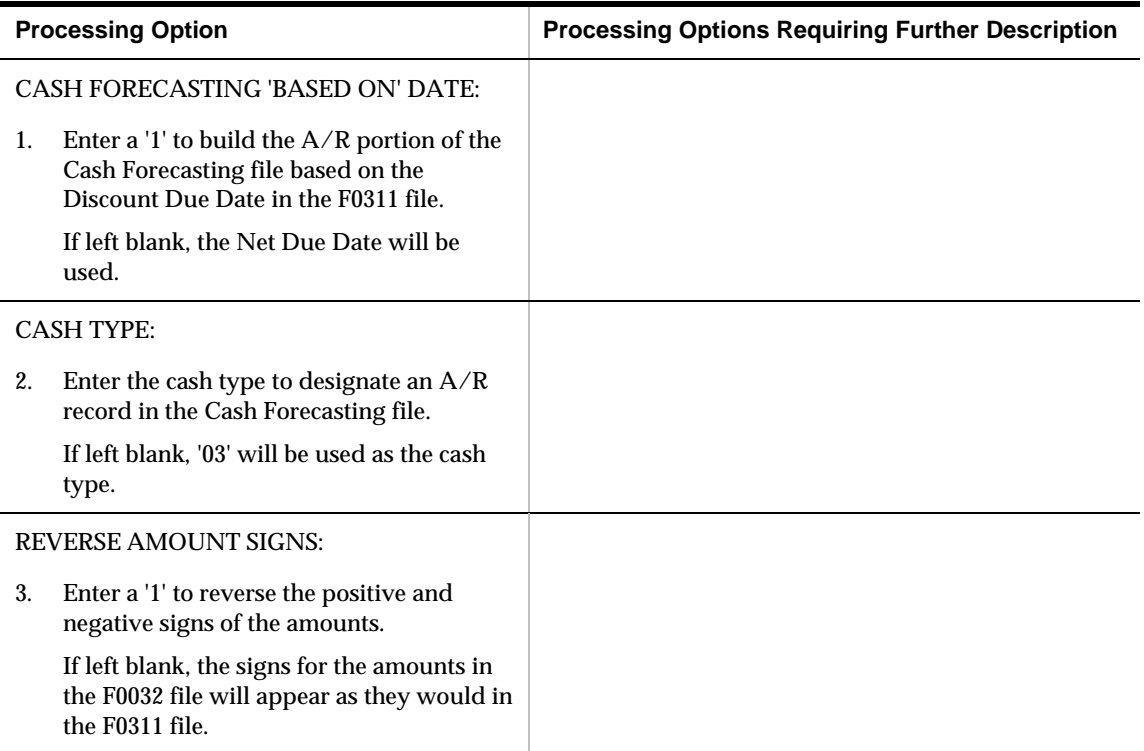

# **ABC Customer Analysis Processing Options**

#### **Customer Analysis (P03602)**

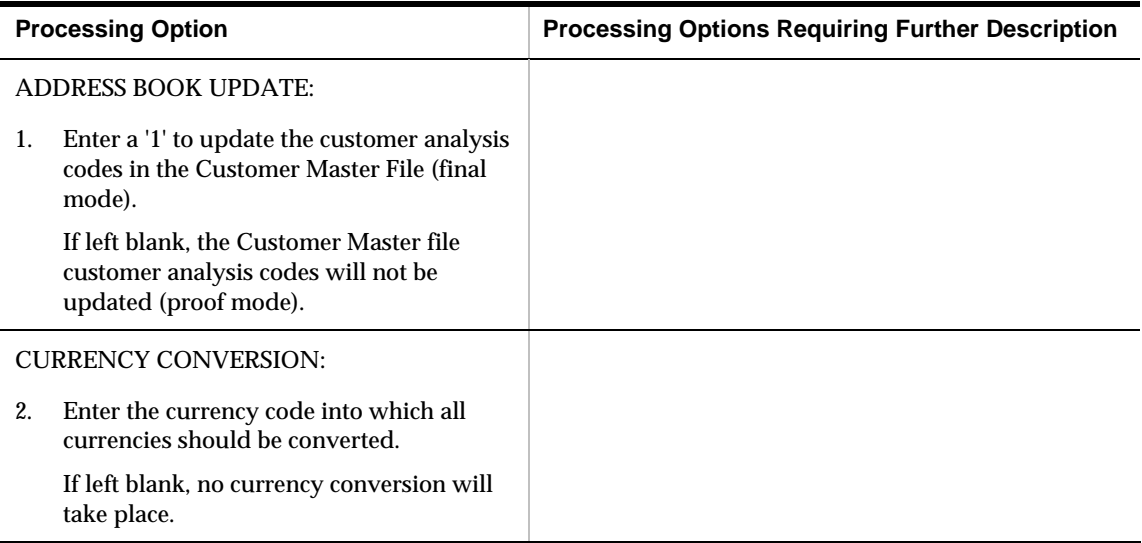

# **Technical Processes Processing Options**

### **Update A/R from Address Book (P03802)**

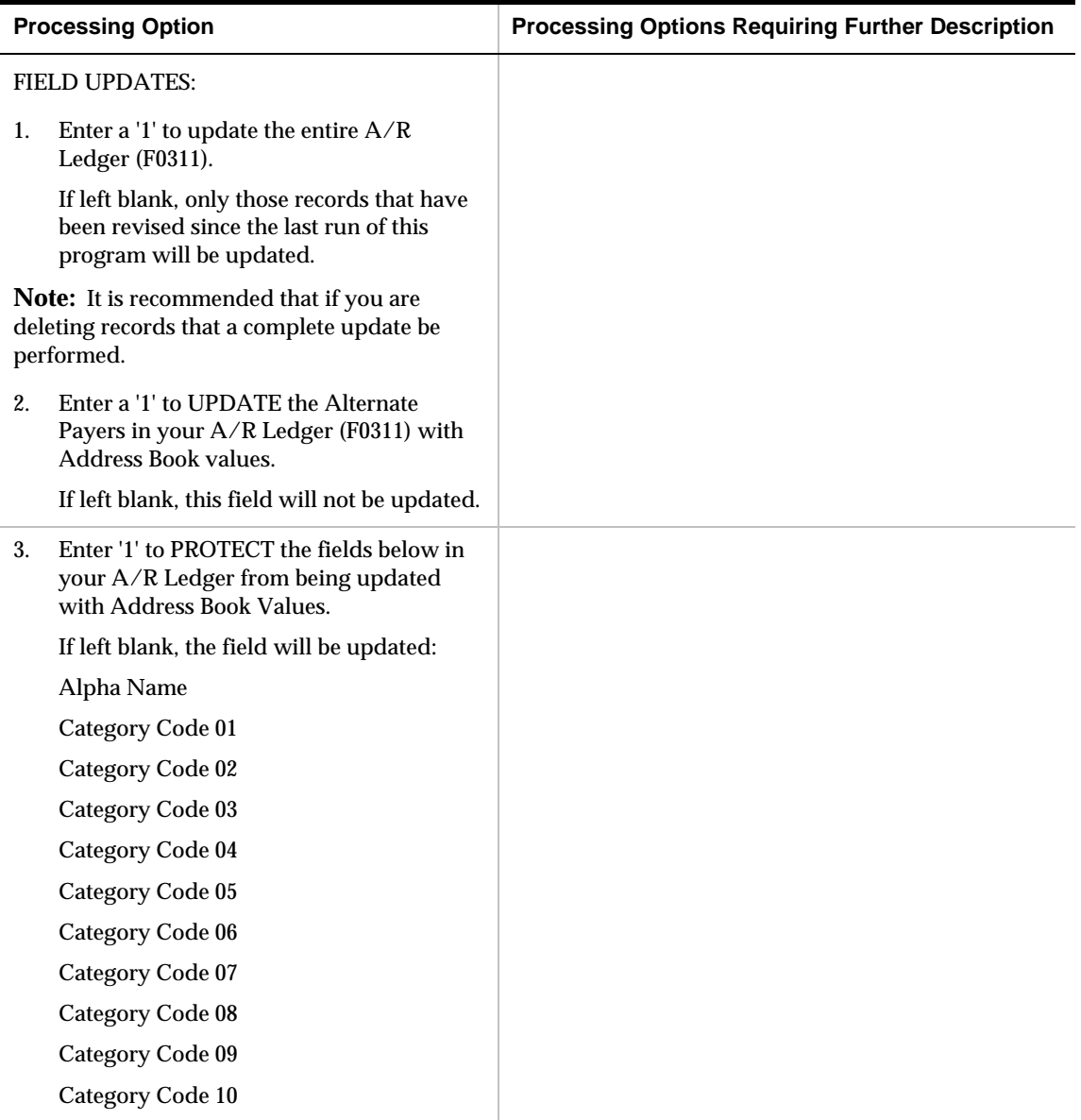

# **Update YTD Invoice Amount (P03820)**

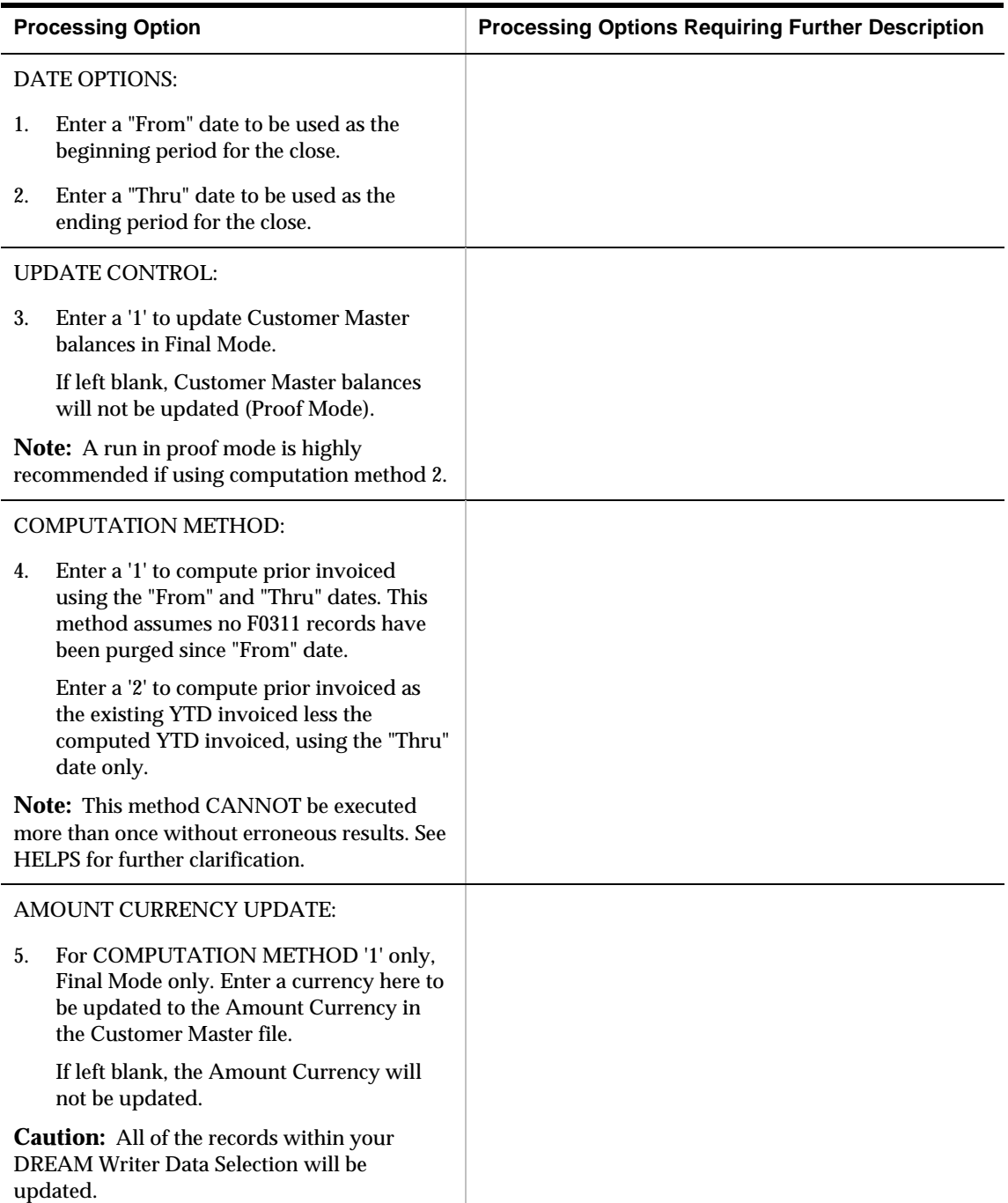

## **Balance Forward Update (P03501)**

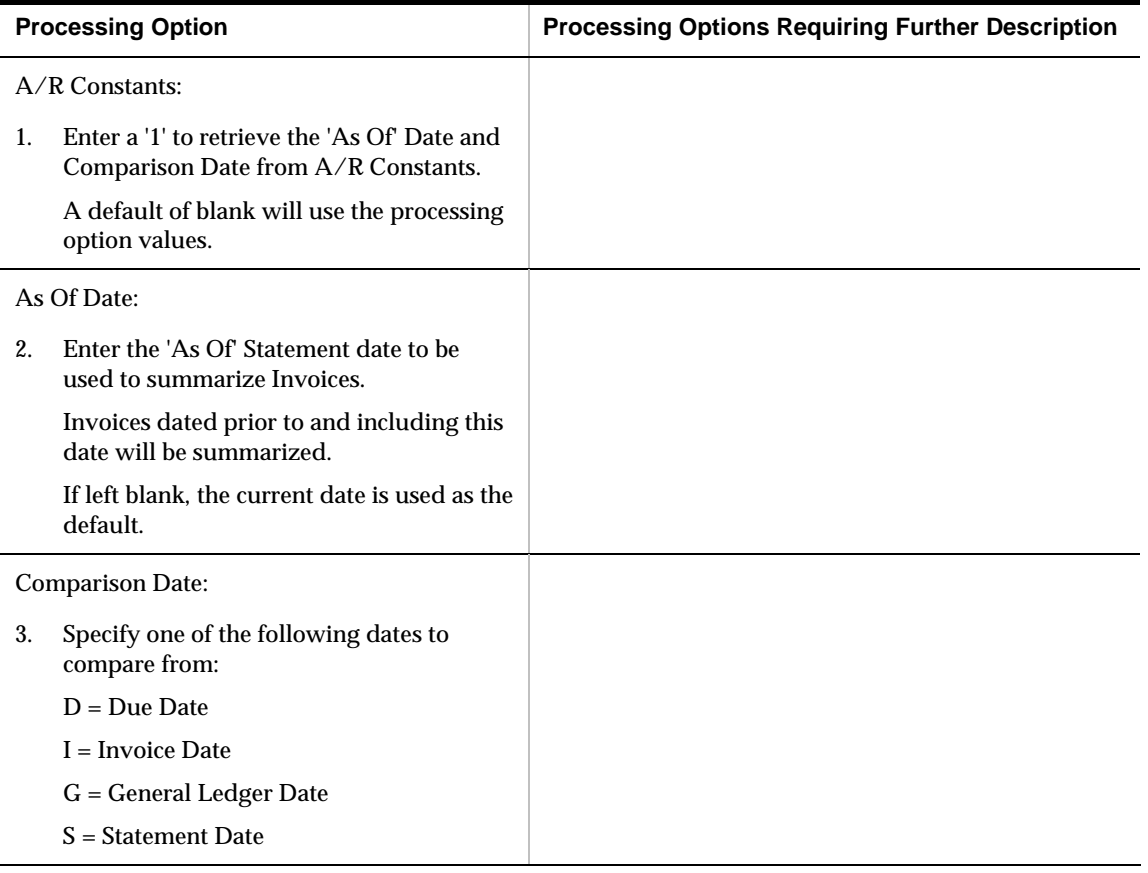

#### **Customer Master Conversion (P0301E)**

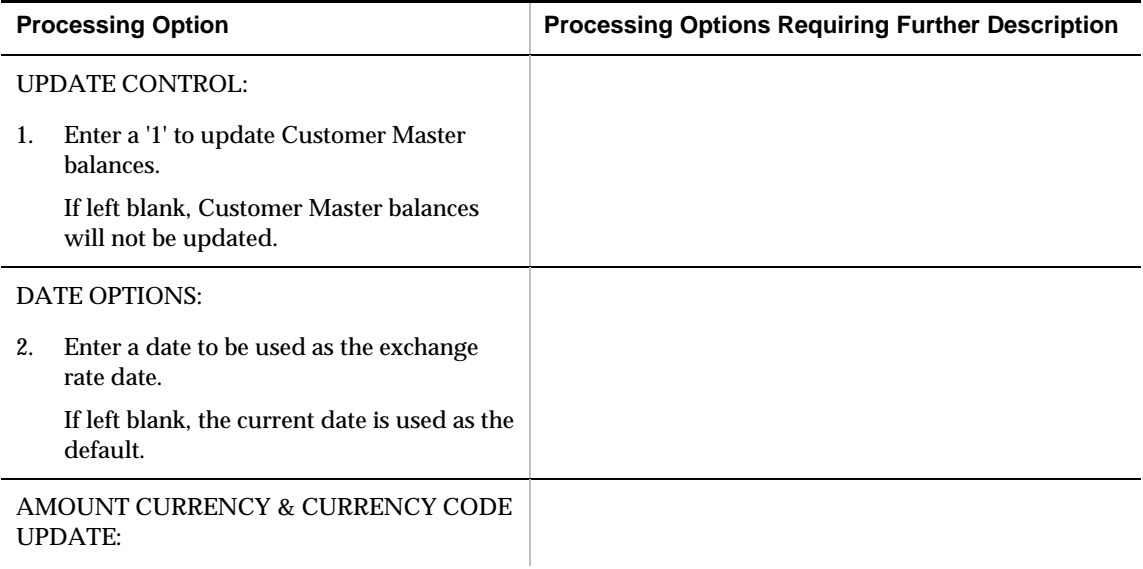

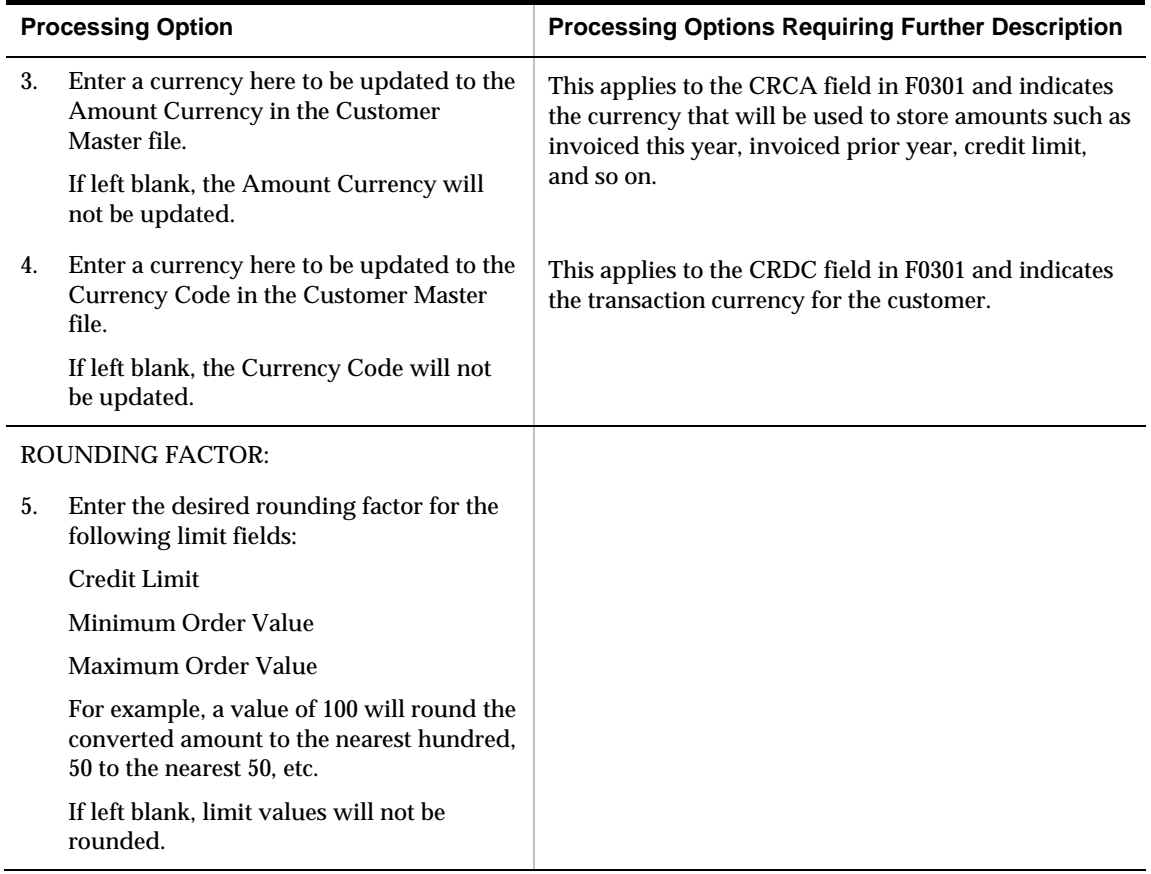

## **Global Update Customer Master (P03490)**

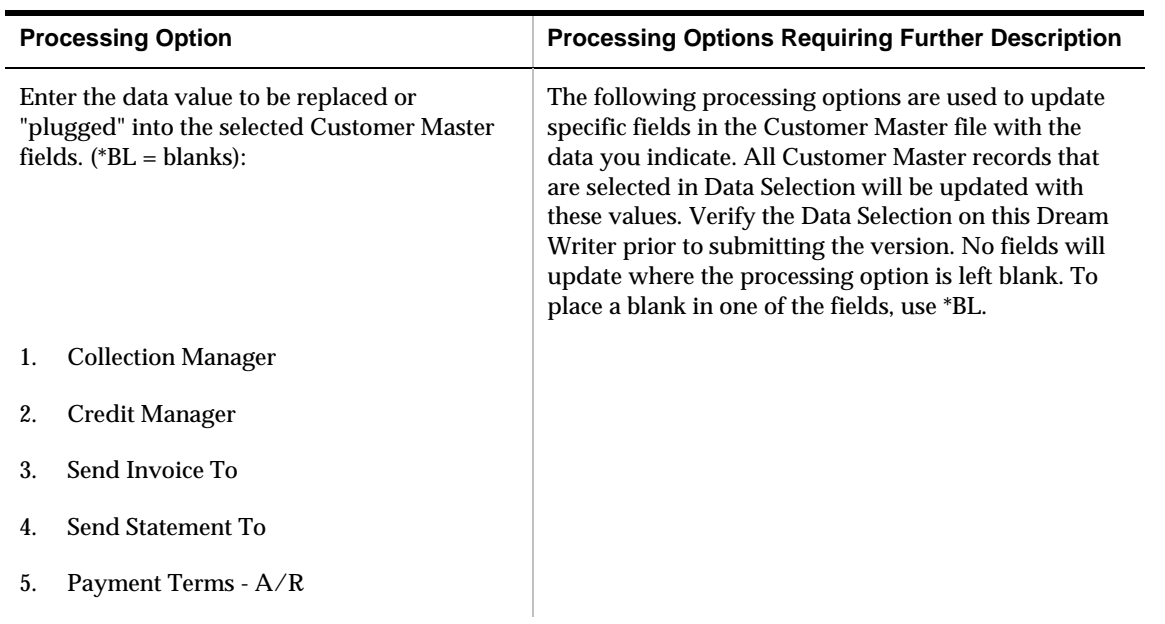

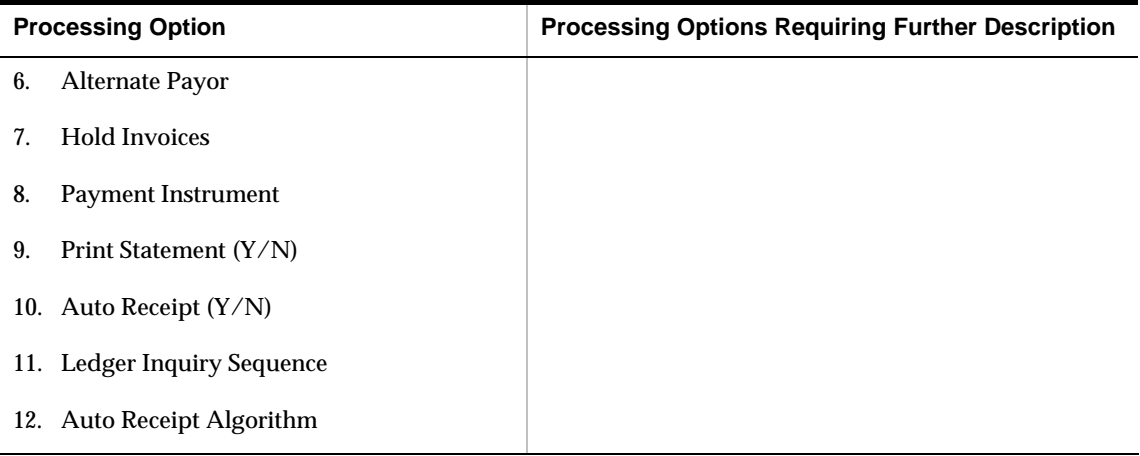

## **Global Update - A/R Company/Business Unit Defaults (P034905)**

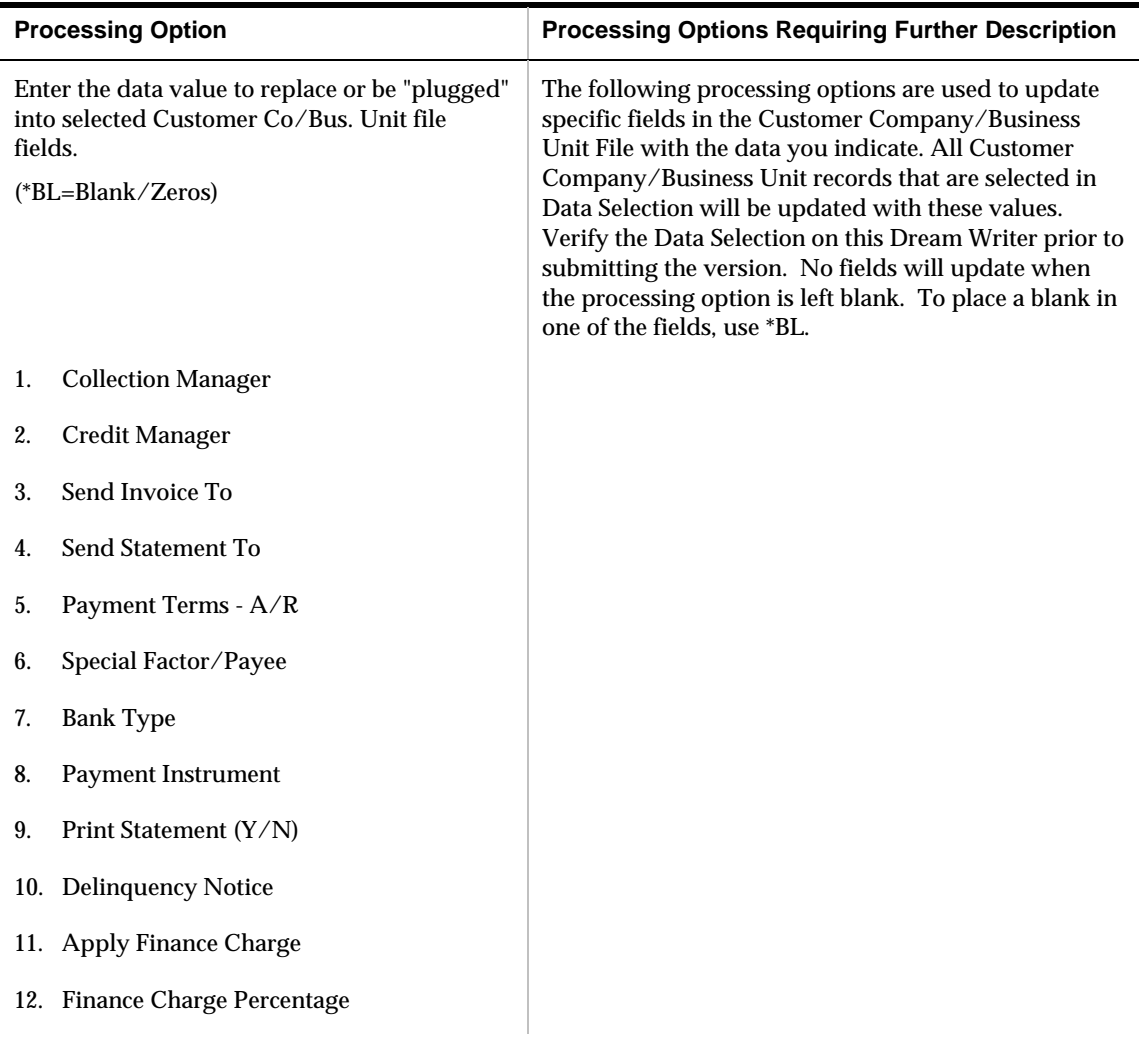

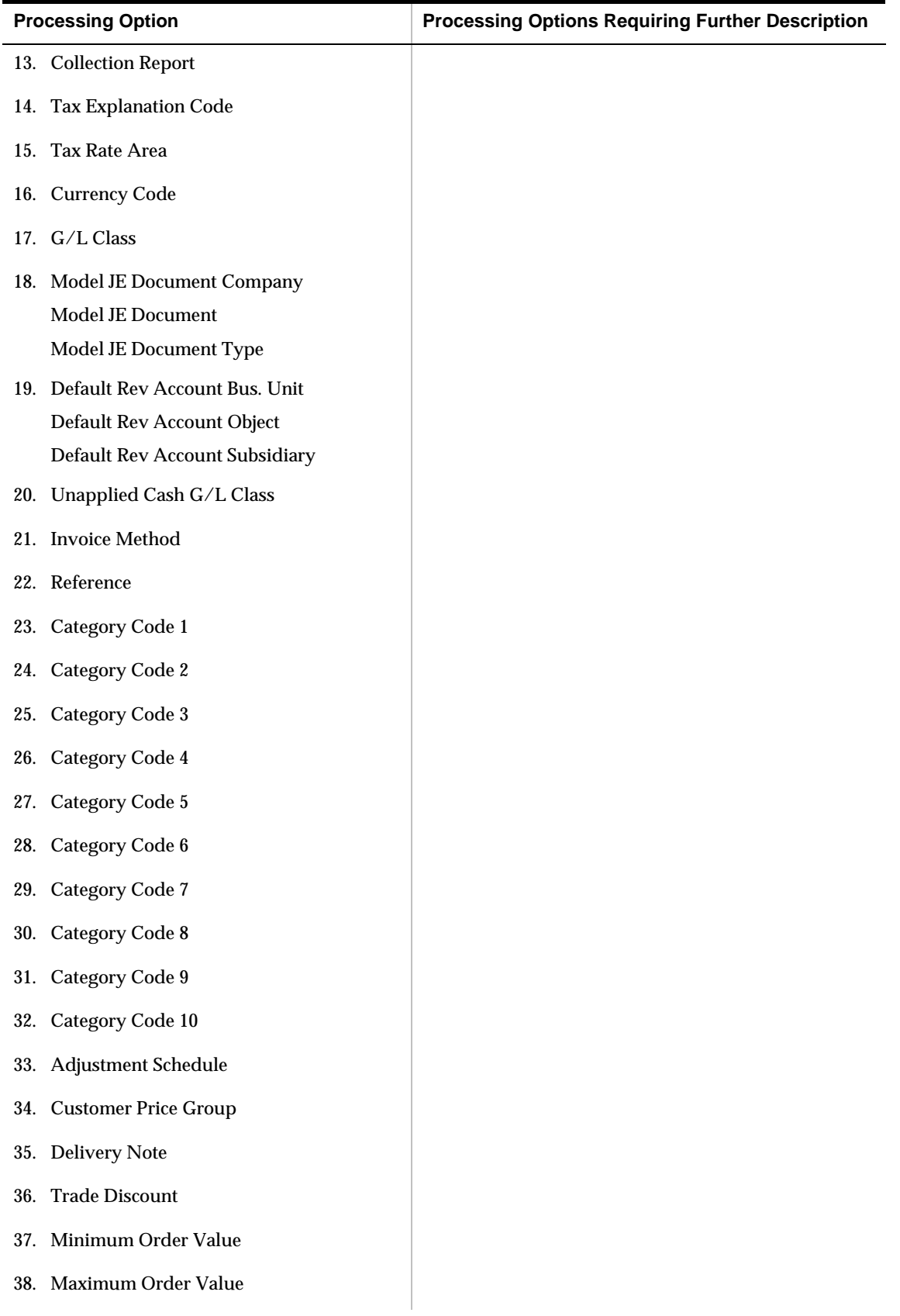

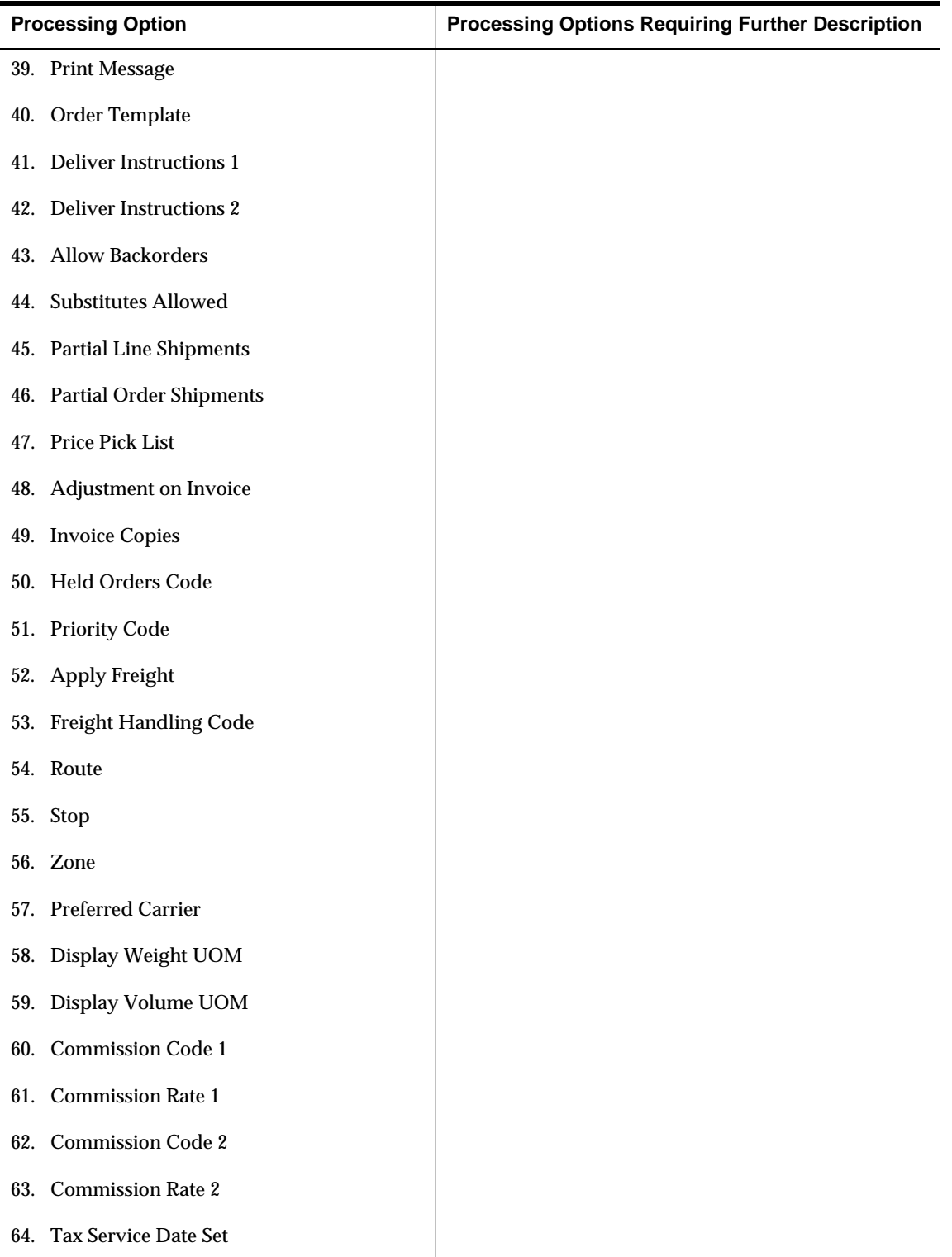

# **Purge Closed A/R Records (P03800)**

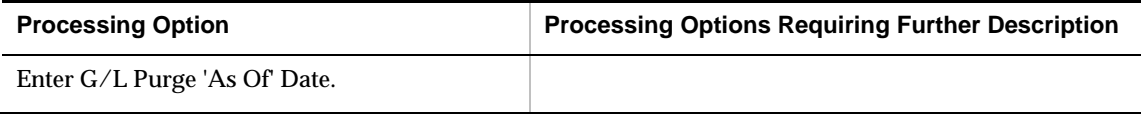
# **Appendices**

# **Appendix A – Quick Reference Codes for A/R**

## **Menus**

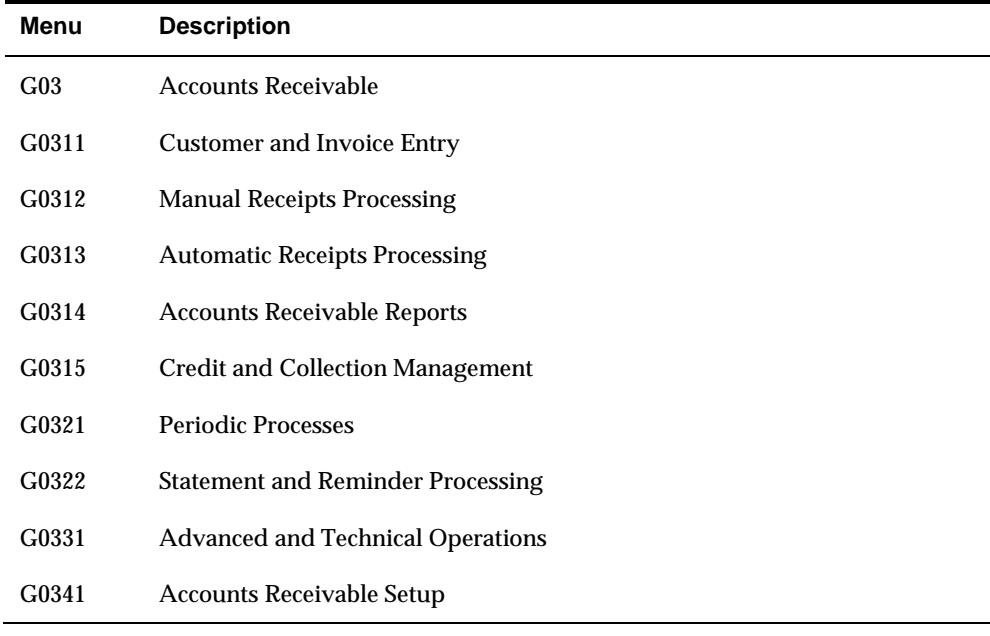

## **Payment Status Codes**

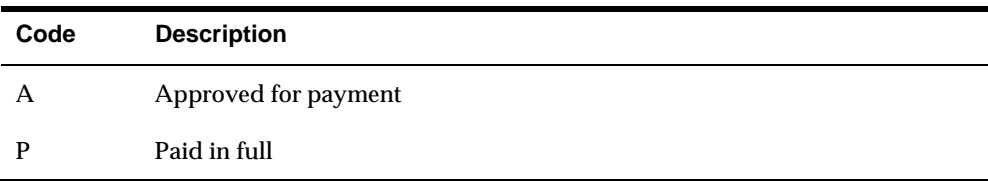

## **Payment Hold Types**

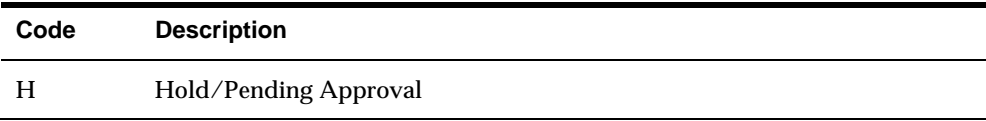

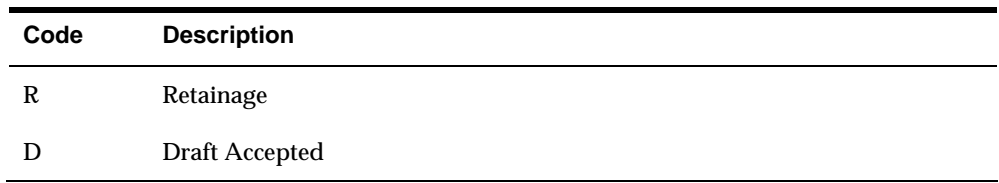

## **Terms of Payment**

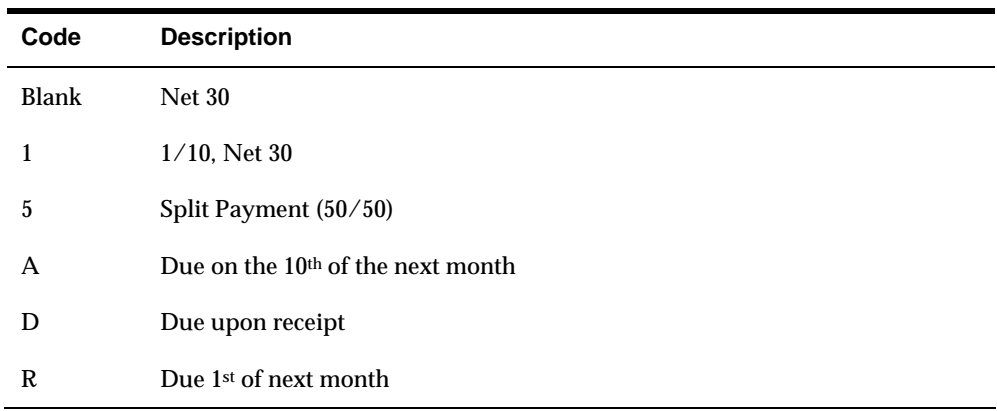

# **Original Document Types**

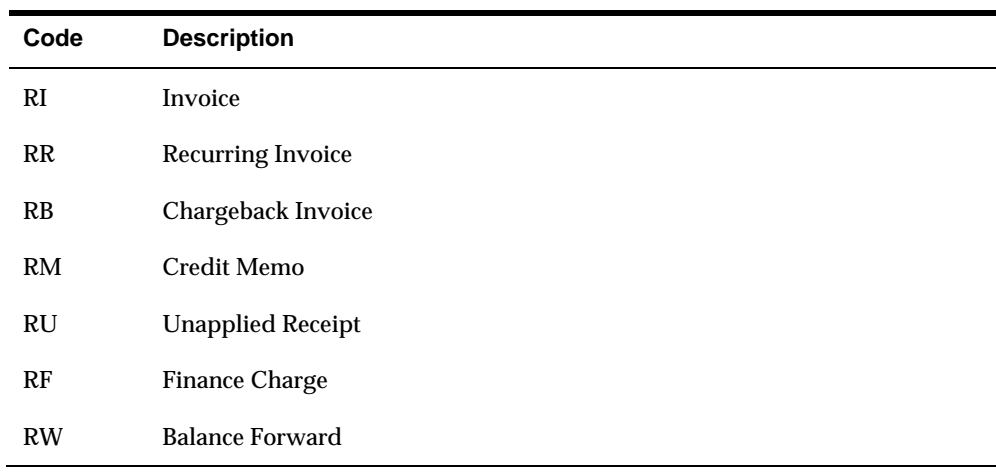

## **Matching Document Types**

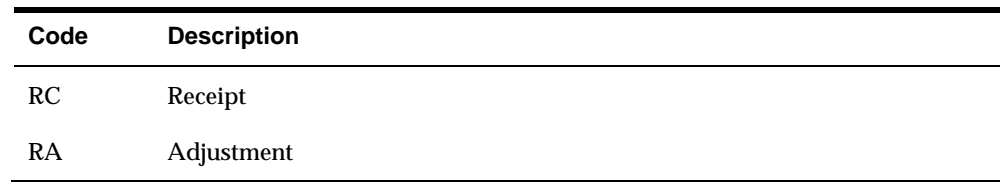

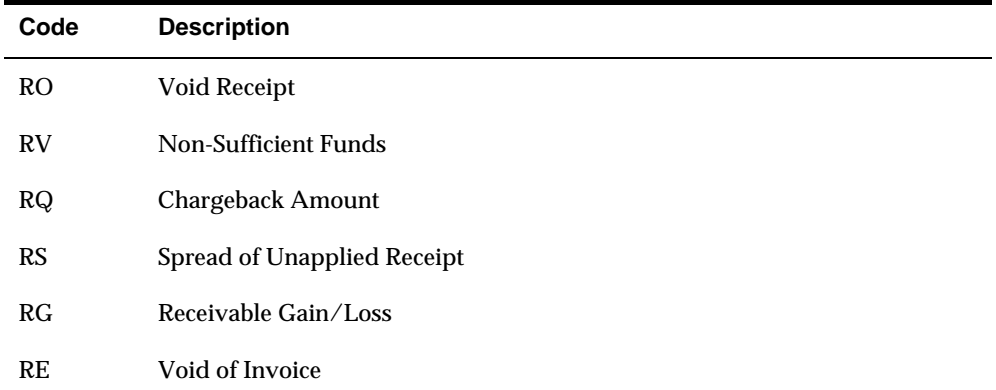

# **Appendix B – Batch Input Setup**

To successfully upload batch invoices from outside sources, such as PC data entry, third-party or customer systems, or Electronic Data Interchange (EDI) to the Invoice Transactions - Batch table (F0311Z1), you must enter data into certain fields.

Table 1 in this appendix lists the fields required by the Batch Input Invoice Processing program (P03110Z) for uploading. Tables 2 and 3 list optional fields that might be useful to you in organizing the data, but are not required by the program. Table 4 lists fields that the system ignores during the upload process. The functional server does not pass ignored fields to the JD Edwards World fields.

Each field in tables 1-3 is shown as required, conditional, or optional, as follows:

- $R =$  Required entry. You must enter data into this field to successfully upload the transactions to the F0311Z1 table.
- $C =$  Conditional entry. Under certain conditions, you must enter data into this field to successfully upload the transactions to the F0311Z1 table The conditions are listed in the table under Explanation.
- $O =$  O ptional entry. You can enter data in this field.

Other information in the tables include the following:

 Value. The valid input value is edited. If no value is listed, you can enter any value that meets the field's alpha/numeric specifications. If a table or user defined code (xx/xx) is listed in the table, the system validates the value you enter against that table or user defined code.

If the table shows DD as the value, the system takes valid values from the data dictionary specifications for the data item. The system can validate data dictionary specifications against user defined codes, allowed values, or upper/lower allowed values.

- **•** Default. The default value that the system assigns if you leave the field blank. If no default is listed, the system uses the initialization value for the data item, with blanks for alpha fields and zeros for numeric fields. If DD is listed, the system uses the default value for the data item from the data dictionary. You can revise some of the defaults through the functional server processing options (XT0311Z1).
- Formats. Julian Date. The JD Edwards World Julian date format is CYYDDD, where C is the century  $(1900=0, 2000=1)$ , YY is the year, and DDD is the day of the year.
	- Numeric amounts. The data dictionary shows amounts with 0 data file decimals. The data item size includes the decimal values. For example, if the display decimals = 2, the table stores  $$5.50$  as  $$50$ . If display decimals = 0, the table stores \$1000 as 1000.

 Multi-currency. If you are working in a multi-currency environment, the system uses the company or account display decimals for ledger type AA (domestic), and the transaction currency code for ledger type CA (foreign).

Other special format considerations appear under Explanation for the specific field. If no format is listed, use the data dictionary specifications for the data item to enter the field.

## **Table 1 - Required or Conditionally Required Fields**

The A/R Batch Table Processing program (P03110Z) requires the fields in the following table for adding or deleting A/R transactions.

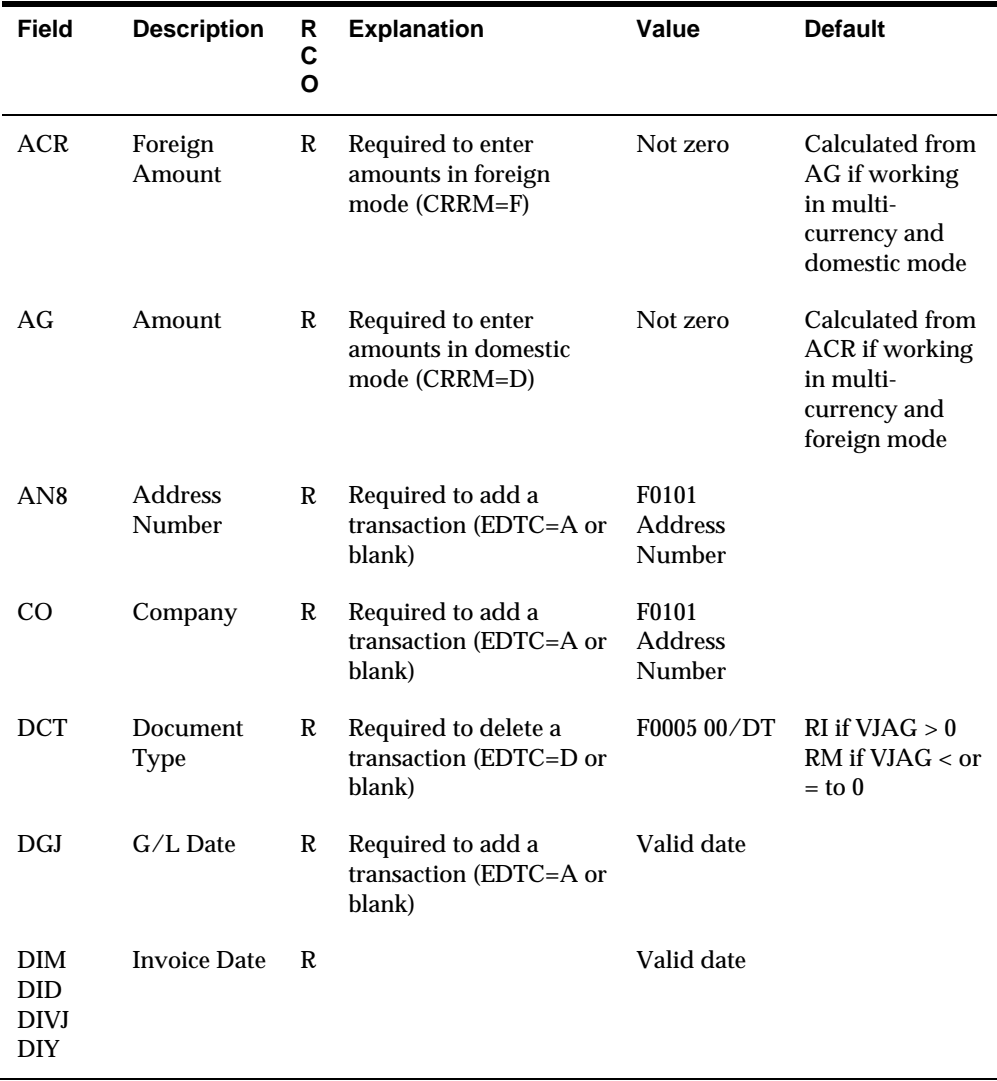

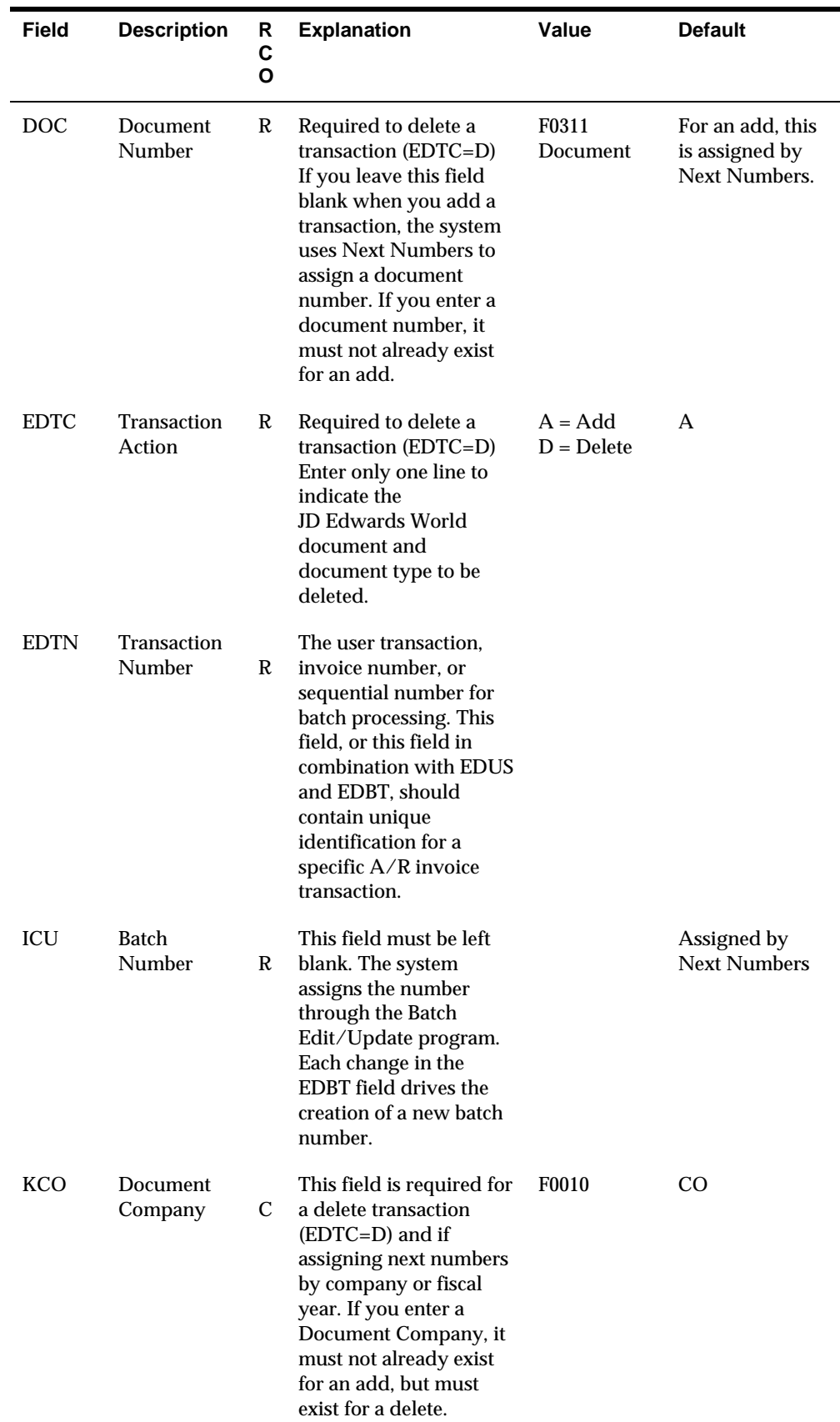

## **Table 2 - Optional Control Fields**

The fields in the following table can be useful in processing and organizing batch data.

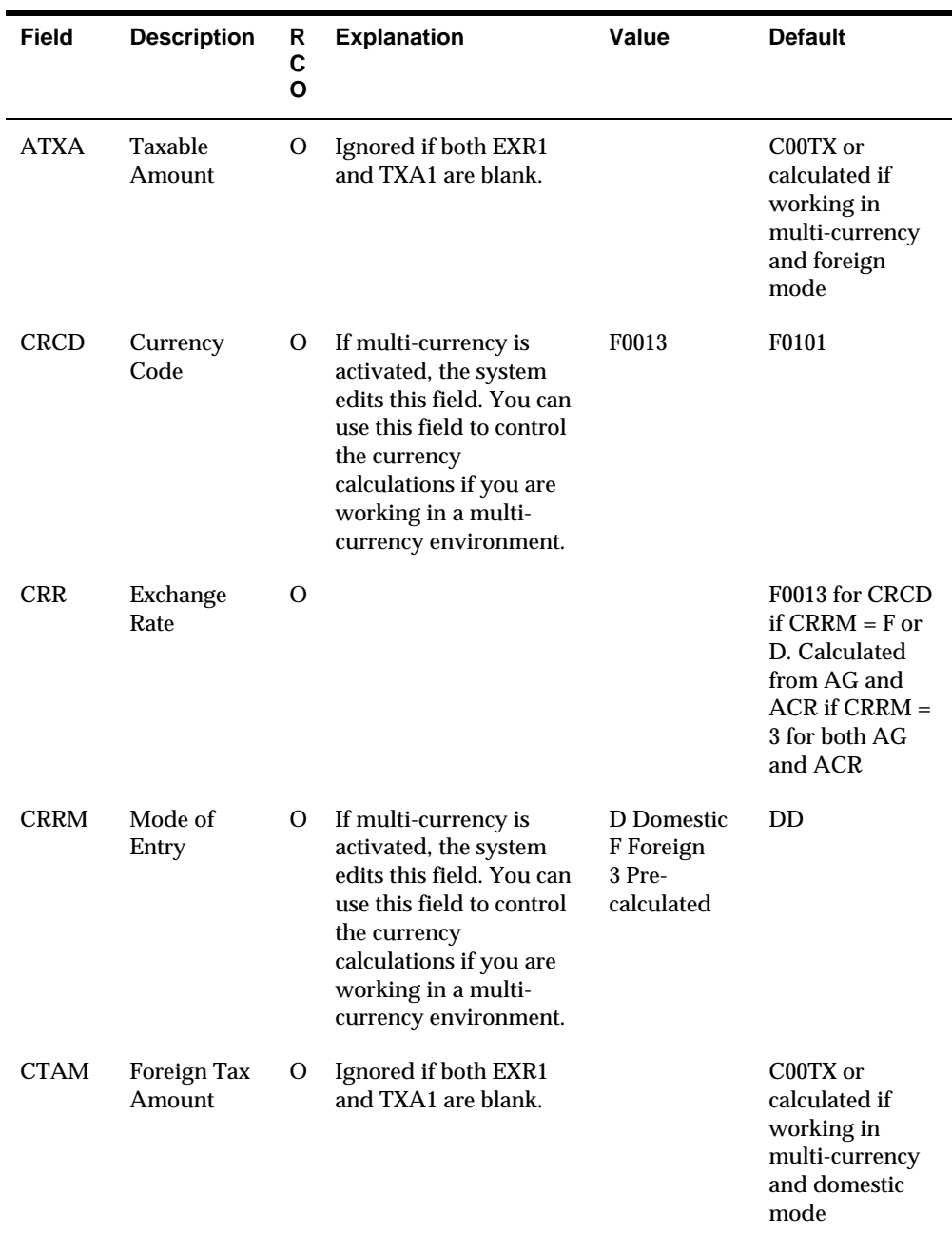

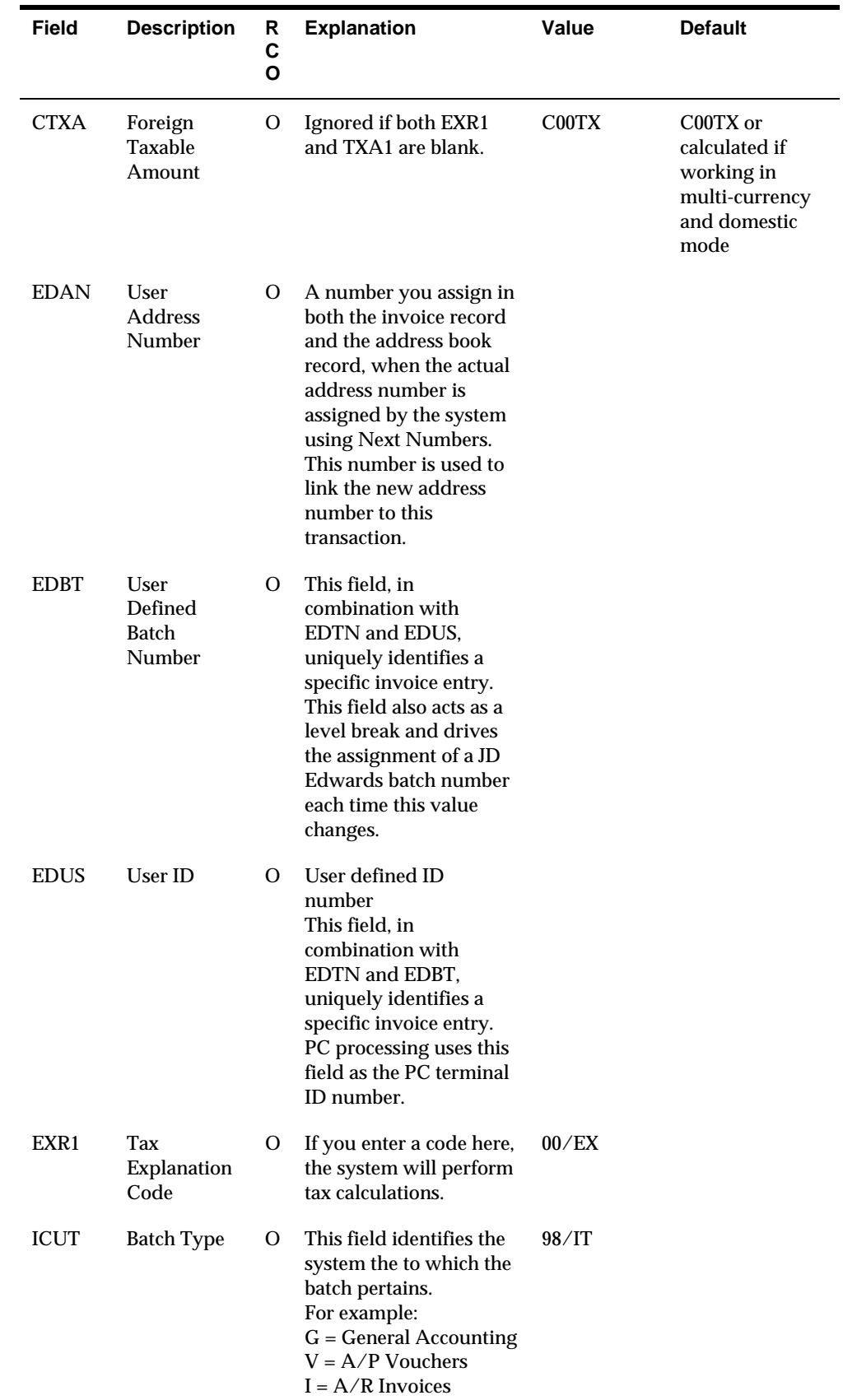

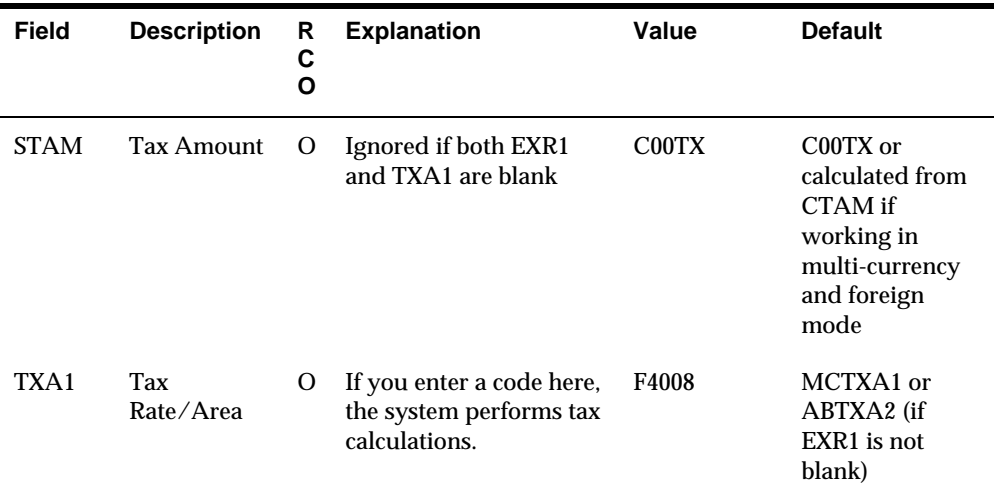

## **Table 3 - Additional Fields**

The fields in the following table are optional. You can use them to provide additional information about the A/R transactions. Some of these fields are for future use with EDI processing.

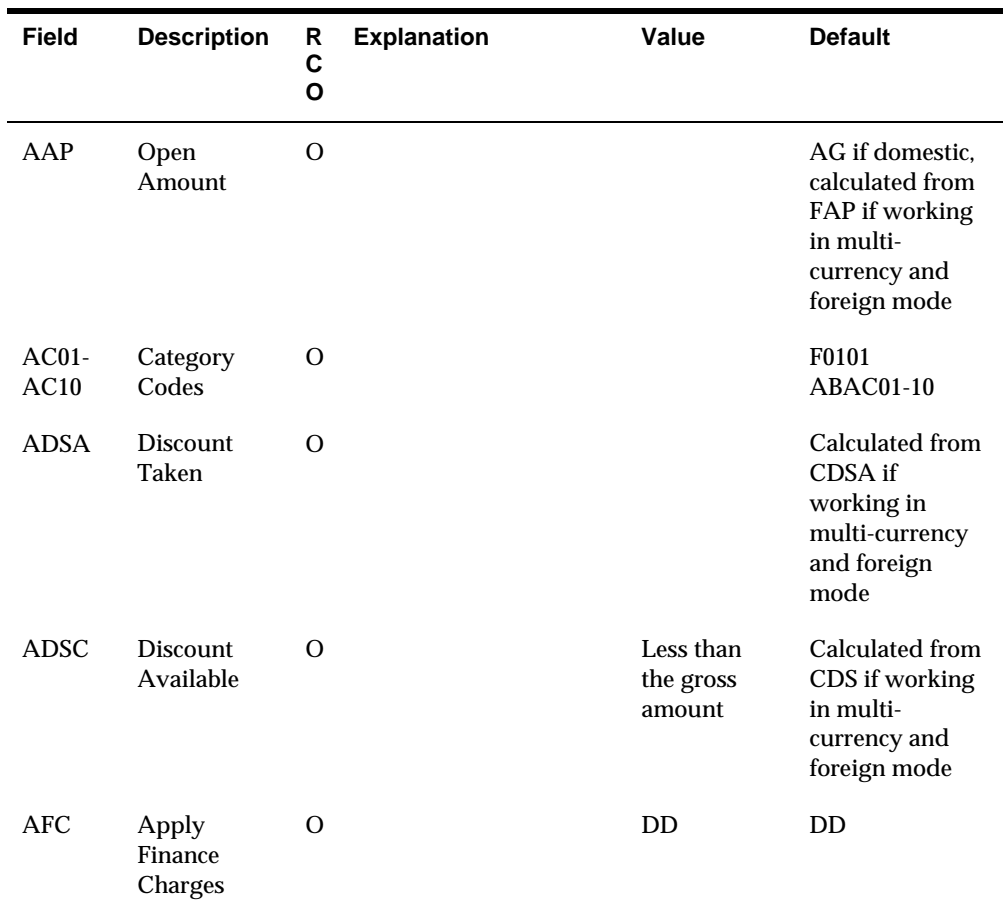

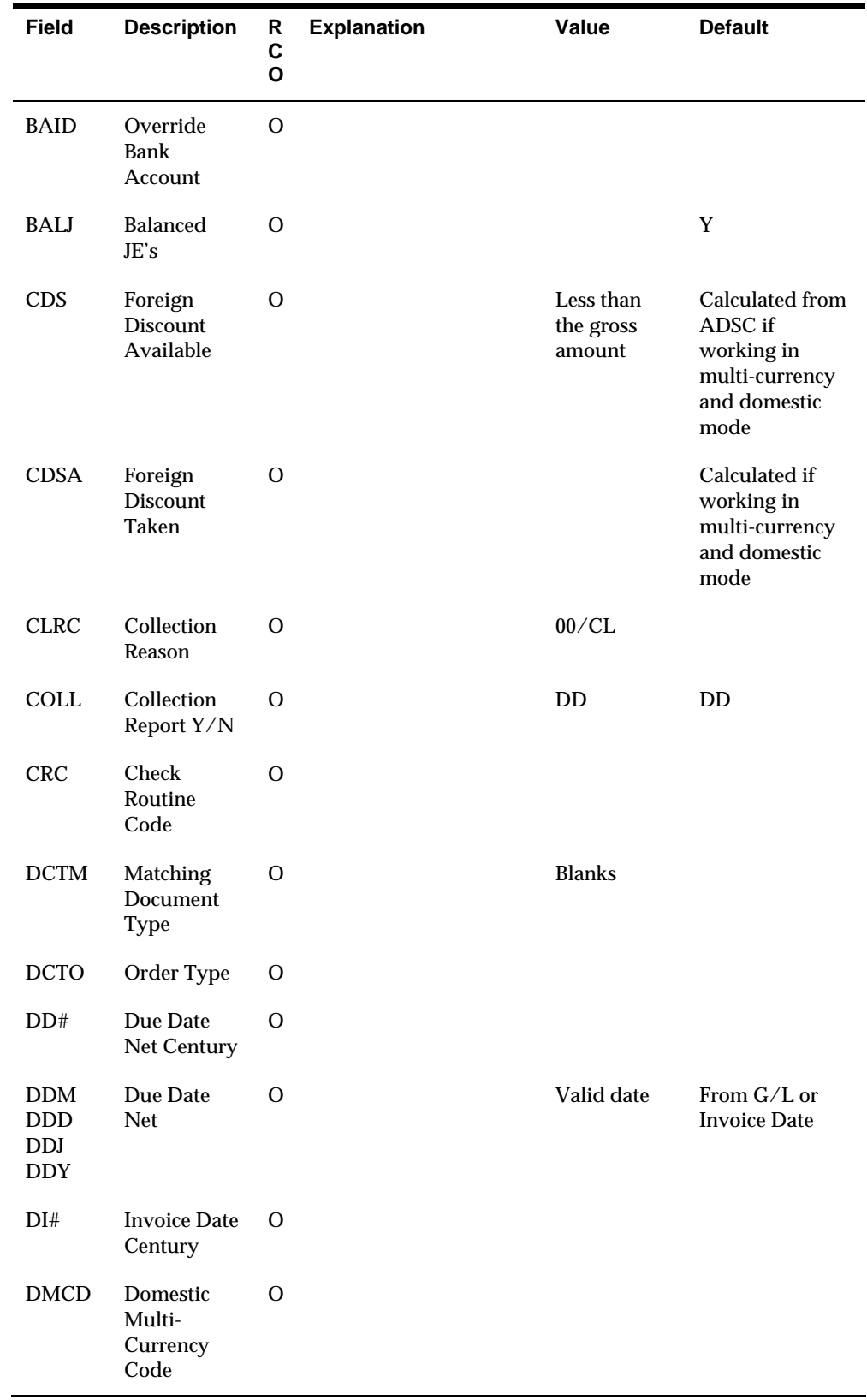

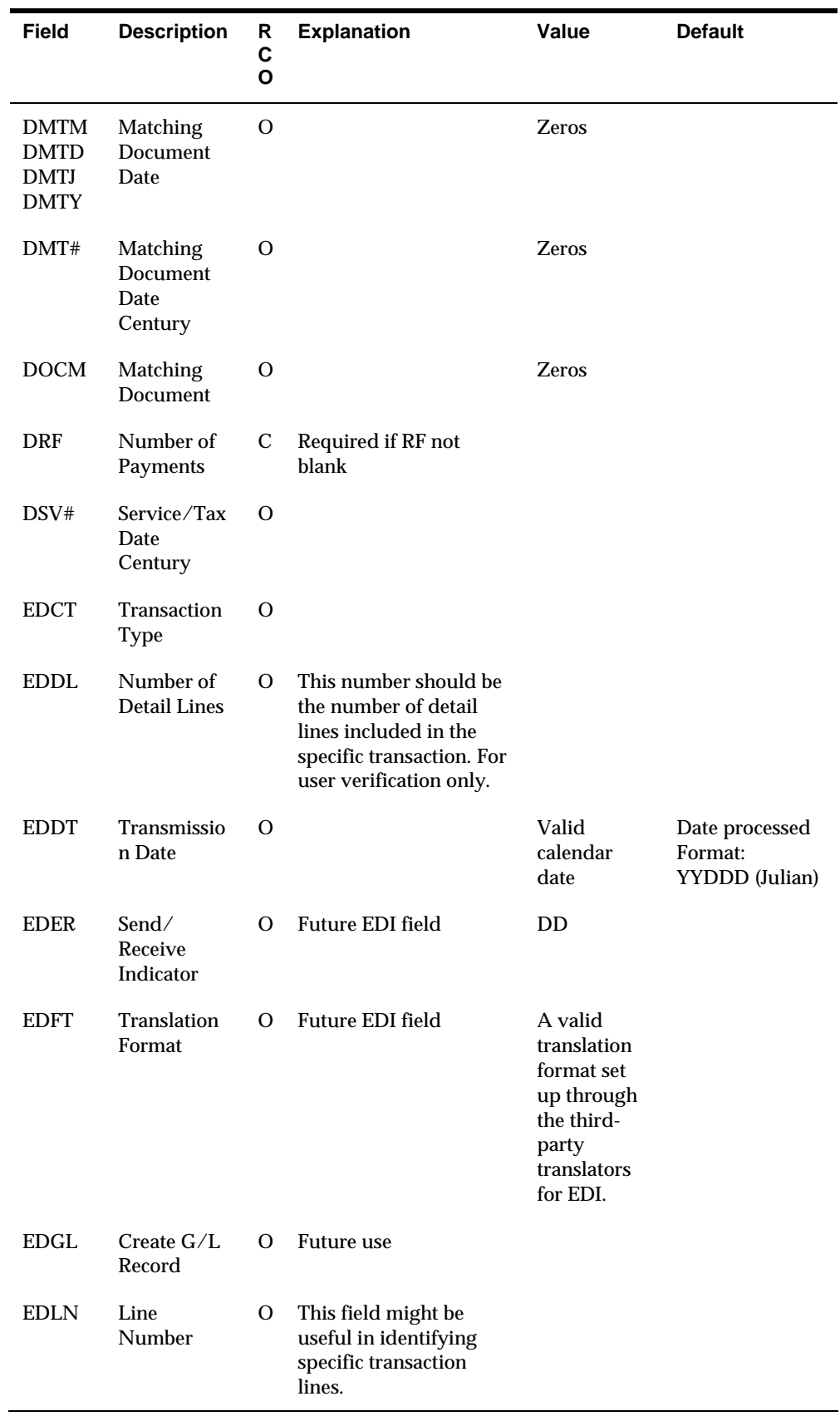

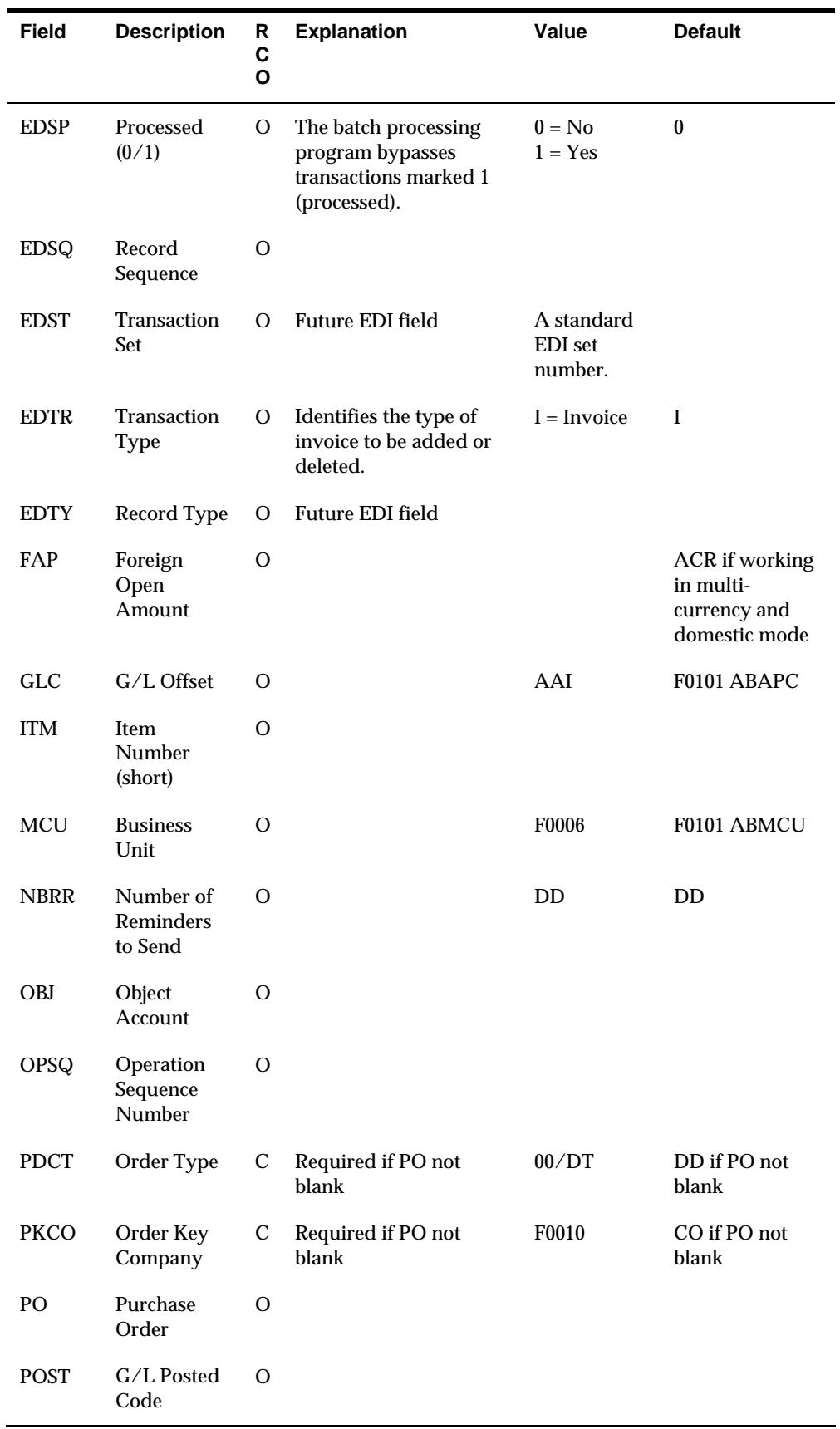

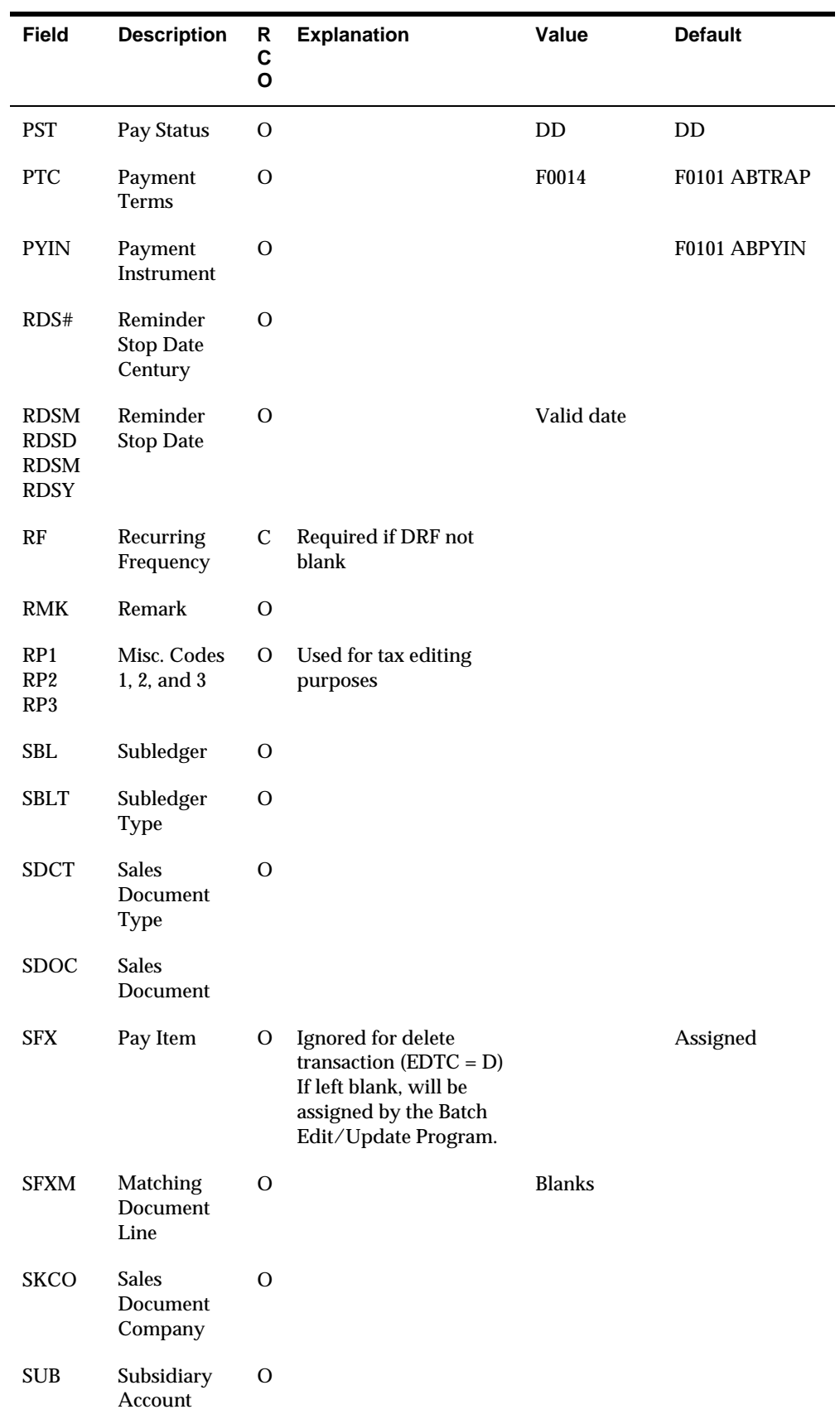

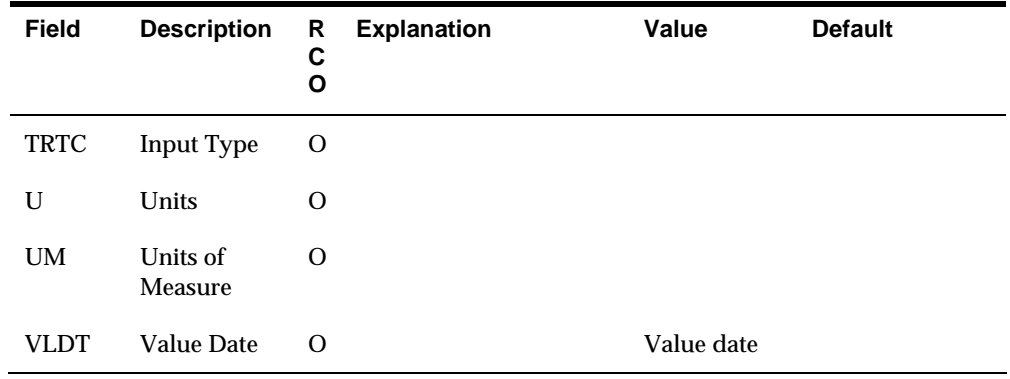

## **Table 4 - Ignored Fields**

If you enter data into these fields, the functional server does not pass it to the JD Edwards World fields. The A/R Batch Table Processing program (P03110Z) supplies blank, zero, or the default shown in the following table.

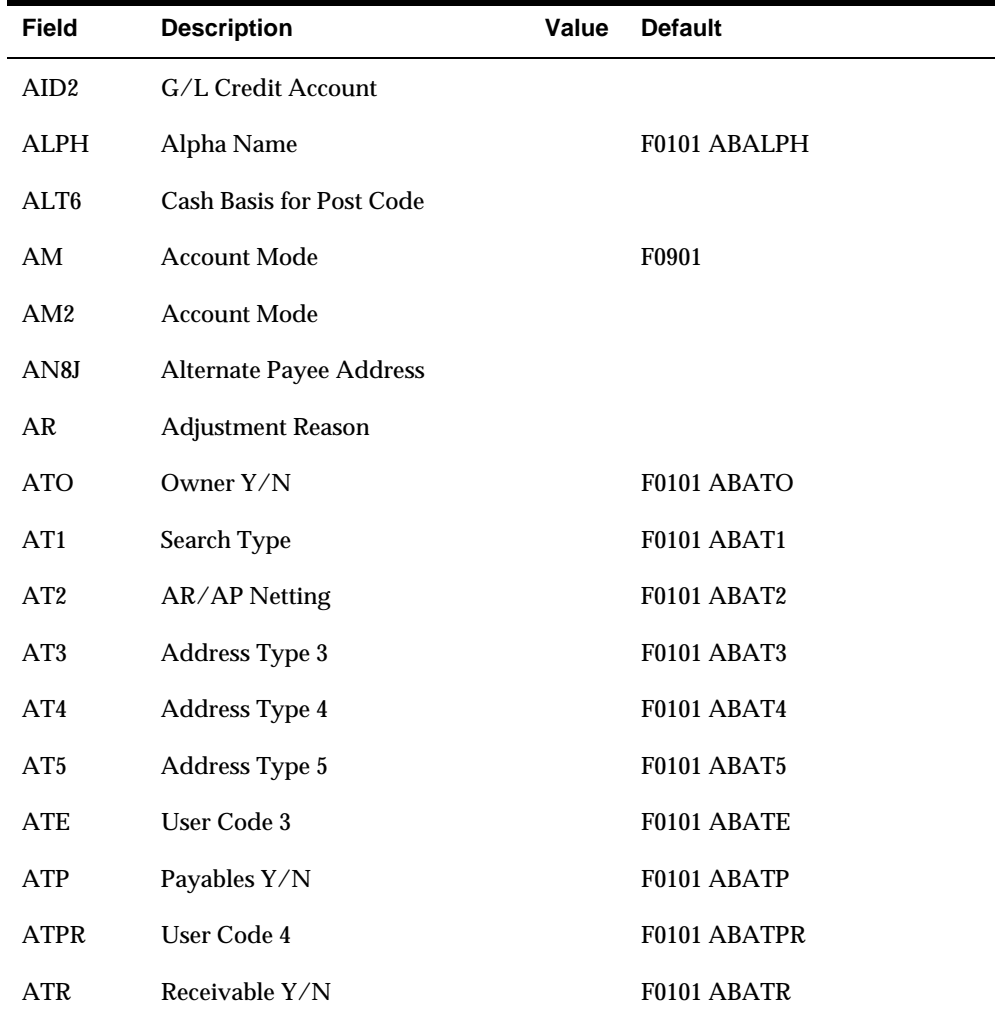

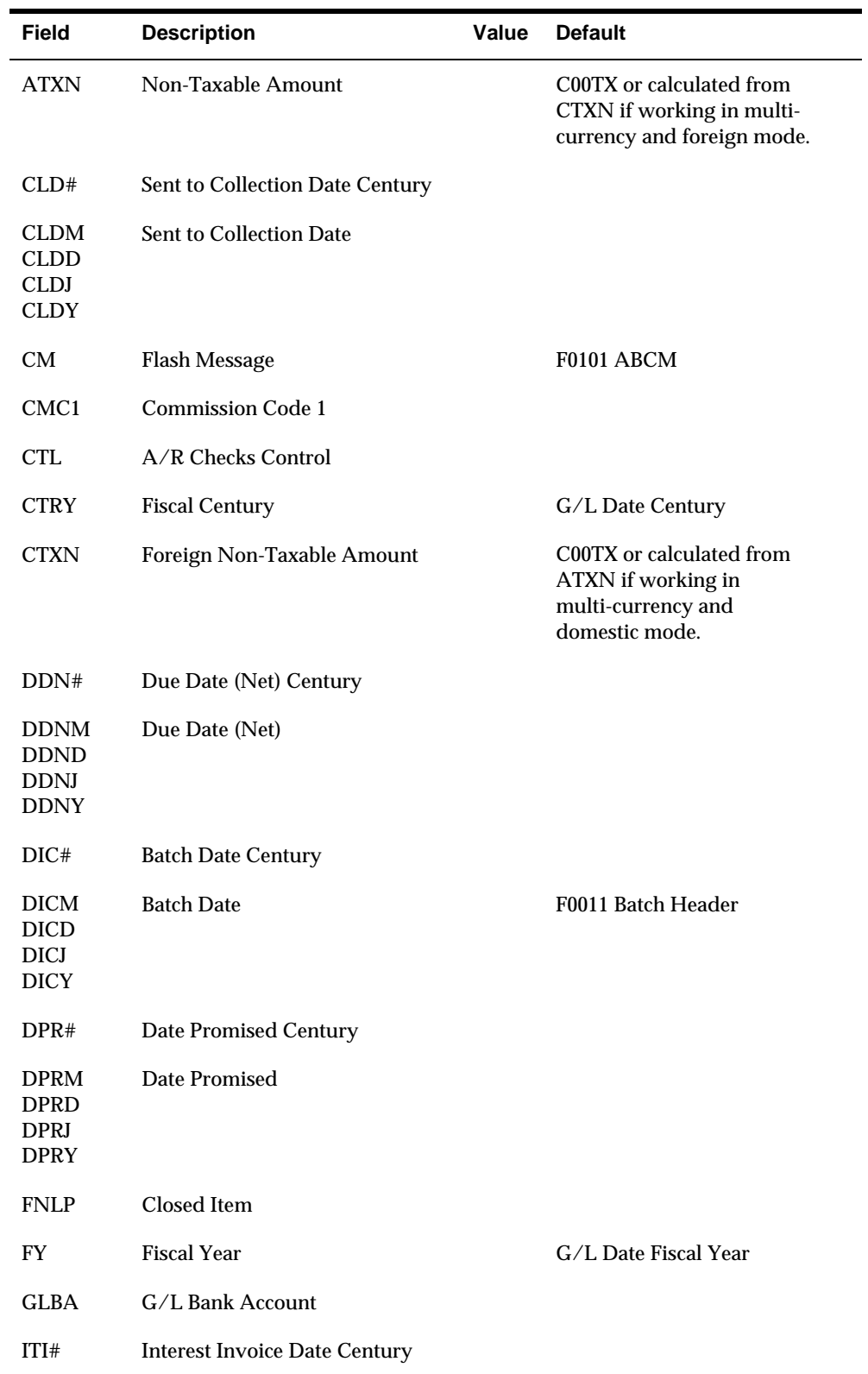

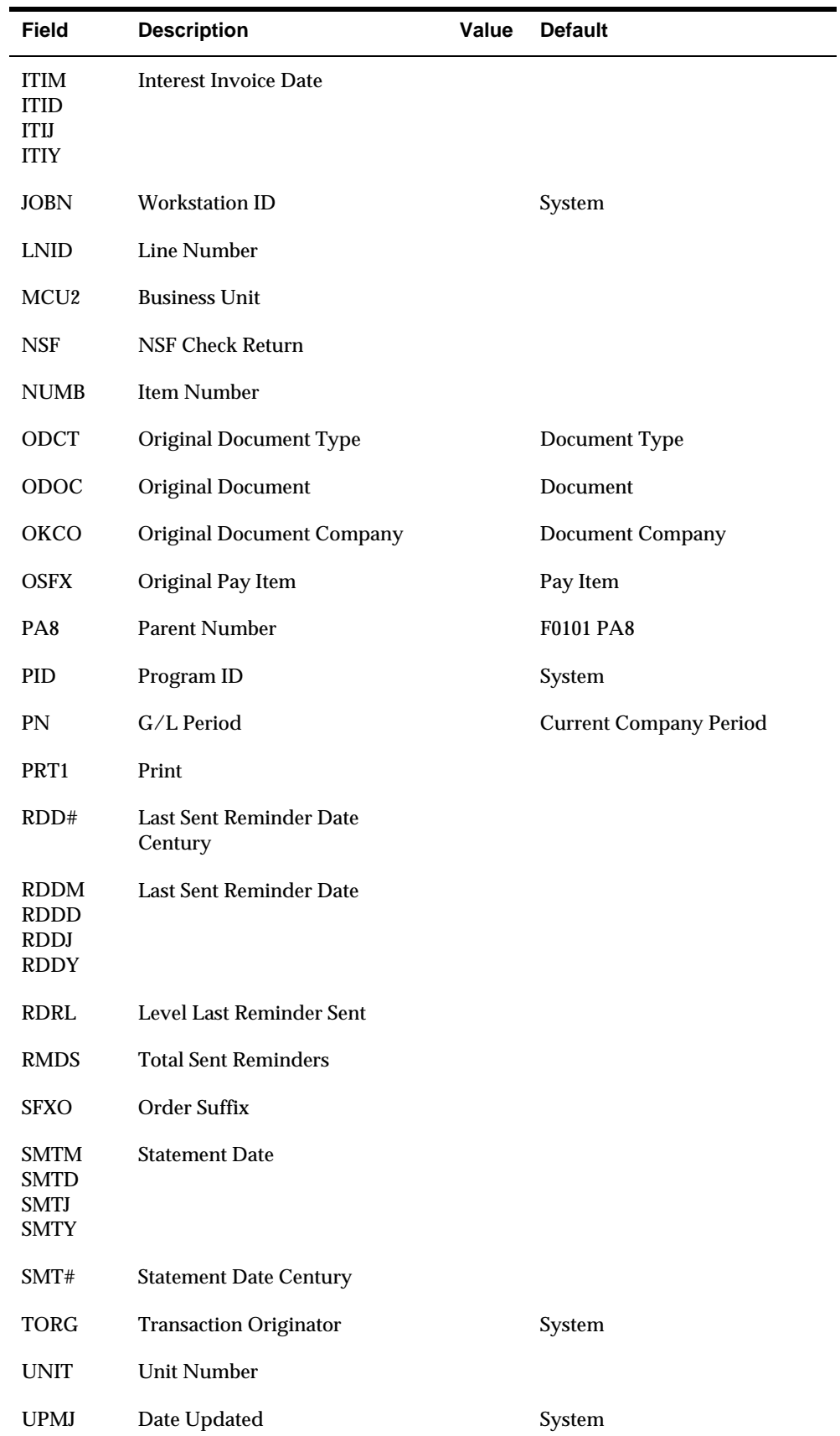

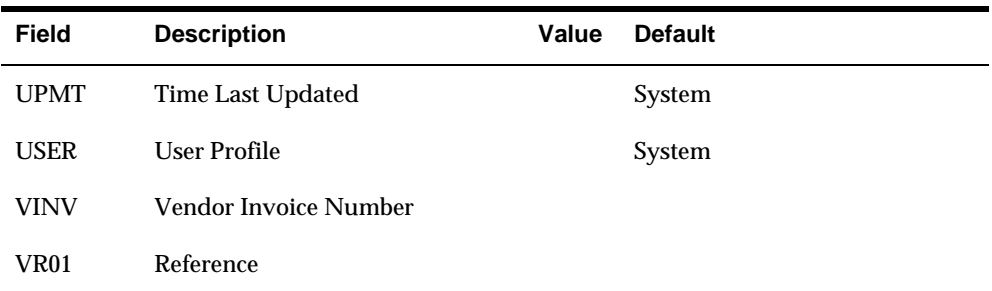

# **Appendix C – A/R Statement Processing**

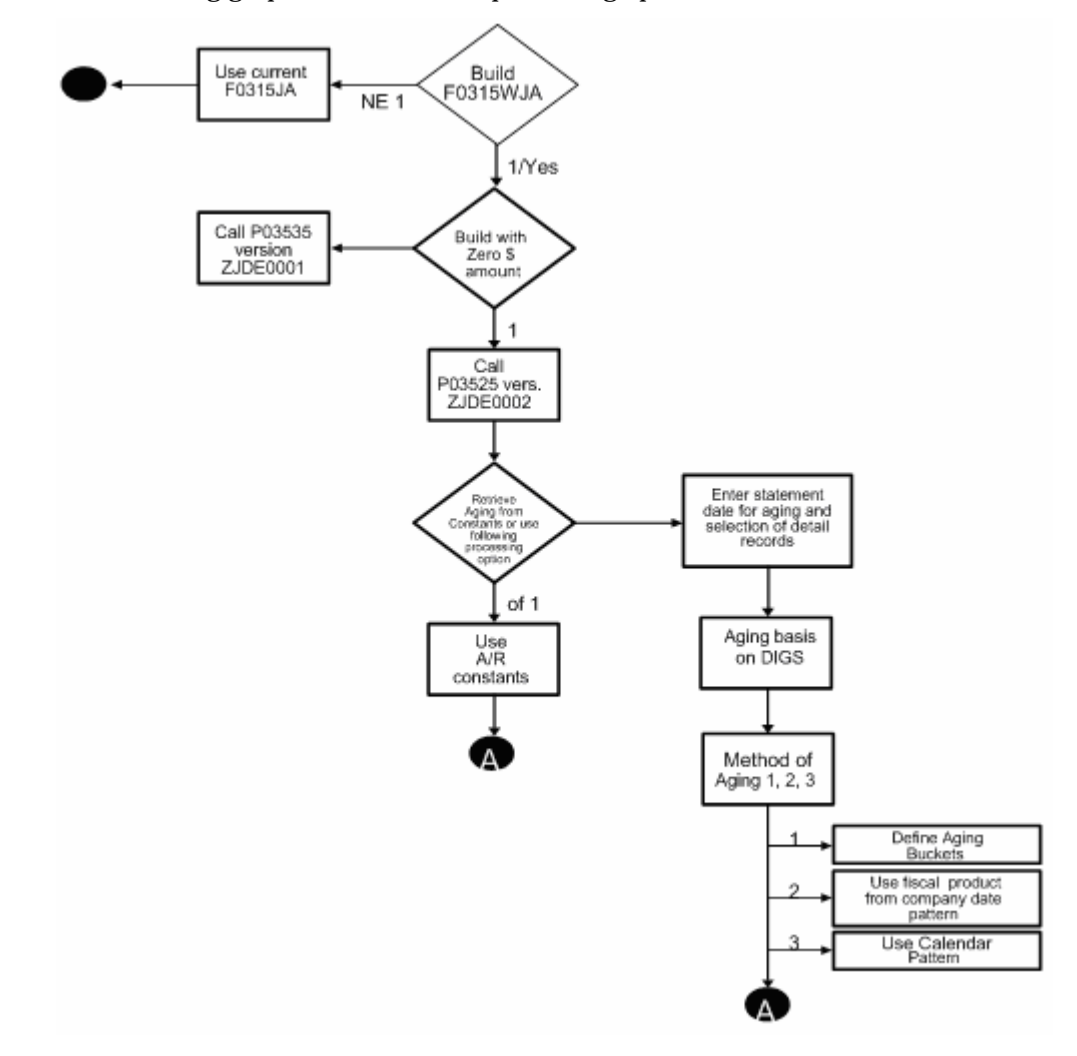

The following graphics illustrate the processing options for A/R Print Statements.

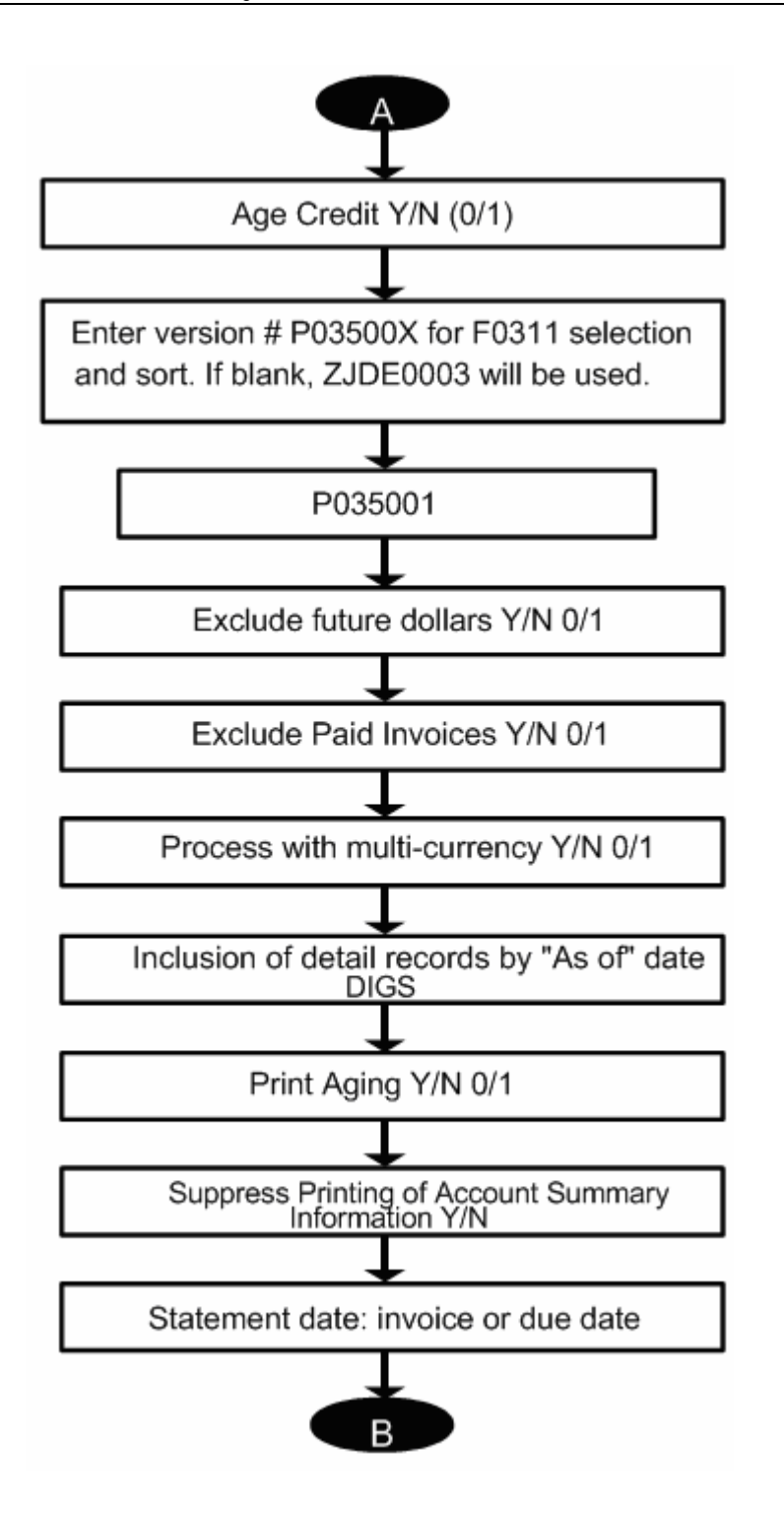

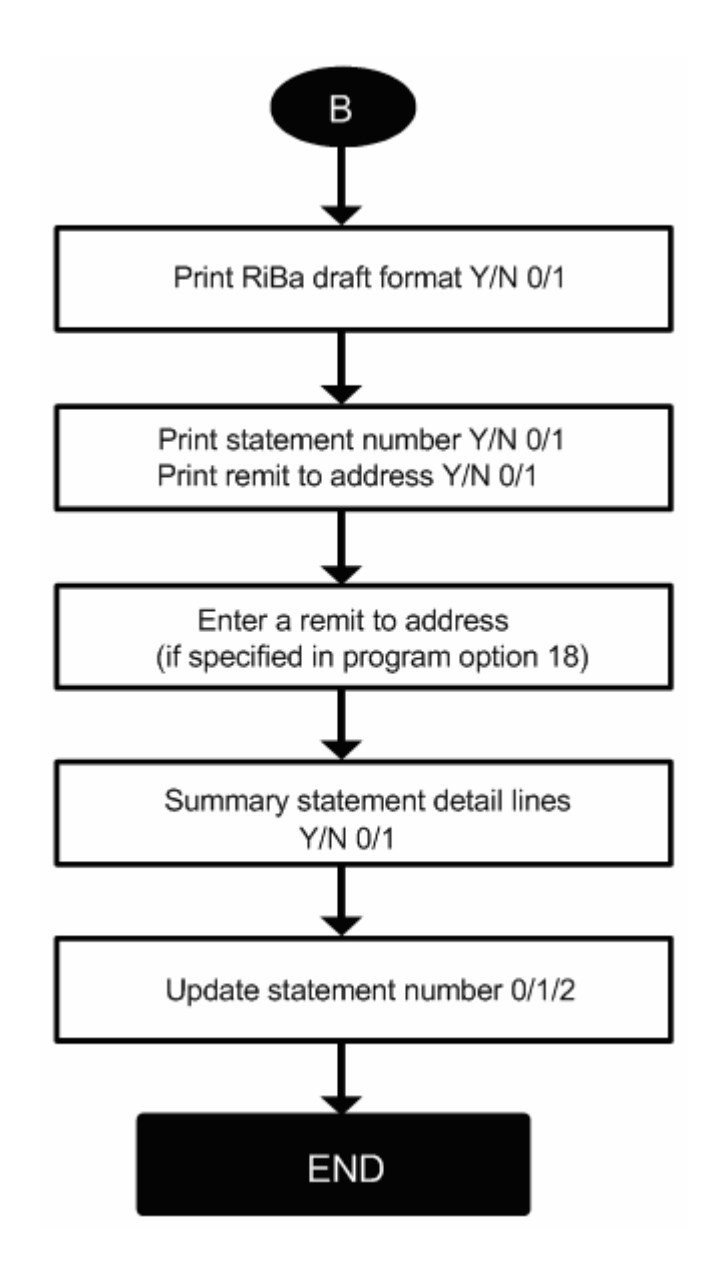

# **Appendix D – Functional Servers**

## **About Functional Servers**

Several JD Edwards World programs access functional servers. The purpose of functional servers is to provide a central location for standard business rules about entering documents, such as vouchers, invoices, and journal entries. These business rules establish the following:

- Data dictionary default values
- Field edits and valid values
- **Error processing**
- Relationships between fields or applications

The advantages of a functional server are:

- It reduces maintenance of entry programs because edit rules reside in one central location.
- You can standardize documents across all applications because you create them using the same business rules.
- Generally, the user interface (appearance and interaction) of a form is now separate from how a program works.

#### **To set up business rules for an entry program**

The steps for setting up business rules for an entry program are:

- **1.** Create a DREAM Writer version for a specific functional server program (for example, XT0411Z1 for voucher entry).
- **2.** Set the processing options within the version according to your company requirements.
- **3.** Specify the version you want the entry program to use in the processing options for that entry program.

You can have all your entry programs use the same DREAM Writer version (and thus, use the same rules) or you can set up different DREAM Writer versions. JD Edwards World provides DREAM Writer version ZJDE0001 as the default functional server version for your entry programs.

**Caution:** Only the person responsible for system-wide setup should make changes to the functional server version. For more information about how to set up DREAM Writer versions, see the *Technical Foundation Guide.* 

## **Example: Voucher Processing Functional Server**

The following graphic shows the programs that use the voucher processing functional server. JD Edwards World provides two demo versions of the functional server, ZJDE0001 and ZJDE0002.

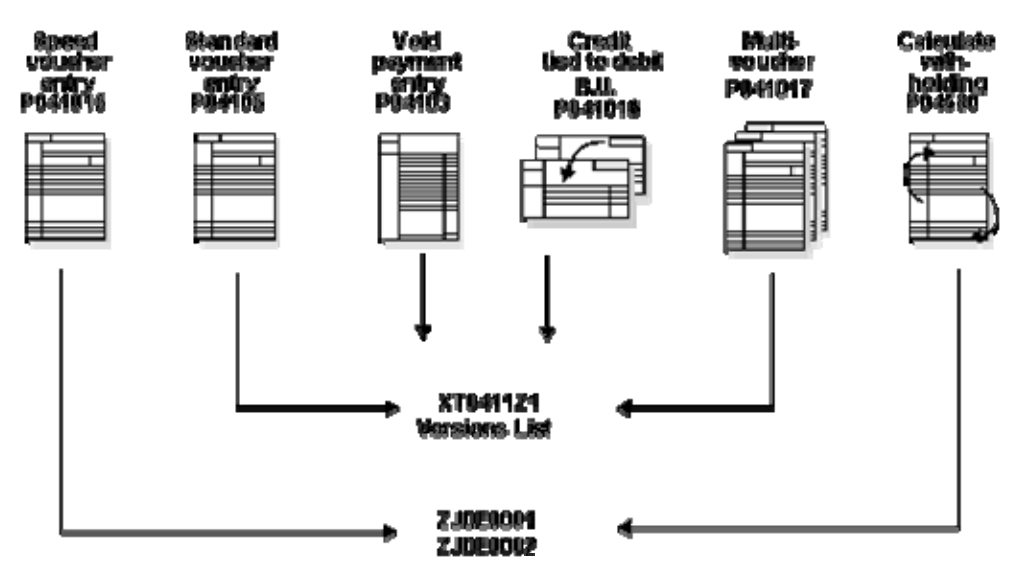

# **Index**

### **A**

A/R Account Summary report, 7-60 A/R and A/P Netting Workfile table (F03465), 5-15 A/R Annual Close report, 18-7 A/R Batch Detail form, 15-15 A/R Detail Report with Reminders, 12-45 A/R Payment Reminders Print Messages form, 14- 11 A/R Statements Print Messages Text form, 14-5, 14-7 A/R Summary by Category Code report, 8-4 A/R Summary by Company report, 8-4 A/R Summary by Parent report, 8-5 A/R to G/L by Batch report, 11-16 A/R to G/L by Offset Account report, 11-17 AAIs, *See* Automatic accounting instructions ABC - Margin defined, 2-17 ABC - Percentage defined, 2-17 ABC Code Sales defined, 2-17 About A/R cash forecasting, 16-1 About A/R draft processing, 9-1 About A/R reports, 8-1 About AAI naming conventions, 13-39 About ABC customer analysis, 17-1 About automatic accounting instructions, 13-39 About automatic debits, 10-1 About automatic receipts processing, 6-1 About batch control, 3-7 About batch invoice processing, 15-1 About credit and collections management, 7-1 About customer information, 2-1 About fiscal date patterns, 3-11 About invoice processing, 3-1 About manual receipts processing, 4-1 About period-end processing, 11-1 About statement and reminder processing, 12-1 About statement and reminder setup, 14-1 About system setup, 13-1 About technical processes, 18-1 About the post process, 3-47 About two-cycle entry, 3-8 About user defined codes, 13-55 Account Balance Inquiry form, 7-33 Account balances

reviewing, 7-47 Account Description defined, 2-11 Account information entering general ledger information, 3-20 reviewing balances by administrator, 7-47 reviewing balances by business unit, 7-48 viewing, 3-70 viewing activity, 3-70 viewing collection management information, 3- 71 viewing status, 3-70 Account Number defined, 2-10, 3-16, 3-21 Account numbering concepts, 1-5 Account Representative defined, 7-28 Account Status Summary form, 3-70, 7-23 Accounts receivable features, 1-2 menu overview, 1-10 multi-national functionality, 1-5 overview, 1-1 system flow, 1-6 system integration, 1-1 tables, relationships between, 1-8 Accounts Receivable Constants form, 3-7, 13-4 Accounts Receivable Entry form, 3-78 Activating check digits on standard next numbers, 13-67 Adding batch invoices, 15-14 Additional Selections form, 3-63 Address Book Addition form, 2-5, 13-80 Address Book Exceptions report, 13-79 Address Number - 1st defined, 2-7 Adjustment reason codes setting up, 13-59 Adjustments entering for receipts, 4-43 Advanced Payment Term Revision, 13-31 Age as of Date defined, 13-6 Aging reviewing 'as of' information, 7-22 Aging (From) defined, 7-29

Aging (Thru) defined, 7-29 Aging Days - Beginning defined, 13-6 Aging Days - Thru defined, 13-6 Aging information setting up, 13-5 Aging Method (1,2,3) defined, 13-6 Aging vocabulary codes setting up, 13-59 Allocating a receipt automatically, 4-52 Alpha Name defined, 2-28 Amount defined, 3-21, 6-25 Amount Applied defined, 4-22 Amount Currency defined, 2-20 Amount From defined, 3-65 Amount Requested defined, 9-36 Amount Selection defined, 3-65 Amount Through defined, 3-65 Analyzing customer activity, 17-3 Annual processing, *See* Period-end processing Apply Finance Charges defined, 2-18, 7-58 Applying receipts to invoices, 6-13 Applying receipts to statements, 6-15 Approved defined, 3-45 Approving invoice batches, 3-44 Approving a batch of invoices, 3-44 Approving A/R drafts for posting, 9-29 Approving and posting A/R drafts, 9-29 Approving and posting receipts, 4-47 AR and AP Journal Entries form, 3-20 As of Date defined, 7-24 As of date reports generating information, 11-9 printing, 11-10 Assigning next numbers by company and fiscal year, 13-67 Auto Cash Algorithm defined, 2-16 Auto Debit Journal Review form, 10-5 Auto Receipt defined, 2-16 Auto Reset Next Numbers

defined, 13-70 Autocash algorithm codes setting up, 13-61 Automatic accounting instructions (AAIs) defaults, 13-45 for drafts, 13-83 naming conventions, 13-39 overview, 13-39 reviewing, 13-49 revising, 13-50 setting up, 13-49, 13-53 types, 13-41 Automatic Accounting Instructions form, 13-49 Automatic debits copying files to tape or diskette, 10-6 creating tape file for bank, 10-3 overview, 10-1 posting, 10-6 reviewing and approving, 10-5 Automatic drafts creating, 9-20 Automatic offset method setting up, 13-8 Automatic receipts changing unprocessed items, 6-39 loading bank tapes, 6-3 overview, 6-1 reviewing reports, 6-40 reviewing unprocessed items, 6-37 setting up, 13-5 Average days to pay calculation, 17-4

## **B**

Balance by Administrator form, 7-47 Balance forward receipts, 4-34 Balance forward records multi-currency considerations, 18-13 Balance Forward-Open Item defined, 2-18 Balanced - Journal Entries defined, 3-43 Bank exception report for draft processing, 13-90 setting up account addresses, 13-79 setting up account information for A/R drafts, 13-88 setting up information for electronic funds transfer, 13-71, 13-80 Bank Account defined, 9-36 Bank Account Addresses form, 13-79 Bank Account Cross-Reference form, 13-77, 13-88 Bank Account Exception report, 13-79 Bank Account Information form, 13-81 Bank Accounts by Address form, 2-9

Bank Deposit Journal, 6-41 Bank Reference Name defined, 13-82 Bank register changing for drafts, 9-37 creating and revising, 9-33 remitting drafts, 9-33 reviewing for drafts, 9-37 Bank tapes loading, 6-3 reviewing reports, 6-40 scanning receipts, 6-23 setting up account cross-references, 13-77 setting up customer bank information, 13-71 Bank User Number defined, 13-76, 13-82 Banks remitting paper drafts (registers), 9-46 Batch Control Required (Y/N) defined, 13-7 Batch Date From defined, 3-40 Batch Date Thru defined, 3-40 Batch Drafts Creation report, 9-21 Batch Edit report, 3-53 Batch Entry and Status form, 3-8 Batch File Entry Exceptions report, 15-20 Batch Invoice Entry form, 15-11 Batch Invoice Review form, 15-10 Batch Invoice Revisions form, 15-14 Batch invoices adding, 15-14 overview, 15-1 posting, 15-22 reviewing, 15-9 revising, 15-21 revising unprocessed invoices, 15-16 setting up, 20-5 submitting for processing, 15-19 verifying, 15-20 Batch Number defined, 3-40, 15-10 Batch receipts entering, 6-23, 6-29 entering manually, 6-25 purging, 18-21 Batch Receipts Entry form, 6-23, 6-25, 6-26 Batch Status defined, 3-41 Batches security, 3-41 setting up batch approval, 13-7 setting up batch control, 13-6 totals, 3-41 Batches of invoices approving, 3-44

posting, 3-51 reviewing lists, 3-39 Batches with Balancing Problems report, 3-53 Branch defined, 7-28 Build the Netting Report Workfile (P03465), 5-15 Business Unit defined, 13-52

### **C**

Calculating finance charges, 12-7 Calculations average days to pay, 17-4 discounts, 3-26 due dates for credit memos, 3-29 finance charges, 12-7 interest for late payments, 12-9 sales, 17-4 taxes, 3-29 Cash forecasting, 16-1 Cash Receipts Entry form, 6-40 Category codes setting up for credit review, 7-5 Changing, *See* Revising invoices with discounts, 3-27 manual batch receipts, 6-27 multi-currency invoices, 3-33 posted invoices, 3-55 scanned receipts, 6-23 tax information, 3-31 unposted receipts, 4-59 unprocessed items, 6-39 Changing a posted invoice, 3-55 Changing an unprocessed item, 6-39 Changing draft information, 9-25 Character Code defined, 13-64 Chargeback Reference defined, 6-21 Chargebacks creating for discounts, 4-30 creating invoices, 4-38 entering for speed receipts, 6-18 printing invoices, 12-25 printing report, 8-14 Check Digit defined, 13-67 Check digits activating on next numbers, 13-67 Checking or Savings defined, 13-75 Checking or Savings Account defined, 13-82 Checking/Savings defined, 2-11 Choosing a customer for collections, 12-41 Choosing a group of invoices, 4-50 Choosing an invoice for collections, 12-42 Codes type input (TI), 4-5 user defined, 13-55 Collection agency report, 12-44 Collection and reminder information, 12-41 Collection information choosing an eligible invoice, 12-42 choosing eligible customers, 12-41 defining, 7-5 Collection management defining finance charges, 7-3 reports, 12-45 Collection Management form, 3-71, 7-57, 12-43 Collection Manager defined, 2-16 Collection Reason Code defined, 7-58, 12-44 Collection reason codes setting up, 13-60 Collection Report defined, 2-19, 7-58, 12-42 Collections, *See* Credit and collections management Collections Manager form, 7-40 Company defined, 3-17 Constants A/R aging information, 13-5 A/R notification controls, 13-4 automatic offset method, 13-8 automatic receipts processing, 13-5 batch approval, 13-7 batch control, 13-6 default company 00000, 13-4 G/L interface, 13-9 setting up, 13-3 Control Digit defined, 2-10, 13-78 Copy Bank Tape File to Tape form, 9-43 Copying draft tables to tape, 9-43 Copying files to tape or diskette, 10-6 Correcting finance charge invoices, 12-8 out-of-balance conditions, 11-19 Correcting A/R out-of-balance conditions, 11-20 Correcting discrepancies, 12-8 Correcting problems, 9-47 **Creating** NSF receipts, 4-60 Creating and revising bank registers, 9-33 Creating automatic drafts, 9-20 Creating chargeback invoices, 4-38 Creating chargebacks for discount amounts, 4-30 Creating credit reporting tapes, 7-35 Creating draft tape tables, 9-42 Creating interest invoices, 12-9

Creating the A/R and A/P Netting Workfile table, 5-15 Credit and collections management assigning credit limits, 7-30 defining collection information, 7-5 defining credit limits, 7-4 defining finance charges, 7-3 entering payment promises, 7-51 managing collections, 7-39 managing credit, 7-25 overview, 7-1 printing reports, 7-59 reviewing account balances, 7-32, 7-47 reviewing balances by statement, 7-32 reviewing customer accounts, 7-25 reviewing past-due accounts, 7-39 reviewing payment history, 7-41 reviewing payment promises, 7-49 sending payment reminders, 7-56 setting up category codes, 7-5 setting up credit messages, 7-6 setup activities, 7-3 updating credit messages, 7-10 working customer accounts, 7-30 working past-due accounts, 7-49 Credit Granting/Management form, 7-31 Credit Limit defined, 7-31 Credit limits assigning, 7-30 defining, 7-4 Credit Manager defined, 2-15 Credit Manager form, 7-27 Credit memos entering, 3-29 printing, 12-25 Credit Message defined, 2-14 Credit message codes setting up, 13-60 Credit messages example of updating, 7-10 setting up, 7-6 Credit note reimbursements generating, 11-4 overview, 11-3 posting, 11-6 reviewing and approving, 11-6 Credit reporting codes setting up, 13-60 Currency, *See* Multi-currency, *See* Multi-currency defined, 3-69 Currency Code defined, 2-20 Current domestic value, 4-24 Customer acceptance drafts, 9-2

Customer analysis average days to pay, 17-4 sales, 17-4 Customer information, 2-1 cross referencing to banks, 13-77 entering, 2-3 locating, 2-27 Customer Information form, 18-9 Customer Ledger Detail Information form, 3-67 Customer Ledger Inquiry form, 3-62, 4-23, 4-51, 7- 56, 12-43 Customer Ledger Inquiry forms, 3-68 Customer Master Information form, 2-4, 7-4, 12-42, 13-87 Customer Number defined, 2-5 Customer Payment History form, 7-46 Customer Receipts History report, 8-13 Customer Totals by G/L Account report, 8-19 Customers defining invoice search criteria, 3-62 locating ledger information, 3-61 reviewing account balances, 7-32 setting up drafts as default payment instrument, 13-86 viewing account activity, 3-70 viewing account information, 3-70 viewing account status, 3-70 viewing associated journal entries, 3-66 viewing collection management information, 3- 71 viewing invoice detail, 3-67 viewing invoice information, 3-66

### **D**

Data Item Glossary Revisions form, 14-14 Date Aging Based On (I/D/G) defined, 13-6 Date From defined, 3-64 Date of Collection Report defined, 7-58 Date of Interest Invoicing defined, 7-58 Date of Last Reminder defined, 7-58 Date Thru defined, 3-64 Dates Thru defined, 9-36 Days to Pay Aging defined, 13-21 Default Company (00000) setting up, 13-4 Default Revenue Account defined, 2-22

Defining a credit limit, 7-4 Defining interest rates, 14-17 Defining invoice search criteria, 3-62 Deleting bank account cross-references, 13-78 interest invoice messages, 14-21 interest rates, 14-19 multi-currency invoices, 3-33 payment reminders, 14-11 recurring invoices, 3-79 scanned receipts, 6-23 statement messages, 14-6 unposted invoices, 3-23 unposted receipts, 4-59 user defined codes, 13-64 Delinquency Notice defined, 2-18 Delinquency notices, 12-27 example, 12-36 level of severity, 12-33 printing, 12-32, 12-33 printing in multiple currencies, 12-36 printing in multiple languages, 12-37 revising, 14-13 Deposit Amount Expected defined, 6-25 Description defined, 13-16, 13-64 Description 02 defined, 13-64 Determining the level of severity for a delinquency notice, 12-33 Discount Available defined, 3-27 Discount Days defined, 13-17 Discount Due Date defined, 3-27 Discount Percent defined, 13-17 **Discounts** calculating, 3-26 entering receipts, 4-27 handling for speed receipts, 6-15 multi-tiered, 13-35 setting up payment terms, 13-16 viewing, 4-29 Display Account defined, 4-17 Displaying open items, 4-15 Disputed Items (Outstanding Chargebacks) report, 8-14 Document Company defined, 13-69 Document Selection form, 6-12 Document types, 4-4 chargebacks, 12-25

credit memos, 12-25 finance charges, 12-25 interest invoices, 12-25 non-sufficient funds, 9-50 setting up, 13-56 Draft Inquiry form, 9-24 Draft Journal report, 9-29 Draft processing approving and posting, 9-29 approving drafts for posting, 9-29 automatic accounting instructions (AAIs), 13-83 automatic drafts, 9-2 bank account exceptions report, 13-90 bank register for remitting drafts, 9-33 changing bank registers, 9-37 changing draft information, 9-25 creating automatic drafts, 9-20 creating bank register, 9-33 creating magnetic tape for bank, 9-43 entering drafts, 9-17 entering manual drafts, 9-17 Italian considerations, 9-42 locating drafts, 9-23 manual drafts, 9-2 non-sufficient funds letters, 13-91 non-sufficient funds notification, 9-50 overview, 9-1 pay status codes, 9-25, 13-85 payment instrument codes, 13-84 posting A/R drafts, 9-30 posting journal entries, 9-48, 9-51 printing draft journal report (draft receipts), 9-29 printing invoices and statements, 9-11 printing invoices with drafts, 9-11 printing register for bank, 9-46 printing statements with drafts, 9-13 recopying tape for bank remittance, 9-44 remitting paper drafts (registers), 9-46 reviewing bank registers, 9-37 reviewing journal entries, 9-51 revising drafts, 9-23 security for drafts, 9-27 setting up bank account information, 13-88 setting up cross-references for bank accounts, 13- 88 setting up drafts as default payment instrument, 13-86 setting up statements, 13-87 setting up user defined codes, 13-84 types of drafts, 9-1 updating draft payment status, 9-49 Draft Remittance report, 9-46 Draft Revisions form, 9-26 Draft Selection for Payment form, 9-35 Due Date Range Setup form, 13-26 Due date rule multi-tiered discounts, 13-35

Due Date Rule Revision form, 13-25 Dun and Bradstreet setting up rating codes, 13-61

### **E**

Effective Date defined, 14-19 Effective Interest Rate defined, 14-19 Enter Customer Drafts form, 9-17 Enter Our Drafts form, 9-17 Entering 'G' type receipts, 4-45 Entering a credit memo, 3-29 Entering a multi-currency invoice, 3-31 Entering a recurring invoice, 3-74 Entering an invoice with discounts, 3-26 Entering an invoice with taxes, 3-29 Entering balance forward receipts, 4-34 Entering basic receipts, 4-20 Entering batch receipts, 6-23 Entering chargebacks, 6-18 Entering customers, 2-3 Entering drafts, 9-17 Entering manual receipts, 6-25 Entering messages for A/R statements, 14-3 Entering promises messages, 7-51 Entering receipt adjustments, 4-43 Entering receipts with discounts, 4-27 Entering receipts with write-offs, 4-40 Entering receipts without discounts, 4-29 Entering reminder messages, 14-9 Entering scanned receipts, 6-24 Entering speed invoices, 3-35 Entering split payment invoices, 3-28 Entering standard invoices, 3-14 Entering text for interest invoices, 14-19 Entering unapplied receipts, 4-35, 6-16 Error messages credit note reimbursements, 11-6 fiscal date patterns, 3-11 Exception reports, *See* Reports Exchange Rate defined, 3-32 Explanation 2 defined, 3-21

## **F**

Factor/Special Payee defined, 2-15 Features accounts receivable, 1-2 Fields ABC - Margin, 2-17 ABC - Percentage, 2-17 ABC Code Sales, 2-17

Account Description, 2-11 Account Number, 2-10, 3-16, 3-21 Account Representative, 7-28 Address Number - 1st, 2-7 Age as of Date, 13-6 Aging (From), 7-29 Aging (Thru), 7-29 Aging Days - Beginning, 13-6 Aging Days - Thru, 13-6 Aging Method (1,2,3), 13-6 Alpha Name, 2-28 Amount, 3-21, 6-25 Amount Applied, 4-22 Amount Currency, 2-20 Amount From, 3-65 Amount Requested, 9-36 Amount Selection, 3-65 Amount Through, 3-65 Apply Finance Charges, 2-18, 7-58 Approved, 3-45 As of Date, 7-24 Auto Cash Algorithm, 2-16 Auto Receipt, 2-16 Auto Reset Next Numbers, 13-70 Balance Forward-Open Item, 2-18 Balanced - Journal Entries, 3-43 Bank Account, 9-36 Bank Reference Name, 13-82 Bank User Number, 13-76, 13-82 Batch Control Required (Y/N), 13-7 Batch Date From, 3-40 Batch Date Thru, 3-40 Batch Number, 3-40, 15-10 Batch Status, 3-41 Branch, 7-28 Business Unit, 13-52 Character Code, 13-64 Chargeback Reference, 6-21 Check Digit, 13-67 Checking or Savings, 13-75 Checking or Savings Account, 13-82 Checking/Savings, 2-11 Collection Manager, 2-16 Collection Reason Code, 7-58, 12-44 Collection Report, 2-19, 7-58, 12-42 Company, 3-17 Control Digit, 2-10, 13-78 Credit Limit, 7-31 Credit Manager, 2-15 Credit Message, 2-14 Currency, 3-69 Currency Code, 2-20 Customer Number, 2-5 Date Aging Based On (I/D/G), 13-6 Date From, 3-64 Date of Collection Report, 7-58 Date of Interest Invoicing, 7-58

Date of Last Reminder, 7-58 Date Thru, 3-64 Dates Thru, 9-36 Days to Pay Aging, 13-21 Default Revenue Account, 2-22 Delinquency Notice, 2-18 Deposit Amount Expected, 6-25 Description, 13-16, 13-64 Description 02, 13-64 Discount Available, 3-27 Discount Days, 13-17 Discount Due Date, 3-27 Discount Percent, 13-17 Display Account, 4-17 Document Company, 13-69 Effective Date, 14-19 Effective Interest Rate, 14-19 Exchange Rate, 3-32 Explanation 2, 3-21 Factor/Special Payee, 2-15 Fiscal Year, 13-69 Float Days-Receivables, 13-82 From Date, 15-11 G/L Class, 2-21 G/L Date, 3-17 G/L Interface, 13-9 G/L Offset, 3-19 Gross Amount, 3-18 Imbed Digits, 13-70 Include/Exclude Code, 3-65 Interest Computation Code, 14-18 Invoice Amount, 3-17 Invoice Amount / Draft Amount, 9-19 Invoice Date, 3-17 Invoice Number, 3-17 Invoice Number/Draft Number, 9-19 Item Number, 13-52 Language Preference, 14-5 Last Credit Review, 2-16 Ledger Inquiry Sequence, 2-15 Level of Last Sent Reminder, 7-58 Limit, 7-29 Long Address Number, 2-5 Magnetic Draft Version, 9-44 Mailing Name, 2-6 Manager Approval of Input, 13-7 Member ID, 9-45 Message Type 1, 7-52 Message Type 2, 7-52 Minimum Draft Amount, 9-36 Mode (F), 3-33 Model, 14-7 Model JE Type / Document / Company, 2-21 Monthly Finance Charge \_, 2-18 Name - Alpha, 2-6 Net Days to Pay, 13-16 Net Due Date, 3-18

New Owner ID, 9-44 New Volume Name, 9-44 Next Number Constant, 13-69 Next Review Date, 7-31 Number of Payments, 3-76 Number of Reminders, 2-18 Number of Split Payments, 13-21 Object Account, 13-52 Offset Method, 13-8 Option, 13-53 Paid, 3-65 Parent Number, 2-15 Pay Item, 3-18 Pay Status, 3-19 Payment Instrument, 2-17 Payment Terms, 2-15, 13-15 Payor, 9-26 Pre-Note Option Code, 13-82 Print Statement, 13-88 Print Statement Y/N, 2-16 Processed, 15-11 Proximate Date Day, 13-18 Proximate Date Month, 13-18 Purchase Order, 3-17 Reason Code, 4-43 Receipt/Item Amount, 4-22 Receipt/Item Date, 4-22 Receipt/Item Number, 4-22 Recurring Frequency, 3-76 Reference, 3-65, 9-20 Reference/Roll Number, 2-11, 13-76, 13-82 Remark, 3-18 Reminder Stop Reason Code, 7-57 Reminder Stop Until Date, 7-58 Review, 7-29 Routing/Transit, 2-10, 13-78 Sales Order, 3-65 Same As Document Type, 13-69 Search Type, 2-28 Send Invoice to, 2-17 Send Statement to, 2-16 Sequence, 7-29, 9-46 Service/Tax Date, 3-31 Skip To Page, 3-65 Skip to Sequence Number, 13-50 Speed Message Type, 7-52 Statement Cycle, 2-16 Status, 9-24 Subsidiary, 13-52 SWIFT Code, 2-11, 13-76, 13-82 System Code, 13-67 Tape Density, 9-44 Tape Device Name, 9-44 Tape File Name, 9-44 Tax Amount, 3-30 Tax Explanation Code, 2-20 Tax Rate/Area, 2-20

Taxable Amount, 3-31 Temporary Credit Message, 2-14 Thru Date, 15-11 Tickler Date, 7-52 Transaction Number, 15-11 Type, 2-11, 13-78 Type Input, 4-22 Update Value Date, 9-36 User ID, 3-40, 15-10 Version ID, 9-45 Void, 3-58 Worked, 7-29 Files, *See* Table IDs Finance charge invoices correcting, 12-8 printing, 12-7, 12-25 processing, 12-6 Finance Charge Journal report, 12-8 Finance charges, 7-3 calculating, 12-7 defining, 7-3 globally updating, 12-6 Financial reports, *See* Reports Fiscal Year defined, 13-69 Float Days-Receivables defined, 13-82 Forecasting A/R cash flow, 16-3 Forms A/R Batch Detail, 15-15 A/R Payment Reminders Print Messages, 14-11 A/R Statement Print Messages Text, 14-5, 14-7 Account Balance Inquiry, 7-33 Account Status Summary, 3-70, 7-23 Accounts Receivable Constants, 3-7, 13-4 Accounts Receivable Entry, 3-78 Additional Selections, 3-63 Address Book Addition, 2-5, 13-80 Advanced Payment Term Revision, 13-31 AR and AP Journal Entries form, 3-20 Auto Debit Journal Review, 10-5 Automatic Accounting Instructions, 13-49 Balance by Administrator, 7-47 Bank Account Addresses, 13-79 Bank Account Cross-Reference, 13-77, 13-88 Bank Account Information, 13-81 Bank Accounts by Address, 2-9 Batch Entry and Status, 3-8 Batch Invoice Entry, 15-11 Batch Invoice Review, 15-10 Batch Invoice Revisions, 15-14 Batch Receipts Entry, 6-23, 6-25, 6-26 Cash Receipts Entry, 6-40 Collection Management, 3-71, 7-57, 12-43 Collection Manager, 7-40 Copy Bank Tape File to Tape, 9-43 Credit Granting/Management, 7-31

Credit Manager, 7-27 Customer Information, 18-9 Customer Ledger Detail Information, 3-67 Customer Ledger Inquiry, 3-62, 3-68, 4-23, 4-51, 7-56, 12-43 Customer Master Information, 2-4, 7-4, 12-42, 13- 87 Customer Payment History, 7-46 Data Item Glossary Revisions, 14-14 Date Range Setup, 13-26 Document Selection, 6-12 Draft Inquiry, 9-24 Draft Revisions, 9-26 Draft Selection for Payment, 9-35 Due Date Rule Revision, 13-25 Enter Customer Drafts, 9-17 Enter Our Drafts, 9-17 General Message, 13-93 General User Defined Codes, 7-5 Inquiry by Business Unit, 7-48 Installment Payment Revisions, 13-33 Interest Invoices Print Messages Text, 14-21 Invoice Entry Journal Review, 3-43 Invoice Journal Review, 3-40 Journal Entry Batch Detail, 15-16 Message Inquiry, 7-51 Message View/Entry, 7-51 Multiple AAI Revisions, 13-51 Name Search, 2-27 Next Numbers, 13-66 Next Numbers by Company/Fiscal, 13-67 NSF Notification Generic Text, 13-92 Payment Terms Revisions, 13-13 Promises Entry & Inquiry, 7-50 Receipts Entry (Heads Up), 4-15 Receipts Journal Review, 4-47 Recurring Invoice Inquiry, 3-77 Register Detail Inquiry, 9-39 Registers for Payment, 9-38 Registers in Process, 9-38 Reset Tape Copy Sequence, 9-45 Revise A/R Print Messages, 14-4 Revise Interest Invoice Text, 14-20 Revise Interest Rates, 14-18 Revise Payment Reminders Text, 14-10 Rework Unprocessed Items, 6-38 Single AAI Revisions, 13-50 Speed Invoice Entry, 3-35 Speed Receipts Entry, 6-11 Speed Status Change, 4-11 Standard Invoice Entry, 3-15, 3-26, 3-29, 3-56, 3- 74 Statement Selection, 4-18 Text Model Selection, 14-6 Unprocessed Item Review, 6-38 user defined codes example, 13-64 Valid Credit Messages, 7-6

Work Day Calendar, 13-29 French Bank Account Exceptions report, 13-90 From Date defined, 15-11

#### **G**

G type receipts, 4-45 G/L Class defined, 2-21 G/L Date defined, 3-17 G/L distribution automatic offsets, 3-49 G/L interface setting up, 13-9 G/L Interface defined, 13-9 G/L Offset defined, 3-19 Gains and losses reviewing, 4-25 General Message form, 13-93 General User Defined Codes form, 7-5 Generating 'as of' date information, 11-9 Generating credit note reimbursements, 11-4 Global Update of Finance Charge Percent report, 12-7 Gross Amount defined, 3-18

#### **H**

Hash totals, 3-42

#### **I**

Imbed Digits defined, 13-70 Include/Exclude Code defined, 3-65 Inquiry by Business Unit form, 7-48 Installment Payment Revsions, 13-33 Integrity reports, 11-15 Intercompany settlements, 3-59 Interest Computation Code defined, 14-18 Interest invoices calculating, 12-9 creating, 12-9 deleting messages, 14-21 entering messages, 14-19 posting, 12-11 printing, 12-25 processing, 12-9 reviewing and approving, 12-11 setting up model messages, 14-21

Interest Invoices Print Messages Text form, 14-21 Interest rates defining, 14-17 deleting, 14-19 Invoice Amount defined, 3-17 Invoice Amount / Draft Amount defined, 9-19 Invoice Date defined, 3-17 Invoice Entry Journal Review form, 3-43 Invoice entry methods draft processing, 9-1 speed entry, 3-35 Invoice Journal report, 12-10 Invoice Journal Review form, 3-40 Invoice Number defined, 3-17 Invoice Number/Draft Number defined, 9-19 Invoices, *See* Batch invoices, *See* Recurring invoices, *See* Multi-currency invoices, *See* Speed invoices, *See* Standard invoices approving batches, 3-44 batch control, 3-7 changing posted, 3-55 defining search criteria, 3-62 entry controls, 3-7 example, 12-26 messages for interest invoices, 14-19 posting, 3-51 posting batches, 3-51 printing, 12-25 printing in foreign currencies, 12-26 printing with drafts, 9-11 processing, 3-1 recurring, 3-73 reviewing, 3-39 reviewing and approving, 3-39 reviewing and revising detail within a batch, 3- 42 reviewing batch lists, 3-39 revising posted, 3-55 splitting payments, 3-27 two-cycle entry, 3-8 types, 3-2 updating, 4-12 updating for payment, 4-11 viewing associated journal entries, 3-66 viewing detail, 3-67 viewing information, 3-66 voiding paid, 3-58 voiding posted, 3-57 year-to-date amounts, 18-5 Italian Bank Account Exceptions report, 13-90 Item Number defined, 13-52

### **J**

Journal entries posting draft remittance, 9-48 reviewing and posting for drafts, 9-51 Journal Entry Batch Detail form, 15-16

## **L**

Language delinquency notices, 12-37 setting up preference codes, 13-62 Language Preference defined, 14-5 Last Credit Review defined, 2-16 Late payment charges overview, 12-5 Ledger Inquiry Sequence defined, 2-15 Level of Last Sent Reminder defined, 7-58 Limit defined, 7-29 Load Your Custom Bank Tape processing options, 6-4 Loading bank tapes, 6-3 Locating customer ledger information, 3-61 drafts, 9-23 standard invoices, 3-22 Locating customer ledger information, 3-61 Locating customers, 2-27 Locating drafts, 9-23 Locating invoices, 3-22 Long Address Number defined, 2-5

## **M**

Magnetic Draft Version defined, 9-44 Mailing Name defined, 2-6 Manager Approval of Input defined, 13-7 Managing collections information, 7-39 Managing credit information, 7-25 Manual batch receipts changing, 6-27 Manual drafts entering, 9-17 Manual receipts allocating automatically, 4-52 alternate methods of application, 4-49 approving and posting, 4-47 choosing a group of invoices, 4-50
creating chargeback invoices, 4-38 creating chargebacks for discounts, 4-30 creating NSF receipts, 4-60 current domestic value, 4-24 entering 'G' type, 4-45 entering adjustments, 4-43 entering balance forward, 4-34 entering basic, 4-20 entering unapplied, 4-35 entering with discounts, 4-27 entering without discounts, 4-29 entering write-offs, 4-40 matching invoices, 4-15 overview, 4-1 posting, 4-48 printing Receipt Deposit Journal, 4-64 printing receipt information, 4-63 printing Receipts Journal, 4-63 reviewing entry results, 4-23 reviewing gains and losses, 4-25 revising, 4-59 spreading amounts, 4-53 transferring unapplied receipts to new accounts, 4-57 voiding, 4-60 working with other types of receipts, 4-33 Member ID defined, 9-45 Menu overview, 1-10 Message Inquiry Form, 7-51 Message Type 1 defined, 7-52 Message Type 2 defined, 7-52 Message View/Entry form, 7-51 Minimum Draft Amount defined, 9-36 Mode (F) defined, 3-33 Model defined, 14-7 Model JE Type / Document / Company defined, 2-21 Monthly Finance Charge \_ defined, 2-18 Multi-currency, *See* Currency batch invoices, 15-13 batch total example, 3-42 mixing currencies, 3-41 Multi-currency delinquency notices, 12-36 Multi-currency invoices changing, 3-33 deleting, 3-33 entering, 3-31 viewing, 3-67 Multi-currency statements, 12-24

Multi-national functionality currency processing, 1-5 multiple languages, 1-5 Multiple AAI Revisions form, 13-51 Multiple languages delinquency notices, 12-37 Multi-tiered discounts due date rule, 13-35 setup, 13-35 updating, 13-37

#### **N**

Name - Alpha defined, 2-6 Name Search form, 2-27 Net Days to Pay defined, 13-16 Net Due Date defined, 3-18 Net payment terms setup, 13-14 Netting example, 5-2 Netting - Aging report, 5-16 receipts, 5-10 receivables/payables report, 8-17 Netting - Aging Report (P03466), 5-16 Netting for receipts at receipts entry, 5-10 New Owner ID defined, 9-44 New Volume Name defined, 9-44 Next Number Constant defined, 13-69 Next numbers activating check digits, 13-67 by company and fiscal year, 13-65, 13-67 check digits, 13-66 credit note reimbursements, 11-4 reviewing standard, 13-66 setup, 13-65 standard, 13-65 Next Numbers by Company/Fiscal form, 13-67 Next Numbers form, 13-66 Next Review Date defined, 7-31 Non-sufficient funds notifying customers, 9-50 sample letter, 9-50 setting up letters for drafts, 13-91 Notifications setting up controls, 13-4 Notifying customers of non-sufficient funds, 9-50 NSF Notification Generic Text form, 13-92 NSF receipts creating, 4-60

Number of Payments defined, 3-76 Number of Reminders defined, 2-18 Number of Split Payments defined, 13-21 Numbers, *See* Next numbers

## **O**

Object Account defined, 13-52 Offset Method defined, 13-8 **Offsets** automatic, 3-49 Open A/R by Business Unit and Address report, 8- 12, 11-13 Open A/R Detail report, 8-5, 11-11 Open A/R Foreign Amounts report, 8-7 Open A/R Summary report, 8-3, 11-12 Open items displaying, 4-15 printing credit/collection items, 7-59 reviewing, 4-11 selecting for speed receipts, 6-11 Optical reader scanning receipts, 6-23 Option defined, 13-53 Out-of-balance conditions correcting, 11-19 Outstanding Collection Items report, 7-59 Outstanding Credit Items report, 7-60 Overview accounts receivable, 1-1

## **P**

Paid defined, 3-65 Parent Number defined, 2-15 Past-due accounts reviewing, 7-39 sending notifications, 12-27 working, 7-49 Pay Item defined, 3-18 Pay Status defined, 3-19 Pay status codes for drafts, 9-25, 13-85 Payment history reviewing, 7-41 Payment Instrument defined, 2-17

Payment instrument codes for drafts, 13-84 setting up, 13-58 Payment promises entering, 7-51 reviewing, 7-49 Payment reminders, 12-27 A/R detail report, 12-45 deleting, 14-11 entering, 14-9 example, 12-31 printing, 12-28 report/update, 12-44 sending, 7-56 setting up models, 14-11 setting up text, 14-9 Payment Reminders report, 12-31 Payment status setting up codes, 13-58 updating drafts, 9-49 payment terms multi-tiered discounts, 13-35 Payment terms due upon receipt terms, 13-19 net terms, 13-14 net terms with discounts, 13-16 proximate date terms, 13-17 setting up, 13-13 split payment terms, 13-19 verfiying installment payments, 13-35 work day calendars, 13-28 working with, 13-23 Payment Terms defined, 2-15, 13-15 Payment Terms Revisions form, 13-13 Payments splitting invoice payments, 3-27 Payor defined, 9-26 Period-end processing 'as of' date reports, 11-9 credit note reimbursements, 11-3 overview, 11-1 processing integrity reports, 11-15 Posting A/R drafts, 9-30 automatic debits, 10-6 batch invoices, 15-22 credit note reimbursements, 11-6 draft remittance journal entries, 9-48 interest invoices, 12-11 invoices, 3-51 manual receipts, 4-48 preventing, 3-45 tax information, 3-31 understanding the post process, 3-47 verifying the post process, 3-52

Posting a batch, 3-51 Posting A/R drafts, 9-30 Posting automatic debits, 10-6 Posting batch invoices, 15-22 Posting credit note reimbursements, 11-6 Posting draft remittance journal entries, 9-48 Posting Edit report, 3-52 Posting interest invoices, 12-11 Posting invoices, 3-51 Posting Journal report, 3-52, 3-53 Posting receipts, 4-48 Pre-authorized drafts, 9-2 Pre-Note Option Code defined, 13-82 Print Statement defined, 13-88 Print Statement Y/N defined, 2-16 Printing 'as of' reports, 11-10 Printing a multi-currency delinquency notice, 12-36 Printing A/R account summary, 7-60 Printing A/R invoices, 12-25 Printing A/R statements, 12-13 Printing A/R Summary by Category Code, 8-4 Printing A/R Summary by Company, 8-4 Printing A/R Summary by Parent, 8-5 Printing additional credit and collections reports, 8-13 Printing an A/R Draft Journal Report, 9-30 Printing analytical reports, 8-9 Printing credit and collections reports, 7-59 Printing customer receipts history, 8-13 Printing customer totals by G/L account, 8-19 Printing delinquency notices, 12-32 Printing delinquency notices in multiple languages, 12-37 Printing disputed items (outstanding chargebacks), 8-14 Printing invoice journal information, 3-59 Printing invoices and statements with drafts, 9-11 Printing invoices with draft attachments, 9-11 Printing multi-currency statements, 12-24 Printing netting reports, 5-15 Printing open A/R by business unit and address, 8- 12 Printing open A/R detail, 8-5 Printing open A/R foreign amounts, 8-7 Printing Open A/R Summary, 8-3 Printing open credit/collection items, 7-59 Printing payment reminders, 12-28 Printing problem accounts receivable, 8-18 Printing promises listing, 7-62 Printing receipt information, 4-63 Printing receivables/payables netting, 8-17 Printing standard reports, 8-3 Printing statements with draft attachments, 9-13 Printing summary by parent/child, 8-10

Printing summary by pay status, 8-9 Printing the A/R detail report with reminders, 12- 45 Printing the bank account exception report for A/R drafts, 13-90 Printing the Netting - Aging report, 5-16 Printing the open A/R by business unit and address report, 11-13 Printing the open A/R detail report, 11-11 Printing the open A/R summary report, 11-12 Printing the receipt deposit journal, 4-64 Printing the receipts journal, 4-63 Printing unresolved matters, 8-15 Printing user defined codes, 13-64 Problem Accounts Receivable report, 8-18 Processed defined, 15-11 Processing 'as of' reports, 11-9 Processing A/R integrity reports, 11-15 Processing batch invoices, 15-19 Processing finance charge invoices, 12-6 Processing interest invoices, 12-9 Processing options Load Your Custom Bank Tape, 6-4 Processing receipts using the current domestic value method, 4-24 Program IDs P0001Z, 15-10 P0002, 13-66 P00021, 13-67 P00051, 7-5 P000903, 3-7, 13-4 P00100, 3-8 P00110Z, 15-20 P0012, 13-50 P00121, 13-49 P00122, 13-51 P0014, 13-13 P0016, 14-5, 14-7, 14-11, 14-21 P00165, 14-6 P00170, 14-18 P00191, 13-92 P00192, 13-93 P00201, 3-40, 4-47, 6-38, 9-38, 10-5 P0030, 13-77, 13-88 P00301, 2-9 P00302, 13-79 P00310, 13-79 P00311, 13-79 P00314, 13-90 P00PURGE, 18-21 P01053, 2-4, 7-4, 12-42, 13-87 P01101, 7-51 P01200, 2-27 P01240, 7-51 P01250, 7-50 P01315, 7-59, 7-62

P01830, 12-7 P01AB, 13-80 P01NS3, 18-9 P0301Z1, 15-11, 15-14 P0301ZW, 15-15 P0305, 7-31 P03101, 3-20 P031015, 3-35 P03103, 4-15, 6-40, 9-17 P03105, 3-15, 3-26, 3-29, 3-56, 3-74, 3-78 P03111, 6-38 P03114, 4-11 P03120, 3-77 P03121, 6-23, 6-25, 6-26 P03122, 6-11 P03122W, 6-12 P03130, 3-71, 7-57, 12-43 P03150, 9-26 P032002, 3-62, 3-68, 4-23, 4-51, 7-56, 12-43 P032002W, 3-63 P03200W, 3-67 P03202, 3-43 P03203, 3-70, 7-23 P03204, 7-46 P03205, 4-18 P03210, 7-47 P03215, 7-27 P03216, 7-33 P03218, 7-40 P03220, 7-48 P03250, 9-24 P03255, 9-35 P03256, 9-38 P03257, 9-39 P03280, 14-4, 14-10, 14-20 P03301, 12-10 P03305, 7-59 P03311, 4-63, 9-29 P03402, 6-41 P03408, 4-65 P03413, 7-60, 8-4 P03415, 8-10 P03416, 8-9 P034201, 8-5, 8-13, 11-11, 11-12 P034202, 12-45 P03429, 8-7 P03435, 12-8 P03440, 7-60 P03445, 8-12, 11-13 P03450, 8-17 P03461, 12-44 P03465 - Build the Netting Report Workfile, 5-15 P03466 - Netting - Aging Report, 5-16 P03501, 18-11 P03505, 12-26 P035301, 12-31 P03560, 6-41

P03570, 9-46 P03571, 9-21 P03573, 9-43 P03600, 8-18 P03601, 8-15 P03603, 8-14 P037001, 11-17 P03701, 11-16 P03800, 18-19 P03802, 18-3 P03820, 18-5 P04130, 13-81 P04520, 16-3 P049261, 9-45 P0901ZW, 15-16 P09450, 8-19 P09800, 3-51 P92001, 14-14 Promises Entry & Inquiry form, 7-50 Promises Listing report, 7-59, 7-62 Proximate Date Day defined, 13-18 Proximate Date Month defined, 13-18 Purchase Order defined, 3-17 Purging batch receipts, 18-21 closed A/R records, 18-19 Purging A/R information, 18-19 Purging batch receipts, 18-21 Purging closed A/R records, 18-19 Purging processed batch invoices, 15-23

### **Q**

Quarterly processing, *See* Period-end processing

## **R**

Real-time reviewing information, 7-23 Reason Code defined, 4-43 Rebates, *See* Credit note reimbursements Receipt Application Activity report, 6-41 Receipt Deposit Journal report, 4-65 Receipt/Item Amount defined, 4-22 Receipt/Item Date defined, 4-22 Receipt/Item Number defined, 4-22 Receipts, *See* Speed receipts, *See* Batch receipts, *See* Automatic receipts, *See* Manual receipts Receipts entry netting, 5-10

Receipts Entry (Heads Up) form, 4-15 Receipts Journal report, 4-63 Receipts Journal Review form, 4-47 Receivables/Payables Netting report, 8-17 Recurring Frequency defined, 3-76 Recurring Invoice Inquiry form, 3-77 Recurring invoices canceling, 3-79 deleting, 3-79 entering, 3-74 example, 3-74 overview, 3-73 recycling, 3-79 reviewing, 3-76 revising, 3-77 revising paid, 3-79 setting up, 3-33 Recycling recurring invoices, 3-79 Reference defined, 3-65, 9-20 Reference/Roll Number defined, 2-11, 13-76, 13-82 Refunds, 4-49 Register Detail Inquiry form, 9-39 Registers for Payment form, 9-38 Registers in Process form, 9-38 Remark defined, 3-18 Reminder Report/Update, 12-44 Reminder Stop Reason Code defined, 7-57 Reminder Stop Until Date defined, 7-58 Reminders, *See* Payment reminders Remitting magnetic drafts, 9-41 Remitting paper drafts, 9-46 Reports, 8-1 'as of' date reports, 11-9 A/R Account Summary, 7-60 A/R Annual Close, 18-7 A/R Detail Report with Reminders, 12-45 A/R Summary by Category Code, 8-4 A/R Summary by Company, 8-4 A/R Summary by Parent, 8-5 A/R to G/L by Batch, 11-16 A/R to G/L by Offset Account, 11-17 additional credit and collections, 8-13 Address Book Exceptions, 13-79 analytical, 8-9 Bank Account Exception, 13-79 Bank Deposit Journal, 6-41 Batch Draft Creation, 9-21 Batch Edit, 3-53 Batch File Entry Exceptions, 15-20 Batches with Balancing Problems, 3-53 credit and collections, 7-59

Customer Receipts History, 8-13 Customer Totals by G/L Account, 8-19 Disputed Items (Outstanding Chargebacks), 8-14 Draft Journal, 9-29 Draft Remittance, 9-46 Finance Charge Journal, 12-8 French Bank Account Exception, 13-90 Global Update of Finance Charge Percent, 12-7 invoice example, 12-26 Invoice Journal, 12-10 Italian Bank Account Exception, 13-90 Netting - Aging, 5-16 Non-Sufficient Funds letter, 9-50 Open A/R by Business Unit and Address, 8-12, 11-13 Open A/R Detail, 8-5, 11-11 Open A/R Foreign Amounts, 8-7 Open A/R Summary, 8-3, 11-12 Outstanding Collection Items, 7-59 Outstanding Credit Items, 7-60 Payment Reminders, 12-31 Posting Edit, 3-52 Posting Journal, 3-52, 3-53 printing 'as of' date reports, 11-10 Problem Accounts Receivable, 8-18 Promises Listing, 7-59, 7-62 Receipt Application Activity, 6-41 Receipt Deposit Journal, 4-65 Receipts Journal, 4-63 Receivables/Payables Netting, 8-17 Reminder Report/Update, 12-44 standard, 8-3 Summary by Parent/Child, 8-10 Summary by Pay Status, 8-9 Unresolved Matters, 8-15 Reset Tape Copy Sequence form, 9-45 Resetting the A/R draft tape copy sequence, 9-44 Reversing unposted receipts, 4-59 Reversing an NSF receipt, 4-60 Review defined, 7-29 Reviewing account balances, 7-32, 7-47 account balances by administrator, 7-47 account balances by business unit, 7-48 aged 'as of' information, 7-22 automatic debits, 10-5 customer accounts, 7-25 invoices, 3-39 open items, 4-11 past-due accounts, 7-39 payment history, 7-41 payment promises, 7-49 real-time information, 7-23 recurring invoices, 3-76 year-to-date invoice amounts, 18-8

Reviewing A/R draft bank registers, 9-37 Reviewing AAIs, 13-49 Reviewing account balances, 7-32, 7-47 Reviewing account status information, 7-21 Reviewing aged 'as of' information, 7-22 Reviewing and approving automatic debits, 10-5 Reviewing and approving interest invoices, 12-11 Reviewing and approving invoices, 3-39 Reviewing and approving receipts for posting, 4-47 Reviewing and posting A/R draft collections journal entries, 9-51 Reviewing and revising detailed information, 3-42 Reviewing balances by administrator, 7-47 Reviewing balances by business unit, 7-48 Reviewing batch information, 15-9 Reviewing batch invoice detail, 15-11 Reviewing batch receipts activity, 6-41 Reviewing collection management information, 7- 56 Reviewing credit note reimbursements, 11-4, 11-6 Reviewing customer accounts, 7-25 Reviewing customer YTD invoice amounts, 18-8 Reviewing gain and loss information, 4-25 Reviewing invoices, 3-39 Reviewing open items, 4-11 Reviewing past-due accounts, 7-39 Reviewing payment history, 7-41 Reviewing promises messages, 7-49 Reviewing real-time information, 7-23 Reviewing recurring invoices, 3-76 Reviewing standard next numbers, 13-66 Reviewing the results of receipts entry, 4-23 Reviewing trial balances by company, 3-13, 3-61 Reviewing unprocessed items, 6-37 Revise A/R Print Messages form, 14-4 Revise Interest Invoice Text form, 14-20 Revise Interest Rates form, 14-18 Revise Payment Reminders Text form, 14-10 Revising, *See* Deleting, *See* Changing automatic accounting instructions (AAIs), 13-50 batch invoices, 15-21 delinquency notices, 14-13 manual receipts, 4-59 posted invoices, 3-55 recurring invoices, 3-77 speed invoices, 3-36 speed receipts, 6-10 unposted invoices, 3-22 unprocessed batch invoices, 15-16 Revising AAIs, 13-50 Revising batch invoices, 15-21 Revising drafts, 9-23 Revising posted invoices, 3-55 Revising receipts, 4-59 Revising recurring invoices, 3-77 Revising text for delinquency notices, 14-13 Revising unposted invoices, 3-22

Revising unprocessed batch invoices, 15-16 Rework Unprocessed Items form, 6-38 Reworking customer YTD invoice amounts, 18-7 Routing/Transit defined, 2-10, 13-78

## **S**

Sales customer rank, 17-4 Sales Order defined, 3-65 Same As Document Type defined, 13-69 Scanned receipts changing, 6-23 deleting, 6-23 entering, 6-23 Screens, *See* Forms Search Type defined, 2-28 Security for drafts, 9-27 Selecting drafts for remittance, 9-33 Selecting open items for application, 6-12 Send Invoice to defined, 2-17 Send Statement to defined, 2-16 Sequence defined, 7-29, 9-46 Service/Tax Date defined, 3-31 Setting up a recurring invoice, 3-33 Setting up A/R aging information, 13-5 Setting up A/R draft processing, 13-83 Setting up A/R notification controls, 13-4 Setting up AAIs for A/R drafts, 13-83 Setting up automatic receipts processing, 13-5 Setting up bank account addresses, 13-79 Setting up bank account cross-references, 13-77 Setting up bank account information, 13-80 Setting up bank account information for A/R drafts, 13-88 Setting up batch approval, 13-7 Setting up batch control, 13-6 Setting up category codes, 7-5 Setting up constants, 13-3 Setting up credit and collection information, 7-3 Setting up cross-references for A/R drafts bank accounts, 13-88 Setting up drafts as the default payment instrument, 13-86 Setting up due date rules, 13-24 Setting up due upon receipt payment terms, 13-19 Setting up header information, 6-10 Setting up installment payments, 13-32

Setting up letters for non-sufficient funds, 13-91 Setting up model messages for statements, 14-6 Setting up model reminder messages, 14-11 Setting up net payment terms, 13-14 Setting up net with discount payment terms, 13-16 Setting up payment term codes, 13-30 Setting up payment terms, 13-13 Setting up proximate date payment terms, 13-17 Setting up split payment terms, 13-20 Setting up statement messages, 14-3 Setting up statements for A/R drafts, 13-87 Setting up text for payment reminders, 14-9 Setting up the automatic offset method, 13-8 Setting up the default company, 13-4 Setting up the G/L interface control, 13-9 Setting up user defined codes, 13-63 Setting up user defined codes for A/R drafts, 13-84 Setting up work day calendars, 13-28 Setup AAIs for drafts, 13-83 accounts receivable constants, 13-3 aging information, 13-5 automatic accounting instructions (AAIs), 13-49, 13-53 automatic offset method, 13-8 automatic receipts, 13-5 bank account addresses, 13-79 bank account information for A/R drafts, 13-88 bank information for electronic funds transfer, 13-80 batch approval, 13-7 batch control, 13-6 batch invoices, 20-5 cross-references for drafts bank accounts, 13-88 customer bank information, 13-71 default company, 13-4 drafts as default payment instrument, 13-86 due upon receipt payment terms, 13-19 G/L interface, 13-9 model interest invoice messages, 14-21 model payment reminders, 14-11 model statement messages, 14-6 multi-tiered discounts for payments, 13-35 net payment terms, 13-14 net with discount payment terms, 13-16 next numbers, 13-65 non-sufficient funds letters for drafts, 13-91 notification controls, 13-4 overview, 13-1 payment reminder text, 14-9 payment terms, 13-13, 13-23 proximate date payment terms, 13-17 speed receipt headers, 6-10 split payment terms, 13-19 statement messages, 14-3 statements for A/R drafts, 13-87 user defined codes, 13-63

user defined codes for drafts, 13-84 work day calendars, 13-28 Single AAI Revisions form, 13-50 Skip To Page defined, 3-65 Skip to Sequence Number defined, 13-50 Speed Invoice Entry form, 3-35 Speed invoices entering, 3-35 revising, 3-36 Speed Message Type defined, 7-52 Speed receipts applying receipts to invoices, 6-13 applying receipts to invoices with discounts, 6- 15 applying receipts to statements, 6-15 entering chargebacks, 6-18 entering unapplied receipts, 6-16 matching invoices to unapplied receipts, 6-18 overview, 6-7 revising, 6-10 selecting open items for application, 6-11 setting up header information, 6-10 Speed Receipts Entry form, 6-11 Speed Status Change form, 4-11 Splitting invoice payments, 3-27 Spreading a receipt amount, 4-53 Standard Invoice Entry form, 3-15, 3-26, 3-29, 3-56, 3-74 Standard invoices deleting unposted, 3-23 entering, 3-14 entering accounting distributions, 3-20 entering credit memos, 3-29 entering invoices with discounts, 3-26 entering invoices with taxes, 3-29 entering multi-currency invoices, 3-31 locating, 3-22 other types, 3-25 revising unposted invoices, 3-22 setting up recurring invoices, 3-33 Statement and reminder processing overview, 12-1 Statement and reminder setup, 14-1 Statement Cycle defined, 2-16 Statement messages deleting, 14-6 entering, 14-3 setting up, 14-3 setting up models, 14-6 Statement Selection form, 4-18 **Statements** customizing, 12-13 printing, 12-13

printing in foreign currencies, 12-24 printing with drafts, 9-13 reviewing account balances, 7-32 setting up for A/R drafts, 13-87 Status defined, 9-24 Stop payments, 4-49 Submitting invoices for processing, 15-19 Subsidiary defined, 13-52 Summary by Parent/Child report, 8-10 Summary by Pay Status report, 8-9 SWIFT Code defined, 2-11, 13-76, 13-82 System Code defined, 13-67 System flow accounts receivable, 1-6 System integration accounts receivable, 1-1 System Setup, *See* Setup

# **T**

Table IDs F0030 - Bank Transit Number Master, 13-79 F0032 - Cash Summarization, 16-3 Tables F03465 - A/R and A/P Netting Workfile, 5-15 Tape Density defined, 9-44 Tape Device Name defined, 9-44 Tape File Name defined, 9-44 Tapes creating automatic debits tape for bank, 10-3 creating magnetic draft for bank, 9-43 recopying tape for bank remittance, 9-44 remitting to banks for automatic debits, 10-6 Tax Amount defined, 3-30 Tax calculation codes setting up, 13-59 Tax Explanation Code defined, 2-20 Tax processing changing information, 3-31 entering taxes on invoices, 3-29 posting information, 3-31 Tax Rate/Area defined, 2-20 Taxable Amount defined, 3-31 Technical processes, 18-1 Temporary Credit Message defined, 2-14

Text Model Selection form, 14-6 Thru Date defined, 15-11 Tickler Date defined, 7-52 Transaction Number defined, 15-11 Transferring an unapplied receipt to a new account, 4-57 **TRW** setting up rating codes, 13-61 Type defined, 2-11, 13-78 Type Input defined, 4-22 Type input codes setting up, 13-61

# **U**

Unapplied receipts, 4-35, *See* Credit note reimbursements transferring to new accounts, 4-57 Understanding default AAIs, 13-45 Unprocessed Item Review form, 6-38 Unprocessed items, 6-37 changing, 6-39 reviewing, 6-37 Unresolved Matters report, 8-15 Update Value Date defined, 9-36 Updating discount available for multi-tiered discounts, 13- 37 year-to-date invoice amounts, 18-5 Updating A/R from address book, 18-3 Updating A/R information for customer analysis, 7-9 Updating balance forward records, 18-11 Updating customer YTD invoice amounts, 18-5 Updating draft payment status, 9-49 Updating finance charges, 12-6 Updating invoice information, 4-12 Updating invoices for payment, 4-11 User defined code lists code type functions, 2-25, 2-29, 6-30, 7-42, 7-54, 9- 8, 15-21 User defined codes (UDCs) adjustment reason, 13-59 aging vocabulary, 13-59 autocash algorithm, 13-61 collection reason, 13-60 credit reporting, 13-60 deleting, 13-64 document types, 13-56 Dun and Bradstreet ratings, 13-61 language preference, 13-62

overview, 13-55 payment instrument, 13-58 payment status, 13-58 printing, 13-64 sample form, 13-64 setting up, 13-63 setup for drafts, 13-84 tax calculation, 13-59 TRW rating, 13-61 type input, 13-61 types, 13-55 valid credit message, 13-60 User ID defined, 3-40, 15-10

### **V**

Valid Credit Messages form, 7-6 Verifying batch invoice information, 15-20 Verifying installment payments, 13-35 Verifying the post process, 3-52 Version ID defined, 9-45 Viewing account activity, 3-70 Viewing account information, 3-70 Viewing account status information, 3-70 Viewing an associated journal entry, 3-66 Viewing collection management information, 3-71 Viewing invoice detail, 3-67 Viewing invoice information, 3-66 Viewing multi-currency invoices, 3-67 Void defined, 3-58 Voiding manual receipts, 4-60 netted receipts, 5-9 paid invoices, 3-58 posted invoices, 3-57 Voiding a posted invoice, 3-57 Voiding a receipt, 4-60

#### **W**

Windows, *See* Forms Wire transfers, 4-49 Work Day Calendar form, 13-29 Worked defined, 7-29 Working customer accounts, 7-30 Working past-due accounts, 7-49 Working with A/R draft collection, 9-49 Working with alternate methods of application, 4- 49 Working with automatic accounting instructions, 13-49 Working with batch invoices, 15-13 Working with collection and reminder information, 12-41 Working with credit note reimbursements, 11-3 Working with draft remittance, 9-41 Working with interest rate information, 14-17 Working with invoice entry controls, 3-7 Working with invoice match receipts, 4-15 Working with late payment charges, 12-5 Working with manual payments, 3-5 Working with other types of receipts, 4-33 Working with other types of standard invoices, 3- 25 Working with past due notifications, 12-27 Working with payment terms, 13-23 Working with recurring invoices, 3-73 Working with speed receipts, 6-7 Working with standard invoices, 3-13 Working with unprocessed items, 6-37 Working with YTD invoice amounts, 18-5 Write-offs entering receipts, 4-40

### **Y**

Year-to-date reviewing invoice amounts, 18-8 reworking invoice amounts, 18-7 updating invoice amounts, 18-5